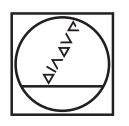

# **HEIDENHAIN**

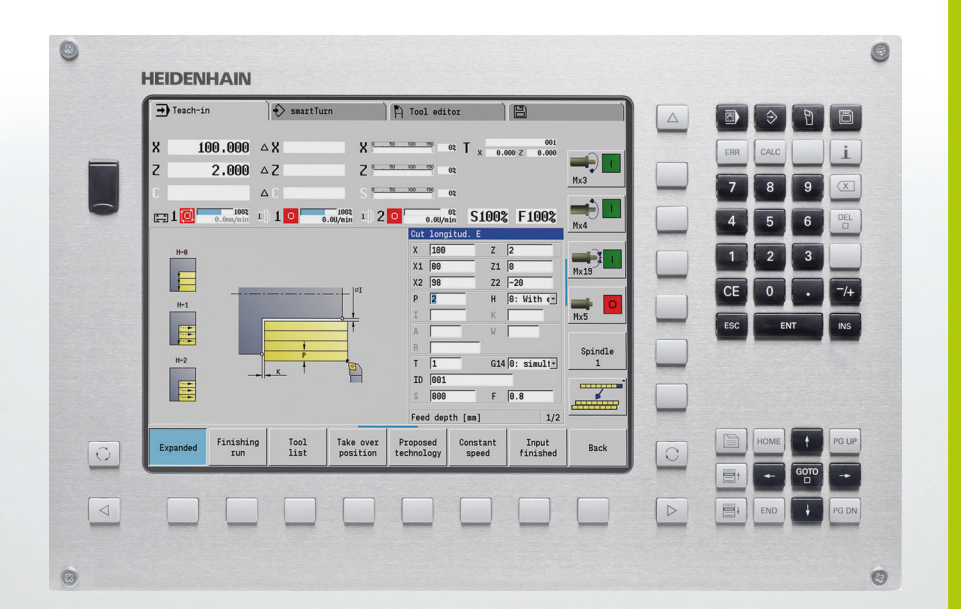

Руководство пользователя

# **MANUALplus 620**

**Программное обеспечение NC 548430-02 548431-02**

## **Элементы управления MANUALplus**

**Элементы управления дисплея**

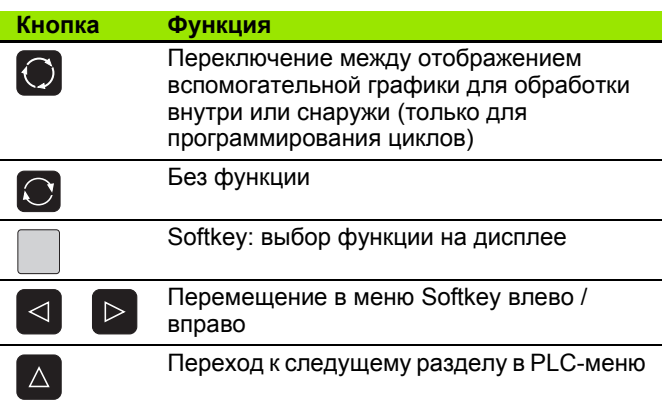

### **Кнопки режимов работы**

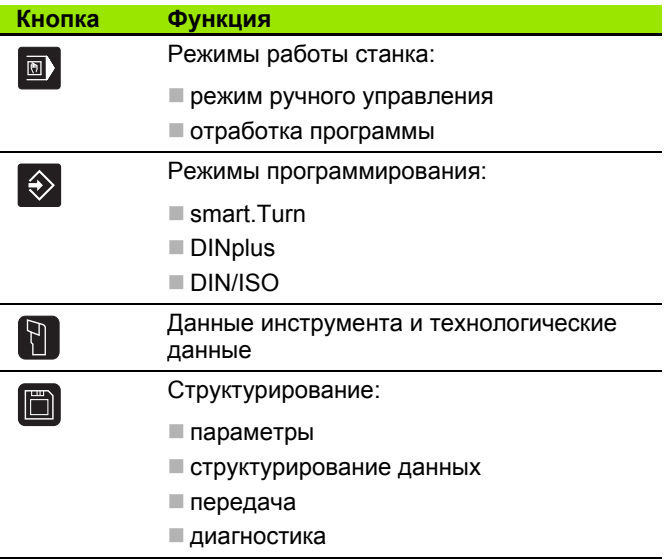

### **Кнопки smart.Turn**

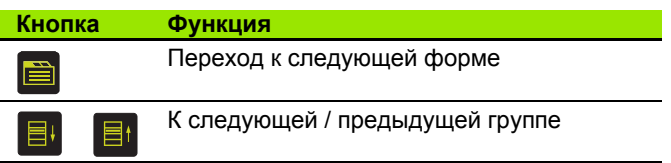

### **Кнопки навигации**

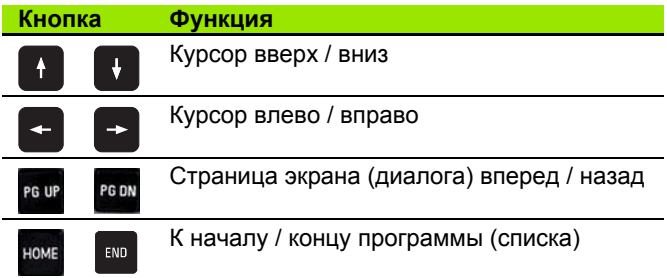

### **Блок кнопок с цифрами**

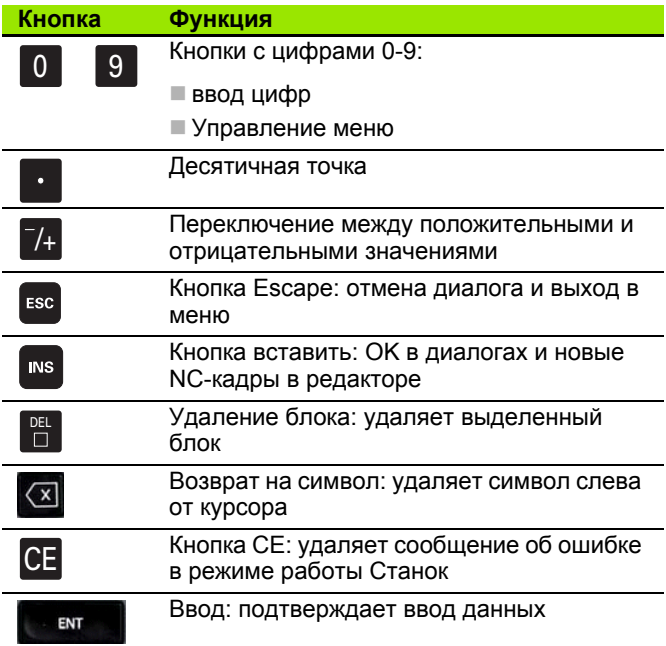

### **Специальные кнопки**

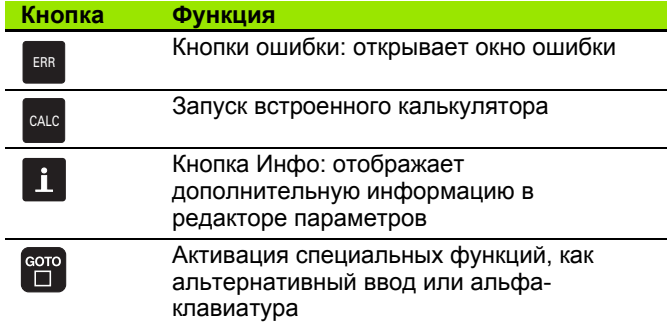

### **Станочный пульт**

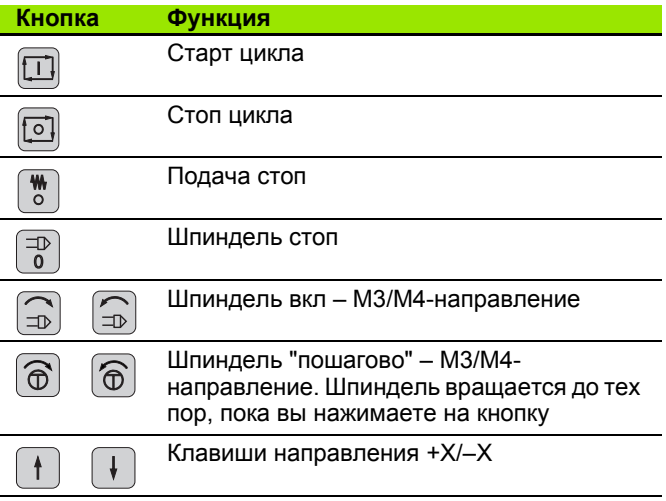

# **Пульт управления MANUALplus**

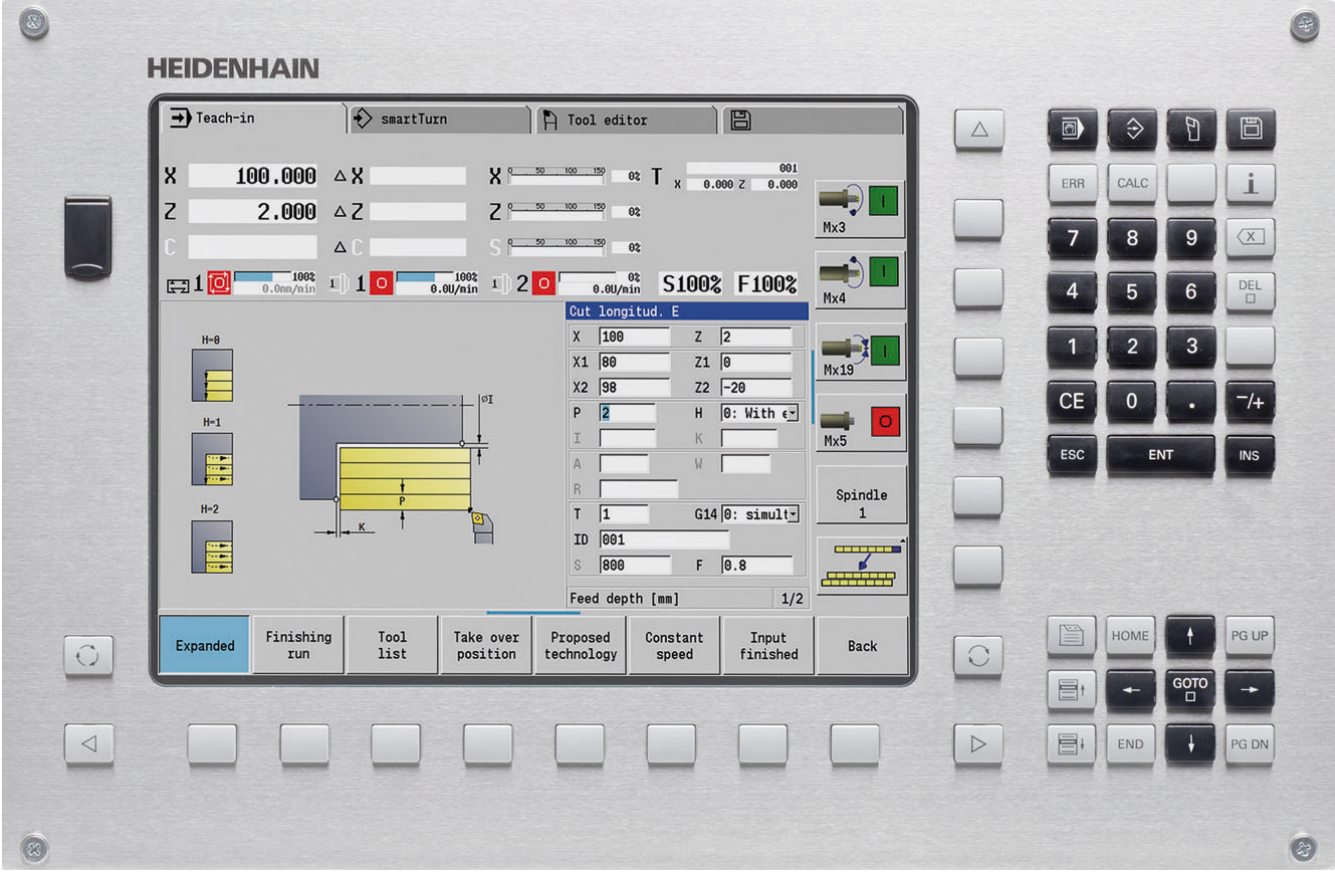

# **MANUALplus 620, программное обеспечение и функции**

Данное руководство описывает функции, которые доступны в MANUALplus с номером ПО NC 548430-02 или 548431-02.

smart.Turn-и DIN PLUS-программирование не описываются в данноме руководстве. Эти функции можно найти в руководстве пользователя - "smart.Turn-и DIN PLUS-программирование" (ID 685556-xx). Обратитесь в компанию HEIDENHAIN, если вам необходимо это руководство .

Производитель станка согласовывает полезный объем мощности системы управления через машинные параметры с данным станком. Поэтому в данном руководстве также описаны функции, которые доступны не в каждой системе MANUALplus.

Примеры функций MANUALplus, доступных не на всех станках :

позиционирование шпинделя (M19) и приводной инструмент

обработка по оси C или оси Y

Обратитесь к производителю станка для получения его индивидуальных технических характеристик .

Многие производители станков, а также компания HEIDENHAIN предлагают курсы обучения программированию систем ЧПУ. Участие в этих курсах рекомендуется для интенсивного ознакомления с функциями MANUALplus.

В соответствии с MANUALplus 620 и CNC PILOT 640 HEIDENHAIN предлагает пакет программ DataPilot MP 620 и DataPilot CP 640 для персонального компьютера. DataPilot предназначено для использования при производстве, управлении производственными процессами, для подготовки рабочих процессов и для обучения. DataPilot используется на ПК с операционной системой WINDOWS.

### **Предполагаемое место эксплуатации**

MANUALplus соответствует классу А согласно стандарту EN 55022 и в основном предназначается для применения в промышленности .

### **Правовая информация**

В данном продукте используется пронраммное обеспечение Open Source. Более подробную информацию можно найти в системе ЧПУ в

- режиме работы "Программирование /редактирование "
- функция MOD
- Softkey ПРАВОВЫЕ ЗАМЕЧАНИЯ

**5**

## **Новые функции ПО 548328-04**

- Во время моделирования текущее описание контура (заготовка и готовая деталь) можно зеркально отобразить и сохранить. В smart.Turn эти контуры можно опять вставить (см. [страницу](#page-503-0) 504)
- На станках с противошпинделем теперь можно выбирать шпиндель заготовки в TSF-меню (см. [страницу](#page-97-0) 98)
- На станках с противошпинделем теперь можно выполнять смещение нулевой точки для противошпинделя (смотри [Страница](#page-97-0) 98)
- Документация для пользователя доступна теперь в контекстной симтеме помощи TURNguide (смотри [Страница](#page-64-0) 65)
- В управлении проектами вы можете создавать собственные папки проектов, чтобы управлять связанными друг с другом файлами (смотри [Страница](#page-123-0) 124)
- Система ручной смены позволяет заменять инструмент во время отработки программы, находящийся вне револьверной головки, (смотри [Страница](#page-513-0) 514)
- В режиме работы здания параметров (обучения) теперь доступны циклы гравировки (смотри [Страница](#page-348-0) 349)
- При создании резервных копий данных инструмента в диалоговом окне теперь можно выбрать, какие данные необходимо сохранить или считать (смотри [Страница](#page-587-0) 588)
- Для конвертации G-, M-функций и номеров шпинделей, а также для зеркального отображения путей перемещения и размеров инструмента теперь доступна G-функция G30 (смотри руководство пользователя smart.Turn и DIN-программирование)
- Для приема заготовки с помощью второго перемещаемого шпинделя или для прижима задней бабки к заготовке теперь доступна G-функция "Перемещение до упора" (G916) (смотри руководство пользователя smart.Turn и DIN-программирование)
- С помощью функции G925 можно задать и контролировать максимальное усилие прижима для оси. Эта функция позволяет использовать, например, противошпиндель в качестве мехатронной задней бабки (смотри руководство пользователя smart.Turn и DIN-программирование)
- Во избежание столкновений при выполненных не полностью процессах отрезки с помощью функции G917 теперь можно активировать контроль отрезки по средством контроля ошибки рассогласования (смотри руководство пользователя smart.Turn и DIN-программирование)
- С помощью функции синхронного вращения шпинделей G720 можно синхронизировать частоту вращения двух или более шпинделей через передаточное число или заданное смещение (смотри руководство пользователя smart.Turn и DINпрограммирование)
- Для фрезерования внешних зубьев и профилей доступен новый цикл "Обработка червячной фрезой" (G808) в комбинации с синхронным вращением (G720) главного и инструментального шпинделей (смотри руководство пользователя smart.Turn и DIN-программирование)
- С помощью G924 теперь можно запрограммировать "возрастающую частоту вращения", чтобы избежать резонансных колебаний (смотри руководство пользователя smart.Turn и DIN-программирование)

## **Новые функции ПО 548328-05 и 54843x-01**

- В режиме работы **Организация** с помошью Softkey "Внешний доступ" вы можете открыть или закрыть доступ к управлению (смотри также "Режим работы "[Организация](#page-543-0)"" на странице 544)
- Теперь калькулятор можно активировать в любом приложении, он остается активным также при изменении режима работы. С помощью кнопок Softkeys **Получить актуальное значение** и **Перенести значение** вы можете получить цифровое значение из активного поля ввода или перенести его в активное поле ввода (смотри также "[Калькулятор](#page-55-0)" на странице 56)
- Отрегулировать настройки настольной клавиатуры можно только в меню "Настройки машины" ([смотри](#page-99-0) также "[Откалибровать](#page-99-0) импульсную систему" на странице 100)
- Нулевую точку заготовки можно также переместить в направлении оси Z с помощью клавиатуры ([смотри](#page-92-0) также "[Настройка](#page-92-0) станка" на странице 93)
- В режиме обучения в ходе чистовой обработки в циклах нарезки задаются припуски заготовки RI и RK (смотри также "[Токарная](#page-246-0) прорезка радиально, чистовая обработка – [Расширенный](#page-246-0) режим" на [странице](#page-246-0) 247)
- На машинах с осью В также возможна обработка сверлением или фрезерованием поверхности, лежащей в пространстве под наклоном. К тому же, на оси В вы можете более вариативно использовать инструменты при токарной обработке (см. руководство пользователя smart.Turn и программирование DIN).
- **В системе управления имеется множество циклов импульсной** системы (см. руководство пользователя smart.Turn и программирование DIN):
	- калибровка измерительного щупа
	- Измерение круга, окружности, угла и позиции оси С
	- Компенсация выверки
	- Одно-, двухпозиционное измерение
	- Поиск отверстия или цапфы
	- Установка нулевой точки на оси Z или С
	- Автоматическое измерение инструмента
- Новая функция TURN PLUS создается автоматически из указанной последовательности обработки программ ЧПУ для токарной и фрезерной обработки (см. руководство пользователя smart.Turn и программирование DIN).
- С помощью функции G940 можно рассчитать длину инструмента в определенном положении оси В (см. руководство пользователя smart.Turn и программирование DIN).
- Для обработки, при которой требуется перезажим детали, G44 может определить точку разделения в описании контура (см. руководство пользователя smart.Turn и программирование DIN).
- С помощью функции G927 вы можете вычислить длину инструментов в месте пересечения инструмента (ось В=0) (см. руководство пользователя smart.Turn и программирование DIN).
- Прорезки, которые определяются G22, могут обрабатываться новым циклом 870 прорезки ICP (см. руководство пользователя smart.Turn и программирование DIN).

## **Новые функции ПО 54843x-02**

- В ICP добавлена функция "Смещение нулевой точки" ([смотри](#page-394-0) также "[Смещение](#page-394-0) нулевой точки" на странице 395)
- В контурах ICP в форме ввода теперь можно рассчитать пригоночные размеры и размеры внутренней резьбы ([смотри](#page-389-0) также "Подгонка и [внутренняя](#page-389-0) резьба:" на странице 390)
- В ICP добавлена функция "Линейное, круговое удвоение и зеркальное отображение" (смотри также "[Линейное](#page-394-1) удвоение отрезка контура" на [странице](#page-394-1) 395)
- Системное время может быть установлено в форме ввода (смотри также "[Отображение](#page-100-0) рабочего времени" на странице [101\)](#page-100-0)
- Цикл отрезки G859 дополнен параметрами K, SD и U ([смотри](#page-263-0) также "Отрезка" на [странице](#page-263-0) 264)
- Для токарной прорезки ICP можно определить угол подвода и угол отвода (смотри также "Токарная прорезка ICP [радиально](#page-254-0), чистовая [обработка](#page-254-0)" на странице 255)
- С помощью TURN PLUS вы теперь можете генерировать программы для противошпиндельной обработки и мультиинструментов (см. руководство пользователя smart.Turn и программирование DIN)
- В функции G797 фрезерование плоскости теперь можно выбрать также контур фрезерования (см. руководство пользователя smart.Turn и программирование DIN)
- Функция G720 дополнена параметром Y (см. руководство пользователя smart.Turn и программирование DIN)
- Функция G860 дополнена параметрами О и U (см. руководство пользователя smart.Turn и программирование DIN)

# **О данном руководстве**

Ниже приведен список символов-указаний, используемых в данном руководстве

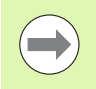

Этот символ указывает на то, что для выполнения описываемой функции необходимо следовать специальным указаниям.

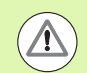

Этот символ указывает на то, что при использовании описываемой функции существует одна или несколько следующих опасностей:

- Опасности для заготовки
- Опасности для зажимного приспособления
- Опасности для инструмента
- Опасности для станка
- Опасности для оператора

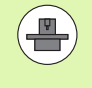

Этот символ указывает на то, что описываемая функция должна быть настроена производителем станка. Описанная функция может действовать поразному на разных станках.

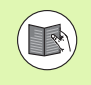

Этот символ указывает на то, что более подробное описание функции содержится в другом руководстве пользователя.

### **Вы хотите внести изменения или обнаружили ошибку?**

Мы постоянно стремимся усовершенствовать нашу документацию для вас. Вы можете помочь нам при этом, отправив пожелания или замеченные ошибки на электронный адрес: **info@heidenhain.ru**.

О данном руководстве **данном руководстве**

**[Рекомендации](#page-48-0) по управлению 2**

**Режим [работы](#page-72-0) "Станок" 3**

**[программирование](#page-126-0) циклов 4**

**ICP-[программирование](#page-376-0)** 

**Графическое [моделирование](#page-488-0) 6**

**База данных по [инструментам](#page-504-0) и [технологиям](#page-504-0) 7**

**Режим работы "[Организация](#page-542-0)" 8**

**[Таблицы](#page-596-0) <sup>и</sup> обзоры 9**

**Обзор [циклов](#page-630-0) 10**

**Index** 

1.1 Данная [MANUALplus ..... 34](#page-33-0) [Manualplus](#page-33-1) для циклов токарного станка ..... 34 [MANUALplus](#page-33-2) для CNC-токарных станков ..... 34 1.2 [Конфигурация](#page-34-0) ..... 35 [Положение](#page-34-1) суппорта ..... 35 Системы держателей [инструмента](#page-34-2) ..... 35 Ось [C ..... 36](#page-35-0) Ось [Y ..... 36](#page-35-1) Полная [обработка](#page-36-0) ..... 37 1.3 [Характеристики](#page-37-0) мощности ..... 38 [Конфигурация](#page-37-1) ..... 38 [Режимы](#page-37-2) работы ..... 38 1.4 Резервное [копирование](#page-39-0) данных ..... 40 1.5 Объяснение [употребляемых](#page-40-0) понятий ..... 41 1.6 Строение [MANUALplus ..... 42](#page-41-0) 1.7 [Основы](#page-42-0) ..... 43 Датчики измерения [перемещений](#page-42-1) и референтные метки ..... 43 [Обозначение](#page-42-2) осей ..... 43 Система [координат](#page-43-0) ..... 44 [Абсолютные](#page-43-1) координаты ..... 44 [Инкрементальные](#page-44-0) координаты ..... 45 Полярные [координаты](#page-44-1) ..... 45 [Нулевая](#page-44-2) точка станка ..... 45 Нулевая точка [заготовки](#page-45-0) ..... 46 Единицы [измерения](#page-45-1) ..... 46 1.8 Размеры [инструмента](#page-46-0) ..... 47 Длина [инструмента](#page-46-1) ..... 47 Коррекция [инструмента](#page-46-2) ..... 47 [Компенсация](#page-47-0) радиуса режущей кромки (КРРК) ..... 48 [Компенсация](#page-47-1) радиуса фрезы (КРФ) ..... 48

### **2 [Рекомендации](#page-48-1) по управлению ..... 49**

2.1 Общие [рекомендации](#page-49-0) по управлению ..... 50 [Управление](#page-49-1) ..... 50 [Настройка](#page-49-2) ..... 50 [Программирование](#page-49-3)- Обучение ..... 50 [Программирование](#page-49-4) - smart.Turn ..... 50 2.2 Дисплей [MANUALplus ..... 51](#page-50-0) 2.3 [Управление](#page-51-0), ввод данных ..... 52 [Режимы](#page-51-1) работы ..... 52 [Выбор](#page-52-0) меню ..... 53 [Многофункциональные](#page-52-1) клавиши Softkey ..... 53 Ввод [данных](#page-53-0) ..... 54 Диалоговое окно [smart.Turn ..... 54](#page-53-1) [Операции](#page-54-0) со списками ..... 55 [Алфавитная](#page-54-1) клавиатура ..... 55 2.4 [Калькулятор](#page-55-1) ..... 56 Функции [калькулятора](#page-55-2) ..... 56 Настройка позиции [калькулятора](#page-57-0) ..... 58 2.5 Типы [программ](#page-58-0) ..... 59 2.6 [Сообщения](#page-59-0) об ошибках ..... 60 [Отображение](#page-59-1) ошибок ..... 60 [Откытие](#page-59-2) окна ошибок ..... 60 [Закрытие](#page-59-3) окна ошибок ..... 60 [Подробные](#page-60-0) сообщения об ошибках ..... 61 Softkey [Подробности](#page-60-1) ..... 61 [Удаление](#page-61-0) ошибки ..... 62 Файл [регистрации](#page-61-1) ошибок ..... 62 Файл [регистрации](#page-62-0) клавиш ..... 63 [Сохранение](#page-63-0) сервисных файлов ..... 64 2.7 Контекстная система помощи [TURNguide ..... 65](#page-64-1) [Применение](#page-64-2) ..... 65 Работа с [TURNguide ..... 66](#page-65-0) [Загрузка](#page-69-0) текущих файлов помощи ..... 70

# **3 Режим [работы](#page-72-1) "Станок" ..... 73**

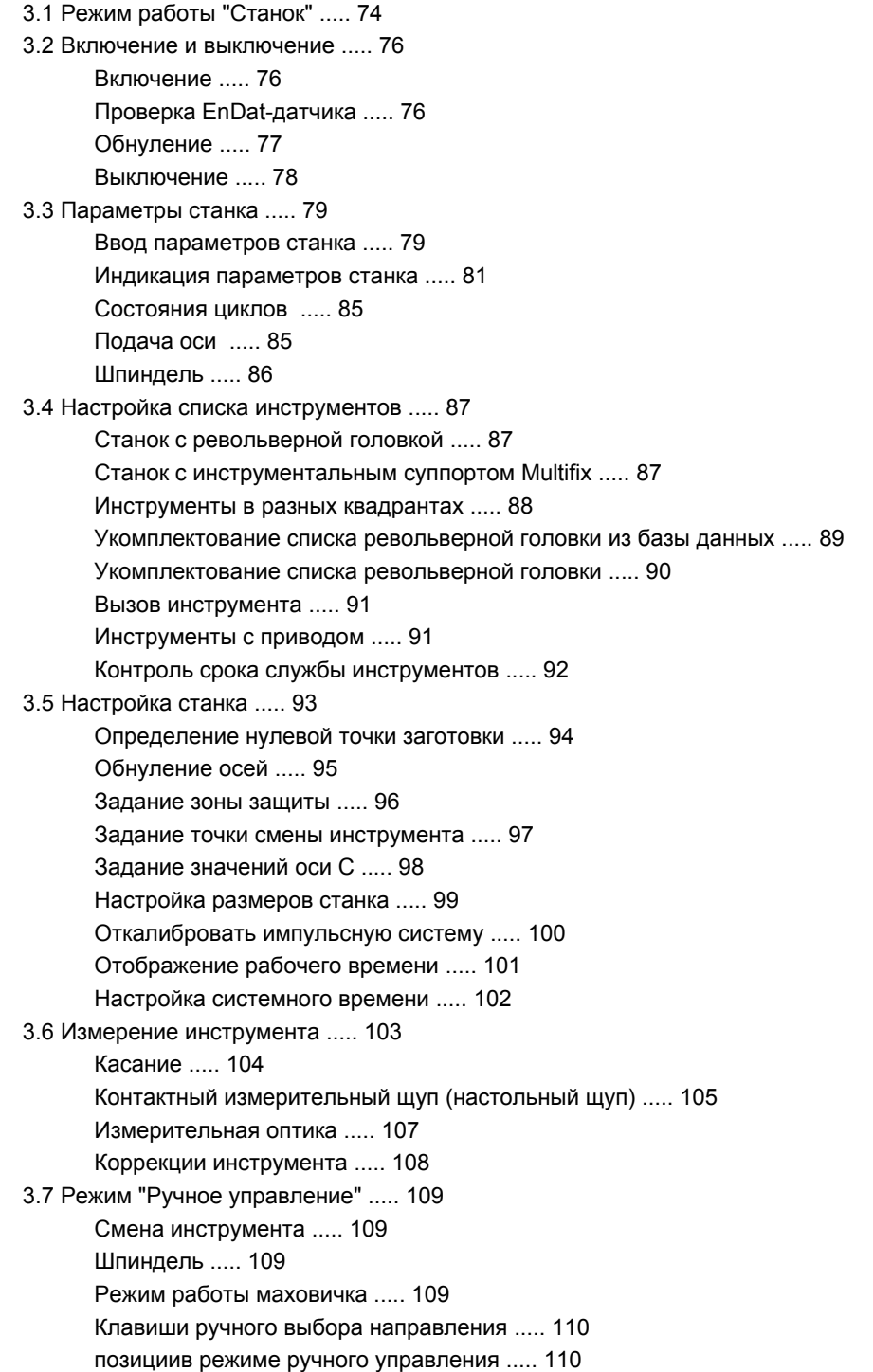

3.8 Задание [параметров](#page-110-0) ..... 111 Режим задания [параметров](#page-110-1) ..... 111 [захвататекущей](#page-111-0) позиции ..... 112 3.9 Режим "Отработка [программы](#page-112-0)" ..... 113 Загрузка [программы](#page-112-1) ..... 113 Сравнение списков [инструментов](#page-113-0) ..... 114 Перед [выполнением](#page-113-1) программы ..... 114 Поиск [стартового](#page-114-0) кадра ..... 115 Отработка [программы](#page-115-0) ..... 116 Коррекции во время [выполнения](#page-116-0) программы ..... 117 Отработка программы в "Режиме пробного прогона [\(Dry Run Modus\)" ..... 120](#page-119-0) 3.10 Графическое [моделирование](#page-120-0) ..... 121 3.11 Управление [программами](#page-121-0) ..... 122 Выбор [программы](#page-121-1) ..... 122 [Управление](#page-122-0) файлами ..... 123 [Управление](#page-123-1) проектами ..... 124 3.12 DIN-[конвертирование](#page-124-0) ..... 125 Выполнение [конвертирования](#page-124-1) ..... 125 3.13 Единицы [измерения](#page-125-0) ..... 126

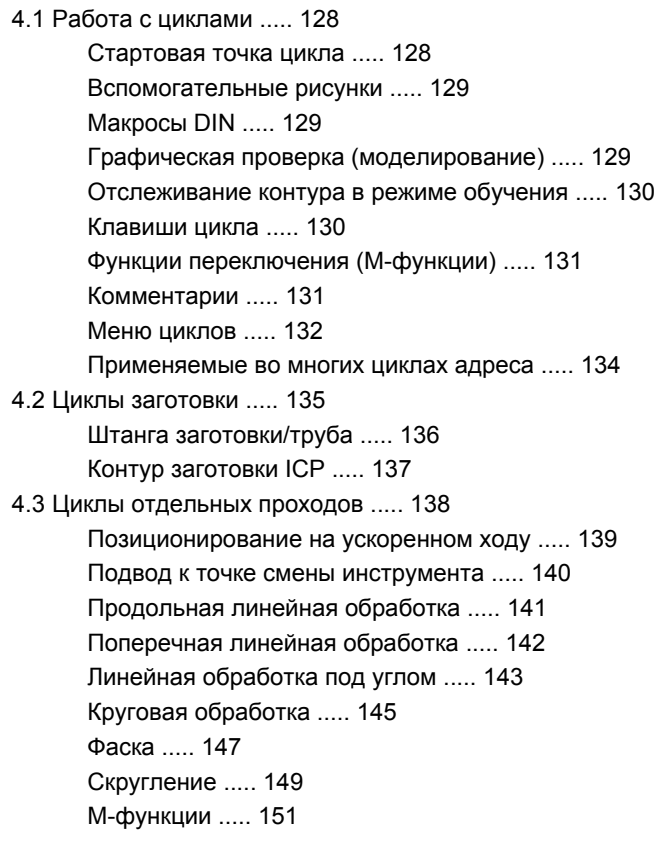

4.4 Циклы [обработки](#page-151-0) резанием ..... 152 Позиция [инструмента](#page-152-0) ..... 153 [Продольное](#page-154-0) снятие стружки ..... 155 [Поперечное](#page-156-0) точение ..... 157 Продольное снятие стружки – [Расширенный](#page-158-0) режим ..... 159 Поперечное снятие стружки – [Расширенный](#page-160-0) режим ..... 161 [Продольное](#page-162-0) снятие стружки, чистовая обработка ..... 163 [Поперечное](#page-164-0) снятие стружки, чистовая обработка ..... 165 Продольное снятие стружки, чистовая обработка – [Расширенный](#page-166-0) режим ..... 167 Поперечное снятие стружки, чистовая обработка – [Расширенный](#page-168-0) режим ..... 169 Снятие стружки, [продольное](#page-170-0) врезание ..... 171 Снятие стружки, [поперечное](#page-172-0) врезание ..... 173 Снятие стружки, продольное врезание – [Расширенный](#page-174-0) режим ..... 175 Снятие стружки, поперечное врезание – [Расширенный](#page-176-0) режим ..... 177 Снятие стружки, врезание, [продольная](#page-178-0) чистовая обработка ..... 179 Снятие стружки, врезание, [поперечная](#page-179-0) чистовая обработка ..... 180 Снятие стружки, врезание, продольная чистовая обработка – [Расширенный](#page-181-0) режим ..... 182 Снятие стружки, врезание, поперечная чистовая обработка – [Расширенный](#page-183-0) режим ..... 184 Снятие стружки, ICP [параллельно](#page-185-0) контуру, продольно ..... 186 Снятие стружки, ICP [параллельно](#page-188-0) контуру, поперечно ..... 189 Снятие стружки, ICP [параллельно](#page-191-0) контуру, продольная чистовая обработка ..... 192 Снятие стружки, ICP [параллельно](#page-193-0) контуру, поперечная чистовая обработка ..... 194 [Продольное](#page-195-0) снятие стружки ICP ..... 196 Снятие стружки ICP [поперечное](#page-197-0) ..... 198 Снятие стружки ICP, [продольная](#page-199-0) чистовая обработка ..... 200 Снятие стружки ICP, [поперечная](#page-201-0) чистовая обработка ..... 202 Примеры циклов [обработки](#page-203-0) резанием ..... 204

4.5 Циклы [прорезки](#page-207-0) ..... 208

[Направление](#page-208-0) срезания стружки и врезания при циклах прорезки ..... 209 [Положение](#page-208-1) выточки ..... 209 Формы [контура](#page-209-0) ..... 210 Врезание [радиально](#page-210-0) ..... 211 Везание [аксиальное](#page-212-0) ..... 213 Радиальное врезание – [Расширенный](#page-214-0) режим ..... 215 Врезание аксиальное – [Расширенный](#page-216-0) режим ..... 217 Врезание [радиальное](#page-218-0), чистовая обработка ..... 219 Врезание [аксиальное](#page-220-0), чистовая обработка ..... 221 Врезание радиальное, чистовая обработка – [Расширенный](#page-222-0) режим ..... 223 Врезание аксиальное, чистовая обработка – [Расширенный](#page-224-0) режим ..... 225 Циклы врезания ICP [радиально](#page-226-0) ..... 227 Циклы врезания ICP [аксиально](#page-228-0) ..... 229 Врезание ICP, чистовая обработка, [радиально](#page-230-0) ..... 231 Врезание ICP, чистовая [обработка](#page-232-0), аксиально ..... 233 [Токарная](#page-234-0) прорезка ..... 235 Прорезное точение [радиальное](#page-235-0) ..... 236 Прорезное точение [аксиальное](#page-236-0) ..... 237 Прорезное точение радиально – [Расширенный](#page-238-0) режим ..... 239 Токарная прорезка аксиально – [Расширенный](#page-240-0) режим ..... 241 Токарная прорезка [радиально](#page-242-0), чистовая обработка ..... 243 Токарная прорезка аксиально, чистовая [обработка](#page-244-0) ..... 245 Токарная прорезка радиально, чистовая обработка – [Расширенный](#page-246-1) режим ..... 247 Токарная прорезка аксиально, чистовая обработка – [Расширенный](#page-248-0) режим ..... 249 [Прорезное](#page-250-0) точение ICP радиально ..... 251 [Прорезное](#page-252-0) точение ICP аксиально ..... 253 Токарная прорезка ICP [радиально](#page-254-1), чистовая обработка ..... 255 Токарная прорезка ICP аксиально, чистовая [обработка](#page-256-0) ..... 257 Выточка формы [H ..... 259](#page-258-0) Выточка формы [K ..... 261](#page-260-0) Выточка формы [U ..... 262](#page-261-0) [Отрезка](#page-263-1) ..... 264 [Примеры](#page-265-0) циклов прорезки ..... 266

4.6 Циклы резьбы и [выточки](#page-267-0) ..... 268 [Положение](#page-267-1) резьбы, положение выточки ..... 268 [Суперпозиция](#page-268-0) маховичка ..... 269 Угол подачи на врезание, глубина резьбы, [распределение](#page-269-0) проходов ..... 270 Заход [резьбы](#page-269-1)/выбег резьбы ..... 270 [Последний](#page-270-0) проход ..... 271 Цикл резьбы ([продольно](#page-271-0)) ..... 272 Цикл резьбы (продольно) – [Расширенный](#page-273-0) режим ..... 274 [Конусная](#page-276-0) резьба ..... 277 API-резьба [..... 280](#page-279-0) [Калибровка](#page-281-0) резьбы (продольно) ..... 282 Калибровка резьбы [расширенная](#page-283-0) (продольно) ..... 284 [Калибровка](#page-285-0) конусной резьбы ..... 286 [Калибровка](#page-287-0) API-резьбы ..... 288 Выточка [DIN 76 ..... 290](#page-289-0) Выточка [DIN 509 E ..... 292](#page-291-0) Выточка [DIN 509 F ..... 294](#page-293-0) [Примеры](#page-295-0) циклов резьбы и выточки ..... 296 4.7 Циклы [сверления](#page-297-0) ..... 298 Сверление [аксиальное](#page-298-0) ..... 299 Сверление [радиальное](#page-300-0) ..... 301 Сверление глубоких отверстий [аксиальное](#page-302-0) ..... 303 Сверление глубоких отверстий [радиальное](#page-305-0) ..... 306 Нарезание резьбы [аксиальное](#page-308-0) ..... 309 Нарезание резьбы [радиальное](#page-310-0) ..... 311 [Фрезерование](#page-312-0) резьбы аксиальное ..... 313 Примеры циклов [сверления](#page-314-0) ..... 315 4.8 Циклы [фрезерования](#page-316-0) ..... 317 [Позиционирование](#page-317-0) на ускоренном ходу, фрезерование ..... 318 Канавка [аксиальная](#page-318-0) ..... 319 Фигура [аксиально](#page-320-0) ..... 321 Контур ICP [аксиально](#page-325-0) ..... 326 [Фрезерование](#page-329-0) торца ..... 330 Канавка [радиальная](#page-332-0) ..... 333 Фигура [радиально](#page-334-0) ..... 335 Контур ICP [радиально](#page-339-0) ..... 340 Круговое [фрезерование](#page-343-0) винтовой канавки ..... 344 Направление хода фрезы при [фрезеровании](#page-345-0) контуров ..... 346 Направление хода фрезы при [фрезеровании](#page-346-0) карманов ..... 347 Пример цикла [фрезерования](#page-347-0) ..... 348 [Гравировка](#page-348-1) аксиально ..... 349 [Гравировка](#page-350-0) радиально ..... 351 [Гравировка](#page-352-0) аксиально/радиально ..... 353

4.9 Шаблон сверления и [фрезерования](#page-353-0) ..... 354

Линейный шаблон [сверления](#page-354-0) аксиально ..... 355 Линейный шаблон [фрезерования](#page-356-0) аксиально ..... 357 Круговой шаблон [сверления](#page-358-0) аксиально ..... 359 Круговой шаблон [фрезерования](#page-360-0) аксиально ..... 361 Линейный шаблон сверления [радиально](#page-362-0) ..... 363 Линейный шаблон [фрезерования](#page-364-0) радиально ..... 365 Круговой шаблон сверления [радиально](#page-366-0) ..... 367 Круговой шаблон [фрезерования](#page-368-0) радиально ..... 369 Примеры [обработки](#page-370-0) шаблона ..... 371

4.10 Циклы [DIN ..... 374](#page-373-0)

DIN-цикл [..... 374](#page-373-1)

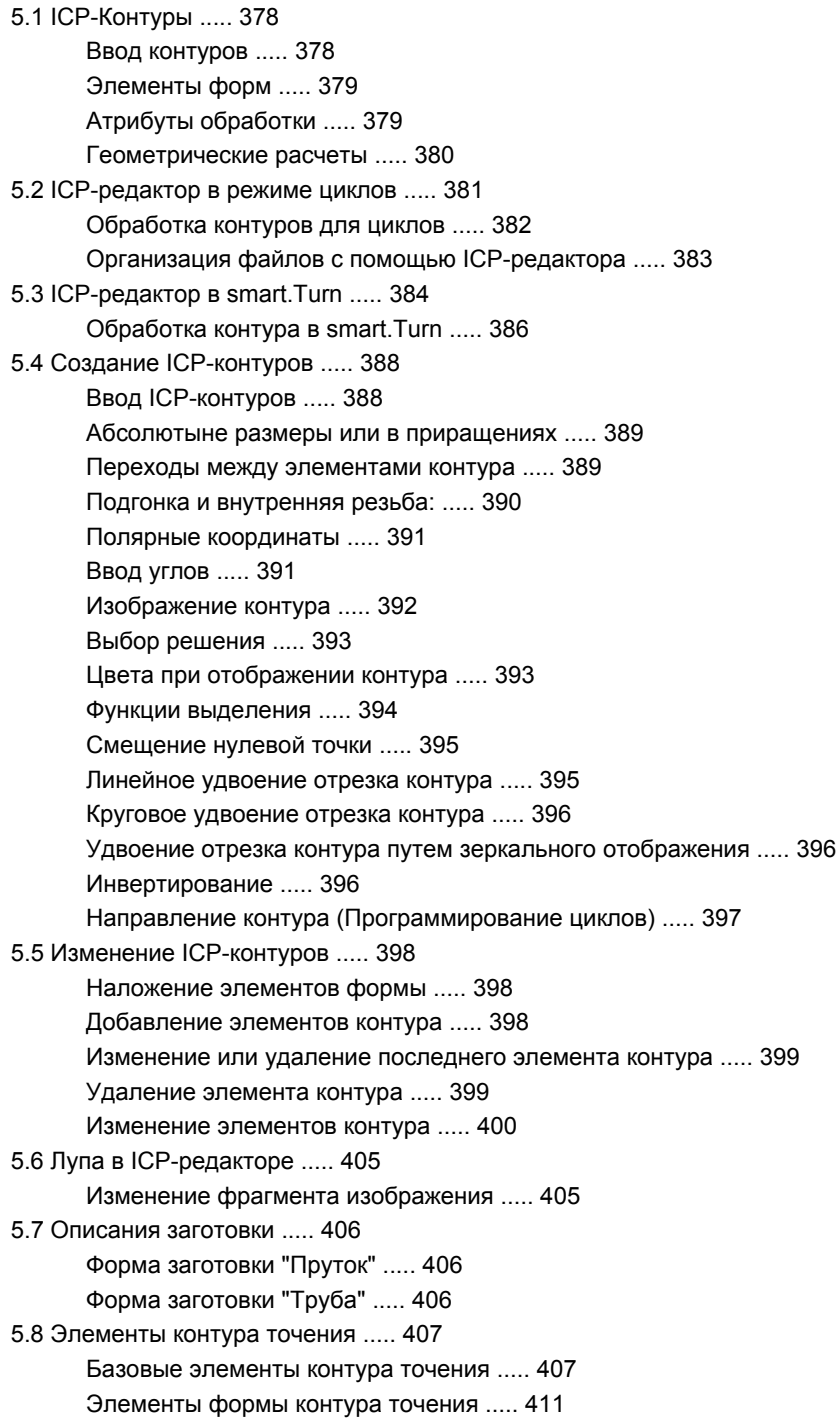

5.9 Элементы контура, торцовая [поверхность](#page-417-0) ..... 418 Стартовая точка, контур торцовой [поверхности](#page-417-1) ..... 418 [Вертикальные](#page-418-0) линии торцовой поверхности ..... 419 [Горизонтальные](#page-419-0) линии торцовой поверхности ..... 420 Линия под углом, торцовая [поверхность](#page-420-0) ..... 421 Дуга окружности, торцовая [поверхность](#page-421-0) ..... 422 Фаска/скругление, торцовая [поверхность](#page-422-0) ..... 423 5.10 Элементы контура, [образующая](#page-423-0) ..... 424 Точка старта контура на [образующей](#page-423-1) ..... 424 [Вертикальные](#page-425-0) линии на образующей ..... 426 [Горизонтальные](#page-425-1) линии на образующей ..... 426 Линия под углом, поверхность [образующей](#page-426-0) ..... 427 Дуга окружности, поверхность [образующей](#page-427-0) ..... 428 Фаска/скругление, поверхность [образующей](#page-428-0) ..... 429 5.11 Обработка по осям C и Y в [smart.Turn ..... 430](#page-429-0) Исходные данные, [вложенные](#page-430-0) контуры ..... 431 Отображение ICP-элементов в программе [smart.Turn ..... 432](#page-431-0) 5.12 Контуры торцовой поверхности в [smart.Turn ..... 433](#page-432-0) Исходные данные при сложных контурах торцовой [поверхности](#page-432-1) ..... 433 Атрибуты [TURN PLUS ..... 434](#page-433-0) Круг, торцовая [поверхность](#page-433-1) ..... 434 [Прямоугольник](#page-434-0), торцовая поверхность ..... 435 [Многоугольник](#page-435-0), торцовая поверхность ..... 436 Линейная канавка, торцовая [поверхность](#page-436-0) ..... 437 Круглая канавка, торцовая [поверхность](#page-436-1) ..... 437 Отверстие, торцовая [поверхность](#page-437-0) ..... 438 Линейный шаблон, торцовая [поверхность](#page-438-0) ..... 439 Круговой шаблон, торцовая [поверхность](#page-439-0) ..... 440 5.13 Контуры поверхности образующей в [smart.Turn ..... 441](#page-440-0) Исходные данные, поверхность [образующей](#page-440-1) ..... 441 Атрибуты [TURN PLUS ..... 442](#page-441-0) Дуга окружности, поверхность [образующей](#page-442-0) ..... 443 [Прямоугольник](#page-443-0), поверхность образующей ..... 444 [Многоугольник](#page-444-0), торцовая поверхность ..... 445 Линейная канавка, поверхность [образующей](#page-445-0) ..... 446 Круглая канавка, поверхность [образующей](#page-446-0) ..... 447 Отверстие, поверхность [образующей](#page-447-0) ..... 448 Линейный шаблон, торцовая [поверхность](#page-448-0) ..... 449 Круговой шаблон, поверхность [образующей](#page-449-0) ..... 450

5.14 Контуры XY-[плоскости](#page-451-0) ..... 452 Исходные данные XY-[плоскости](#page-451-1) ..... 452 [Стартовая](#page-452-0) точка XY-плоскости ..... 453 [Вертикальные](#page-452-1) линии XY-плоскости ..... 453 [Горизонтальные](#page-453-0) линии XY-плоскости ..... 454 Линия под углом XY-[плоскости](#page-454-0) ..... 455 Дуга XY-[плоскости](#page-455-0) ..... 456 Фаска/[скругление](#page-456-0), XY-плоскость ..... 457 Дуга XY-[плоскости](#page-457-0) ..... 458 [Прямоугольник](#page-458-0) XY-плоскости ..... 459 [Многоугольник](#page-459-0) XY-плоскости ..... 460 Линейная канавка XY-[плоскости](#page-460-0) ..... 461 Круглая канавка XY-[плоскости](#page-461-0) ..... 462 [Отверстие](#page-462-0) XY-плоскости ..... 463 [Линейный](#page-463-0) шаблон XY-плоскости ..... 464 Круговой шаблон XY-[плоскости](#page-464-0) ..... 465 Отдельная [поверхность](#page-466-0) XY-плоскости ..... 467 [Многогранные](#page-467-0) поверхности XY-плоскости ..... 468 5.15 Контуры плоскости [YZ ..... 469](#page-468-0) Исходные данные YZ-[плоскости](#page-468-1) ..... 469 Атрибуты [TURN PLUS ..... 470](#page-469-0) [Стартовая](#page-470-0) точка YZ-плоскости ..... 471 [Вертикальные](#page-470-1) линии YZ-плоскости ..... 471 [Вертикальные](#page-471-0) линии YZ-плоскости ..... 472 Линия под углом, YZ-[плоскость](#page-472-0) ..... 473 Дуга YZ-[плоскости](#page-473-0) ..... 474 Фаска/[скругление](#page-474-0), YZ-плоскость ..... 475 [Окружность](#page-475-0) YZ-плоскости ..... 476 [Прямоугольник](#page-476-0) YZ-плоскости ..... 477 [Многоугольник](#page-477-0) YZ-плоскости ..... 478 Линейная канавка YZ-[плоскости](#page-478-0) ..... 479 Круглая канавка YZ-[плоскости](#page-479-0) ..... 480 [Отверстие](#page-480-0) YZ-плоскости ..... 481 [Линейный](#page-481-0) шаблон YZ-плоскости ..... 482 Круговой шаблон YZ-[плоскости](#page-482-0) ..... 483 Отдельная [поверхность](#page-483-0) YZ-плоскости ..... 484 [Многогранные](#page-484-0) поверхности YZ-плоскости ..... 485 5.16 Применение [существующих](#page-485-0) контуров ..... 486 Интегрирование контуров циклов в [smart.Turn ..... 486](#page-485-1) DXF-контуры (опция[\) ..... 487](#page-486-0)

## **6 Графическое [моделирование](#page-488-1) ..... 489**

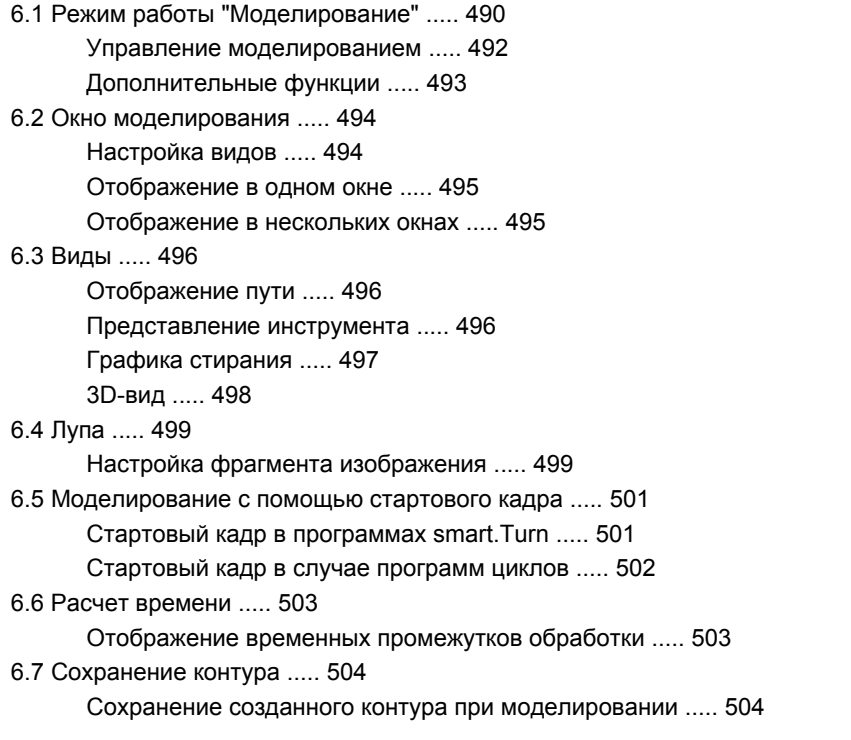

### **7 База данных по [инструментам](#page-504-1) и технологиям ..... 505**

7.1 База данных по [инструментам](#page-505-0) ..... 506 Типы [инструментов](#page-505-1) ..... 506 [Многофункциональный](#page-506-0) инструмент ..... 507 Управление сроком службы [инструмента](#page-506-1) ..... 507 7.2 Редактор [инструментов](#page-507-0) ..... 508 Список [инструментов](#page-507-1) ..... 508 [Редактирование](#page-508-0) данных инструментов ..... 509 Тексты [инструментов](#page-509-0) ..... 510 Обработка [многофункциональных](#page-510-0) инструментов ..... 511 [Редактирование](#page-512-0) данных срока службы ..... 513 [Системы](#page-513-1) ручной смены ..... 514 7.3 Данные [инструмента](#page-518-0) ..... 519 Общие параметры [инструментов](#page-518-1) ..... 519 [Стандартный](#page-522-0) токарный инструмент ..... 523 Прорезной [инструмент](#page-523-0) ..... 524 Резьбовой [инструмент](#page-524-0) ..... 525 Спиральные сверла и сверла с [поворотными](#page-525-0) режущими кромками ..... 526 [Центровочное](#page-526-0) NC-сверло ..... 527 [Центровое](#page-527-0) сверло ..... 528 [Цековка](#page-528-0) ..... 529 [Коническая](#page-529-0) зенковка ..... 530 [Метчик](#page-530-0) ..... 531 [Стандартный](#page-531-0) фрезерный инструмент ..... 532 [Инструмент](#page-532-0) для нарезания резьбы ..... 533 [Угловая](#page-533-0) фреза ..... 534 [Пальчиковые](#page-534-0) фрезы ..... 535 [Измерительный](#page-535-0) щуп ..... 536 7.4 [Технологическая](#page-536-0) база данных ..... 537 Редактор [технологий](#page-537-0) ..... 538 [Редактирование](#page-538-0) списка материалов заготовки и резца ..... 539 Отображение/[редактирование](#page-539-0) данных резания ..... 540

### **8 Режим работы "[Организация](#page-542-1)" ..... 543**

8.1 Режим работы "[Организация](#page-543-1)" ..... 544 8.2 [Параметры](#page-544-0) ..... 545 Редактор [параметров](#page-544-1) ..... 545 Список параметров [пользователя](#page-546-0) станка ..... 547 Параметры обработки [\(Processing\) ..... 552](#page-551-0) Общие [настройки](#page-551-1) ..... 552 [Нарезание](#page-567-0) резьбы резцом ..... 568 8.3 [Передача](#page-572-0) ..... 573 Резервное [копирование](#page-572-1) данных ..... 573 Обмен данными с [TNCremo ..... 573](#page-572-2) [Внешний](#page-572-3) доступ ..... 573 [Соединения](#page-573-0) ..... 574 Интерфейс Ethernet (в ПО [548328-xx\) ..... 575](#page-574-0) Интерфейс Ethernet (в ПО [54843x-xx\) ..... 576](#page-575-0) [Соединение](#page-582-0) через USB-порт ..... 583 [Возможности](#page-583-0) передачи данных ..... 584 [Передача](#page-584-0) программ (файлов) ..... 585 Передача [параметров](#page-586-0) ..... 587 Передача данных [инструмента](#page-587-1) ..... 588 [Сервисные](#page-588-0) файлы ..... 589 Создание [резервной](#page-589-0) копии данных ..... 590 [Импортирование](#page-590-0) NC-программ из систем управления предыдущих версий ..... 591 8.4 Пакет [обновления](#page-594-0) ПО ..... 595

Установка пакета [обновления](#page-594-1) ПО ..... 595

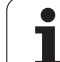

### **9 [Таблицы](#page-596-1) и обзоры ..... 597**

9.1 Шаг [резьбы](#page-597-0) ..... 598 [Параметры](#page-597-1) резьбы ..... 598 Шаг [резьбы](#page-598-0) ..... 599 9.2 [Параметры](#page-604-0) выточки ..... 605 DIN 76 – [параметры](#page-604-1) выточки ..... 605 DIN 509 Е– [параметры](#page-606-0) выточки ..... 607 DIN 509 Е– [параметры](#page-606-1) выточки ..... 607 9.3 Техническая [информация](#page-607-0) ..... 608 9.4 [Совместимость](#page-616-0) в программах DIN ..... 617

Элементы синтаксиса [MANUALplus 620 ..... 619](#page-618-0)

### **10 Обзор [циклов](#page-630-1) ..... 631**

- 10.1 Циклы заготовок, циклы [отдельных](#page-631-0) проходов ..... 632
- 10.2 Циклы [обработки](#page-632-0) резанием ..... 633
- 10.3 [Прорезные](#page-633-0) и прорезные токарные циклы ..... 634
- 10.4 Циклы [нарезания](#page-635-0) резьбы ..... 636
- 10.5 Циклы [сверления](#page-636-0) ..... 637
- 10.6 Циклы [фрезерования](#page-637-0) ..... 638

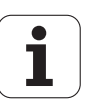

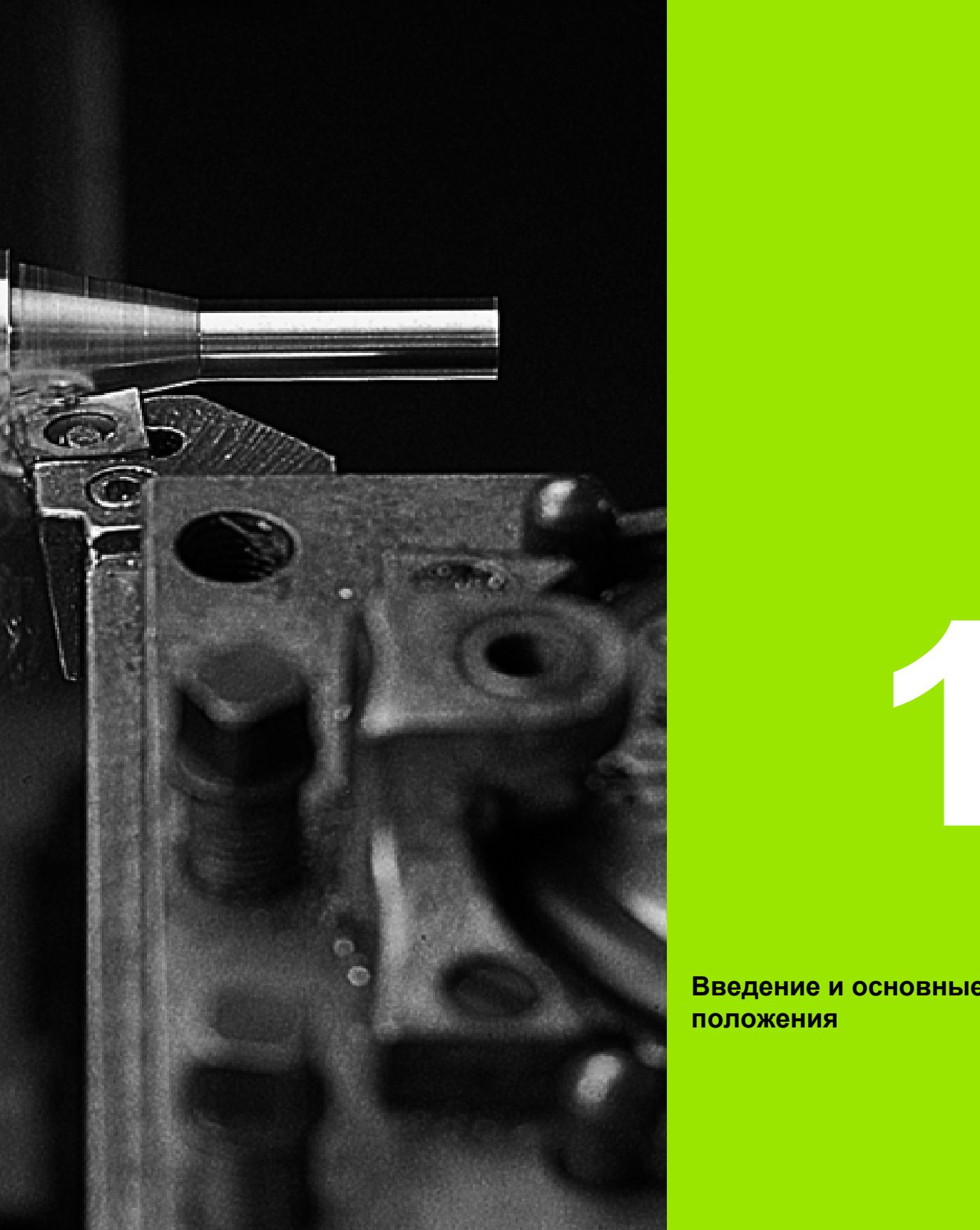

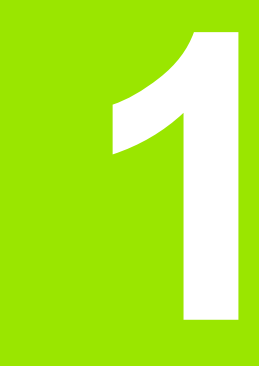

<span id="page-32-1"></span><span id="page-32-0"></span>**Введение и основные положения**

# <span id="page-33-0"></span>**1.1 Данная MANUALplus**

MANUALplus создана для токарных станков CNC. Она может использоваться на горизонтальных или вертикальных токарных станках. MANUALplus поддерживает станки с одной револьверной головкой, при этом носитель инструмента на горизонтальных станках может располагаться как перед, так и за центом вращения.

MANUALplus поддерживает токарные станки с главным шпинделем, салазками (X и Z ось), С-осью или позиционируемым шпинделем и приводным инструментом, а также станки с осью Y.

# <span id="page-33-1"></span>**Manualplus для циклов токарного станка**

Ремонт или простые работы выполняются на MANUALplus, как на обычном токарном станке. При этом оси перемещаются как обычно, с помощью маховичков. Для сложных участков, таких как конус, выточка или резьба, используйте циклы MANUALplus. При небольших и средних объемах партии вы выигрываете при использовании программирования циклов. После обработки первой детали можно сохранить циклы обработки и уже при выполнении второй детали вы значительно сэкономите время. А если требования возрастают и на вашем станке необходимо выполнить сложное задание, то вы выиграете, использовав режим работы программирования smart.Turn.

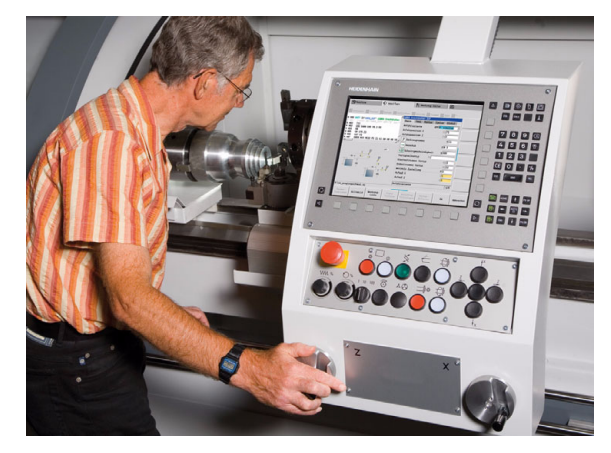

# <span id="page-33-2"></span>**MANUALplus для CNC-токарных станков**

Независимо от того, изготавливаете ли вы простые или сложные детали, с MANUALplus вы всегда получите пользу от графического ввода контура и удобного программирования с помощью smart.Turn. Использование программирования переменных, управление специальными агрегатами вашего станка, использование программ, написанных в другом месте и т.д. - все это также те представляет затруднений, просто переключитесь в режим DINplus. В режиме работы программирования вы всегда найдете решение сложных задач.

MANUALplus поддерживает обработку с помощью оси C в циклах, при программировании в smart.Turn и DIN. Обработку с помощью оси Y MANUALplus поддерживает при программировании в smart.Turn и DIN.

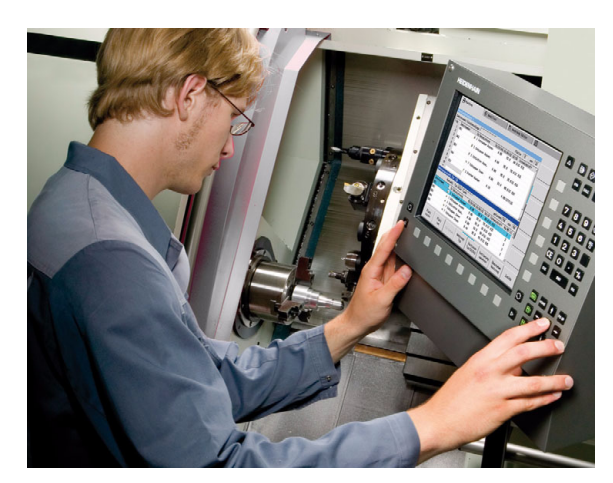

# <span id="page-34-0"></span>**1.2 Конфигурация**

В стандартном исполнении система ЧПУ оснащена осями X и Z, а также шпинделем. Опционально можно подключить одну С-ось, Y-ось и один приводной инструмент.

### <span id="page-34-1"></span>**Положение суппорта**

Производитель станка настраивает MANUALplus, при этом в его распоряжении находятся следующие возможности:

- Z-ось **горизонтально** с инструментальным суппортом позади центра вращения
- Z-ось **горизонтально** с инструментальным суппортом перед центром вращения
- Z-ось **вертикально** с инструментальным суппортом справа от центра вращения

Символы меню, вспомогательные картинки, а также графическое представление при ICP и моделирование учитывают положение суппорта.

Изображения в данном руководстве базируются на токарном станке с инструментальным суппортом, расположенным позади центра вращения.

### <span id="page-34-2"></span>**Системы держателей инструмента**

MANUALplus поддерживает следующие системы держателей инструмента:

- Мультификс держатель с **одним** местом
- Револьверная головка с **n** местами
- Револьверная головка с **n** местами и **один** мультификс держатель с одним местом. При этом возможно расположение одного из двух держателей зеркально относительно стороны заготовки, лежащей напротив стандартного держателя инструмента.
- Два мультификс держателя с **одним** местом. Держатели инструмента расположены напротив друг друга. Один из двух держателей отражается зеркально.

# <span id="page-35-0"></span>**Ось C**

С помощью оси C выполняется обработка сверлением и фрезерованием на торцовой стороне и на боковой поверхности.

При использовании оси С одна ось осуществляет линейную или круговую интерполяцию в заданной плоскости обработки со шпинделем, в то время как третья ось интерполирует линейно.

MANUALplus поддерживает написание программы с помощью оси С при:

- в текущейпозиции
- $\blacksquare$  smart. Turn-программирование
- DINplus-программирование

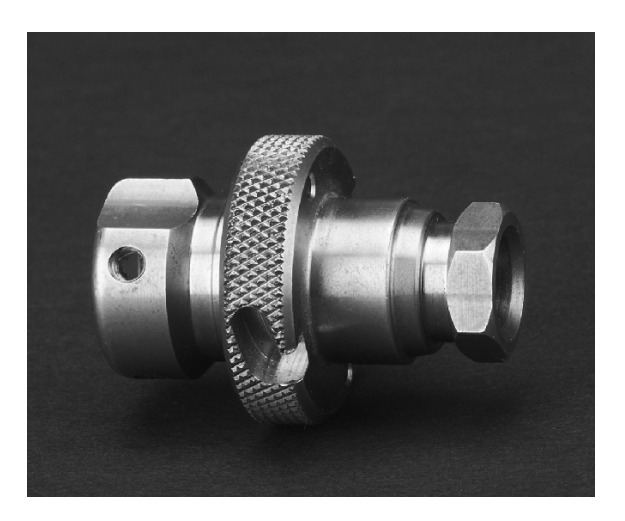

# <span id="page-35-1"></span>**Ось Y**

С помощью оси Y выполняется обработка сверлением и фрезерованием на торцовой стороне и на боковой поверхности.

При использовании оси Y две оси выполняют линейную или круговую интерполяцию в заданной плоскости обработки, в то время как третья ось интерполирует линейно. Использование оси Y позволяет изготавливать, например, канавки или карманы с ровной поверхностью дна и вертикальными краями. Путем задания угла шпинделя определяется положение траектории фрезерования на заготовке.

MANUALplus поддерживает создание программ с осью Y:

- в текущейпозиции
- в программах smart.Turn
- в программах DINplus

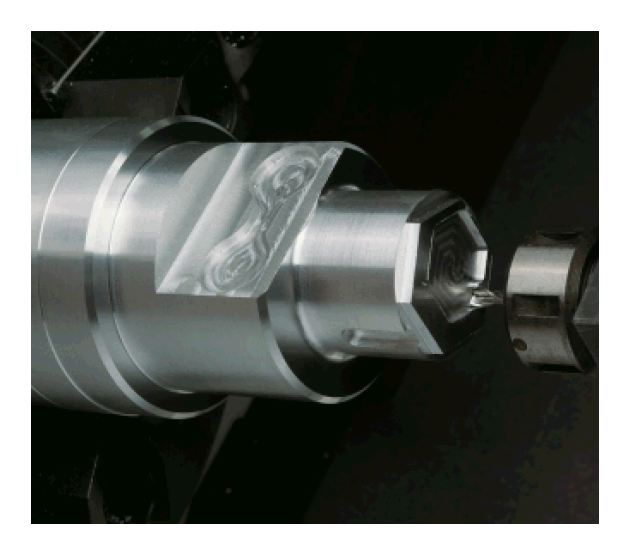
#### **Полная обработка**

С помощью таких функций, как углосинхронная передача деталей при вращающемся шпинделе, перемещение до упора, контролируемая отрезка и преобразование координат достигается как оптимизированная по времени обработка, так и простое программирование при полной обработке.

 MANUALplus поддерживает полную обработку для всех стандартных конструкций станков. Примеры: токарные станки с

- вращающемся отводящем приспособлением
- перемещаемом противошпинделем
- несколькими шпинделями и инструментальными суппортами

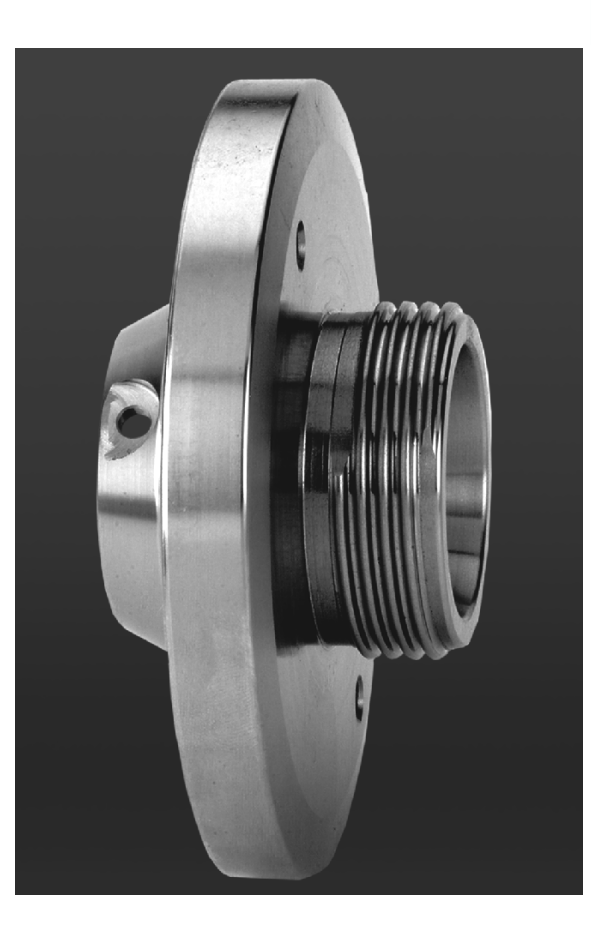

# **1.3 Характеристики мощности**

#### **Конфигурация**

- Базовое исполнение X и Z оси, шпиндель
- Позиционируемый шпиндель и приводной инструмент
- С-ось и приводной инструмент
- Y-ось и приводной инструмент
- В-ось для обработки областей вращения
- Цифровое регулирование тока и скорости вращения

#### **Режимы работы**

#### **Ручной режим**

Ручное перемещение салазок выполняется с помощью клавиш направления или электронных маховичков.

Ввод и выполнение циклов текущейпозиции, сопровождающиеся графической поддержкой без сохранения шагов, чередуются с ручным управлением станком.

Доработка резьбы (ремонт) при убранной и заново установленной детали.

#### **текущейпозиции**

Последовательность циклов текущейпозиции, где каждый цикл сразу же после ввода отрабатывается или моделируется графически, а затем сохраняется.

#### **Отработка программы**

В покадровом режиме или автоматически

- DINplus-программы
- smart.Turn-программы
- захвататекущей позиции

#### **Функции настроек**

- Установка нулевой точки
- Определение точки смены инструмента
- Задание зоны защиты
- Измерение инструмента с помощью касания, щупа или измерительной оптики

#### **Программирование**

- **в захвататекущей позиции**
- Интерактивное программирование контура (ICP)
- smart.Turn-программирование
- Автоматическая разработка программы при помощи TURN PLUS
- DINplus-программирование

#### **Графическое моделирование**

- $\blacksquare$  Графическое отображение выполнения программ smart. Turn или DINplus, а также графическое отображение цикла позиции или программы позиции .
- Моделирование траектории инструмента с представлением в штриховой графике или как след резания, выделение участков ускоренного хода
- Моделирование движений станка (графика стирания)
- Вид спереди или сбоку, представление боковой (развернутой) поверхности цилиндра
- Представление заданных контуров
- Функции перемещения и увеличения

#### **Система инструмента**

- База данных на 250 инструментов, опционально до 999 инструментов
- Возможно описание каждого инструмента
- Опциональная поддержка многофункционального (мульти) инструмента (инструмент с несколькими точками привязки или с несколькими режущими кромками )
- Револьверная головка или мультификс держатель

#### **Технологическая база данных**

- Ввод данных резания в качестве предлагаемых в цикле или в юните значений
- 9 комбинаций материал заготовки режущий материал (144 записей )
- Опционально до 62 комбинаций материал заготовки режущий материал (992 записи )

#### **Интерполяция**

- $\blacksquare$  Линейная: в 2 главных осях (макс. ± 100 м)
- Круговая: в 2 осях (макс. радиус 999 м)
- С-ось: интерполяция осей X и Z с С-осью
- Y-ось: линейная или круговая интерполяция по двум осям в заданной плоскости. Соответствующая третья ось может быть одновременно интерполирована линейно .
	- G17: XY-плоскость
	- G18: XZ-плоскость
	- G19: YZ-плоскость
- В-ось: Обработка поверхности, лежащей в пространстве под наклоном

# **1.4 Резервное копирование данных**

HEIDENHAIN рекомендует регулярно сохранять на ПК резервные копии программ и файлов, написанных в системе ЧПУ.

С этой целью компания HEIDENHAIN предлагает функцию создания резервных копий в виде ПО для передачи данных TNCremoNT. При необходимости, обратитесь к производителю станка.

Кроме того, требуется носитель данных, на котором хранятся все данные конкретного станка (PLC-программа, параметры станка и т.п.). При возникновении вопросов просим обращаться к производителю станка.

#### $1.5$ Объяснение употребляемых понятий

- Курсор: в списках или при вводе данных выделен элемент списка, поле ввода или знак. Это "выделение" называется курсором. Ввод данных или операции, такие как копирование, удаление, добавление нового элемента и т.д. привязаны к позиции урсора.
- Кнопки курсора: с помощью "кнопок со стрелками" или "страница вперед/назад" перемещается курсор.
- Кнопки страниц: кнопки "страница вперед/назад" называются также "кнопками страниц".
- Перемещение: перемещение курсора в пределах списка или поля ввода для выбора позиции, которую необходимо просмотреть, изменить, дополнить или удалить. Вы можете "перемещаться" по списку.
- Активные / неактивные окна, функции, пункты меню: только одно из отображаемых на дисплее окон, является активным. Это означает, что ввод с клавиатуры выполняется в активном окне. Активное окно имеет выделенную цветом заглавную строку. Заглавная строка неактивных окон имеет бледный цвет. Неактивные функции или клавиши меню также отображаются бледными.
- Меню, кнопка меню: MANUALplus представляет функции/ группы функций в девятеричном поле. Это поле называется "меню", а каждый отдельный символ - это "клавиша меню".
- Редактирование: изменение, дополнение и удаление параметров, команд и т.д. в пределах программы, данных инструментов или параметров называется "редактированием".
- Значение по умолчанию: если в параметрах цикла или параметрах DIN-команд уже есть значения, то речь идет о "значениях по умолчанию". Эти значения действительны, если параметры не введены.
- Байт: емкость носителей данных указывается в "байтах". Так как MANUALplus оснащена внутренним носителем данных, то длина программ приводится в байтах.
- Расширение: название файла состит из собственного "имени" и "расширения". Название и расширение разделены знаком ".". Расширение дает информацию о типе файла. Примеры:
	- \*.NC "DIN-программы"
	- \*.NCS "DIN-подпрограммы (DIN-макросы)"
- **Softkey** или многофункциональные клавиши: клавиши, расположенные вдоль дисплея, значения которых отображаются не дисплее.
- Форма: отдельные страницы диалога называются формой.
- ЮНИТЫ: ЮНИТАМИ обозначается группа функций, объединенная в диалог в smart. Turn.

# **1.6 Строение MANUALplus**

Коммуникация между оператором станка и системой ЧПУ выполняется с помощью:

- монитора
- клавиш Softkey
- клавиатуры ввода данных
- Станочный пульт

Отображение и контроль данных осуществляется на дисплее. С помощью расположенных под дисплеeм клавиш Softkey выбираются функции, задаются значения положений, потверждается ввод данных и многое другое.

С помощью кнопки ERR можно получить информацию об ошибках и PLC.

Клавиатура ввода данных (пульт управления) служит для ввода данных станка, данных положения и т.д. MANUALplus обходится без алфавитно-цифровой клавиатуры. Если вводятся обозначения инструментов, описания программ или комментарии в NC-программах, то на дисплее отображается алфавитная клавиатура. Пульт управления станка содержит все элементы управления, необходимые для ручного управления станком.

Программы цикла, контуры ICP и NC-программы сохраняйте на внутреннем носителе MANUALplus .

Для обмена данными и для сохранения данных в вашем распоряжении находится **интерфейс Ethernet** и **интерфейс USB**.

# **1.7 Основы**

#### **Датчики измерения перемещений и референтные метки**

На осях станка находятся датчики измерения перемещений, которые регистрируют положения салазок или инструмента. Если перемещается ось станка, то относящийся к ней датчик измерения перемещений выдает электрический сигнал, на основании которого система ЧПУ рассчитывает точное фактическое положение оси станка.

При отключении питания связь между положением направляющей станка и рассчитанной фактической координатой теряется. Для восстановления этой связи инкрементальные датчики положения имеют референтные метки. При пересечении референтной метки система управления получает сигнал, обозначающий точку привязки станка. Таким образом MANUALplus может восстановить связь фактического положения и актуального положения оси. В случае датчиков линейных перемещений с кодированными точками привязки необходимо переместить ось максимум на 20 мм, для угловых датчиков максимум на 20°.

При инкрементальных датчиках положения без референтных меток после отключения питания необходимо пересечь жесткие референтные точки. Система знает расстояние между референтными точками и нулевой точкой станка (рисунок справа вниузу).

При наличии абсолютных датчиков положения после включения абсолютное значение положения передается в систему управления. Таким образом, сразу после включения станка без перемещения его осей восстанавливается абсолютное положение всех датчиков линейных перемещений.

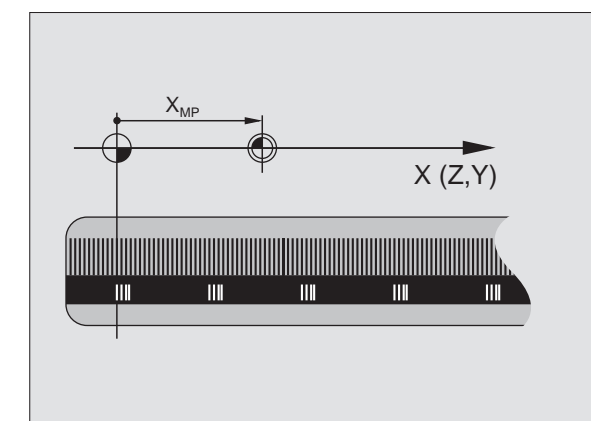

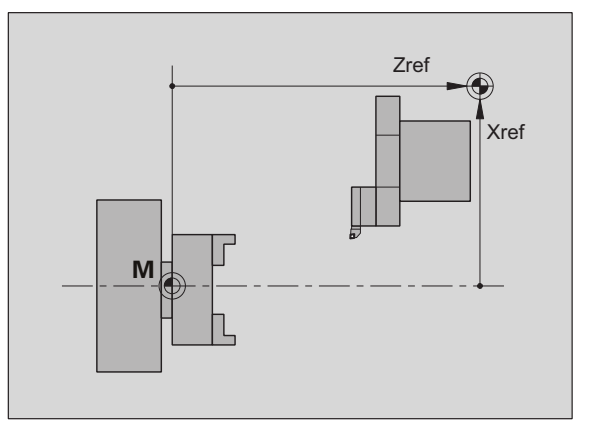

#### **Обозначение осей**

Поперечный суппорт обозначается как **ось X**, а продольный как **ось Z**.

Все отображаемые и введенные значения X рассматриваются как **диаметр**.

Токарные станки с **осью Y**: ось Y расположена перпендикулярно оси X и Z (прямоугольная система координат).

Для перемещений действует:

- перемещения в **+ направлении** идут от заготовки
- перемещения в  **направлении** направлены к заготовке

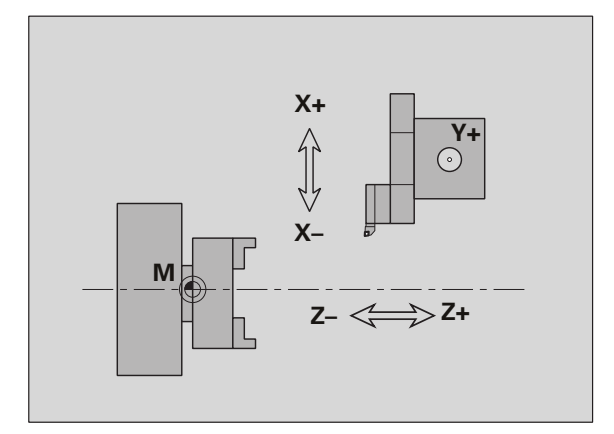

#### **Система координат**

Значения координат X, Y, Z, C определены в DIN 66 217.

Координаты **главных осей** X, Y и Z относятся к нулевой точке заготовки. Данные угла для оси вращения С привязаны к "нулевой точке оси C".

С помощью обозначений X и Z описваются позиции в двухмерной системе координат. Как показано на рисунке, положение вершины инструмента однозначно описывается координатами X и Z.

MANUALplus знает прямолинейные и круговые перемещения (интерполяции) между запрограммированными точками. Путем ввода одной за другой координат и линейного/кругового перемещения можно запрограммировать обработку загатовки.

Как и в случае перемещений, контур загатовки можно полностью описать отдельными точками координат и заданием линейного или кругового перемещения.

Можно задавть координаты с точностью до 1 мкм (0,001 мм). С этой же точностью они будут отображаться.

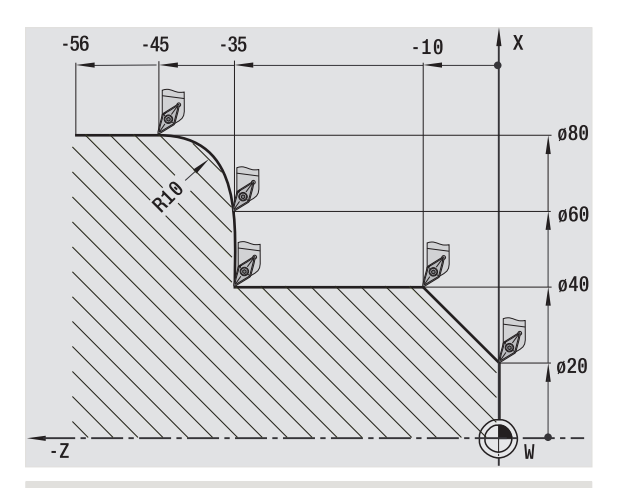

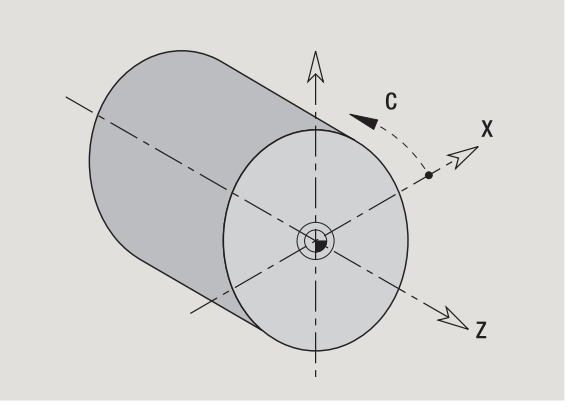

#### **Абсолютные координаты**

Если координаты позиции заданы относительно нулевой точки загатовки, то их называют абсолютными координатами. Каждая позиция заготовки однозначно определяется с помощью абсолютных координат (см. рисунок).

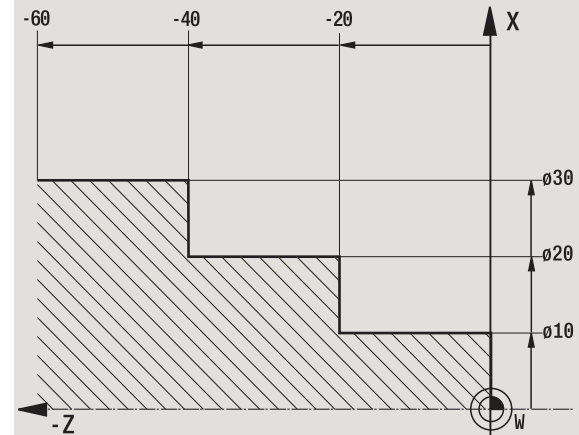

#### **Инкрементальные координаты**

Инкрементальные координаты задаются относительно запрограммированной в последний раз позиции. Инкрементальные координаты задают расстояние между последней и следующей за ней позицией. Каждая позиция заготовки однозначно определяется с помощью инкрементальных координат (см. рисунок).

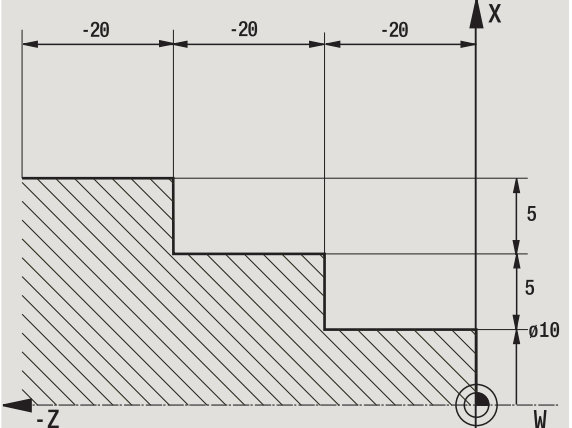

# **1.7 Основы** 1.7 Основы

#### **Полярные координаты**

Ввод координат позиции на торцовой или боковой поверхности можно осуществлять в декартовых, либо в полярных координатах.

При задании размеров в полярных координатах позиция на заготовке однозначно определяется данными о диаметре и угле (см. рисунок).

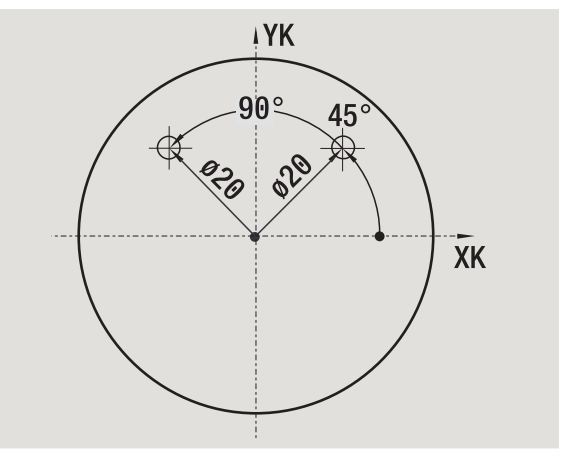

#### **Нулевая точка станка**

Точка пересечения оси X и Z называется **нулевой точкой станка**. В случае токарного станка это, как правило, точка пересечения оси и поверхности шпинделя. Нулевая точка станка обозначается буквой "М" (см. рисунок).

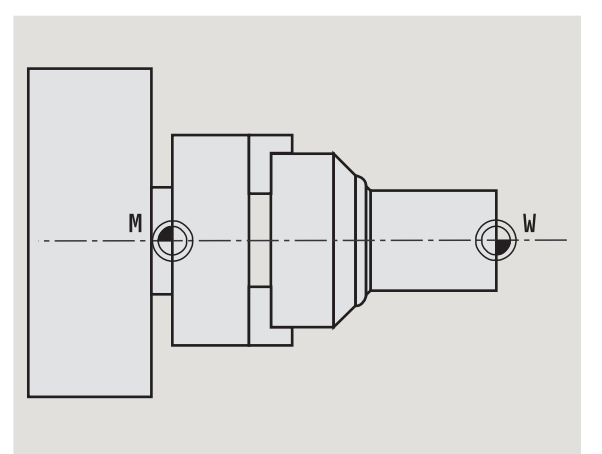

#### **Нулевая точка заготовки**

Для обработки загатовки проще задать точку привязки к загатовке так, как она проставлена на чертеже. Эта точка называется **нулевой точкой заготовки**. Нулевая точка заготовки обозначается буквой "W" (см. рисунок).

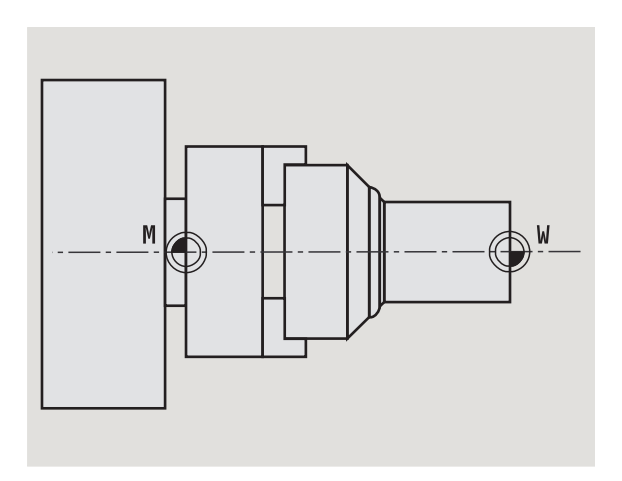

#### **Единицы измерения**

MANUALplus можно программировать либо "метрически", либо "в дюймах". Для ввода данных и отображения действительны приведенные в таблице единицы измерения.

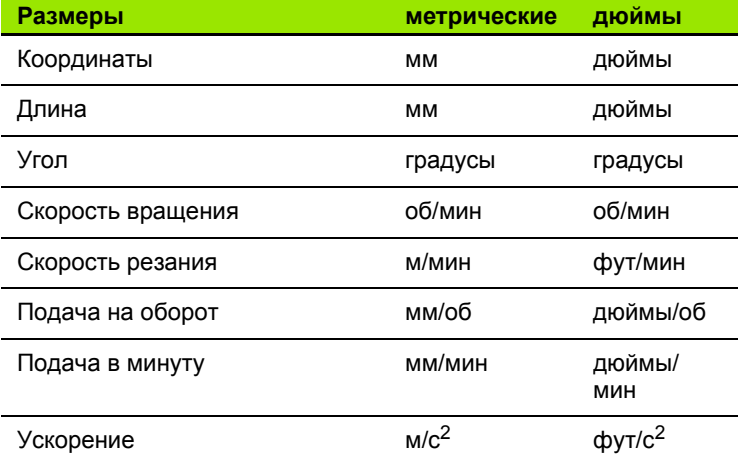

# **1.8 Размеры инструмента**

Для позиционирования осей и расчета компенсации радиуса режущих кромок, для расчета распределения резания в циклах и т.д. MANUALplus необходимы данные об инструментах.

#### **Длина инструмента**

Все запрограммированные и отображаемые значения положения привязаны к расстоянию между вершиной инструмента и нулевой точкой загатовки. Внутри системы известно только абсолютное положение держателя инструмента (суппорта). Для определения и отображения позиции вершины инструмента MANUALplus необходимы размеры XL и ZL (смотри рисунок).

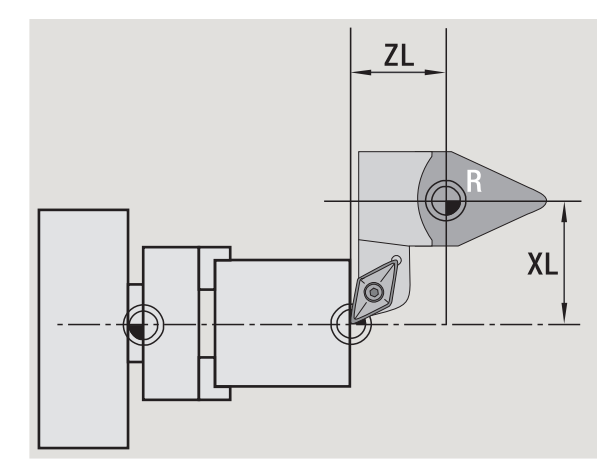

#### **Коррекция инструмента**

Режущая кромка инструмента изнашивается при резании. Для компенсации этого износа MANUALplus использует коррекцию. Управление значениями коррекции выполняется независимо от длины. Система прибавляет эти значения к длине.

#### **Компенсация радиуса режущей кромки (КРРК)**

Токарные инструменты имеют при вершине инструмента определенный радиус. Из-за этого при обработке конусов, фасок и окружностей появляются неточности, которые MANUALplus компенсирует с помощью коррекции радиуса кромки.

Запрограммированные траектории перемещения привязаны к теоретической вершине режущей кромки S. В случае контуров, не параллельных оси, появляются неточности.

КРРК рассчитывает новый путь перемещения, **эквидистанту**, для компенсации этой ошибки (см. рисунок).

MANUALplus рассчитывает КРРК при программировании циклов. При smart.Turn- и DIN-программировании в циклах снятия стружки КРРК тоже учитывается. При DIN-программировании с отдельными путями КРРК можно включать/выключать.

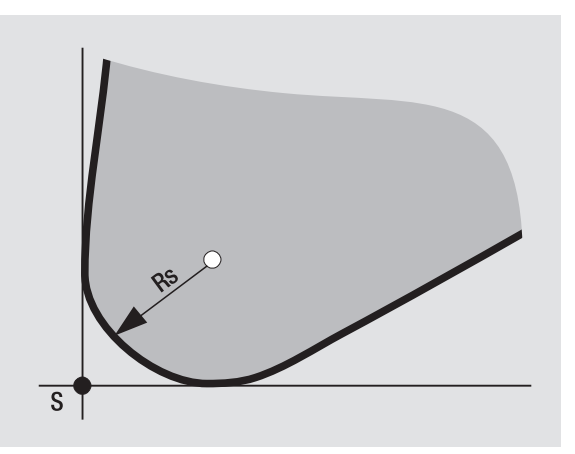

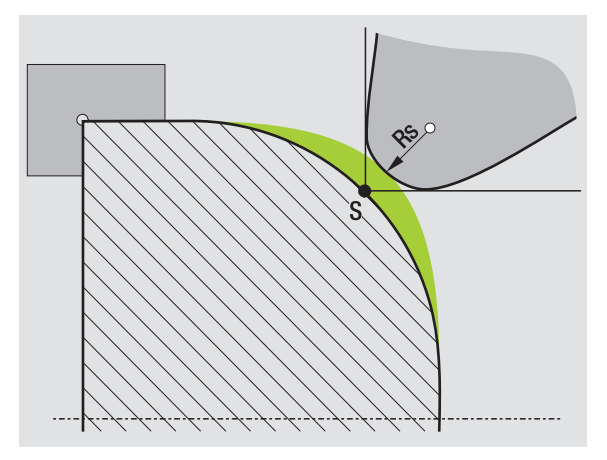

#### **Компенсация радиуса фрезы (КРФ)**

При обработке фрезерованием внешний диаметр фрезы является решающим при создании контура. Без КРФ центр фрезы является базовой точкой. КРФ рассчитывает новый путь перемещения, **эквидистанту**, для компенсации этой ошибки.

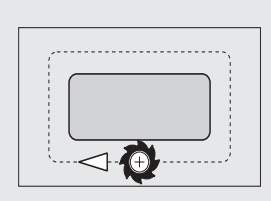

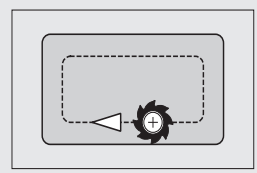

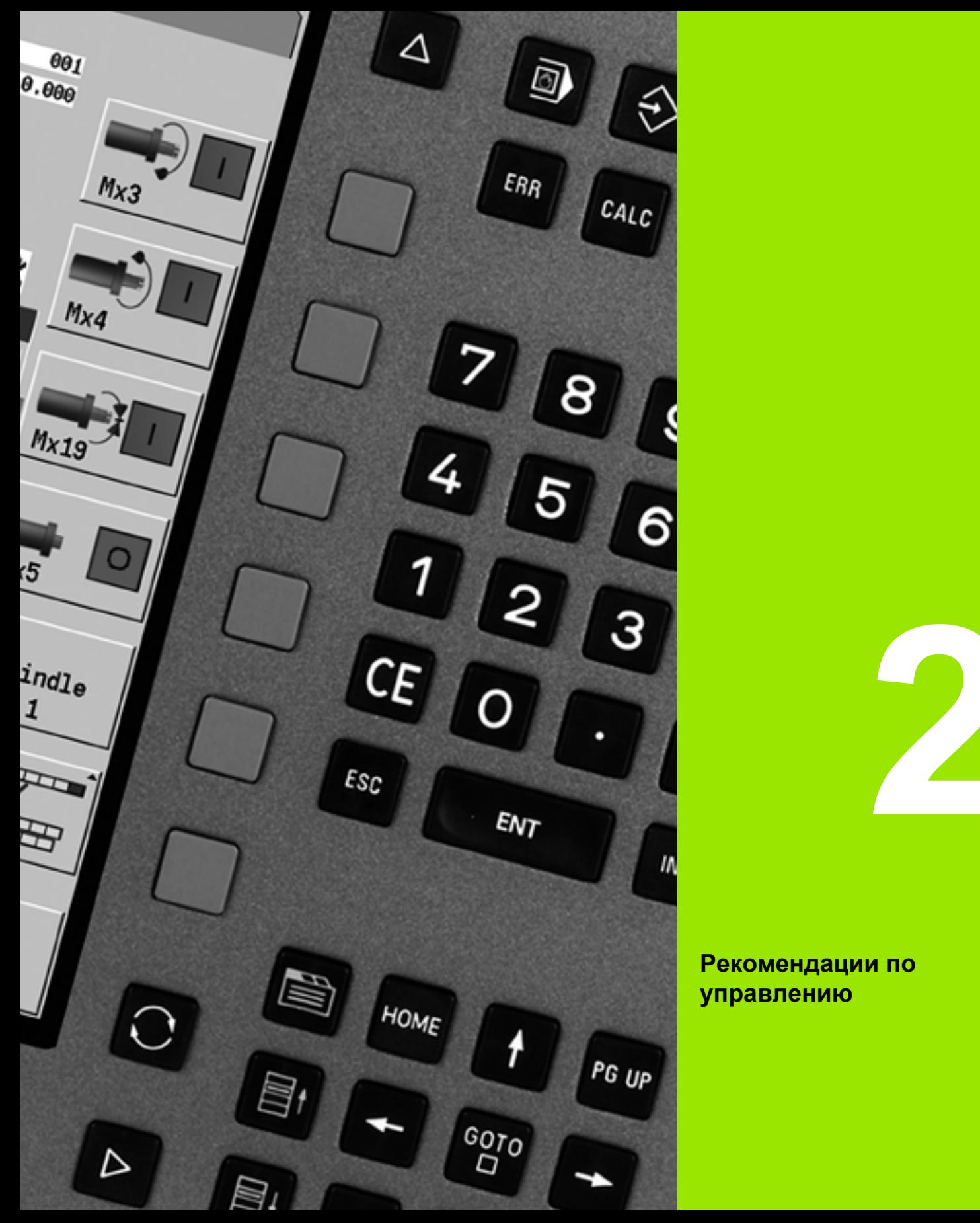

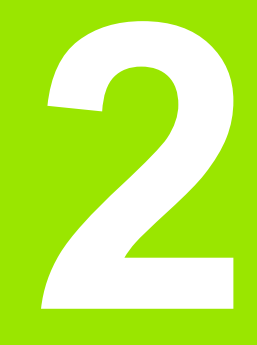

**Рекомендации по управлению**

## **2.1 Общие рекомендации по управлению**

#### **Управление**

- Используя соответствующую кнопку режимов выберите нужный режим работы .
- Смена режима работы осуществляется с помощью Softkey.
- На числовом блоке производится выбор функции в меню.
- Диалоговые окна могут состоять из нескольких страниц .
- Диалоговые окна могут закрываться посредством Softkey, а также подтверждением при нажатии на клавишу "INS" или отрицанием при нажатии на клавишу "ESC".
- Введенные в списки изменения сразу же вступают в силу. Они сохраняются и тогда, когда список закрывается через клавишу "ESC" или "Отмена".

#### **Настройка**

- Все функции по настройке находятся в режиме роботы "Станок" в "Ручном режиме".
- Все подготовительные работы проводятся через пункты меню "Настройка" и "Установка S,F,T".

#### **Программирование- Обучение**

- В режиме работы станка выберите **Задание параметров** и откройте с помощью Softkey **Список программ** новую программу циклов .
- Активируйте меню циклов с помощью Softkey **Добавить цикл**. Здесь выбирается вид обработки и задается его специфика .
- В завершение нажмите Softkey **Ввод завершен**. Теперь можно запустить моделирование и проверку процесса .
- Запустите процесс обработки на станке с помощью "Цикл вкл.".
- После завершения обработки сохраните цикл .
- Повторите последние шаги для каждой новой обработки .

#### **Программирование - smart.Turn**

- Удобное программирование с помощью ЮНИТОВ в структурированной NC-программе .
- Комбинируется с DIN-функциями.
- Возможны графические определения контура .
- Отслеживание контура при использовании заготовки .
- $\blacksquare$  Конвертирование программ циклов в программы smart. Turn такой же функциональности .

# **2.2 Дисплей MANUALplus**

MANUALplus выводит отображаемую информацию в **окнах**. Некоторые окна появляются только при необходимости, например, во время ввода данных .

#### Дополнительно на экране находятся **Строка режимов работы**, **Отображение Softkey** и **Отображение Softkey PLC**.

Отображаемые значения клавиш Softkey соответствуют расположенным внизу кнопкам Softkey.

#### **Строка режимов работы**

В строке режимов работы ( у верхнего края экрана) отображаются закладки четырех рабочих режимов, а также активные подрежимы .

#### **Отображение станка**

Поле отображения станка (под строкой режимов работы) настраивается. Здесь отображается вся важная информация по позициям осей, величинам подачи, частотам вращения и инструментам .

#### **Другие используемые окна :**

#### **Окна списков и программ**

Отображение списков программ, инструментов, параметров и т . д. Навигация по списку и выбор компонентов для обработки осуществляется с помощью **клавиш курсора** .

#### **Окно меню**

Отображение символов меню. Это окно отображается на экране только в режимах работы "Задание параметров" и "Ручное управление".

#### **Окно ввода /диалоговое окно**

Для ввода параметров цикла, ICP-элемента, DIN-команды и т . д. Просмотр, удаление или изменение существующих данных осуществляется в диалоговом окне .

#### **Вспомогательное изображение**

На вспомогательном изображении поясняется ввод данных (параметры цикла, данные инструмента и т.д.). С помощью **кнопки с кольцом** ( у левого края экрана) осуществляется навигация по вспомогательным изображениям для внешней или внутренней обработки (только программирование циклов).

#### **Окно моделирования**

Циклы, программы циклов и программы DIN проверяются через графическое изображение отрезков контура и моделирование перемещений инструмента .

#### **ICP-изображение контура**

Отображение контура во время ICP-программирования.

#### **Окно DIN-редактирования**

Отображение DIN-программы во время DIN-программирования.

#### **Окно ошибок**

Отображение появившихся ошибок и предупреждений.

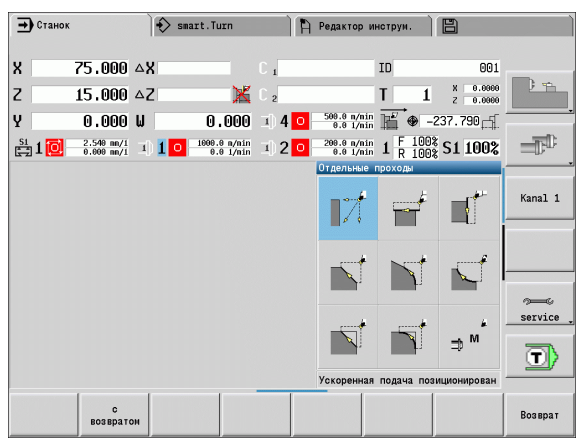

# 2.2 Дисплей MANUALplus **2.2 Дисплей MANUALplus**

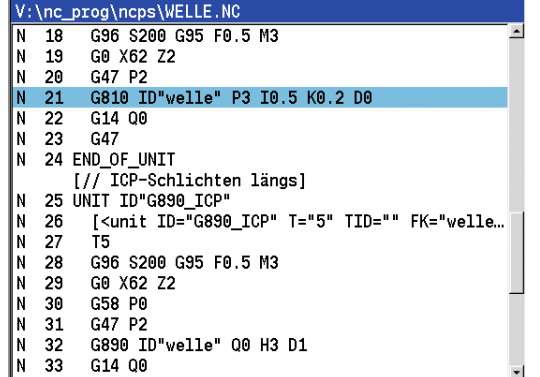

N 33 G14 00

# **2.3 Управление, ввод данных**

#### **Режимы работы**

Активный режим работы отмечается выделением закладки режимов работы. MANUALplus различает следующие режимы работы:

- Станок вместе с подрежимами работы:
	- Ручное управление (отображение: "Станок")
	- Задание параметров (режим захвата текущей позиции)
	- Отработка программы
- Программирование вместе с подрежимами работы:
	- smart.Turn
	- Моделирование
	- ■ICP
	- TURN PLUS: Автоматическая генерация технологической карты AAG
- Управление инструментами вместе с подрежимами работы:
	- Редактор инструментов
	- Редактор технологии
- Организация вместе с подрежимами работы:
	- Пользовательские параметры
	- Передача
	- Регистрация в качестве пользователя

Изменение режима работы осуществляется с помощью кнопок режимов работы. При смене режима работы подрежим работы и текущая позиция меню сохраняются.

При нажатии на кнопку режимов работы в каком-либо подрежиме MANUALplus возвращается на главный уровень этого режима работы.

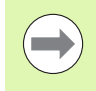

В некоторых местах для смены режима работы необходимо закрыть диалоговое окно (например, в редакторе инструментов).

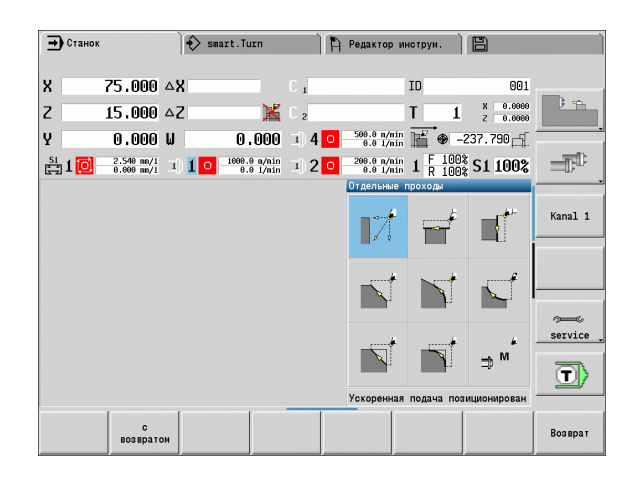

#### Выбор меню

Цифровые клавиши используются как для выбора меню, так и для ввода данных. Отображение зависит от режима работы:

- При наладке, в режиме обучения,и т.д. функции отображаются в 9-ти значном поле Окно меню. В строке примечания указывается значение выбранного пункта меню.
- В других режимах работы символ числового поля с выделенной позицией связывается с функцией (см. рисунок).

Нажмите на соответствующую цифровую кнопку или выберите символ с помощью клавиш курсора и нажмите кнопку Enter.

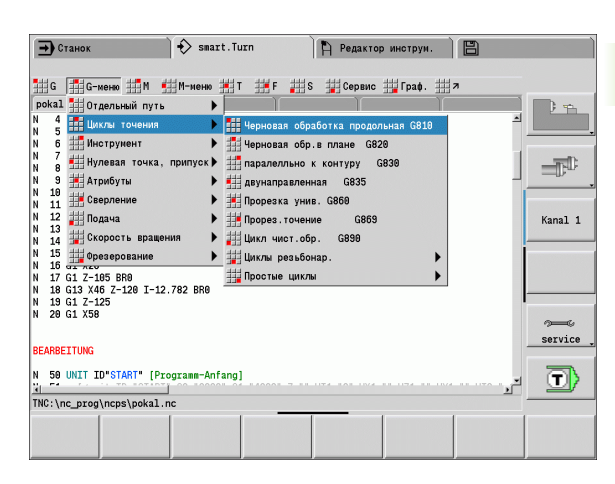

#### Многофункциональные клавиши Softkey

- $\blacksquare$  В некоторых системных функциях выбор Softkey многоступенчатый.
- Некоторые Softkey действуют как "переключатель". Режим включен, если соответствующее поле является "активным" (цветной фон). Настройка действует до тех пор, пока оператор не выключит функцию.
- Такие функции как Копирование позиции заменяют ручной ввод значений. Данные записываются в соответствующих полях ввода.
- Ввод данных завершается только при нажатии Softkey Сохранить или Ввод завершен.
- Нажатием на Softkey Назад осуществляется переход на одну ступень управления назад.

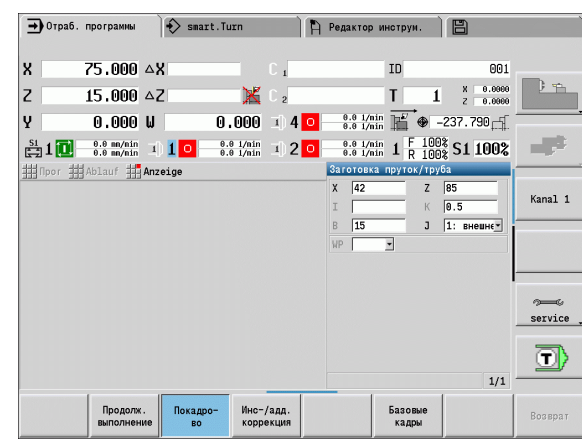

#### **Ввод данных**

Окна ввода содержат несколько **полей ввода**. Установка курсора на поле ввода выполняется с помощью клавиш курсора "стрелка вверх/вниз". В строке примечания или непосредственно в поле ввода MANUALplus отображает значение выбранного поля.

Для ввода данных следует установить курсор на желаемое поле ввода. Имеющиеся данные перезаписываются. Для удаления или дополнения имеющихся символов переместите курсор с помощью клавиш "стрелка влево/стрелка вправо" к нужной позиции **в пределах** поля ввода.

Завершение ввода данных в поле ввода производится с помощью клавиш "стрелка вверх/стрелка вниз" или клавиши Enter.

Если количество полей ввода превышает вместимость одного окна, то используется второе окно ввода. Об этом оператор информируется с помощью символа в строке примечаний окна ввода. Навигация по окнам ввода осуществляется с помощью клавиш **Страница вперед**/**Страница назад**.

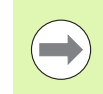

При нажатии кнопок **OK**, **Ввод завершен** или **Сохранить** происходит прием введенных/измененных данных. При нажатии на Softkey **Назад** или **Отмена** отменяются введенные данные или изменения.

#### **Диалоговое окно smart.Turn**

Диалоговое окно юнита разбито на формуляры, а формуляры подразделяются на группы. Формуляры обозначаются вкладками, а группы обрамляются тонкими рамками. Навигация по формулярам и группам осуществляется с помощью **smartклавиш**.

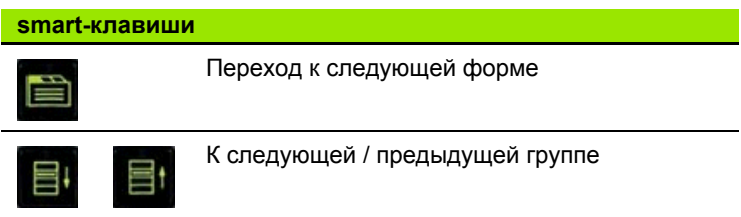

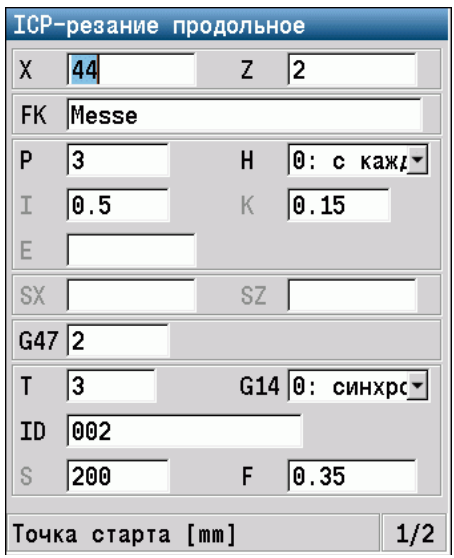

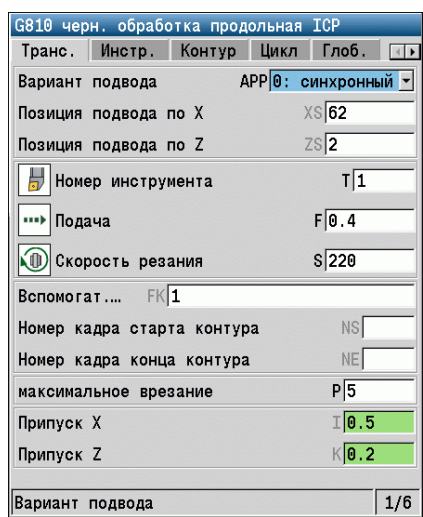

#### **Операции со списками**

Программы циклов, программы DIN, списки инструментов и т.д. отображаются в форме списков. Навигация по списку для просмотра данных или выбора элементов для таких операций как удаление, копирование, изменение и т.д. производится с помощью клавиш курсора.

#### **Алфавитная клавиатура**

Буквы и специальные символы вводятся с помощью экранной клавиатуры или (при наличии) клавиатуры ПК, подключенной через USB-порт.

#### **Ввод текста с помощью экранной клавиатуры.**

- Для ввода текста (например, имени программы) необходимо нажать Softkey "Алфавитная клавиатура" или клавишу "GOTO".
- MANUALplus откроет окно "Ввод текста".
- Нужные буквы или символы вводятся, как и на клавиатуре мобильного телефона, путем многократного нажатия цифровой кнопки.
- Перед вводом последующего символа необходимо подождать, пока выбранный символ не будет принят в поле ввода.
- Нажатием на Softkey "OK" текст передается в открытое диалоговое поле.
- С помощью Softkey **abc/ABC** выбираются прописные или заглавные буквы.
- Для удаления отдельных символов используется Softkey "Стереть".

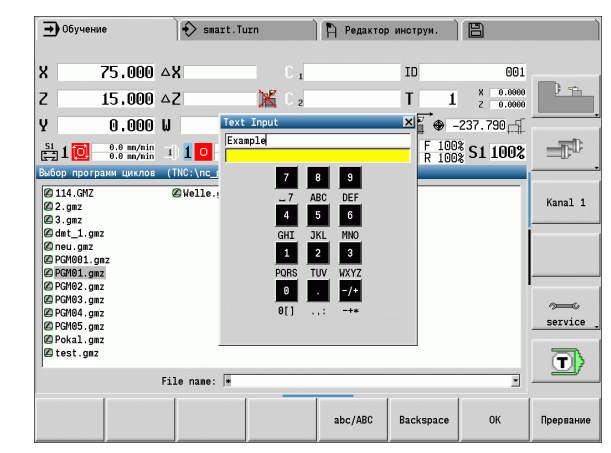

# **2.4 Калькулятор**

#### **Функции калькулятора**

Функция калькулятора доступна для выбора только при открытых диалоговых окнах во время программирования циклов или smart.Turn-программирования. Калькулятор можно использовать в следующих трех **Видах** (см. рисунки справа):

- Научный
- Стандартный

 Редактор формул. Здесь можно последовательно вводить несколько вычислительных операций (пример: 17\*3+5/9).

Калькулятор также остается активным после выбора режима работы. Нажмите кнопку ENDE, чтобы закрыть калькулятор.

Вы можете перенести числовые значения из активного поля ввода при помощи кнопки AKTUELLEN WERT HOLEN (сохранить актуальное значение) в калькулятор. При помощи кнопки WERT ÜBERNEHMEN (перенести значение) Вы можете перенести актуальное значение из калькулятора в активное поле ввода.

#### **Использование калькулятора:**

Выберите поле ввода с помощью клавишей курсора.

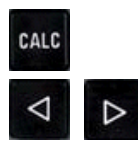

 Активировируйте/деактивировируйте калькулятор кнопкой **CALC**.

 Переключайте меню Softkey до тех пор, пока не появится нужная функция.

#### Выполните расчеты.

**RROJI** ЗНАЧЕНИЯ  Нажмите Softkey. MANUALplus передаст значение в активное поле ввода и закроет калькулятор.

#### **Переключение вида калькулятора:**

 Переключайте меню Softkey до тех пор, пока не появится Softkey **ВИД**.

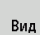

 Нажимайте Softkey **Вид** до тех пор, пока не будет установлен нужный вид.

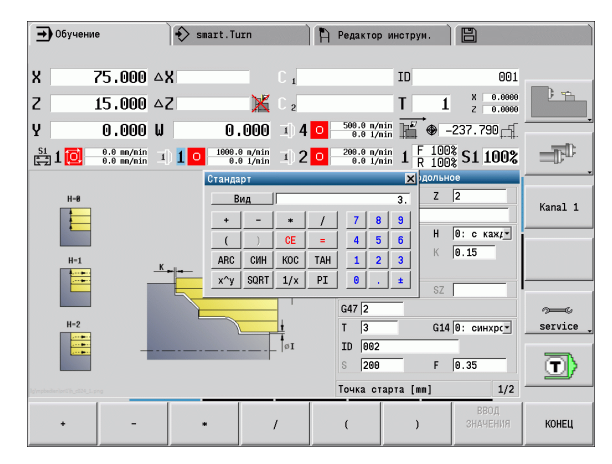

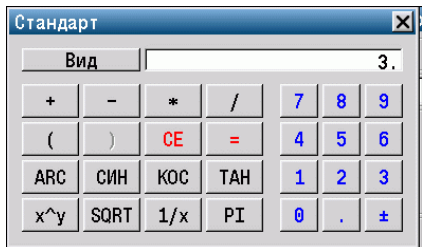

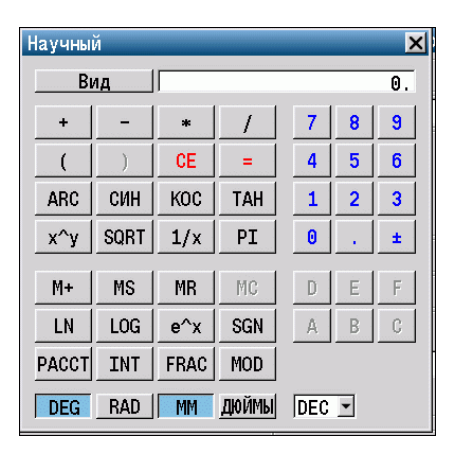

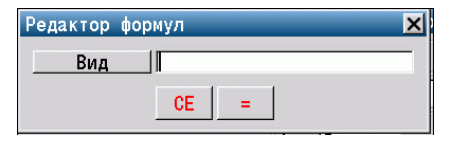

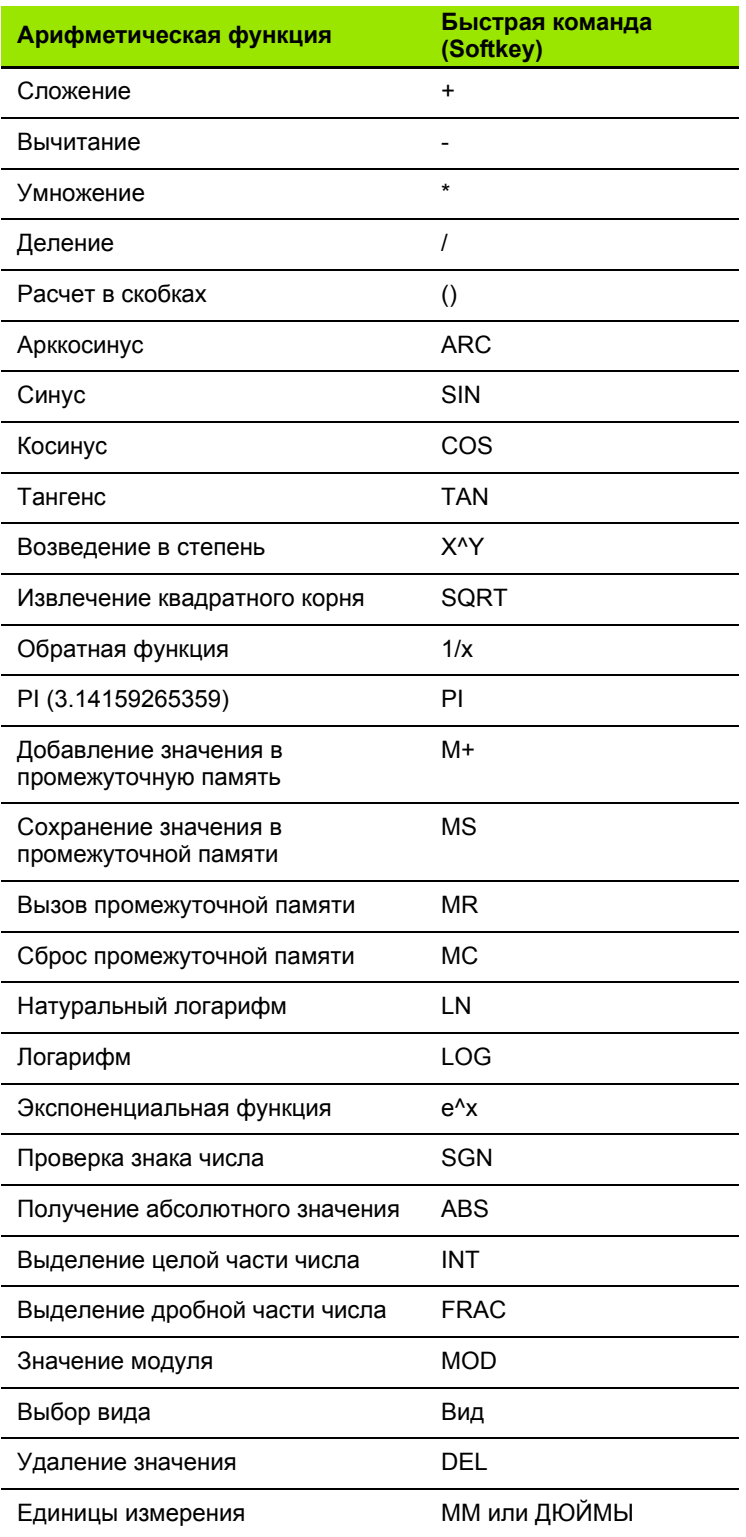

HEIDENHAIN MANUALplus 620

 $\mathbf i$ 

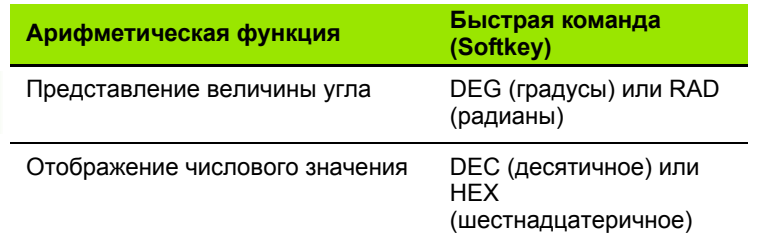

#### **Настройка позиции калькулятора**

Смещение позиции калькулятора осуществляется следующим образом:

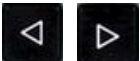

 Переключайте Softkey-меню до тех пор, пока не появится Softkey **Дополнительные функции**

дополнит. ФУНКЦИИ

Выберите "Дополнительные функции"

 Позиционируйте калькулятор с помощью Softkey (см. таблицу справа)

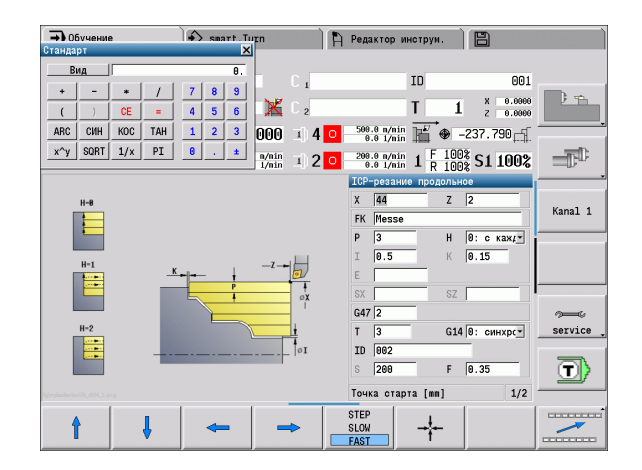

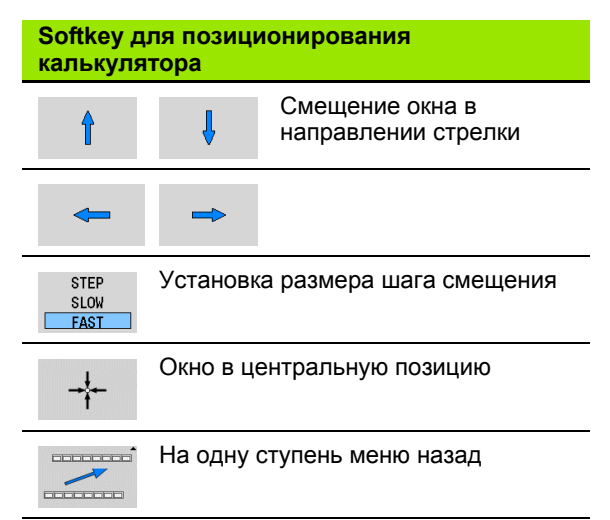

# **2.5 Типы программ**

MANUALplus "распознает" следующие программы/контуры:

- **с захватомтекущей позиции** (программы циклов) применяются в режиме задания параметров.
- **Главные программы smart.Turn** и **DIN** пишутся в рабочем режиме "smart.Turn".
- **Подпрограммы DIN** пишутся в рабочем режиме "smart.Turn" и применяются в программах циклов и главных программах smart.Turn.
- **Контуры ICP** создаются в процессе позициив режиме работы "Задание параметров" или "Ручной режим". Расширение зависит от описываемого контура.

В smart.Turn контуры сохраняются непосредственно в главной программе.

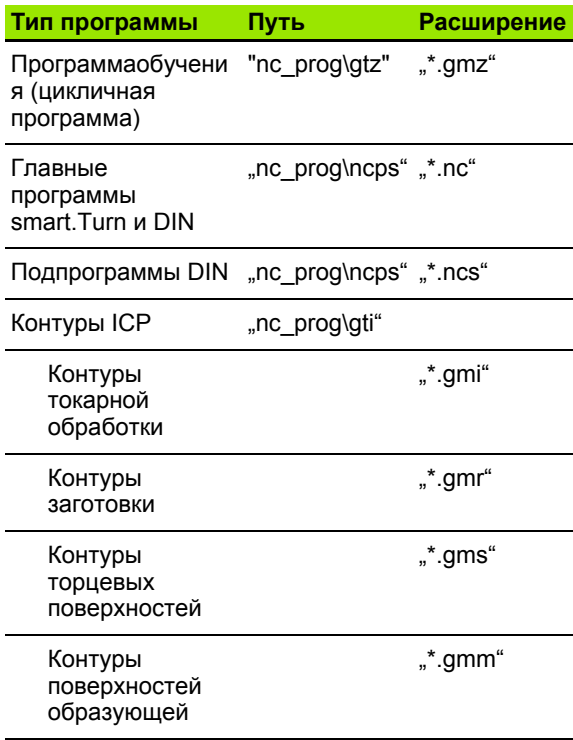

# 2.6 Сообщения об ошибках

#### Отображение ошибок

MANUALplus извещает о наличии ошибок среди прочего в следующих случаях:

- неверные операции ввода
- логические ошибки в программе
- невыполнимые элементы контура

Появившаяся ошибка выделяется красным шрифтом в заглавной строке. При этом длинные или многострочные сообщения об ошибках отображаются в сокращенной форме. Если появляется ошибка в фоновом режиме работы, то закладка режима работы помечается символом ошибки. Полную информацию обо всех имеющихся ошибках оператор может получить в окне ошибок.

Если появляется "ошибка в обработке данных", MANUALplus автоматически открывает окно ошибок. Такую ошибку оператор не может устранить. Следует завершить работу системы и запустить MANUALplus заново.

Сообщение об ошибке сохраняется в заголовке до тех пор, пока оно не будет удалено или заменено сообщением об ошибке с более высоким приоритетом.

Сообщение об ошибке, содержащее номер кадра NC-программы, было вызвано этим или предыдущим кадром.

#### Откытие окна ошибок

ERR

▶ Нажмите клавишу ERR. MANUALplus откроет окно ошибок и покажет все накопившиеся сообщения об ошибках.

#### Закрытие окна ошибок

Конец

ERR

- ▶ Нажмите Softkey КОНЕЦ или
- ▶ Нажмите клавишу ERR. MANUALplus закроет окно ошибок.

#### **Подробные сообщения об ошибках**

MANUALplus показывает возможные причины ошибки и способы ее устранения.

Информация о причинах ошибок и их устранении:

Открытие окна ошибок

Инфо

 Установите курсор на сообщении об ошибке и нажмите Softkey. MANUALplus откроет окно со сведениями о причинах ошибки и возможностями ее устранения.

Выход из Инфо: снова нажмите Softkey **Инфо**

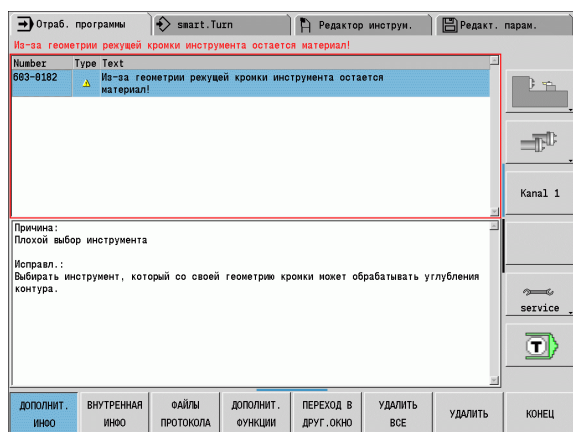

#### **Softkey Подробности**

При нажатии Softkey **ПОДРОБНОСТИ** выдается информация об ошибках, необходимая только при сервисном обслуживании.

Открытие окна ошибок

Подробн.

- Установите курсор на сообщении об ошибке и нажмите Softkey. MANUALplus откроет окно, содержащее внутреннюю информацию об ошибке.
- Выход из пдробностей: снова нажмите Softkey **Подробности**

#### **Удаление ошибки**

#### **Удаление ошибки вне окна ошибок:**

Открытие окна ошибок

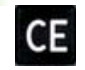

 Удаление ошибки/указания, отображаемых в заглавной строке: нажмите кнопку CE.

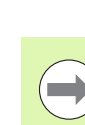

**2.6 Сообщения об ошибках**

2.6 Сообщения об ошибках

В некоторых режимах работы (например, редактор) нельзя использовать клавишу CE для удаления ошибок, так как она применяется для других функций.

#### **Удаление нескольких ошибок:**

Открытие окна ошибок

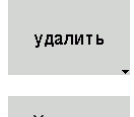

 Удаление одной ошибки: установите курсор на сообщении об ошибке и нажмите Softkey.

Удалить все

 Удаление всех ошибок: нажмите Softkey **удалить все**.

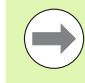

Если не устранена причина какой-либо ошибки, то ее невозможно удалить. В этом случае сообщение об ошибке сохраняется.

#### **Файл регистрации ошибок**

MANUALplus сохраняет появившиеся ошибки и важные события (например , запуск системы) в лог-файле ошибок. Размер файла регистрации ошибок ограничен. Если файл регистрации заполнен, происходит переключение на следующий файл. Если и последний файл регистрации заполнен, то информация в первом файле регистрации стирается, и в него вновь производится запись и т.д. При необходимости просмотра истории необходимо переключаться с одного файла регистрации на другой. Всего имеется 5 файлов регистрации.

Открытие окна ошибок

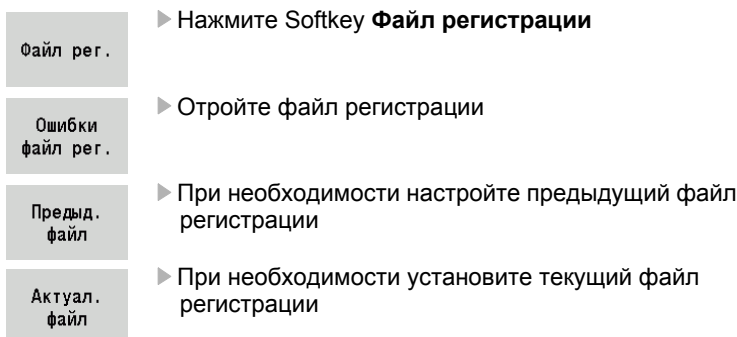

Самая старая запись файла регистрации находится в начале, а самая новая - в конце файла.

#### **Файл регистрации клавиш**

MANUALplus сохраняет в памяти ввод с клавиатуры и важные события (например , запуск системы) в лог-файле нажатия клавиш. Размер файла регистрации нажатия клавиш ограничен. Если файл регистрации заполнен, происходит переключение на следующий файл. Если и последний файл регистрации заполнен, то информация в первом файле регистрации стирается, и в него вновь производится запись и т.д. При необходимости просмотра истории необходимо переключаться с одного файла регистрации на другой. Всего доступно 10 файлов регистрации.

Открытие файла регистрации клавиш

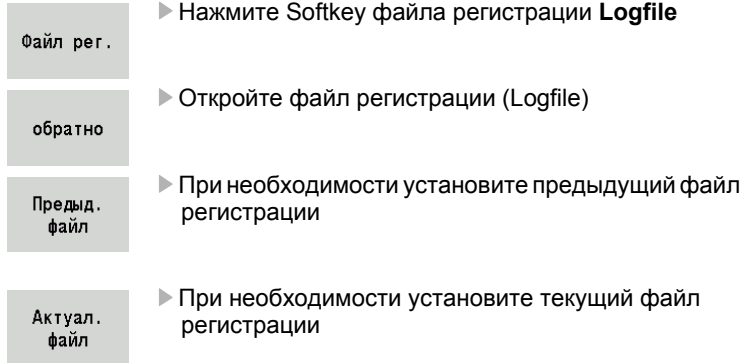

MANUALplus сохраняет информацию о нажатии каждой клавиши на панели управления в файле регистрации клавиш. Самая старая запись файла регистрации находится в начале, а самая новая - в конце файла.

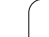

#### **Сохранение сервисных файлов**

При необходимости можно сохранить в памяти "текущее состояние MANUALplus" и предоставить эту информацию обслуживающему технику для оценки. При этом сохраняется группа сервисных файлов. По предоставлению информации о текущем состоянии станка и обработке см. "[Сервисные](#page-588-0) файлы" на [странице](#page-588-0) 589.

Эта информация объединяется в наборе сервисных файлов в виде zip-файла.

#### TNC:\SERVICEx.zip

"х" обозначает текущий номер, MANUALplus всегда создает сервисный файл с номером «1», все имеющиеся в наличии файлы переименовываются на имена с номерами "2-5". Уже существующий файл с номером "5" удаляется.

#### **Сохранение сервисных файлов:**

Открытие окна ошибок

Нажмите Softkey файла регистрации **Logfile**

Файл рег.

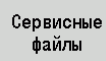

Нажмите Softkey **Сервисные файлы**

## **2.7 Контекстная система помощи TURNguide**

#### **Применение**

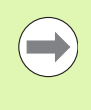

Перед использованием TURNguide вам необходимо скачать вспомогательные файлы с домашней страницы HEIDENHAIN (смотри "[Загрузка](#page-69-0) текущих файлов помощи" на [странице](#page-69-0) 70).

Контекстно -зависимая система помощи **TURNguide** содержит документацию для пользователя в формате HTML. Вызов TURNguide осуществляется клавишей Инфо, причем система ЧПУ частично отображает соответствующую информацию непосредственно в зависимости от ситуации (контекстно зависимый вызов). Нажатие клавиши Инфо при редактировании цикла приводит, как правило, к переходу точно в то место документации, где описана соответствующая функция .

> Система ЧПУ первоначально запускает TURNguide, как правило, на языке, выбранном оператором в качестве языка диалога в системе ЧПУ. Если файлы этого языка в системе ЧПУ пока отсутствуют, система открывает вариант на английском языке .

В TURNguide доступна следующая документация для пользователя :

- Руководство пользователя (**BHBoperating.chm** )
- smart.Turn- и DIN-программирование (smartTurn.chm)
- Список всех NC-сообщений об ошибках (**errors.chm** )

Дополнительно доступен также файл журнала **main.chm**, в котором собраны все имеющиеся chm-файлы .

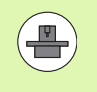

По выбору производитель станка может включить в **TURNguide** и документацию для заданного станка. Тогда эти документы появляются в виде отдельного журнала в файле **main.chm** .

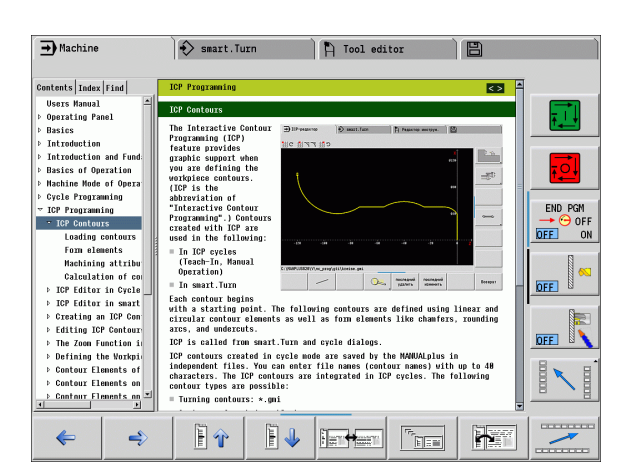

#### Работа с TURNguide

#### **Вызов TURNguide**

Для запуска TURNquide существует несколько возможностей:

- ▶ Нажатие клавиши "Инфо", если система ЧПУ не отображает в данный момент сообщение об ошибке
- ▶ Щелчок мыши на клавишах Softkey, если ранее был нажат активированный символ помощи справа внизу дисплея

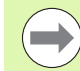

При появлении одного или нескольких сообщений об ошибках система ЧПУ активирует непосредственную помощь согласно сообщениям об ошибках. Для запуска TURNguide следует сначала квитировать все сообщения об ошибках.

При вызове системы помощи ЧПУ запускает на месте программирования определенный для системы внутренний стандартный браузер (как правило, Internet Explorer), либо адаптированный компанией **HEIDENHAIN браузер.** 

Для многих клавиш Softkey имеется контекстно-зависимый вызов, с помощью которого можно непосредственно перейти к описанию функций соответствующих клавиш Softkey. Эта функция доступна только при использовании мыши. Выполните действия в указанной последовательности:

- Выберите панель Softkey, на которой отображается желаемая Softkey
- ▶ Щелкните мышью на символе помощи, отображаемому системой ЧПУ непосредственно справа над панелью Softkey: курсор мыши превращается в вопросительный знак
- Шелкните этим вопросительным знаком по клавише Softkey. функцию которой нужно узнать: система ЧПУ откроет TURNquide. Если для выбранной клавиши Softkey нет входа в систему помощи, ЧПУ открывает файл журнала main.chm, из которого следует искать желаемое пояснение полнотекстовым поиском или навигацией в ручном режиме.

Контекстно-зависимый вызов также доступен и при редактировании цикла:

- ▶ Выберите любой цикл
- ▶ Нажмите кнопку "Info": ЧПУ запускает систему помощи и отображает описание активной функции (не действует в отношении дополнительных функций или циклов, встроенных производителем станка)

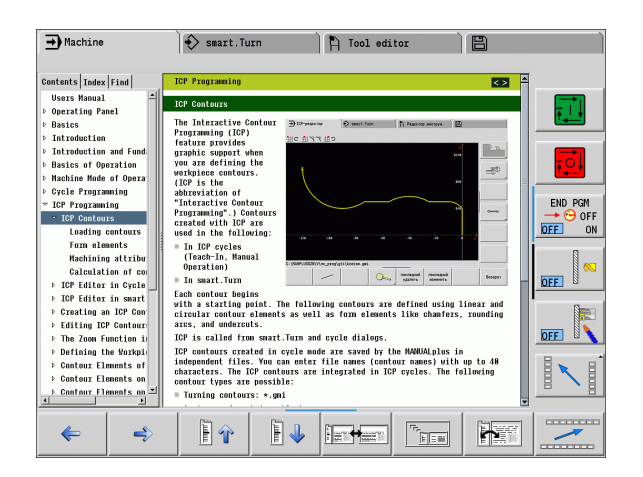

#### Навигация в TURNguide

Простейшим способом навигации в TURNquide является управление с помощью мыши. С левой стороны показан список содержания. Щелчком на указывающем вправо треугольнике можно отобразить находящиеся под ним главы или показать желаемую страницу напрямую щелчком на соответствующей записи. Управление системой такое же, как для Windows Explorer.

Связанные между собой места в тексте (ссылки) выделены синим цветом и подчеркнуты. Щелчок по ссылке открывает соответствующую страницу.

Разумеется, управлять TURNquide можно также с помощью клавиш и Softkey. Таблица, приведенная ниже, содержит обзор соответствующих функций клавиш.

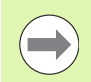

Описанные далее функции клавиш доступны только в системе ЧПУ, но отсутствуют на программной станции.

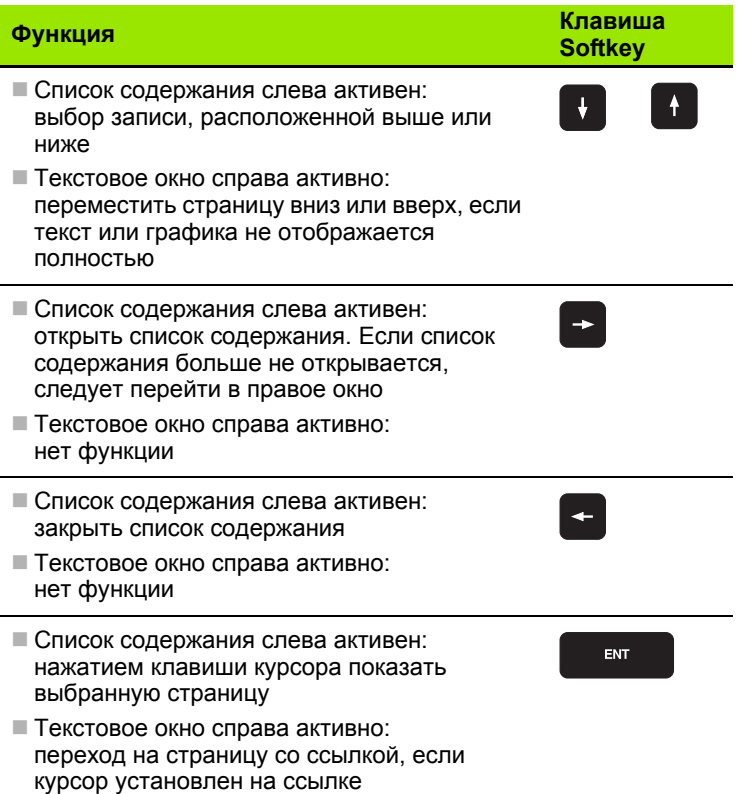

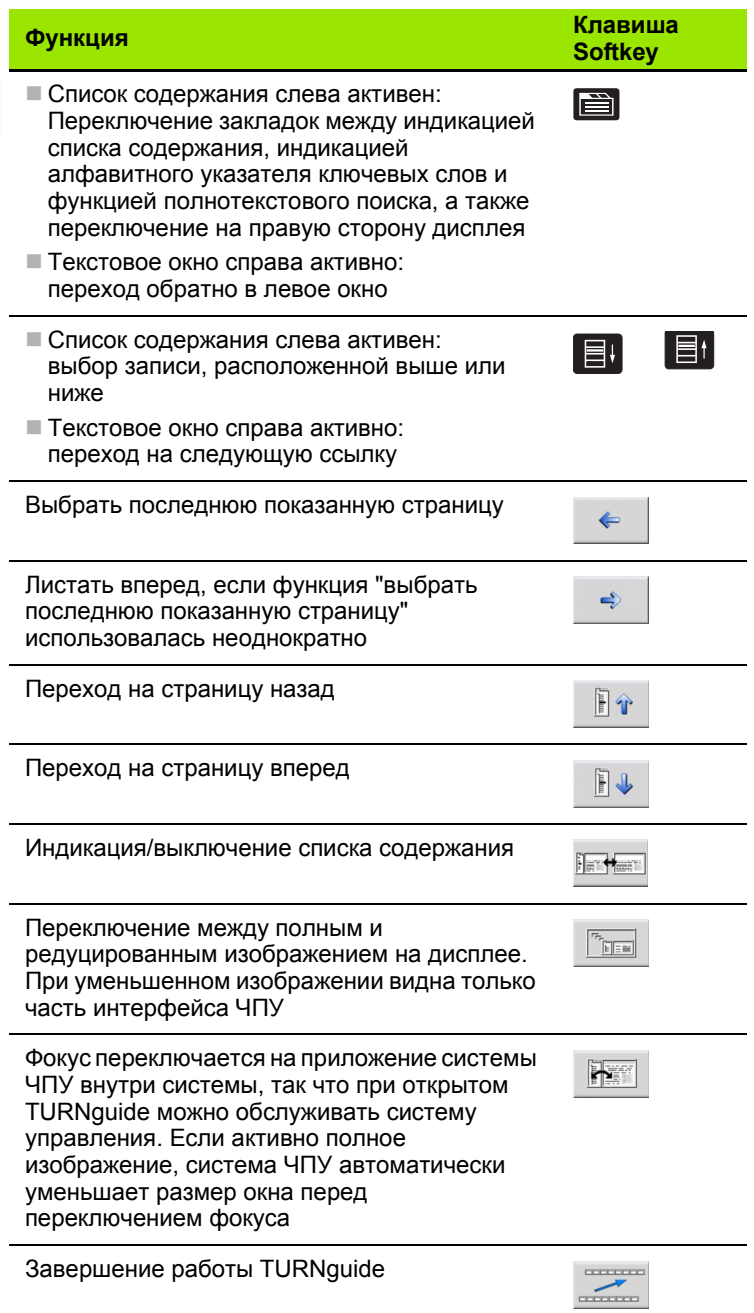

 $\mathbf{i}$ 

#### **Алфавитный указатель ключевых слов**

Важнейшие ключевые слова собраны в соответствующем алфавитном указателе (закладка **Индекс**) и напрямую выбираются щелчком мыши или с помощью клавиш курсора .

Левая сторона активна .

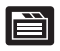

- Выберите закладку **Индекс**
- Активируйте поле ввода **Кодовое слово**
- Введите искомое слово, тогда система управления синхронизирует алфавитный указатель ключевых слов, связанный с введенным текстом, так что ключевое слово можно быстрее найти в созданном списке или
- С помощью клавиши со стрелкой выделите подсветкой нужное ключевое слово
- Клавишей ENT активируйте отображение информации о выбранном ключевом слове

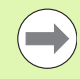

Искомое слово можно ввести только с помощью клавиатуры, подключенной к USB-разъему .

#### **Полнотекстовый поиск**

В закладке **Поиск** у вас есть возможность выполнять поиск определенного слова по всему TURNguide.

Левая сторона активна .

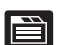

- Выберите закладку **Поиск**
- Активируйте поле ввода **Поиск :**
- Введите искомое слово, подтвердите кнопкой ENT: система ЧПУ показывает в виде списка все места поиска, содержащие это слово
- С помощью клавиши со стрелкой выделите подсветкой нужное место
- С помощью клавиши ENT отобразите выбранное место

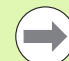

Искомое слово можно ввести только с помощью клавиатуры, подключенной к USB-разъему .

Полнотекстовый поиск в любое время можно выполнить, пользуясь всего одним словом .

При активации функции **Поиск только в заголовках** (кнопкой мыши или наведением курсора на это место и последующим нажатием клавиши пробела) система ЧПУ ведет поиск не во всем тексте, а только во всех заголовках .

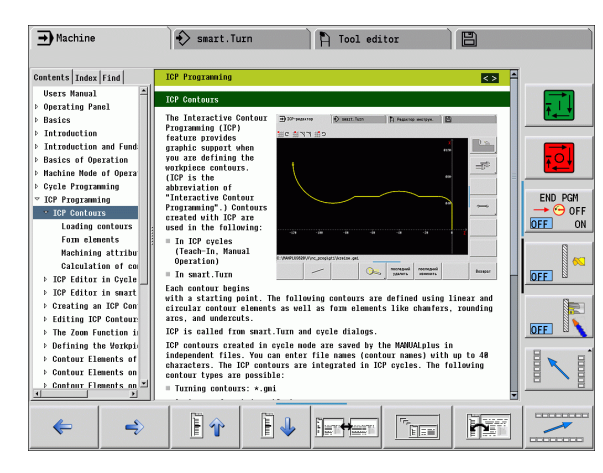

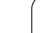

#### <span id="page-69-0"></span>Загрузка текущих файлов помощи

Подходящие для ПО вашей системы ЧПУ файлы помощи вы найдете на домашней странице компании HEIDENHAIN www.heidenhain.ru. Для большинства языков диалога вы найдете вспомогательные файлы в:

- Документация / Информация
- ▶ Скачать программное обеспечение
- ▶ Система помощи MANUALplus
- ▶ Номер программного обеспечения вашей системы ЧПУ, например, 34056х-02
- **Выберите желаемый язык, например, русский: появится ZIP**файл с соответствующими файлами помощи
- ▶ Загрузить и распаковать ZIP-файл
- ▶ Сохраните распакованные СНМ-файлы в системе ЧПУ в директории TNC:\tncguide\de или в поддиректории соответствующего языка (см. также таблицу ниже)

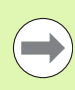

Если СНМ-файлы передаются в систему ЧПУ с помощью TNCremoNT, в пункте меню Extras>Configuration>Mode>Transfer in binary format следует задать расширение .СНМ.

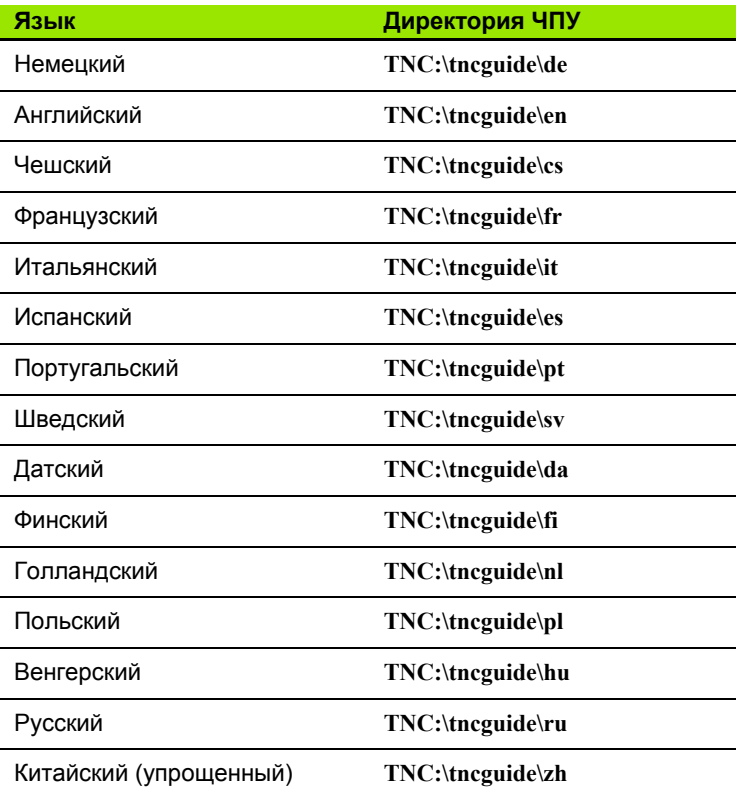

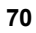

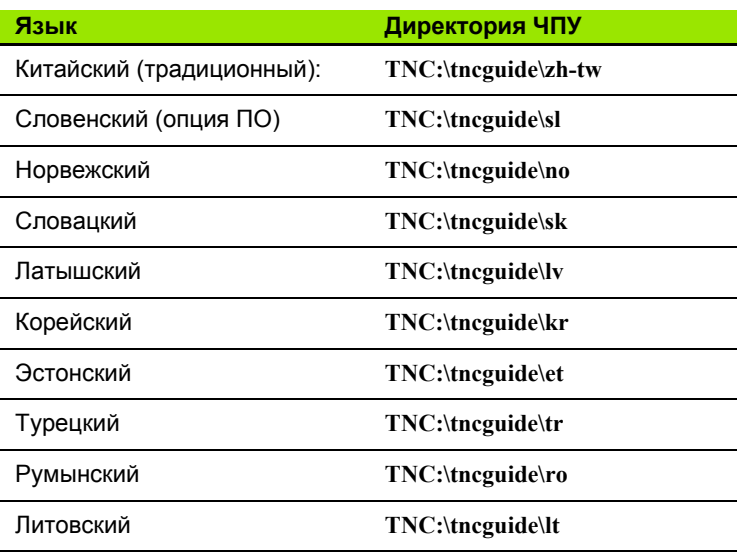

 $\mathbf i$ 

 $\mathbf{i}$
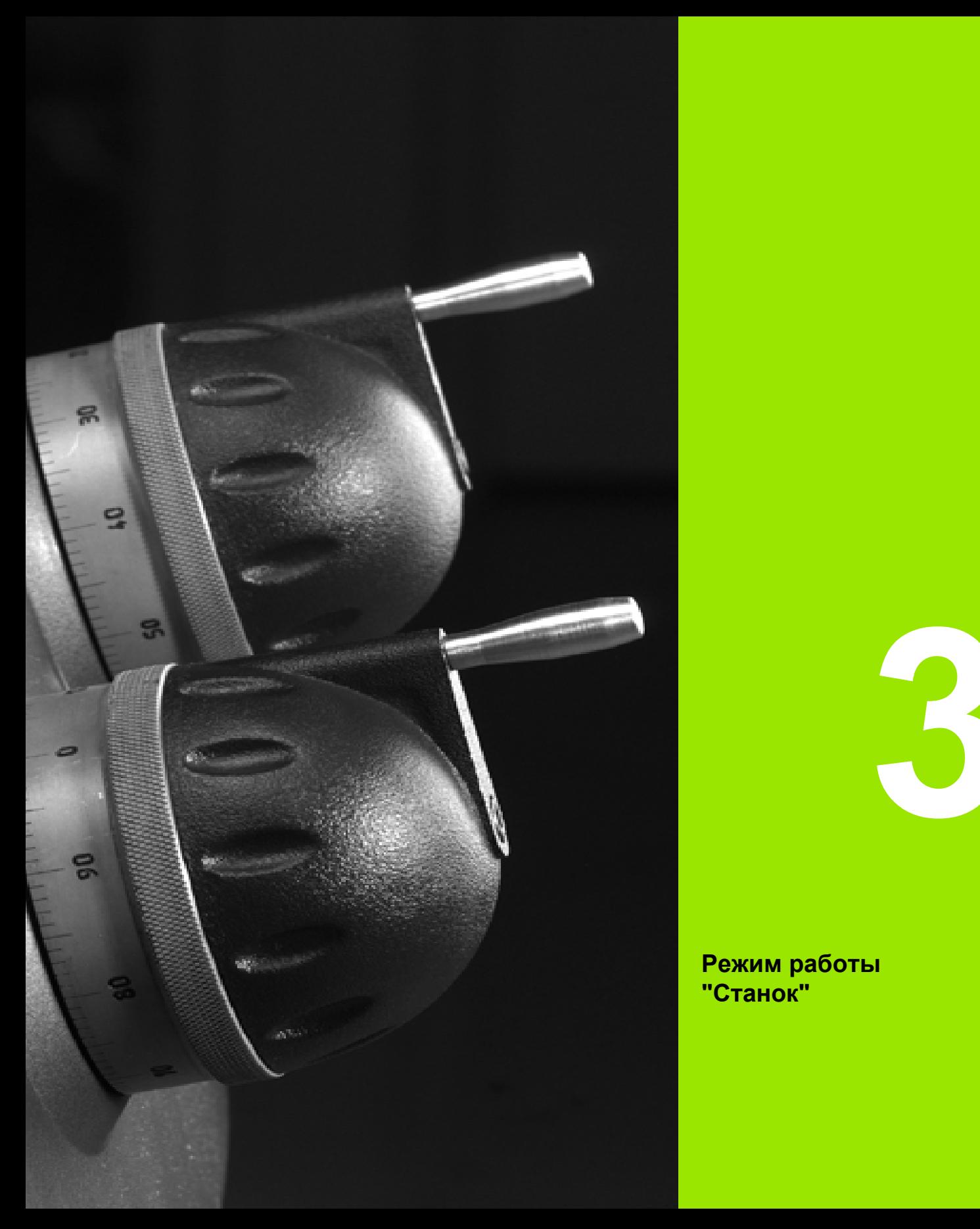

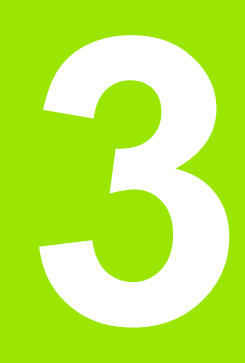

**Режим работы "Станок"**

# **3.1 Режим работы "Станок"**

В режиме работы "Станок" содержатся функции настройки, обработки заготовок и создания программ с текущей позиции.

- **Наладка станка:** подготовительные работы, такие как установка значений оси (задание нулевой точки заготовки), измерения инструментов или установка защитной зоны
- **Ручной режим:** обработка детали в ручном или полуавтоматическом режиме
- **Задание параметров:** задание параметров новой программы циклов, изменение существующей программы, графическое тестирование циклов
- **Отработка программы**: графическое тестирование существующих программ циклов или программ smart.Turn и использование их в изготовлении деталей

Вы можете управлять перемещениями осей с помощью маховичков и толчковых элементов управления, как на обычном токарном станке, и изготавливать деталь в таком режиме. Но, как правило, выгоднее использовать циклы MANUALplus.

Цикл **текущейпозиции** является предварительно запрограммированной рабочей операцией. Это может быть как отдельный проход, так и комплексная обработка, например, нарезание резьбы. Это всегда полностью отрабатываемый рабочий ход. В случае цикла обработка определяется с помощью нескольких параметров.

В "режиме ручного управления" циклы **не записываются в память**. В режиме захвата текущей позиции каждая рабочая операция проводится при помощи цикла, с которым интегрирована и сохранена **захвататекущей** позиции. Далее эта **программазахвата** текущей позиции будет доступна для производства деталей в режиме "Отработки программы".

В **ICP-программировании** вы можете задавать любые контуры с помощью линейных/круговых элементов контура и элементов наложения (фаски, скругления, выточки). Описание контура интегрируется в ICP-циклы (см. "ICP-Контуры" на [странице](#page-377-0) 378).

Программы **smart.Turn** и **DIN** создаются в рабочем режиме "smart.Turn". При этом в наличии имеются команды для простых движений перемещения, DIN-циклов для сложных задач по снятию стружки, функций переключения, математических операций и программирования переменных.

Coagnorce либо "самостоятельные" программы, содержащие все **"**<br>
необходимые команды по переключениям и перемещениям, и<br>
выполняемые в режиме прогова программы, или DIN-<br>
позиции. Какие команды будут использоваться в подп необходимые команды по переключениям и перемещениям, и выполняемые в режиме прогона программы, или **DINподпрограммы**, которые интегрированы в захвататекущей позиции. Какие команды будут использоваться в подпрограмме DIN, зависит от постановки задачи. Также и в случае подпрограмм DIN в наличии имеется полный набор команд.

захвататекущей позиции могут быть **конвертированы**в программы smart.Turn. Таким образом, следует использовать все преимущества простого программирования цикловтекущейпозиции, а затем оптимизировать или дополнить NC-программу после "Конвертирования DIN".

# **3.2 Включение и выключение**

# **Включение**

MANUALplus показывает статус старта. После завершения всех тестов и инициализации активируется режим работы "Станок". В поле индикации инструмента высвечивается последний использованный инструмент.

Об ошибках, появляющихся во время запуска системы, сообщается с помощью **символа ошибки**. Как только система будет готова к работе, вы можете проверить сообщения об ошибках (см. "[Сообщения](#page-59-0) об ошибках" на странице 60).

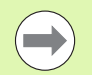

MANUALplus исходит из того, что при запуске системы заряжен инструмент, использовавшийся в предыдущей сессии. Если это не так, то с помощью функции замены инструмента задайте новый инструмент.

# **Проверка EnDat-датчика**

В EnDat-датчиках система управления сохраняет позиции осей при выключении станка. При включении MANUALplus сравнивает текущую позицию каждой оси с позицией, сохраненной при выключении.

В случае разницы появляются следующие сообщения:

- "S-RAM ошибка: сохраненная позиция оси недействительна". Такое сообщение корректно, если система управления включена впервые, датчик или другие компоненты управления были заменены.
- "После выключения ось была смещена. Разница позиционирования: xx мм или градусов" Необходимо проверить и подтвердить текущую позицию, если ось была действительно смещена.
- "HW-параметр изменен: сохраненная позиция оси недействительна". Такое сообщение корректно, если были изменены параметры конфигурации.

Причиной одного из приведенных выше сообщений может быть также неисправность датчика или системы управления. Свяжитесь с производителем станка, если эта проблема появляется неоднократно.

# Обнуление

Необходимость обнуления зависит от вида измерительных приборов.

- EnDat-датчик: обнуление не требуется.
- Датчики с кодированной рефметкой: положение осей распознается после короткого перемещения.
- Стандратные датчики: оси перемещаются в известные, жестко установленные точки станка. При пересечении референтной метки система управления получает сигнал. Так как системе известно расстояние до нулевой точки станка, то известна также и позиция оси.

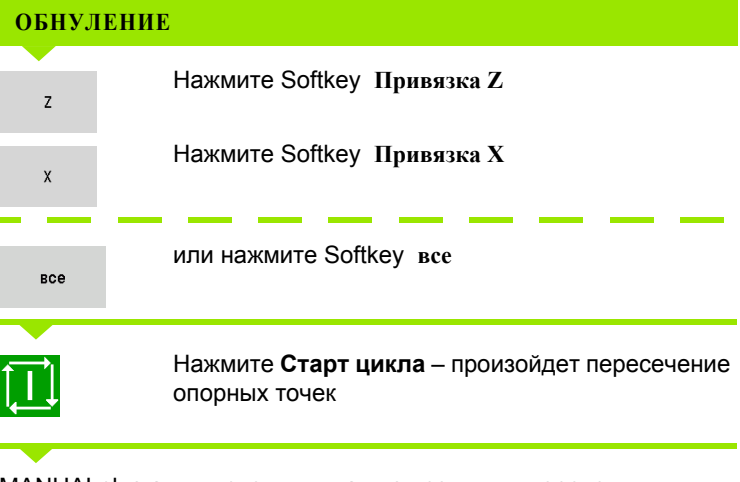

MANUALplus активирует индикацию позиции и переходит в Главное меню.

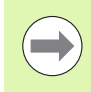

Если оси Х и Z выполняют отдельно пересечение нулевых меток, то движение наступает только в направлении Х или Z.

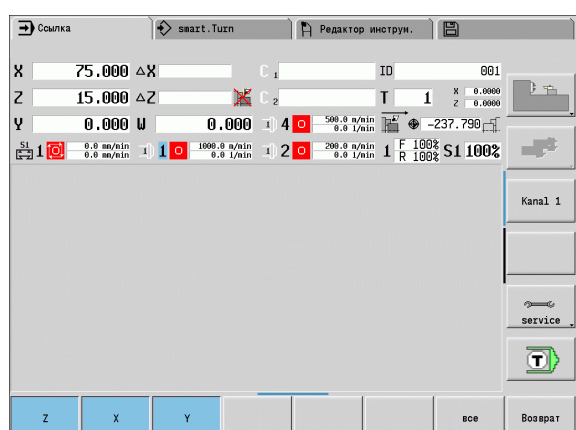

# **Выключение**

Правильное выключение регистрируется в журнале ошибок.

#### **ВЫКЛЮЧЕНИЕ**

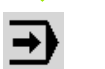

**Contract** 

Настройка главного уровня режима работы "Станок"

#### Активирование окна ошибок

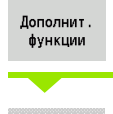

Нажмите Softkey **Дополнительные функции**

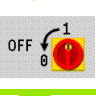

Нажмите Softkey **ВЫКЛ**

Для надежности MANUALplus спрашивает, следует ли завершить работу.

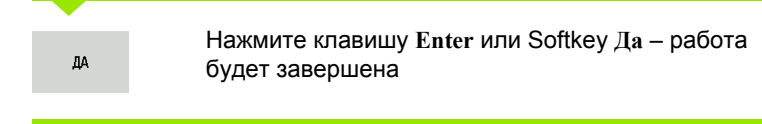

Следует подождать команды MANUALplus на выключение станка.

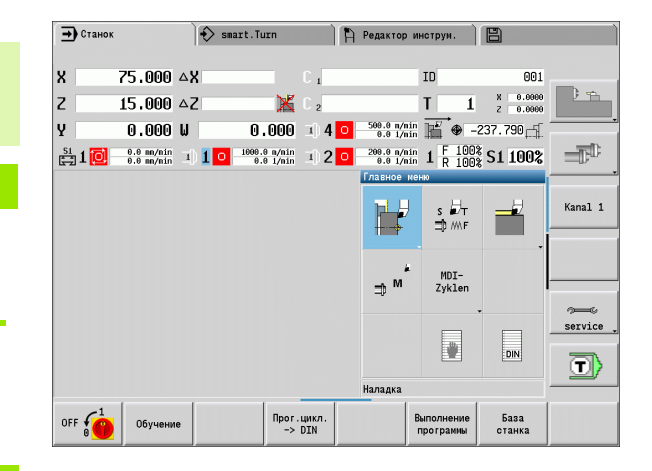

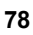

# **3.3 Параметры станка**

# **Ввод параметров станка**

В режиме ручного управления введите информацию по инструменту, числу оборотов шпинделя и подаче /скорости резания в TSF-диалоге (окно ввода **задание T, S, F** ). В сзахватом текущей позиции и smart.Turn-программах информация о инструменте и технологические данные являются составной частью параметров циклов или NC-программ .

В TSF-диалоге можно также задать "максимальное число оборотов" и "угол останова", а также материал .

Данные резания (скорость резания, подача) можно сохранить в технологической базе данных в зависимости от материала заготовки, материала резца инструмента и вида обработки. Нажатием Softkey **Предложение Технология** данные введутся в диалог.

Нажатием Softkey **Список инструментов** открывается список инструментов (список револьверной головки). Этот список отображает текущую комплектацию инструментального суппорта. Каждому инструментальному зажиму соответствует определенная позиция в таблице. При наладке каждому инструментальному зажиму присваивается определенный инструмент (идентификационный номер).

Если ваш станок оснащен приводным инструментом, выберите с помощью кнопки смены шпинделя, к какому шпинделю относятся введенные данные. В поле индикации указывается выбранный шпиндель. По этой причине существует две разновидности TSFдиалога:

- **Без приводного инструмента** (верхний рисунок): параметры S, D и A привязаны к главному шпинделю
- С приводным инструментом (нижний рисунок): параметры S, D и A привязаны к выбранному шпинделю .

Значения параметров :

- S: скорость резания/постоянная частота вращения
- D: максимальная скорость вращения
- A: угол прекращения работы
- BW: Угол оси В (машинно-зависимая функция )
- СW: С-угол места наклона: положение оси С для определения рабочего положения инструмента (функция, зависящая от станка )

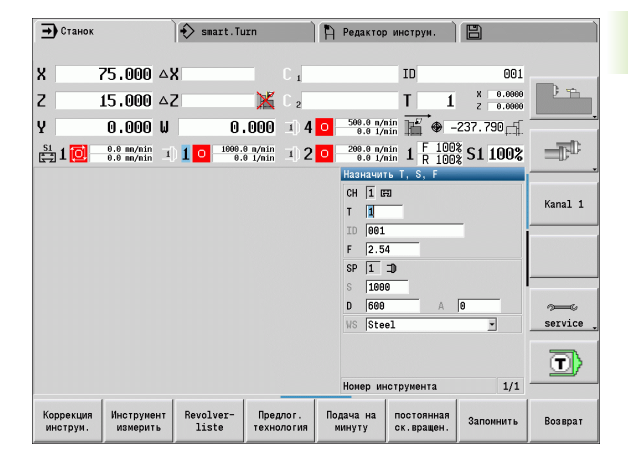

#### **ВВОД ДАННЫХ ИНСТРУМЕНТА И ТЕХНОЛОГИЧЕСКИХ ДАННЫХ**

 $\overline{\mathsf{s}}$  of  $\overline{\mathsf{r}}$ 二D MMF

# **Выберите Задание TSF** (выбирается только в режиме ручного управления)

Введите параметры

Запомнить

Завершите ввод данных

Внимание, в зависимости от станка эта операция вызывает поворотное движение револьверной головки.

#### **Выбор шпинделя заготовки (зависит от конкретного станка)**

Если ваш станок оснащен противошпинделем, то в форме TSF будет отображен параметр WP. С помощью параметра WP можно выбрать, с помощью какого шпинделя заготовки будет выполняться обработка в режиме задания параметров (обучения) и в режиме MDI.

Выберите шпиндель заготовки для обработки с помощью **WP**:

Главный привод

Противошпиндель для обработки задней поверхности

Настройка параметра WP сохраняется в режиме обучения и MDIциклах и отображается в соответствующей форме цикла.

Если с помощью параметра WP для обработки задней поверхности был выбран противошпиндель, цикл отрабатывается в зеркальном отображении (в противоположном направлении оси Z). Используйте инструмент с соответствующей ориентацией.

В TSF-меню настройка параметра WP меняется, если:

- отрабатывается цикл с другой настройкой параметра WP
- выбирается программа в отработке программы

#### **Softkeys при "задании T, S, F"** смотри "Коррекции [инструмента](#page-107-0)" на Коррекция [странице](#page-107-0) 108 инструм. смотри "Касание" на [странице](#page-103-0) 104 Инструмент измерить Вызов "Списка инструментов". Список Копирование Т-номера из списка инструм. инструментов: смотри "[Настройка](#page-86-0) списка [инструментов](#page-86-0)" на странице 87 Копирование скорости резания и Предлог. подачи из технологических данных. технология ■ **Вкл**: подача в минуту (мм/мин) Подача на **Выкл.**: подача на оборот (мм/об) МИНУТУ **Вкл**: постоянная скорость вращения постоянная (об/мин) ск. вращен. **Выкл.**: постоянная скорость резания (м/мин)

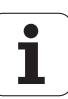

# **Индикация параметров станка**

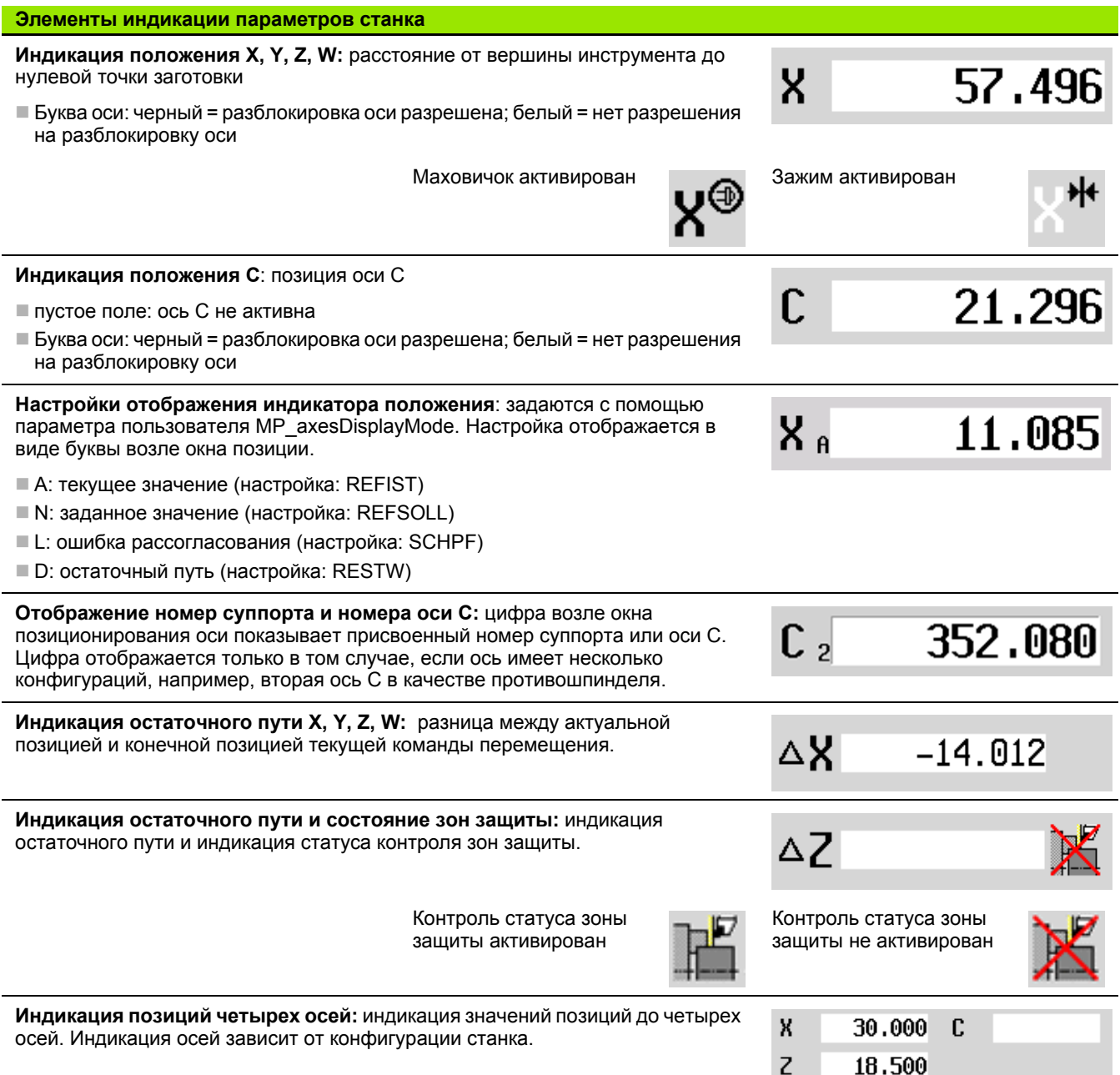

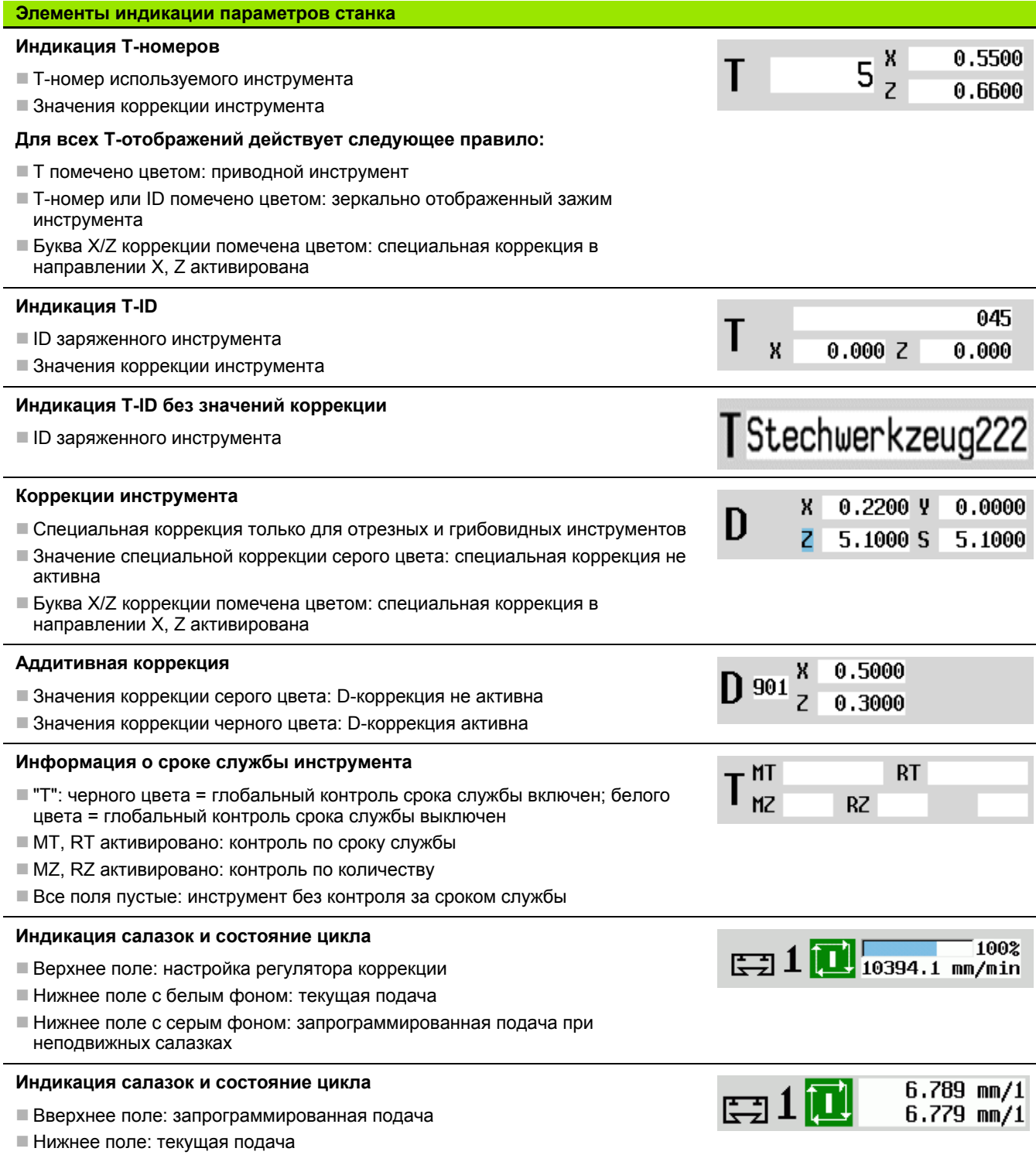

 $\mathbf i$ 

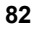

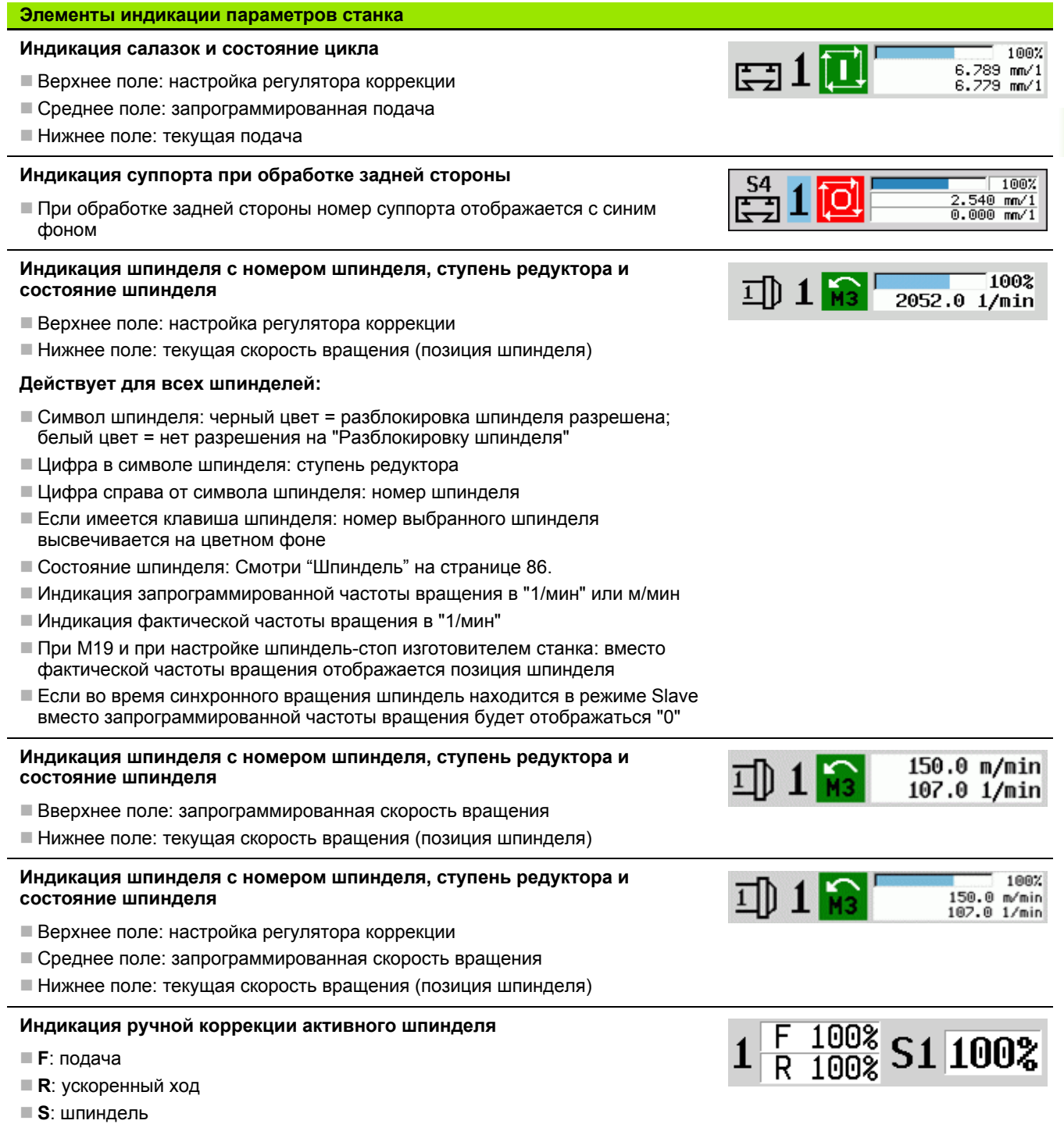

 $\mathbf i$ 

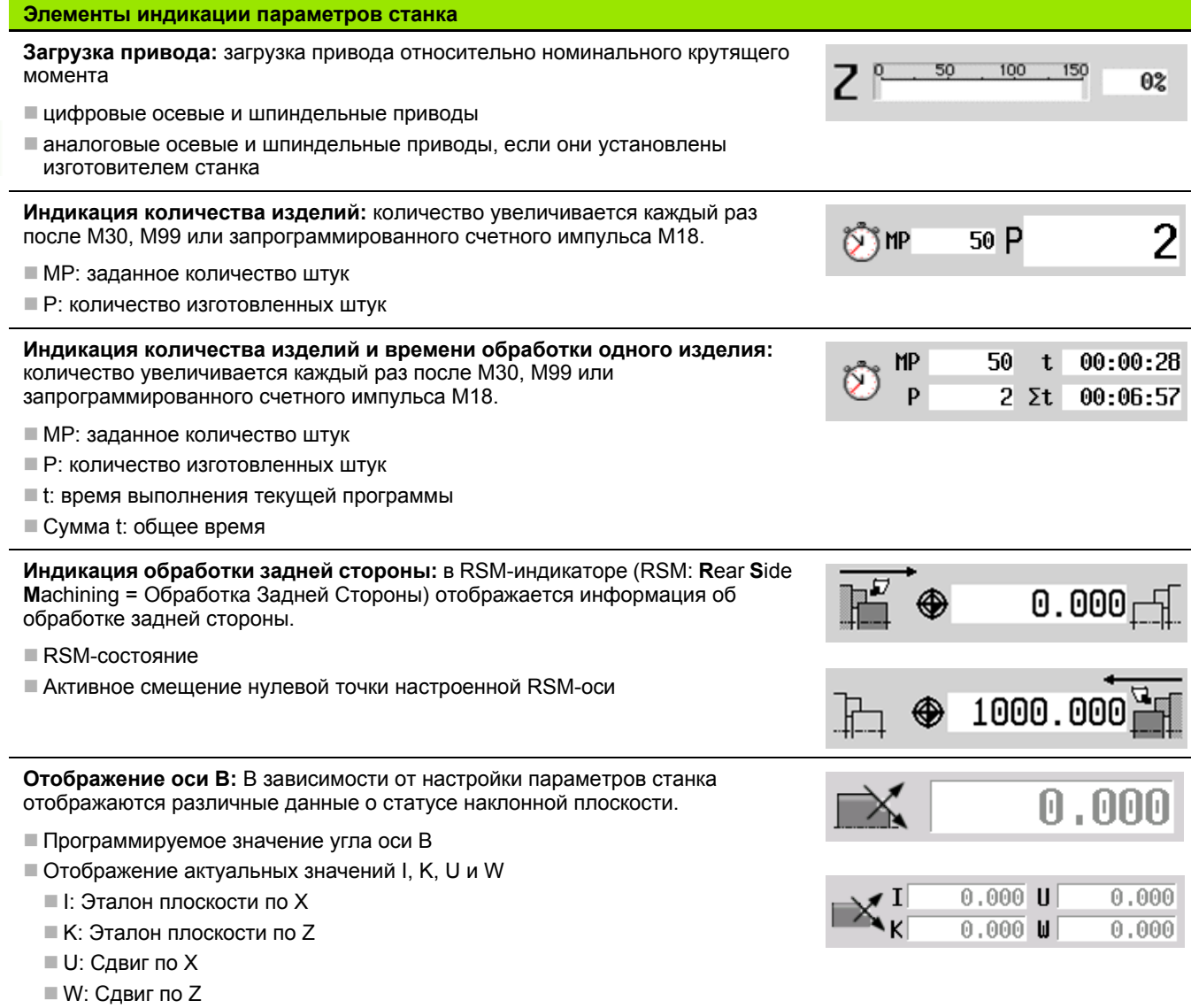

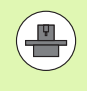

Отображение данных станка настраивается его производителем. Поэтому возможны отличия конкретной индикации вашего станка от приведенной здесь индикации.

 $\bullet$ Ť

### **Состояния циклов**

MANUALplus отображает текущее состояние цикла с помощью символа цикла (см. таблицу справа).

#### **Символы циклов**

#### **Состояние "Цикл включен"**

Отработка цикла или программы является активной

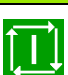

**Состояние "Цикл выключен"** Отработка цикла или программы отсутствует

#### **Подача оси**

**F** (англ: Feed) является буквенным обозначением подачи. В зависимости от положения Softkey **Минутная подача** ввод осуществляется в:

миллиметрах на поворот шпинделя (подача за оборот)

миллиметрах за минуту (минутная подача)

Во время индикации по единицам измерения видно, при каком виде подачи осуществляется обработка.

Значение подачи (диапазон: от 0% до 150%) изменяется с помощью **потенциометра коррекции подачи** (Feed-Override).

# <span id="page-85-0"></span>**Шпиндель**

**S** (англ: Speed) является буквенным обозначением шпинделя. В зависимости от положения Softkey **Постоянная скорость вращения** ввод осуществляется в:

- оборотах за минуту (постоянная скорость вращения)
- метрах за минуту (постоянная скорость резания)

Число оборотов ограничивается максимальной скоростью вращения шпинделя. Ограничение скорости вращения задается в окне ввода **TSF-диалог** или в DIN-программировании с помощью команды G26. Ограничение скорости вращения действует до тех пор, пока оно не будет перезаписано другим значением ограничения скорости вращения.

Значение скорости вращения шпинделя (диапазон: от 50% до 150%) изменяется с помощью потенциометра коррекции скорости вращения (Speed-Override).

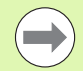

 При постоянной скорости резания MANUALplus рассчитывает скорость вращения шпинделя в зависимости от позиции наконечника инструмента. При меньшем шпинделе скорость его вращения увеличивается, при этом **максимальная скорость вращения** не превышается.

- Символы шпинделя показывают направление вращения с точки зрения оператора, стоящего перед станком и смотрящего на шпиндель.
- Обозначение шпинделя определяется изготовителем станка (см. таблицу справа).

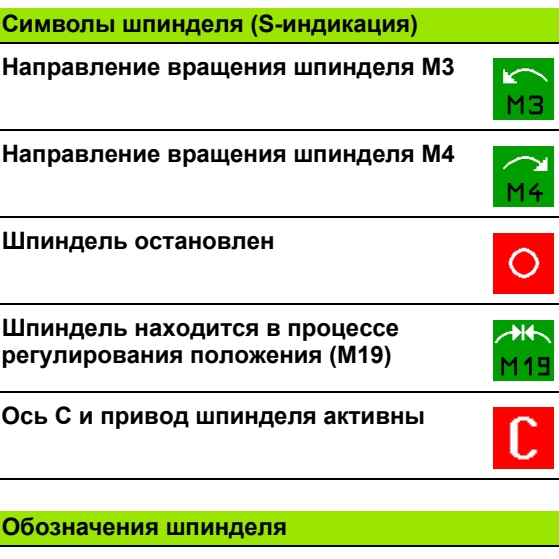

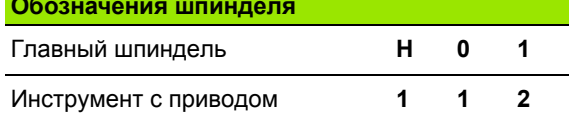

# <span id="page-86-0"></span>**3.4 Настройка списка инструментов**

### **Станок с револьверной головкой**

Использованный инструмент сохраняется в списке револьверной головки. Каждому инструментальному зажиму в револьверной головке присваивается идентификационный номер установленного инструмента .

В захвататекущей позиции позиция револьверной головки программируется как позиция **T-номера**. Тогда **Идентификационный номер инструмента** автоматически сохраняется под "ID".

Список инструментов револьверной головки может быть настроен через **TSF-меню** или непосредственно из диалогов циклов в режиме захватапозиции .

**Номер места револьверной головки T**

**ID инструмента** (имя): заполняется автоматически

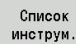

 Откройте **Список револьверной головки**. Ели курсор находится в поле ввода ID, MANUALplus дополнительно открывает **Список инструментов** с записями в базе данных инструментов.

#### **Станок с инструментальным суппортом Multifix**

Станки с зажимом Multifix оснащены гнездом инструментального магазина, в котором инструменты заменяются вручную .

- **Номер места револьверной головки T:** всегда T1
- **ID инструмента** (имя): выберите ID-номер из списка инструментов

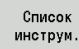

Откройте **Список револьверной головки**

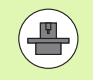

Инструментальные системы Revolver и Multifix могут применяться одновременно на одном станке. **Изготовитель станка** определяет номер гнезда Multifix.

#### **Инструменты в разных квадрантах**

Пример: **главный инструментальный суппорт** вашего токарного станка расположен перед центром вращения (стандартный квадрант). За центром вращения расположено **дополнительное устройство крепления инструмента**.

При конфигурировании MANUALplus для каждого зажима инструмента определяется, отображаются ли зеркально Xразмеры и направление вращения дуг окружности. В выше приведенном примере дополнительному зажиму инструмента присваивается атрибут "зеркальное отражение".

При таком принципе все операции обработки программируются "нормально" – независимо от того, какой инструментальный зажим выполняет обработку. Функция моделирования также представляет все операции обработки в "стандартном квадранте".

Инструменты также описываются и измеряются в "стандартном квадранте" – даже если они установлены в дополнительном зажиме.

Принцип зеркального отображения учитывается лишь при обработке заготовки с использованием дополнительного зажима инструмента.

#### **Укомплектование списка револьверной головки из базы данных**

Список инструментов (револьверная таблица) представляет собой текущую комплектацию инструментального суппорта. Список инструментов револьверной головки может быть настроен через **TSF-меню** или непосредственно из диалогов циклов в режиме текущейпозиции.

Для загрузки записей из инструментальной базы данных в список комплектации револьверной головки нужно включить индикацию этой базы. MANUALplus отображает записи базы данных в нижней области экрана. Клавиши курсора являются активными в этом списке.

**КОПИРОВАНИЕ ИНСТРУМЕНТА ИЗ БАЗЫ ДАННЫХ**

С помощью Softkey **Cписок инструментов** активируйте базу данных (при "открытом" списке

комплектации револьверной головки).

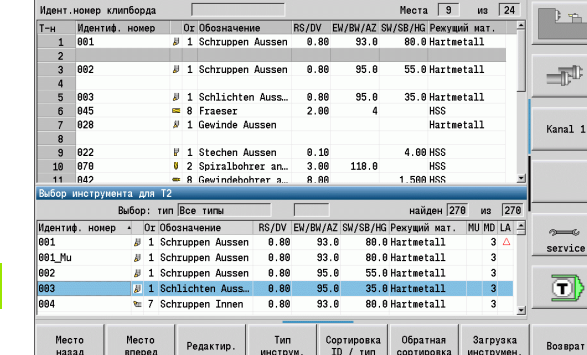

 $\mathbb{R}$  Редактор инструи.  $\mathbb{B}$ 

#### **Отбор и сортировка записей инструментальной базы данных**

 $\leftrightarrow$  smart. Turn

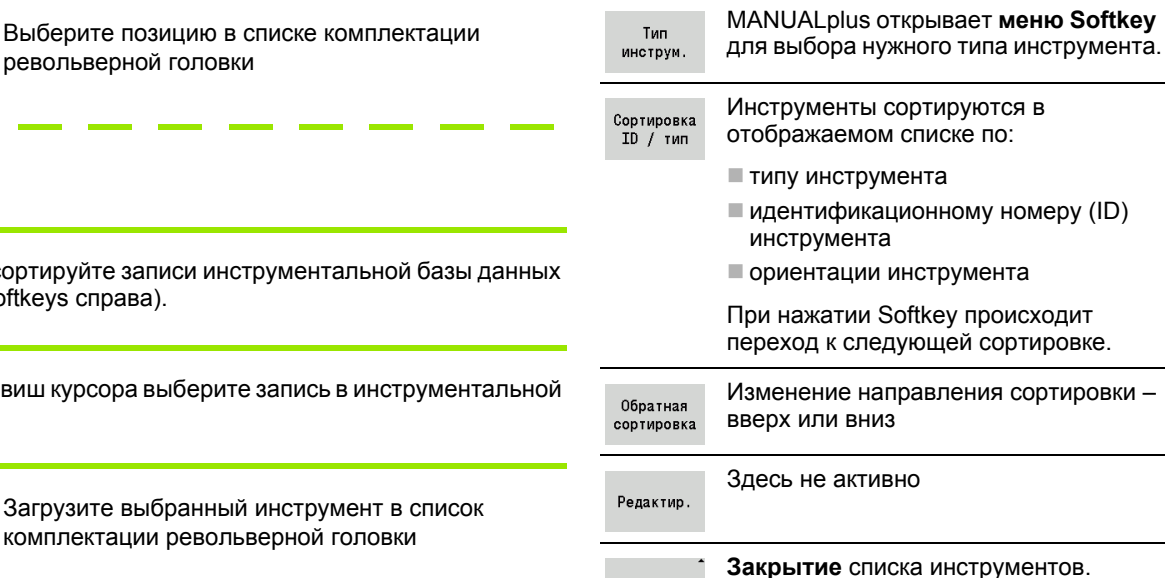

Возврат

 $\rightarrow$  Станок

Выберите и отсортируйте (см. таблицу Softkeys спра

Выберите

С помощью клавиш курсор базе данных.

Загрузка инструмен.

Список инструм

> Место вперед

Место назад

> Загрузите комплекта

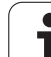

#### **Укомплектование списка револьверной головки**

Список инструментов (револьверная таблица) представляет собой текущую комплектацию инструментального суппорта. Во время настройки списка инструментов револьверной головки необходимо ввести идентификационные номера инструментов.

Список инструментов револьверной головки может быть настроен через **TSF-меню** или непосредственно из диалогов циклов в режиме задания параметров. Выбор нужного места револьверной головки осуществляется с помощью клавиш курсора. В комплектации револьверной головки можно также установить систему ручной смены инструмента (смотри "[Настройка](#page-517-0) [держателя](#page-517-0) для систем ручной смены" на странице 518).

#### **НАСТРОЙКА СПИСКА ИНСТРУМЕНТОВ**

 $\overline{\mathbf{s}}$   $\overline{\mathbf{z}}$ ∃ MMF

**Выберите Задание TSF** (выбирается только в режиме ручного управления)

Активируйте диалог циклов

Список инструм.

С помощью Softkey **Список инструментов** активируйте комплектацию револьверной головки.

Настройте комплектацию револьверной головки (см. таблицу Softkeys справа)

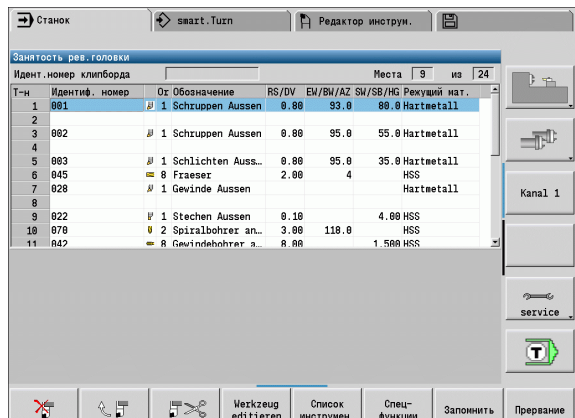

#### **Softkey в списке револьверной головки** Удаление записи ╳╤ Вставка записи из буфера обмена  $\mathbb{C}F$ данными Вырезание записи и ее сохранение в  $5<$ буфере обмена данными Выделение записей Список инструментальной базы данных инструм Переход в следующее меню Спецфункции Полное удаление списка Удалить инструментов револьверной BCe головки На одну ступень меню назад Возврат Загрузка Т-номера и идентификатора Запомнить инструмента в диалог TSF или диалог циклов Закрытие списка инструментов Прервание револьверной головки **без** передачи Tномера и идентификатора инструмента в диалог. Изменения в списке инструментов револьверной

головки сохраняются.

# **Вызов инструмента**

**T** (англ.: Tool) является буквенным кодом зажима инструмента . **ID** обозначает идентификационный номер инструмента. Инструмент вызывается с помощью номера места в револьверной головке " **T**". Идентификационный номер "**ID**" присутствует и автоматически заполняется в диалогах. Ведется список инструментов револьверной головки .

- Крепление инструмента (пример: Multifix): инструмент вызывается с помощью "ID". Номер места " Т" всегда равно 1. Ведется список инструментов револьверной головки .
- Несколько креплений инструмента (пример револьверная головка): инструмент вызывается с помощью "T" (номер места револьверной головки). Идентификационный номер "ID" присутствует и автоматически заполняется в диалогах. Ведется список инструментов револьверной головки .

В режиме ручного управления Т-номер и/или ID-номер вводится в TSF-диалоге. В режиме запоминания (задания параметров) "T" и "ID" являются параметрами цикла .

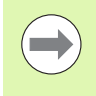

Если в **TSF-диалоге** вводится T-номер с ID-номером, которые не определены таким образом в списке инструментов револьверной головки, то этот список соответственно изменяется .

# **Инструменты с приводом**

- Инструмент с приводом определяется в описании инструментов .
- Инструмент с приводом может работать от подачи на оборот, если шпиндельный привод инструмента оснащен датчиком .
- Если применяются инструменты с постоянной скоростью резания, то частота вращения рассчитывается на основе диаметра инструмента .

### **Контроль срока службы инструментов**

MANUALplus по желанию может контролировать срок службы инструментов или количество деталей, изготовленных с помощью этого инструмента .

Функция контроля срока службы суммирует интервалы времени, в течение которых инструмент применялся " в подаче". Функция контроля количества изделий подсчитывает число обработанных заготовок. Эти значения сравниваются со значениями в данных инструмента .

Если срок службы истек или достигнуто определенное количество штук изделий, то MANUALplus выдает сообщение об ошибке и останавливает отработку программы **после** конца программы. Если работа ведется с повтором программы (M99 в DINпрограммах), то система останавливается после текущего прогона программы .

- Для программ стекущейпозиции доступен **простой контроль срока службы** . При этом MANUALplus информирует об износе инструмента .
- В программах smart.Turn и DIN PLUS имеется возможность выбора между **простым контролем срока службы** и опцией **контроля срока службы с инструментами на замену**. Если применяется вариант с инструментами на замену, то как только инструмент оказывается изношенным, MANUALplus автоматически заменяет его на однотипный инструмент. Лишь только когда будет изношен последний инструмент цепочки замены, MANUALplus остановит выполнение программы .

Управление сроком службы инструмента активируется / деактивируется через пользовательский параметр "Система / Общие настройки автоматического режима /Срок службы".

Вид контроля, срок службы или остаточный срок службы или количество деталей /остаточное количество деталей, указываются в данных инструмента. Здесь осуществляется также редактирование и индикация (см. "[Редактирование](#page-512-0) данных срока службы" на [странице](#page-512-0) 513).

Инструменты на замену определяются при наладке револьверной головки. В "цепочке на замену" может содержаться несколько однотипных инструментов. Цепочка инструментов на замену является компонентом NC-программы (см. главу "Программирование инструментов" в Инструкции по обслуживанию "smart.Turn-и DIN-программирование").

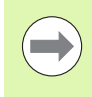

При замене режущей пластины инструмента следует обновлять данные по сроку службы /количеству изделий в рабочем режиме "Управление инструментами".

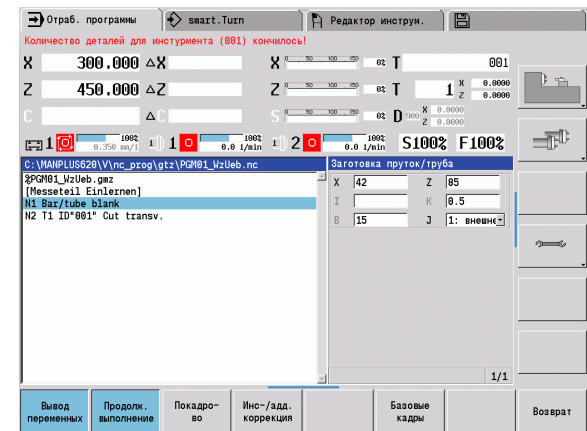

# **3.5 Настройка станка**

Независимо от способа обработки заготовки – вручную или автоматически – оператор должен "подготовить" станок. В режиме ручного управления через пункт меню **Настройка** доступны следующие функции:

- Задание осевых значений (определение нулевой точки заготовки)
- Станок привязка (обнуление осей)
- Задание зоны защиты
- Установка точки смены инструмента
- **В Задание значений оси С**
- Определение размеров станка
- Отображение рабочего времени
- Измерение

#### **Определение нулевой точки заготовки**

Расстояние нулевая точка станка - нулевая точка заготовки (также называемое "Смещение") отображается в диалоге как **XN** и **ZN**. В случае изменения нулевой точки заготовки получаются новые значения индикации.

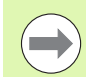

Вы можете ввести нулевую точку заготовки на оси Z через импульсную систему. Система контроля проверяет при установке нулевой точки, какой тип инструмента сейчас задействован. При выборе функции захвата **нулевой точки заготовки** при помощи импульсной системы, система контроля автоматически настраивает бланк ввода данных. Нажмите на NC-старт для запуска процесса измерения. При помощи Softkey **Сохранить** перенесите полученное значение как нулевую точку заготовки на оси Z.

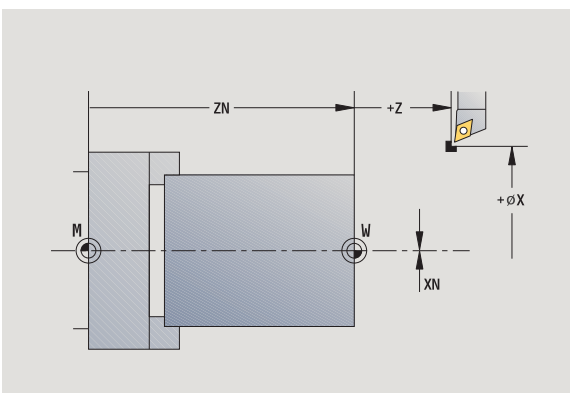

#### **ЗАДАНИЕ НУЛЕВОЙ ТОЧКИ**

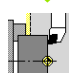

Выберите пункт **Настройка**

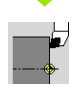

Выберите **Задание осевых значений**

**Коснитесь** нулевой точкой заготовки (торцевая поверхность)

 $Z=0$ 

Точку касания задайте в качестве "нулевой точки заготовки Z"

Расстояние инструмент – нулевая точка заготовки введите в качестве "координаты измерительной точки Z"

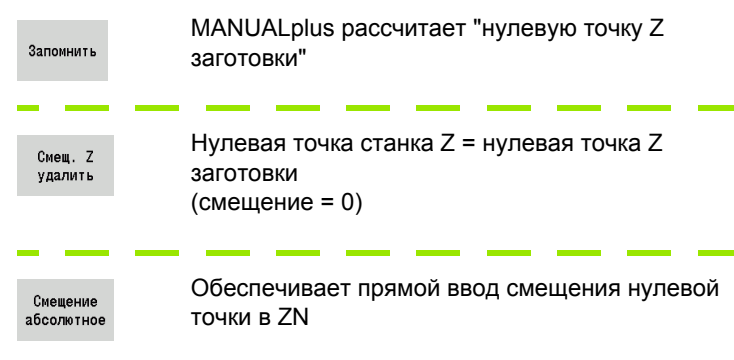

# Обнуление осей

Существует возможность заново обнулить уже обнуленные оси. При этом могут быть выбраны отдельные оси или все оси.

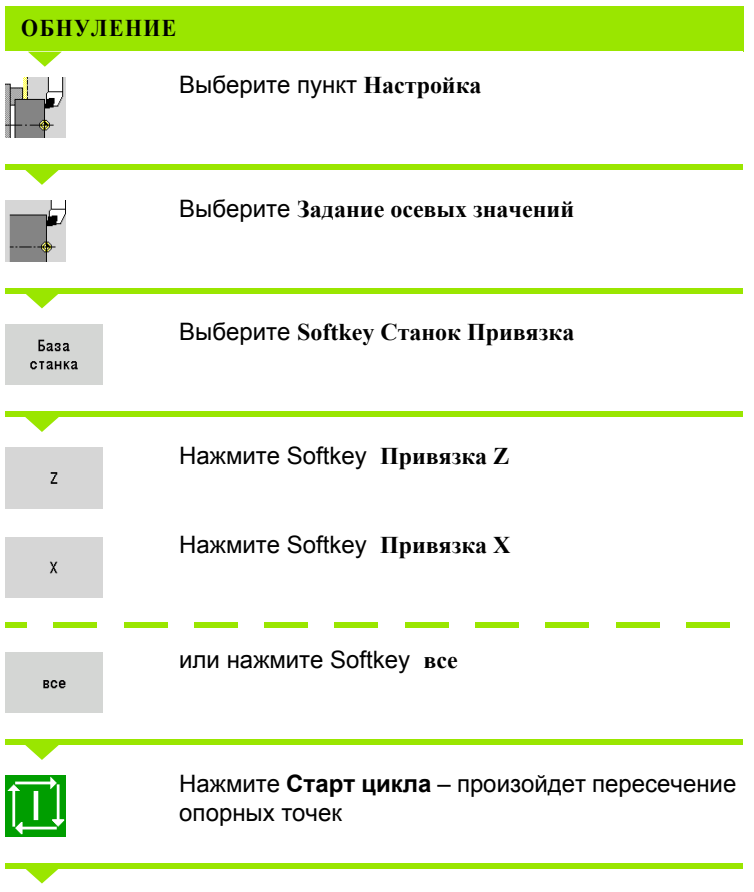

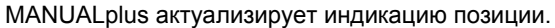

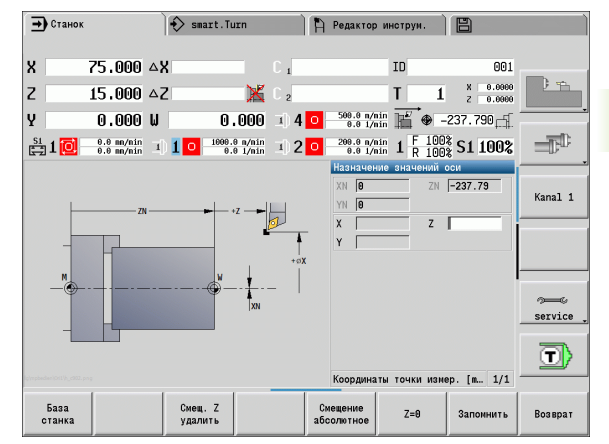

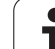

# **Задание зоны защиты**

При активном контроле зоны защиты MANUALplus проверяет во время каждого движения перемещения, нарушается ли **Защитная зона в направлении –Z**. Если это имеет место, то движение останавливается и выдается сообщение об ошибке.

В диалоге "Установка защитной зоны" расстояние нулевая точка станка - защитная зона указывается в **–ZS**.

Статус контроля защитной зоны отображается в индикации станка, если это предусматривается конфигурацией изготовителя станка (см. таблицу).

#### **УСТАНОВКА ЗОНЫ ЗАЩИТЫ/ВЫКЛЮЧЕНИЕ КОНТРОЛЯ**

Выберите **Задание зоны защиты**

С помощью толчковых элементов управления или маховичка

задайте перемещение к "зоне защиты"

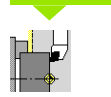

Выберите пункт **Настройка**

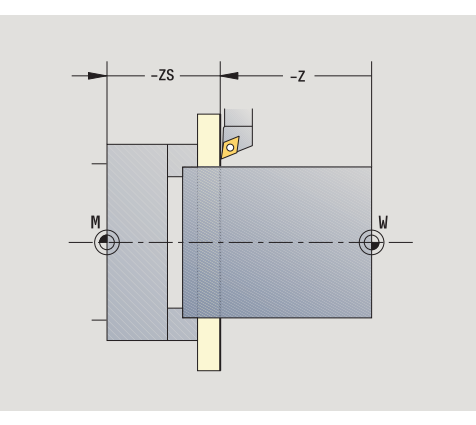

### **Статус зоны защиты**

**Контроль зоны защиты активен**

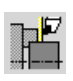

**Контроль зоны защиты не активен**

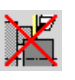

Ввод позиции

3

С помощью Softkey **Перенос позиции** скопируйте позицию в качестве зоны защиты

Введите позицию зоны защиты относительно нулевой точки заготовки (поле: "координата точки измерения –Z")

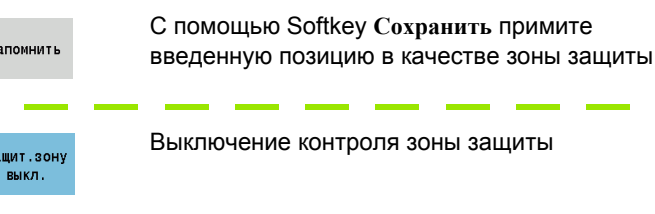

 При открытом окне ввода **Задание зоны защиты** контроль зоны защиты не активен.

**В В DIN-программировании зона защиты выключается** с помощью **G60 Q1** и снова включается с помощью **G60**.

**96** Режим работы "Станок" **Режим работы "Станок"** и станок и станок и станок и станок и станок и станок и станок

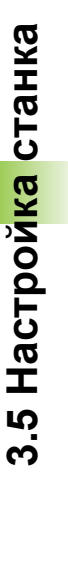

#### **Задание точки смены инструмента**

В цикле **Подвод к точке смены инструмента** или DIN-команде **G14** суппорт подходит к "Точке смены инструмента". Эта позиция должна быть удалена от заготовки так, чтобы револьверная головка могла поворачиваться без столкновений с другими элементами, и существовала возможность беспроблемной замены инструмента.

#### **УСТАНОВКА ТОЧКИ СМЕНЫ ИНСТРУМЕНТА**

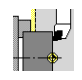

Выберите пункт **Настройка**

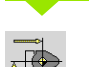

Выберите **Точку смены инструмента**

#### **Подвод к точке смены инструмента**

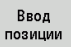

С помощью толчковых элементов управления или маховичка выполните перемещение к "Точке смены инструмента" и примените эту позицию как точку смены инструмента.

#### **Прямой ввод позиции смены инструмента**

Нужная позиция смены инструмента вводится в окне ввода X и Z в координатах станка (X=размер радиуса).

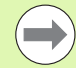

Координаты точки смены инструмента вводятся и высвечиваются как расстояние от нулевой точка станка до точки привязки инструментального суппорта. Рекомендуется выполнить подвод к "Точке смены инструмента" и задать эту позицию с помощью Softkey **Перенос позиции**.

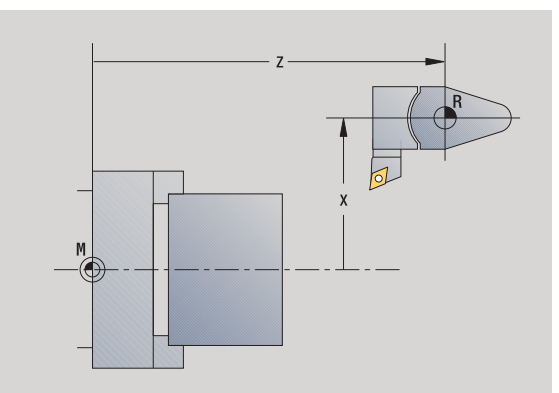

# Задание значений оси С

С помощью функции "Задание значений оси С" можно задать смещение нулевой точки для шпинделя заготовки:

- CN: значение положения шпинделя заготовки (индикация)
- С: смещение нулевой точки оси С

#### ЗАДАНИЕ НУЛЕВОЙ ТОЧКИ ОСИ С

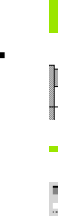

3.5 Настройка станка

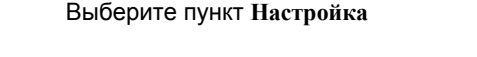

Выберите Задание значений оси С

#### Позиционирование оси С

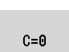

Задайте позицию в качестве Нулевой точки оси С

#### Введите "Смещение нулевой точки, ось С"

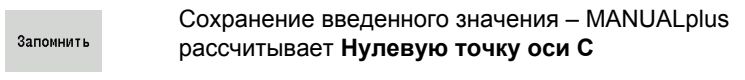

Смещ. С удалить Удаление смещения нулевой точки оси С

#### Расширенная форма ввода станков с противошпинделем:

Если ваш станок оснашен противошпинделем, то отображается параметр СА. С помощью параметра СА вы можете выбрать, для какого шпинделя заготовки (главный или противошпиндель) будет действовать функция "Задание значений оси С".

В параметре CV отображается активное смещение угла. Смещение угла активируется с помощью G905 для того, чтобы согласовать положение главного шпинделя с противошпинделем. Это может быть необходимо для синхронизации обоих шпинделей при передаче деталей. С помощью Softkey "Удалить смещение CV" можно сбросить активное смещение угла.

Дополнительные параметры станков с противошпинделем:

- СV: индикация активного смещения угла
- СА: выбор оси С (главный или противошпиндель)

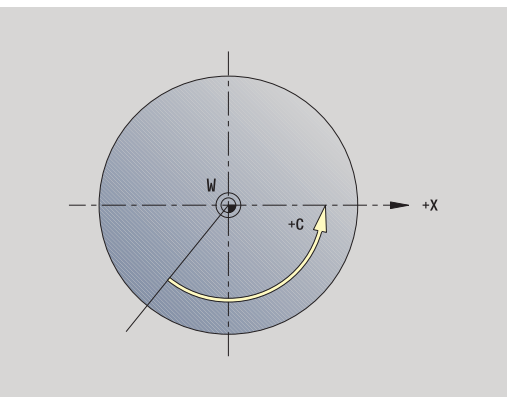

# **Настройка размеров станка**

**НАСТРОЙКА РАЗМЕРОВ СТАНКА**

pL L

С помощью функции "Настройка размеров станка" можно сохранить любые позиции, чтобы потом использовать их в NCпрограммах.

Выберите пункт **Настройка**

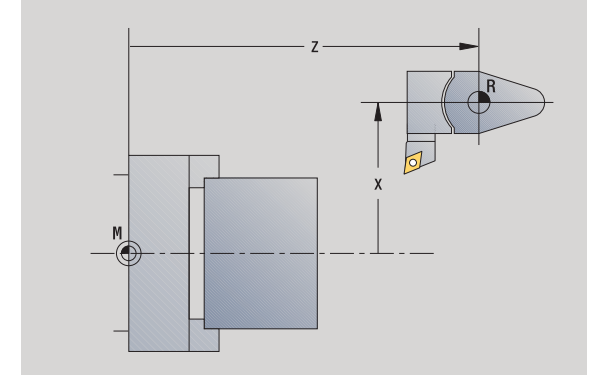

#### Введите номер для размера станка

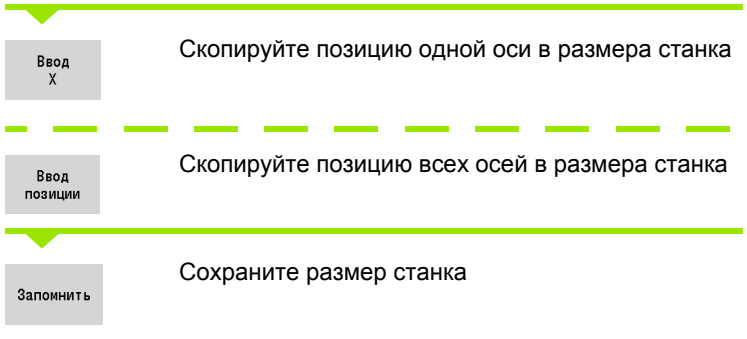

Выберите **Настройка размеров станка**

### **Откалибровать импульсную систему**

Функция "Откалибровать импульсную систему" позволит Вам определить точные позиционные значения импульсной системы.

#### **ОПРЕДЕЛИТЬ ПОЛОЖЕНИЕ ИМПУЛЬСНОЙ СИСТЕМЫ**

Вставить точно измеренный инструмент или эталонный инструмент

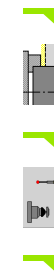

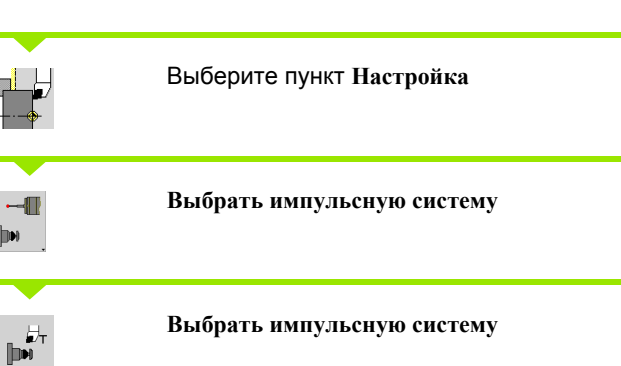

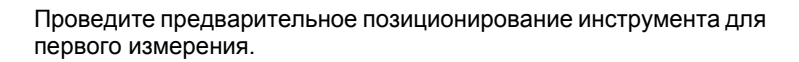

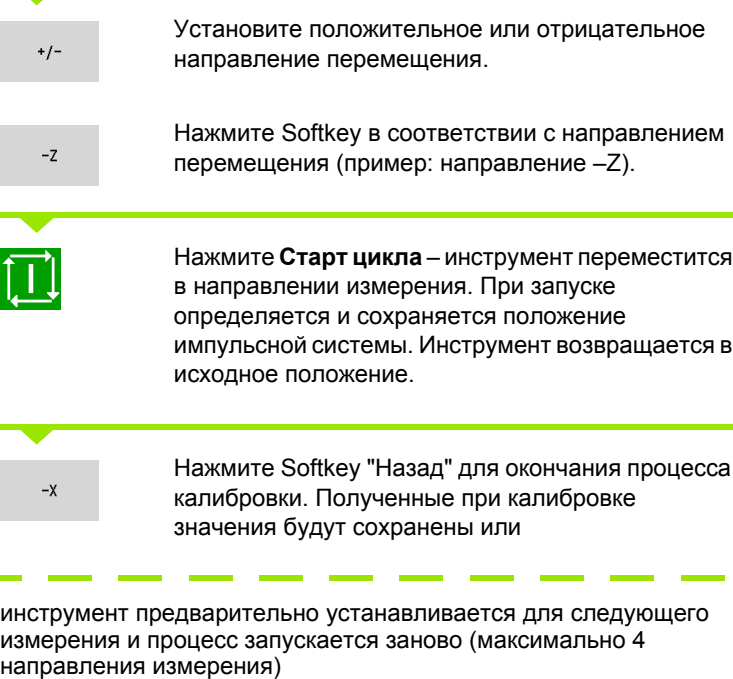

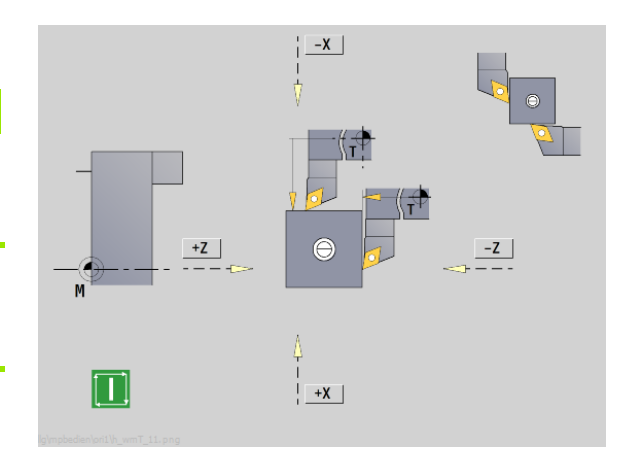

 $\bullet$ 

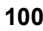

### **Отображение рабочего времени**

В меню "Сервис" вы можете отображать различные периоды эксплуатации:

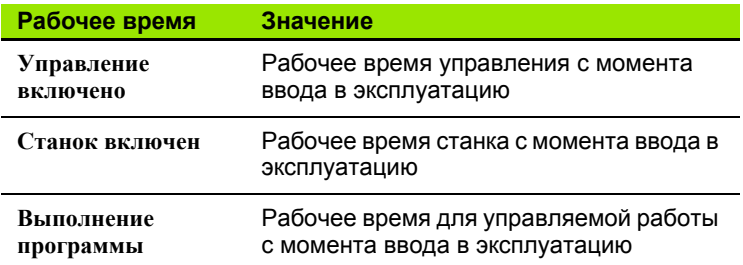

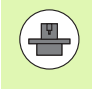

Производитель станка также может предоставить дополнительные типы индикации времени. Соблюдайте указания инструкции по обслуживанию станка!

#### **ОТОБРАЖЕНИЕ РАБОЧЕГО ВРЕМЕНИ**

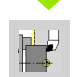

Выберите пункт **Настройка**

**Выбрать Сервис**

 $\frac{1}{2}$ 

**Выбор отображаемого периода эксплуатации**

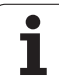

# **Настройка системного времени**

Функция "Установка системного времени" позволяет установить время для системы контроля.

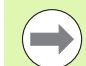

Для навигации по бланку для ввода данных **Установка системного времени** используйте мышь

Используя кнопки Месяц и Год, можно настроить соответствующие значения.

Если Вы хотите установить время через NTP-сервер, сначала вы должны выбрать из списка серверов нужный.

#### **НАСТРОЙКА СИСТЕМНОГО ВРЕМЕНИ**

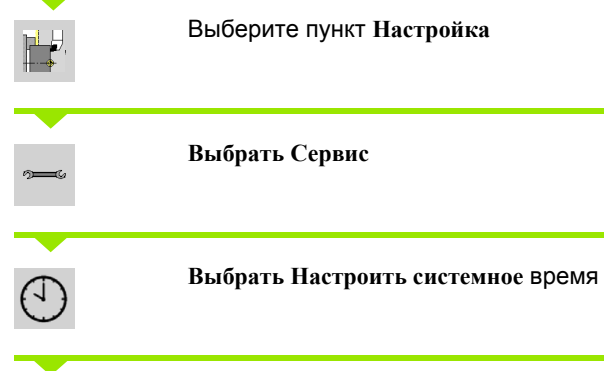

**Выбрать Синхронизировать время через NTP сервер** (если доступно)

 $\sim$ 

**College Выбрать Задание времени вручную**

**Выбрать дату**

**Задать время**

 $\mathbf{r}$ 

**Выбрать Часовой пояс**

нажмите Softkey **OK** .

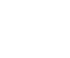

# **3.6 Измерение инструмента**

MANUALplus поддерживает измерение инструмента

- путем касания. При этом установочные размеры рассчитываются по отношению к измеренному инструменту.
- с помощью измерительного щупа (жестко зафиксированному или вводимому в рабочую зону, устанавливается изготовителем станка)
- посредством измерительной оптики (устанавливается изготовителем станка)

При этом всегда имеется возможность измерения с помощью касания. Соответствующий установленный метод измерения – измерительный щуп или измерительная оптика – выбирается с помощью Softkey.

В случае инструментов с размерами установочные размеры вводятся в рабочем режиме "Управление инструментами".

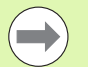

 Значения коррекции удаляются при замерах инструмента.

- Следует обратить внимание на то, что для сверлильных и фрезерных инструментов указывается размер центра.
- Инструменты измеряются в зависимости от их типа и ориентации. Обратите внимание на вспомогательные рисунки.

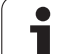

# <span id="page-103-0"></span>**Касание**

При "Касании" определяются размеры относительно измеренного инструмента.

#### **ОПРЕДЕЛЕНИЕ РАЗМЕРОВ ИНСТРУМЕНТОВ ПУТЕМ КАСАНИЯ**

Запись измеряемого инструмента в таблицу инструментов.

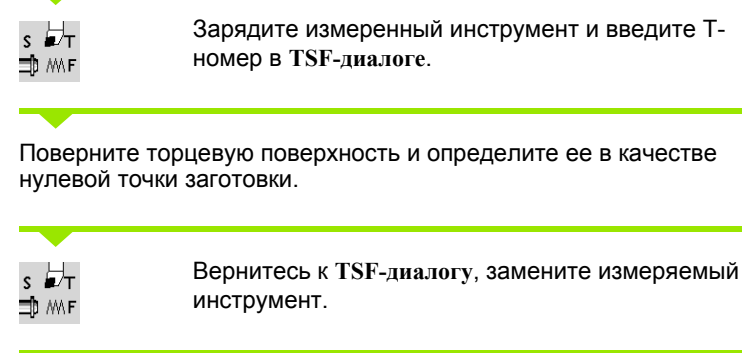

Инструмент измерить

Активируйте **Измерение инструмента**

#### Касание торцевой поверхности.

Ввод Z

Введите и сохраните "0" в качестве **координаты точки измерения Z** (нулевая точка заготовки).

и введите Т-

#### Поверните измеряемый диаметр.

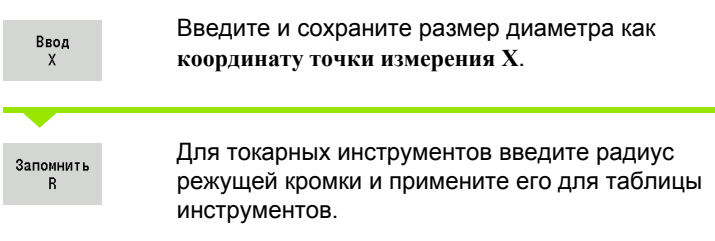

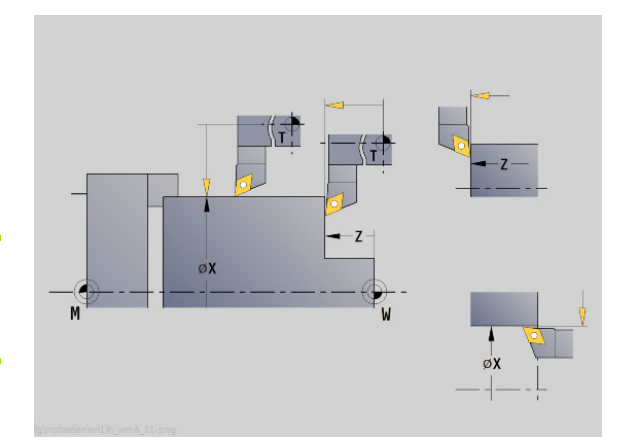

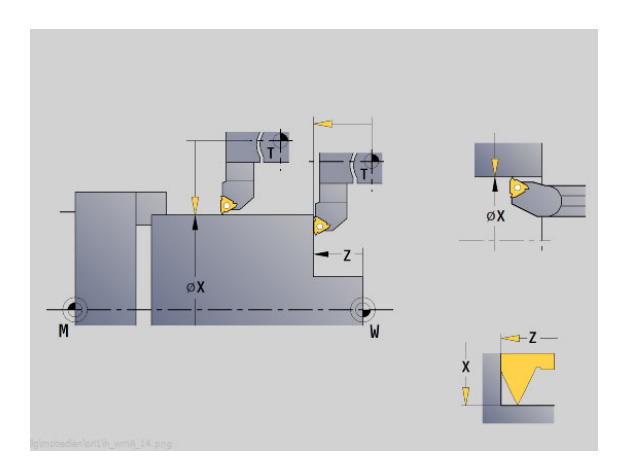

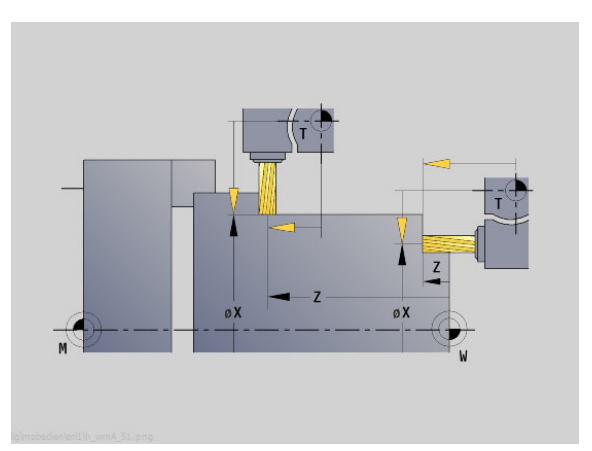

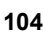

# Контактный измерительный щуп (настольный щуп)

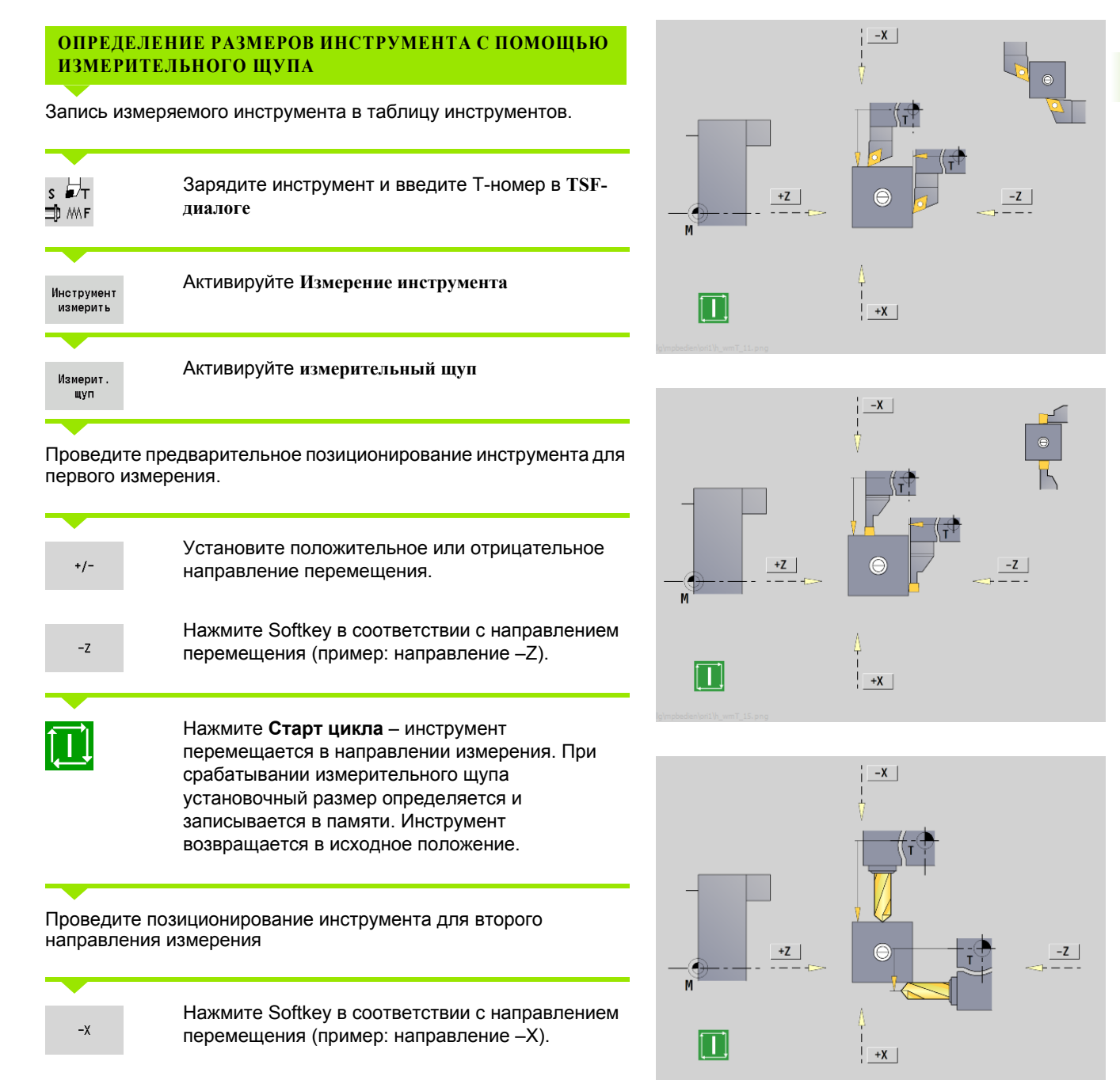

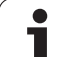

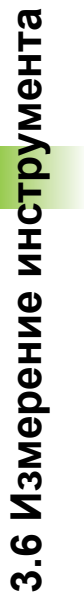

Нажмите Старт цикла - инструмент переместится в направлении измерения. При срабатывании измерительного щупа установочный размер определяется и записывается в памяти.

Запомнить<br>R

 $\boxed{\Box}$ 

Для токарных инструментов введите радиус режущей кромки и примените его для таблицы инструментов.

 $\bullet$ 

### **Измерительная оптика**

#### **ОПРЕДЕЛЕНИЕ РАЗМЕРОВ ИНСТРУМЕНТА С ПОМОЩЬЮ ИЗМЕРИТЕЛЬНОЙ ОПТИКИ**

Внесите измеряемый инструмент в таблицу инструментов

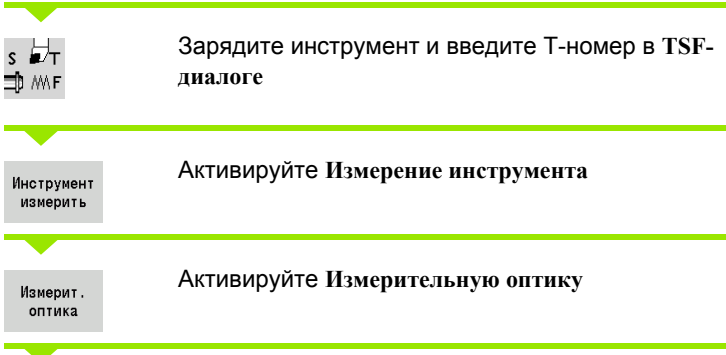

Проведите позиционирование инструмента с помощью ручных клавиш направления или маховичка в центре перекрестия оптики

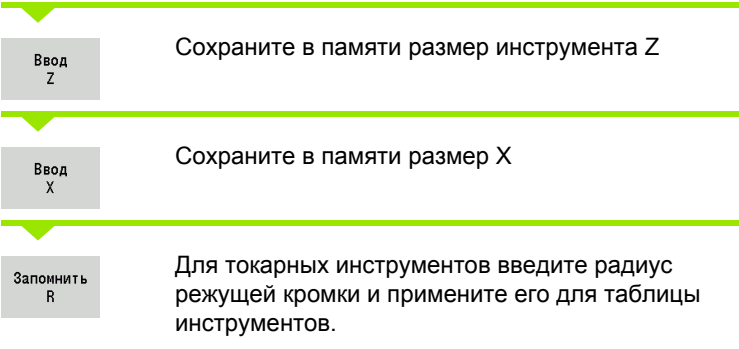

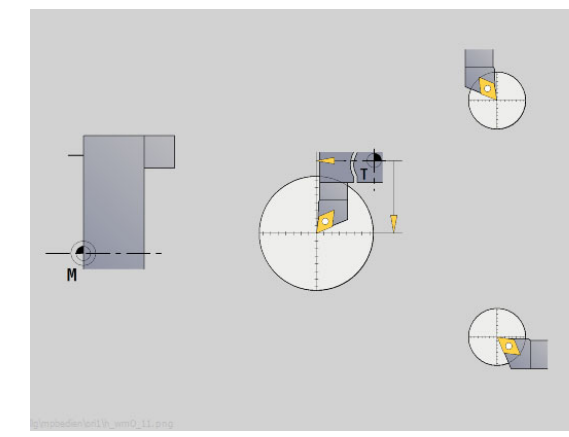

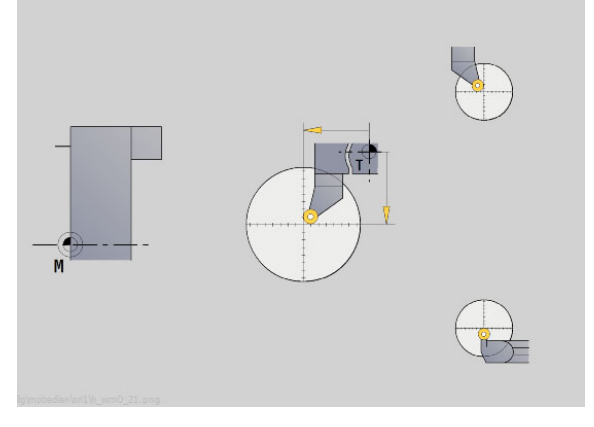

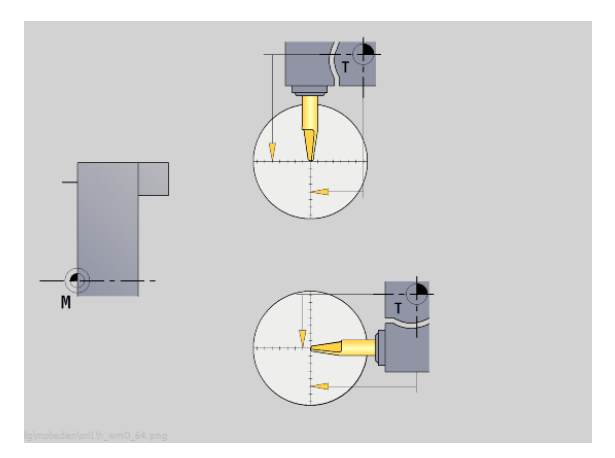

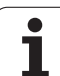

#### <span id="page-107-0"></span>**Коррекции инструмента**

Коррекции инструмента по X и Z, а также "Специальная коррекция" для отрезных и грибовидных инструментов компенсируют износ режущей кромки инструмента.

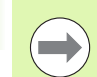

Корректирующее значение не должно превышать +/– 10 мм.

#### **ВВОД КОРРЕКЦИИ ИНСТРУМЕНТА**

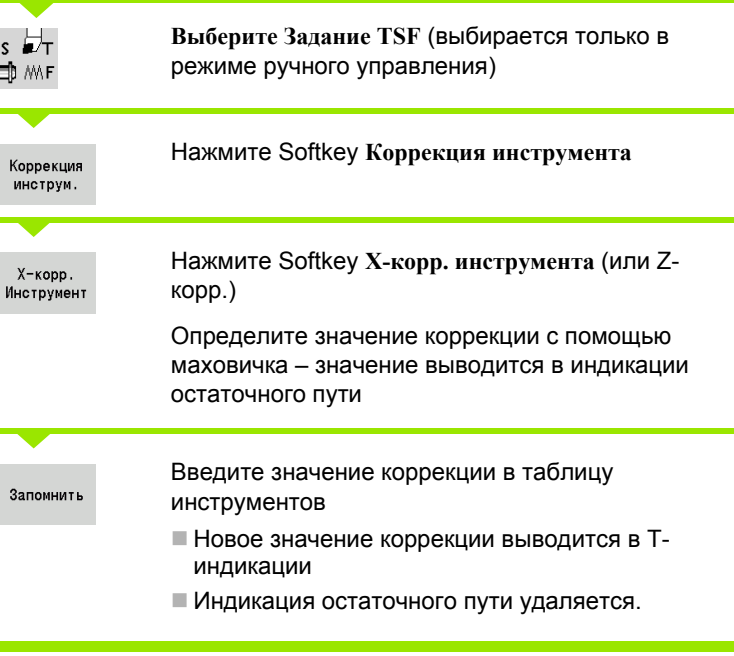

#### **УДАЛЕНИЕ КОРРЕКЦИИ ИНСТРУМЕНТА**

s <del>D'i</del><br>⊐DI M∖F

**Выберите Задание TSF** (выбирается только в режиме ручного управления)

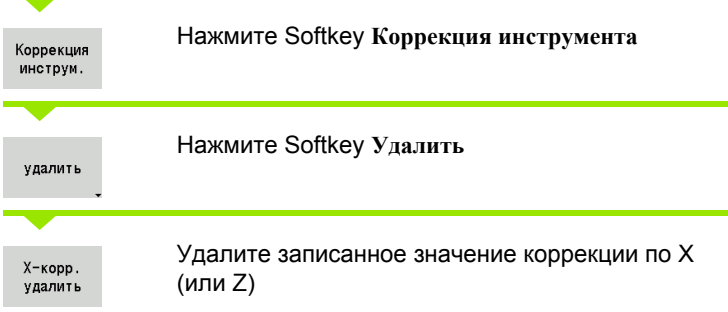

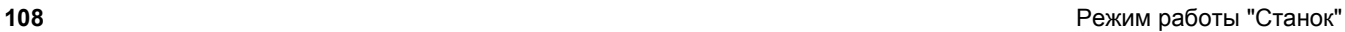
# **3.7 Режим "Ручное управление "**

При **обработке заготовки вручную** перемещение осей осуществляется с помощью маховичков или кнопок ручного выбора направления. Для выполнения более сложных операций обработки (полуавтоматический режим работы) можно также применять циклы с текущей позиции. Пути перемещения и циклы **не записываются в памяти .**

После включения и обнуления MANUALplus находится в "ручном режиме работы". Этот режим активен до тех пор, пока оператор не выберет режим **Задание параметров** или **Отработка программы**. Индикация "Станок" в заглавной строке показывает "Режим ручного управления".

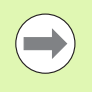

До начала обработки резанием необходимо определить нулевую точку заготовки и ввести параметры станка .

### **Смена инструмента**

**T-номер/ID-инструмента** вводится в **TSF-диалоге**. Проверьте параметры инструмента .

"T0" задает отсутствие инструмента. Поэтому в памяти не сохраняются ни размеры длины, ни радиус режущей кромки и т. д .

### **Шпиндель**

Скорость вращения шпинделя задается в **TSF-диалоге**. Включение и останов шпинделя осуществляются с помощью кнопок шпинделя на пульте управления станка. **Угол останова A** в **TSF-диалоге** является причиной того, что шпиндель всегда останавливается в этом положении .

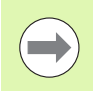

Следует обращать внимание на максимальную частоту вращения (определяется в **TSF-диалоге**).

### **Режим работы маховичка**

Смотри руководство по эксплуатации станка .

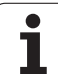

В режиме подачи или на ускоренном ходу оси перемещаются с помощью кнопок ручного выбора направления. Скорость подачи вводится в **TSF-диалоге**.

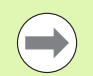

#### **Подача**

- при **вращающемся шпинделе**: подача на оборот [мм/об.]
- при **остановленном шпинделе**: подача в минуту [м/мин]
- подача на **ускоренном ходу**: подача в минуту [м/ мин]

### **позициив режиме ручного управления**

- Настройка скорости вращения шпинделя
- Настройка подачи
- Замена инструмента, задание номера T и проверка данных инструмента ("T0" не разрешается)
- Подвод к точке старта цикла
- Выбор цикла и ввод параметров цикла
- Графический контроль выполнения цикла
- Выполнение цикла

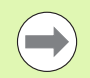

Данные последней сессии в диалоге циклов действуют до тех пор, пока не будет выбран новый цикл.

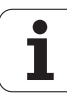

# **3.8 Задание параметров**

### **Режим задания параметров**

В **режиме задания параметров** обработка заготовки проводится поэтапно с помощью циклов с захватом текущей позиции. MANUALplus "обучается" этой обработке и сохраняет рабочие шаги в программе циклов, которую в любое время можно будет снова использовать. **Режим задания параметров** включается с помощью Softkey и отображается в заглавной строке.

Каждая захватомтекущей позиции имеет имя и краткое обозначение. Каждый цикл представляется в нумерованном кадре. Номер кадра не имеет значения для отработки программы, циклы отрабатываются один за другим. Если курсор стоит на записи цикла, то MANUALplus отображает параметры цикла.

Набор данных цикла содержит:

- номер кадра
- применяемый инструмент (номер гнезда в револьверной головке и ID номер инструмента)
- обозначение цикла
- номер ICP-контура или DIN-подпрограммы (после "%")

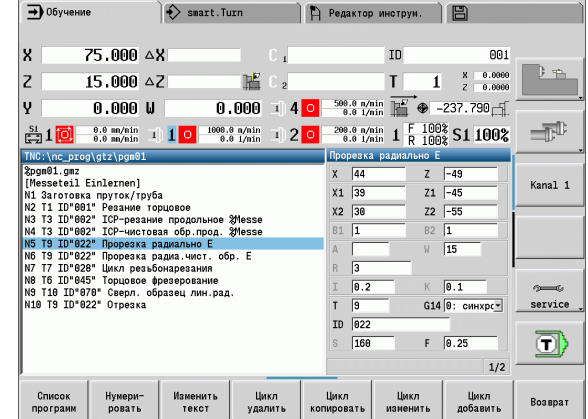

### **захвататекущей позиции**

Если создается новая программа с захватом текущей позиции, то это осуществляется согласно схеме "ввод – моделирование – отработка – сохранение". Отдельные выполняемые друг за другом циклы составляют программу циклов.

Существующие программы с захватом текущей позиции изменяются путем изменения параметров циклов, удаления имеющихся циклов и добавления новых циклов.

При выходе из режима **Задания параметров** или при выключении станка программа с текущейпозиции сохраняется.

Редактор для составления контуров ICP включается с помощью Softkey, если вызывается ICP-цикл (см. "ICP-[редактор](#page-380-0) в режиме циклов" на [странице](#page-380-0) 381).

DIN-подпрограммы составляются в редакторе smart.Turn, а затем встраиваются в DIN-цикл. Доступ к редактору smart.Turn осуществляется через Softkey **DIN-редактирование** при выборе DIN-цикла или через кнопку режимов работы.

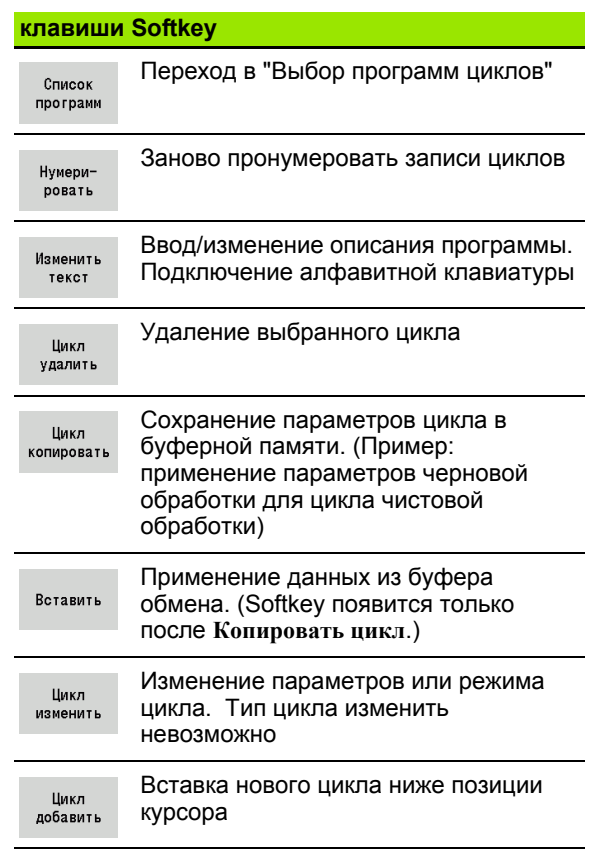

# **3.9 Режим "Отработка программы "**

### **Загрузка программы**

При отработке программы используются программы с текущейпозиции или программы DIN для производства деталей. В этой ветви невозможно изменять программы, но благодаря графическому моделированию существует возможность контроля **до** исполнения программы. Дополнительно MANUALplus поддерживает "подвод" к обработке заготовки через **Режим покадровой отработки** и **непрерывный процесс** .

**smart.Turn** -программы сохраняются как DIN-программы (\*.nc).

"Отработка программы" автоматически загружает последнюю из использованных программ. Загрузка другой программы осуществляется следующим образом :

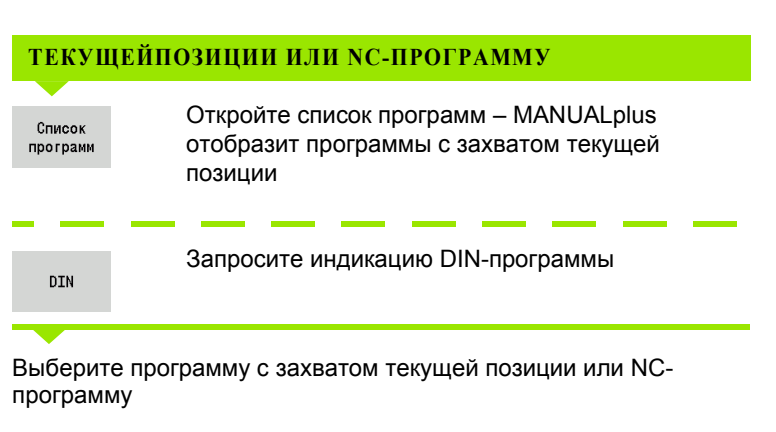

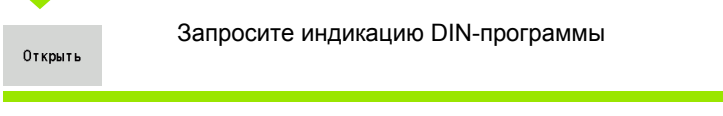

Программу с захватом текущей позиции или программу smart.Turn можно запустить с любого кадра и, таким образом, продолжить прерванную обработку (поиск стартового кадра).

Режим **Отработки программы** включается с помощью Softkey и отображается в заглавной строке .

При нажатии **отработки программы** MANUALplus выполняет загрузку используемой в последнем или обрабатываемой в режиме редактирования программы. Альтернативно с помощью **Списка программ** можно выбрать другую программу (см. ["](#page-121-0)Управление программами" на странице 122).

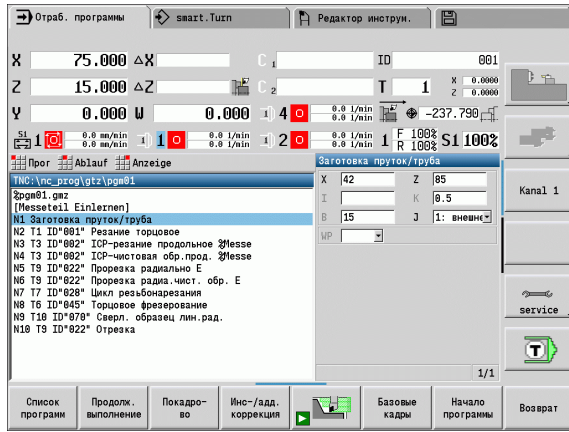

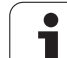

### **Сравнение списков инструментов**

Во время загрузки программы MANUALplus сравнивает текущую комплектацию револьверной головки со списком инструментов программы. Если в программе используются инструменты, которые не содержатся в текущем списке инструментов револьверной головки, или которые находятся в другом месте, выдается сообщение об ошибке .

После подтверждения сообщения об ошибке с целью проверки появляется список инструментов, зависящий от программы .

Вы можете принять запрограммированную таблицу инструментов с помощью Softkey **Применить инструмент** или прервать выбор программы с помощью функции **Отмены** .

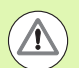

#### **Осторожно, опасность столкновения**

- **Запрограммированный список инструментов** следует применять только тогда, когда он соответствует фактической комплектации револьверной головки .
- Запуск программы возможен только в случае **совпадения** запрограммированного списка инструментов и списка установленных инструментов револьверной головки .

#### **Перед выполнением программы**

#### **Программы с ошибками**

В процессе загрузки MANUALplus проверяет программы до раздела **ОБРАБОТКА**. При обнаружении ошибки (пример: ошибка в описании контура) в заглавной строке появляется символ ошибки. Подробную информацию об ошибке можно получить, нажав **кнопку Info** .

Часть программы, касающаяся обработки, и, тем самым, все движения перемещения интерпретируются только после запуска цикла с помощью **Цикл включен**. Если здесь имеется ошибка, то станок остановится и отобразит сообщение об ошибке .

#### **Проверка циклов и параметров циклов**

MANUALplus содержит список программ текущейпозиции/DINпрограммы. В программах с текущейпозиции указываются параметры цикла, на котором стоит курсор .

**Графический контроль**

Отработка программы контролируется с помощью графического моделирования (см. "Режим [работы](#page-489-0) "[Моделирование](#page-489-0)"" на странице 490).

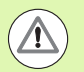

#### **Осторожно, опасность столкновения**

Перед запуском моделирования следует проверять программы для выявления ошибок в программировании или применяемом синтаксисе .

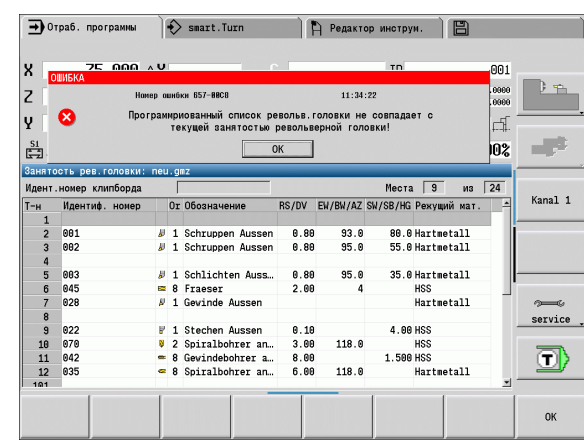

### **Поиск стартового кадра**

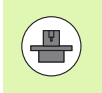

 MANUALplus должна быть подготовлена изготовителем станка для поиска стартового кадра (PLC).

Поиск стартового кадра является входом в NC-программу в выбранном месте. В программах smart.Turn можно запускать программу с любого NC-кадра .

MANUALplus запускает отработку программы с положения курсора. Промежуточное моделирование не изменяет стартовой позиции .

При поиске стартового кадра MANUALplus восстанавливает такое положение станка, которое присутствовало бы в режиме нормального прогона программы перед стартовым кадром. Для этого сначала выбирается инструмент, затем позиционируются оси в заданной последовательности и, наконец, включается шпиндель .

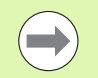

 В параметре станка **Завершить поиск стартового кадра** после запуска программы (601810) Вы можете установить, начнется ли выполнение программы после поиска стартового кадра с выбранного или со следующего кадра .

 $\blacksquare$  HEIDENHAIN рекомендует запускать NC-кадр сразу после Т -команды .

Обратите внимание :

- Позиционировать суппорт следует таким образом, чтобы
	- револьверная головка могла наклоняться без столкновения с другими элементами .
	- оси могли подводиться к запрограммированной позиции без столкновения с другими элементами .

Процедура поиска стартового кадра зависит от станка. Если параметр 601810 настроен таким образом, что запуск программ начинается с NC-кадра, то обратите внимание на следующее :

**Если Т-команда применяется в качестве стартового** кадра, револьверная головка поворачивается сначала в сторону инструмента предыдущего использования, а затем в сторону инструмента, выбранного в стартовом кадре .

### **Отработка программы**

Загруженная программа с захватом позиции/DIN-программа выполняется сразу после нажатия **Старт цикла** . **Стоп цикла** останавливает обработку в любое время.

Во время отработки программы курсор находится на том цикле или в том кадре DIN, который в данный момент отрабатывается. При отработке программ с текущейпозиции в окне ввода можно видеть параметры текущего цикла.

Влиять на прогон программы можно с помощью перечисленных в таблице клавиш Softkey.

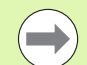

В меню выполнения вы можете установить в параметре МР заданное число изделий (машиннозависимая функция). Затем вы сможете выполнять данную программу только для достижения заданного числа. Система контроля при этом выдает сообщение и не позволяет производить дальнейшую обработку. С помощью кнопки "Удалить число изделий" можно сбросить значение параметра.

В поле ввода Р вы можете задать фактическое число изделий, если ,например, определенное количество изделий уже изготовлено.

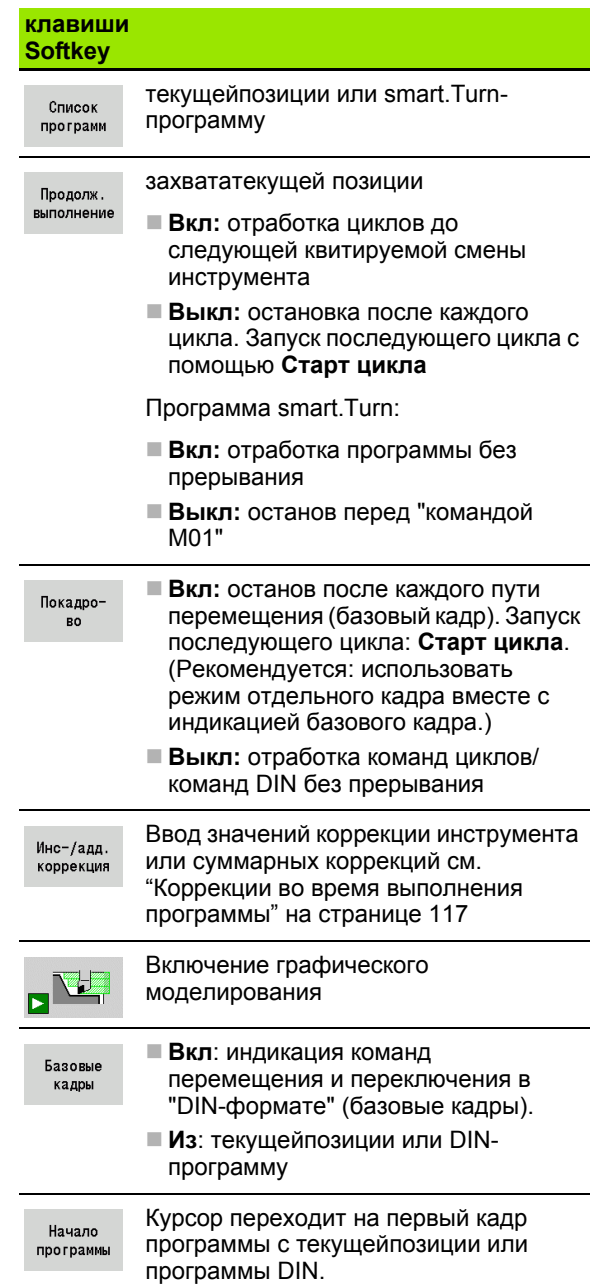

#### **Коррекции инструмента**

<span id="page-116-0"></span>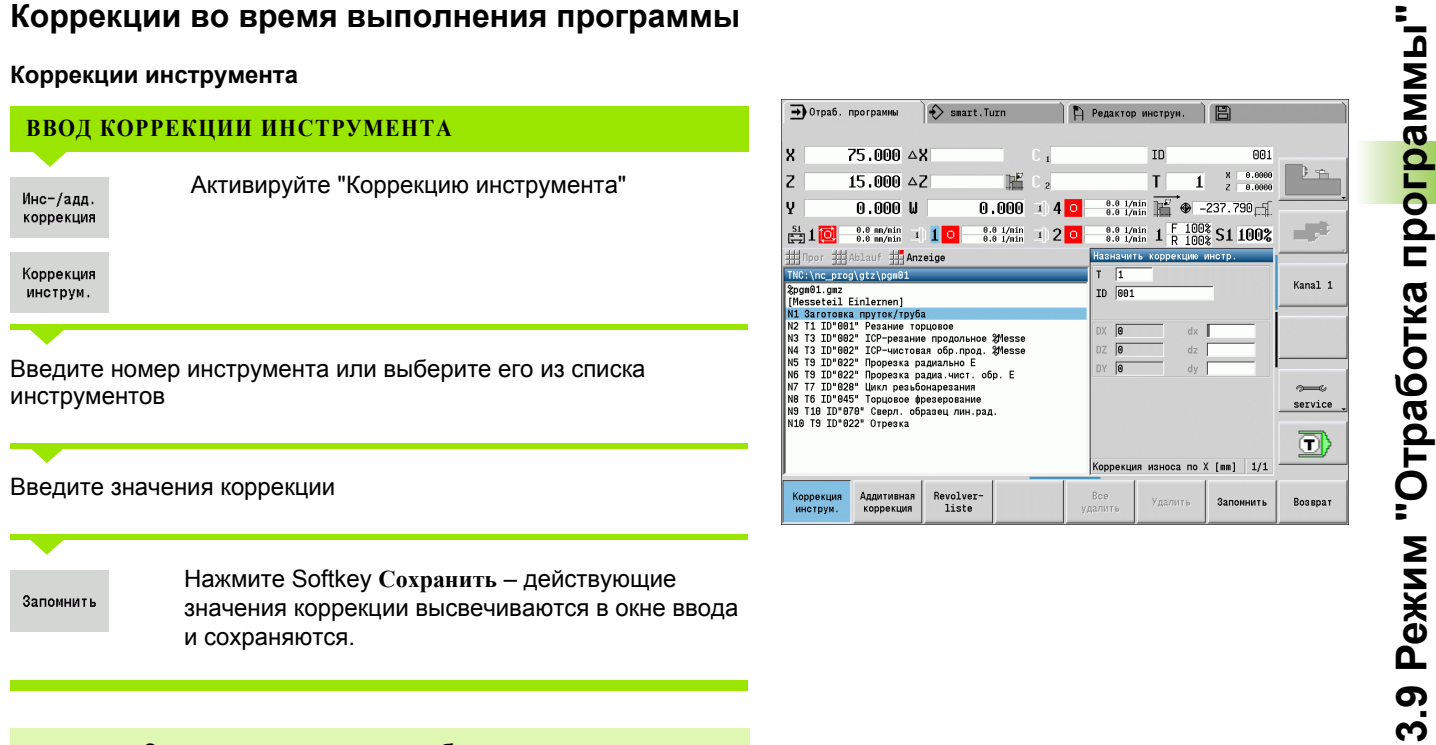

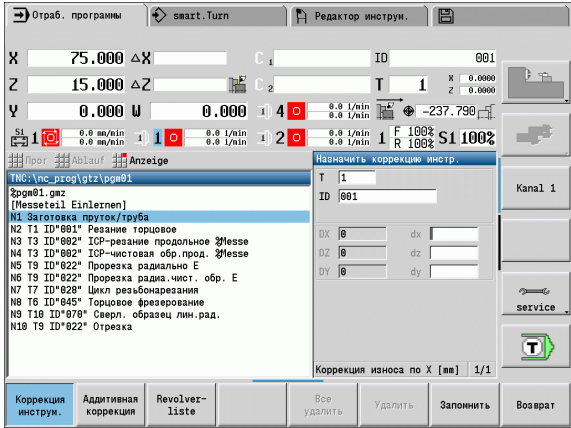

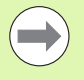

 Записанные значения **прибавляются** к существующим значениям коррекции и сразу же вступают в силу.

 Для удаления коррекции нужно ввести текущее значение коррекции с противоположным знаком.

#### **Аддитивные коррекции**

MANUALplus управляет 16 видами аддитивной коррекции. Редактирование коррекций осуществляется в режиме работы "Отработка программы" и активируется с помощью **G149** в программе smart.Turn или в ICP-циклах **Чистовая обработка**.

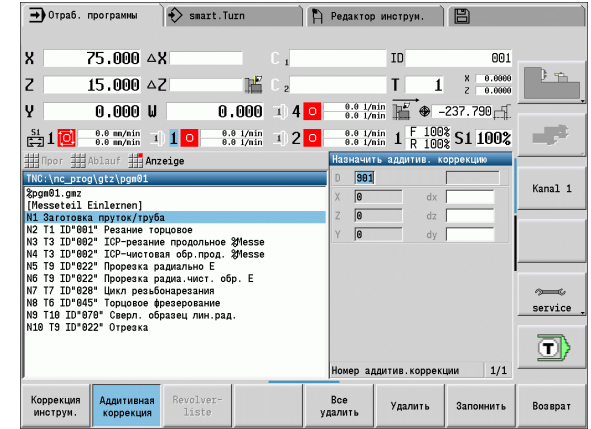

#### **ВВОД АДДИТИВНЫХ КОРРЕКЦИЙ**

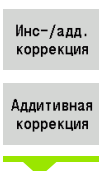

Активируйте "Аддитивную коррекцию"

Введите номер аддитивной коррекции

Введите значения коррекции

Запомнить

Нажмите Softkey **Сохранить** – действующие значения коррекции высвечиваются в окне ввода и сохраняются.

#### **СЧИТЫВАНИЕ АДДИТИВНЫХ КОРРЕКЦИЙ**

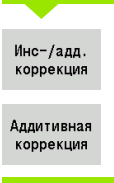

Активируйте "Аддитивную коррекцию"

Введите номер аддитивной коррекции

Установите курсор в следующем поле ввода – MANUALplus отобразит действующие значения коррекции.

#### **УДАЛЕНИЕ АДДИТИВНЫХ КОРРЕКЦИЙ**

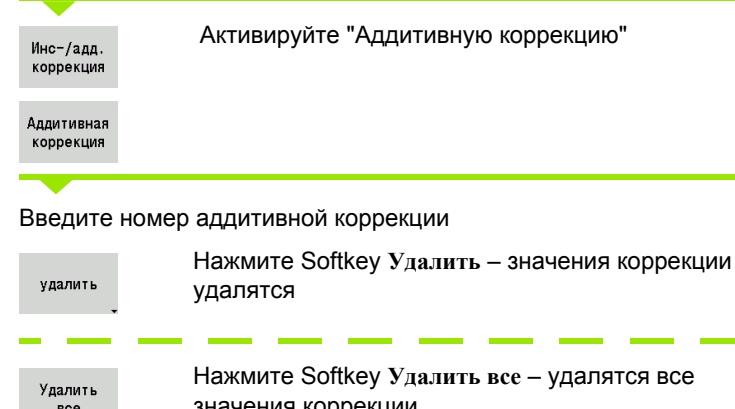

 $e - y$ далятся все значения коррекции

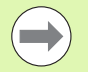

- Записанные значения **прибавляются** к
- существующим значениям коррекции и сразу же вступают в силу.
- Значения коррекции сохраняются во внутренней таблице и свободно доступны для использования программами.
- При переоснастке станка необходимо удалить все аддитивные коррекции.

### **Отработка программы в "Режиме пробного прогона (Dry Run Modus)"**

"Режим пробного прогона" используется для быстрой отработки программы до позиции повторного входа в программу. Условиями для "пробного прогона" являются:

- MANUALplus должна быть подготовлена производителем станка для "пробного прогона". (Как правило эта функция активируется с помощью переключателя или клавиши).
- Должен быть активирован режим **Отработка программы**.

В "режиме пробного прогона" все пути подачи (кроме нарезания резьбы) отрабатываются на ускоренном ходу. Можно уменьшить скорость перемещения с помощью корректировки подачи. В "режиме пробного прогона" можно выполнять только "проходы вхолостую" (без реального резания).

При активации "режима пробного прогона" статус шпинделя или частота вращения шпинделя "замораживается" на одном уровне. После выхода из "режима пробного прогона" MANUALplus продолжает работать с запрограммированными значениями подачи и частоты вращения шпинделя.

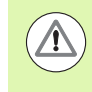

"Режим пробного прогона" следует использовать исключительно для "работы вхолостую" без реального резания.

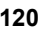

# **3.10 Графическое моделирование**

С помощью графического моделирования контролируется процесс снятия стружки, распределение проходов и обработанный контур **до** операции резания.

В режиме **ручной обработки** и **захвата** проверьте ход отдельного цикла текущейпозиции – в **процессе выполнения программы** проконтролируйте текущейпозиции или DINпрограммы.

В моделировании отображается запрограммированная заготовка. MANUALplus моделирует также операции обработки, которые выполняются на торцевой поверхности или поверхности образующей (позиционируемый шпиндель или ось С). Таким образом возможен контроль всего процесса снятия стружки.

В режиме ручного управления и в режиме задания параметров моделируется цикл текущейпозиции, который в данный момент редактируется. В режиме отработки программы моделирование начинается с позиции курсора. Программы smart.Turn и DINмоделируются с начала программы.

Для получения дополнительной информации по применению и управлению моделирования см. главу "Режим [работы](#page-489-0) "[Моделирование](#page-489-0)"" на странице 490.

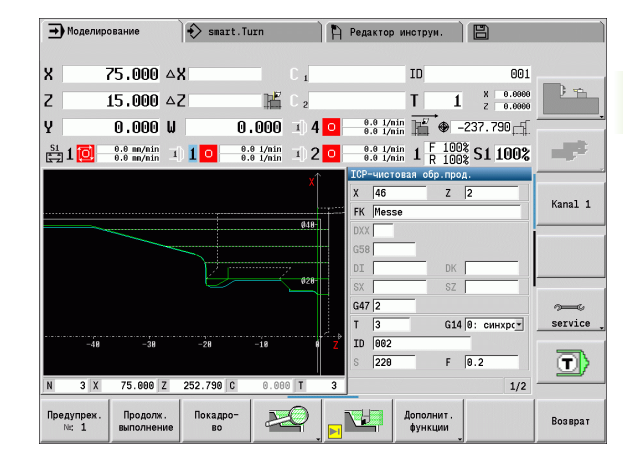

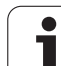

# <span id="page-121-0"></span>**3.11 Управление программами**

### **Выбор программы**

"Отработка программы" автоматически загружает последнюю из использованных программ.

В выборе программ перечисляются программы, имеющиеся в системе управления. При этом можно выбрать нужную программу или с помощью клавиши **ENTER** перейти в поле ввода **Имя файла**. В этом поле ввода выбор ограничивается или непосредственно вводится имя программы.

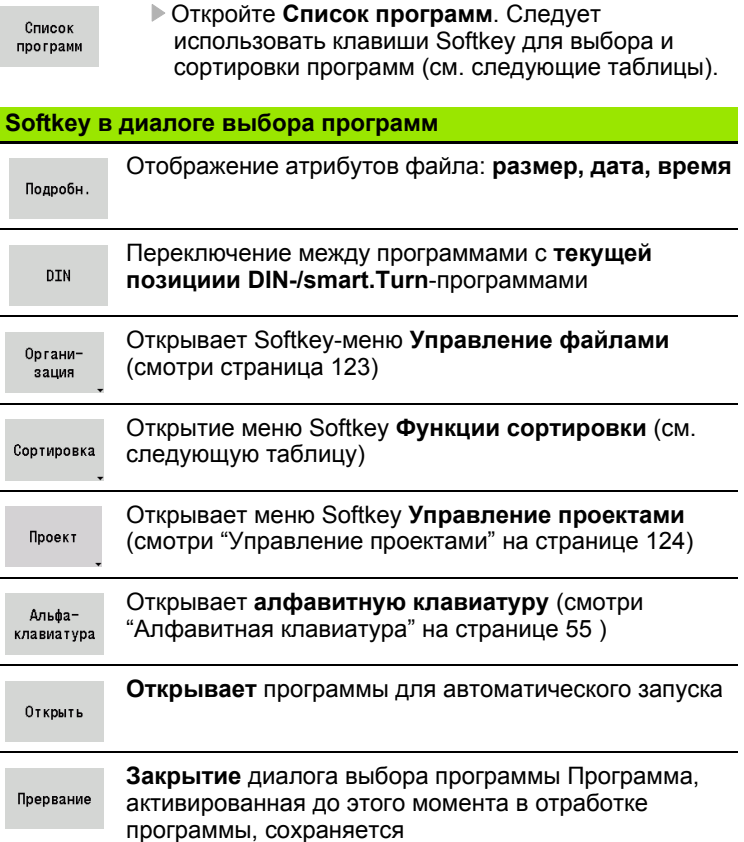

#### **Softkey функций сортировки**

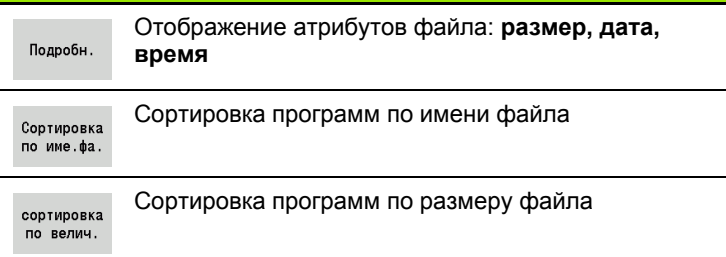

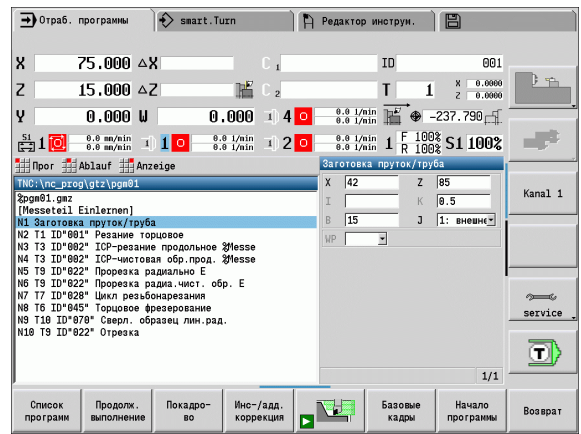

×

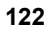

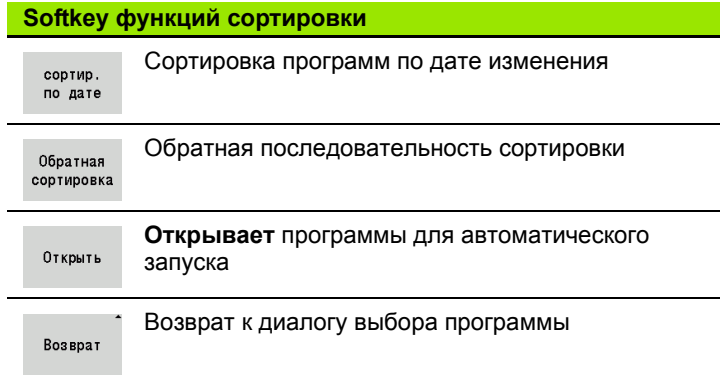

### <span id="page-122-0"></span>**Управление файлами**

Благодаря функциям управления файлами существует возможность выполнения копирования, удаления и прочих действий с файлами. Тип программы (программы Einlern, smart.Turn или DIN-программы) следует выбирать перед вызовом функции организации программ.

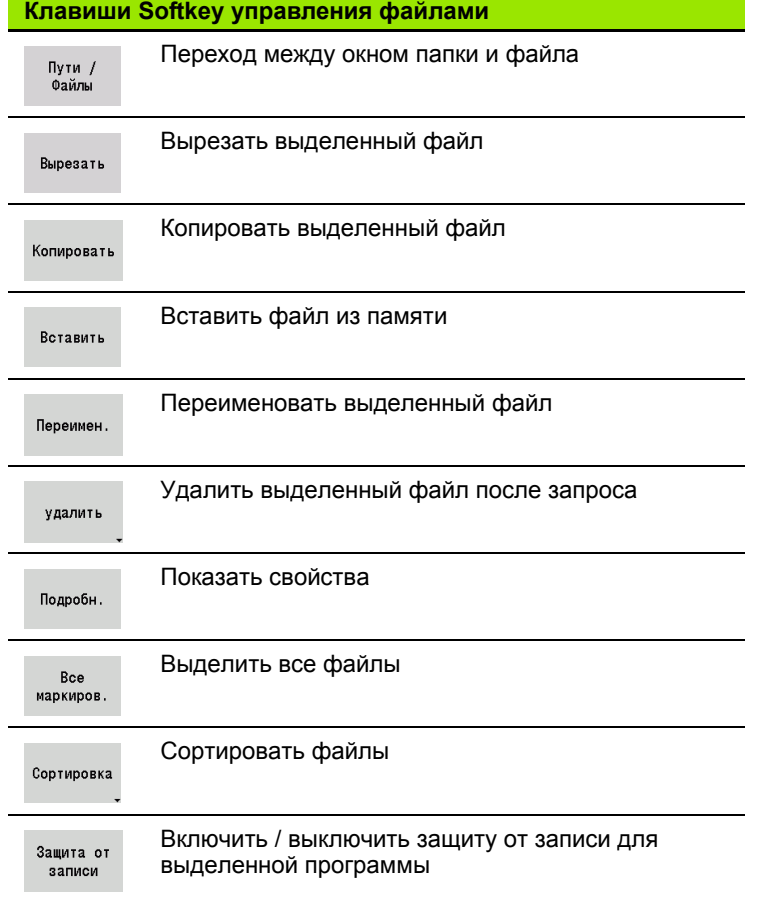

#### **Клавиши Softkey управления файлами**

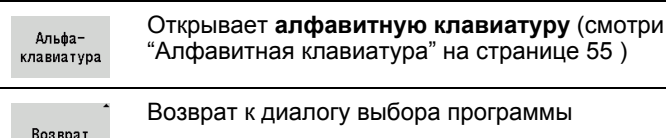

ая клавиатура" на странице 55 )

# иалогу выбора программы

#### <span id="page-123-0"></span>**Управление проектами**

В управлении проектами можно создавать собственные папки проектов, чтобы управлять связанными друг с другом файлами. При создании нового проекта в директории "TNC:\Project\" создается новая папка с необходимой структурой подпапок. В подпапках вы можете сохранять свои программы, контуры и чертежи.

Управление проектами активируется с помощью Softkey "Проект". Система ЧПУ отобразит все существующие проекты в виде дерева. Помимо этого ЧПУ откроет в управлении проектами меню клавиш Softkey, с помощью которых вы сможете создавать проекты, выбирать их и управлять ими. Чтобы опять перейти в стандартную директорию системы ЧПУ, выберите папку "TNC:\nc\_prog" и нажмите Softkey "Выбрать станд.папку".

#### **Клавиши Softkey Проект**

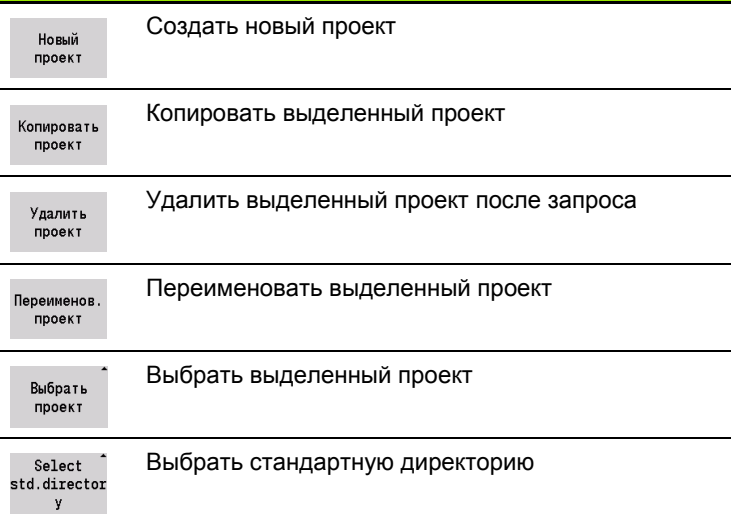

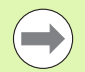

Вы можете выбирать имена проектов произвольно. Подпапки (dxf, gti, gtz, ncps и Pictures) имеют жестко заданные имена, менять которые нельзя.

В управлении проектами отображаются все существующие папки проектов. Используйте менеджер файлов для перехода в соответствующую подпапку.

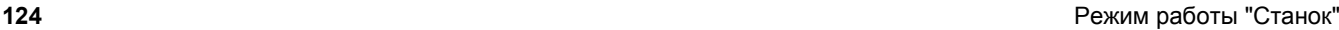

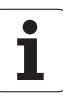

# **3.12 DIN-конвертирование**

**DIN-конвертированием** называется преобразование программы с текущейпозиции в программу smart.Turn с аналогичной функциональностью. Такую программу smart.Turn можно оптимизировать, расширить и т.д.

#### **Выполнение конвертирования**

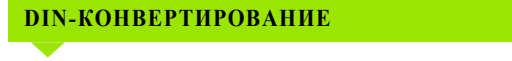

Прог.цикл.  $\rightarrow$  DIN

Нажмите Softkey **Программа циклов--> DIN** (Главное меню)

Выберите программу для конвертирования

Прог.цикл.  $\rightarrow$  DIN

Нажмите Softkey **Программа циклов--> DIN** (Меню выбора программы)

Созданная DIN-программа получает имя программы с текущейпозиции.

Если при конвертировании MANUALplus обнаруживает ошибки, то о них сообщается, и конвертирование прерывается.

Если открыта программа с используемым именем в редакторе smart.Turn, конвертирование прерывается с сообщением об ошибке.

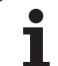

# **3.13 Единицы измерения**

MANUALplus пользуется метрической или дюймовой системой мер. Приводимые в таблицах единицы или позиции после запятой в данных индикации и ввода применяются в зависимости от системы мер.

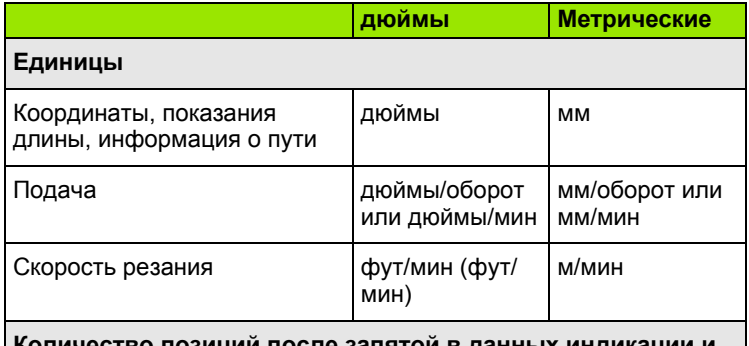

**Количество позиций после запятой в данных индикации и ввода**

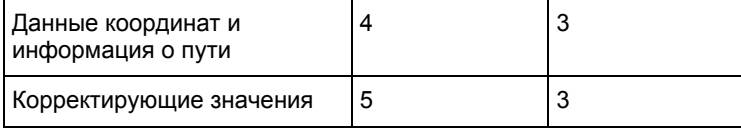

Для данных индикации и ввода системы управления инструментами также используется настройка для дюймов/ метрических единиц.

Вы можете выполнить настройку метрические единицы/дюймы в параметре "Система/Задание действующей единицы измерения для индикации" ([Страница](#page-546-0) 547). Изменение настройки метрические единицы/дюймы вступает в силу немедленно без перезагрузки управления.

Индикация базового кадра также переключается на дюймы.

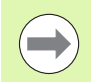

 Единица измерения установлена во всех NCпрограммах, метрические программы могут отрабатываться в режиме дюймов и наоборот.

- Новые программы пишутся с настроенной единицей измерения.
- Информация о возможности и способах переключения **Разрешения маховичка** в дюймовую систему содержится в руководстве по эксплуатации станка.

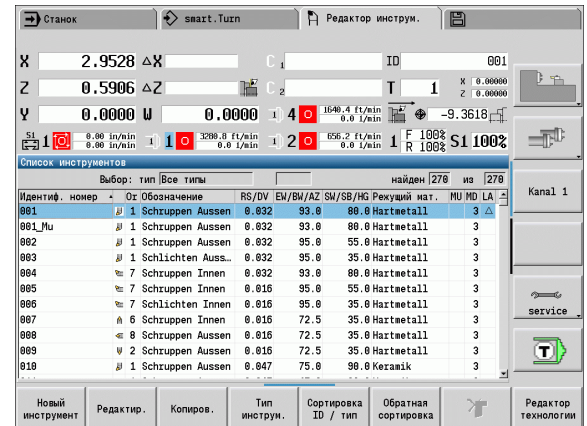

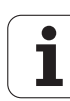

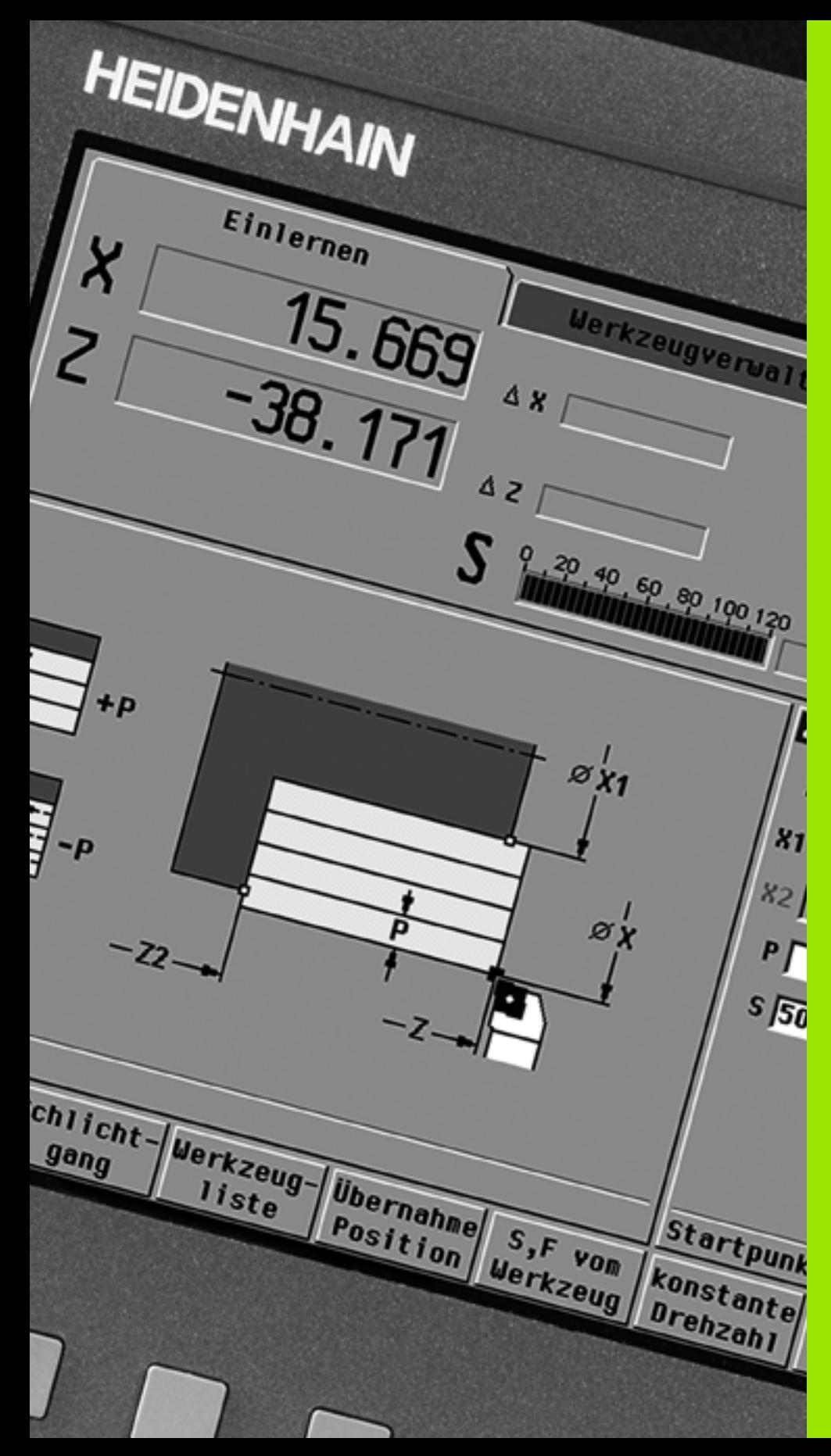

**программирование циклов**

# **4.1 Работа с циклами**

Перед использованием циклов, следует установить нулевую точку заготовки и убедиться, что используемые инструменты описаны. Данные станка (станок, подача, число оборотов шпинделя) вводятся в режиме программирования вместе с другими параметрами цикла. В режиме ручного управления параметры станка вводятся перед вызовом цикла.

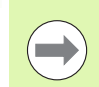

Данные резания могут быть перенесены посредством клавиши Softkey **Предложение по технологии** из технологической базы данных. Для доступа в этот банк каждому циклу присвоен тип обработки.

- Задание отдельных циклов проводится следующим образом:
- Установка вершины инструмента с помощью маховичка или толкательных клавиш в точке старта цикла (только в режиме ручного управления).
- Выбор и программирование цикла
- Графическая проверка работы цикла
- Отработка цикла
- Сохранение цикла (только в режиме задания параметров)

### **Стартовая точка цикла**

Выполнение цикла начинается в режиме ручного управления с "текущей позиции инструмента".

В режиме программирования **стартовая точка** задается как параметр. MANUALplus выполняет перемещение на ускоренном ходу "по кратчайшему пути" (диагонально) к этой точке **перед отработкой цикла**.

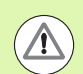

#### **Осторожно, опасность столкновения**

Если инструмент не может достичь следующей стартовой точки без столкновений, необходимо задать промежуточную позицию с помощью цикла **позиционирования на ускоренном ходу**.

#### **Вспомогательные рисунки**

Вспомогательные рисунки объясняют функции и параметры циклов. Они показывают, как правило, внешнюю обработку.

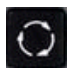

 При помощи **кнопки с кольцом** можно осуществлять переход между вспомогательными рисунками для внешней и внутренней обработки.

Изображения на вспомогательных рисунках:

- Штриховая линия: ускоренный ход
- Сплошная линия: путь подачи
- Размерная линия с размерной стрелкой с одной стороны: "направленный размер" – знак числа определяет направление
- Размерная линия с размерной стрелкой с обеих сторон: "абсолютный размер" – знак числа не имеет значения

### **Макросы DIN**

Макросы DIN (циклы DIN) являются подпрограммами DIN (см. "DIN-цикл" на [странице](#page-373-0) 374). Можно включить макросы DIN в программы циклов. Макросы DIN не должны содержать смещений нулевых точек.

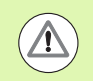

**Осторожно, опасность столкновения**

**Программирование захвата текущей позиции:** в случае макросов DIN смещение нулевой точки сбрасывается в конце цикла. Поэтому не используйте макросы DIN со смещением нулевой точки при программировании захвата текущей позиции.

### **Графическая проверка (моделирование)**

Перед отработкой цикла следует графически проверить детали контура и проход обработки (см. "Режим [работы](#page-489-0) "[Моделирование](#page-489-0)"" на странице 490).

### <span id="page-129-0"></span>**Отслеживание контура в режиме обучения**

Функция отслеживания контура обновляет исходные данные заготовки с каждым шагом обработки. Токарные циклы учитывают фактический контур заготовки для расчета траектории подачи и обработки. Таким образом можно предотвратить образование просветов и оптимизировать траекторию подачи.

Чтобы активировать функцию отслеживания контура в режиме обучения, установите заготовку и выберите в параметрах ввода пункт **RG** "с отслеживанием контура" [\(siehe auch "](#page-134-0)Циклы заготовки[" auf Seite 135\)](#page-134-0).

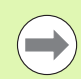

Когда отслеживание контура активно, вы можете использовать функции, которые самоудерживаются, как напр. "Прерванная подача" или "Смещение нулевой точки".

Отслеживание контура производится только в отношении токарной обработки.

Выполнение цикла с активным отслеживанием контура (RG: 1):

- Сначала старт цикла запускает поиск по стартовому кадру выбранного цикла
- Следующий старт цикла запускает команды М (напр. направление вращения)
- Следующий старт цикла позиционирует инструмент в соответствии с последними заданными координатами (напр. точка изменения инструмента)
- Следующий старт цикла завершает выбранный цикл.

### **Клавиши цикла**

Запрограммированный цикл выполняется путем нажатия **Старт цикла**. **Стоп цикла** прерывает текущий цикл. При нарезании резьбы при нажатии **Стоп цикла** инструмент поднимается, а затем останавливается. Цикл необходимо запустить **заново**.

Во время прерывания цикла вы можете:

- продолжать отработку цикла при помощи **Старт цикла**. При этом отработка цикла продолжается всегда с места его прерывания – даже если вы переместили оси
- перемещать оси при помощи кнопок ручного выбора направления или маховичков
- завершить обработку при помощи клавиши Softkey **Назад**.

### **Функции переключения (M-функции)**

MANUALplus генерирует для отработки цикла необходимые функции переключения.

Направление вращения шпинделя задается в параметрах инструмента. Циклы генерируют на основании параметров инструмента функции переключения шпинделя (M3 или M4).

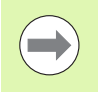

Для получения информации по автоматически выполняемым функциям переключения обратитесь к руководству по эксплуатации станка.

### **Комментарии**

К существующему циклу с захватом текущей позиции можно добавить комментарий. Комментарий размещается под циклом в "[...]".

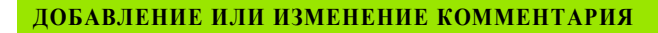

Создайте/выберите цикл

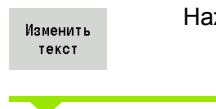

Нажмите на клавишу Softkey **Изменить текст**

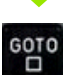

Нажмите на клавишу **Goto**, для того чтобы загорелась текстовая клавиатура.

При помощи появившейся текстовой клавиатуры введите комментарий.

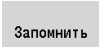

Примите комментарий

### **Меню циклов**

Главное меню отображает группы циклов (см. таблицу ниже). После выбора группы появляются клавиши меню циклов.

Для сложных контуров используйте **ICP-циклы**, а для технологически сложной обработки **макросы DIN**. Имена ICPконтуров или DIN-макросов находятся в программе циклов в конце строки цикла.

У некоторых циклов есть **выборочные параметры**. Если вы вводите только эти параметры, то изготавливаются соответствующие элементы контура. Буквы обозначения выбираемых или предзанятых параметров выделены серым шрифтом.

Следующие параметры используются только в **режиме задания параметров**:

- $\blacksquare$  Точка старта Х, Z
- Данные станка S, F, T и ID

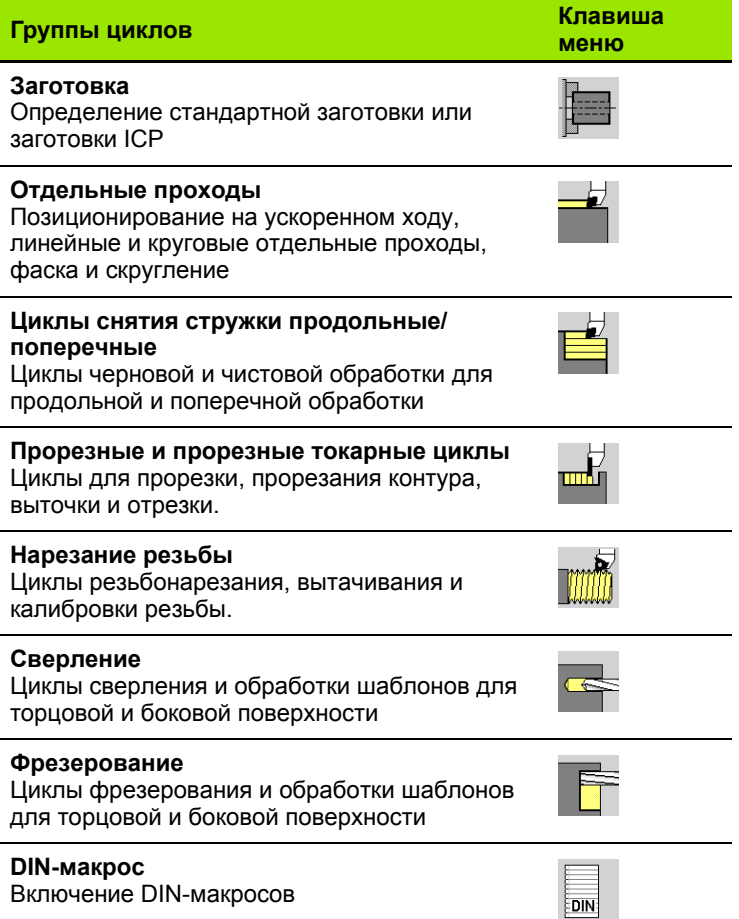

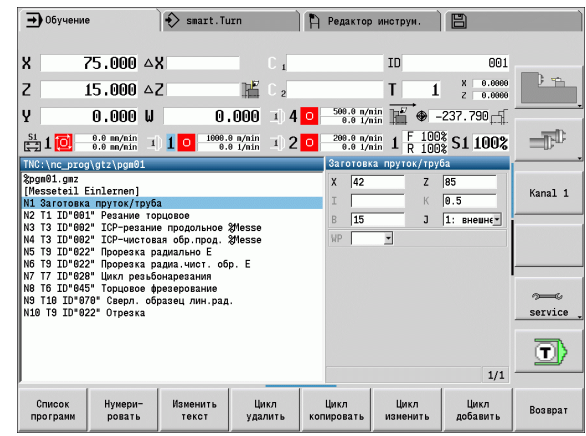

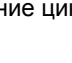

**Клавиши Softkey в программировании циклов:** в зависимости от типа циклов вставьте **варианты** цикла посредством клавиши Softkey (см. таблицу ниже).

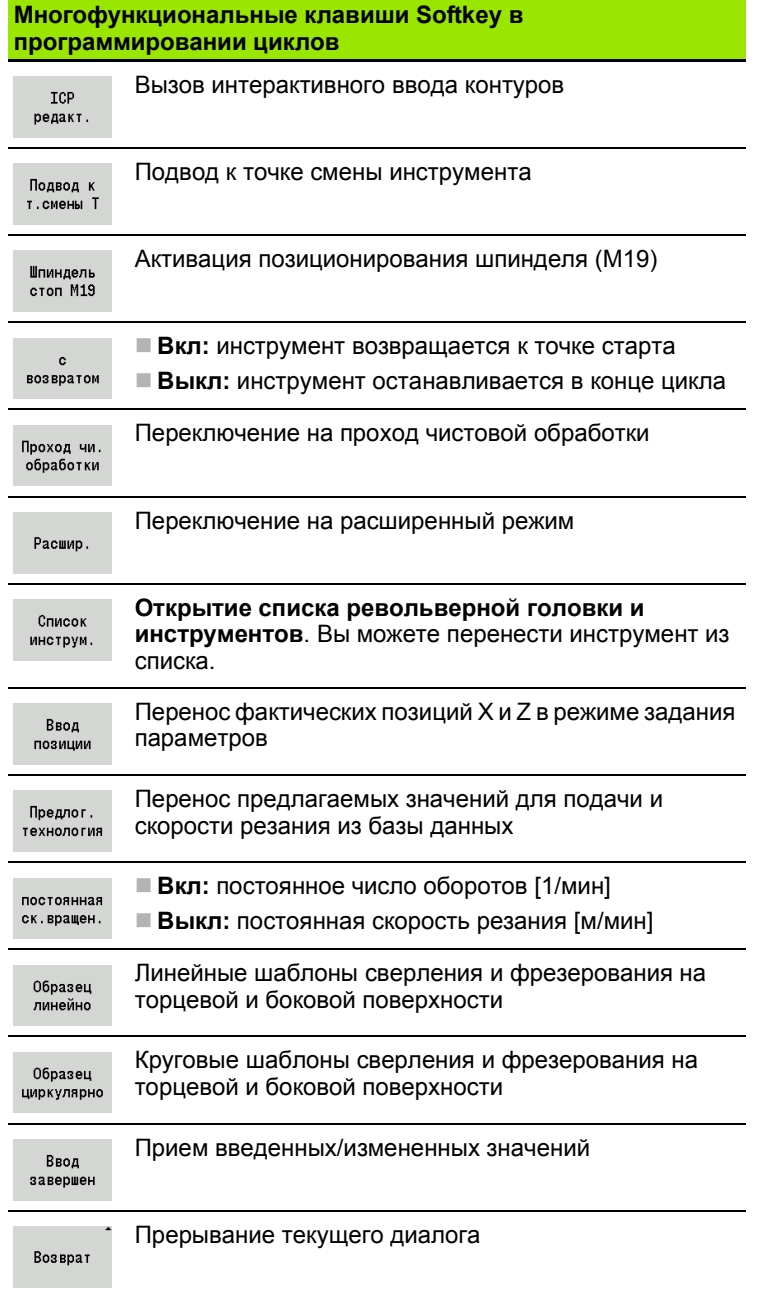

### <span id="page-133-0"></span>**Применяемые во многих циклах адреса**

### **Безопасное расстояние G47**

Безопасные расстояния применяются для траекторий подвода и отвода. Если в цикле предусмотрено безопасное расстояние, то в диалоговом окне вы найдте адрес "G47". Предлагаемое значение: см. (безопасное расстояние G47) [Страница](#page-546-0) 547

### **Безопасные расстояния SCI и SCK**

Безопасные расстояния **SCI** и **SCK** предусмотрены для путей подвода и отвода в циклах сверления и фрезерования.

- SCI = безопасное расстояние в плоскости обработки
- SCK = безопасное расстояние в направлении подачи

Предлагаемое значение: см. (безопасное расстояние G147) [Страница](#page-546-0) 547

### **Точка смены инструмента G14**

При помощи адреса "G14" в конце цикла можно программировать позиционирование суппорта в сохраненную позицию смены инструмента (см. "Задание точки смены [инструмента](#page-96-0)" на [странице](#page-96-0) 97). На подвод к точке смены инструмента можно повлиять следующим образом:

- Нет оси (подвод к точке смены инструмента не выполняется)
- 0: одновременно (по умолчанию)
- $\blacksquare$  1: сначала Х. потом Z
- $\blacksquare$  2: сначала Z, потом X
- $\blacksquare$  3: только Х
- $\blacksquare$  4:только 7

### **Ограничения резания SX, SZ**

При помощи адресов **SX** и **SZ** можно ограничивать обрабатываемую область контура в направлениях X и Z. Обрабатываемый контур обрезается на этих позициях в зависимости от положения инструмента в начале цикла.

### **Дополнительная коррекция Dxx**

Посредством адреса **Dxx** активируется дополнительная коррекция для всего процесса цикла. xx обозначает номера коррекции 1-16. Дополнительная коррекция отключается в конце цикла.

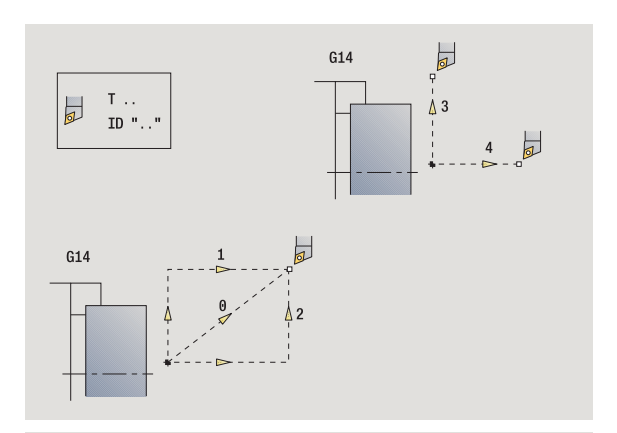

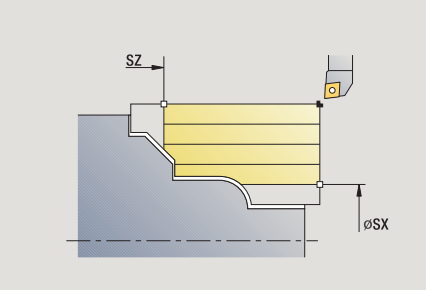

# <span id="page-134-0"></span>**4.2 Циклы заготовки**

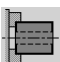

Циклы заготовки описывают заготовку и состояние зажима. Они не влияют на операцию снятия стружки.

Контуры заготовки отображаются в режиме моделирования обработки.

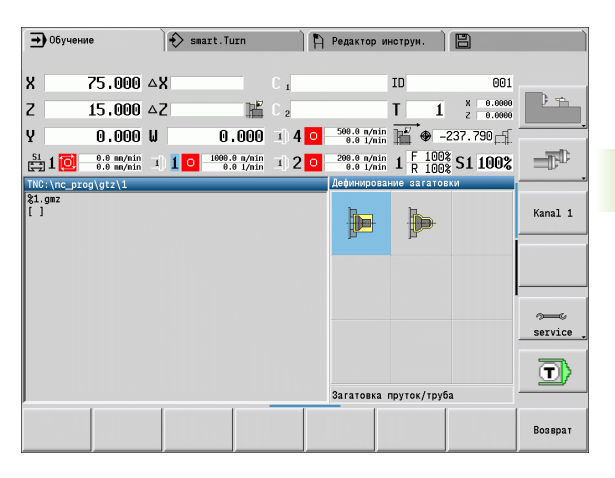

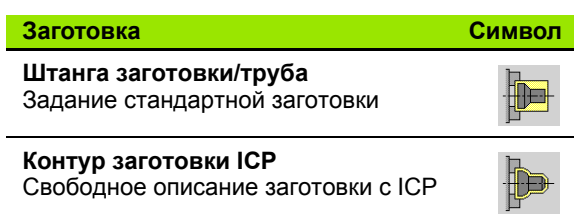

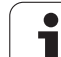

### **Штанга заготовки/труба**

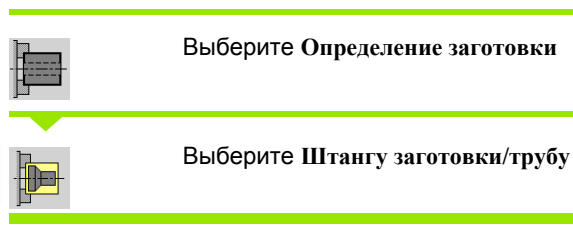

Цикл описывает заготовку и состояние зажима. Эта информация используется в моделировании.

#### **Параметры цикла**

- X Внешний диаметр
- Z Длина, включая поперечный припуск и область зажима
- I Внутренний диаметр заготовки типа "труба"
- K Правая грань (поперечный припуск)
- B Диапазон зажима
- J Вид зажима
	- 0: не закрепленный
	- 1: закрепленный снаружи
	- 2: закрепленная внутри
- WP Индикация того, каким шпинделем заготовки будет отрабатываться цикл (зависит от станка)
	- Главный привод
	- Противошпиндель для обработки задней поверхности
- RG Отслеживание контура в режиме обучения [\(siehe auch](#page-129-0)  "[Отслеживание](#page-129-0) контура в режиме обучения" auf Seite 130):
	- 0: без отслеживания контура
	- ■1: с отслеживанием контура

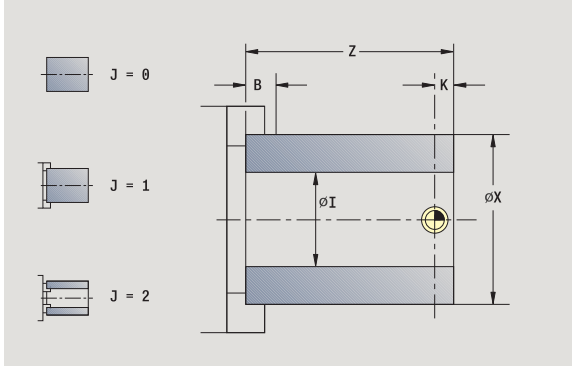

### **Контур заготовки ICР**

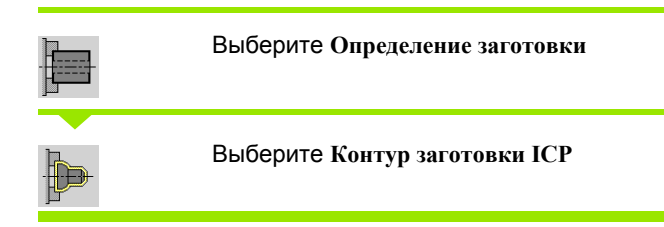

Цикл включает описанную с помощью ICP заготовку и описывает ситуацию закрепления. Эта информация используется при моделировании.

#### **Параметры цикла**

- X Диаметр зажима
- Z Позиция зажима по Z
- B Диапазон зажима
- J Вид зажима
	- 0: не закрепленный
	- 1: закрепленный снаружи
	- 2: закрепленная внутри
- RK Номер контура ICР
- WP Индикация того, каким шпинделем заготовки будет отрабатываться цикл (зависит от станка)
	- Главный привод
	- Противошпиндель для обработки задней поверхности
- RG Отслеживание контура для режима обучения
	- 0: без отслеживания контура
	- 1: с отслеживанием контура

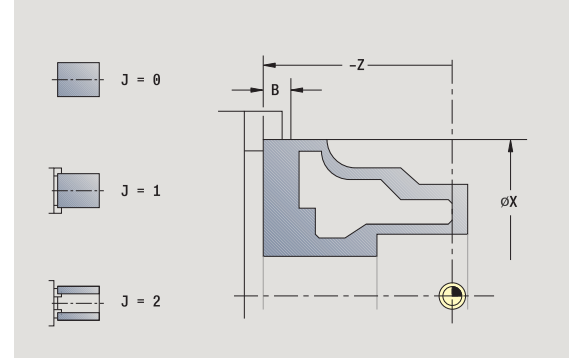

# **4.3 Циклы отдельных проходов**

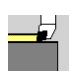

При помощи циклов отдельного прохода вы можете позиционировать на ускоренном ходу, проводить отдельные линейные или круговые проходы, изготавливать фаски или скругления и вводить M-функции.

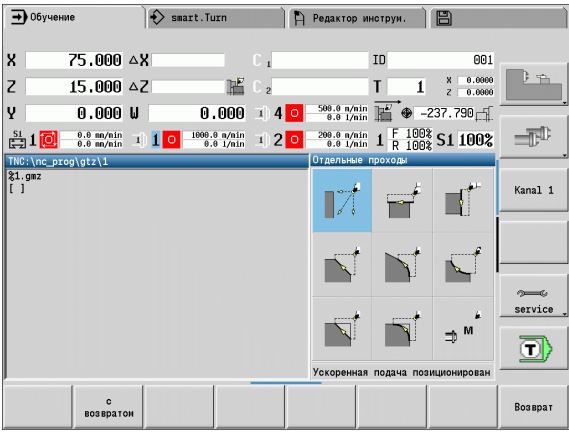

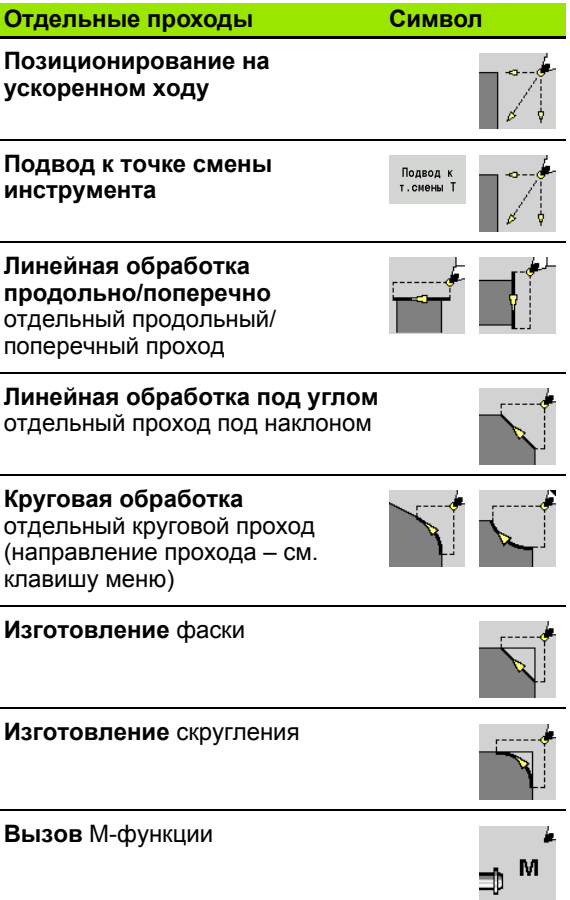

 $\bullet$ 

### **Позиционирование на ускоренном ходу**

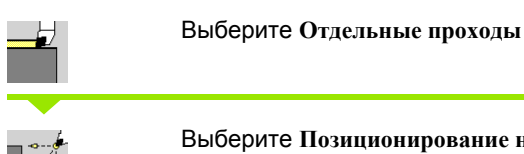

Выберите **Позиционирование на ускоренном ходу**

Инструмент перемещается на ускоренном ходу от точки старта к конечной точке.

#### **Параметры цикла**

- X, Z Стартовая точка
- X2, Z2 Целевая точка
- T Номер места револьверной головки
- ID Идентификационный номер (ID) инструмента
- MT M после T: М-функция, которая выпоняется после вызова инструмента Т.
- MFS М в начале: М-функция, которая выпоняется в начале шага обработки.
- MFE М в конце: М-функция, которая выпоняется в конце шага обработки.
- WP Индикация того, каким шпинделем заготовки будет отрабатываться цикл (зависит от станка)
	- Главный привод
	- Противошпиндель для обработки задней поверхности
- BW Угол оси В (машинно-зависимая функция)

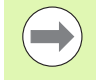

Если в вашей машине есть дополнительные оси, отображаются также дополнительные параметры ввода.

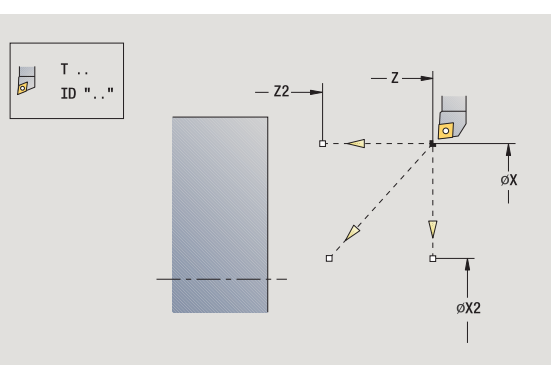

### **Подвод к точке смены инструмента**

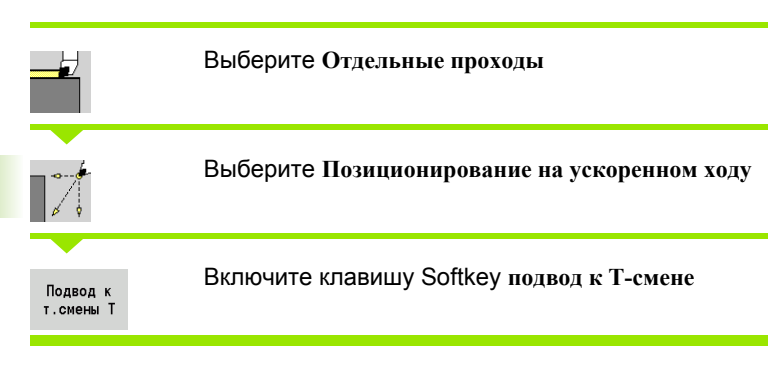

Инструмент на ускоренном ходу подводится из актуальной позиции к точке смены инструмента (смотри [страница](#page-133-0) 134).

После достижения точки смены инструмента производится переключение на "T".

#### **Параметры цикла**

- G14 Последовательность (по умолчанию: 0)
	- 0: одновременно (диагональный путь перемещения)
	- $\blacksquare$  1: сначала направление X, затем Z
	- $\blacksquare$  2: сначала направление Z, затем X
	- 3: только направление X
	- 4: только направление Z
- T Номер места револьверной головки
- Ид. Идентификационный номер (ID) инструмента

номер

- MT M после T: М-функция, которая выполняется после вызова инструмента Т.
- MFS М в начале: М-функция, которая выполняется в начале шага обработки.
- MFE М в конце: М-функция, которая выполняется в конце шага обработки.
- WP Индикация того, каким шпинделем заготовки будет отрабатываться цикл (зависит от станка)
	- Главный привод
	- Противошпиндель для обработки задней поверхности

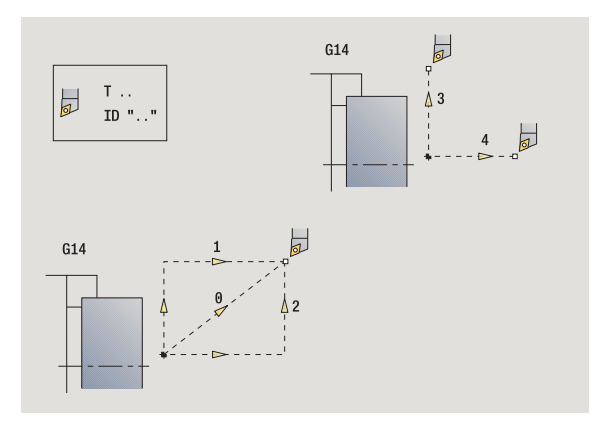

## **Продольная линейная обработка**

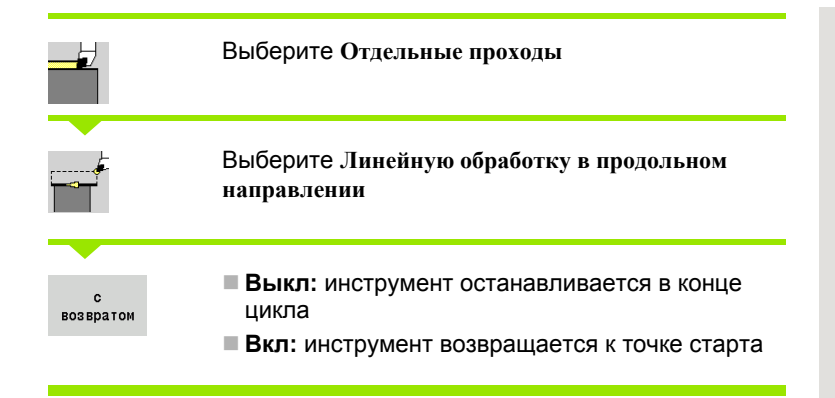

#### **Продольная линейная обработка**

Инструмент двигается от стартовой точки на подаче к **конечной точке Z2** и останавливается там в конце цикла .

#### **Контур, линейно, продольно** ( с возвратом )

Инструмент подъезжает, делает продольный проход и возвращается в конце цикла к стартовой точке (см. рисунок).

#### **Параметры цикла**

- X, Z Начальная точка
- X1 Начальная точка контура (при " с возвратом")
- Z2 Конечная точка контура
- T Номер места револьверной головки
- G14 Точка смены инструмента (при " с возвратом")
- Ид. номер Идентификационный номер (ID) инструмента
- S Число оборотов/Скорость резания
- F Подача на оборот
- MT M после T: М -функция, которая выполняется после вызова инструмента Т .
- MFS М в начале: М-функция, которая выполняется в начале шага обработки .
- MFE М в конце: М -функция, которая выполняется в конце шага обработки.
- WP Индикация того, каким шпинделем заготовки будет отрабатываться цикл (зависит от станка )
	- Главный привод
	- Противошпиндель для обработки задней поверхности

Тип обработки для доступа к базе технологических данных: **чистовая обработка**

#### **Отработка цикла " с возвратом "**

- **1** перемещение от стартовой точки к **начальной точке X1**
- **2** перемещение на подаче к **конечной точке Z2**
- **3** поднятие и возврат параллельно оси в точку старта

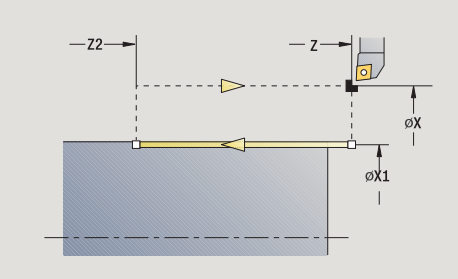

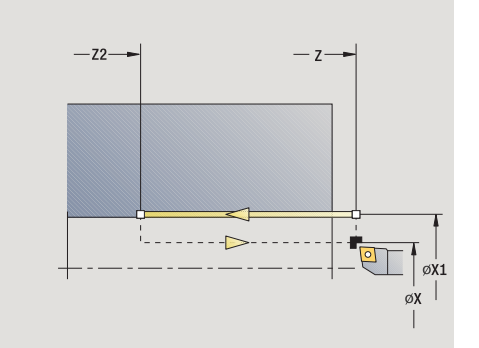

### **Поперечная линейная обработка**

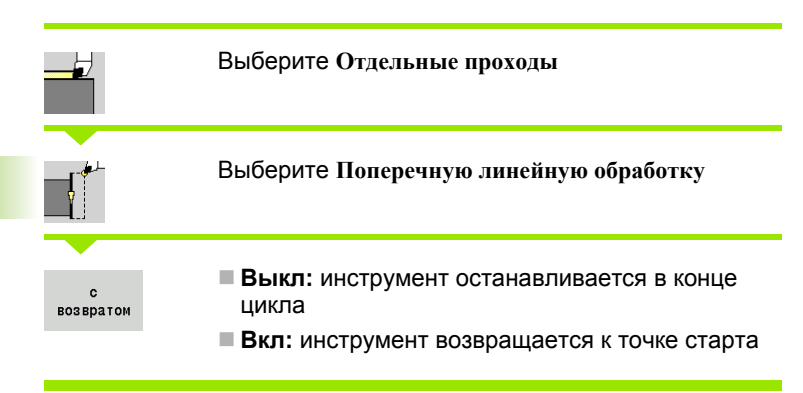

#### **Поперечная линейная обработка**

Инструмент перемещается на подаче от стартовой точки к **конечной точке Х 2** и остается там в конце цикла .

**Контур, линейно, поперечно** ( с возвратом ) Инструмент подъезжает, делает поперечный проход и возвращается в конце цикла к стартовой точке (см. рисунок).

#### **Параметры цикла**

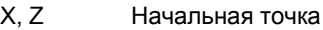

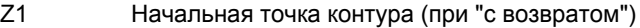

- X2 Конечная точка контура
- T Номер места револьверной головки
- G14 Точка смены инструмента (при " с возвратом")
- Ид. номер Идентификационный номер (ID) инструмента
- S Частота вращения/Скорость резания
- F Подача на оборот
- MT M после T: М -функция, которая выполняется после вызова инструмента Т .
- MFS М в начале: М-функция, которая выполняется в начале шага обработки .
- MFE М в конце: М -функция, которая выполняется в конце шага обработки.
- WP Индикация того, каким шпинделем заготовки будет отрабатываться цикл (зависит от станка )
	- Главный привод
	- Противошпиндель для обработки задней поверхности

Тип обработки для доступа к базе технологических данных: **чистовая обработка**

#### **Отработка цикла " с возвратом "**

- **1** перемещение из стартовой точки к **начальной точке Z1**
- **2** перемещение на подаче к **конечной точке Х2**
- **3** поднятие и возврат параллельно оси в точку старта

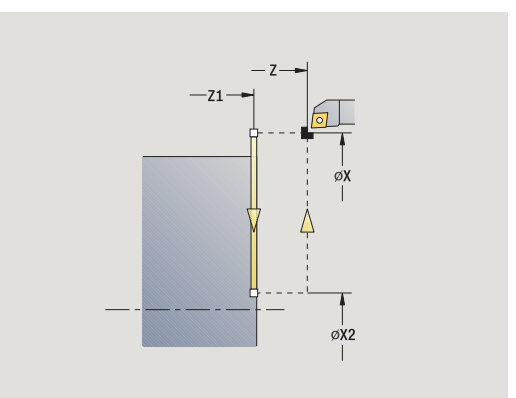

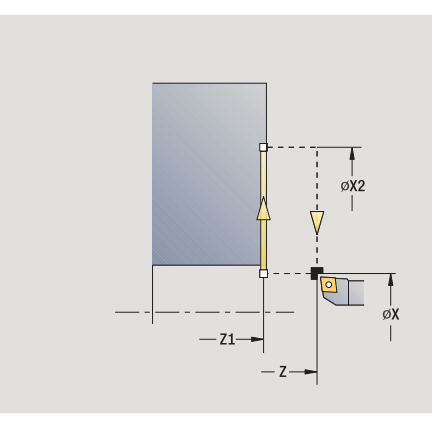

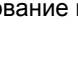

### **Линейная обработка под углом**

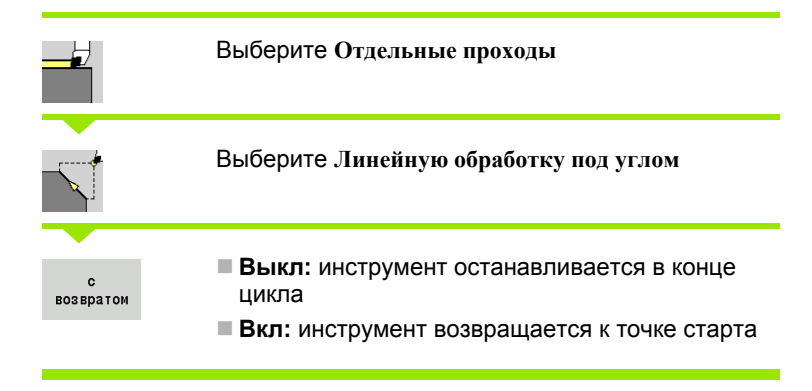

#### **Линейная обработка под углом**

 MANUALplus рассчитывает конечную точку и перемещается линейно на подаче от стартовой точки к конечной. Инструмент останавливается в конце цикла.

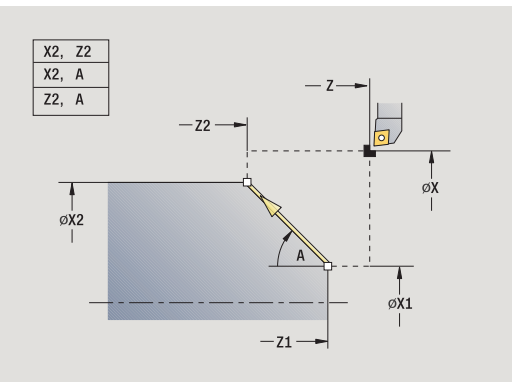

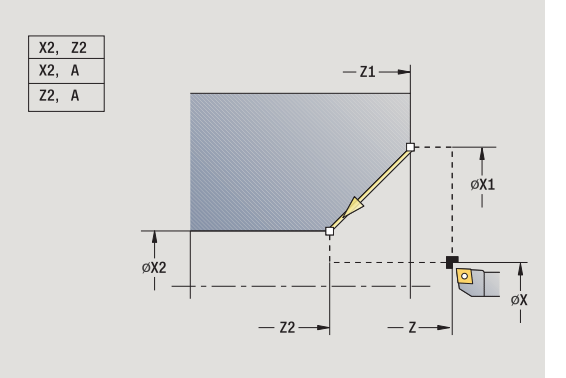

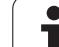

**Контур, линейно, угол** (с возвратом) MANUALplus рассчитывает конечную позицию. Инструмент подъезжает, делает поперечный проход и возвращается в конце цикла к стартовой точке (см. рисунок). Коррекция радиуса режущей кромки учитывается.

#### **Параметры цикла**

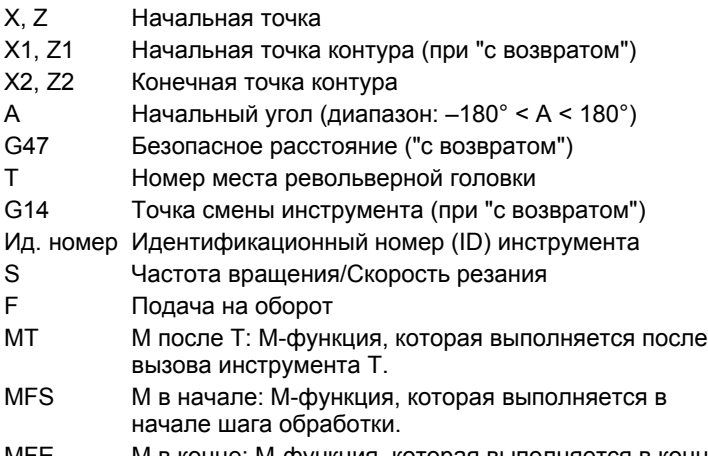

- MFE М в конце: М-функция, которая выполняется в конце шага обработки.
- WP Индикация того, каким шпинделем заготовки будет отрабатываться цикл (зависит от станка)
	- Главный привод
	- Противошпиндель для обработки задней
	- поверхности

Тип обработки для доступа к базе технологических данных: **чистовая обработка**

Комбинации параметров для целевой точки: смотри вспомогательный рисунок

#### **Отработка цикла "с возвратом"**

- **1** расчет конечной позиции
- **2** линейное перемещение из стартовой точки к **начальной точке X1, Z1**
- **3** перемещение с подачей к конечной позиции
- **4** поднятие и возврат параллельно оси в точку старта

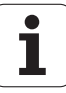
### **Круговая обработка**

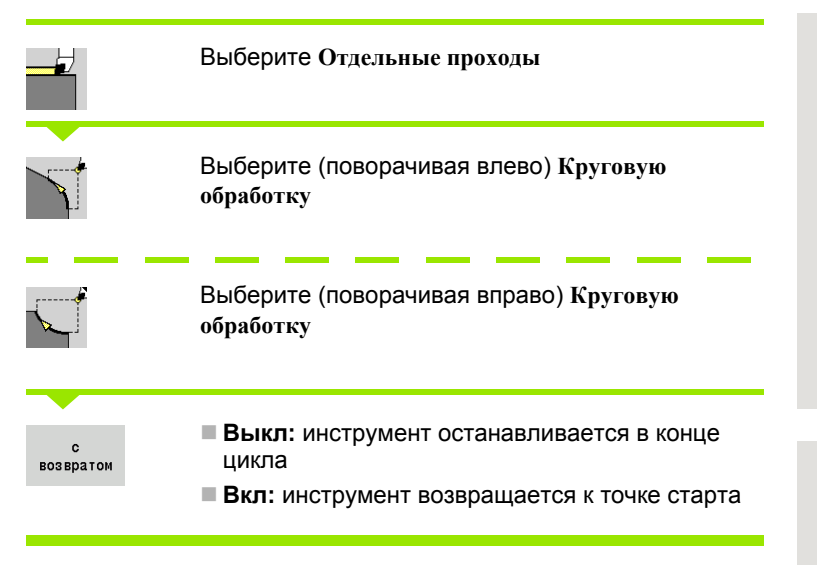

## $-72$  $\mathcal{O}$  $\phi$ X2  $\frac{1}{\sqrt{2}}$  $-\pi$

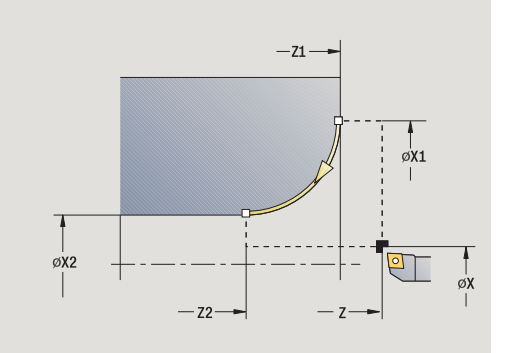

### **Круговая обработка**

Инструмент перемещается по кругу от **стартовой точки X, Z** на подаче к **конечной точке X2, Z2** и остается там в конце цикла.

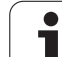

## **Контур, по кругу** (с возвратом)

Инструмент подъезжает, делает круговой проход и возвращается в конце цикла к стартовой точке (см. рисунок). Коррекция радиуса режущей кромки учитывается.

### **Параметры цикла**

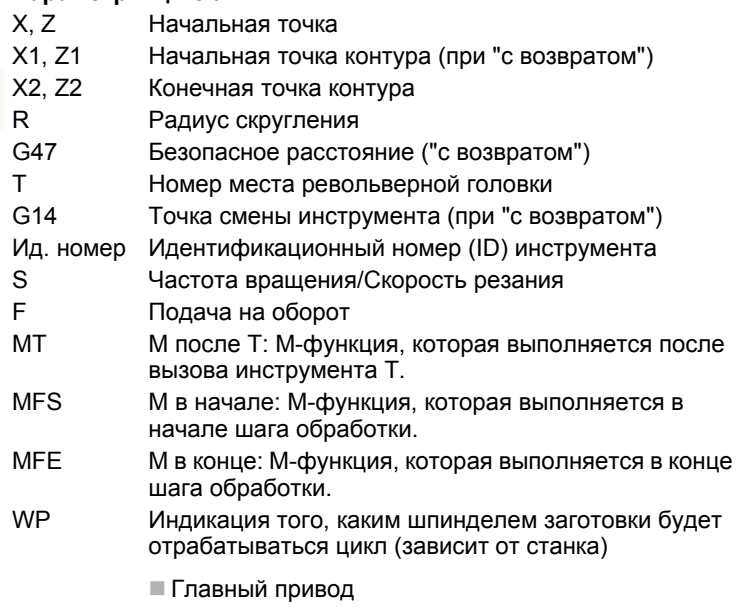

 Противошпиндель для обработки задней поверхности

Тип обработки для доступа к базе технологических данных: **чистовая обработка**

### **Отработка цикла "с возвратом"**

- **1** перемещение параллельно оси из стартовой точки к **начальной точке Х1, Z1**
- **2** перемещение по дуге на подаче к **конечной точке Х2, Z2**
- **3** поднятие и возврат параллельно оси в точку старта

### **Фаска**

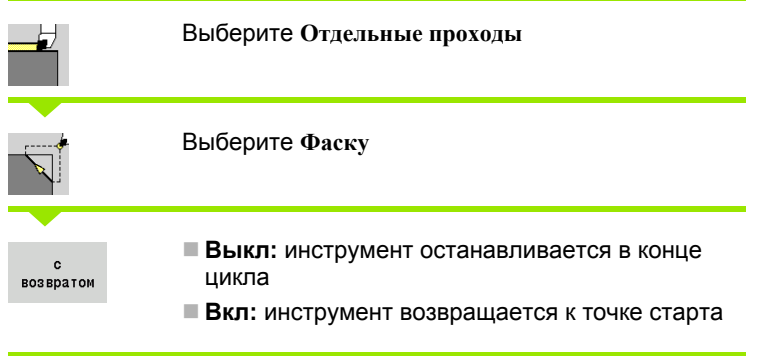

### **Фаска**

Цикл изготовливает фаску с размерами, относительно угла контура. Инструмент останавливается в конце цикла.

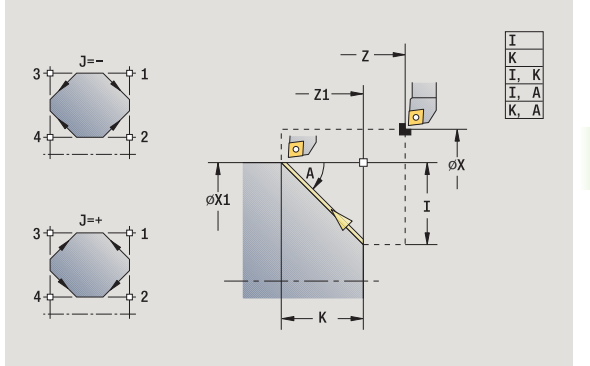

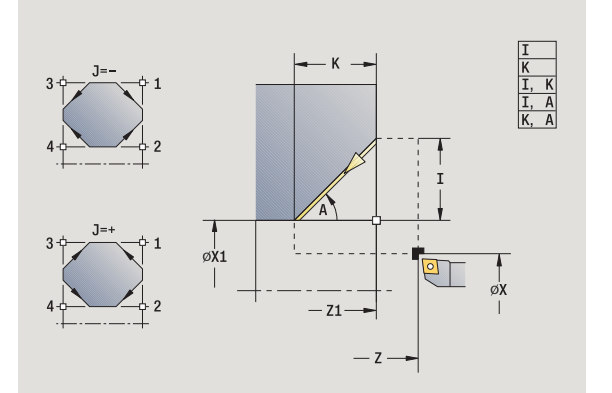

 $\mathbf i$ 

**Контур, фаска** (с возвратом) Инструмент подводится, выполняет фаску с размерами относительно угла контура и возвращается в конце цикла к точке старта. Коррекция радиуса режущей кромки учитывается.

### **Параметры цикла**

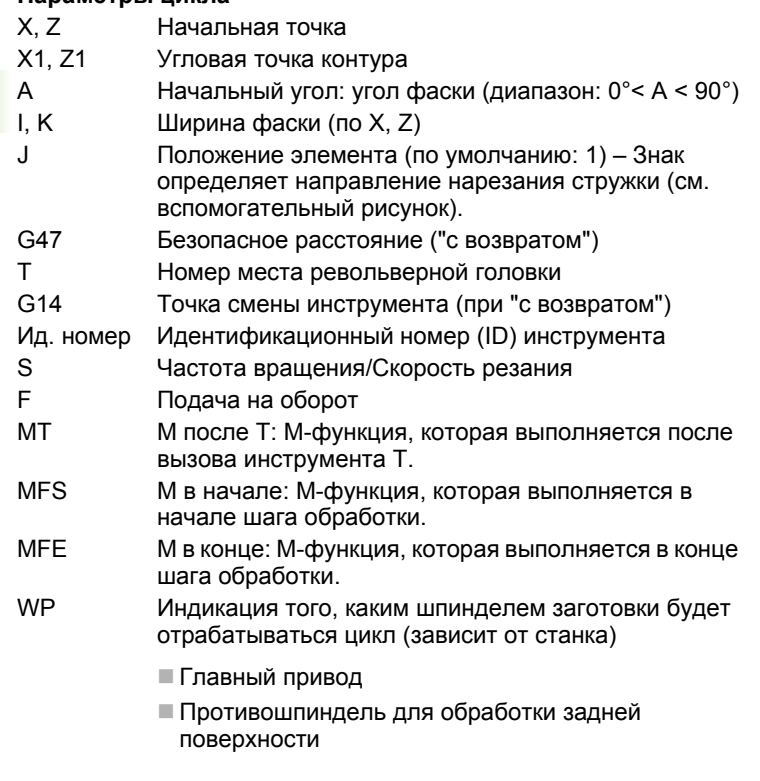

### Тип обработки для доступа к базе технологических данных: **чистовая обработка**

Комбинации параметров для фаски:

- $\blacksquare$  I или К (45° фаска)
- $\blacksquare$  I, K
- $\blacksquare$  I, А или К, А

### **Отработка цикла "с возвратом"**

- **1** расчет "начальной точки и конечной точки фаски"
- **2** перемещается параллельно оси из стартовой точки к "начальной точке фаски"
- **3** перемещается с подачей к "конечной точке фаски"
- **4** поднятие и возврат параллельно оси в точку старта

### **Скругление**

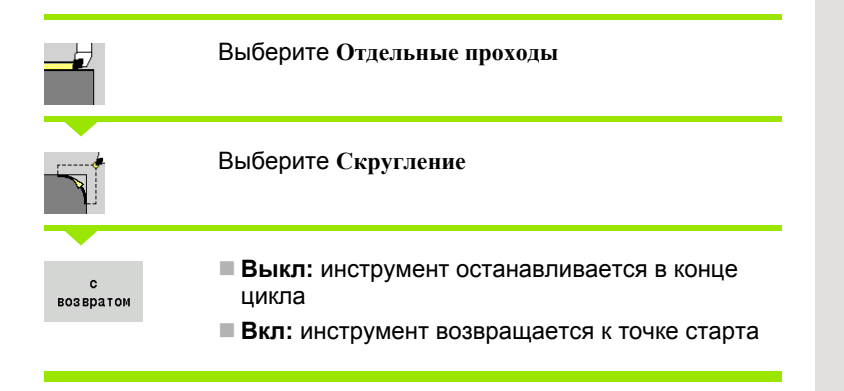

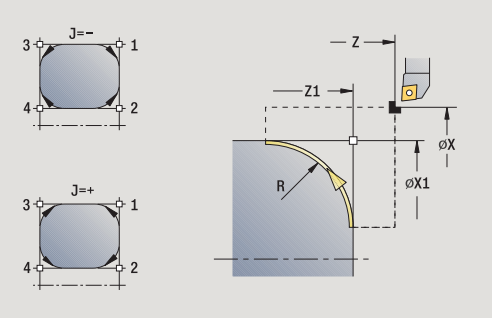

### **Скругление**

Цикл изготовливает скругление с размерами относительно угла контура. Инструмент останавливается в конце цикла.

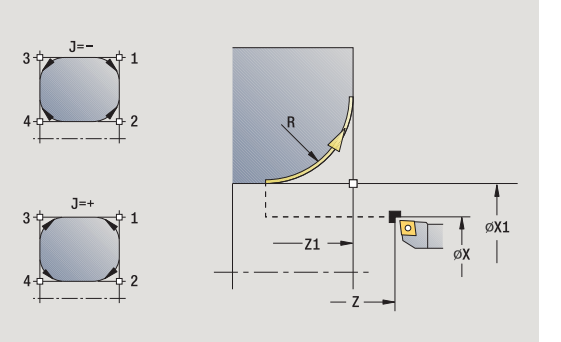

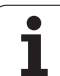

**Контур, скругление** (с возвратом) Инструмент подводится, выполняет скругление с размерами относительно угла контура и возвращается в конце цикла к точке старта. Коррекция радиуса режущей кромки учитывается.

### **Параметры цикла**

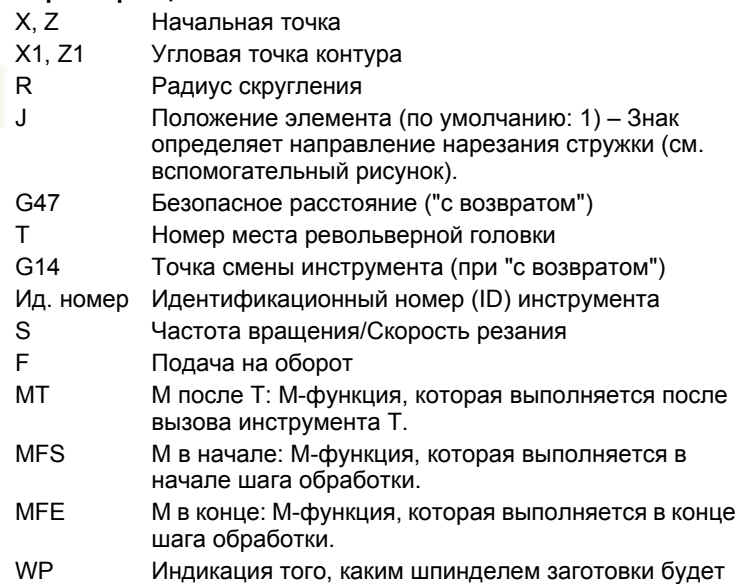

отрабатываться цикл (зависит от станка)

- Главный привод
- Противошпиндель для обработки задней поверхности

Тип обработки для доступа к базе технологических данных: **чистовая обработка**

### **Отработка цикла "с возвратом"**

- **1** расчет "начальной и конечной точки скругления"
- **2** перемещение параллельно оси из стартовой точки к "начальной точке скругления"
- **3** перемещение по кругу с подачей к "конечной точке скругления"
- **4** поднятие и возврат параллельно оси в точку старта

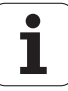

## **M-функции**

Команды станка (M-функции) выполняются только после задействования **Цикл - старт**. С помощью клавиши Softkey **M-СПИСОК** можно открыть список доступных М-функций. Значение M-функции можно посмотреть в руководстве по эксплуатации станка.

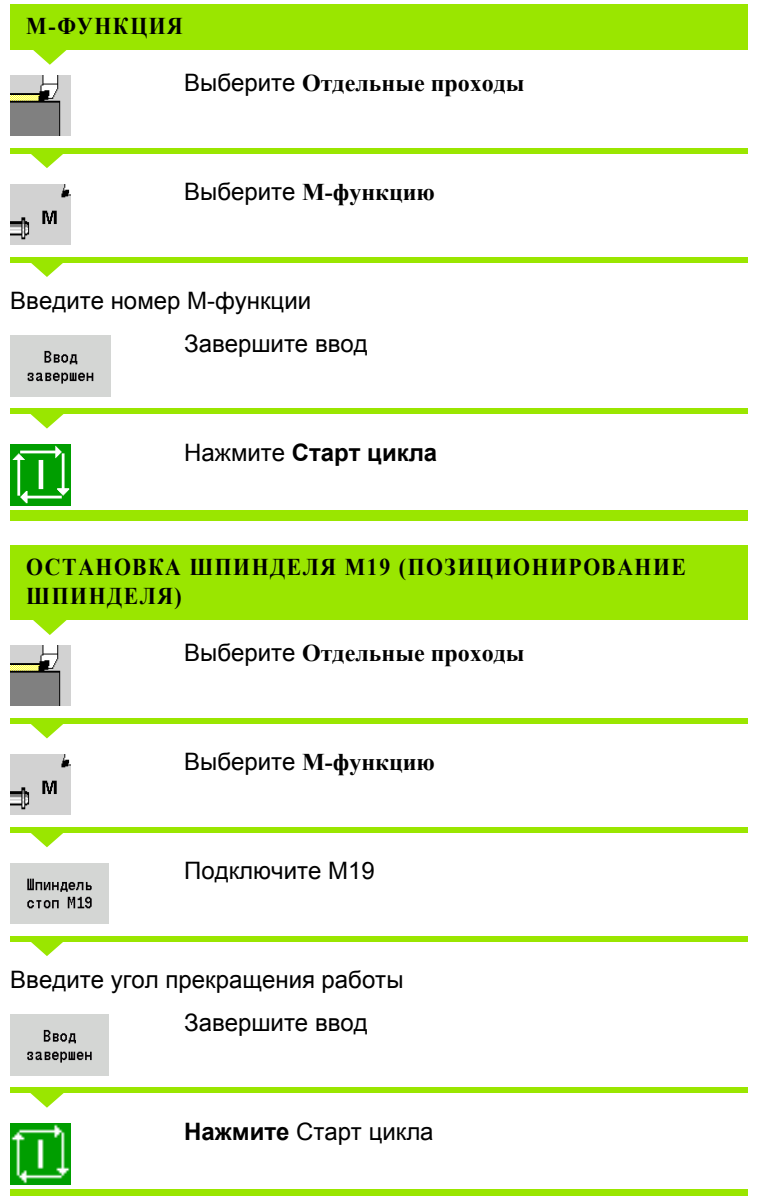

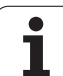

## **4.4 Циклы обработки резанием**

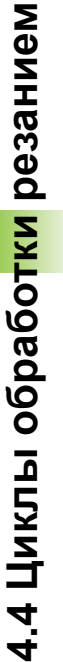

 $\overline{\phantom{a}}$ 

Циклы обработки резанием - черновая и чистовая обработка простых контуров в **нормальном режиме** и сложных контуров в **расширенном режиме**.

Циклы снятия стружки ICP обрабатывают описанные при помощи **ICP** контуры, см. "ICP-[Контуры](#page-377-0)" на [странице](#page-377-0) 378.

- **Распределение проходов**: MANUALplus рассчитывает врезание, которое <=**"глубина врезания P"**. "Шлифовальный проход" избегается.
- **Припуски:** учитываются в "расширенном режиме".
- **Коррекция радиуса режущей кромки:** выполняется.
- **Безопасное расстояние** после прохода:
	- нормальный режим: 1 мм
- расширенный режим: для внутренней и внешней обработки настраивается отдельно (см. "[Список](#page-546-0) параметров [пользователя](#page-546-0) станка" на [странице](#page-546-0) 547).

### **Направление срезания стружки и врезания при циклах обработки резанием**

MANUALplus рассчитывает направление резания и подвода из параметров циклов.

- **Нормальный режим:** параметры "точка старта X, Z" (ручной режим "актуальная позиция инструмента") и "начало контура X1/конец контура Z2" являются определяющими для этого режима.
- **Расширенный режим:** параметры начальной точки контура X1, Z1 и конечной точки контура X2, Z2 являются определяющими.
- **ICP-циклы:** параметры "точка старта X, Z" (ручной режим: "актуальная позиция инструмента") и "точка старта контура ICP" являются определяющими.

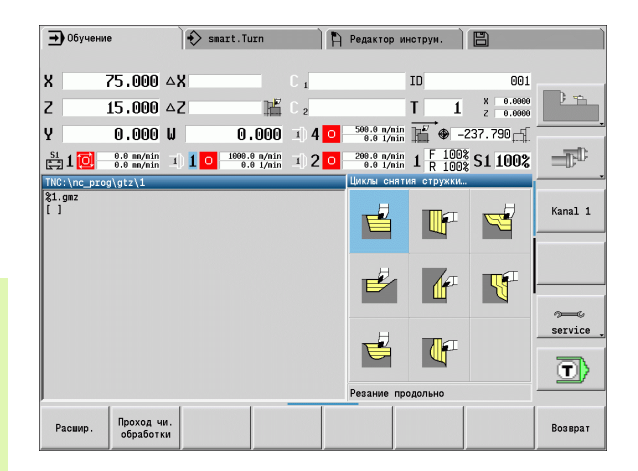

### **Циклы обработки резанием Символ**

**Обработка резанием продольно/поперечно** Цикл черновой и чистовой обработки для простых контуров

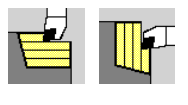

### **Врезание продольно/ поперечно** Цикл черновой и чистовой

обработки для простых контуров врезания

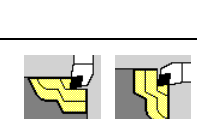

**ICP параллельно контуру продольно/поперечно** Цикл черновой и чистовой обработки для любых контуров (линии прохода параллельно к готовой детали)

**ICP-резание продольно/ поперечно** Цикл черновой и чистовой обработки для любых контуров

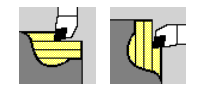

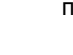

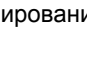

## **Позиция инструмента**

Перед выполнением цикла при расширенных циклах резания учитывайте позицию инструмента (точка старта X, Z). Правила действуют для всех направлений резания стружки и врезания, а также для черновой и чистовой обработки (см. примеры для продольных циклов).

- Точка старта не должна лежать на заштрихованном участке.
- Область срезания стружки начинается со **стартовой точки X, Z**, когда инструмент находится "перед" отрезком контура. Иначе стружка срезается только с определенного отрезка контура.
- Если при внутренней обработке **стартовая точка X, Z** находится поверх центра вращения, стружка срезается только с определенного отрезка контура.

(A = начальная точка контура X1, Z1; E = конечная точка контура X2, Z2)

### **Формы контура**

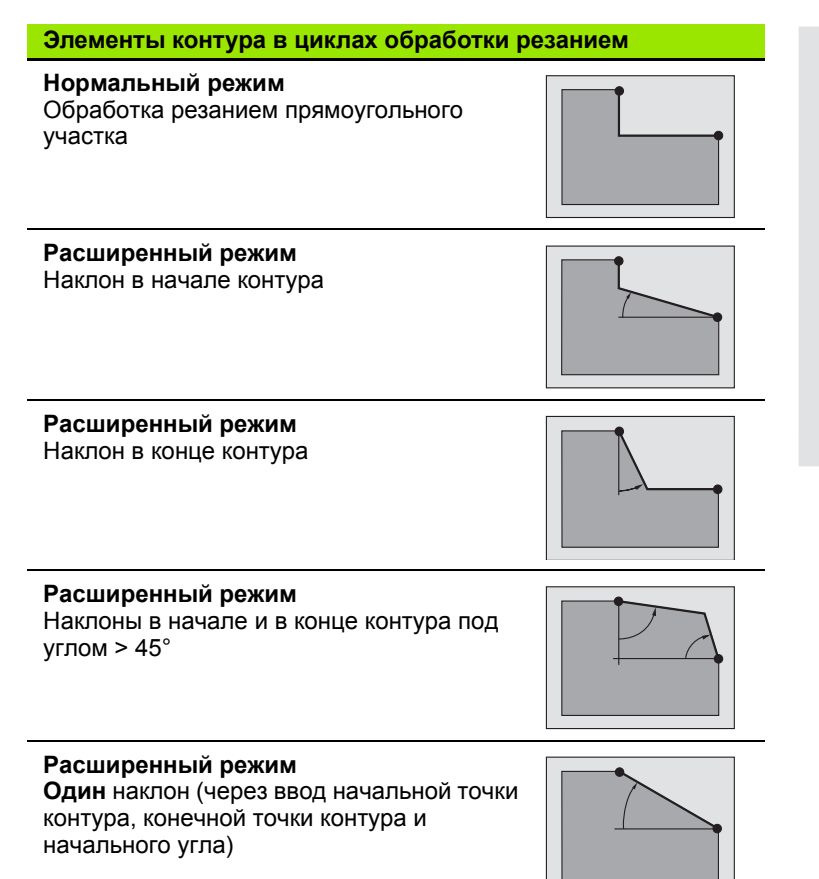

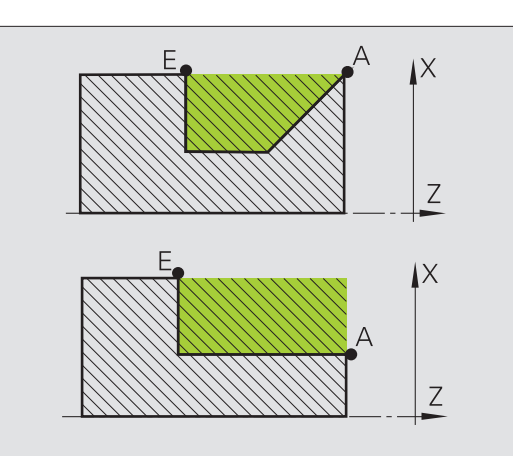

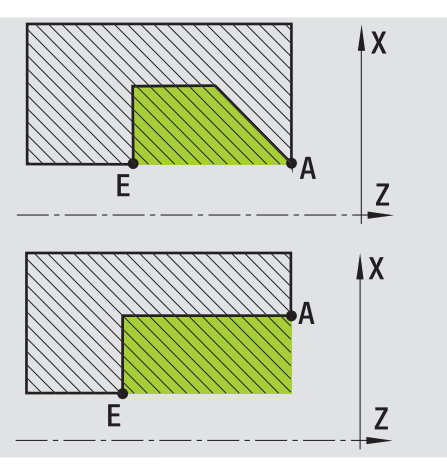

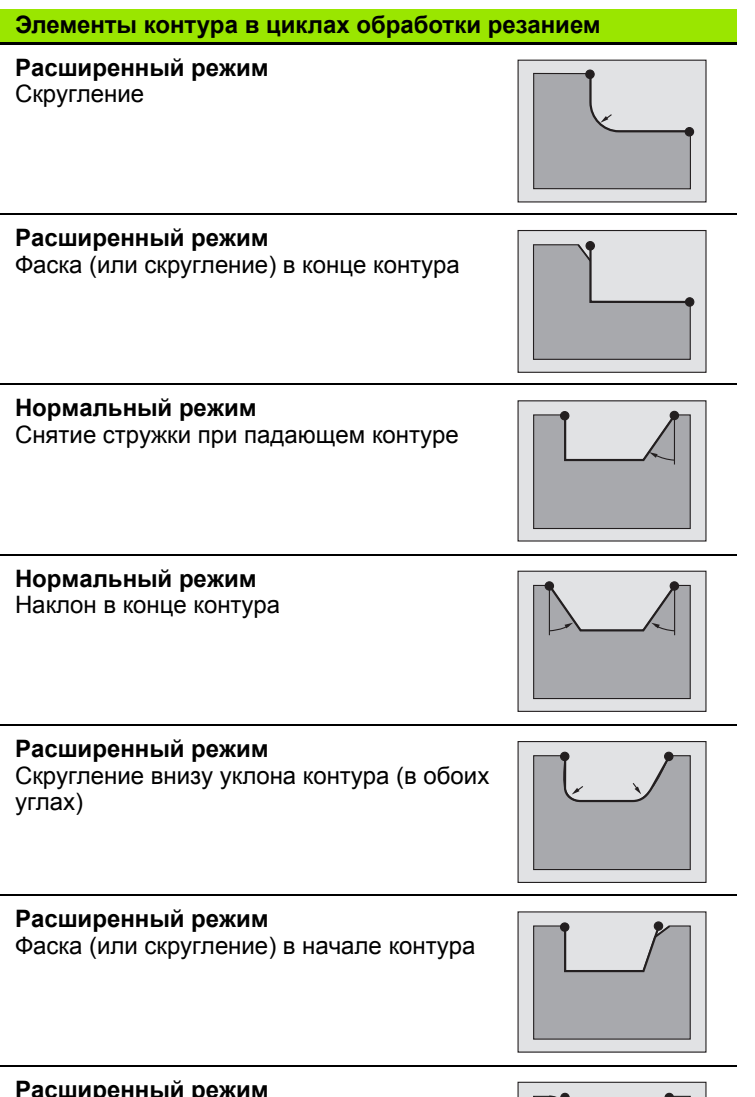

**Расширенный режим**

Фаска (или скругление) в конце контура

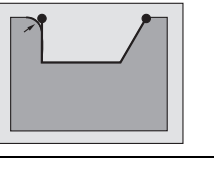

 $\mathbf i$ 

### **Продольное снятие стружки**

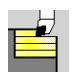

Выберите **Циклы обработки резанием продольные / поперечные**

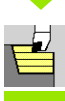

Выберите **Снятие стружки продольное**

Цикл производит черновую обработку описанного через **стартовую точку** и **начальную точку X1** /**конечную точку Z2** прямоугольника .

### **Параметры цикла**

- X, Z Начальная точка
- X1 Начальная точка контура
- Z2 Конечная точка контура
- P Глубина врезания: максимальная глубина врезания
- H Выглаживание контура
	- 0: с каждым проходом
	- 1: с последним проходом
	- 2: без выглаживания контура
- G47 Безопасное расстояние (смотри [страница](#page-133-0) 134)
- G14 Точка смены инструмента (смотри [страница](#page-133-0) 134)
- T Номер места револьверной головки
- Ид. номер Идентификационный номер (ID) инструмента
- S Частота вращения /Скорость резания
- F Подача на оборот
- MT M после T: М -функция, которая выполняется после вызова инструмента Т .
- MFS М в начале: М -функция, которая выполняется в начале шага обработки .
- MFE М в конце: М -функция, которая выполняется в конце шага обработки.
- WP Индикация того, каким шпинделем заготовки будет отрабатываться цикл (зависит от станка )

Главный привод

 Противошпиндель для обработки задней поверхности

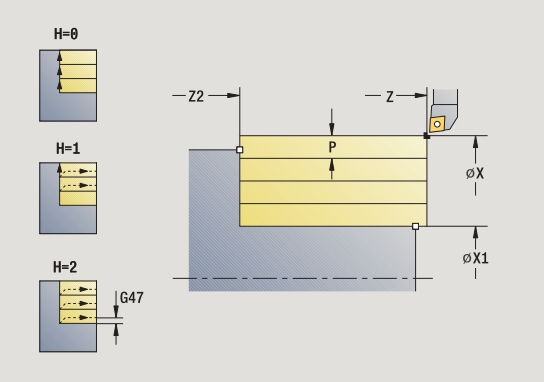

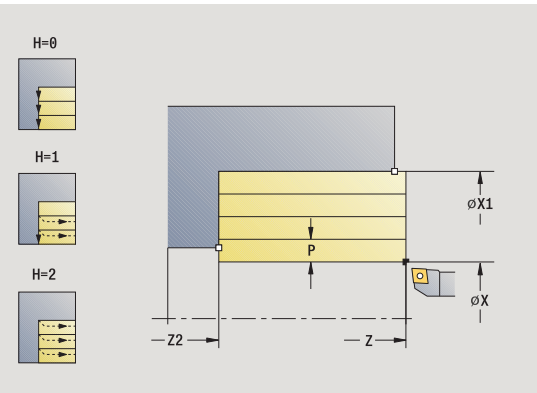

Тип обработки для доступа к технологических базе данных: **черновая обработка**

- **1** расчет распределения проходов (врезание)
- **2** подвод из начальной точки для первого прохода
- **3** перемещение на подаче до **конечной точки Z2**
- **4** в зависимости от **сглаживания контура H**: контур объезжается
- **5** возврат и повторная подача
- **6** повтор 3...5 до достижения **начальной точки X1**
- **7** перемещение по диагонали к точке старта
- **8** перемещение в соответствии с настройкой G14 к точке смены инструмента

### **Поперечное точение**

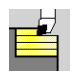

Выберите **Циклы обработки резанием продольные / поперечные**

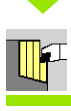

Выберите **Снятие стружки поперечное**

Цикл производит черновую обработку описанного через **стартовую точку** и **начальную точку Z1** /**конечную точку Х 2** прямоугольника .

### **Параметры цикла**

- X, Z Начальная точка
- Z1 Начальная точка контура
- X2 Конечная точка контура
- P Глубина врезания: максимальная глубина врезания
- H Сглаживание контура
	- 0: с каждым проходом
	- 1: с последним проходом
	- 2: без сглаживания контура
- G47 Безопасное расстояние (смотри [страница](#page-133-0) 134)
- G14 Точка смены инструмента (смотри [страница](#page-133-0) 134)
- T Номер места револьверной головки
- Ид. Идентификационный номер (ID) инструмента

номер

- S Частота вращения /Скорость резания
- F Подача на оборот
- MT M после T: М -функция, которая выполняется после вызова инструмента Т .
- MFS М в начале: М -функция, которая выполняется в начале шага обработки .
- MFE М в конце: М -функция, которая выполняется в конце шага обработки.
- WP Индикация того, каким шпинделем заготовки будет отрабатываться цикл (зависит от станка )

Главный привод

 Противошпиндель для обработки задней поверхности

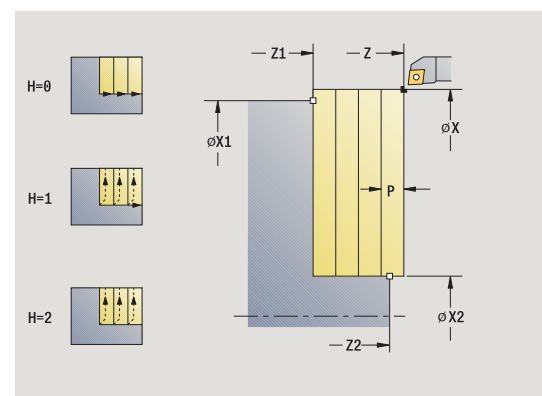

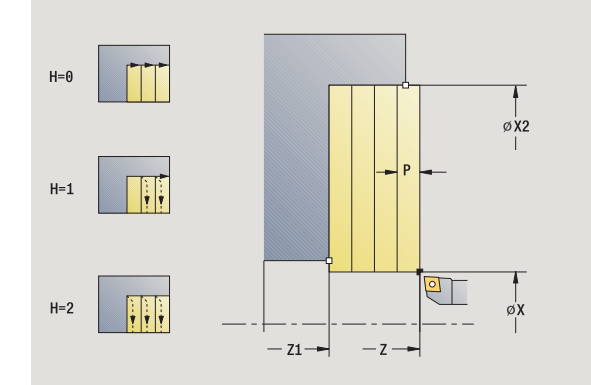

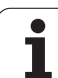

Тип обработки для доступа к технологических базе данных: **черновая обработка**

- **1** расчет распределения проходов (врезание)
- **2** подвод из начальной точки для первого прохода
- **3** перемещение на подаче до **конечной точки Х2**
- **4** в зависимости от **сглаживания контура H**: контур объезжается
- **5** возврат и повторная подача
- **6** повтор 3...5 до достижения **начальной точки Z1**
- **7** перемещение по диагонали к точке старта
- **8** перемещение в соответствии с настройкой G14 к точке смены инструмента

### **Продольное снятие стружки – Расширенный режим**

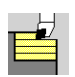

Выберите **Циклы обработки резанием продольные / поперечные**

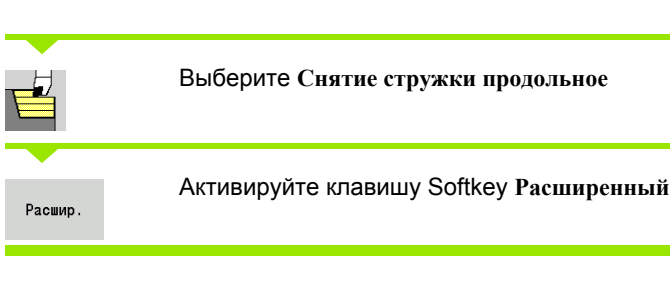

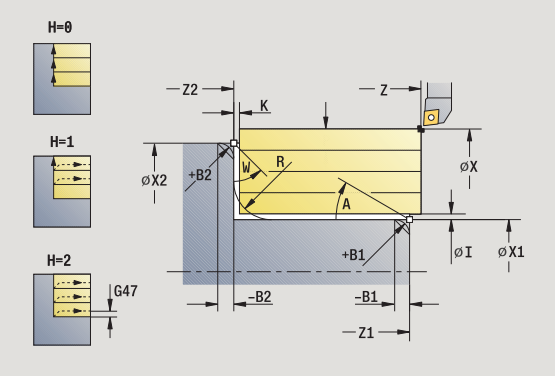

Цикл производит черновую обработку описанной через **стартовую точку** и **начальную точку X1** /**конечную точку Z2** области с учетом припусков .

### **Параметры цикла**

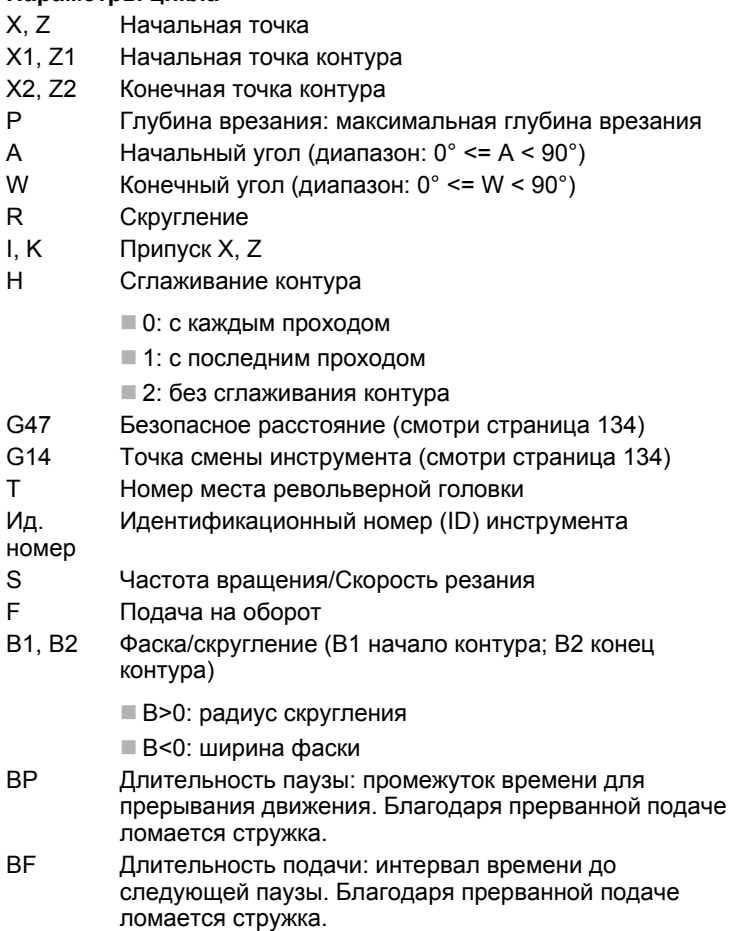

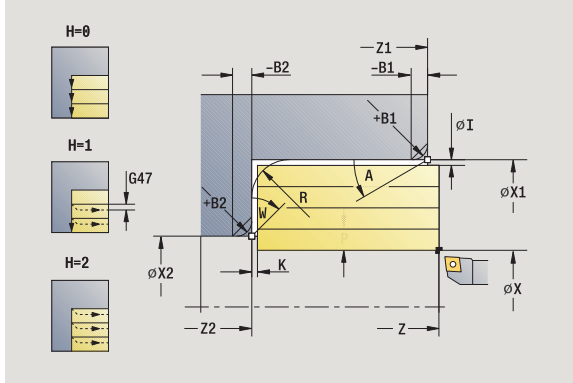

- MT M после T: М-функция, которая выполняется после вызова инструмента Т.
- MFS М в начале: М-функция, которая выполняется в начале шага обработки.
- MFE М в конце: М-функция, которая выполняется в конце шага обработки.
- WP Индикация того, каким шпинделем заготовки будет отрабатываться цикл (зависит от станка)
	- Главный привод
	- Противошпиндель для обработки задней поверхности

Тип обработки для доступа к технологических базе данных: **черновая обработка**

- С помощью следующих **выбираемых параметров** задается:
- A:наклон в начале контура
- W:наклон в конце контура
- R:скругление
- B1:фаска/скругление в начале контура
- B2:фаска/скругление в конце контура
- BP:длительность паузы
- **В** ВГ:длительность подачи
- WS:угол фаски в начале контура (еще не введен)
- WЕ:угол фаски в конце контура (еще не введен)

- **1** расчет распределения проходов (врезание)
- **2** подвод из начальной точки для первого прохода
- **3** перемещение на подаче до **конечной точки Z2** или до выборочного элемента контура
- **4** в зависимости от **сглаживания контура H**: контур объезжается
- **5** возврат и повторная подача
- **6** повтор 3...5 до достижения **начальной точки X1**
- **7** перемещение параллельно оси к точке старта
- **8** перемещение в соответствии с настройкой G14 к точке смены инструмента

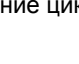

### **Поперечное снятие стружки – Расширенный режим**

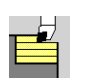

Расшир.

Выберите **Циклы обработки резанием продольные / поперечные**

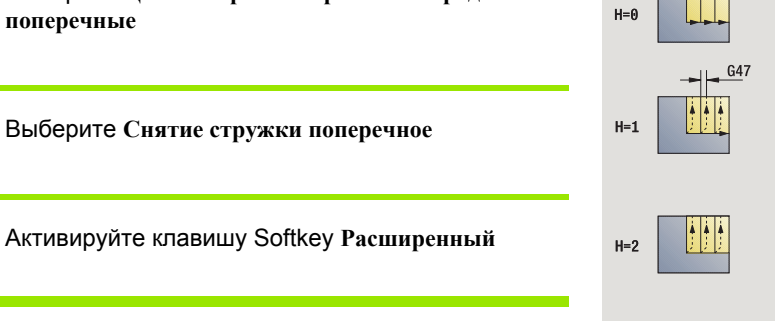

Цикл производит черновую обработку описанной через **стартовую точку** и **начальную точку Z1** /**конечную точку Х 2** области с учетом припусков .

### **Параметры цикла**

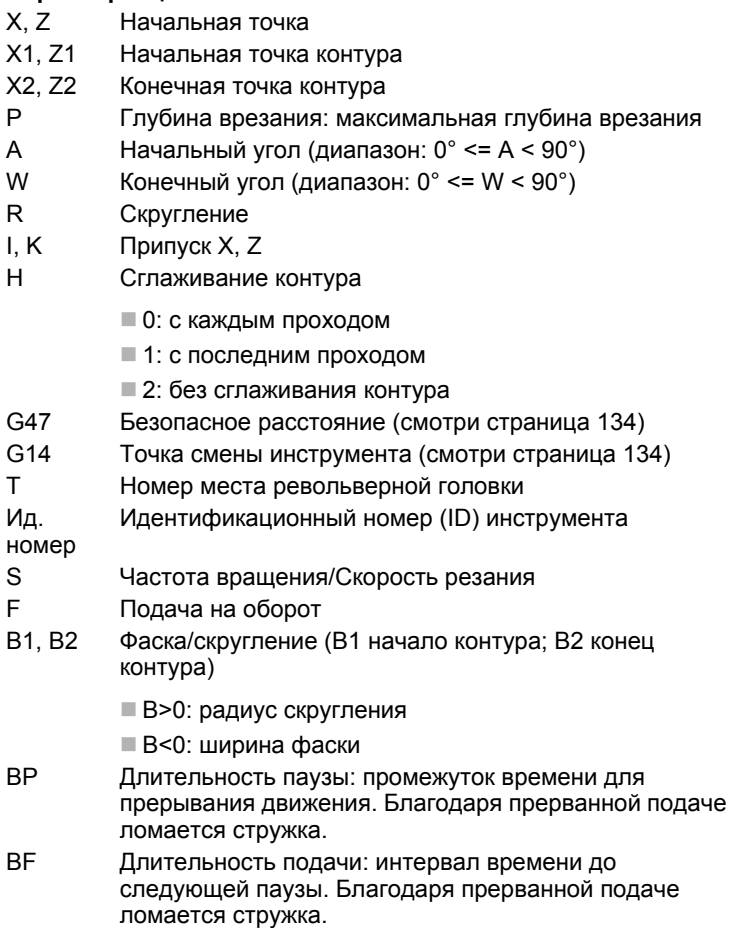

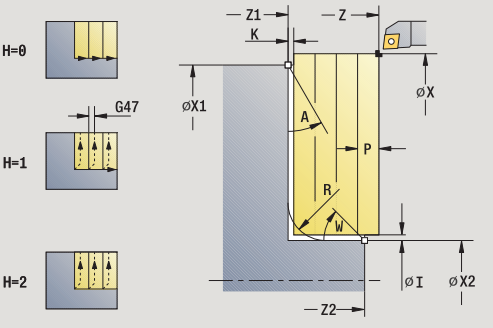

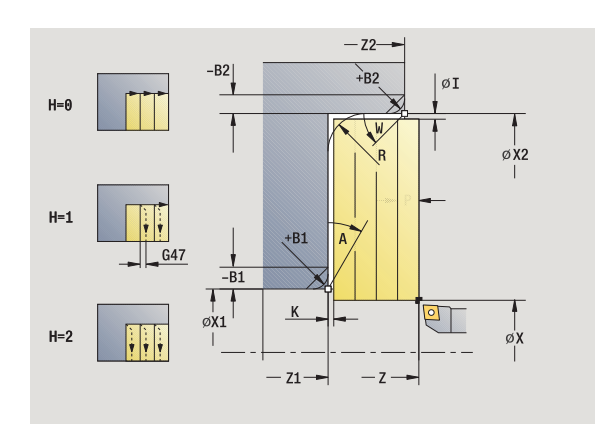

- MT M после T: М-функция, которая выполняется после вызова инструмента Т.
- MFS М в начале: М-функция, которая выполняется в начале шага обработки.
- MFE М в конце: М-функция, которая выполняется в конце шага обработки.
- WP Индикация того, каким шпинделем заготовки будет отрабатываться цикл (зависит от станка)
	- Главный привод
	- Противошпиндель для обработки задней поверхности

Тип обработки для доступа к технологических базе данных: **черновая обработка**

- С помощью следующих **выбираемых параметров** задается:
- A:наклон в начале контура
- W:наклон в конце контура
- R:скругление
- B1:фаска/скругление в начале контура
- B2:фаска/скругление в конце контура
- BP:длительность паузы
- **В** ВГ:длительность подачи
- WS:угол фаски в начале контура (еще не введен)
- WЕ:угол фаски в конце контура (еще не введен)

- **1** расчет распределения проходов (врезание)
- **2** подвод из начальной точки для первого прохода
- **3** перемещение на подаче до **конечной точки Х2** или до выборочного элемента контура
- **4** в зависимости от **сглаживания контура H**: контур объезжается
- **5** возврат и повторная подача
- **6** повтор 3...5 до достижения **начальной точки Z1**
- **7** перемещение параллельно оси к точке старта
- **8** перемещение в соответствии с настройкой G14 к точке смены инструмента

### **Продольное снятие стружки, чистовая обработка**

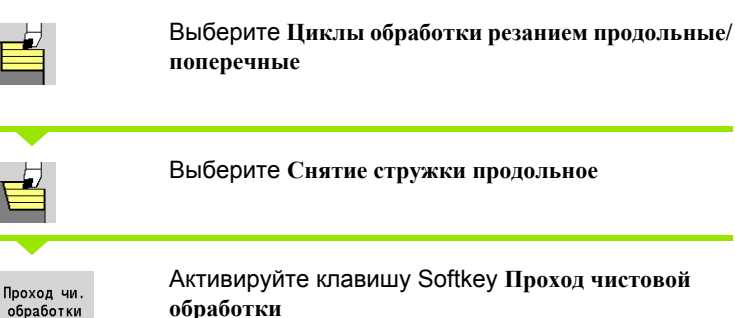

Активируйте клавишу Softkey **Проход чистовой**

**обработки**

Цикл производит чистовую обработку отрезка контура от **начальной точки X1** до **конечной точки Z2**.

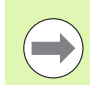

Инструмент возвращается в конце цикла к точке старта.

### **Параметры цикла**

- X, Z Начальная точка X1 Начальная точка контура Z2 Конечная точка контура G14 Точка смены инструмента (смотри [страница](#page-133-0) 134) T Номер места револьверной головки Ид. номер Идентификационный номер (ID) инструмента S Частота вращения/Скорость резания F Подача на оборот
- MT M после T: М-функция, которая выполняется после вызова инструмента Т.

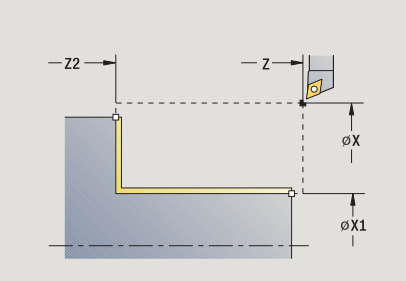

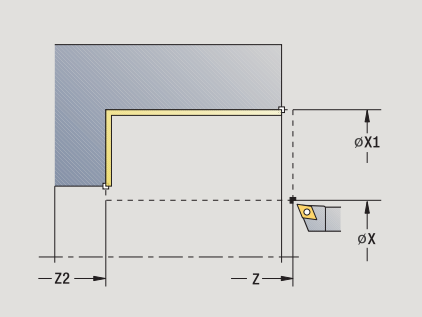

HEIDENHAIN MANUALplus 620 **163**

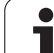

- MFS М в начале: М-функция, которая выполняется в начале шага обработки.
- MFE М в конце: М-функция, которая выполняется в конце шага обработки.
- WP Индикация того, каким шпинделем заготовки будет отрабатываться цикл (зависит от станка)
	- Главный привод
	- Противошпиндель для обработки задней поверхности

Тип обработки для доступа к базе технологических данных: **чистовая обработка**

- **1** перемещение в поперечном направлении из стартовой точки к **начальной точке X1**
- **2** чистовая обработка сначала в продольном, а потом в поперечном направлении
- **3** возврат в продольном направлении к точке старта
- **4** перемещение в соответствии с настройкой G14 к точке смены инструмента

### **Поперечное снятие стружки, чистовая обработка**

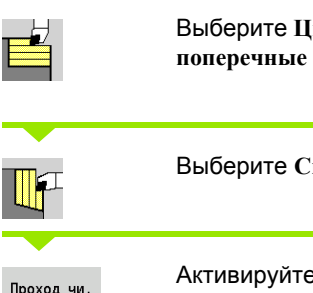

Выберите **Циклы обработки резанием продольные/**

Выберите **Снятие стружки поперечное**

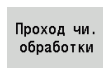

Активируйте клавишу Softkey **Проход чистовой обработки**

Цикл производит чистовую обработку отрезка контура от **начальной точки Z1** до **конечной точки X2**.

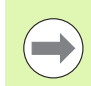

Инструмент возвращается в конце цикла к точке старта.

### **Параметры цикла**

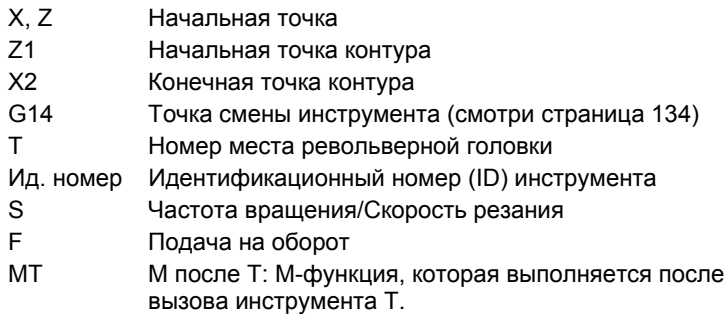

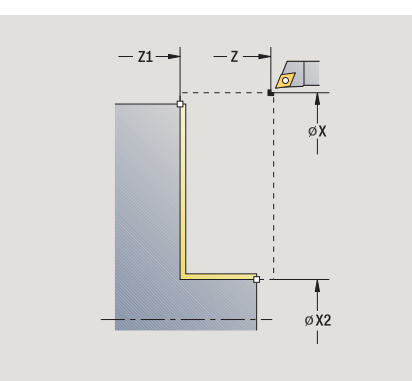

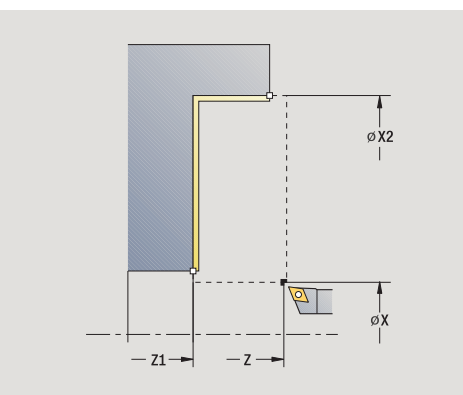

- MFS М в начале: М-функция, которая выполняется в начале шага обработки.
- MFE М в конце: М-функция, которая выполняется в конце шага обработки.
- WP Индикация того, каким шпинделем заготовки будет отрабатываться цикл (зависит от станка)
	- Главный привод
	- Противошпиндель для обработки задней поверхности

Тип обработки для доступа к базе технологических данных: **чистовая обработка**

- **1** перемещение в продольном направлении из стартовой точки к **начальной точке Z1**
- **2** чистовая обработка сначала в поперечном, а потом в продольном направлении
- **3** возврат в поперечном направлении к точке старта
- **4** перемещение в соответствии с настройкой G14 к точке смены инструмента

# 4.4 Циклы обработки резанием **4.4 Циклы обработки резанием**

### **Продольное снятие стружки, чистовая обработка – Расширенный режим**

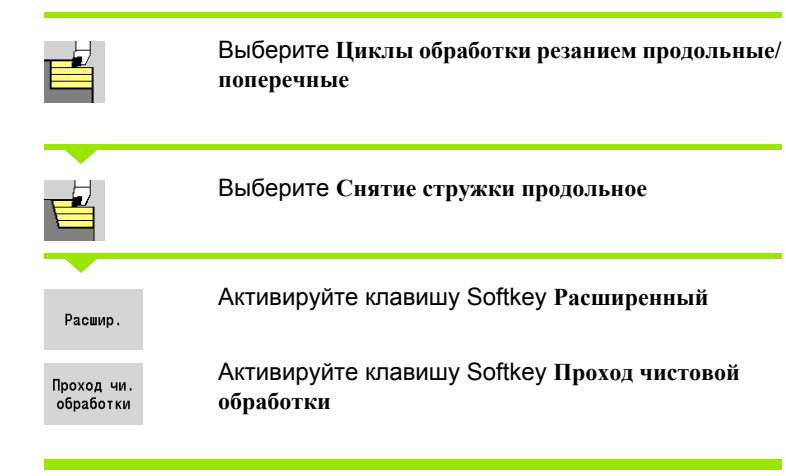

Цикл производит чистовую обработку отрезка контура с **начальной точки контура** до **конечной точки контура** .

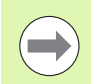

Инструмент останавливается в конце цикла .

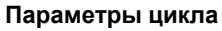

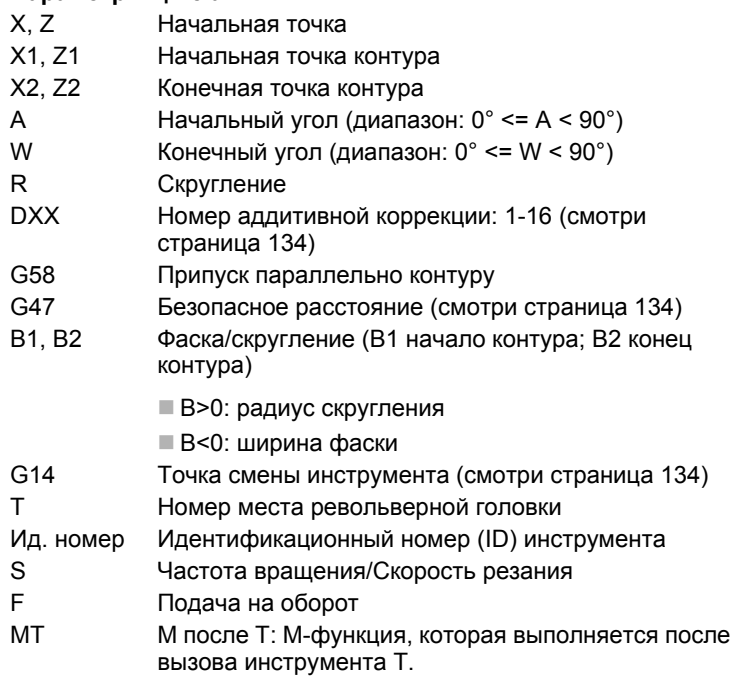

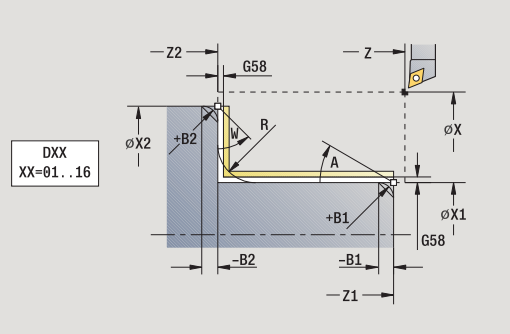

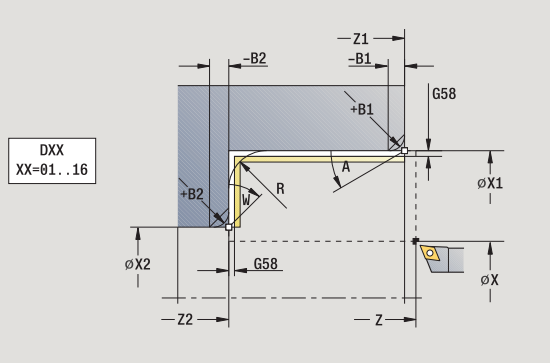

- 4.4 Циклы обработки резанием **4.4 Циклы обработки резанием**
- MFS М в начале: М-функция, которая выполняется в начале шага обработки.
- MFE М в конце: М-функция, которая выполняется в конце шага обработки.
- WP Индикация того, каким шпинделем заготовки будет отрабатываться цикл (зависит от станка)
	- Главный привод
	- Противошпиндель для обработки задней поверхности

Тип обработки для доступа к базе технологических данных: **чистовая обработка**

С помощью следующих **выбираемых параметров** задается:

- A:наклон в начале контура
- W:наклон в конце контура
- R:скругление
- B1:фаска/скругление в начале контура
- B2:фаска/скругление в конце контура
- WS:угол фаски в начале контура (еще не введен)
- WЕ:угол фаски в конце контура (еще не введен)

- **1** перемещение в поперечном направлении от стартовой точки до **начальной точки X1, Z1**
- **2** чистовая обработка отрезка контура от **начальной точки X1, Z1** до **конечной точки X2, Z2** с учетом выборочных элементов контура
- **3** перемещение в соответствии с настройками **G14** к **точке смены инструмента**

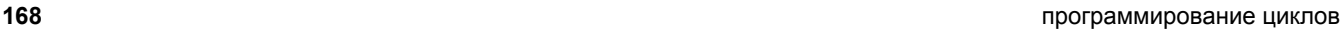

# 4.4 Циклы обработки резанием **4.4 Циклы обработки резанием**

### **Поперечное снятие стружки, чистовая обработка – Расширенный режим**

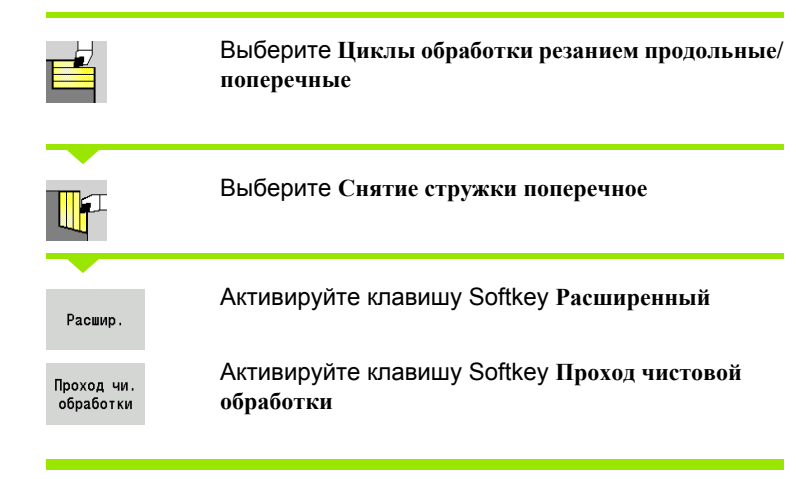

Цикл производит чистовую обработку отрезка контура с **начальной точки контура** до **конечной точки контура** .

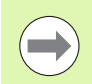

Инструмент останавливается в конце цикла .

### **Параметры цикла**

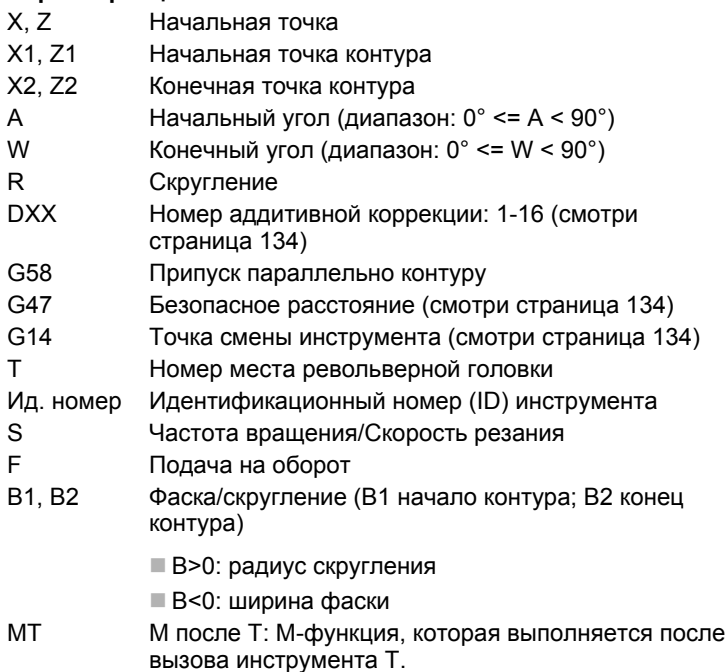

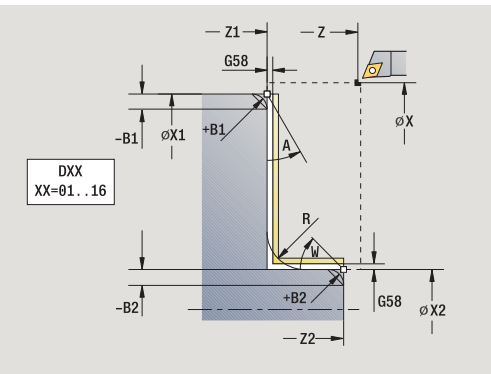

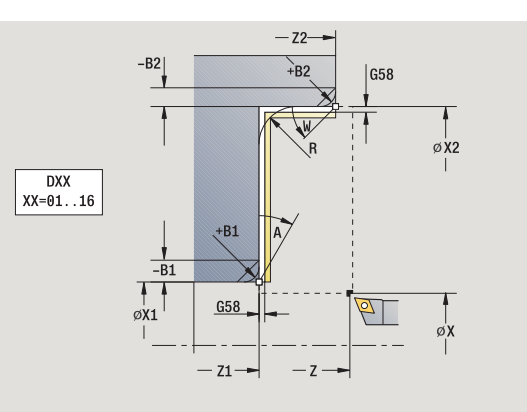

- 4.4 Циклы обработки резанием **4.4 Циклы обработки резанием**
- MFS М в начале: М-функция, которая выполняется в начале шага обработки.
- MFE М в конце: М-функция, которая выполняется в конце шага обработки.
- WP Индикация того, каким шпинделем заготовки будет отрабатываться цикл (зависит от станка)
	- Главный привод
	- Противошпиндель для обработки задней поверхности

Тип обработки для доступа к базе технологических данных: **чистовая обработка**

С помощью следующих **выбираемых параметров** задается:

- A:наклон в начале контура
- W:наклон в конце контура
- R:скругление
- B1:фаска/скругление в начале контура
- B2:фаска/скругление в конце контура
- WS: угол фаски в начале контура (еще не работает)
- WЕ: угол фаски в конце контура (еще не работает)

- **1** перемещение в продольном направлении от стартовой точки до **начальной точки X1, Z1**
- **2** чистовая обработка отрезка контура от **начальной точки X1, Z1** до **конечной точки X2, Z2** с учетом выборочных элементов контура
- **3** перемещение в соответствии с настройкой G14 к точке смены инструмента

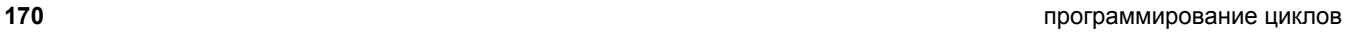

### **Снятие стружки, продольное врезание**

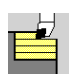

Выберите **Циклы обработки резанием продольные / поперечные**

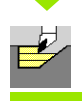

Выберите **Продольное врезание**

Цикл производит черновую обработку описанной через **стартовую точку**, **конечную точку** и **угол врезания** области .

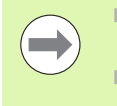

углом, остаточный материал оставляется .

 Чем больше наклон погружения инструмента, тем больше уменьшение подачи (максимально 50%).

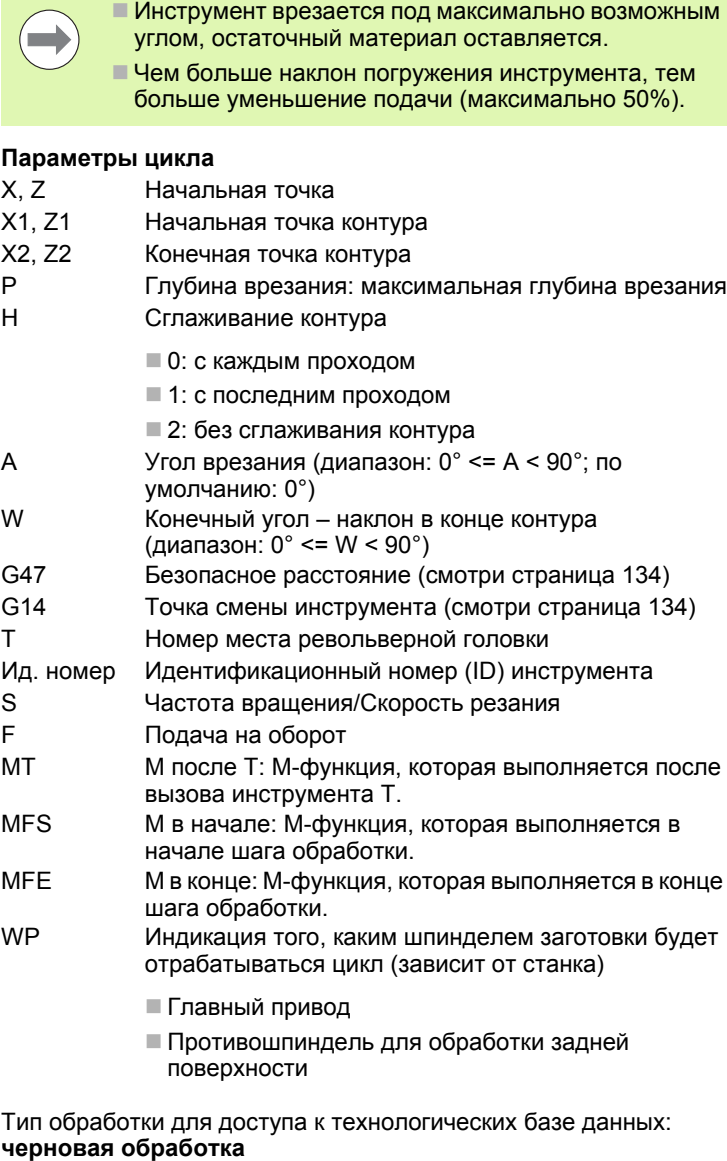

- MFS М в начале: М-функция, которая выполняется в начале шага обработки .
- MFE М в конце: М -функция, которая выполняется в конце шага обработки.

после

- WP Индикация того, каким шпинделем заготовки будет отрабатываться цикл (зависит от станка )
	- Главный привод
	- Противошпиндель для обработки задней поверхности

Тип обработки для доступа к технологических базе данных:

HEIDENHAIN MANUALplus 620 **171**

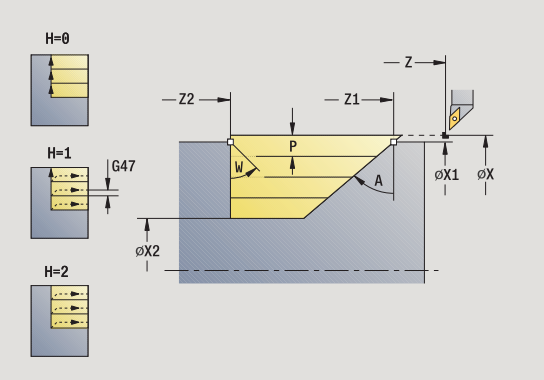

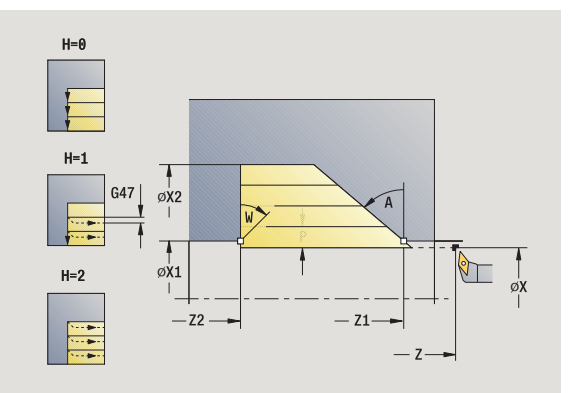

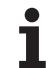

- расчет распределения проходов (врезание)
- подвод из стартовой точки параллельно оси для первого прохода
- врезание с уменьшенной подачей под **углом врезания A**
- перемещение на подаче до **конечной точки Z2** или до заданного через **конечный угол W** наклона
- в зависимости от **сглаживания контура H**: контур объезжается
- возврат и повторное врезание для следующего прохода
- повтор 3...6 до достижения **конечной точки контура X2**
- перемещение параллельно оси к точке старта
- перемещение в соответствии с настройкой G14 к точке смены инструмента

### **Снятие стружки, поперечное врезание**

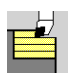

Выберите **Циклы обработки резанием продольные / поперечные**

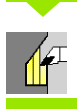

### Выберите **Врезание поперечное**

Цикл производит черновую обработку описанной через **стартовую точку**, **конечную точку** и **угол врезания** области .

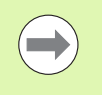

 Инструмент врезается под максимально возможным углом, остаточный материал оставляется .

 Чем больше наклон погружения инструмента, тем больше уменьшение подачи (максимально 50%).

### **Параметры цикла**

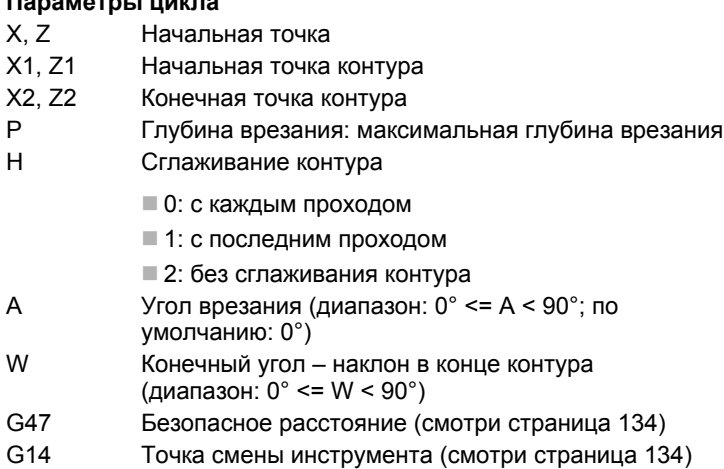

T Номер места револьверной головки

- Ид. номер Идентификационный номер (ID) инструмента
- S Частота вращения/Скорость резания
- F Подача на оборот
- MT M после T: М -функция, которая выполняется после вызова инструмента Т .

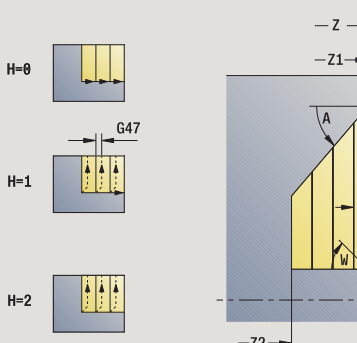

 $H=6$ 

 $H=1$ 

 $H=2$ 

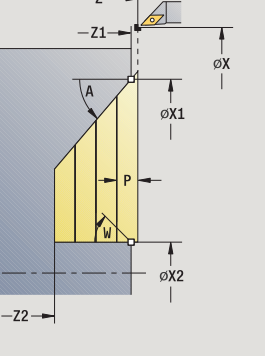

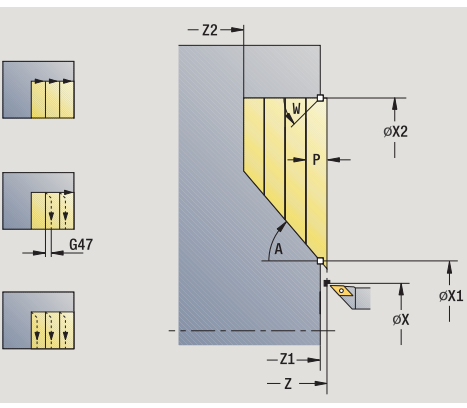

- MFS М в начале: М-функция, которая выполняется в начале шага обработки.
- MFE М в конце: М-функция, которая выполняется в конце шага обработки.
- WP Индикация того, каким шпинделем заготовки будет отрабатываться цикл (зависит от станка)
	- Главный привод
	- Противошпиндель для обработки задней поверхности

### Тип обработки для доступа к технологических базе данных: **черновая обработка**

- **1** расчет распределения проходов (врезание)
- **2** подвод из стартовой точки параллельно оси для первого прохода
- **3** врезание с уменьшенной подачей под **углом врезания A**
- **4** перемещение на подаче до **конечной точки Х2** или до заданного через **конечный угол W** наклона
- **5** в зависимости от **сглаживания контура H**: контур объезжается
- **6** возврат и повторное врезание для следующего прохода
- **7** повтор 3...6 до достижения **конечной точки контура Z2**
- **8** перемещение параллельно оси к точке старта
- **9** перемещение в соответствии с настройкой G14 к точке смены инструмента

## 4.4 Циклы обработки резанием **4.4 Циклы обработки резанием**

### **Снятие стружки, продольное врезание – Расширенный режим**

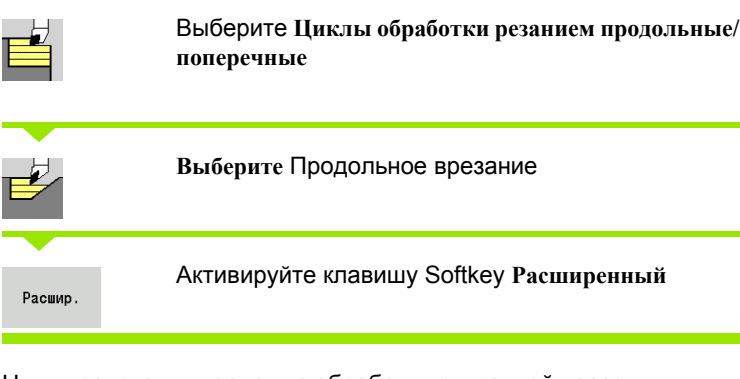

Цикл производит черновую обработку описанной через **начальную точку контура**, **конечную точку контура** и **угол врезания** области с учетом припусков .

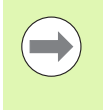

 Инструмент врезается под максимально возможным углом, остаточный материал оставляется .

 Чем больше наклон погружения инструмента, тем больше уменьшение подачи (максимально 50%).

### **Параметры цикла**

- X, Z Начальная точка
- X1, Z1 Начальная точка контура
- X2, Z2 Конечная точка контура
- P Глубина врезания: максимальная глубина врезания
- H Сглаживание контура
	- 0: с каждым проходом
	- 1: с последним проходом
	- 2: без сглаживания контура
- I, K Припуск X, Z
- R Скругление
- A Угол врезания (диапазон:  $0^{\circ}$  <= A < 90°; по умолчанию: 0°)
- W Конечный угол наклон в конце контура (диапазон: 0° <= W < 90°)
- G14 Точка смены инструмента (смотри [страница](#page-133-0) 134)
- T Номер места револьверной головки
- Ид. номер Идентификационный номер (ID) инструмента
- S Частота вращения/Скорость резания
- F Подача на оборот
- BP Длительность паузы: промежуток времени для прерывания движения. Благодаря прерванной подаче ломается стружка .

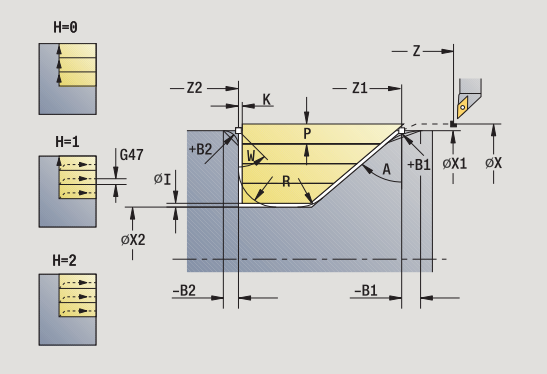

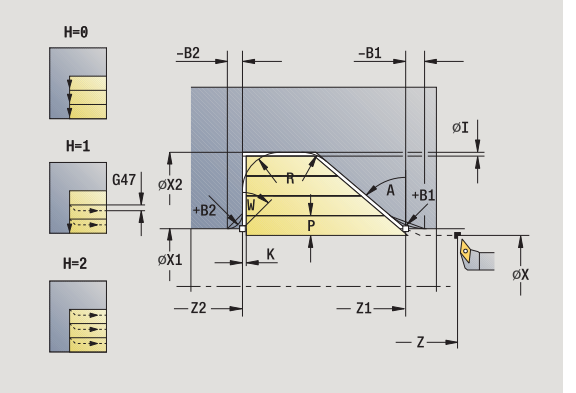

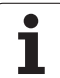

- BF Длительность подачи: интервал времени до следующей паузы. Благодаря прерванной подаче ломается стружка.
- G47 Безопасное расстояние (смотри [страница](#page-133-0) 134)
- MT M после T: М-функция, которая выполняется после вызова инструмента Т.
- MFS М в начале: М-функция, которая выполняется в начале шага обработки.
- MFE М в конце: М-функция, которая выполняется в конце шага обработки.
- WP Индикация того, каким шпинделем заготовки будет отрабатываться цикл (зависит от станка)
	- Главный привод
	- Противошпиндель для обработки задней поверхности

Тип обработки для доступа к технологических базе данных: **черновая обработка**

- С помощью следующих **выбираемых параметров** задается:
- W:наклон в конце контура
- R:скругление (в обоих углах уклона контура)
- **B1:фаска/скругление в начале контура**
- **В2:фаска/скругление в конце контура**
- BP:длительность паузы
- BF:длительность подачи

- **1** расчет распределения проходов (врезание)
- **2** подвод из стартовой точки параллельно оси для первого прохода
- **3** врезание с уменьшенной подачей под **углом врезания A**
- **4** перемещение на подаче до **конечной точки Z2** или до выборочного элемента контура
- **5** в зависимости от **сглаживания контура H**: контур объезжается
- **6** возврат и врезание для следующего прохода
- **7** повтор 3...6 до достижения **конечной точки Х2**
- **8** перемещение параллельно оси к точке старта
- **9** перемещение в соответствии с настройкой G14 к точке смены инструмента

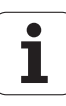

## 4.4 Циклы обработки резанием **4.4 Циклы обработки резанием**

### **Снятие стружки, поперечное врезание – Расширенный режим**

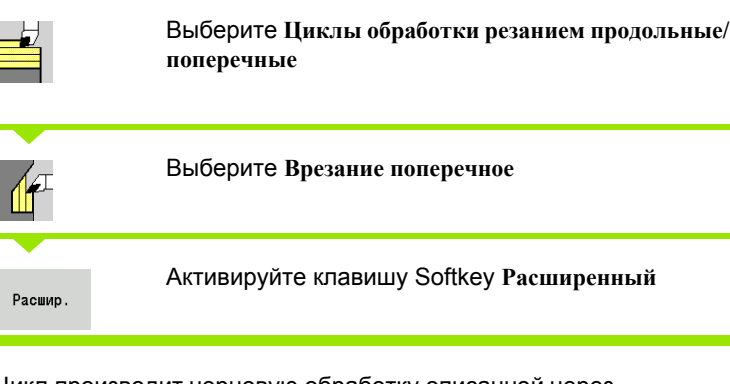

Цикл производит черновую обработку описанной через **начальную точку контура**, **конечную точку контура** и **угол врезания** области с учетом припусков .

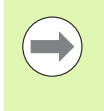

 Инструмент врезается под максимально возможным углом, остаточный материал оставляется .

 Чем больше наклон погружения инструмента, тем больше уменьшение подачи (максимально 50%).

### **Параметры цикла**

- X, Z Начальная точка
- X1, Z1 Начальная точка контура
- X2, Z2 Конечная точка контура
- P Глубина врезания: максимальная глубина врезания
- H Сглаживание контура
	- 0: с каждым проходом
	- 1: с последним проходом
	- 2: без сглаживания контура
- I, K Припуск X, Z
- R Скругление
- A Угол врезания (диапазон: 0° <= A < 90°; по умолчанию: 0°)
- W Конечный угол наклон в конце контура (диапазон: 0° <= W < 90°)
- G14 Точка смены инструмента (смотри [страница](#page-133-0) 134)
- T Номер места револьверной головки
- Ид. номер Идентификационный номер (ID) инструмента
- S Частота вращения/Скорость резания
- F Подача на оборот
- BP Длительность паузы: промежуток времени для прерывания движения. Благодаря прерванной подаче ломается стружка .

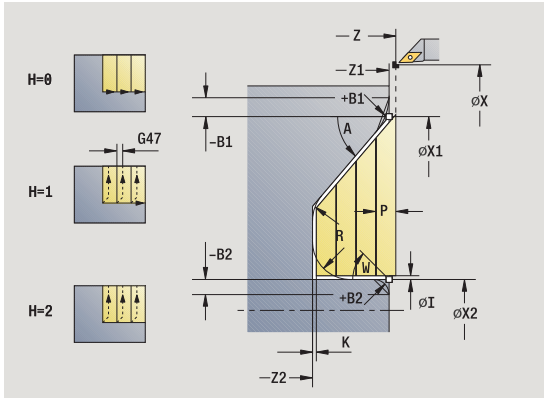

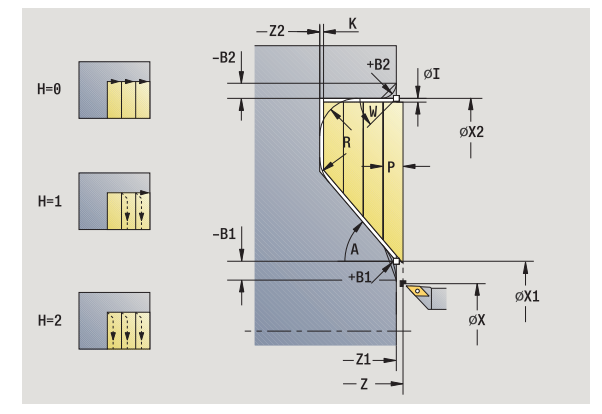

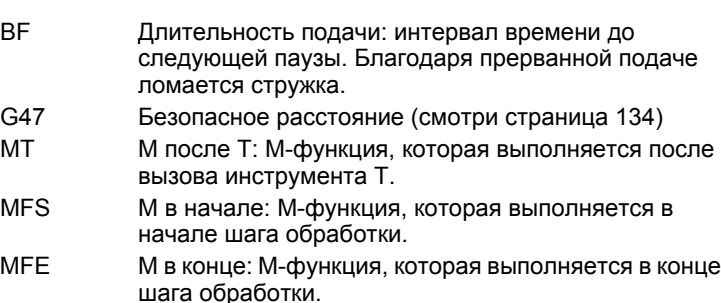

WP Индикация того, каким шпинделем заготовки будет отрабатываться цикл (зависит от станка)

- Главный привод
- Противошпиндель для обработки задней поверхности

Тип обработки для доступа к технологических базе данных: **черновая обработка**

- С помощью следующих **выбираемых параметров** задается:
- W:наклон в конце контура
- R:скругление (в обоих углах уклона контура)
- **B1:фаска/скругление в начале контура**
- **В2:фаска/скругление в конце контура**
- BP:длительность паузы
- BF:длительность подачи

- **1** расчет распределения проходов (врезание)
- **2** подвод из стартовой точки параллельно оси для первого прохода
- **3** врезание с уменьшенной подачей под **углом врезания A**
- **4** перемещение на подаче до **конечной точки Х2** или до выборочного элемента контура
- **5** в зависимости от **сглаживания контура H**: контур объезжается
- **6** возврат и врезание для следующего прохода
- **7** повтор 3...6 до достижения **конечной точки Z2**
- **8** перемещение параллельно оси к точке старта
- **9** перемещение в соответствии с настройкой G14 к точке смены инструмента

### **Снятие стружки, врезание, продольная чистовая обработка**

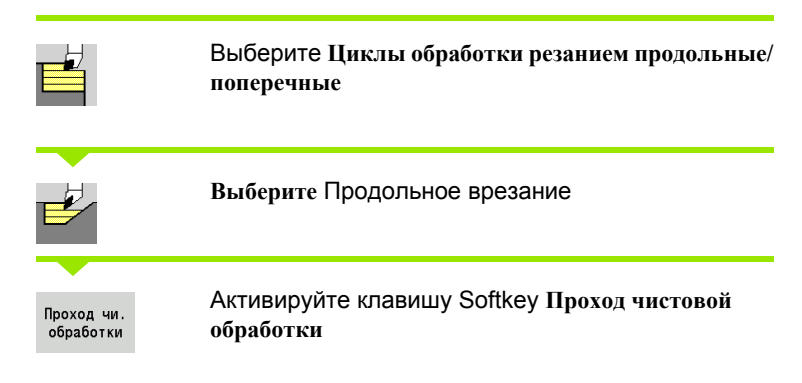

Цикл производит чистовую обработку отрезка контура с **начальной точки контура** до **конечной точки контура**. Инструмент возвращается в конце цикла к точке старта .

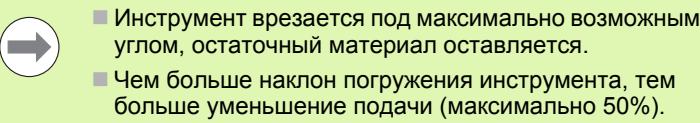

### **Параметры цикла**

X, Z Начальная точка X1, Z1 Начальная точка контура X2, Z2 Конечная точка контура A Угол врезания (диапазон:  $0^{\circ}$  <= A < 90°; по умолчанию: 0°) W Конечный угол – наклон в конце контура (диапазон: 0° <= W < 90°) G47 Безопасное расстояние (смотри [страница](#page-133-0) 134) G14 Точка смены инструмента (смотри [страница](#page-133-0) 134) T Номер места револьверной головки Ид. номер Идентификационный номер (ID) инструмента S Частота вращения/Скорость резания F Подача на оборот MT M после T: М -функция, которая выполняется после вызова инструмента Т .

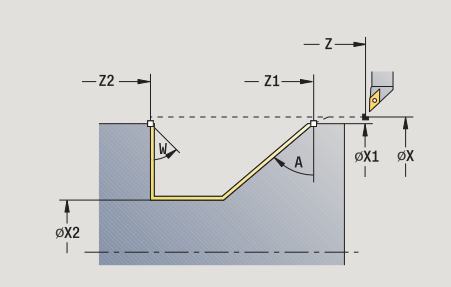

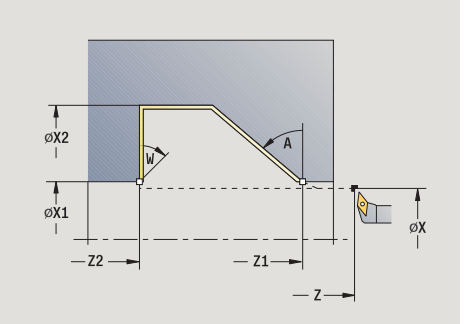

- MFS М в начале: М-функция, которая выполняется в начале шага обработки.
- MFE М в конце: М-функция, которая выполняется в конце шага обработки.
- WP Индикация того, каким шпинделем заготовки будет отрабатываться цикл (зависит от станка)
	- Главный привод
	- Противошпиндель для обработки задней поверхности

Тип обработки для доступа к базе технологических данных: **чистовая обработка**

### **Отработка цикла**

- **1** подъезжает в поперечном направлении из стартовой точки к **начальной точке X1, Z1**
- **2** чистовая обработка заданного отрезка контура
- **3** перемещение параллельно оси к точке старта
- **4** перемещение в соответствии с настройкой G14 к точке смены инструмента

### **Снятие стружки, врезание, поперечная чистовая обработка**

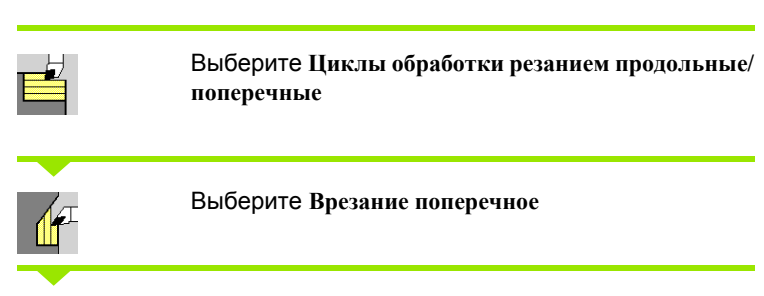

Активируйте клавишу Softkey **Проход чистовой обработки**

Цикл производит чистовую обработку отрезка контура с **начальной точки контура** до **конечной точки контура**. Инструмент возвращается в конце цикла к точке старта.

 $\overline{\phantom{a}}$ 

Проход чи.

обработки

 Инструмент врезается под максимально возможным углом, остаточный материал оставляется.

 Чем больше наклон погружения инструмента, тем больше уменьшение подачи (максимально 50%).

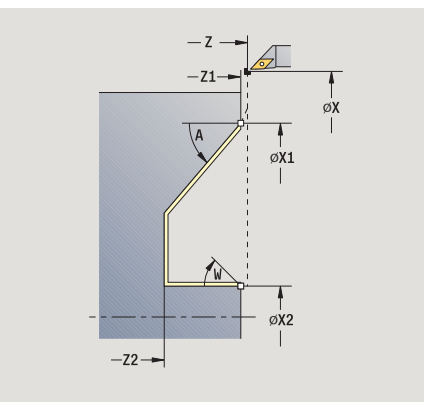

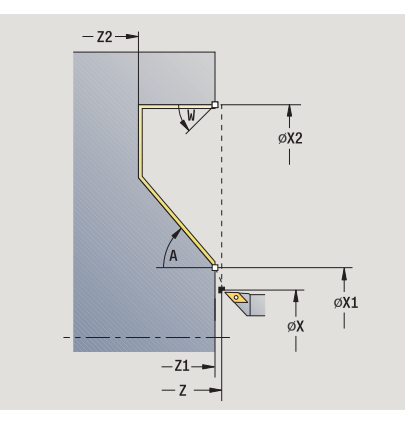

**180** программирование циклов
### **Параметры цикла**

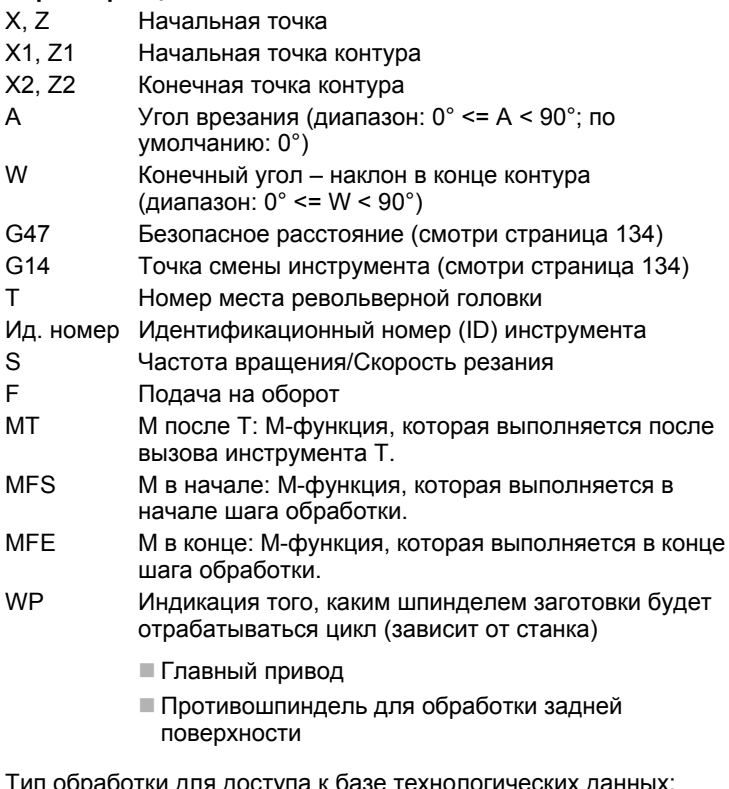

Тип обработки для доступа к базе технологических данных: **чистовая обработка**

- **1** перемещение в поперечном направлении из стартовой точки к **начальной точке X1, Z1**
- **2** чистовая обработка заданного отрезка контура
- **3** перемещение параллельно оси к точке старта
- **4** перемещение в соответствии с настройкой G14 к точке смены инструмента

### **Снятие стружки, врезание, продольная чистовая обработка – Расширенный режим**

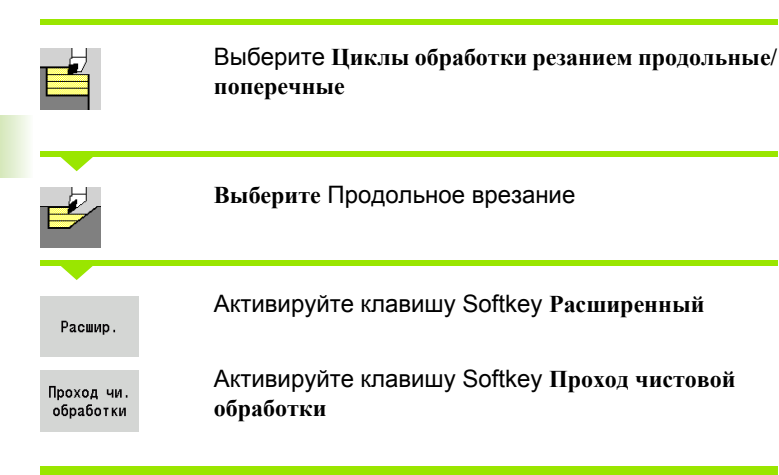

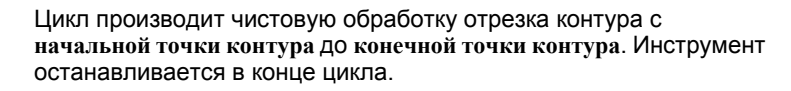

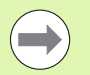

Инструмент врезается под максимально возможным

углом, остаточный материал оставляется.

 Чем больше наклон погружения инструмента, тем больше уменьшение подачи (максимально 50%).

### **Параметры цикла**

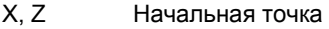

- X1, Z1 Начальная точка контура
- X2, Z2 Конечная точка контура
- DXX Номер аддитивной коррекции: 1-16 ([смотри](#page-133-0) [страница](#page-133-0) 134)
- G58 Припуск параллельно контуру
- A Угол врезания (диапазон: 0° <= A < 90°; по умолчанию: 0°)
- W **Конечный угол наклон в конце контура** (диапазон:  $0^\circ \leq W \leq 90^\circ$ )
- R Скругление
- G14 Точка смены инструмента (смотри [страница](#page-133-0) 134)
- T Номер места револьверной головки
- Ид. номер Идентификационный номер (ID) инструмента

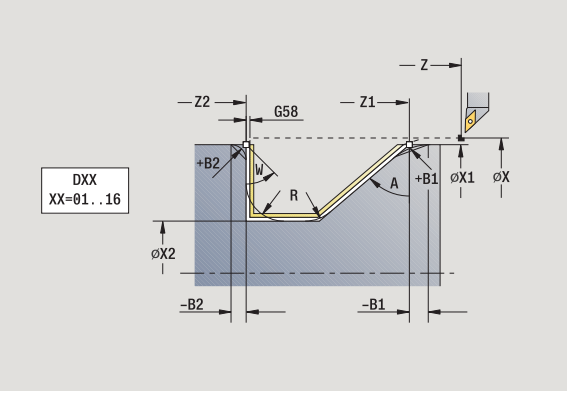

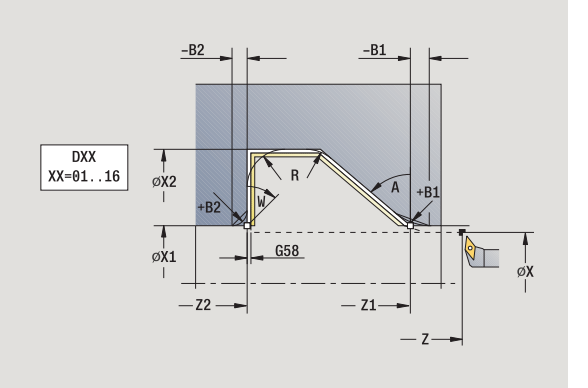

- S Частота вращения /Скорость резания F Подача на оборот B1, B2 Фаска /скругление (B1 начало контура; B2 конец контура ) **B>0: радиус скругления**  B<0: ширина фаски G47 Безопасное расстояние (смотри [страница](#page-133-0) 134) MT M после T: М -функция, которая выполняется после вызова инструмента Т . MFS М в начале: М-функция, которая выполняется в начале шага обработки . MFE М в конце: М -функция, которая выполняется в конце
- шага обработки. WP Индикация того, каким шпинделем заготовки будет отрабатываться цикл (зависит от станка )
	- Главный привод
	- Противошпиндель для обработки задней поверхности

Тип обработки для доступа к базе технологических данных: **чистовая обработка**

- С помощью следующих **выбираемых параметров** задается :
- W:наклон в конце контура
- R:скругление ( в обоих углах уклона контура )
- В1:фаска/скругление в начале контура
- В2:фаска/скругление в конце контура

- **1** перемещение параллельно оси из стартовой точки к **начальной точке Х1, Z1**
- **2** чистовая обработка заданного отрезка контура с учетом выбираемых элементов контура
- **3** перемещение в соответствии с настройкой G14 к точке смены инструмента

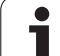

### **Снятие стружки, врезание, поперечная чистовая обработка – Расширенный режим**

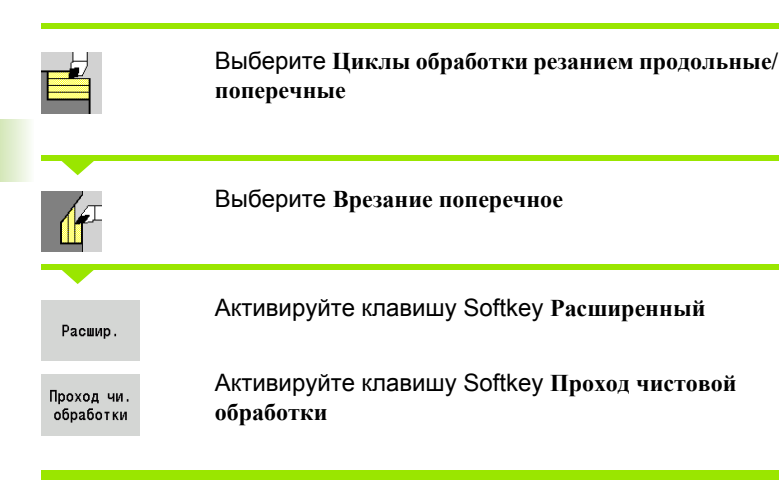

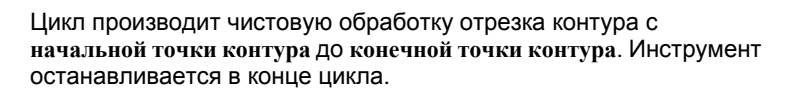

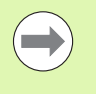

 Инструмент врезается под максимально возможным углом, остаточный материал оставляется.

 Чем больше наклон погружения инструмента, тем больше уменьшение подачи (максимально 50%).

#### **Параметры цикла**  $V$ ,  $\overline{Z}$   $H_{\text{evo}}$   $H_{\text{evo}}$   $\overline{Z}$   $\overline{Z}$

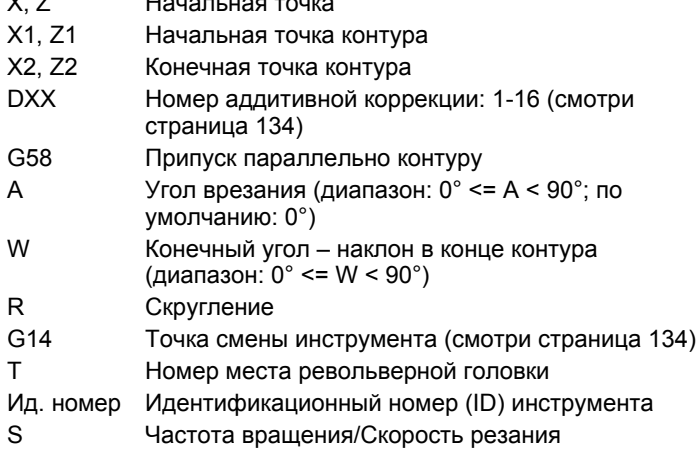

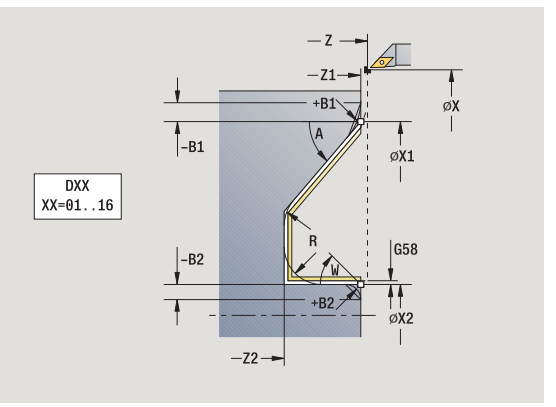

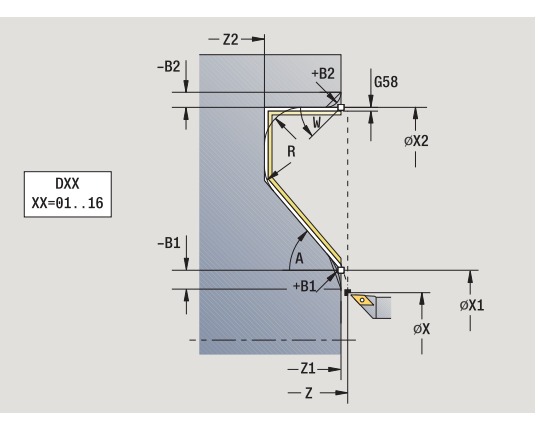

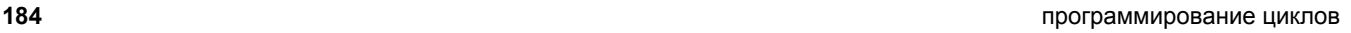

F Подача на оборот

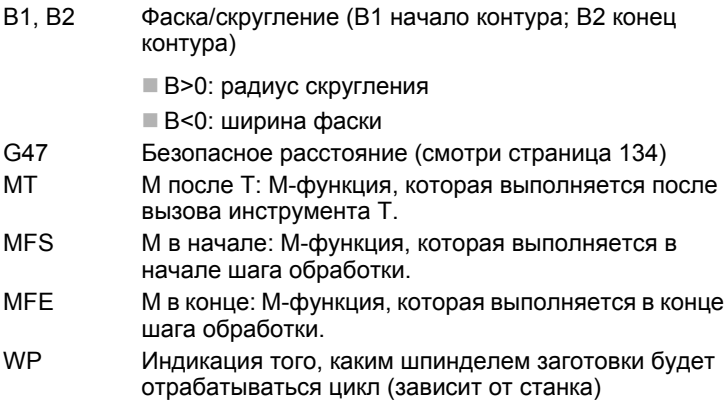

- Главный привод
- Противошпиндель для обработки задней поверхности

Тип обработки для доступа к базе технологических данных: **чистовая обработка**

С помощью следующих **выбираемых параметров** задается:

- W:наклон в конце контура
- R:скругление (в обоих углах уклона контура)
- **В1:фаска/скругление в начале контура**
- **В2:фаска/скругление в конце контура**

- **1** перемещение параллельно оси из стартовой точки к **начальной точке Х1, Z1**.
- **2** чистовая обработка заданного отрезка контура с учетом выбираемых элементов контура
- **3** перемещение в соответствии с настройкой G14 к точке смены инструмента

### **Снятие стружки, ICP параллельно контуру, продольно**

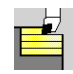

Выберите **Циклы обработки резанием продольные/ поперечные**

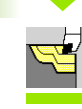

Выберите **ICP параллельно контуру, продольно**

Цикл выполняет черновую обработку заданной области параллельно контуру.

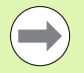

 Цикл производит черновую обработку параллельно контуру в зависимости от **припуска заготовки J** и **типа линий прохода H**:

- J=0: участка, описанного с помощью "X, Z" и ICPконтура с учетом припусков.
- J>0: участка, описанного с помощью контура ICP (плюс припуски) и **припуска заготовки J**.
- Инструмент врезается под максимально возможным углом, остаточный материал оставляется.

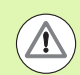

#### **Внимание Опасность столкновения!**

Для **припуска заготовки J>0**: в качестве **глубины врезания P** следует использовать глубину поменьше, если из-за геометрии режущих кромок максимальное врезание в продольном и поперечном направлении отличаются друг от друга.

#### **Параметры цикла**

X, Z Начальная точка

- FK ICP-готовая деталь: имя обрабатываемого контура P Глубина врезания – рассчитывается в зависимости от "J"
	- J=0: P является максимальной глубиной врезания. Цикл уменьшает глубину врезания, если невозможно использовать запрограммированную глубину из-за геометрии режущих кромок в поперечном и продольном направлениях.
	- J>0: P является глубиной врезания. Это врезание используется для продольного и поперечного направлений.
- H Тип линий прохода цикл производит снятие стружки
	- 0: с постоянной глубиной резания
	- 1: с равноудаленными линиями прохода

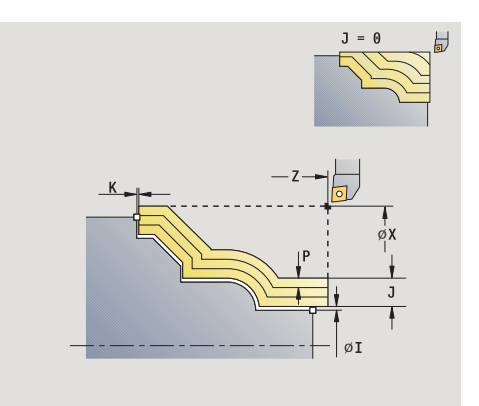

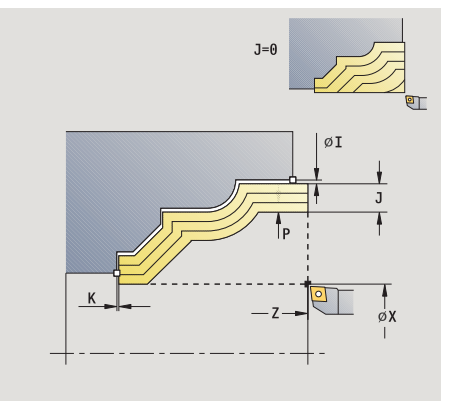

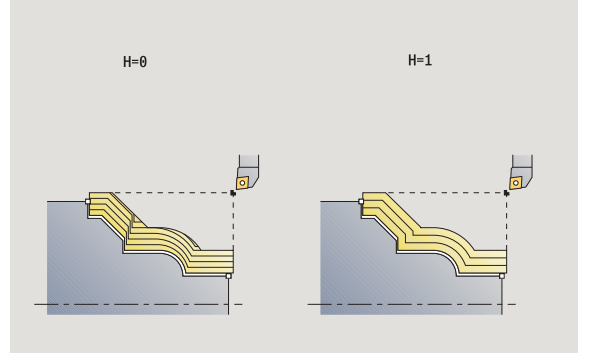

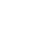

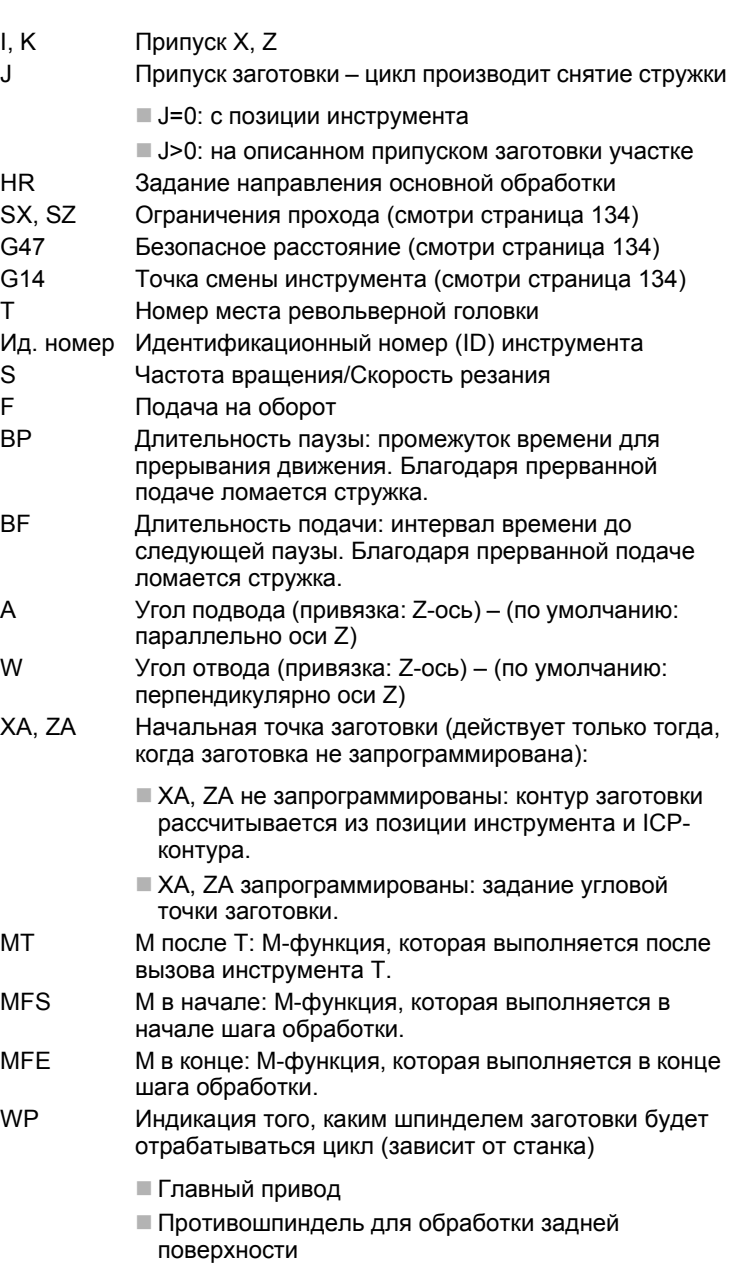

Тип обработки для доступа к технологических базе данных: **черновая обработка**

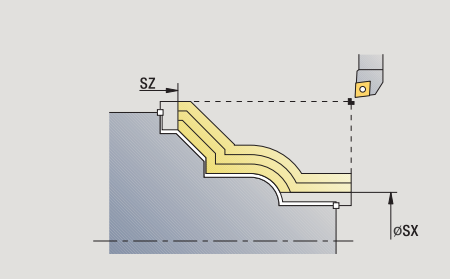

- **1** расчет распределения прохода (подачи на врезание) при учете **припуска заготовки** J и **типа линий резания H**
	- J=0: геометрия режущих кромок учитывается. Таким образом могут возникнуть разные врезания для продольного и поперечного направлений.
	- J>0: в продольном и поперечном направлениях используется одинаковое врезание.
- **2** подвод из стартовой точки параллельно оси для первого прохода
- **3** снятие стружки согласно рассчитанному распределению проходов
- **4** возврат и врезание для следующего прохода
- **5** шаги 3-4 повторяются, пока заданный участок не будет обработан
- **6** перемещение параллельно оси к точке старта
- **7** перемещение в соответствии с настройкой G14 к точке смены инструмента

## **Снятие стружки, ICP параллельно контуру, поперечно**

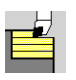

Выберите **Циклы обработки резанием продольные / поперечные**

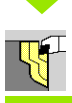

Выберите **ICP параллельно контуру, поперечно**

Цикл выполняет черновую обработку заданной области параллельно контуру .

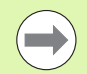

 Цикл производит черновую обработку **параллельно контуру** в зависимости от **припуска заготовки J** и **типа линий резания H** :

- J=0: участка, описанного с помощью "X, Z" и ICPконтура с учетом припусков.
- J>0: участка, описанного с помощью контура ICP (плюс припуски) и **припуска заготовки J** .
- Инструмент врезается под максимально возможным углом, остаточный материал оставляется .

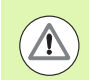

#### **Внимание Опасность столкновения !**

Для **припуска заготовки J>0**: в качестве **глубины врезания P** следует использовать глубину поменьше, если из -за геометрии режущих кромок максимальное врезание в продольном и поперечном направлении отличаются друг от друга.

#### **Параметры цикла**

X, Z Начальная точка

- FK ICP-готовая деталь: имя обрабатываемого контура P Глубина врезания – рассчитывается в зависимости от "J"
	- J=0: P является максимальной глубиной врезания. Цикл уменьшает глубину врезания, если невозможно использовать запрограммированную глубину из -за геометрии режущих кромок в поперечном и продольном направлениях .
	- J>0: P является глубиной врезания. Это врезание используется для продольного и поперечного направлений .
- H Тип линий прохода цикл производит снятие стружки
	- 0: с постоянной глубиной резания
	- 1: с равноудаленными линиями прохода

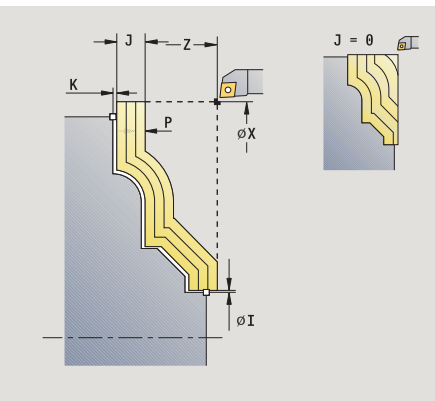

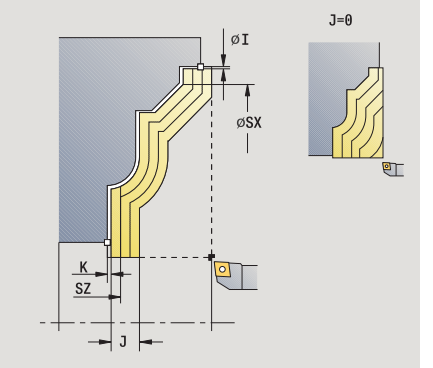

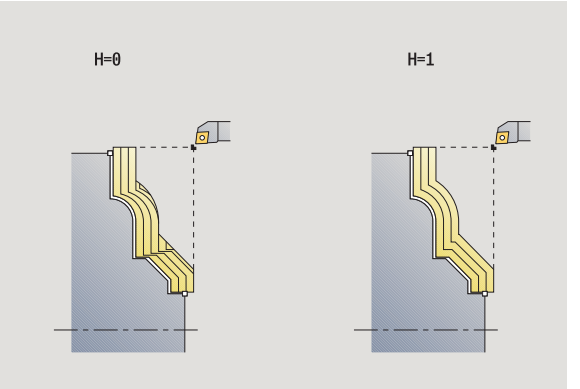

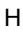

4 Циклы обработки резанием. **4.4 Циклы обработки резанием**

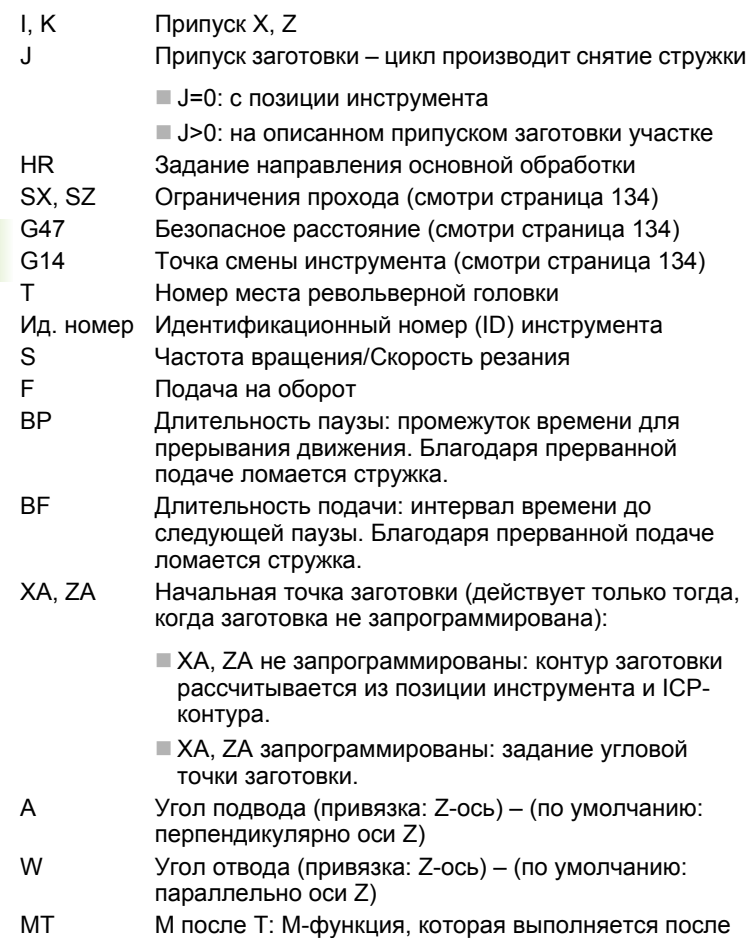

вызова инструмента Т.

 $\mathbf i$ 

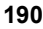

- MFS М в начале: М-функция, которая выполняется в начале шага обработки.
- MFE М в конце: М-функция, которая выполняется в конце шага обработки.
- WP Индикация того, каким шпинделем заготовки будет отрабатываться цикл (зависит от станка)
	- Главный привод
	- Противошпиндель для обработки задней поверхности

Тип обработки для доступа к технологических базе данных: **черновая обработка**

- **1** расчет распределения проходов (врезание) с учетом припуска **заготовки J**
	- J=0: геометрия режущих кромок учитывается. Таким образом могут возникнуть разные врезания для продольного и поперечного направлений.
	- J>0: в продольном и поперечном направлениях используется одинаковое врезание.
- **2** подвод из стартовой точки параллельно оси для первого прохода
- **3** снятие стружки согласно рассчитанному распределению проходов
- **4** возврат и врезание для следующего прохода
- **5** шаги 3-4 повторяются, пока заданный участок не будет обработан
- **6** перемещение параллельно оси к точке старта
- **7** перемещение в соответствии с настройкой G14 к точке смены инструмента

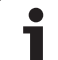

## **Снятие стружки, ICP параллельно контуру, продольная чистовая обработка**

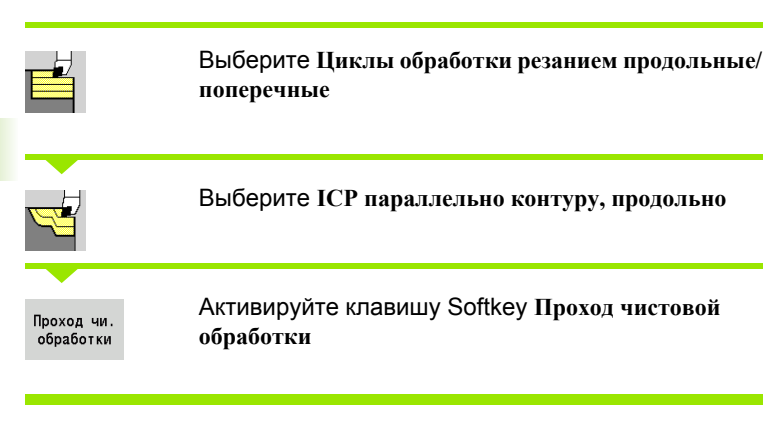

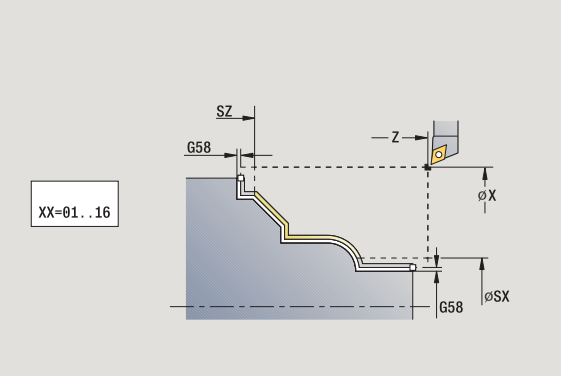

Цикл выполняет чистовую обработку описанного в ICP-контуре сегмента контура. Инструмент останавливается в конце цикла.

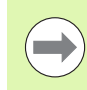

Инструмент врезается под максимально возможным углом, остаточный материал оставляется.

### **Параметры цикла**

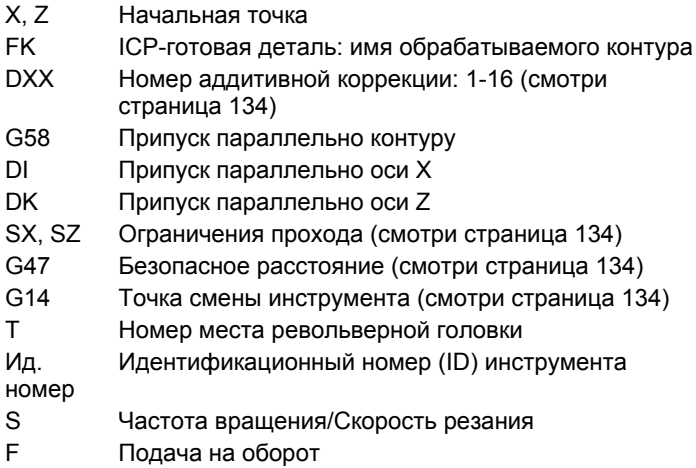

MT M после T: М-функция, которая выполняется после вызова инструмента Т.

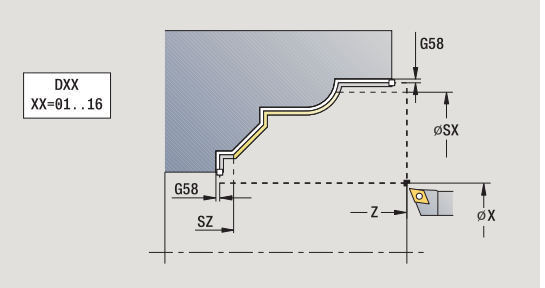

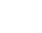

- MFS М в начале: М-функция, которая выполняется в начале шага обработки.
- MFE М в конце: М-функция, которая выполняется в конце шага обработки.
- WP Индикация того, каким шпинделем заготовки будет отрабатываться цикл (зависит от станка)
	- Главный привод
	- Противошпиндель для обработки задней поверхности

Тип обработки для доступа к базе технологических данных: **чистовая обработка**

- **1** перемещение параллельно оси из стартовой точки к стартовой точке ICP-контура
- **2** чистовая обработка заданного отрезка контура
- **3** перемещение в соответствии с настройкой G14 к точке смены инструмента

## **Снятие стружки, ICP параллельно контуру, поперечная чистовая обработка**

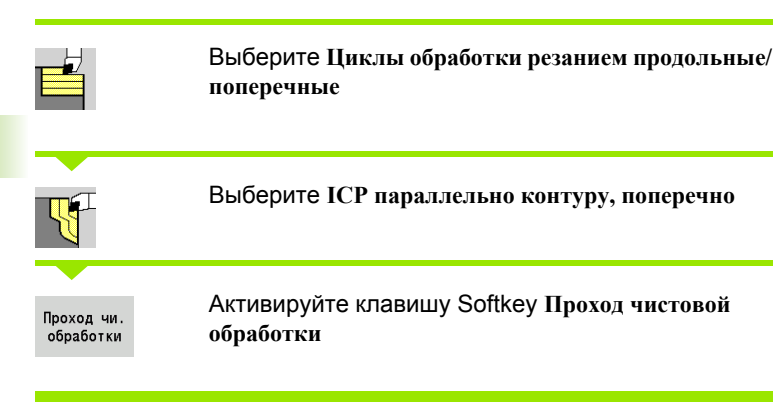

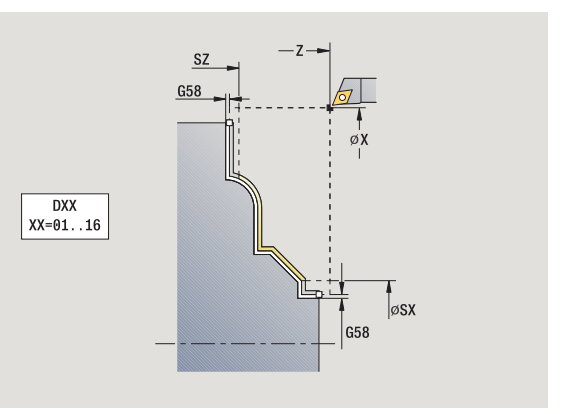

Цикл выполняет чистовую обработку описанного в ICP-контуре сегмента контура. Инструмент останавливается в конце цикла.

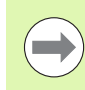

Инструмент врезается под максимально возможным углом, остаточный материал оставляется.

### **Параметры цикла**

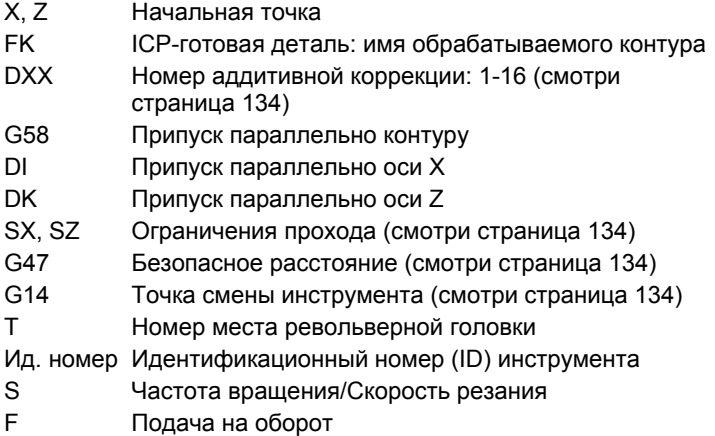

MT M после T: М-функция, которая выполняется после вызова инструмента Т.

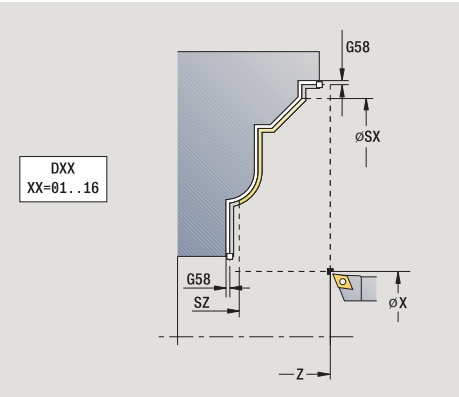

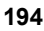

- MFS М в начале: М-функция, которая выполняется в начале шага обработки.
- MFE М в конце: М-функция, которая выполняется в конце шага обработки.
- WP Индикация того, каким шпинделем заготовки будет отрабатываться цикл (зависит от станка)
	- Главный привод
	- Противошпиндель для обработки задней поверхности

Тип обработки для доступа к базе технологических данных: **чистовая обработка**

- **1** перемещение параллельно оси из стартовой точки к стартовой точке ICP-контура
- **2** чистовая обработка заданного отрезка контура
- **3** перемещение в соответствии с настройкой G14 к точке смены инструмента

## **Продольное снятие стружки ICP**

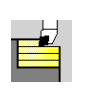

Выберите **Циклы обработки резанием продольные / поперечные**

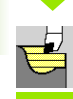

Выберите **Снятие стружки IC Р продольное**

Цикл производит черновую обработку описанной через стартовую точку и ICP-контур области с учетом припусков .

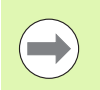

 Инструмент врезается под максимально возможным углом, остаточный материал оставляется .

 Чем больше наклон погружения инструмента, тем больше уменьшение подачи (максимально 50%).

#### **Параметры цикла**

- X, Z Начальная точка
- FK ICP-готовая деталь: имя обрабатываемого контура
- P Глубина врезания: максимальная глубина врезания
- H Сглаживание контура
	- 0: с каждым проходом
	- 1: с последним проходом
	- 2: без сглаживания контура
- I, K Припуск X, Z
- E Поведение при врезании :

 Значение не введено: автоматическое уменьшение подачи

- **E=0: врезание отсутствует**
- **E>0: использованная подача на врезание**
- SX, SZ Ограничения прохода (смотри [страница](#page-133-0) 134)
- G47 Безопасное расстояние (смотри [страница](#page-133-0) 134)
- G14 Точка смены инструмента (смотри [страница](#page-133-0) 134) T Номер места револьверной головки
- Ид. номер Идентификационный номер (ID) инструмента
- S Частота вращения/Скорость резания
- F Подача на оборот
- BP Длительность паузы: промежуток времени для прерывания движения. Благодаря прерванной подаче ломается стружка .
- BF Длительность подачи: интервал времени до следующей паузы. Благодаря прерванной подаче ломается стружка .
- A Угол подвода (привязка: Z-ось) (по умолчанию: параллельно оси Z)

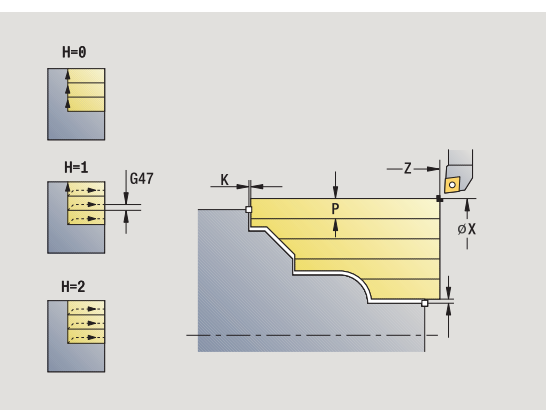

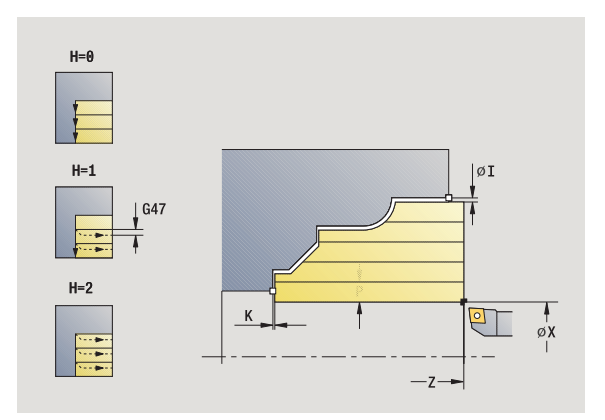

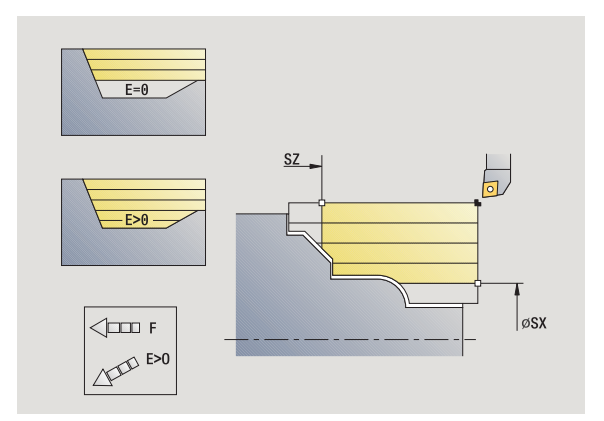

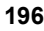

- W Угол отдвода (привязка: Z-ось) (по умолчанию: перпендикулярно оси Z)
- XA, ZA Начальная точка заготовки (действует только тогда, когда заготовка не запрограммирована):
	- XA, ZA не запрограммированы: контур заготовки рассчитывается из позиции инструмента и ICPконтура.
	- XA, ZA запрограммированы: задание угловой точки заготовки .
- MT M после T: М -функция, которая выполняется после вызова инструмента Т .
- MFS М в начале: М-функция, которая выполняется в начале шага обработки .
- MFE М в конце: М -функция, которая выполняется в конце шага обработки.
- WP Индикация того, каким шпинделем заготовки будет отрабатываться цикл (зависит от станка )
	- Главный привод
	- Противошпиндель для обработки задней поверхности

#### Тип обработки для доступа к технологических базе данных: **черновая обработка**

- **1** расчет распределения проходов (врезание)
- **2** подвод из стартовой точки параллельно оси для первого прохода
- **3** погружение при ниспадающих контурах с уменьшенной подачей
- **4** снятие стружки согласно рассчитанному распределению проходов
- **5** в зависимости от **сглаживания контура H**: контур объезжается
- **6** возврат и врезание для следующего прохода
- **7** шаги 3-6 повторяются, пока заданный участок не будет обработан
- **8** перемещение параллельно оси к точке старта
- **9** перемещение в соответствии с настройкой G14 к точке смены инструмента

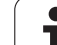

## **Снятие стружки ICP поперечное**

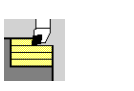

Выберите **Циклы обработки резанием продольные/ поперечные**

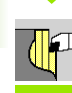

Выберите **Снятие стружки ICР поперечное**

Цикл производит черновую обработку описанной через стартовую точку и ICP-контур области с учетом припусков.

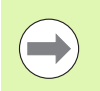

 Инструмент врезается под максимально возможным углом, остаточный материал оставляется.

бина врезания

 Чем больше наклон погружения инструмента, тем больше уменьшение подачи (максимально 50%).

### **Параметры цикла**

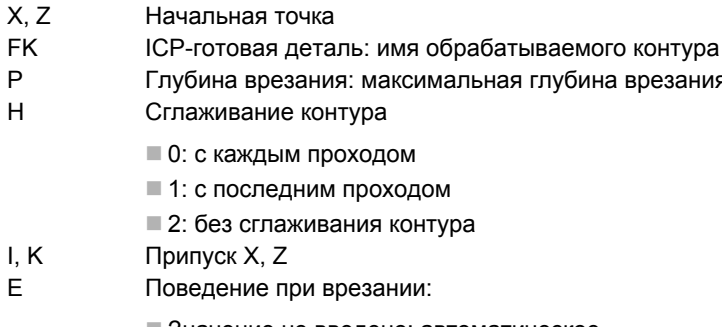

 Значение не введено: автоматическое уменьшение подачи

- **E=0: врезание отсутствует**
- **E>0: использованная подача на врезание**
- SX, SZ Ограничения прохода (смотри [страница](#page-133-0) 134)
- G47 Безопасное расстояние (смотри [страница](#page-133-0) 134) G14 Точка смены инструмента (смотри [страница](#page-133-0) 134)
- T Номер места револьверной головки
- Ид. номер Идентификационный номер (ID) инструмента
- S Частота вращения/Скорость резания
- F Подача на оборот
- BP Длительность паузы: промежуток времени для прерывания движения. Благодаря прерванной подаче ломается стружка.
- BF Длительность подачи: интервал времени до следующей паузы. Благодаря прерванной подаче ломается стружка.

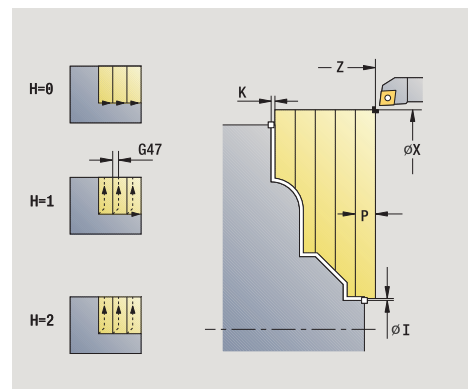

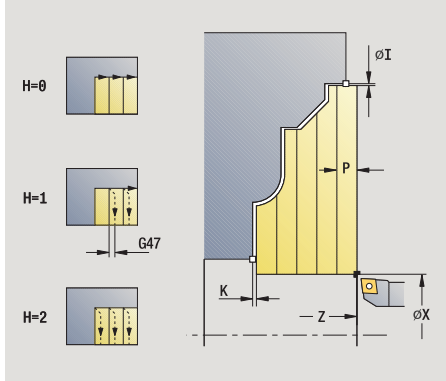

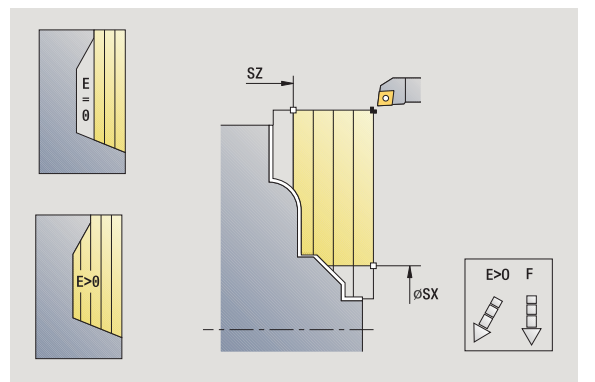

- XA, ZA Начальная точка заготовки (действует только тогда, когда заготовка не запрограммирована):
	- XA, ZA не запрограммированы: контур заготовки рассчитывается из позиции инструмента и ICPконтура.
	- XA, ZA запрограммированы: задание угловой точки заготовки .
- A Угол подвода (привязка: Z-ось) (по умолчанию: перпендикулярно оси Z)
- W Угол отвода (привязка: Z-ось) (по умолчанию: параллельно оси Z)
- MT M после T: М -функция, которая выполняется после вызова инструмента Т .
- MFS М в начале: М-функция, которая выполняется в начале шага обработки .
- MFE М в конце: М -функция, которая выполняется в конце шага обработки.
- WP Индикация того, каким шпинделем заготовки будет отрабатываться цикл (зависит от станка )
	- Главный привод
	- Противошпиндель для обработки задней поверхности

Тип обработки для доступа к технологических базе данных: **черновая обработка**

- **1** расчет распределения проходов (врезание)
- **2** подвод из стартовой точки параллельно оси для первого прохода
- **3** погружение при ниспадающих контурах с уменьшенной подачей
- **4** снятие стружки согласно рассчитанному распределению проходов
- **5** в зависимости от **сглаживания контура H**: контур объезжается
- **6** возврат и врезание для следующего прохода
- **7** шаги 3-6 повторяются, пока заданный участок не будет обработан
- **8** перемещение параллельно оси к точке старта
- **9** перемещение в соответствии с настройкой G14 к точке смены инструмента

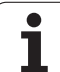

## **Снятие стружки ICP, продольная чистовая обработка**

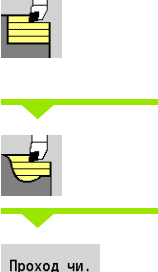

Выберите **Циклы обработки резанием продольные/ поперечные**

Выберите **Снятие стружки ICР продольное**

Проход чи. проход чи.<br>обработки

Активируйте клавишу Softkey **Проход чистовой обработки**

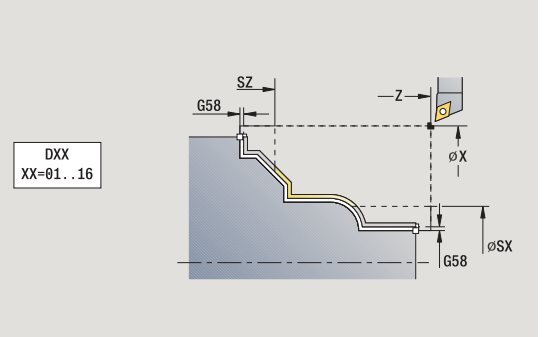

Цикл выполняет чистовую обработку описанного в ICP-контуре сегмента контура. Инструмент останавливается в конце цикла.

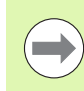

Инструмент врезается под максимально возможным углом, остаточный материал оставляется.

### **Параметры цикла**

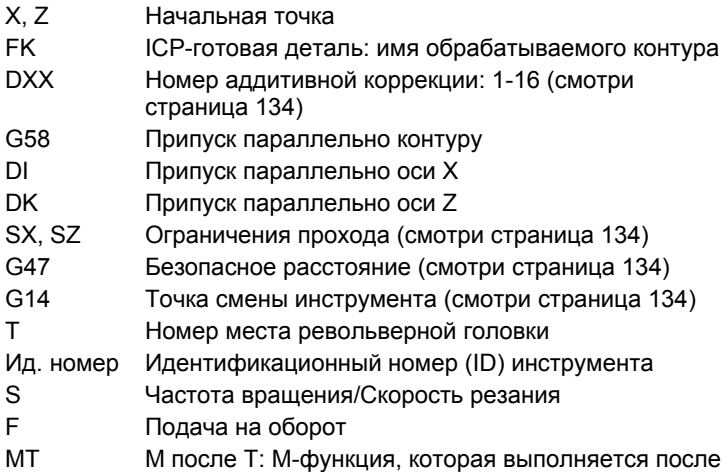

вызова инструмента Т.

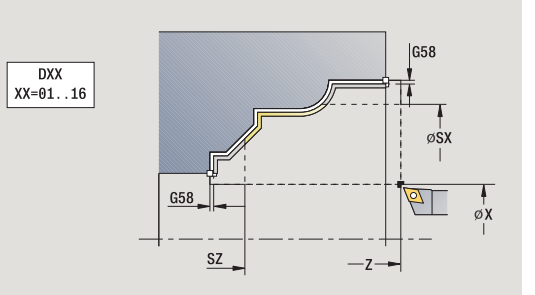

 $\bullet$ 

- MFS М в начале: М-функция, которая выполняется в начале шага обработки.
- MFE М в конце: М-функция, которая выполняется в конце шага обработки.
- WP Индикация того, каким шпинделем заготовки будет отрабатываться цикл (зависит от станка)
	- Главный привод
	- Противошпиндель для обработки задней поверхности

Тип обработки для доступа к базе технологических данных: **чистовая обработка**

- **1** перемещение параллельно оси из стартовой точки к стартовой точке ICP-контура
- **2** чистовая обработка заданного отрезка контура
- **3** перемещение в соответствии с настройкой G14 к точке смены инструмента

## **Снятие стружки ICP, поперечная чистовая обработка**

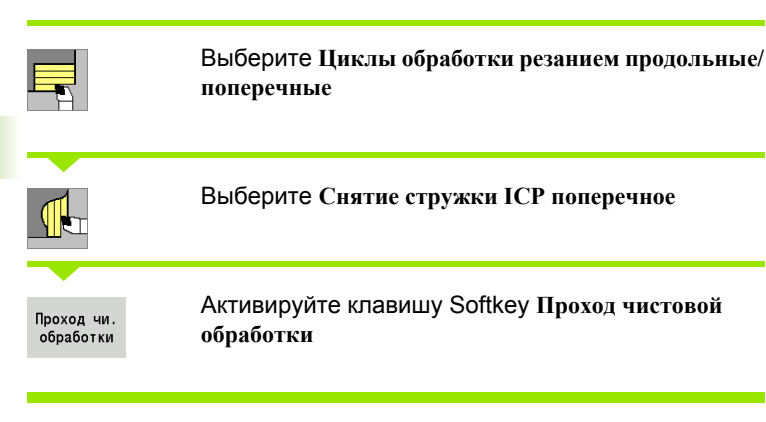

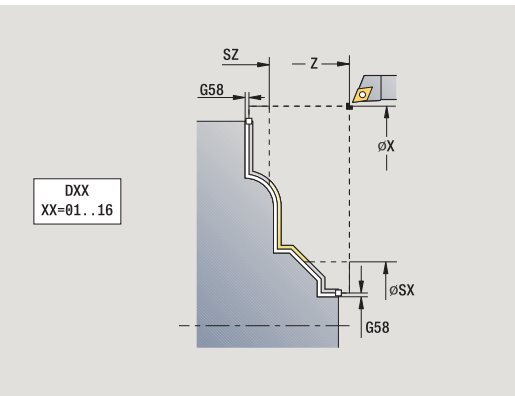

Цикл выполняет чистовую обработку описанного в ICP-контуре сегмента контура. Инструмент останавливается в конце цикла.

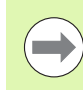

Инструмент врезается под максимально возможным углом, остаточный материал оставляется.

### **Параметры цикла**

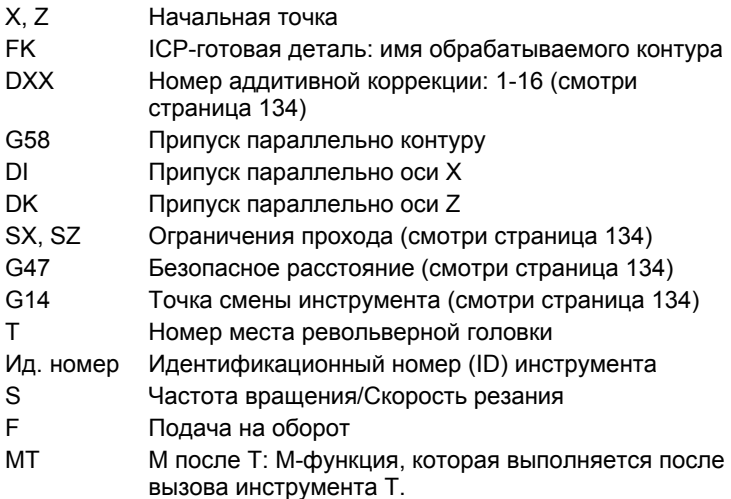

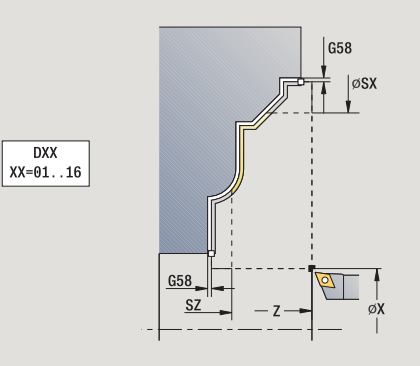

 $\bullet$ 

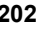

- MFS М в начале: М-функция, которая выполняется в начале шага обработки.
- MFE М в конце: М-функция, которая выполняется в конце шага обработки.
- WP Индикация того, каким шпинделем заготовки будет отрабатываться цикл (зависит от станка)
	- Главный привод
	- Противошпиндель для обработки задней поверхности

Тип обработки для доступа к базе технологических данных: **чистовая обработка**

- **1** перемещение параллельно оси из стартовой точки к стартовой точке ICP-контура
- **2** чистовая обработка заданного отрезка контура
- **3** перемещение в соответствии с настройкой G14 к точке смены инструмента

## **Примеры циклов обработки резанием**

### **Черновая и чистовая обработка наружного контура**

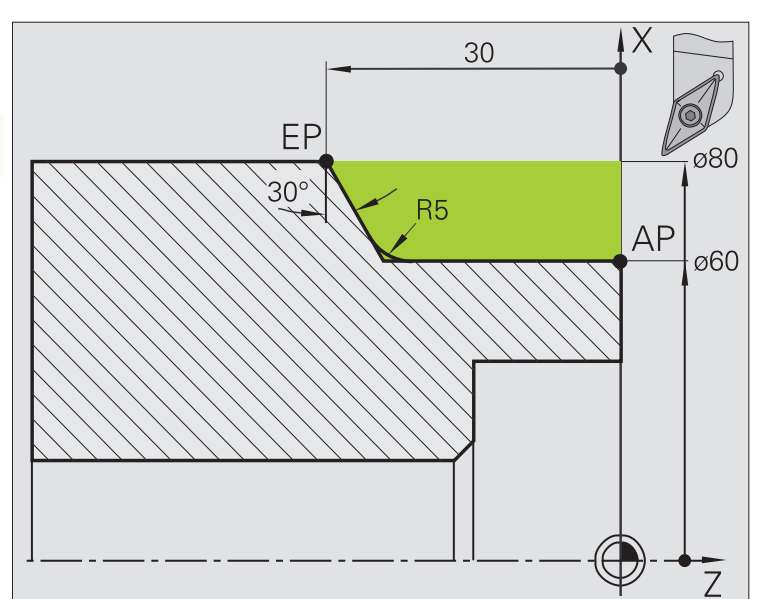

Выделенная область от **AP** (начальная точка контура) до **EP** (конечная точка контура) обрабатывается начерно **продольным резанием в расширенном режиме** с учетом припусков. В следующем проходе производится чистовая обработка этого отрезка контура **продольным резанием в расширенном режиме**.

"Расширенный режим" производит как скругление, так и наклон в конце контура.

Параметры **начальная точка контура X1, Z1** и **конечная точка контура X2, Z2** являются определяющими для направления резания и подачи на врезание – здесь внешняя обработка и подача на врезание "в направлении –X".

- Токарный инструмент (для наружной обработки)
- TO = 1 Ориентация инструмента
- $\blacksquare$  А = 93° установочный угол
- $\blacksquare$  В = 55 $^{\circ}$  угол при вершине

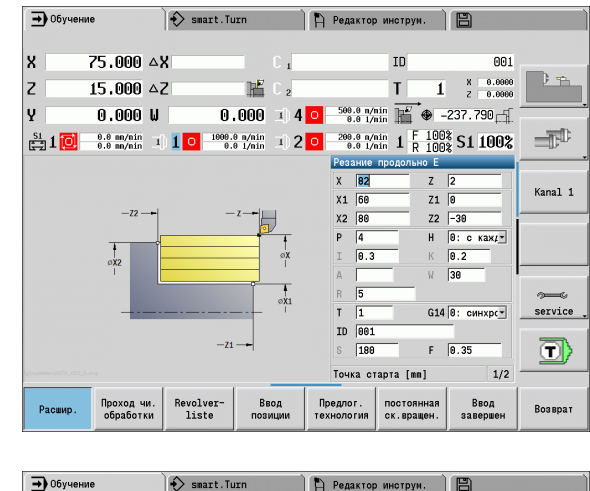

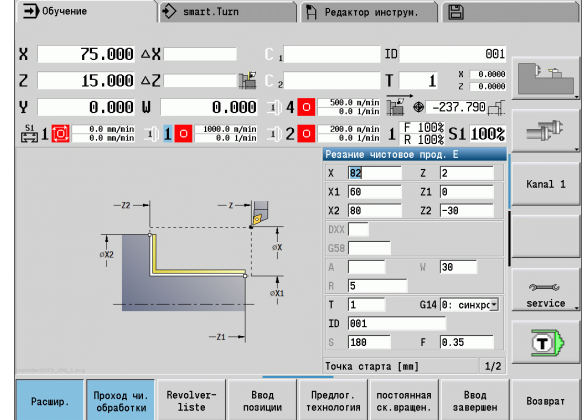

#### **Черновая и чистовая обработка внутреннего контура**

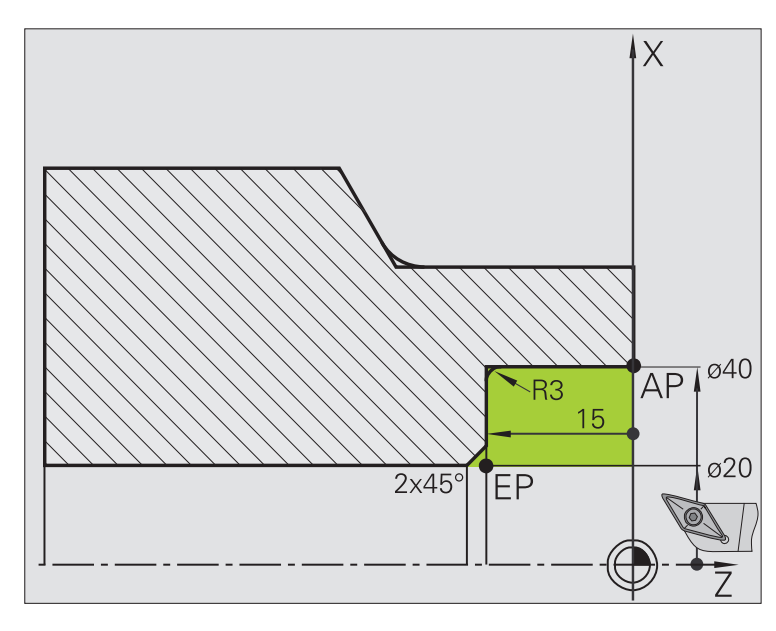

Выделенная область от **AP** (начальная точка контура) до **EP** (конечная точка контура) обрабатывается начерно **продольным резанием в расширенном режиме** с учетом припусков. В следующем проходе производится чистовая обработка этого отрезка контура **продольным резанием в расширенном режиме** .

"Расширенный режим" производит как скругление, так и фаску в конце контура .

Параметры **начальная точка контура X1, Z1** и **конечная точка контура X2, Z2** являются определяющими для направления резания и подачи на врезание – здесь внешняя обработка и подача на врезание " в направлении –X".

- Токарный инструмент (для внутренней обработки)
- $WO = 7 -$  ориентация инструмента
- $\blacksquare$  А = 93° установочный угол
- $\blacksquare$  В = 55 $^{\circ}$  угол при вершине

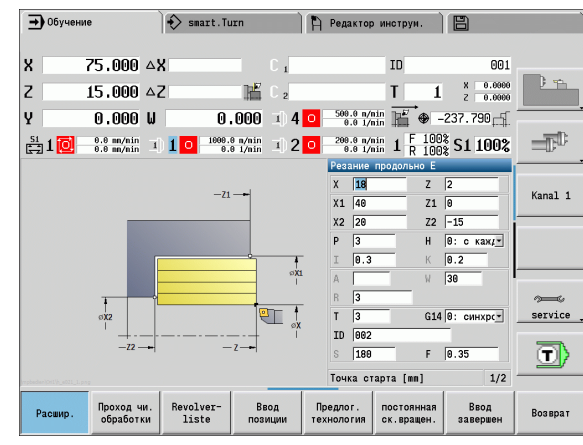

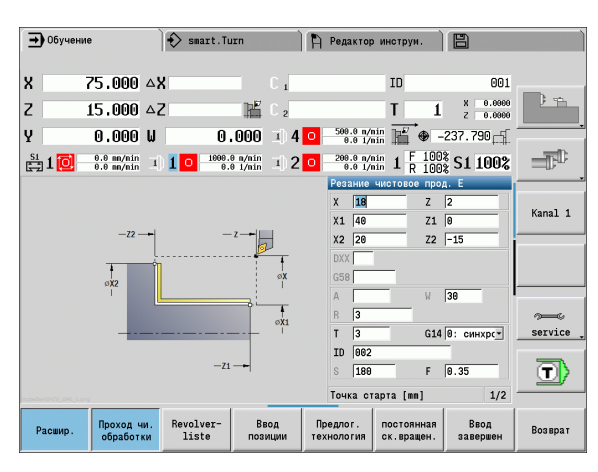

#### **Черновая обработка (удаление материала) путем использования цикла с врезанием**

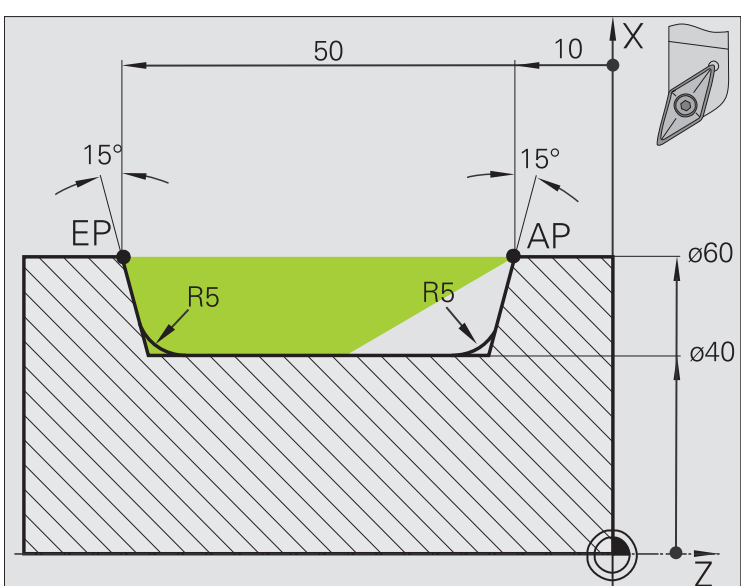

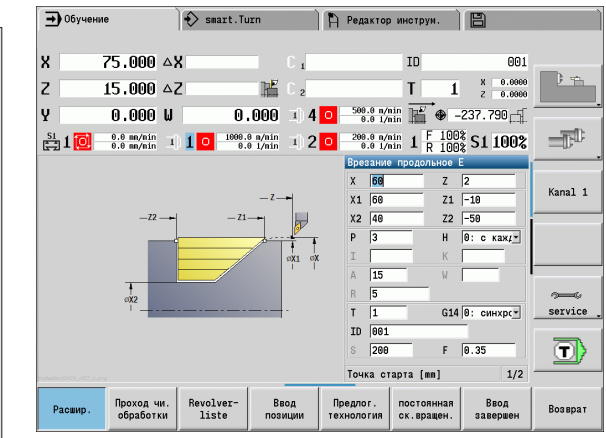

Используемый инструмент не может врезаться под углом 15°. Поэтому срезаемый участок обрабатывается в два этапа.

#### **1. этап:**

Выделенная область от **AP** (начальная точка контура) до **EP** (конечная точка контура) обрабатывается начерно при помощи цикла **продольного врезания в расширенном режиме** с учетом припусков.

**Начальный угол A** задается, как определено на чертеже, 15°. MANUALplus рассчитывает на основании параметров инструмента максимально возможный угол погружения. "Оставшийся материал" остается и снимается во время 2-ого этапа.

"Расширенный режим" используется, для изготовления скруглений в уклоне контура.

Соблюдайте параметры **начальной точки контура X1, Z1** и **конечной точки контура Х2, Z2**. Они являются определяющими для направления резания и подвода – здесь наружная обработка и подвод "в направлении – X".

- Токарный инструмент (для наружной обработки)
- $\blacksquare$  WO = 1 ориентация инструмента
- $\blacksquare$  А = 93° установочный угол
- $\blacksquare$  В = 55 $^{\circ}$  угол при вершине

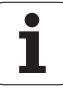

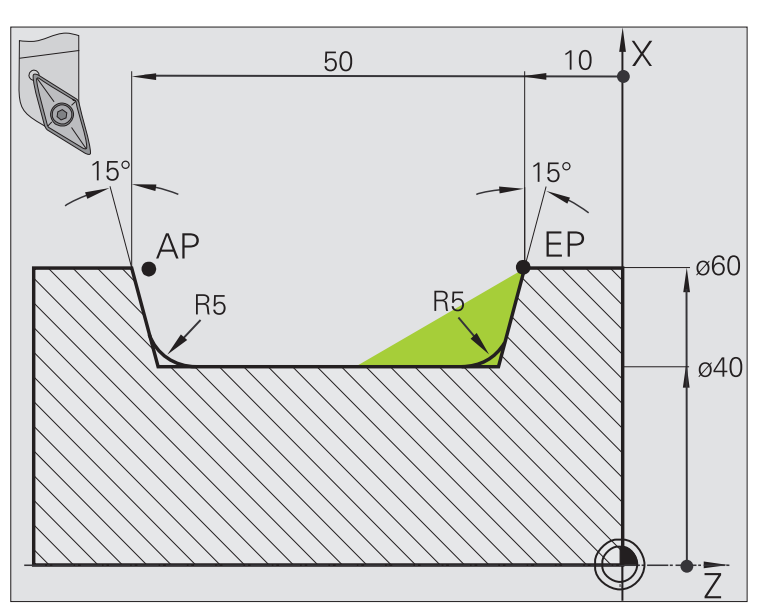

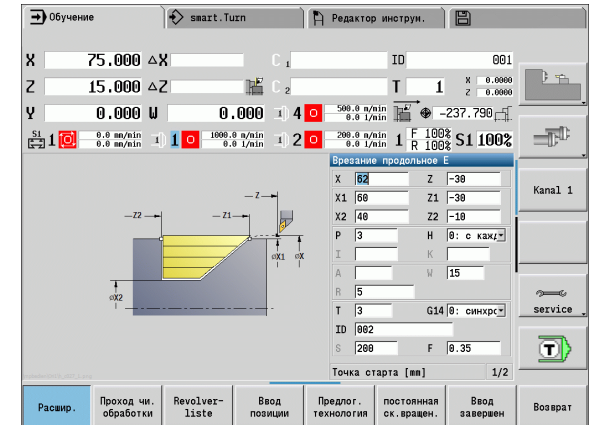

4.4 Циклы обработки резанием **4.4 Циклы обработки резанием**

"Оставшийся материал" (выделенная область на рисунке) обрабатывается начерно в **продольном врезании в расширенном режиме**. Перед выполнением этого шага выполняется замена инструмента .

"Расширенный режим" используется, для изготовления скруглений в уклоне контура .

Параметры **начальная точка контура X1, Z1** и **конечная точка контура X2, Z2** являются определяющими для направления резания и подачи на врезание – здесь внешняя обработка и подача на врезание " в направлении -X".

Параметр **начальная точка контура Z1** определяется при моделировании первого прохода .

- Токарный инструмент (для наружной обработки)
- $WO = 3 -$ ориентация инструмента
- $\blacksquare$  А = 93° установочный угол
- $\blacksquare$  В = 55 $^{\circ}$  угол при вершине

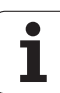

# **4.5 Циклы прорезки**

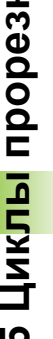

Группа циклов прорезки содержит циклы врезания, прорезания, вытачивания и отрезания. Простые контуры обрабатываются в **нормальном режиме**, а сложные контуры – в **расширенном режиме**. ICPциклы прорезки обрабатывают любые контуры, описанные с помощью **ICP** (см. "ICP-[Контуры](#page-377-0)" на [странице](#page-377-0) 378).

**The State** 

▅▟

 **Распределение проходов**: MANUALplus рассчитывает врезание, которое <=**глубина врезания P"**.

- **Припуски** учитываются в "расширенном режиме".
- **Коррекция радиуса режущей кромки** производится (исключение "выточка формы K").

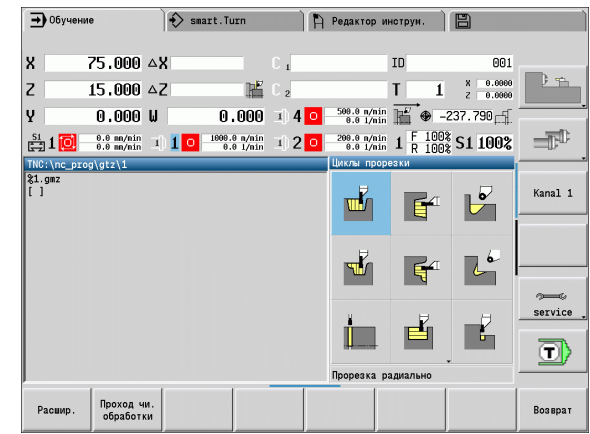

### **Направление срезания стружки и врезания при циклах прорезки**

MANUALplus рассчитывает направление резания и подвода из параметров циклов. Решающими являются:

- **Нормальный режим:** параметр "точка старта X, Z" (ручной режим "актуальная позиция инструмента") и "начало контура X1/конец контура Z2"
- **Расширенный режим:** параметры "начальная точка контура X1, Z1" и "конечная точка контура X2, Z2"
- **ICP-циклы:** параметр "точка старта X, Z" (ручной режим "актуальная позиция инструмента") и "точка старта ICP- контур"

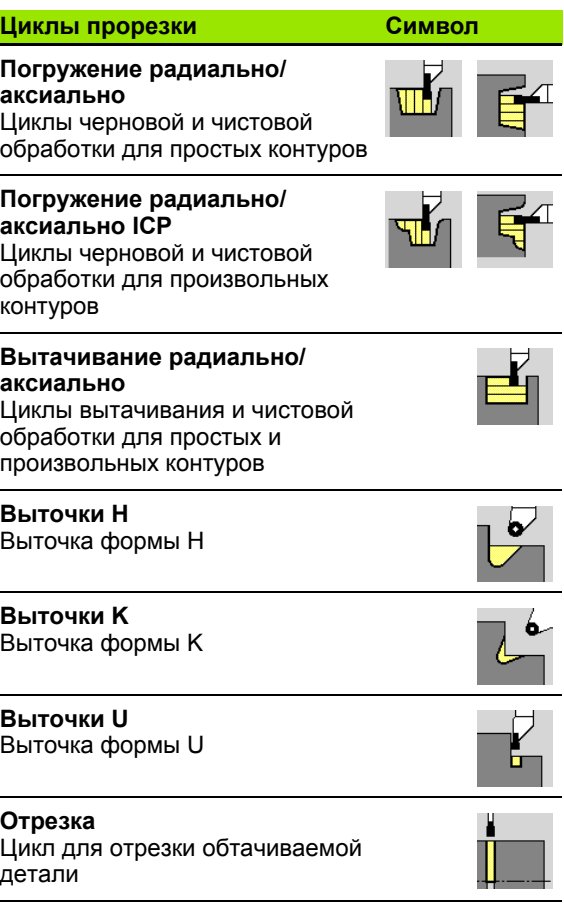

### **Положение выточки**

MANUALplus определяет положение выточки из параметров цикла **точка старта X, Z** (ручной режим: "актуальное положение инструмента") и **угловая точка контура X1, Z1**.

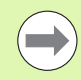

Выточки выполняются только в прямоугольных, параллельных оси углах контура на продольной оси.

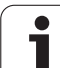

## **Формы контура**

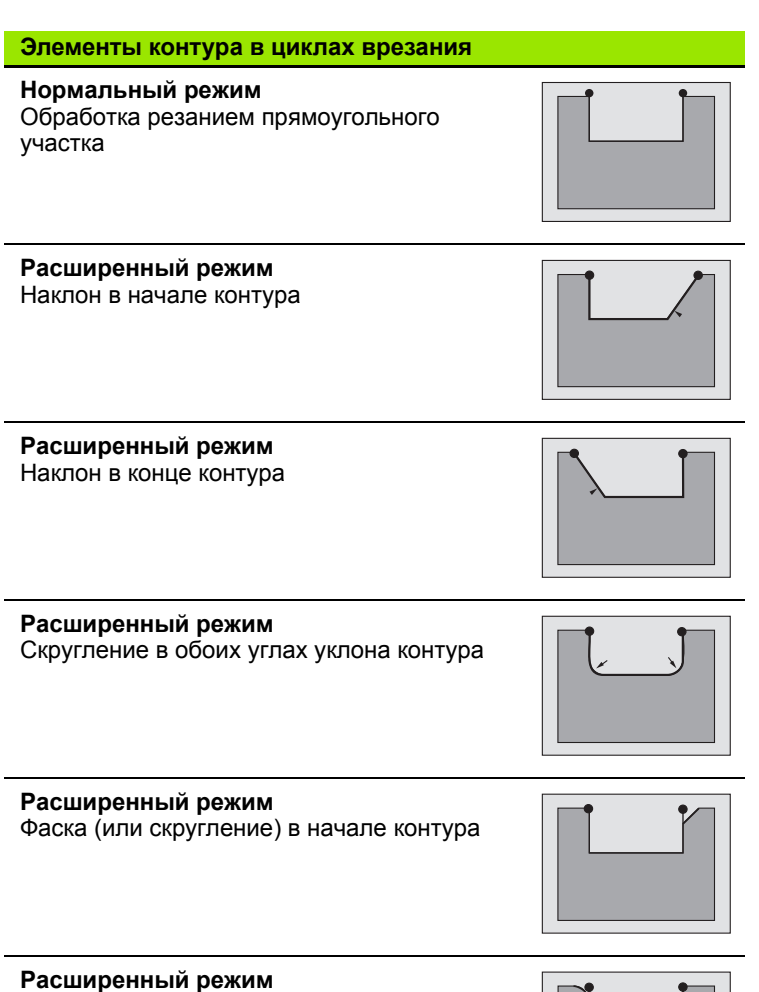

Фаска (или скругление) в конце контура

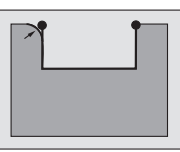

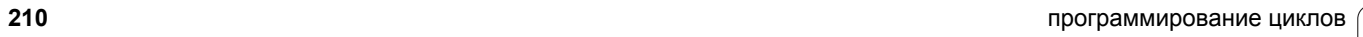

 $\mathbf i$ 

### **Врезание радиально**

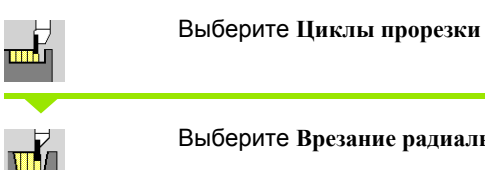

Выберите **Врезание радиальное**

Цикл изготавливает заданные в **количестве Qn** прорези. Параметры **стартовая точка** и **конечная точка контура** задают первую прорезь (позицию, глубину порези и ширину).

### **Параметры цикла**

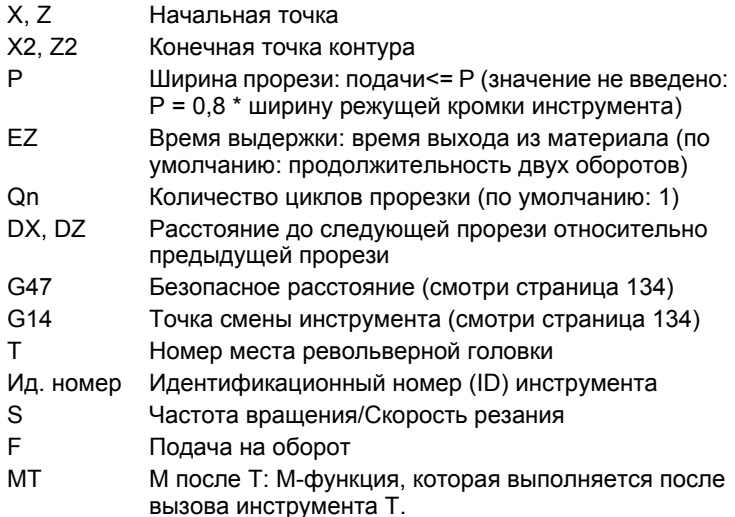

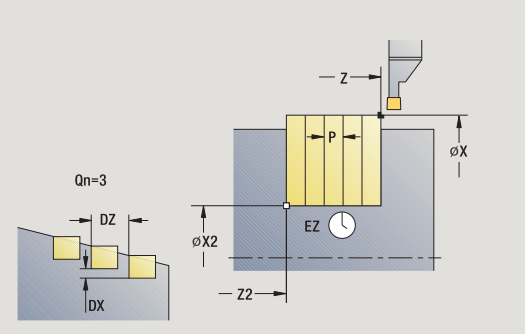

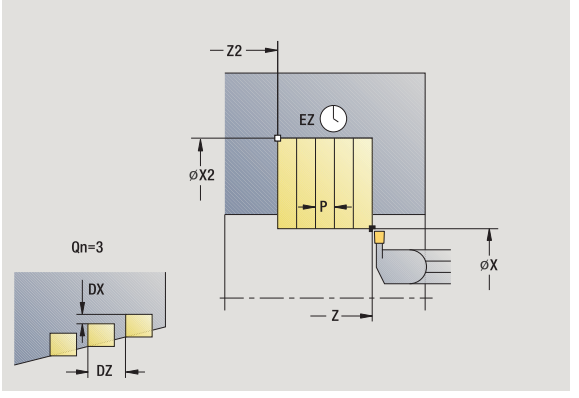

- 4.5 Циклы прорезки **4.5 Циклы прорезки**
- MFS М в начале: М-функция, которая выполняется в начале шага обработки.
- MFE М в конце: М-функция, которая выполняется в конце шага обработки.
- WP Индикация того, каким шпинделем заготовки будет отрабатываться цикл (зависит от станка)
	- Главный привод
	- Противошпиндель для обработки задней поверхности

Тип обработки для доступа к технологической базе данных: **прорезка контура**

- **1** расчет позиции врезания и распределения прорезов
- **2** подвод от точки старта или врезания параллельно оси для следующего врезания
- **3** перемещение на подаче к **конечной точке Х2**
- **4** задержка на **время EZ** в этой позиции
- **5** возврат и повторная подача
- **6** шаги 3-5 повторяются, пока не будет выполнена прорезь
- **7** шаги 2-6 повторяются, пока не будут выполнены все прорези
- **8** перемещение параллельно оси к точке старта
- **9** перемещение в соответствии с настройкой G14 к точке смены инструмента

### **Везание аксиальное**

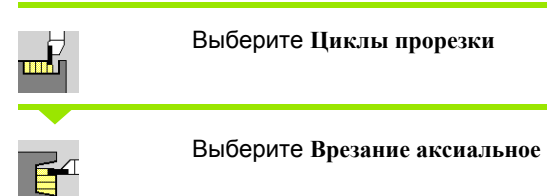

Цикл изготавливает заданные в **количестве Qn** прорези. Параметры **стартовая точка** и **конечная точка контура** задают первую прорезь (позицию, глубину прорези и ширину).

### **Параметры цикла**

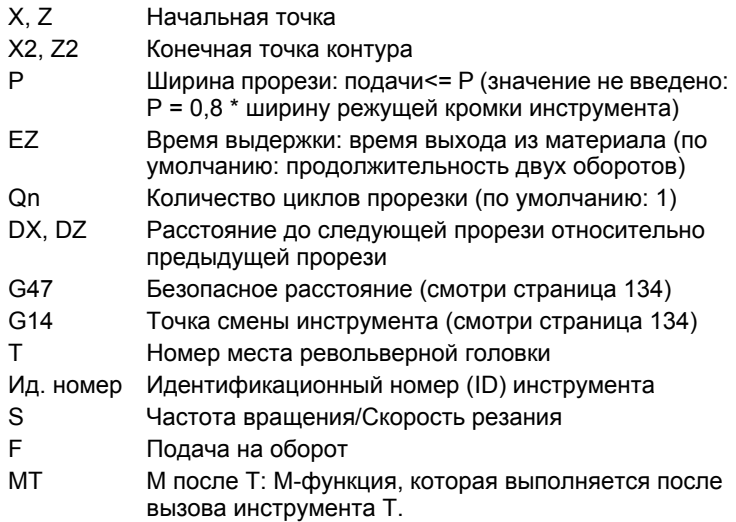

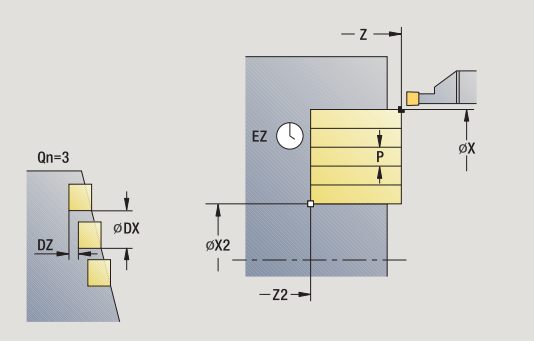

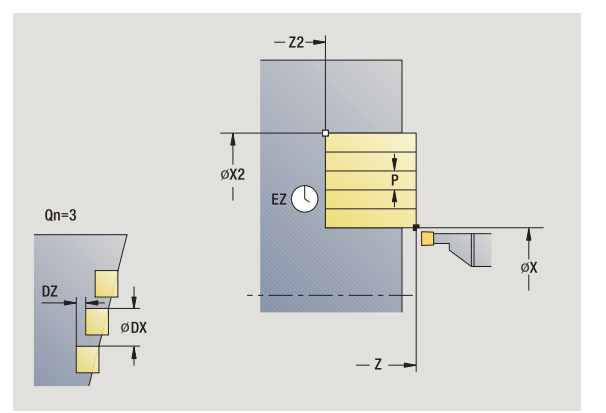

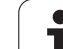

- 4.5 Циклы прорезки **4.5 Циклы прорезки**
- MFS М в начале: М-функция, которая выполняется в начале шага обработки.
- MFE М в конце: М-функция, которая выполняется в конце шага обработки.
- WP Индикация того, каким шпинделем заготовки будет отрабатываться цикл (зависит от станка)
	- Главный привод
	- Противошпиндель для обработки задней поверхности

Тип обработки для доступа к технологической базе данных: **прорезка контура**

- **1** расчет позиции врезания и распределения прорезов
- **2** подвод от точки старта или врезания параллельно оси для следующего врезания
- **3** перемещение на подаче к **конечной точке Z2**
- **4** задержка на **время EZ** в этой позиции
- **5** возврат и повторная подача
- **6** шаги 3-5 повторяются, пока не будет выполнена прорезь
- **7** шаги 2-6 повторяются, пока не будут выполнены все прорези
- **8** перемещение параллельно оси к точке старта
- **9** перемещение в соответствии с настройкой G14 к точке смены инструмента

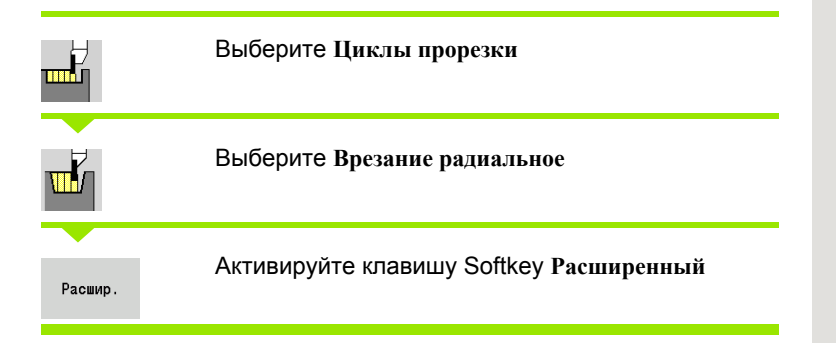

Цикл изготавливает заданные в **количестве Qn** прорези. Параметры **начальная точка контура** и **конечная точка контура** задают первую прорезь (позицию, глубину прорези и ширину).

### **Параметры цикла**

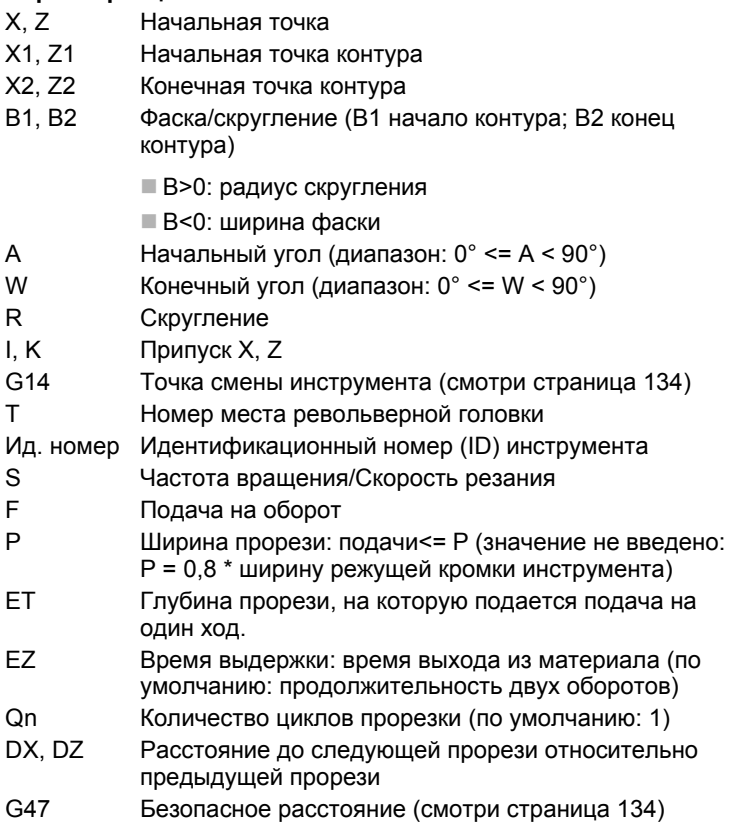

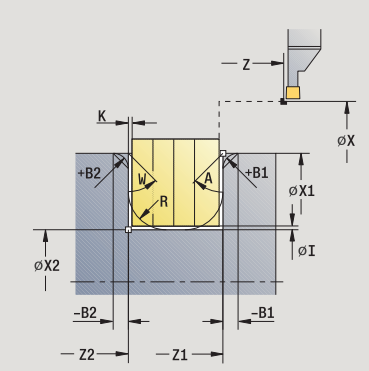

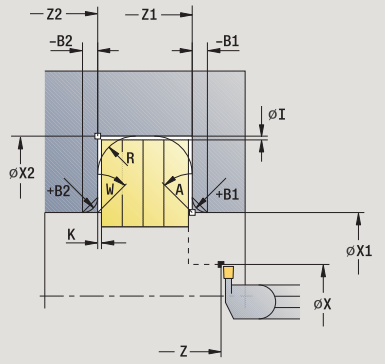

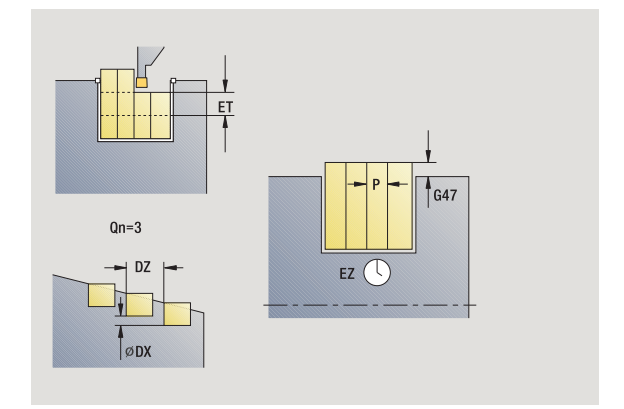

- MT M после T: М-функция, которая выполняется после вызова инструмента Т.
- MFS М в начале: М-функция, которая выполняется в начале шага обработки.
- MFE М в конце: М-функция, которая выполняется в конце шага обработки.
- Тип обработки для доступа к технологической базе данных: **прорезка контура**
- С помощью следующих **выбираемых параметров** задается:
- A:наклон в начале контура
- W:наклон в конце контура
- R:скругление (в обоих углах уклона контура)
- **В1:фаска/скругление в начале контура**
- **В2:фаска/скругление в конце контура**

- **1** расчет позиции врезания и распределения прорезов
- **2** подвод от точки старта или врезания параллельно оси для следующего врезания
- **3** перемещение на подаче до **конечной точки Х2** или до выборочного элемента контура
- **4** задержка на время двух поворотов в этой позиции
- **5** возврат и повторная подача
- **6** шаги 3-5 повторяются, пока не будет выполнена прорезь
- **7** шаги 2-6 повторяются, пока не будут выполнены все прорези
- **8** перемещение параллельно оси к точке старта
- **9** перемещение в соответствии с настройкой G14 к точке смены инструмента

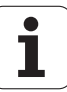
# **Врезание аксиальное – Расширенный режим**

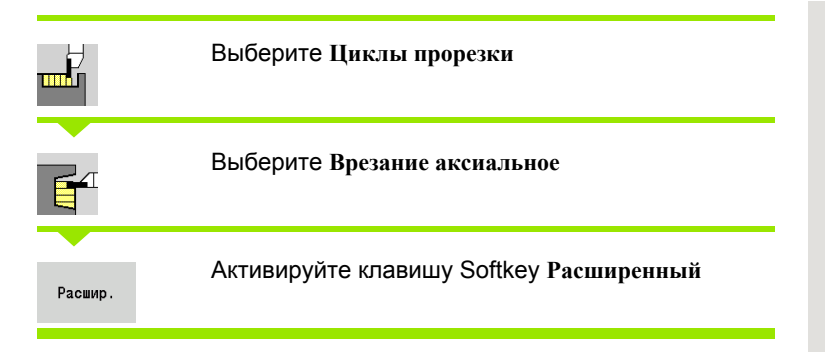

Цикл изготавливает заданные в **количестве Qn** прорези. Параметры **начальная точка контура** и **конечная точка контура** задают первую прорезь (позицию, глубину и ширину прорези).

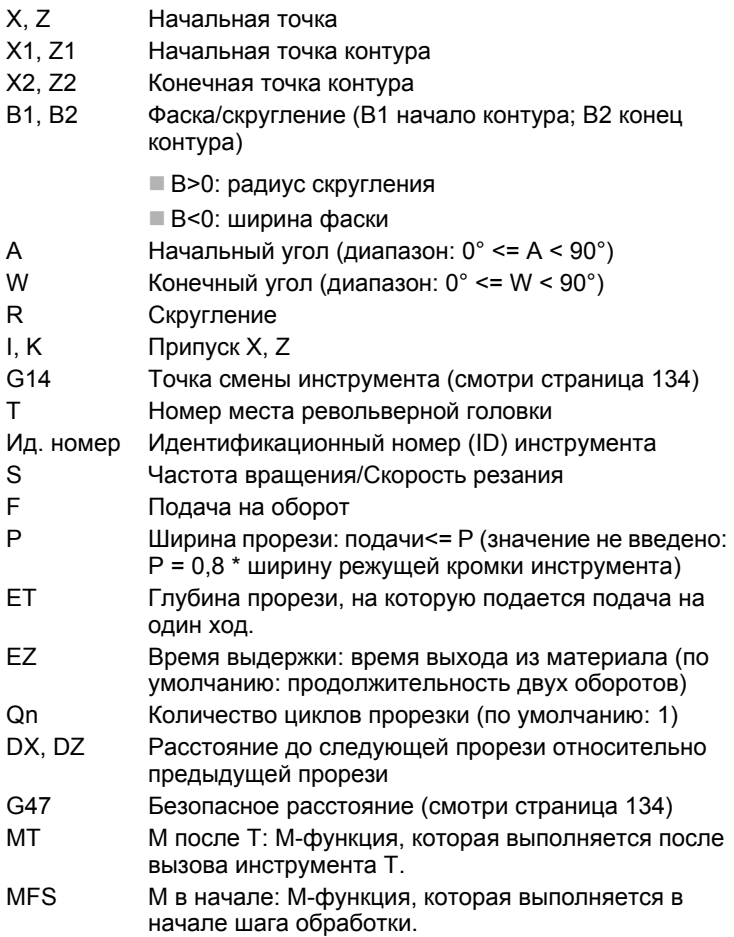

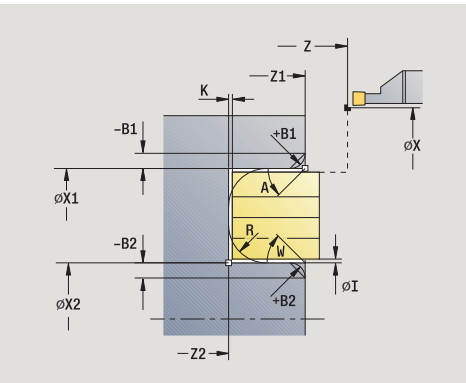

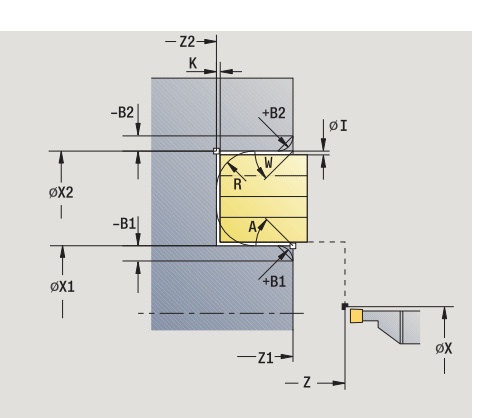

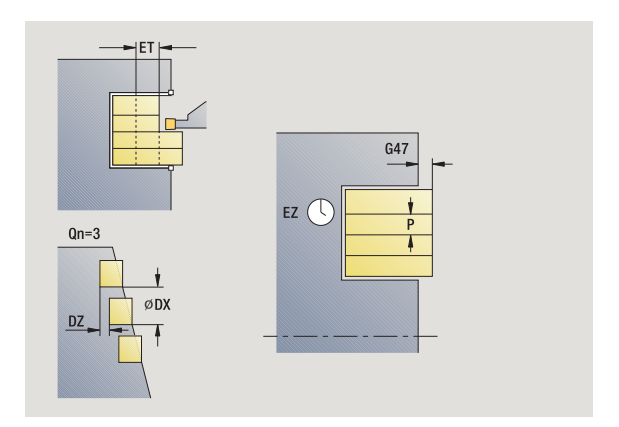

- MFE М в конце: М-функция, которая выполняется в конце шага обработки.
- WP Индикация того, каким шпинделем заготовки будет отрабатываться цикл (зависит от станка)
	- Главный привод
	- Противошпиндель для обработки задней поверхности

- С помощью следующих **выбираемых параметров** задается:
- A:наклон в начале контура
- W:наклон в конце контура
- R:скругление (в обоих углах уклона контура)
- B1:фаска/скругление в начале контура
- **В2:фаска/скругление в конце контура**

- **1** расчет позиции врезания и распределения прорезов
- **2** подвод от точки старта или врезания параллельно оси для следующего врезания
- **3** перемещение на подаче до **конечной точки Z2** или до выборочного элемента контура
- **4** задержка на время двух поворотов в этой позиции
- **5** возврат и повторная подача
- **6** шаги 3-5 повторяются, пока не будет выполнена прорезь
- **7** шаги 2-6 повторяются, пока не будут выполнены все прорези
- **8** перемещение параллельно оси к точке старта
- **9** перемещение в соответствии с настройкой G14 к точке смены инструмента

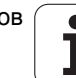

# **Врезание радиальное, чистовая обработка**

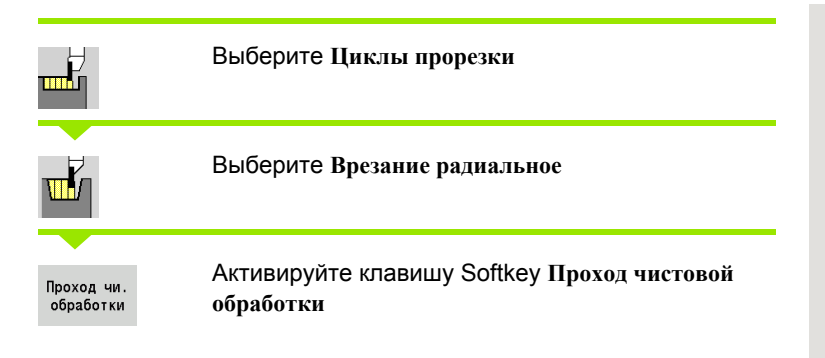

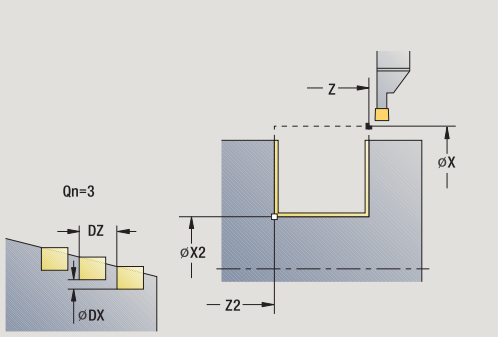

 $-z2 \sqrt{\frac{1}{\phi_{X2}}}$  $Qn=3$  $\frac{1}{\emptyset}$ ØDX  $-7$  $n<sub>7</sub>$ 

Цикл выполняет чистовую обработку заданных в **количестве Qn** прорезей. Параметры **стартовая точка** и **конечная точка контура** задают первую прорезь (позицию, глубину прорези и ширину).

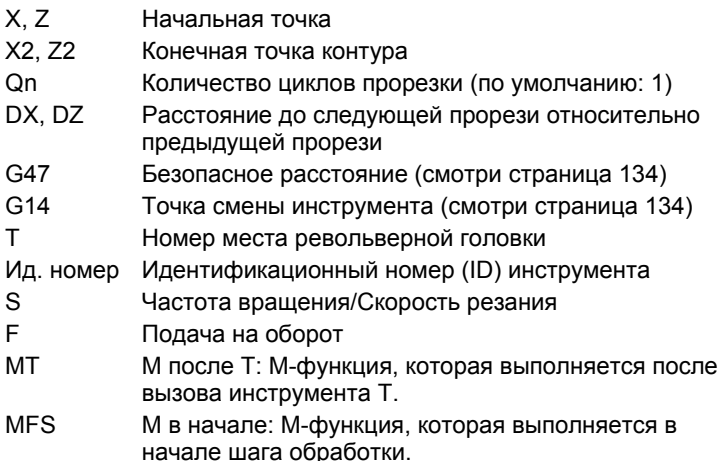

- 4.5 Циклы прорезки **4.5 Циклы прорезки**
- MFE М в конце: М-функция, которая выполняется в конце шага обработки.
- WP Индикация того, каким шпинделем заготовки будет отрабатываться цикл (зависит от станка)
	- Главный привод
	- Противошпиндель для обработки задней поверхности

- **1** расчет позиции врезания
- **2** подвод от точки старта или врезания параллельно оси для следующего врезания
- **3** чистовая обработка первой боковой поверхности и уклона контура почти до "конца прорези"
- **4** подвод параллельно оси для другой боковой поверхности
- **5** чистовая обработка второй боковой поверхности и остатка уклона контура
- **6** шаги 2-5 повторяются, пока не будут выполнены все прорези
- **7** перемещение параллельно оси к точке старта
- **8** перемещение в соответствии с настройкой G14 к точке смены инструмента

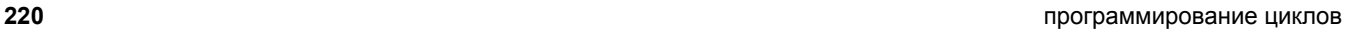

# **Врезание аксиальное, чистовая обработка**

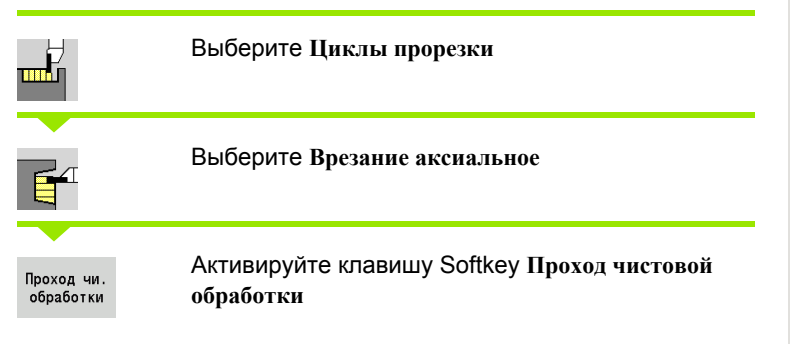

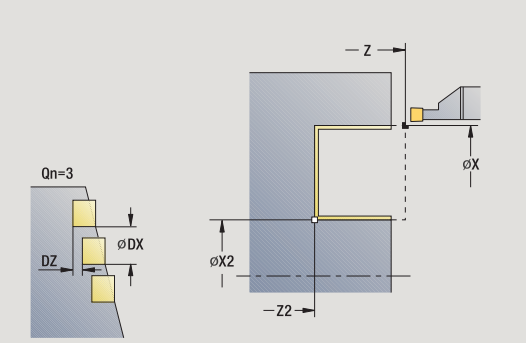

Цикл выполняет чистовую обработку заданных в **количестве Qn** прорезей. Параметры **стартовая точка** и **конечная точка контура** задают первую прорезь (позицию, глубину прорези и ширину).

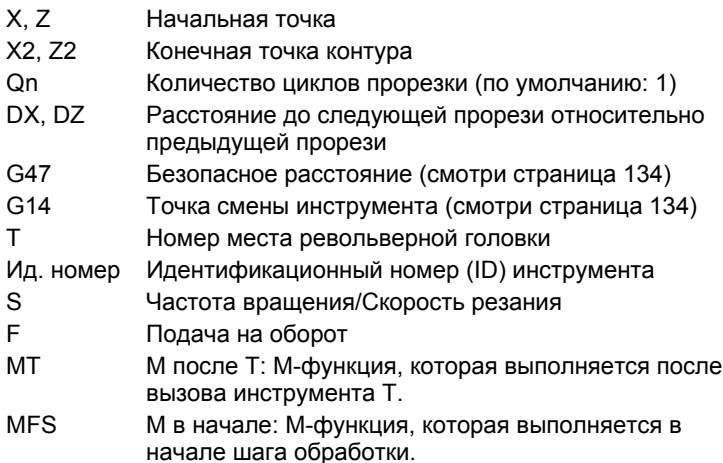

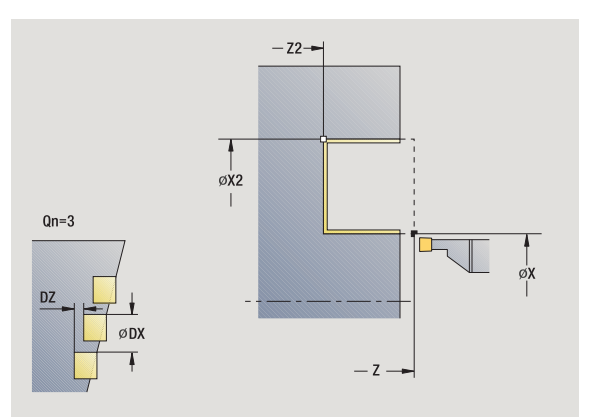

- 4.5 Циклы прорезки **4.5 Циклы прорезки**
- MFE М в конце: М-функция, которая выполняется в конце шага обработки.
- WP Индикация того, каким шпинделем заготовки будет отрабатываться цикл (зависит от станка)
	- Главный привод
	- Противошпиндель для обработки задней поверхности

- **1** расчет позиции врезания
- **2** подвод от точки старта или врезания параллельно оси для следующего врезания
- **3** чистовая обработка первой боковой поверхности и уклона контура почти до "конца прорези"
- **4** подвод параллельно оси для другой боковой поверхности
- **5** чистовая обработка второй боковой поверхности и остатка уклона контура
- **6** шаги 2-5 повторяются, пока не будут выполнены все прорези
- **7** перемещение параллельно оси к точке старта
- **8** перемещение в соответствии с настройкой G14 к точке смены инструмента

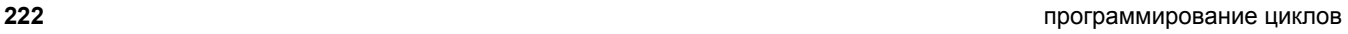

# **Врезание радиальное, чистовая обработка – Расширенный режим**

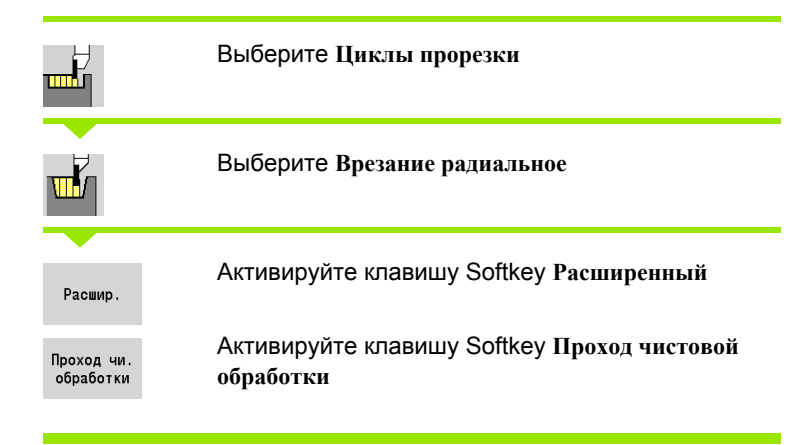

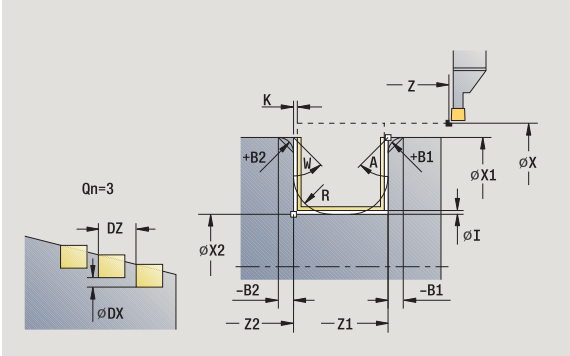

Цикл изготавливает заданные в **количестве Qn** прорези. Параметры **начальная точка контура** и **конечная точка контура** задают первую прорезь (позицию, глубину и ширину прорези).

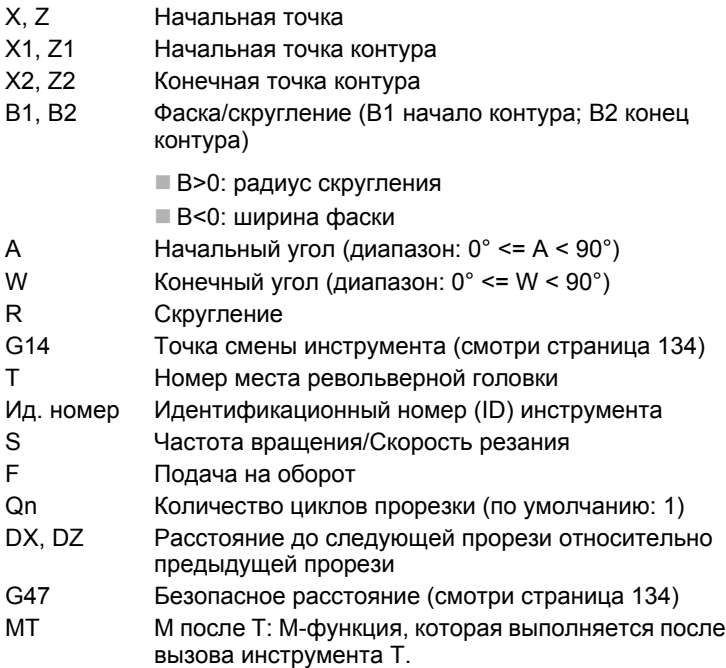

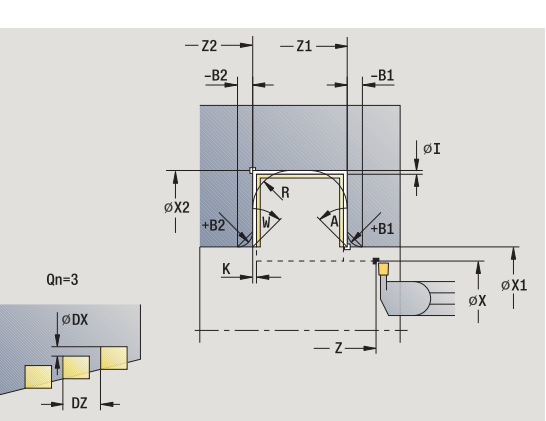

- 4.5 Цик<mark>лы</mark> прорезки **4.5 Циклы прорезки**
- MFS М в начале: М-функция, которая выполняется в начале шага обработки.
- MFE М в конце: М-функция, которая выполняется в конце шага обработки.
- WP Индикация того, каким шпинделем заготовки будет отрабатываться цикл (зависит от станка)
	- Главный привод
	- Противошпиндель для обработки задней поверхности

С помощью следующих **выбираемых параметров** задается:

- A:наклон в начале контура
- W:наклон в конце контура
- R:скругление (в обоих углах уклона контура)
- B1:фаска/скругление в начале контура
- B2:фаска/скругление в конце контура

- **1** расчет позиции врезания
- **2** подвод от точки старта или врезания параллельно оси для следующего врезания
- **3** чистовая обработка первой боковой поверхности (с учетом выбираемых элеметов контура) и уклона контура почти до "конца прорези"
- **4** подвод параллельно оси для другой боковой поверхности
- **5** чистовая обработка второй боковой поверхности (с учетом выбираемых элементов контура) и остатка уклона контура
- **6** шаги 2-5 повторяются, пока не будет выполнена чистовая обработка всех прорезей
- **7** перемещение параллельно оси к точке старта
- **8** перемещение в соответствии с настройкой G14 к точке смены инструмента

# **Врезание аксиальное, чистовая обработка – Расширенный режим**

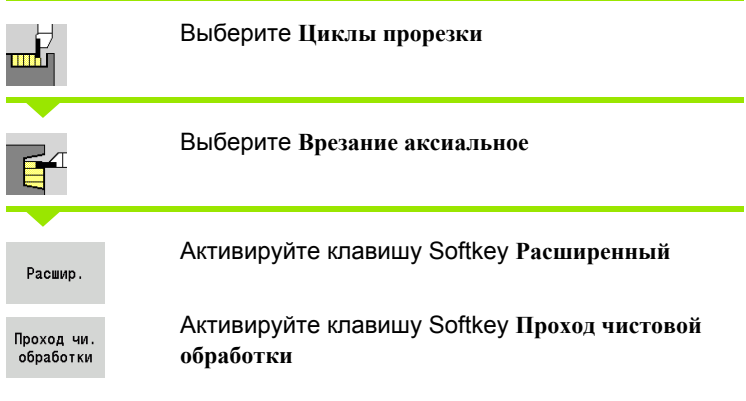

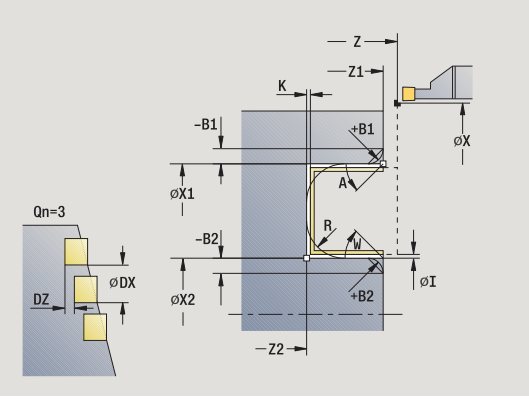

Цикл изготавливает заданные в **количестве Qn** прорези. Параметры **начальная точка контура** и **конечная точка контура** задают первую прорезь (позицию, глубину и ширину прорези).

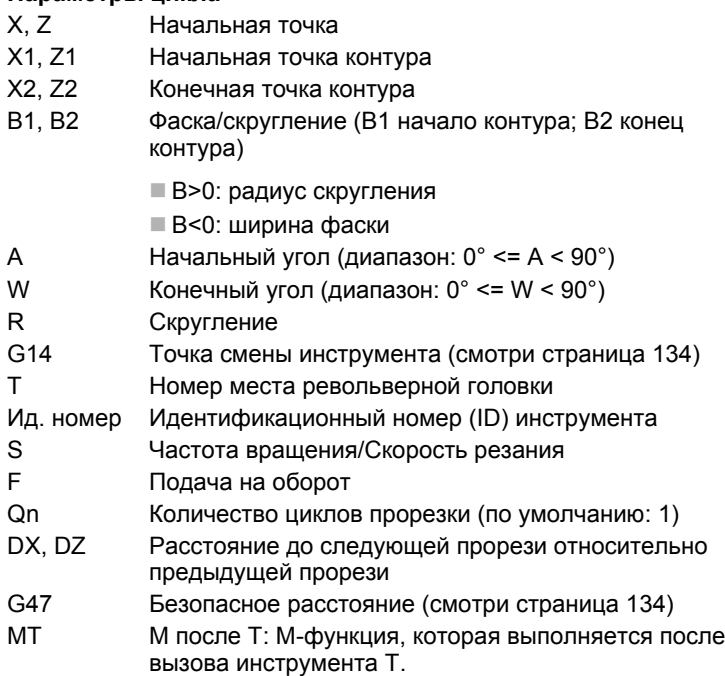

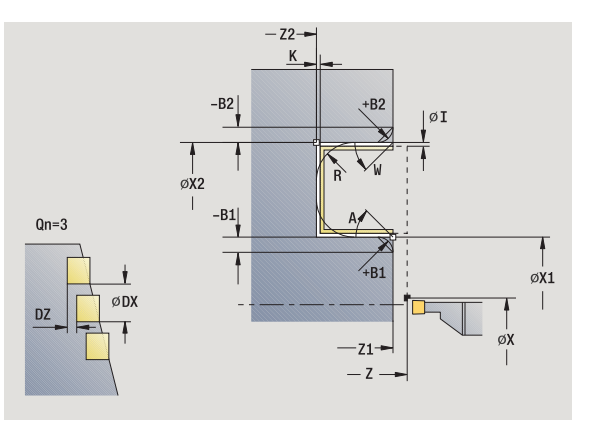

- MFS М в начале: М-функция, которая выполняется в начале шага обработки.
- MFE М в конце: М-функция, которая выполняется в конце шага обработки.
- WP Индикация того, каким шпинделем заготовки будет отрабатываться цикл (зависит от станка)
	- Главный привод
	- Противошпиндель для обработки задней поверхности

С помощью следующих **выбираемых параметров** задается:

- A:наклон в начале контура
- W:наклон в конце контура
- R:скругление (в обоих углах уклона контура)
- B1:фаска/скругление в начале контура
- B2:фаска/скругление в конце контура

- **1** расчет позиции врезания
- **2** подвод от точки старта или врезания параллельно оси для следующего врезания
- **3** чистовая обработка первой боковой поверхности (с учетом выбираемых элеметов контура) и уклона контура почти до "конца прорези"
- **4** подвод параллельно оси для другой боковой поверхности
- **5** чистовая обработка второй боковой поверхности (с учетом выбираемых элементов контура) и остатка уклона контура
- **6** шаги 2-5 повторяются, пока не будет выполнена чистовая обработка всех прорезей
- **7** перемещение параллельно оси к точке старта
- **8** перемещение в соответствии с настройкой G14 к точке смены инструмента

# **Циклы врезания ICP радиально**

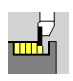

#### Выберите **Циклы прорезки**

Выберите **Врезание радиальное ICP**

Цикл изготавливает заданные в **количестве Qn** прорези при помощи контура врезания ICP. **Стартовая точка** задает положение первой прорези.

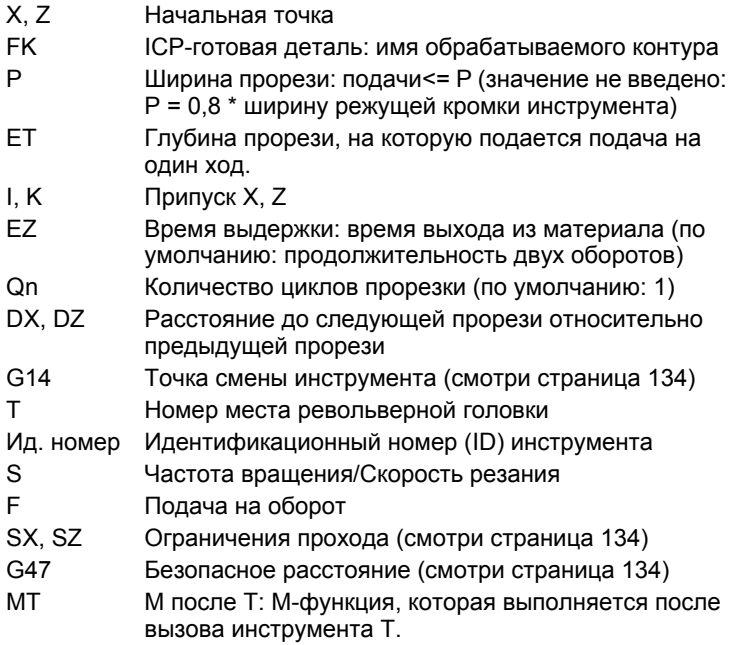

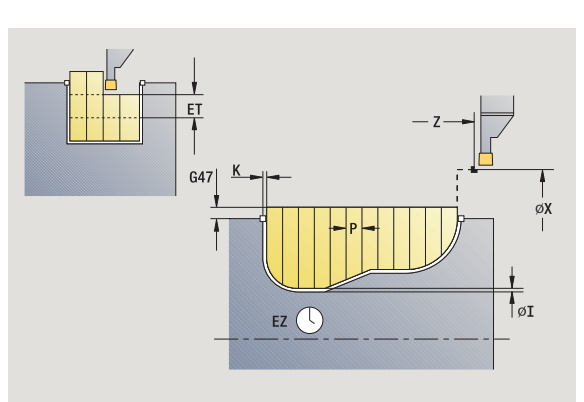

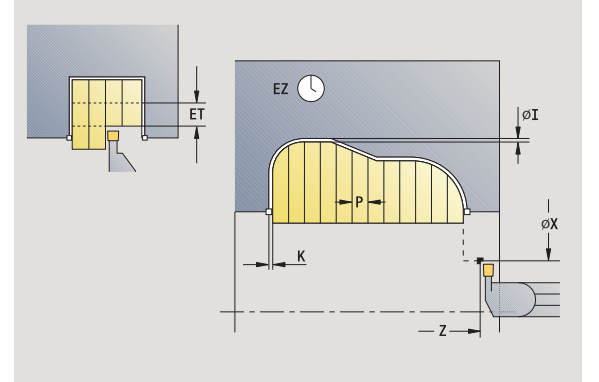

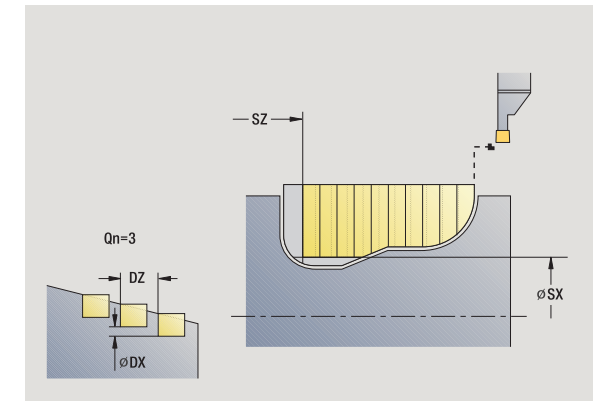

- 4.5 Циклы прорезки **4.5 Циклы прорезки**
- MFS М в начале: М-функция, которая выполняется в начале шага обработки.
- MFE М в конце: М-функция, которая выполняется в конце шага обработки.
- WP Индикация того, каким шпинделем заготовки будет отрабатываться цикл (зависит от станка)
	- Главный привод
	- Противошпиндель для обработки задней поверхности

- **1** расчет позиции врезания и распределения прорезов
- **2** подвод от точки старта или врезания параллельно оси для следующего врезания
- **3** снятие стружки в соответствии с заданным контуром
- **4** возврат и врезание для следующего прохода
- **5** шаги 3-4 повторяются, пока не будет выполнена прорезь
- **6** шаги 2-5 повторяются, пока не будут выполнены все прорези
- **7** перемещение параллельно оси к точке старта
- **8** перемещение в соответствии с настройкой G14 к точке смены инструмента

# **Циклы врезания ICP аксиально**

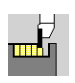

Выберите **Циклы прорезки**

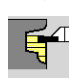

Выберите **Врезание аксиальное ICP**

Цикл изготавливает заданные в **количестве Qn** прорези при помощи контура врезания ICP. **Начальная точка** задает положение первой прорези.

## **Параметры цикла**

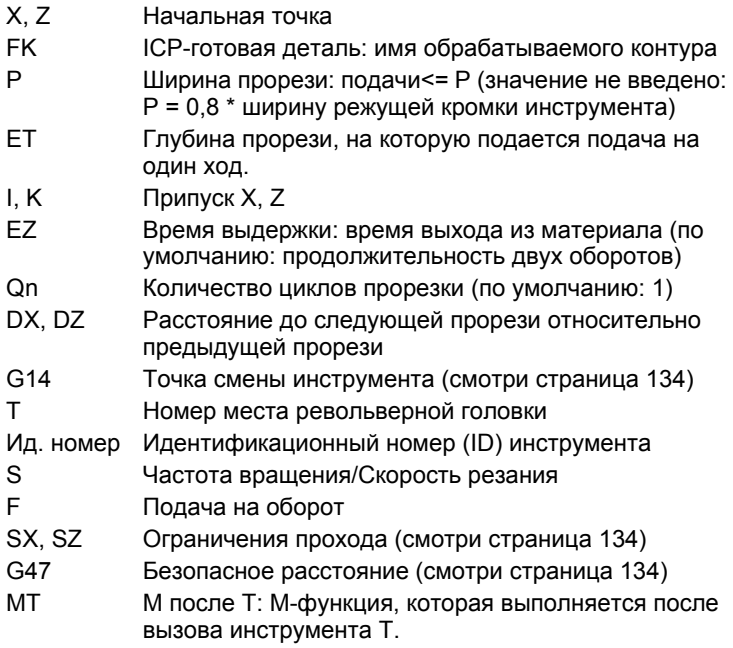

 $G47$  $EZ($ ∣øı

ØX

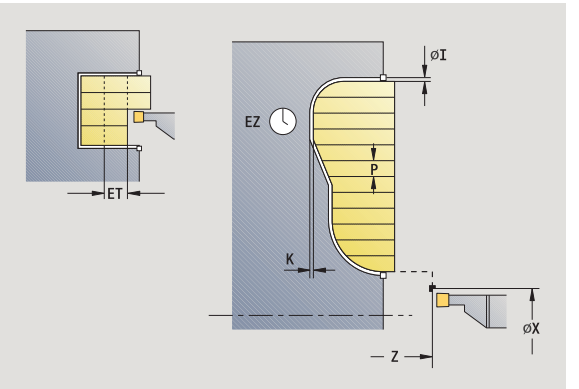

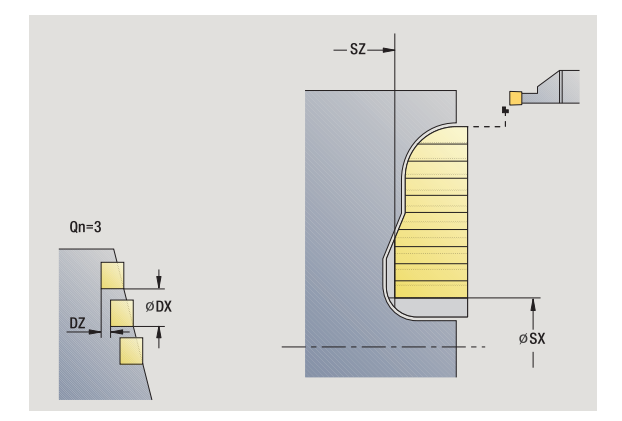

- MFS М в начале: М-функция, которая выполняется в начале шага обработки.
- MFE М в конце: М-функция, которая выполняется в конце шага обработки.
- WP Индикация того, каким шпинделем заготовки будет отрабатываться цикл (зависит от станка)
	- Главный привод
	- Противошпиндель для обработки задней поверхности

- **1** расчет позиции врезания и распределения прорезов
- **2** подвод от точки старта или врезания параллельно оси для следующего врезания
- **3** снятие стружки в соответствии с заданным контуром
- **4** возврат и врезание для следующего прохода
- **5** шаги 3-4 повторяются, пока не будет выполнена прорезь
- **6** шаги 2-5 повторяются, пока не будут выполнены все прорези
- **7** перемещение параллельно оси к точке старта
- **8** перемещение в соответствии с настройкой G14 к точке смены инструмента

# **Врезание ICP, чистовая обработка, радиально**

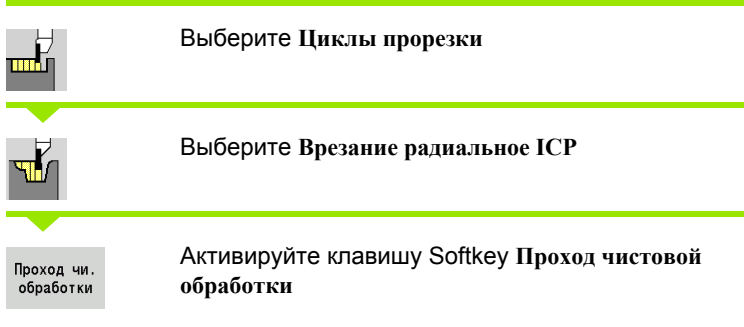

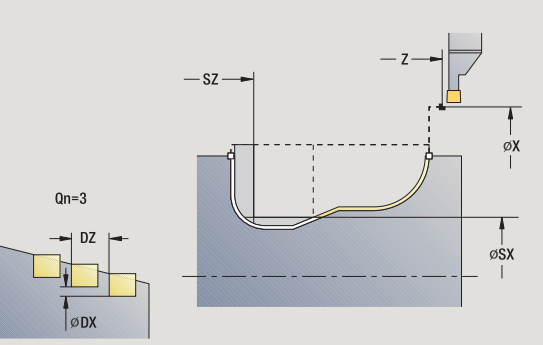

4.5 Циклы прорезки **4.5 Циклы прорезки**

Цикл чистовой обработки заданных в **количестве Qn** прорезей при помощи контура врезания ICP. **Начальная точка** задает положение первой прорези.

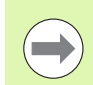

Инструмент возвращается в конце цикла к точке старта.

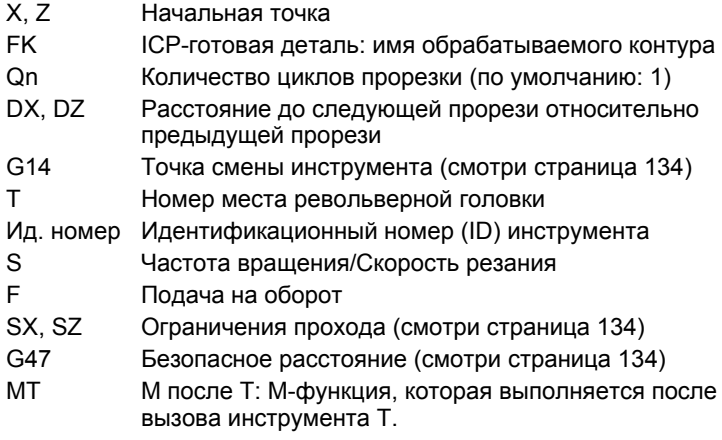

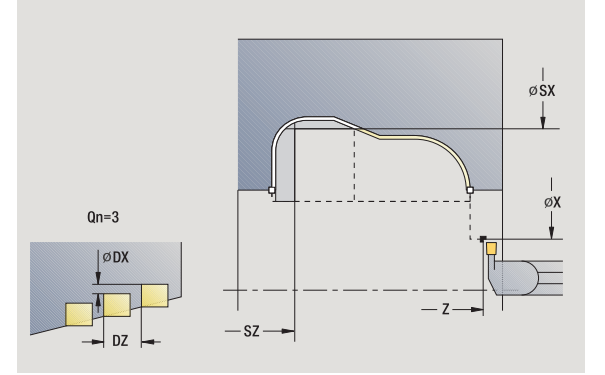

- MFS М в начале: М-функция, которая выполняется в начале шага обработки.
- MFE М в конце: М-функция, которая выполняется в конце шага обработки.
- WP Индикация того, каким шпинделем заготовки будет отрабатываться цикл (зависит от станка)
	- Главный привод
	- Противошпиндель для обработки задней поверхности

- **1** расчет позиции врезания
- **2** подвод от точки старта или врезания параллельно оси для следующего врезания
- **3** чистовая обработка прореза
- **4** шаги 2-3 повторяются, пока не будут выполнены все прорези
- **5** перемещение параллельно оси к точке старта
- **6** перемещение в соответствии с настройкой G14 к точке смены инструмента

# 4.5 Циклы прорезки **4.5 Циклы прорезки**

# **Врезание ICP, чистовая обработка, аксиально**

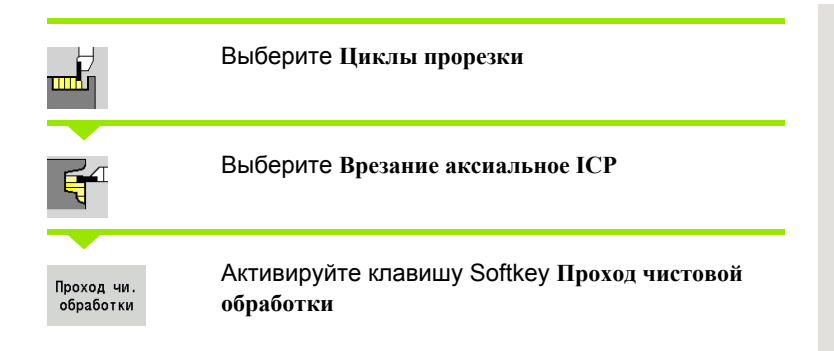

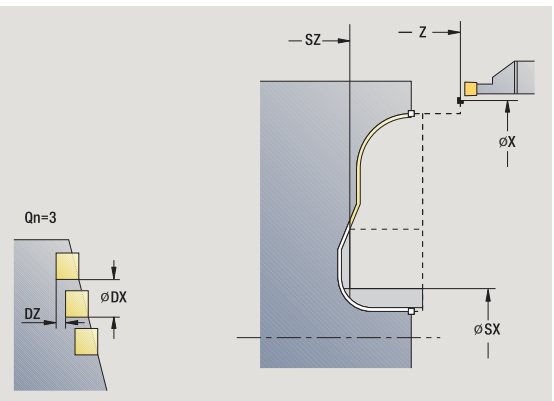

Цикл чистовой обработки заданных в **количестве Qn** прорезей при помощи контура врезания ICP. **Начальная точка** задает положение первой прорези.

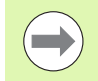

Инструмент возвращается в конце цикла к точке старта.

#### **Параметры цикла**

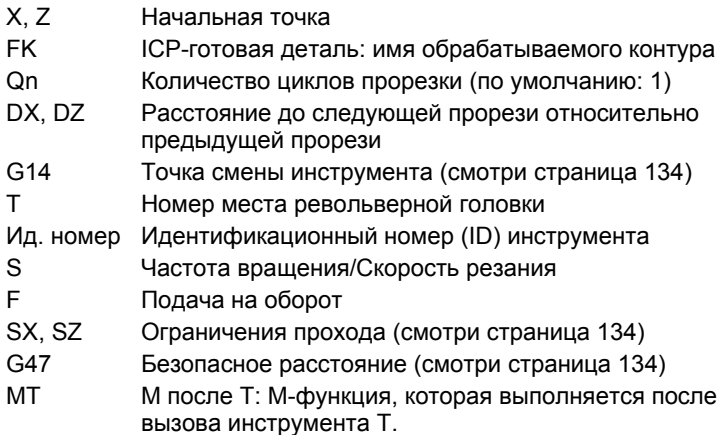

 $\phi$ <sub>S</sub>X  $Qn=3$ ØDX  $\overline{D7}$  $-sz-$ 

- MFS М в начале: М-функция, которая выполняется в начале шага обработки.
- MFE М в конце: М-функция, которая выполняется в конце шага обработки.
- WP Индикация того, каким шпинделем заготовки будет отрабатываться цикл (зависит от станка)
	- Главный привод
	- Противошпиндель для обработки задней поверхности

- **1** расчет позиции врезания
- **2** подвод от точки старта или врезания параллельно оси для следующего врезания
- **3** чистовая обработка прореза
- **4** шаги 2-3 повторяются, пока не будут выполнены все прорези
- **5** перемещение параллельно оси к точке старта
- **6** перемещение в соответствии с настройкой G14 к точке смены инструмента

# <span id="page-234-0"></span>**Токарная прорезка**

Циклы вытачивания выполняют обработку резанием переменными движениями врезания и черновой обработки. Таким образом снятие стружки осуществляется посредством минимального количества движений подъема и подвода .

Следующие параметры влияют на особенности обработки вытачиванием :

- **Подача прорезания О**: подача для движения врезания
- **Обработка точением одно /двунаправленная U**: можно выполнять обработку точением в одном направлении или в двух направлениях. В случае **радиальных** циклов вытачивания производится обработка в одном направлении рабочего шпинделя – а в **aксиальных** ICP-циклах вытачивания направление обработки соответствует направлению определения контура .
- **Ширина смещения B:** со второго подвода обрабатываемый промежуток уменьшается при переходе от обработки точением к бработке прорезанием на "ширину смещения B". При каждом следующим переходе от обработки точением к обработке резанием на этой боковой поверхности производится уменьшение на ширину смещения – дополнительно к прежнему смещению. Сумма "смещений" ограничивается на 80% от эффективной ширины режущей кромки (эффективная ширина режущей кромки = ширина режущей кромки - 2\*радиус режущей кромки). MANUALplus при необходимости сокращает запрограммированную ширину смещения. Оставшийся материала срезается в конце предварительного прорезания с помощью хода прорезания .
- **Коррекция глубины точения RB**: зависит от материала, скорости подачи, и т.д. "отклоняется ли" лезвие при обработке точением. Эта ошибка подачи корректируется в "Чистовой обработке в расширенном режиме" с помощью корректировки глубины точения. Коррекция глубины точения устанавливается, как правило, эмпирически .

Циклы предполагают наличие **прорезных токарных инструментов** .

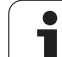

# **Прорезное точение радиальное**

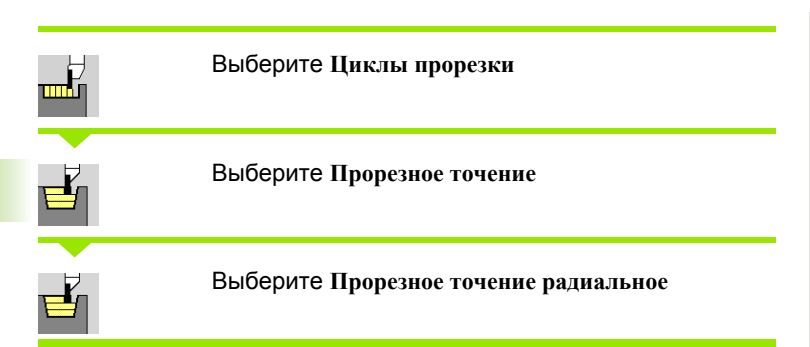

Цикл выполняет снятие стружки с описанного через **стартовую точку** и **конечную точку контура** прямоугольника.

#### **Параметры цикла**

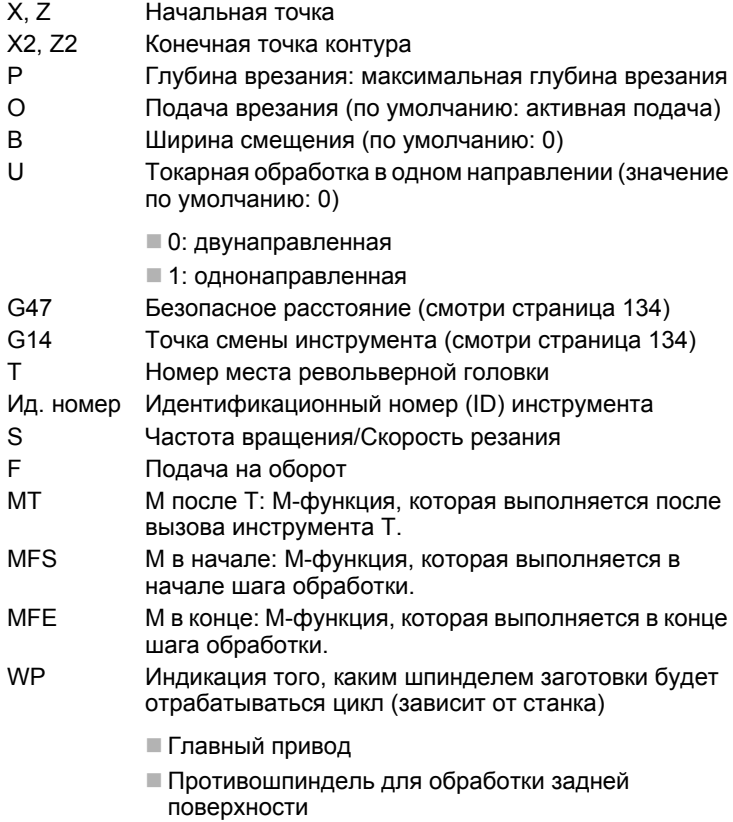

Тип обработки для доступа к технологической базе данных: **прорезное точение**

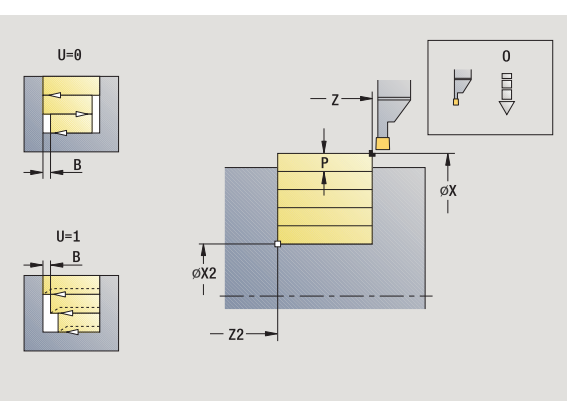

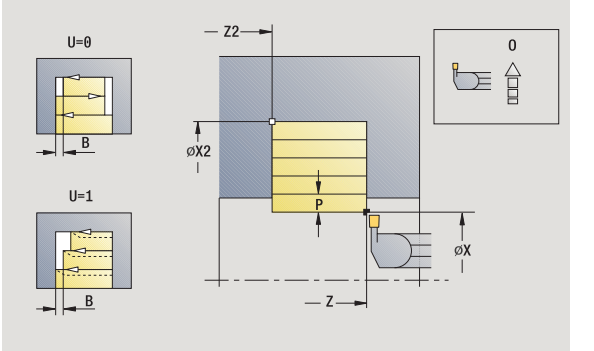

 $\bullet$ 

#### **Отработка цикла**

- **1** расчет распределения проходов
- **2** подвод из начальной точки для первого прохода
- **3** врезание (обработка прорезанием)
- **4** снятие стружки перпендикулярно направлению прорезания (обработка точением)
- **5** повтор 3...4 до достижения **конечной точки Х2, Z2**
- **6** перемещение параллельно оси к точке старта
- **7** перемещение в соответствии с настройкой G14 к точке смены инструмента

## **Прорезное точение аксиальное**

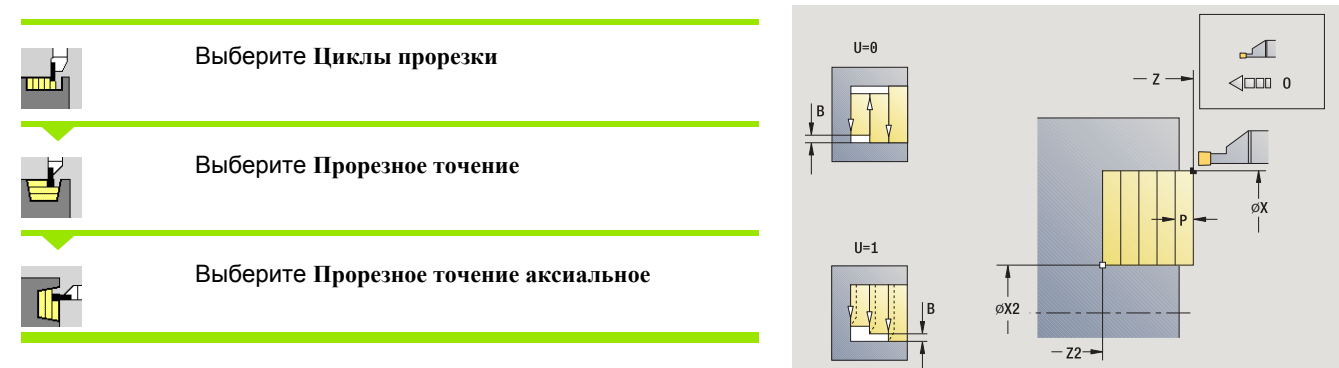

Цикл выполняет снятие стружки с описанного через **начальную точку** и **конечную точку контура** прямоугольника .

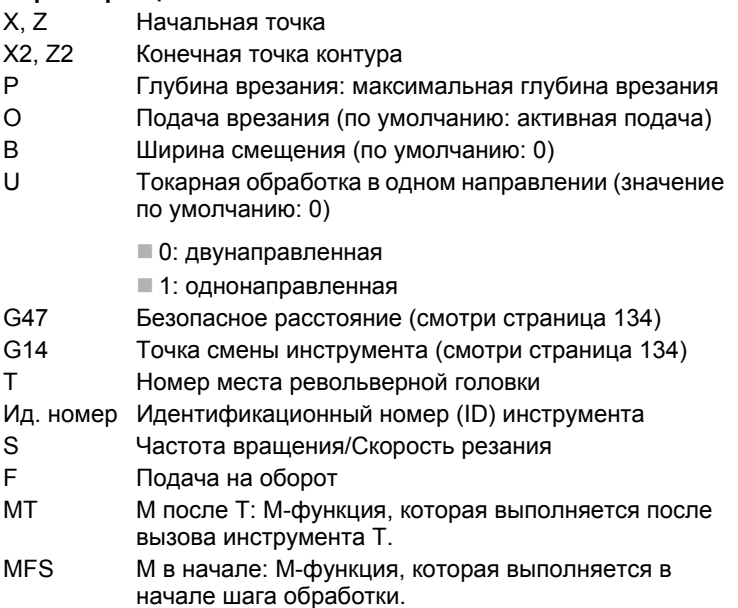

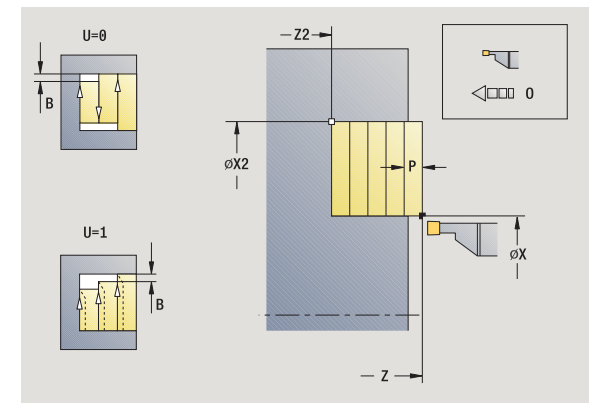

- 4.5 Циклы прорезки **4.5 Циклы прорезки**
- MFE М в конце: М-функция, которая выполняется в конце шага обработки.
- WP Индикация того, каким шпинделем заготовки будет отрабатываться цикл (зависит от станка)
	- Главный привод
	- Противошпиндель для обработки задней поверхности

- **1** расчет распределения проходов
- **2** подвод из начальной точки для первого прохода
- **3** врезание (обработка прорезанием)
- **4** снятие стружки перпендикулярно направлению прорезания (обработка точением)
- **5** повтор 3...4 до достижения **конечной точки Х2, Z2**
- **6** перемещение параллельно оси к точке старта
- **7** перемещение в соответствии с настройкой G14 к точке смены инструмента

# **Прорезное точение радиально – Расширенный режим**

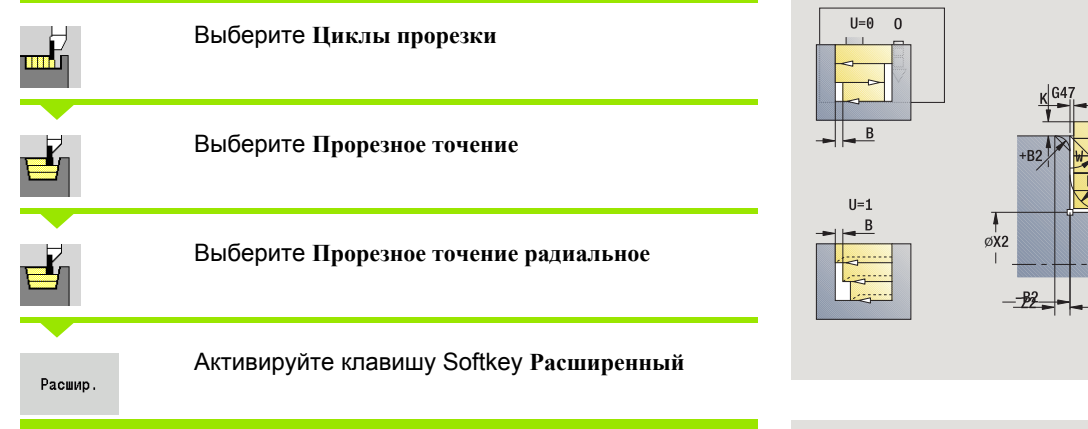

Цикл снимает стружку с описанной через **стартовую точку X** / **начальную точку Z1** и **конечную точку контура** области с учетом припусков (см. также "[Токарная](#page-234-0) прорезка" на странице 235).

## **Параметры цикла**

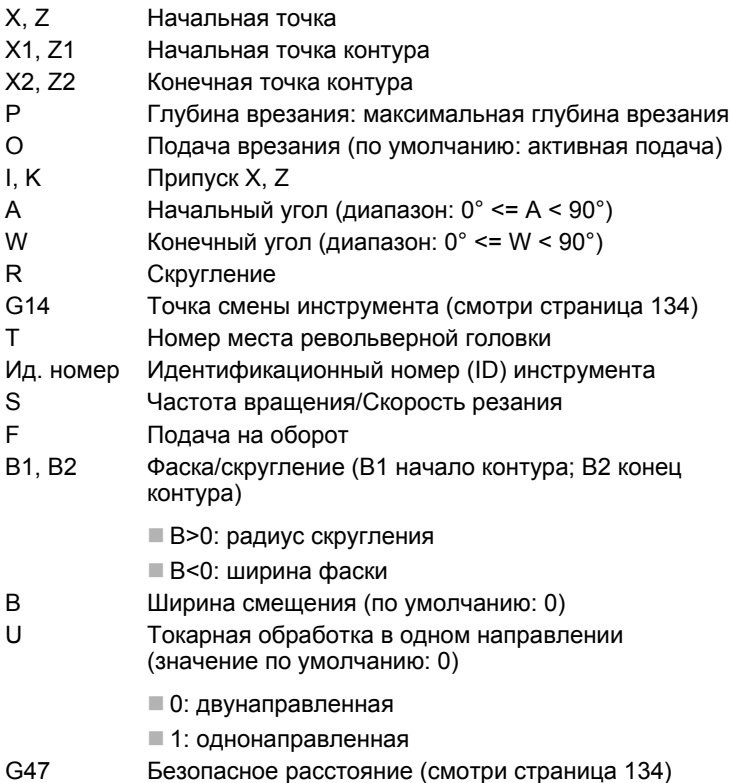

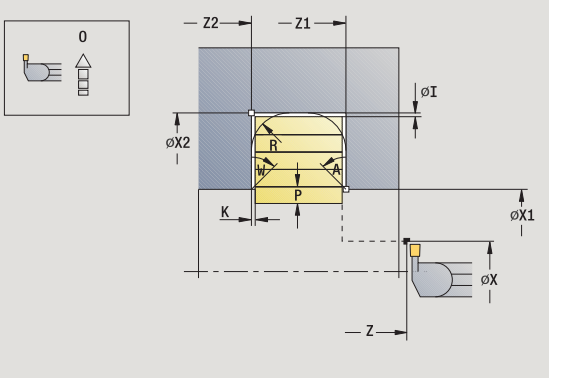

 $-21$ 

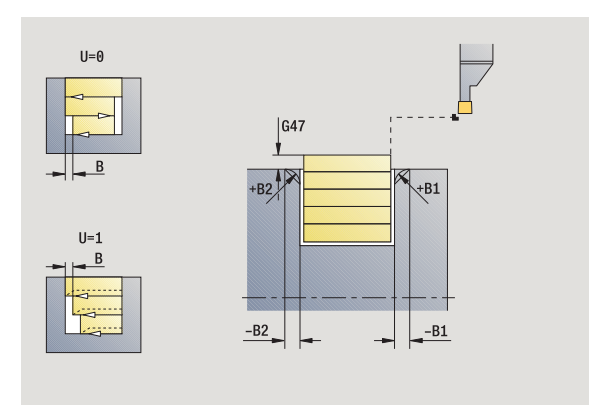

 $\mathfrak{g}^{\mathsf{I}}$  $\frac{4}{\emptyset}$  x<sub>1</sub>

 $+B1$ 

 $-B1$ 

 $\emptyset\mathbf{I}$ 

- MT M после T: М-функция, которая выполняется после вызова инструмента Т.
- MFS М в начале: М-функция, которая выполняется в начале шага обработки.
- MFE М в конце: М-функция, которая выполняется в конце шага обработки.
- WP Индикация того, каким шпинделем заготовки будет отрабатываться цикл (зависит от станка)
	- Главный привод
	- Противошпиндель для обработки задней поверхности

С помощью следующих **выбираемых параметров** задается:

- A:наклон в начале контура
- W:наклон в конце контура
- R:скругление (в обоих углах уклона контура)
- B1:фаска/скругление в начале контура
- B2:фаска/скругление в конце контура

- **1** расчет распределения проходов
- **2** подвод из начальной точки для первого прохода
- **3** врезание (обработка прорезанием)
- **4** снятие стружки перпендикулярно направлению прорезания (обработка точением)
- **5** повтор 3...4 до достижения **конечной точки Х2, Z2**
- **6** вытачивание фаски/скругления в начале контура/в конце контура, если задано
- **7** перемещение параллельно оси к точке старта
- **8** перемещение в соответствии с настройкой G14 к точке смены инструмента

# **Токарная прорезка аксиально – Расширенный режим**

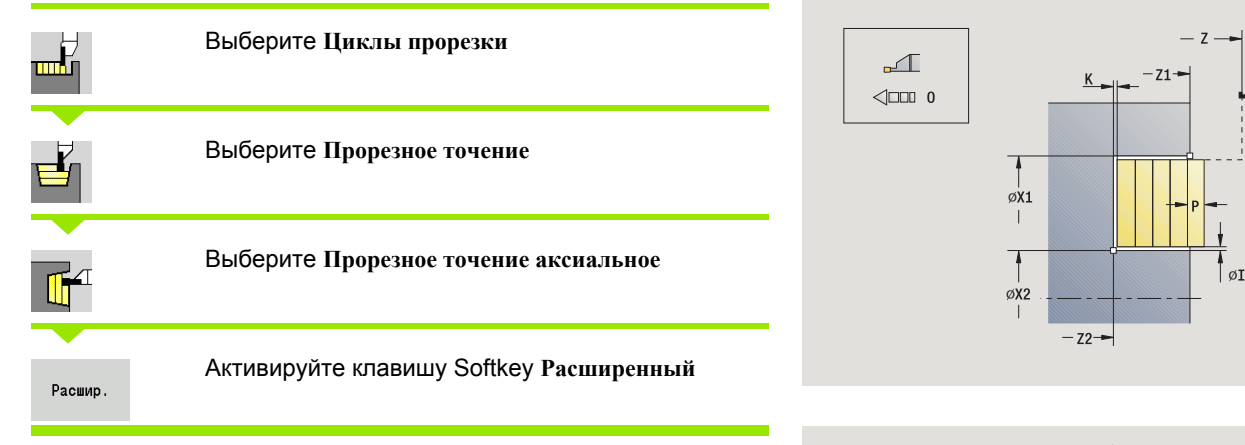

Цикл снимает стружку с описанной через **начальную точку X1** / **стартовую точку Z** и **конечную точку контура** области с учетом припусков (см. также "[Токарная](#page-234-0) прорезка" на странице 235).

#### **Параметры цикла**

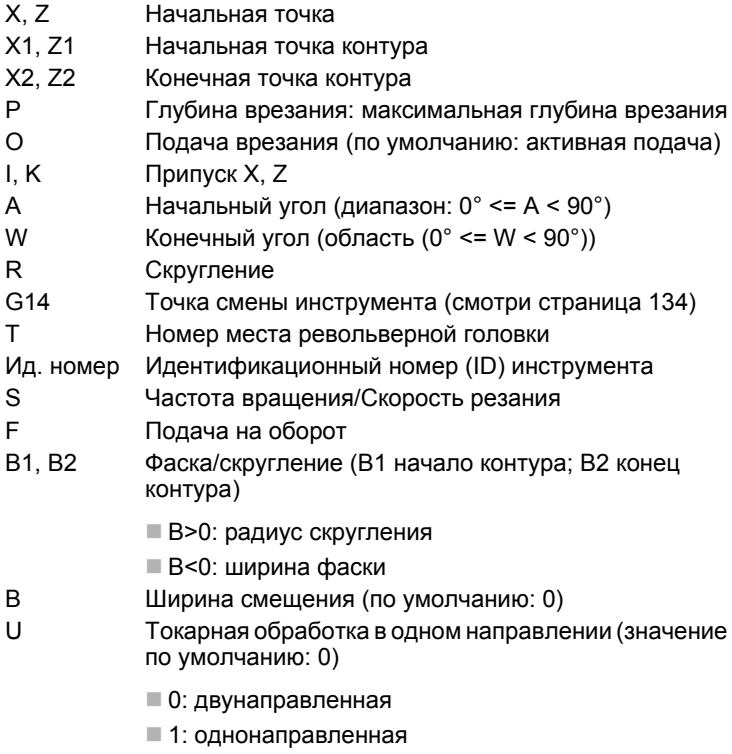

G47 Безопасное расстояние (смотри [страница](#page-133-0) 134)

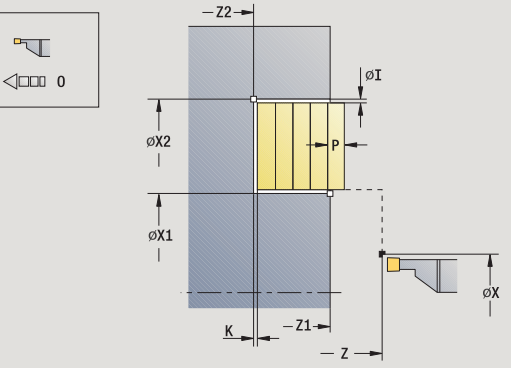

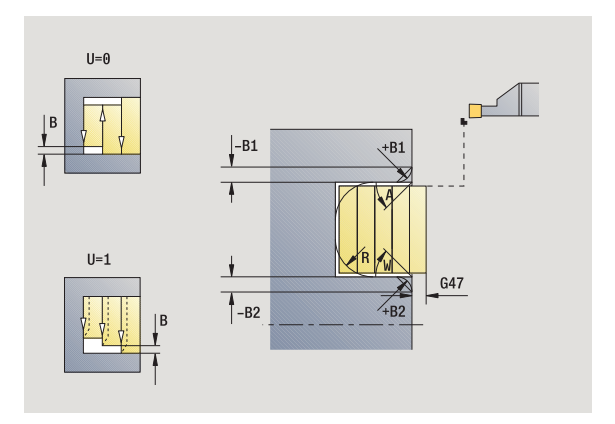

- MT M после T: М-функция, которая выполняется после вызова инструмента Т.
- MFS М в начале: М-функция, которая выполняется в начале шага обработки.
- MFE М в конце: М-функция, которая выполняется в конце шага обработки.
- WP Индикация того, каким шпинделем заготовки будет отрабатываться цикл (зависит от станка)
	- Главный привод
	- Противошпиндель для обработки задней поверхности

С помощью следующих **выбираемых параметров** задается:

- A:наклон в начале контура
- W:наклон в конце контура
- R:скругление (в обоих углах уклона контура)
- B1:фаска/скругление в начале контура
- B2:фаска/скругление в конце контура

- **1** расчет распределения проходов
- **2** подвод из начальной точки для первого прохода
- **3** врезание (обработка прорезанием)
- **4** снятие стружки перпендикулярно направлению прорезания (обработка точением)
- **5** повтор 3...4 до достижения **конечной точки Х2, Z2**
- **6** вытачивание фаски/скругления в начале контура/в конце контура, если задано
- **7** перемещение параллельно оси к точке старта
- **8** перемещение в соответствии с настройкой **G14** к **точке смены инструмента**

## **Токарная прорезка радиально, чистовая обработка**

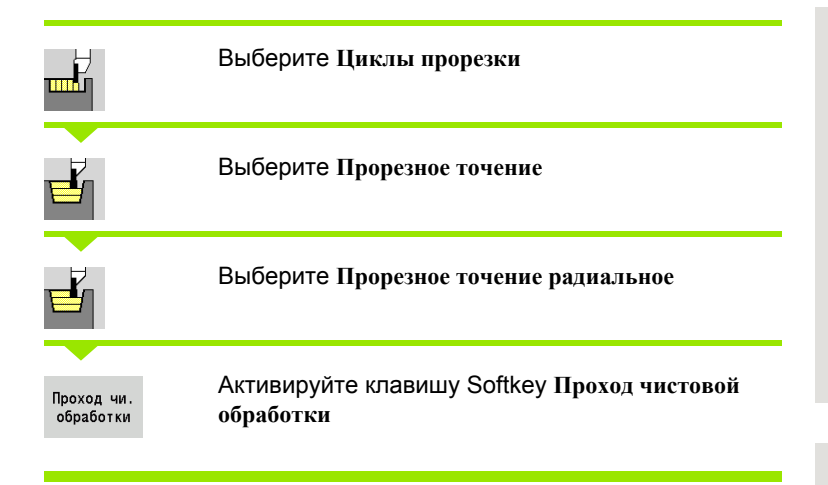

Цикл выполняет чистовую обработку заданного через **начальную точку** и **конечную точку контура** отрезка контура (см. также "[Токарная](#page-234-0) прорезка" на странице 235).

**Припуски заготовки I, K** задают материал, который обрабатывается снятием стружки в цикле чистовой обработки. Поэтому задайте припуски при чистовой токарной прорезке.

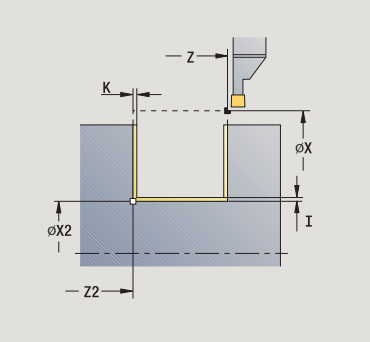

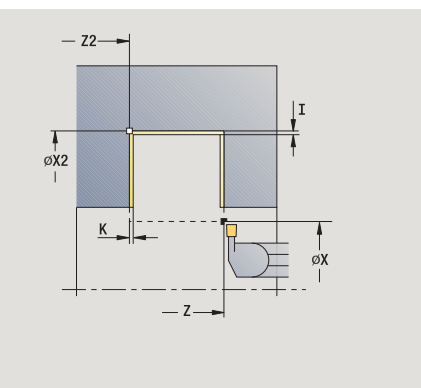

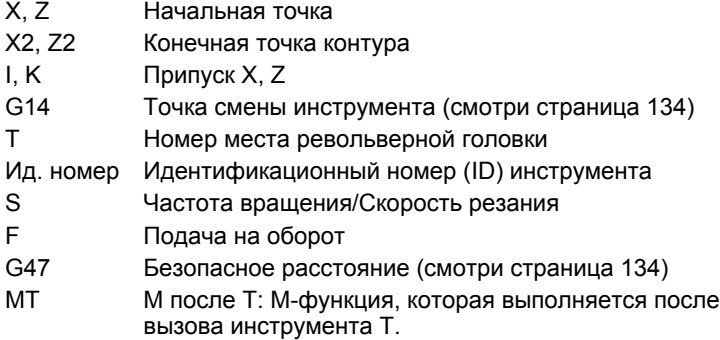

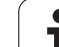

- 4.5 Циклы прорезки **4.5 Циклы прорезки**
- MFS М в начале: М-функция, которая выполняется в начале шага обработки.
- MFE М в конце: М-функция, которая выполняется в конце шага обработки.
- WP Индикация того, каким шпинделем заготовки будет отрабатываться цикл (зависит от станка)
	- Главный привод
	- Противошпиндель для обработки задней поверхности

- **1** подвод от стартовой точки
- **2** чистовая обработка первой боковой поверхности, затем уклона контура почти до **конечной точки X2, Z2**
- **3** перемещение параллельно оси в **начальную точку X**/ **конечную точку Z2**
- **4** чистовая обработка второй боковой поверхности, потом остатка уклона контура
- **5** перемещение параллельно оси к точке старта
- **6** перемещение в соответствии с настройкой G14 к точке смены инструмента

## **Токарная прорезка аксиально, чистовая обработка**

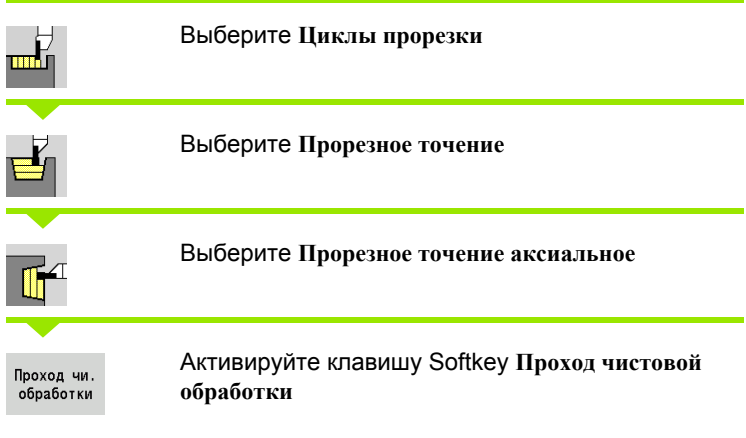

Цикл выполняет чистовую обработку заданного через **начальную точку** и **конечную точку контура** отрезка контура (см. также "[Токарная](#page-234-0) прорезка" на странице 235).

**Припуски заготовки I, K** задают материал, который обрабатывается снятием стружки в цикле чистовой обработки. Поэтому задайте припуски при чистовой токарной прорезке.

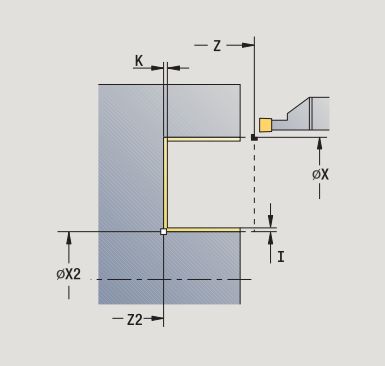

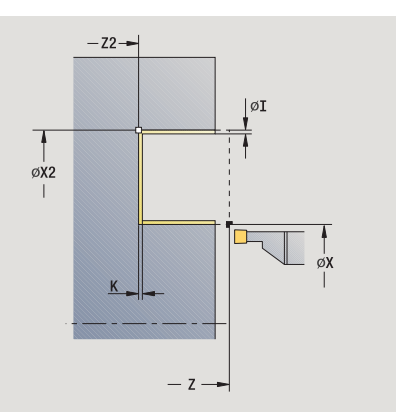

#### **Параметры цикла**

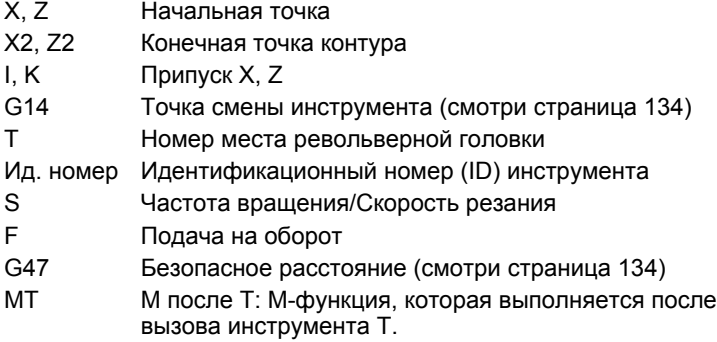

**4.5 Циклы прорезки**

4.5 Циклы прорезки

- MFS М в начале: М-функция, которая выполняется в начале шага обработки.
- MFE М в конце: М-функция, которая выполняется в конце шага обработки.
- WP Индикация того, каким шпинделем заготовки будет отрабатываться цикл (зависит от станка)
	- Главный привод
	- Противошпиндель для обработки задней поверхности

- **1** подвод от стартовой точки
- **2** чистовая обработка первой боковой поверхности, затем уклона контура почти до **конечной точки X2, Z2**
- **3** перемещение параллельно оси в **начальную точку Z**/**конечную точку X2**
- **4** чистовая обработка второй боковой поверхности, потом остатка уклона контура
- **5** перемещение параллельно оси к точке старта
- **6** перемещение в соответствии с настройкой G14 к точке смены инструмента

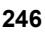

# 4.5 Циклы прорезки **4.5 Циклы прорезки**

# **Токарная прорезка радиально, чистовая обработка – Расширенный режим**

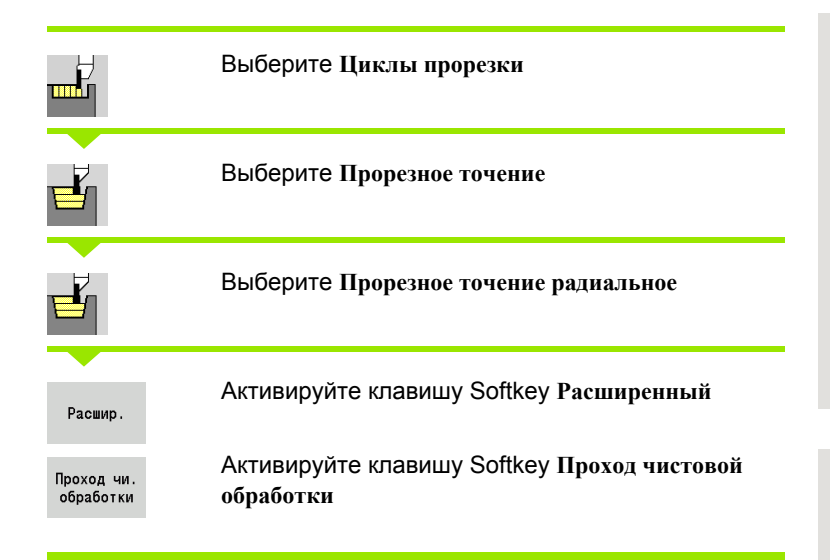

Цикл выполняет чистовую обработку заданного через **начальную точку контура** и **конечную точку контура** отрезка контура (см. также "[Токарная](#page-234-0) прорезка" на странице 235).

> **Припуски заготовки I, K** задают материал, который обрабатывается снятием стружки в цикле чистовой обработки. Поэтому задайте припуски при чистовой токарной прорезке .

## **Параметры цикла**

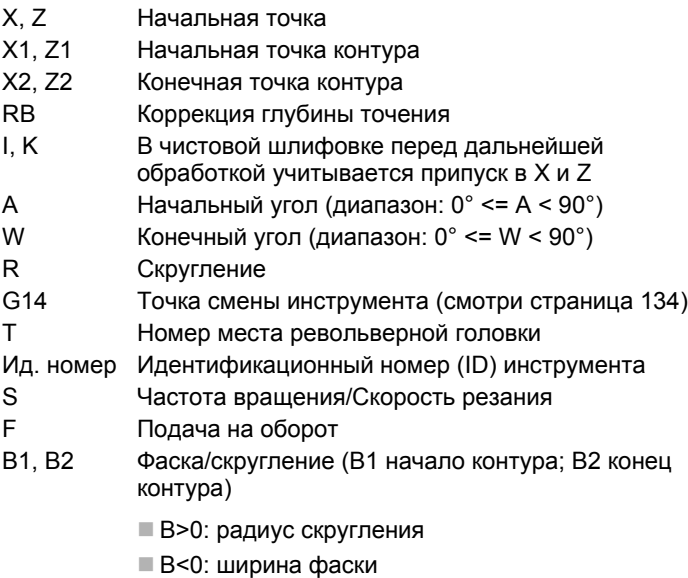

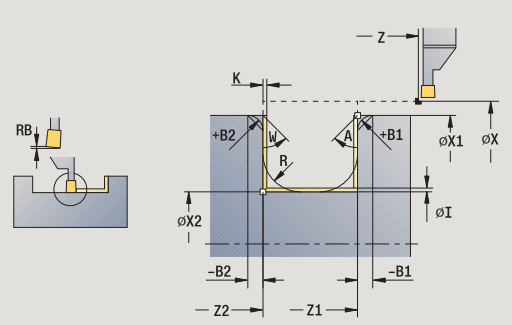

 $Z<sub>2</sub>$ 

 $\frac{4}{\emptyset}$  x2

 $-82$ 

 $-71$ 

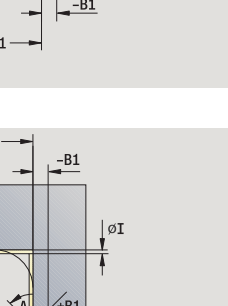

 $\sigma$ <sub>x1</sub>

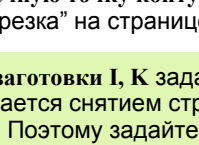

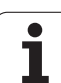

- RI, RK Припуск заготовки в X и Z: Припуск перед чистовой обработкой для расчета траектории подвода/отвода и области чистовой обработки
- G47 Безопасное расстояние (смотри [страница](#page-133-0) 134)
- MT M после T: М-функция, которая выполняется после вызова инструмента Т.
- MFS М в начале: М-функция, которая выполняется в начале шага обработки.
- MFE М в конце: М-функция, которая выполняется в конце шага обработки.
- WP Индикация того, каким шпинделем заготовки будет отрабатываться цикл (зависит от станка)
	- Главный привод
	- Противошпиндель для обработки задней поверхности

- С помощью следующих **выбираемых параметров** задается:
- A:наклон в начале контура
- W:наклон в конце контура
- R:скругление (в обоих углах уклона контура)
- B1:фаска/скругление в начале контура
- **В2:фаска/скругление в конце контура**

- **1** подвод от стартовой точки
- **2** чистовая обработка первой боковой поверхности с учетом выборочных элементов контура, затем уклона контура почти до **конечной точки X2, Z2**
- **3** подача параллельно оси на чистовую обработку второй боковой поверхности
- **4** чистовая обработка второй боковой поверхности с учетом выбираемых элементов контура, потом уклона контура
- **5** чистовая обработка фаски/скругления в начале контура/в конце контура, если задано
- **6** перемещение в соответствии с настройкой G14 к точке смены инструмента

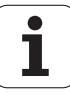

# 4.5 Циклы прорезки **4.5 Циклы прорезки**

# **Токарная прорезка аксиально, чистовая обработка – Расширенный режим**

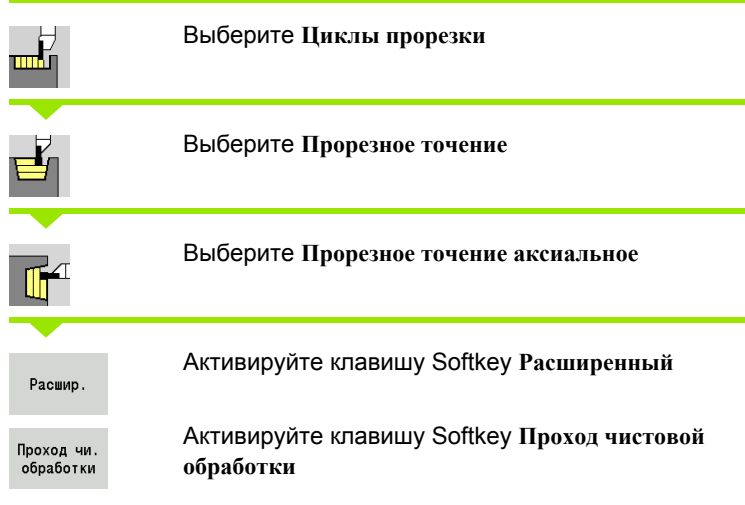

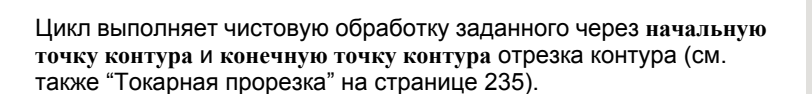

**Припуски заготовки I, K** задают материал, который обрабатывается снятием стружки в цикле чистовой обработки. Поэтому задайте припуски при чистовой токарной прорезке .

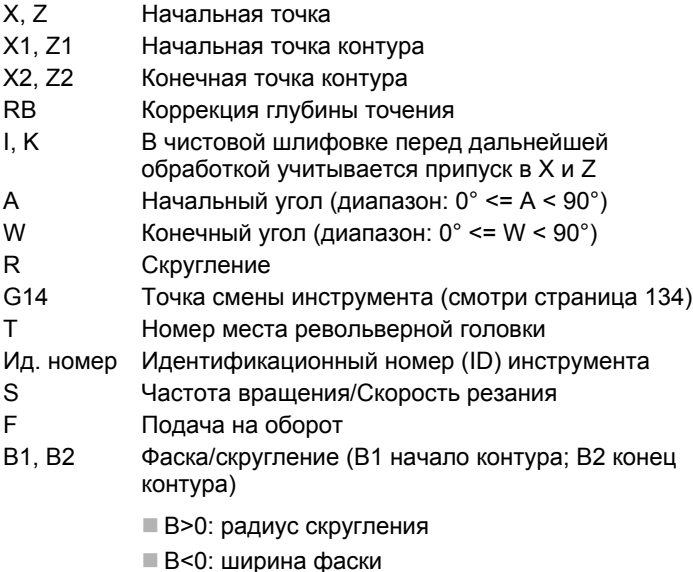

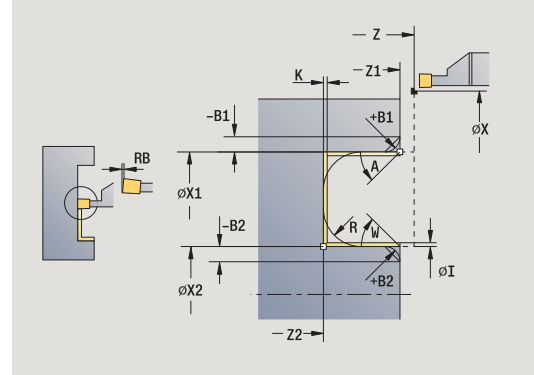

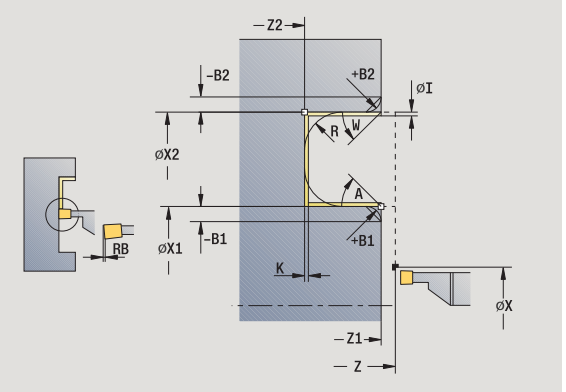

- RI, RK Припуск заготовки в X и Z: Припуск перед чистовой обработкой для расчета траектории подвода/отвода и области чистовой обработки
- G47 Безопасное расстояние (смотри [страница](#page-133-0) 134)
- MT M после T: М-функция, которая выполняется после вызова инструмента Т.
- MFS М в начале: М-функция, которая выполняется в начале шага обработки.
- MFE М в конце: М-функция, которая выполняется в конце шага обработки.
- WP Индикация того, каким шпинделем заготовки будет отрабатываться цикл (зависит от станка)
	- Главный привод
	- Противошпиндель для обработки задней поверхности

- С помощью следующих **выбираемых параметров** задается:
- A:наклон в начале контура
- W:наклон в конце контура
- R:скругление (в обоих углах уклона контура)
- B1:фаска/скругление в начале контура
- **В2:фаска/скругление в конце контура**

- **1** подвод от стартовой точки
- **2** чистовая обработка первой боковой поверхности с учетом выборочных элементов контура, затем уклона контура почти до **конечной точки X2, Z2**
- **3** подача параллельно оси на чистовую обработку второй боковой поверхности
- **4** чистовая обработка второй боковой поверхности с учетом выбираемых элементов контура, потом уклона контура
- **5** чистовая обработка фаски/скругления в начале контура/в конце контура, если задано
- **6** перемещение в соответствии с настройкой G14 к точке смены инструмента

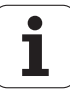

# **Прорезное точение ICP радиально**

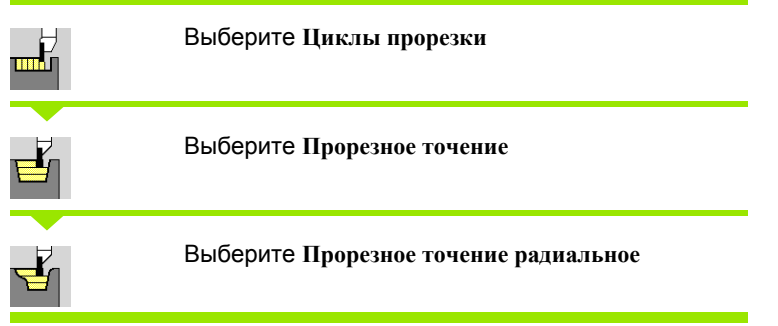

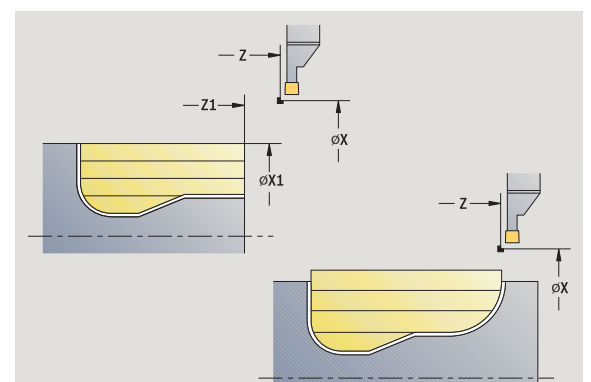

**4.5 Циклы прорезки**

4.5 Циклы прорезки

Цикл поизводит нарезку стружки на определенной области (см. также "[Токарная](#page-234-0) прорезка" на странице 235).

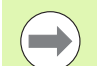

#### Определяйте при

- **падающих контурах** стартовую **точку** не **начальную точку заготовки**. Цикл производит нарезку стружки описанной через стартовую точку и ICP-контур области с учетом припусков.
- **падающих контурах** стартовую **точку** и **начальную точку заготовки**. Цикл производит нарезку стружки описанной через начальную точку и ICP-контур области с учетом припусков.

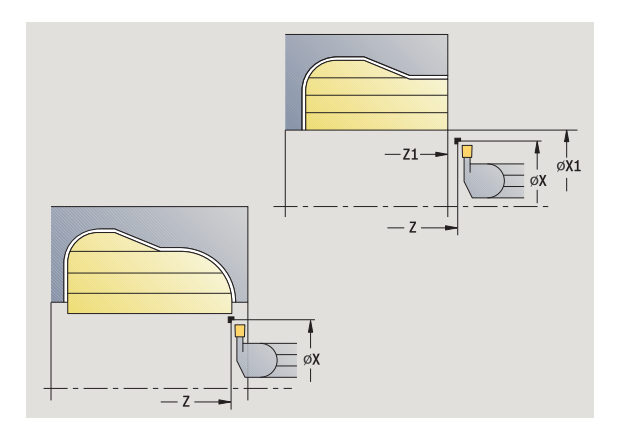

### **Параметры цикла**

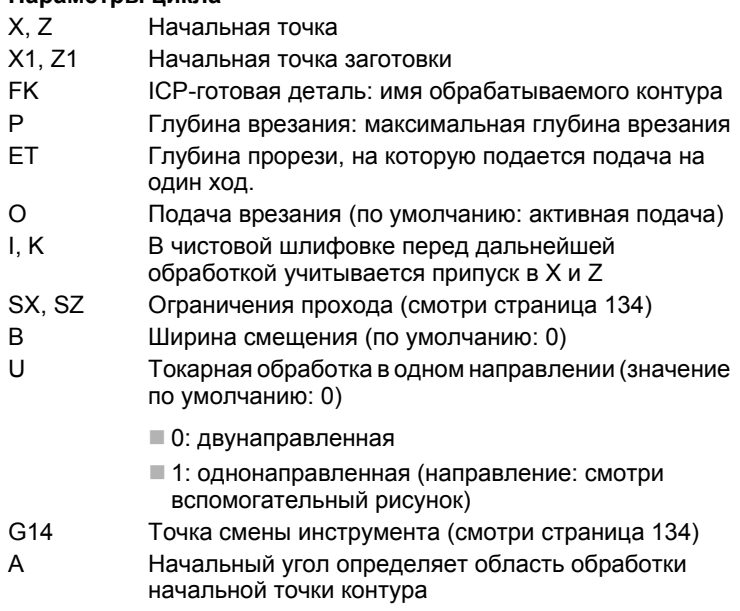

W **Конечный угол определяет область обработки** конечной точки контура

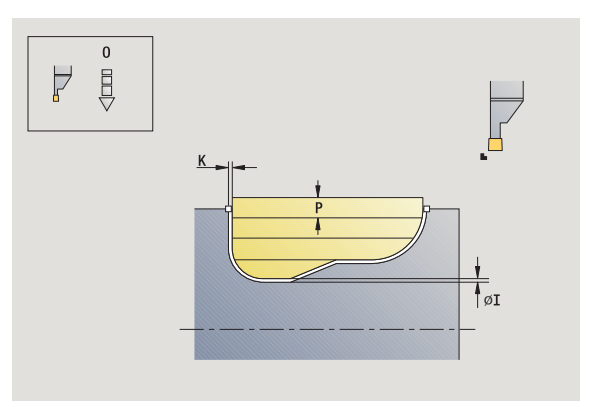

HEIDENHAIN MANUALplus 620 **251**

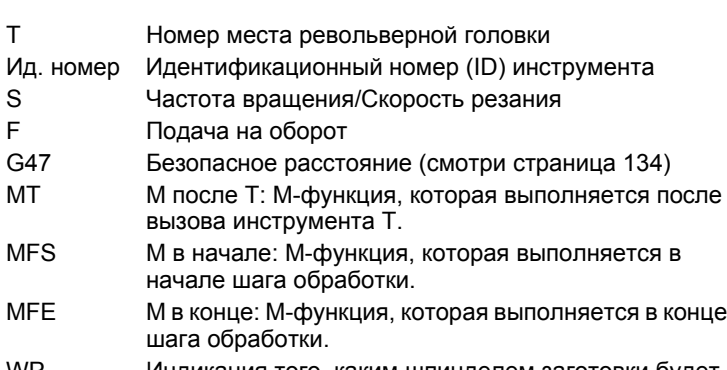

- WP Индикация того, каким шпинделем заготовки будет отрабатываться цикл (зависит от станка)
	- Главный привод
	- Противошпиндель для обработки задней поверхности

- **1** расчет распределения проходов
- **2** подвод из начальной точки для первого прохода
- **3** врезание (обработка прорезанием)
- **4** снятие стружки перпендикулярно направлению прорезания (обработка точением)
- **5** шаги 3-4 повторяются, пока заданный участок не будет обработан
- **6** перемещение параллельно оси к точке старта
- **7** перемещение в соответствии с настройкой G14 к точке смены инструмента

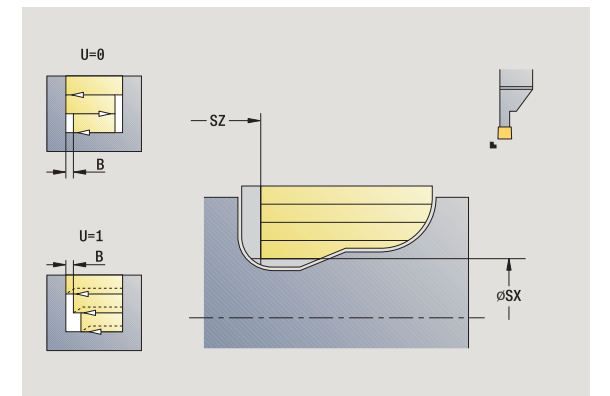

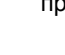
# **Прорезное точение ICP аксиально**

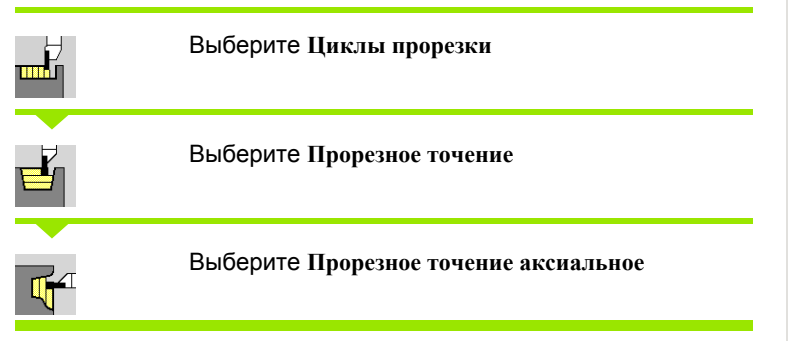

Цикл производит нарезку стружки на определенной области (см. также "[Токарная](#page-234-0) прорезка" на странице 235).

**падающих контурах** стартовую **точку** – не

контур области с учетом припусков. **восходящих контурах** стартовую **точку** и

контур области с учетом припусков.

**начальную точку контура**. Цикл производит нарезку стружки с описанной через стартовую точку и ICP-

**начальную точку контура**. Цикл производит нарезку стружки с описанной через начальную точку и ICP-

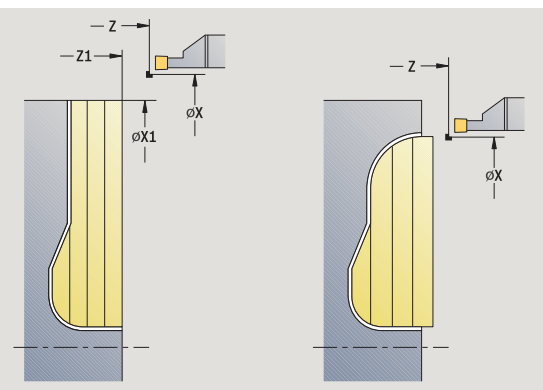

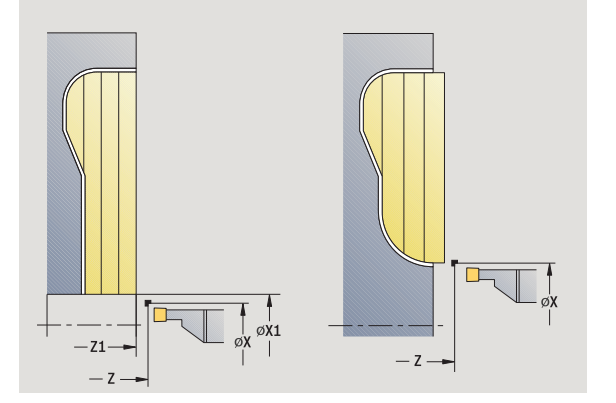

Определяйте при

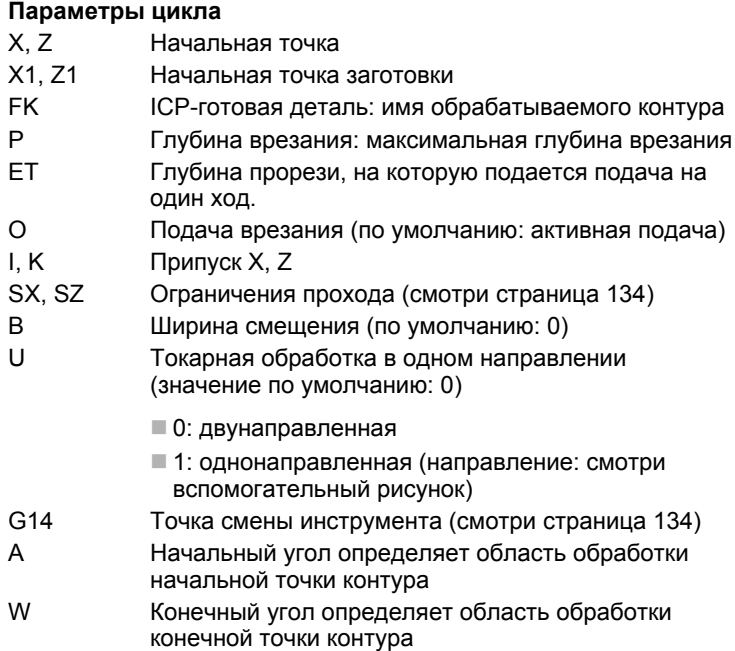

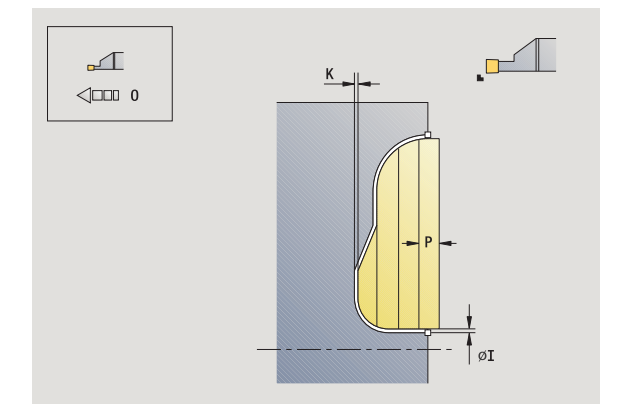

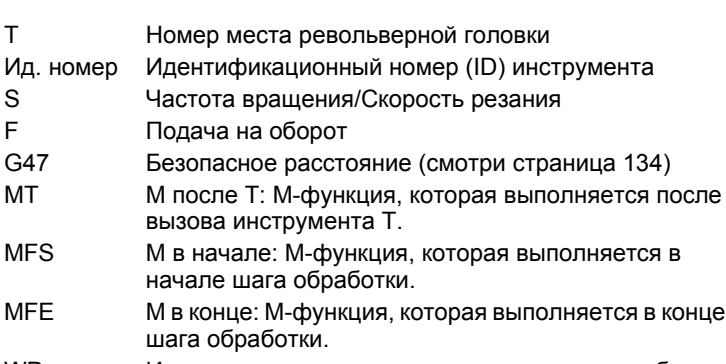

- WP Индикация того, каким шпинделем заготовки будет отрабатываться цикл (зависит от станка)
	- Главный привод
	- Противошпиндель для обработки задней поверхности

Тип обработки для доступа к технологической базе данных: **прорезное точение**

- **1** расчет распределения проходов
- **2** подвод из начальной точки для первого прохода
- **3** врезание (обработка прорезанием)
- **4** снятие стружки перпендикулярно направлению прорезания (обработка точением)
- **5** шаги 3-4 повторяются, пока заданный участок не будет обработан
- **6** перемещение параллельно оси к точке старта
- **7** перемещение в соответствии с настройкой G14 к точке смены инструмента

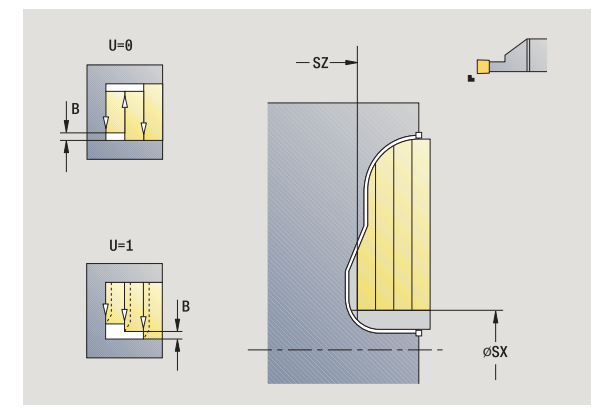

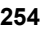

# **Токарная прорезка ICP радиально, чистовая обработка**

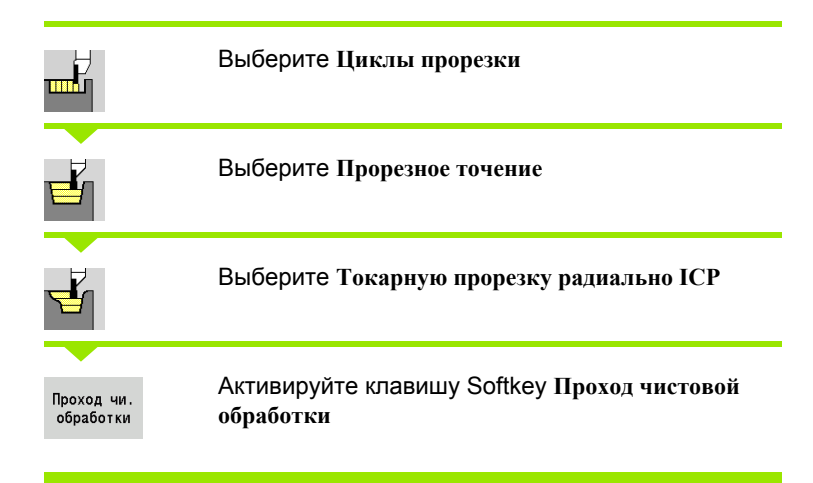

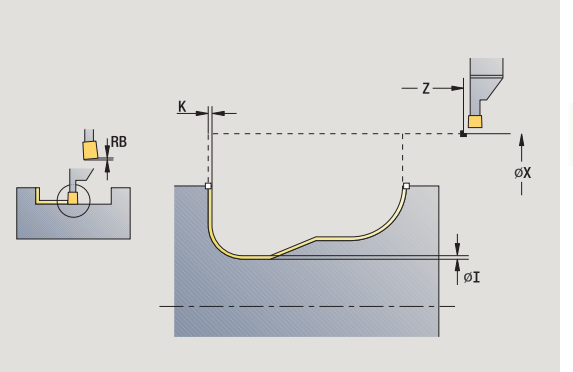

 $\overline{\mathfrak{o}}$ I

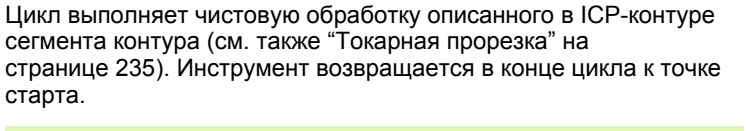

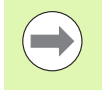

**Припуски заготовки I, K** задают материал, который обрабатывается снятием стружки в цикле чистовой обработки. Поэтому задайте припуски при чистовой токарной прорезке .

# **Параметры цикла**

- X, Z Начальная точка FK ICP-готовая деталь: имя обрабатываемого контура RB Коррекция глубины точения I, K Припуск X, Z SX, SZ Ограничения прохода (смотри [страница](#page-133-0) 134) G14 Точка смены инструмента (смотри [страница](#page-133-0) 134) A Начальный угол определяет область обработки начальной точки контура W **Конечный угол определяет область обработки** конечной точки контура T Номер места револьверной головки Ид. номер Идентификационный номер (ID) инструмента S Частота вращения/Скорость резания F Подача на оборот G47 Безопасное расстояние (смотри [страница](#page-133-0) 134)
- MT M после T: М -функция, которая выполняется после вызова инструмента Т .

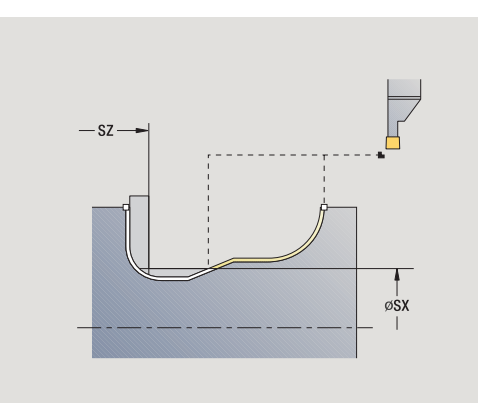

- MFS М в начале: М-функция, которая выполняется в начале шага обработки. MFE М в конце: М-функция, которая выполняется в конце
	- шага обработки.
	- WP Индикация того, каким шпинделем заготовки будет отрабатываться цикл (зависит от станка)
		- Главный привод
		- Противошпиндель для обработки задней поверхности

Тип обработки для доступа к технологической базе данных: **прорезное точение**

- **1** подвод от стартовой точки параллельно оси
- **2** чистовая обработка первой боковой поверхности и отрезка контура почти до **конечной точки X2, Z2**
- **3** подача параллельно оси на чистовую обработку второй боковой поверхности
- **4** чистовая обработка второй боковой поверхности, потом остатка уклона контура
- **5** перемещение параллельно оси к точке старта
- **6** перемещение в соответствии с настройкой G14 к точке смены инструмента

# 4.5 Цик<mark>лы п</mark>рорезки **4.5 Циклы прорезки**

# **Токарная прорезка ICP аксиально, чистовая обработка**

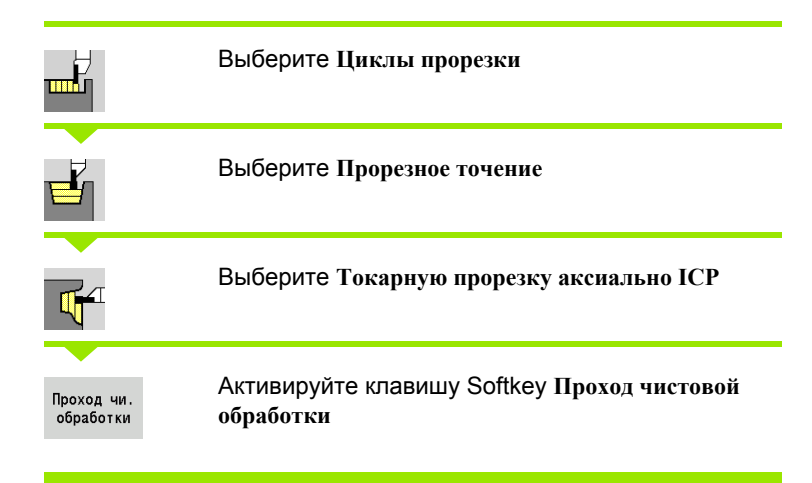

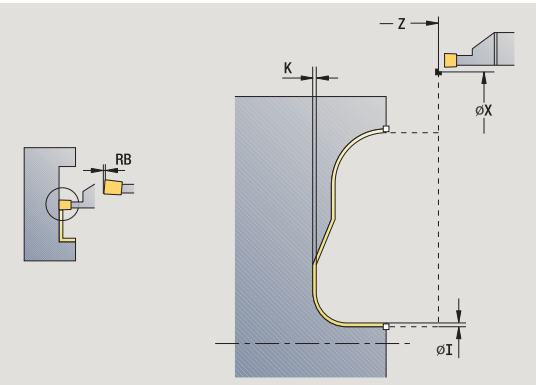

Цикл выполняет чистовую обработку описанного в ICP-контуре сегмента контура (см. также "[Токарная](#page-234-0) прорезка" на [странице](#page-234-0) 235). Инструмент возвращается в конце цикла к точке старта .

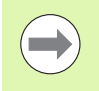

**Припуски заготовки I, K** задают материал, который обрабатывается снятием стружки в цикле чистовой обработки. Поэтому задайте припуски при чистовой токарной прорезке .

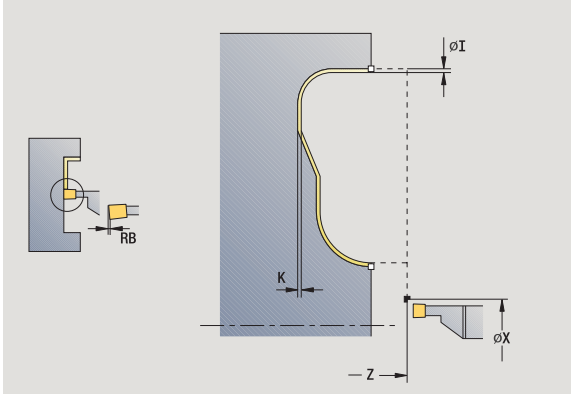

### **Параметры цикла**

- X, Z Начальная точка FK ICP-готовая деталь: имя обрабатываемого контура RB Коррекция глубины точения I, K Припуск X, Z SX, SZ Ограничения прохода (смотри [страница](#page-133-0) 134) G14 Точка смены инструмента (смотри [страница](#page-133-0) 134) A Начальный угол определяет область обработки начальной точки контура W **Конечный угол определяет область обработки** конечной точки контура T Номер места револьверной головки Ид. номер Идентификационный номер (ID) инструмента S Частота вращения/Скорость резания F Подача на оборот
- G47 Безопасное расстояние (смотри [страница](#page-133-0) 134)
- MT M после T: М -функция, которая выполняется после вызова инструмента Т .

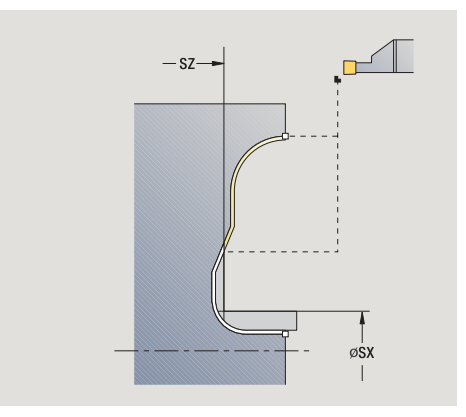

- MFS М в начале: М-функция, которая выполняется в начале шага обработки.
- MFE М в конце: М-функция, которая выполняется в конце шага обработки.
- WP Индикация того, каким шпинделем заготовки будет отрабатываться цикл (зависит от станка)
	- Главный привод
	- Противошпиндель для обработки задней поверхности

Тип обработки для доступа к технологической базе данных: **прорезное точение**

- **1** подвод от стартовой точки параллельно оси
- **2** чистовая обработка первой боковой поверхности и отрезка контура почти до **конечной точки X2, Z2**
- **3** подача параллельно оси на чистовую обработку второй боковой поверхности
- **4** чистовая обработка второй боковой поверхности, потом остатка уклона контура
- **5** перемещение параллельно оси к точке старта
- **6** перемещение в соответствии с настройкой G14 к точке смены инструмента

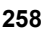

# **Выточка формы H**

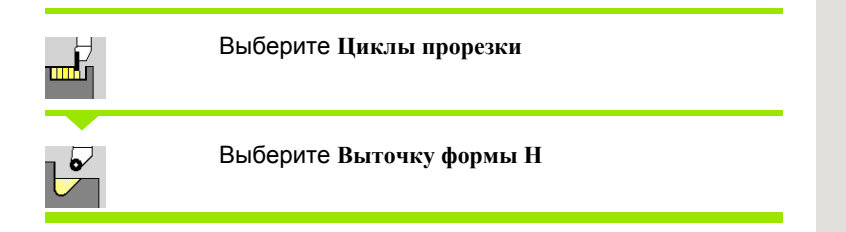

Форма контура зависит от конфигурации параметров. Если не задан **радиус выточки**, выполняется уклон до позиции **угловой точки контура Z1** (радиус инструмента = радиус выточки).

Если не задан **угол погружения**, то он рассчитывается на основе **длины выточки** и **радиуса выточки**. Тогда конечная точка выточки лежит на **угловой точке контура**.

Конечная точка выточки определяется в соответствии с **выточкой формы Н** на основе угла врезания.

### **Параметры цикла**

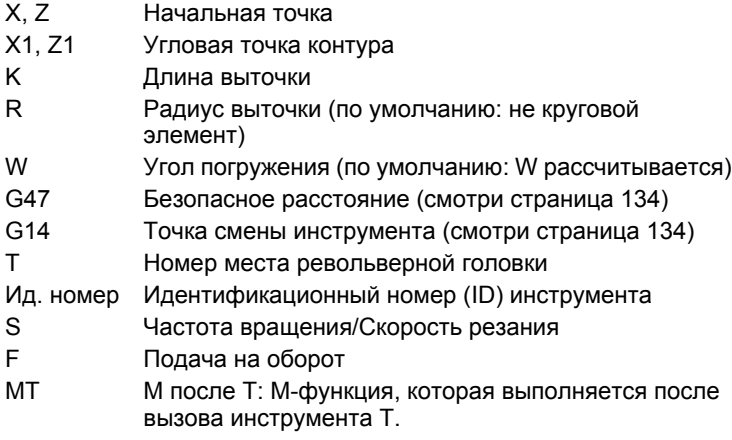

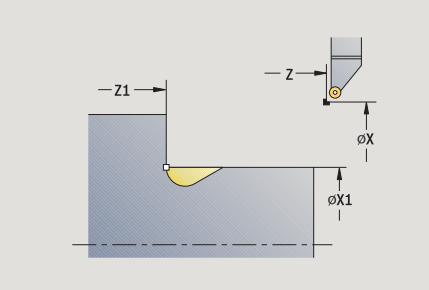

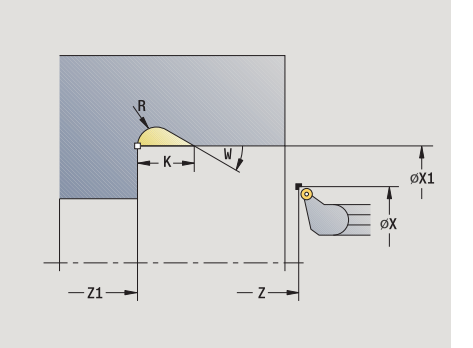

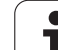

- 4.5 Циклы прорезки **4.5 Циклы прорезки**
- MFS М в начале: М-функция, которая выполняется в начале шага обработки.
- MFE М в конце: М-функция, которая выполняется в конце шага обработки.
- WP Индикация того, каким шпинделем заготовки будет отрабатываться цикл (зависит от станка)
	- Главный привод
	- Противошпиндель для обработки задней поверхности

Тип обработки для доступа к базе технологических данных: **чистовая обработка**

- **1** подвод от стартовой точки до безопасного расстояния
- **2** изготовление выточки согласно параметрам цикла
- **3** перемещение по диагонали к точке старта
- **4** перемещение в соответствии с настройкой G14 к точке смены инструмента

# **Выточка формы K**

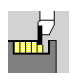

### Выберите **Циклы прорезки**

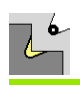

Выберите **Выточку формы K**

Созданная форма контура зависит от используемого инструмента, так как выполняется только один линейный проход под углом 45°.

### **Параметры цикла**

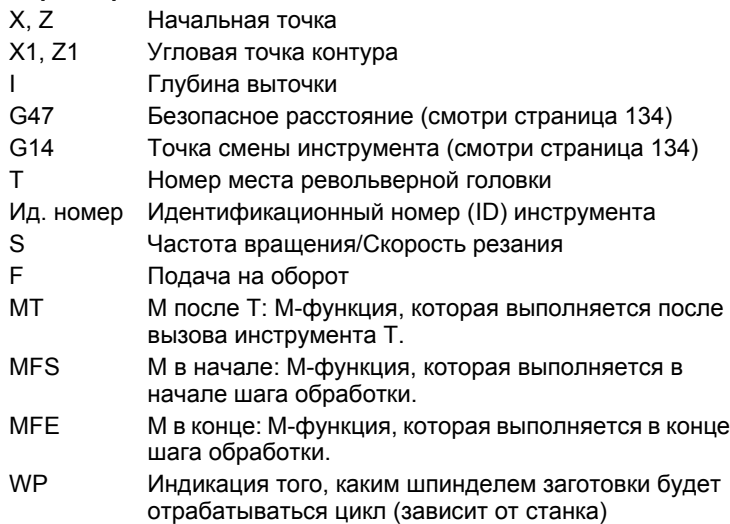

Главный привод

 Противошпиндель для обработки задней поверхности

Тип обработки для доступа к базе технологических данных: **чистовая обработка**

- **1** перемещение на ускоренном ходу под углом 45° на "безопасное расстояние" перед **угловой точкой контура X1, Z1**
- **2** врезание на глубину **выточки I**
- **3** возврат инструмента по той же траектории обратно в начальную точку
- **4** перемещение в соответствии с настройкой G14 к точке смены инструмента

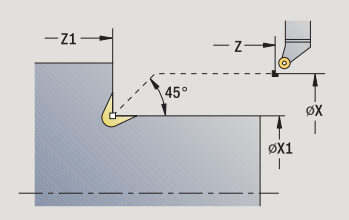

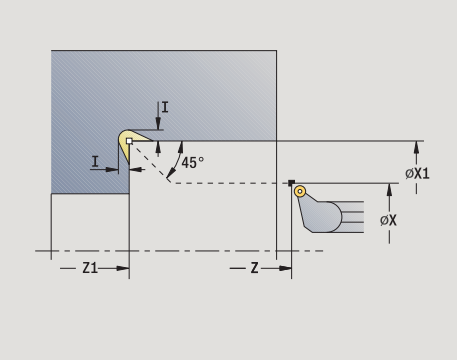

# **Выточка формы U**

▅▙

Ý

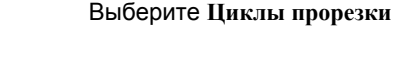

Выберите **Выточку формы U**

Цикл выполняет **выточку формы U** и чистовую обработку выбранной прилегающей торцевой плоскости. Обработка осуществляется в несколько этапов, если ширина выточки больше ширины прорезания инструмента. Если ширина режущей кромки инструмента не задана, **ширина выточки** принимается в качестве ширины кромки. Производится на выбор фаска/ скругление.

# **Параметры цикла**

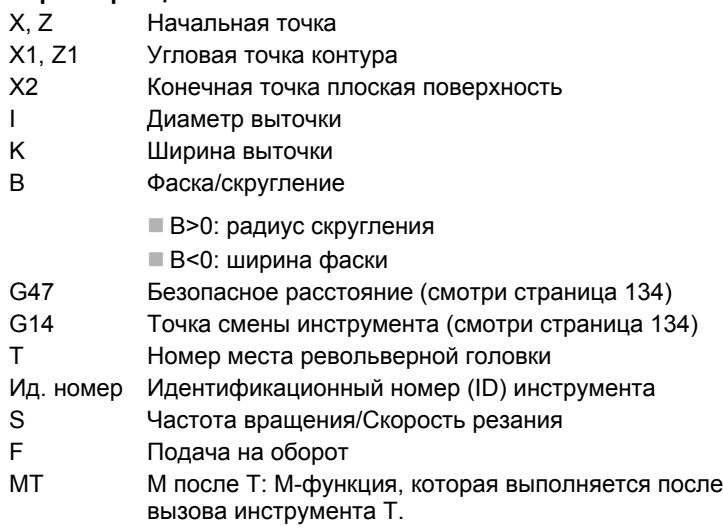

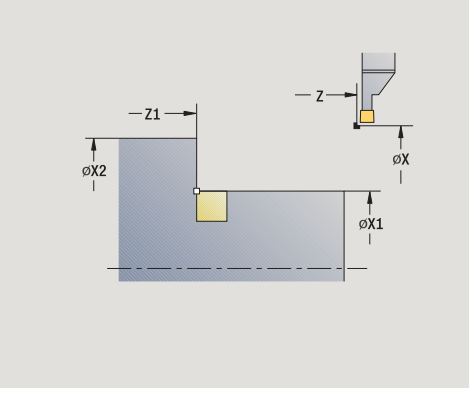

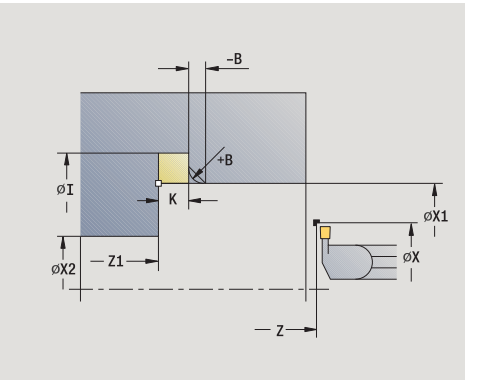

 $\bullet$ 

- MFS М в начале: М-функция, которая выполняется в начале шага обработки.
- MFE М в конце: М-функция, которая выполняется в конце шага обработки.
- WP Индикация того, каким шпинделем заготовки будет отрабатываться цикл (зависит от станка)
	- Главный привод
	- Противошпиндель для обработки задней поверхности

Тип обработки для доступа к базе технологических данных: **чистовая обработка**

- **1** расчет распределения прорезов
- **2** подвод от начальной точки до безопасного расстояния
- **3** перемещение на подаче до **диаметра выточки I** и задержка там (2 оборота)
- **4** возврат и повторная подача
- **5** повтор 3...4 до достижения **угловой точки Z1**
- **6** чистовая обработка во время последнего прохода прилегающей торцевой поверхности от **конечной точки X2**, если задано
- **7** изготовление фаски/скругления, если задано
- **8** перемещение по диагонали к точке старта
- **9** перемещение в соответствии с настройкой G14 к точке смены инструмента

# **Отрезка**

孟

H

Ū

## Выберите **Циклы прорезки**

Выберите **Отрезку**

Цикл отрезает обточенную деталь. Производится на выбор фаска или скругление на наружном диаметре.

### **Параметры цикла**

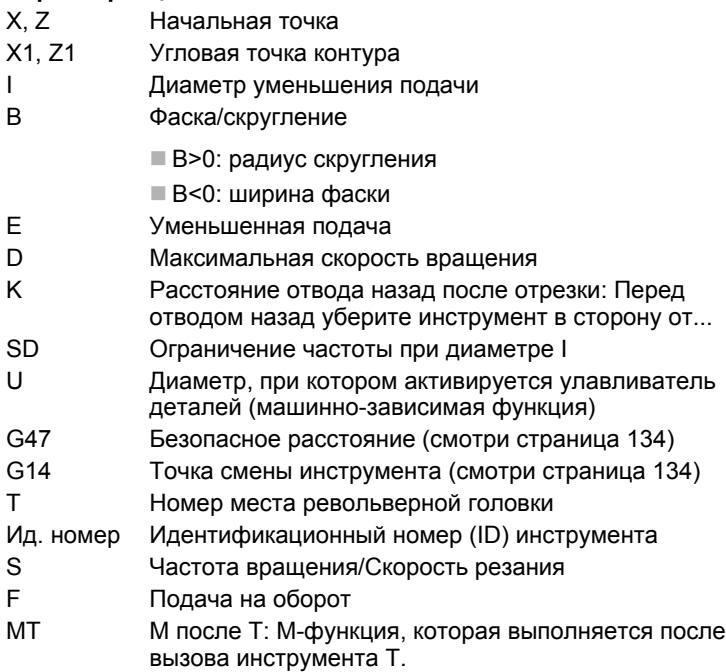

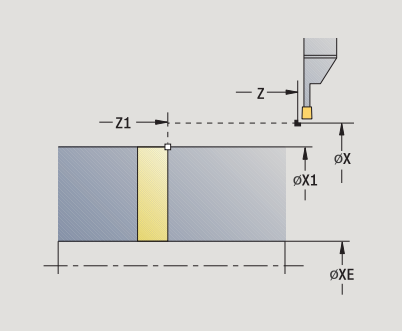

 $\bullet$ 

- MFS М в начале: М-функция, которая выполняется в начале шага обработки.
- MFE М в конце: М-функция, которая выполняется в конце шага обработки.
- WP Индикация того, каким шпинделем заготовки будет отрабатываться цикл (зависит от станка)
	- Главный привод
	- Противошпиндель для обработки задней поверхности

Тип обработки для доступа к технологической базе данных: **отрезка**

### **Отработка цикла**

- **1** подвод от начальной точки до безопасного расстояния
- **2** прорезка на глубину фаски или скругления и выполнение фаски/скругления, если задано
- **3** перемещение с подачей в зависимости от параметров цикла
	- к центру точения или
	- до **внутреннего диаметра (труба) ХЕ**

Если работа производилась при уменьшении подачи, MANUALplus переключается с **диаметра уменьшения подачи I** на **уменьшенную подачу E**.

- **4** перемещение над плоской поверхностью вверх и обратно к точке старта
- **5** перемещение в соответствии с настройкой G14 к точке смены инструмента

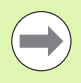

Ограничение максимальной скорости вращения **"D"** действует только в цикле. После конца цикла снова активируется ограничение скорости вращения, действующее до него.

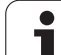

# **Примеры циклов прорезки**

# **Врезание снаружи**

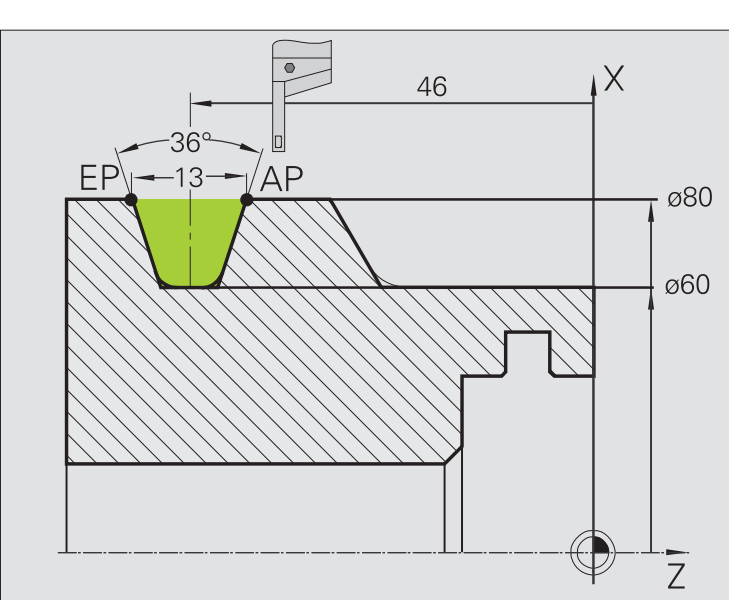

Обработка производится при помощи функции **Врезание радиальное в расширенном режиме** с учетом припусков. В следующем проходе производится чистовая обработка этого отрезка контура **продольным врезанием в расширенном режиме**.

"Расширенный режим" производит скругления в уклоне контура и наклоны в начале контура/в конце контура.

Соблюдайте параметры **начальной точки контура X1, Z1** и **конечной точки контура Х2, Z2**. Они являются решающими для направления резания и подвода – здесь наружная обработка и подвод "в направлении – Z".

# **Данные инструмента**

- Токарный инструмент (для наружной обработки)
- $WO = 1 -$ ориентация инструмента
- $\blacksquare$  SB = 4 ширина лезвия (4 мм)

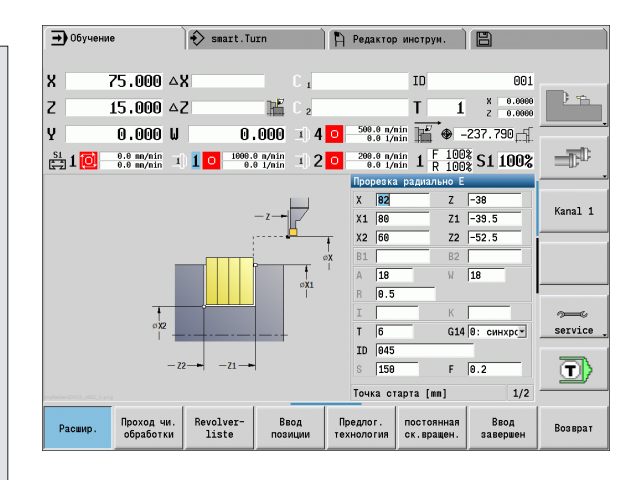

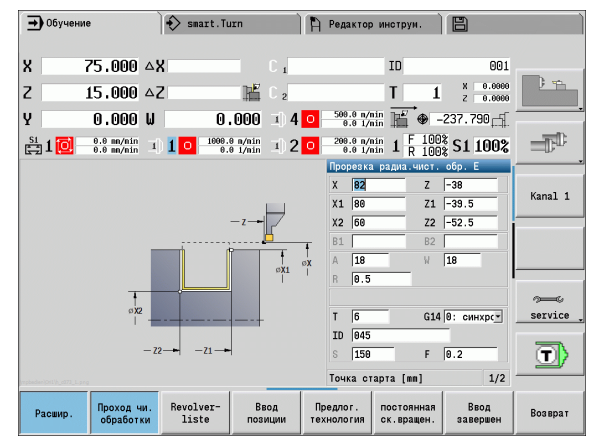

### **Врезание внутри**

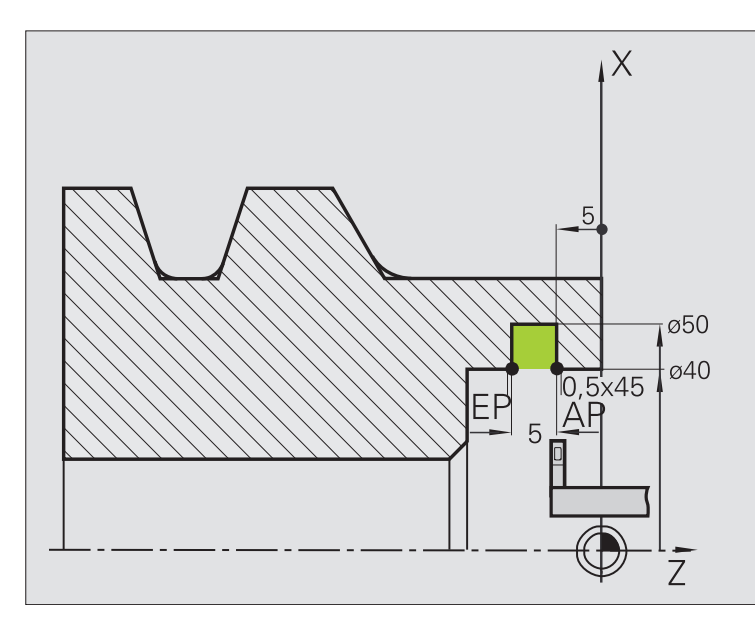

Обработка производится при помощи функции **Врезание радиальное в расширенном режиме** с учетом припусков. В следующем проходе производится чистовая обработка этого отрезка контура **продольным врезанием в расширенном режиме**.

Поскольку **ширина прореза P** не введена, MANUALplus производит прорезку на ширину 80% режущей кромки инструмента.

"Расширенный режим" производит фаски в начале контура/в конце контура.

Соблюдайте параметры **начальной точки контура X1, Z1** и **конечной точки контура Х2, Z2**. Они являются решающими для направления резания и подвода – здесь внутренняя обработка и подвод "в направлении - Z".

### **Данные инструмента**

- Токарный инструмент (для внутренней обработки)
- $WO = 7 -$  ориентация инструмента
- $\blacksquare$  SB = 2 ширина лезвия (2 мм)

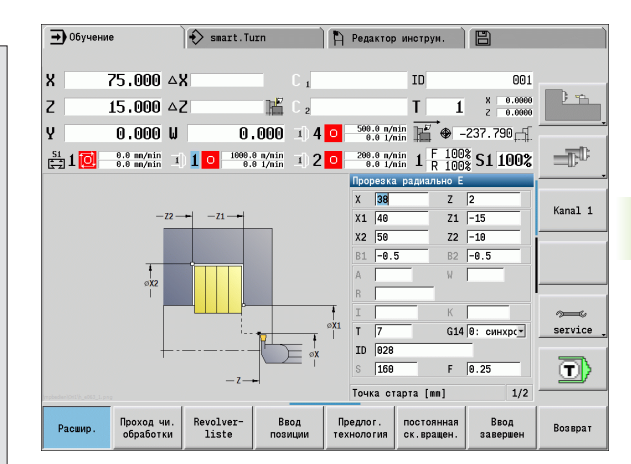

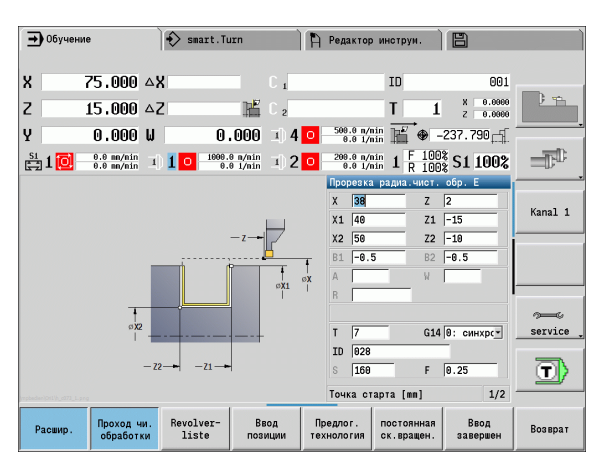

# **4.6 Циклы резьбы и выточки**

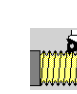

Циклы нарезки резьбы и выточки производят одно- и многоходовую продольную и коническую резьбу, а также выточки.

В режиме циклов вы можете:

- Повторить "последний проход", чтобы скорректировать точность инструментов.
- При помощи опции **Калибрование резьбы** отремонтировать поврежденную резьбу (только в режиме ручного управления).

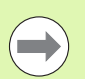

- Резьба изготавливается с постоянной скоростью вращения.
- При остановке (**Стоп цикла**) инструмент поднимается, перед тем как движение останавливается. Цикл необходимо будет запустить заново.
- Регулирование подачи не действует во время отработки цикла.

# **Положение резьбы, положение выточки**

### **Положение резьбы**

 MANUALplus определяет направление резьбы на основе параметров **стартовая точка Z** (в режиме ручного управления "текущая позиция инструмента") и **конечная точка Z2**. Следует производить внешнюю или внутреннюю резьбу, можно задать с помощью клавиши Softkey.

### **Положение выточки**

 MANUALplus определяет положение выточки из параметров цикла **стартовая точка X, Z** (ручной режим: "актуальное положение инструмента") и **стартовая точка цилиндра X1**/ **конечная точка плоскости Z2**.

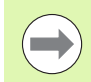

Выточка выполняется только в прямоугольных, параллельных оси углах контура на продольной оси.

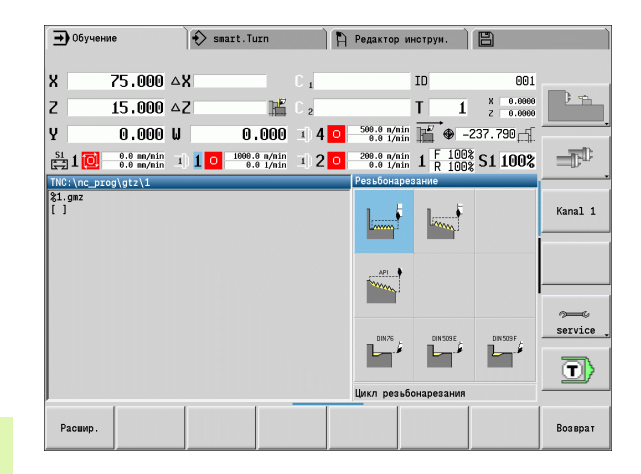

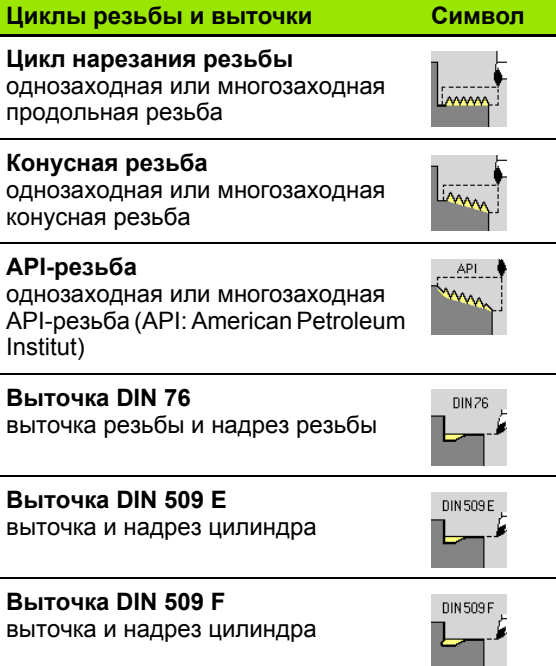

# **Суперпозиция маховичка**

Если ваш станок имеет функцию суперпозиции маховичка, то вы можете корректировать движения осей во время нарезания резьбы в ограниченном диапазоне:

- **Направление X**: в зависимости от текущей глубины резания, максимальная запрограммированная глубира резьбы
- **Направление Z**: +/- одна четвертая глубины резьбы

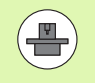

Станок и ЧПУ должны быть подготовлены фирмойпроизводителем. Следуйте указаниям инструкции по эксплуатации станка.

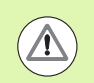

Учитывайте то, что изменение позиции, выполненное с помощью суперпозиции маховичка после конца цикла или функции "последний проход", не действует.

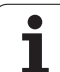

# **Угол подачи на врезание, глубина резьбы, распределение проходов**

При некоторых циклах резьбы можно задавать угол врезания (угол профиля). На изображениях поясняется способ работы при угле врезания –30° или при угле врезания 0°.

Глубина резьбы программируется во всех циклах резьбы. MANUALplus уменьшает глубину прохода с каждым проходом (см. рисунок).

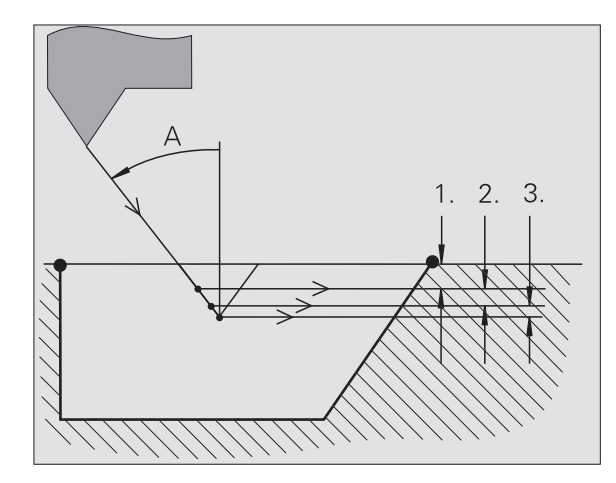

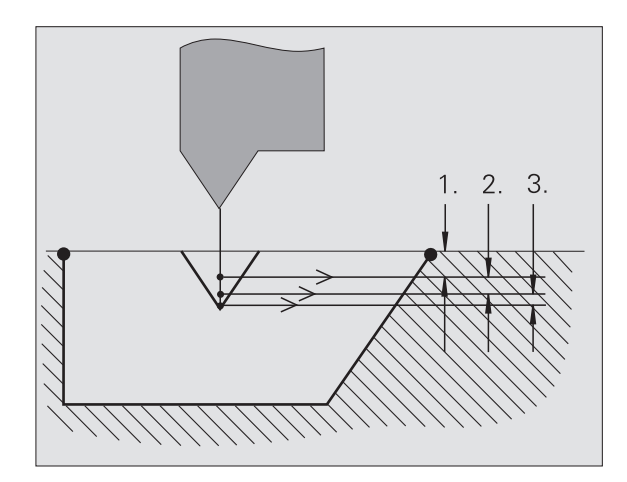

# **Заход резьбы/выбег резьбы**

Суппорту необходим заход собственно резьбы, чтобы ускориться до запрограммированной скорости подачи и выбег в конце резьбы для торможения суппорта.

Слишком короткий заход/выбег резьбы может привести к ухудшению качества. В таком случае MANUALplus выдает предупреждение.

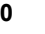

# **Последний проход**

После выполнения цикла MANUALplus предлагает функцию **Последний проход**. С ней вы можете предпринять коррекцию инструмента и повторить последний проход нарезания резьбы.

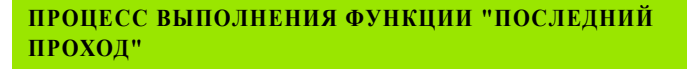

Исходная ситуация: цикл нарезания резьбы выполнен – глубина резьбы не соответствует заданным значениям.

Выполнение коррекции инструмента

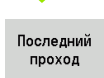

Нажмите на клавишу Softkey **Изменить текст**

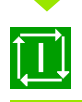

Активируйте **Старт цикла**

Проверьте резьбу

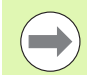

Коррекцию инструментов и **последний проход** можно повторять до тех пор, пока не будет произведена правильная резьба.

# **Цикл резьбы (продольно)**

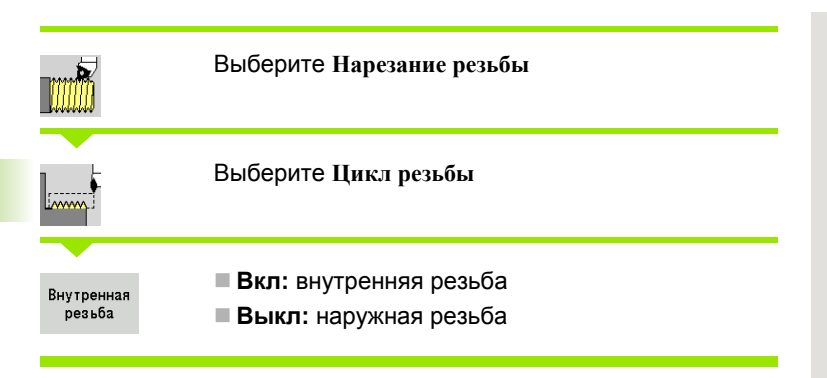

Цикл производит одноходовую наружную или внутреннюю резьбу с углом профиля в 30°. Врезание осуществляется исключительно в "направлении X".

### **Параметры цикла**

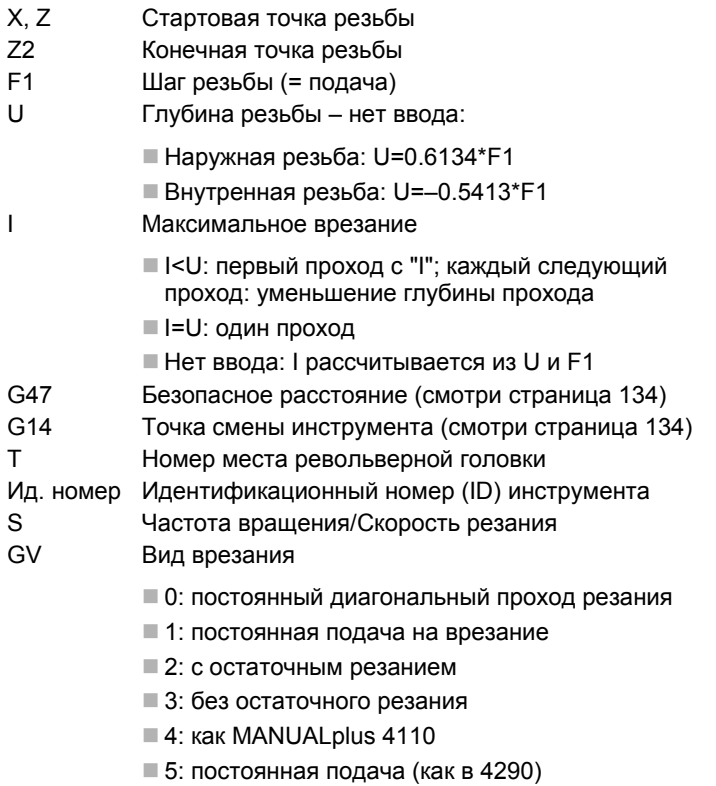

6: постоянно с остаточным резанием (как в 4290)

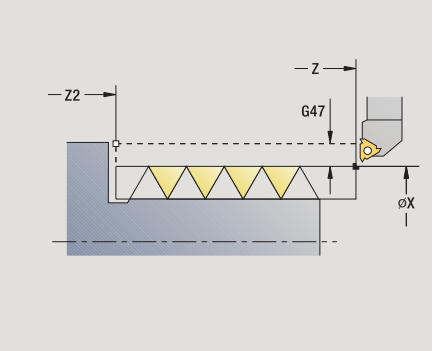

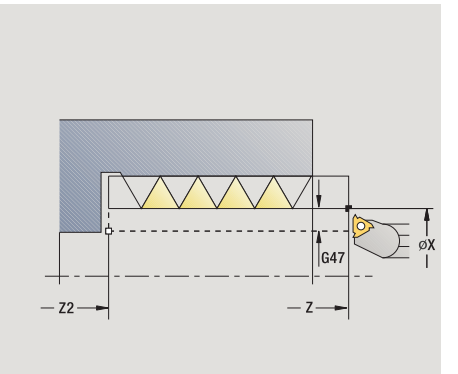

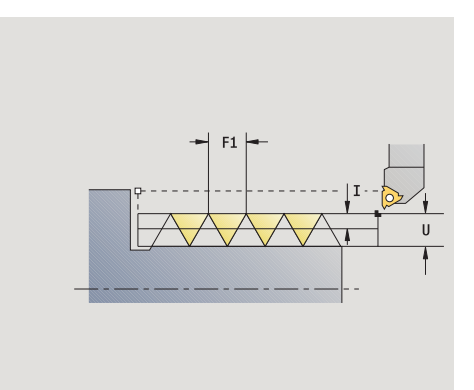

 $\bullet$ 

- 
- 0: без смещения
- ■1: слева

GH Тип смещения

- ■2: справа
- 3: переменно слева/справа
- A Угол врезания (диапазон: –60° < A < 60°; по умолчанию: 30°)
	- A<0: врезание от левой боковой поверхности
	- A>0: врезание от правой боковой поверхности
- R Остаточная глубина прохода только при GV=4 (по умолчанию: 1/100 мм )
- IC Количество проходов подача рассчитывается из IC и U.

Необходимо при :

- GV=0: постоянный диагональный проход резания
- GV=1: постоянная подача на врезание
- MT M после T: М -функция, которая выполняется после вызова инструмента Т .
- MFS М в начале: М-функция, которая выполняется в начале шага обработки .
- MFE М в конце: М -функция, которая выполняется в конце шага обработки.
- WP Индикация того, каким шпинделем заготовки будет отрабатываться цикл (зависит от станка )
	- Главный привод
	- Противошпиндель для обработки задней поверхности

Тип обработки для доступа к технологических базе данных: **нарезание резьбы**

- **1** расчет распределения проходов
- **2** запуск с **начальной точки Z** для первого прохода
- **3** перемещение на подаче до **конечной точки Z2**
- **4** возврат параллельно оси и врезание для следующего прохода
- **5** повтор 3...4 до **достижения глубины резьбы U**
- **6** перемещение в соответствии с настройкой G14 к точке смены инструмента

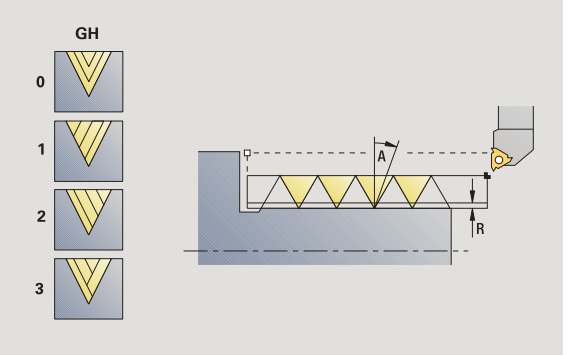

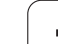

# **Цикл резьбы (продольно) – Расширенный режим**

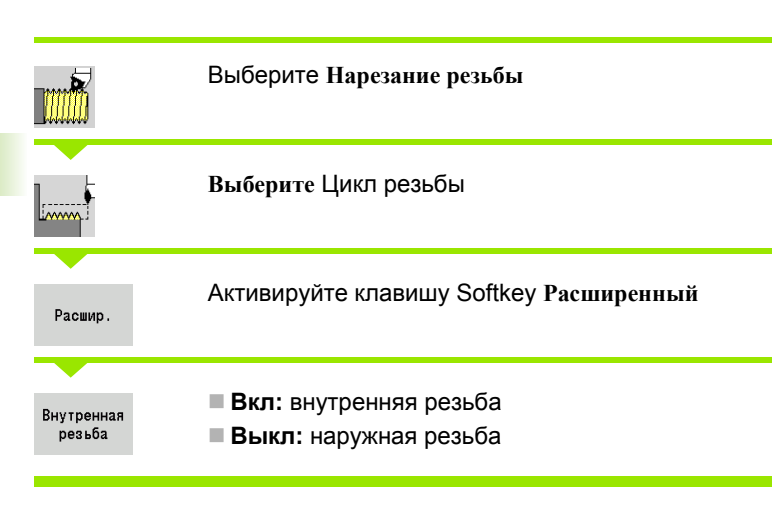

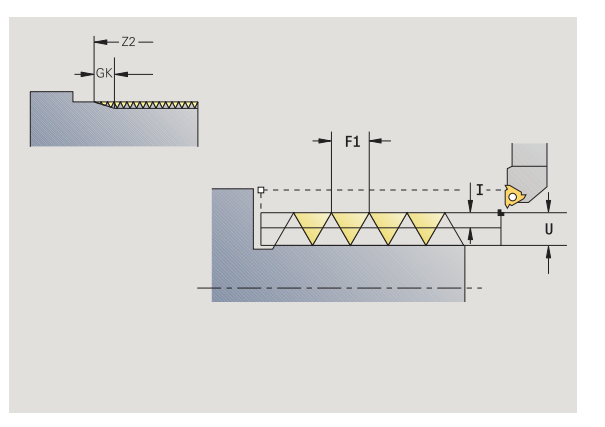

Цикл производит одноходовую или многоходовую наружную или внутреннюю резьбу. Резьба начинается в **стартовой точке** и заканчивается в **конечной точке резьбы** (без наката и выбега).

## **Параметры цикла**

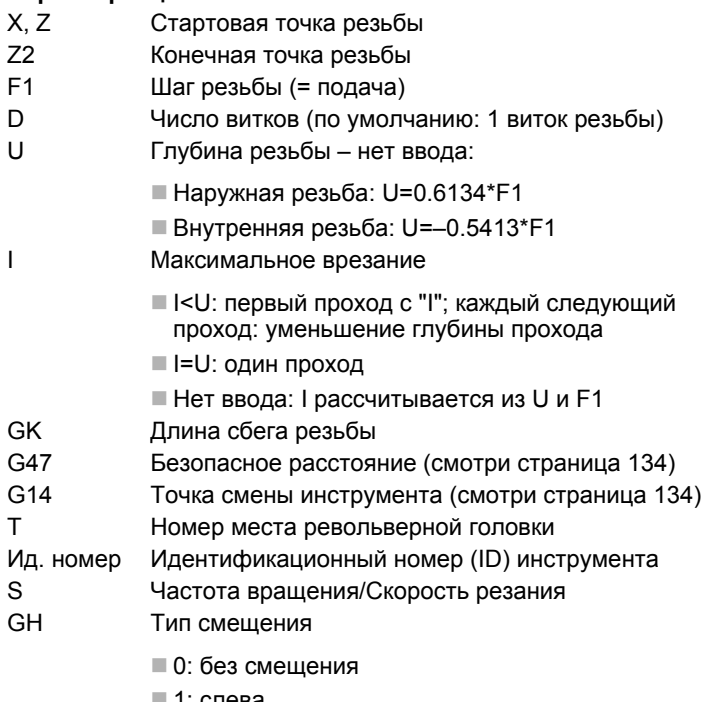

- 1: слева
- $\blacksquare$  2: справа
- 3: переменно слева/справа

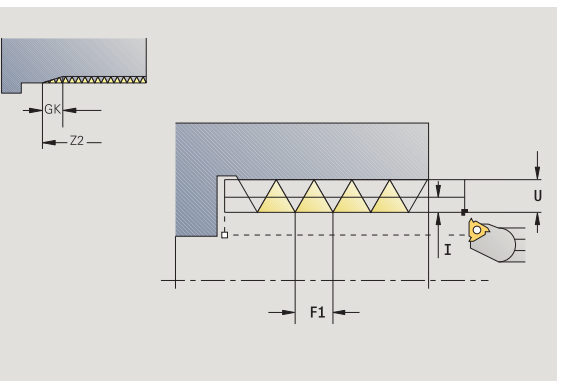

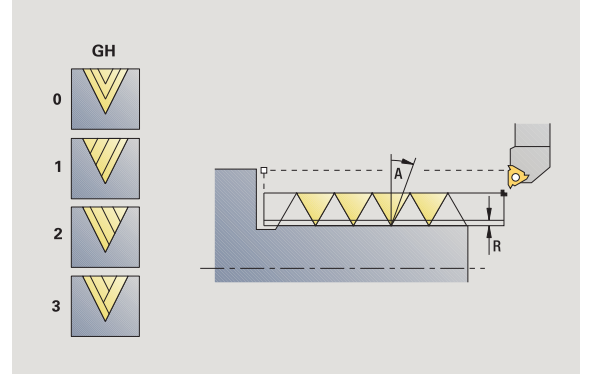

 $\bullet$ 

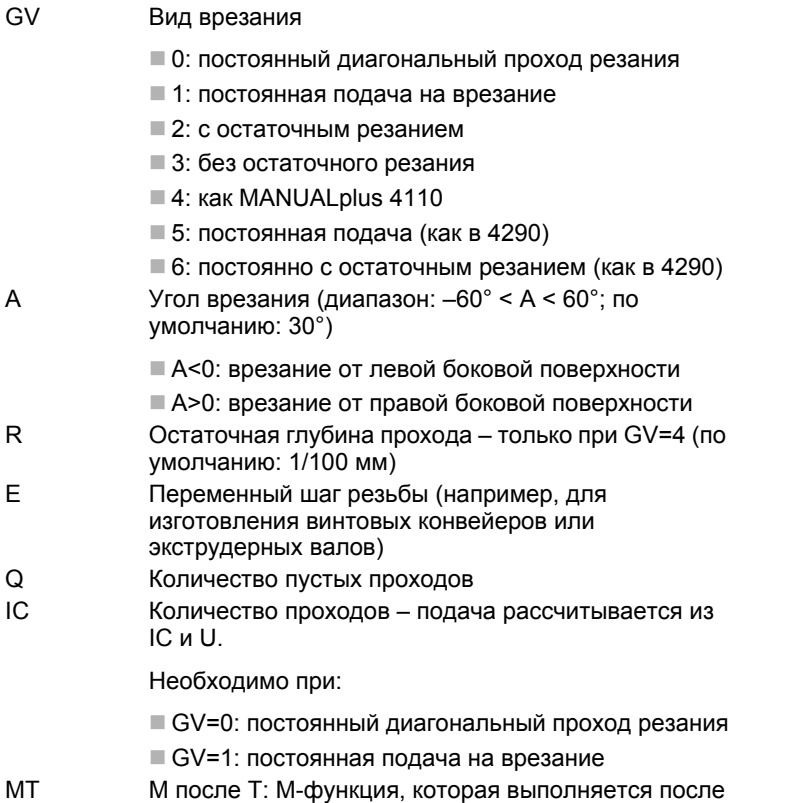

вызова инструмента Т.

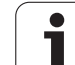

- **4.6 Циклы резьбы** 4.6 Циклы резьб<mark>ы и</mark> выточки **выточки**
- MFS М в начале: М-функция, которая выполняется в начале шага обработки.
- MFE М в конце: М-функция, которая выполняется в конце шага обработки.
- WP Индикация того, каким шпинделем заготовки будет отрабатываться цикл (зависит от станка)
	- Главный привод
	- Противошпиндель для обработки задней поверхности

Тип обработки для доступа к технологических базе данных: **нарезание резьбы**

- **1** расчет распределения проходов
- **2** запуск с **начальной точки Z** для первого резьбового прохода
- **3** перемещение на подаче до **конечной точки Z2**
- **4** возврат параллельно оси и врезание для следующего витка резьбы
- **5** шаги с 3-4 повторяются для всех витков резьбы
- **6** подвод с учетом **уменьшенной глубины резания** и **угла врезания A** для следующего прохода
- **7** повтор 3...6 до достижения **числа витков D** и **глубины резьбы U**
- **8** перемещение в соответствии с настройкой G14 к точке смены инструмента

# **Конусная резьба**

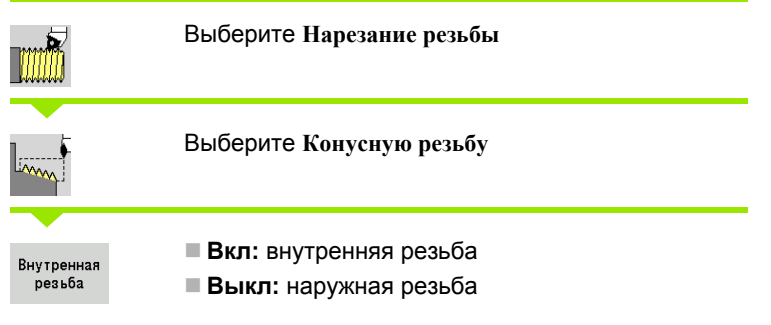

Цикл производит одноходовую или многоходовую коническую наружную или внутреннюю резьбу .

# **Параметры цикла**

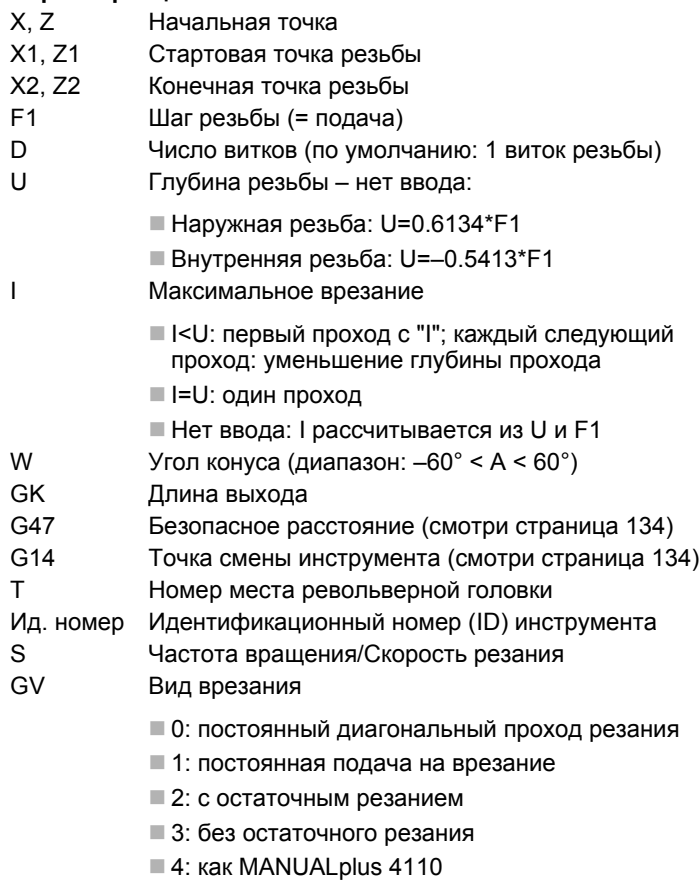

- 5: постоянная подача (как в 4290)
- 6: постоянно с остаточным резанием (как в 4290)

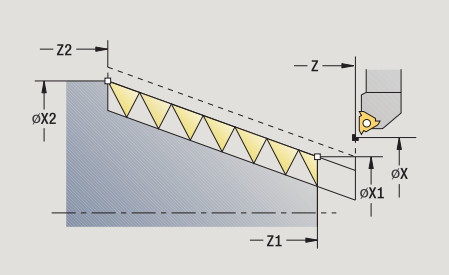

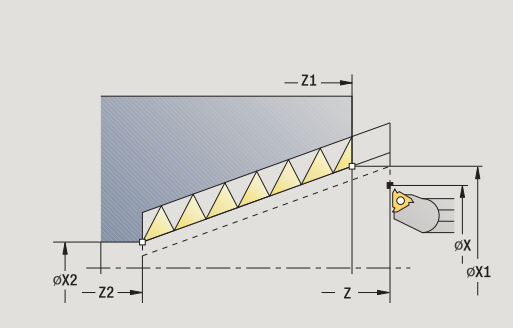

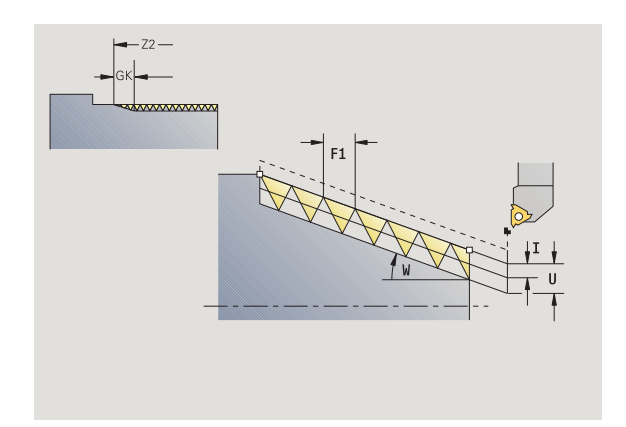

- GH Тип смещения
	- 0: без смещения
		- 1: слева
		- ■2: справа
	- 3: переменно слева/справа

A Угол врезания (диапазон: –60° < A < 60°; по умолчанию: 30°)

- A<0: врезание от левой боковой поверхности
- A>0: врезание от правой боковой поверхности
- R Остаточная глубина прохода только при GV=4 (по умолчанию: 1/100 мм)
- E Переменный шаг резьбы (например, для изготовления винтовых конвейеров или экструдерных валов)
- Q Количество пустых проходов
- IC Количество проходов подача рассчитывается из IC и U.

Необходимо при:

- GV=0: постоянный диагональный проход резания
- GV=1: постоянная подача на врезание
- MT M после T: М-функция, которая выполняется после вызова инструмента Т.
- MFS М в начале: М-функция, которая выполняется в начале шага обработки.
- MFE М в конце: М-функция, которая выполняется в конце шага обработки.
- WP Индикация того, каким шпинделем заготовки будет отрабатываться цикл (зависит от станка)
	- Главный привод
	- Противошпиндель для обработки задней поверхности

Тип обработки для доступа к технологических базе данных: **нарезание резьбы**

# **Комбинации параметров для угла раствора конуса:**

- X1/Z1, X2/Z2
- X1/Z1, Z2, W
- $\blacksquare$  Z1, X2/Z2, W

- **1** расчет распределения проходов
- **2** подвод к **начальной точке резьбы Х1, Z1**
- **3** перемещение на подаче до **конечной точки Z2**
- **4** возврат параллельно оси и врезание для следующего витка резьбы
- **5** шаги с 3-4 повторяются для всех витков резьбы
- **6** подвод с учетом **уменьшенной глубины резания** и **угла врезания A** для следующего прохода
- **7** повтор 3...6 до достижения **числа витков D** и **глубины резьбы U**
- **8** перемещение в соответствии с настройкой G14 к точке смены инструмента

# **API-резьба**

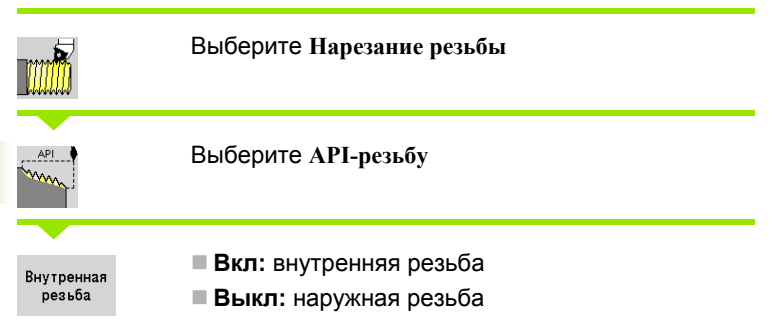

Цикл выполняет одноходовую или многоходовую наружную или внутреннюю резьбу API. Глубина резьбы уменьшается у сбега резьбы.

### **Параметры цикла**

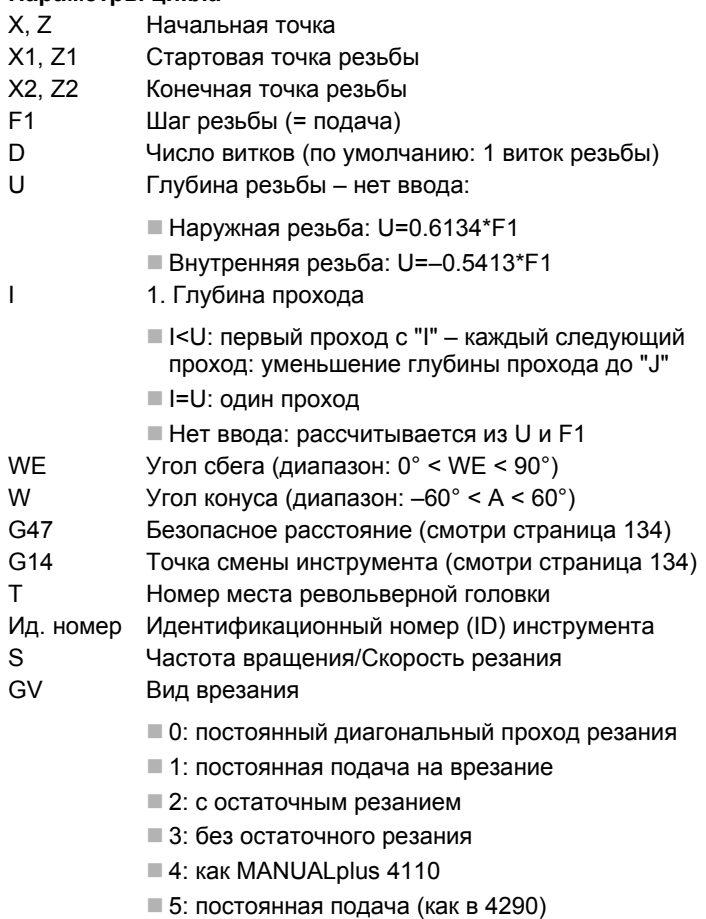

6: постоянно с остаточным резанием (как в 4290)

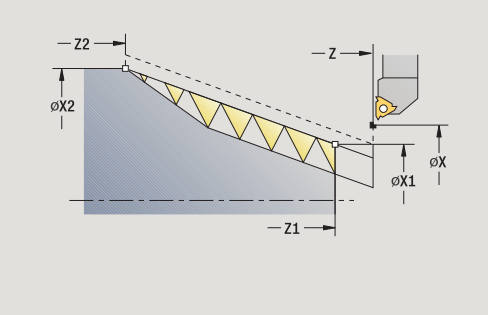

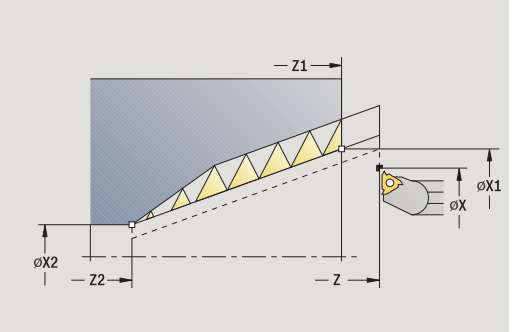

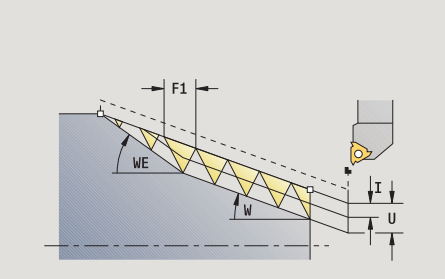

 $\bullet$ 

- GH Тип смещения
	- 0: без смещения
	- ■1: слева
	- $\blacksquare$  2: справа
	- 3: переменно слева/справа
- A Угол врезания (диапазон: –60° < A < 60°; по умолчанию: 30°)

A<0: врезание от левой боковой поверхности

A>0: врезание от правой боковой поверхности

- R Остаточная глубина прохода только при GV=4 (по умолчанию: 1/100 мм )
- Q Количество пустых проходов
- MT M после T: М -функция, которая выполняется после вызова инструмента Т .
- MFS М в начале: М-функция, которая выполняется в начале шага обработки .
- MFE М в конце: М -функция, которая выполняется в конце шага обработки.
- WP Индикация того, каким шпинделем заготовки будет отрабатываться цикл (зависит от станка )
	- Главный привод
	- Противошпиндель для обработки задней поверхности

Тип обработки для доступа к технологических базе данных: **нарезание резьбы**

### **Комбинации параметров для угла раствора конуса :**

- X1/Z1, X2/Z2
- X1/Z1, Z2, W
- Z1, X2/Z2, W

- **1** расчет распределения проходов
- **2** подвод к **начальной точке резьбы Х1, Z1**
- **3** перемещение на подаче до **конечной точки Z2** с учетом угла **сбега WE**
- **4** возврат параллельно оси и врезание для следующего витка резьбы
- **5** шаги с 3-4 повторяются для всех витков резьбы
- **6** подвод с учетом **уменьшенной глубины резания** и **угла врезания A** для следующего прохода
- **7** повтор 3...6 до достижения **числа витков D** и **глубины U**
- **8** перемещение в соответствии с настройкой G14 к точке смены инструмента

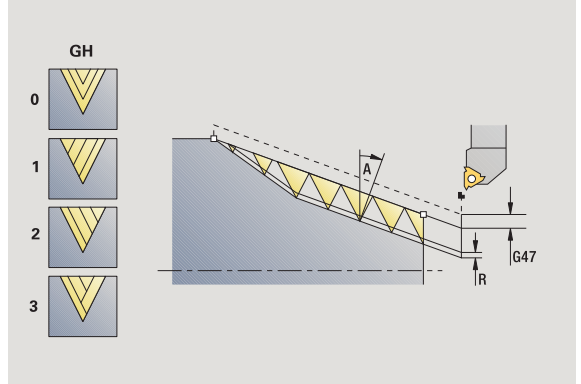

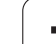

# **Калибровка резьбы (продольно )**

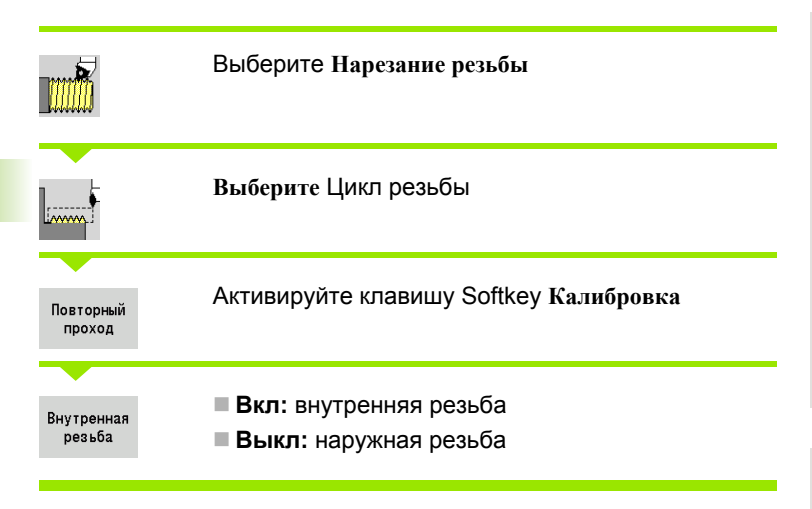

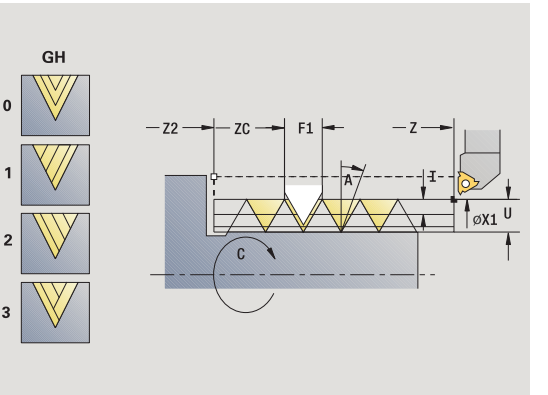

Этот опциональный цикл калибрует одноходовую резьбу. Так как заготовка уже освобождена, MANUALplus необходимо знать точное положение резьбы. Для этого установите вершину режущей кромки инструмента резьбы посредине хода резьбы и скопируйте эти позиции в параметры **измеренного угла** и **измеренной позиции** (Softkey **Перенос позиции**). Цикл рассчитывает из этих величин угол шпинделя в стартовой точке .

Эта функция доступна в режиме ручного управления .

## **Параметры цикла**

- X1 Стартовая точка резьбы
- Z2 Конечная точка резьбы
- F1 Шаг резьбы (= подача )
- U Глубина резьбы нет ввода :
	- Наружная резьба: U=0.6134\*F1
	- Внутренняя резьба: U=–0.5413\*F1
- I Максимальное врезание
	- I<U: первый проход с "I" каждый следующий проход: уменьшение глубины прохода
	- $\blacksquare$  I=U: один проход
	- Нет ввода: рассчитывается из U и F1
- C Измеренный угол
- ZC Измеренная позиция
- A Угол врезания (диапазон: –60° < A < 60°; по умолчанию: 30°)
	- A<0: врезание от левой боковой поверхности
	- A>0: врезание от правой боковой поверхности
- R Остаточная глубина прохода только при GV=4 (по умолчанию: 1/100 мм )

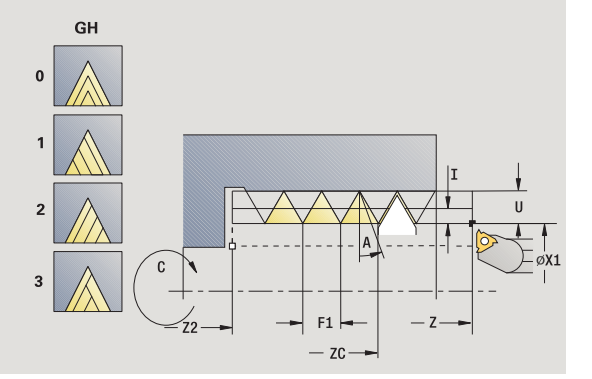

- MT M после T: М-функция, которая выполняется после вызова инструмента Т.
- MFS М в начале: М-функция, которая выполняется в начале шага обработки.
- MFE М в конце: М-функция, которая выполняется в конце шага обработки.
- WP Индикация того, каким шпинделем заготовки будет отрабатываться цикл (зависит от станка)
	- Главный привод
	- Противошпиндель для обработки задней поверхности

- **1** установка метчика посередине хода резьбы
- **2** перенос позиции инструмента и угла шпинделя при помощи клавиши Softkey **Перенос позиции** в параметры **измеренная позиция** ZC и **измеренный угол C**
- **3** вывод инструмента вручную из витка резьбы
- **4** помещение инструмента в начальную точку
- **5** запуск выполнения цикла при помощи клавиши Softkey **Ввод завершен,** затем **Старт цикла**

# **Калибровка резьбы расширенная (продольно)**

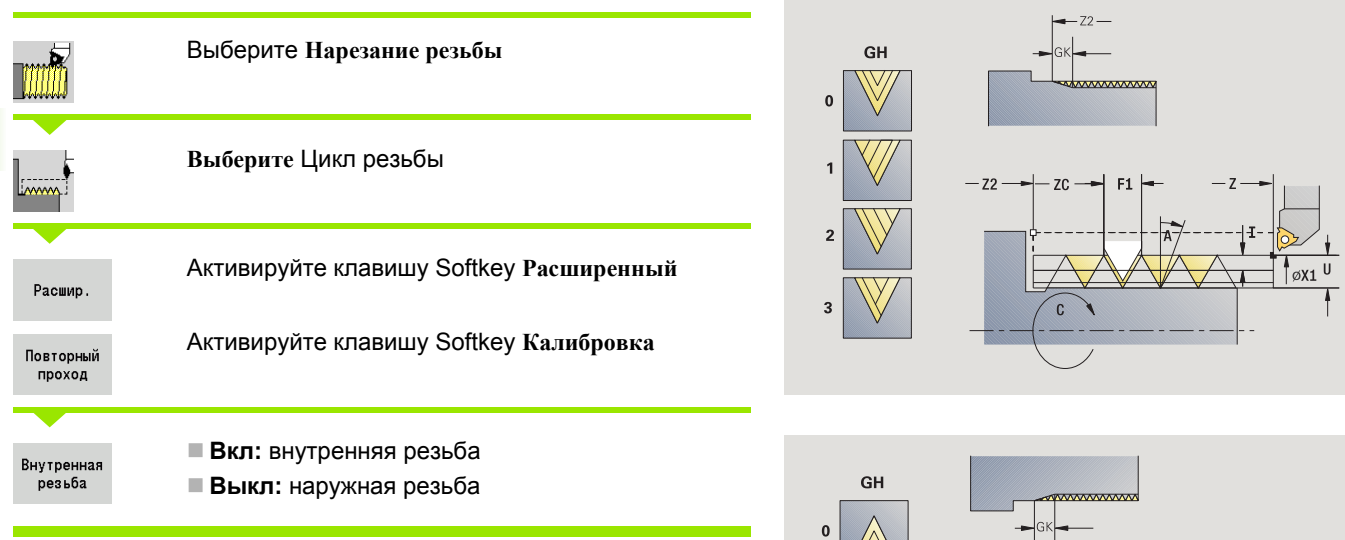

Этот опциональный цикл калибрует одноходовую или многоходовую наружную или внутреннюю резьбу. Так как заготовка уже освобождена, MANUALplus необходимо знать точное положение резьбы. Для этого установите вершину режущей кромки инструмента резьбы посредине хода резьбы и скопируйте эти позиции в параметры **измеренного угла** и **измеренной позиции** (Softkey **Перенос позиции**). Цикл рассчитывает из этих величин угол шпинделя в стартовой точке.

Эта функция доступна в режиме ручного управления.

# **Параметры цикла**

- X1 Стартовая точка резьбы
- Z2 Конечная точка резьбы
- F1 Шаг резьбы (= подача)
- D Число витков
- U Глубина резьбы нет ввода:
	- $\blacksquare$  Наружная резьба: U=0.6134\*F1
	- Внутренняя резьба: U=–0.5413\*F1
- I Максимальное врезание
	- I<U: первый проход с "I" каждый следующий проход: уменьшение глубины прохода
	- $\blacksquare$  I=U: один проход
	- $\blacksquare$  Нет ввода: рассчитывается из U и F1
- GK Длина выхода
- C Измеренный угол
- ZC Измеренная позиция

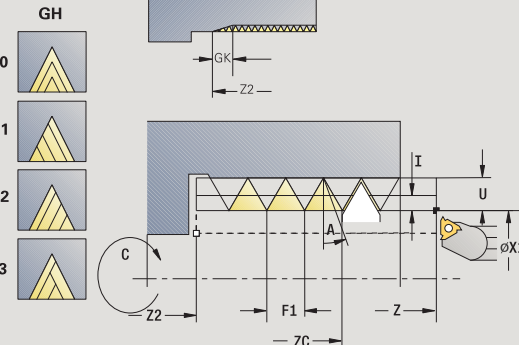

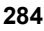

- A Угол врезания (диапазон: –60° < A < 60°; по умолчанию: 30°)
	- A<0: врезание от левой боковой поверхности
	- A>0: врезание от правой боковой поверхности
- R Остаточная глубина прохода только при GV=4 (по умолчанию: 1/100 мм)
- Q Количество пустых проходов
- MT M после T: М-функция, которая выполняется после вызова инструмента Т.
- MFS М в начале: М-функция, которая выполняется в начале шага обработки.
- MFE М в конце: М-функция, которая выполняется в конце шага обработки.
- WP Индикация того, каким шпинделем заготовки будет отрабатываться цикл (зависит от станка)
	- Главный привод
	- Противошпиндель для обработки задней поверхности

- **1** установка метчика посередине хода резьбы
- **2** перенос позиции инструмента и угла шпинделя при помощи клавиши Softkey **Перенос позиции** в параметры **измеренная позиция** ZC и **измеренный угол C**
- **3** вывод инструмента вручную из витка резьбы
- **4** помещение инструмента в начальную точку
- **5** запуск выполнения цикла при помощи клавиши Softkey **Ввод завершен,** затем **Старт цикла**

# **Калибровка конусной резьбы**

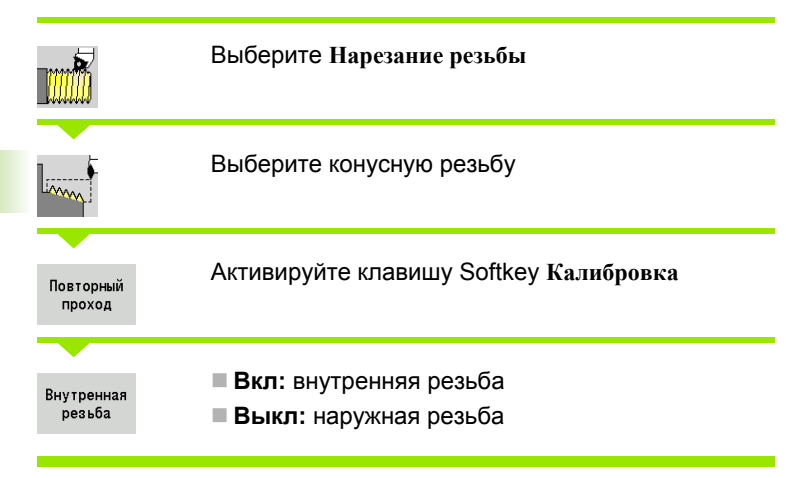

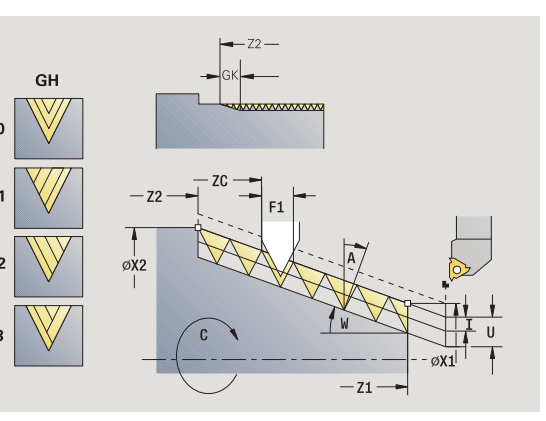

Этот опциональный цикл калибрует одноходовую или многоходовую конусную наружную или внутреннюю резьбу. Так как заготовка уже освобождена, MANUALplus необходимо знать точное положение резьбы. Для этого установите вершину режущей кромки инструмента резьбы посредине хода резьбы и скопируйте эти позиции в параметры **измеренного угла** и **измеренной позиции** (Softkey **Перенос позиции**). Цикл рассчитывает из этих величин угол шпинделя в стартовой точке.

Эта функция доступна в режиме ручного управления.

# **Параметры цикла**

- X1, Z1 Стартовая точка резьбы
- X2, Z2 Конечная точка резьбы
- F1 Шаг резьбы (= подача)
- D Число витков
- U Глубина резьбы нет ввода:
	- Наружная резьба: U=0.6134\*F1
		- Внутренняя резьба: U=–0.5413\*F1
- I Максимальное врезание
	- I<U: первый проход с "I" каждый следующий проход: уменьшение глубины прохода
	- $\blacksquare$  I=U: один проход
	- $\blacksquare$  Нет ввода: рассчитывается из U и F1
- W Угол конуса (диапазон:  $-60^{\circ} < A < 60^{\circ}$ )
- GK Длина выхода
- C Измеренный угол
- ZC Измеренная позиция
- A Угол врезания (диапазон: –60° < A < 60°; по умолчанию: 30°)

A<0: врезание от левой боковой поверхности

A>0: врезание от правой боковой поверхности

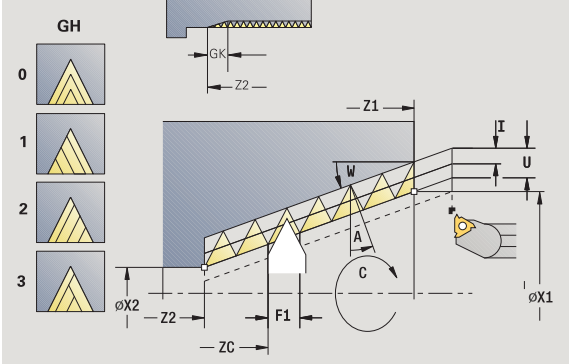

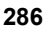

- R Остаточная глубина прохода только при GV=4 (по умолчанию: 1/100 мм)
- Q Количество пустых проходов
- MT M после T: М-функция, которая выполняется после вызова инструмента Т.
- MFS М в начале: М-функция, которая выполняется в начале шага обработки.
- MFE М в конце: М-функция, которая выполняется в конце шага обработки.
- WP Индикация того, каким шпинделем заготовки будет отрабатываться цикл (зависит от станка)
	- Главный привод
	- Противошпиндель для обработки задней поверхности

- **1** установка метчика посередине хода резьбы
- **2** перенос позиции инструмента и угла шпинделя при помощи клавиши Softkey **Перенос позиции** в параметры **измеренная позиция** ZC и **измеренный угол C**
- **3** вывод инструмента вручную из витка резьбы
- **4** установка инструмента **перед** заготовкой
- **5** запуск выполнения цикла при помощи клавиши Softkey **Ввод завершен,** затем **Старт цикла**

# **4.6 Циклы резьбы** 4.6 Циклы резьб<mark>ы и</mark> выточки **выточки**

# **Калибровка API-резьбы**

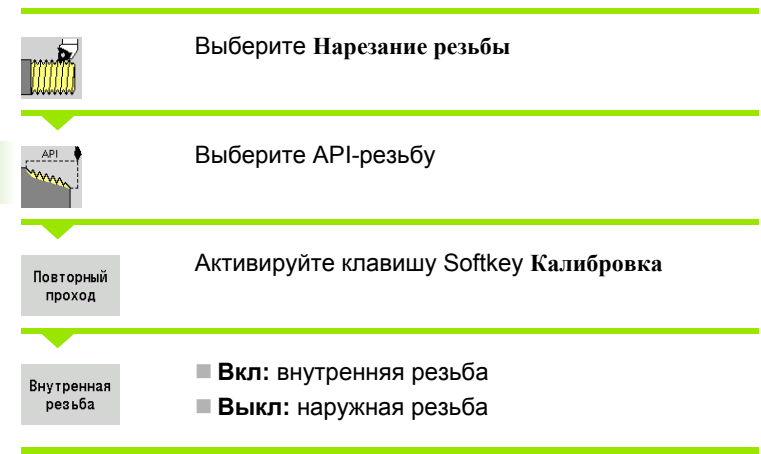

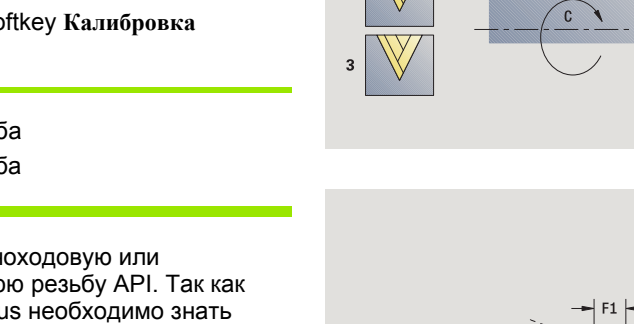

Этот опциональный цикл калибрует одноходовую или многоходовую наружную или внутреннюю резьбу API. Так как заготовка уже освобождена, MANUALplus необходимо знать точное положение резьбы. Для этого установите вершину режущей кромки инструмента резьбы посредине хода резьбы и скопируйте эти позиции в параметры **измеренного угла** и **измеренной позиции** (Softkey **Перенос позиции**). Цикл рассчитывает из этих величин угол шпинделя в стартовой точке.

Эта функция доступна в режиме ручного управления.

# **Параметры цикла**

- X1, Z1 Стартовая точка резьбы
- X2, Z2 Конечная точка резьбы
- F1 Шаг резьбы (= подача)
- D Число витков
- U Глубина резьбы нет ввода:
	- Наружная резьба: U=0.6134\*F1
		- Внутренняя резьба: U=–0.5413\*F1
- I Максимальное врезание
	- I<U: первый проход с "I" каждый следующий проход: уменьшение глубины прохода
	- $\blacksquare$  I=U: один проход
	- **Нет ввода: рассчитывается из U и F1**
- WE Угол сбега (диапазон:  $0^{\circ}$  < WE <  $90^{\circ}$ )
- W Угол конуса (диапазон: -60° < A < 60°)
- C Измеренный угол
- ZC Измеренная позиция
- A Угол врезания (диапазон: –60° < A < 60°; по умолчанию: 30°)
	- A<0: врезание от левой боковой поверхности
	- A>0: врезание от правой боковой поверхности

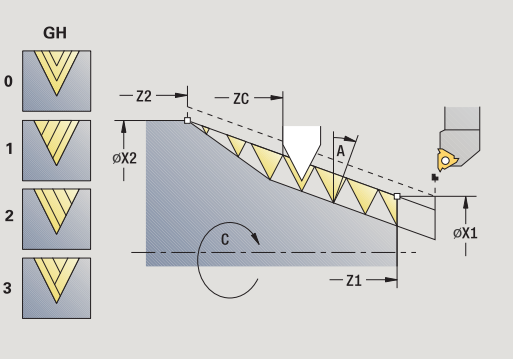

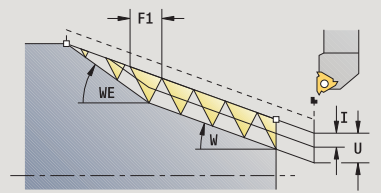

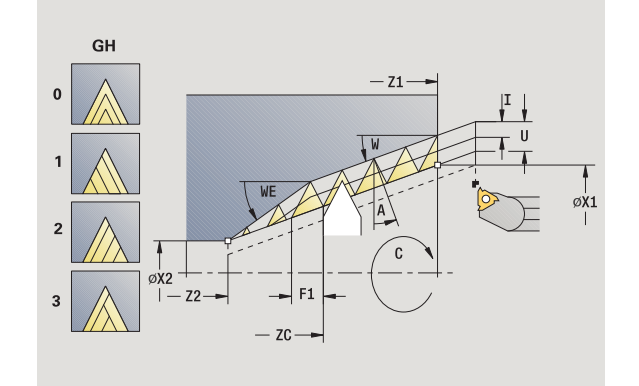

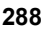
- R Остаточная глубина прохода только при GV=4 (по умолчанию: 1/100 мм)
- Q Количество пустых проходов
- MT M после T: М-функция, которая выполняется после вызова инструмента Т.
- MFS М в начале: М-функция, которая выполняется в начале шага обработки.
- MFE М в конце: М-функция, которая выполняется в конце шага обработки.
- WP Индикация того, каким шпинделем заготовки будет отрабатываться цикл (зависит от станка)
	- Главный привод
	- Противошпиндель для обработки задней поверхности

- **1** установка метчика посередине хода резьбы
- **2** перенос позиции инструмента и угла шпинделя при помощи клавиши Softkey **Перенос позиции** в параметры **измеренная позиция** ZC и **измеренный угол C**
- **3** вывод инструмента вручную из витка резьбы
- **4** установка инструмента **перед** заготовкой
- **5** запуск выполнения цикла при помощи клавиши Softkey **Ввод завершен,** затем **Старт цикла**

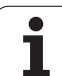

# **Выточка DIN 76**

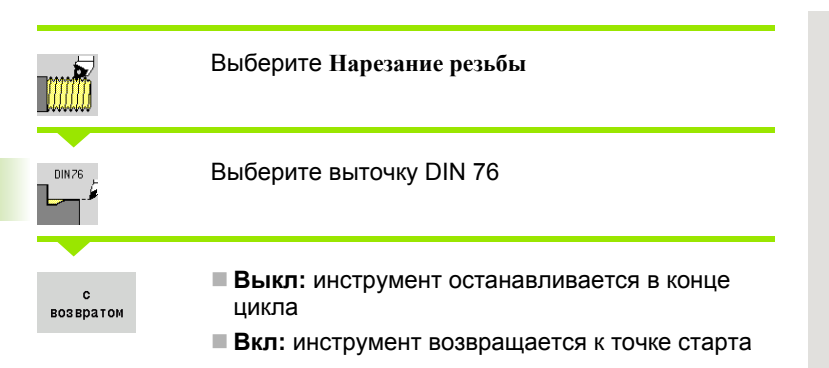

Цикл изготавливает выточку резьбы DIN 76, надрез резьбы, выносной цилиндр и примыкающую поперечную плоскость. Надрезе резьбы производится, если вводится **длина надреза цилиндра** или **радиус надреза**.

### **Параметры цикла**

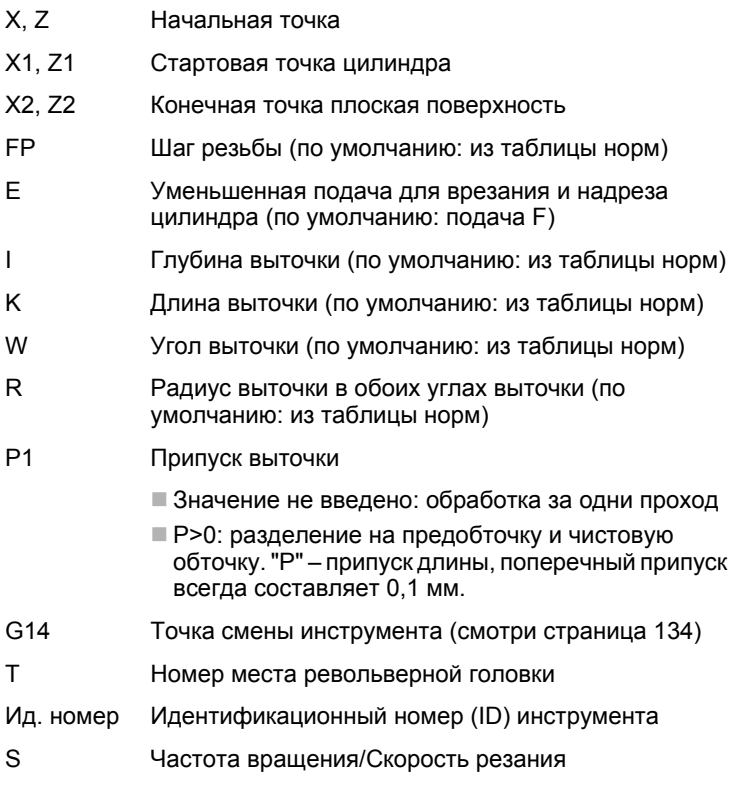

F Подача на оборот

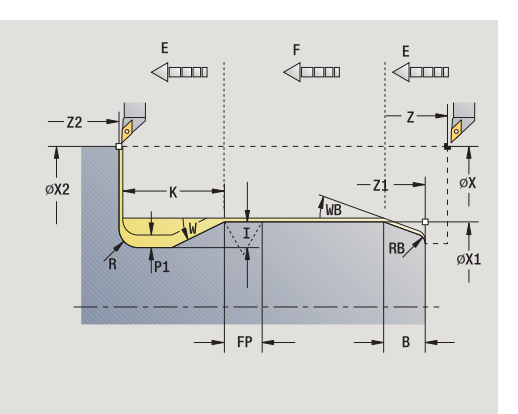

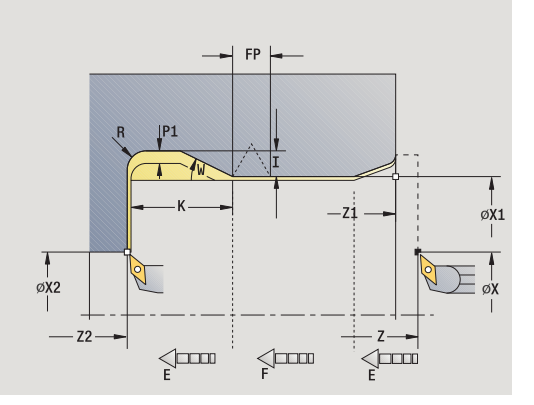

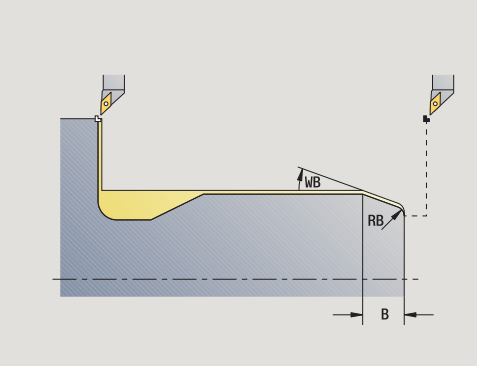

 $\bullet$ 

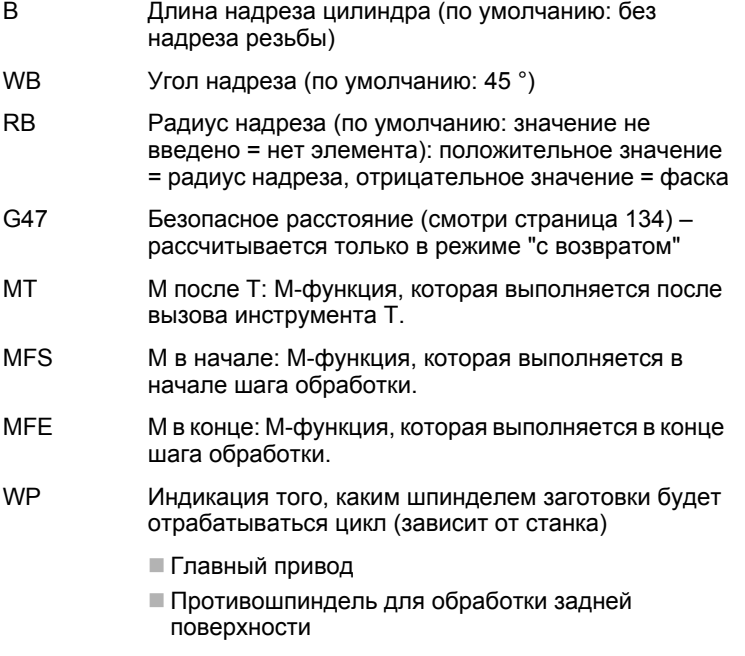

Тип обработки для доступа к базе технологических данных: **чистовая обработка**

Параметры, которые вы задаете, будут непременно учтены – даже если в таблице норм предусмотрены другие значения. Если "I, K, W и R" не заданы, MANUALplus определяет эти параметры на основе "FP" из таблицы норм (см. "DIN 76 – [параметры](#page-604-0) выточки" на [странице](#page-604-0) 605).

# **Отработка цикла**

- **1** подвод от начальной точки
	- в позицию **стартовой точки цилиндра X1** или

в **надрез резьбы**

- **2** надрез резьбы, если задано
- **3** чистовая обработка цилиндра до начала выточки
- **4** предварительная обработка выточки, если задано
- **5** изготовление выточки
- **6** чистовая обработка до **конечной точки поперечной поверхности X2**
- **7** возврат
	- **без возврата**: инструмент остается на **конечной точке поперечной поверхности**
	- с возвратом: поднятие и возврат по диагонали в точку старта
- **8** перемещение в соответствии с настройкой G14 к точке смены инструмента

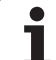

# **Выточка DIN 509 E**

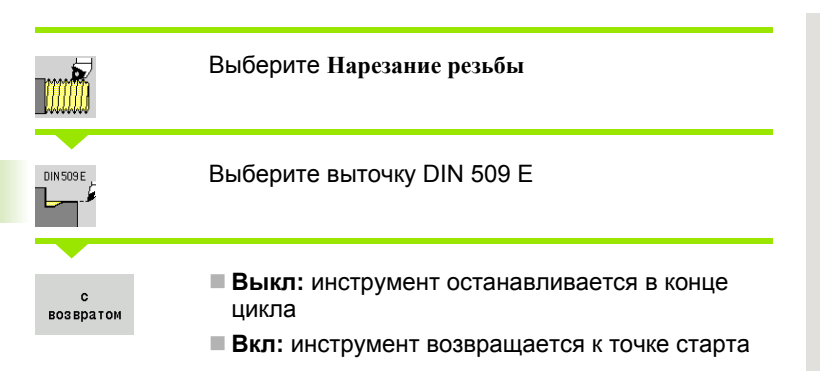

Цикл изготавливает выточку резьбы DIN 509 формы Е, надрез цилиндра, выносной цилиндр и примыкающую поперечную плоскость. Для участка цилиндра можно задать шлифовальный припуск. Надрез цилиндра производится, если вы задаете **длину надреза цилиндра** или **радиус надреза**.

# **Параметры цикла**

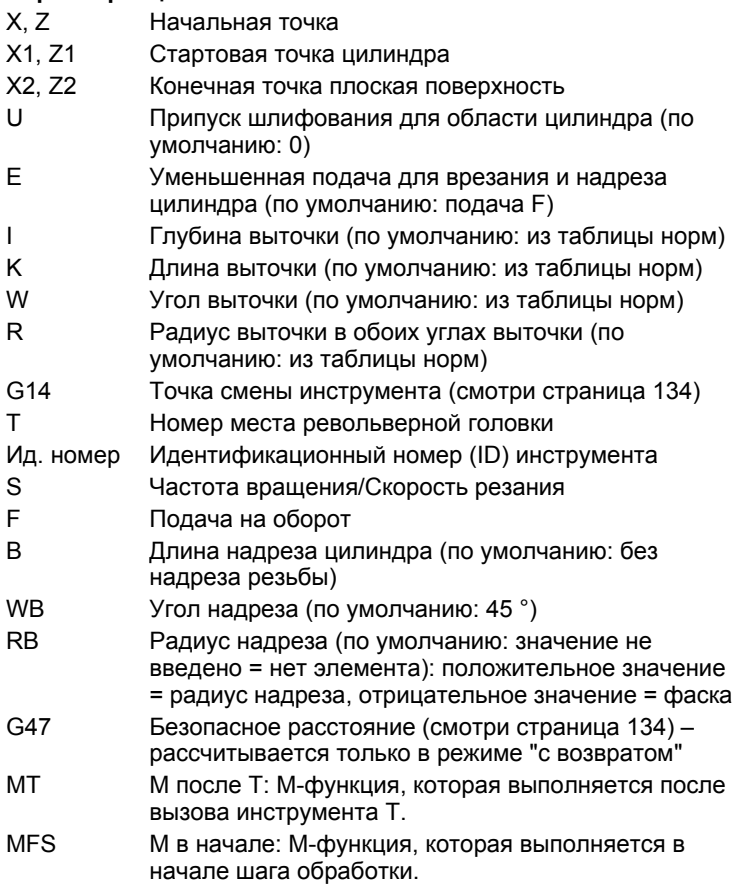

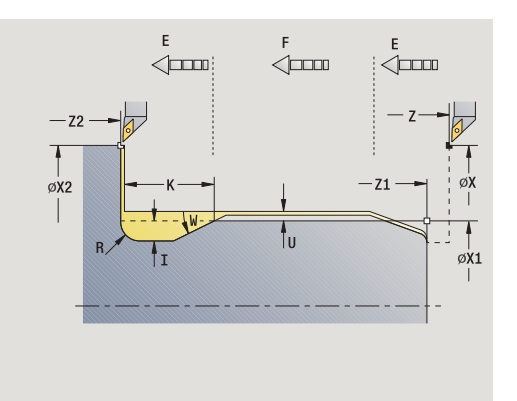

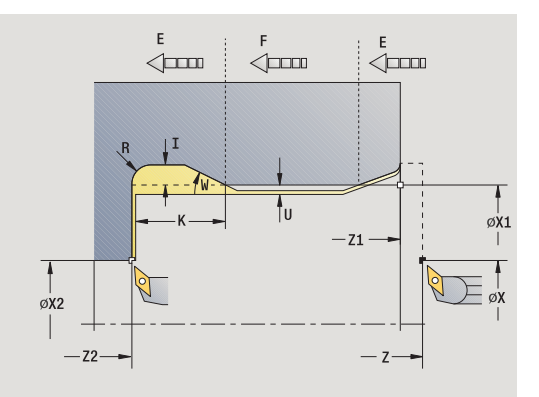

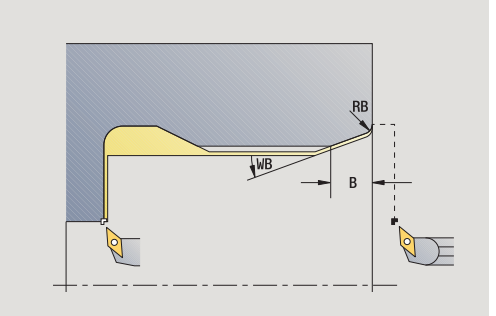

 $\bullet$ 

- MFE М в конце: М-функция, которая выполняется в конце шага обработки.
- WP Индикация того, каким шпинделем заготовки будет отрабатываться цикл (зависит от станка)
	- Главный привод
	- Противошпиндель для обработки задней поверхности

Тип обработки для доступа к базе технологических данных: **чистовая обработка**

Параметры, которые вы задаете, будут непременно учтены – даже если в таблице норм предусмотрены другие значения. Если "I, K, W и R" не заданы, MANUALplus определяет эти параметры на основе "FP" из таблицы норм (см. "DIN 509 Е– [параметры](#page-606-0) выточки" на [странице](#page-606-0) 607).

- **1** подвод от стартовой точки
	- в позицию **точка старта цилиндра X1** или
	- для **надреза резьбы**
- **2** надрез резьбы, если задано
- **3** чистовая обработка цилиндра до начала выточки
- **4** изготовление выточки
- **5** чистовая обработка до **конечной точки поперечной поверхности X2**
- **6** возврат
	- **без возврата**: инструмент остается на **конечной точке поперечной поверхности**
	- **с возвратом**: поднятие и возврат по диагонали в точку старта
- **7** перемещение в соответствии с настройкой G14 к точке смены инструмента

# **Выточка DIN 509 F**

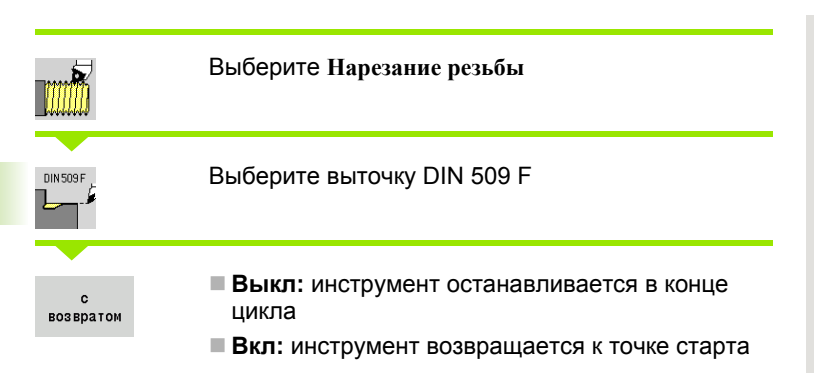

Цикл изготавливает выточку резьбы DIN 509 формы Е, надрез цилиндра, выносной цилиндр и примыкающую поперечную плоскость. Для участка цилиндра вы можете определить шлифовальный припуск. Надрез цилиндра производится, если вы задаете **длину надреза цилиндра** или **радиус надреза** .

# **Параметры цикла**

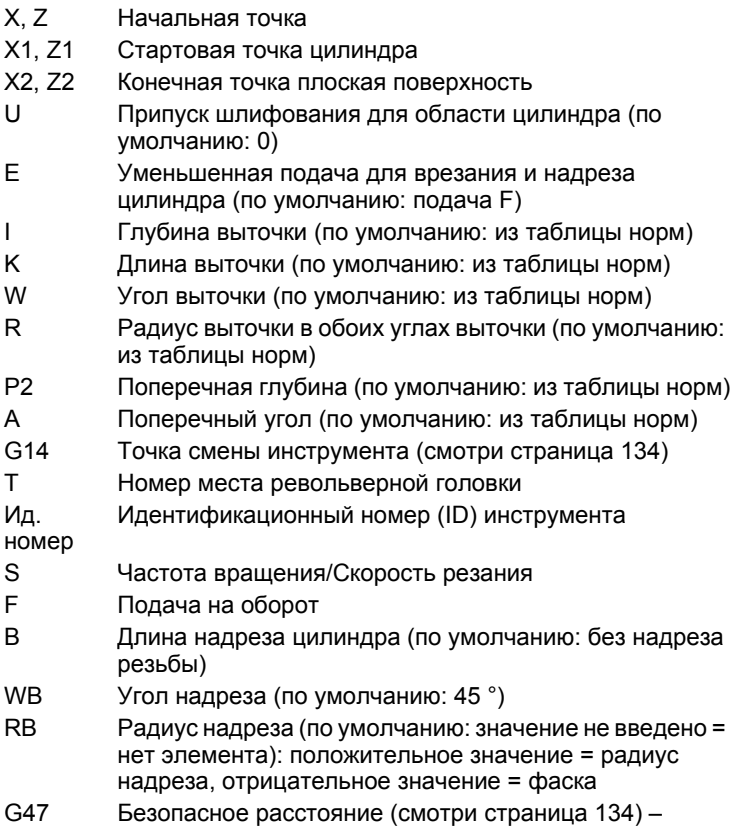

рассчитывается только в режиме " с возвратом "

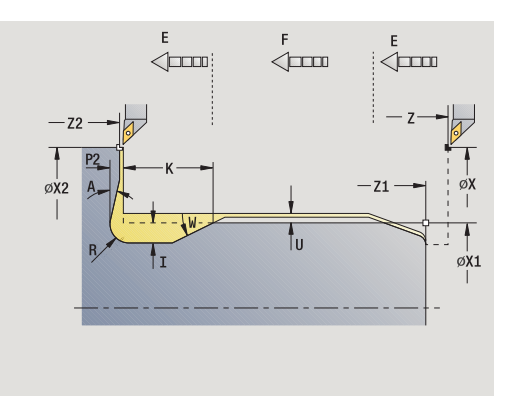

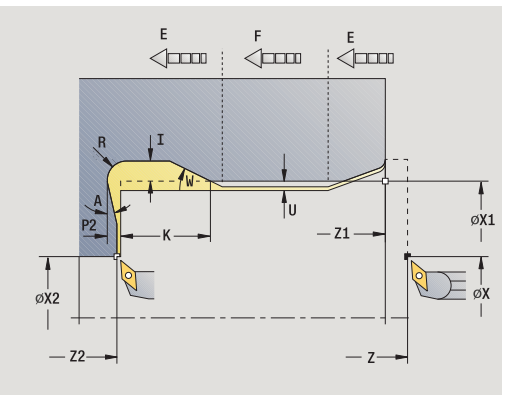

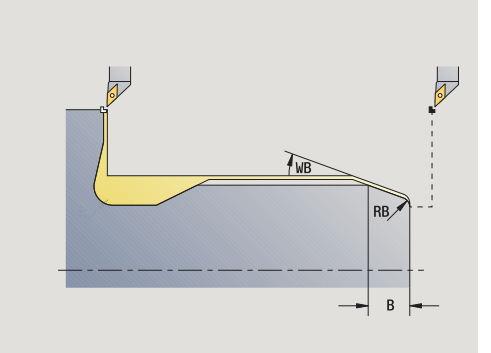

 $\bullet$ 

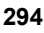

- MT M после T: М-функция, которая выполняется после вызова инструмента Т.
- MFS М в начале: М-функция, которая выполняется в начале шага обработки.
- MFE М в конце: М-функция, которая выполняется в конце шага обработки.
- WP Индикация того, каким шпинделем заготовки будет отрабатываться цикл (зависит от станка)
	- Главный привод
	- Противошпиндель для обработки задней поверхности

Тип обработки для доступа к базе технологических данных: **чистовая обработка**

Параметры, которые вы задаете, будут непременно учтены – даже если в таблице норм предусмотрены другие значения. Если "I, K, W, R, P и А" не заданы, MANUALplus определяет эти параметры на основе диаметра цилиндра из таблицы норм (см. "DIN 509 Е– [параметры](#page-606-1) выточки" на странице 607).

- **1** подвод от начальной точки
	- в позицию **точка старта цилиндра X1** или
	- для **надреза резьбы**
- **2** надрез резьбы, если задано
- **3** чистовая обработка цилиндра до начала выточки
- **4** изготовление выточки
- **5** чистовая обработка до **конечной точки поперечной поверхности X2**
- **6** возврат
	- **без возврата**: инструмент остается на **конечной точке поперечной поверхности**
	- **с возвратом**: поднятие и возврат по диагонали в точку старта

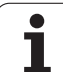

# **Примеры циклов резьбы и выточки**

# **Наружная резьба и выточка резьбы**

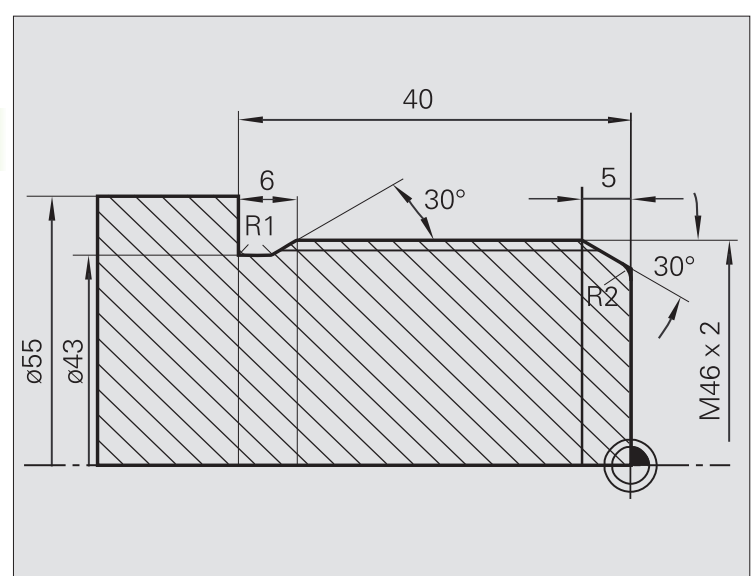

**В Редактор инструи.**  $\Box$ l۷ 75.000  $\triangle$ X  $ID$  $001$  $\mathbb{P}$   $\mathbb{R}$  $X = 0.0000$ <br> $Z = 0.0000$  $\mathbf{I}$ Iz  $15,000 \triangle 2$ 尶  $\overline{1}$ 0.000 1 4 0  $\frac{500.0 \text{ m/m}}{0.0 \text{ m/m}}$   $\rightarrow$  -237.790 İν  $0.000 U$  $\Rightarrow$  $\frac{31}{6-21}$  1 0  $-$  8.8 m/nin 1 1 0  $-$  1808.8 m/nin 1 2 0  $-$  288.8 m/nin 1  $\frac{1}{R}$  100% 5 1 100% **Выточка DIN**  $x$  50  $\overline{z}$   $\overline{z}$ Kanal 1  $Z1$  0  $X1$  46  $\frac{1}{\beta}$  $Z2$   $\overline{-40}$ X2 55  $-22$  $E = 0.3$  $FP$  2  $\begin{array}{c}\n\uparrow \\
\circ x_2 \\
\hline\n\end{array}$  $-21 \rightarrow$ T  $R$  $p<sub>1</sub>$ oxi  $T$  1 G14 0: синхрсservice ID 001  $F = \boxed{0.15}$ ⊡  $s$  206 Точка старта [mm]  $1/2$ Revolver<br>liste Ввод<br>позици постоянная<br>ск.вращен. Предлог Ввод  $rac{c}{\text{BOSBparc}}$ Возврат

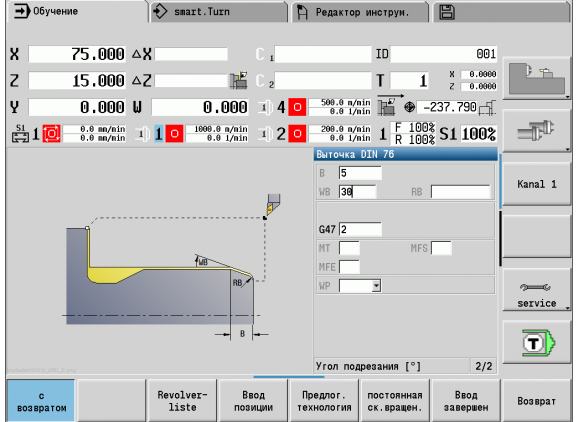

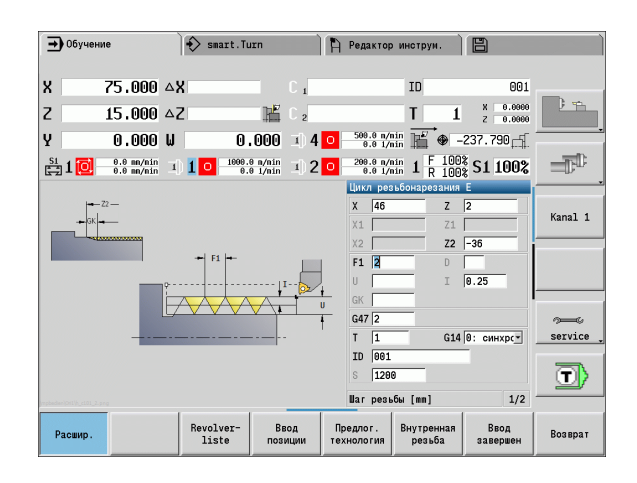

Обработка выполняется в два этапа. **Выточка резьбы DIN 76** производит выточку и надрез резьбы. После этого **цикл резьбы** изготавливает резьбу.

# **1 шаг**

Программирование параметров выточки и нареза резьбы в двух окнах ввода.

# **Данные инструмента**

- Токарный инструмент (для наружной обработки)
- $WO = 1 -$ ориентация инструмента
- $\blacksquare$  А = 93° установочный угол
- $\blacksquare$  В = 55 $^{\circ}$  угол при вершине

# **2 шаг**

**Цикл нареза резьбы (продольно) в расширенном режиме** нарезает резьбу. Параметры цикла задают глубину резьбы и распределение проходов.

# **Данные инструмента**

- Инструменты для нарезания резьбы (для наружной обработки)
- $WO = 1 -$ ориентация инструмента

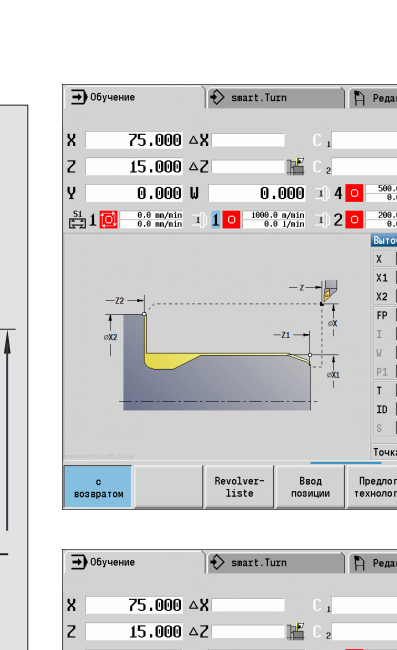

#### **Внутренняя резьба и выточка резьбы**

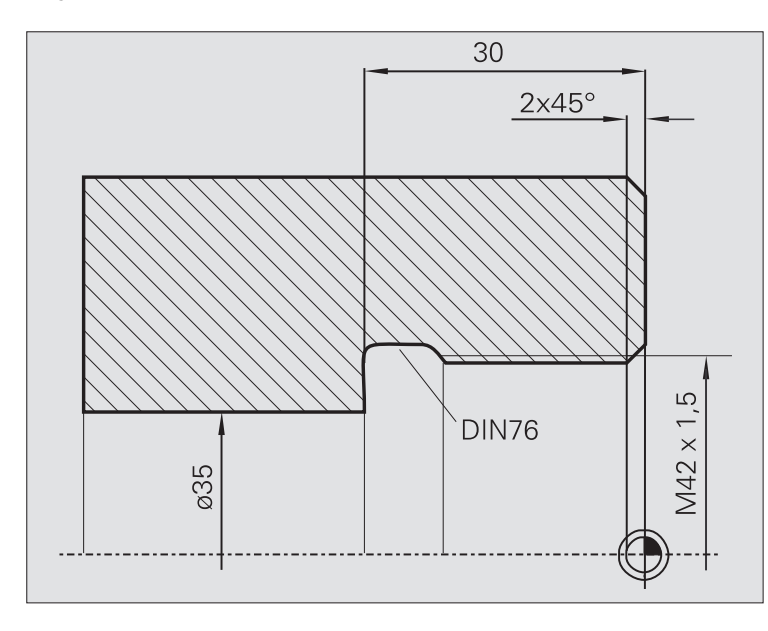

Обработка выполняется в два этапа. **Выточка резьбы DIN 76** производит выточку и надрез резьбы. После этого **цикл резьбы** изготавливает резьбу .

#### **1 шаг**

Программирование параметров выточки и нареза резьбы в двух окнах ввода .

MANUALplus определяет параметры выточки из таблицы норм .

При надрезе резьбы предварительно задается только ширина фаски. Угол 45° является значением по умолчанию для **угла надреза WB** .

#### **Данные инструмента**

- Токарный инструмент (для внутренней обработки)
- $WO = 7 -$  ориентация инструмента
- $\blacksquare$  А = 93° установочный угол
- $\blacksquare$  В = 55 $^{\circ}$  угол при вершине

#### **2 шаг**

**Цикл нареза резьбы (продольно )** нарезает резьбу. Шаг резьбы задается заранее, MANUALplus берет остальные значения из таблицы норм .

Обратите внимание на положение Softkey **внутренняя резьба** .

#### **Данные инструмента**

- Инструменты для нарезания резьбы (для внутренней обработки )
- $WO = 7 -$  ориентация инструмента

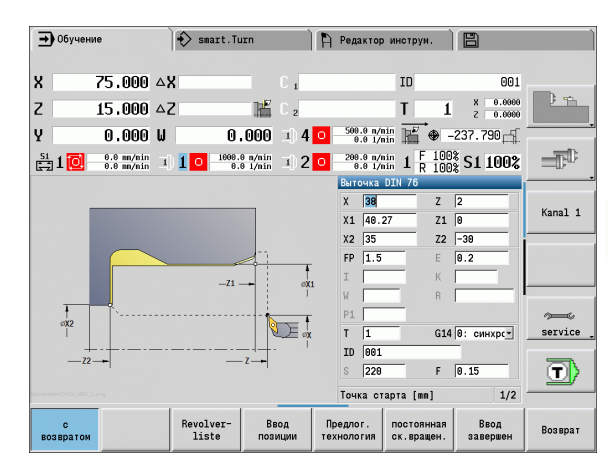

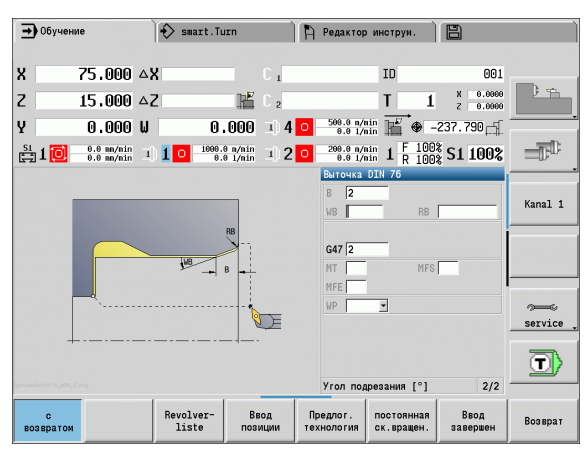

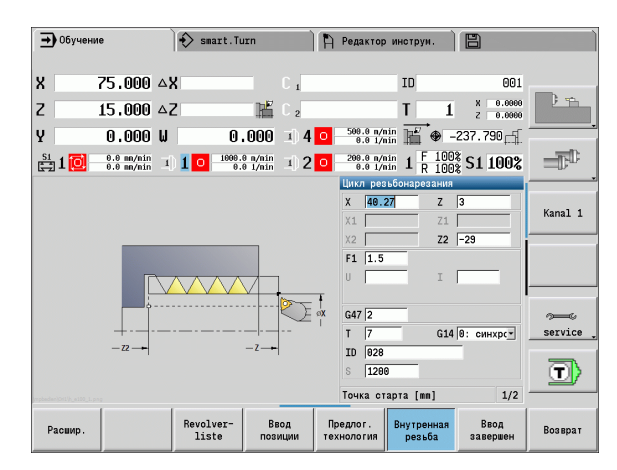

# **4.7 Циклы сверления**

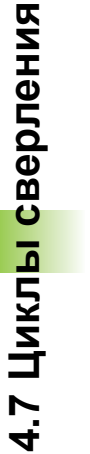

 $\sqrt{2}$ 

Циклы сверления производят аксиальные и радиальные сверления.

Обработка шаблона: см. "Шаблон [сверления](#page-353-0) и [фрезерования](#page-353-0)" на странице 354.

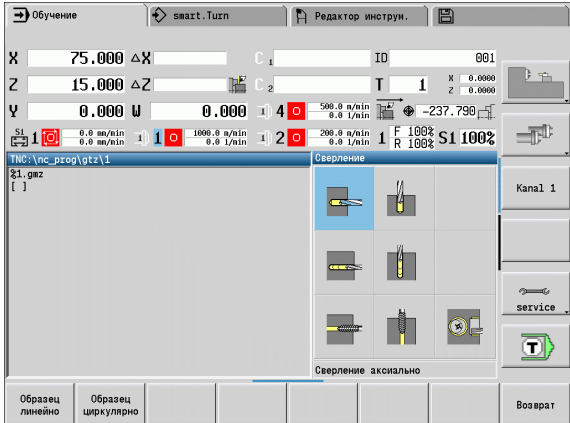

# **Циклы сверления Символ Аксиальный/радиальный цикл сверления** для отдельных отверстий и шаблонов

**Аксиальный/радиальный цикл сверления глубоких отверстий** для отдельных отверстий и шаблонов

**Аксиальный/радиальный цикл нарезания внутренней резьбы** для отдельных отверстий и шаблонов

### **Резьбофрезерование**

фрезерует резьбу в имеющемся отверстии

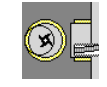

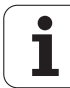

# **Сверление аксиальное**

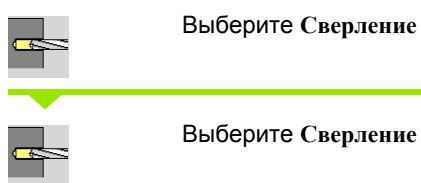

Выберите **Сверление аксиальное**

Цикл выполняет сверление на торцевой поверхности .

#### **Параметры цикла**

- X, Z Начальная точка C Угол шпинделя (позиция оси C) Z1 Стартовая точка отверстия (по умолчанию: отверстие от "Z") Z2 Конечная точка отверстия E Выдержка времени для выхода из материала в конце отверстия (по умолчанию: 0) D Вид возврата 0: ускоренный ход ■1: подача AB Длина рассверливания и просверливания (по умолчанию: 0) V Длина рассверливания и просверливания (по умолчанию: 0) 0: без уменьшения подачи 1: уменьшение подачи в конце отверстия 2: уменьшение подачи в начале отверстия ■ 3: уменьшение подачи в начале и в конце отверстия SCK Безопасное расстояние (смотри [страница](#page-133-0) 134) G60 Деактивирование защитной зоны для процесса сверления 0: активна ■1: неактивный G14 Точка смены инструмента (смотри [страница](#page-133-0) 134) T Номер места револьверной головки Ид. номер Идентификационный номер (ID) инструмента S Частота вращения/Скорость резания F Подача на оборот BP Длительность паузы: промежуток времени для прерывания движения. Благодаря прерванной подаче ломается стружка .
- BF Длительность подачи: интервал времени до следующей паузы. Благодаря прерванной подаче ломается стружка .

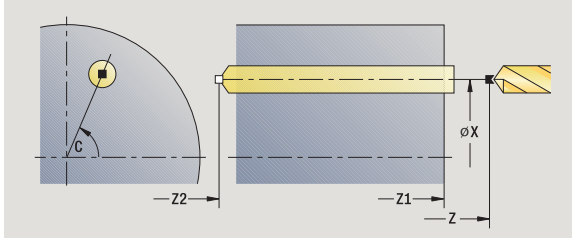

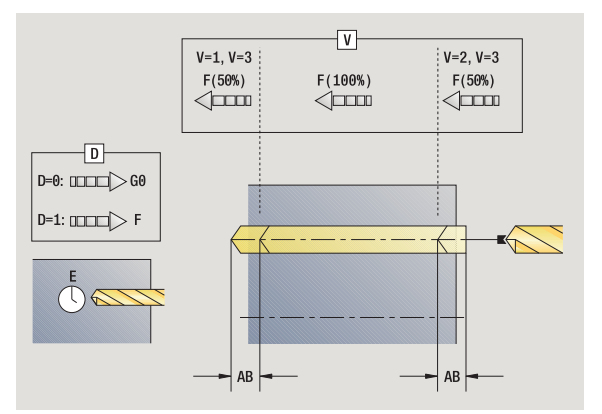

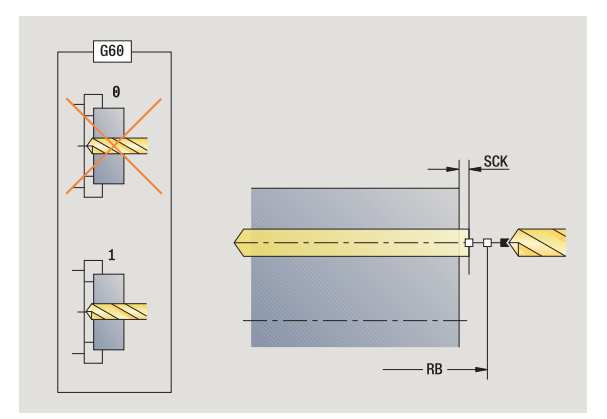

- 4.7 Циклы сверления **4.7 Циклы сверления**
- MT M после T: М-функция, которая выполняется после вызова инструмента Т.
- MFS М в начале: М-функция, которая выполняется в начале шага обработки.
- MFE М в конце: М-функция, которая выполняется в конце шага обработки.
- WP Индикация того, каким шпинделем заготовки будет отрабатываться цикл (зависит от станка)
	- Главный привод
	- Противошпиндель для обработки задней поверхности

Тип обработки для доступа в технологический банк данных в зависимости от типа инструмента:

- Спиральное сверло: **сверление**
- Сверло с поворотными режущими кромками: **предварительное сверление**

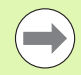

 Если "AB" **и** "V" запрограммированы, то следует уменьшение подачи на 50% для рассверливания или сквозного сверления.

 На основе параметров инструмента **Приводной инстр.** MANUALplus решает, действует ли запрограммированное число оборотов и подача для основного шпинделя или для приводного инструмента.

- **1** позиционирование на **угол шпинделя C** (ручной режим: обработка от актуального угла шпинделя)
- **2** если задано: перемещение на ускоренном ходу в **стартовую точку отверстия Z1**
- **3** если задано: рассверливание с уменьшенной подачей
- **4** в зависимости от **вариантов рассверливания и просверливания V**:
	- Уменьшение просверливания:
		- сверление с запрограммированной подачей до позиции **Z2**
		- $-$ **AB**
		- сверление с уменьшенной подачей до **конечной точки**
	- **отверстия Z2**
	- Нет уменьшения просверливания:
		- сверление с запрограммированной подачей до **конечной точки отверстия Z2**
		- если задано: задержка на **время E** в конечной точке отверстия
- **5** отвод
	- если запрограммировано **Z1**: в **стартовую точку отверстия Z1**
	- если **Z1 не** запрограммировано: в **стартовую точку Z**
- **6** перемещение в соответствии с настройкой G14 к точке смены инструмента

# **Сверление радиальное**

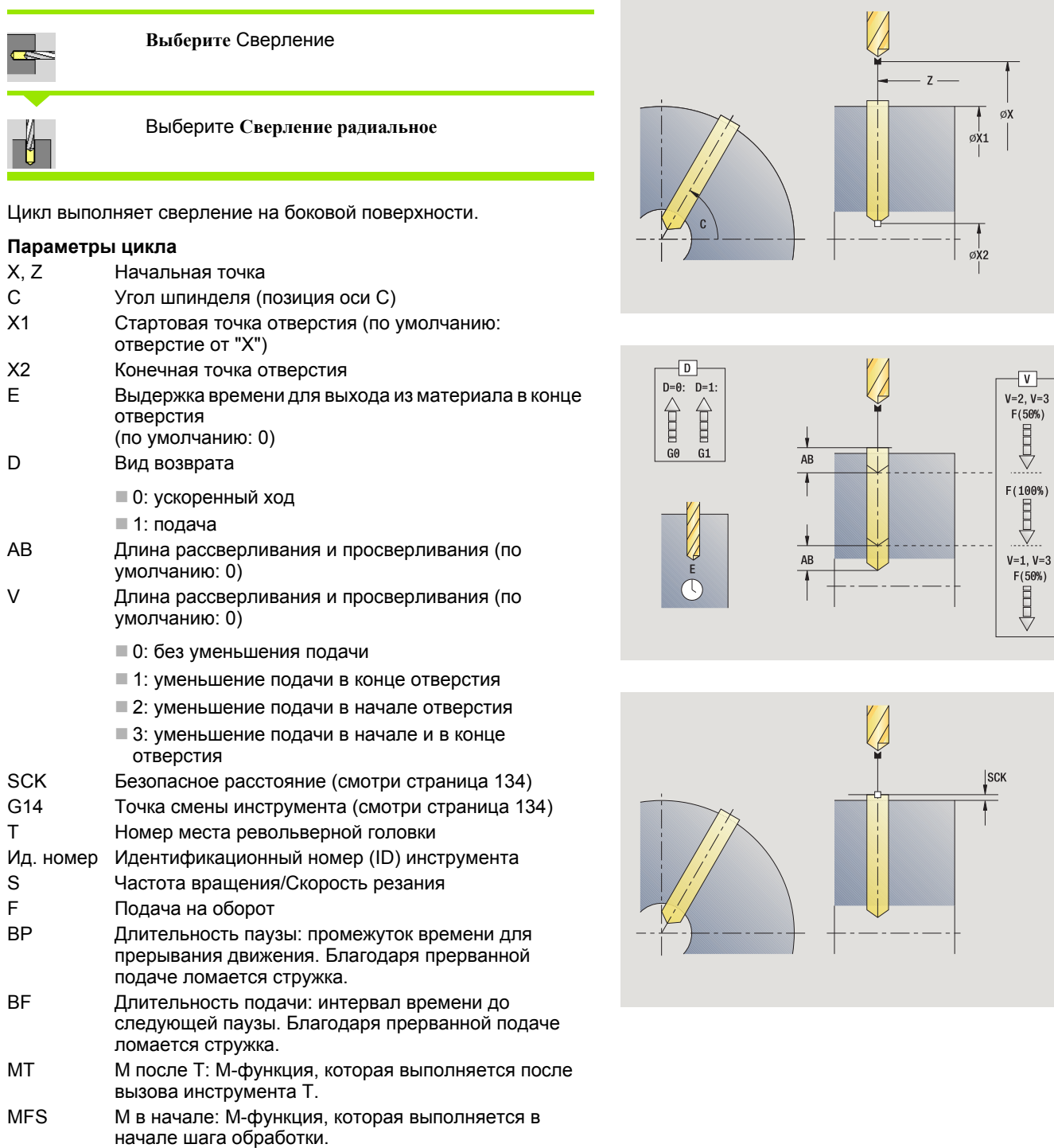

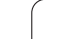

- MFE М в конце: М-функция, которая выполняется в конце шага обработки.
- WP Индикация того, каким шпинделем заготовки будет отрабатываться цикл (зависит от станка)
	- Главный привод
	- Противошпиндель для обработки задней поверхности

Тип обработки для доступа в технологический банк данных в зависимости от типа инструмента:

- Спиральное сверло: **сверление**
- Сверло с поворотными режущими кромками: **предварительное сверление**

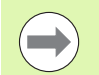

Если "AB" **и** "V" запрограммированы, то следует уменьшение подачи на 50% для рассверливания или сквозного сверления.

- **1** позиционирование на **угол шпинделя C** (ручной режим: обработка от актуального угла шпинделя)
- **2** если задано: перемещение на ускоренном ходу в **стартовую точку отверстия X1**
- **3** если задано: рассверливание с уменьшенной подачей
- **4** в зависимости от **вариантов рассверливания и просверливания V**:
	- Уменьшение просверливания:
		- сверление с запрограммированной подачей до позиции **Х2** – **AB**
		- сверление с уменьшенной подачей до **конечной точки отверстия Х2**
	- Нет уменьшения просверливания:
		- сверление с запрограммированной подачей до **конечной точки отверстия Х2**
		- если задано: задерживается на **время E** в конечной точке отверстия
- **5** отвод
	- если запрограммировано **X1**: в **стартовую точку отверстия X1**
	- если **X1 не** запрограммировано: в **стартовую точку X**
- **6** перемещение в соответствии с настройкой G14 к точке смены инструмента

# Сверление глубоких отверстий аксиальное

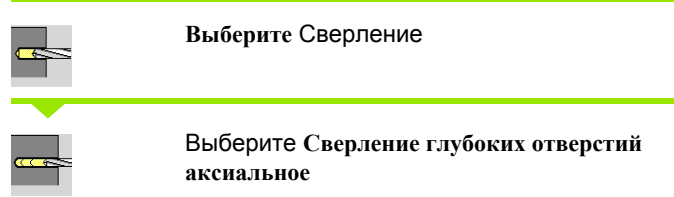

Цикл выполняет - в несколько ступеней - отвнрстие на торцевой поверхности. После каждого шага сверло отводится и после выдержки подводится на безопасное расстояние. Определяйте первую ступень сверления при помощи 1-ой глубины сверления. Каждая следующая ступень сверления уменьшается на редукционное значение глубины сверления, где значение минимальной глубины сверления не превышается.

### Параметры цикла

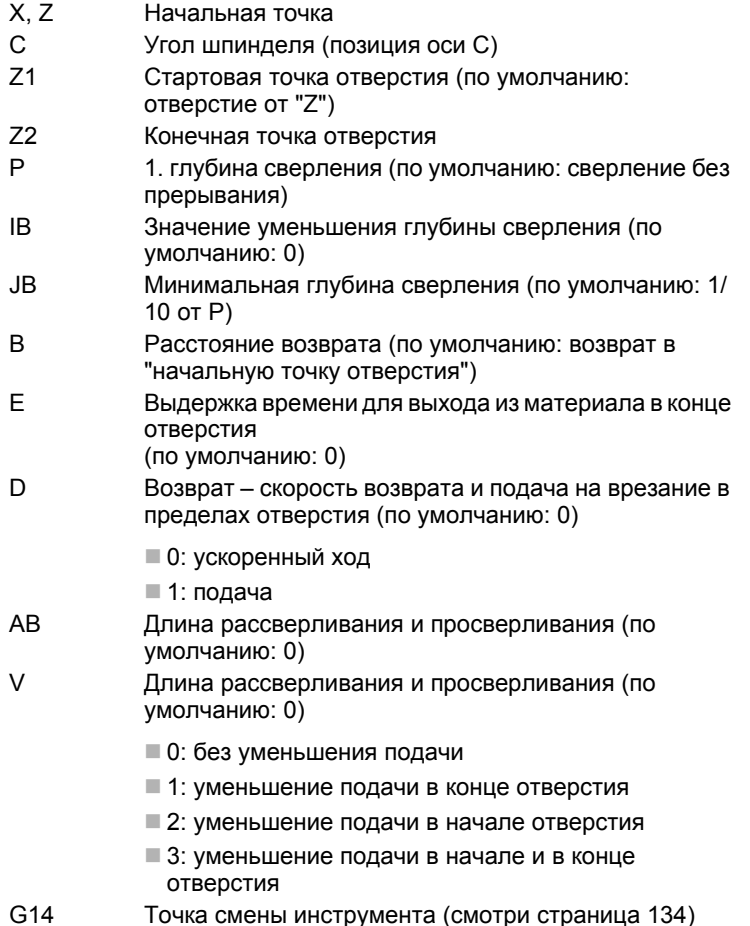

 $\mathsf{T}$ Номер места револьверной головки

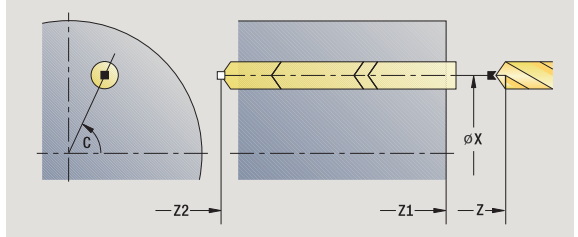

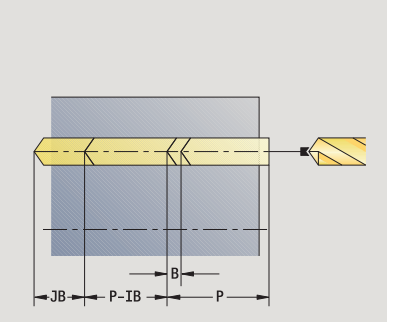

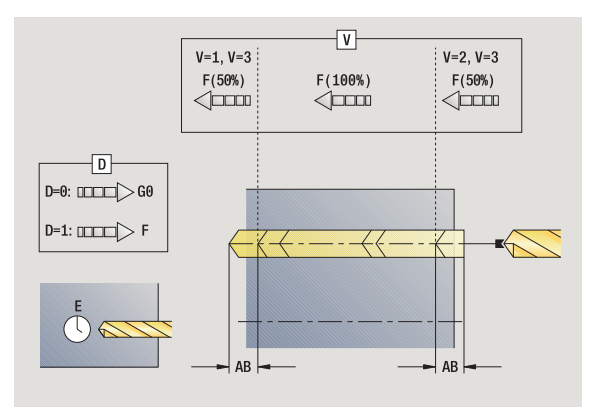

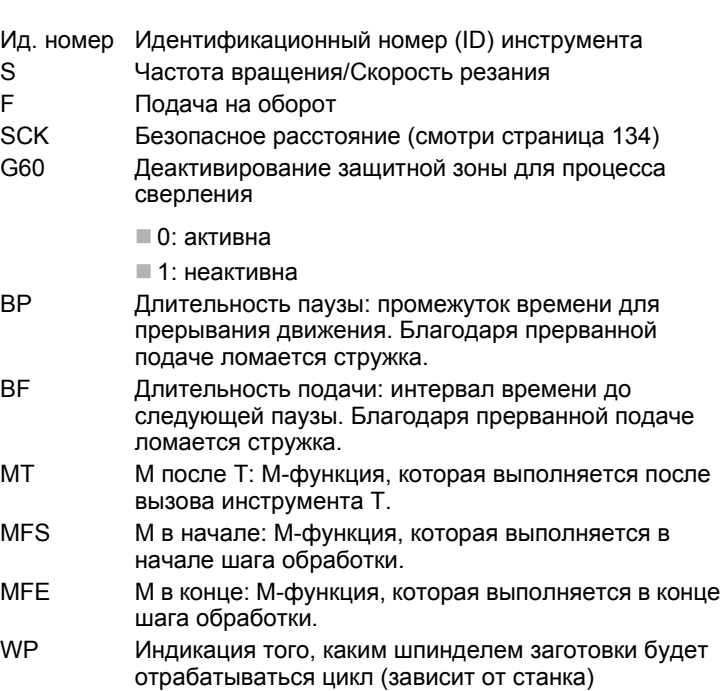

Главный привод

 Противошпиндель для обработки задней поверхности

Тип обработки для доступа в технологический банк данных в зависимости от типа инструмента:

Спиральное сверло: **сверление**

 Сверло с поворотными режущими кромками: **предварительное сверление**

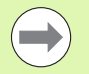

 Если "AB" **и** "V" запрограммированы, то следует уменьшение подачи на 50% для засверливания и сквозного сверления.

 На основе параметров инструмента **Приводной инстр.** MANUALplus решает, действует ли запрограммированное число оборотов и подача для основного шпинделя или для приводного инструмента.

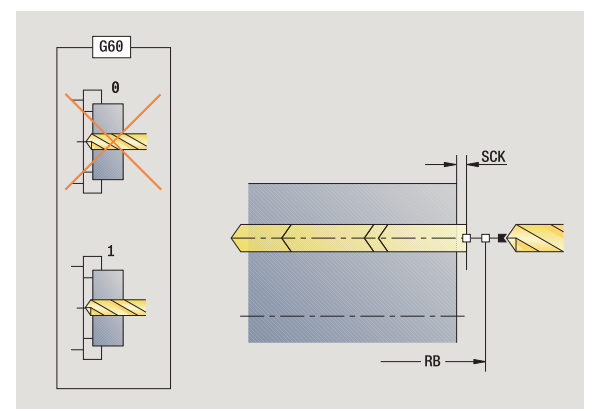

- **1** позиционирование на **угол шпинделя C** (ручной режим: обработка от актуального угла шпинделя)
- **2** если задано: перемещение на ускоренном ходу в **стартовую точку отверстия Z1**
- **3** первый уровень сверления (глубина сверления: Р) сверление с уменьшенной подачей, если задано
- **4** отвод на **длину возврата B** или в **стартовую точку сверления** назад и позиционирование на безопасном расстоянии в отверстии
- **5** следующий уровень сверления (глубина сверления: "последняя глубина – IB или JB)
- **6** шаги 4-5 повторяются до **достижения конечной точки отверстия Z2**
- **7** последняя ступень сверления в зависимости от **вариантов рассверливания и просверливания V**:
	- Уменьшение просверливания:
		- сверление с запрограммированной подачей до позиции **Z2**
		- **AB**
		- сверление с уменьшенной подачей до **конечной точки отверстия Z2**
	- Нет уменьшения просверливания:
		- сверление с запрограммированной подачей до **конечной точки отверстия Z2**
		- если задано: задержка на **время E** в конечной точке отверстия
- **8** отвод
	- если запрограммировано **Z1**: в **стартовую точку отверстия Z1**
	- если **Z1 не** запрограммировано: в **стартовую точку Z**
- **9** перемещение в соответствии с настройкой G14 к точке смены инструмента

# Сверление глубоких отверстий радиальное

Выберите Сверление

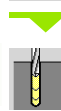

Выберите Сверление глубоких отверстий радиальное

Цикл выполняет - в несколько ступеней - сверление на боковой поверхности. После каждого шага сверло отводится и после выдержки подводится на безопасное расстояние. Определяйте первую ступень сверления при помощи 1-ой глубины сверления. Каждая следующая ступень сверления уменьшается на редукционное значение глубины сверления, где значение минимальной глубины сверления не превышается.

#### Параметры цикла

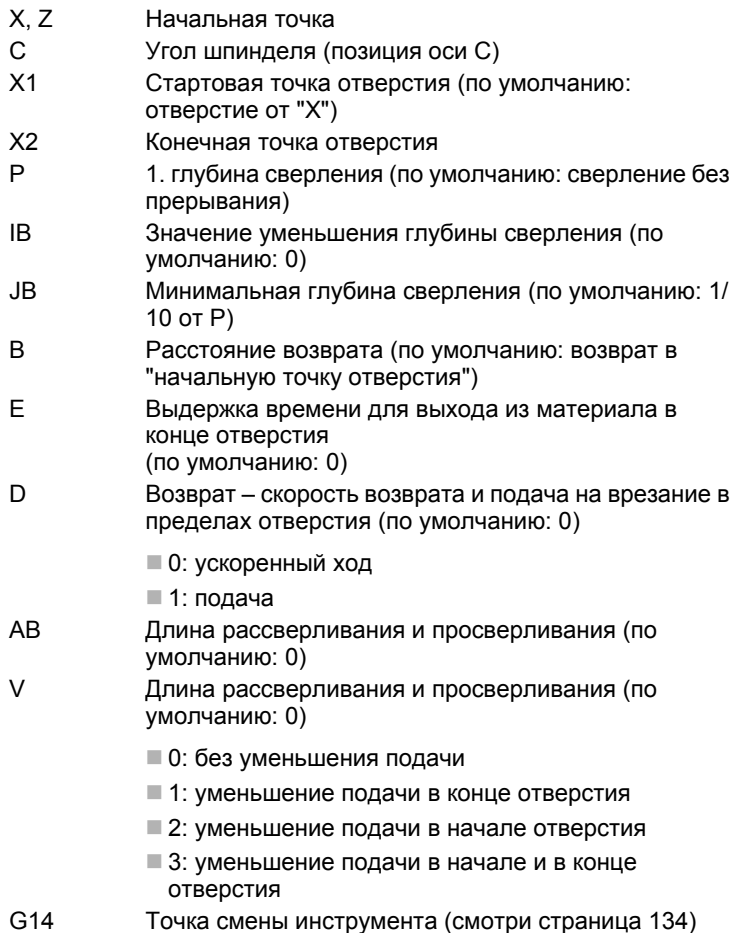

 $\top$ Номер места револьверной головки

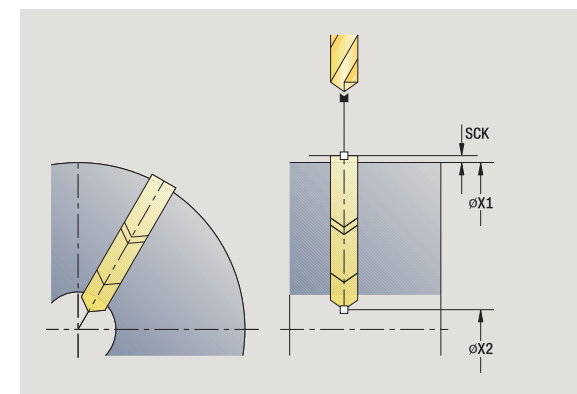

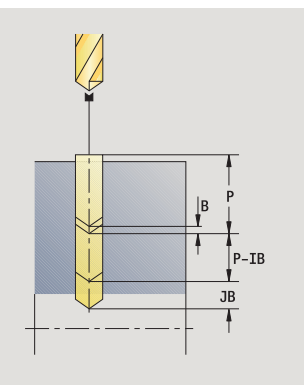

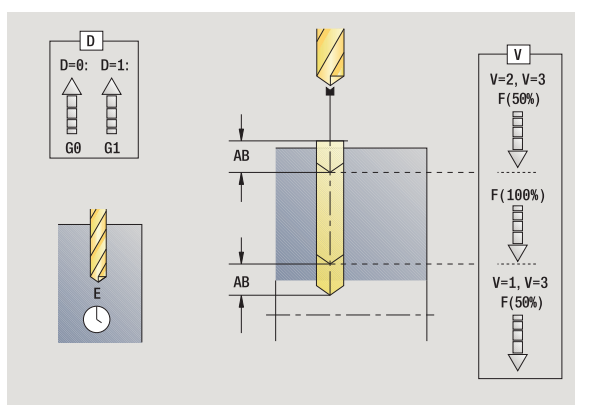

 $\bullet$ 

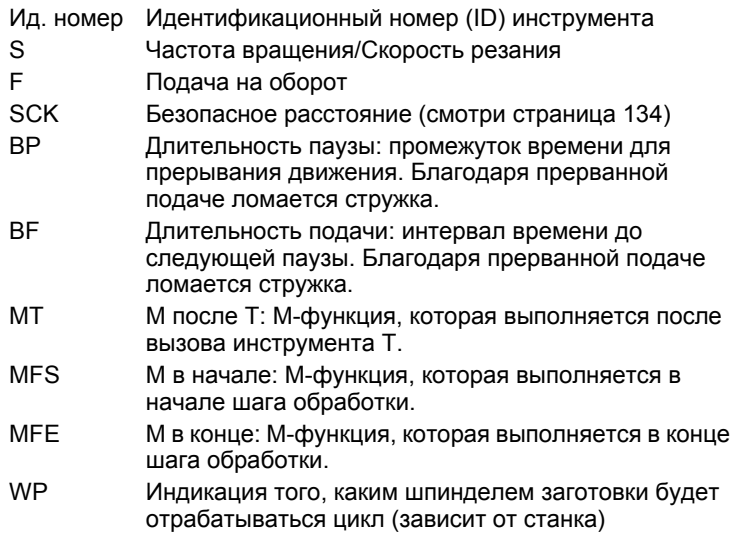

- Главный привод
- Противошпиндель для обработки задней поверхности

Тип обработки для доступа в технологический банк данных в зависимости от типа инструмента:

- Спиральное сверло: **сверление**
- Сверло с поворотными режущими кромками: **предварительное сверление**

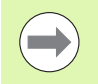

Если "AB" **и** "V" запрограммированы, то следует уменьшение подачи на 50% для засверливания и сквозного сверления.

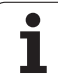

- 1 позиционирование на угол шпинделя С (ручной режим: обработка от актуального угла шпинделя)
- 2 если задано: перемещение на ускоренном ходу в стартовую точку отверстия X1
- $\mathbf{3}$ первый уровень сверления (глубина сверления: Р) сверление с уменьшенной подачей, если задано
- 4 ОТВОД НА ДЛИНУ ВОЗВРАТА В ИЛИ В СТАРТОВУЮ ТОЧКУ СВЕРЛЕНИЯ назад и позиционирование на безопасном расстоянии в отверстии
- 5 следующий уровень сверления (глубина сверления: "последняя глубина - IB или JB)
- 6 повтор 4... 5 до достижения конечной точки отверстия Х2
- $\overline{7}$ последняя ступень сверления - в зависимости от вариантов рассверливания и просверливания V:
	- Уменьшение просверливания:
		- сверление с запрограммированной подачей до позиции X2
		- $-AB$
		- сверление с уменьшенной подачей до конечной точки отверстия Х2
	- Нет уменьшения просверливания:
		- сверление с запрограммированной подачей до конечной **ТОЧКИ ОТВЕРСТИЯ X2**
		- если задано: задерживается на время Е в конечной точке отверстия
- 8 отвод
	- если запрограммировано X1: в стартовую точку отверстия  $X1$
	- $\blacksquare$ если X1 не запрограммировано: в стартовую точку X
- 9 перемещение в соответствии с настройкой G14 к точке смены инструмента

# **Нарезание резьбы аксиальное**

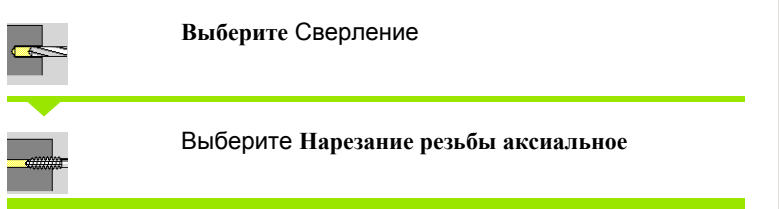

Цикл нарезает резьбу на торцевой поверхности .

Значение **длины выхода**: используйте этот параметр при цанговых зажимах с компенсацией длины. Цикл рассчитывает на основе глубины резьбы, запрограммированного шага и "длины выхода" новый номинальный шага. Номинальный шаг немного меньше шага метчика. При выполнении резьбы сверло вытягивается из зажимного патрона на "длину выхода". Таким образом достигается более длительный срок службы метчиков .

### **Параметры цикла**

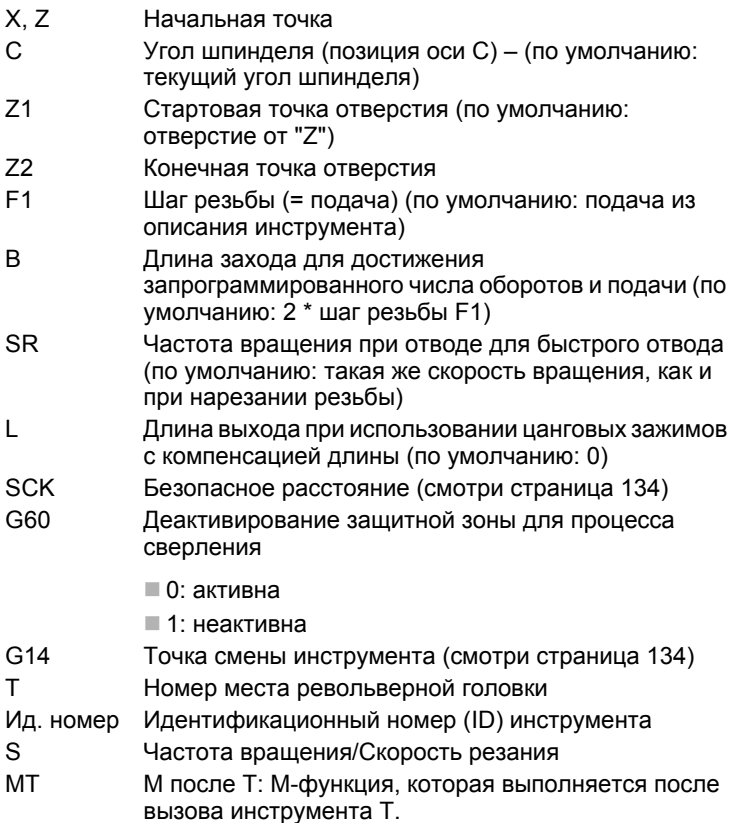

MFS М в начале: М-функция, которая выполняется в начале шага обработки .

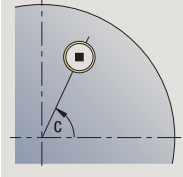

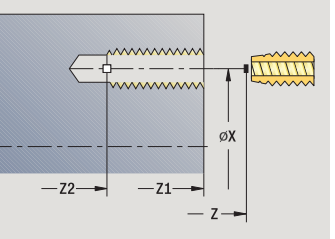

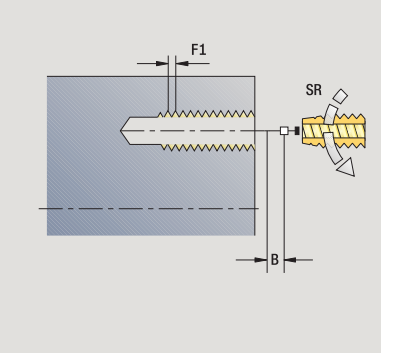

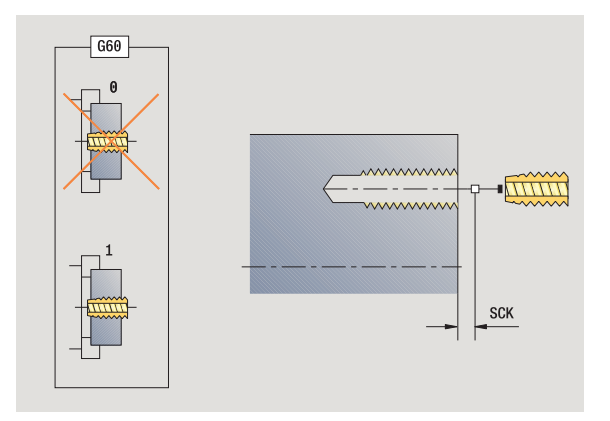

- MFE М в конце: М-функция, которая выполняется в конце шага обработки.
- WP Индикация того, каким шпинделем заготовки будет отрабатываться цикл (зависит от станка)
	- Главный привод
	- Противошпиндель для обработки задней поверхности

Тип обработки для доступа к технологических базе данных: **нарезание резьбы**

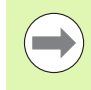

На основе параметров инструмента **Приводной инстр.** MANUALplus решает, действует ли запрограммированное число оборотов и подача для основного шпинделя или для приводного инструмента.

- **1** позиционирование на **угол шпинделя C** (ручной режим: обработка от актуального угла шпинделя)
- **2** если задано: перемещение на ускоренном ходу в **стартовую точку отверстия Z1**
- **3** нарезание резьбы до **конечной точки отверстия Z2**
- **4** отвод с **частотой вращения возврата SR**
	- если запрограммировано **Z1**: в **стартовую точку отверстия Z1**
	- если **Z1 не** запрограммировано: в **стартовую точку Z**
- **5** перемещение в соответствии с настройкой G14 к точке смены инструмента

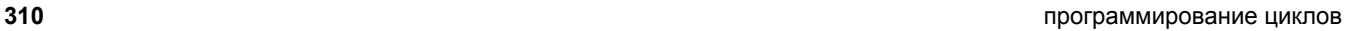

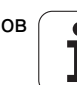

# **Нарезание резьбы радиальное**

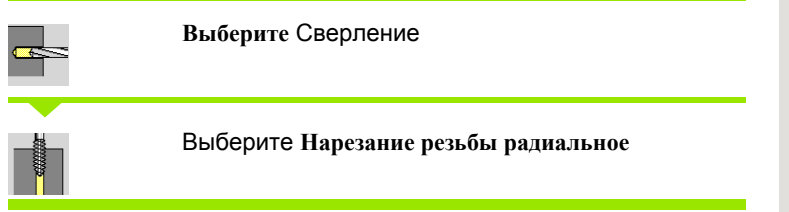

Цикл нарезает резьбу на боковой поверхности .

Значение **длины выхода**: используйте этот параметр при цанговых зажимах с компенсацией длины. На основе глубины резьбы, запрограммированного шага и "длины выхода" цикл рассчитывает новый номинальный шаг. Номинальный шаг немного меньше шага метчика. При выполнении резьбы сверло вытягивается из зажимного патрона на "длину выхода". Таким образом достигается более длительный срок службы метчиков .

### **Параметры цикла**

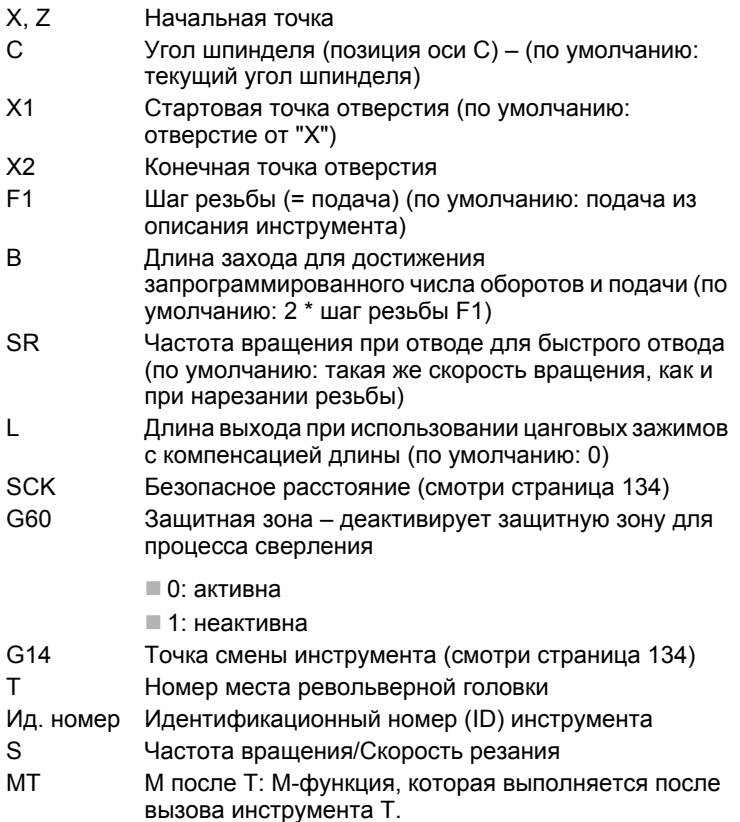

MFS М в начале: М-функция, которая выполняется в начале шага обработки .

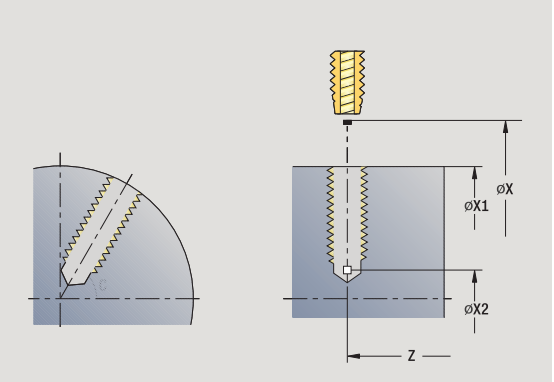

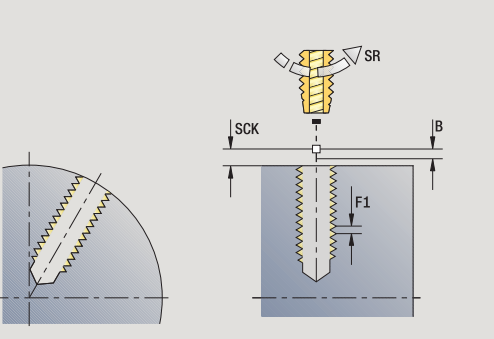

- 4.7 Циклы сверления **4.7 Циклы сверления**
- MFE М в конце: М-функция, которая выполняется в конце шага обработки.
- WP Индикация того, каким шпинделем заготовки будет отрабатываться цикл (зависит от станка)
	- Главный привод
	- Противошпиндель для обработки задней поверхности

Тип обработки для доступа к технологических базе данных: **нарезание резьбы**

- **1** позиционирование на **угол шпинделя C** (ручной режим: обработка от актуального угла шпинделя)
- **2** если задано: перемещение на ускоренном ходу в **стартовую точку отверстия X1**
- **3** нарезание резьбы до **конечной точки отверстия Х2**
- **4** отвод с **частотой вращения возврата SR**
	- если запрограммировано **X1**: в **стартовую точку отверстия X1**
	- если **X1 не** запрограммировано: в **стартовую точку X**
- **5** перемещение в соответствии с настройкой G14 к точке смены инструмента

# Фрезерование резьбы аксиальное

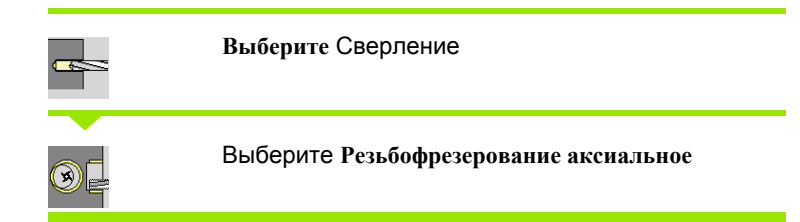

Цикл фрезерует резьбу в имеющемся отверстии.

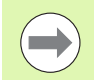

Используйте инструменты резьбофрезерования для этого цикла.

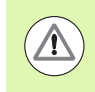

### Осторожно, опасность столкновения!

Обратите внимание на диаметр отверстия и диаметр фрезы, если программируете радиус водвода R.

### Параметры цикла

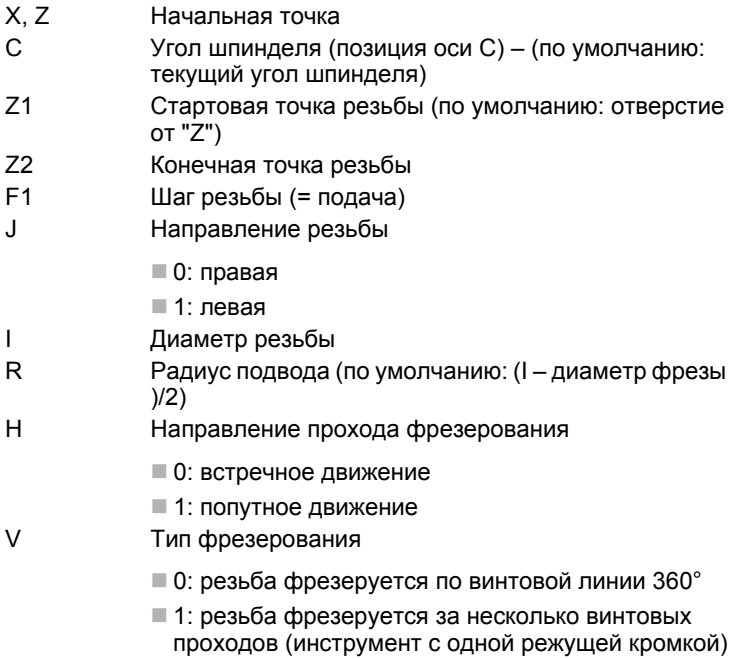

**SCK** Безопасное расстояние (смотри страница 134)

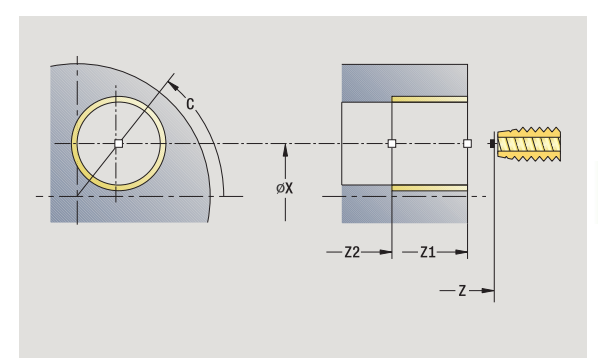

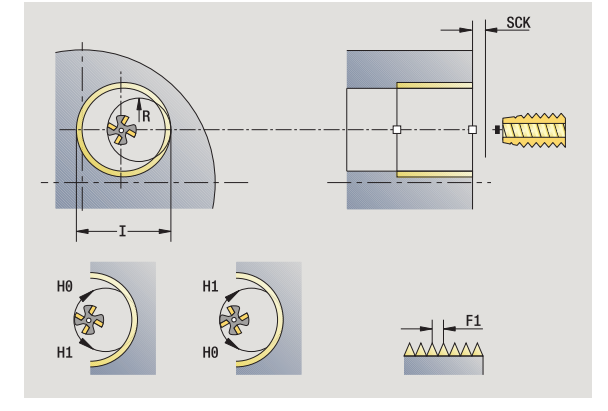

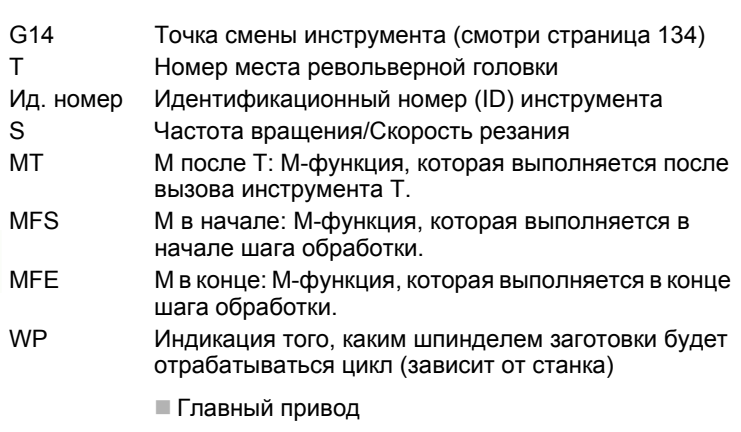

 Противошпиндель для обработки задней поверхности

Тип обработки для доступа к технологических базе данных: **фрезерование**

- **1** позиционирование на **угол шпинделя C** (ручной режим: обработка от актуального угла шпинделя)
- **2** позиционирование инструмента в **конечную точку резьбы Z2** (дно фрезерования) внутри отверстия
- **3** подвод по **радиусу входа R**
- **4** фрезерование резьбы за один оборот 360° и подача на **врезание при этом на шаг резьбы F1**
- **5** отвод инструмента и вытягивание его обратно к точке старта
- **6** перемещение в соответствии с настройкой G14 к точке смены инструмента

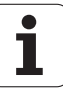

# **Примеры циклов сверления**

### **Центровое сверление и нарезание резьбы**

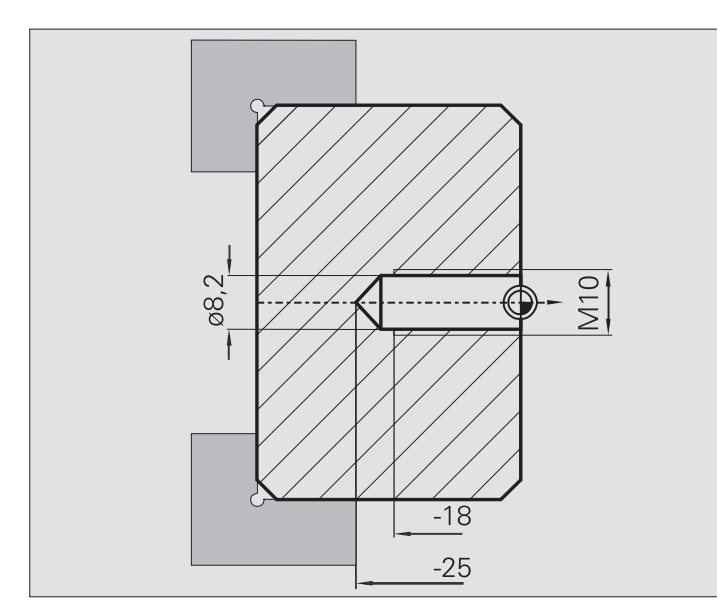

Обработка выполняется в два этапа. **Аксиальное сверление** изготовливает отверстие, **аксиальное нарезание резьбы** – резьбу.

Сверло позиционируется на безопасном расстоянии перед заготовкой (**стартовая точка X, Z**). Поэтому **начальная точка сверления Z1** не программируется. Для засверливания в параметрах "AB" и "V" программируется уменьшение подачи.

Шаг резьбы не запрограммирован. MANUALplus работает с шагом резьбы инструмента. При помощи **числа оборотов возврата SR** достигается быстрый возврат инструмента.

### **Данные инструмента (сверло)**

- $WO = 8 -$  ориентация инструмента
- $\blacksquare$  I = 8,2 диаметр отверстия
- $B = 118 -$  угол при вершине
- $H = 0 -$  инструмент без привода

#### **Данные инструмента (метчик)**

- $WO = 8 -$  ориентация инструмента
- $\blacksquare$  I = 10 диаметр резьбы М10
- $F = 1.5 \text{mar}$  резьбы
- $H = 0 -$  инструмент без привода

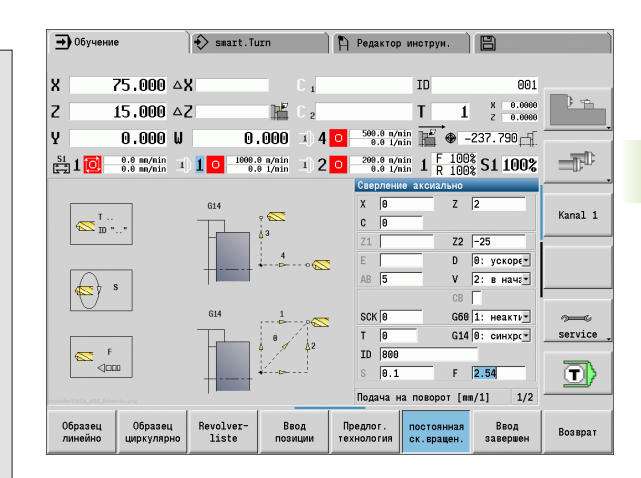

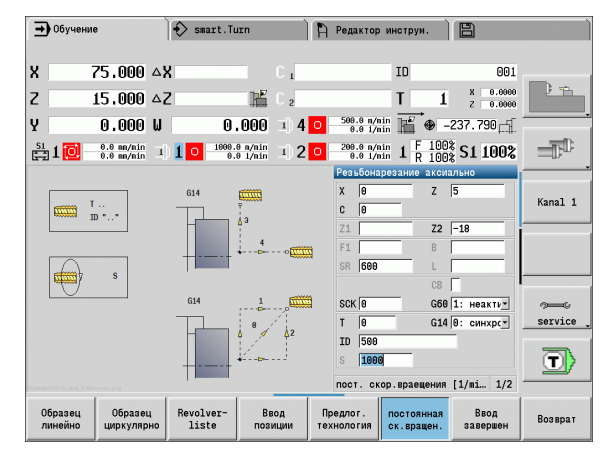

# Сверление глубоких отверстий

4.7 Циклы сверления

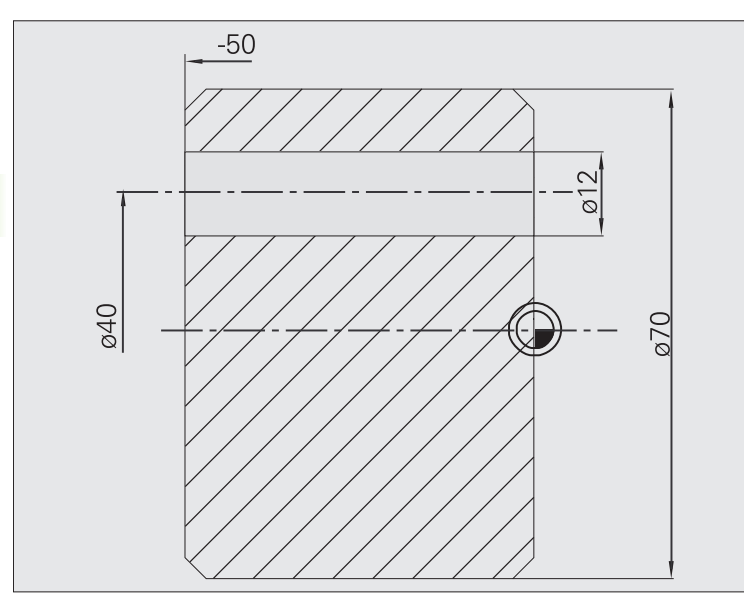

Инструмент производит сверление при помощи цикла глубокого сверления аксиально вне центра. Условием для такой обработки являются позиционируемый шпиндель и приводные инструменты.

1-ая глубина сверления Р и редукционное значение глубины сверления В задают отдельные ступени сверления, а минимальная глубина сверления JB ограничивает уменьшение.

Поскольку длина возврата В не определена в спецификации, цикл вытягивает сверло обратно к точке старта, делает кратковременную задержку и подает на врезание на безопасном расстоянии на следующую ступень сверления.

Поскольку этот пример описывает сквозное отверстие, конечная точка отверстие Z2 располагается таким образом, что сверло полностью просверливает материал.

"АВ" и "V" задают уменьшение подачи для рассверливания и сквозного сверления.

# Данные инструмента

- $WO = 8 -$ ориентация инструмента
- $\blacksquare$  | = 12 диаметр отверстия
- $\blacksquare$  В = 118 угол при вершине
- Н = 1 инструмент с приводом

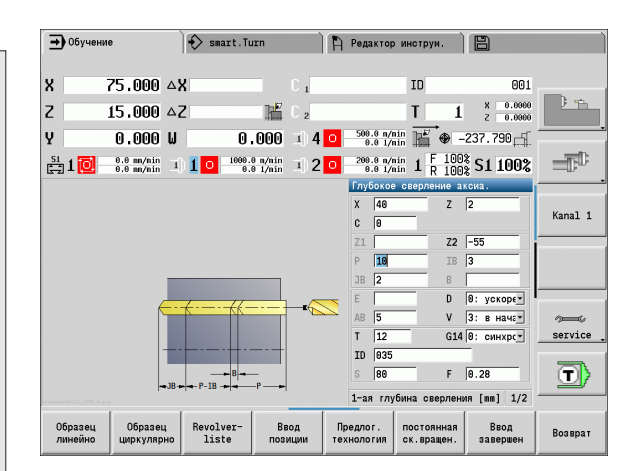

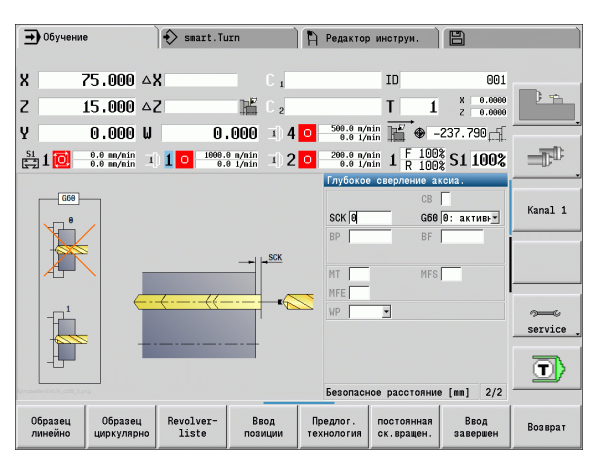

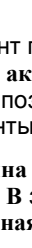

# **4.8 Циклы фрезерования**

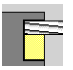

В циклах фрезерования изготавливаются аксиальные/радиальные канавки, контуры, карманы, поверхности и многогранники.

Обработка шаблона: см. "Шаблон [сверления](#page-353-0) и [фрезерования](#page-353-0)" на странице 354.

В режиме **задания параметров** циклы содержат включение/ выключение оси С и позиционирования шпинделя.

В **режиме ручного управления** включаете ось С при помощи **позиционирования на ускоренном ходу** и позиционируете шпиндель непосредственно **перед** циклом фрезерования. Циклы фрезерования выключают ось С.

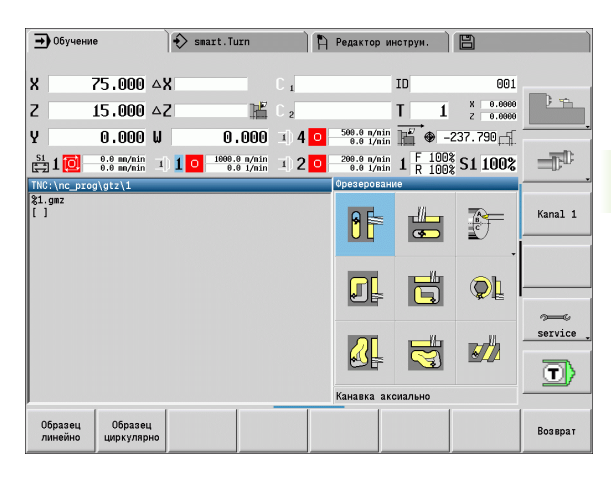

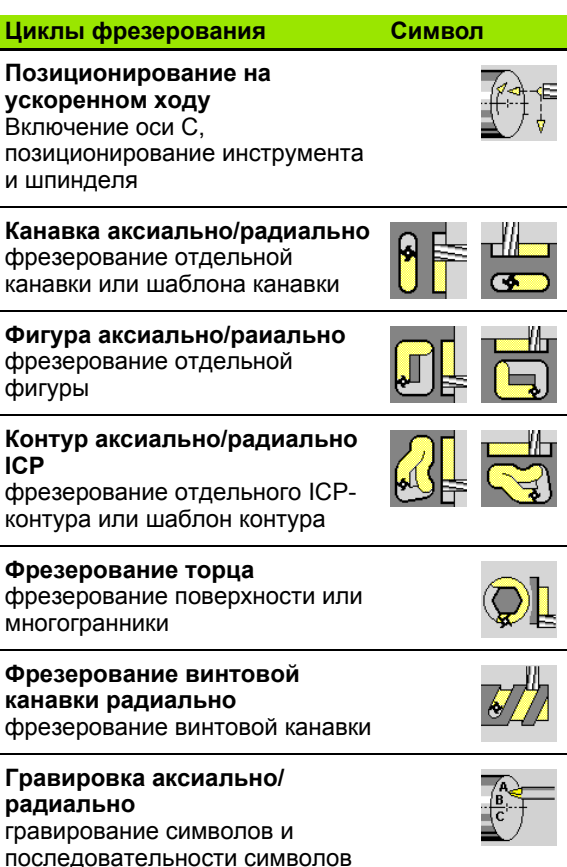

# **Позиционирование на ускоренном ходу, фрезерование**

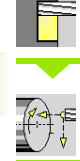

Выберите **Фрезерование**

Выберите **Позиционирование на ускоренном ходу**

Цикл включает ось C, позиционирует шпиндель (ось C) и инструмент.

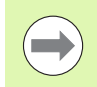

 **Позиционирование на ускоренном ходу** возможно только в **режиме ручного управления**.

 Последующий ручной цикл фрезерования снова отключает ось -С.

# **Параметры цикла**

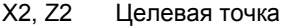

- C2 Конечный угол (позиция оси C) (по умолчанию: текущий угол шпинделя)
- MT M после T: М-функция, которая выполняется после вызова инструмента Т.
- MFS М в начале: М-функция, которая выполняется в начале шага обработки.
- MFE М в конце: М-функция, которая выполняется в конце шага обработки.
- WP Индикация того, каким шпинделем заготовки будет отрабатываться цикл (зависит от станка)
	- Главный привод
	- Противошпиндель для обработки задней поверхности

- **1** включение оси C
- **2** замена текущего инструмента
- **3** позиционирование инструмента на ускоренном ходу одновременно в **целевую точку X2, Z2** и **конечный угол C2**

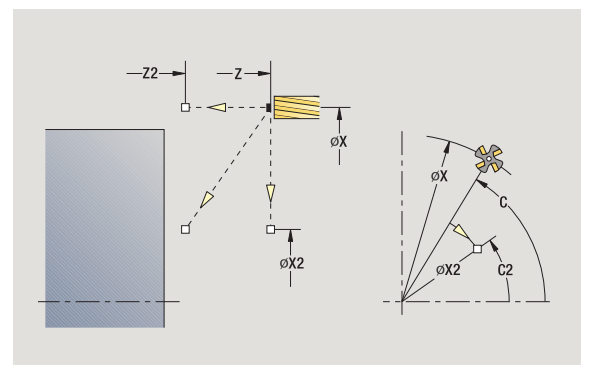

# **Канавка аксиальная**

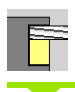

Выберите **Фрезерование**

### Выберите **Аксиальную канавку**

Цикл изготавливает канавку на торцевой поверхности. Ширина канавки соответствует диаметру фрезы .

### **Параметры цикла**

- X, Z Начальная точка C Угол шпинделя (позиция оси C) X1 Целевая точка канавки в Х (диаметральный размер ) C1 Угол целевой точки канавки (по умолчанию: угол шпинделя С ) L Длина канавки A1 Угол к оси Х (по умолчанию: 0) Z1 Верхняя грань фрезервания (по умолчанию: точка старта Z) Z2 Дно фрезерования P Глубина врезания (по умолчанию: общая глубина за одну подачу ) FZ Подача врезания (по умолчанию: активная подача ) SCK Безопасное расстояние (смотри [страница](#page-133-0) 134)
- G14 Точка смены инструмента (смотри [страница](#page-133-0) 134) T Номер места револьверной головки
- Ид. номер Идентификационный номер (ID) инструмента
- S Частота вращения/Скорость резания
- F Подача на оборот
- MT M после T: М -функция, которая выполняется после вызова инструмента Т .
- MFS М в начале: М-функция, которая выполняется в начале шага обработки .
- MFE М в конце: М -функция, которая выполняется в конце шага обработки.
- WP Индикация того, каким шпинделем заготовки будет отрабатываться цикл (зависит от станка )

Главный привод

 Противошпиндель для обработки задней поверхности

Тип обработки для доступа к технологических базе данных: **фрезерование**

Комбинации параметров для позиции и положения канавки :

 $\blacksquare$  X1, C1

 $L, A1$ 

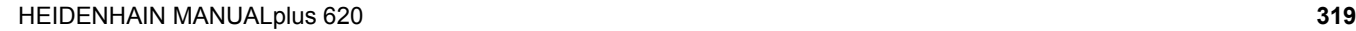

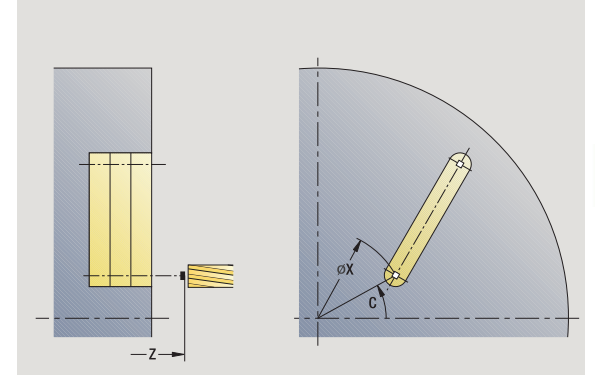

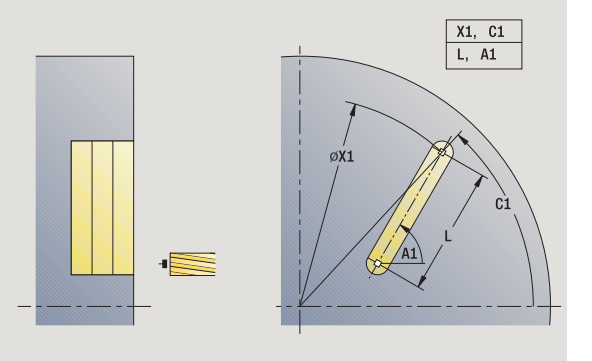

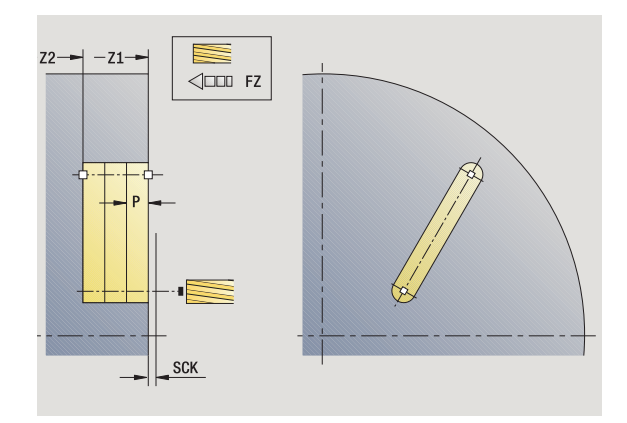

- включение оси С и позиционирование на ускоренном ходу на **угол шпинделя C** (только в режиме **задания параметров**)
- расчет распределения проходов
- врезание на **подаче врезания FZ**
- фрезерование до "конечной точки канавки"
- врезание на **подаче врезания FZ**
- фрезерование до "начальной точки канавки"
- шаги 3-6 повторяются, пока не будет достигнута глубина фрезерования
- позиционирование в **стартовую точку Z** и отключение оси С
- перемещение в соответствии с настройкой G14 к точке смены инструмента

# **Фигура аксиально**

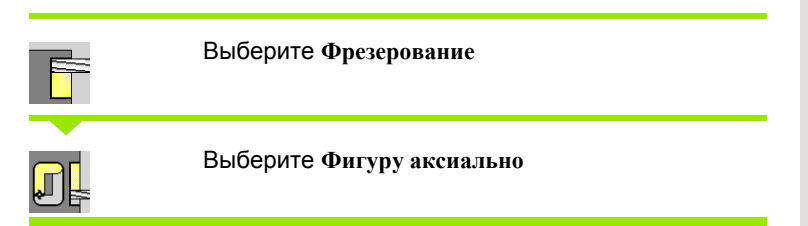

В зависимости от параметров цикл фрезерует один из следующих контуров или выполняет черновую /чистовую обработку кармана на торцевой поверхности :

- Прямоугольник (Q=4, L<>B)
- $\blacksquare$  Квадрат (Q=4, L=B)
- Окружность (Q=0, RE>0, L и B: нет ввода)
- Треугольник или многоугольник (Q=3 или Q>4, L<>0)

**Параметры цикла** (первое окно ввода )

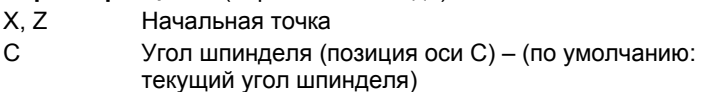

- X1 Диаметр центра фигуры
- C1 Угол центра фигуры (по умолчанию: угол шпинделя С )
- Q Количество граней (по умолчанию: 0)
	- Q=0: окружность
	- Q=4: прямоугольник, квадрат
	- Q=3: треугольник
	- Q>4: многоугольник
- L Длина грани
	- Прямоугольник: длина прямоугольника
	- Квадрат, многоугольник: длина грани
	- Многоугольник: L<0 диаметр вписанной окружности
	- Окружность: нет ввода
- B Ширина прямоугольника
	- Прямоугольник: ширина прямоугольника
	- $\blacksquare$  Квадрат: L=B
	- Многоугольник, окружность: нет ввода
- RE Радиус скругления (по умолчанию: 0)
	- Прямоугольник, квадрат, многоугольник: радиус скругления
	- Окружность: радиус окружности

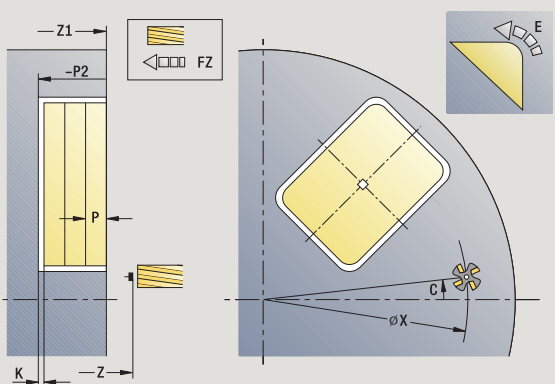

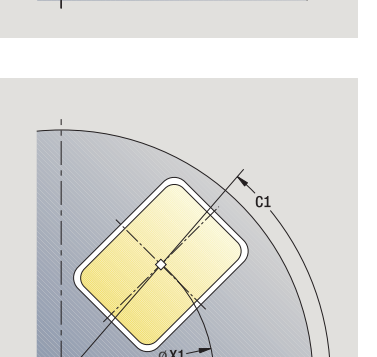

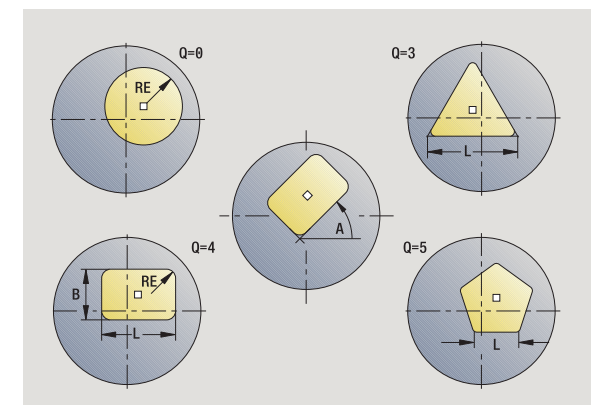

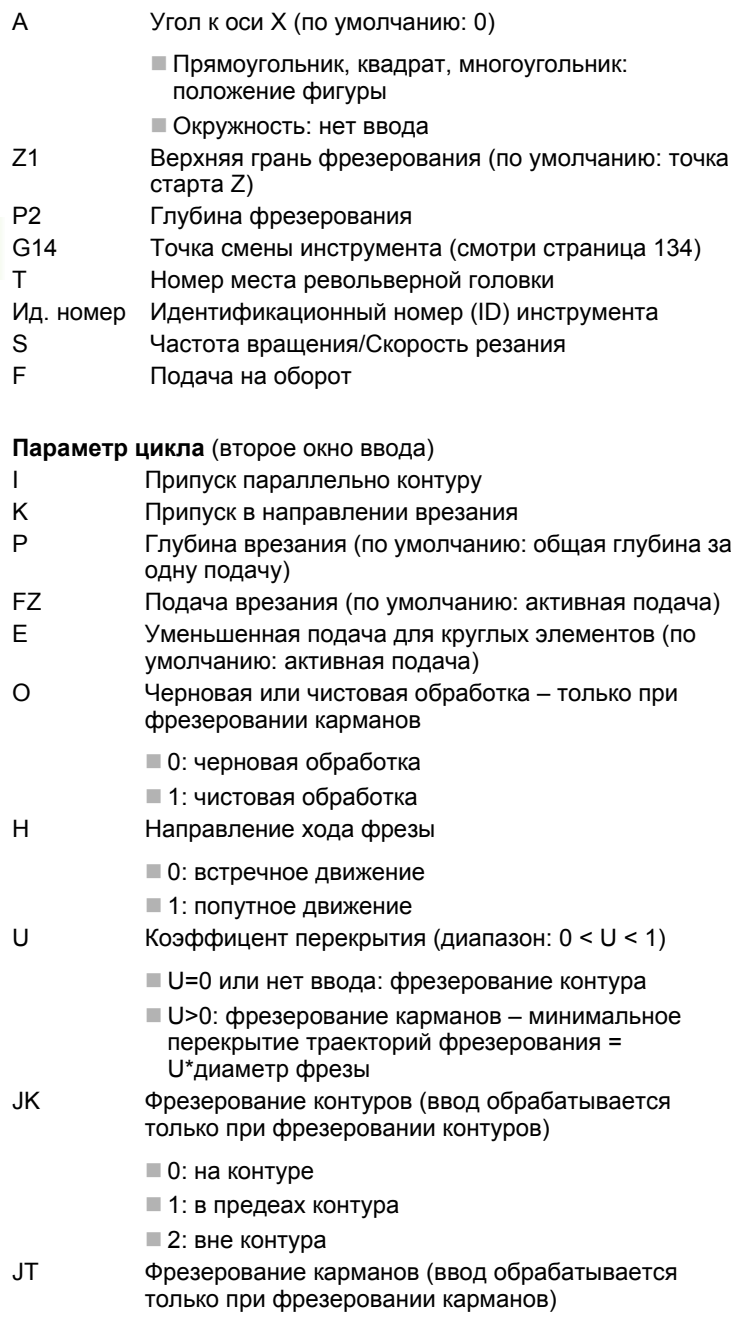

■ 0: изнутри наружу ■ 1: снаружи внутрь  $H=0$  $\overline{0=0\longrightarrow\bigtriangledown}$ SR  $0=1 \rightarrow \nabla \nabla$  ( $\nabla \nabla$ )  $H=1$  $\circledast$  $H = 0$  $\circledast$  $H=1$ 38

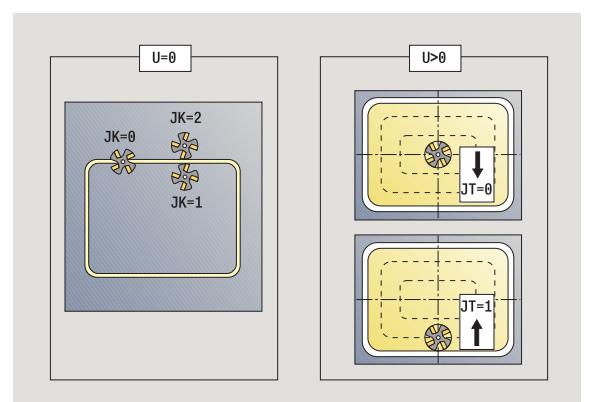

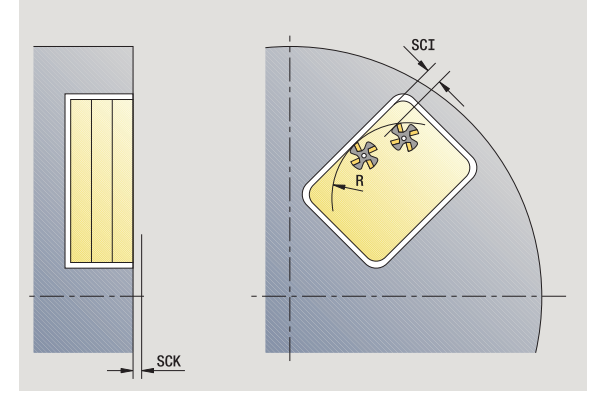

 $\overline{\mathbf{1}}$ 

- R=0: подвод к элементу контура выполняется непосредственно; подача к точке подвода над плоскостью фрезерования – потом перпендикулярный подвод на глубину
- **R>0: фреза перемещается по дуге подвода/** отвода, плавно прилегающей к элементу контура
- R<0 для внутренних углов: фреза перемещается по дуге подвода/отвода, плавно прилегающей к элементу контура
- R<0 для наружных углов: длина линейного элемента входа/выхода, элемент контура наезжается/проезжается плавно
- SCI Безопасное расстояние в плоскости обработки
- SCK Безопасное расстояние в направлении врезания (смотри [страница](#page-133-0) 134)
- MT M после T: М-функция, которая выполняется после вызова инструмента Т.
- MFS М в начале: М-функция, которая выполняется в начале шага обработки.
- MFE М в конце: М-функция, которая выполняется в конце шага обработки.

### **Параметры цикла** (третье окно ввода)

- WP Индикация того, каким шпинделем заготовки будет отрабатываться цикл (зависит от станка)
	- Главный привод
	- Противошпиндель для обработки задней поверхности

**COL** 

### **Подсказки к параметрам/функциям:**

- **Фрезерование контура или кармана:** задается с помощью **Коэффициента перекрытия U**.
- **Направление фрезерования:** зависит от **направления фрезерования H** и направления вращения фрезы (siehe "[Направление](#page-345-0) хода фрезы при фрезеровании контуров[" auf Seite 346\).](#page-345-0)
- **Компенсация радиуса фрезы:** осуществляется (кроме фрезерования контура с J=0).
- **Подвод и отвод:** при замкнутых контурах стартовой точкой первого элемента (в прямоугольниках более длинный элемент) является позиция подвода/ отвода. Осуществляется ли подвод напрямую или по дуге, можно задать при помощи **радиуса подвода R**.
- **Фрезерование контура JK** задает, следует ли фрезе работать на контуре (центр фрезы на контуре) или внутренней/внешней стороне контура.
- **Фрезерование карманов черновая обработка (O=0):** при помощи **JT** задается, фрезеруется карман изнутри наружу или наоборот.
- **Фрезерование кармана чистовая обработка (O=1):** сначала фрезеруются края кармана, а потом дно кармана. Задайте при помощи **JT**, фрезеруется ли дно кармана изнутри наружу или наоборот.

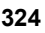
### **Отработка цикла**

- **1** включение оси С и позиционирование на ускоренном ходу на **угол шпинделя C** (только в режиме **задания параметров**)
- **2** расчет распределения проходов (подвод на плоскости фрезерования, подводы на глубину фрезерования)

### **Фрезерование контура**:

- **3** подвод в зависимости от **радиуса входа R** и подача на врезание для первой плоскости фрезерования
- **4** фрезерование плоскости
- **5** подвод для следующей плоскости фрезерования
- **6** шаги 5-6 повторяются, пока не будет достигнута глубина фрезерования

### **Фрезерование карманов – черновая обработка:**

- **3** перемещение на безопасное расстояние и подвод для первой плоскости фрезерования
- **4** обработка плоскости фрезерования в зависимости от **фрезерования карманов JT** изнутри наружу или снаружи внутрь
- **5** подвод для следующей плоскости фрезерования
- **6** шаги 4-5 повторяются, пока не будет достигнута глубина фрезерования

### **Фрезерование карманов – чистовая обработка:**

- **3** подвод в зависимости от **радиуса входа R** и подача на врезание для первой плоскости фрезерования
- **4** чистовая обработка контура кармана одна плоскость за другой
- **5** чистовая обработка дна карманов в зависимости от **фрезерования карманов JT** изнутри наружу или снаружи внутрь
- **6** чистовая обработка кармана с запрограммированной подачей

### **Все варианты:**

- **7** позиционирование в **стартовую точку Z** и отключение оси С
- **8** перемещение в соответствии с настройкой G14 к точке смены инструмента

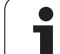

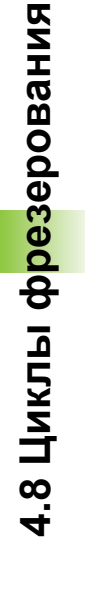

 $\mathbb{Z}^{\mathbb{N}}$ 

### Выберите **Фрезерование**

Выберите **Контур аксиально ICP**

В зависимости от параметров цикл фрезерует контур или выполняет черновую/чистовую обработку кармана на торцевой поверхности.

**Параметры цикла** (первое окно ввода)

- X, Z Начальная точка C Угол шпинделя (позиция оси C)
- Z1 Верхняя грань фрезерования (по умолчанию: точка старта Z)
- P2 Глубина фрезерования
- I Припуск параллельно контуру
- K Припуск в направлении врезания
- P Глубина врезания (по умолчанию: общая глубина за одну подачу)
- FZ Подача врезания (по умолчанию: активная подача) E Уменьшенная подача для круглых элементов (по умолчанию: активная подача)
- FK Номер контура ICР
- G14 Точка смены инструмента (смотри [страница](#page-133-0) 134) T Номер места револьверной головки
- Ид. номер Идентификационный номер (ID) инструмента
- S Частота вращения/Скорость резания
- F Подача на оборот

### **Параметр цикла** (второе окно ввода)

- O Черновая или чистовая обработка только при фрезеровании карманов
	- 0: черновая обработка
	- 1: чистовая обработка
	- 2: зачистка
- H Направление хода фрезы
	- 0: встречное движение
	- 1: попутное движение
- U Коэффициент перекрытия (диапазон: 0 < U < 1)
	- U=0 или нет ввода: фрезерование контура
	- U>0: фрезерование карманов минимальное перекрытие траекторий фрезерования = U\*диаметр фрезы

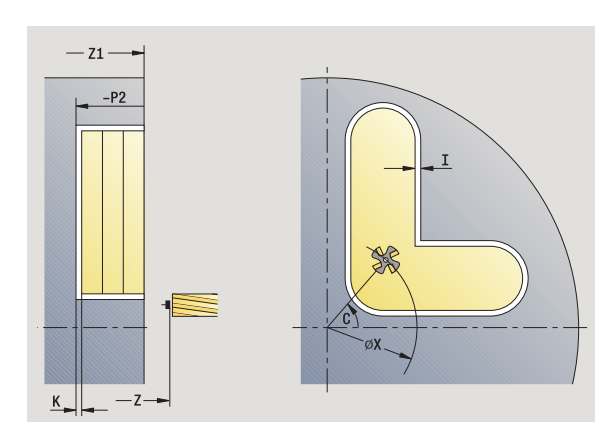

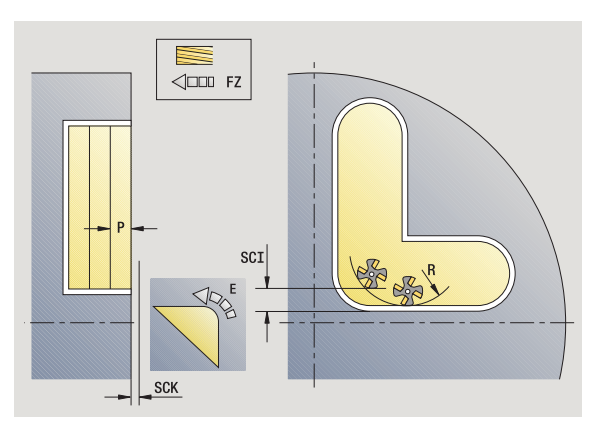

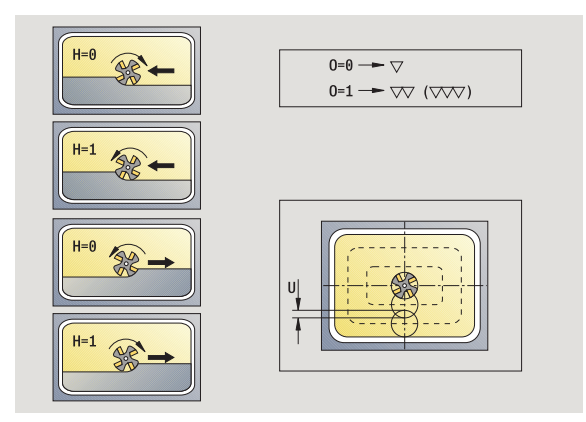

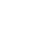

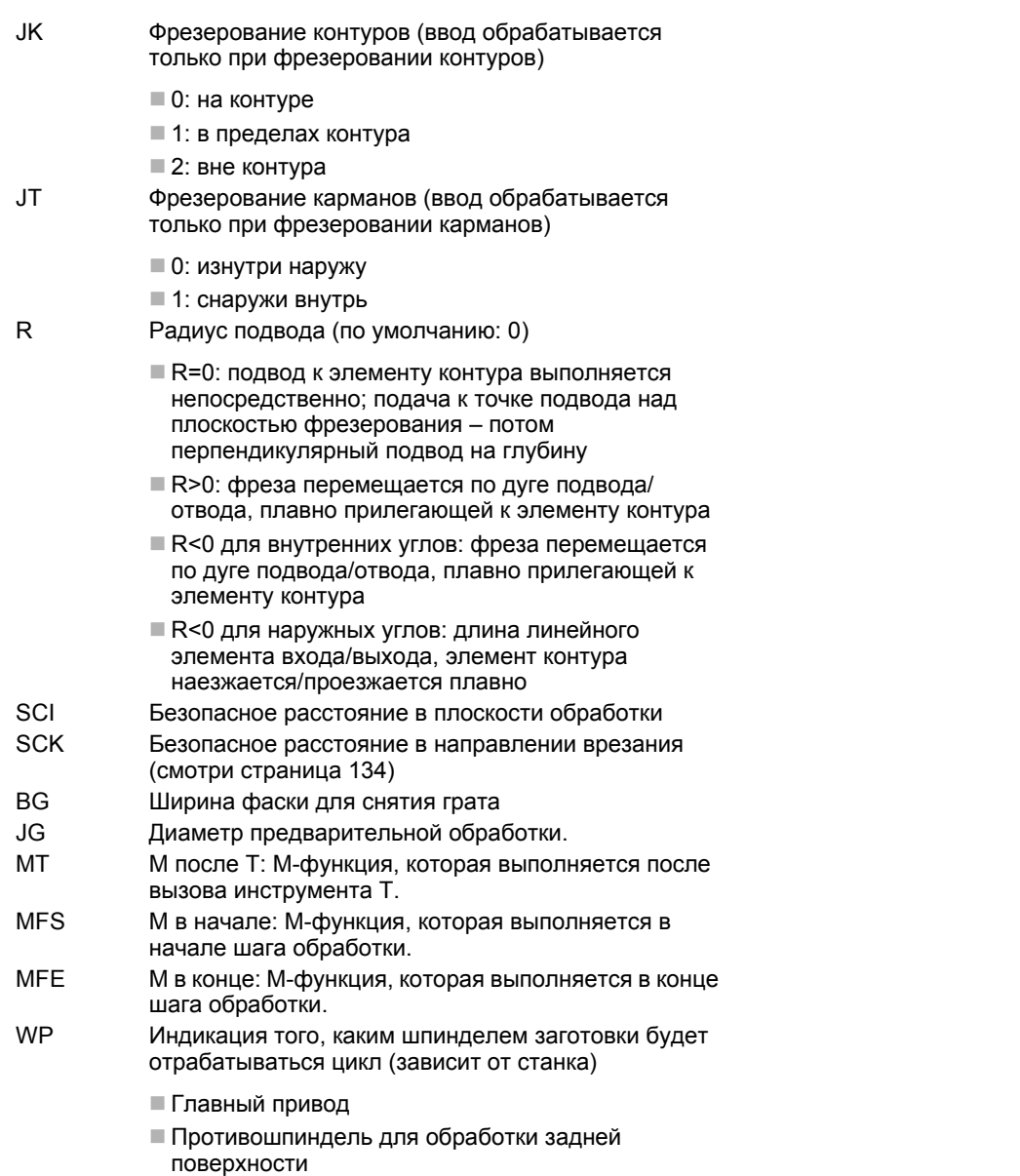

Тип обработки для доступа к технологических базе данных: **фрезерование**

### **Подсказки к параметрам/функциям:**

- **Фрезерование контура или кармана:** задается с помощью **Коэффициента перекрытия U**.
- **Направление фрезерования:** зависит от **направления фрезерования H** и направления вращения фрезы (siehe "[Направление](#page-345-0) хода фрезы при фрезеровании контуров[" auf Seite 346\).](#page-345-0)
- **Компенсация радиуса фрезы:** осуществляется (кроме фрезерования контура с JK=0).
- **Подвод и отвод:** при замкнутых контурах стартовой точкой первого элемента (в прямоугольниках более длинный элемент) является позиция подвода/ отвода. Выполняется ли подвод по прямой или по дуге, зависит от **радиуса подвода R**.

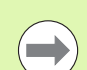

 $\overline{\phantom{a}}$ 

### **Подсказки к параметрам/функциям:**

- **Фрезерование контура JK** задает условие, следует ли фрезе работать на контуре (центр фрезы на контуре) или на внутренней/внешней стороне контура. При **открытых контурах** работа производится в направлении изготовления контура. **JK** определяет влево или вправо осуществляется подвод контура.
- **Фрезерование карманов черновая обработка (O=0):** при помощи **JT** задается, фрезеруется карман изнутри наружу или наоборот.
- **Фрезерование кармана чистовая обработка (O=1):** сначала фрезеруются края кармана, а потом дно кармана. Задайте при помощи **JT,** фрезеруется ли дно кармана изнутри наружу или наоборот.

### **Отработка цикла**

- **1** включение оси С и позиционирование на ускоренном ходу на **угол шпинделя C** (только в режиме **задания параметров**)
- **2** расчет распределения проходов (подвод на плоскости фрезерования, подводы на глубину фрезерования)

### **Фрезерование контура**:

- **3** подвод в зависимости от **радиуса входа R** и подача на врезание для первой плоскости фрезерования
- **4** фрезерование плоскости
- **5** подвод для следующей плоскости фрезерования
- **6** шаги 5-6 повторяются, пока не будет достигнута глубина фрезерования

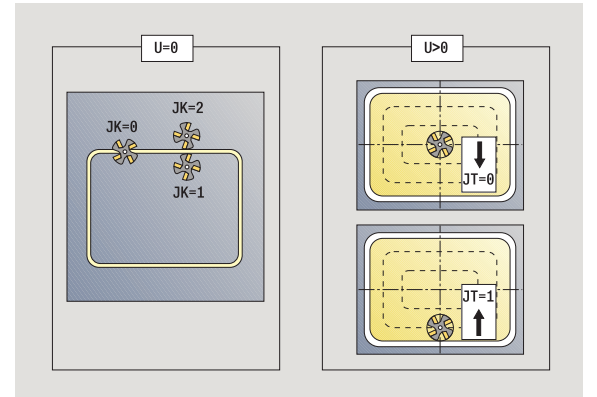

### **Фрезерование карманов – черновая обработка:**

- **3** перемещение на безопасное расстояние и подвод для первой плоскости фрезерования
- **4** обработка плоскости фрезерования в зависимости от **фрезерования карманов JT** изнутри наружу или снаружи внутрь
- **5** подвод для следующей плоскости фрезерования
- **6** шаги 4-5 повторяются, пока не будет достигнута глубина фрезерования

### **Фрезерование карманов – чистовая обработка:**

- **3** подвод в зависимости от **радиуса входа R** и подача на врезание для первой плоскости фрезерования
- **4** чистовая обработка контура кармана одна плоскость за другой
- **5** чистовая обработка дна карманов в зависимости от **фрезерования карманов JT** изнутри наружу или снаружи внутрь
- **6** чистовая обработка кармана с запрограммированной подачей

### **Все варианты:**

- **7** позиционирование в **стартовую точку Z** и отключение оси С
- **8** перемещение в соответствии с настройкой G14 к точке смены инструмента

# 4.8 Циклы фрезерования **4.8 Циклы фрезерования**

# **Фрезерование торца**

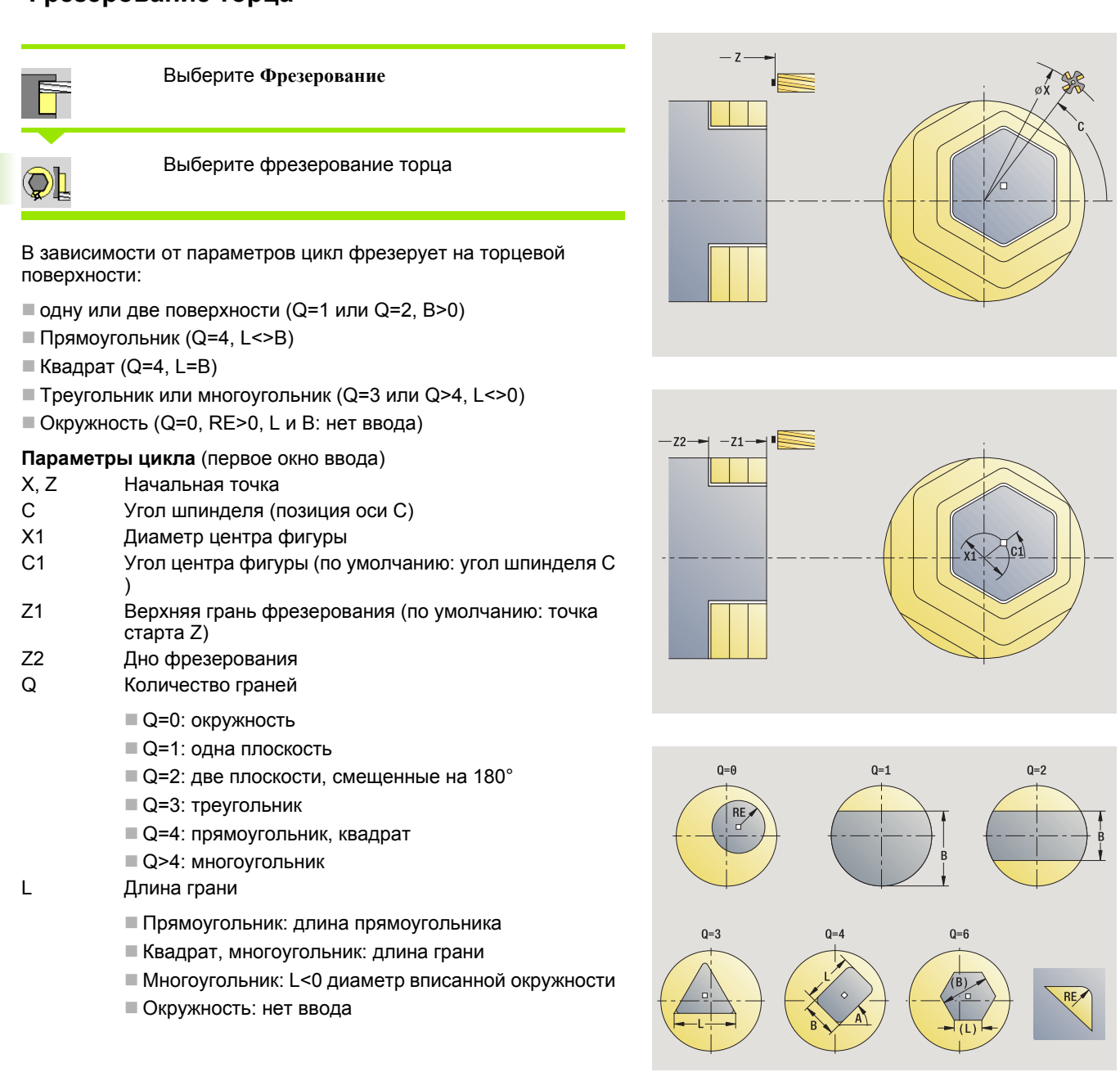

- B Размер под ключ :
	- для Q=1, Q=2: остаточная толщина (остающийся материал )
	- Прямоугольник: ширина прямоугольника
	- Квадрат, многоугольник (Q>=4): раствор ключа (используйте только при четном количестве поверхностей, программируйте альтернативно к "L")
	- Окружность: нет ввода
- RE Радиус скругления (по умолчанию: 0)
	- Многоугольник (Q>2): радиус скругления
	- Окружность (Q=0): радиус окружности
- A Угол к оси Х (по умолчанию: 0)
	- $\blacksquare$  Многоугольник (Q>2): положение фигуры
	- Окружность: нет ввода
- G14 Точка смены инструмента (смотри [страница](#page-133-0) 134) T Номер места револьверной головки
- Ид. номер Идентификационный номер (ID) инструмента
- S Частота вращения/Скорость резания
- F Подача на оборот

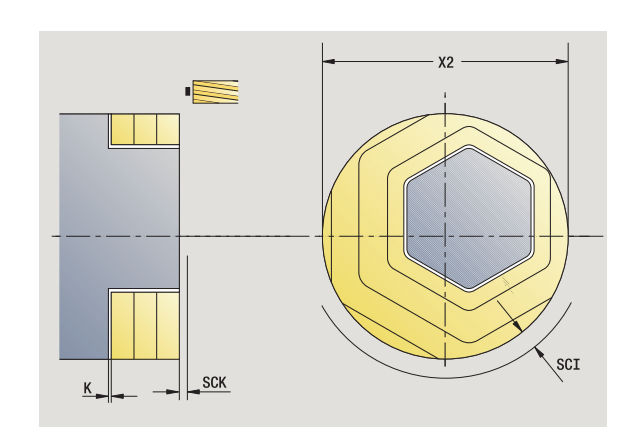

### **Параметр цикла** (второе окно ввода )

X2 Диаметр ограничения

одну подачу )

I Припуск параллельно контуру K Припуск в направлении врезания

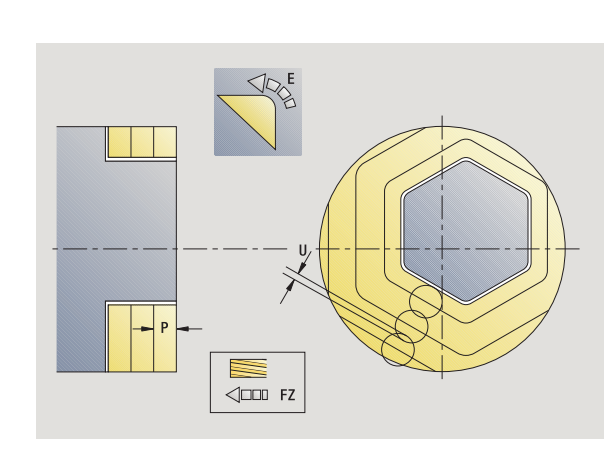

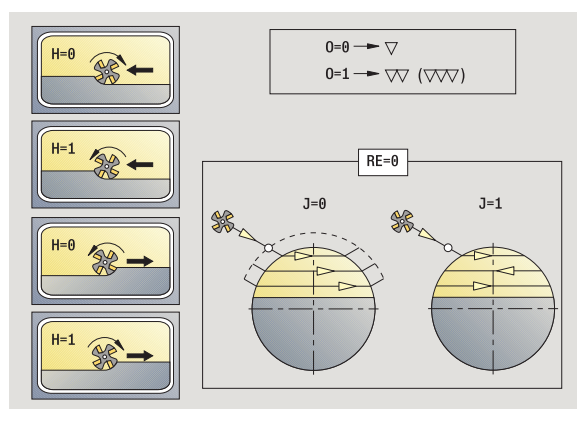

умолчанию 0,5) O Черновая обработка или чистовая обработка

U Коэффицент перекрытия (диапазон: 0 < U < 1; по

умолчанию: активная подача )

P Глубина врезания (по умолчанию: общая глубина за

FZ Подача врезания (по умолчанию: активная подача ) E Уменьшенная подача для круглых элементов (по

- 0: черновая обработка
- 1: чистовая обработка
- H Направление хода фрезы
	- 0: встречное движение
	- 1: попутное движение
- SCI Безопасное расстояние в плоскости обработки
- SCK Безопасное расстояние в направлении врезания (смотри [страница](#page-133-0) 134)

**HEIDENHAIN MANUALplus 620** 

- MT M после T: М-функция, которая выполняется после вызова инструмента Т.
- MFS М в начале: М-функция, которая выполняется в начале шага обработки.
- MFE М в конце: М-функция, которая выполняется в конце шага обработки.
- WP Индикация того, каким шпинделем заготовки будет отрабатываться цикл (зависит от станка)
	- Главный привод
	- Противошпиндель для обработки задней поверхности

Тип обработки для доступа к технологических базе данных: **фрезерование**

### **Отработка цикла**

- **1** включение оси С и позиционирование на ускоренном ходу на **угол шпинделя C** (только в режиме **задания параметров**)
- **2** расчет распределения проходов (подвод на плоскости фрезерования, подводы на глубину фрезерования)
- **3** перемещение на безопасное расстояние и подвод для первой плоскости фрезерования

### **черновая обработка**

- **4** обработка плоскости фрезерования с учетом направления **фрезерования J** одно- или двунаправленного
- **5** подвод для следующей плоскости фрезерования
- **6** шаги 4-5 повторяются, пока не будет достигнута глубина фрезерования

### **Чистовая обработка**:

- **4** чистовая обработка края острова одна плоскость за другой
- **5** чистовая обработка дна снаружи внутрь

### **Все варианты:**

- **6** позиционирование в **стартовую точку Z** и отключение оси С
- **7** перемещение в соответствии с настройкой G14 к точке смены инструмента

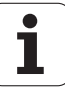

## **Канавка радиальная**

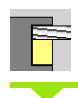

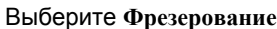

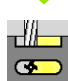

Выберите канавку радиально

Цикл изготавливает канавку на боковой поверхности. Ширина канавки соответствует диаметру фрезы .

**Параметры цикла** (первое окно ввода )

- X, Z Начальная точка
- C Угол шпинделя (позиция оси C)
- Z1 Целевая точка канавки
- C1 Угол целевой точки канавки (по умолчанию: угол шпинделя С )
- L Длина канавки
- A Угол к оси Z (по умолчанию: 0)
- X1 Верхняя грань фрезы (размер диаметра) (по умолчанию: начальная точка X)
- X2 Дно фрезерования
- P Глубина врезания (по умолчанию: общая глубина за одну подачу )
- FZ Подача врезания (по умолчанию: активная подача )
- SCK Безопасное расстояние в направлении врезания (смотри [страница](#page-133-0) 134)
- G14 Точка смены инструмента (смотри [страница](#page-133-0) 134) T Номер места револьверной головки
- Ид. номер Идентификационный номер (ID) инструмента
- S Частота вращения/Скорость резания
- F Подача на оборот
- MT M после T: М -функция, которая выполняется после вызова инструмента Т .

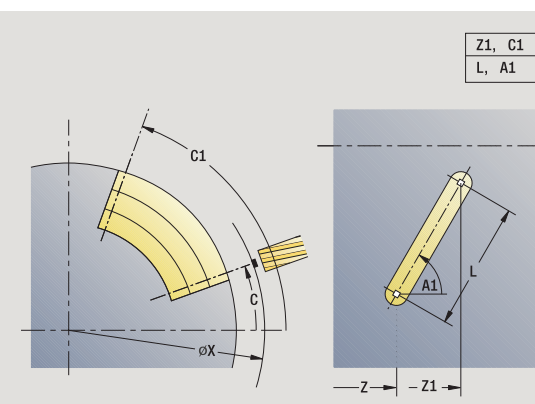

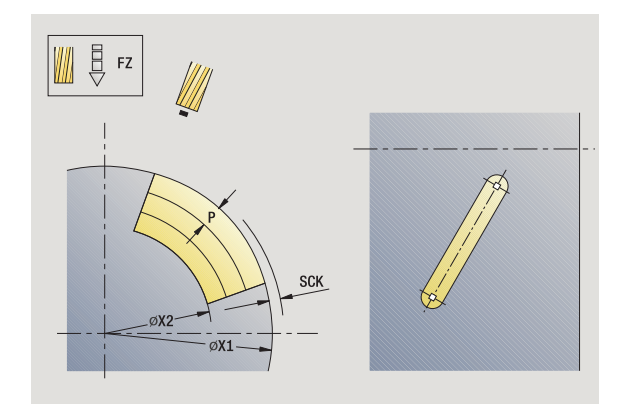

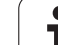

- MFS М в начале: М-функция, которая выполняется в начале шага обработки.
- MFE М в конце: М-функция, которая выполняется в конце шага обработки.
- WP Индикация того, каким шпинделем заготовки будет отрабатываться цикл (зависит от станка)
	- Главный привод
	- Противошпиндель для обработки задней поверхности

### Тип обработки для доступа к технологических базе данных: **фрезерование**

Комбинации параметров для позиции и положения канавки:

■ X1, C1

 $L, A1$ 

### **Отработка цикла**

- **1** включение оси С и позиционирование на ускоренном ходу на **угол шпинделя C** (только в режиме **задания параметров**)
- **2** расчет распределения проходов
- **3** врезание на **подаче врезания FZ**
- **4** фрезерование с запрограммированной подачей до "конечной точки канавки"
- **5** врезание на **подаче врезания FZ**
- **6** фрезерование до "начальной точки канавки"
- **7** шаги 3-6 повторяются, пока не будет достигнута глубина фрезерования
- **8** позиционирование в **стартовую точку Х** и отключение оси С
- **9** перемещение в соответствии с настройкой G14 к точке смены инструмента

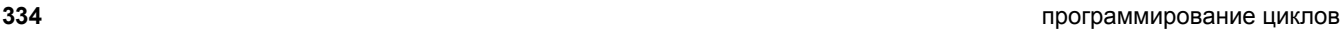

# **Фигура радиально**

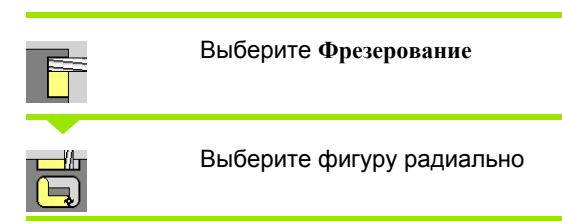

В зависимости от параметров цикл фрезерует одну из следующих контуров или выполняет черновую /чистовую обработку кармана на боковой поверхности :

- Прямоугольник (Q=4, L<>B)
- $\blacksquare$  Квадрат (Q=4, L=B)
- Окружность (Q=0, RE>0, L и B: нет ввода)
- Треугольник или многоугольник (Q=3 или Q>4, L>0 или L<0)

**Параметры цикла** (первое окно ввода )

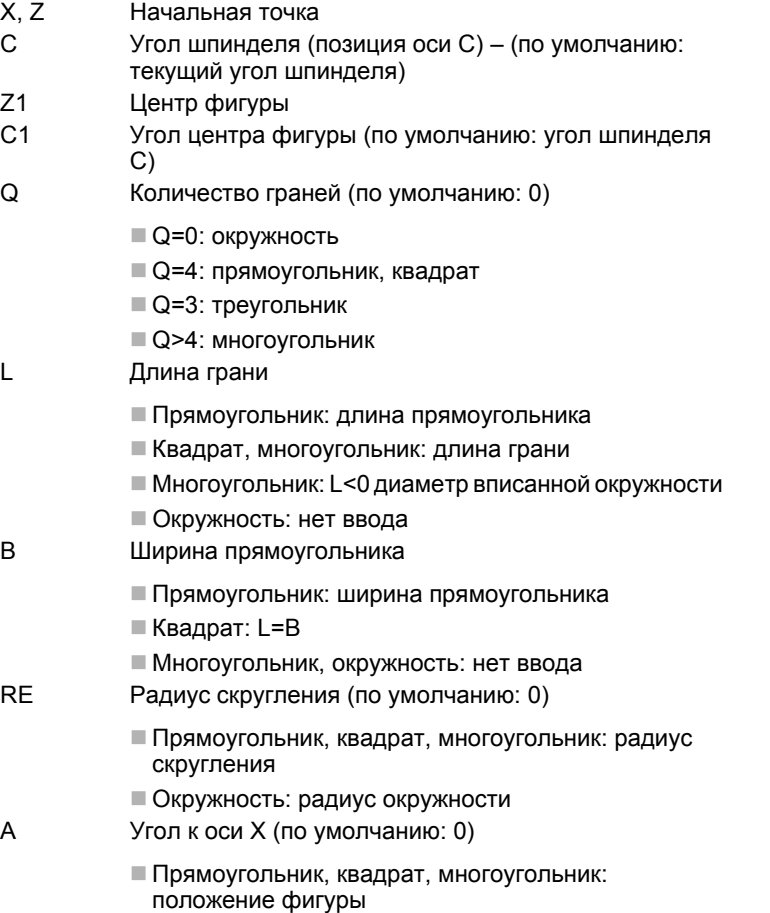

Окружность: нет ввода

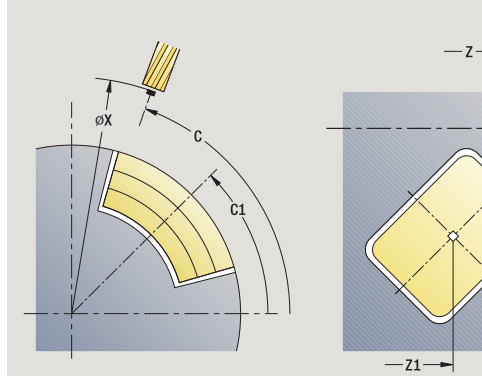

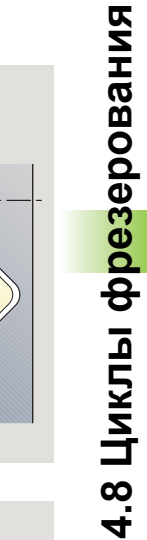

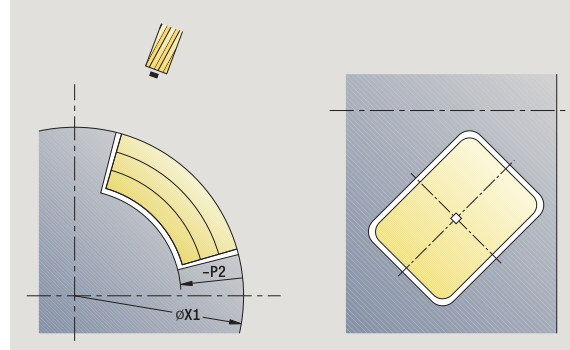

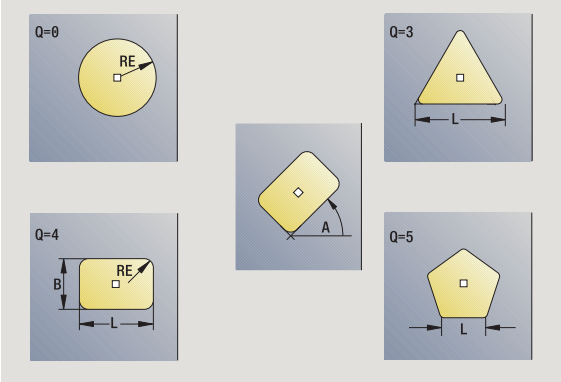

HEIDENHAIN MANUALplus 620 **335**

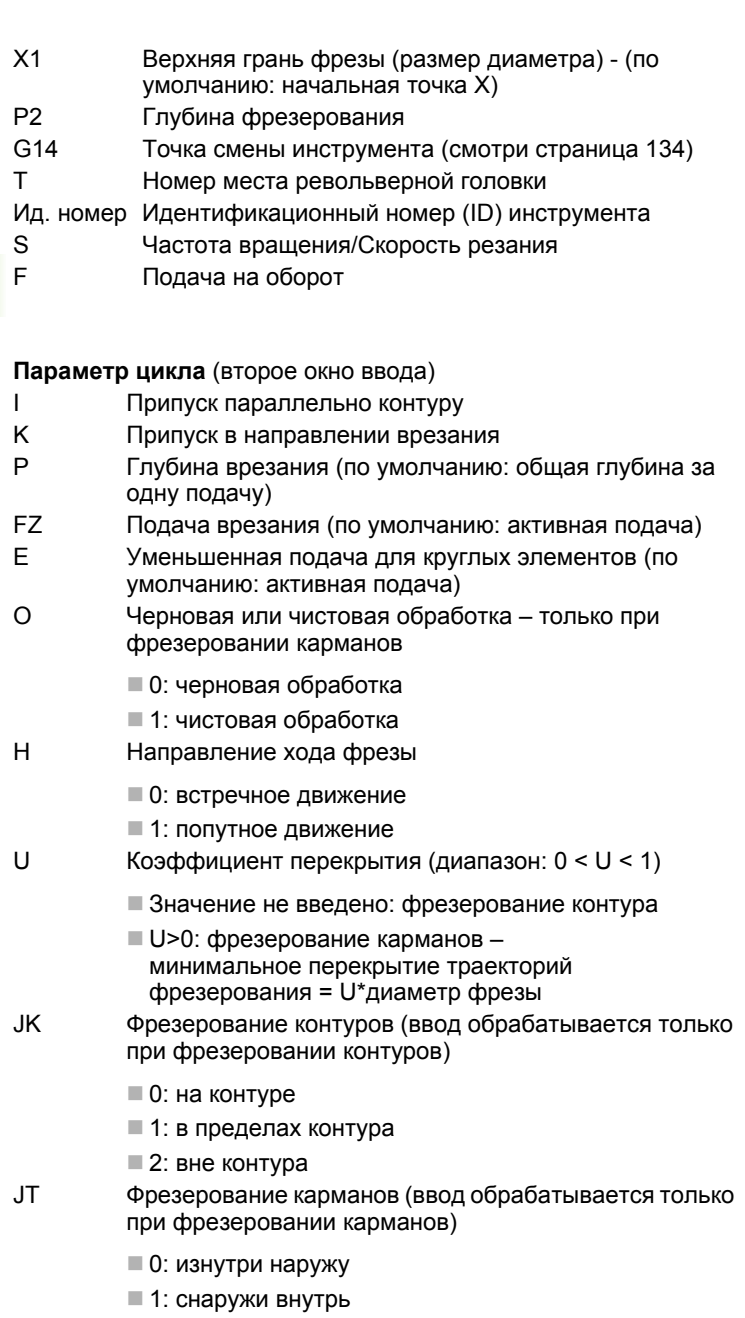

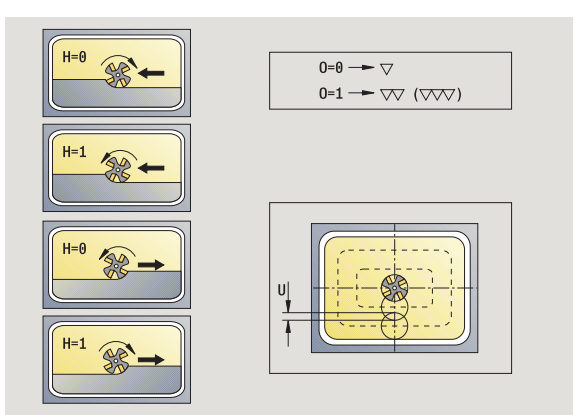

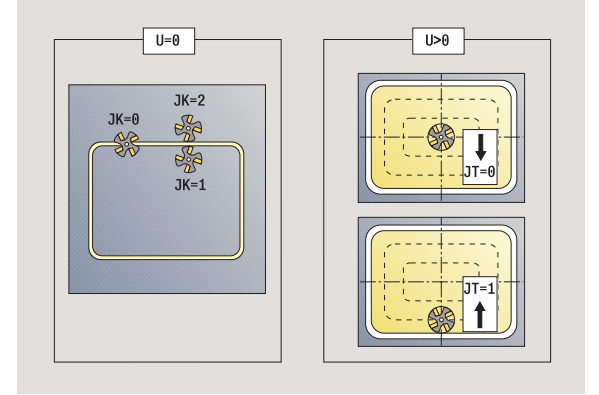

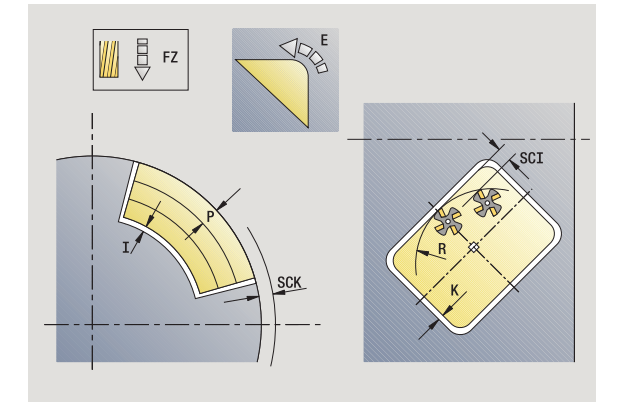

 $\overline{\mathbf{i}}$ 

- R Радиус подвода: радиус дуги подвода/отвода (по умолчанию:0)
	- R=0: подвод к элементу контура выполняется непосредственно; подача к точке подвода над плоскостью фрезерования – потом перпендикулярный подвод на глубину
	- R>0: фреза перемещается по дуге подвода/отвода, плавно прилегающей к элементу контура
	- R<0 для внутренних углов: фреза перемещается по дуге подвода/отвода, плавно прилегающей к элементу контура
	- R<0 для наружных углов: длина линейного элемента входа/выхода, элемент контура наезжается/ проезжается плавно
- SCI Безопасное расстояние в плоскости обработки
- SCK Безопасное расстояние в направлении врезания (смотри [страница](#page-133-0) 134)
- MT M после T: М-функция, которая выполняется после вызова инструмента Т.
- MFS М в начале: М-функция, которая выполняется в начале шага обработки.
- MFE М в конце: М-функция, которая выполняется в конце шага обработки.

### **Параметры цикла** (третье окно ввода)

- WP Индикация того, каким шпинделем заготовки будет отрабатываться цикл (зависит от станка)
	- Главный привод
	- Противошпиндель для обработки задней поверхности

### **Подсказки к параметрам/функциям:**

- **Фрезерование контура или кармана:** задается с помощью **Коэффициента перекрытия U**.
- **Направление фрезерования:** зависит от **направления фрезерования H** и направления вращения фрезы (siehe "[Направление](#page-345-0) хода фрезы при фрезеровании контуров[" auf Seite 346\).](#page-345-0)
- **Компенсация радиуса фрезы:** осуществляется (кроме фрезерования контура с JK=0).
- **Подвод и отвод:** при замкнутых контурах стартовой точкой первого элемента (в прямоугольниках более длинный элемент) является позиция подвода/ отвода. Выполняется ли подвод по прямой или по дуге, зависит от **радиуса подвода R**.
- **Фрезерование контура JK** задает условие, следует ли фрезе работать на контуре (центр фрезы на контуре) или на внутренней/внешней стороне контура.
- **Фрезерование карманов черновая обработка (O=0):** при помощи **JT** задается, фрезеруется карман изнутри наружу или наоборот.
- **Фрезерование кармана чистовая обработка (O=1):** сначала фрезеруются края кармана, а потом дно кармана. Задайте при помощи **JT,** фрезеруется ли дно кармана изнутри наружу или наоборот.

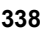

### **Отработка цикла**

- **1** включение оси С и позиционирование на ускоренном ходу на **угол шпинделя C** (только в режиме **задания параметров**)
- **2** расчет распределения проходов (подвод на плоскости фрезерования, подводы на глубину фрезерования)

### **Фрезерование контура**:

- **3** подвод в зависимости от **радиуса подвода R** и подача на врезание для первой плоскости фрезерования
- **4** фрезерование плоскости
- **5** подвод для следующей плоскости фрезерования
- **6** шаги 5-6 повторяются, пока не будет достигнута глубина фрезерования

### **Фрезерование карманов – черновая обработка:**

- **3** перемещение на безопасное расстояние и подвод для первой плоскости фрезерования
- **4** обработка плоскости фрезерования в зависимости от **JT** изнутри наружу или снаружи внутрь
- **5** подвод для следующей плоскости фрезерования
- **6** шаги 4-5 повторяются, пока не будет достигнута глубина фрезерования

### **Фрезерование карманов – чистовая обработка:**

- **3** подвод в зависимости от **радиуса подвода R** и подача на врезание для первой плоскости фрезерования
- **4** чистовая обработка контура кармана одна плоскость за другой
- **5** чистовая обработка дна карманов в зависимости от **JT** изнутри наружу или снаружи внутрь
- **6** чистовая обработка кармана с запрограммированной подачей

### **Все варианты:**

- **7** позиционирование в **стартовую точку Z** и отключение оси С
- **8** перемещение в соответствии с настройкой G14 к точке смены инструмента

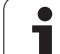

# **Контур ICP радиально**

 $\mathcal{A}$ 

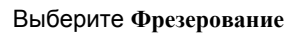

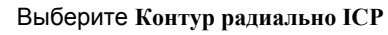

В зависимости от параметров цикл фрезерует контур или выполняет черновую/чистовую обработку кармана на боковой поверхности.

**Параметры цикла** (первое окно ввода)

- X, Z Начальная точка C Угол шпинделя (позиция оси C) X1 Верхняя грань фрезы (размер диаметра) - (по умолчанию: начальная точка X) P2 Глубина фрезерования I Припуск параллельно контуру K Припуск в направлении врезания P Глубина врезания (по умолчанию: общая глубина за одну подачу) FZ Подача врезания (по умолчанию: активная подача) E Уменьшенная подача для круглых элементов (по умолчанию: активная подача) FK Номер контура ICР G14 Точка смены инструмента (смотри [страница](#page-133-0) 134) T Номер места револьверной головки Ид. номер Идентификационный номер (ID) инструмента S Частота вращения/Скорость резания
- F Подача на оборот

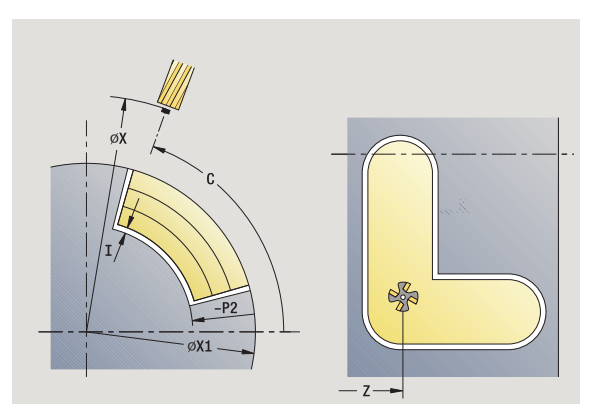

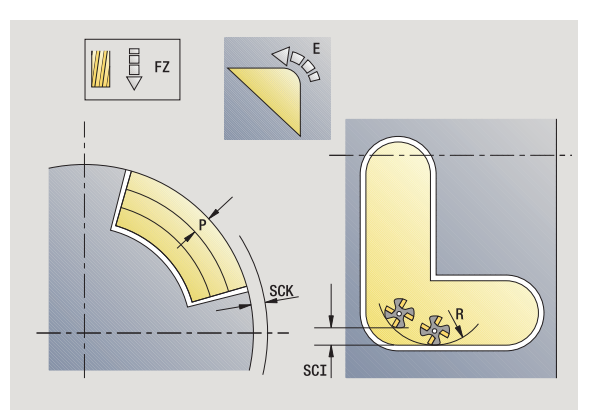

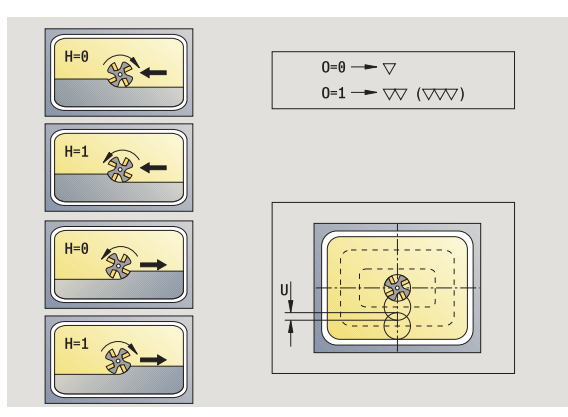

### **Параметр цикла** (второе окно ввода )

- O Черновая или чистовая обработка только при фрезеровании карманов
	- 0: черновая обработка
	- 1: чистовая обработка
	- 2: зачистка
- H Направление хода фрезы
	- 0: встречное движение
	- 1: попутное движение
- U Коэффициент перекрытия (диапазон: 0 < U < 1)
	- Значение не введено: фрезерование контура
	- $\blacksquare$  U>0: фрезерование карманов минимальное перекрытие траекторий фрезерования = U\*диаметр фрезы
- JK Фрезерование контуров (ввод обрабатывается только при фрезеровании контуров )
	- $0:$  на контуре
	- 1: в пределах контура
	- 2: вне контура
- JT Фрезерование карманов (ввод обрабатывается только при фрезеровании карманов )
	- 0: изнутри наружу
	- 1: снаружи внутрь
- R Радиус подвода: радиус дуги подвода /отвода (по умолчанию:0)
	- R=0: подвод к элементу контура выполняется непосредственно; подача к точке подвода над плоскостью фрезерования – потом перпендикулярный подвод на глубину
	- R>0: фреза перемещается по дуге подвода/отвода, плавно прилегающей к элементу контура
	- R<0 для внутренних углов: фреза перемещается по дуге подвода/отвода, плавно прилегающей к элементу контура
	- R<0 для наружных углов: длина линейного элемента входа /выхода, элемент контура наезжается / проезжается плавно
- SCI Безопасное расстояние в плоскости обработки
- SCK Безопасное расстояние в направлении врезания (смотри [страница](#page-133-0) 134)
- BG Ширина фаски для снятия грата
- JG Диаметр предварительной обработки .
- MT M после T: М-функция, которая выполняется после вызова инструмента Т.
- MFS М в начале: М-функция, которая выполняется в начале шага обработки.
- MFE М в конце: М-функция, которая выполняется в конце шага обработки.
- WP Индикация того, каким шпинделем заготовки будет отрабатываться цикл (зависит от станка)
	- Главный привод
	- Противошпиндель для обработки задней поверхности

Тип обработки для доступа к технологических базе данных: **фрезерование**

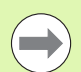

### **Подсказки к параметрам/функциям:**

- **Фрезерование контура или кармана:** задается с помощью **Коэффициента перекрытия U**.
- **Направление фрезерования:** зависит от **направления фрезерования H** и направления вращения фрезы (siehe "[Направление](#page-345-0) хода фрезы при фрезеровании контуров[" auf Seite 346\).](#page-345-0)
- **Компенсация радиуса фрезы:** осуществляется (кроме фрезерования контура с JK=0).
- **Подвод и отвод:** при замкнутых контурах стартовой точкой первого элемента (в прямоугольниках более длинный элемент) является позиция подвода/ отвода. Выполняется ли подвод по прямой или по дуге, зависит от **радиуса подвода R**.

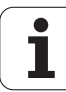

### **Подсказки к параметрам /функциям :**

- **Фрезерование контура JK** задает условие, следует ли фрезе работать на контуре (центр фрезы на контуре) или на внутренней /внешней стороне контура. При **открытых контурах** работа производится в направлении изготовления контура. **JK** определяет влево или вправо осуществляется подвод контура.
- **Фрезерование карманов черновая обработка (O=0):** при помощи **JT** задается, фрезеруется карман изнутри наружу или наоборот .
- **Фрезерование кармана чистовая обработка (O=1):** сначала фрезеруются края кармана, а потом дно кармана. Задайте при помощи **JT,** фрезеруется ли дно кармана изнутри наружу или наоборот .

### **Отработка цикла**

- **1** включение оси С и позиционирование на ускоренном ходу на **угол шпинделя C** (только в режиме **задания параметров** )
- **2** расчет распределения проходов (подвод на плоскости фрезерования, подводы на глубину фрезерования )

### **Фрезерование контура** :

- **3** подвод в зависимости от **радиуса входа R** и подача на врезание для первой плоскости фрезерования
- **4** фрезерование плоскости
- **5** подвод для следующей плоскости фрезерования
- **6** шаги 5-6 повторяются, пока не будет достигнута глубина фрезерования

### **Фрезерование карманов – черновая обработка :**

- **3** перемещение на безопасное расстояние и подвод для первой плоскости фрезерования
- **4** обработка плоскости фрезерования в зависимости от **фрезерования карманов JT** изнутри наружу или снаружи внутрь
- **5** подвод для следующей плоскости фрезерования
- **6** шаги 4-5 повторяются, пока не будет достигнута глубина фрезерования

### **Фрезерование карманов – чистовая обработка :**

- **3** подвод в зависимости от **радиуса входа R** и подача на врезание для первой плоскости фрезерования
- **4** чистовая обработка контура кармана одна плоскость за другой
- **5** чистовая обработка дна карманов в зависимости от **фрезерования карманов JT** изнутри наружу или снаружи внутрь
- **6** чистовая обработка кармана с запрограммированной подачей

### **Все варианты :**

- **7** позиционирование в **стартовую точку Z** и отключение оси С
- **8** перемещение в соответствии с настройкой G14 к точке смены инструмента

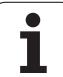

# **Круговое фрезерование винтовой канавки**

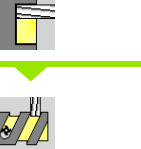

Выберите **Фрезерование**

Выберите **Фрезерование винтовой канавки радиально**

Цикл фрезерует винтовую канавку от **стартовой точки резьбы** до **конечной точки резьбы**. Начальный **угол** задает начальную позицию канавки. Ширина канавки соответствует диаметру фрезы.

### **Параметры цикла**

- X, Z Начальная точка
- C Угол шпинделя (позиция оси C)
- X1 Диаметр резьбы
- C1 Начальный угол
- Z1 Стартовая точка резьбы
- Z2 Конечная точка резьбы
- F1 Шаг резьбы
	- F1 положительное: правая резьба
	- F1 отрицательное: левая резьба
- U Глубина резьбы
- I Максимальная подача на врезание. Подачи на врезание уменьшаются по следующей формуле до >= 0,5 мм. Потом каждый подвод выполняется с 0,5 мм.
	- Подвод 1: "I"
	- Подвод = I \* (1 (n–1) \* E)
- E Уменьшение глубины прохода
- P Длина захода (рампа в начале канавки)
- K Длина захода (рампа в конце канавки)
- G14 Точка смены инструмента (смотри [страница](#page-133-0) 134)
- T Номер места револьверной головки
- Ид. номер Идентификационный номер (ID) инструмента
- S Частота вращения/Скорость резания
- F Подача на оборот
- D Число витков
- SCK Безопасное расстояние в направлении врезания (смотри [страница](#page-133-0) 134)
- MT M после T: М-функция, которая выполняется после вызова инструмента Т.
- MFS М в начале: М-функция, которая выполняется в начале шага обработки.

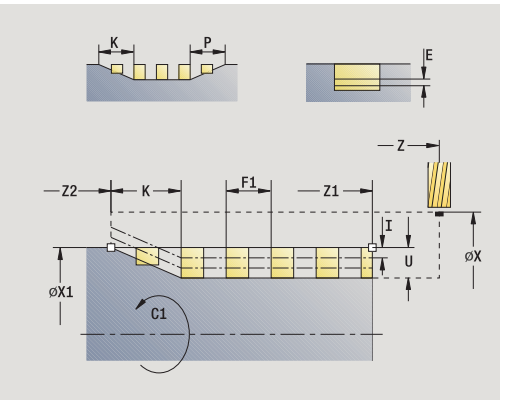

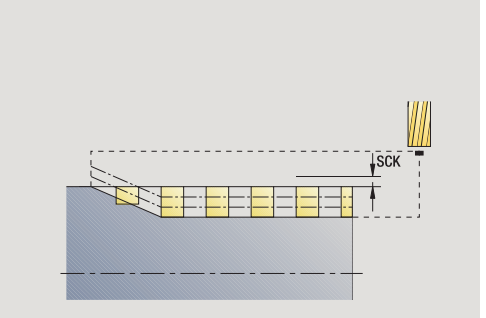

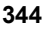

- MFE М в конце: М-функция, которая выполняется в конце шага обработки.
- WP Индикация того, каким шпинделем заготовки будет отрабатываться цикл (зависит от станка)
	- Главный привод
	- Противошпиндель для обработки задней поверхности

Тип обработки для доступа к технологических базе данных: **фрезерование**

### **Отработка цикла**

- **1** включение оси С и позиционирование на ускоренном ходу на **угол шпинделя C** (только в режиме **задания параметров**)
- **2** расчет актуальной подачи на врезание
- **3** позиционирование для прохода фрезерования
- **4** фрезерование на запрограммированной подаче до **конечной точки резьбы Z2** – с учетом рамп в начале и в конце канавки
- **5** возврат параллельно оси и позиционирование для следующего прохода фрезерования
- **6** шаги 4-5 повторяются, пока не будет достигнута глубина канавки
- **7** перемещение в соответствии с настройкой G14 к точке смены инструмента

# <span id="page-345-0"></span>**Направление хода фрезы при фрезеровании контуров**

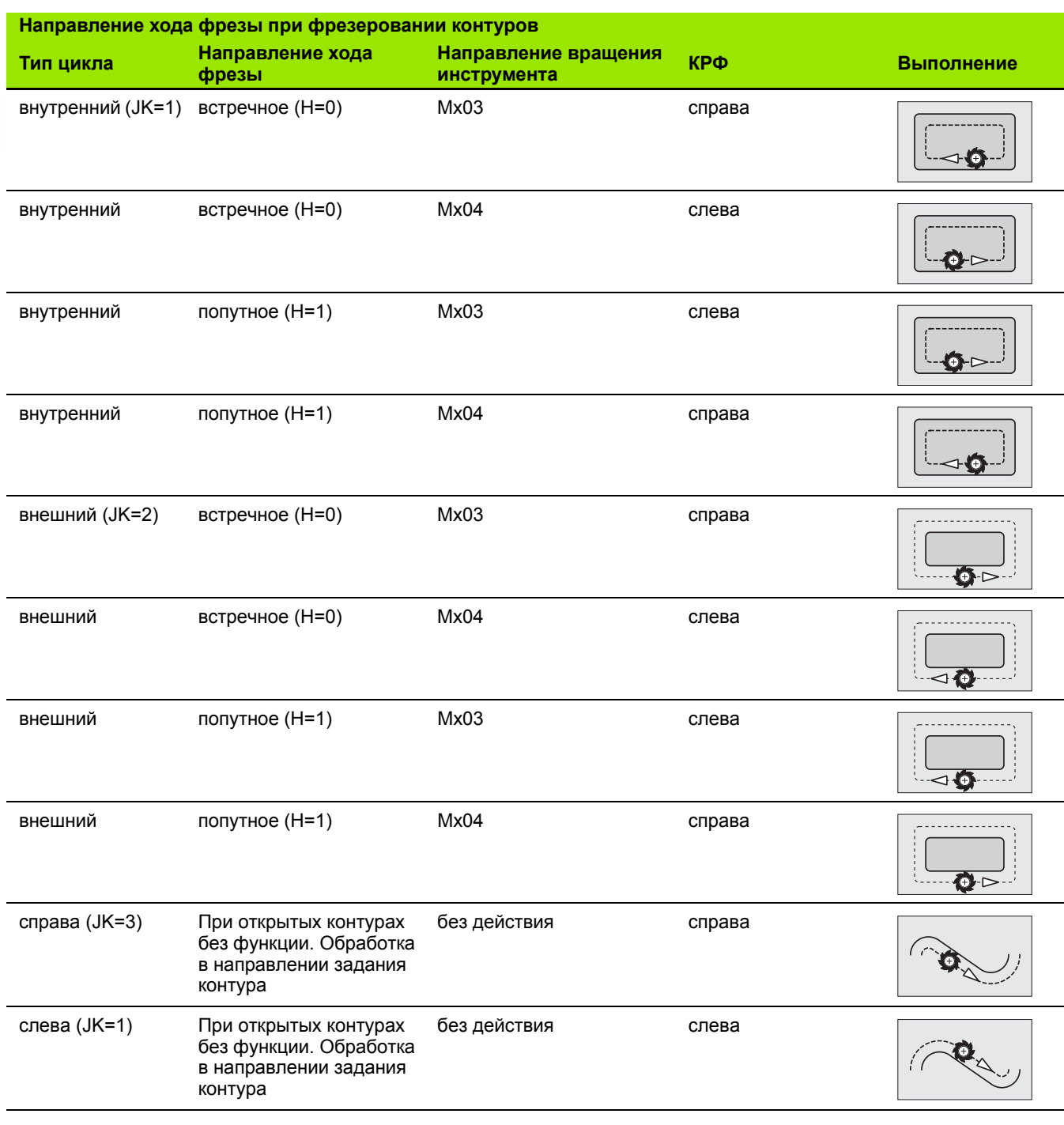

 $\mathbf i$ 

# **Направление хода фрезы при фрезеровании карманов**

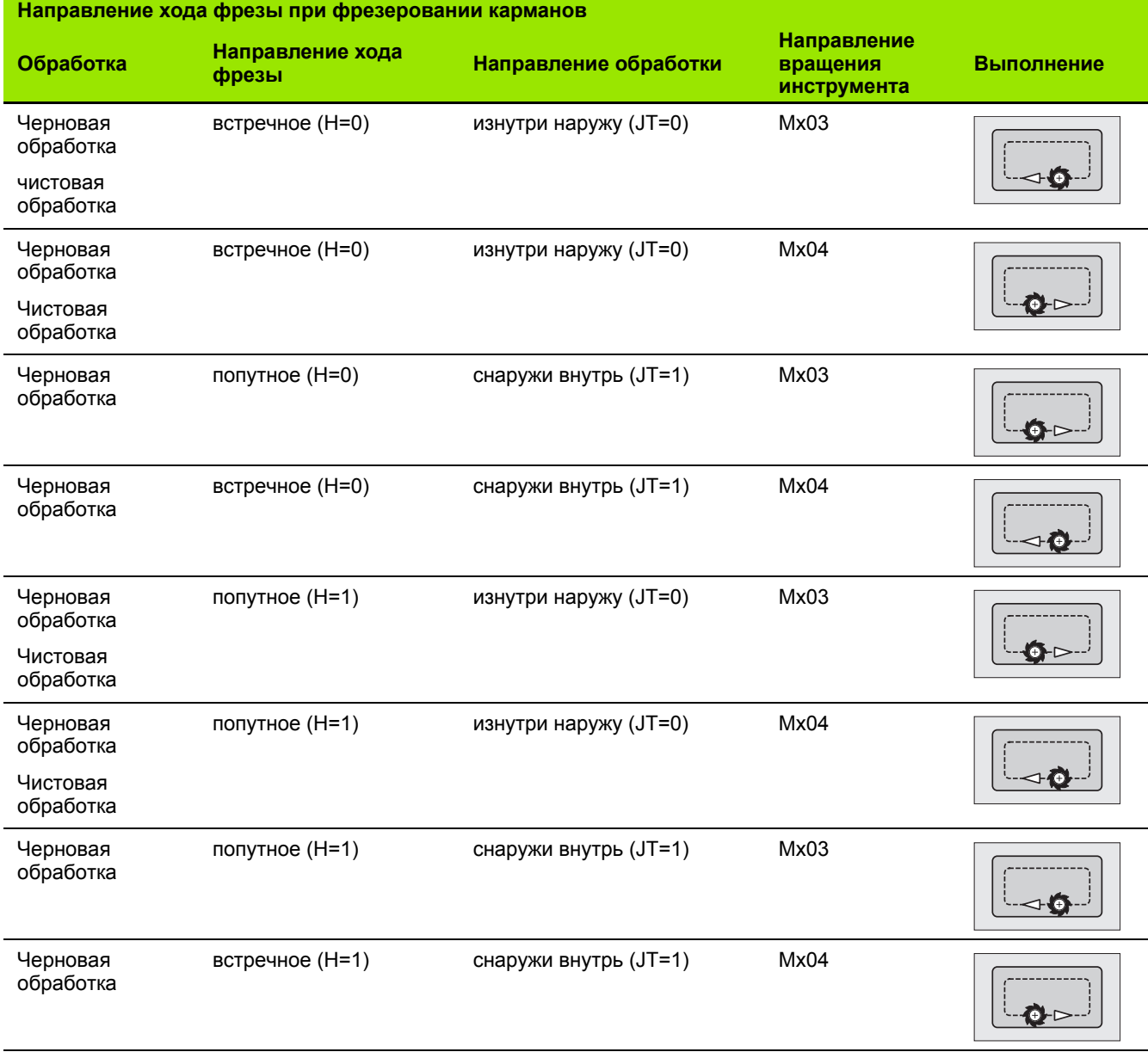

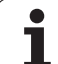

# **Пример цикла фрезерования**

**Фрезерование на торцевой поверхности**

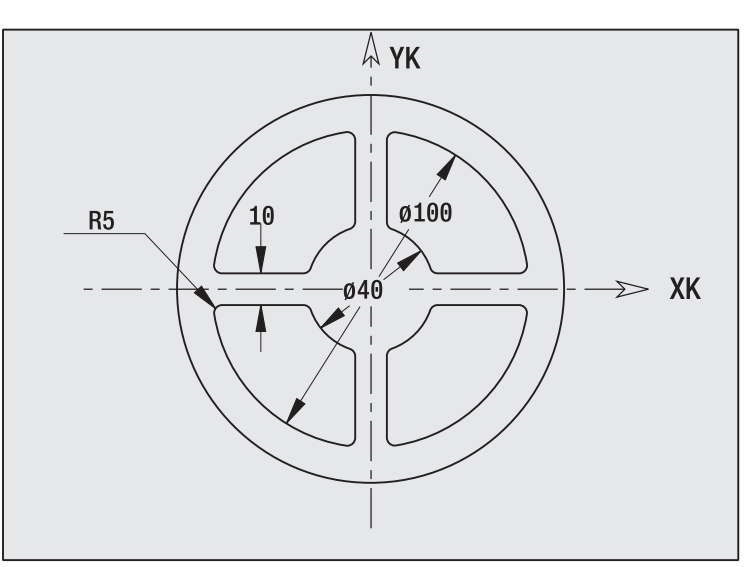

В данном примере фрезеруется карман. Полная обработка торцевой поверхности, включая задание контура, описывается в примере фрезерования "9.8 ICP-пример фрезерования".

Обработка производится при помощи цикла **ICP фигура аксиально**. При определении контура сначала изготовляется основной контур – в конце скругления перекрываются.

### **Данные инструмента (фреза)**

- $WO = 8 -$ ориентация инструмента
- $\blacksquare$  I = 8 диаметр фрезы
- $K = 4 -$ количество зубов
- $T = 0,025 n$ одача на один зуб

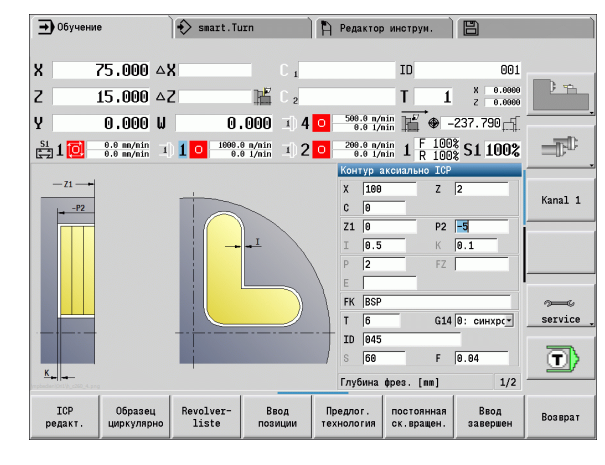

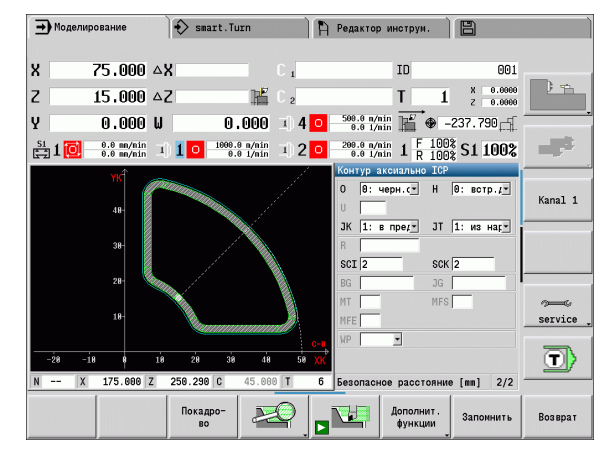

 $\bullet$ 

# **Гравировка аксиально**

Цикл "аксиальной гравировки" гравирует последовательность символов в линейном или полярном порядке на торцевой поверхности. Таблица символов и дополнительная информация: смотри [страница](#page-352-0) 353

Начальная точка последовательности символов задается в цикле. Если вы не задали начальной точки, то цикл запускается с актуальной позиции инструмента .

Одну надпись можно выгравировать за несколько вызовов. Для этого введите начальную точку при первом вызове. Другие вызовы программируются без начальной точки .

## **Параметры :**

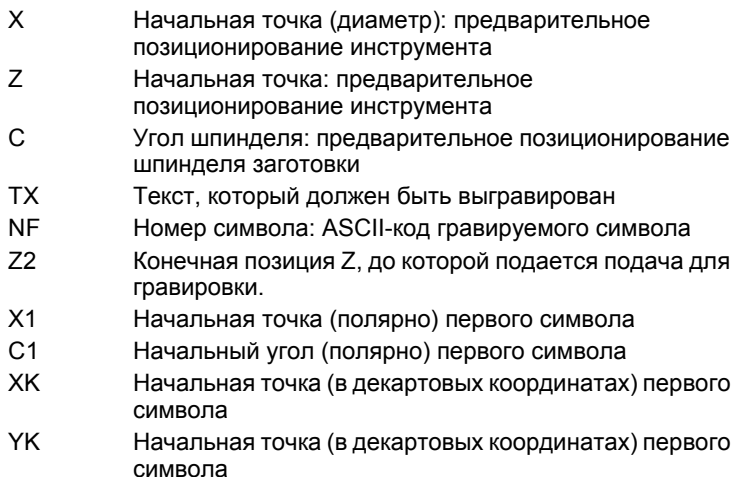

- H Высота шрифта
- E Коэффициент удаления (расчет: смотри рис.)
- T Номер места револьверной головки
- G14 Точка смены инструмента (смотри [страница](#page-133-0) 134)
- Ид. номер Идентификационный номер (ID) инструмента
- S Частота вращения/Скорость резания
- F Подача на оборот
- W Угол наклона последовательности символов
- FZ Коэффициент подачи на врезание (подача на врезание = текущая подача \* F)
- V Выполнение на прямой, на дуге, выгнутой вниз /вверх
- D Диаметр привязки

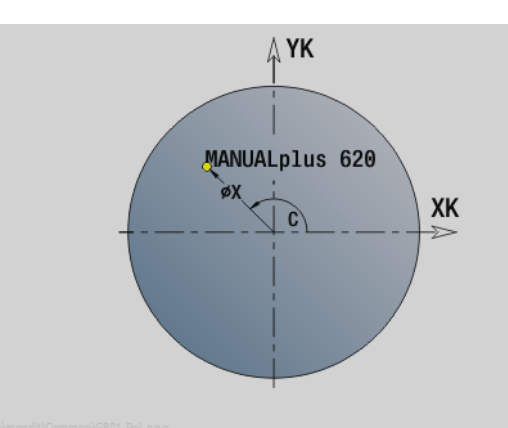

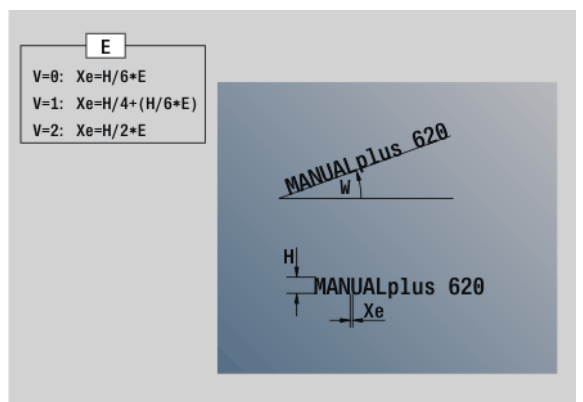

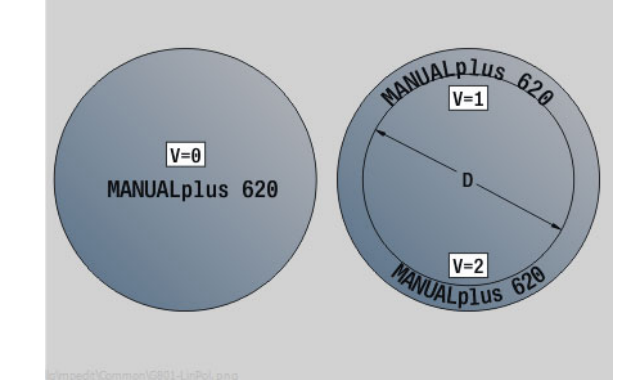

### **Параметры:**

- RB Плоскость отвода. Позиция Z, на которую осуществляется отвод.
- SCK Безопасное расстояние (смотри [страница](#page-133-0) 134)
- MT M после T: М-функция, которая выполняется после вызова инструмента Т.
- MFS М в начале: М-функция, которая выполняется в начале шага обработки.
- MFE М в конце: М-функция, которая выполняется в конце шага обработки.
- WP Индикация того, каким шпинделем заготовки будет отрабатываться цикл (зависит от станка)
	- Главный привод
	- Противошпиндель для обработки задней поверхности

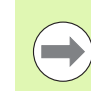

Циклы гравировки недоступны в ручном режиме.

### **Отработка цикла**

- **1** включение оси C и позиционирование на ускоренном ходу на **угол шпинделя C**, **начальную точку X** и **Z**
- **2** позиционирование в начальную точку, если задано
- **3** врезание на **подаче врезания FZ**
- **4** гравирование на запрограммированной подаче
- **5** позиционирование инструмента в **плоскости отвода RB** или если не задан **RB** в **начальную точку Z**
- **5** позиционирование инструмента к следующему символу
- **6** повторение шагов 3-5, пока не будут выгравированы все символы
- **7** позиционирование в **начальной точке X**, **Z** и отключение оси C
- **8** перемещение в соответствии с настройкой G14 к точке смены инструмента

# 4.8 Циклы фрезерования **4.8 Циклы фрезерования**

# **Гравировка радиально**

Цикл "радиальной гравировки" гравирует последовательность символов в линейном порядке на торцевой поверхности. Таблица символов и дополнительная информация: смотри [страница](#page-352-0) 353

Начальная точка последовательности символов задается в цикле. Если вы не задали начальной точки, то цикл запускается с актуальной позиции инструмента .

Одну надпись можно выгравировать за несколько вызовов. Для этого введите начальную точку при первом вызове. Другие вызовы программируются без начальной точки .

### **Параметры :**

- X Начальная точка (диаметр): предварительное позиционирование инструмента
- Z Начальная точка: предварительное позиционирование инструмента
- C Угол шпинделя: предварительное позиционирование шпинделя заготовки
- TX Текст, который должен быть выгравирован
- NF Номер символа: ASCII-код гравируемого символа
- X2 Конечная точка (диаметр): X-позиция, до которой осуществляется подача на врезание для гравировки .
- Z1 Начальная точка первого символа
- C1 Начальный угол первого символа
- CY Начальная точка первого символа
- D Диаметр привязки
- H Высота шрифта
- E Коэффициент удаления (расчет: смотри рис.)
- T Номер места револьверной головки
- G14 Точка смены инструмента (смотри [страница](#page-133-0) 134)
- Ид. номер Идентификационный номер (ID) инструмента
- S Частота вращения/Скорость резания
- F Подача на оборот
- W Угол наклона последовательности символов
- FZ Коэффициент подачи на врезание (подача на врезание = текущая подача \* F)
- RB Плоскость отвода. Позиция Х, на которую производится отвод для позиционирования .

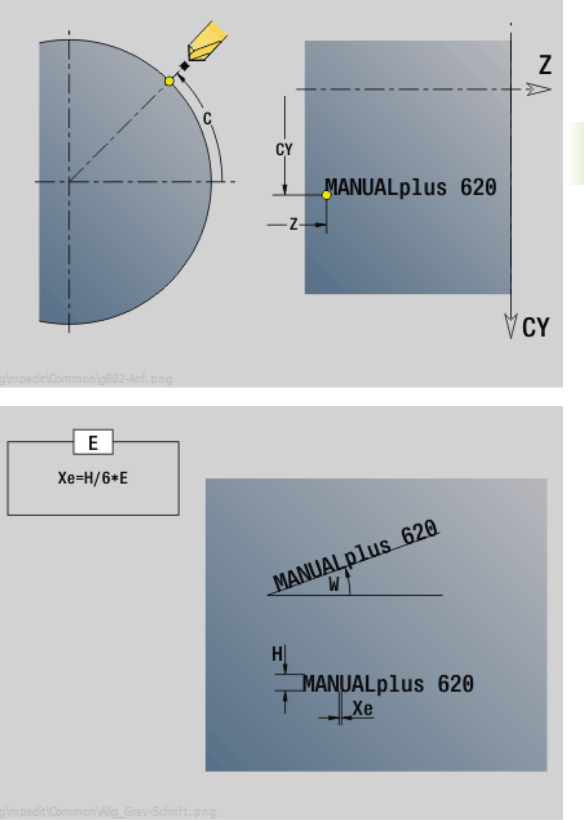

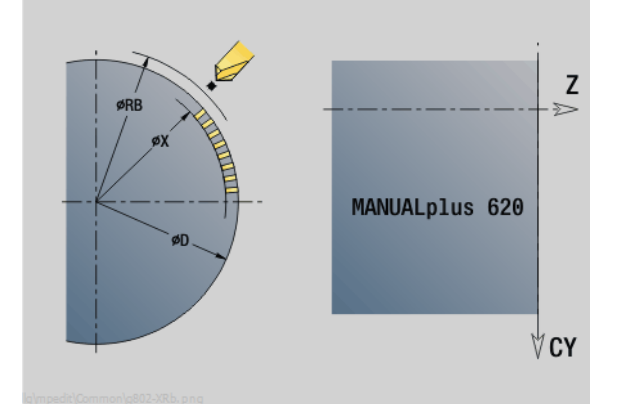

### **Параметры:**

- SCK Безопасное расстояние (смотри [страница](#page-133-0) 134)
- MT M после T: М-функция, которая выполняется после вызова инструмента Т.
- MFS М в начале: М-функция, которая выполняется в начале шага обработки.
- MFE М в конце: М-функция, которая выполняется в конце шага обработки.
- WP Индикация того, каким шпинделем заготовки будет отрабатываться цикл (зависит от станка)
	- Главный привод
	- Противошпиндель для обработки задней поверхности

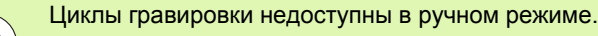

### **Отработка цикла**

m

- **1** включение оси C и позиционирование на ускоренном ходу на **угол шпинделя C**, **начальную точку X** и **Z**
- **2** позиционирование в начальную точку, если задано
- **3** врезание на **подаче врезания FZ**
- **4** гравирование на запрограммированной подаче
- **5** позиционирование инструмента в **плоскости отвода RB** или если не задан **RB** в **начальную точку X**
- **5** позиционирование инструмента к следующему символу
- **6** повторение шагов 3-5, пока не будут выгравированы все символы
- **7** позиционирование в **начальной точке X**, **Z** и отключение оси C
- **8** перемещение в соответствии с настройкой G14 к точке смены инструмента

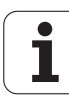

# <span id="page-352-0"></span>**Гравировка аксиально/радиально**

MANUALplus распознает перечисленные в следующей таблице символы. Текст, который необходимо выгравировать, вводится как последовательность символов. Умляуты или специальные символы, которые не могут быть заданы в редакторе, задавайте знак за знаком в **NF**. Если в **ID** задан текст, а в **NF** – символ, то сначала гравируется текст, а затем символ.

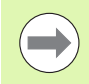

Циклы гравировки недоступны в ручном режиме.

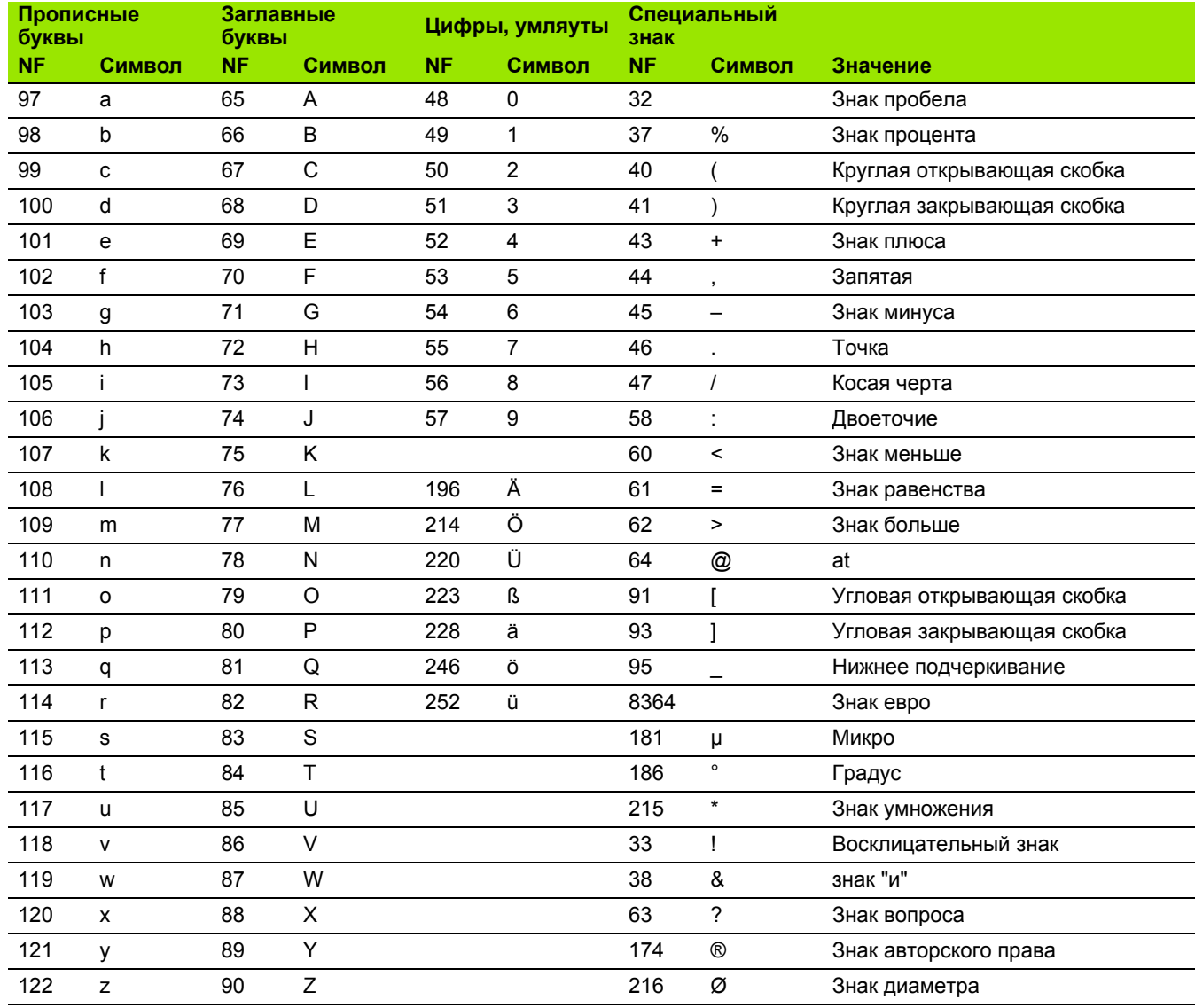

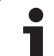

# **4.9 Шаблон сверления и фрезерования**

 $\equiv$ 

Подсказки для работы с шаблонами сверления и фрезерования:

- **Образцы сверления**: MANUALplus генерирует команды M12, M13 (зажимать/отпускать кулачки) при следующих условиях: сверло/метчик должен "приводится", а направление вращения должно быть задано (параметр **ИНС приводится AW**, **направление вращения MD**).
- **ICP-фрезерование контуров**: если точка старта контура лежит вне нулевой точки координат, то расстояние точка старта контура – нулевая точка координат прибавляется к позиции шаблона (см. "Примеры [обработки](#page-370-0) шаблона" на странице 371).

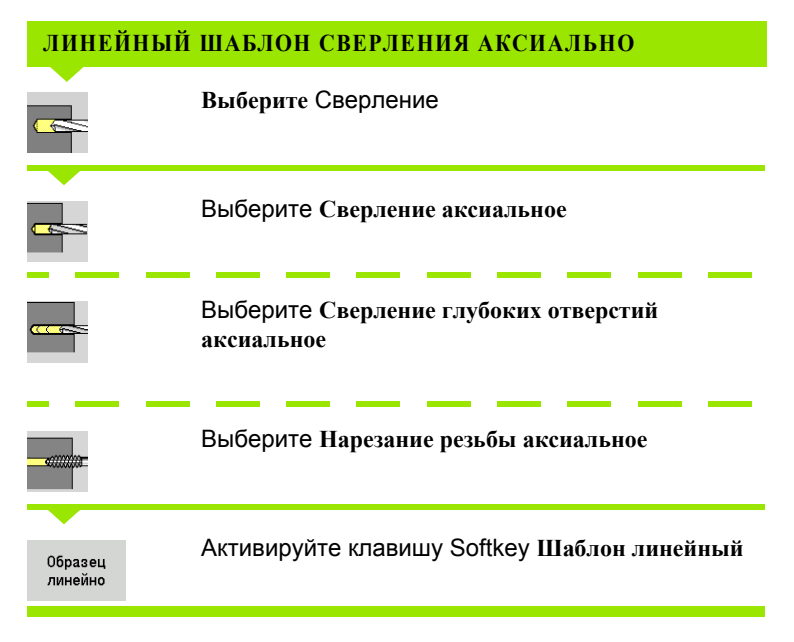

**Шаблон линейный** подключается для создания шаблона сверления с равномерными промежутками на одной линии на торцевой поверхности .

### **Параметры цикла**

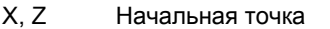

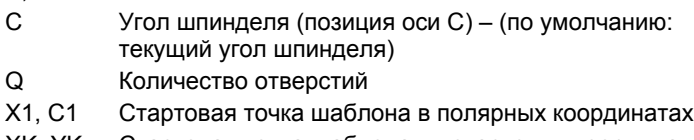

- XK, YK Стартовая точка шаблона в декартовых координатах
- I, J Конечная точка шаблона в декартовых координатах Ii, Ji (Инкрементальное) расстояние шаблона
- Дополнительно необходимы параметры сверления .

Используйте следующие комбинации параметров для :

- точки старта шаблона:
	- ■X1, C1 или

XK, YK

■ позиции шаблона:

 $\blacksquare$  Ii, Ji и Q

 $\blacksquare$  I, Ји $\Omega$ 

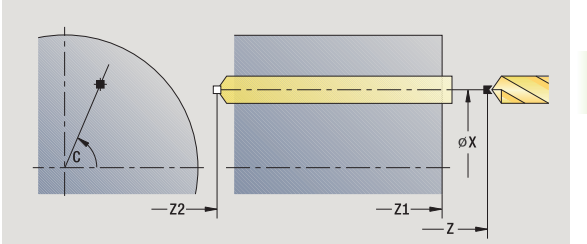

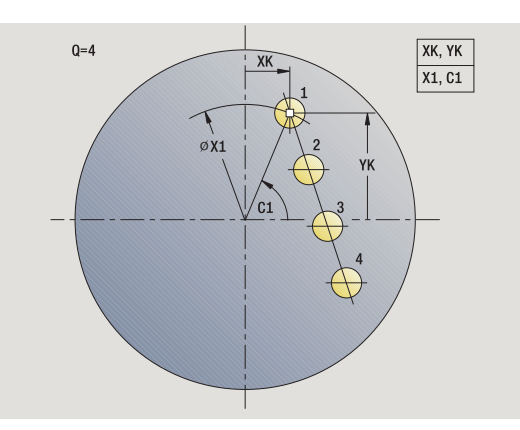

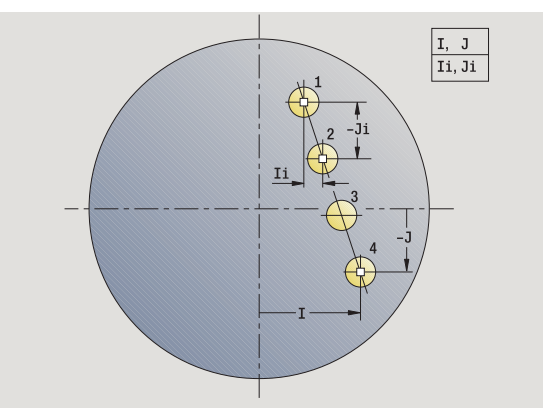

# **Отработка цикла**

- **1** позиционирование (зависит от конфигурации станка):
	- без оси С: позиционирование на **угол шпинделя C**
	- с осью С: включение оси C и позиционирование на ускоренном ходу на **угол шпинделя C**
	- режим ручного управления: обработка под актуальным углом шпинделя
- **2** расчет позиции шаблона
- **3** позиционирование в **стартовую точку шаблона**
- **4** сверление
- **5** позиционирование для следующей операции обработки
- **6** шаги 4-5 повторяются, пока не будут отработаны все операции
- **7** перемещение обратно к точке старта
- **8** перемещение в соответствии с настройкой G14 к точке смены инструмента

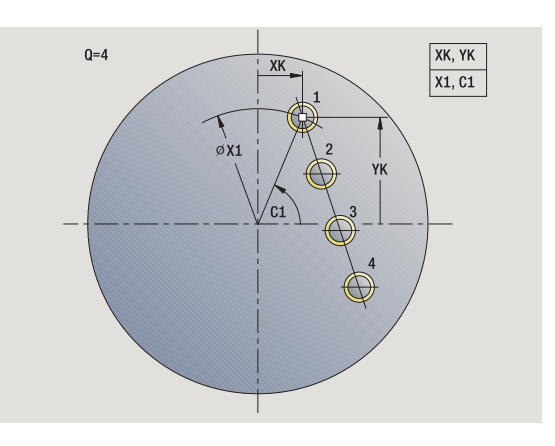

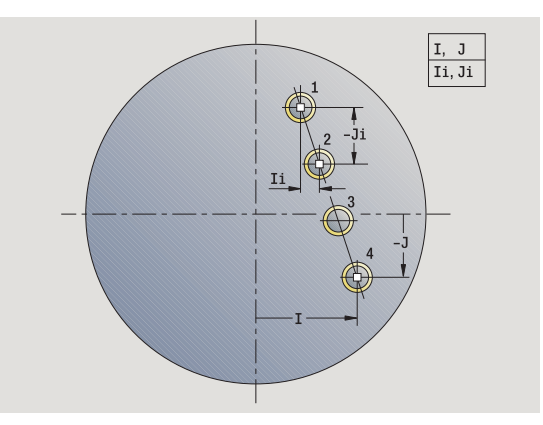

**356** программирование циклов

# **Линейный шаблон фрезерования аксиально**

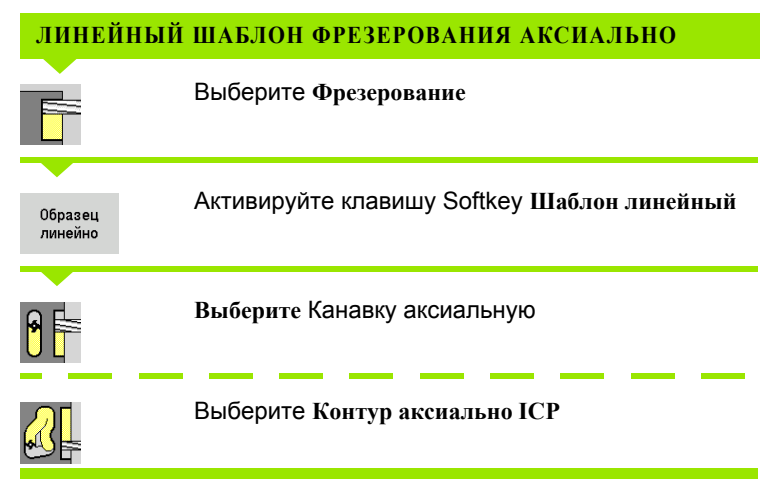

**Шаблон линейный** подключается для создания шаблона фрезерования с равномерными промежутками на одной линии на торцевой поверхности .

### **Параметры цикла**

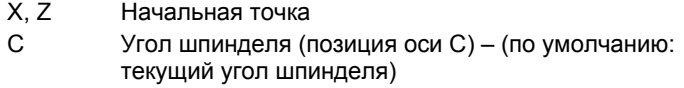

- Q Количество канавок
- X1, C1 Стартовая точка шаблона в полярных координатах
- XK, YK Стартовая точка шаблона в декартовых координатах
- I, J Конечная точка шаблона в декартовых координатах
- Ii, Ji (Инкрементальное) расстояние шаблона

Дополнительно необходимы параметры обработки фрезерованием .

Используйте следующие комбинации параметров для :

- точки старта шаблона:
	- X1, C1 или
	- XK, YK
- позиции шаблона:
	- $\blacksquare$  Ii, Ji и Q
	- $\blacksquare$  I, Ји $\Omega$

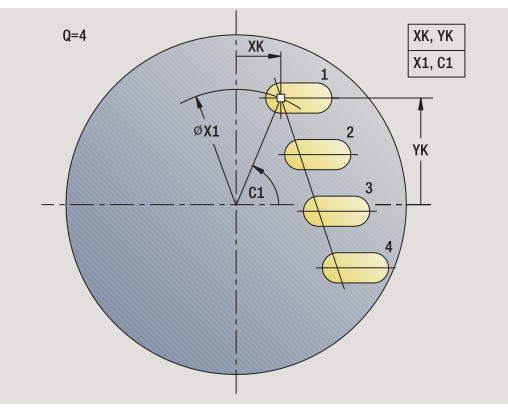

S

 $SCK$ 

 $\triangleleft$ DDIFZ

 $-72-$ 

 $-21-$ 

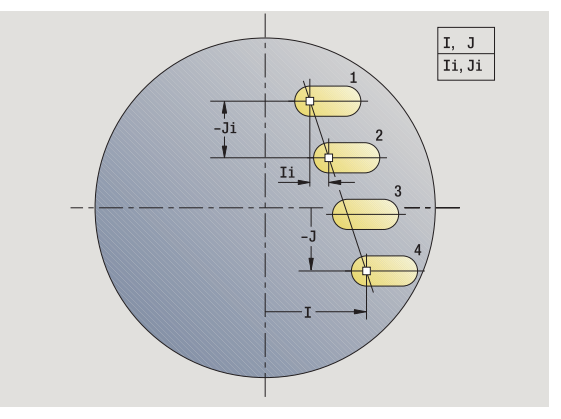

### **Отработка цикла**

- **1** позиционирование (зависит от конфигурации станка):
	- без оси С: позиционирование на **угол шпинделя C**
	- с осью С: включение оси C и позиционирование на ускоренном ходу на **угол шпинделя C**
	- режим ручного управления: обработка под актуальным углом шпинделя
- **2** расчет позиции шаблона
- **3** позиционирование в **стартовую точку шаблона**
- **4** фрезерование
- **5** позиционирование для следующей операции обработки
- **6** шаги 4-5 повторяются, пока не будут отработаны все операции
- **7** перемещение обратно к точке старта
- **8** перемещение в соответствии с настройкой G14 к точке смены инструмента

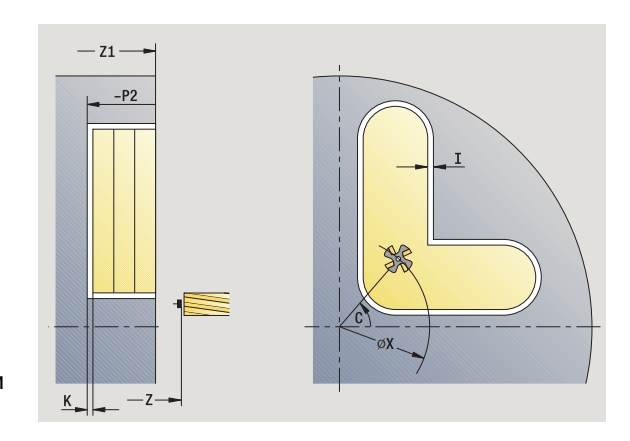

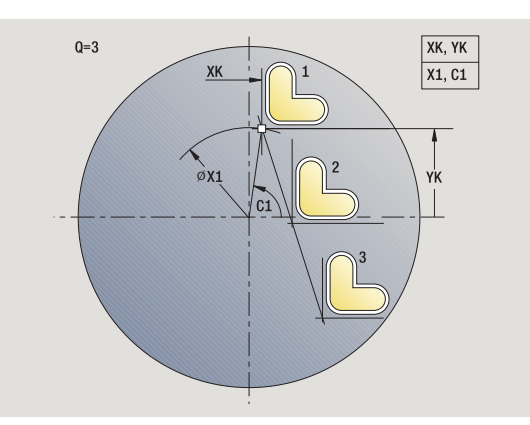

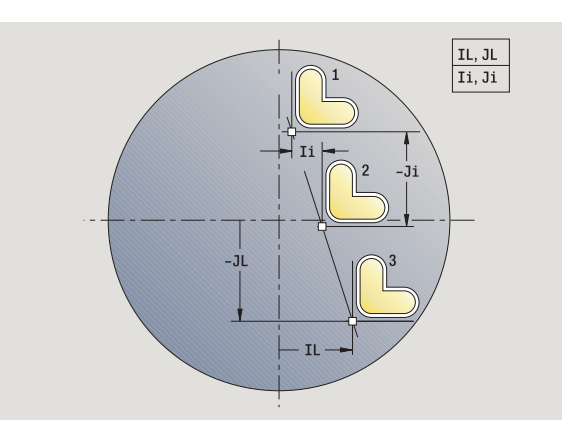

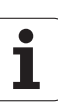

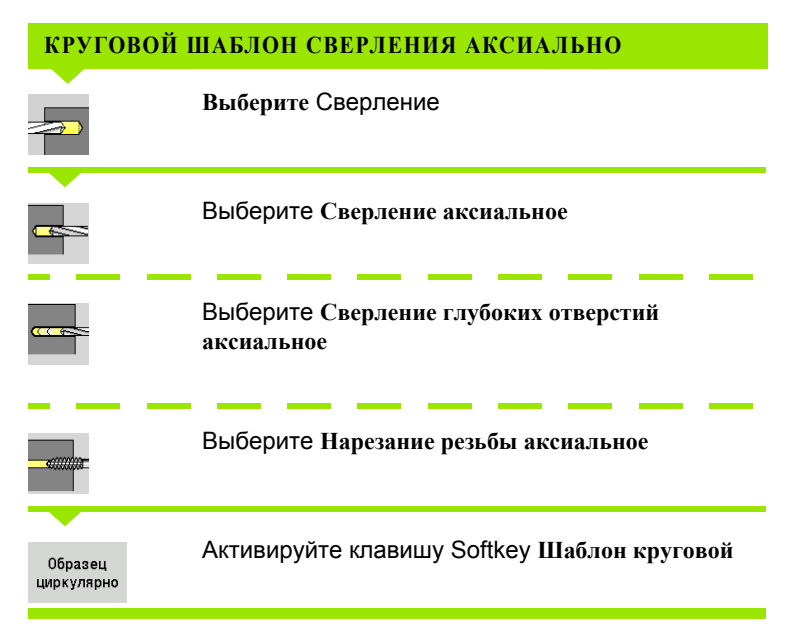

**Шаблон круговой** подключается в циклах сверления для создания шаблона сверления с равномерными промежутками на одной окружности или дуге на торцевой поверхности .

### **Параметры цикла**

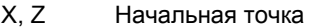

- C Угол шпинделя (позиция оси C) (по умолчанию: текущий угол шпинделя ) Q Количество отверстий
- 
- XM, CM Центр модели в полярных координатах
- XK, YK Центр шаблона в декартовых координатах
- K Диаметр шаблона
- A Угол 1 отверстия (по умолчанию: 0°)
- Wi Приращение угла (расстояние) (по умолчанию: отверстия /обработка фрезерованиемраспределяются на равных расстояниях на окружности )

Дополнительно требуются параметры изготовления отверстий .

Используйте следующие комбинации параметров для центра шаблона :

XM, CM или

XK, YK

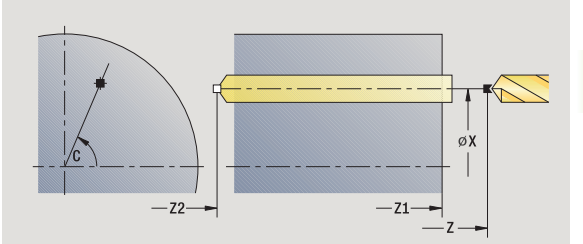

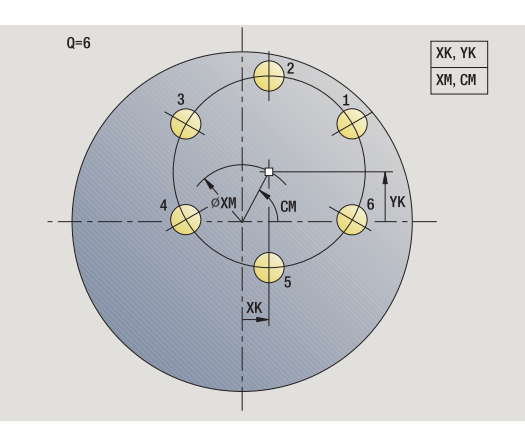

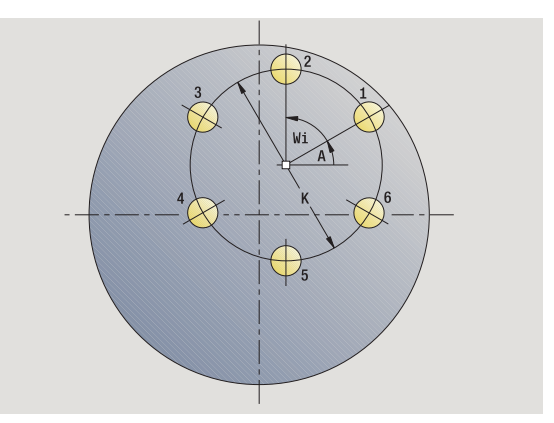

# **Отработка цикла**

- **1** позиционирование (зависит от конфигурации станка):
	- без оси С: позиционирование на **угол шпинделя C**
	- с осью С: включение оси C и позиционирование на ускоренном ходу на **угол шпинделя C**
	- режим ручного управления: обработка под актуальным углом шпинделя
- **2** расчет позиции шаблона
- **3** позиционирование в **стартовую точку шаблона**
- **4** сверление
- **5** позиционирование для следующей операции обработки
- **6** шаги 4-5 повторяются, пока не будут отработаны все операции
- **7** перемещение обратно к точке старта
- **8** перемещение в соответствии с настройкой G14 к точке смены инструмента

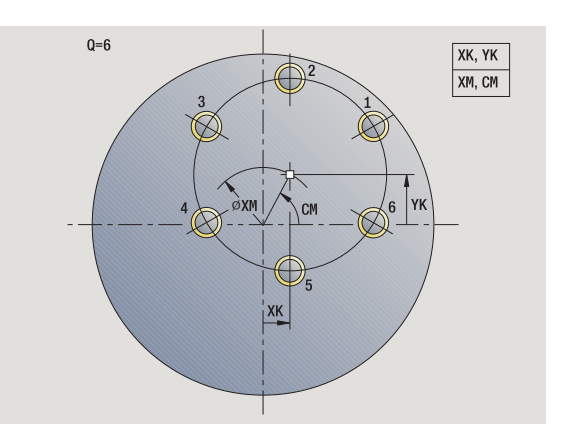

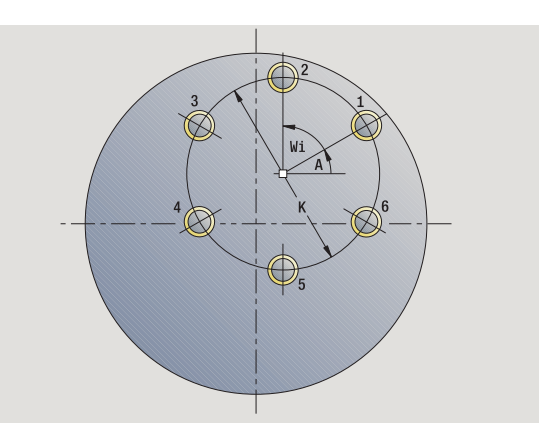
### **Круговой шаблон фрезерования аксиально**

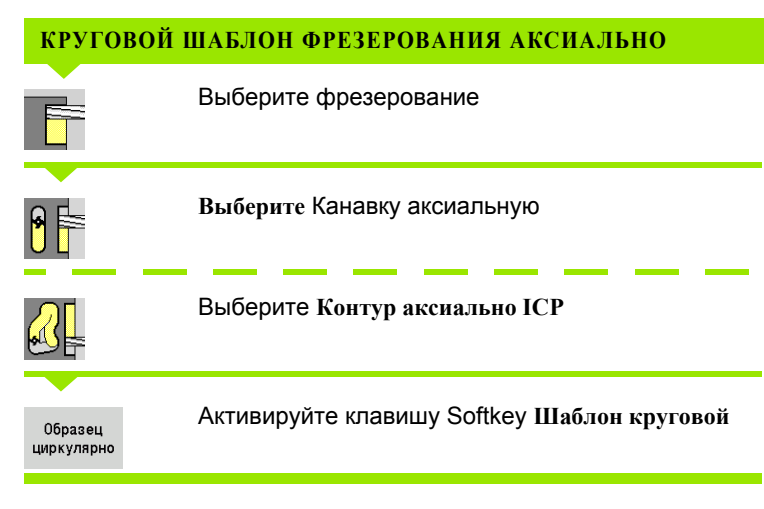

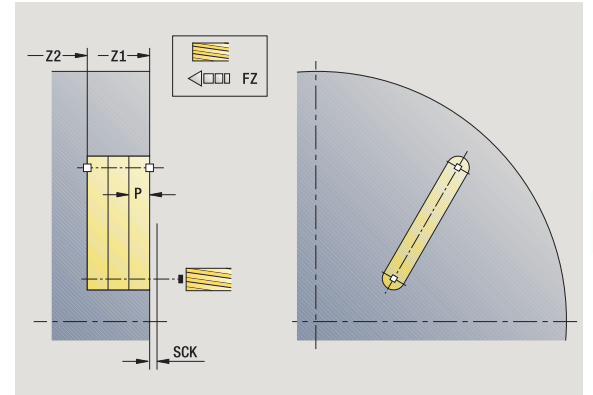

**Шаблон круговой** подключается при циклах фрезерования для создания шаблона фрезерования с равномерными промежутками на одной окружности или дуге окружности на торцевой поверхности .

### **Параметры цикла**

- X, Z Начальная точка
- C Угол шпинделя (позиция оси C) (по умолчанию: текущий угол шпинделя )
- Q Количество канавок
- XM, CM Центр модели в полярных координатах
- XK, YK Центр шаблона в декартовых координатах
- K Диаметр шаблона
- A Угол 1 канавки (по умолчанию: 0°)
- Wi Приращение угла (расстояние) (по умолчанию: обработка фрезерованием распределяется на равных расстояниях на окружности )

Дополнительно требуются параметры выполнения обработки фрезерованием .

Используйте следующие комбинации параметров для центра шаблона :

 $\blacksquare$  XM, СМ или

XK, YK

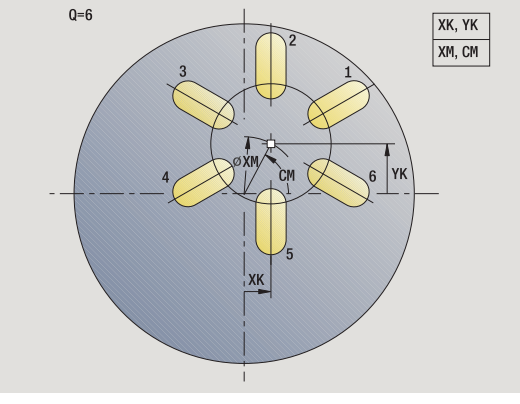

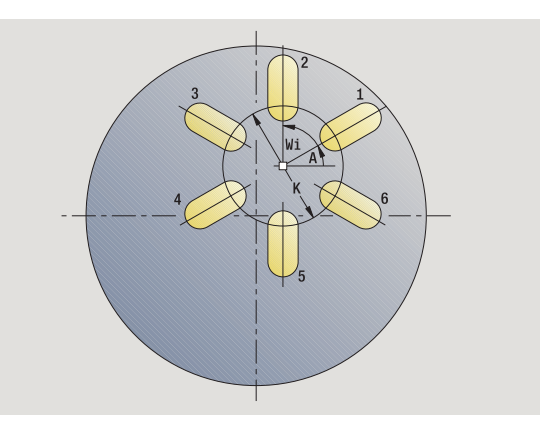

### **Отработка цикла**

- **1** позиционирование (зависит от конфигурации станка):
	- без оси С: позиционирование на **угол шпинделя C**
	- с осью С: включение оси C и позиционирование на ускоренном ходу на **угол шпинделя C**
	- режим ручного управления: обработка под актуальным углом шпинделя
- **2** расчет позиции шаблона
- **3** позиционирование в **стартовую точку шаблона**
- **4** фрезерование
- **5** позиционирование для следующей операции обработки
- **6** шаги 4-5 повторяются, пока не будут отработаны все операции
- **7** перемещение обратно к точке старта
- **8** перемещение в соответствии с настройкой G14 к точке смены инструмента

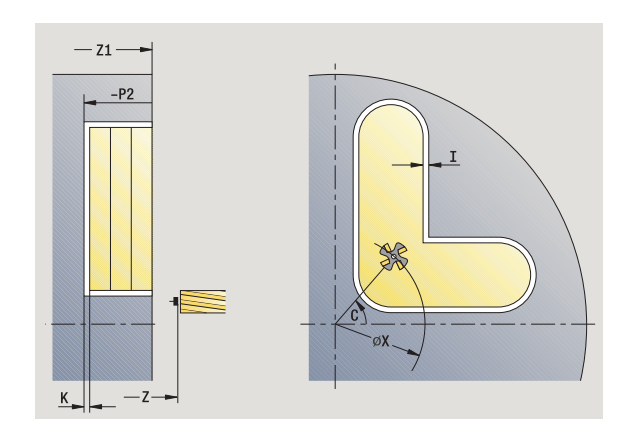

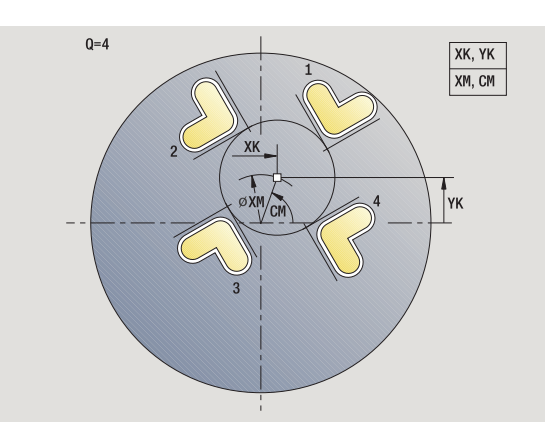

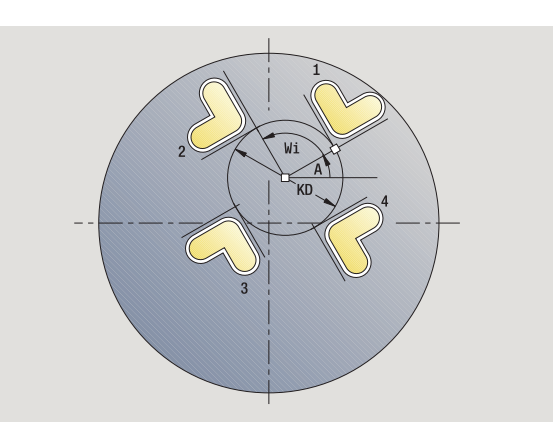

### **Линейный шаблон сверления радиально**

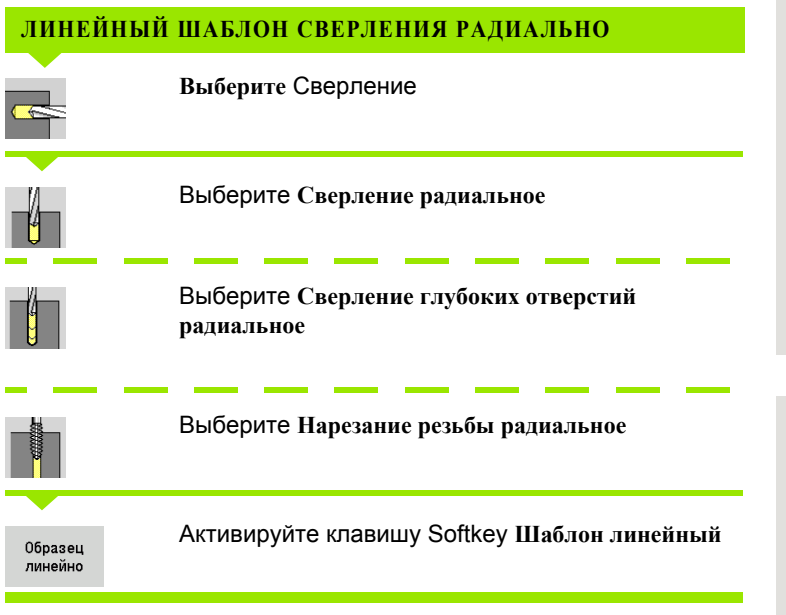

**Шаблон линейный** подключается при циклах сверления для создания шаблона сверления с равномерными промежутками на одной линии на боковой поверхности .

### **Параметры цикла**

- X, Z Начальная точка
- C Угол шпинделя (позиция оси C) (по умолчанию: текущий угол шпинделя )
- Q Количество отверстий
- Z1 Стартовая точка шаблона (позиция 1-ого отверстия )
- ZE Конечная точка шаблона (по умолчанию: Z1)
- C1 Угол 1 отверстия (начальный угол )
- Wi Приращение угла (расстояние) (по умолчанию: отверстия /обработка фрезерованиемраспределяются на равных расстояниях на окружности )

Позиции шаблона задаются при помощи **конечной точки шаблона** и **приращения угла** или **приращения угла** и **количества отверстий**.

Дополнительно необходимы параметры сверления .

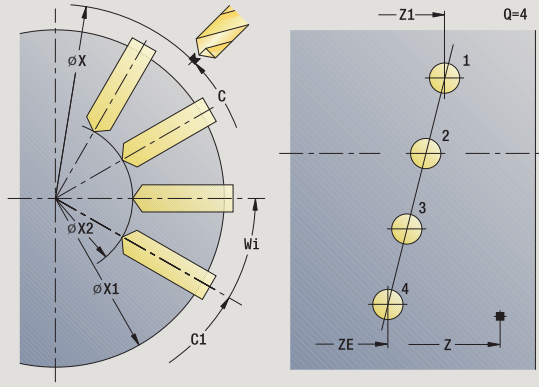

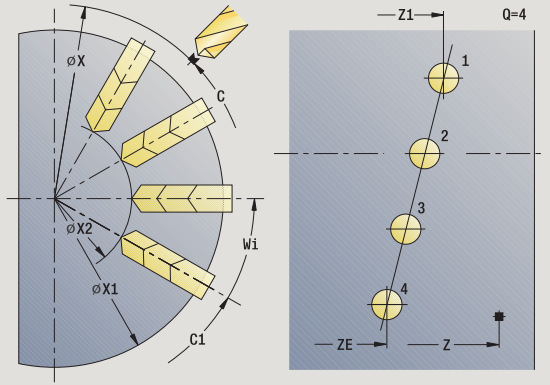

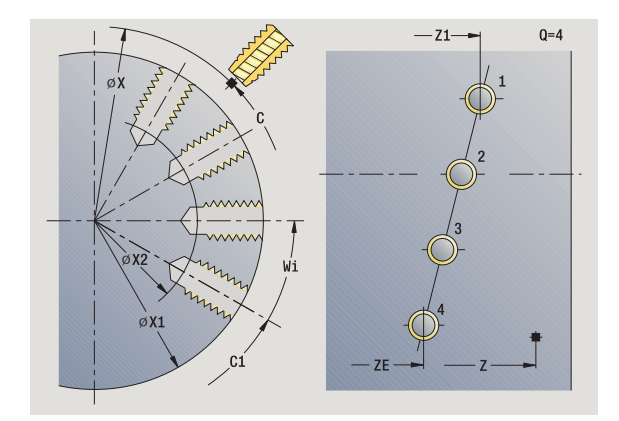

### **Отработка цикла**

- **1** позиционирование (зависит от конфигурации станка):
	- без оси С: позиционирование на **угол шпинделя C**
	- с осью С: включение оси C и позиционирование на ускоренном ходу на **угол шпинделя C**
	- режим ручного управления: обработка под актуальным углом шпинделя
- **2** расчет позиции шаблона
- **3** позиционирование в **стартовую точку шаблона**
- **4** сверление
- **5** позиционирование для следующей операции обработки
- **6** шаги 4-5 повторяются, пока не будут отработаны все операции
- **7** позиционирование в **стартовую точку Z** и отключение оси С
- **8** перемещение в соответствии с настройкой G14 к точке смены инструмента

### **Линейный шаблон фрезерования радиально**

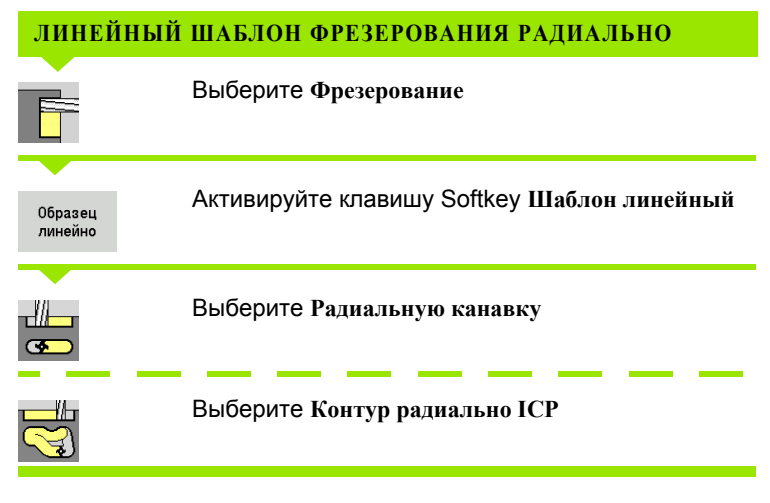

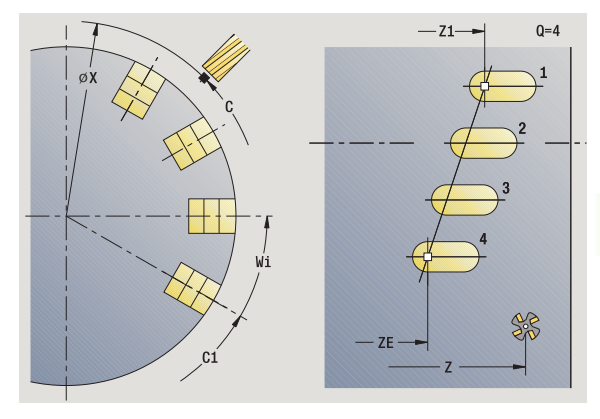

**Шаблон линейный** подключается при циклах фрезерования для создания шаблона фрезерования с равномерными промежутками на одной линии на боковой поверхности .

### **Параметры цикла**

- X, Z Начальная точка
- C Угол шпинделя (позиция оси C) (по умолчанию: текущий угол шпинделя )
- Q Количество канавок
- Z1 Стартовая точка шаблона (позиция 1 канавки )
- ZE Конечная точка шаблона (по умолчанию: Z1)
- C1 Угол 1 канавки (начальный угол )
- Wi Приращение угла (расстояние) (по умолчанию: обработка фрезерованием распределяется на равных расстояниях на окружности )

Позиции шаблона задаются при помощи **конечной точки шаблона** и **приращения угла** или **приращения угла** и **количества канавок**.

Дополнительно необходимы параметры обработки фрезерованием .

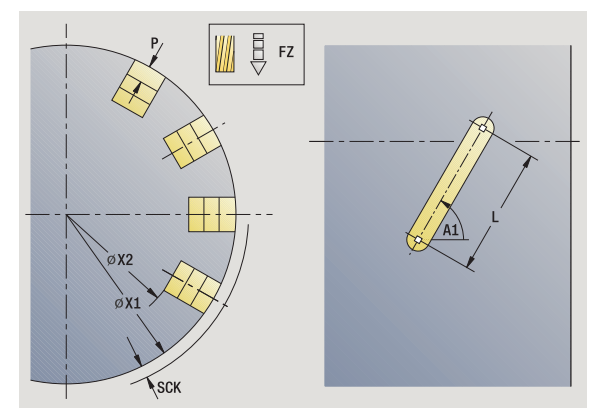

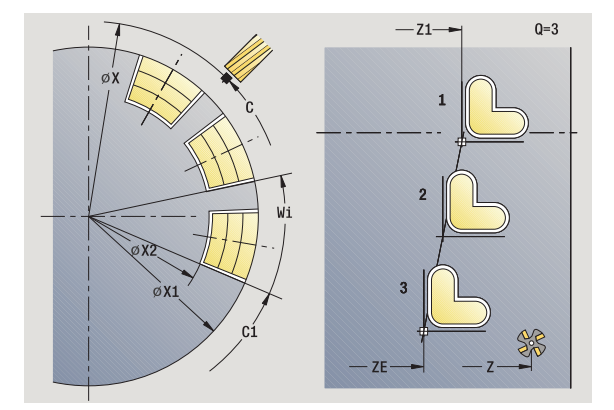

### **Отработка цикла**

- **1** позиционирование (зависит от конфигурации станка):
	- без оси С: позиционирование на **угол шпинделя C**
	- с осью С: включение оси C и позиционирование на ускоренном ходу на **угол шпинделя C**
	- режим ручного управления: обработка под актуальным углом шпинделя
- **2** расчет позиции шаблона
- **3** позиционирование в **стартовую точку шаблона**
- **4** фрезерование
- **5** позиционирование для следующей операции обработки
- **6** шаги 4-5 повторяются, пока не будут отработаны все операции
- **7** позиционирование в **стартовую точку Z** и отключение оси С
- **8** перемещение в соответствии с настройкой G14 к точке смены инструмента

### **Круговой шаблон сверления радиально**

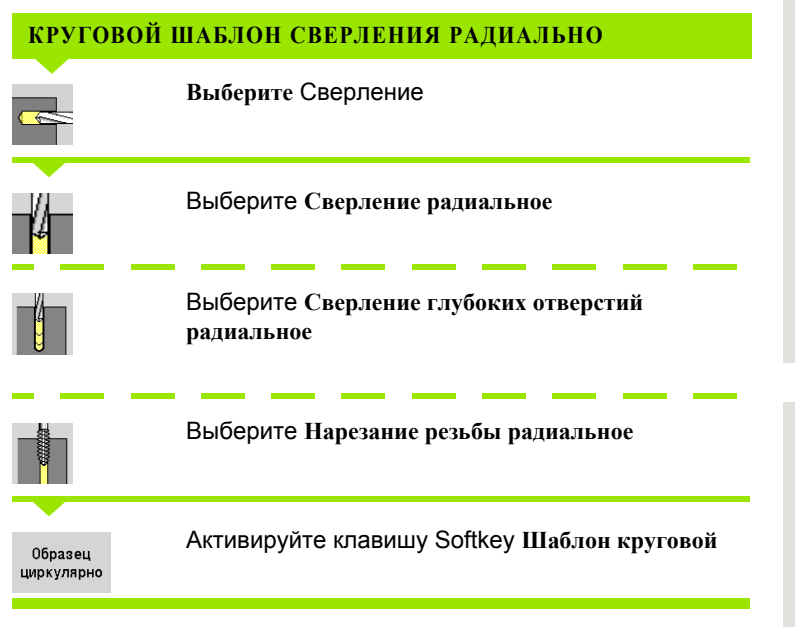

**Шаблон круговой** подключается в циклах сверления для создания шаблона сверления с равномерными промежутками на одной окружности или дуге на боковой поверхности .

### **Параметры цикла**

- X, Z Начальная точка
- C Угол шпинделя (позиция оси C) (по умолчанию: текущий угол шпинделя )
- Q Количество канавок
- ZM, CM Центр шаблона: позиция, угол
- K Диаметр шаблона
- A Угол 1 отверстия (по умолчанию: 0°)
- Wi Приращение угла (расстояние) (по умолчанию: отверстия /обработка фрезерованиемраспределяются на равных расстояниях на окружности )

Дополнительно необходимы параметры изготовления отверстий (см. описание цикла).

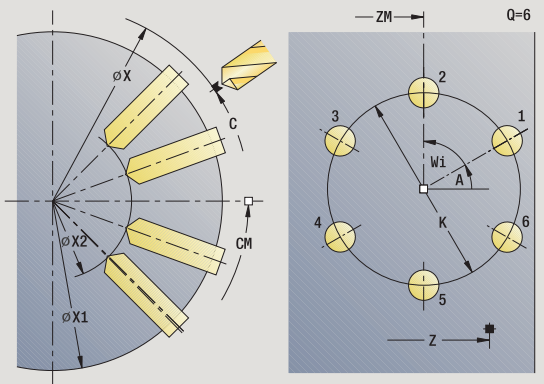

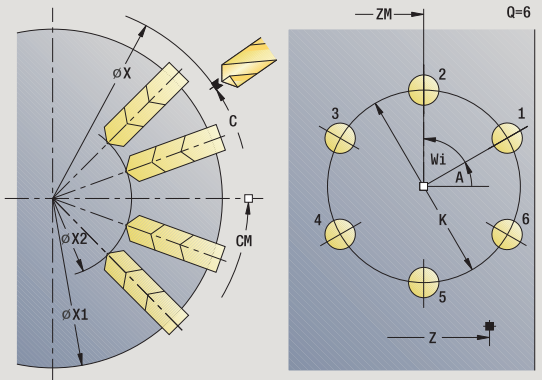

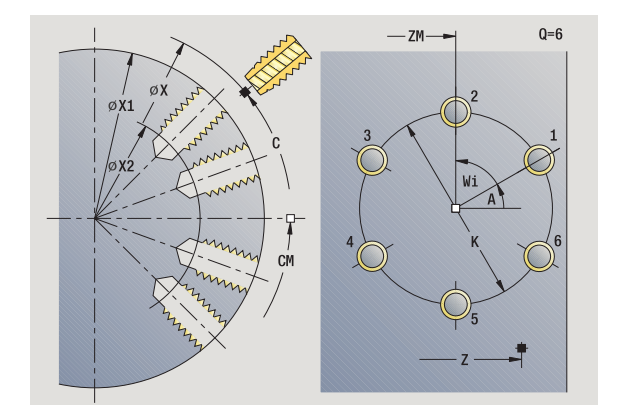

### **Отработка цикла**

- **1** позиционирование (зависит от конфигурации станка):
	- без оси С: позиционирование на **угол шпинделя C**
	- с осью С: включение оси C и позиционирование на ускоренном ходу на **угол шпинделя C**
	- режим ручного управления: обработка под актуальным углом шпинделя
- **2** расчет позиции шаблона
- **3** позиционирование в **стартовую точку шаблона**
- **4** сверление
- **5** позиционирование для следующей операции обработки
- **6** шаги 4-5 повторяются, пока не будут отработаны все операции
- **7** позиционирование в **стартовую точку Z** и отключение оси С
- **8** перемещение в соответствии с настройкой G14 к точке смены инструмента

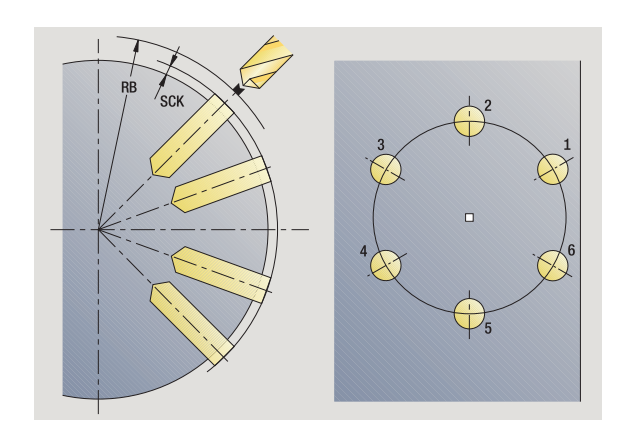

**368** программирование циклов

### **Круговой шаблон фрезерования радиально**

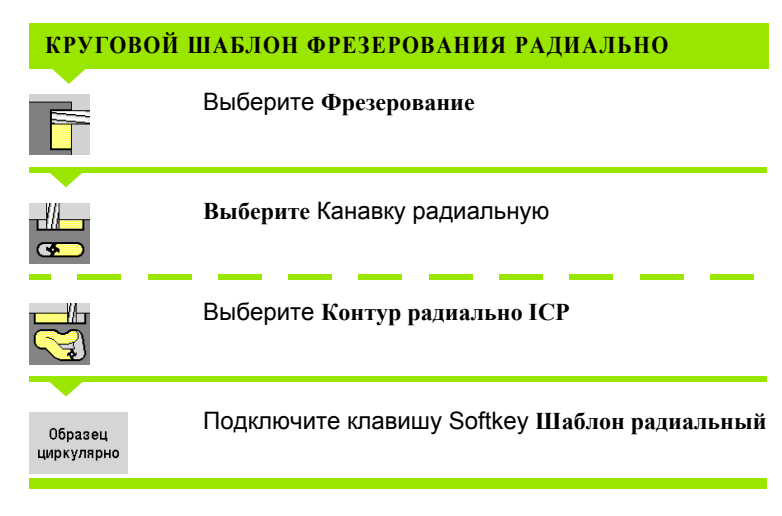

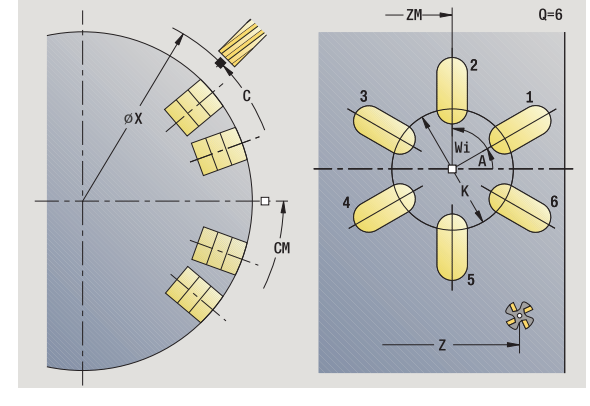

**Шаблон круговой** подключается при циклах фрезерования для создания шаблона фрезерования с равномерными промежутками на одной окружности или дуге окружности на боковой поверхности .

### **Параметры цикла**

- X, Z Начальная точка
- C Угол шпинделя (позиция оси C) (по умолчанию: текущий угол шпинделя )
- Q Количество канавок
- ZM, CM Центр шаблона: позиция, угол
- K Диаметр шаблона
- A Угол 1 канавки (по умолчанию: 0°)
- Wi Приращение угла (расстояние) (по умолчанию: обработка фрезерованием распределяется на равных расстояниях на окружности )

Дополнительно необходимы параметры выполнения обработки фрезерованием (см. описание цикла).

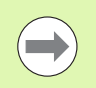

Стартовая точка одного из контуров ICP, определенных в качестве шаблона, должна быть расположена на положительной оси XK.

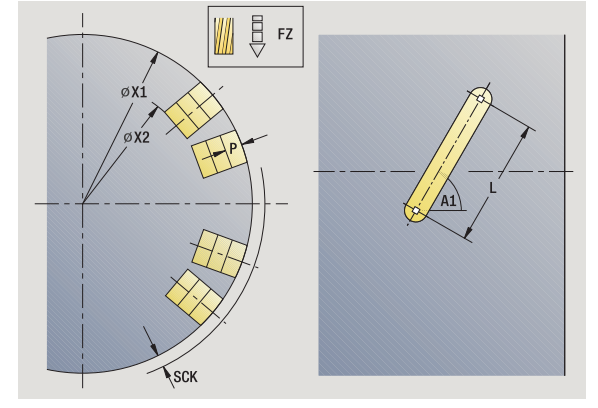

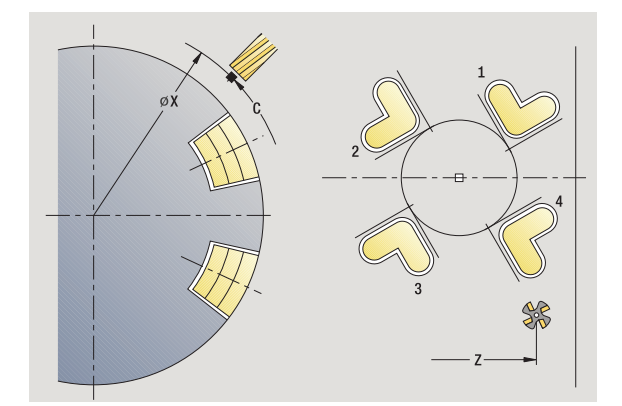

### **Отработка цикла**

- **1** позиционирование (зависит от конфигурации станка):
	- без оси С: позиционирование на **угол шпинделя C**
	- с осью С: включение оси C и позиционирование на ускоренном ходу на **угол шпинделя C**
	- режим ручного управления: обработка под актуальным углом шпинделя
- **2** расчет позиции шаблона
- **3** позиционирование в **стартовую точку шаблона**
- **4** фрезерование
- **5** позиционирование для следующей операции обработки
- **6** шаги 4-5 повторяются, пока не будут отработаны все операции
- **7** позиционирование в **стартовую точку Z** и отключение оси С
- **8** перемещение в соответствии с настройкой G14 к точке смены инструмента

### **Примеры обработки шаблона**

### **Линейный шаблон сверления на торцевой поверхности**

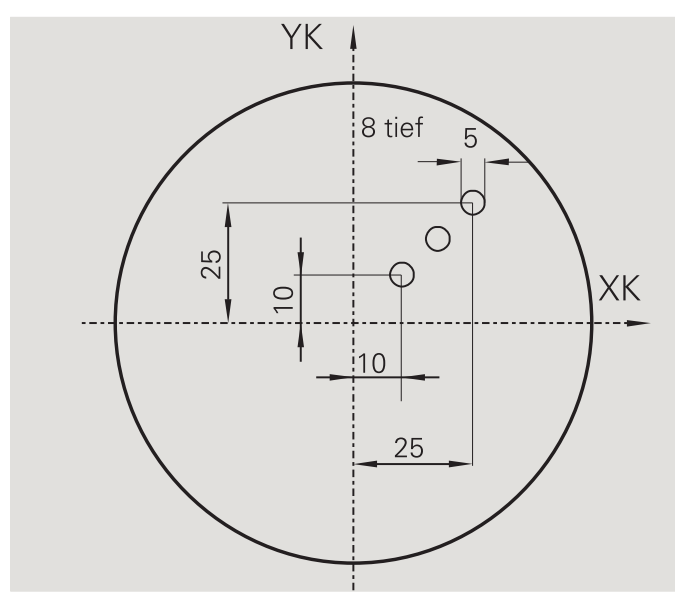

Линейный шаблон сверления на торцевой поверхности изготавливается при помощи **цикла сверления аксиально**. Условием для такой обработки являются позиционируемый шпиндель и приводные инструменты .

Задаются координаты первого и последнего отверстия, а также количество отверстий. При сверлении задается только глубина .

### **Данные инструмента**

 $WO = 8 -$  ориентация инструмента

 $\blacksquare$  DV = 5 – диаметр сверла

 $B = B = 118 - Y$ гол при вершине

 $\blacksquare$  AW = 1 – инструмент с приводом

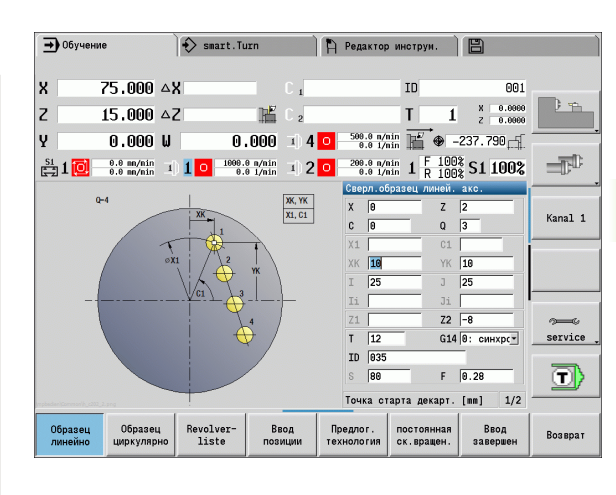

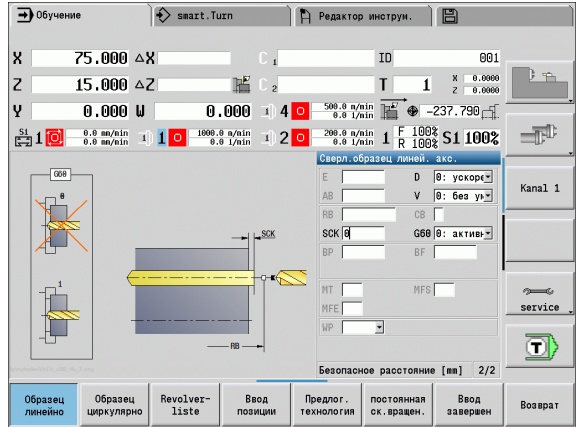

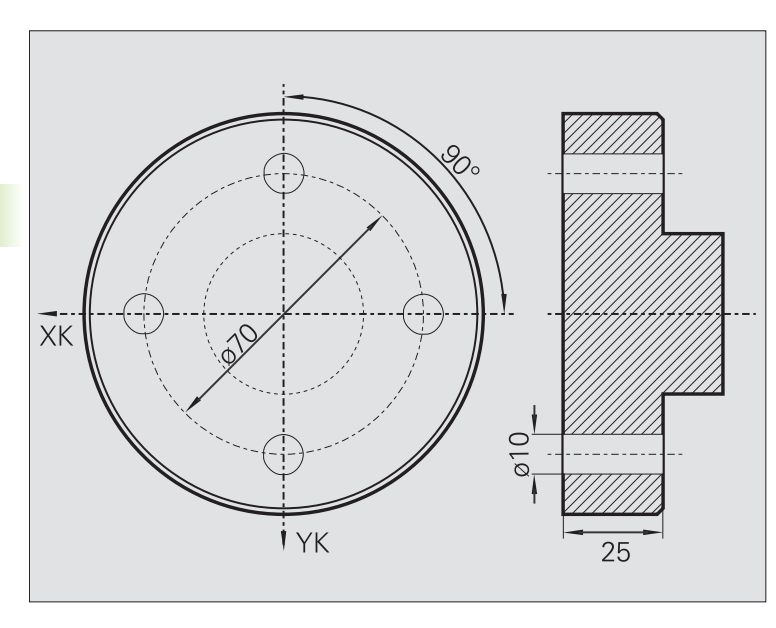

На торцевой поверхности изготавливается при помощи **цикла сверления аксиально** круговой шаблон сверления. Условием для такой обработки являются позиционируемый шпиндель и приводные инструменты.

**Центр шаблона** задается в декартовых координатах.

Поскольку на этом примере объясняется сквозное сверление, **конечная точка отверстия Z2** располагается таким образом, что сверло полностью просверливает материал. Параметры "AB" и "V" задают уменьшение подачи для рассверливания и сквозного сверления.

### **Данные инструмента**

- $WO = 8 -$ ориентация инструмента
- $\blacksquare$  DV = 5 диаметр сверла
- $B = B = 118 5$  игол при вершине
- $M = 1 -$ инструмент с приводом

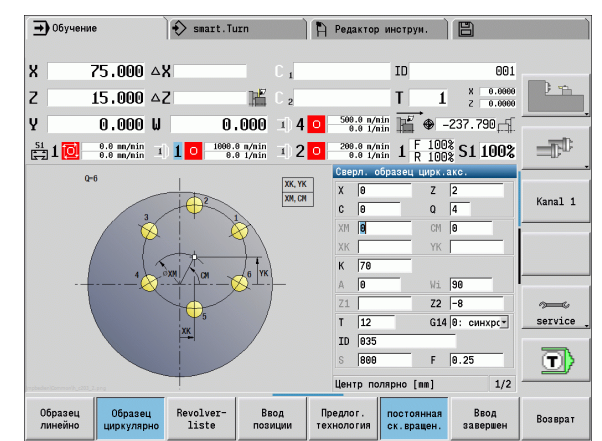

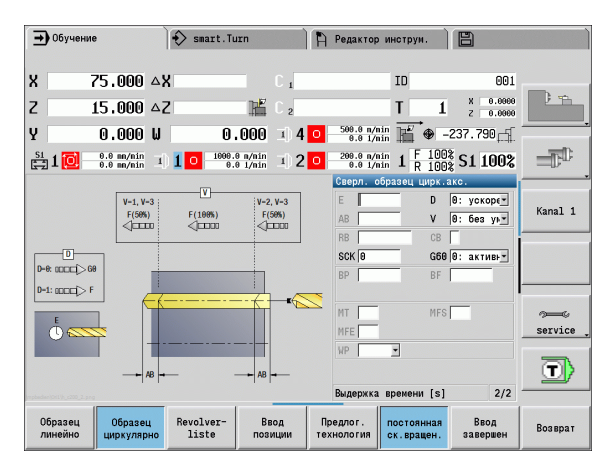

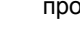

# 4.9 Шаблон сверления и крезерования **4.9 Шаблон сверления и фрезерования**

### **Линейный шаблон сверления на боковой поверхности**

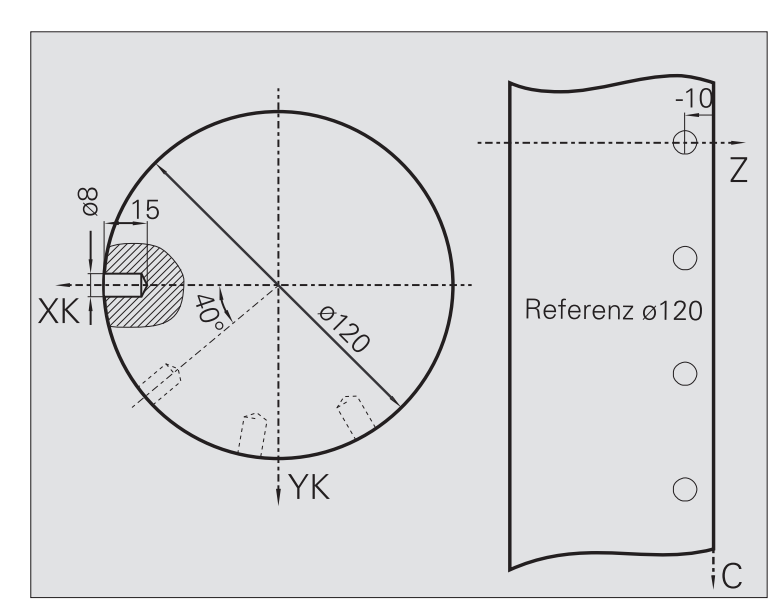

Линейный шаблон сверления на боковой поверхности изготавливается при помощи **цикла сверления аксиально**. Условием для такой обработки являются позиционируемый шпиндель и приводные инструменты .

Шаблон сверления определяется при помощи координат первого сверления, количества отверстий и расстояния между ними. При сверлении задается только глубина .

### **Данные инструмента**

 $WO = 2 -$  ориентация инструмента

 $\blacksquare$  DV = 8 – диаметр сверла

- $B = B = 118 5$  Угол при вершине
- $M = 1 -$  инструмент с приводом

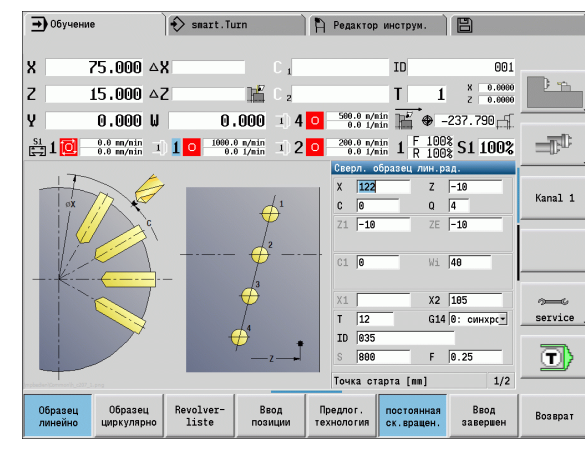

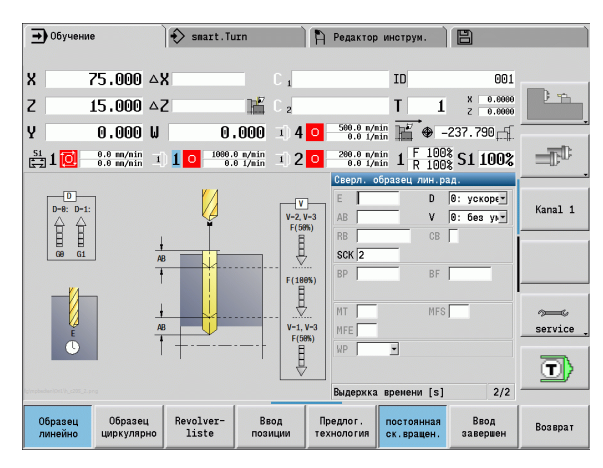

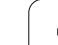

### **4.10 Циклы DIN**

### **DIN-цикл**

DIN

4.10 Циклы DIN **4.10 Циклы DIN**

Выберите **DIN-цикл**

При помощи этой функции выбирается цикл DIN (DINподпрограмма) и включается в программу цикла. В форме отображаются диалоги, заданных в подпрограмме параметров.

При старте DIN-подпрограммы действуют запрограммированные в DIN-цикле технологические данные (в режиме ручного управления – актуальные действующие технологические данные). Однако в любой момент "T, S, F" можно изменить в DINподпрограмме.

### **Параметры цикла**

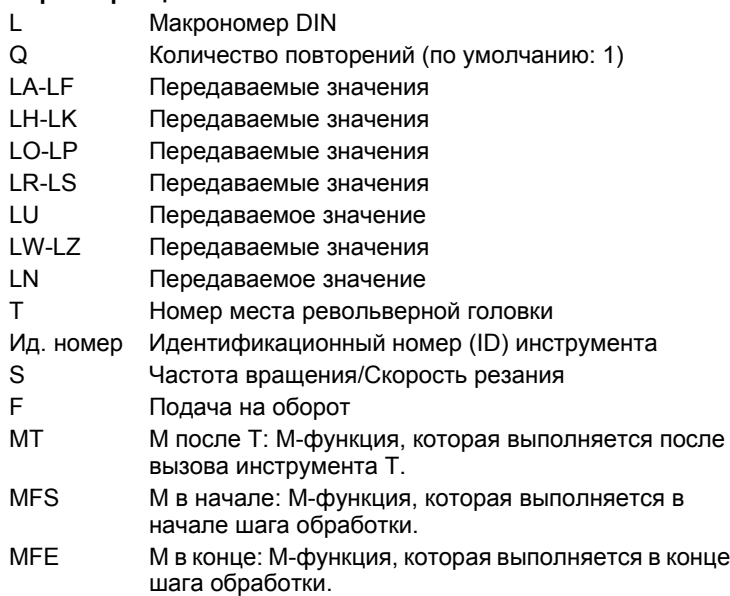

Тип обработки для доступа в технологический банк данных в зависимости от типа инструмента:

- Токарный инструмент: **черновая обработка**
- Грибовидный инструмент: **черновая обработка**
- Инструмент для нарезания резьбы: **нарезание резьбы**
- Прорезной инструмент: **прорезка контура**
- Спиральное сверло: **сверление**
- Сверло с поворотными режущими кромками: **предварительное сверление**
- Метчик: **нарезание резьбы**
- Фрезерный инструмент: **фрезерование резьбы**

Передаваемые значения могут быть упорядочены в DIN-подпрограмме **Тексты** и **Вспомогательные рисунки** (см. главу "Подпрограммы" в руководстве по эксплуатации "smart.Turn и DIN программирование".

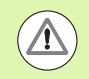

### **Осторожно, опасность столкновения**

- **Программирование циклов:** в случае макросов DIN смещение нулевой точки сбрасывается в конце цикла. Поэтому не используйте подпрограммы DIN со смещением нулевой точки при программировании циклов.
- **В В DIN-цикле не задается точка старта. Обращайте** внимание на то, чтобы инструмент подъезжал с текущей позиции на первую запрограммированную в DIN-подпрограмме позицию по диагонали.

4.10 Циклы DIN **4.10 Циклы DIN**

 $\mathbf i$ 

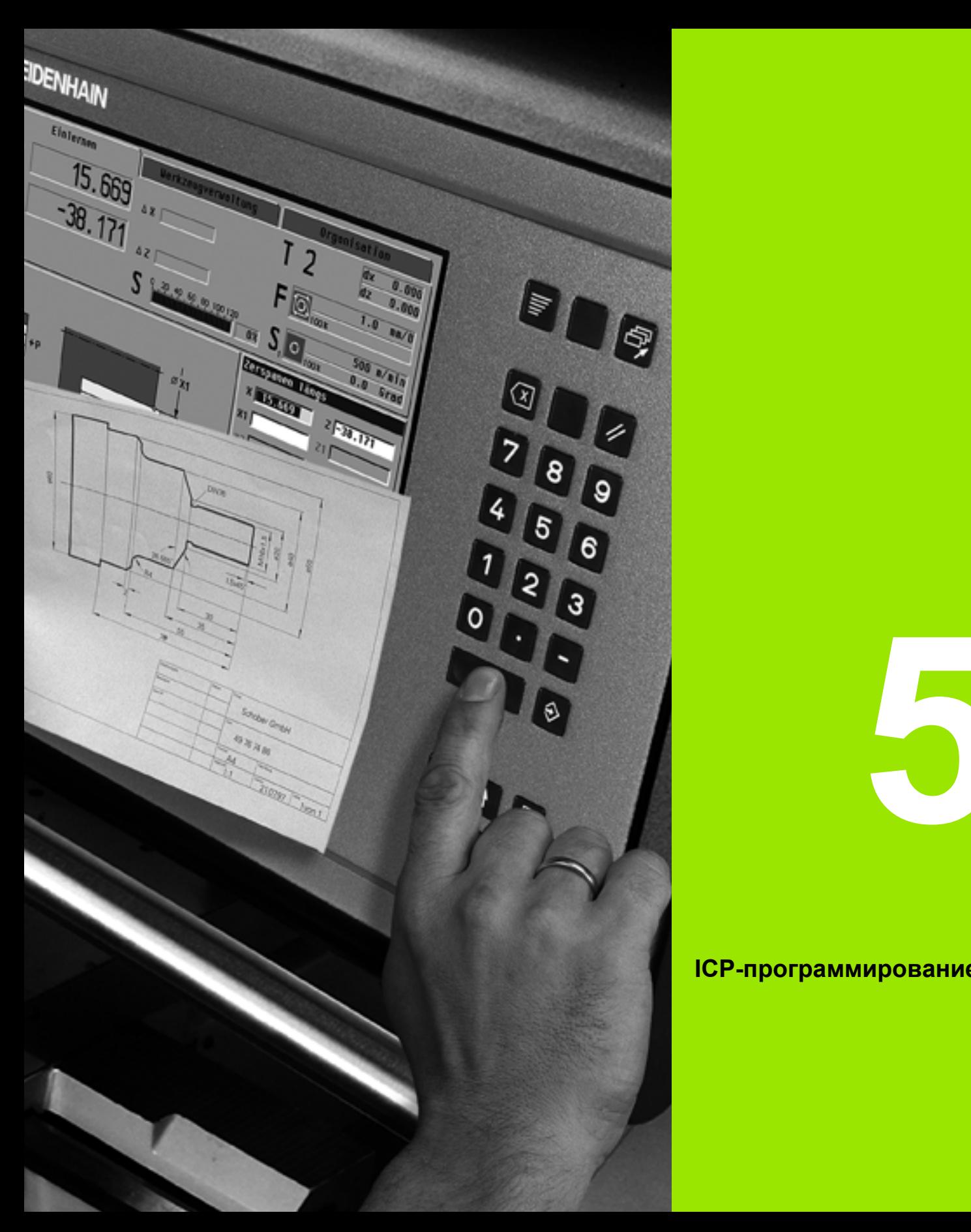

### **ICP-программирование**

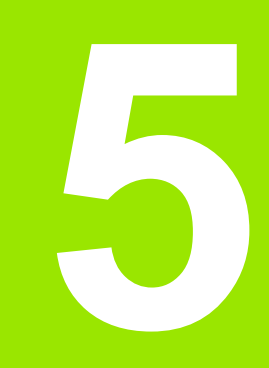

### **5.1 ICP-Контуры**

Интерактивное программирование контуров (ICP) служит для определения контуров заготовок при поддержке графики. (ICP это сокращение понятия на английском языке "**I**nteractive **C**ontour **P**rogramming" (Интерактивное Программирование Контуров)) Контуры, созданные с помощью ICP, применяются:

в **ICP-циклах** (Задание параметров, Ручное управление)

в **smart.Turn**

Каждый контур начинается со стартовой точки. Определение контура в последующем изложении осуществляется с помощью линейных и круговых элементов контура, а также таких элементов формы, как фаски, скругления и выточки.

ICP вызывается из режима smart.Turn и диалоговых окон циклов.

ICP-контуры, которые создаются в **режиме циклов**, сохраняются MANUALplus в **самостоятельных файлах**. Имя файла (имя контура) должно включать в себя не более 40 знаков. ICP-контур интегрируется в ICP-цикл. Различаются следующие контуры:

- Контуры точения: \*.gmi
- $\blacksquare$  Контуры заготовок: \*.gmr
- Контуры фрезерования, торцовая поверхность: \*.gms
- Контуры фрезерования, образующая: \*.gmm

ICP-контуры, созданные в **smart.Turn**, MANUALplus интегрирует в соответствующую NC-программу. Описания контуров записываются как G-команды.

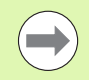

**В режиме циклов ICP-контуры управляются в** самостоятельных файлах. Эти контуры обрабатываются исключительно с помощью ICP.

**B** smart. Turn контуры являются составной частью NC-программы. Они могут обрабатываться с помощью редактора ICP **или** smart.Turn.

### **Ввод контуров**

**ICP-контуры**, созданные **для программ циклов**, могут загружаться в smart.Turn. ICP преобразует эти контуры в Gкоманды и встраивает их в программу smart.Turn. С этого момента контур становится компонентом программы smart.Turn.

Контуры в **формате DXF** можно импортировать с помощью ICPредактора. При этом контуры преобразуются из формата DXF в формат ICP. DXF-контуры могут использоваться как для режима циклов, так и для режима smart.Turn.

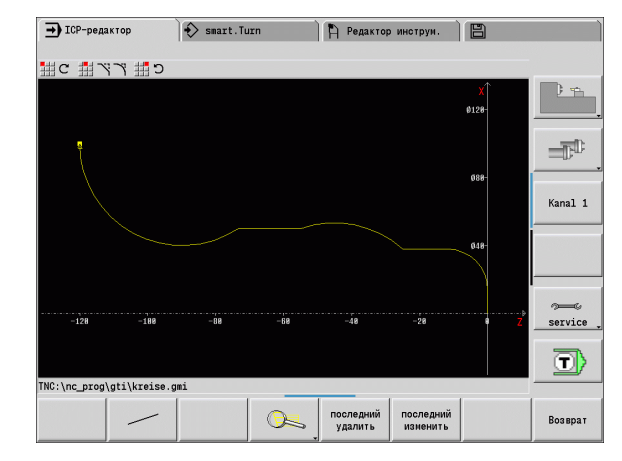

### **Элементы форм**

- **Фаски, скругления** могут вставляться на каждом углу контура .
- **Выточки** (DIN 76, DIN 509 E, DIN 509 F) могут вставляться на параллельных оси, прямых углах контура. Допускаются небольшие отклонения для элементов в направлении оси X.

Фаски и скругления могут вставляться в любом углу контура. Выточки (DIN 76, DIN 509 E, DIN 509 F) возможны в параллельных оси, прямых углах контура. При этом для горизонтальных элементов (направление оси Х) допустимы небольшие отклонения .

Для ввода элементов формы имеются следующие альтернативные варианты :

- Последовательно задаются все элементы контура, включая элементы форм .
- Сначала задается **Грубый контур** без элементов форм. Потом «накладываются" элементы формы (см. также "[Наложение](#page-397-0) [элементов](#page-397-0) формы" на странице 398).

### **Атрибуты обработки**

Элементам контура можно поставить в соответствие следующие атрибуты обработки :

### **Параметры**

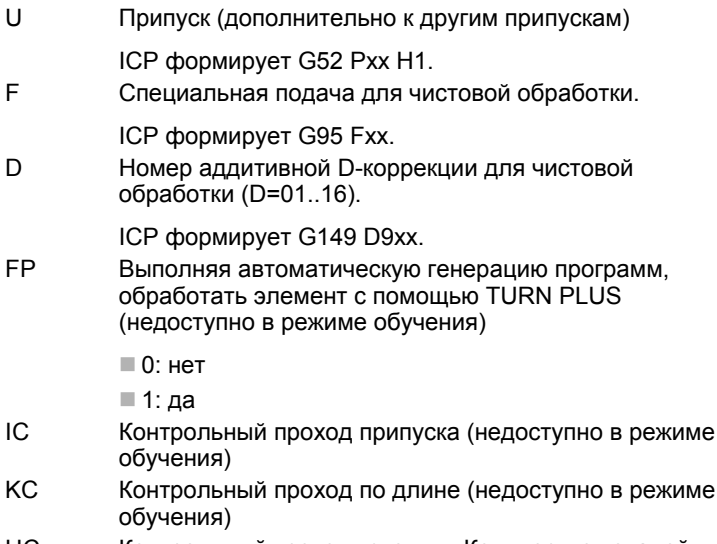

HC Контрольный проход - счетчик: Количество деталей, по которым производится замер (недоступно в режиме обучения )

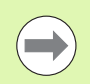

Атрибуты обработки применимы только к тому элементу, атрибуты которого заданы в ICP.

### 5.1 ICP-Контуры **5.1 ICP-Контуры**

### **Геометрические расчеты**

MANUALplus рассчитывает отсутствующие координаты, точки пересечения, центры и т.д., если это математически возможно.

Если существует несколько возможностей решения, следует просмотреть математически возможные варианты и выбрать нужное решение.

Каждый **нерешенный элемент контура** представляется небольшим символом под окном графики. Отображаются элементы контура, которые определены не полностью, но могут быть нарисованы.

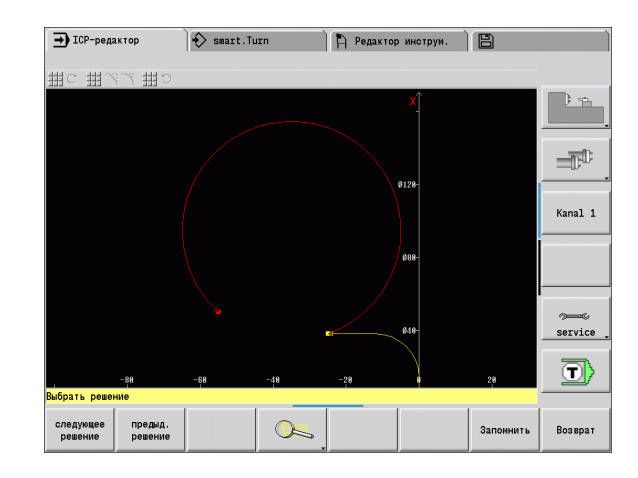

## 5.2 ICP-редактор в режиме циклов **5.2 ICP-редактор в режиме циклов**

### **5.2 ICP-редактор в режиме циклов**

В режиме циклов создаются :

- сложные контуры заготовок
- контуры токарной обработки
	- для ICP-циклов обработки резанием
	- для ICP-циклов прорезания
	- для ICP-циклов прорезного точения
- сложные контуры для операций фрезерования с помощью оси С
	- для торцовой поверхности
	- для поверхности образующей

ICP-редактор активируется с помощью Softkey **ICPредактирование**. Эта кнопка выбирается только при редактировании ICP-циклов обработки резанием или ICP-циклов фрезерования, а также при цикле "ICP-контур заготовки".

Описание зависит от типа контура. На основании цикла ICP<br>"различает":

- Контур для токарной обработки или контур заготовки: [Смотри](#page-406-0) "[Элементы](#page-406-0) контура точения" на странице 407.
- Контур для торцовой поверхности: Смотри "Контуры [торцовой](#page-432-0) [поверхности](#page-432-0) в smart.Turn" на странице 433.
- Контур для поверхности образующей: Смотри "[Контуры](#page-440-0) поверхности [образующей](#page-440-0) в smart.Turn" на странице 441.

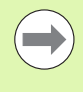

Если последовательно создаются /обрабатываются несколько ICP-контуров, то после выхода из ICPредактора в цикл вводится последний обработанный "ICP-номер контура".

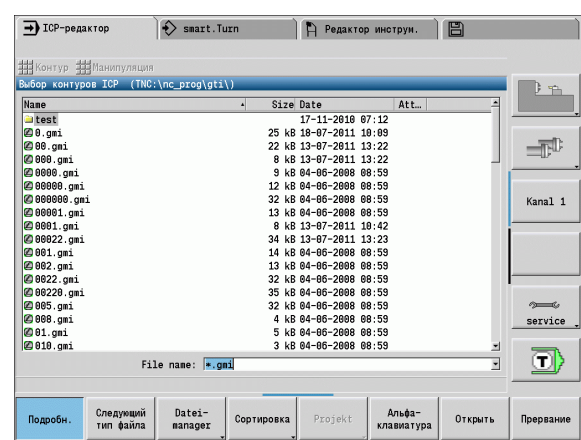

### **Обработка контуров для циклов**

ICP-контурам обработки циклов присвоены имена. Имя контура является в то же время именем файла. Имя контура применяется также в вызывающем цикле.

Существуют следующие возможности определения имени контура:

- Определение имени контура **перед** вызовом ICP-редактора в диалоговом окне циклов (поле ввода **FK**). ICP применяет это имя.
- Определение имени контура в ICP-редакторе. Для этого поле ввода **FK** должно быть пустым при вызыве ICP-редактора.
- Ввод существующих контуров. При выходе из ICP-редактора в поле ввода **FK** вводится имя последнего обрабатываемого контура.

### **Создание нового контура**

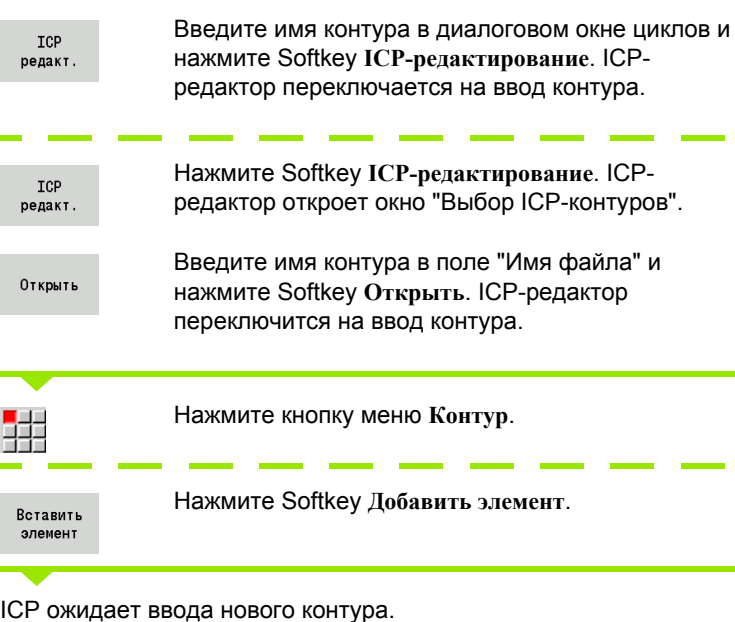

### **Организация файлов с помощью ICPредактора**

В рамках организации файлов можно копировать, переименовывать или удалять ICP-контуры.

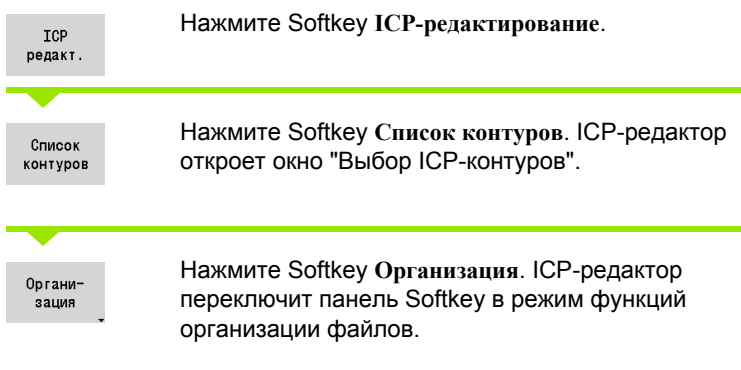

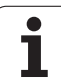

### **5.3 ICP-редактор в smart.Turn**

В smart.Turn создаются:

- Контуры заготовок и вспомогательные контуры заготовок
- Контуры готовых деталей и вспомогательные контуры
- Стандартные фигуры и сложные контуры для обработки по оси С:
	- на торцовой поверхности
	- на боковой поверхности
- Стандартные фигуры и сложные контуры для обработки по оси Y
	- на плоскости XY
- на плоскости YZ

**Контуры заготовки и вспомогательные контуры:** сложные контуры заготовок описываются элемент за элементом - как готовые детали. Стандартные формы - пруток и труба выбираются через меню и описываются с помощью нескольких параметров (см. "[Описания](#page-405-0) заготовки" на странице 406).

**Фигуры и образцы для обработки по оси C и Y:** сложные контуры фрезерования описываются элемент за элементом - как готовые детали. Подготовлены следующие стандартные фигуры. Фигуры выбираются через меню и описываются с помощью нескольких параметров:

- Окружность
- Прямоугольник
- Многоугольник
- Линейная канавка
- Круглая канавка
- Отверстие

Эти фигуры, а также отверстия, могут располагаться как линейные или круговые шаблоны на торцовой поверхности или поверхности образующей, а также на плоскости XY или YZ.

**DXF-контуры** могут импортироваться и интегрироваться в программу smart.Turn.

**Контуры программирования циклов** могут вводиться и интегрироваться в программу smart.Turn. smart.Turn поддерживает применение следующих контуров:

- описание заготовки (расширение: \*.gmr): ввод в качестве контура заготовки или вспомогательного контура заготовки
- контур для токарной обработки (расширение: \*.gmi): ввод в качестве готовой детали или вспомогательного контура
- Контур торцовой поверхности (расширение: \*.gms)
- Контур боковой поверхности (расширение: \*.gmm)

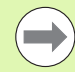

ICP отображает созданные контуры в программе smart.Turn с помощью G-команд.

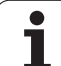

### **Обработка контура в smart.Turn**

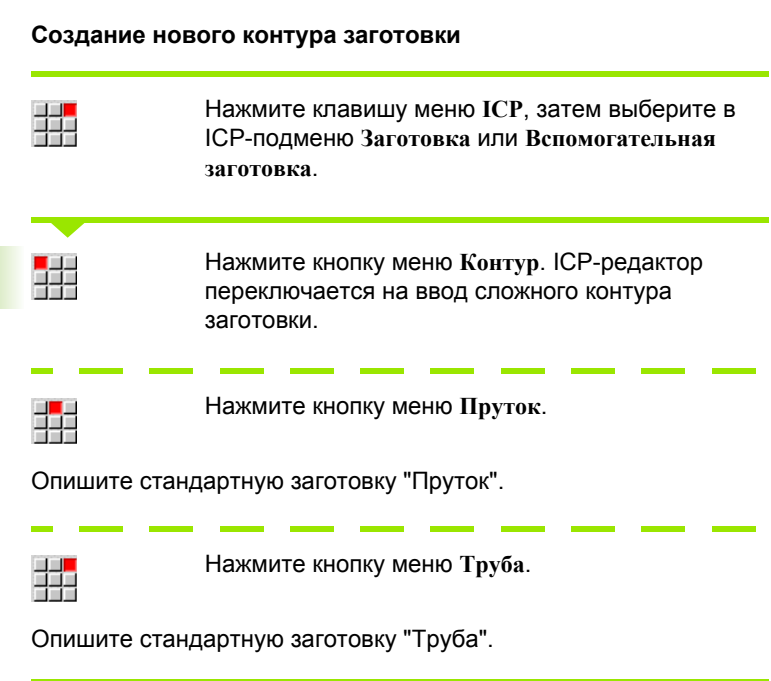

### **Создание нового контура для токарной обработки**

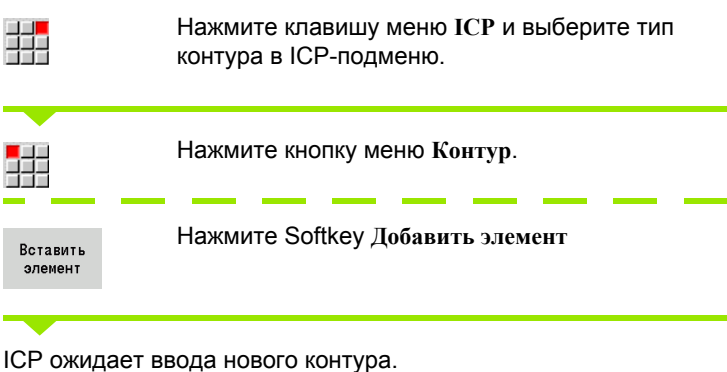

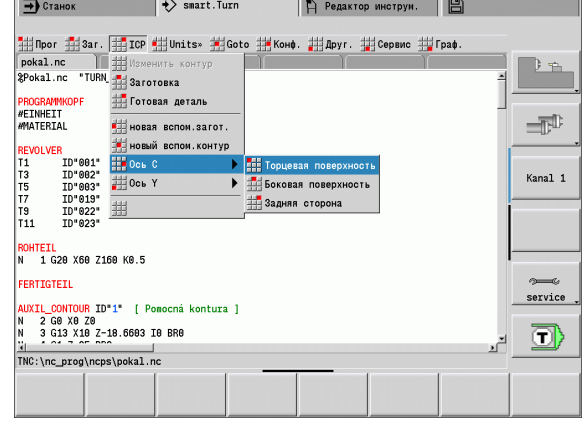

**386 ICP-программирование** 

$$
\frac{1}{1+\epsilon}
$$

Нажмите клавишу меню **ICP** и выберите тип контура в ICP-подменю.

Список контуров

Нажмите Softkey **Список контуров**. ICP-редактор выведет список контуров, созданных в режиме циклов.

Выберите и загрузите контур.

### **Изменение существующего контура**

Установите курсор в соответствующем разделе программы.

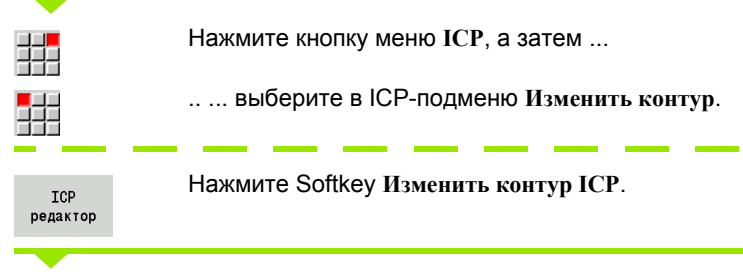

ICP-редактор отобразит существующий контур и подготовит его для обработки.

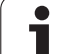

### **5.4 Создание ICP-контуров**

ICP-контур состоит из отдельных элементов контура. Контур создается путем последовательного ввода отдельных элементов контура. **Стартовую точку** следует определять перед описанием первого элемента. **Конечная точка** определяется целевой точкой последнего элемента контура.

Введенные элементы контура/подконтуры отображаются немедленно. Посредством использования функции лупы или смещения, изображение произвольно подстраивается.

Поясняемый ниже принцип относится ко всем ICP-контурам независимо от сферы применения - для программирования циклов, или smart.Turn, или для операций фрезерования или токарной обработки.

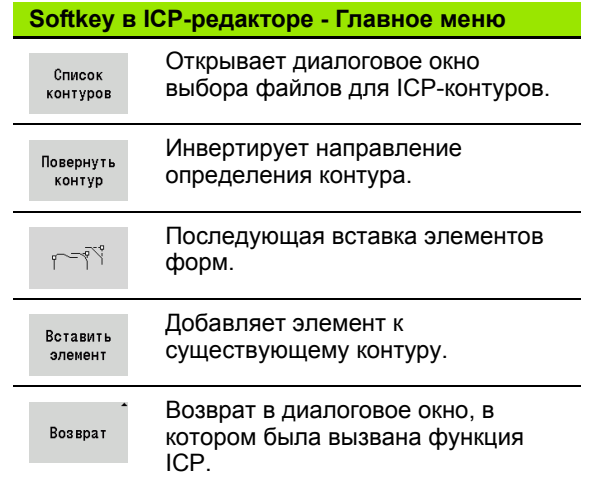

### **Ввод ICP-контуров**

При создании нового контура MANUALplus сначала запрашивает координаты **Стартовой точки контура**.

**Линейные элементы контура**: необходимо выбрать направление элемента с помощью символа меню и задать его размеры. При отсутствии неопределенных элементов для горизонтальных и вертикальных линейных элементов, ввода координат по оси X или Z не требуется.

**Круговые элементы контура**: необходимо выбрать направление вращения элемента с помощью символа меню и задать размеры дуги.

После выбора элемента контура введите известные параметры. Не заданные параметры MANUALplus рассчитывает из данных соседних элементов контура. Как правило, контурные элементы нужно описывать в соответствии с их размерами на рабочих чертежах.

При вводе линейных и круговых элементов, **Стартовая точка** хотя и отображается для информации, но не редактируется. Стартовая точка соответствует конечной точке последнего элемента.

Переход от **Меню линий** к **Меню дуг** и обратно осуществляется с помощью Softkey. Элементы формы (фаски, скругления и выточки) выбираются с помощью клавиши меню.

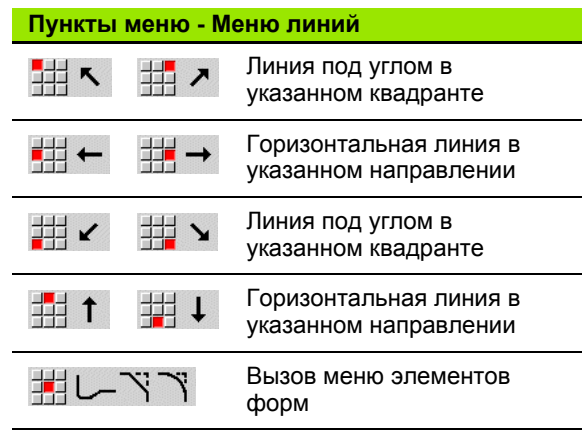

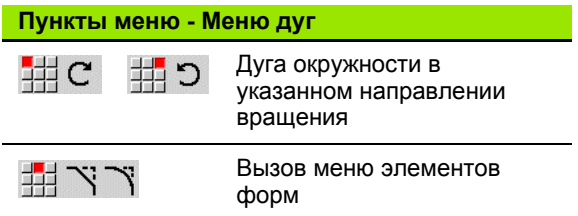

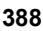

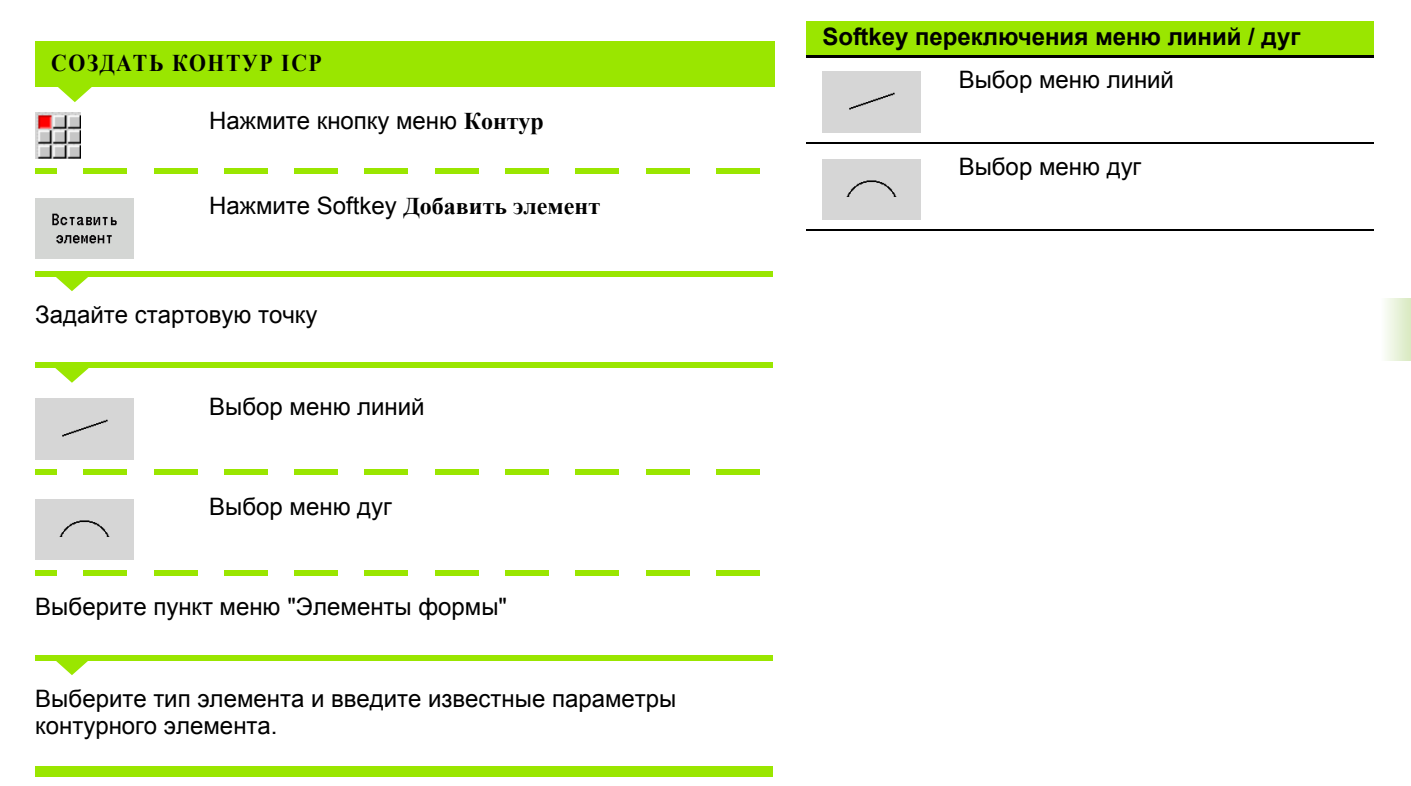

### **Абсолютыне размеры или в приращениях**

Решающим для проставления размеров является положение Softkey **Инкремент**. Инкрементные параметры получают добавочный символ "i" (Xi, Zi и т.д.).

### **Переходы между элементами контура**

Переход считается **плавным**, если в точке касания элементов контура не возникает излом или угол. В случае геометрически сложных контуров используются плавные переходы, для оптимального употребления минимальных размерных данных и исключения математических противоречий.

Для расчета неопределенных элементов контура MANUALplus должна знать вид перехода между элементами контура. Переход к следующему элементу контура задается с помощью Softkey.

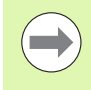

Часто "забытые" плавные переходы являются причиной сообщений об ошибках при задаии ICPконтура.

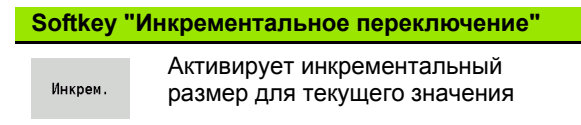

### **Softkey для плавного перехода**

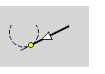

Активирует условие плавного перехода в конечной точке элемента контура

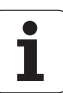

### **Подгонка и внутренняя резьба:**

С помощью Softkey **Подгонка и внутренняя резьба** откройте форму для ввода данных, в которой вы можете рассчитать диаметр подгонки и внутренней резьбы. После того, как вы введете требуемые значения (номинальный диаметр и класс точности, а также вид резьбы), вы можете принять рассчитанное значение за конечную точку элемента контура.

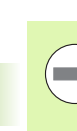

Диаметр обработки можно рассчитать только для определенных элементов контура, напр. для линейного элемента в направлении Х при подгонке на оси.

При расчете внутренней резьбы для типов резьбы 9, 10 и 11 вы можете выбрать диаметр дюймовой резьбы со **списка номинальных диаметров L** .

Расчет подгонки для отверстия или оси:

- Нажмите Softkey **Подгонка**
- Ввод номинального диаметра
- Введите параметры подгонки в форму **Подгонка**
- Нажмите кнопку **Ent** для расчета значений
- Нажмите Softkey **Перенести значение** . Рассчитанное отклонение от центра отобразится в открытом диалоговом окне

Расчет диаметра внутренней резьбы:

- Нажмите Softkey **Внутренняя резьба**
- Ввод номинального диаметра
- Введите значения размеров резьбы в форму **Расчет внутренней резьбы**
- Нажмите кнопку **Ent** для расчета значений
- Нажмите Softkey **Перенести значение** . Рассчитанный диаметр внутренней резьбы отобразится в открытом диалоговом окне

### **Полярные координаты**

По умолчанию предполагается ввод в декартовых координатах. Отдельные координаты переводятся в полярные координаты с помощью Softkey.

Для задания точки можно совместно использовать декартовы и полярные координаты.

### **Softkey полярных координат**

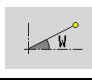

 $-P$ 

Переключает поле на ввод угла **W**.

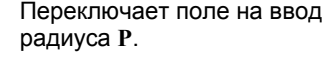

### **Ввод углов**

Нужное отображение угла выбирается с помощью Softkey.

### **Линейные элементы**

- AN Угол к оси Z (AN<=90° в пределах выбранного квадранта)
- **ANn** Угол к следующему элементу
- **ANp** Угол к предыдущему элементу

### **Дуги**

- **ANs** Угол касательной в стартовой точке круга
- **ANs** Угол касательной в конечной точке круга
- **ANn** Угол к следующему элементу
- **ANp** Угол к предыдущему элементу

**Softkey для ввода углов**

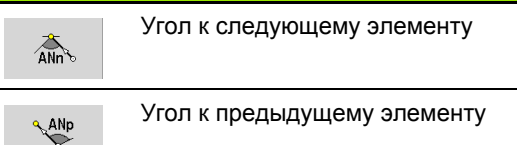

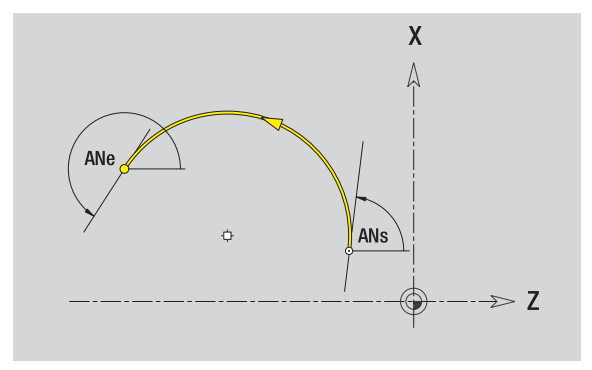

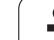

## 5.4 Создание ICP-контуров **5.4 Создание ICP-контуров**

### **Изображение контура**

После ввода элемента контура MANUALplus проверяет, является ли этот элемент **определенным** или **неопределенным**.

- **Определенный элемент контура** однозначно и полностью определен – он сразу же прорисовывается.
- **Неопределенный элемент контура** определен не полностью. ICP-редактор:
	- помещает ниже окна графики символ, который отражает тип элемента и направление линии/вращения.
	- отображает неопределенный линейный элемент, если известны стартовая точка и направление.
- отображает неопределенный круговой элемент в виде полной окружности, если известны центр и радиус.

MANUALplus преобразует неопределенный элемент контура в определенный, как только появляется возможность его расчета. Тогда символ удаляется.

Если это возможно, ошибочный элемент контура отображается. Дополнительно к этому появляется сообщение об ошибке.

**Неопределенные элементы контура:** если вследствие недостаточности информации при дальнейшем вводе контура возникает ошибка, то неопределенные элементы можно отсортировать и дополнить.

Если имеются "неопределенные" элементы контура, то "определенные" элементы нельзя изменить. Однако, у последнего элемента контура перед неопределенной областью может быть установлен или удален плавный переход.

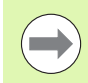

 Если изменяемый элемент является неопределенным, то соответствующий ему символ отмечается как "выбранный".

 Тип элемента и направление вращения дуги окружности изменить нельзя. В этом случае элемент контура нужно удалить, а затем добавить.

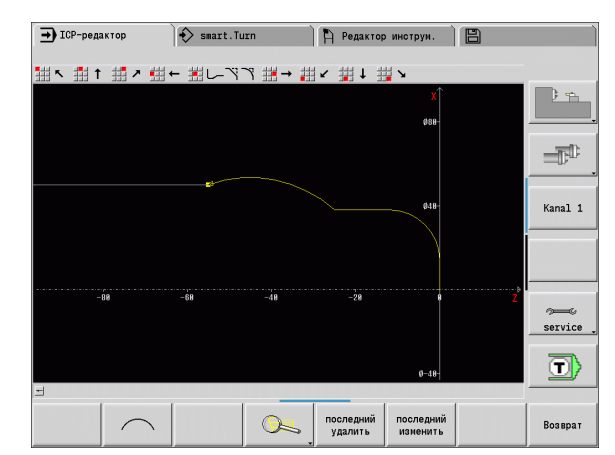

### **Выбор решения**

Если при расчете неопределенных элементов контура получается несколько возможных решений, необходимо отсортировать математически возможные решения с помощью Softkey **Следующее решение** / **Предыдущее решение**. Правильное решение подтверждается с помощью Softkey.

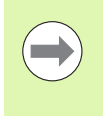

Если при выходе из режима редактирования остались неопределенные элементы контура, MANUALplus выдает запрос о том, следует ли удалить эти элементы .

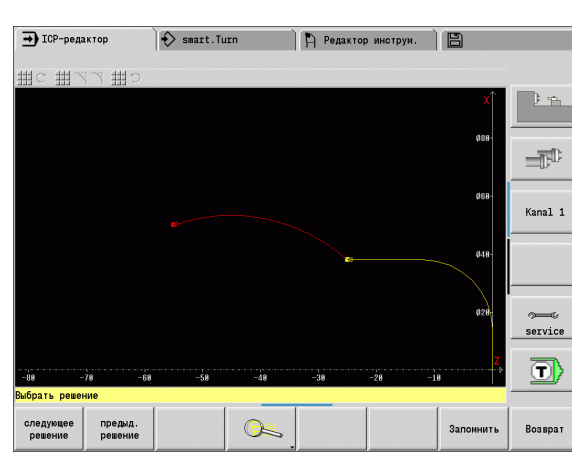

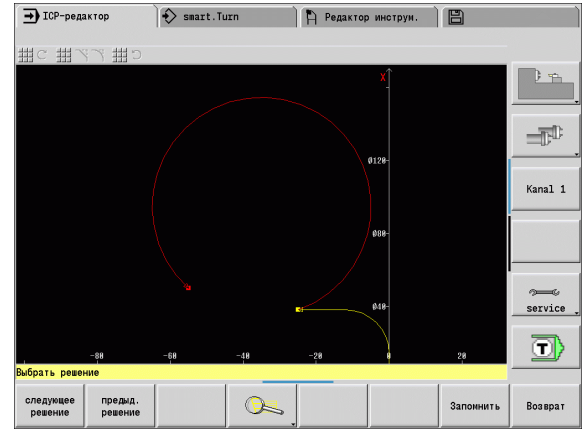

## 5.4 Создан<mark>ие I</mark>CP-контуров **5.4 Создание ICP-контуров**

### **Цвета при отображении контура**

Определенные, неопределенные или отобранные элементы контура, а также углы контура и остаточные контуры помечаются различными цветами. (Отбор элементов контура /углов и остаточных контуров является важным при изменении ICPконтуров).

Цвета :

- белый: контур заготовки, вспомогательный контур заготовки
- желтый: контуры готовых деталей (контуры вращения, контуры для обработки по оси C и Y)
- синий: вспомогательные контуры
- серый: нерешенные или ошибочные элементы, которые все же можно отобразить
- красный: выбранное решение, выбранный элемент или выбранный угол

### **Функции выделения**

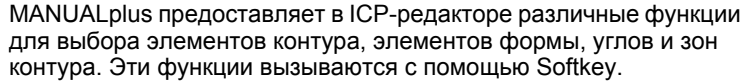

Выбранные углы или элементы контура отображаются **красным** цветом.

### **Выделение области контура**

Выберите первый элемент области контура.

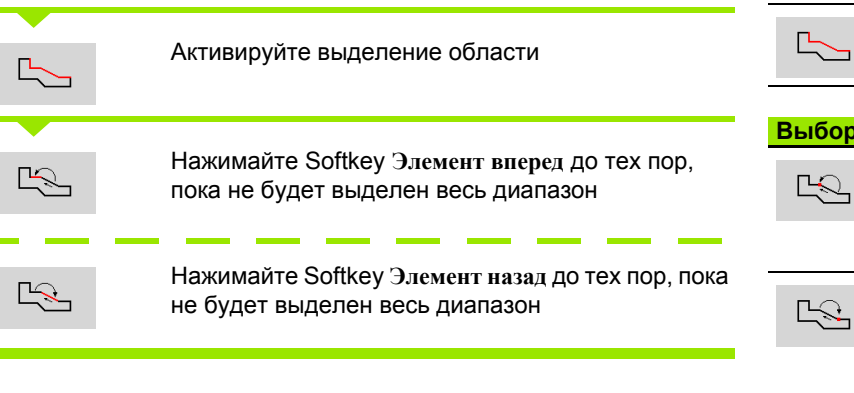

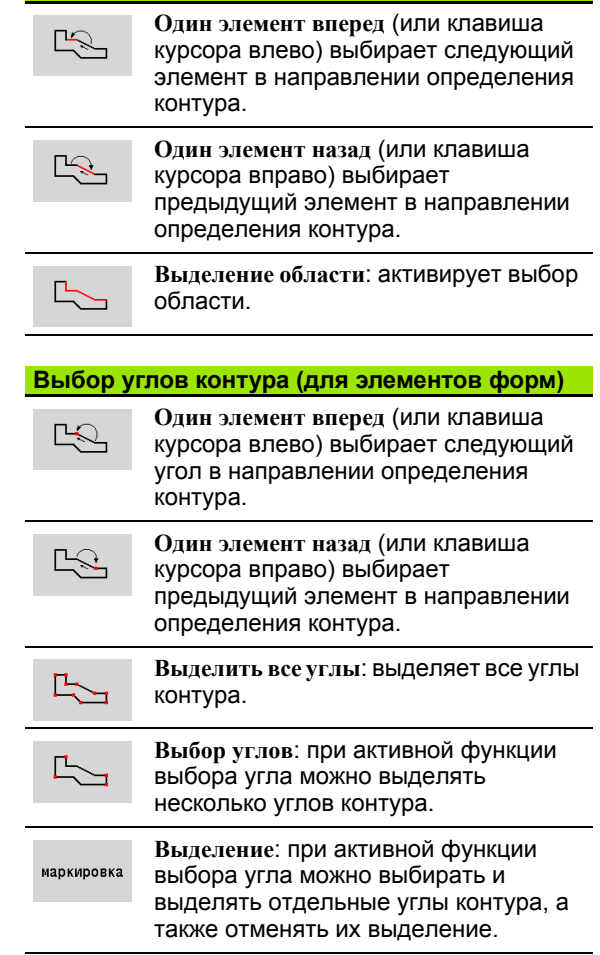

**Выбор элементов контура**

**394** ICP-программирование

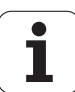

### **Смещение нулевой точки**

С помощью этой функции можно полностью сместить контур точения.

Активация смещения нулевой точки :

- Выберите в меню готовой детали "Нулевая точка > Смещение".
- Ввести данные о смещении, чтобы сместить установленный ранее контур .
- нажмите Softkey **Сохранить**

Деактивация смещения нулевой точки :

 Выберите в меню готовой детали пункт "Нулевая точка > Сброс значения" для возврата нулевой точки системы координат в исходную позицию

> Если вы выйдете из ICP-редактора, то вы больше не сможете сбросить значение смещения нулевой точки. При выходе из ICP-редактора контур будет рассчитан и сохранен со значениями смещенной нулевой точки. В таком случае вам нужно будет еще раз сместить нулевую точку в обратном направлении .

### **Параметры**

- Xi Целевая точка значение, на которое смещается нулевая точка
- Zi Целевая точка значение, на которое смещается нулевая точка

### **Линейное удвоение отрезка контура**

С помощью этой функции определяется отрезок контура и "прикрепляется" к имеющемуся контуру .

- Выберите в меню готовой детали "Удвоение > Ряд Линейное".
- С помощью Softkey выберите **Следующий элемент** или **Предыдущий элемент**
- Нажмите Softkey **Выбрать**
- Введите количество повторов .
- нажмите Softkey **Сохранить**

### **Параметр**

Q Количество повторов .

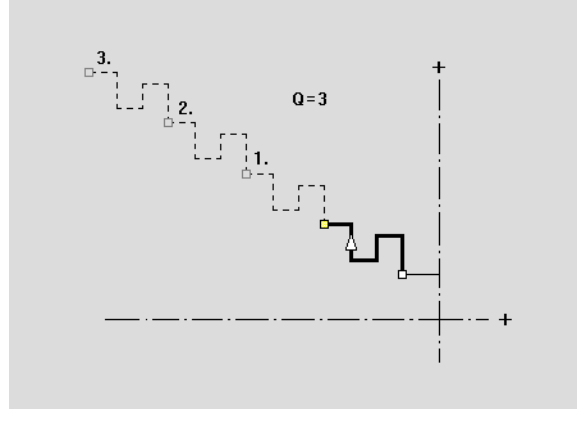

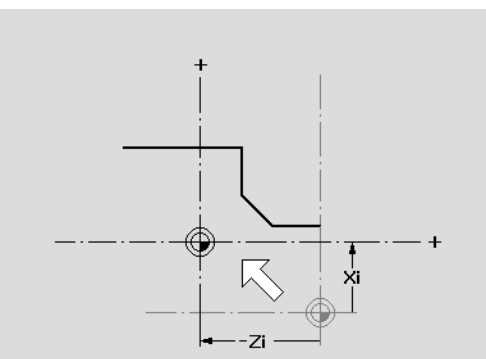

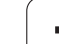

### **Круговое удвоение отрезка контура**

С помощью этой функции определяется отрезок контура и "прикрепляется" к имеющемуся контуру.

- Выберите в меню готовой детали "Удвоение > Ряд Круговое".
- С помощью Softkey выберите **Следующий элемент** или **Предыдущий элемент**
- Нажмите Softkey **Выбрать**
- Введите количество повторов и радиус
- нажмите Softkey **Сохранить**

### **Параметр**

- Q Количество (отрезок контура дублируется Q раз)
- R Радиус

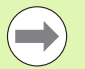

Система проложит круг с указанным радиусом вокруг начальной и конечной точки отрезка контура. Точки пересечения окружности являются двумя возможными центрами вращения.

Угол вращения получается из расстояния начальная точка – конечная точка отрезка контура.

С помощью Softkeys **следующее решение** или **предыдущее решение** вы можете выбрать одно из возможных расчетных решений.

### **Удвоение отрезка контура путем зеркального отображения**

В этой функции определяется отрезок контура, который симметрично отображается и прикрепляется к имеющемуся контуру.

- Выберите в меню готовой детали "Удвоение > Зеркальное отображение".
- С помощью Softkey выберите **Следующий элемент** или **Предыдущий элемент**
- Задайте угол оси симметрии
- нажмите Softkey **Сохранить**

### **Параметр**

W Угол оси симметрии Ось симметрии проходит через текущую конечную точку контура.

Привязка угла: положительная ось Z

### **Инвертирование**

С помощью функции "Инвертирование" вы можете развернуть установленное направление контура.

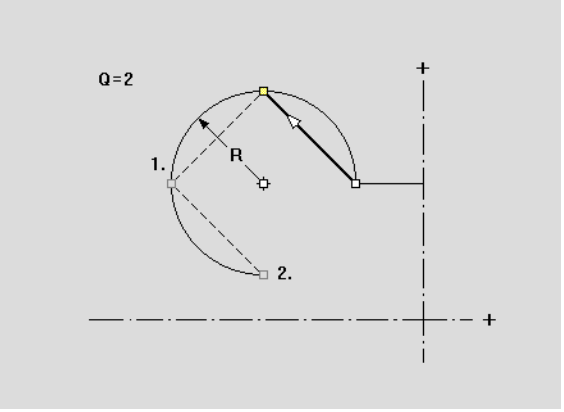

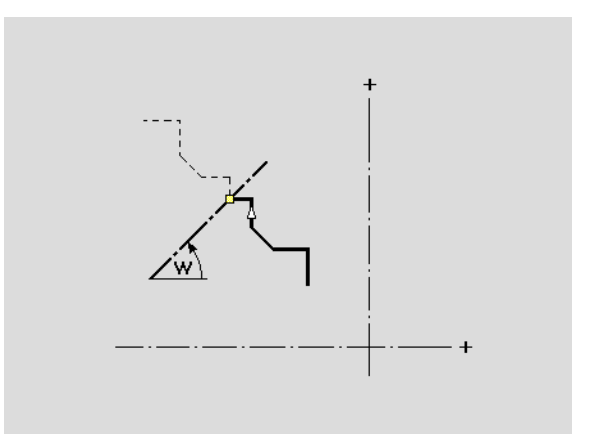
# 5.4 Создание ICP-контуров **5.4 Создание ICP-контуров**

#### **Направление контура (Программирование циклов)**

Направление обработки резанием определяется при программировании циклов на основе направления контура. Если контур описан в **–Z-направлении**, то для продольной обработки должен использоваться инструмент с ориентацией 1. ([Смотри](#page-518-0) "Общие параметры [инструментов](#page-518-0)" на странице 519.) Продольная или поперечная обработка определяется применяемым циклом.

Если контур описан в **–X-направлении**, то должен использоваться цикл поперечной обработки или инструмент с ориентацией 3.

- **Продольное/поперечное ICP-снятие стружки (черновая обработка)**: MANUALplus снимает стружку в направлении контура.
- **Продольная/поперечная ICP-чистовая обработка**: MANUALplus выполняет чистовую обработку в направлении контура.

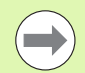

ICP-контур, который был определен для продольной черновой обработки с помощью ICP-резания, не может использоваться для обработки с помощью поперчечного ICP-резания. Для этого нужно развернуть направление контура с помощью Softkey **Повернуть контур**.

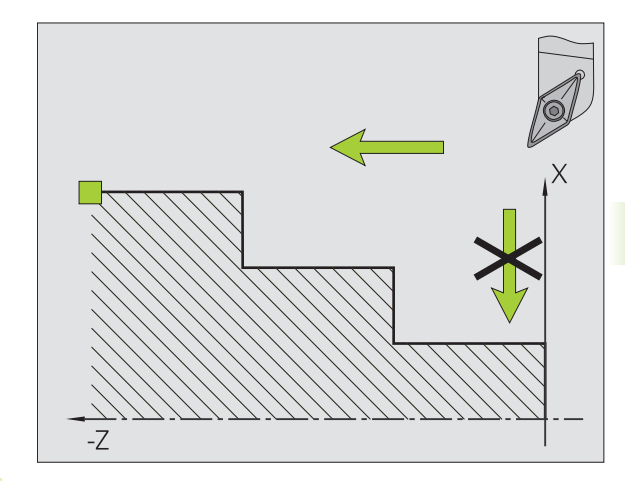

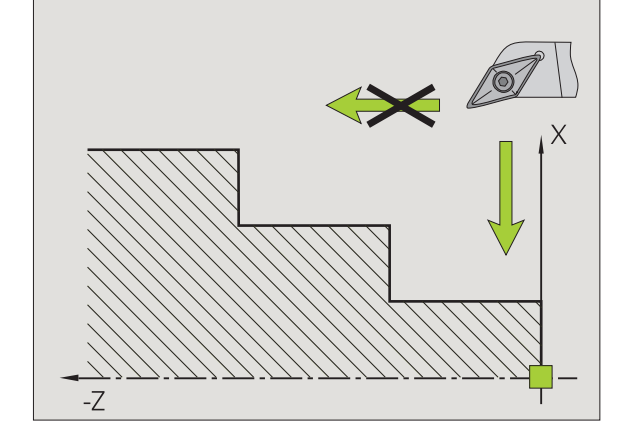

#### **Softkey в ICP-редакторе - Главное меню**

Повернуть KOHTVD

Инвертирует направление определения контура.

# **5.5 Изменение ICP-контуров**

В MANUALplus доступны описанные ниже возможности по расширению или изменению уже созданного контура.

#### **Наложение элементов формы**

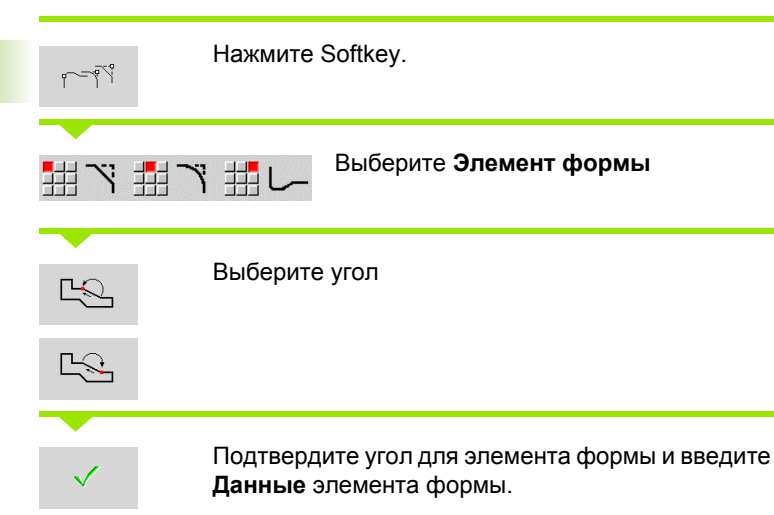

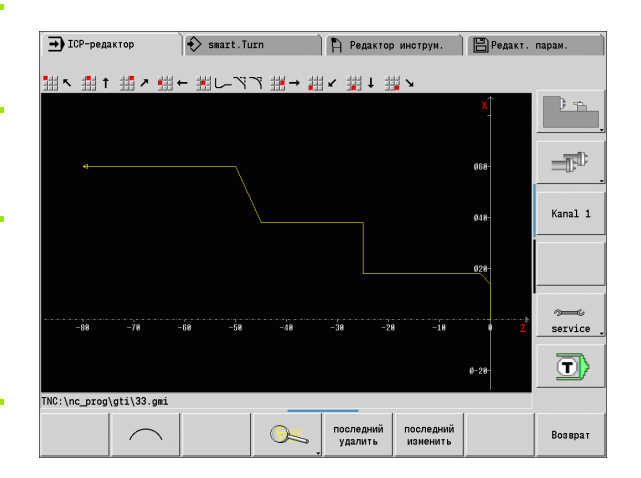

#### **Добавление элементов контура**

Оператор **расширяет** ICP-контур путем ввода следующих элементов контура, которые привязываются к имеющемуся контуру. Маленький квадрат обозначает конец контура, а стрелка обозначает направление.

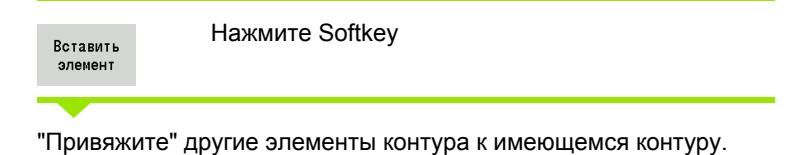

#### **Изменение или удаление последнего элемента контура**

**Удаление последнего элемента контура**: при нажатии Softkey **Удалить последний** данные последнего элемента контура удаляются .

При коррекции линейного или кругового элемента, в зависимости от ситуации, изменение либо сразу принимается, либо для проверки указывается исправленный контур. Измененные элементы контура выделяются в ICP цветом. Если при расчете неопределенных элементов контура получается несколько возможных решений, необходимо отсортировать математически возможные решения с помощью Softkey **Следующее решение** / **Предыдущее решение** .

Изменение вступает в силу лишь после подтверждения с помощью Softkey. Если изменение отвергается, то далее остается в силе "старое" описание.

Тип элемента контура (линейного или кругового элемента), направление линейного элемента и направление вращения кругового элемента невозможно изменить. Если это необходимо, следует удалить этот элемент и вставить новый элемент контура .

**Удаление последнего элемента контура**: при нажатии Softkey **Удалить последний** данные последнего элемента контура удаляются. Следует многократно использовать эту функцию для удаления нескольких элементов контура .

#### **Удаление элемента контура**

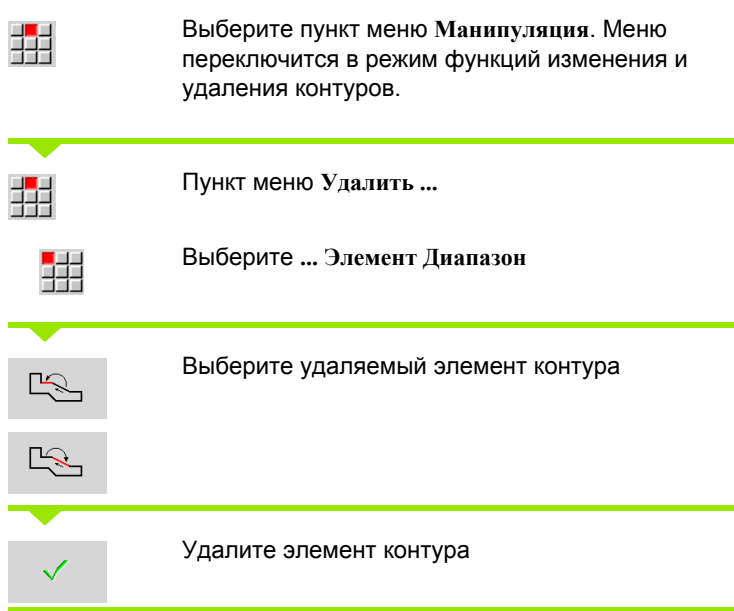

Можно удалить несколько элементов контура друг за другом .

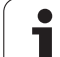

# 5.5 Изменение ICP-контуров **5.5 Изменение ICP-контуров**

#### **Изменение элементов контура**

В MANUALplus предлагаются различные возможности по изменению уже созданного контура. Ниже описывается процесс изменения на примере "Изменения длины элемента". Другие функции работают по аналогии с этим процессом.

В меню **Манипуляция** доступны следующие функции изменения имеющихся элементов контура:

#### **Подгонка**

- Длина элемента
- Длина контура (только замкнутые контуры)
- Радиус
- Диаметр

#### **Редактирование**

- Элемент контура
- Элемент формы

#### **Удаление**

- Элемент/Область
- Смещение элемента/области
- Контур/карман/фигура/шаблон
- Элемент формы
- Все элементы формы

#### **Преобразовать**

- Смещение контура
- Вращение контура:
- Зеркальное отображение контура: Вы можете установить положение зеркальной оси контура с координатами начальной и конечной точки или со значением начальной точки и угла.

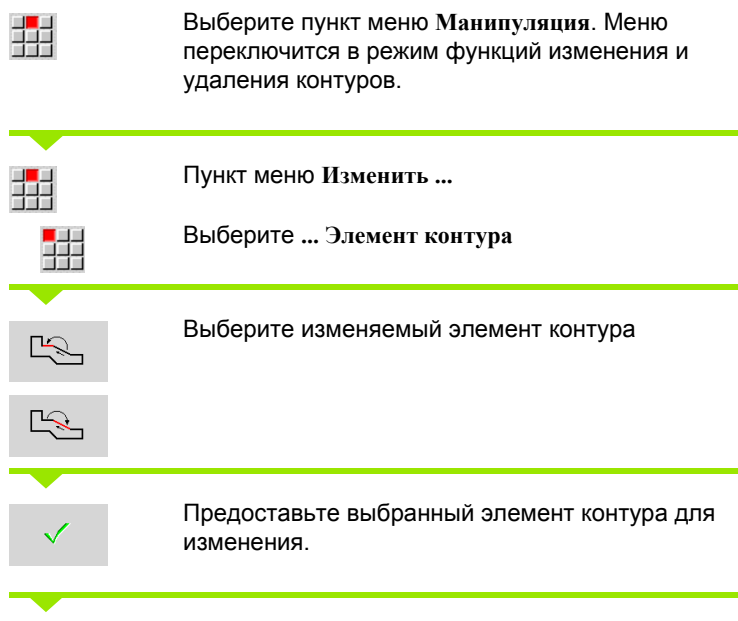

Выполнение изменений.

Запомнить

Примите изменения.

Контур или варианты решения отображаются для контроля. Для элементов формы и неопределенных элементов изменения принимаются сразу же (изначальный контур желтого цвета, измененный контур красного цвета для сравнения).

Примите нужное решение.

#### **Изменение прямой, параллельной оси**

При "изменении" одной прямой, параллельной оси, отображается дополнительная клавиша Softkey, с помощью которой можно изменить конечную точку. Так из изначально прямой линии можно сделать наклонную для выполнения коррекции.

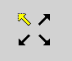

Измените "жесткую" конечную точку. Направление наклона выбирается многократным нажатием.

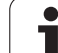

#### **Смещение контура**

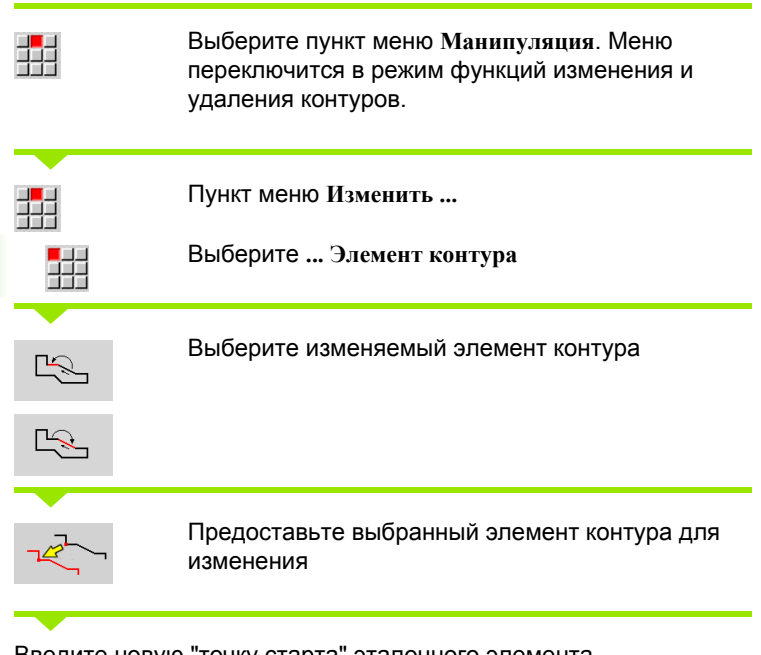

Введите новую "точку старта" эталонного элемента

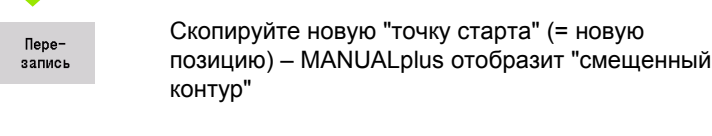

Перезапись Примите контур в новой позиции.

 $\bullet$ ĺ

#### **Преобразования – смещение**

С помощью этой функции можно сместить контур полностью или инкрементно..

#### **Параметр**

- X Целевая точка
- Z Целевая точка
- Xi Целевая точка в инкрементах
- Zi Целевая точка в инкрементах
- H Оригинально (только для контуров оси C):
	- 0: Удаление: оригинальный контур удаляется
	- 1: Копирование: оригинальный контур остается на месте
- ID Название контура (только для контуров оси C)

#### **Преобразования – вращение**

С помощью этой функции можно вращать контур вокруг центра вращения.

#### **Параметр**

- X Центр вращения в декартовых координатах
- Z Центр вращения в декартовых координатах
- W Центр вращения в полярных координатах
- P Центр вращения в полярных координатах
- A Угол поворота
- H Оригинально (только для контуров оси C):
	- 0: Удаление: оригинальный контур удаляется
	- 1: Копирование: оригинальный контур остается на месте
- Ид. номер Название контура (только для контуров оси C)

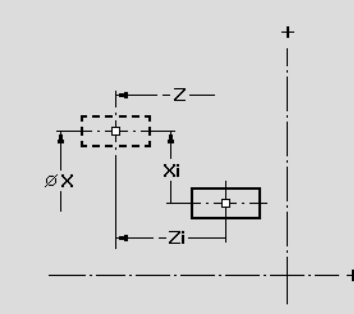

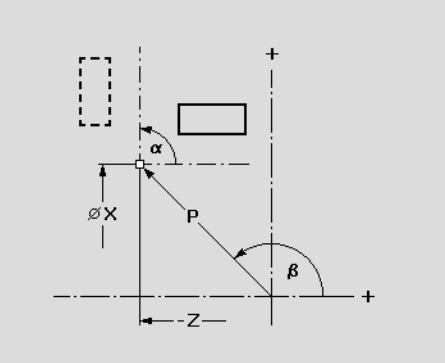

#### **клавиши Softkey**

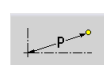

Размеры центра вращения в полярных координатах: Угол

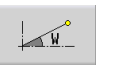

Размеры центра вращения в полярных координатах: Радиус

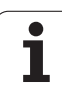

#### **Трансформации – зеркальное отображение**

Эта функция отображает контур симметрично. Положение **оси симметрии** определяется через стартовую и конечную точки или через стартовую точку и угол.

#### **Параметр**

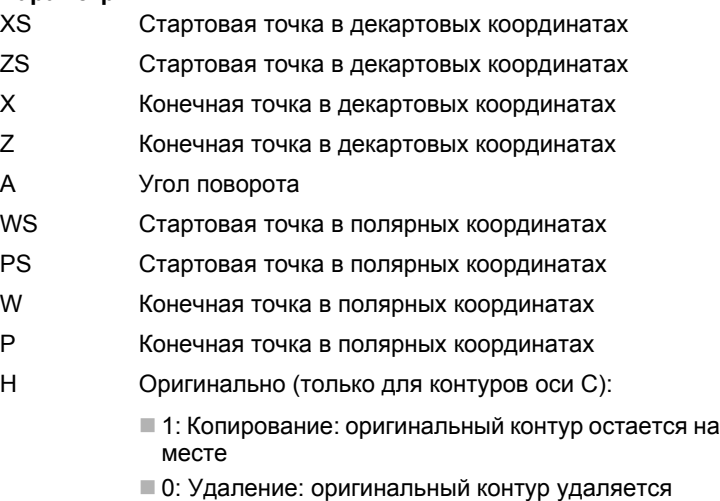

Ид. номер Название контура (только для контуров оси C)

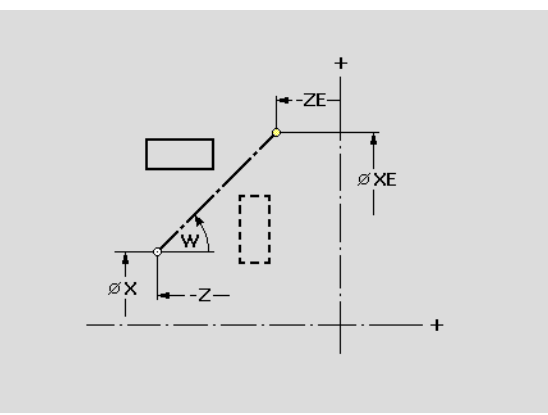

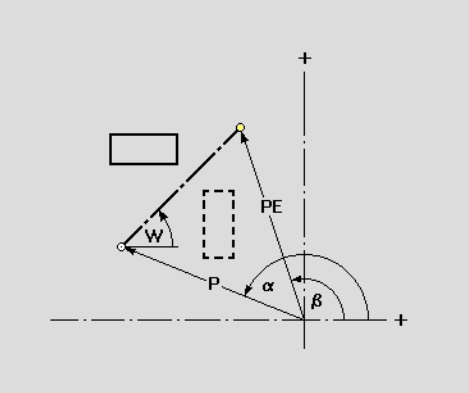

#### **Клавиши Softkey для размеров в полярных координатах**

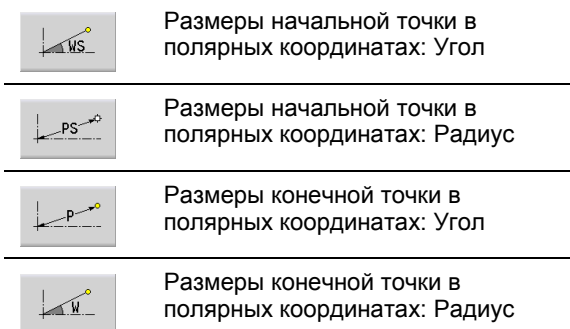

 $\bullet$ 

# **5.6 Лупа в ICP-редакторе**

Функция лупы позволяет изменить видимый фрагмент изображения. Для этого могут использоваться **Softkey**, **Клавиши курсора**, а также **Клавиши PgDn** и **PgUp**. "Лупа" вызывается во всех ICP-окнах.

MANUALplus автоматически выбирает фрагмент изображения в зависимости от программируемого контура. С помощью лупы можно выбрать другой фрагмент изображения.

#### **Изменение фрагмента изображения**

Изменение фрагмента изображения с помощью клавиш

 Видимый фрагмент изображения может быть изменен без открытия меню лупы с помощью **Клавиш курсора**, а также **Клавиш PgDn** и **PgUp**.

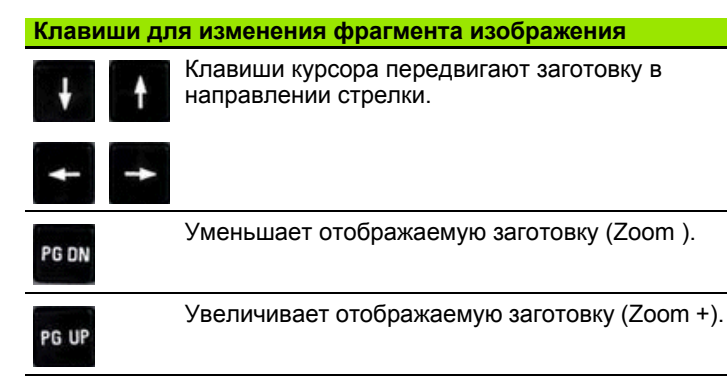

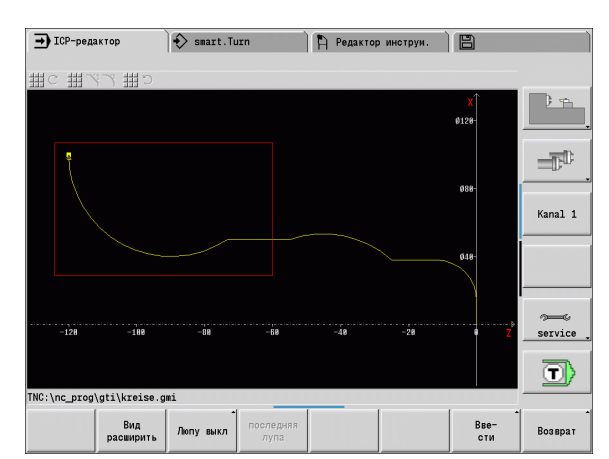

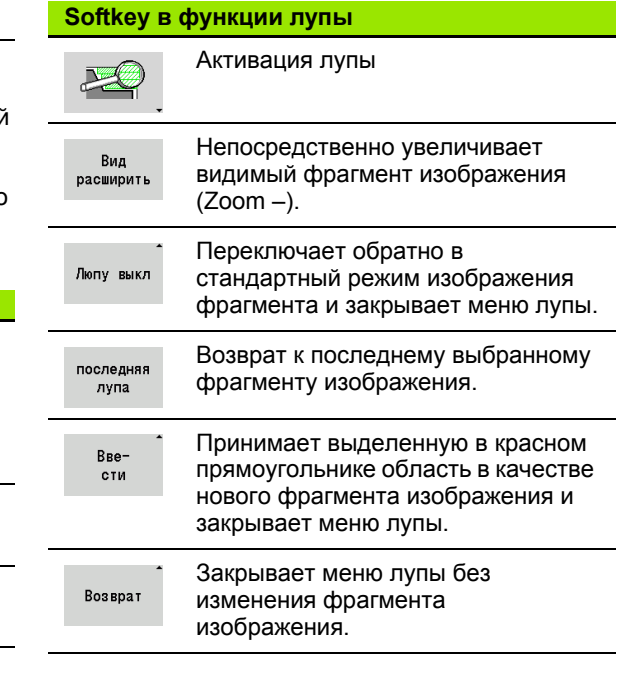

Изменение фрагмента изображения с помощью меню лупы

 После выбора меню лупы в окне контура отображается красный прямоугольник. Этот красный прямоугольник показывает область масштабирования, которая вводится посредством Softkey **Принять** или клавиши **Enter**. Размер и положение этого прямоугольника могут изменяться с помощью следующих клавиш:

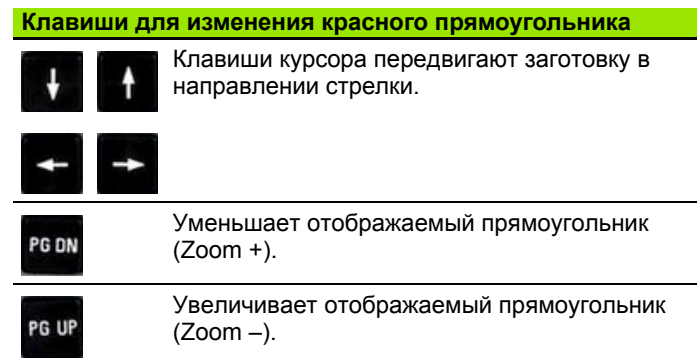

# **5.7 Описания заготовки**

5.7 Описания заготовки **5.7 Описания заготовки**

В режиме smart.Turn стандартные формы "Пруток" и "Труба" описываются G-функцией.

#### **Форма заготовки "Пруток"**

Функция описывает цилиндр.

# **Параметр**

- Диаметр цилиндра
- Z Длина заготовки
- K Правая грань (расстояние нулевая точка заготовки правая грань)

ICP генерирует G20 в smart.Turn в разделе ЗАГОТОВКА.

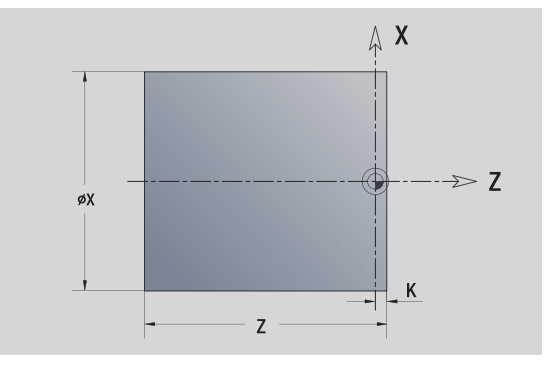

## **Форма заготовки "Труба"**

Функция описывает полый цилиндр.

# **Параметр**

- Диаметр полого цилиндра
- Z Длина заготовки
- K Правая грань (расстояние нулевая точка заготовки правая грань)
- I Внутренний диаметр

ICP генерирует G20 в smart.Turn в разделе ЗАГОТОВКА.

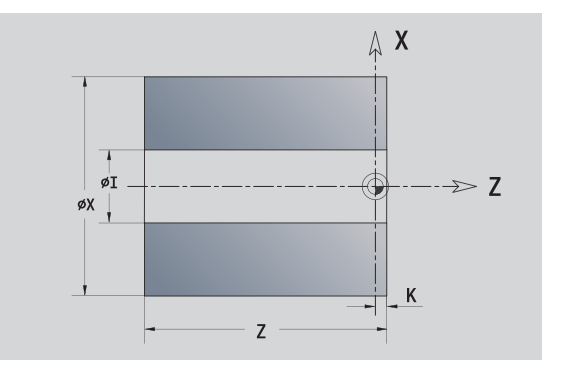

# **5.8 Элементы контура точения**

С помощью "Элементов контура точения" создаются

- в режиме циклов
	- сложные контуры заготовок
	- контуры токарной обработки
- в smart.Turn
	- контуры заготовок и вспомогательные контуры заготовок
	- контуры готовых деталей и вспомогательные контуры

#### **Базовые элементы контура точения**

#### **Определение стартовой точки**

В первом элементе контура точения введите координаты стартовой точки и целевой точки. Ввод точки старта возможен только в первом элементе контура. В последующих элементах контура точка старта получается из предыдущего элемента контура.

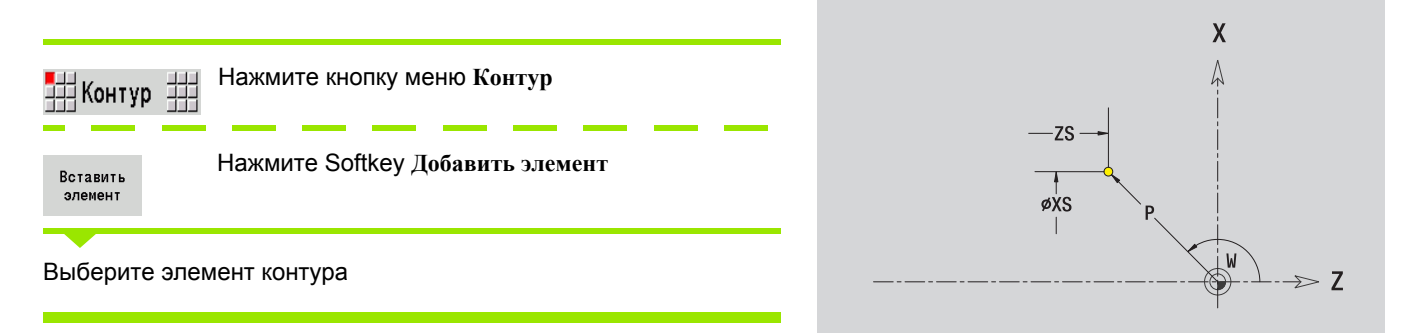

#### **Параметры для определения стартовой точки**

- XS, ZS Стартовая точка контура
- W Стартовая точка контура, полярная (угол)
- P Стартовая точка контура, полярная (радиус)

ICP генерирует G0 в smart.Turn.

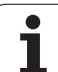

# 5.8 Элементы контура точения **5.8 Элементы контура точения**

#### **Вертикальные линии**

 $\downarrow$ 

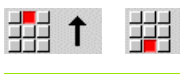

Задайте размеры линии и переход к следующему элементу контура.

#### **Параметры**

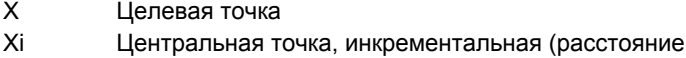

- стартовая точка целевая точка) W Целевая точка, полярная (угол)
- P Целевая точка, полярная (радиус)
- 
- L Длина линии
- U, F, D, FP, IC, KC, HC: см. Атрибуты обработки [Страница](#page-378-0) 379

ICP генерирует G1 в smart.Turn.

#### **Горизонтальные линии**

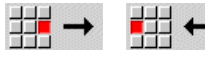

Выберите направление линии

Задайте размеры линии и переход к следующему элементу контура.

#### **Параметры**

- Z Целевая точка
- Zi Целевая точка, инкрементальная (расстояние стартовая точка – целевая точка)
- W Целевая точка, полярная (угол)
- P Целевая точка, полярная (радиус)
- L Длина линии
- U, F, D, FP, IC, KC, HC: см. Атрибуты обработки [Страница](#page-378-0) 379

ICP генерирует G1 в smart.Turn.

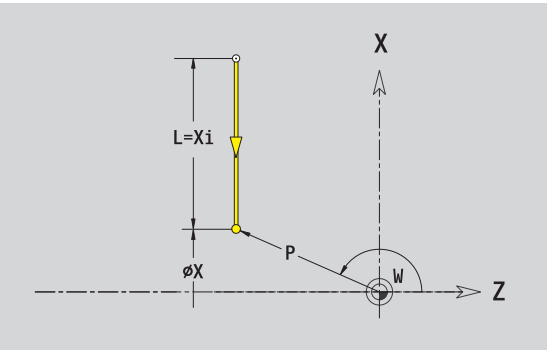

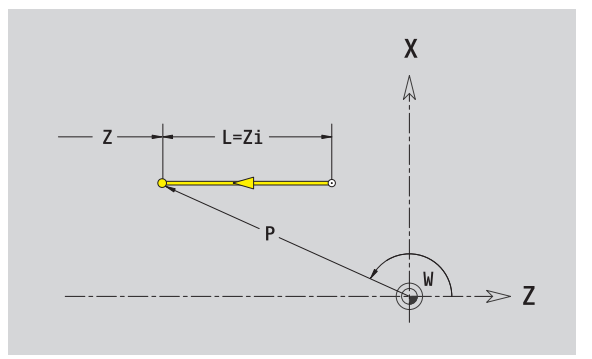

#### **Линия под углом**

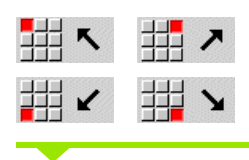

Выберите направление линии

Задайте размеры линии и переход к следующему элементу контура. Указывайте **Угол AN** всегда в выбранном квадранте  $(<=90^{\circ})$ .

#### **Параметры**

- X, Z Целевая точка
- Xi, Zi Целевая точка, инкрементальная (расстояние стартовая точка – целевая точка)
- W Целевая точка, полярная (угол)
- P Целевая точка, полярная (радиус)
- L Длина линии
- AN Угол к оси Z
- ANn Угол к последующему элементу
- ANp Угол к предыдущему элементу
- U, F, D, FP, IC, KC, HC: см. Атрибуты обработки [Страница](#page-378-0) 379

ICP генерирует G1 в smart.Turn.

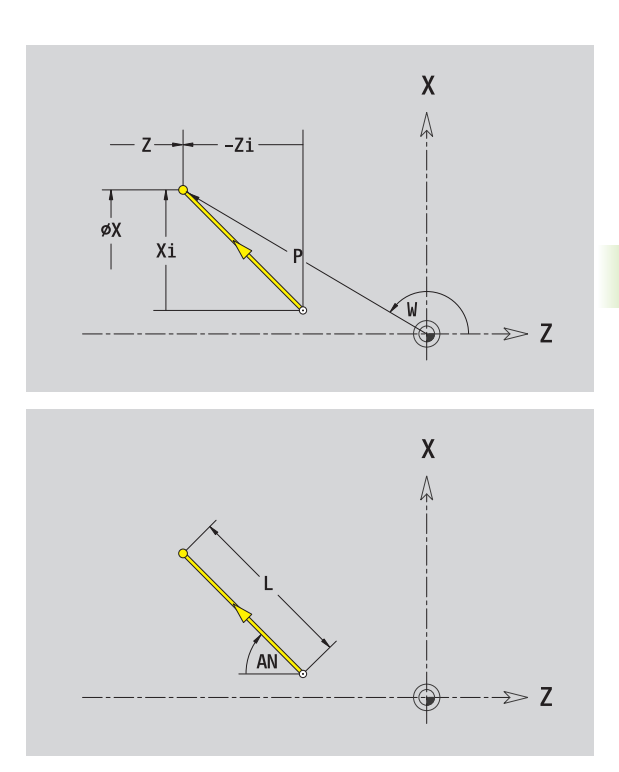

HEIDENHAIN MANUALplus 620 **409**

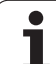

#### **Дуга окружности**

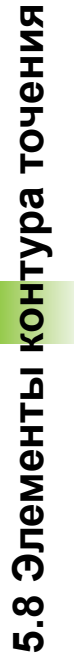

#### 胡り 出 C

Выберите направление вращения дуги

Задайте размеры линии и переход к следующему элементу контура.

#### **Параметры**

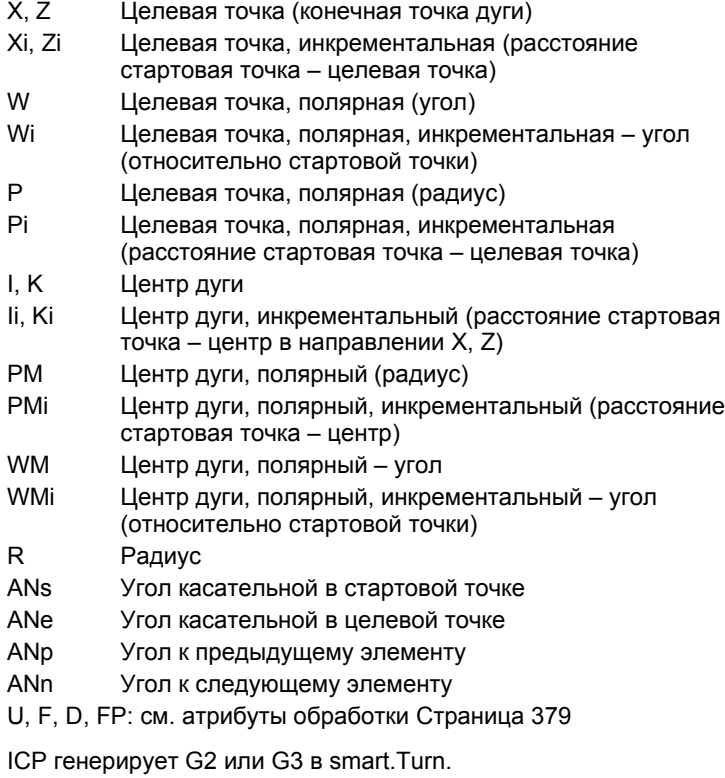

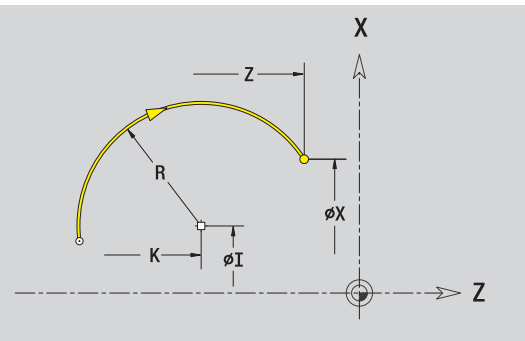

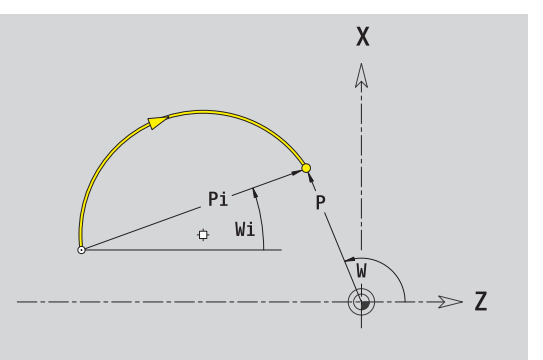

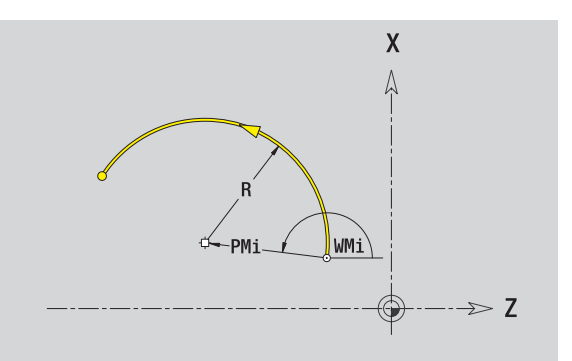

 $\bullet$ 

#### **Элементы формы контура точения**

#### **Фаска /скругление**

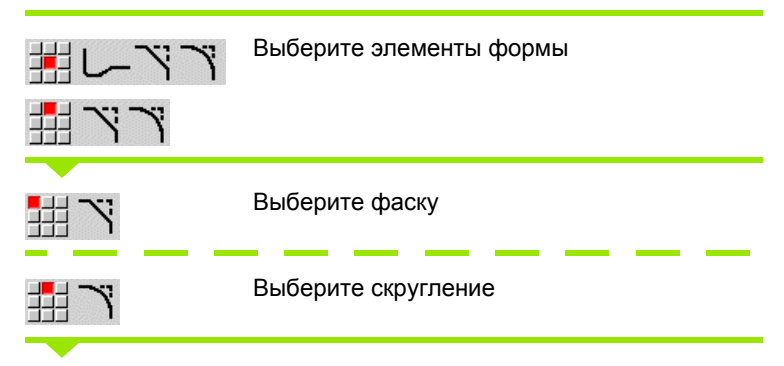

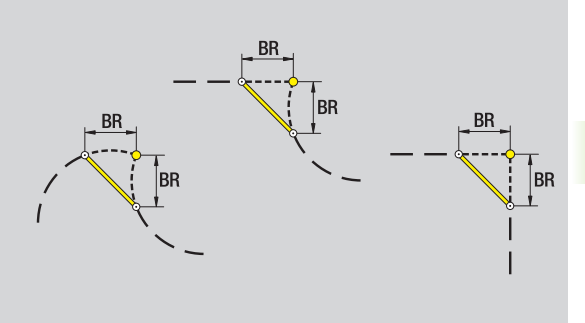

Введите **Ширину фаски BR** или **Радиус скругления BR** .

Фаска /скругление в качестве первого элемента контура: введите **положение элемента AN** .

#### **Параметр**

- BR Ширина фаски /радиус скругления
- AN Положение элемента

U, F, D, FP: см. атрибуты обработки [Страница](#page-378-0) 379

Фаски /скругления определяются на углах контура. "Угол контура" - это точка пересечения вводящего и выводящего элемена контура. Фаска /скругление могут быть рассчитаны лишь тогда, когда известен выводящий элемент контура .

ICP интегрирует фаску /скругление в smart.Turn в базовый элемент G1, G2 или G3.

**Контур начинается фаской /скруглением :** задайте позицию "подразумеваемого угла" в качестве стартовой точки. Затем выберите в качестве элемента формы фаску или скругление. Поскольку "вводящий элемент контура" отсутствует, необходимо определить с помощью **Положения элемента AN** однозначное положение фаски /скругления .

**Пример внешней фаски в начале контура :** при "Положении элемента AN=90" подразумеваемым вводным элементом привязки является поперечный элемент в **направлении +X** (см. рисунок).

ICP преобразует фаску/скругление в начале контура в линейный или круговой элемент .

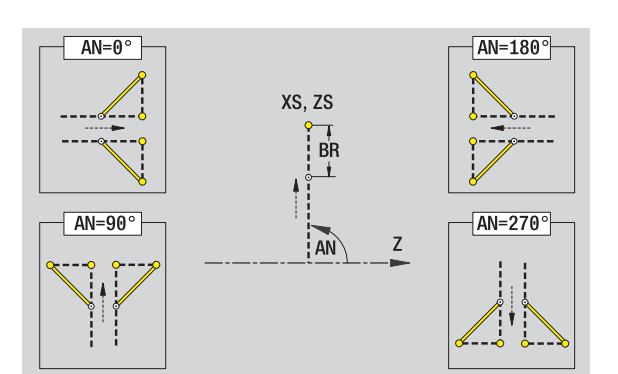

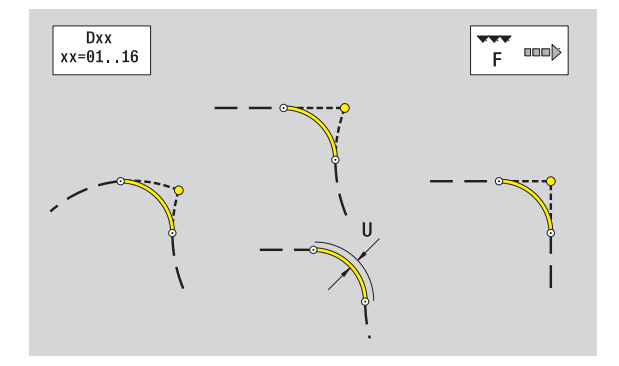

#### **Резьбовая выточка DIN 76**

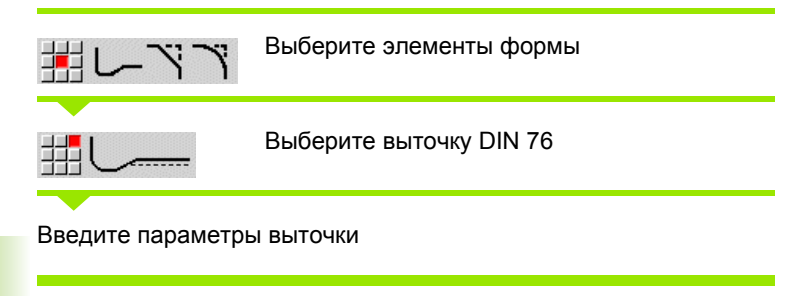

#### **Параметры**

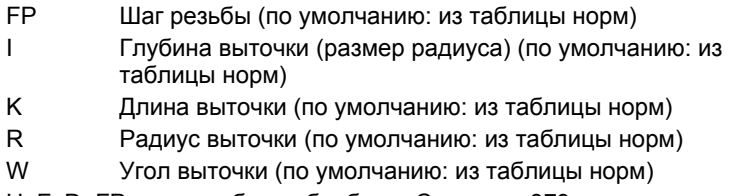

U, F, D, FP: см. атрибуты обработки [Страница](#page-378-0) 379

ICP генерирует G25 в smart.Turn.

Незаданные параметры MANUALplus определяет на основании таблицы норм (см. "DIN 76 – [параметры](#page-604-0) выточки" на [странице](#page-604-0) 605):

- "Шаг резьбы FP" на основании диаметра.
- Параметры I, K, W, и R на основании "Шага резьбы FP".

 Для внутренней резьбы **Шаг резьбы FP** должен быть предварительно задан, поскольку диаметр продольного элемента не является диаметром резьбы. Если определение шага резьбы используется MANUALplus, то следует учитывать наличие небольших отклонений.

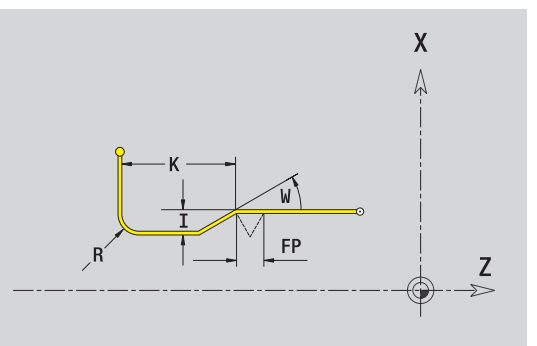

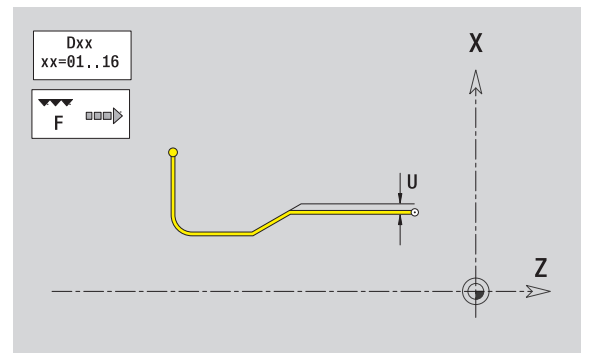

#### **Выточка DIN 509 E**

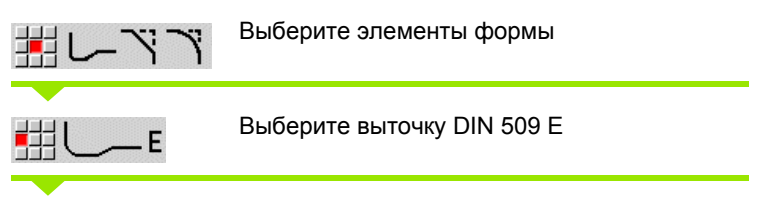

Введите параметры выточки

#### **Параметр**

- I Глубина выточки (размер радиуса) (по умолчанию: из таблицы норм)
- K Длина выточки (по умолчанию: из таблицы норм)
- R Радиус выточки (по умолчанию: из таблицы норм)
- W Угол выточки (по умолчанию: из таблицы норм)

U, F, D, FP: см. атрибуты обработки [Страница](#page-378-0) 379

ICP генерирует G25 в smart.Turn.

Незаданные параметры определяются MANUALplus на основании диаметра из таблицы норм (см. "DIN 509 Е– [параметры](#page-606-0) выточки" на [странице](#page-606-0) 607).

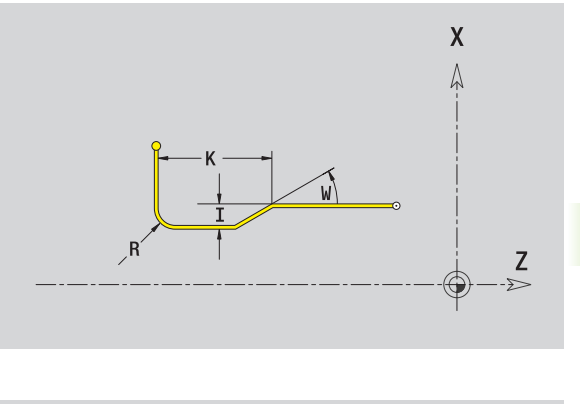

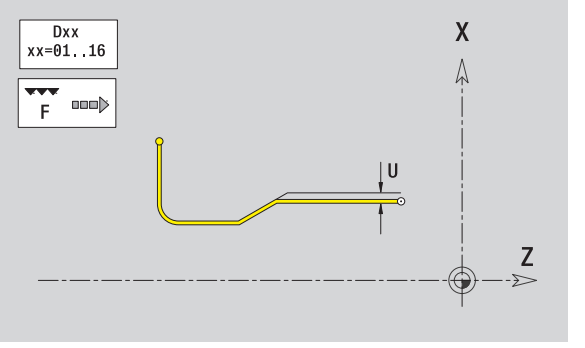

#### **Выточка DIN 509 F**

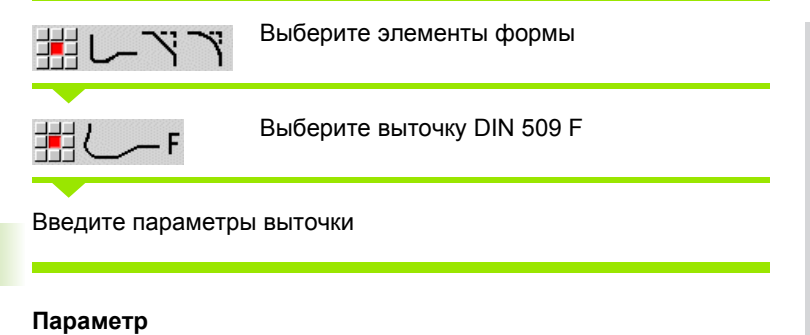

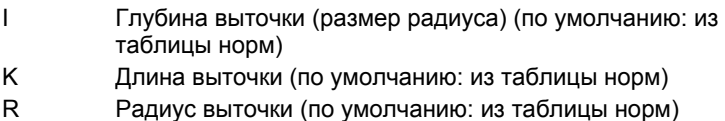

- W Угол выточки (по умолчанию: из таблицы норм)
- P Поперечная глубина (по умолчанию: из таблицы норм)
- A Поперечный угол (по умолчанию: из таблицы норм)

U, F, D, FP: см. атрибуты обработки [Страница](#page-378-0) 379

ICP генерирует G25 в smart.Turn.

Незаданные параметры определяются MANUALplus на основании диаметра из таблицы норм (см. "DIN 509 Е– [параметры](#page-606-1) выточки" на [странице](#page-606-1) 607).

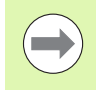

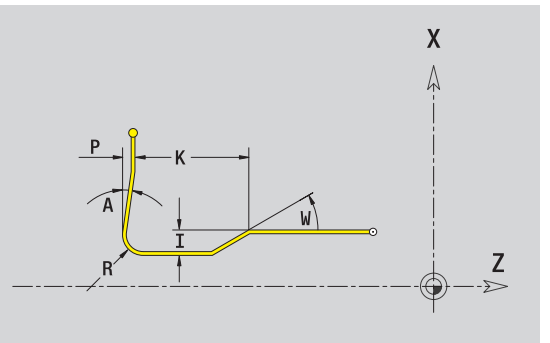

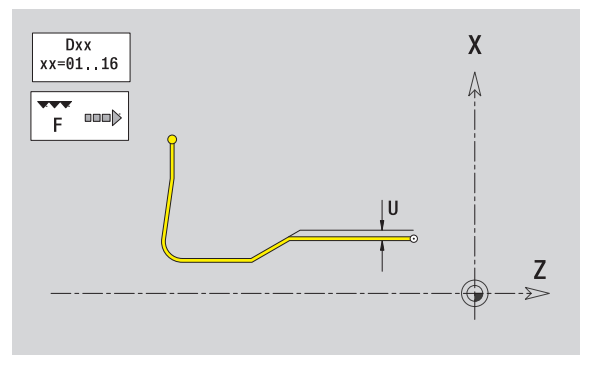

#### **Выточка формы U**

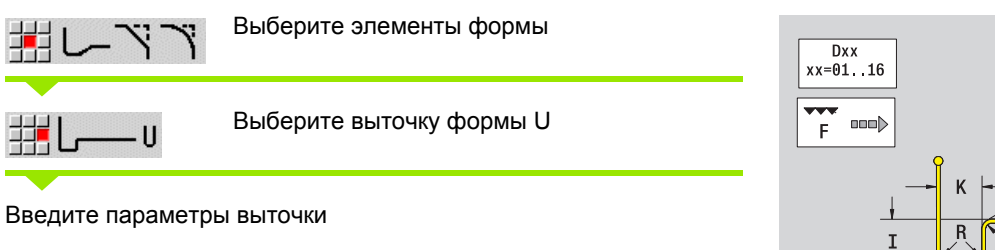

#### **Параметр**

- I Глубина выточки (радиус)
- K Длина выточки
- R Радиус выточки
- P Фаска/скругление

U, F, D, FP: см. атрибуты обработки [Страница](#page-378-0) 379

ICP генерирует G25 в smart.Turn.

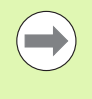

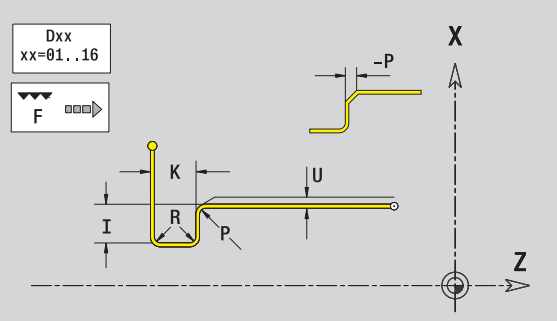

#### **Выточка формы H**

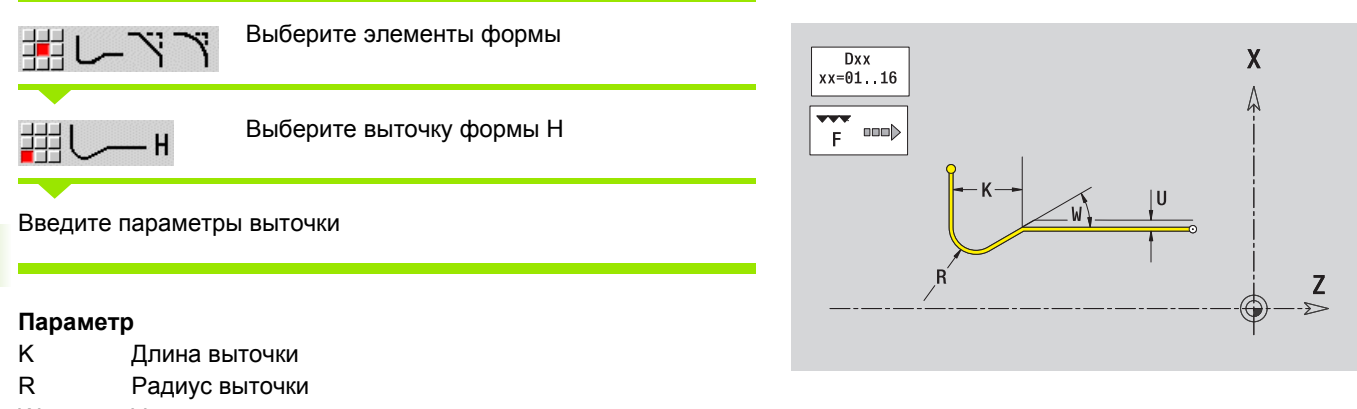

W Угол врезания

U, F, D, FP: см. атрибуты обработки [Страница](#page-378-0) 379

ICP генерирует G25 в smart.Turn.

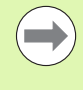

Выточки могут программироваться только между двумя линейными элементами. Один из двух линейных элементов должен быть параллельным оси X.

**416 ICP-программирование** 

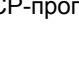

#### **Выточка формы K**

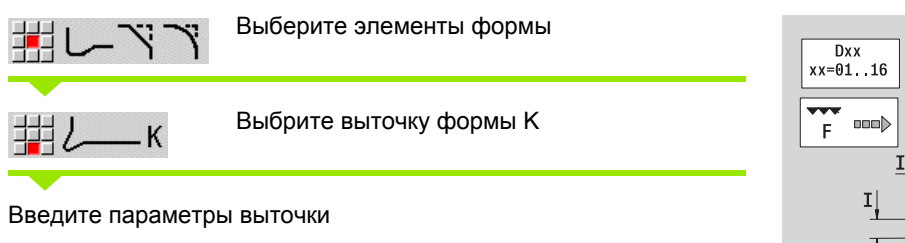

#### **Параметр**

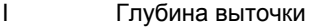

- R Радиус выточки
- W Угол раствора
- A Угол врезания

U, F, D, FP: см. атрибуты обработки [Страница](#page-378-0) 379

ICP генерирует G25 в smart.Turn.

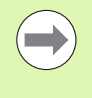

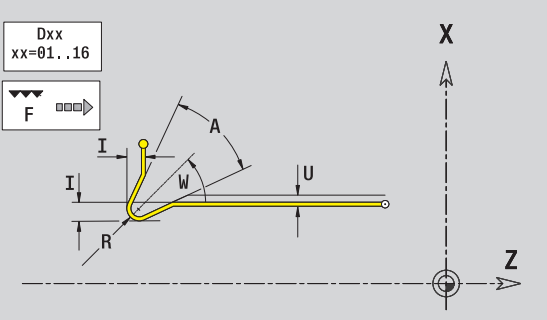

# **5.9 Элементы контура, торцовая поверхность**

С помощью "Элементов контура торцовой поверхности" создаются сложные контуры фрезерования.

Режим циклов: контуры осевых ICP-циклов фрезерования

smart.Turn: контуры для обработки с помощью оси С

Размеры элементов контура торцовой поверхности задаются в декартовой или полярной системе координат. Переключение осуществляется с помощью Softkey (см. таблицу). Для определения точки можно совместно использовать декартовы и полярные координаты.

#### **Стартовая точка, контур торцовой поверхности**

В первом элементе контура точения введите координаты стартовой точки и целевой точки. Ввод точки старта возможен только в первом элементе контура. В последующих элементах контура точка старта получается из предыдущего элемента контура.

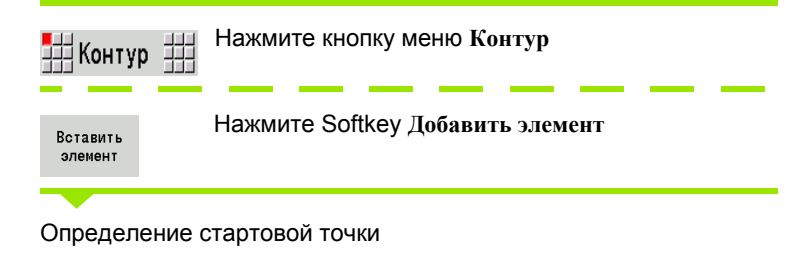

#### **Параметры для определения стартовой точки**

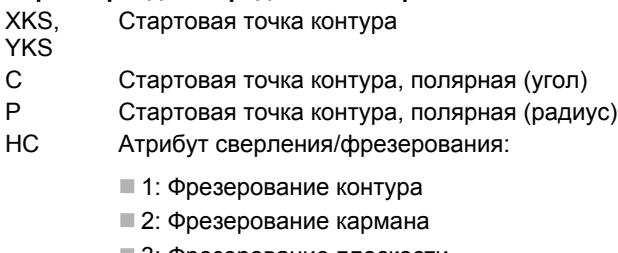

- 3: Фрезерование плоскости
- ■4: зачистка
- 5: Гравировка
- 6: Фрезерование контура и зачистка
- 7: Фрезерование кармана и зачистка
- 14: Не обрабатывать

## **Softkey полярных координат** Переключает поле на ввод угла **C**.  $\curvearrowleft$

Переключает поле на ввод радиуса **P**.

.p

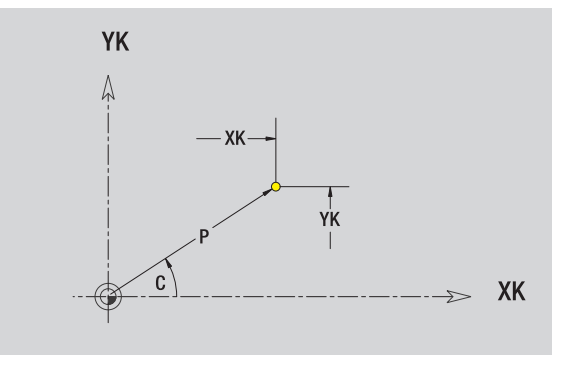

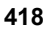

- QF Место фрезерования :
	- $0:$  На контуре
	- 1: Внутри/слева
	- 2: Снаружи/справа
- HF Направление:
	- 0: встречное движение
	- 1: попутное движение
- DF Диаметр фрезы
- WF Угол фаски
- BR Ширина фаски
- RB Плоскость возврата

ICP генерирует G100 в smart.Turn.

#### **Вертикальные линии торцовой поверхности**

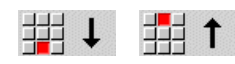

Выберите направление линии

Задайте размеры линии и переход к следующему элементу контура .

#### **Параметры**

- YK Целевая точка, декартовы координаты
- YKi Целевая точка, инкрементальная (расстояние стартовая точка – целевая точка )
- C Целевая точка угол
- P Целевая точка, полярные координаты
- L Длина линии
- F: см. Атрибуты обработки [Страница](#page-378-0) 379

ICP генерирует G101 в smart.Turn.

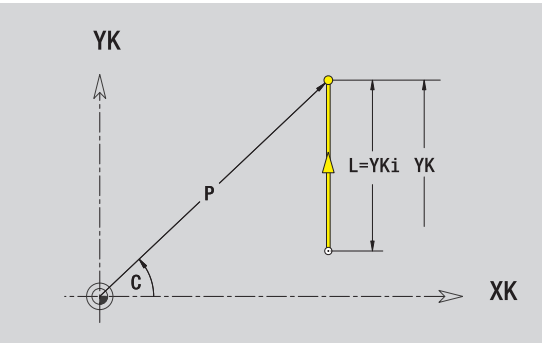

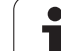

#### **Горизонтальные линии торцовой поверхности**

∰← 拥→

Выберите направление линии

Задайте размеры линии и переход к следующему элементу контура.

#### **Параметры**

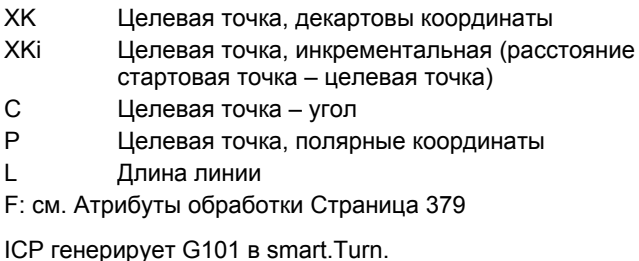

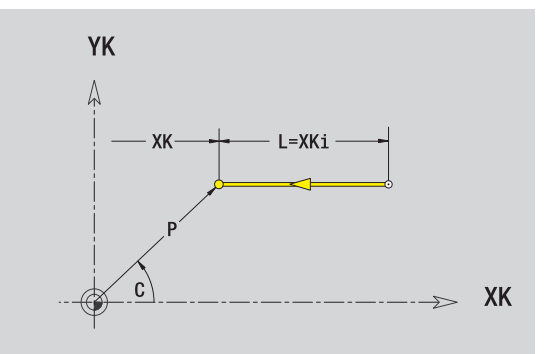

**420** ICP-программирование

 $\bullet$ 

#### **Линия под углом, торцовая поверхность**

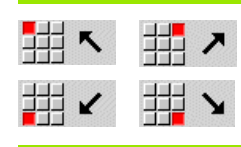

Выберите направление линии

Задайте размеры линии и переход к следующему элементу контура .

#### **Параметры**

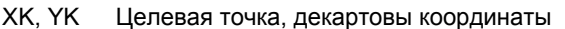

- XKi, YKi Целевая точка, инкрементальная (расстояние стартовая точка – целевая точка )
- C Целевая точка угол
- P Целевая точка, полярные координаты
- AN Угол к оси XK (направление угла: см. вспомогательный рисунок )
- L Длина линии
- ANn Угол к последующему элементу
- ANp Угол к предыдущему элементу
- F: см. Атрибуты обработки [Страница](#page-378-0) 379

ICP генерирует G101 в smart.Turn.

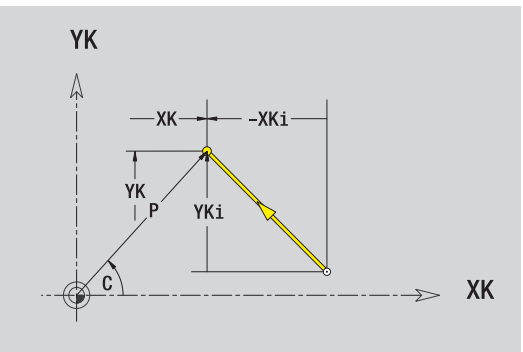

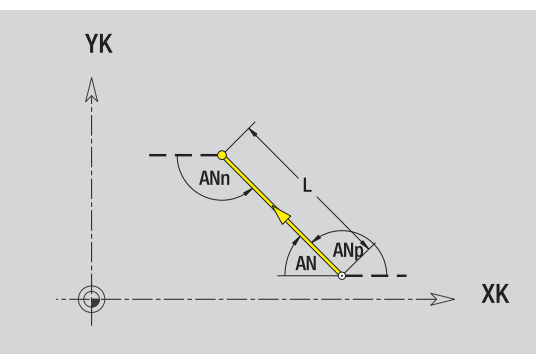

HEIDENHAIN MANUALplus 620 **421**

### **Дуга окружности, торцовая поверхность**

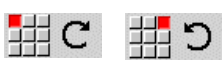

Выберите направление вращения дуги

Задайте размеры линии и переход к следующему элементу контура.

#### **Параметры**

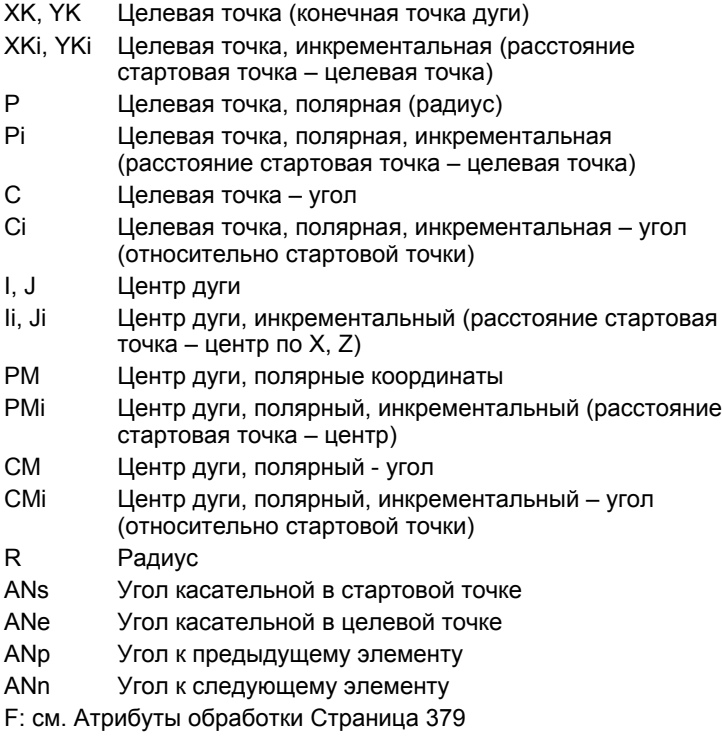

ICP генерирует G102 или G103 в smart.Turn.

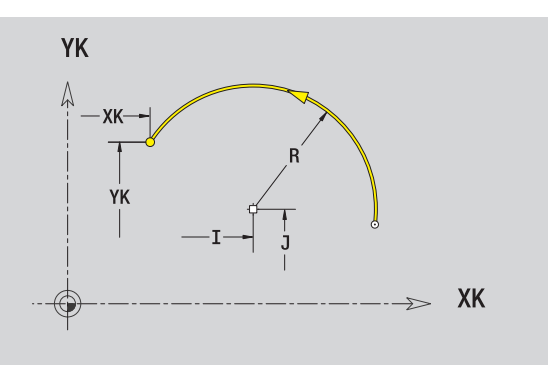

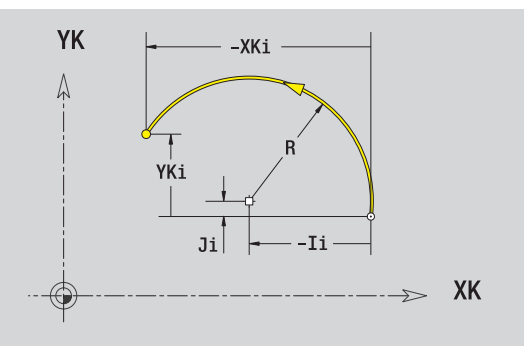

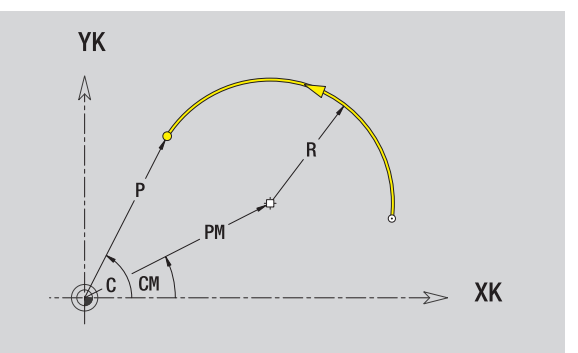

 $\bullet$ 

# 5.9 Элементы контура, торцов<mark>ая п</mark>оверхность **5.9 Элементы контура, торцовая поверхность**

#### **Фаска /скругление, торцовая поверхность**

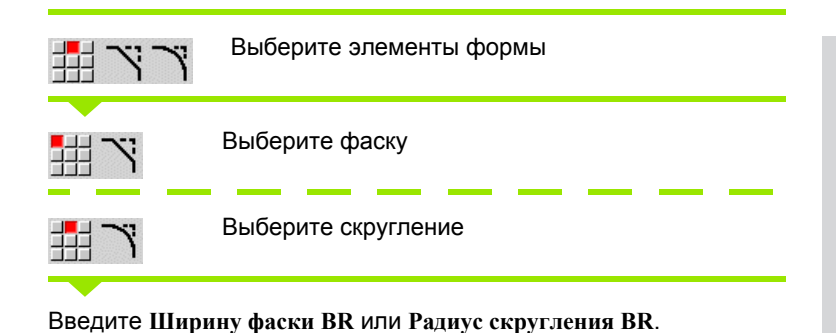

Фаска /скругление в качестве первого элемента контура: введите **положение элемента AN** .

#### **Параметр**

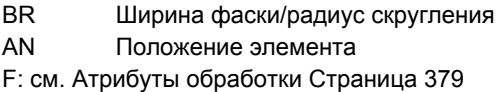

Фаски /скругления определяются на углах контура. "Угол контура" - это точка пересечения вводящего и выводящего элемена контура. Фаска /скругление могут быть рассчитаны лишь тогда, когда известен выводящий элемент контура .

ICP интегрирует фаску /скругление в smart.Turn в базовый элемент G101, G102 или G103.

**Контур начинается фаской /скруглением :** задайте позицию "подразумеваемого угла" в качестве стартовой точки. Затем выберите в качестве элемента формы фаску или скругление. Поскольку "вводящий элемент контура" отсутствует, необходимо определить с помощью **Положения элемента AN** однозначное положение фаски /скругления .

ICP преобразует фаску/скругление в начале контура в линейный или круговой элемент .

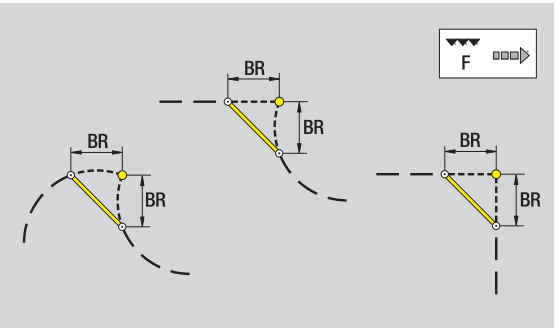

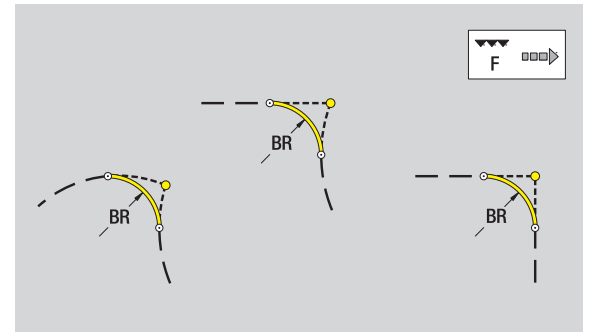

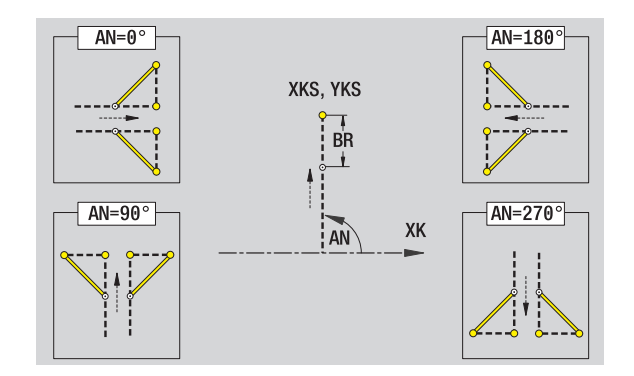

# **5.10 Элементы контура, образующая**

С помощью "Контурных элементов торцовой поверхности" создаются сложные контуры фрезерования.

- Режим циклов: контуры радиальных ICP-циклов фрезерования
- smart.Turn: контуры для обработки с помощью оси С

Размеры элементов контура поверхности образующей задаются в декартовой или полярной системе координат. Альтернативно размеру угла может употребляться размер отрезка. Переключение осуществляется с помощью Softkey (см. таблицу).

**Размер отрезка** соответствует развертке образующей на эталонном диаметре.

- Для контуров поверхности образующей эталонный диаметр устанавливается в цикле. Этот диаметр считается для всех следующих элементов контура ссылкой на размер отрезка.
- При вызове из smart.Turn эталонный диаметр определяется по исходным данным.

#### **Точка старта контура на образующей**

В первом элементе контура точения введите координаты стартовой точки и целевой точки. Ввод точки старта возможен только в первом элементе контура. В последующих элементах контура точка старта получается из предыдущего элемента контура.

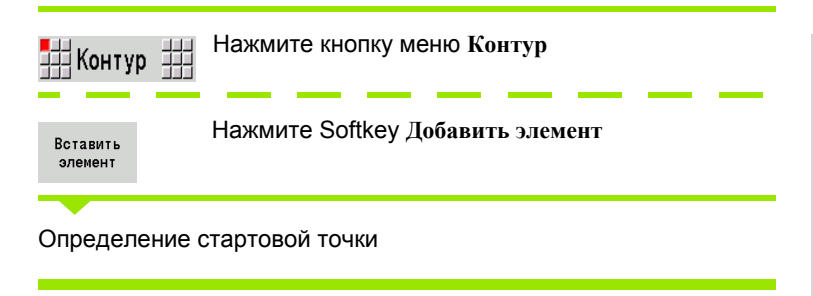

#### **Параметры для определения стартовой точки**

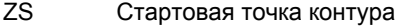

- CYS Стартовая точка контура как размер отрезка (привязка: диаметр XS)
- P Стартовая точка контура, полярные координаты
- C Стартовая точка контура, полярная угол

#### **Softkey полярных координат**

Переключает поле с размера отрезка на ввод угла **C**.

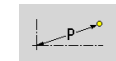

 $\curvearrowleft$ 

Переключает поле на ввод полярного размера **P**.

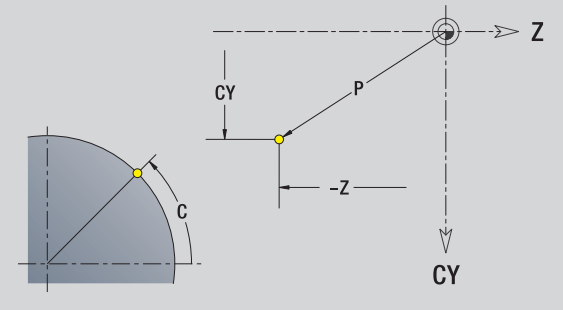

- HC Атрибут сверления /фрезерования :
	- 1: Фрезерование контура
	- 2: Фрезерование кармана
	- 3: Фрезерование плоскости
	- ■4: зачистка
	- 5: Гравировка
	- 6: Фрезерование контура и зачистка
	- 7: Фрезерование кармана и зачистка
	- 14: Не обрабатывать
- QF Место фрезерования :
	- $0:$  На контуре
	- 1: Внутри/слева
	- 2: Снаружи/справа
- HF Направление:
	- 0: встречное движение
	- 1: попутное движение
- DF Диаметр фрезы
- WF Угол фаски
- BR Ширина фаски
- RB Плоскость возврата

ICP генерирует G110 в smart.Turn.

#### **Вертикальные линии на образующей**

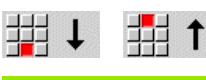

Выберите направление линии

Задайте размеры линии и переход к следующему элементу контура.

#### **Параметры**

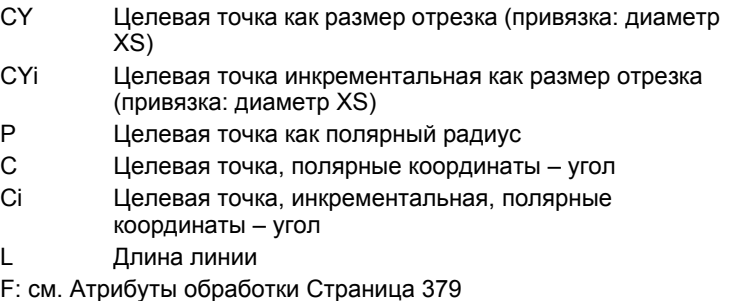

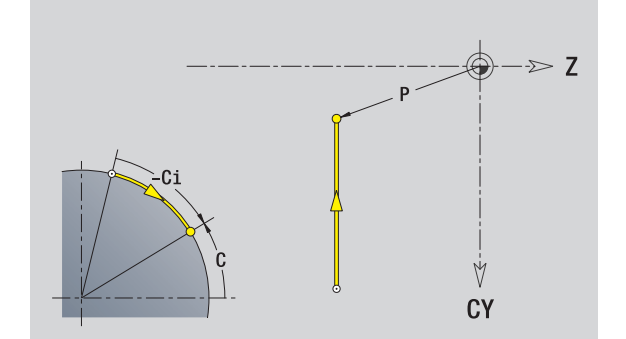

ICP генерирует G111 в smart.Turn.

#### **Горизонтальные линии на образующей**

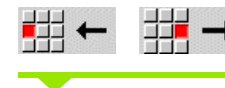

Выберите направление линии

Задайте размеры линии и переход к следующему элементу контура.

#### **Параметры**

- Z Целевая точка
- Zi Целевая точка, инкрементальная
- P Целевая точка как полярный радиус
- L Длина линии
- F: см. Атрибуты обработки [Страница](#page-378-0) 379

ICP генерирует G111 в smart.Turn.

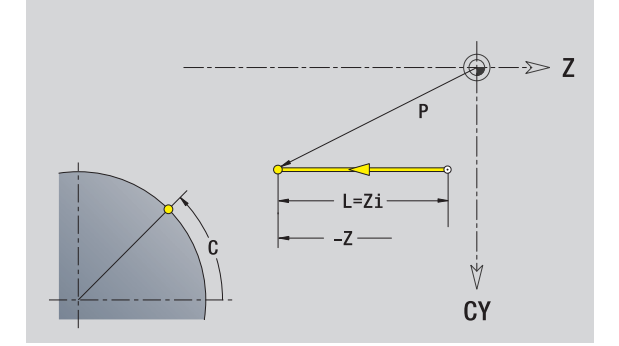

#### **Линия под углом, поверхность образующей**

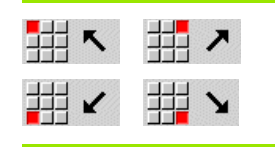

Направление линии

Задайте размеры линии и переход к следующему элементу контура.

#### **Параметр**

- Z Целевая точка
- Zi Целевая точка, инкрементальная
- CY Целевая точка как размер отрезка (привязка: диаметр XS)
- CYi Целевая точка инкрементальная как размер отрезка (привязка: диаметр XS)
- P Целевая точка как полярный радиус
- C Целевая точка угол
- Ci Целевая точка, инкрементальная, полярные координаты - угол
- AN Угол к оси Z (направление угла: см. вспомогательный рисунок)
- ANn Угол к следующему элементу
- ANp Угол к предыдущему элементу
- L Длина линии
- F: см. Атрибуты обработки [Страница](#page-378-0) 379

ICP генерирует G111 в smart.Turn.

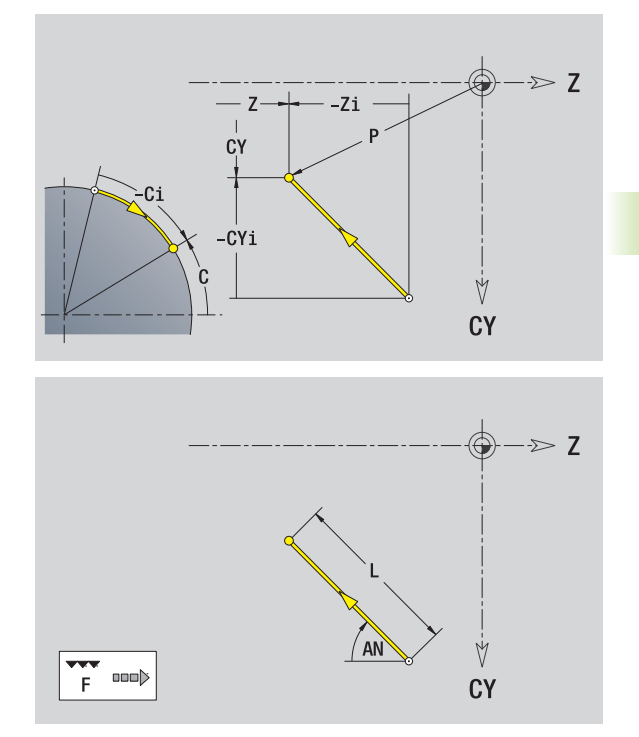

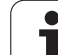

出C 拥

Выберите направление вращения дуги  $\circ$ 

Задайте размеры линии и переход к следующему элементу контура .

#### **Параметр**

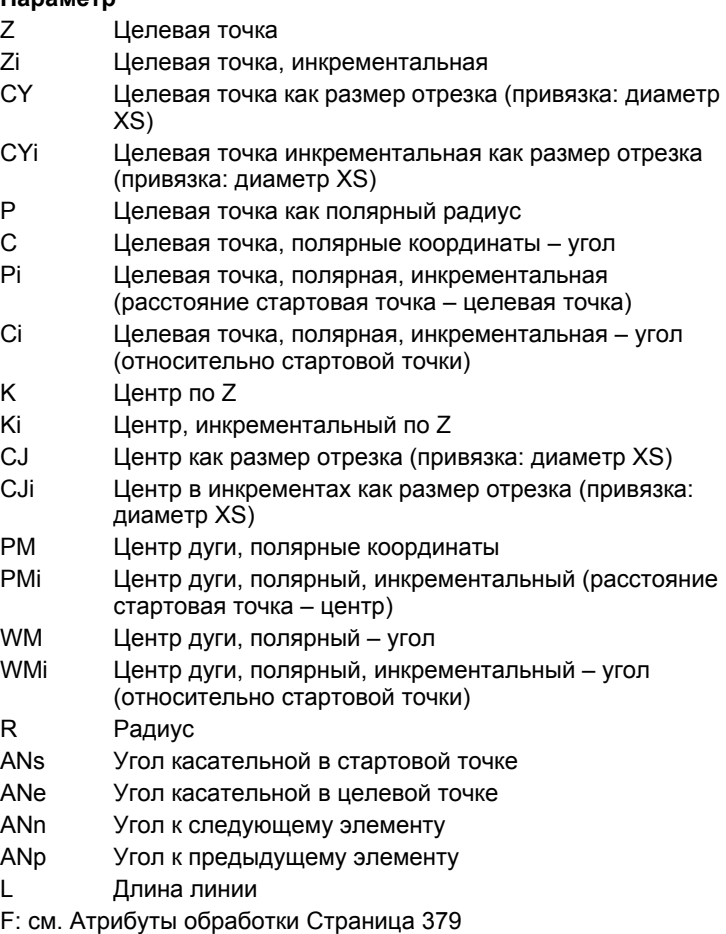

ICP генерирует G112 или G113 в smart.Turn.

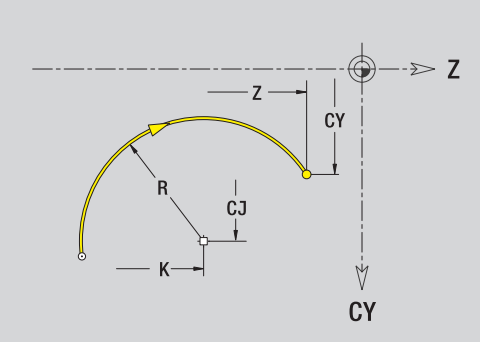

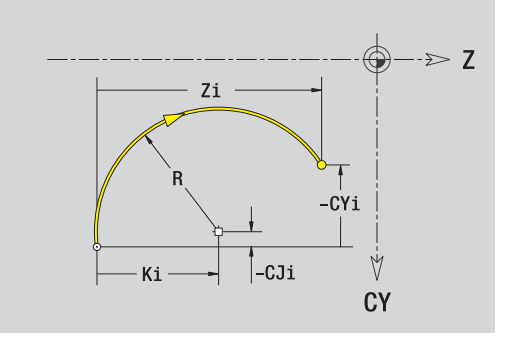

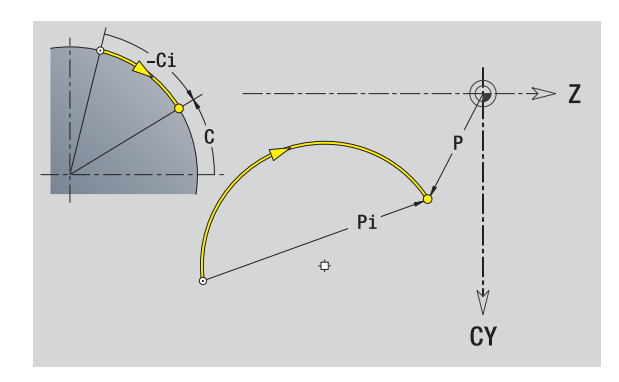

 $\bullet$ 

## **Фаска /скругление, поверхность образующей**

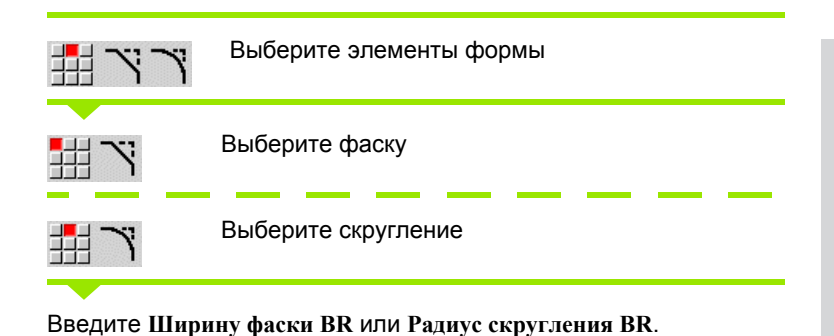

Фаска /скругление в качестве первого элемента контура: введите **положение элемента AN** .

#### **Параметр**

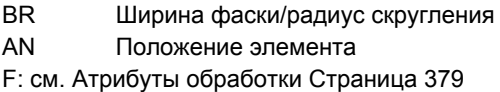

Фаски /скругления определяются на углах контура. "Угол контура" - это точка пересечения вводящего и выводящего элемена контура. Фаска /скругление могут быть рассчитаны лишь тогда, когда известен выводящий элемент контура .

ICP интегрирует фаску /скругление в smart.Turn в базовый элемент G111, G112 или G113.

**Контур начинается фаской /скруглением :** задайте позицию "подразумеваемого угла" в качестве стартовой точки. Затем выберите в качестве элемента формы фаску или скругление. Поскольку "вводящий элемент контура" отсутствует, необходимо определить с помощью **Положения элемента AN** однозначное положение фаски /скругления .

ICP преобразует фаску/скругление в начале контура в линейный или круговой элемент .

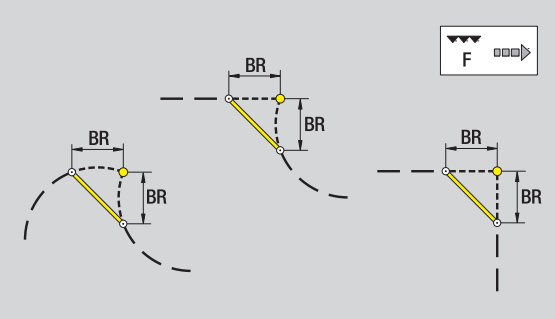

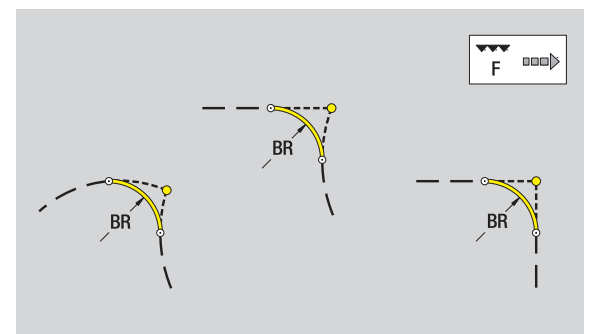

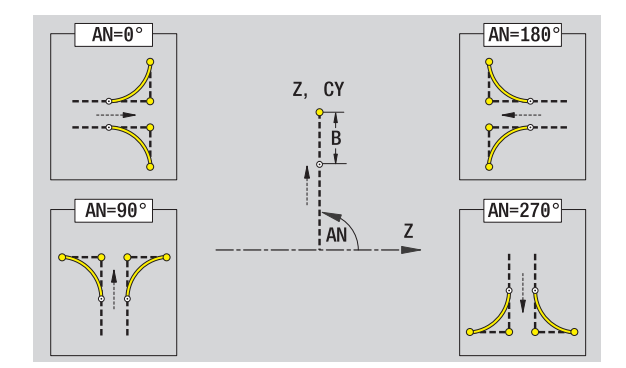

# **5.11 Обработка по осям C и Y в smart.Turn**

В режиме smart.Turn ICP поддерживает определение контуров фрезерования и отверстий, а также создание фрезерных и сверлильных шаблонов, которые обрабатываются с помощью оси C или Y.

До описания контура фрезерования или отверстия с помощью ICP необходимо выбрать плоскость:

Ось C

Торцевая поверхность (XC-плоскость)

Поверхность образующей (ZC-плоскость)

- Ось Y
	- Y-торец (XY-плоскость)
	- Y-образующая (YZ-плоскость)

**Отверстие** может содержать следующие элементы:

- Центрирование
- Сверление кольцевым сверлом
- Зенкование
- Резьба

Численные значения параметров определяются при операциях сверления и нарезания резьбы.

Отверстия могут располагаться по линейным или круговым шаблонам.

**Контуры фрезерования:** MANUALplus знает стандартные фигуры (полный круг, многоугольник, канавки и т.д.). Эти фигуры определяются с помощью нескольких параметров. Сложные контуры описываются линиями и дугами.

Стандартные фигуры могут располагаться по линейным или круговым шаблонам.

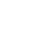

#### **Исходные данные, вложенные контуры**

При описании контура фрезерования или отверстия необходимо установить **Опорную плоскость**. Опорная плоскость - это позиция, на которой строится контур фрезерования/отверстие.

- Торец (С-ось): позиция Z (эталонный размер)
- Поверхность образующей (С-ось): позиция X (эталонный диаметр)
- Плоскость XY (Y-ось): позиция Z (эталонный размер)
- Плоскость YZ (Y-ось): позиция X (эталонный размер)

Можно также **вкладывать** контуры фрезерования и отверстия. Пример: в прямоугольном кармане задается канавка. Внутри этой канавки создаются отверстия. Позиция этих элементов устанавливается с помощью опорной плоскости.

ICP поддерживает выбор опорной плоскости. При выборе опорной плоскости вводятся следующие опорные данные.

- **Торцевая поверхность:** эталонный размер
- **Поверхность образующей:** эталонный диаметр
- **Плоскость XY:** эталонный размер, угол шпинделя, ограничительный диаметр
- **Плоскость YZ:** диаметр привязки, угол шпинделя

#### **Выбор опорной плоскости**

Выберите контур, фигуру, отверстие, шаблон, отдельную поверхность или многогранник.

Выберите плоскость отсчета

Нажмите Softkey **Выбор опорной плоскости**. ICP отобразит готовую деталь и определенные контуры, при их наличии.

С помощью Softkey (см. таблицу справа) выберите базовый размер, эталонный диаметр или имеющийся контур фрезерования в качестве опорной плоскости.

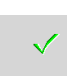

Подтвердите опорную плоскость. ICP принимает значения опорной плоскости в качестве исходных данных.

Пополните исходные данные и опишите контур, фигуру, отверстие, шаблон, отдельную поверхность или многогранник.

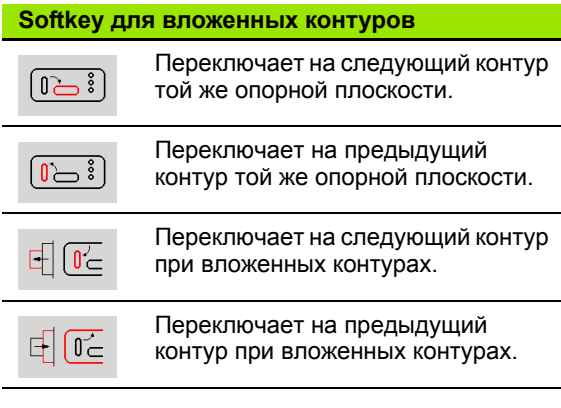

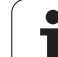

#### **Отображение ICP-элементов в программе smart.Turn**

Каждый ICP-диалог представляется в **программе smart.Turn** с идентификатором раздела, за которым следуют следующие Gкоманды. Отверстие или контур фрезерования (стандартная фигура и сложный контур) содержит следующие команды:

- Идентификатор раздела (с исходными данными данного раздела):
	- $\blacksquare$  STIRN (XC-плоскость)
	- $M$  MANTEL (ZC-плоскость)
	- STIRN Y (XY-плоскость)
	- $M$  MANTEL Y (ZY-плоскость)
- G308 (с параметрами) в качестве "Начала опорной плоскости"
- G-функция фигуры или отверстия; последовательность команд для шаблонов или сложных контуров
- G309 в качестве "Конца опорной плоскости"

При вложенных контурах опорная плоскость начинается с G308, следующая опорная плоскость начинается со следующей команды G308 и т.д. Лишь когда будет достигнут "низший уровень вложенности", эта опорная плоскость закрывается с помощью G309. Затем закрывается следующая опорная плоскость с помощью G309 и т.д.

При описании контуров фрезерования или отверстий с использованием G-команд и их последующей обработке с помощью ICP необходимо обратить внимание на следующие пункты:

- В DIN-описании контуров некоторые параметры являются избыточными. Так, например, глубина фрезерования может программироваться в G308 и/или в G-функции фигуры. В ICP этой избыточности нет.
- В DIN-программировании фигур имеется выбор между заданием декартовых или полярных размеров для центральной точки. Центр фигур задается в ICP в декартовых координатах.

**Пример:** в DIN-описании контуров глубина фрезерования программируется в G308 и в определении фигуры. Если эта фигура изменяется с помощью ICP, ICP заменяет глубину фрезерования из G308 глубиной фрезерования из фигуры. При сохранении ICP записывает глубину фрезерования в G308. Gфункция фигуры записывается без глубины фрезерования.

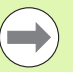

 Если описания контуров, созданные с применением G-функций, обрабатываются с помощью ICP, избыточные параметры теряются.

 Если в ICP загружается фигура с полярными координатами центра, центр пересчитывается на декартовы координаты.

**Пример: Пример "Прямоугольник на торцовой поверхности"**

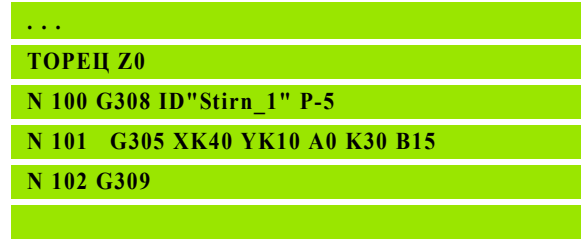

#### **Пример: "вложенные фигуры"**

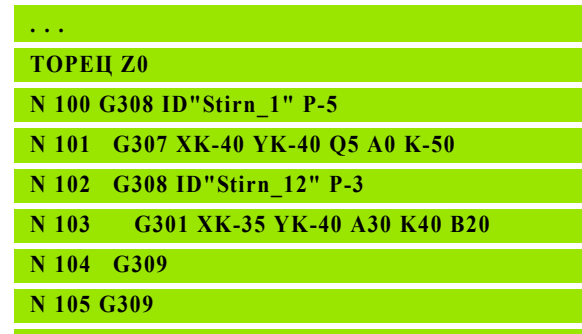

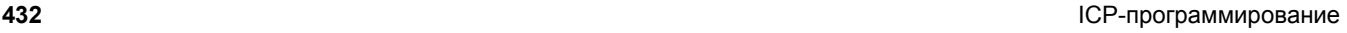
# **5.12 Контуры торцовой поверхности в smart.Turn**

ICP предоставляет в smart.Turn следующие контуры для обработки с помощью оси C:

- Сложные контуры, определяемые отдельными контурными элементами
- Фигуры
- Отверстия
- Шаблоны фигур или отверстий

### **Исходные данные при сложных контурах торцовой поверхности**

За исходными данными следует определение контура с помощью отдельных элементов контура: Смотри "[Элементы](#page-417-0) контура, торцовая [поверхность](#page-417-0)" на странице 418.

#### **Исходные данные, торцовая поверхность**

Ид. номер Имя контура

- PT Глубина фрезерования
- ZR Эталонный размер

**Эталонный размер ZR** можно определить с помощью функции "Выбор опорной плоскости"(смотри [страница](#page-430-0) 431).

- Идентификатор раздела STIRN с параметром "Эталонный размер". При вложенных контурах ICP генерирует только идентификатор раздела .
- G308 с параметрами "Имя контура" и "Глубина фрезерования".
- G309 в конце описания контура .

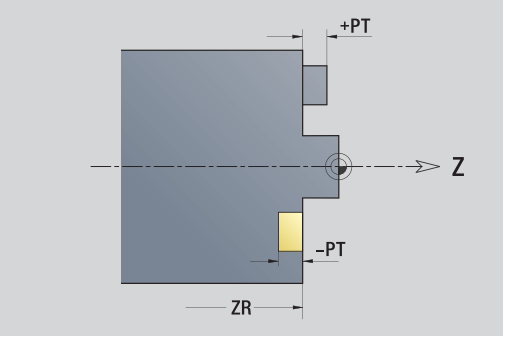

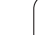

# **Атрибуты TURN PLUS**

В пункте "Атрибуты TURN PLUS" вы можете задать настройки для автоматической генерации программ (AAG).

#### **Параметры для определения стартовой точки**

- HC Атрибут сверления /фрезерования :
	- 1: Фрезерование контура
	- 2: Фрезерование кармана
	- 3: Фрезерование плоскости
	- ■4: зачистка
	- 5: Гравировка
	- 6: Фрезерование контура и зачистка
	- 7: Фрезерование кармана и зачистка
	- 14: Не обрабатывать
- QF Место фрезерования :
	- $0:$  На контуре
	- 1: Внутри/слева
	- 2: Снаружи/справа
- HF Направление :
	- 0: встречное движение
	- 1: попутное движение
- DF Диаметр фрезы
- WF Угол фаски
- BR Ширина фаски
- RB Плоскость возврата

# **Круг, торцовая поверхность**

#### **Исходные данные, торцовая поверхность**

- Ид. номер Имя контура
- PT Глубина фрезерования
- ZR Эталонный размер

#### **Параметры фигуры**

- XKM, YKM Центр фигуры (декартовы координаты )
- R Радиус

**Эталонный размер ZR** можно определить с помощью функции "Выбор опорной плоскости"(смотри [страница](#page-430-0) 431).

- Идентификатор раздела STIRN с параметром "Эталонный размер". При вложенных контурах ICP генерирует только идентификатор раздела .
- G308 с параметрами "Имя контура" и "Глубина фрезерования".
- G304 с параметрами фигуры.
- G309.

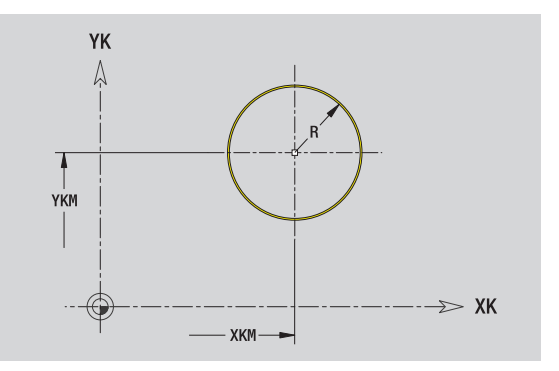

# 5.12 Контуры торцовой поверхности в smart. Turn **5.12 Контуры торцовой поверхности в smart.Turn**

# **Прямоугольник, торцовая поверхность**

#### **Исходные данные, торцовая поверхность**

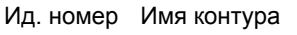

- PT Глубина фрезерования
- ZR Эталонный размер

#### **Параметры фигуры**

- XKM, YKM Центр фигуры (декартовы координаты )
- A Угловое положение (привязка: ось XK)
- K Длина
- B Ширина
- BR Скругление

**Эталонный размер ZR** можно определить с помощью функции "Выбор опорной плоскости"(смотри [страница](#page-430-0) 431).

- Идентификатор раздела STIRN с параметром "Эталонный размер". При вложенных контурах ICP генерирует только идентификатор раздела .
- G308 с параметрами "Имя контура" и "Глубина фрезерования".
- G305 с параметрами фигуры .
- G309.

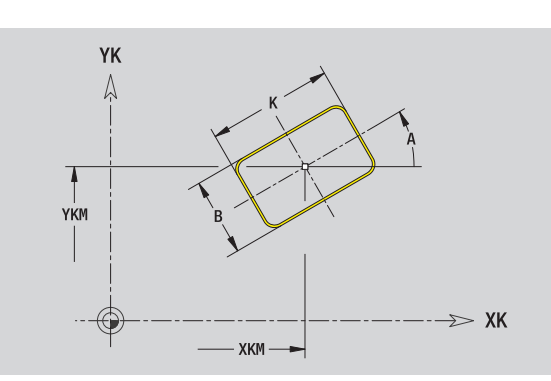

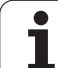

### **Многоугольник, торцовая поверхность**

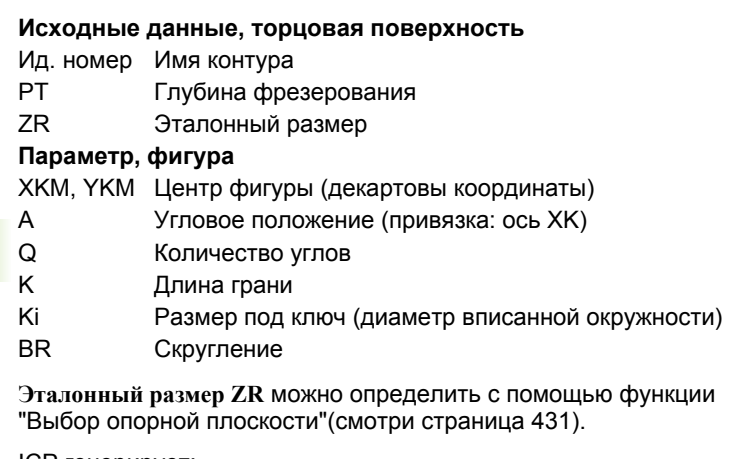

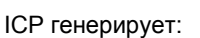

- Идентификатор раздела STIRN с параметром "Эталонный размер". При вложенных контурах ICP генерирует только идентификатор раздела.
- G308 с параметрами "Имя контура" и "Глубина фрезерования".
- **G307 с параметрами фигуры.**

G309.

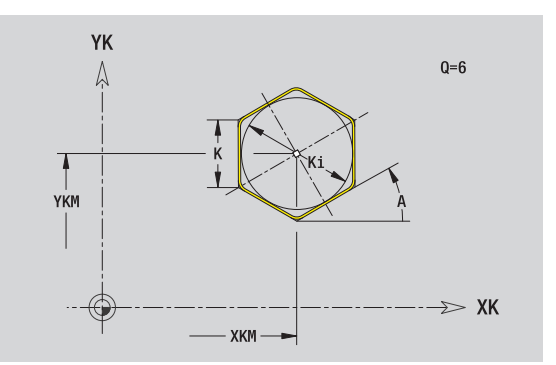

**436** ICP-программирование

 $\bullet$ 

# **Линейная канавка, торцовая поверхность**

#### **Исходные данные, торцовая поверхность**

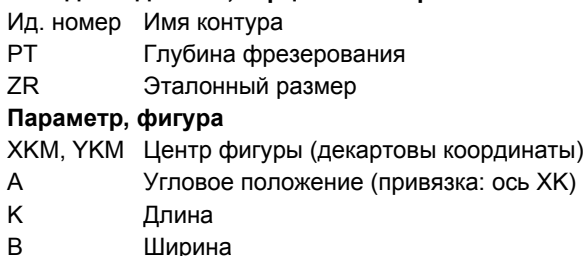

**Эталонный размер ZR** можно определить с помощью функции "Выбор опорной плоскости"(смотри [страница](#page-430-0) 431).

ICP генерирует :

- Идентификатор раздела STIRN с параметром "Эталонный размер". При вложенных контурах ICP генерирует только идентификатор раздела .
- G308 с параметрами "Имя контура" и "Глубина фрезерования".
- G301 с параметрами фигуры .
- G309.

#### **Круглая канавка, торцовая поверхность**

#### **Исходные данные, торцовая поверхность**

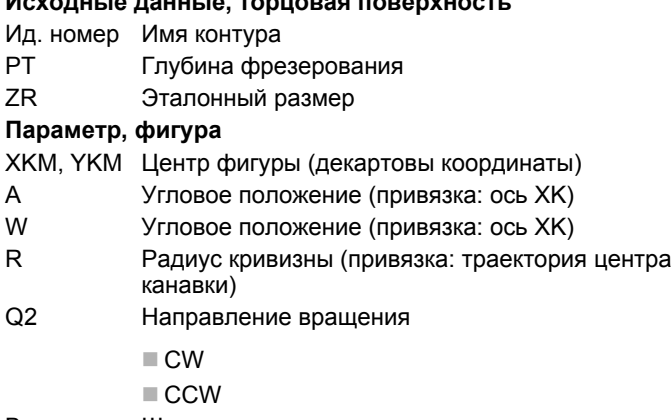

B Ширина

**Эталонный размер ZR** можно определить с помощью функции "Выбор опорной плоскости"(смотри [страница](#page-430-0) 431).

- Идентификатор раздела STIRN с параметром "Эталонный размер". При вложенных контурах ICP генерирует только идентификатор раздела .
- G308 с параметрами "Имя контура" и "Глубина фрезерования".
- G302 или G303 с параметрами фигуры .
- G309.

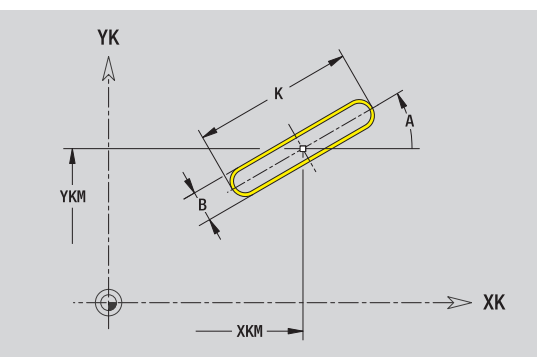

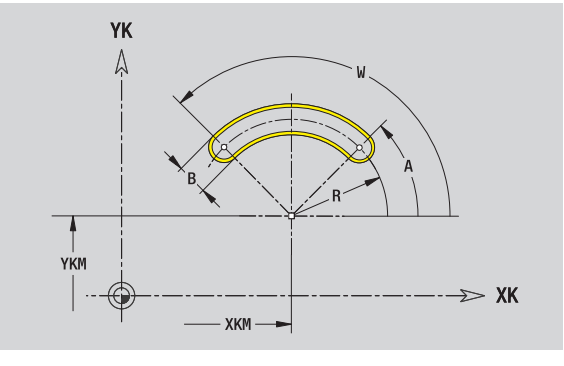

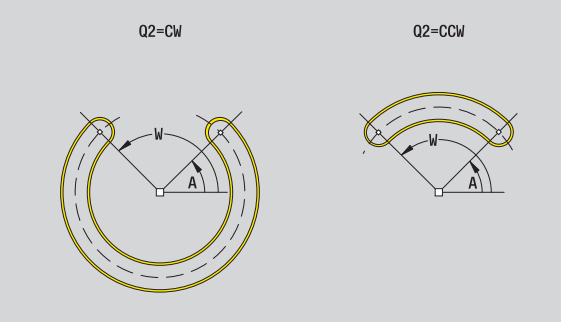

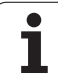

## **Отверстие, торцовая поверхность**

Этой функцией определяется операция сверления отдельного отверстия, которая может содержать следующие элементы :

- Центрирование
- Сверление кольцевым сверлом
- Зенкование
- Резьба

#### **Исходные данные отверстия**

- ID Имя контура
- ZR Эталонный размер

#### **Параметры отверстия**

XKM, YKM Центр отверстия (декартовы координаты )

#### **Центрирование**

O Диаметр

#### **Отверстие**

- B Диаметр BT Глубина (без знака )
- W Угол

#### **Зенкование**

R Диаметр U Глубина E Угол зенкования

#### **Резьба**

- GD Диаметр GT Глубина K Длина сбега резьбы F Шаг резьбы GA Вид резьбы (правая /левая резьба ) 0: правая резьба
	- 1: левая резьба

**Эталонный размер ZR** можно определить с помощью функции "Выбор опорной плоскости"(смотри [страница](#page-430-0) 431).

ICP генерирует :

- Идентификатор раздела STIRN с параметром "Эталонный размер". При вложенных контурах ICP генерирует только идентификатор раздела .
- G308 с параметрами "Имя контура" и "Глубина фрезерования"  $(-1*BT)$ .
- G300 с параметрами отверстия .

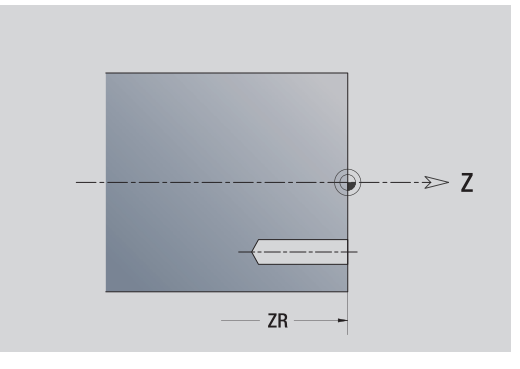

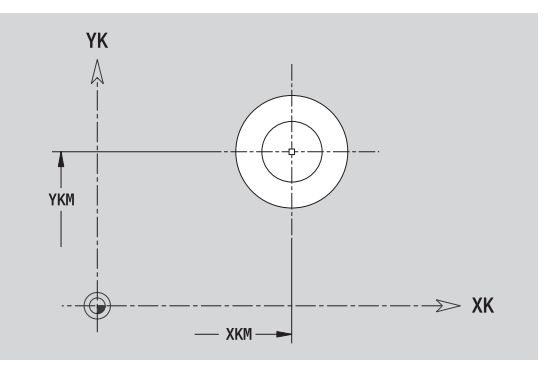

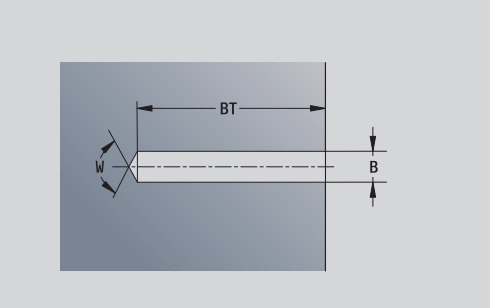

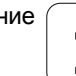

# 5.12 Контуры торцовой поверхности в smart.Turn **5.12 Контуры торцовой поверхности в smart.Turn**

# **Линейный шаблон, торцовая поверхность**

#### **Исходные данные, торцовая поверхность**

Ид. номер Имя контура

- PT Глубина фрезерования
- ZR Эталонный размер

#### **Параметры шаблона**

- XK, YK 1. точка шаблона (декартовы координаты)
- QP Количество точек шаблона
- IP, JP Конечная точка шаблона (декартовы координаты )
- IPi, JPi Расстояние между двумя точками шаблона ( в направлении XK, YK)
- AP Угол положения
- RP Общая длина шаблона
- RPi Расстояние между двумя точками шаблона

#### **Параметры выбранной фигуры /отверстия**

**Эталонный размер ZR** можно определить с помощью функции "Выбор опорной плоскости"(смотри [страница](#page-430-0) 431).

ICP генерирует :

- Идентификатор раздела STIRN с параметром "Эталонный размер". При вложенных контурах ICP генерирует только идентификатор раздела .
- G308 с параметрами "Имя контура" и "Глубина фрезерования" или "Глубина сверления"(–1\*BT).
- G401 с параметрами шаблона .
- G-функция и параметры фигуры /отверстия .

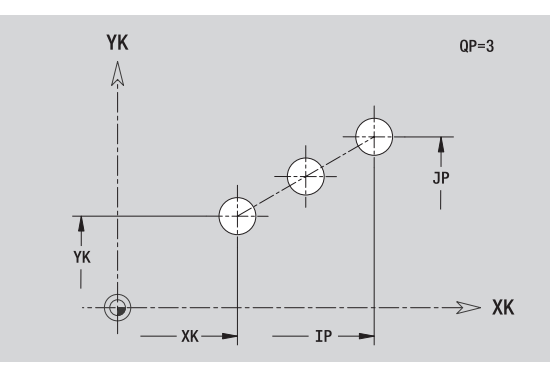

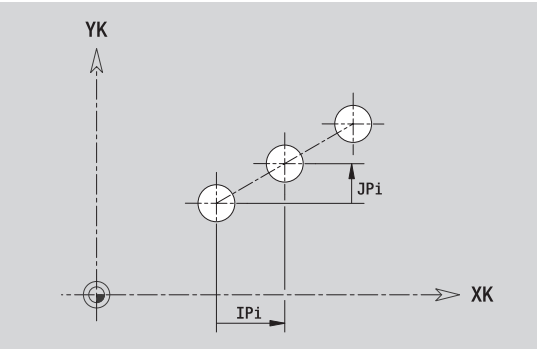

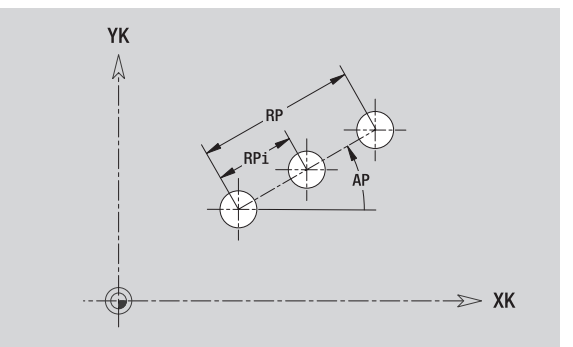

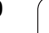

# **Круговой шаблон, торцовая поверхность**

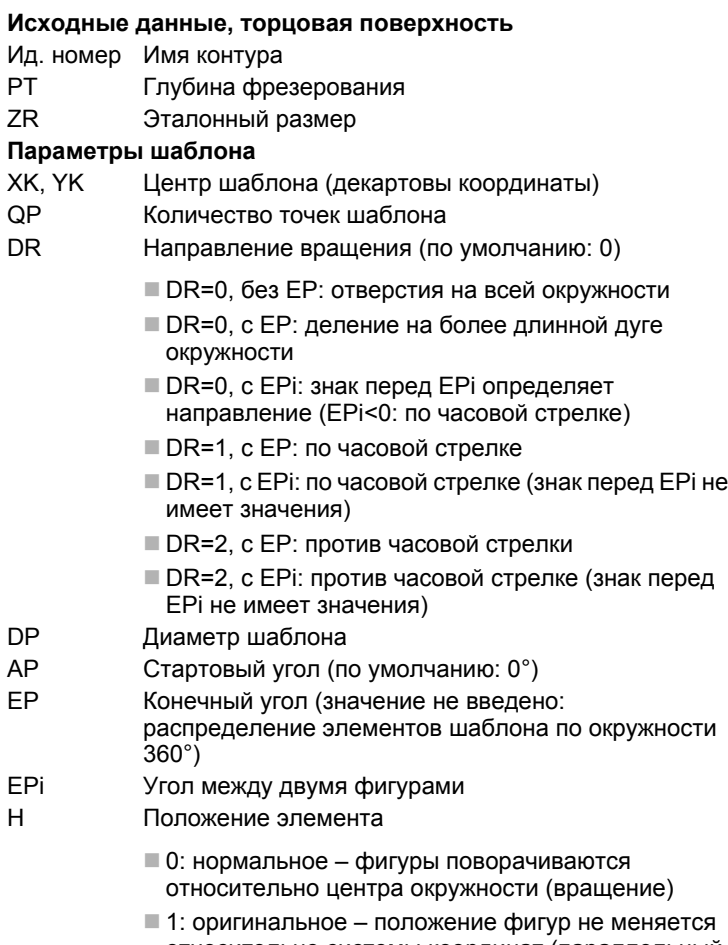

относительно системы координат (параллельный перенос )

#### **Параметры выбранной фигуры /отверстия**

**Эталонный размер ZR** можно определить с помощью функции "Выбор опорной плоскости"(смотри [страница](#page-430-0) 431).

ICP генерирует :

- Идентификатор раздела STIRN с параметром "Эталонный размер". При вложенных контурах ICP генерирует только идентификатор раздела .
- G308 с параметрами "Имя контура" и "Глубина фрезерования" или "Глубина сверления"(–1\*BT).
- G402 с параметрами шаблона .
- G-функция и параметры фигуры /отверстия .

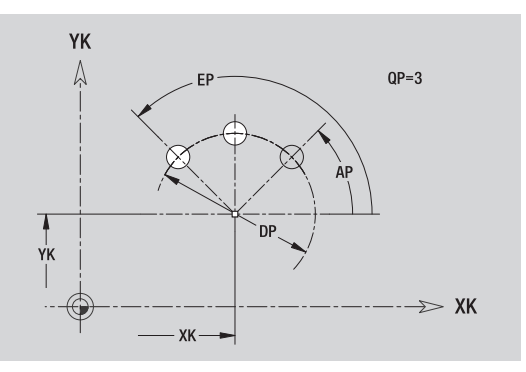

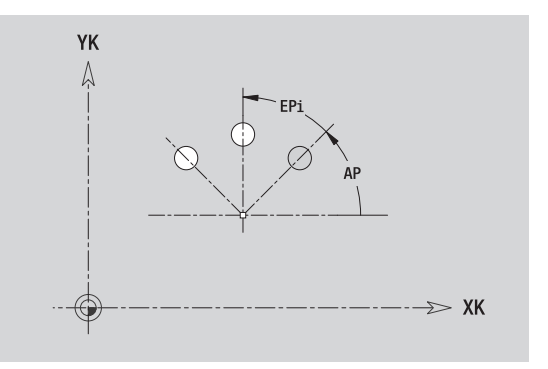

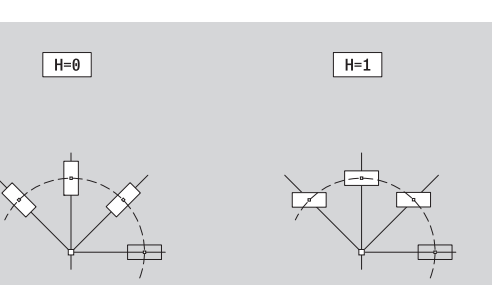

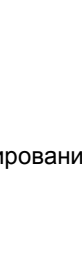

# **5.13 Контуры поверхности образующей в smart.Turn**

ICP предоставляет в smart.Turn следующие контуры для обработки с помощью оси C:

- Сложные контуры, определяемые отдельными контурными элементами
- Фигуры
- Отверстия
- Шаблоны фигур или отверстий

### <span id="page-440-0"></span>**Исходные данные, поверхность образующей**

За исходными данными следует определение контура с помощью отдельных элементов контура: Смотри "[Элементы](#page-423-0) контура, [образующая](#page-423-0)" на странице 424.

#### **Параметры обработки фрезерованием**

- ID Имя контура
- PT Глубина фрезерования
- XR Диаметр привязки

**Эталонный диаметр XR** можно определить с помощью функции "Выбор опорной плоскости"(смотри [страница](#page-430-0) 431). Эталонный диаметр используется для пересчета углового размера и размера отрезка .

- Идентификатор раздела MANTEL с параметром "Эталонный диаметр". При вложенных контурах ICP генерирует только идентификатор раздела .
- G308 с параметрами "Имя контура" и "Глубина фрезерования".
- G309 в конце описания контура или после фигуры .

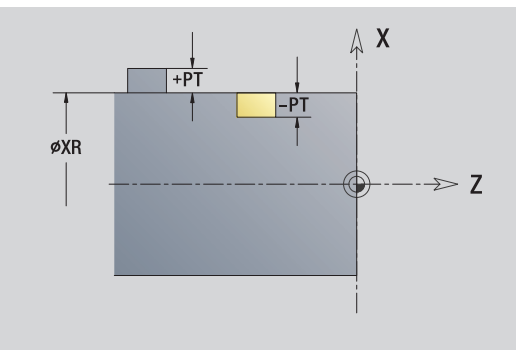

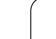

# **Атрибуты TURN PLUS**

В пункте "Атрибуты TURN PLUS" вы можете задать настройки для автоматической генерации программ (AAG).

#### **Параметры для определения стартовой точки**

- HC Атрибут сверления/фрезерования:
	- 1: Фрезерование контура
	- **2: Фрезерование кармана**
	- 3: Фрезерование плоскости
	- ■4: зачистка
	- 5: Гравировка
	- 6: Фрезерование контура и зачистка
	- 7: Фрезерование кармана и зачистка
	- 14: Не обрабатывать
- QF Место фрезерования:
	- $0$ : На контуре
	- 1: Внутри/слева
	- 2: Снаружи/справа
- HF Направление:
	- 0: встречное движение
	- 1: попутное движение
- DF Диаметр фрезы
- WF Угол фаски
- BR Ширина фаски
- RB Плоскость возврата

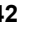

# 5.13 Контуры поверхности образующей в smart.Turn **5.13 Контуры поверхности образующей в smart.Turn**

# **Дуга окружности, поверхность образующей**

#### **Исходные данные, поверхность образующей**

- ID Имя контура
- PT Глубина фрезерования
- XR Диаметр привязки

#### **Параметр, фигура**

- Z Центр фигуры
- CYM Центр фигуры как размер отрезка (привязка: диаметр XR)
- CM Центр фигуры (угол )
- R Радиус

**Эталонный диаметр XR** можно определить с помощью функции "Выбор опорной плоскости"(смотри [страница](#page-430-0) 431).

- Идентификатор раздела MANTEL с параметром "Эталонный диаметр". При вложенных контурах ICP генерирует только идентификатор раздела .
- G308 с параметрами "Имя контура" и "Глубина фрезерования".
- G314 с параметрами фигуры .
- G309.

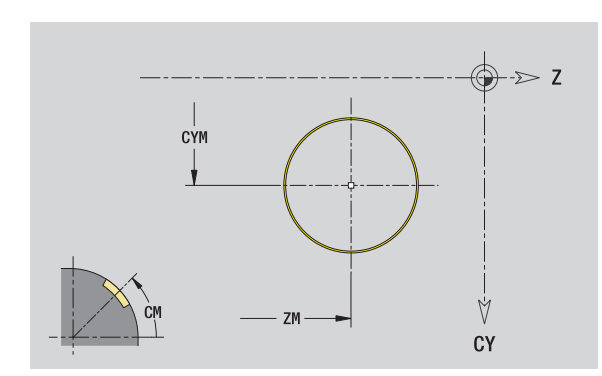

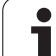

## **Прямоугольник, поверхность образующей**

#### **Исходные данные, поверхность образующей**

- ID Имя контура
- PT Глубина фрезерования
- XR Диаметр привязки

#### **Параметр, фигура**

- Z Центр фигуры
- CYM Центр фигуры как размер отрезка (привязка: диаметр XR)
- CM Центр фигуры (угол)
- A Угол положения
- K Длина
- B Ширина
- BR Скругление

**Эталонный диаметр XR** можно определить с помощью функции "Выбор опорной плоскости"(смотри [страница](#page-430-0) 431).

ICP генерирует:

- Идентификатор раздела MANTEL с параметром "Эталонный диаметр". При вложенных контурах ICP генерирует только идентификатор раздела.
- G308 с параметрами "Имя контура" и "Глубина фрезерования".
- G315 с параметрами фигуры.

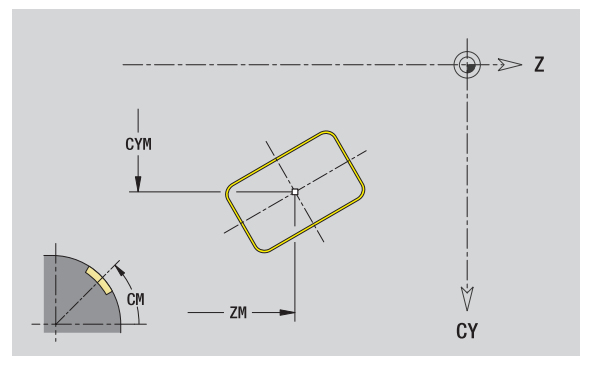

# 5.13 Контуры поверхности образующей в smart.Turn **5.13 Контуры поверхности образующей в smart.Turn**

### **Многоугольник, торцовая поверхность**

#### **Исходные данные, поверхность образующей**

- ID Имя контура
- PT Глубина фрезерования
- XR Диаметр привязки

#### **Параметр, фигура**

- Z Центр фигуры
- CYM Центр фигуры как размер отрезка (привязка: диаметр XR)
- CM Центр фигуры (угол )
- A Угол положения
- Q Количество углов
- K Длина грани
- Ki Размер под ключ (диаметр вписанной окружности )
- BR Скругление

**Эталонный диаметр XR** можно определить с помощью функции "Выбор опорной плоскости"(смотри [страница](#page-430-0) 431).

- Идентификатор раздела MANTEL с параметром "Эталонный диаметр". При вложенных контурах ICP генерирует только идентификатор раздела .
- G308 с параметрами "Имя контура" и "Глубина фрезерования".
- G317 с параметрами фигуры .
- G309.

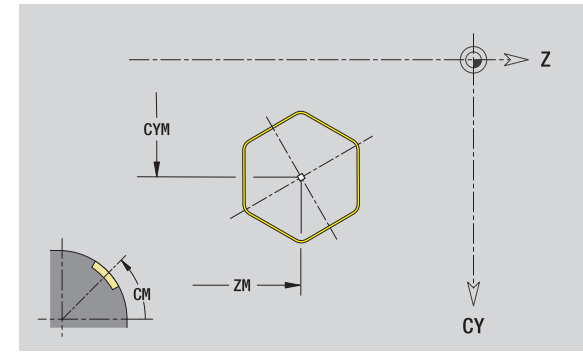

# **Линейная канавка, поверхность образующей**

#### **Исходные данные, поверхность образующей**

- ID Имя контура
- PT Глубина фрезерования
- XR Диаметр привязки

#### **Параметр, фигура**

- Z Центр фигуры
- CYM Центр фигуры как размер отрезка (привязка: диаметр XR)
- CM Центр фигуры (угол)
- A Угол положения
- K Длина
- B Ширина

**Эталонный диаметр XR** можно определить с помощью функции "Выбор опорной плоскости"(смотри [страница](#page-430-0) 431).

ICP генерирует:

- Идентификатор раздела MANTEL с параметром "Эталонный диаметр". При вложенных контурах ICP генерирует только идентификатор раздела.
- G308 с параметрами "Имя контура" и "Глубина фрезерования".
- **G311 с параметрами фигуры.**

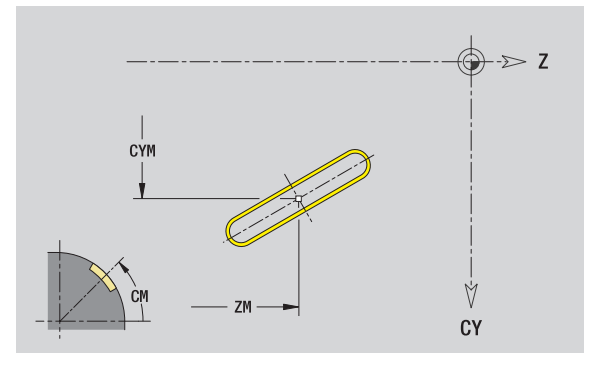

# **Круглая канавка, поверхность образующей**

#### **Исходные данные, поверхность образующей**

- ID Имя контура
- PT Глубина фрезерования
- XR Диаметр привязки

#### **Параметр, фигура**

- Z Центр фигуры
- CYM Центр фигуры как размер отрезка (привязка: диаметр XR)
- CM Центр фигуры (угол )
- A Стартовый угол
- W Конечный угол
- R Радиус
- Q2 Направление вращения
	- CW
	- $\blacksquare$  CCW
- B Ширина

**Эталонный диаметр XR** можно определить с помощью функции "Выбор опорной плоскости"(смотри [страница](#page-430-0) 431).

- Идентификатор раздела MANTEL с параметром "Эталонный диаметр". При вложенных контурах ICP генерирует только идентификатор раздела .
- G308 с параметрами "Имя контура" и "Глубина фрезерования".
- G312 или G313 с параметрами фигуры .
- G309.

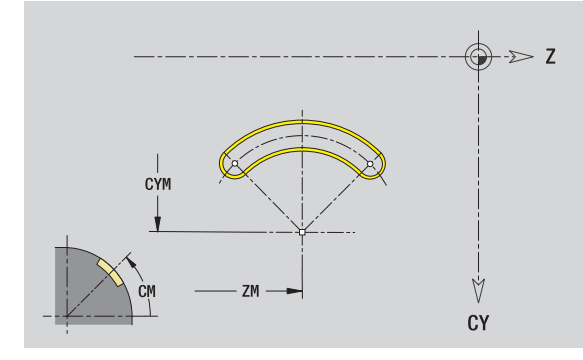

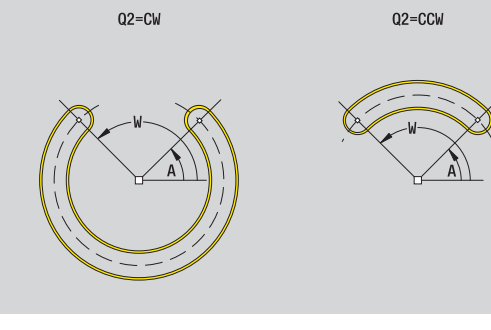

# **Отверстие, поверхность образующей**

Этой функцией определяется операция сверления отдельного отверстия, которая может содержать следующие элементы :

- Центрирование
- Сверление кольцевым сверлом
- Зенкование
- Резьба

#### **Исходные данные отверстия**

- ID Имя контура
- XR Эталонный диаметр

#### **Параметр отверстия**

Z Центр отверстия

CYM Центр фигуры как размер отрезка (привязка: диаметр XR)

CM Центр фигуры (угол )

#### **Центрирование**

O Диаметр

#### **Сверление**

- B Диаметр
- BT Глубина
- W Угол

#### **Зенкование**

- R Диаметр
- U Глубина
- E Угол зенкования

#### **Резьба**

- GD Диаметр
- GT Глубина
- K Длина выхода
- F Шаг резьбы
- GA Вид резьбы (правая/левая резьба)
	- 0: правая резьба
	- ■1: левая резьба

**Эталонный диаметр XR** можно определить с помощью функции "Выбор опорной плоскости"(смотри [страница](#page-430-0) 431).

#### ICP генерирует :

- Идентификатор раздела MANTEL с параметром "Эталонный диаметр". При вложенных контурах ICP генерирует только идентификатор раздела .
- G308 с параметрами "Имя контура" и "Глубина фрезерования"  $(-1*BT)$ .
- G310 с параметрами отверстия .

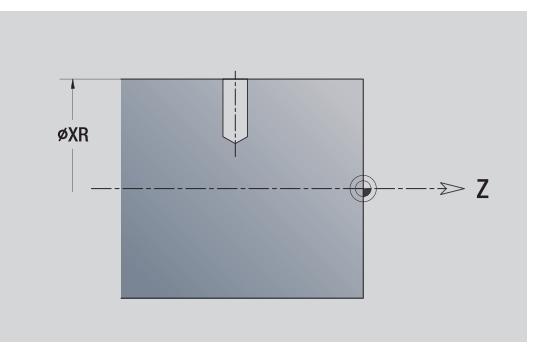

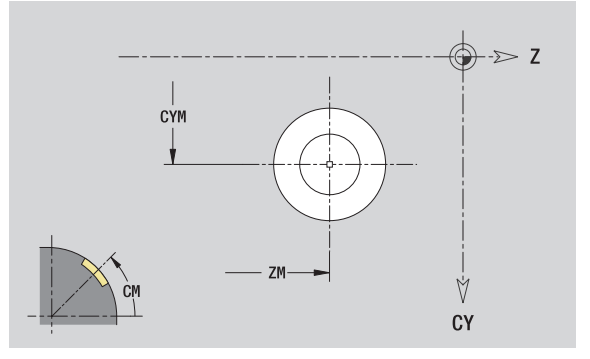

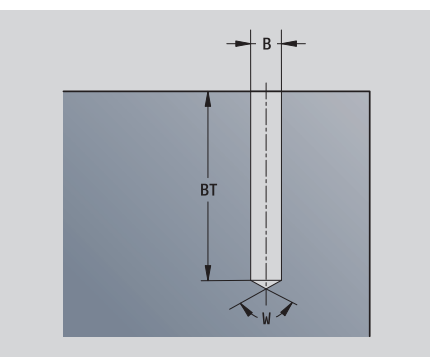

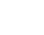

# 5.13 Контуры поверхности образующей в smart.Turn **5.13 Контуры поверхности образующей в smart.Turn**

# **Линейный шаблон, торцовая поверхность**

#### **Исходные данные, поверхность образующей**

- ID Имя контура
- PT Глубина фрезерования
- XR Эталонный диаметр

#### **Параметры шаблона**

- Z 1. точка шаблона
- CY 1. центр шаблона как размер отрезка (привязка: диаметр XR)
- C 1. точка шаблона (угол )
- QP Количество точек шаблона
- ZE Конечная точка шаблона
- ZEi Расстояние между двумя точками шаблона ( в направлении Z)
- WP Конечная точка шаблона (угол )
- WPi Расстояние между двумя точками шаблона (угол )
- AP Угол положения
- RP Общая длина шаблона
- RPi Расстояние между двумя точками шаблона

#### **Параметры выбранной фигуры /отверстия**

**Эталонный диаметр XR** можно определить с помощью функции "Выбор опорной плоскости"(смотри [страница](#page-430-0) 431).

ICP генерирует :

- Идентификатор раздела MANTEL с параметром "Эталонный диаметр". При вложенных контурах ICP генерирует только идентификатор раздела .
- G308 с параметрами "Имя контура" и "Глубина фрезерования" или "Глубина сверления"(–1\*BT).
- G411 с параметрами шаблона.
- G-функция и параметры фигуры /отверстия .

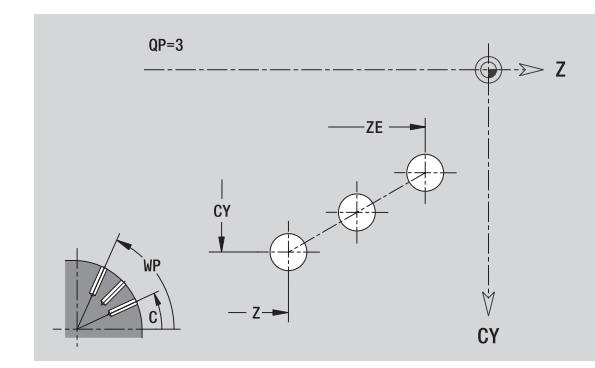

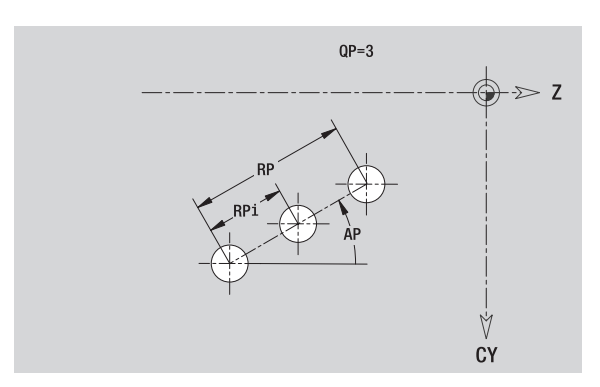

# **Круговой шаблон, поверхность образующей**

Исходные данные: (siehe "Исходные данные, [поверхность](#page-440-0) образующей[" auf Seite 441\)](#page-440-0)

#### **Исходные данные, поверхность образующей**

- ID Имя контура
- PT Глубина фрезерования
- XR Эталонный диаметр

#### **Параметры шаблона**

- Z Центр шаблона
- CY Центр шаблона как размер отрезка (привязка: диаметр XR)
- C Центральная точка шаблона (угол)
- QP Количество точек шаблона
- DR Направление вращения (по умолчанию: 0)
	- DR=0, без EP: отверстия на всей окружности
	- DR=0, с EP: деление на более длинной дуге окружности
	- DR=0, с EPi: знак перед EPi определяет направление (EPi<0: по часовой стрелке)
	- DR=1, с EP: по часовой стрелке
	- DR=1, с EPi: по часовой стрелке (знак перед EPi не имеет значения)
	- DR=2, с EP: против часовой стрелки
	- DR=2, с EPi: против часовой стрелке (знак перед EPi не имеет значения)
- DP Диаметр шаблона
- AP Стартовый угол (по умолчанию: 0°)

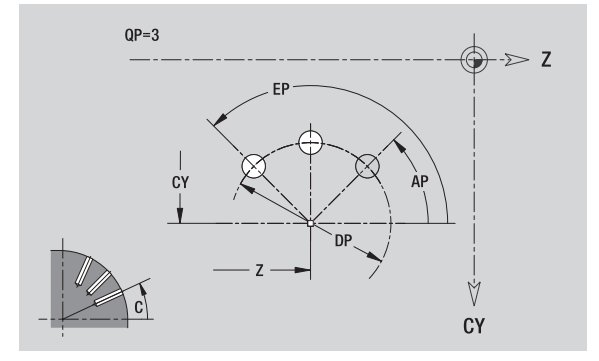

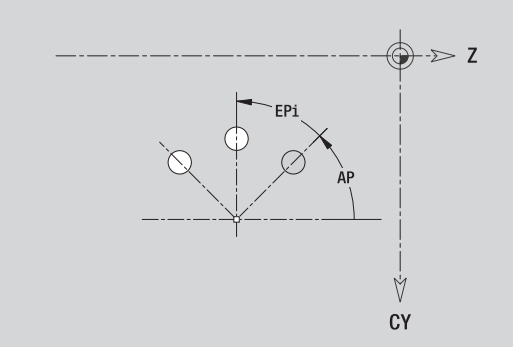

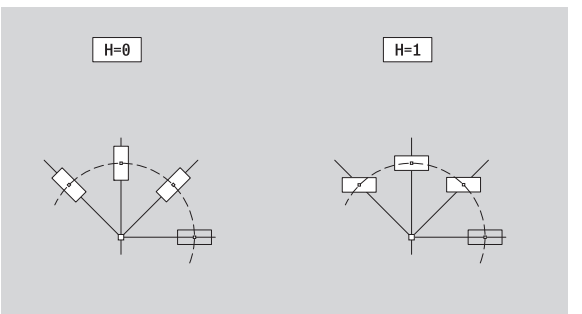

- EP Конечный угол (значение не введено: распределение элементов шаблона по окружности 360°)
- EPi Угол между двумя фигурами
- H Положение элемента
	- 0: нормальное фигуры поворачиваются относительно центра окружности (вращение )
	- $\blacksquare$  1: оригинальное положение фигур не меняется относительно системы координат (параллельный перенос )

#### **Параметры выбранной фигуры /отверстия**

**Эталонный диаметр XR** можно определить с помощью функции "Выбор опорной плоскости"(смотри [страница](#page-430-0) 431).

- Идентификатор раздела MANTEL с параметром "Эталонный диаметр". При вложенных контурах ICP генерирует только идентификатор раздела .
- G308 с параметрами "Имя контура" и "Глубина фрезерования" или "Глубина сверления"(–1\*BT).
- G412 с параметрами шаблона.
- G-функция и параметры фигуры /отверстия .
- G309.

# **5.14 Контуры XY-плоскости**

ICP обеспечивает в smart.Turn следующие контуры для обработки с помощью оси C:

- Сложные контуры, определяемые отдельными контурными элементами
- Фигуры
- Отверстия
- Шаблоны фигур или отверстий
- Отдельные поверхности
- Многогранник

Размеры элементов контура XY-плоскости задаются в декартовой или полярной системе координат. Переключение осуществляется с помощью Softkey (см. таблицу). Для определения точки можно совместно использовать декартовы и полярные координаты.

# <span id="page-451-0"></span>**Исходные данные XY-плоскости**

За исходными данными следует определение контура с помощью отдельных элементов контура.

#### **Исходные данные операций фрезерования**

- ID Имя контура
- PT Глубина фрезерования
- C Угол шпинделя
- IR Ограничительный диаметр
- ZR Эталонный размер

**Эталонный размер ZR** и **Ограничительный диаметр IR** можно определить с помощью функции "Выбор опорной плоскости" (смотри [страница](#page-430-0) 431).

ICP генерирует:

- Идентификатор раздела STIRN\_Y с параметрами "эталонный размер", "угол шпинделя" и "ограничительный диаметр". При вложенных контурах идентификатор раздела отпадает.
- G308 с параметрами "Имя контура" и "Глубина фрезерования".
- G309 в конце описания контура.

#### **Softkey полярных координат**

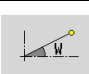

Переключает поле на ввод угла **W**.

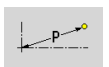

Переключает поле на ввод радиуса **P**.

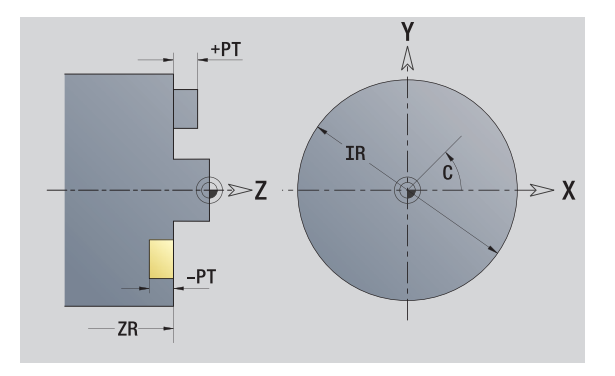

# **Стартовая точка XY-плоскости**

В первом элементе контура точения введите координаты стартовой точки и целевой точки. Ввод точки старта возможен только в первом элементе контура. В последующих элементах контура точка старта получается из предыдущего элемента контура .

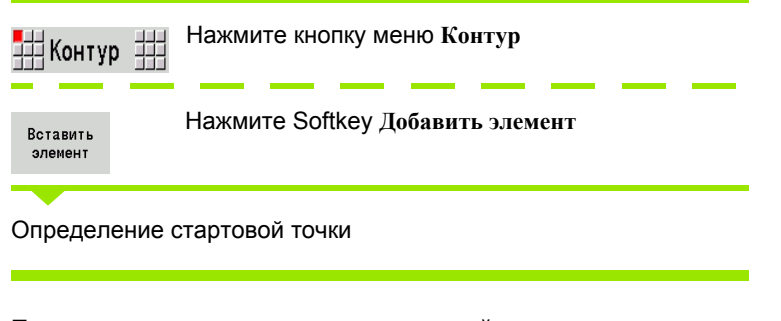

#### **Параметры для определения стартовой точки**

- XS, YS Стартовая точка контура
- W Стартовая точка контура, полярная (угол )
- P Стартовая точка контура, полярная (радиус )

ICP генерирует G170 в smart.Turn.

### **Вертикальные линии XY-плоскости**

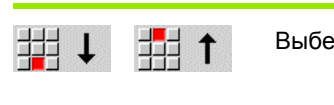

Выберите направление линии

Задайте размеры линии и переход к следующему элементу контура .

#### **Параметр**

- Y Целевая точка
- Yi Целевая точка, инкрементальная (расстояние стартовая точка – целевая точка )
- W Целевая точка, полярная угол
- P Целевая точка, полярные координаты
- L Длина линии
- F: см. Атрибуты обработки [Страница](#page-378-0) 379

ICP генерирует G171 в smart.Turn.

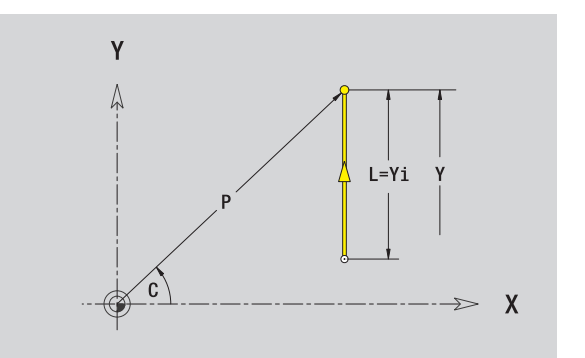

Y

XS.

 $Y_{\mathsf{S}}^{\dagger}$ 

 $\boldsymbol{X}$ 

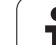

# **Горизонтальные линии XY-плоскости**

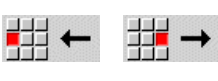

Выберите направление линии

Задайте размеры линии и переход к следующему элементу контура.

#### **Параметры**

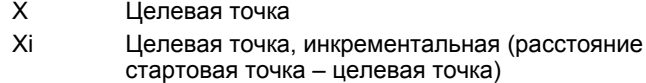

- W Целевая точка, полярные координаты угол
- P Целевая точка, полярные координаты
- L Длина линии
- F: см. Атрибуты обработки [Страница](#page-378-0) 379

ICP генерирует G171 в smart.Turn.

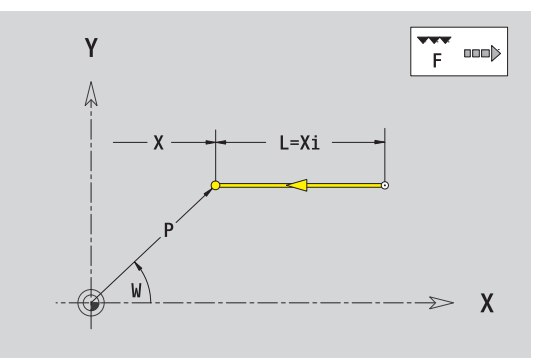

 $\bullet$ 

# **Линия под углом XY-плоскости**

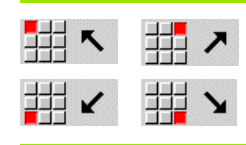

Выберите направление линии

Задайте размеры линии и переход к следующему элементу контура.

#### **Параметры**

- X, Y Целевая точка
- Xi, Yi Целевая точка, инкрементальная (расстояние стартовая точка – целевая точка)
- W Целевая точка, полярные координаты угол
- P Целевая точка, полярные координаты
- AN Угол к оси X (направление угла: см. вспомогательный рисунок)
- L Длина линии
- ANn Угол к последующему элементу
- ANp Угол к предыдущему элементу
- F: см. Атрибуты обработки [Страница](#page-378-0) 379

ICP генерирует G171 в smart.Turn.

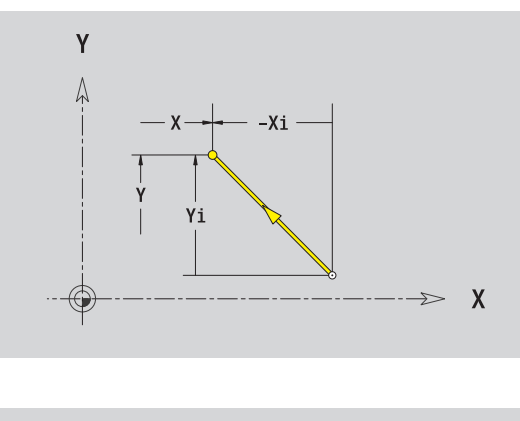

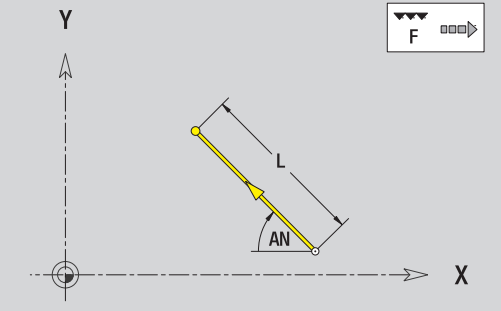

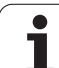

# **Дуга XY-плоскости**

 $\mathbb{H}^{\mathsf{C}}$ 胡り

Выберите направление вращения дуги

Задайте размеры линии и переход к следующему элементу контура.

#### **Параметры**

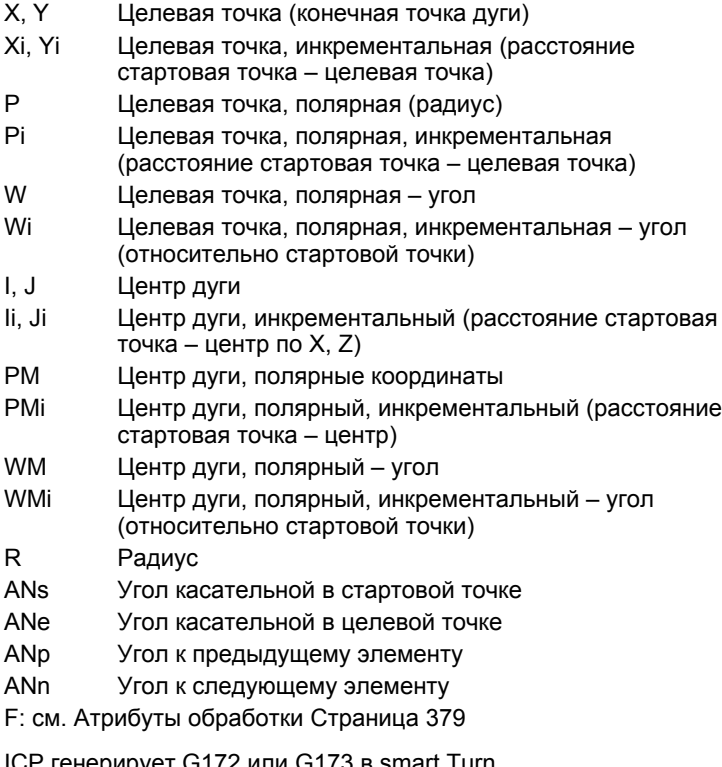

ICP генерирует G172 или G173 в smart.Turn.

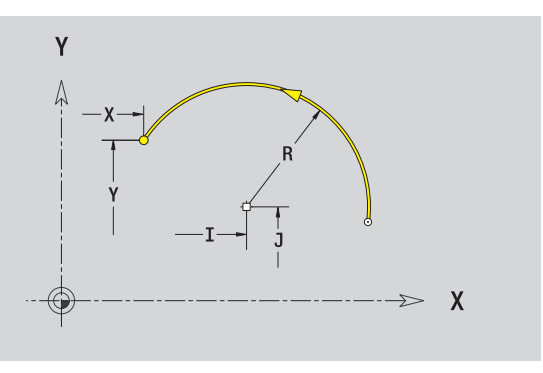

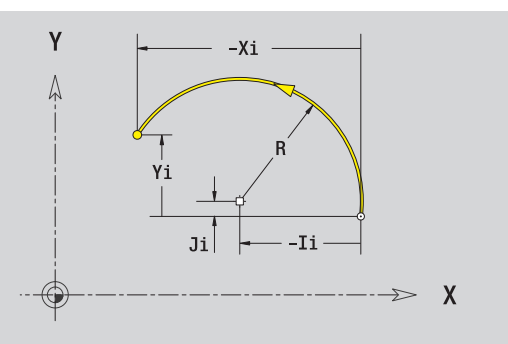

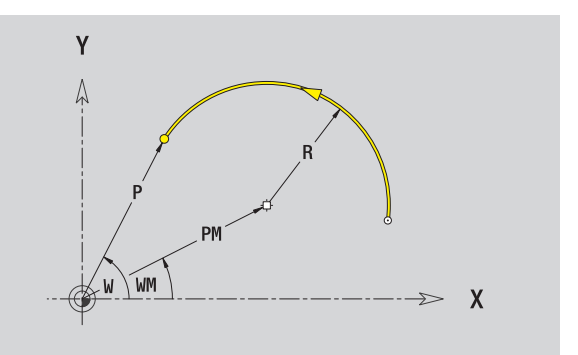

 $\bullet$ 

# **Фаска /скругление, XY-плоскость**

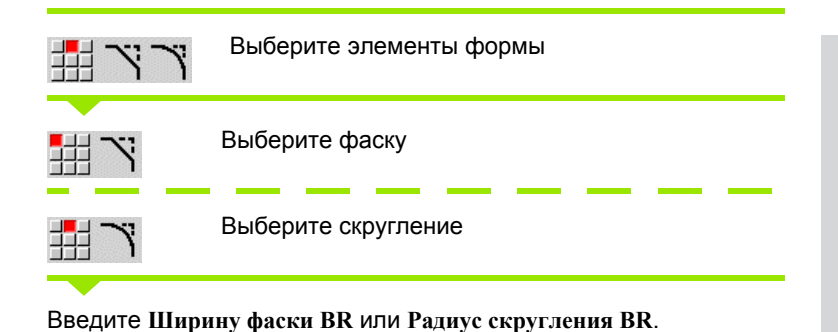

Фаска /скругление в качестве первого элемента контура: введите **положение элемента AN** .

#### **Параметр**

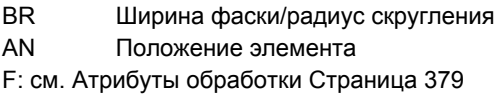

Фаски /скругления определяются на углах контура. "Угол контура" - это точка пересечения вводящего и выводящего элемена контура. Фаска /скругление могут быть рассчитаны лишь тогда, когда известен выводящий элемент контура .

ICP интегрирует фаску /скругление в smart.Turn в базовый элемент G171, G172 или G173.

**Контур начинается фаской /скруглением :** задайте позицию "подразумеваемого угла" в качестве стартовой точки. Затем выберите в качестве элемента формы фаску или скругление. Поскольку "вводящий элемент контура" отсутствует, необходимо определить с помощью **Положения элемента AN** однозначное положение фаски /скругления .

ICP преобразует фаску/скругление в начале контура в линейный или круговой элемент .

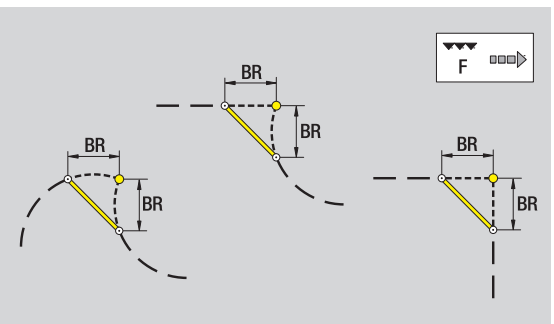

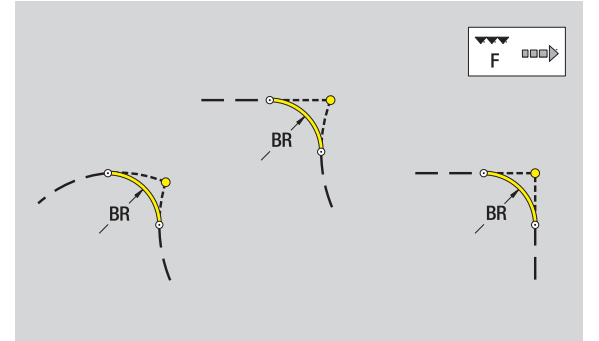

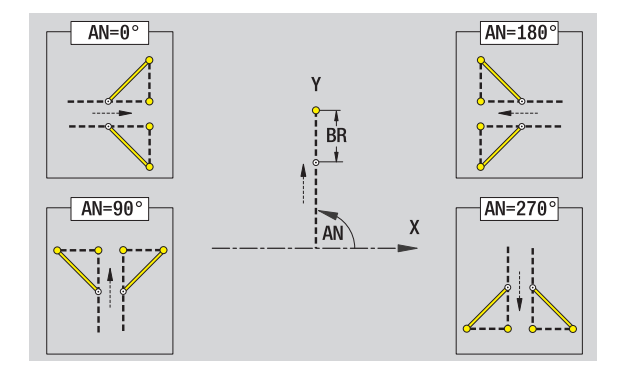

# **Дуга XY-плоскости**

#### **Исходные данные XY-плоскости**

- Ид. номер Имя контура
- PT Глубина фрезерования
- C Угол шпинделя
- IR Ограничительный диаметр
- ZR Эталонный размер

#### **Параметры фигуры**

- XM, YM Центр фигуры
- R Радиус

**Эталонный размер ZR** и **Ограничительный диаметр IR** можно определить с помощью функции "Выбор опорной плоскости" (смотри [страница](#page-430-0) 431).

ICP генерирует:

отпадает.

- Идентификатор раздела STIRN\_Y с параметрами "ограничительный диаметр", "эталонный размер" и "угол шпинделя". При вложенных контурах идентификатор раздела
- G308 с параметрами "Имя контура" и "Глубина фрезерования".
- **G374 с параметрами фигуры.**

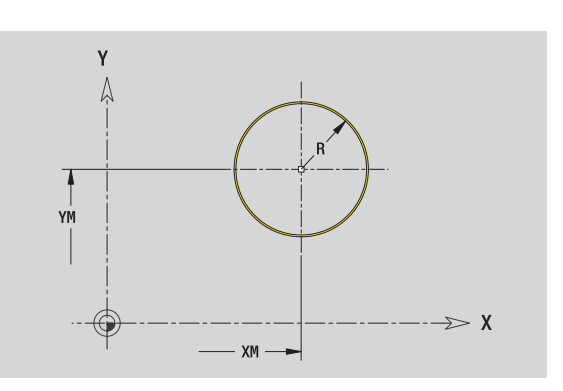

# 5.14 Контур<mark>ы XY</mark>-плоскости **5.14 Контуры XY-плоскости**

# **Прямоугольник XY-плоскости**

#### **Исходные данные XY-плоскости**

- Ид. номер Имя контура
- PT Глубина фрезерования
- C Угол шпинделя
- IR Ограничительный диаметр
- ZR Эталонный размер

#### **Параметры фигуры**

- XM, YM Центр фигуры
- A Угловое положение (привязка: ось X)
- K Длина
- B Ширина
- BR Скругление

**Эталонный размер ZR** и **Ограничительный диаметр IR** можно определить с помощью функции "Выбор опорной плоскости" (смотри [страница](#page-430-0) 431).

- Идентификатор раздела STIRN\_Y с параметрами "ограничительный диаметр", "эталонный размер" и "угол шпинделя". При вложенных контурах идентификатор раздела отпадает.
- G308 с параметрами "Имя контура" и "Глубина фрезерования".
- **G375 с параметрами фигуры.**
- G309.

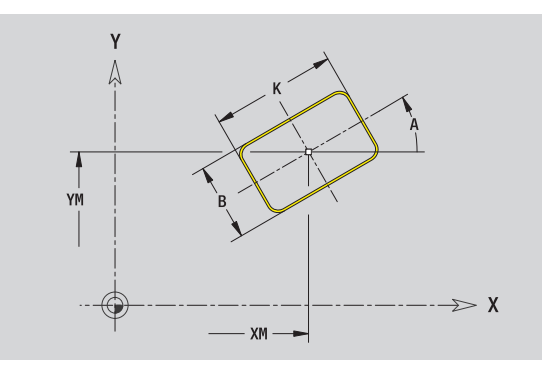

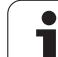

# **Многоугольник XY-плоскости**

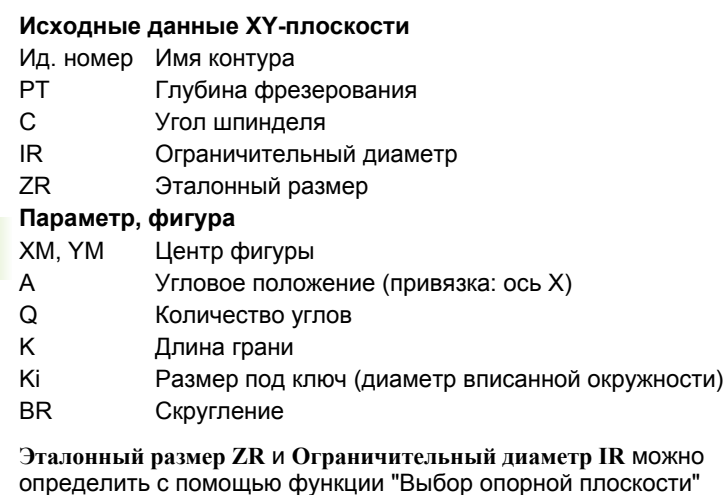

(смотри [страница](#page-430-0) 431).

ICP генерирует:

 Идентификатор раздела STIRN\_Y с параметрами "ограничительный диаметр", "эталонный размер" и "угол шпинделя". При вложенных контурах идентификатор раздела отпадает.

- G308 с параметрами "Имя контура" и "Глубина фрезерования".
- **G377 с параметрами фигуры.**

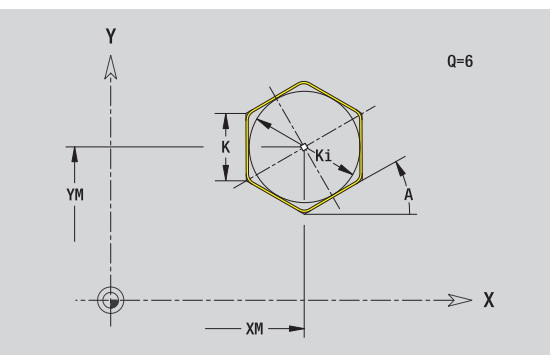

# 5.14 Контур<mark>ы XY</mark>-плоскости **5.14 Контуры XY-плоскости**

# **Линейная канавка XY-плоскости**

#### **Исходные данные XY-плоскости**

- Ид. номер Имя контура
- PT Глубина фрезерования
- C Угол шпинделя
- IR Ограничительный диаметр
- ZR Эталонный размер

#### **Параметр, фигура**

- XM, YM Центр фигуры
- A Угловое положение (привязка: ось X)
- K Длина
- B Ширина

**Эталонный размер ZR** и **Ограничительный диаметр IR** можно определить с помощью функции "Выбор опорной плоскости" (смотри [страница](#page-430-0) 431).

- Идентификатор раздела STIRN Y с параметрами "ограничительный диаметр", "эталонный размер" и "угол шпинделя". При вложенных контурах идентификатор раздела отпадает.
- G308 с параметрами "Имя контура" и "Глубина фрезерования".
- G371 с параметрами фигуры.
- G309

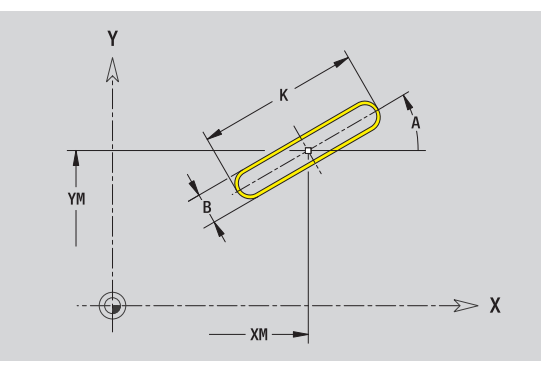

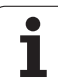

# **Круглая канавка XY-плоскости**

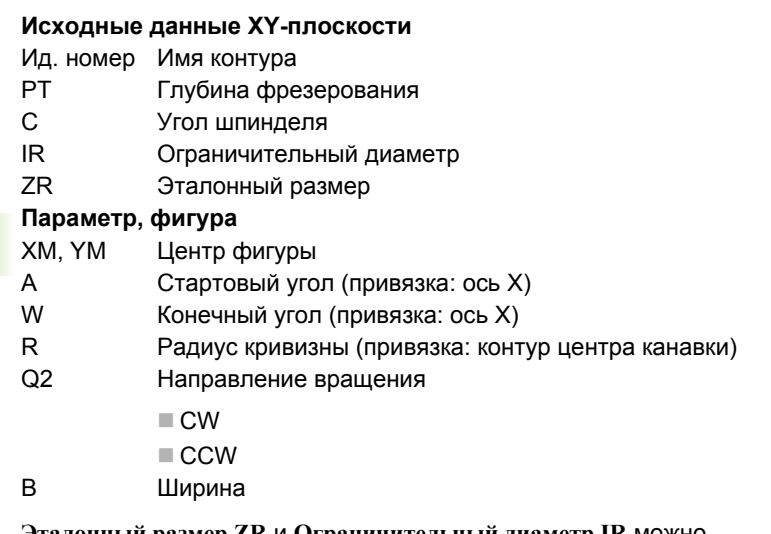

**Эталонный размер ZR** и **Ограничительный диаметр IR** можно определить с помощью функции "Выбор опорной плоскости" (смотри [страница](#page-430-0) 431).

ICP генерирует:

- Идентификатор раздела STIRN\_Y с параметрами "ограничительный диаметр", "эталонный размер" и "угол шпинделя". При вложенных контурах идентификатор раздела отпадает.
- G308 с параметрами "Имя контура" и "Глубина фрезерования".
- G372 или G373 с параметрами фигуры.

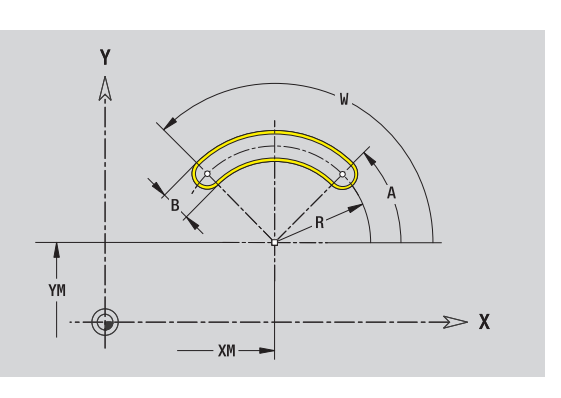

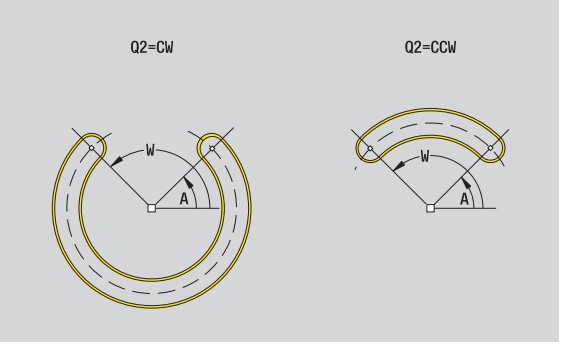

# 5.14 Контур<mark>ы X</mark>Y-плоскости **5.14 Контуры XY-плоскости**

# **Отверстие XY-плоскости**

Этой функцией определяется операция сверления отдельного отверстия, которая может содержать следующие элементы :

- Центрирование
- Сверление кольцевым сверлом
- Зенкование
- Резьба

#### **Исходные данные отверстия**

- ID Имя контура
- C Угол шпинделя
- IR Ограничительный диаметр
- ZR Эталонный размер

#### **Параметры отверстия**

XM, YM Центр отверстия

- **Центрирование**
- O Диаметр

#### **Сверление**

- B Диаметр
- BT Глубина
- W Угол

#### **Зенкование**

- R Диаметр
- U Глубина
- E Угол зенкования

#### **Резьба**

- GD Диаметр
- GT Глубина
- K Длина выхода
- F Шаг резьбы
- GA Вид резьбы (правая /левая резьба )
	- 0: правая резьба
	- ■1: левая резьба

**Эталонный размер ZR** и **Ограничительный диаметр IR** можно определить с помощью функции "Выбор опорной плоскости" (смотри [страница](#page-430-0) 431).

- Идентификатор раздела STIRN\_Y с параметрами "эталонный размер", "угол шпинделя" и "ограничительный диаметр". При вложенных контурах идентификатор раздела отпадает .
- G308 с параметрами "Имя контура" и "Глубина сверления" (– 1\*BT).
- G370 с параметрами отверстия .
- $G309$

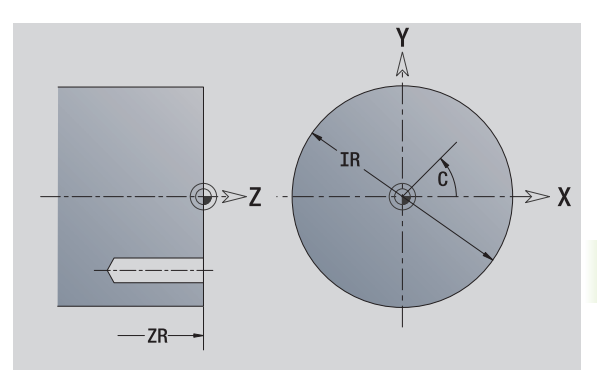

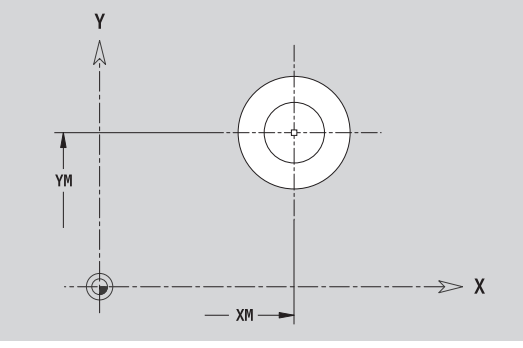

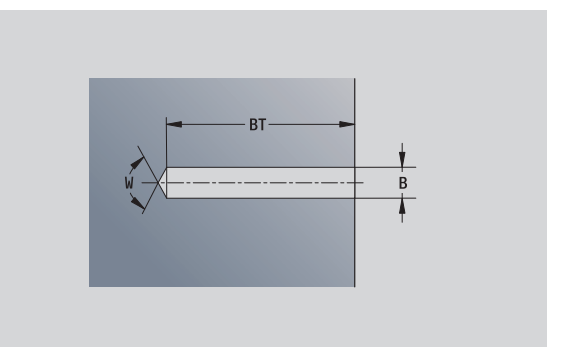

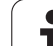

# **Линейный шаблон XY-плоскости**

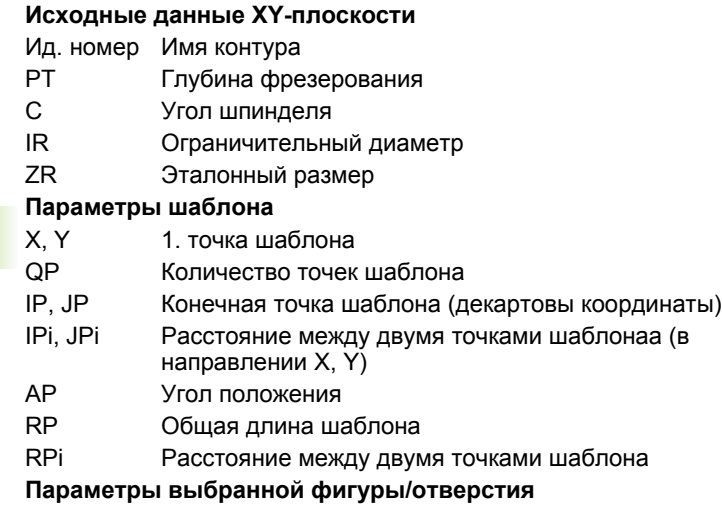

**Эталонный размер ZR** и **Ограничительный диаметр IR** можно определить с помощью функции "Выбор опорной плоскости" (смотри [страница](#page-430-0) 431).

- Идентификатор раздела STIRN\_Y с параметрами "ограничительный диаметр", "эталонный размер" и "угол шпинделя". При вложенных контурах идентификатор раздела отпадает.
- G308 с параметрами "Имя контура" и "Глубина фрезерования" или "Глубина сверления"(–1\*BT).
- G471 с параметрами шаблона.
- G-функция и параметры фигуры/отверстия.
- G309.

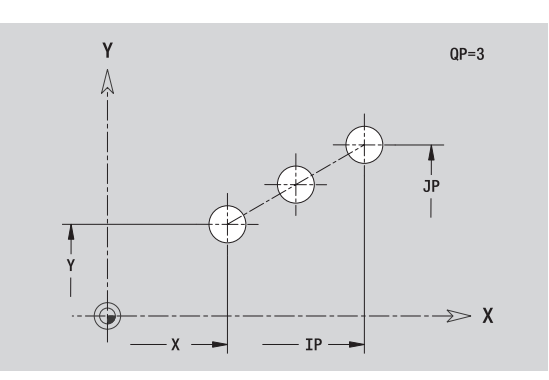

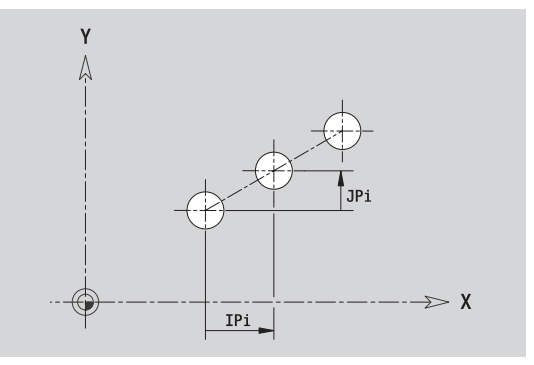

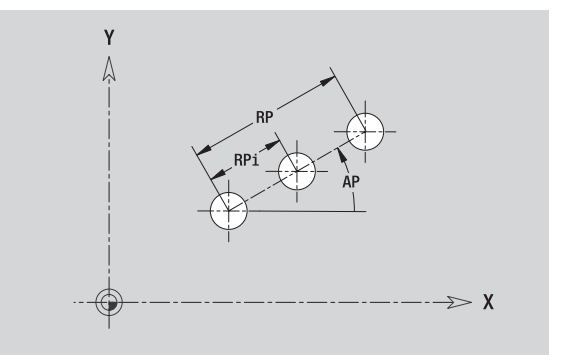

# 5.14 Контур<mark>ы X</mark>Y-плоскости **5.14 Контуры XY-плоскости**

# **Круговой шаблон XY-плоскости**

Исходные данные: (siehe "Исходные данные XY-[плоскости](#page-451-0)" auf [Seite 452\)](#page-451-0)

#### **Исходные данные XY-плоскости**

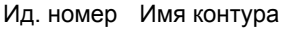

- PT Глубина фрезерования
- C Угол шпинделя
- IR Ограничительный диаметр
- ZR Эталонный размер

#### **Параметры шаблона**

- X, Y Центр шаблона
- QP Количество точек шаблона
- DR Направление вращения (по умолчанию: 0)
	- DR=0, без EP: отверстия на всей окружности
	- DR=0, с EP: деление на более длинной дуге окружности
	- DR=0, с ЕРі: знак перед ЕРі определяет направление (EPi<0: по часовой стрелке)
	- DR=1, с EP: по часовой стрелке
	- DR=1, с EPi: по часовой стрелке (знак перед EPi не имеет значения )
	- DR=2, с EP: против часовой стрелки
	- DR=2, с ЕРі: против часовой стрелке (знак перед EPi не имеет значения )
- DP Диаметр шаблона
- AP Стартовый угол (по умолчанию: 0°)
- EP Конечный угол (значение не введено: распределение элементов шаблона по окружности 360°)
- EPi Угол между двумя фигурами
- H Положение элемента

 0: нормальное – фигуры поворачиваются относительно центра окружности (вращение )

 $\blacksquare$  1: оригинальное – положение фигур не меняется относительно системы координат (параллельный перенос )

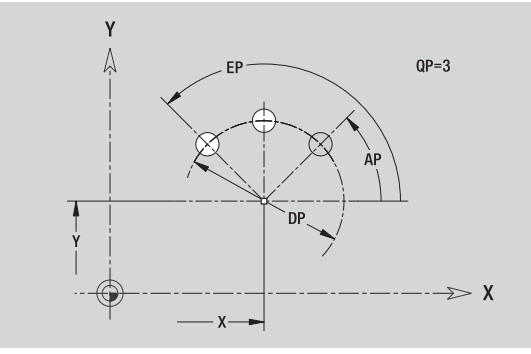

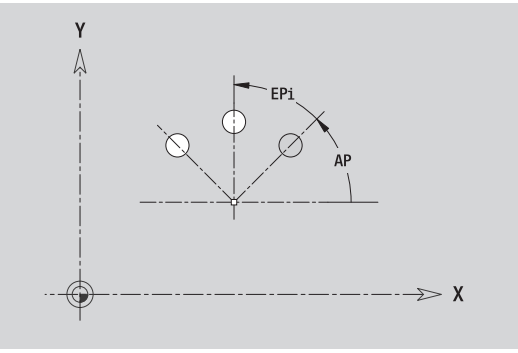

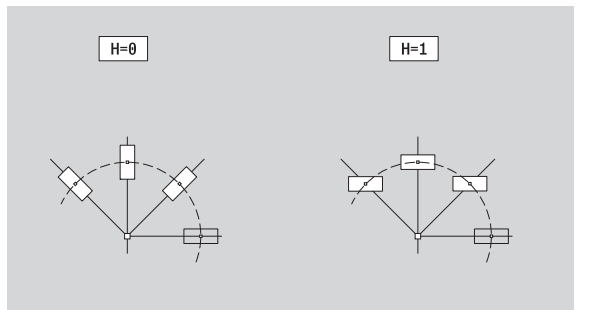

**Эталонный размер ZR** и **Ограничительный диаметр IR** можно определить с помощью функции "Выбор опорной плоскости" (смотри [страница](#page-430-0) 431).

- Идентификатор раздела STIRN\_Y с параметрами "ограничительный диаметр", "эталонный размер" и "угол шпинделя". При вложенных контурах идентификатор раздела отпадает.
- G308 с параметрами "Имя контура" и "Глубина фрезерования" или "Глубина сверления"(–1\*BT).
- G472 с параметрами шаблона.
- G-функция и параметры фигуры/отверстия.
- G309.

# 5.14 Контур<mark>ы X</mark>Y-плоскости **5.14 Контуры XY-плоскости**

# **Отдельная поверхность XY-плоскости**

Эта функция задает поверхность в плоскости XY.

#### **Исходные данные отдельной поверхности**

- ID Имя контура
- C Угол шпинделя (угловое положение перпендикуляра к поверхности)
- IR Ограничительный диаметр

#### **Параметры отдельной поверхности**

- Z Отсчетная грань
- Ki Глубина
- K Остаточная толщина
- B Ширина (привязка: эталонный размер ZR)

B<0: поверхность в отрицательном направлении Z

B>0: поверхность в положительном направлении Z

Переключение между глубиной (Ki) и остаточной толщиной (K) осуществляется с помощью Softkey (см. таблицу справа).

**Эталонный размер ZR** и **Ограничительный диаметр IR** можно определить с помощью функции "Выбор опорной плоскости" (смотри [страница](#page-430-0) 431).

ICP генерирует:

- Идентификатор раздела STIRN\_Y с параметрами "ограничительный диаметр", "эталонный размер" и "угол шпинделя". При вложенных контурах идентификатор раздела отпадает.
- G308 с параметром "Имя контура".
- **G376 с параметрами отдельной поверхности.**
- G309.

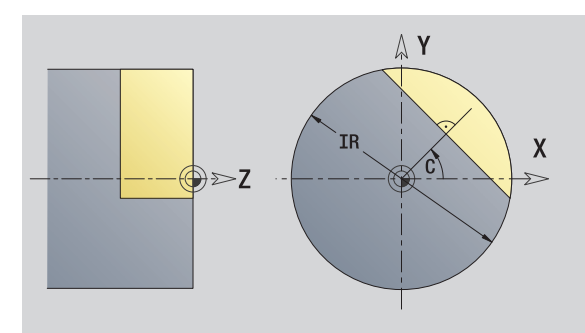

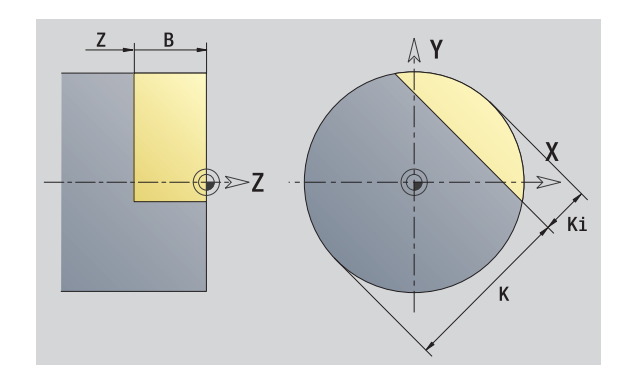

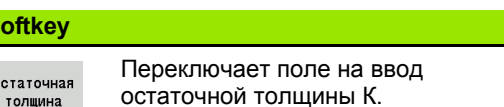

**Softkey**

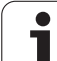

# **Многогранные поверхности XY-плоскости**

Эта функция определяет поверхности многогранника на плоскости XY.

#### **Исходные данные многогранника**

- ID Имя контура
- C Угол шпинделя (угловое положение перпендикуляра к поверхности)
- IR Ограничительный диаметр

#### **Параметры многогранника**

- Z Отсчетная грань
- Q Количество поверхностей (Q>=2)
- K Размер под ключ
- Ki Длина грани
- B Ширина (привязка: эталонный размер ZR)
	- B<0: поверхность в отрицательном направлении Z
		- B>0: поверхность в положительном направлении Z

Переключение между длиной грани(Ki) и размером под ключ (K) осуществляется с помощью Softkey (см. таблицу справа).

**Эталонный размер ZR** и **Ограничительный диаметр IR** можно определить с помощью функции "Выбор опорной плоскости" (смотри [страница](#page-430-0) 431).

ICP генерирует:

- Идентификатор раздела STIRN\_Y с параметрами "ограничительный диаметр", "эталонный размер" и "угол шпинделя". При вложенных контурах идентификатор раздела отпадает.
- G308 с параметром "Имя контура".
- **G477 с параметрами многогранника.**
- G309.

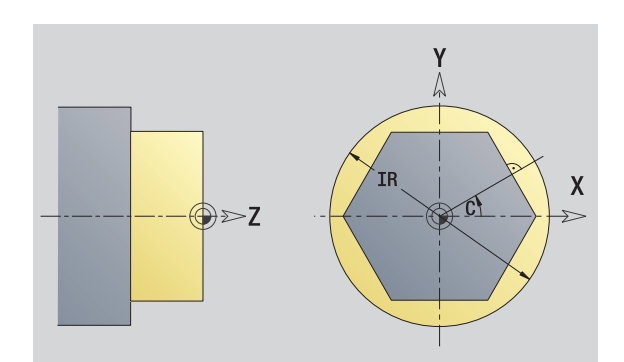

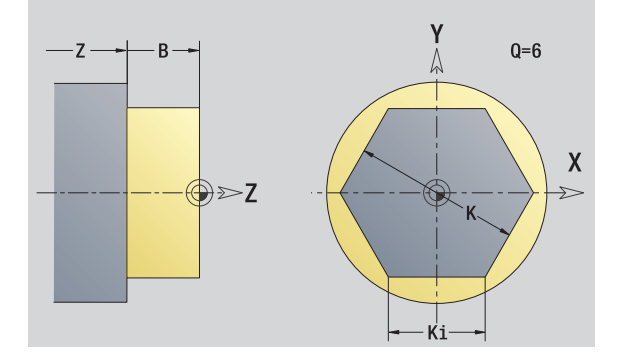

#### **Клавиша Softkey**

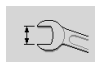

Переключает поле на ввод размера под ключ К.
# **5.15 Контуры плоскости YZ**

ICP обеспечивает в smart.Turn следующие контуры для обработки с помощью оси C:

- Сложные контуры, определяемые отдельными контурными элементами
- Фигуры
- Отверстия
- Шаблоны фигур или отверстий
- Отдельная поверхность
- Многогранник

Размеры элементов контура XY-плоскости задаются в декартовой или полярной системе координат. Переключение осуществляется с помощью Softkey (см. таблицу). Для определения точки можно совместно использовать декартовы и полярные координаты.

# **Исходные данные YZ-плоскости**

За исходными данными следует определение контура с помощью отдельных элементов контура.

### **Исходные данные операций фрезерования**

- ID Имя контура
- PT Глубина фрезерования
- C Угол шпинделя
- XR Эталонный диаметр

**Эталонный диаметр XR** можно определить с помощью функции "Выбор опорной плоскости"(смотри [страница](#page-430-0) 431).

### ICP генерирует:

- Идентификатор раздела MANTEL\_Y с параметрами "эталонный диаметр" и "угол шпинделя". При вложенных контурах идентификатор раздела отпадает.
- G308 с параметрами "Имя контура" и "Глубина фрезерования".
- **G309 в конце описания контура.**

### **Softkey полярных координат**

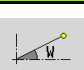

Переключает поле на ввод угла **W**.

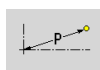

Переключает поле на ввод радиуса **P**.

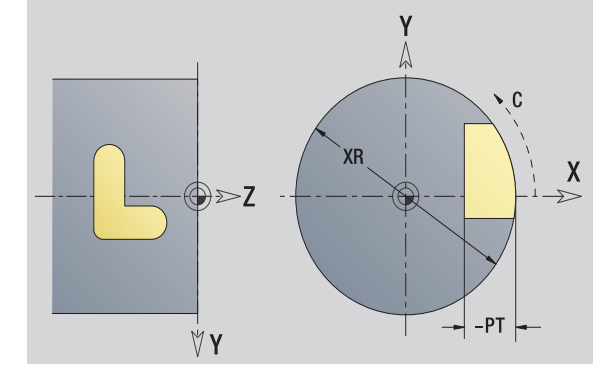

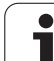

# **Атрибуты TURN PLUS**

В пункте "Атрибуты TURN PLUS" вы можете задать настройки для автоматической генерации программ (AAG).

# **Параметры для определения стартовой точки**

- HC Атрибут сверления/фрезерования:
	- 1: Фрезерование контура
	- **2: Фрезерование кармана**
	- 3: Фрезерование плоскости
	- ■4: зачистка
	- 5: Гравировка
	- 6: Фрезерование контура и зачистка
	- 7: Фрезерование кармана и зачистка
	- 14: Не обрабатывать
- QF Место фрезерования:
	- $0$ : На контуре
	- 1: Внутри/слева
	- 2: Снаружи/справа
- HF Направление:
	- 0: встречное движение
	- 1: попутное движение
- DF Диаметр фрезы
- WF Угол фаски
- BR Ширина фаски
- RB Плоскость возврата

# **Стартовая точка YZ-плоскости**

В первом элементе контура точения введите координаты стартовой точки и целевой точки. Ввод точки старта возможен только в первом элементе контура. В последующих элементах контура точка старта получается из предыдущего элемента контура .

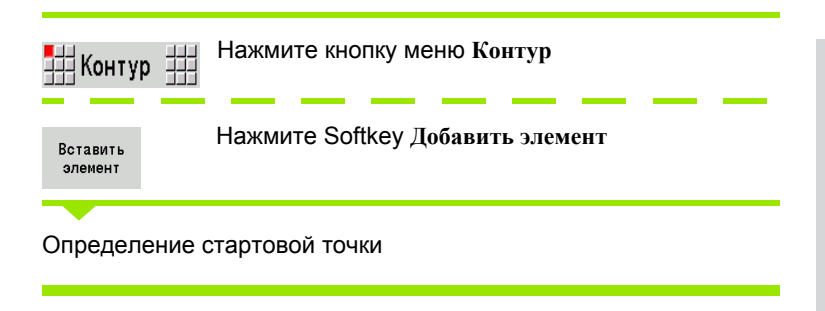

## **Параметры для определения стартовой точки**

- YS, ZS Стартовая точка контура
- W Стартовая точка контура, полярная (угол )
- P Стартовая точка контура, полярная (радиус )

ICP генерирует G180 в smart.Turn.

# **Вертикальные линии YZ-плоскости**

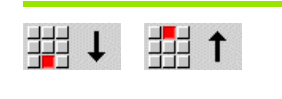

Выберите направление линии

Задайте размеры линии и переход к следующему элементу контура .

### **Параметр**

- Y Целевая точка
- Yi Целевая точка, инкрементальная (расстояние стартовая точка – целевая точка )
- W Целевая точка, полярная угол
- P Целевая точка, полярные координаты
- L Длина линии
- F: см. Атрибуты обработки [Страница](#page-378-0) 379

ICP генерирует G181 в smart.Turn.

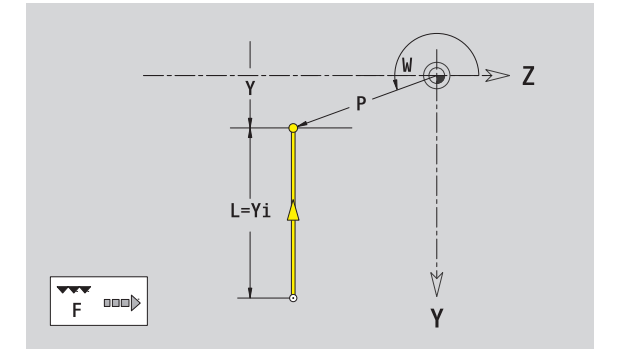

V Y

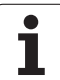

# **Вертикальные линии YZ-плоскости**

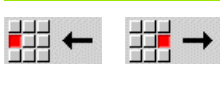

Выберите направление линии

Задайте размеры линии и переход к следующему элементу контура.

## **Параметры**

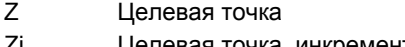

- Zi Целевая точка, инкрементальная (расстояние стартовая точка – целевая точка)
- W Целевая точка, полярные координаты угол
- P Целевая точка, полярные координаты
- L Длина линии
- F: см. Атрибуты обработки [Страница](#page-378-0) 379

ICP генерирует G181 в smart.Turn.

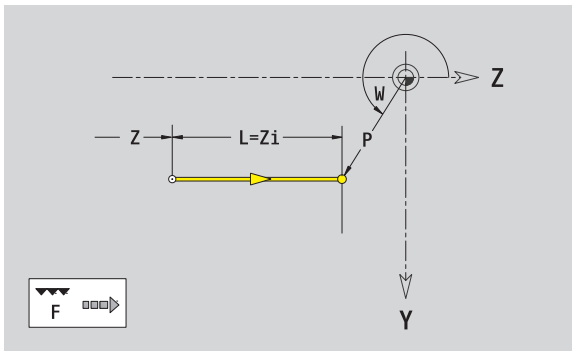

 $\bullet$ 

# **Линия под углом, YZ-плоскость**

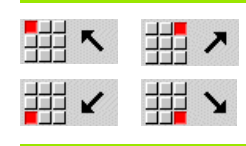

Выберите направление линии

Задайте размеры линии и переход к следующему элементу контура.

### **Параметры**

- Y, Z Целевая точка
- Yi, Zi Целевая точка, инкрементальная (расстояние стартовая точка – целевая точка)
- W Целевая точка, полярные координаты угол
- P Целевая точка, полярные координаты
- AN Угол к оси Z (направление угла: см. вспомогательный рисунок)
- L Длина линии
- ANn Угол к последующему элементу
- ANp Угол к предыдущему элементу
- F: см. Атрибуты обработки [Страница](#page-378-0) 379

ICP генерирует G181 в smart.Turn.

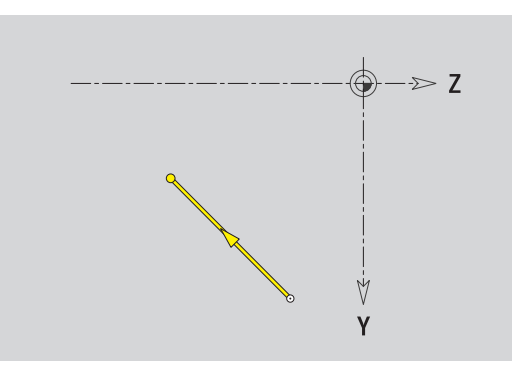

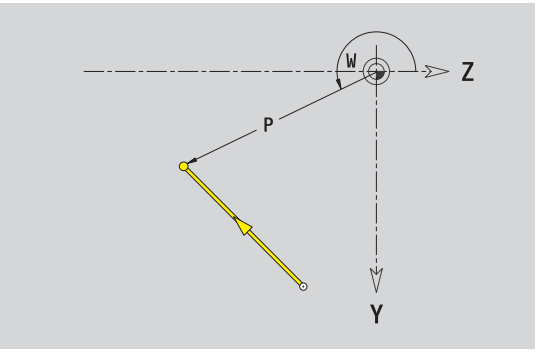

HEIDENHAIN MANUALplus 620 **473**

# 5.15 Контур<mark>ы п</mark>лоскости YZ **5.15 Контуры плоскости YZ**

# **Дуга YZ-плоскости**

 $H C$ 胡り

Выберите направление вращения дуги

Задайте размеры линии и переход к следующему элементу контура.

# **Параметры**

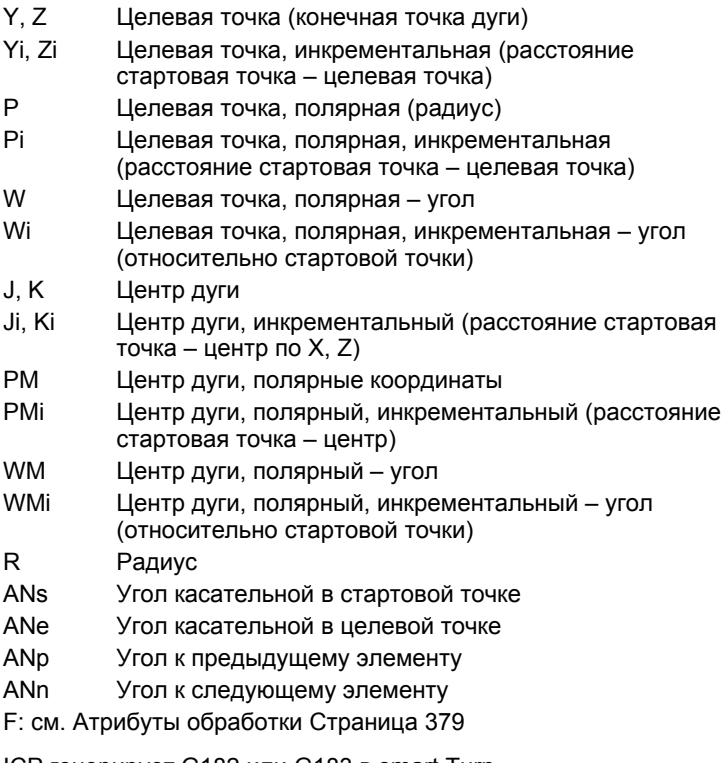

ICP генерирует G182 или G183 в smart.Turn.

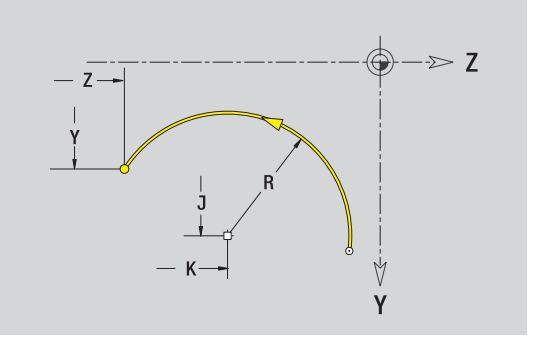

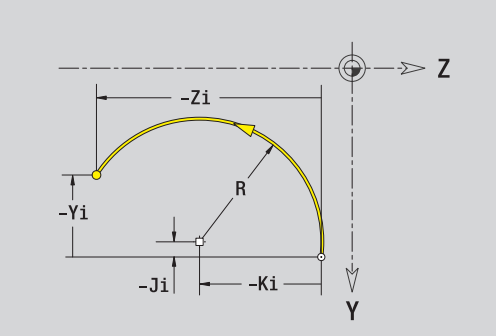

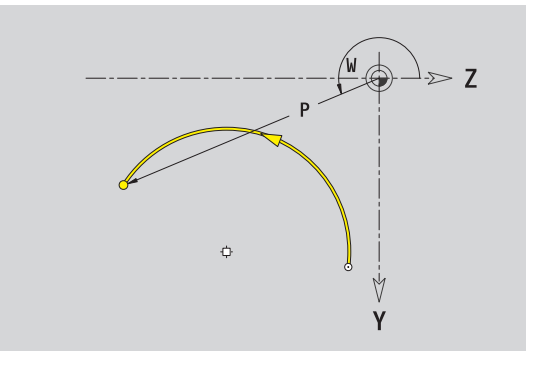

 $\bullet$ 

# **Фаска /скругление, YZ-плоскость**

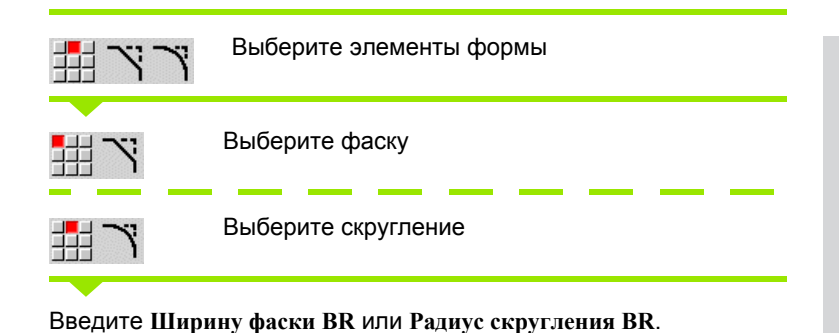

Фаска /скругление в качестве первого элемента контура: введите **положение элемента AN** .

### **Параметр**

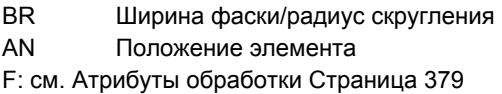

Фаски /скругления определяются на углах контура. "Угол контура" - это точка пересечения вводящего и выводящего элемена контура. Фаска /скругление могут быть рассчитаны лишь тогда, когда известен выводящий элемент контура .

ICP интегрирует фаску /скругление в smart.Turn в базовый элемент G181, G182 или G183.

**Контур начинается фаской /скруглением :** задайте позицию "подразумеваемого угла" в качестве стартовой точки. Затем выберите в качестве элемента формы фаску или скругление. Поскольку "вводящий элемент контура" отсутствует, необходимо определить с помощью **Положения элемента AN** однозначное положение фаски /скругления .

ICP преобразует фаску/скругление в начале контура в линейный или круговой элемент .

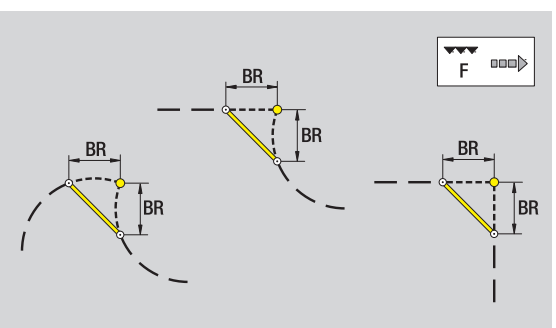

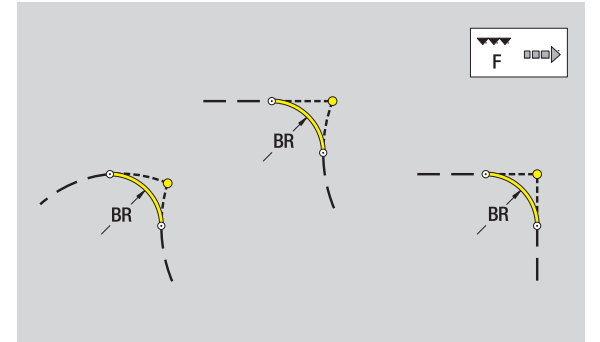

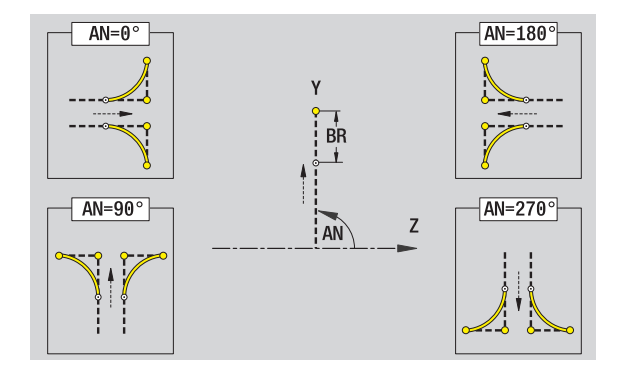

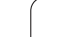

# **Окружность YZ-плоскости**

# **Исходные данные YZ-плоскости**

- Ид. номер Имя контура
- PT Глубина фрезерования
- C Угол шпинделя
- XR Диаметр привязки

# **Параметры фигуры**

- YM, ZM Центр фигуры
- R Радиус

**Эталонный диаметр XR** можно определить с помощью функции "Выбор опорной плоскости"(смотри [страница](#page-430-0) 431).

ICP генерирует:

- Идентификатор раздела MANTEL\_Y с параметрами "эталонный диаметр" и "угол шпинделя". При вложенных контурах идентификатор раздела отпадает.
- G308 с параметрами "Имя контура" и "Глубина фрезерования".
- G384 с параметрами фигуры.

G309.

**5.15 Контуры плоскости YZ**

5.15 Контур<mark>ы п</mark>лоскости YZ

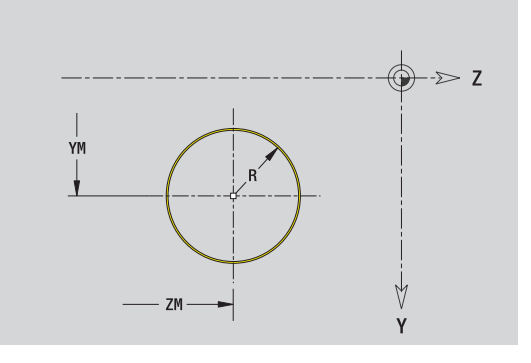

# **Прямоугольник YZ-плоскости**

### **Исходные данные YZ-плоскости**

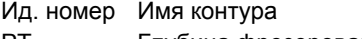

- PT Глубина фрезерования
- C Угол шпинделя
- XR Диаметр привязки

# **Параметры фигуры**

- YM, ZM Центр фигуры
- A Угловое положение (привязка: ось X)
- K Длина
- B Ширина
- BR Скругление

**Эталонный диаметр XR** можно определить с помощью функции "Выбор опорной плоскости"(смотри [страница](#page-430-0) 431).

ICP генерирует:

- Идентификатор раздела MANTEL\_Y с параметрами "эталонный диаметр" и "угол шпинделя". При вложенных контурах идентификатор раздела отпадает.
- G308 с параметрами "Имя контура" и "Глубина фрезерования".
- **G385 с параметрами фигуры.**

G309.

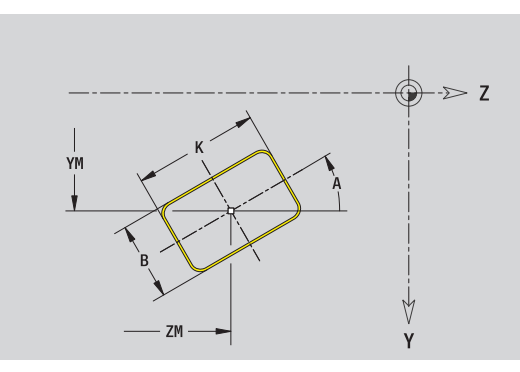

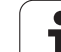

# **Многоугольник YZ-плоскости**

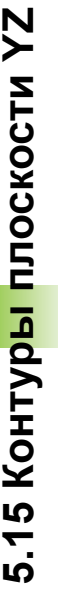

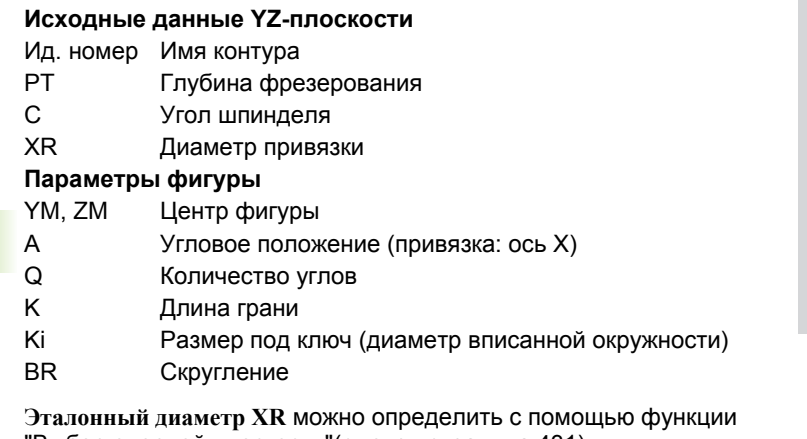

"Выбор опорной плоскости"(смотри [страница](#page-430-0) 431).

ICP генерирует:

 Идентификатор раздела MANTEL\_Y с параметрами "эталонный диаметр" и "угол шпинделя". При вложенных контурах идентификатор раздела отпадает.

G308 с параметрами "Имя контура" и "Глубина фрезерования".

**G387 с параметрами фигуры.** 

G309.

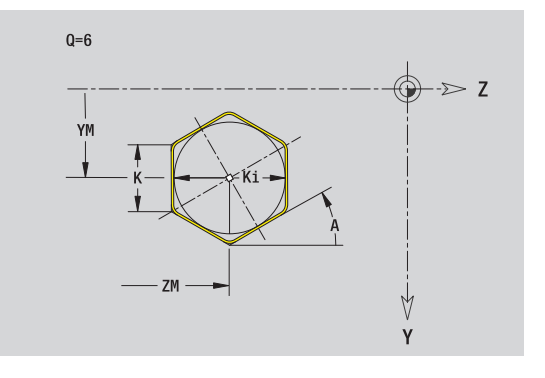

# **Линейная канавка YZ-плоскости**

## **Исходные данные YZ-плоскости**

- Ид. номер Имя контура
- PT Глубина фрезерования
- C Угол шпинделя
- XR Диаметр привязки

# **Параметры фигуры**

- YM, ZM Центр фигуры
- A Угловое положение (привязка: ось X)
- K Длина
- B Ширина

**Эталонный диаметр XR** можно определить с помощью функции "Выбор опорной плоскости"(смотри [страница](#page-430-0) 431).

ICP генерирует:

- Идентификатор раздела MANTEL\_Y с параметрами "эталонный диаметр" и "угол шпинделя". При вложенных контурах идентификатор раздела отпадает.
- G308 с параметрами "Имя контура" и "Глубина фрезерования".
- **G381 с параметрами фигуры.**

G309.

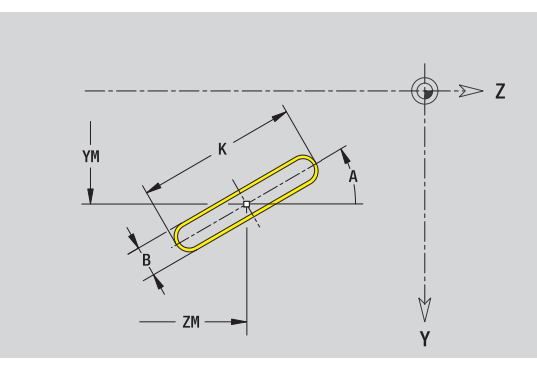

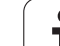

# **Круглая канавка YZ-плоскости**

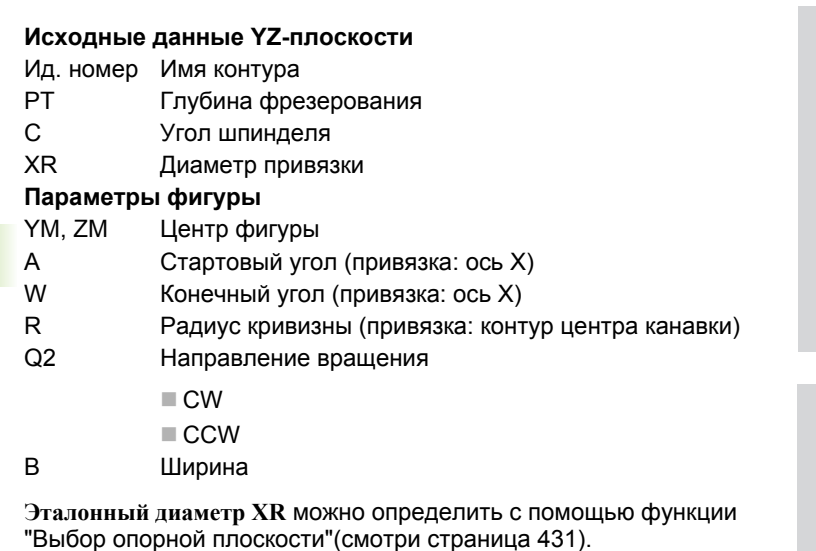

ICP генерирует:

- Идентификатор раздела MANTEL\_Y с параметрами "эталонный диаметр" и "угол шпинделя". При вложенных контурах идентификатор раздела отпадает.
- G308 с параметрами "Имя контура" и "Глубина фрезерования".
- G382 или G383 с параметрами фигуры.

G309.

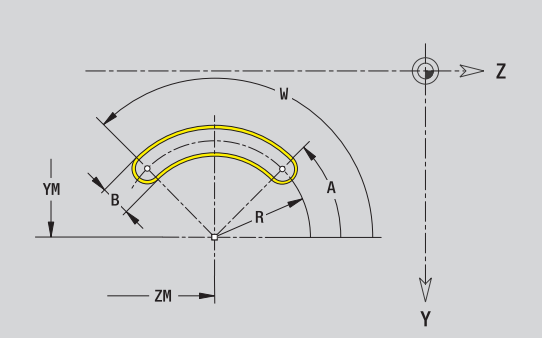

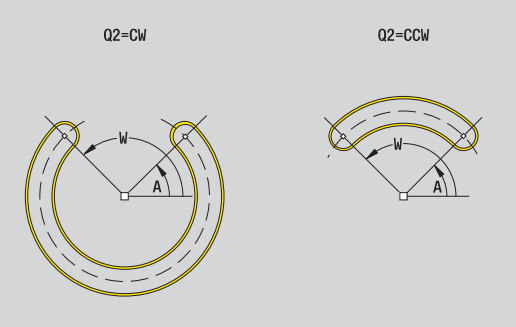

 $\bullet$ 

# **Отверстие YZ-плоскости**

Этой функцией определяется операция сверления отдельного отверстия, которая может содержать следующие элементы :

- Центрирование
- Сверление кольцевым сверлом
- Зенкование
- Резьба

### **Исходные данные отверстия**

- ID Имя контура
- C Угол шпинделя
- XR Диаметр привязки

### **Параметр отверстия**

YM, ZM Центр отверстия

### **Центрирование**

O Диаметр

### **Сверление**

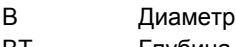

- BT Глубина W Угол
- **Зенкование**
- R Диаметр
- U Глубина
- E Угол зенкования

### **Резьба**

- GD Диаметр
- GT Глубина
- K Длина выхода
- F Шаг резьбы
- GA Вид резьбы (правая /левая резьба )
	- 0: правая резьба
	- ■1: левая резьба

**Эталонный диаметр XR** можно определить с помощью функции "Выбор опорной плоскости"(смотри [страница](#page-430-0) 431).

ICP генерирует :

- Идентификатор раздела MANTEL\_Y с параметрами "эталонный диаметр" и "угол шпинделя". При вложенных контурах идентификатор раздела отпадает .
- G308 с параметрами "Имя контура" и "Глубина сверления" (-1\*BT).
- G380 с параметрами отверстия .
- G309.

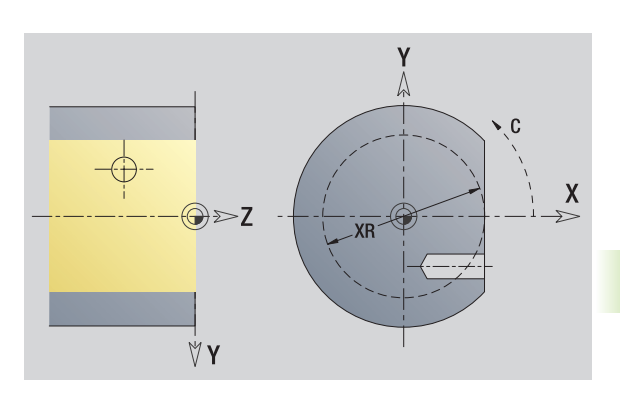

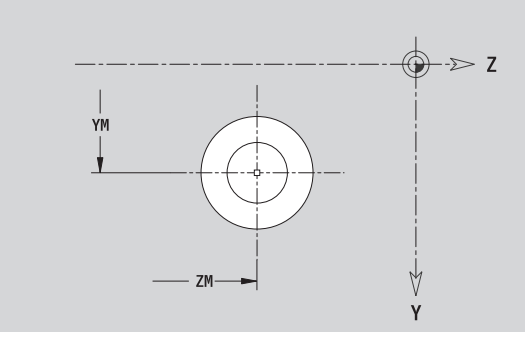

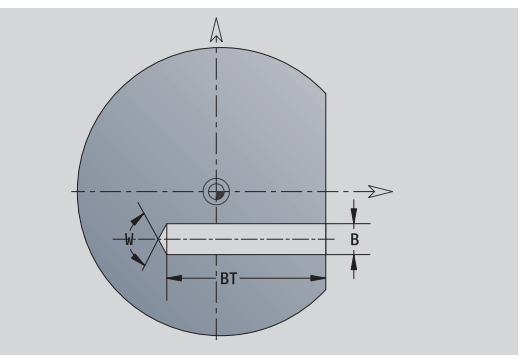

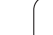

# **Линейный шаблон YZ-плоскости**

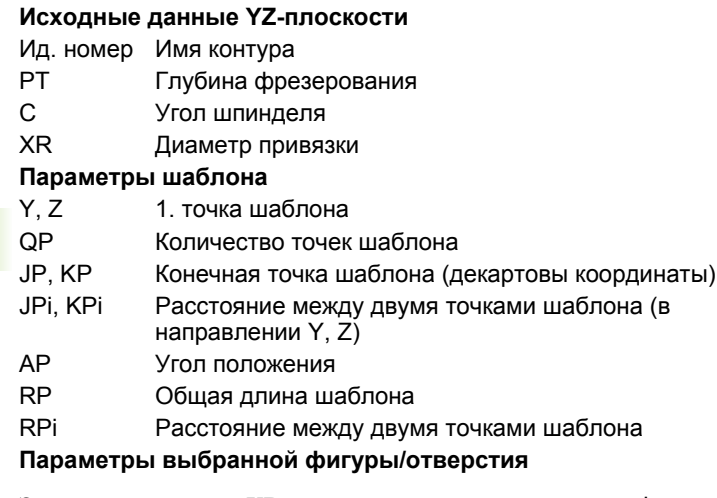

**Эталонный диаметр XR** можно определить с помощью функции "Выбор опорной плоскости"(смотри [страница](#page-430-0) 431).

ICP генерирует:

- Идентификатор раздела MANTEL\_Y с параметрами "эталонный диаметр" и "угол шпинделя". При вложенных контурах идентификатор раздела отпадает.
- G308 с параметрами "Имя контура" и "Глубина фрезерования" или "Глубина сверления"(–1\*BT).
- G481 с параметрами шаблона.
- G-функция и параметры фигуры/отверстия.
- G309.

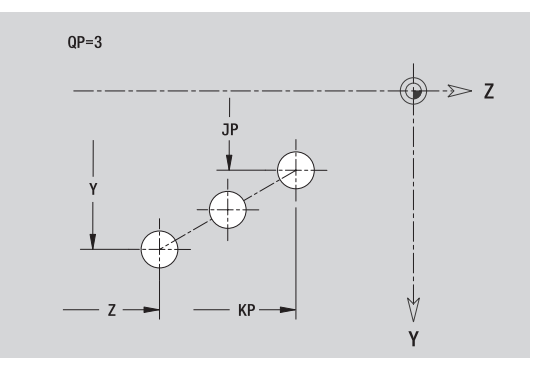

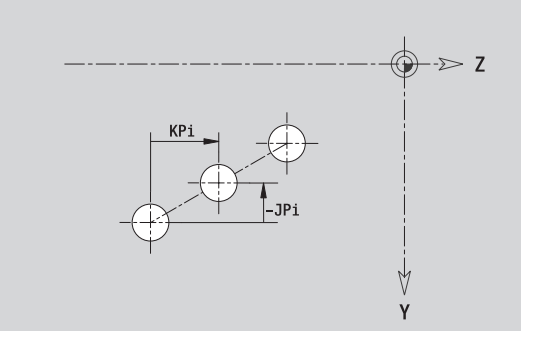

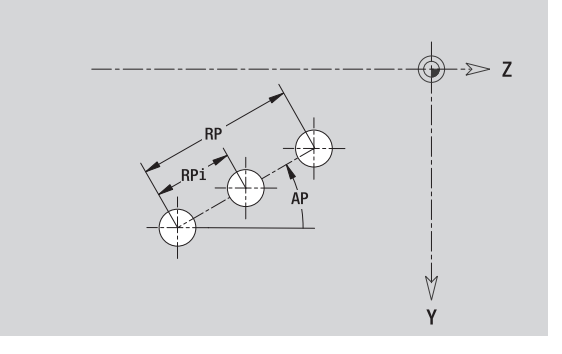

# **Круговой шаблон YZ-плоскости**

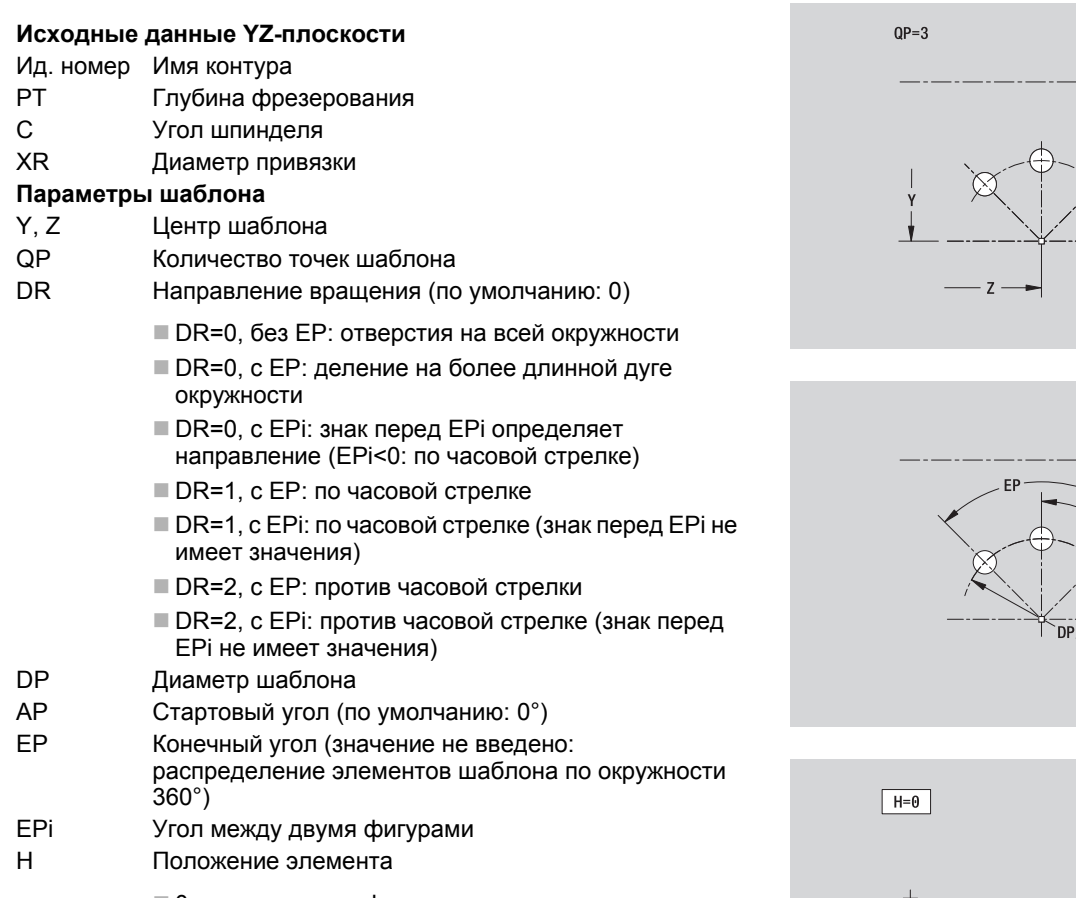

 0: нормальное – фигуры поворачиваются относительно центра окружности (вращение )

 $\blacksquare$  1: оригинальное – положение фигур не меняется относительно системы координат (параллельный перенос )

### **Параметры выбранной фигуры /отверстия**

**Эталонный диаметр XR** можно определить с помощью функции "Выбор опорной плоскости"(смотри [страница](#page-430-0) 431).

ICP генерирует :

- Идентификатор раздела MANTEL\_Y с параметрами "эталонный диаметр" и "угол шпинделя". При вложенных контурах идентификатор раздела отпадает .
- G308 с параметрами "Имя контура" и "Глубина фрезерования" или "Глубина сверления"(–1\*BT).
- G482 с параметрами шаблона .
- G-функция и параметры фигуры /отверстия .

G309.

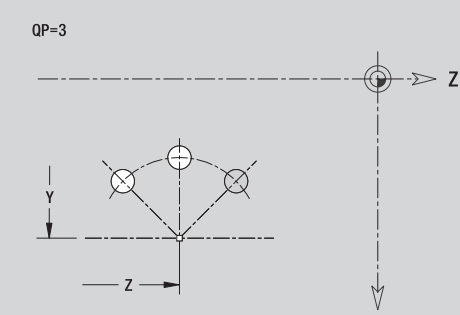

Y

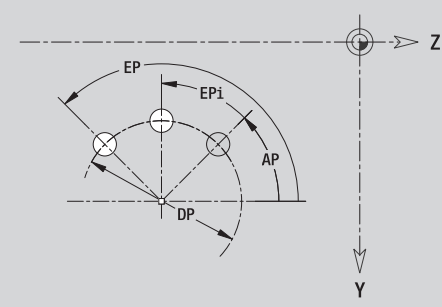

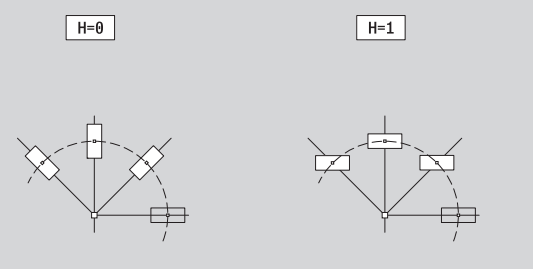

# **Отдельная поверхность YZ-плоскости**

Эта функция залает поверхность в плоскости YZ.

# **Исходные данные отдельной поверхности**

- ID Имя контура
- C Угол шпинделя (угловое положение перпендикуляра к поверхности)
- XR Диаметр привязки

# **Параметры отдельной поверхности**

- Z Отсчетная грань
- Ki Глубина
- K Остаточная толщина
- B Ширина (привязка: эталонный размер ZR)
	- B<0: поверхность в отрицательном направлении Z
	- B>0: поверхность в положительном направлении Z
- Переключение между глубиной (Ki) и остаточной толщиной (K) осуществляется с помощью Softkey (см. таблицу справа).

**Эталонный диаметр XR** можно определить с помощью функции "Выбор опорной плоскости"(смотри [страница](#page-430-0) 431).

ICP генерирует:

- Идентификатор раздела MANTEL\_Y с параметрами "эталонный диаметр" и "угол шпинделя". При вложенных контурах идентификатор раздела отпадает.
- G308 с параметром "Имя контура".
- **G386 с параметрами отдельной поверхности.**
- 

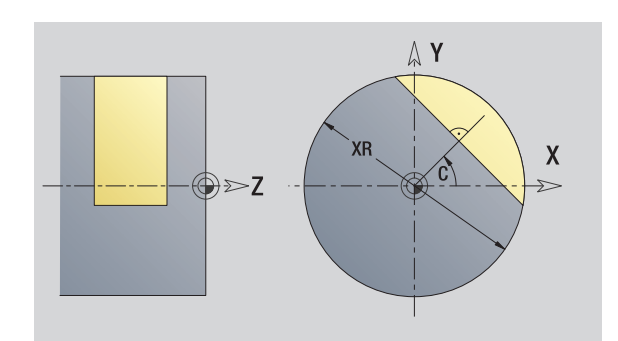

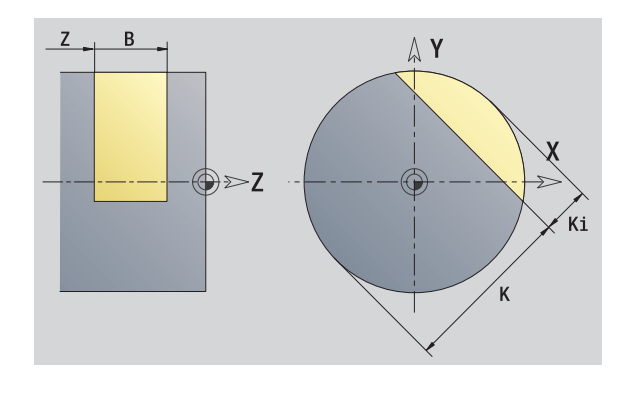

# G309. **Клавиша Softkey**

Остаточная толщина

Переключает поле на ввод остаточной толщины К.

5.15 Контуры плоскости YZ **5.15 Контуры плоскости YZ**

# **5.15 Контуры плоскости YZ** 5.15 Контур<mark>ы п</mark>лоскости YZ

# **Многогранные поверхности YZ-плоскости**

Функция определяет поверхности многогранника на плоскости YZ.

### **Исходные данные многогранника**

- ID Имя контура
- C Угол шпинделя (угловое положение перпендикуляра к поверхности)
- XR Диаметр привязки

## **Параметры многогранника**

- Z Отсчетная грань
- Q Количество поверхностей (Q>=2)
- K Размер под ключ
- Ki Длина грани
- B Ширина (привязка: эталонный размер ZR)
	- B<0: поверхность в отрицательном направлении Z
	- B>0: поверхность в положительном направлении Z

Переключение между длиной грани (Ki) и размером под ключ (K) осуществляется с помощью Softkey (см. таблицу справа).

**Эталонный диаметр XR** можно определить с помощью функции "Выбор опорной плоскости"(смотри [страница](#page-430-0) 431).

ICP генерирует:

- Идентификатор раздела MANTEL\_Y с параметрами "эталонный диаметр" и "угол шпинделя". При вложенных контурах идентификатор раздела отпадает.
- G308 с параметром "Имя контура".
- G487 с параметрами многогранника.
- G309

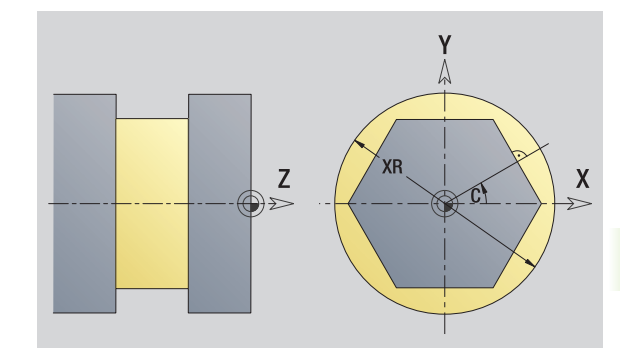

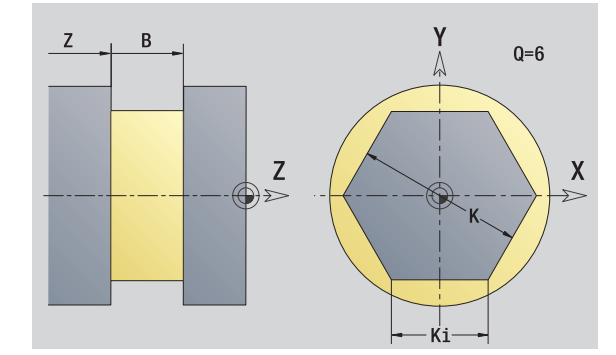

### **Клавиша Softkey**

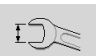

Переключает поле на ввод размера под ключ К.

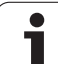

# **5.16 Применение существующих контуров**

# **Интегрирование контуров циклов в smart.Turn**

**ICP-контуры**, созданные **для программ циклов**, могут загружаться в smart.Turn. ICP преобразует эти контуры в Gкоманды и встраивает их в программу smart.Turn. С этого момента контур становится компонентом программы smart.Turn.

В ICP-редакторе учитывается тип контура. Так, например, контур, заданный для торцовой поверхности, может загружаться только в том случае, если в smart.Turn выбрана торцовая поверхность.

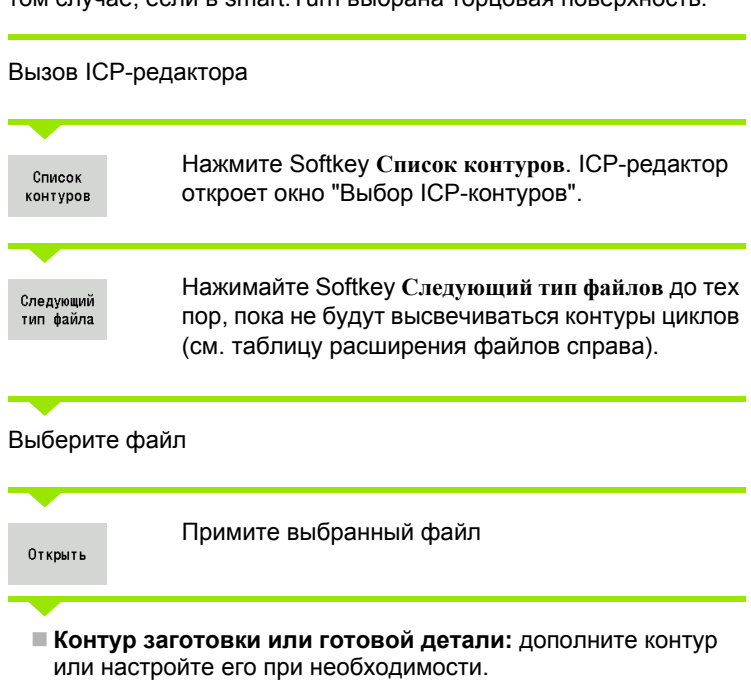

**Контур оси C:** дополните исходные данные

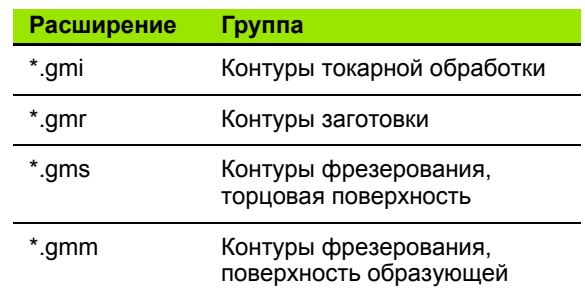

# **DXF-контуры (опция)**

Контуры в формате DXF можно импортировать с помощью ICPредактора. DXF-контуры могут использоваться как для режима циклов, так и для режима smart.Turn.

### **Требования к DXF-контуру:**

- только двухмерные элементы
- контур должен находится в отдельном слое (без размерных линий, без обрамляющих кромок и т.д.)
- контуры для токарной обработки, в зависимости от конструкции токарного станка, должны находиться перед или за центром вращения
- без полных окружностей, без сплайнов, без DXF-блоков (макросов) и т.д.

**Редактирование контура во время импорта DXF:** из-за принципиального различия DXF- и ICP-форматов во время импорта контур преобразуется из DXF-формата в ICP-формат. При этом производятся следующие изменения:

- полилинии преобразуются в линейные элементы
- пробелы между элементами контура, составляющие < 0,01 мм, смыкаются
- открытые контуры описываются "справа налево" (стартовая точка: справа)
- стартовая точка в закрытых контурах: задается в соответствии с внутренними правилами
- направление вращения для закрытых контуров: ccw

Вызов ICP-редактора Нажмите Softkey **Список контуров**. ICP-редактор Список откроет окно "Выбор ICP-контуров". контуров Нажимайте Softkey **Следующий тип файлов** до тех Следующий пор, пока не будут отображены DXF-контуры тип файла (расширение: "\*.DXF"). Выберите файл Откройте выбранный файл Открыть Выберите DXF-слой следующий контур предыд. контур Примите выбранный контур  $\checkmark$  **Контур заготовки или готовой детали:** дополните контур или настройте его при необходимости.

**Контур оси C или Y:** дополните исходные данные

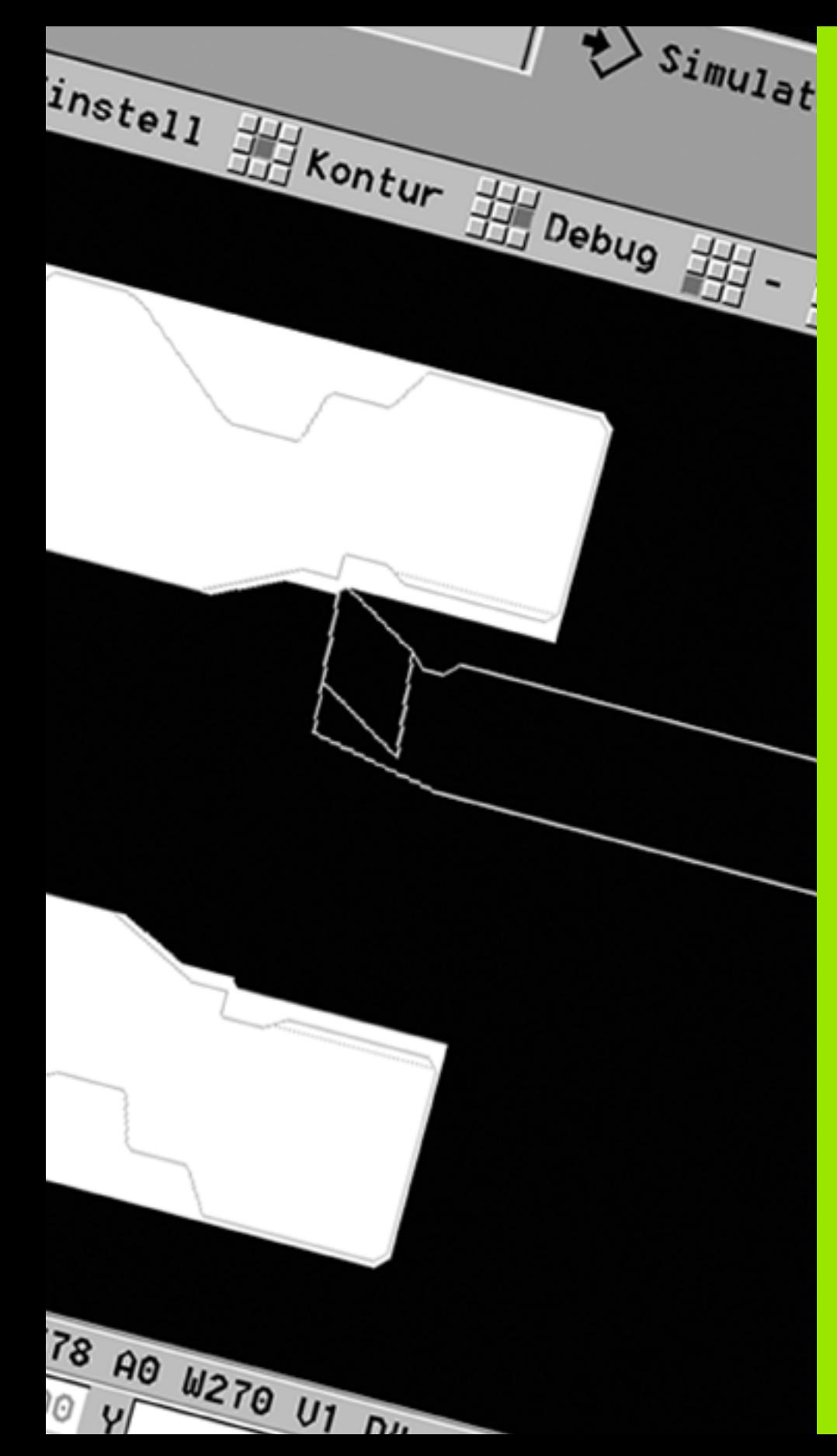

**Графическое моделирование**

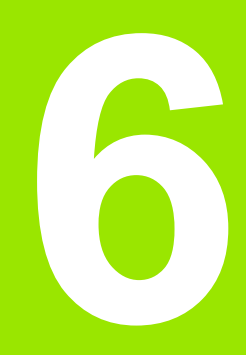

# **6.1 Режим работы "Моделирование"**

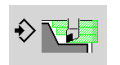

С помощью этой Softkey графическое моделирование вызывается из следующих режимов работы:

- smart.Turn
- отработка программы
- задание параметров
- ручное управление (циклы)

При вызове моделирования из режима smart.Turn открывается **большое** окно моделирования и загружается выбранная программа. Если функция моделирования запускается из режимов работы станка, то открывается **малое** окно моделирования или последнее выбранное оператором окно.

## **Большое окно моделирования**

- **Строка меню** для управления моделированием с помощью цифровой клавиатуры
- **Окно моделирования:** отображение заготовки и перемещений инструмента. Функция моделирования поддерживает одновременное отображение нескольких видов просмотра в окне моделирования. В меню "Выбор окна" выберите следующие виды просмотра:
	- XZ-Вид (вид токарной обработки)
	- XC-Вид (вид с торца)
	- ZC-Вид (поверхность образующей)
	- YZ-Вид (для операций обработки с помощью оси Y)

## **Отображения:**

- NC-исходный кадр
- Номер NC-кадра, значения позиции и информация о инструменте
- Имя NC-программы

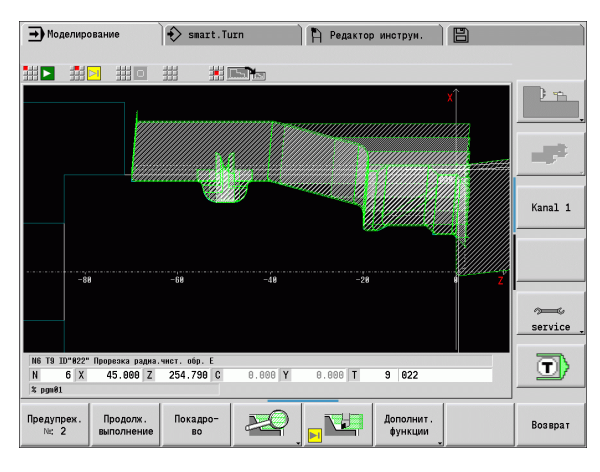

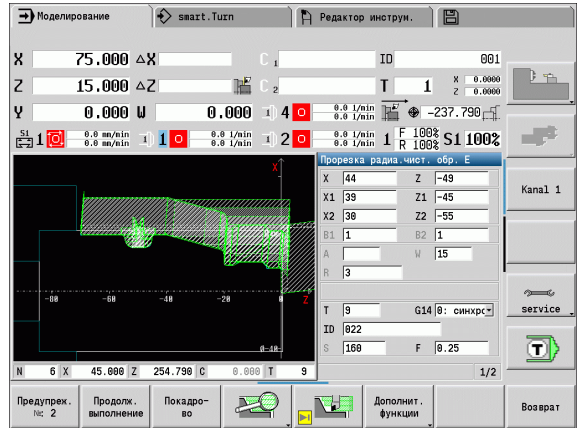

- При моделировании программ циклов отображение станка и диалог по циклам не перекрываются.
- В режиме работы smart.Turn отображение станка не перекрывается.
- С помощью Softkey можно установить следующие виды просмотра:
	- XZ-Вид (вид токарной обработки)
	- XC-Вид (вид с торца)
	- ZC-Вид (развертка поверхности образующей)

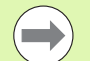

**Manoe okio моделирования:**<br> **E** | Manochoposaius nonproballus of of Daxketive crains at  $\mu$ <br> **E** B persume paddress smart. Turn orofopaxeme crains are<br> **E** represented a smart. Turn orofopaxeme crains are<br> **E** ronotuting В режимах работы "Отработка программы", "Задание параметров" и "Ручное управление" функция моделирования запускается автоматически с текущей программой. В режиме smart.Turn загружается только программа. Запуск моделирования осуществляется с помощью Softkey.

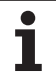

# <span id="page-491-0"></span>**Управление моделированием**

Во всех рабочих состояниях моделирование управляется с помощью Softkey. При этом существует дополнительная возможность управления с помощью клавиш меню (цифровые клавиши), в том числе и в "малом окне моделирования", когда строка меню **не видна**.

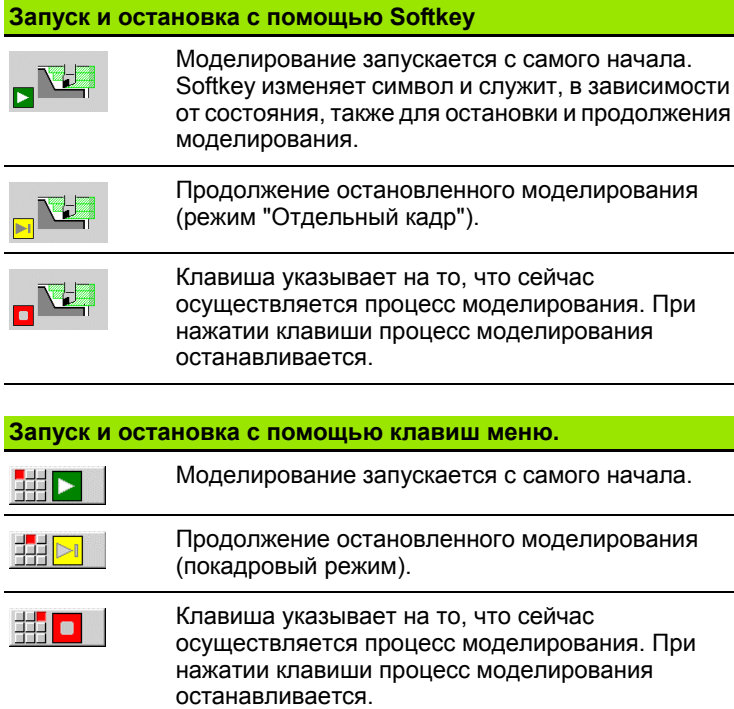

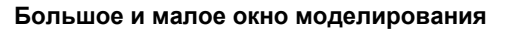

- 坦 **The New**
- С помощью этого пункта меню осуществляется переключение между малым и большим окном моделирования даже тогда, когда **Строка меню не видна**.

С помощью других пунктов меню и указанных в таблице Softkey оператор влияет на процесс моделирования, активирует лупу или, с помощью дополнительных функций, производит настройку моделирования.

- Моделированием можно управлять с помощью цифровых клавиш даже тогда, когда строка меню **не видна**.
- В рабочих режимах станка цифровая клавиша **[5]**  переключает режим с малого окна моделирования на большое и наоборот.

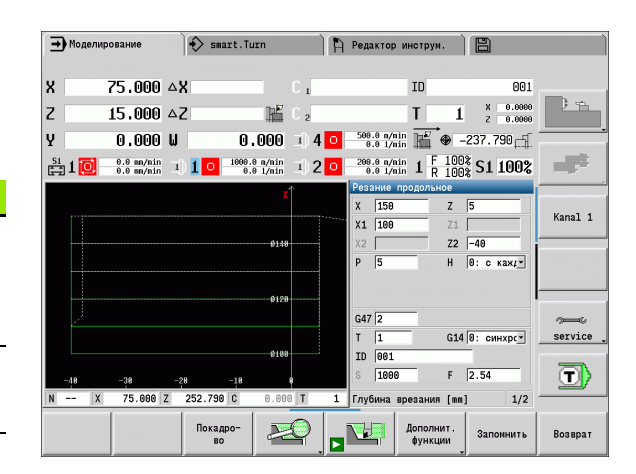

### **Softkeys при активном окне моделирования**

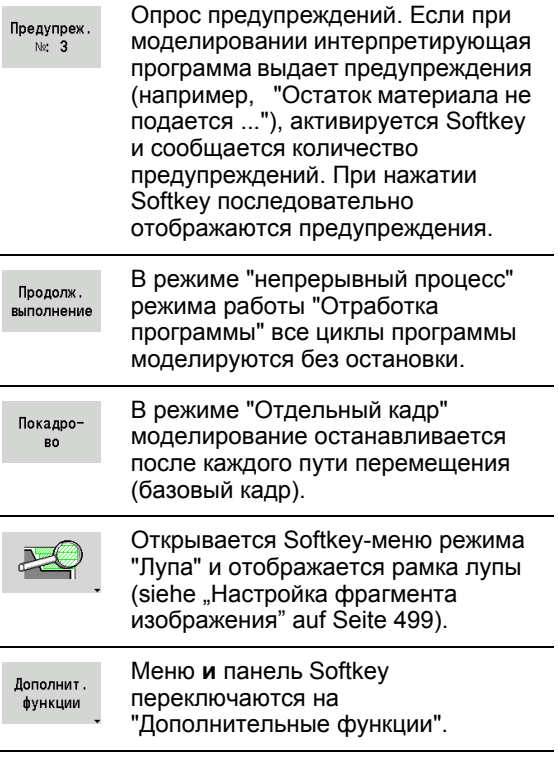

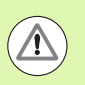

**В рабочих режимах станка действие Softkey Отдельный кадр** распространяется также и на автоматический режим.

**В рабочих режимах станка автоматическая** отработка программы может быть запущена с помощью **Цикл вкл.** непосредственно из режима моделирования.

# **Дополнительные функции**

**Дополнительные функции** используются для выбора окна моделирования, влияния на отображение пути или для вызова функции расчета времени.

В таблицах приводится обзор функций меню и Softkey.

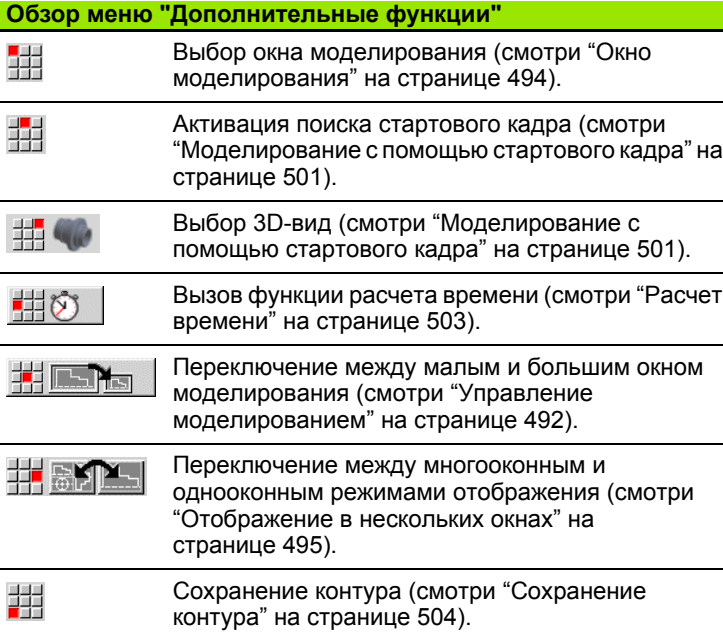

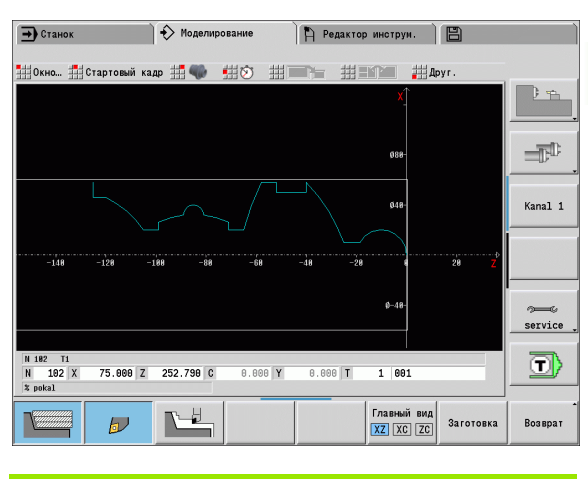

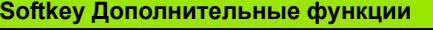

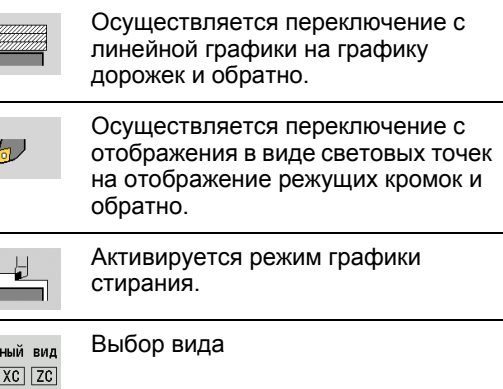

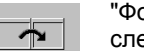

Глав  $\boxed{\text{XZ}}$ 

> "Фокус" переключается на следующее окно

# <span id="page-493-0"></span>**6.2 Окно моделирования**

# **Настройка видов**

Описываемые ниже окна моделирования дают возможность, помимо обработки точением, контролировать также операции сверления и фрезерования.

- **XZ-вид (вид токарной обработки):** контур точения изображается в системе координат XZ. При этом учитывается конфигурация системы координат (держатель инструмента перед/за центром вращения, вертикальный токарный станок).
- **XC-вид (вид с торца):** в качестве системы координат изображается декартова система с обозначением осей **XK** (по горизонтали) и **YK** (по вертикали). Положение угла C=0°, находится на оси XK, положительным направлением вращения считается вращение против часовой стрелки.
- **ZC-вид (образующая):** изображение контура и путей перемещения ориентируется по позиции на "развертке образующей" и по Z-координатам. Верхние/нижние линии этой "заготовки" соответствуют позиции угла C=–180°/+180°. Все операции сверления и фрезерования отображены в пределах диапазона –180° до +180°.
	- **Программа циклов или DIN-программа с определением заготовки:** основой для "Развертки заготовки" являются размеры запрограммированной заготовки.
	- **Программа циклов или DIN-программа с определением заготовки:** основой для "Развертки заготовки" являются размеры стандартной заготовки (парметр пользователя: "Моделирование > Задание стандартного размера заготовки.
	- **Отдельный цикл или режим обучения:** основой для "Развертки заготовки" является фрагмент заготовки, который описывается этим циклом (Z-растяжение и ограничительный диаметр X).
- **YZ-вид (вид сбоку):** отображение контура и пути перемещения осуществляется в плоскости YZ. При этом учитываются исключительно координаты Y и Z, а не позиция шпинделя.

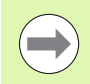

**Окна торца и образующей** функционируют при "жесткой" позиции шпинделя. При обточке заготовки токарным станком функция моделирования перемещает инструмент.

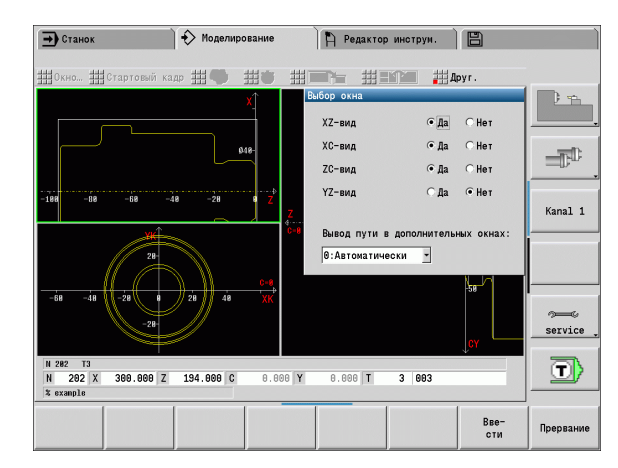

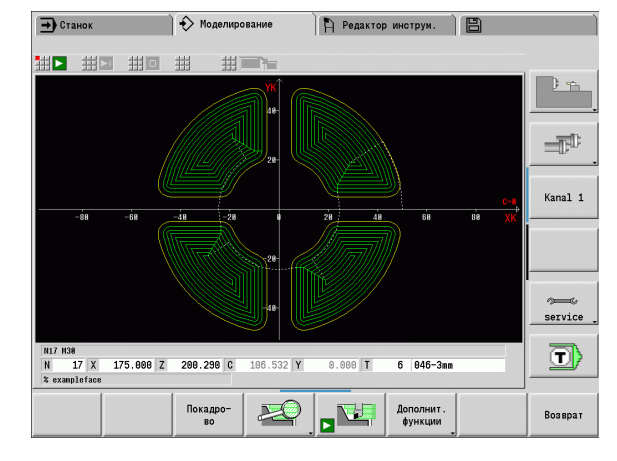

# **Отображение в одном окне**

### **Отображение в одном окне**

В малом окне моделирования отображается только один вид. Вид меняется с помощью Softkey **Главный вид**. Эту Softkey можно использовать и тогда, когда в большом окне моделирования установлен только один вид.

В программах циклов вид с торца и поверхности образующей может быть активирован только в случае применения в программе оси C.

# <span id="page-494-0"></span>**Отображение в нескольких окнах**

**Активация многооконного отображения** (возможна только в большом окне моделирования):

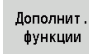

 Переключите строку меню на "Дополнительные функции"

뻒

 Выберите пункт меню "Окно" (в большом окне моделирования)

- Настройте нужную комбинацию окон
- Настройте вывод пути в дополнительных окнах

**Отображение пути в дополнительных окнах:** окно торца и поверхности образующей, а также YZ-вид считаются "Дополнительными окнами". Условие, когда в процессе моделирования в этих окнах будут отображаться пути перемещения, зависит от следующей настройки:

- **автоматическая:** в процессе моделирования отображаются пути перемещения, если ось С была перемещена или была выполнена команда G17 или G19. Команда G18 или выдвижение оси С останавливают вывод путей перемещения.
- **всегда:** функция моделирования отображает каждый путь перемещения во всех окнах моделирования.

При многооконном отображении одно окно выделяется зелеными рамками. Это окно находится в "Фокусе", т.е. в этом окне действуют настройки режима "Лупа" и другие функции.

### **Переключение "Фокуса":**

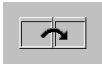

 Нажимайте Softkey (или клавишу GOTO) до тех пор, пока фокус не переместится на нужное окно.

### **Переключение между многооконным и однооконным режимом отображения:**

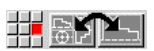

 Для перехода от многооконного отображения к однооконному и наоборот выберите пункт меню (или клавишу Десятичная точка). При этом окно будет отображаться как отдельный вид в зеленой рамке.

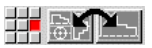

 Повторное нажатие пункта меню (или клавиши Десятичная точка) переключит вид обратно в многооконный режим отображения.

### **Softkey "Выбор вида"**

Выбор вида: Главный вид  $XZ$   $XC$   $ZC$ 

- Вид токарной обработки XZ
	- Вид с торца XC
	- Поверхность образующей ZC

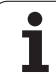

# **6.3 Виды**

# **Отображение пути**

**Пути ускоренного хода** изображаются белой пунктирной линией.

**Пути подачи** изображаются в зависимости от настройки Softkey в виде линии или в виде "дорожки резания":

- **Отображение линии:** линия представляет собой путь теоретической вершины режущей кромки. Изображение линий позволяет быстро просматривать распределения проходов. Однако для точного контроля контура это не столь эффективно, так как путь теоретической вершины режущей кромки не соответствует контуру заготовки. В ЧПУ такая "фальсификация" компенсируется коррекцией радиуса режущей кромки.
- **Отображение дорожки резания:** функция моделирования изображает поверхность, пересекаемую "режущей частью" инструмента, в виде заштрихованной поверхности. Это значит, что оператор видит обрезанный участок с учетом точной геометрии режущей кромки (радиуса кромки, ширины кромки, положения кромки и т.д.). В режиме моделирования оператор может контролировать, останавливается ли материал, нарушается ли контур и становятся ли перекрытия слишком большими. Отображение дорожек резания особенно необходимо при операциях прорезания/сверления и при обработке наклонных поверхностей, так как здесь форма инструмента играет решающую роль для получения надлежащего результата.

### **Активация отображения дорожек резания:**

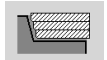

 При активированной Softkey пути перемещения отображаются как "Дорожка резания".

Скорость моделирования регулируется с помощью параметра пользователя "Моделирование/Общие настройки/Запаздывание пути".

# **Представление инструмента**

С помощью Softkey настраивается объект изображения - режущая кромка инструмента или "Световая точка" (см. таблицу справа):

- **Режущая кромка инструмента** изображается с правильными углами и радиусом кромки - так, как это определено в базе данных инструмента.
- **Световая точка:** в текущей запрограммированной позиции изображается белый квадрат (Световая точка). Световая точка изображается в позиции виртуального угла режущей кромки.

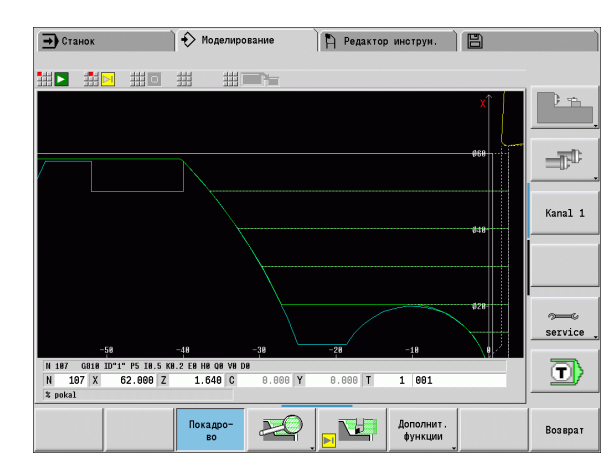

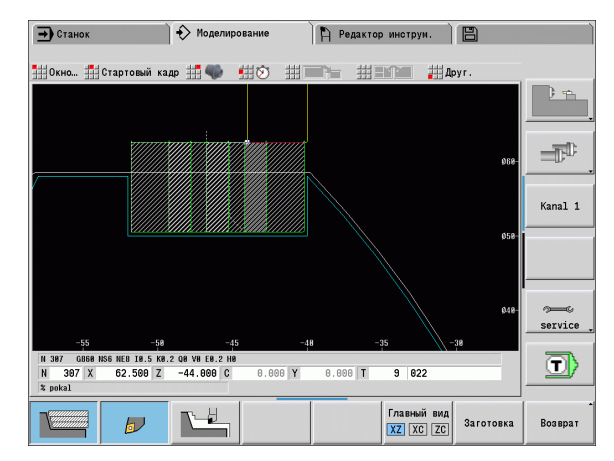

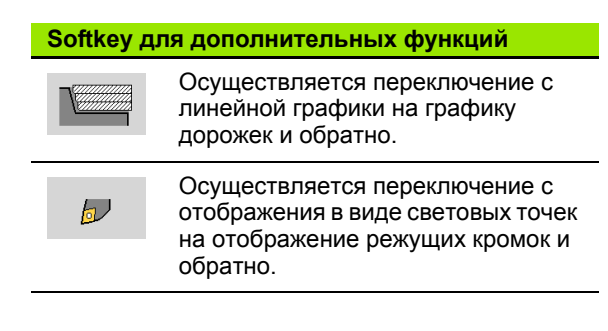

**6.3 Виды**

6.3 Виды

### **Отобразить держатель инструмента в режиме моделирования**

Наряду с режущей кромкой инструмента также может быть отображен относящийся к нему держатель с соответствующими размерами. При этом можно предположить:

- Расположить новый держатель в редакторе или выбрать имеющийся
- Описать держатель инструмента с требуемыми параметрами (тип, размеры, положение)
- Инструменту должен соответствовать держатель (HID)

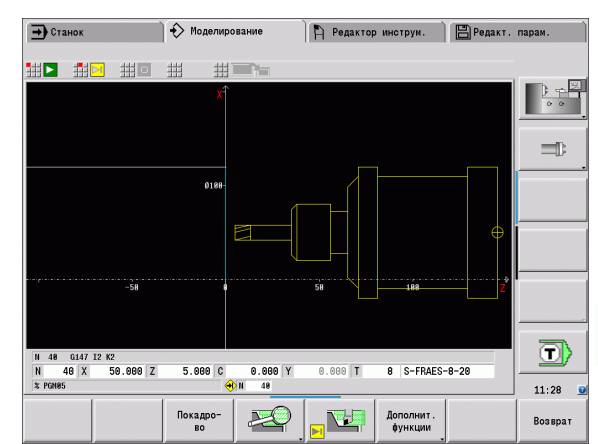

# **Графика стирания**

"Графика стирания" отображает заготовку как "заполненную поверхность". При проходе режущей кромки инструмента по заготовке "перекрашенная" инструментом часть заготовки стирается.

С помощью графики стирания отображаются все траектории перемещения инструмента с учетом запрограммированной скорости. Графика стирания присутствует только в токарной обработке (XZ). Эта форма моделирования активируется с помощью Softkey (см. таблицу справа).

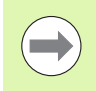

Скорость отображения в режиме графики стирания регулируется клавишами, представленными в таблице справа.

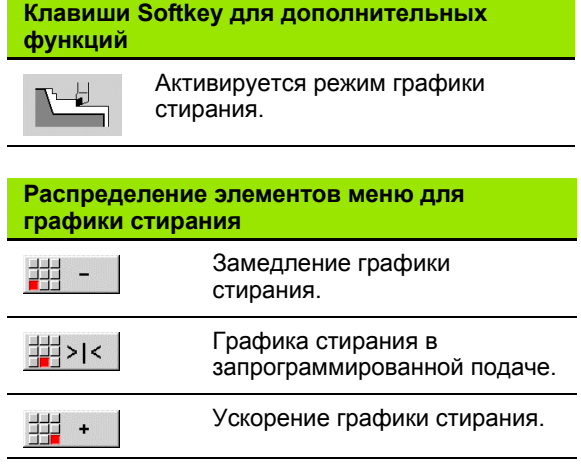

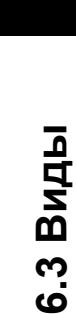

# **3D-вид**

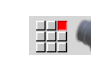

 Пункт меню "3D-вид" отображает деталь в перспективе.

С помощью пункта меню "3D-вид" можно представить деталь, вспомогательный контур или готовую деталь в виде объемной модели. Если в программе находятся вспомогательные контуры, то они отображаются при многократном нажатии на Softkey "Вспомогательный контур". Вид "Заготовка" показывает заданную заготовку или заготовку после соответствующей обработки.

С помощью функции меню можно вращать график вокруг оси X,Y или Z. Нажатие на Softkey "Вид в преспективе" возвращает график в исходный вид.

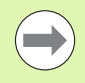

Клавиши Softkey "Заготовка", "Вспомогательный контур" и "Готовая деталь" отображаются в зависимости от содержания программы.

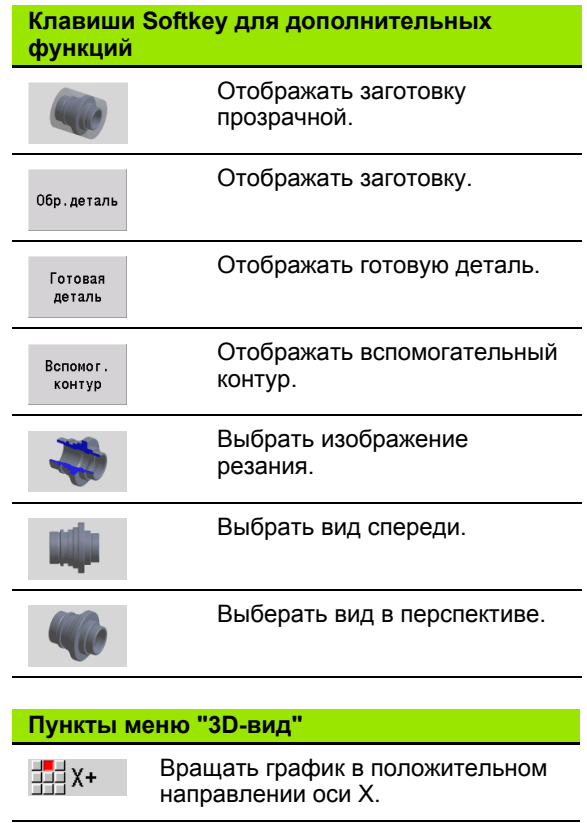

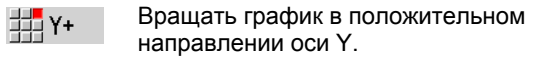

- **拼 Z+** Вращать график в положительном направлении оси Z.
- **型x-**Вращать график в отрицательном направлении оси X.
- Вращать график в отрицательном **荆Y**направлении оси Y.
- Вращать график в отрицательном ## zнаправлении оси Z.

**6.3 Виды**

6.3 Виды

# **6.4 Лупа**

# <span id="page-498-0"></span>**Настройка фрагмента изображения**

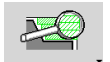

С помощью этой Softkey активируется "Лупа". Функция лупы позволяет изменить видимый фрагмент изображения в окне моделирования. Для изменения

фрагмента изображения альтернативно можно использовать **Клавиши курсора**, а также кнопки **PgDn** и **PgUp**.

В случае программ циклов и при первом запуске какой-либо программы в режиме моделирования MANUALplus автоматически выбирает фрагмент изображения. При повторном вызове функции моделирования той же самой программой smart.Turn используется последний активный фрагмент изображения.

В режиме многооконного отображения лупа действует в окне с зеленой рамкой.

### **Изменение фрагмента изображения с помощью клавиш**

 Видимый фрагмент изображения изменяется, без открытия меню лупы, с помощью следующих клавиш:

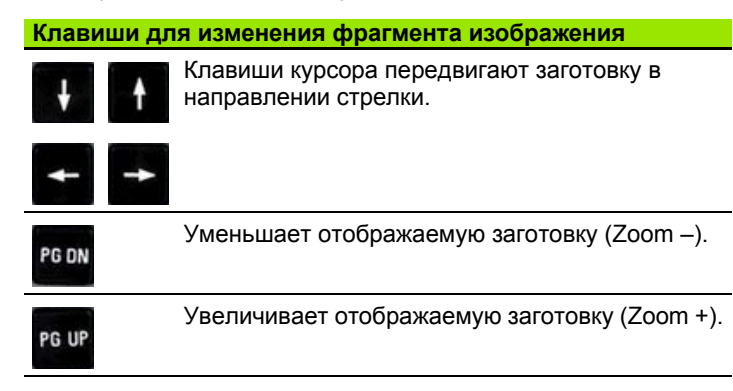

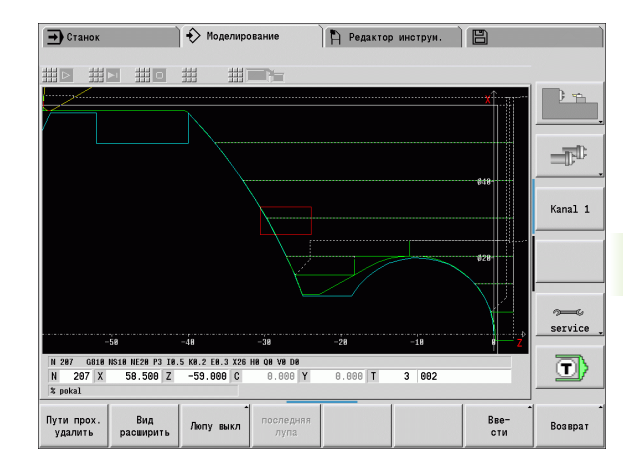

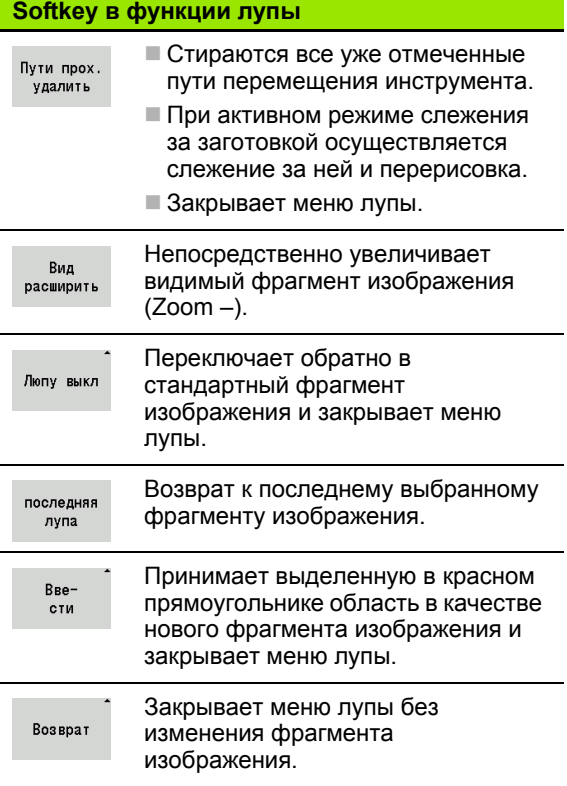

# **6.4 Лупа**

### **Изменение фрагмента изображения с помощью меню лупы**

 После выбора меню лупы в окне моделирования отображается красный прямоугольник. Этот красный прямоугольник показывает область масштабирования, которая вводится посредством Softkey **Принять** или клавиши **Enter**. Размер и положение прямоугольника могут изменяться с помощью следующих клавиш:

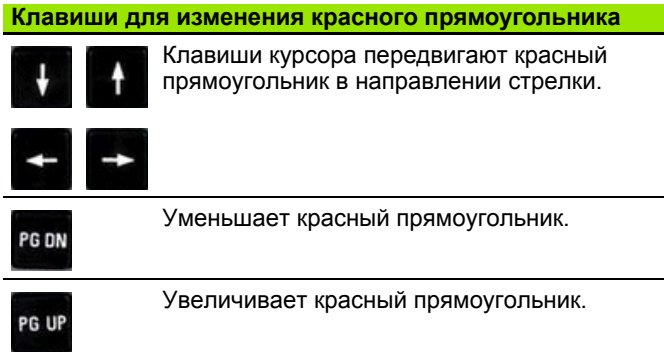

# **6.5 Моделирование** 6.5 Моделирование с помощью стартового кадра **помощью стартового кадра**

# <span id="page-500-0"></span>**6.5 Моделирование с помощью стартового кадра**

# **Стартовый кадр в программах smart.Turn**

Программы smart.Turn моделируются всегда с самого начала, независимо от позиции курсора в программе. При использовании опции "Стартовый кадр" функция моделирования препятствует выводу всей прочей информации вплоть до стартового кадра. Когда в процессе моделирования достигается эта позиция, заготовка, при ее наличии, обновляется и прорисовывается.

Начиная со стартового кадра, функция моделирования снова изображает пути перемещения.

### **Активация поиска стартового кадра:**

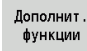

 Переключите строку меню на "Дополнительные функции"

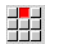

Выберите пункт меню "Стартовый кадр"

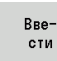

 Введите номер стартового кадра – затем передайте стартовый кадр в режим моделирования

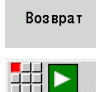

Возврат в главное меню моделирования

 Запуск моделирования - MANUALplus моделирует NC-программу вплоть до стартового кадра, осуществляет слежение за заготовкой и останавливается в этой позиции.

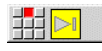

Продолжение моделирования

Номер стартового кадра приводится в самой нижней строке поля отображения. В процессе поиска стартового кадра в режиме моделирования поле кадра с номером остается выделенным желтым цветом.

При прерывании процесса моделирования поиск стартового кадра остается включенным. При новом запуске моделирования после его прерывания процесс моделирования остановится у идентификатора раздела ОБРАБОТКА. Здесь существует возможность изменить настройки до продолжения моделирования.

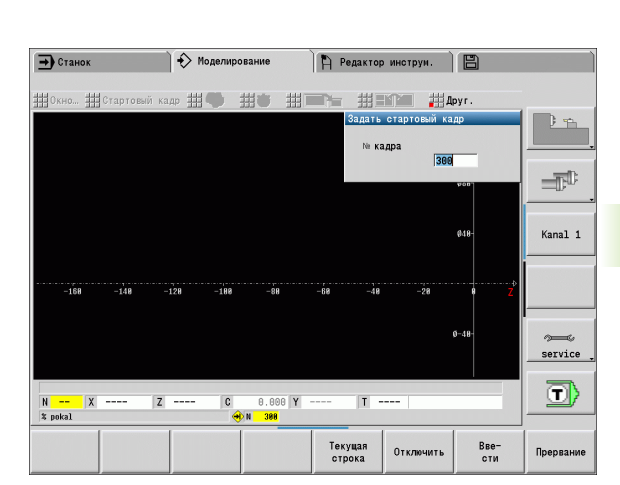

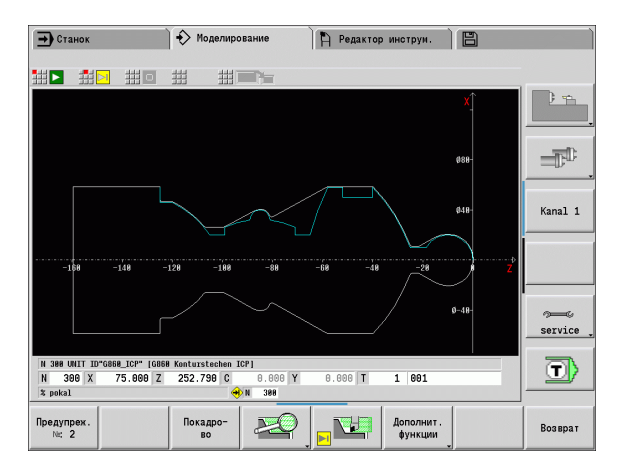

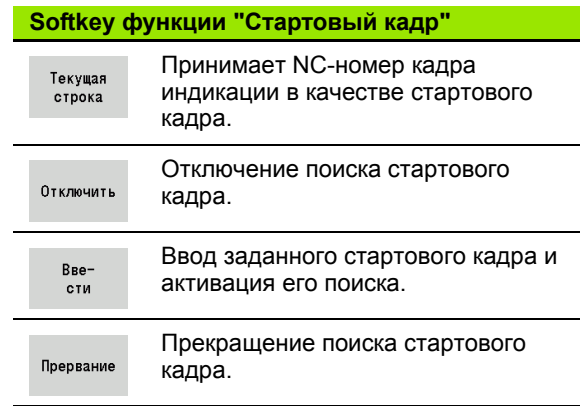

# **Стартовый кадр в случае программ циклов**

В случае программ циклов следует сначала установить курсор на какой-либо цикл, а затем вызвать функцию моделирования. Моделирование начнется с этого цикла. Все предшествующие циклы будут игнорироваться.

Пункт меню **Стартовый кадр** в программах циклов деактивирован.

 $\bullet$ 

# <span id="page-502-0"></span>**6.6 Расчет времени**

# **Отображение временных промежутков обработки**

Во время моделирования рассчитываются основные и вспомогательные периоды времени. В таблице "Расчет времени" показано основное, вспомогательное и общее время (зеленый цвет: основное время, желтый цвет: вспомогательное время). В программах циклов каждый цикл изображается в одной строке. В программах DIN каждая строка представляет использование нового инструмента (определяющим является T-вызов).

Если количество строк на экране меньше количества записей в таблице для отображения, то другие данные о времени вызываются с помощью **Клавиш курсора** и кнопок **PgUp**/**PgDn**.

### **Вызов параметров времени обработки:**

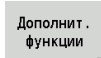

 Переключите строку меню на "Дополнительные функции"

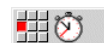

Вызов функции "Расчет времени"

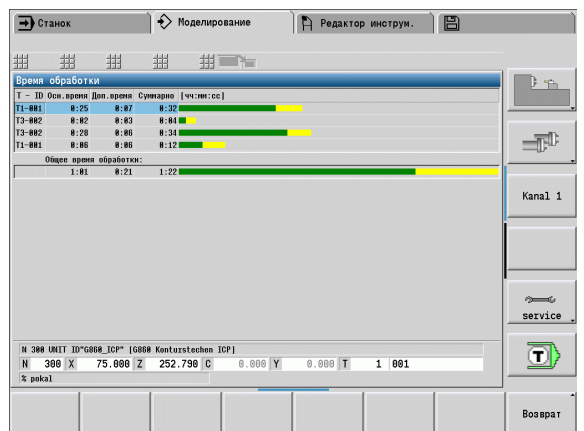

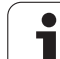

# <span id="page-503-0"></span>**6.7 Сохранение контура**

# **Сохранение созданного контура при моделировании**

Составленный в моделировании контур можно сохранить и загрузить его в smart.Turn. Составленный с помощью моделирования контур заготовки и готовой детали можно загрузить в smart.Turn. Для этого выберите в пункте меню "ICP" функцию "Добавить контур".

Пример: оператор описывает заготовку и готовую деталь и моделирует обработку первого закрепления. Затем можно сохранить контур и использовать его для второго закрепления.

При "составлении контура" моделирование сохраняет:

- ЗАГОТОВКА: смоделированное состояние изготовления контура
- ГОТОВАЯ ЧАСТЬ: запрограммированную готовую деталь

Моделирование учитывает смещение нулевой точки заготовки и/ или зеркальное отображение заготовки.

## **Сохранение контура:**

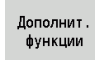

Выберите Softkey "Дополнительные функции"

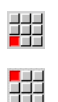

Выберите меню "Прочее"

- Выберите меню "Сохранить контур"
- Система ЧПУ откроет диалоговое окно, в котором вам будет необходимо задать следующие данные:
	- Единица: описание контура метрически или в дюймах
	- Смещение: смещение нулевой точки заготовки
	- Зеркальное отображение: отображать/не отображать контуры зеркально

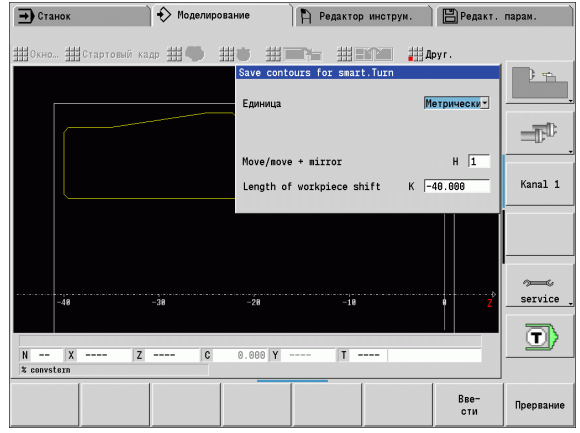
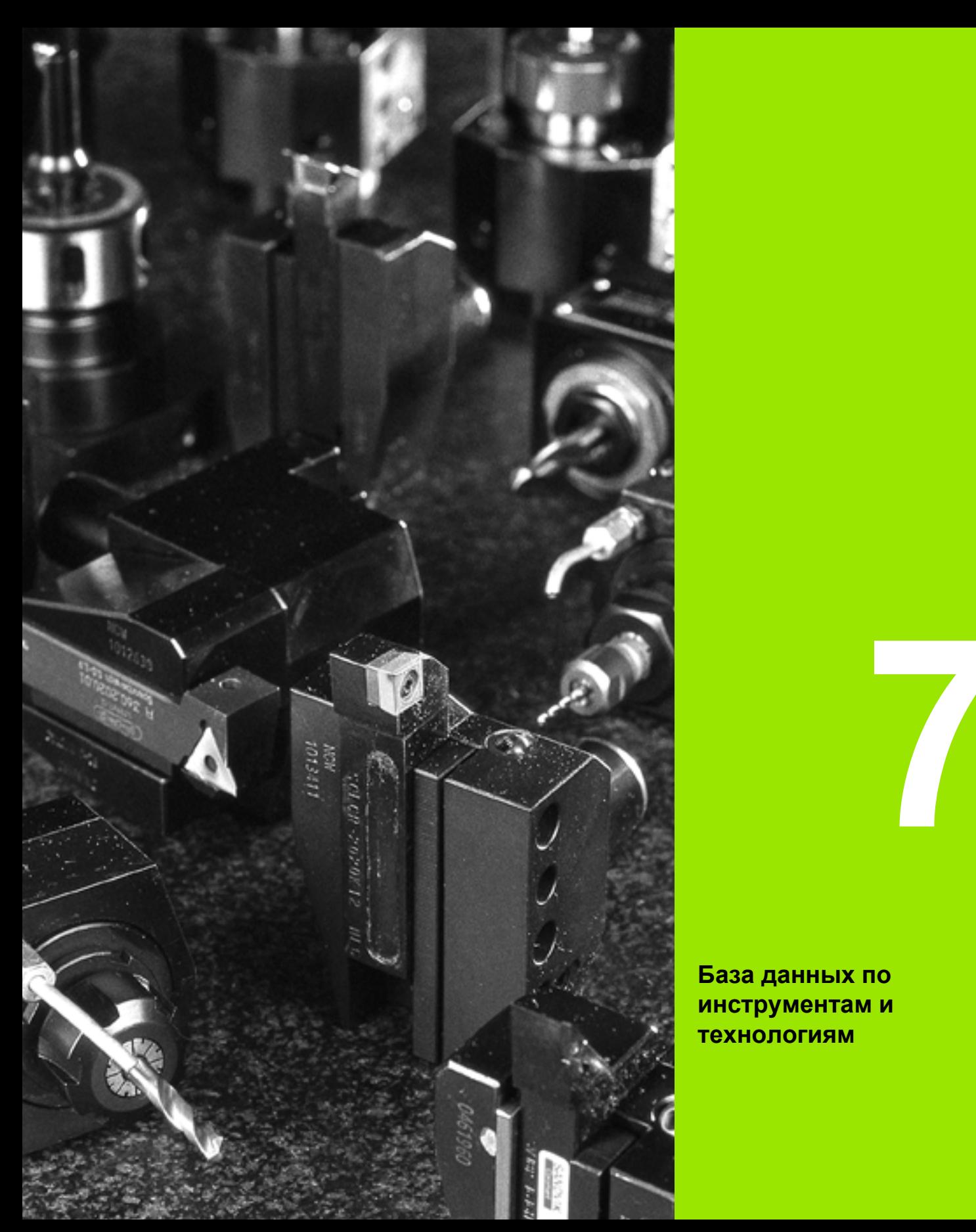

**База данных по инструментам и технологиям**

# **7.1 База данных по инструментам**

Как правило, координаты контуров программируются в соответствии с размерами заготовки на чертеже. Чтобы MANUALplus могла рассчитать траекторию суппорта, выполнить компенсацию радиуса режущей кромки и определить распределение проходов, следует ввести линейные размеры, радиус режущей кромки, установочный угол и т. д.

MANUALplus сохраняет до 250 блоков данных инструмента (опционально 999), причем каждый блок характеризуется идентификационным номером (именем). Дополнительное описание инструмента облегчает поиск данных.

В режиме работы "Станок" доступны функции для определения линейных размеров инструмента (см. "Измерение [инструмента](#page-102-0)" на [странице](#page-102-0) 103).

Коррекции износа отслеживаются отдельно. Благодаря этому значения коррекции можно вводить в любой момент, даже во время исполнения программы.

Инструменту можно присвоить **материал резца инструмента**, с помощью которого возможен доступ к технологической базе данных (подача, скорости резания). Таким образом, облегчается работа оператора, так как данные резания устанавливаются и вводятся только один раз.

## **Типы инструментов**

Чистовой резец, сверло, прорезной инструмент и т. д. обладают самыми разными формами. Поэтому точки привязки для определения линейных размеров и других данных инструмента также различаются.

В следующей таблице приводится обзор типов инструмента.

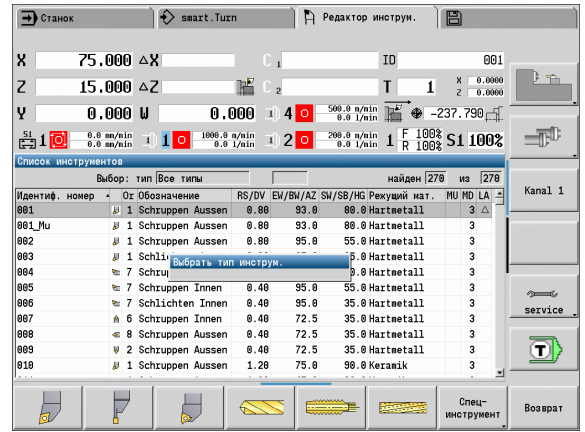

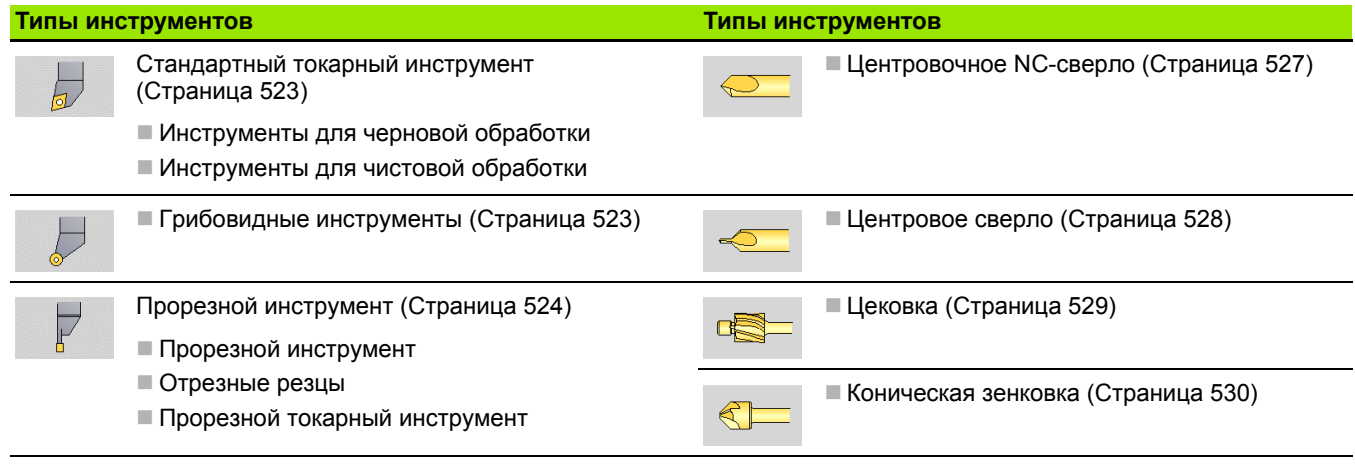

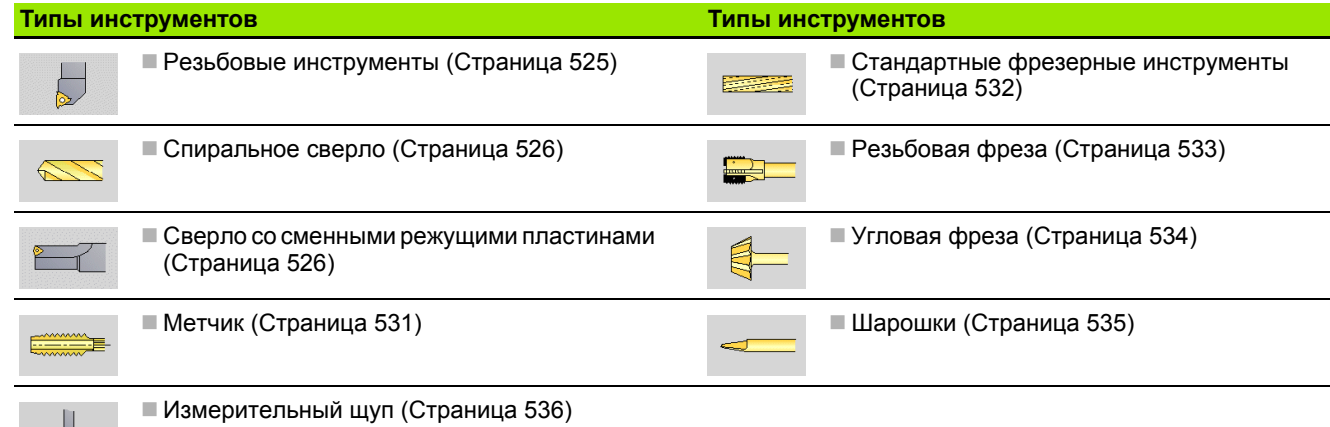

## **Многофункциональный инструмент**

Инструмент с несколькими режущими кромками или с несколькими точками привязки называется многофункциональным инструментом. При этом для каждой режущей кромки и каждой точки привязки создается блок данных. Затем все блоки данных многофункционального инструмента объединяются в "цепочку".

В списке инструментов в колонке "MU" для каждого блока данных многофункционального инструмента приводится позиция в рамках цепочки этих инструментов. Нумерация начинается с "0".

На рисунке справа показан инструмент с двумя точками привязки.

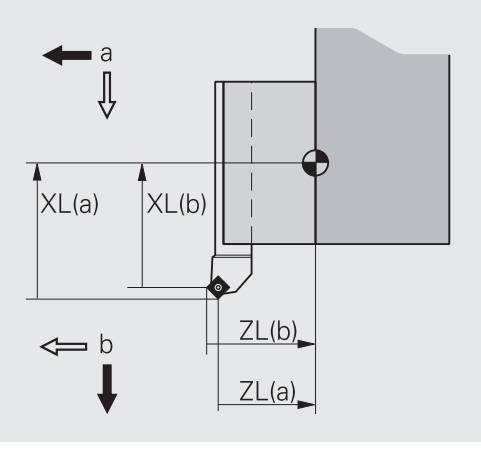

## **Управление сроком службы инструмента**

ManualPlus "запоминает" срок службы инструмента (время, в течение которого инструмент используется на подаче) или "считает" количество заготовок, обработанных данным инструментом. Это является основой для управления сроком службы инструментов.

Если срок службы истек или достигнуто заданное количество изделий, то система останавливает обработку и требует замены инструмента/режущей пластины. Начатая обработка изделия доводится до конца.

# **7.2 Редактор инструментов**

## **Список инструментов**

В списке инструментов MANUALplus показывает важные параметры и описания инструментов. Тип и ориентация инструмента узнается на основе схематического изображения наконечника инструмента.

## **Сортировка списка инструментов**

Сортировка  $ID / TMn$ 

 Список инструментов переключается между вариантами "Сортировка по идентификационному номеру" и "Сортировка по типу инструмента (и Ориентация инструмента)".

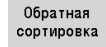

 Список инструментов переключается между сортировкой вверх и вниз.

## **Показ записей только по одному инструменту**

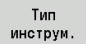

 Нажмите Softkey и выберите тип инструмента в следующих Softkey-панелях.

 MANUALplus формирует список, в котором отображаются инструменты нужного типа.

Навигация внутри списка инструментов и просмотр записей осуществляется с помощью **клавиш курсора** и кнопок **PgUp**/**PgDn**.

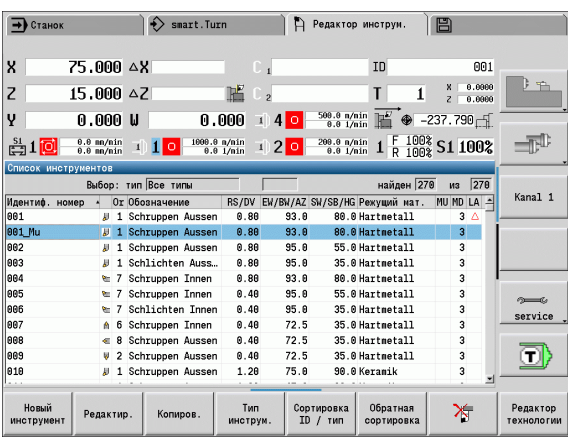

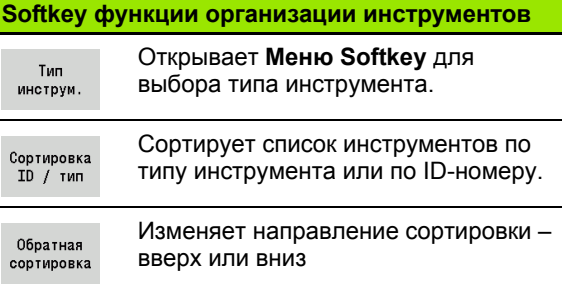

# **Редактирование данных инструментов**

## Создание инструмента заново

Нажмите Softkey

Новый инструмент

- Выберите тип инструмента (см. таблицу Softkey справа)
- MANUALplus откроет окно ввода.
- Сначала задайте ID-номер (1-16 знаков, буквенно-цифровой) и задайте ориентацию инструмента.
- Введите другие параметры.
- Присвойте текст инструмента (см. [Страница](#page-509-0) 510)

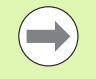

MANUALplus отображает вспомогательные рисунки для отдельных параметров только тогда, когда известна ориентация инструмента.

### **Создание инструмента заново через копирование**

Установите курсор на нужную запись

Копировать

 Нажмите Softkey. MANUALplus откроет окно ввода с данными инструмента.

 Введите новый **ID-номер**. Проверьте/настройте другие данные инструмента.

Запомнить

 Нажмите Softkey. Новый инструмент примется в базу данных.

### **Изменение данных инструмента**

Установите курсор на нужную запись

Редактир.

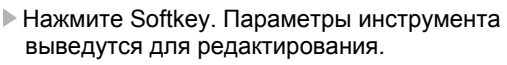

### **Удаление записи**

Установите курсор на запись, которую необходимо удалить

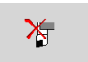

 Нажмите Softkey и утвердительно ответьте на запрос-подтверждение, нажав кнопку **Да**.

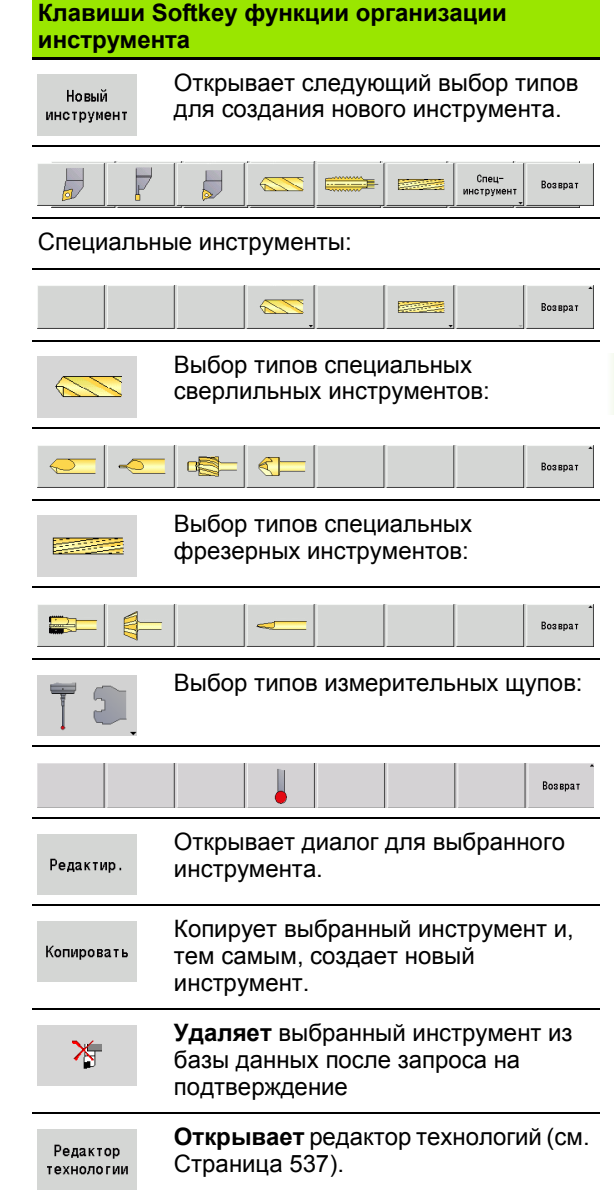

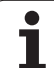

# <span id="page-509-0"></span>**Тексты инструментов**

Тексты инструмента присваиваются инструментам и отображаются в списке инструмента. MANUALplus осуществляет управление текстами инструмента в отдельном списке.

Взаимосвязи:

- Управление описаниями осуществляется в списке **Тексты инструмента**. Каждой записи предшествует "QT-номер".
- Параметр "Текст инструмента QT" содержит номер ссылки на список "Тексты инструмента". В списке инструмента показывается текст, на который указывает "QT".

В открытом диалоге инструмента MANUALplus обеспечивает ввод текстов инструмента. Для этого выберите Softkey **Тексты инструмента**.

Максимально могут быть определены 999 текстов, длина текста может составлять 80 знаков.

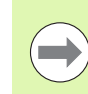

 Новые тексты могут быть вставлены в следующей свободной строке, от позиции курсора.

 При удалении и изменении текста инструмента следует учитывать, что этот текст уже может использоваться для нескольких инструментов.

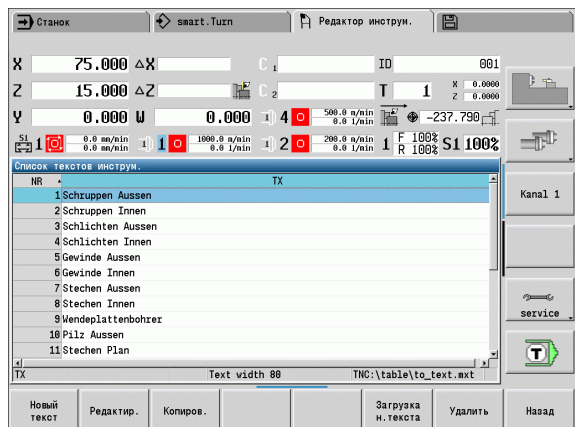

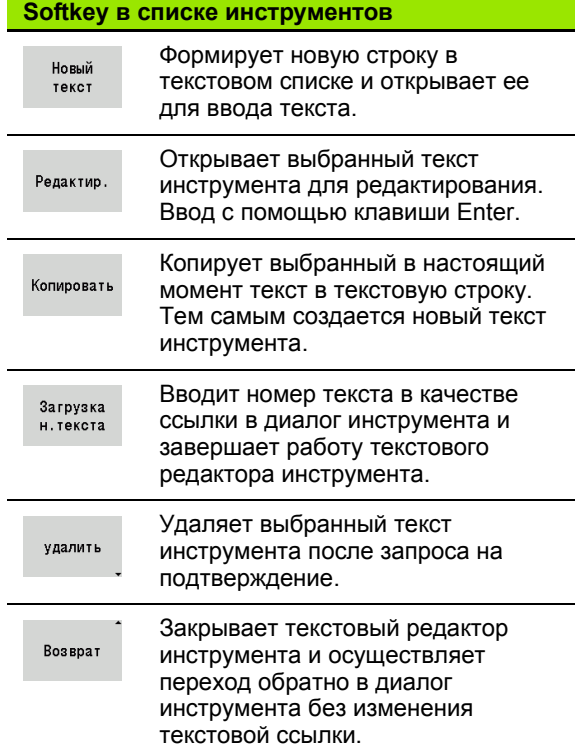

## **Обработка многофункциональных инструментов**

#### **Создание многофункционального инструмента**

Создание отдельного блока данных с описанием инструмента для каждой режущей кромки или каждой точки привязки.

Установите курсор на "первая режущая кромка".

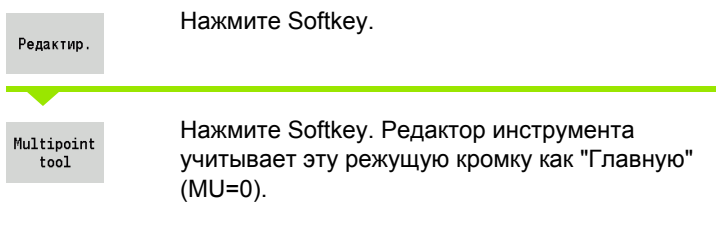

Установите курсор на "следующая кромка".

Заменить пластину Нажмите Softkey. Редактор инструмента включет эту кромку в состав цепочки многофункциональных инструментов.

Повторите эти шаги для других кромок из группы многофункциональных инструментов.

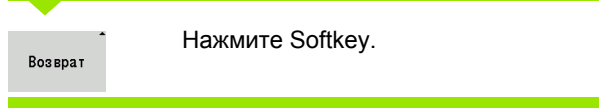

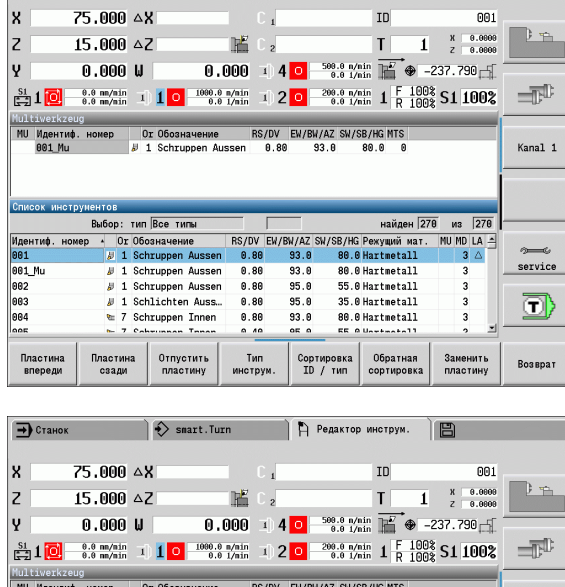

**А Редактор инструм.** 

旧

 $\rightarrow$  Станок

8 801 Mu

Идентин<br>001<br>001\_Mu<br>002<br>003<br>004<br>004

Пластина<br>впереди

BOTHS Выбор: т

 $\begin{array}{c|c} \star & \texttt{Or C} \\ \hline \texttt{w} & \texttt{1} & \texttt{S} \end{array}$  $B = 1.5$  $51$  $30 \t15$  $E$  7

Пластин<br>сзади

 $\Diamond$  smart.Turn

 $\not{v}$  1 Schruppen Aussen<br>  $\approx$  7 Schruppen Innen

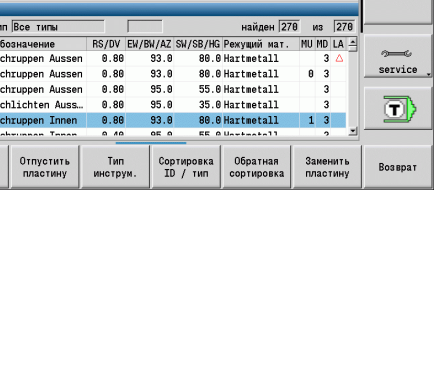

 $93.0$ <br> $93.0$ 

 $0.80$  $0.80$   $80.0$  0

Kanal 1

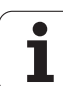

### **Удаление режущей кромки многофункционального инструмента**

Установите курсор на кромку многофункциональных инструментов.

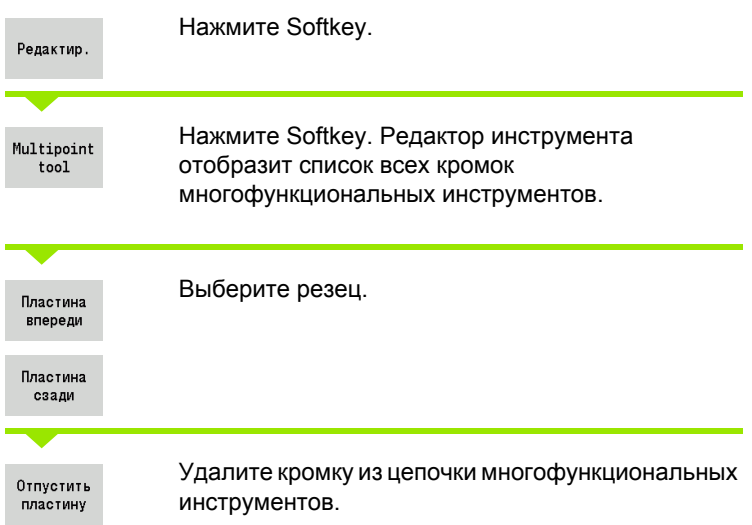

## **Удаление всей группы многофункциональных инструментов**

Установите курсор на кромку многофункционального инструмента.

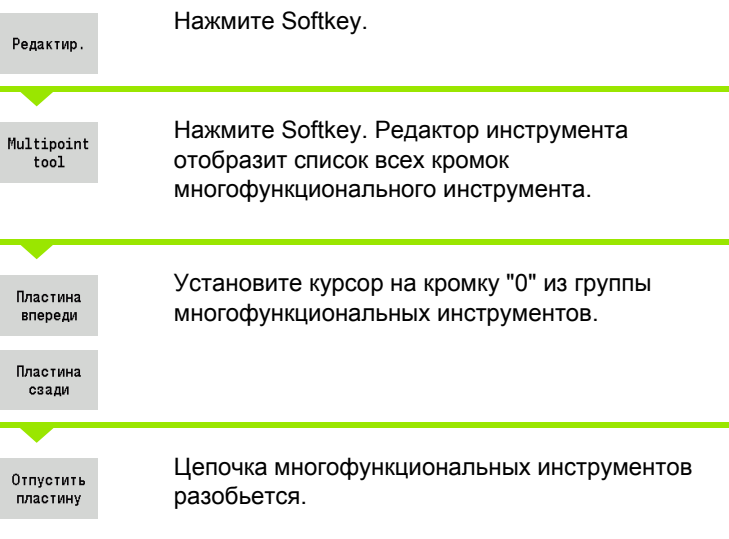

 $\bullet$ T

## **Редактирование данных срока службы**

MANUALplus отсчитывает срок службы по возрастанию в RT или количеству изделий в RZ. При достижении заданного срока службы /количества изделий инструмент считается изношенным.

#### **Задание срока службы**

Срок службь

Настройте Softkey на "Срок службы". Редактор инструментов откроет окно ввода **Срок службы MT** для редактирования .

Введите срок службы резца в формате "h:mm:ss" (h=часы; m=минуты; s=секунды). Переход между позициями "h", "m" и "s" осуществляется клавишами курсора вправо /влево .

#### **Введите количество изделий**

Количество изделий

Настройте Softkey на "Количество изделий". Редактор инструментов откроет окно ввода **Количество изделий MT** для редактирования .

Введите количество, т.е. количество заготовок, которые могут быть обработаны одной кромкой .

### **Новая режущая кромка**

Вставьте новую кромку .

Вызовите соответствующий блок данных в редакторе инструментов .

 $RT + RZ$ сброс в исход. с.

Нажмите Softkey. Срок службы /количество изделий устанавливается на "0".

 Управление сроком службы (стойкостью) включается /выключается в параметре пользователя **Управление сроком службы** ([Страница](#page-546-0) 547).

- По достижении конца программы количество изделий суммируется .
- Контроль срока службы или количества изделий продолжается также после смены программы .

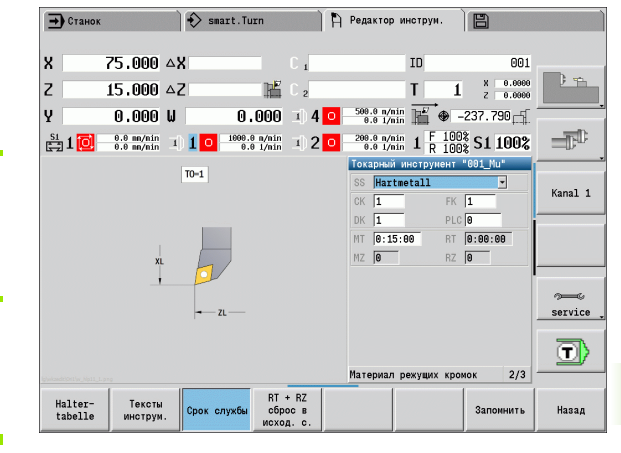

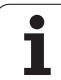

# **Системы ручной смены**

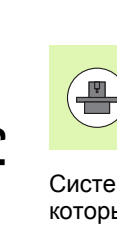

Ваш станок должен быть подготовлен производителем для использования функции ручной смены. Следуйте указаниям инструкции по обслуживанию станка.

Системой ручной смены называется держатель инструмента, который с помощью встроенного зажимного приспособления может удерживать различные инструменты. Чаще всего изготовленное в виде полигонного соединения зажимное приспособление позволяет быструю и точную смену насадок инструмента.

С помощью системы ручной смены инструмента во время отработки программы можно заменить инструмент, который находится вне револьверной головки. Для этого система ЧПУ проверяет, находится ли инструмент в револьверной головке или его необходимо заменить. Если необходима замена инструмента, система ЧПУ прерывает отработку программы. После того, как вы вручную заменили насадку инструмента, необходимо подтвердить замену инструмента и продолжить отработку программы.

Для использования системы ручной смены необходимо выполнить следующее:

- Создать держатель инструмента в таблице держателей
- Выбрать держатель инструмента в списке комплектации револьверной головки
- Ввести данные инструмента для ручной смены

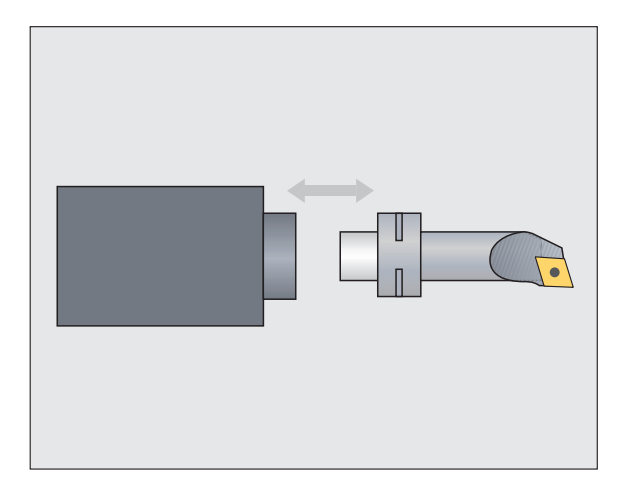

### **Таблица держателей**

В таблице держателей "to hold.hld" вы задаете тип держателя и установочные размеры держателя. Т.к. информация о геометрии оценивается в настоящее время только для держателей типа "система ручной смены", нет необходимости в управлении стандартными зажимами в таблице держателей.

Редактирование таблицы держателей в редакторе инструмента:

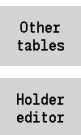

Нажмите Softkey "Другие таблицы"

 Откройте таблицу держателей: нажмите Softkey "Редактор держателей"

Таблица держателей содержит следующую информацию:

- NR Номер строки
- HID Идентификационный номер (ID): уникальное имя держателя (макс. 16 знаков)
- MTS Ручная смена инструмента:
	- 0: стандартный захват

1: ручная смена инструмента

- ZLH Установочный размер по Z
- XLH Установочный размер по X
- YLH Установочный размер по Y

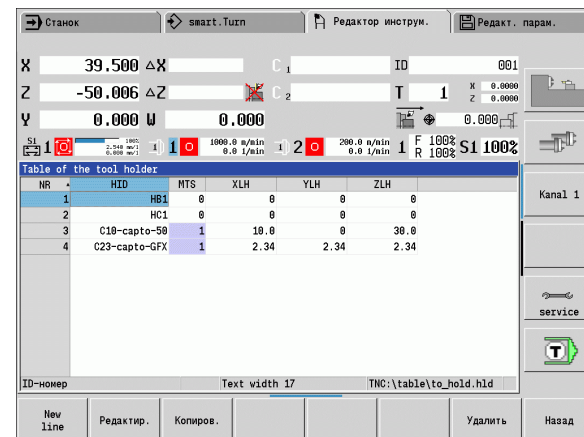

- 7.2 Редактор инструментов **7.2 Редактор инструментов**
- HC Тип держателя:
	- A1: держатель для борштанги
	- **В1 правый короткий**
	- **В2 левый короткий**
	- **В3 правый короткий перевернутый**
	- **В4 левый короткий перевернутый**
	- **В5 правый длинный**
	- **В6 левый длинный**
	- **В7 правый длинный перевернутый**
	- **В8 левый длинный перевернутый**
	- C1 правый
	- C2 левый
	- С3 правый перевернутый
	- **С4 левый перевернутый**
	- **D1: многократное зажимное устройство**
	- A: держатель для борштанги
	- B: держатель сверла с подачей СОЖ
	- С: четырехгранный длинный
	- D: четырехгранный поперечный
	- **Е: обработка лицевой и обратной сторон**
	- E1: U-образное сверло
	- **E2: зажим цилиндрического хвостовика**
	- **E3: зажимная цанга**
	- F: держатель сверла MK (конус Морзе)
	- K: патрон для сверла
	- T1: приводимый аксиальный
	- T2: приводимый радиальный
	- T3: держатель для борштанги
	- X5: приводимый аксиальный
	- X6: приводимый радиальный
- MP Положение зажима:
	- $\blacksquare$  0: направление - $\mathsf Z$
	- $\blacksquare$  1: направление -X/-Z
	- $\blacksquare$  2: направление -X/+Z
	- $\blacksquare$  3: направление +Z
- WH высота держателя
- WB высота держателя
- AT тип зажима

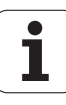

С помощью Softkey "Новая строка" можно добавить новый держатель. Новая строка добавляется всегда в конце таблицы.

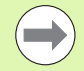

В таблице держателей имена можно задавать только с помощью символов ASCII. Умляуты и азиатские знаки запрещены.

Таблицу держателей можно также просматривать и редактировать в открытых формах инструмента. Для этого на третей странице формы (Ввод MTS) доступна клавиша Softkey "Редактор держателей".

Если вы используете насадки инструмента в различных держателях ручного сменщика, то вам необходимо раздельно задавать установочные размеры держателя и насадки инструмента. Установочные размеры насадок инструмента вводятся в таблице инструмента, а установочные размеры держателя ручного сменщика – в таблице держателей.

Данные стандартных захватов в настоящее время не используются. В связи с этим управление стандартными захватами не требуется.

#### **Настройка держателя для систем ручной смены**

Настройка держателя ручного сменщика в списке комплектации револьверной головки:

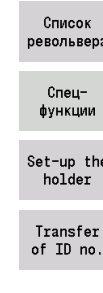

 Выберите комплектацию револьверной головки: нажмите Softkey "Список револьвера"

 Выберите пустое место в револьверной головке и нажмите Softkey "Специальные функции"

- Откройте таблицу держателей: нажмите Softkey "Настройка держателя"
- Выберите держатель и нажмите Softkey "Копир. идентномер"

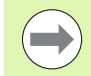

После того, как вы настроите держатель для ручного сменщика в списке комплектации револьверной головки, первые три поля соответствующей строки будут помечены цветом.

С помощью Softkey "Удалить держатель" можно удалить держатель ручного сменщика.

В списке комплектации револьверной головки можно задать только держатель типа **MTS 1** (ручной сменщик). При задании держателя типа **MTS 0**  (стандартный держатель) система ЧПУ выдаст сообщение об ошибке.

#### **Выбор системы ручной смены в данных инструмента**

Задайте инструмент в форме данных инструмента как инструмент для ручной смены:

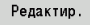

- Откройте форму данных инструмента: нажмите Softkey "Редактировать"
- на третьей странице формы выберите **MTS 1: ИНСТРУМЕНТ ДЛЯ РУЧНОЙ СМЕНЫ**
- Сохраните введенное значение: нажмите Softkey "Сохранить"

При задании инструмента как системы ручной смены, в списке инструмента поле "Тип инструмента" (символ инструмента) помечается цветом.

В инструменте для ручной смены нельзя выбирать держатель инструмента **HID** (пустое поле). Назначение держателей и инструмента выполняется через список комплектации револьверной головки. Соответствующее место револьверной головки должно быть настроено как система ручной смены.

Для мультиинструмента необходимо присваивать одинаковое значение **MTS** для всех режущих кромок.

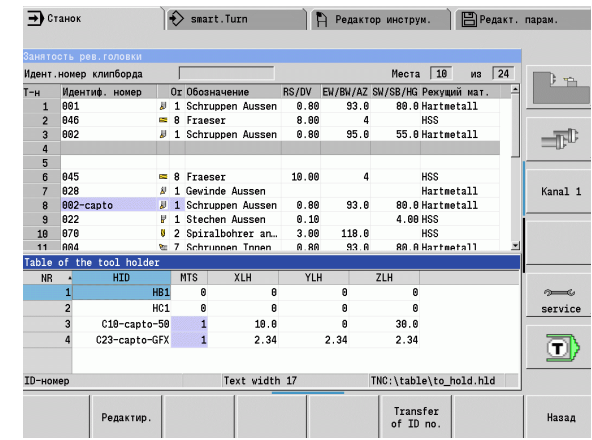

**518** База данных по инструментам и технологиям

# **7.3 Данные инструмента**

## <span id="page-518-0"></span>**Общие параметры инструментов**

Приведенные в следующей таблице параметры доступны для всех типов инструментов. Параметры, зависящие от типа инструмента, рассматриваются в последующих главах .

### **Общие параметры инструмента**

- ID Идентификационный номер имя инструмента, макс. длина 16 знаков
- TO Ориентация инструмента (см. индекс на вспомогательном рисунке )
- XL Установочный размер по X
- ZL Установочный размер по Z
- DX Коррекция износа по X (диапазон: –100 мм < DX < 100 мм )
- DZ Коррекция износа по Z (диапазон: -100 мм < DZ < 100 мм)
- DS Специальная коррекция (диапазон: –100 мм < DZ < 100 мм )
- MD Направление вращения (по умолчанию: не задано )
	- 3: M3
	- ■4: M4
- QT (Ссылка на) текст инструмента
- CW С -угол места наклона: положение оси С для определения рабочего положения инструмента (функция, зависящая от станка )
- SS Материал режущей кромки (обозначение материала для доступа к технологической базе данных )
- CK Коэффициент коррекции G96 (по умолчанию: 1)
- FK Коэффициент коррекции G95 (по умолчанию: 1)
- DK Коэффициент коррекции Deep (по умолчанию: 1)
- PLC Дополнительная информация (см. инструкцию по эксплуатации станка )
- MT Срок службы предварительно заданное значение для управления сроком службы (по умолчанию: не задано )
- MZ Количество штук предварительно заданное значение для управления сроком службы (по умолчанию: не задано )
- RT Поле индикации Остаточный срок службы
- RZ Поле индикации Остаточное количество изделий
- HID Идентификационный номер (ID): уникальное имя держателя (макс. 16 знаков )
- MTS Ручная смена инструмента:
	- 0: стандартный захват
	- $\blacksquare$  1: ручная смена инструмента

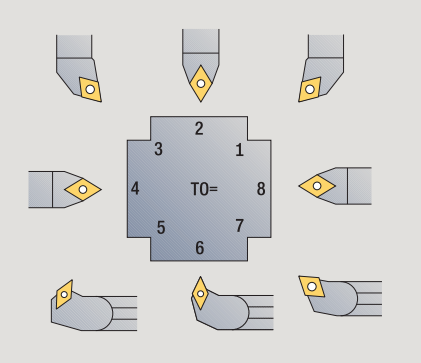

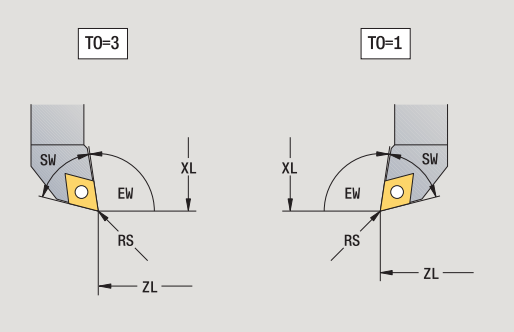

## **Параметры сверлильных инструментов**

- DV диаметр сверла
- BW Угол сверления: Угол при вершине сверла
- AW Инструмент, приведенный в действие: Этот параметр устанавливает для сверел или метчиков, генерируются ли команды переключения для главного шпинделя или инструментов с приводом при программировании циклов.
	- 0: неподвижный инструмент
	- 1: инструмент с приводом
- NL Полезная длина
- RW Угол места: отклонение от главного направления обработки (область ввода: от –90 ° до +90 °)
- AX Длина вылета по X
- FH Высота зажимного патрона
- FD Диаметр зажимного патрона

## **Пояснение к параметрам инструмента**

- **Идентификационный номер (ID):** для MANUALplus необходимо, чтобы каждый инструмент имел уникальное имя. Этот "идентификационный номер" может включать в себя не более 16 алфавитно-цифровых символов.
- **Ориентация инструмента (TO):** из ориентации инструмента MANUALplus определяет положение режущей кромки инструмента и, в зависимости от типа инструмента, дальнейшую информацию, такую как, направление установочного угла, положение точки привязки и т.д. Эта информация необходима для расчета компенсации радиуса резцов и фрез, угла врезания и т.д.
- **Установочные размеры (XL, ZL):** относятся к точке привязки инструмента. Положение точки привязки зависит от типа инструмента (см. вспомогательные рисунки).
- **Значения коррекции (DX, DZ, DS):** коррекции компенсируют износ режущей кромки. Для отрезных и грибовидных инструментов DS обозначает значение коррекции третьей стороны резца. Эта сторона повернута от точки привязки. Циклы автоматически переключаются на специальную коррекцию. С помощью G148 возможно переключение и для отдельных траекторий.
- **Направление вращение (MD):** если задано одно направление вращения, то в циклах, использующих этот инструмент, формируется команда переключения (M3 или M4) для главного шпинделя или для дополнительного шпинделя в случае инструментов с приводом.

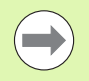

Обработка сгенерированных команд переключения зависит от программного обеспечения PLC станка. Если PLC не выполняет команды переключения, то не следует вводить этот параметр. Дополнительная информация приводится в документации станка.

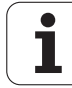

- **Текст инструмента (QT):** с каждому инструменту может быть присвоен текст инструмента, который указан в списках инструментов. Поскольку тексты инструмента содержатся в отдельном списке, в QT вносится ссылка на текст (см. "[Тексты](#page-509-0) [инструментов](#page-509-0)" на странице 510).
- **Режущий материал (SS):** этот параметр необходим, если необходимо использовать данные резания из технологической базы данных (см. "[Технологическая](#page-536-0) база данных" на [странице](#page-536-0) 537).
- **Коэффициенты коррекции (CK, FK, DK):** эти параметры служат для настроек значений резания специального инструмента. Данные резания из технологической базы данных, перед их вводом в качестве рекомендуемых значений, умножаются на коэффициенты коррекции.
- **Дополнительная информация (PLC):** информация по этому параметру содержится в руководстве по эксплуатации станка. Эти данные можно использовать для настроек специальных станков.

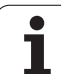

- **Срок службы (MT, RT):** при использовании функции управления сроком службы необходимо установить в MT срок службы режущей кромки инструмента. В RT MANUALplus показывает уже "истекшую часть" срока службы.
- **Количество штук (MZ, RZ):** при использовании функции управления сроком службы необходимо установить в MZ количество заготовок, которые могут быть обработаны одним резцом инструмента. В RZ MANUALplus показывает количество заготовок, уже обработанных с помощью этого резца.
- **Система ручной замены инструмента (MTS):** Определение зажима инструмента

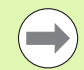

При этом используется либо контроль срока службы по времени, либо отсчет количества изделий.

# <span id="page-522-0"></span>**Стандартный токарный инструмент**

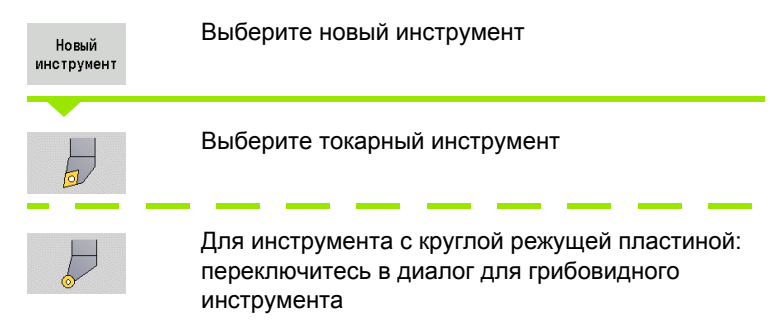

Виды ориентации инструмента TO=1, 3, 5 и 7 допускают ввод установочного угла EW. Виды ориентации инструмента ТО = 2, 4, 6, 8 действительны для **нейтрального инструмента**. Нейтральным называется инструмент, который находится точно на кончике. Один из установочных размеров относится у нейтрального инструмента к центру радиуса кромки .

## **Специальные параметры инструмента для черновой и чистовой обработки**

- Начальное положение при разрезании: главное направление обработки инструмента влияет на настройку угла в плане **EW** и угла при вершине сверла **SW** (обязательно для AAG с TURN PLUS).
	- 1: предпочтительно длина
	- **2: предпочтительно план**
	- 3: только длина
	- 4: только план
- RS Радиус режущей кромки
- EW Установочный угол (диапазон: 0° <= EW <= 180°)
- SW Угол при вершине (диапазон: 0° <= SW <= 180°)

SUT Тип инструмента ( обязательно для AAG в TURN PLUS) Другие параметры инструмента: см. [Страница](#page-518-0) 519

# **Специальные параметры грибовидного инструмента**

- Радиус режущей кромки
- EW Установочный угол (диапазон: 0° <= EW <= 180°)
- DS Специальная коррекция (положение специальной коррекции: см рисунок )

Другие параметры инструмента: см. [Страница](#page-518-0) 519

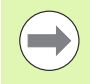

С помощью **коррекции износа DX, DZ** компенсируется износ по сторонам режущей кромки, прилегающим к точке привязки. **Специальная коррекция DS** компенсирует износ третьей стороны режущей кромки .

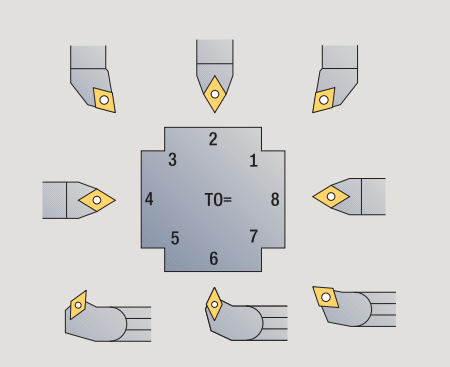

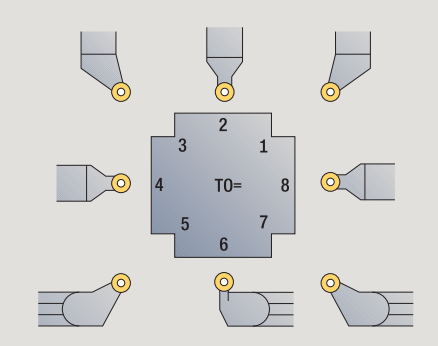

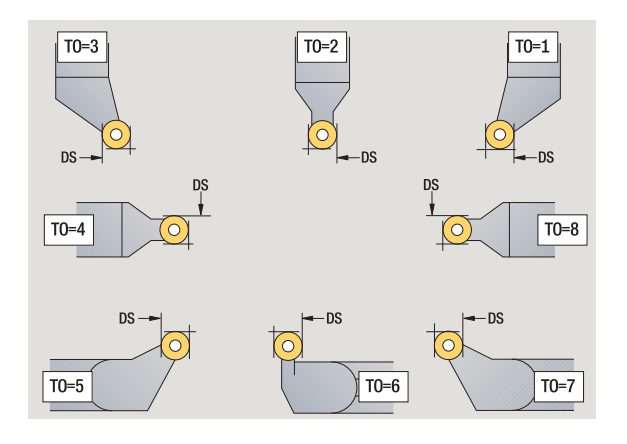

# <span id="page-523-0"></span>**Прорезной инструмент**

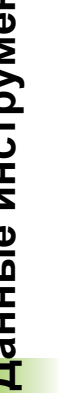

Новый инструмент

 $\overline{\mathbb{F}}$ 

Выберите новый инструмент

Выберите прорезной инструмент

Прорезной инструмент применяется для прорезания, отрезания, прорезного точения и чистовой обработки (только smart.Turn).

# **Специальные параметры грибовидного инструмента**

- Радиус режущей кромки
- SW Угол при вершине
- SB Ширина режущей кромки
- SL Длина кромки
- DS Специальная коррекция
- SUT Тип инструмента ( обязательно для AAG в TURN PLUS)
	- 0: Прорезание
	- ■1: Отрезка
	- **2: Токарная прорезка**
- DN Ширина инструмента
- SD Диаметр стержня
- ET Максимальная глубина погружения
- NL Полезная длина
- RW Угол отгиба (только по оси В)

Другие параметры инструмента: см. [Страница](#page-518-0) 519

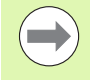

С помощью **Коррекции износа DX, DZ** износ компенсируется по сторонам режущей кромки, прилегающим точке привязки. **Специальная коррекция DS** компенсирует износ третьей стороны режущей кромки.

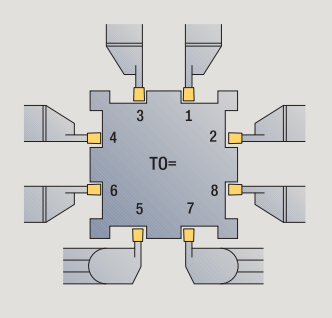

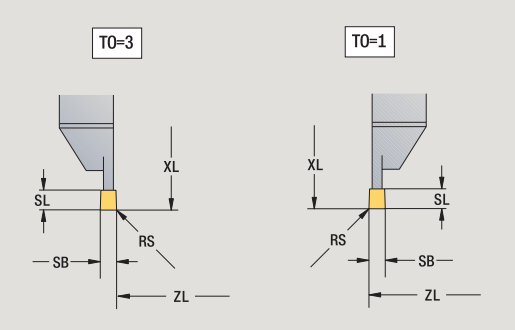

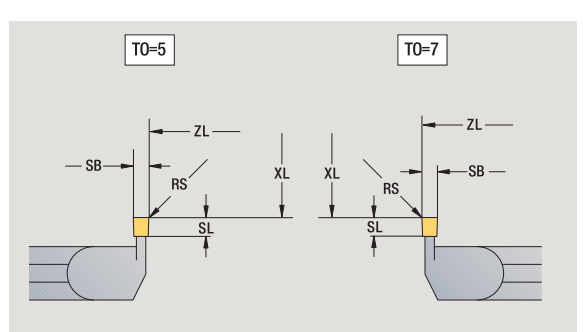

# <span id="page-524-0"></span>**Резьбовой инструмент**

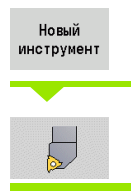

Выберите новый инструмент

Выберите резьбовой инструмент

На вспомогательных рисунках поясняется назначение размеров инструмента.

# **Специальные параметры резьбового инструмента**

- Радиус режущей кромки
- SB Ширина режущей кромки
- EW Установочный угол (диапазон: 0° <= EW <= 180°)
- SW Угол при вершине (диапазон: 0° <= SW <= 180°)
- DN Ширина инструмента
- SD Диаметр стержня
- ET Максимальная глубина погружения
- NL Полезная длина

Другие параметры инструмента: см. [Страница](#page-518-0) 519

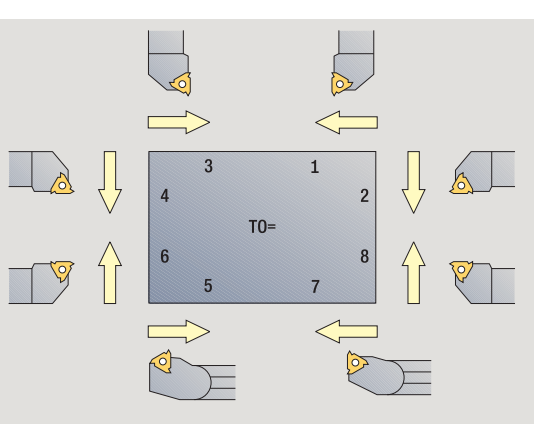

 $\boxed{T0=1}$ 

 $71$ 

 $XI$ 

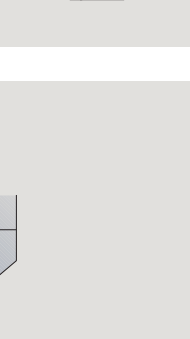

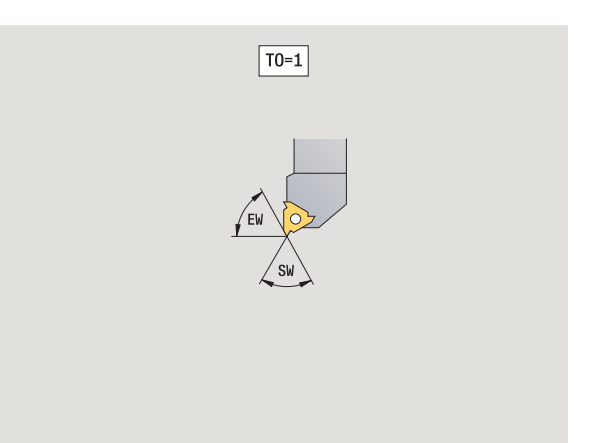

## <span id="page-525-0"></span>**Спиральные сверла и сверла с поворотными режущими кромками**

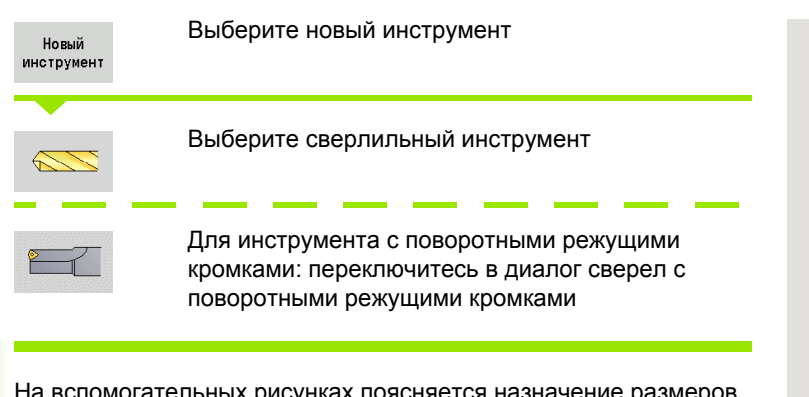

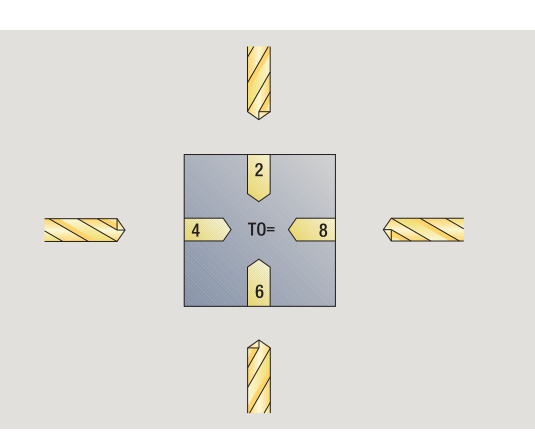

На вспомогательных рисунках поясняется назначение размеров инструмента.

# **Специальные параметры спиральных сверел**

- диаметр сверла
- BW Угол сверления: Угол при вершине сверла
- AW Инструмент, приведенный в действие: Этот параметр устанавливает для сверел или метчиков, генерируются ли команды переключения для главного шпинделя или инструментов с приводом при программировании циклов.
	- 0: неподвижный инструмент
	- 1: инструмент с приводом
- NL Полезная длина
- RW Угол места: отклонение от главного направления обработки (область ввода: от –90 ° до +90 °)
- AX Длина вылета по X
- FH Высота зажимного патрона
- FD Диаметр зажимного патрона

Другие параметры инструмента: см. [Страница](#page-518-0) 519

При сверлении с "постоянной скоростью резания" скорость вращения шпинделя рассчитывается на основании **диаметра сверления (DV)**.

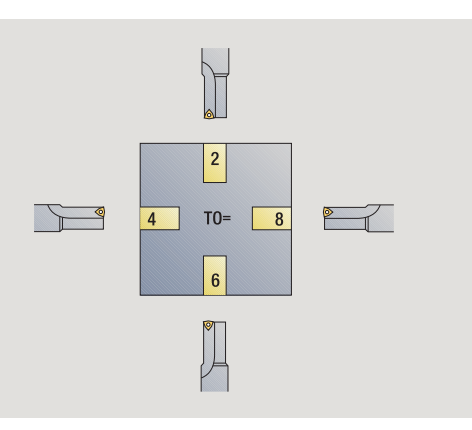

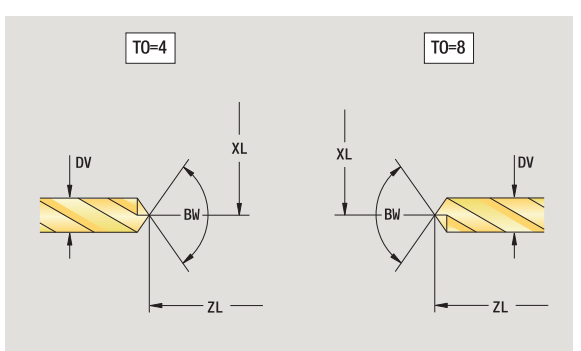

## <span id="page-526-0"></span>**Центровочное NC-сверло**

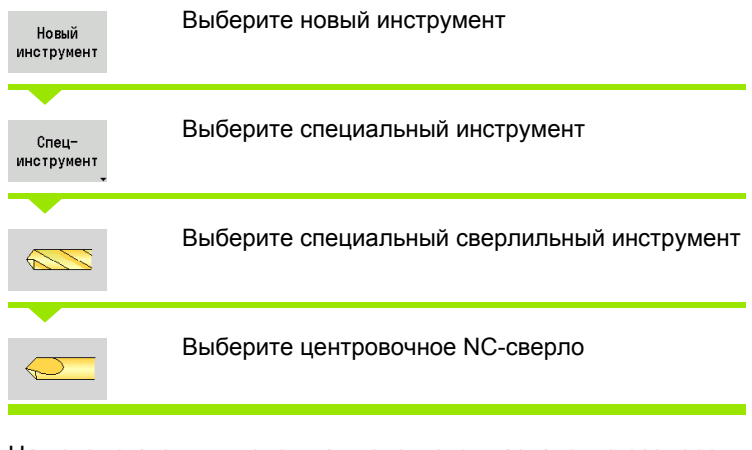

На вспомогательных рисунках поясняется назначение размеров инструмента.

#### **Специальные параметры центровочных NC-сверел** диаметр отверстия

BW Угол при вершине

Другие параметры инструмента: см. [Страница](#page-518-0) 519

При сверлении с "постоянной скоростью резания" скорость вращения шпинделя рассчитывается на основании **диаметра сверления (DV)** .

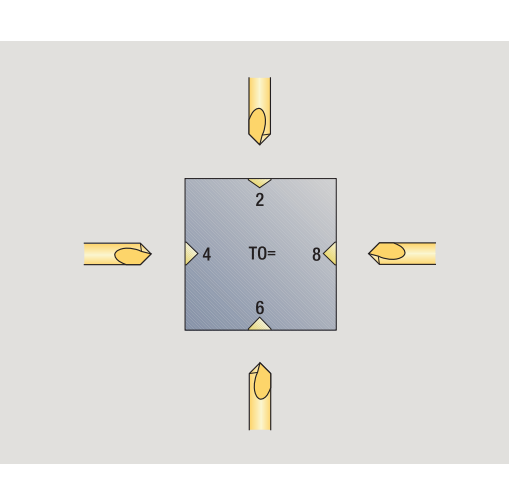

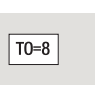

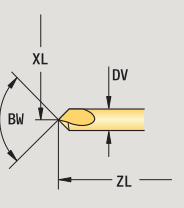

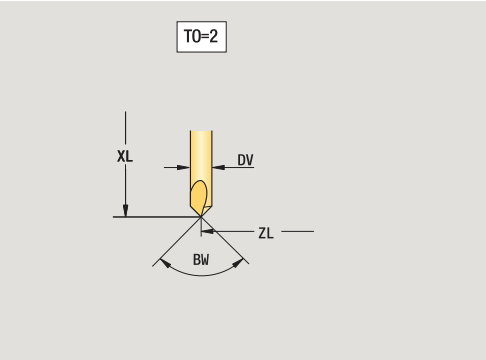

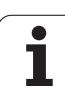

## <span id="page-527-0"></span>**Центровое сверло**

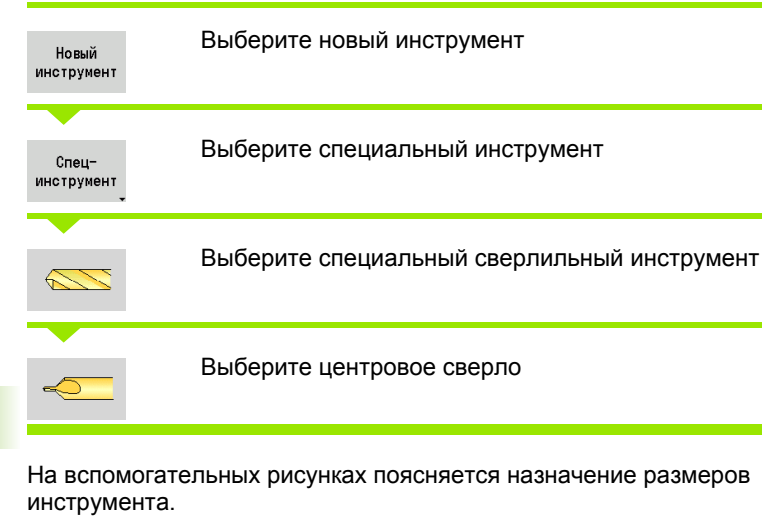

# **Специальные параметры центровых сверел**

- Диаметр отверстия
- DH Диаметр цапфы
- BW Угол сверления
- SW Угол при вершине
- ZA Длина цапфы

Другие параметры инструмента: см. [Страница](#page-518-0) 519

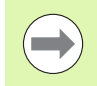

**7.3 Данные инструмента**

7.3 Данные инструмента

При сверлении с "постоянной скоростью резания" скорость вращения шпинделя рассчитывается на основании **диаметра сверления (DV)** .

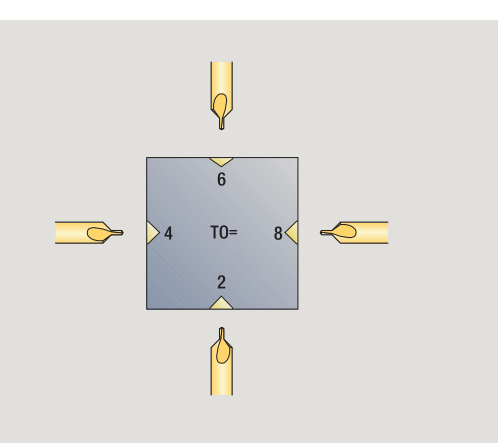

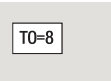

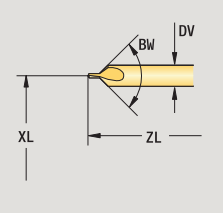

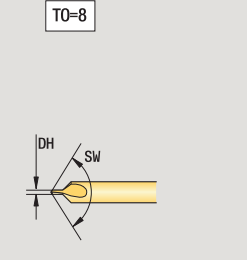

## <span id="page-528-0"></span>**Цековка**

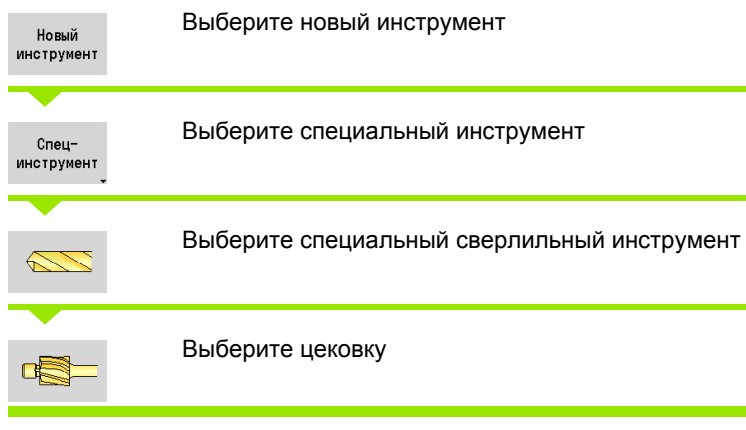

На вспомогательных рисунках поясняется назначение размеров инструмента.

# **Специальные параметры цековок**

- диаметр отверстия
- DH Диаметр цапфы
- ZA Длина цапфы

Другие параметры инструмента: см. [Страница](#page-518-0) 519

При сверлении с "постоянной скоростью резания" скорость вращения шпинделя рассчитывается на основании **диаметра сверления (DV)** .

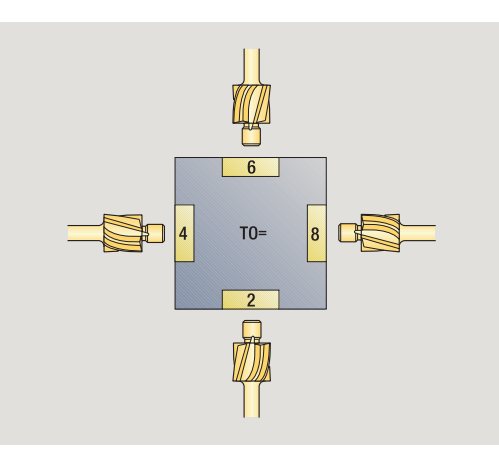

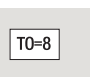

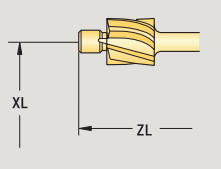

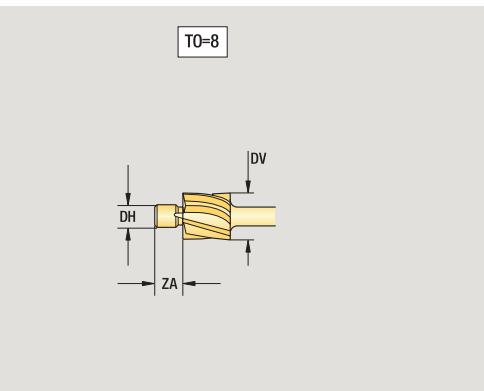

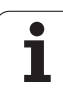

## <span id="page-529-0"></span>**Коническая зенковка**

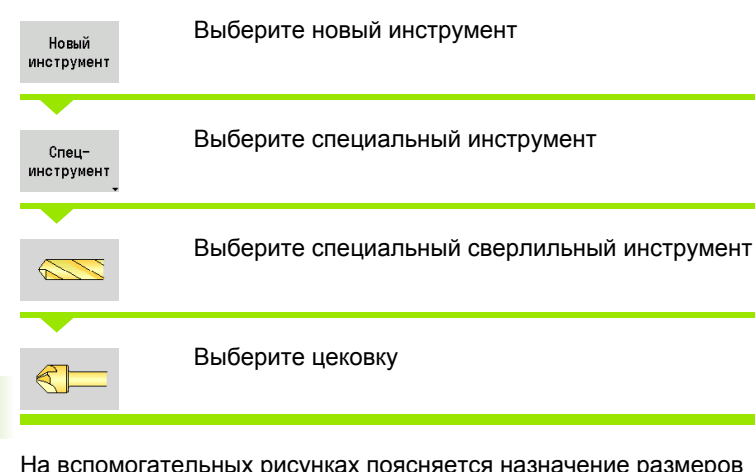

На вспомогательных рисунках поясняется назначение размеров инструмента.

# **Специальные параметры конических зенковок**

- Диаметр отверстия
- DH Диаметр цапфы
- BW Угол сверления

Другие параметры инструмента: см. [Страница](#page-518-0) 519

 $\rightarrow$ 

При сверлении с "постоянной скоростью резания" скорость вращения шпинделя рассчитывается на основании **диаметра сверления (DV)** .

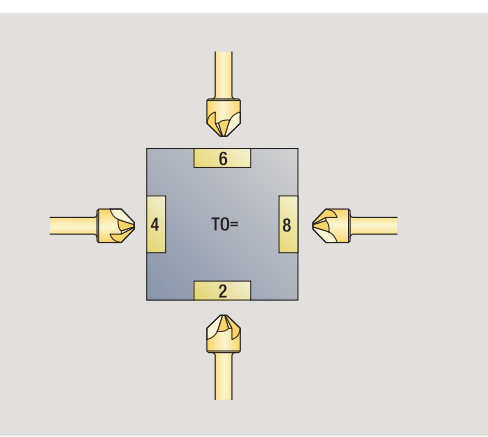

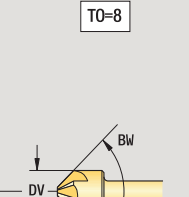

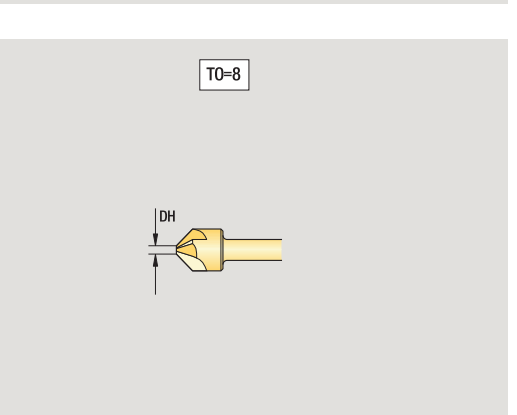

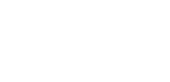

 $\bullet$ 

## <span id="page-530-0"></span>**Метчик**

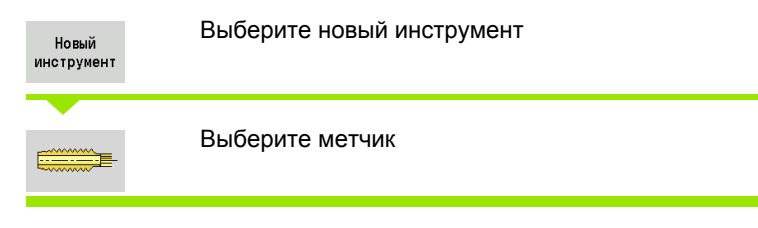

На вспомогательных рисунках поясняется назначение размеров инструмента.

# **Специальные параметры метчиков**

- диаметр резьбы
- HG Шаг резьбы
- AL Длина заборной части

Другие параметры инструмента: см. [Страница](#page-518-0) 519

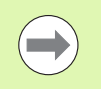

**Шаг резьбы (HG)** используется тогда, когда не задан соответствующий параметр в цикле нарезания резьбы.

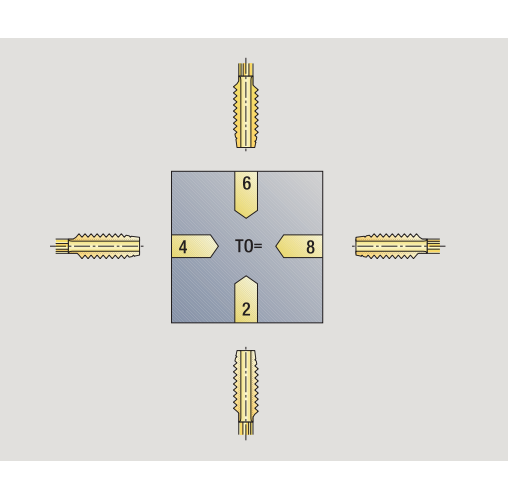

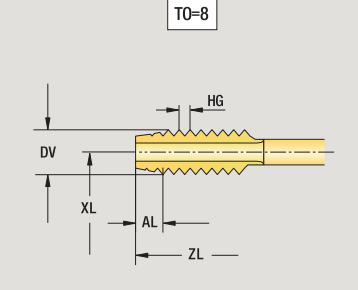

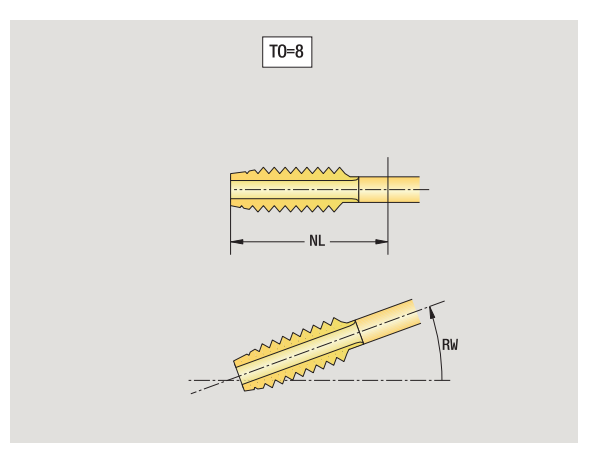

# <span id="page-531-0"></span>**Стандартный фрезерный инструмент**

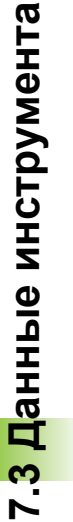

Выберите новый инструмент

Выберите фрезерный инструмент

На вспомогательных рисунках поясняется назначение размеров инструмента.

## **Специальные параметры стандартных фрезерных инструментов**

- Диаметр фрезы
- AZ Количество зубцов
- DD Коррекция диаметра фрезы
- SL Длина кромки

Другие параметры инструмента: см. [Страница](#page-518-0) 519

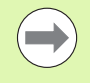

Новый инструмент

 При сверлении с "постоянной скоростью резания" скорость вращения шпинделя рассчитывается на основании **диаметра фрезы (DV)**.

 Параметр **Количество зубцов (AZ)** используется в **G193 Подача на один зубец**.

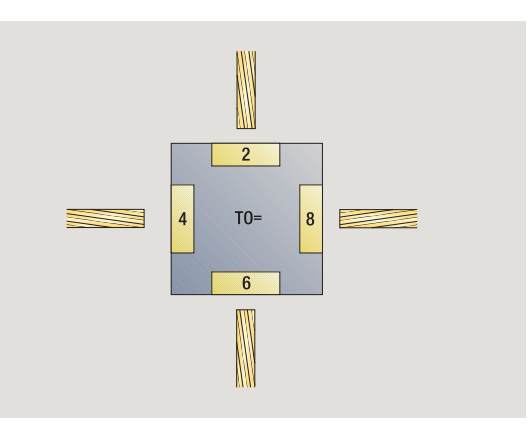

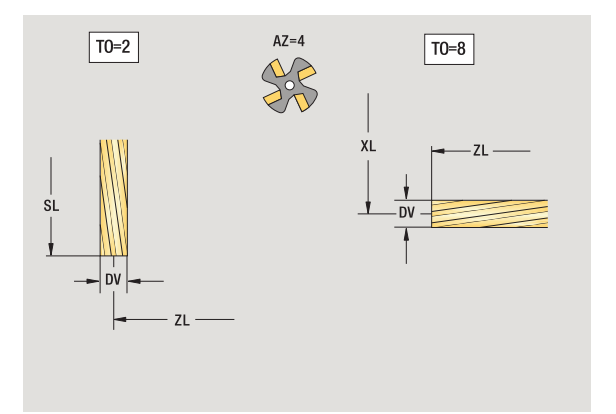

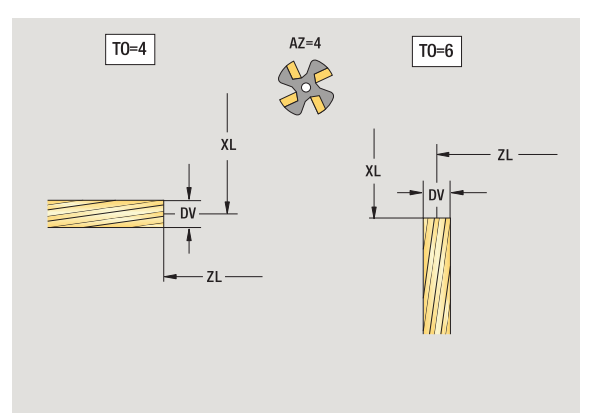

 $\bullet$ 

## <span id="page-532-0"></span>**Инструмент для нарезания резьбы**

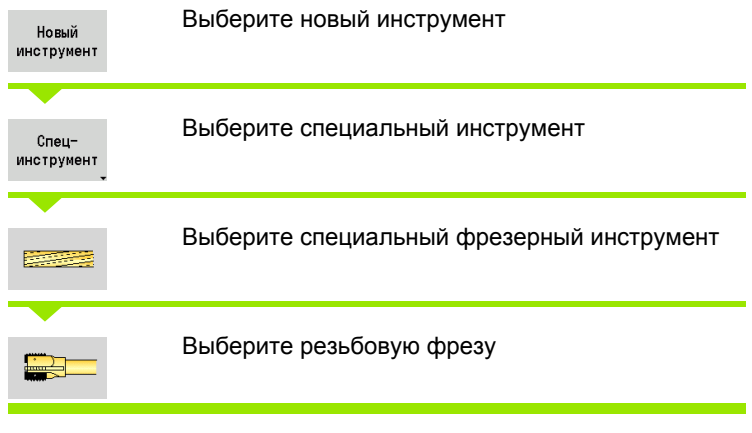

На вспомогательных рисунках поясняется назначение размеров инструмента.

### **Специальные параметры инструмента для резьбофрезерования**

- DV Диаметр фрезы
- AZ Количество зубцов
- FB Ширина фрезы
- HG Шаг резьбы
- DD Коррекция диаметра фрезы

Другие параметры инструмента: см. [Страница](#page-518-0) 519

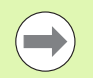

 При фрезеровании с "постоянной скоростью резания" скорость вращения шпинделя

- рассчитывается на основании **диаметра фрезы (DV)** .
- Параметр **Количество зубцов (AZ)** используется в **Подаче на зуб G193**.

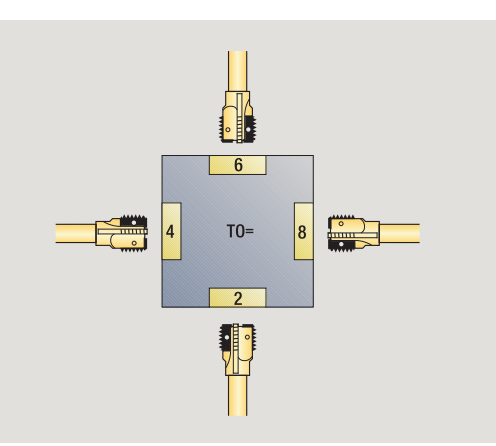

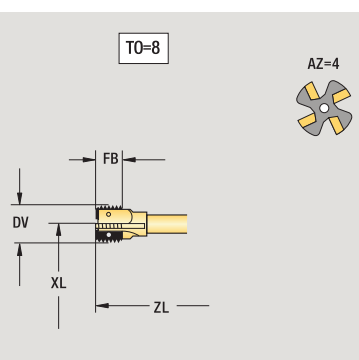

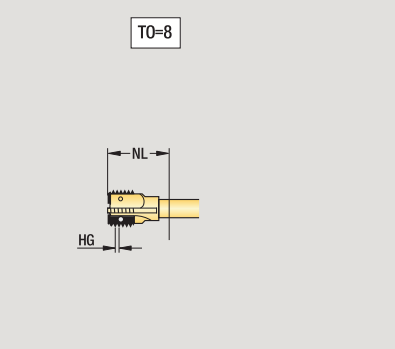

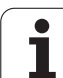

# <span id="page-533-0"></span>**Угловая фреза**

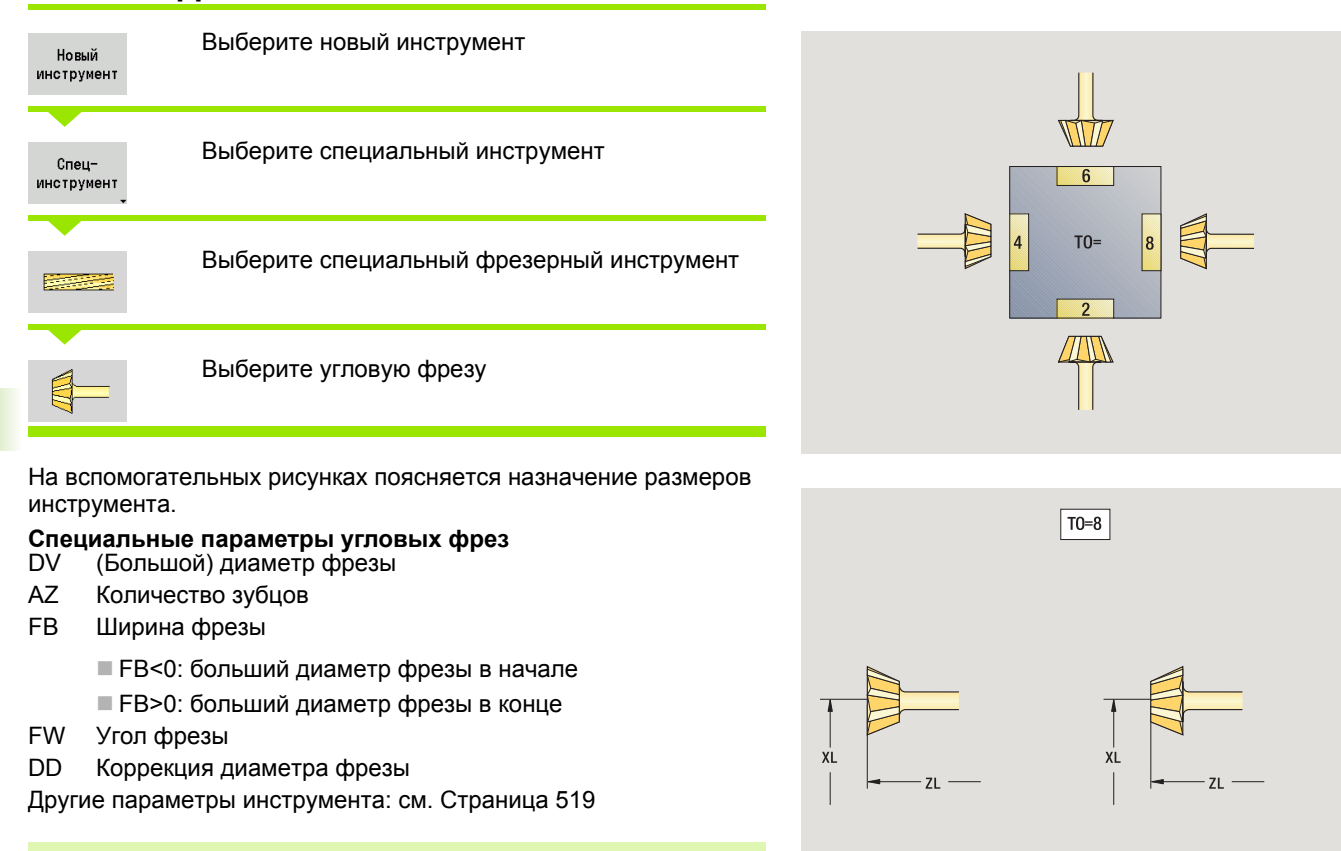

 $\blacksquare$ 

 При фрезеровании с "постоянной скоростью резания" скорость вращения шпинделя рассчитывается на основании **диаметра фрезы (DV)** .

 Параметр **Количество зубцов (AZ)** используется в **Подаче на зуб G193**.

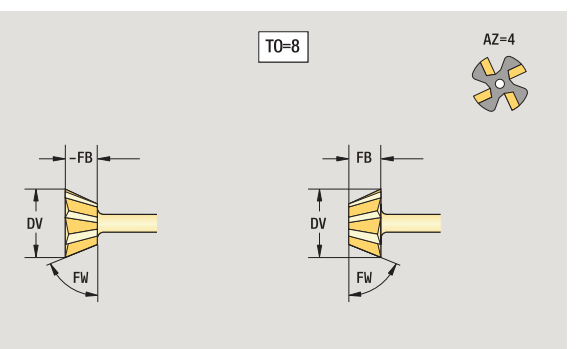

## <span id="page-534-0"></span>**Пальчиковые фрезы**

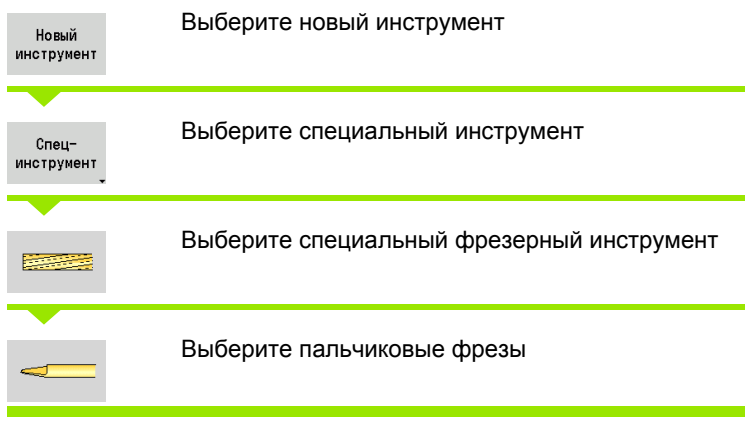

На вспомогательных рисунках поясняется назначение размеров инструмента.

# **Специальные параметры пальчиковых фрез**

- Диаметр фрезы
- AZ Количество зубцов
- SL Длина кромки
- FW Угол фрезы
- DD Коррекция диаметра фрезы

Другие параметры инструмента: см. [Страница](#page-518-0) 519

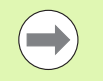

 При фрезеровании с "постоянной скоростью резания" скорость вращения шпинделя рассчитывается на основании **диаметра фрезы (DV)** .

 Параметр **Количество зубцов (AZ)** используется в **Подаче на зуб G193**.

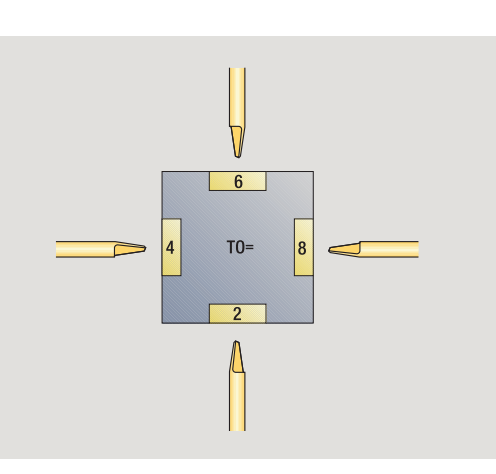

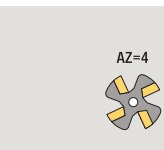

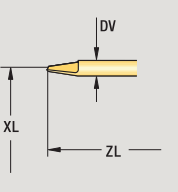

 $\boxed{TO=8}$ 

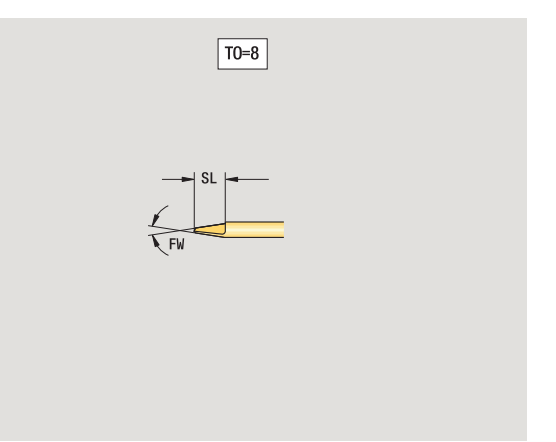

## <span id="page-535-0"></span>**Измерительный щуп**

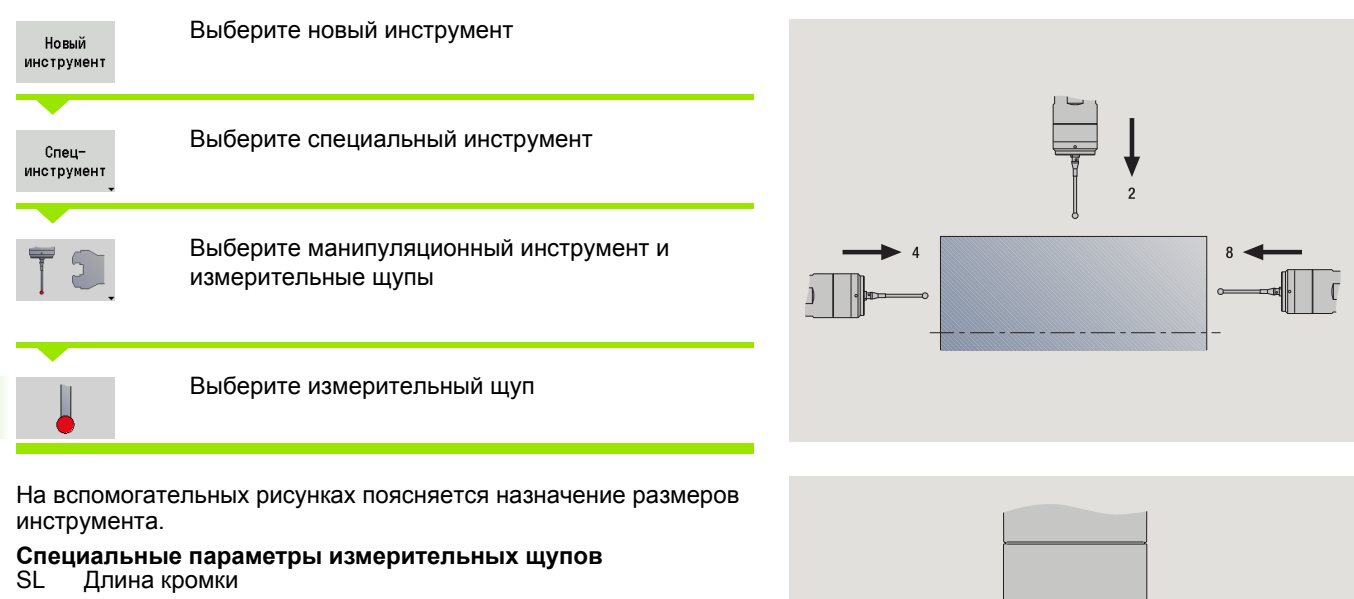

TP Выбор измерительного щупа

Другие параметры инструмента: см. [Страница](#page-518-0) 519

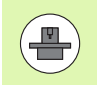

MANUALplus должна быть подготовлена

производителем для применения 3D-измерительных щупов.

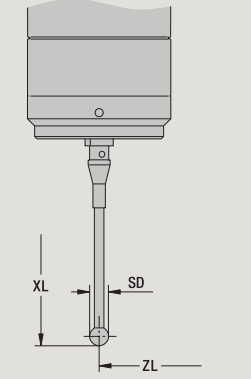

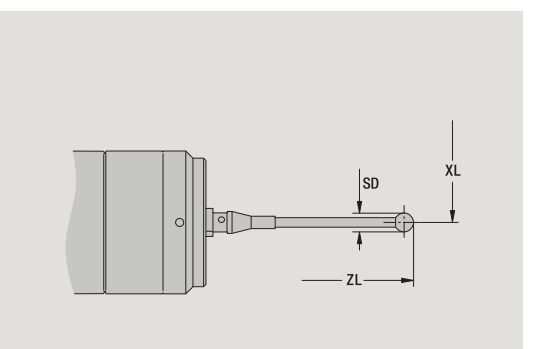

 $\bullet$ 

# <span id="page-536-0"></span>**7.4 Технологическая база данных**

Технологическая база данных управляет данными резания в зависимости от вида обработки, материала заготовки и материала резца. На расположенном рядом рисунке демонстрируется структура базы данных. Каждый отдельный кубик представляет блок данных резания.

В стандартном объеме технологическая база рассчитана на 9 комбинаций материала заготовки/резца. В качестве опции база данных может быть расширена до 62 комбинаций материала заготовки/резца.

MANUALplus определяет критерии следующим образом:

- **Тип обработки:** в программировании циклов (режим задания параметров) каждому циклу, а в smart.Turn каждому юниту, поставлен в соответствие определенный вид обработки (см. таблицу).
- **Материал:** в программировании циклов материал заготовки определяется в TSF-меню, а в smart.Turn – в заголовке программы.
- **Режущий материал:** материал резца приводится в каждом описании инструмента.

MANUALplus "выбирает" блок данных резания на основании этих трех критериев (на рисунке выделено желтым цветом) и формирует из них предложение по технологическим данным.

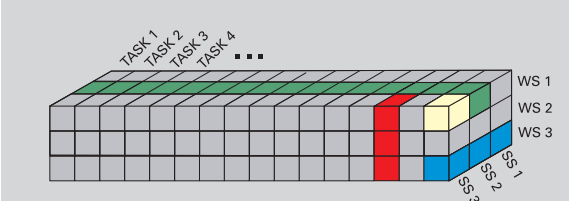

Пояснение к применяемым в тексте сокращениям:

- Задание: тип обработки
- WS: материал заготовки
- SS: режущий материал

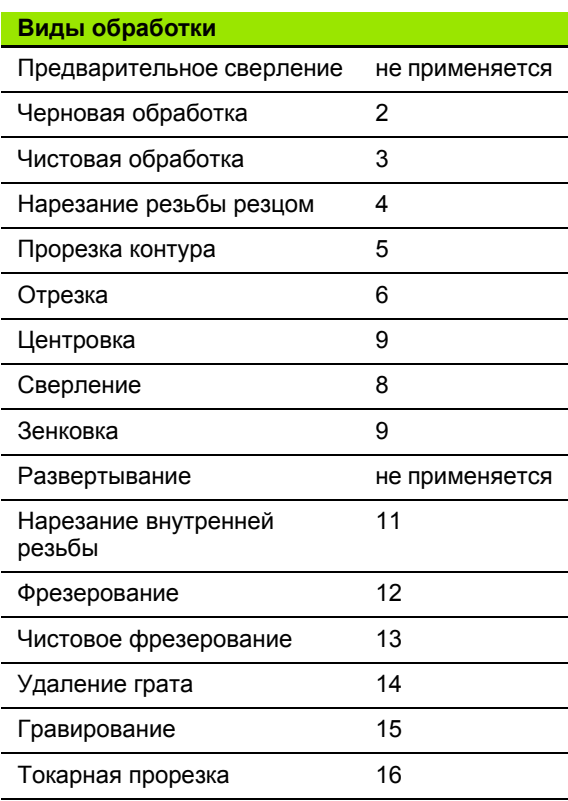

# **Редактор технологий**

Поддерживается доступ базы данных к следующим комбинациям:

- комбинации вид обработки/материал заготовки (синий цвет)
- комбинации вид обработки/режущий материал (красный цвет)
- комбинации материал заготовки/резца (зеленый цвет)

**Редактирование обозначений материала заготовки и материала резца:** в редакторе технологий ведутся два списка обозначений – для материалов заготовки и для материалов резца. Вы можете

- **добавлять** новые материалы заготовки и резца
- **не изменять** обозначения материалов заготовки или резца
- **удалять** имеющиеся обозначения материалов заготовки и резца. Тем самым удаляются также и соответствующие им данные резания.

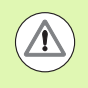

При удалении обозначений материалов заготовки и **SS: режущий материал** резца следует учитывать:

- Тем самым удаляются также и соответствующие им данные резания.
- Для затронутых удалением программ или инструментов MANUALplus не сможет определить данных резания. Причина:
	- В программах smart.Turn обозначения материалов заготовки хранятся в программном заголовке.
	- Обозначения материалов резца хранятся вместе с данными инструмента.

**Редактирование данных резания:** данные резания о комбинации материалов заготовки/резца обозначаются как "Блок данных". Вы можете

- $\blacksquare$  присвоить данные резания комбинации материалов заготовки/ резца и, таким образом, создать новый блок данных
- удалить данные резания комбинации материалов заготовки/ резца (блока данных).

Вы можете вызвать технологический редактор в режимах работы редактора инструмента следующим образом:

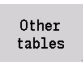

Нажмите Softkey "Другие таблицы"

Редактор технологии  Вызовите технологический редактор: нажмите Softkey "Технологич. редактор"

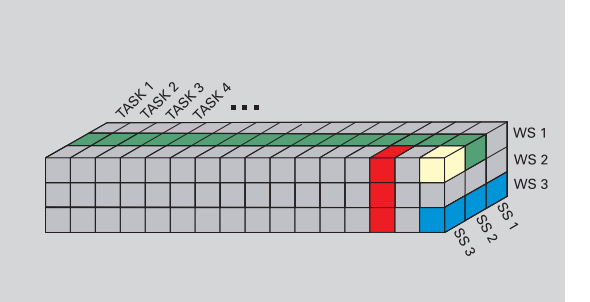

Пояснение к применяемым в тексте сокращениям:

- Задание: тип обработки
- WS: материал заготовки
- 

## **Редактирование списка материалов заготовки и резца**

#### **Список материалов**

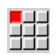

Выберите пункт меню "Материалы заготовки". Редактор откроет список с обозначениями материалов заготовки .

#### **Добавление материала заготовки :**

Вставить произв.мат. Нажмите Softkey. Введите обозначение материала заготовки (не более 16 знаков). При этом присваивается порядковый номер сортировки .

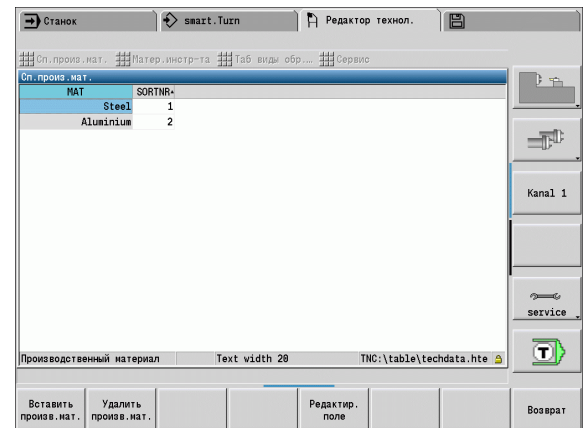

#### **Удаление материала заготовки :**

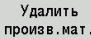

Нажмите Softkey. После запроса на подтверждение действия MANUALplus удалит материал заготовки со **всеми сопутствующими данными резания** .

#### **Список материалов резца**

珊

Выберите пункт меню "Материалы резца". Редактор откроет список с обозначениями материалов резца .

### **Вставка материала резца :**

Вставить режущ.мат. Нажмите Softkey. Введите обозначение материала резца (не более 16 знаков). При этом присваивается порядковый номер сортировки .

### **Удаление материала резца :**

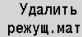

Нажмите Softkey. После запроса на подтверждение действия MANUALplus удалит материал резца со **всеми сопутствующими данными резания** .

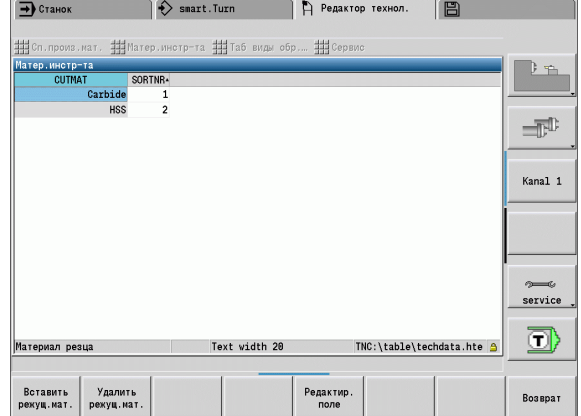

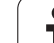

**Номер сортировки** определяет только последовательность записей в списке. Изменение номера сортировки: выберите сортировочный номер, нажмите Softkey **Редактировать поле** и введите новый номер.

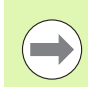

Расширение списка материалов заготовки и резца еще не создает данных резания. Блок данных резания новой комбинации материалов заготовки/резца создается лишь при соответствующем запросе с помощью Softkey **Новый блок данных**.

## **Отображение/редактирование данных резания**

## **Отображение данных резания видов обработки:**

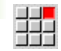

 Выберите пункт меню "Данные резания". Редактор откроет диалог для выбора комбинации материалов заготовки/резца.

Установите нужную комбинацию и нажмите **OK**.

Редактор технологий будет отображать данные резания.

### **Отображение данных резания по материалам заготовки:**

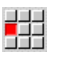

333

Пункт меню "Дополнительно..."

 "... Выберите таблицу "Материалы заготовки". Редактор откроет диалог для выбора комбинации вид обработки/материал резца.

- Установите нужную комбинацию и нажмите **OK**.
- Редактор технологий будет отображать данные резания.

## **Отображение данных резания по материалам резца:**

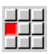

44

Пункт меню "Дополнительно..."

- "... Выберите таблицу "Материалы резца". Редактор откроет диалог для выбора комбинации материал заготовки/вид обработки.
- Установите нужную комбинацию и нажмите **OK**.
- Редактор технологий будет отображать данные резания.

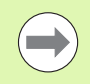

**Значение 0** в блоке данных означает, что в юните или цикле не принято никакого значения.

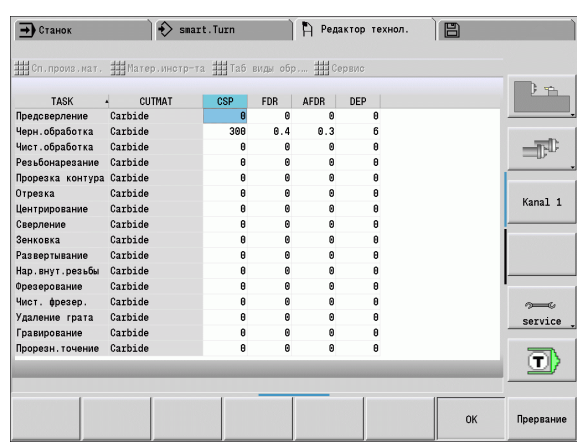

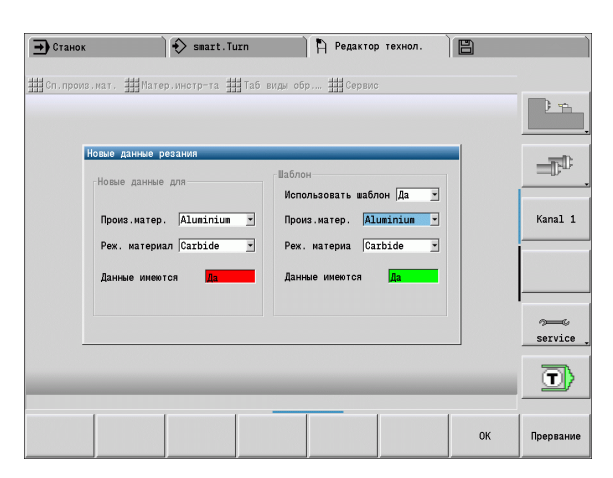
#### **Редактирование данных резания:**

- Вызовите таблицу данных резания.
- Выберите поле изменяемых данных резания с помощью **клавиш курсора**

Редактир. поле

Нажмите Softkey

Введите значение и подтвердите с помощью **клавиши Enter**.

#### **Создание новых данных резания:**

Установка любой комбинации материалов заготовки/резца.

Новый блок данных  Нажмите Softkey. Редактор технологий откроет диалог "Новые данные резания".

- Установите нужную комбинацию материалов заготовки/резца.
- Необходимо решить, нужно ли применять имеющуюся комбинацию материалов заготовки/резца в качестве образца. В противном случае во всех записях будет изначально установлен "0".
- Создайте новые блоки данных резания нажатием кнопки **OK**.

#### **Удаление блока данных, содержащих данные резания:**

- Настройка удаляемой комбинации материалов заготовки/резца (блока данных).
- Удалить блок данных

 Нажмите Softkey. Редактор технологий выдает запрос на подтверждение операции удаления блока данных.

ДA

 Нажмите Softkey. Редактор технологий удалит блок данных указанной комбинации материалов заготовки/резца.

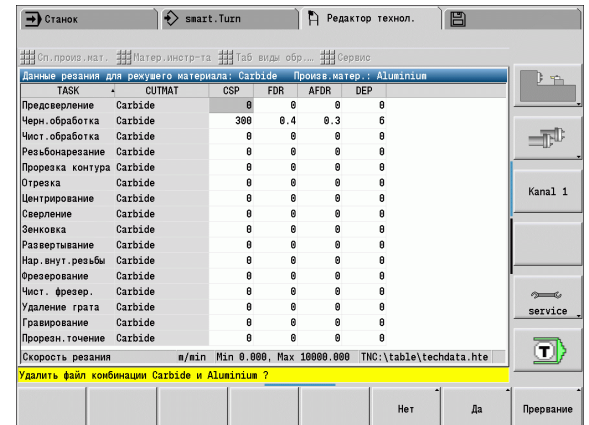

7.4 Технологическая база данных **7.4 Технологическая база данных**

 $\mathbf{i}$ 

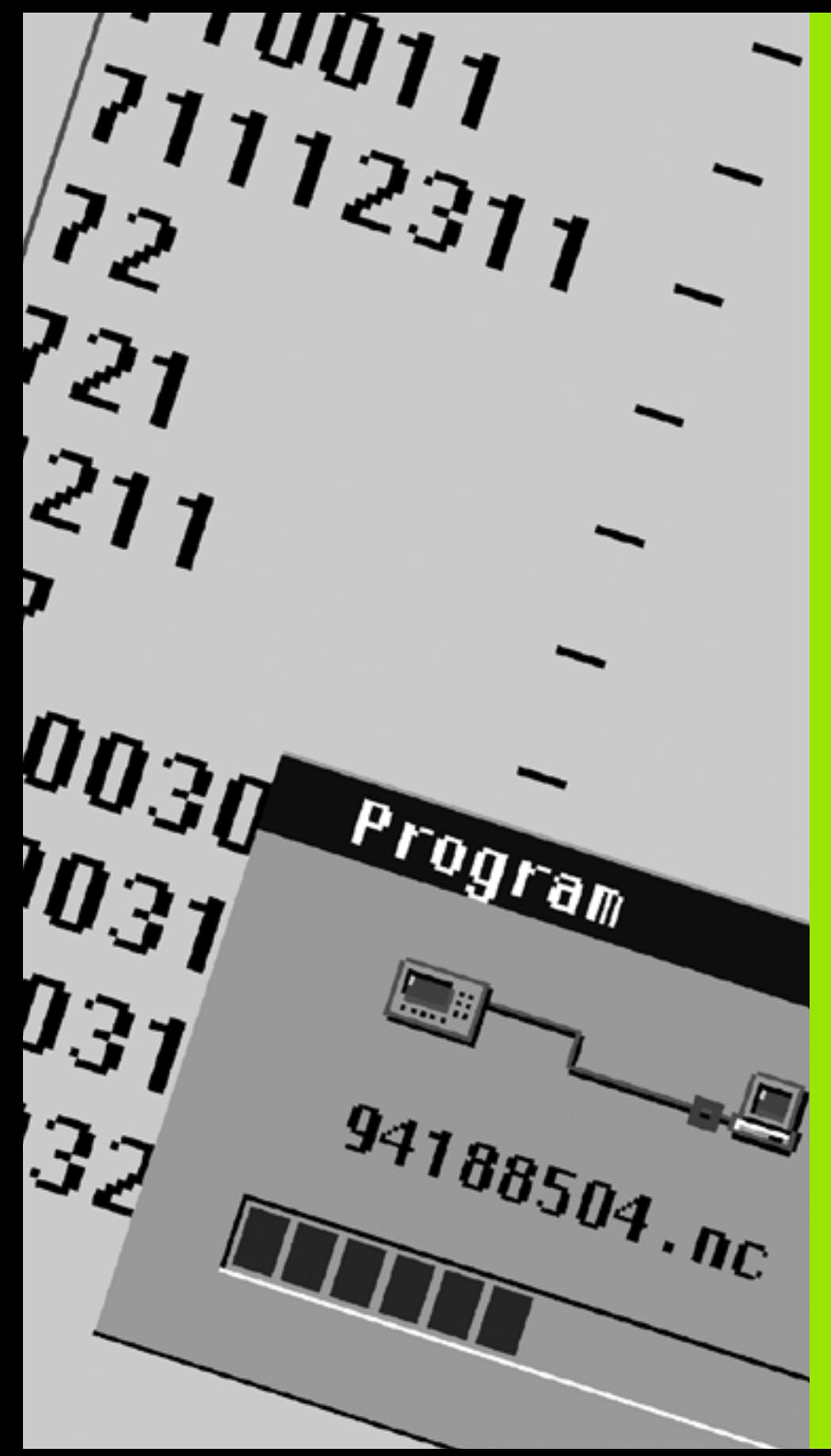

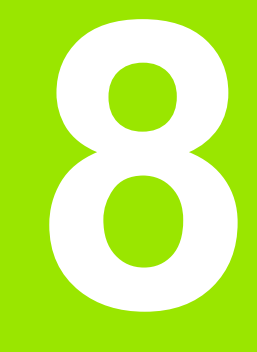

**Режим работы "Организация"**

# **8.1 Режим работы "Организация"**

Режим работы "Организация" содержит функции для коммуникации с другими системами для защиты данных, настройки параметров и диагностики.

Существуют следующие возможности работы:

#### **Пароль для входа**

Определенные настройки параметров и функции могут осуществляться только авторизованным персоналом. В этой ветви обслуживания производится регистрация пользователя с помощью числового кода.

#### **Настройки параметров**

С помощью параметров осуществляется адаптация MANUALplus к местным условиям. Просмотр/изменение параметров осуществляется в ветви обслуживания **Пользовательские параметры**.

#### **Передача**

Функция передачи применяется либо для обмена данными с другими системами, либо для защиты данных. Она распространяется на ввод - вывод программ, параметров и данных по инструментам.

#### **Диагностика**

В ветви "Диагностика" представлены функции для проверки системы и для поддержки поиска ошибок.

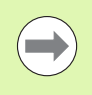

Права использования функций конфигурации данных и диагностики сохраняются только за персоналом пусконаладочных и сервисных работ.

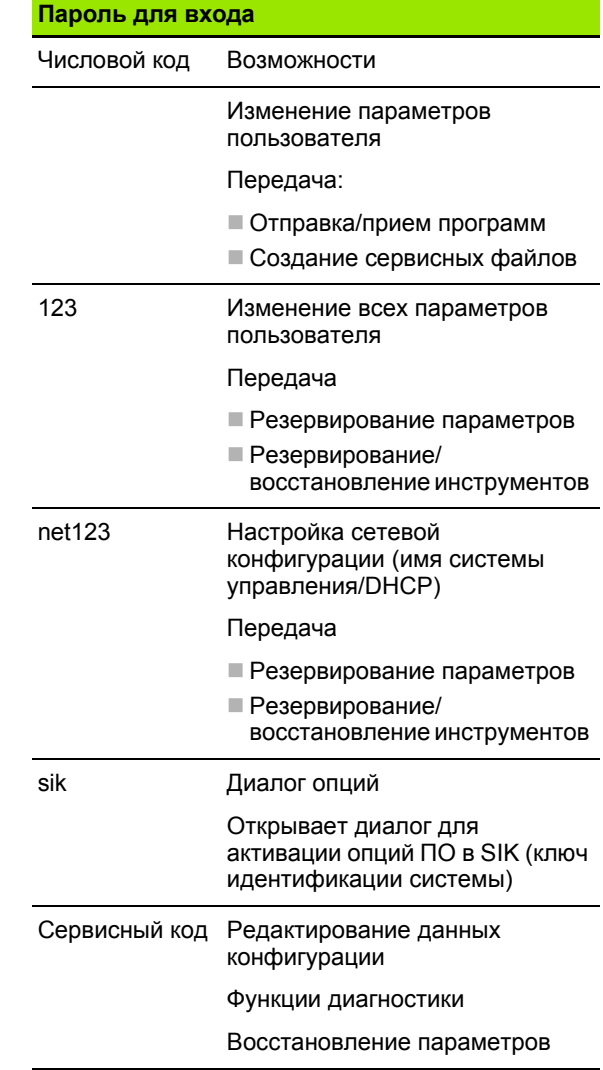

# **8.2 Параметры**

## **Редактор параметров**

Ввод значений параметров осуществляется с помощью так называемого **Редактора конфигурации**.

Каждый объект параметра имеет имя (например, **CfgDisplayLanguage**), которое указывает на функцию этого параметра. Для однозначности идентификации у каждого объекта имеется так называемый **Ключ**.

В начале каждой строки дерева параметров MANUALplus отображает пиктограмму, содержащую дополнительную информацию о данной строке. Пиктограммы имеют следующие значения:

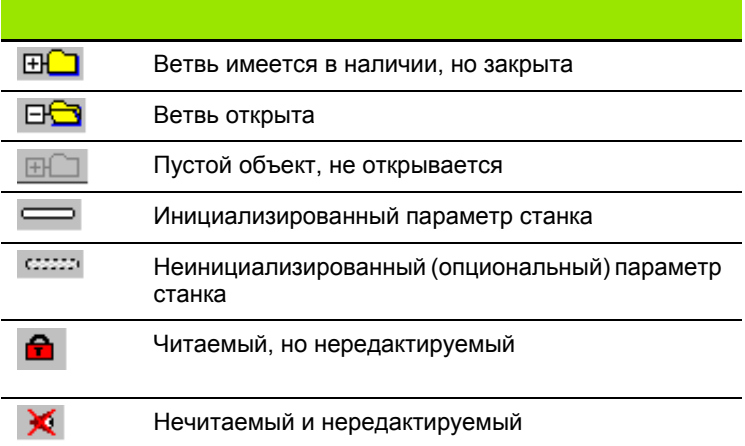

#### **Пользовательские параметры (параметры пользователя)**

Параметры, важные для "ежедневной работы", организованы как **пользовательские параметры**.

Для того чтобы сделать возможной для пользователя настройку специфических функций, изготовитель станка может предоставить дополнительные параметры в качестве пользовательских параметров.

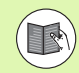

Следуйте указаниям инструкции по эксплуатации станка.

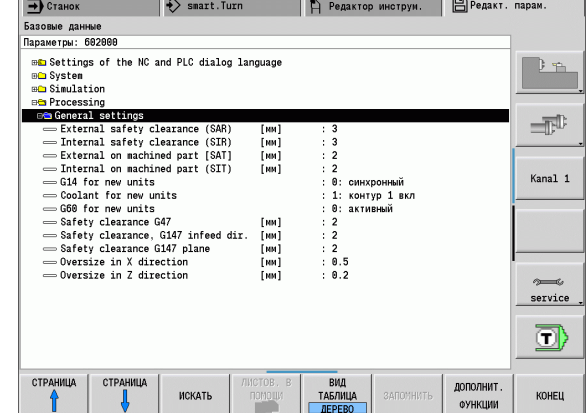

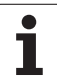

#### **Редактирование параметров пользователя**

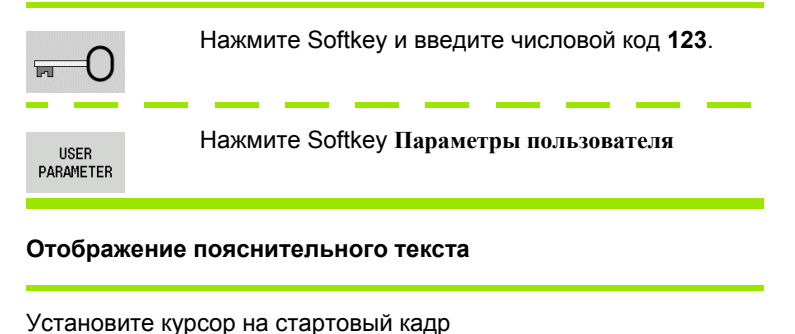

 $\mathbf{i}$ 

Нажмите клавишу Инфо

Редактор параметров откроет окно с информацией по этому параметру.

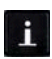

Для закрытия Инфо-окна еще раз нажмите кнопку Инфо.

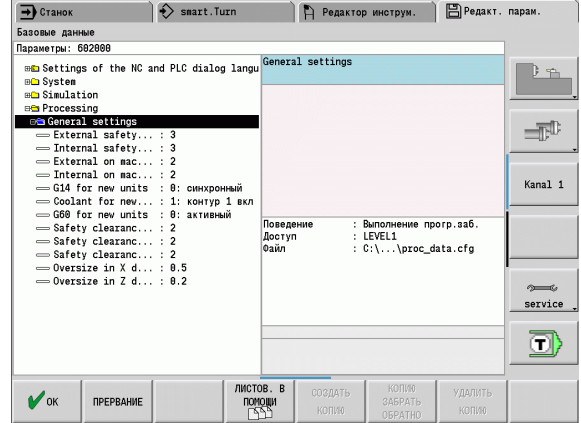

#### **Поиск параметров**

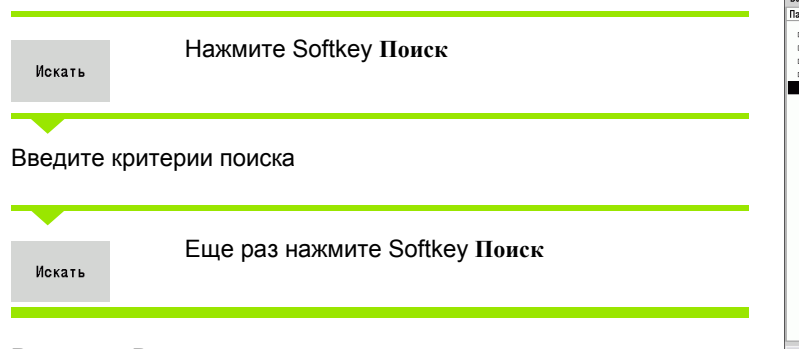

#### **Выход из Редактора параметров**

Нажмите Softkey **Конец**

Конец

**Базовые данные** -------- д........<br>Параметры: 602006 **BED** Settings of the NC and PLC dialog language **Solution** Scittings of the NC and H<br>
and System in the System of System<br> **Solution**<br> **Solution**<br> **Solution**<br> **Solution**<br> **External Sale (19)**<br> **IDENT CONTING TO THE CALC CONTING CONTING CONTING CONTING CONTING CONTING CO**  $\mathbb{R}$ Искать текст : АКТУАЛ. СЛОВО  $\blacksquare^{\mathbb{D}}$ Заменить: Kanal 1 Поиск вперел  $\overline{\phantom{0}}$ ⇒ Gu4 For New<br>
⇒ Goolant for<br>
⇒ G60 for new<br>
⇒ Safety clear<br>
⇔ Safety clear **IX** Названия .<br>МР-номер ВЫДЕЛИТЬ /<br>ОТМ. ВЫДЕЛ Значения  $=$ Oversize in Код  $=$  Oversize in Kow ентарий service Конец Искать ⊡ КОПИРОВ.<br>АКТУАЛ.<br>ЗНАЧЕНИЕ ВСТАВИТЬ<br>КОПИР.<br>ЗНАЧЕНИЕ AKTYAN.<br>CAOBO .<br>ВЫДЕЛИТЬ /<br>ОТМ. ВЫДЕЛ **SAMEHNTH Искать** Конец

**В Редактор инструм.** В Редакт. парам.

 $\leftrightarrow$  smart. Turn

 $\rightarrow$  Станок

 $\bullet$ 

## **Список параметров пользователя станка**

#### **Настройка языка**:

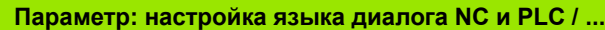

... / язык NC-диалога (101301)

- АНГЛИЙСКИЙ
- НЕМЕЦКИЙ
- ЧЕШСКИЙ
- ФРАНЦУЗСКИЙ
- **■ИТАЛЬЯНСКИЙ**
- **■ИСПАНСКИЙ**
- **ПОРТУГАЛЬСКИЙ**
- **■ШВЕДСКИЙ**
- **ДАТСКИЙ**
- ФИНСКИЙ
- ГОЛЛЛАНДСКИЙ
- ПОЛЬСКИЙ
- **ВЕНГЕРСКИЙ**
- РУССКИЙ
- **КИТАЙСКИЙ**
- КИТАЙСКИЙ ТРАД.
- СЛОВЕНСКИЙ
- ЭСТОНСКИЙ
- КОРЕЙСКИЙ
- **ЛАТВИЙСКИЙ**
- **■НОРВЕЖСКИЙ**
- **РУМЫНСКИЙ**
- **СЛОВАЦКИЙ**
- ТУРЕЦКИЙ
- ЛИТОВСКИЙ
- ... / язык PLC-диалога (101302)
- См. язык NC-диалога
- ... / язык индикации ошибок PLC (101303)
- См. язык NC-диалога
- ... / язык помощи (101304)
- См. язык NC-диалога

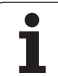

## **Общие настройки**:

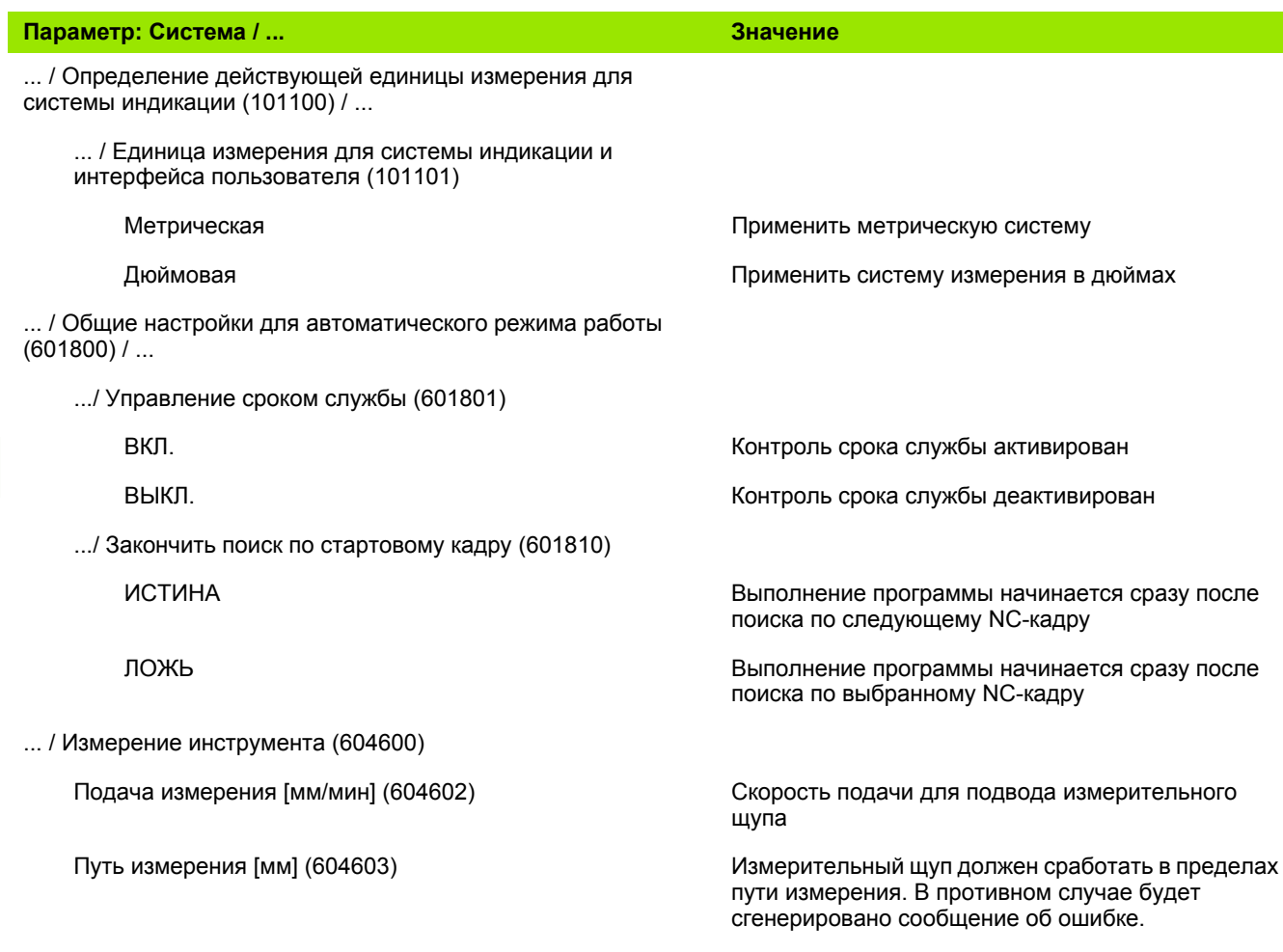

 $\mathbf i$ 

## **Настройки моделирования**:

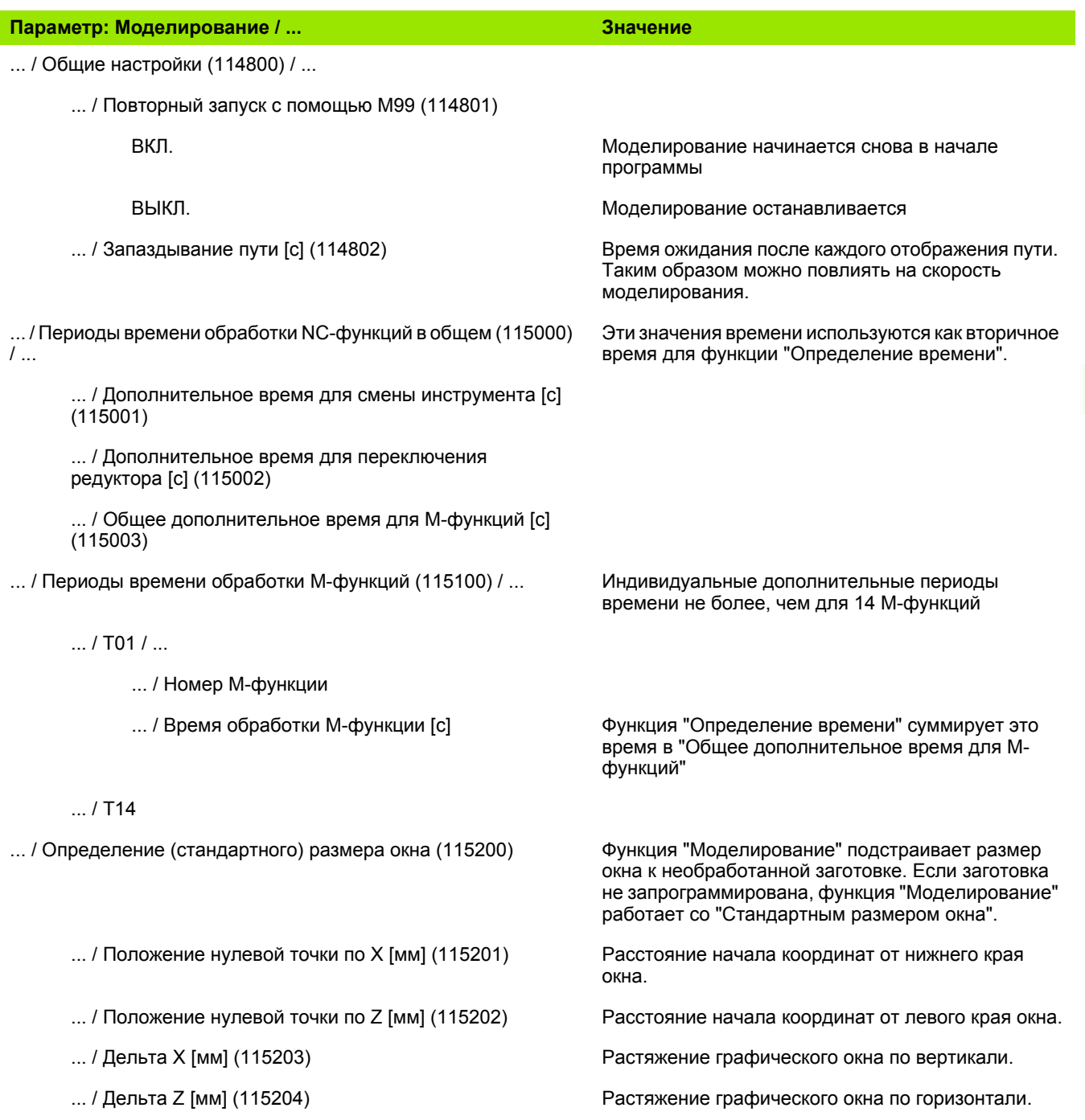

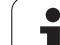

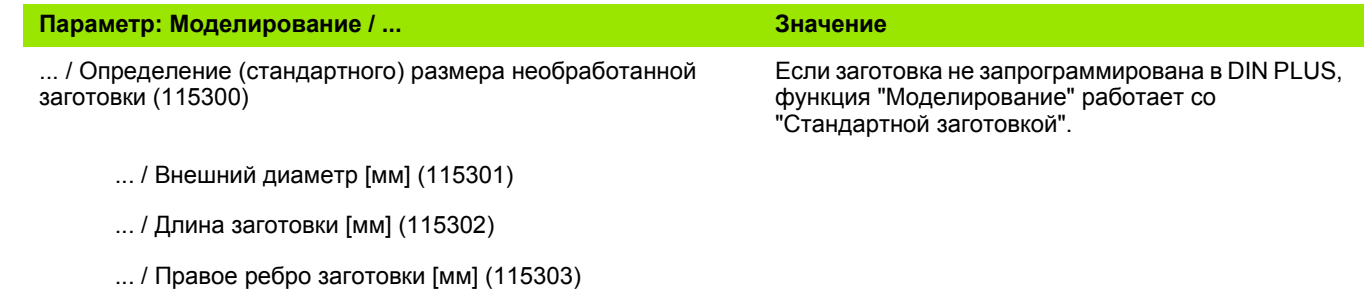

... / Внутренний диаметр [мм] (115304)

 $\mathbf{i}$ 

## **Настройки циклов обработки и юнитов**:

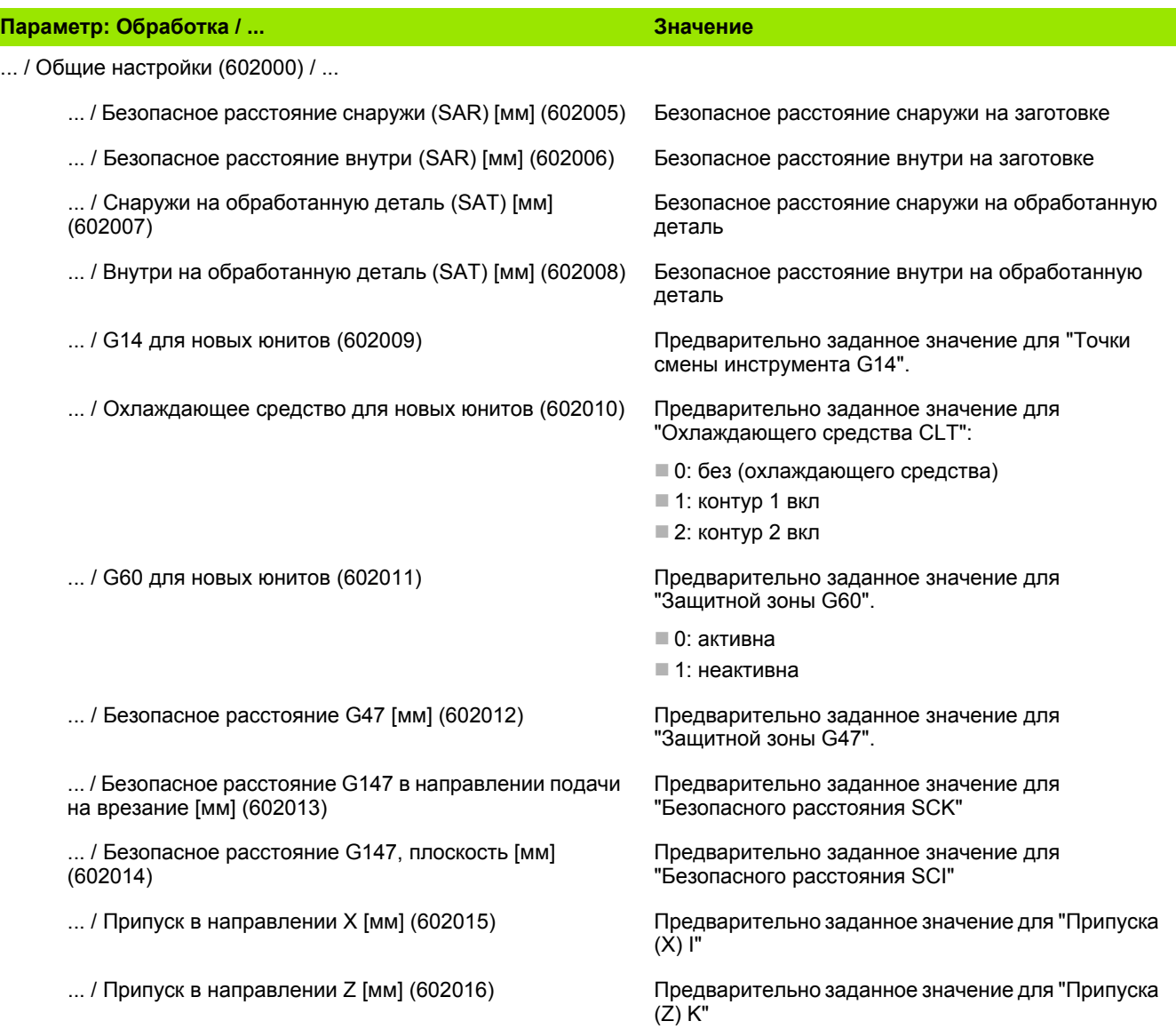

# **Параметры обработки (Processing)**

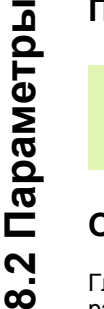

Параметры обработки используются системой генерации плана работы (TURN PLUS) и различными обрабатывающими циклами.

## **Общие настройки**

Глобальные технологические параметры – безопасные расстояния

#### **Глобальные безопасные расстояния**

#### **Ограничение частоты вращения [SMAX]**

Глобальное ограничение частоты вращения. В "Заголовке программы" TURN PLUS можно определить меньшее ограничение частоты вращения

- **Снаружи до заготовки [SAR]**
- **Изнутри до заготовки [SIR]**

TURN PLUS учитывает **SAR/SIR**:

- для всех токарных черновых обработок
- для центрического предварительного сверления
- **Снаружи от обрабатываемой детали [SAT]**

## **Внутри от обрабатываемой детали [SIT]]**

TURN PLUS учитывает **SAT/SIT** при предварительно обработанных деталях для:

- финишной обработки
- токарной прорезки
- прорезки контура
- прорезания
- нарезания резьбы
- измерения

#### **G14 для новых юнитов**

Стандартные настройки последовательности осей (стартовый юнит: параметр **GWW**), который выполняется в точке смены инструмента:

- нет оси
- 0: одновременно
- $\blacksquare$  1: сначала X, потом Z
- $\blacksquare$  2: сначала Z, потом X
- $\blacksquare$  3: только Х
- $\blacksquare$  4: только  $\mathsf Z$

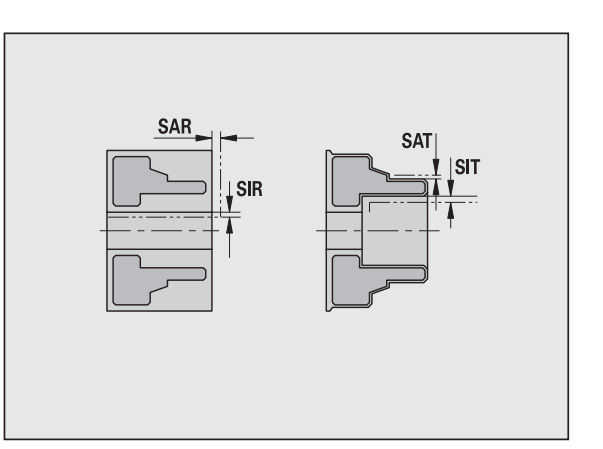

#### **Охлаждающее средство для новых юнитов**

Стандартные данные об охлаждающем средстве (стартовый юнит: Параметр **CLT**):

- 0: Без охлаждающего средства
- 1: Циркуляционный контур охлаждающего средства 1 вкл
- 2: Циркуляционный контур охлаждающего средства 2 вкл

#### **Защитная зона "G60" для новых юнитов**

Стандартные настройки защитной зоны (стартовый юнит: Параметр **G60**):

- 0: активна
- ■1: неактивна

#### **Общее безопасное расстояние G47**

Стандартные настройки общего безопасного расстояния (стартовый юнит: Параметр **G47**)

#### **Общее безопасное расстояние G147 в плоскости**

Стандартные настройки общего безопасного расстояния в плоскости (стартовый юнит: Параметр **G147** )

#### **Полное безопасное расстояние G147 в направлении врезания**

Стандартные настройки полного безопасного расстояния в направлении врезания (стартовый юнит: Параметр **G147** )

#### **Полный припуск в направлении X**

Стандартные настройки полного безопасного расстояния в направлении X (стартовый юнит: Параметр **I** )

#### **Полный припуск в направлении Z**

Стандартные настройки полного безопасного расстояния в направлении X (стартовый юнит: Параметр **K** )

#### **Направление вращения для новых юнитов**

По умолчанию направление вращения шпинделя **MD** при установке или открытии нового юнита (вкладка "Инструменты")

#### **Торец патрона на главном шпинделе**

Z-позиция предыдущего торца патрона к расчету нулевой точки заготовки (AAG)

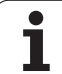

## **Глобальные безопасные расстояния**

#### **Торец патрона на противошпинделе**

Z-позиция предыдущего торца патрона к расчету нулевой точки заготовки (AAG)

#### **Ширина контактной колодки на главном шпинделе**

Ширина контактной колодки в направлении Z к расчету нулевой точки заготовки (AAG)

#### **Ширина контактной колодки на противошпинделе**

Ширина контактной колодки в направлении Z к расчету нулевой точки заготовки (AAG)

#### **Глобальные параметры готовой детали**

#### **Глобальные параметры готовой детали**

#### **Максимальный направленный внутрь угол копирования [EKW]**

Предельный угол для зон контура врезания для различения между токарной обработкой или обработкой прорезанием (mtw = угол контура).

- $E$  EKW > mtw: выточка
- $E$ KW <= mtw: неопределенная прорезка (не элемент формы)

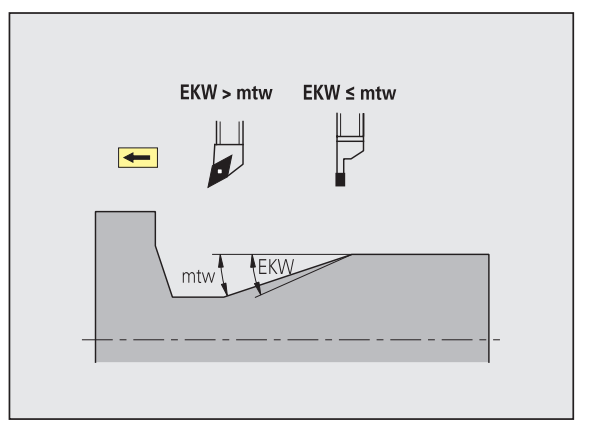

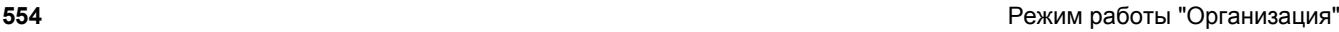

#### **Центрическое предварительное сверление**

Центрическое предварительное сверление – выбор инструмента

#### **Выбор инструмента**

- **1. Предельный диаметр отверстия [UBD1]**
	- 1. Шаг предварительного сверления: если UBD1 < DB1макс
	- Выбор инструмента: UBD1 <= db1 <= DB1макс

#### **2. Предельный диаметр отверстия [UBD2]**

- 2. Шаг предварительного сверления: если UBD2 < DB2макс
- Выбор инструмента: UBD2 <= db2 <= DB2макс

**Предварительное сверление** производится максимум в 3 этапа:

- 1. Этап предварительного сверления (предельный диаметр UBD1)
- **2. Этап предварительного сверления (предельный диаметр)** UBD2)
- Этап финишного сверления
	- $\blacksquare$  Финишное сверление производится при: dimin <= UBD2
	- $\blacksquare$  Выбор инструмента: db = dimin

#### Обозначения на рисунках :

- db1, db2: диаметр сверла
- DB1max: максимальный внутренний диаметр 1-ый этап сверления
- DB2max: максимальный внутренний диаметр 2-ой этап сверления
- dimin: минимальный внутренний диаметр
- BBG (ограничительные элементы сверления): элементы контура, которые режутся с помощью UBD1/UBD2

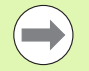

 UBD1/UBD2 значения не имеют, если основная обработка "центрическое предварительное сверление" согласована с подчиненной обработкой "финишное сверление" (см. руководство пользователя "smart.Turn-и DIN PLUSпрограммирование").

- Условие: UBD1 > UBD2
- UBD2 должно допускать последующую внутреннюю обработку с помощью бор -штанги .

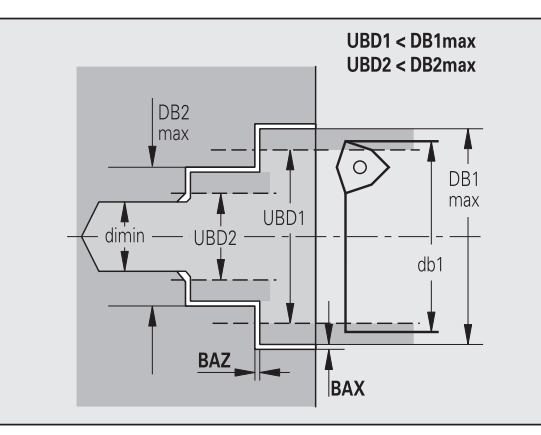

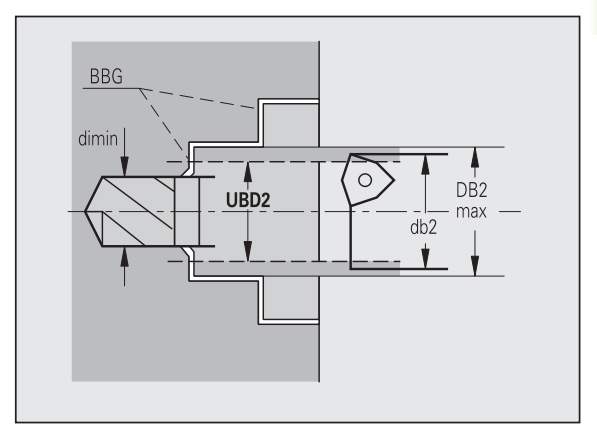

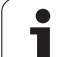

#### **Припуски**

#### **Допуск угла при вершине [SWT]**

Если элемент ограничения сверления является наклонным, то TURN PLUS преимущественно ищет спиральное сверло с подходящим уголом при вершине. Если подходящего спирального сверла нет, то предварительное сверление производится с помощью сверла со сменными режущими кромками. SWT определяет допустимое отклонение угла при вершине.

#### **Припуск на сверление – диаметр [BAX]**

Припуск обработки на диаметр сверления (X-направление – размер радиуса).

#### **Припуск на сверление – глубина [BAZ]**

Припуск обработки на глубину сверления (Z-направление).

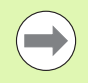

BAZ не соблюдается, если

- последующая внутренняя чистовая обработка из-за малого диаметра невозможна.
- для глухих сверлений при финишном сверлении "dimin < 2\* UBD2".

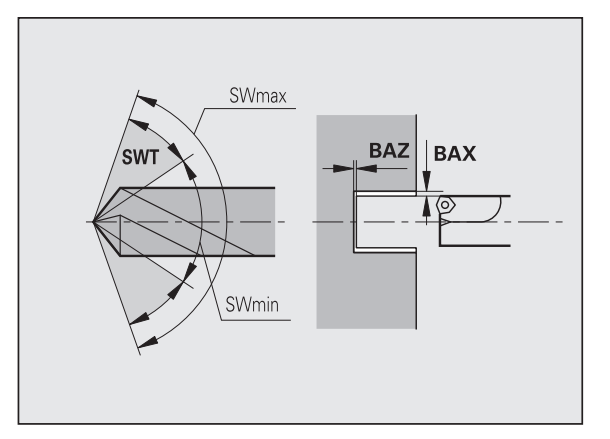

#### **Подвод и отвод**

- **Подвод к предварительному сверлению [ANB]**
- **Отвод в точку смены инструмента [ABW]**

Стратегия подвода/отвода:

- 1: одновременно в направлении Х и Z
- $\blacksquare$  2: сначала направление X, а потом Z
- $\blacksquare$  3: сначала направление Z, а потом X
- 6: ведение, направление X перед направлением Z
- 7: ведение, направление Z перед направлением X

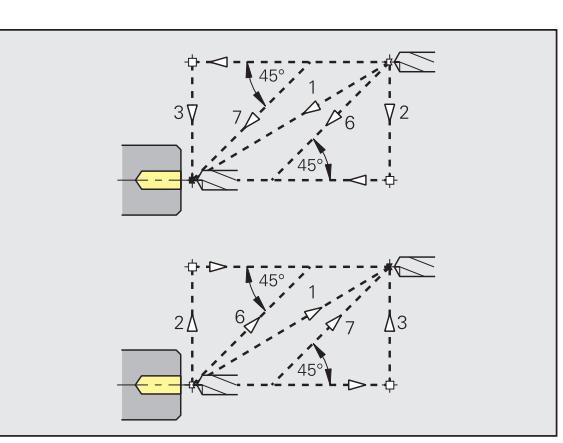

Центрическое предварительное сверление – безопасные расстояния

#### **Безопасные расстояния**

**Безопасное расстояние до заготовки [SAB]**

**Внутреннее безопасное расстояние [SIB]**

Расстояние отвода назад при сверлении глубоких отверстий ("B" при G74).

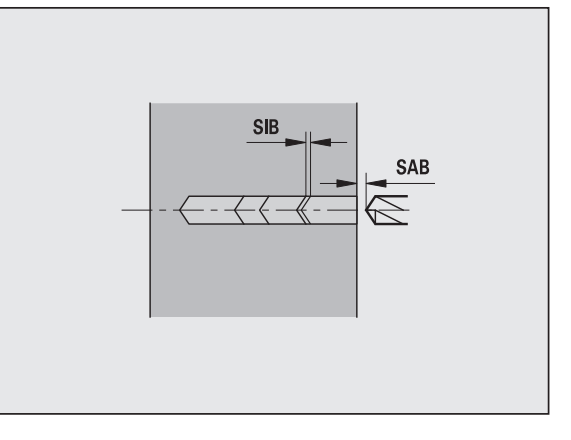

#### **Обработка**

## **Соотношение глубин сверления [BTV]**

TURN PLUS проверяет 1-й и 2-й этапы сверления. Этап засверливания проводится при:

 $BYV \leq BT / dmax$ 

## **Коэффициент глубины сверления [BTF]**

1. Глубина сверления при цикле глубокого сверления (G74):

 $bt1 = BTF * db$ 

## **Уменьшение глубины сверления [BTR]**

Уменьшение при цикле глубокого сверления (G74):

 $bt2 = bt1 - BTR$ 

#### **Длина выступающей части – предварительное сверление [ULB]**

Длина просверливания

## **Черновая обработка**

Черновая обработка – инструментальные стандарты

Дополнительно действует принцип:

- Приоритетно используются стандартные инструменты для черновой обработки.
- Альтернативно используются инструменты, позволяющие проведение полной обработки.

#### **Стандарты инструментов**

- **Угол установки внешний/продольный [RALEW]**
- **Угол при вершине внешний/продольный [RALSW]**
- **Угол установки внешний/поперечный [RAPEW]**
- **Угол при вершине внешний/поперечный [RAPSW]**
- **Угол установки внутренний/продольный [RILEW]**
- **Угол при вершине внутренний/продольный [RILSW]**
- **Угол установки внутренний/поперечный [RIPEW]**

**Угол при вершине – внутренний/поперечный [RIPSW]**

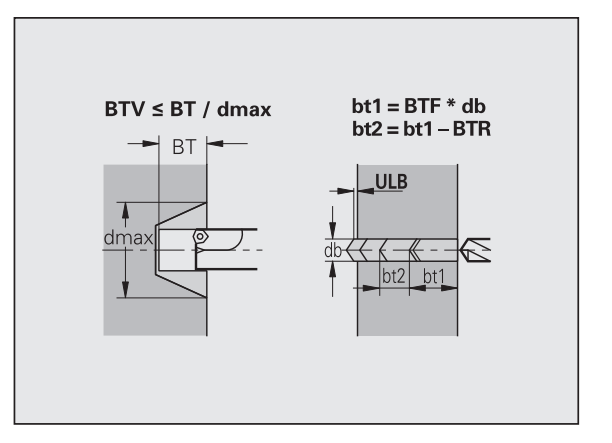

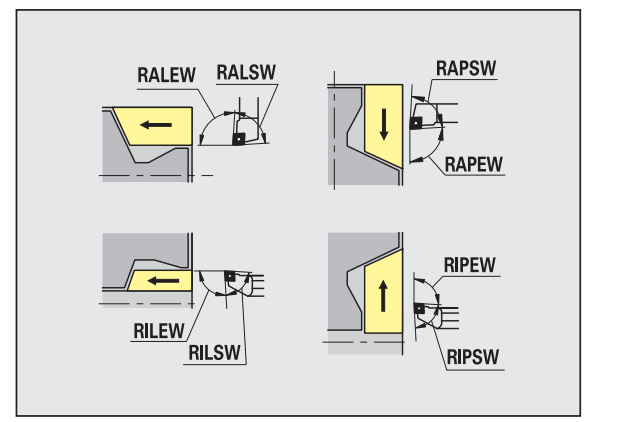

#### **Стандарты обработки**

- **Стандартная/полная внешняя/продольная [RAL]**
- **Стандартная/полная внутренняя/продольная [RIL]**
- **Стандартная/полная внешняя/поперечная [RAP]**
- **Стандартная/полная внутренняя/поперечная [RIP]**
	- Вводы для RAL, RIL, RAP, RIP:
	- 0: полная черновая обработка с погружением. TURN PLUS ищет инструмент для полной обработки.
	- 1: стандартная черновая обработка без погружения

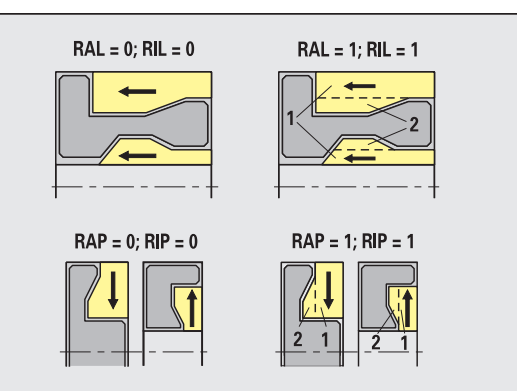

Черновая обработка – допуски инструмента

Для выбора инструмента действительно:

- Угол установки (EW): EW >= mkw (mkw: восходящий угол контура)
- $\blacksquare$  Угол установки (EW) и угол при вершине (SW): NWmin < (EW+SW) < NWmax
- $\blacksquare$  Смежный угол (RNWT): RNWT = NWmax NWmin

#### **Допуски инструмента**

**Допуск смежного угла [RNWT]**

Область допуска для смежной режущей кромки инструмента

#### **Угол главной режущей кромки [RFW]**

Минимальная разность контур – смежная режущая кромка

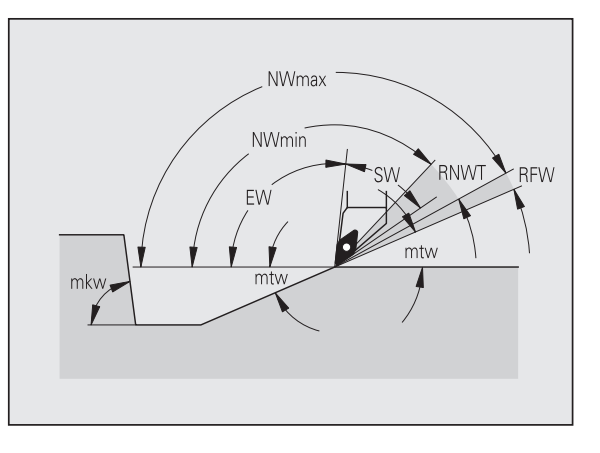

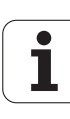

## **Припуски**

## **Вид припуска [RAA]**

- 16: различный продольный/поперечный припуск отдельных припусков нет
- 144: различный продольный/поперечный припуск с отдельными припусками
- 32: эквидистантный припуск отдельных припусков нет
- 160: эквидистантный припуск с отдельными припусками

## **Эквидистантный или продольный [RLA]**

Эквидистантный или продольный припуск

## **Отсутствует или поперечный [RPA]**

Торцевой припуск

Черновая обработка – подвод и отвод

Движения подвода и отвода производятся на ускоренном ходу (G0).

## **Подвод и отвод**

- **Подвод к внешней черновой обработке [ANRA]**
- **Подвод к внутренней черновой обработке [ANRI]**
- **Отвод от внешней черновой обработки [ABRA]**
- **Отвод от внутренней черновой обработки [ABRI]**

## Стратегия подвода/отвода:

- 1: одновременно в направлении Х и Z
- $\blacksquare$  2: сначала направление X, а потом Z
- $\blacksquare$  3: сначала направление Z, а потом X
- 6: ведение, направление X перед направлением Z
- $\blacksquare$  7: ведение, направление Z перед направлением X

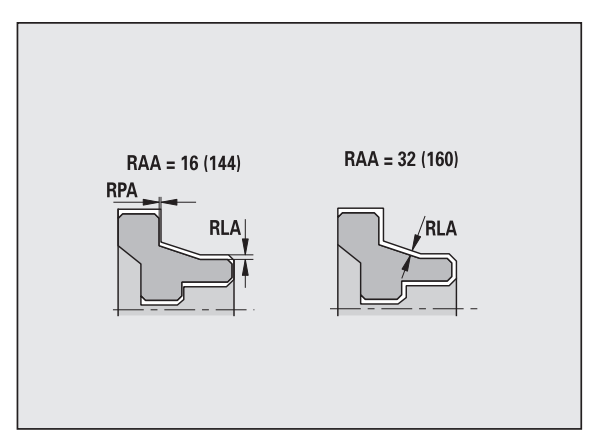

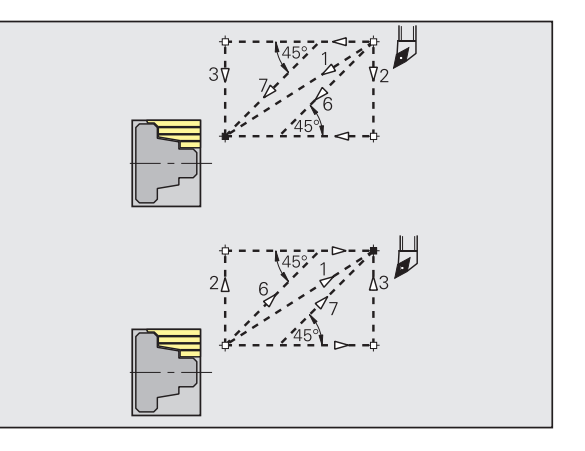

TURN PLUS на основании PLVA/PLVI принимает решение о продольной или поперечной обработке.

#### **Анализ обработки**

#### **Соотношение поперечно/продольно снаружи [PLVA]**

**PLVA <= AP/AL: продольная обработка** 

**PLVA > AP/AL: поперечная обработка** 

**Соотношение поперечно/продольно внутри [PLVA]**

PLVI <= IP/IL: продольная обработка

PLVI > IP/IL: поперечная обработка

**Минимальная поперечная длина [RMPL]** (значение радиуса)

Определяет, будет ли подвергнут поперечной черновой обработке передний поперечный элемент внешнего контура готовой детали.

- RMPL > l1: без отдельной поперечной черновой обработки
- RMPL < l1: с отдельной поперечной черновой обработкой
- RMPL = 0: особый случай

#### **Отклонение поперечного угла [PWA]**

Первый передний элемент считается поперечным, если он находится между +PWA и –PWA.

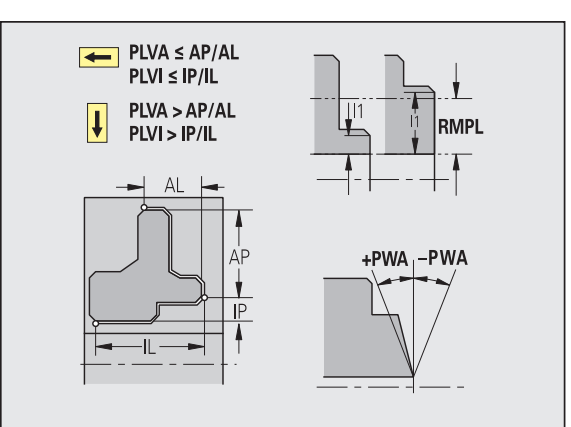

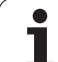

#### **Циклы обработки**

#### **Длина выступающей части снаружи [ULA]**

Длина, на которую черновая обработка в продольном направлении переходит через целевую точку. ULA не соблюдается, если ограничение резания находится перед или в пределах длины выступающей части.

#### **Длина выступающей части внутри [ULI]**

- Длина, на которую внутренняя черновая обработка в продольном направлении переходит через целевую точку. ULI не соблюдается, если ограничение резания находится перед или в пределах длины выступающей части.
- Используется для вычисления глубины сверления при центрическом предварительном сверлении.

#### **Высота подъема снаружи [RAHL]**

Высота подъема для вариантов выглаживания (H=1, 2) циклов черновой обработки (G810, G820) при наружной обработке (RAHL).

#### **Высота подъема внутри [RIHL]**

Высота подъема для вариантов выглаживания (H=1, 2) циклов черновой обработки (G810, G820) при внутренней обработке (RIHL).

#### **Коэффициент уменьшения глубины резания [SRF]**

При процессах черновой обработки инструментами, которые используются не в направлении основной обработки, подача на врезание (глубина резания) уменьшается.

Подача на врезание (P) для циклов черновой обработки (G810, G820):

 $P = ZT * SRF$ 

(ZT: подача на врезание из технологической базы данных)

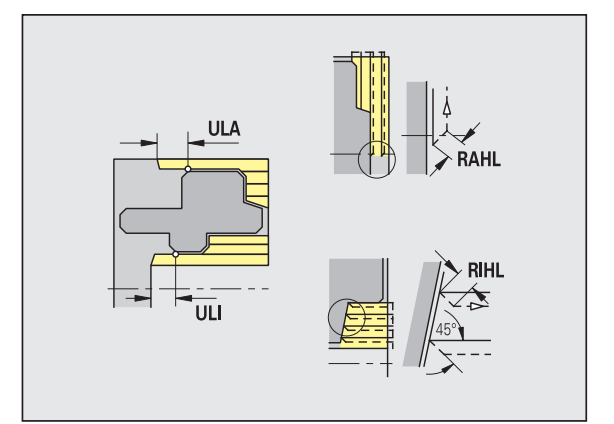

#### **Стандарты обработки**

- **Угол установки внешний /продольный [FALEW]**
- Угол при вершине внутренний/продольный [FILEW]
- **Угол установки внешний /поперечный [FAPEW]**
- Угол при вершине внутренний/поперечный [FIPEW]

Выбор инструмента :

- Приоритетно используются стандартные инструменты для чистовой обработки.
- Если стандартные инструменты для чистовой обработки не обрабатывают выточки (формы FD) и выточки (форм E, F, G), то элементы формы друг за другом скрываются. TURN PLUS пытается повторно обработать "остаточный контур". Скрытые элементы формы затем обрабатываются отдельно с помощью подходящего инструмента .
- **Стандартная /полная внешняя /продольная [FAL]**
- **Стандартная /полная внутренняя /продольная [FIL]**
- **Стандартная /полная внешняя /поперечная [FAP]**
- **Стандартная /полная внутренняя /поперечная [FIP]**

Обработка областей контура при :

- Полной обработке: TURN PLUS подбирает оптимальный инструмент для обработки полной области контура.
- стандарт
	- Производится преимущественно с помощью стандартных инструментов для чистовой обработки. Выточки обрабатываются с помощью подходящего инструмента .
	- Если стандартный инструмент для чистовой обработки не пригоден для обработки различных выточек, то TURN PLUS подразделяет обработку на стандартную и обработку элементов формы .
	- Если деление на стандартную обработку и обработку элементов формы не требуется, то TURN PLUS переключается на "полную обработку".

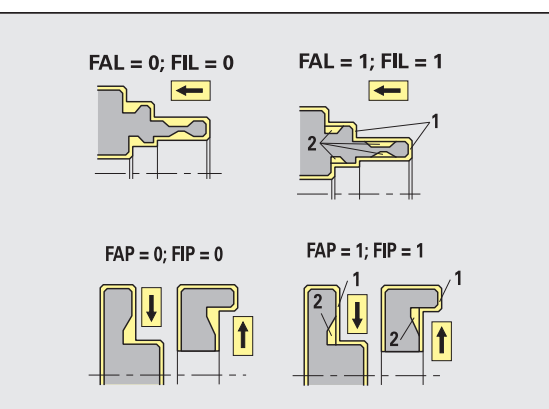

Чистовая обработка – допуски инструмента

Для выбора инструмента действительно:

- $\blacksquare$  Угол в плане (EW): EW >= mkw (mkw: восходящий угол контура)
- $\blacksquare$  Угол в плане (EW) и угол при вершине (SW): NWmin < (EW+SW) < NWmax
- $\blacksquare$  Смежный угол (FNWT): FNWT = NWmax NWmin

#### **Допуски инструмента**

#### **Допуск смежного угла [FNWT]**

Область допуска для смежной режущей кромки инструмента

#### **Угол главной режущей кромки [FFW]**

Минимальная разность контур – смежная режущая кромка

Чистовая обработка – допуски инструмента

Движения подвода и отвода производятся на ускоренном ходу (G0).

#### **Подвод и отвод**

- **Подвод для внешней чистовой обработки [ANFA]**
- **Подвод для внутренней чистовой обработки [ANFI]**
- **Отвод от внешней чистовой обработки [ABFA]**
- **Отвод от внутренней чистовой обработки [ABFI]**

Стратегия подвода/отвода:

- $\blacksquare$  1: одновременно в направлении X и Z
- 2: сначала направление X, а потом Z
- $\blacksquare$  3: сначала направление Z, а потом X
- 6: ведение, направление X перед направлением Z
- $\blacksquare$  7: ведение, направление Z перед направлением X

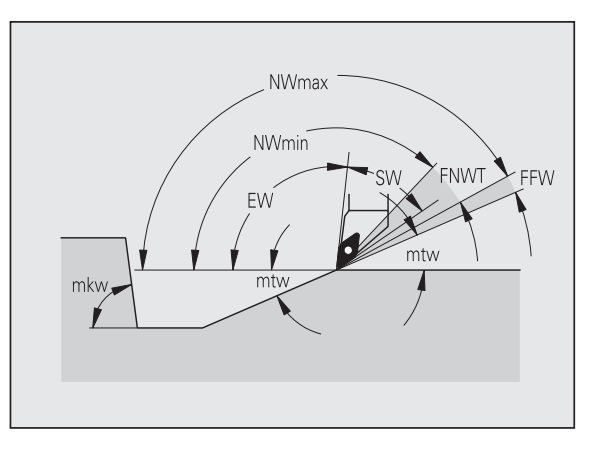

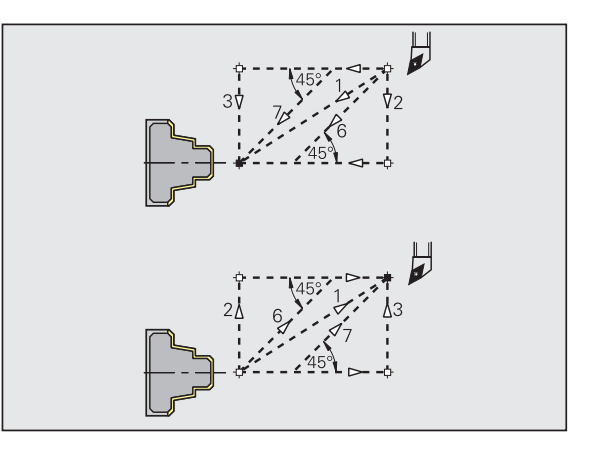

#### **Анализ обработки**

#### **Минимальная поперечная длина [FMPL]**

TURN PLUS исследует самый передний элемент подлежащего чистовой обработке внешнего контура. Действует:

- без внутреннего контура: всегда с отдельным поперечным резом
- $\blacksquare$  с внутренним контуром FMPL > = 11: без отдельного поперечного реза
- $\blacksquare$  с внутренним контуром FMPL < 11: с отдельным поперечным резом

#### **Максимальная глубина чистового реза [FMST]**

FMST определяет допустимую глубину погружения для необработанной выточки. Цикл чистовой обработки (G890) на основании этого параметра определяет, должны ли обрабатываться выточки (формы E, F, G) за проход чистовой обработки контура Действует:

- FMST > ft: с обработкой выточки (ft: глубина выточки)
- $F$  FMST  $\leq$  ft: без обработки выточки

#### **Количество оборотов при фаске или скруглении [FMUR]**

Подача уменьшается настолько, чтобы было выполнено минимум FMUR оборотов (использование: цикл чистовой обработки G890).

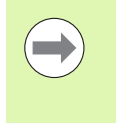

Для FMPL действует:

- Отдельный поперечный рез производится снаружи вовнутрь.
- "Отклонение поперечного угла PWA" не влияет на анализ поперечных элементов.

#### **Врезание и прорезка контура**

Врезания и прорезки контура – подвод и отвод

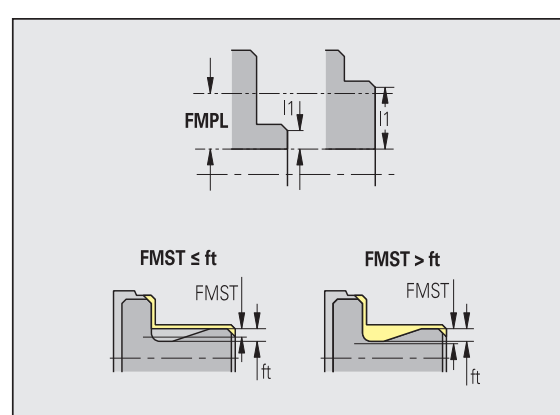

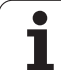

Движения подвода и отвода производятся на ускоренном ходу (G0).

#### **Подвод и отвод**

- **Подвод наружной прорезки [ANESA]**
- **Подвод внутренней прорезки [ANESI]**
- **Отвод наружной прорезки [ABESA]**
- **Отвод внутренней прорезки [ABESI]**
- **Подвод наружной прорезки контура [ANKSA]**
- **Подвод внутренней прорезки контура [ANKSI]**
- **Отвод внешней прорезки контура [ABKSA]**
- **Отвод внутренней прорезки контура [ABKSI]**

#### Стратегия подвода/отвода:

- 1: одновременно в направлении Х и Z
- $\blacksquare$  2: сначала направление X, а потом Z
- $\blacksquare$  3: сначала направление Z, а потом X
- 6: ведение, направление X перед направлением Z
- $\blacksquare$  7: ведение, направление Z перед направлением X

Прорезка и прорезка контура – выбор инструмента, припуски

#### **Выбор инструмента, припуски**

#### **Делитель ширины прорезки [SBD]**

Если при типе обработки "Прорезка контура" имеются лишь линейные элементы, но в основании прорезки нет ни одного параллельного оси элемента, то выбор инструмента производится на основании "Делителя ширины прорезки SBD".

 $SB \le b / SBD$ 

(SB: ширина прорезного инструмента; b: ширина зоны обработки)

#### **Вид припуска [KSAA]**

Для обрабатываемой зоны прорезки можно предусмотреть припуски. Если определены припуски, то сначала выполняется предварительная прорезка, а вторым проходом производится чистовая обработка. Вводимые данные:

- 16: различный продольный/поперечный припуск отдельных припусков нет
- 144: различный продольный/поперечный припуск с отдельными припусками
- 32: эквидистантный припуск отдельных припусков нет
- 160: эквидистантный припуск с отдельными припусками

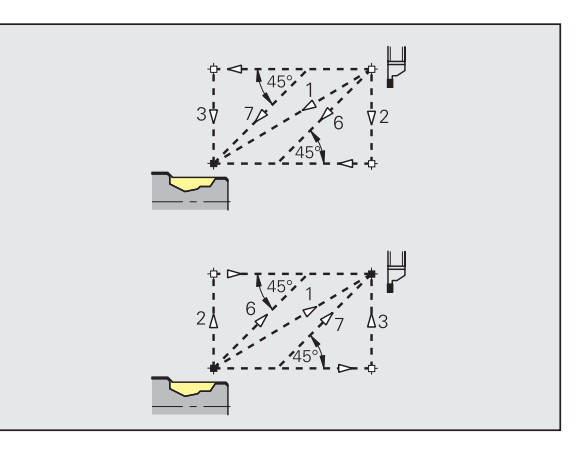

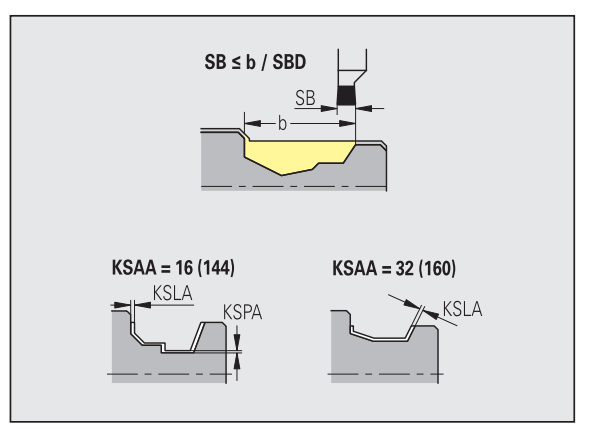

#### **Выбор инструмента, припуски**

**Эквидистантный или продольный [KSLA]**

Эквидистантный или продольный припуск

#### **Отсутствует или поперечный [KSPA]**

Торцевой припуск

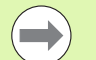

 Припуски учитываются в типе обработки "Прорезка контура" при уклонах контура.

 Нормированные прорезки (пример: форма D, S, A) полностью изготавливаются за один проход. Деление на черновую и чистовую обработку возможно только в DIN PLUS.

Прорезка и прорезка контура – обработка

Использование: DIN PLUS

#### **Обработка**

**Коэффициент ширины прорезки [SBF]**

С помощью SBF определяется максимальное смещения для циклов прорезки G860, G866:

 $\text{esb} = \text{SBF} * \text{SB}$ 

(esb: эффективная ширина прорезки; SB: ширина прорезывающего инструмента)

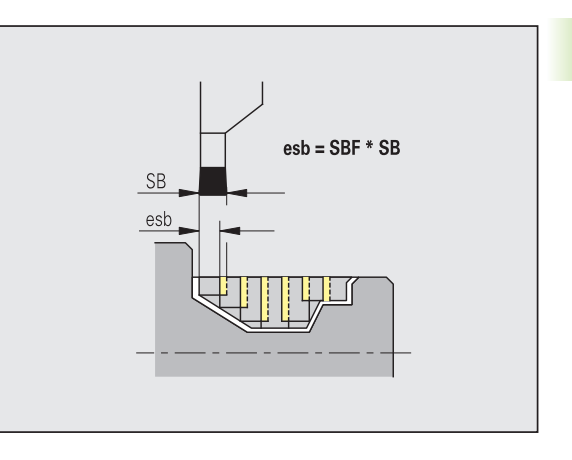

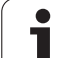

## **Нарезание резьбы резцом**

Нарезание резьбы – подвод и отвод

Движения подвода и отвода производятся на ускоренном ходу (G0).

## **Подвод и отвод**

- **Подвод наружной резьбы [ANGA]**
- **Подвод внутренней резьбы [ANGI]**
- **Отвод наружной резьбы [ABGA]**
- **Отвод внутренней резьбы [ABGI]**

Стратегия подвода/отвода:

- 1: одновременно в направлении Х и Z
- $\blacksquare$  2: сначала направление X, а потом Z
- $\blacksquare$  3: сначала направление Z, а потом X
- 6: ведение, направление X перед направлением Z
- $\blacksquare$  7: ведение, направление Z перед направлением X

Нарезание резьбы – обработка

#### **Обработка**

**Длина захода резьбы [GAL]**

Заход перед нарезанием резьбы.

## **Длина сбега резьбы [GUL]**

Сбег (перебег) после нарезания резьбы.

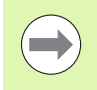

GAL/GUL применяются как атрибуты резьбы "Длина захода B / длина сбега P", если они не были введены в качестве атрибутов.

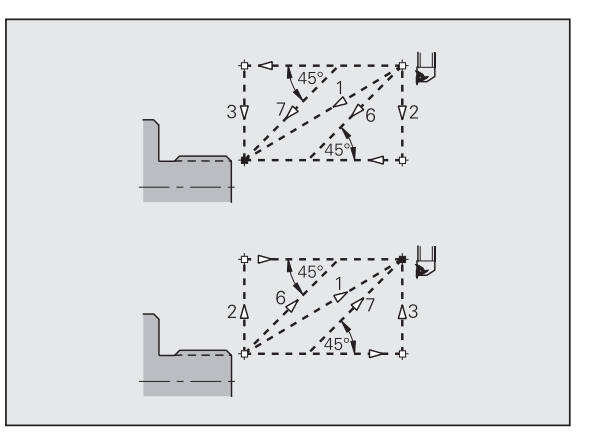

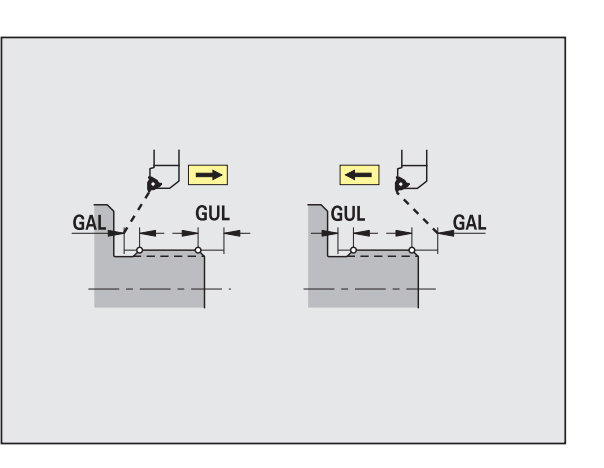

#### **Измерение**

Параметры измерения назначаются элементам посадки в качестве атрибута.

#### **Метод измерения**

**Счетчик измерительных циклов [MC]**

Задает интервалы проведения измерения.

**Длина измерительного припуска в Z [MLZ]**

Расстояние Z для врезающего движения

#### **Длина измерительного припуска в X [MLX]**

Расстояние Х для врезающего движения

#### **Измерительный припуск [MA]**

Припуск, пока еще находящийся на измеряемом элементе.

**Длина измерительного реза [MSL]**

#### **Сверление**

Сверление – подвод и отвод

Движения подвода и отвода производятся на ускоренном ходу (G0).

#### **Подвод и отвод**

- **Подвод к торцовой поверхности [ANBS]**
- **Подвод к поверхности образующей [ANBM]**
- **Отвод от торцовой поверхности [ABGA]**
- **Отвод от поверхности образующей [ABВМ]**

Стратегия подвода/отвода:

- 1: одновременно в направлении Х и Z
- $\blacksquare$  2: сначала направление X, а потом Z
- $\blacksquare$  3: сначала направление Z, а потом X
- 6: ведение, направление X перед направлением Z
- $\blacksquare$  7: ведение, направление Z перед направлением X

Сверление – безопасные расстояния

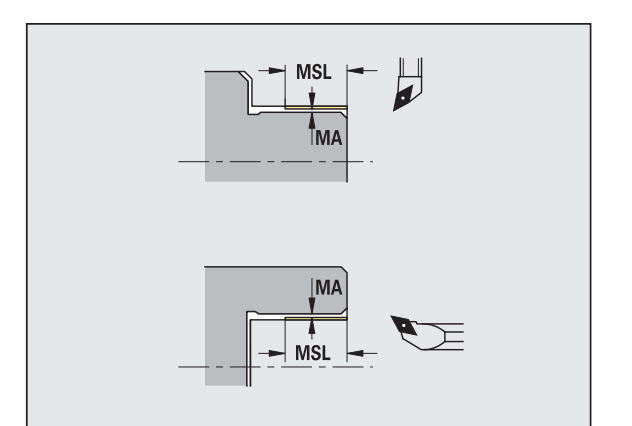

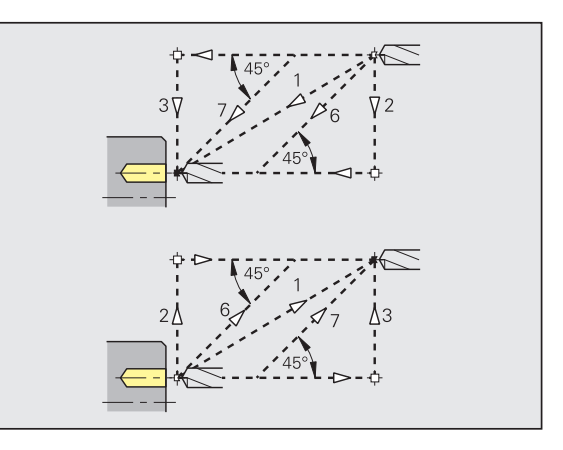

**8.2 Параметры**

8.2 Параметры

#### **Безопасные расстояния**

#### **Внутреннее безопасное расстояние [SIBC]**

Расстояние отвода назад при сверлении глубоких отверстий ("B" при G74).

#### **Приводимые сверлильные инструменты [SBC]**

Безопасные расстояния на торцовой поверхности и образующей для приводимых инструментов.

#### **Сверлильные инструменты без привода [SBCF]**

Безопасные расстояния на торцовой поверхности и образующей для инструментов без привода.

#### **Приводимые метчики [SGC]**

Безопасные расстояния на торцовой поверхности и образующей для приводимых инструментов.

#### **Метчики без привода [SGCF]**

Безопасные расстояния на торцовой поверхности и образующей для инструментов без привода.

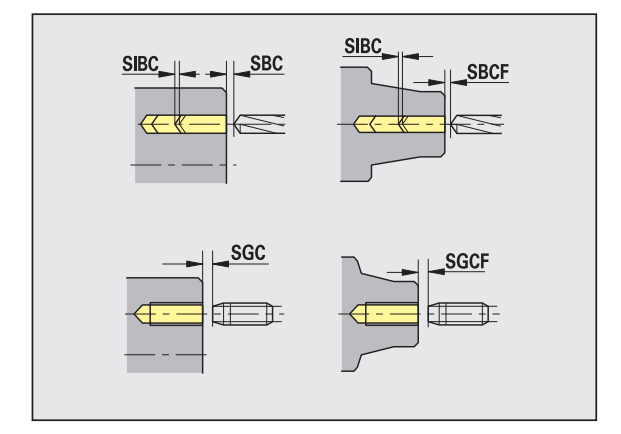

#### Сверление – обработка

Параметры действительны для сверления с помощью цикла глубокого сверления (G74).

#### **Обработка**

## **Коэффициент глубины сверления [BTFC]**

1. Глубина сверления: bt1 = BTFC \* db

(db: диаметр сверления)

#### **Уменьшение глубины сверления [BTRC]**

2. Глубина сверления: bt2 = bt1 – BTRC

Дальнейшие этапы сверления соответственно уменьшаются.

#### **Допуск на диаметр сверла [BDT]**

Для выбор сверлильного инструмента (центровка, центровочное сверло, коническая зенковка, ступенчатое сверло, коническая развертка).

- Диаметр сверления: DBmax = BDT + d (DBmax: максимальный диаметр сверления)
- Выбор инструмента: DBmax > DB > d

#### **Фрезерование**

Фрезерование – подвод и отвод

Движения подвода и отвода производятся на ускоренном ходу (G0).

#### **Подвод и отвод**

- **Подвод к торцовой поверхности [ANMS]**
- **Подвод к поверхности образующей [ANMM]**
- **Отвод от торцовой поверхности [ABMS]**
- **Отвод от поверхности образующей [ABMM]**

Стратегия подвода/отвода:

- 1: одновременно в направлении X и Z
- 2: сначала направление X, а потом Z
- $\blacksquare$  3: сначала направление Z, а потом X
- 6: ведение, направление X перед направлением Z
- $\blacksquare$  7: ведение, направление Z перед направлением X

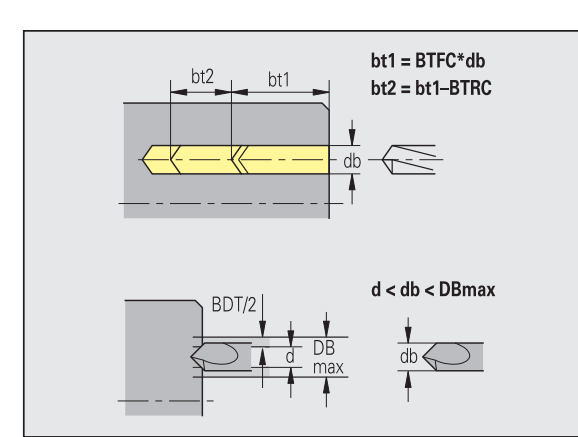

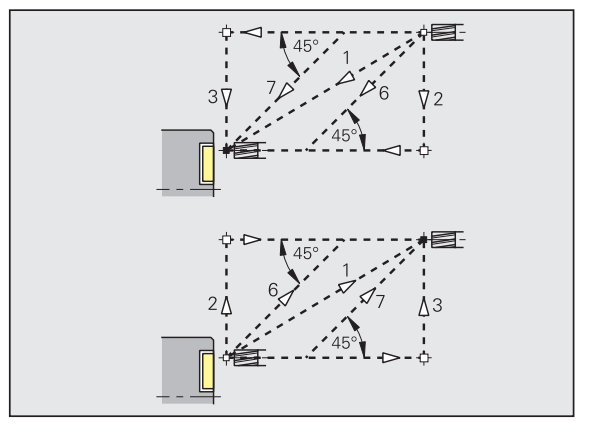

HEIDENHAIN MANUALplus 620 **571**

## **Безопасные расстояния и припуски Безопасное расстояние в направлении подачи (SMZ)** Расстояние между стартовой позицией и верхней кромкой объекта фрезерования. **Безопасное расстояние в направлении фрезерования [SME]** Расстояние между контуром фрезерования и боковой поверхностью фрезы. **Припуск в направлении фрезерования [MEA]**

**Припуск в направлении подачи на врезание [MZA]**

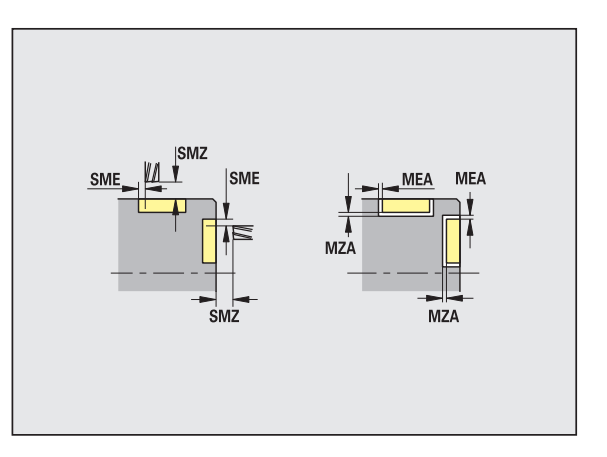

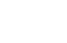

# **8.3 Передача**

"Передача" используется с целью **сохранения данных g** и для **обмена данных** с другими сетями или USB-устройствами. Если ниже речь идет о "файлах", то имеются в виду программы, параметры или данные инструмента. Передаются следующие типы файлов :

- $\blacksquare$  Программы (программы циклов, программы типа smart.Turn, главные программы и подпрограммы DIN, ICP-описания контуров )
- Параметры
- Данные инструмента

## **Резервное копирование данных**

Компания HEIDENHAIN рекомендует защищать созданные на MANUALplus программы и данные инструмента путем их сохранения через регулярные промежутки времени на каком -либо внешнем устройстве .

Параметры также должны сохранятся. Так как они не подвергаются частым изменениям, сохранение требуется только по потребности .

## **Обмен данными с TNCremo**

В качестве дополнения к MANUALplus компания HEIDENHAIN предлагает систему управления станком ПК -программу TNCremo. Эта программа обеспечивает возможность доступа к данным системы управления с ПК .

## **Внешний доступ**

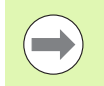

Производитель станка может конфигурировать варианты внешнего доступа. Следуйте указаниям инструкции по обслуживанию станка .

С помощью Softkey ВНЕШНИЙ ДОСТУП можно заблокировать или разблокировать доступ через интерфейс LSV-2.

Разблокировка /блокировка внешнего доступа :

Выберите режим работы "Организация "

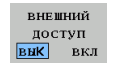

- Разрешить подключение к управлению: Поставьте Softkey ВНЕШНИЙ ДОСТУП в положение ВКЛ. ЧПУ разрешает доступ к данным через интерфейс  $LSV-2$ .
	- Заблокировать подключение к управлению: Поставьте Softkey ВНЕШНИЙ ДОСТУП в положение ВЫКЛ. ЧПУ заблокирует доступ через интерфейс LSV-2

# **Соединения**

Соединения могут создаваться посредством сети (Ethernet) или носителя данных с подключением к USB-порту. Передача данных осуществляется через **Ethernet-** или **USB-**интерфейс.

- **Сеть** (через Ethernet): MANUALplus поддерживает **SMB**-сети (**S**erver **M**essage **B**lock, WINDOWS) и **NFS**- сети (**N**etwork **F**ile **S**ervice).
- **USB**-носители данных подключаются непосредственно к системе управления. MANUALplus использует только первый раздел USB-носителя данных.

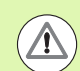

#### **Внимание, опасность столкновения!**

Другие пользователи сети могут перезаписывать NCпрограммы MANUALplus. При организации сети необходимо следить за тем, чтобы только уполномоченные лица имели доступ к MANUALplus.

Вы можете создать новый каталог на подключенном носителе USB или сетевом диске. Для этого нажмите Softkey **Создать трансферный каталог** и введите имя каталога.

Система отобразит в окне выбора все активные подключения. Если в каталоге содержатся подкаталоги, вы можете также открыть и выбрать их.

Выберите режим работы "Организация" и зарегистрируйтесь с кодом "net123".

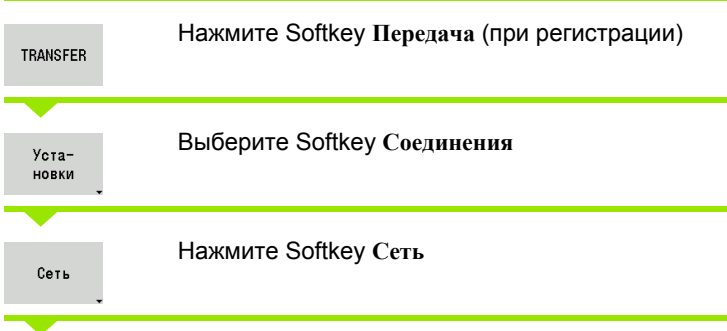

MANUALplus откроет диалог **"Сетевое соединение"**. В этом диалоге производятся настройки по цели соединения.

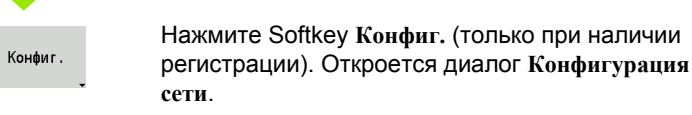

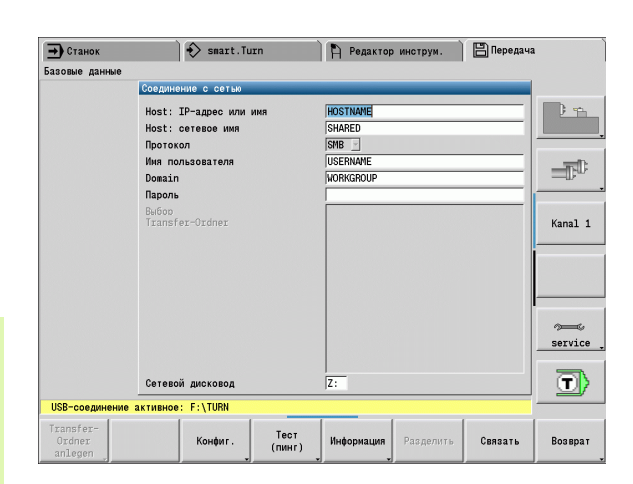

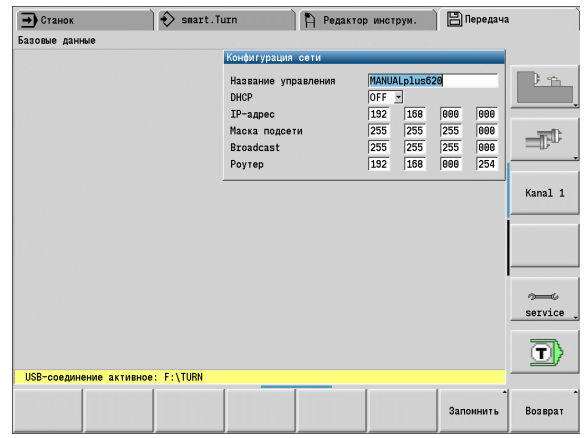

# **Интерфейс Ethernet (в ПО 548328-xx)**

#### **Настройки конфигурации сети**

- **Имя системы управления –** имя компьютера системы управления
- **DHCP** (протокол динамической конфигурации хоста)
	- **ВЫКЛ:** дальнейшие сетевые настройки должны настраиваться вручную. Статический IP-адрес.
	- **ВКЛ:** сетевые настройки автоматически доставляются с DHCP-сервера.
- **Настройки для DHCP ОТКЛ.**
	- IP-адрес
	- Маска подсети
	- Широкое вещание
	- Шлюз

#### **Настройки сетевого соединения** (SMB)

- **Протокол**
	- SMB сеть Windows
- **IP-адрес хоста/имя хоста –** имя компьютера или IP-адрес компьютера адресата.
- **Активирование хоста** имя активирования на компьютере адресата. (имя совместно используемого ресурса)
- **Имя пользователя** для регистрации на компьютере адресата.
- **Рабочая группа/домен** имя рабочей группы/домена.
- **Пароль** для регистрации на компьютере адресата.

#### **Настройки сетевого соединения** (NFS)

**Протокол**

**NFS** 

- **IP-адрес хоста –** IP-адрес адресного компьютера.
- **Активирование хоста** имя активирования на компьютере адресата. (имя совместно используемого ресурса)
- $\blacktriangleright$  rsize .
- **wsize** -
- **time0** -
- **soft** -

**Выбор папки проекта:** MANUALplus считывает и записывает все данные в один жестко установленный каталог проекта. Каждый каталог проекта содержит зеркальное отображение структуры каталога системы управления. Выберите папку проекта, с которой будет устанавлено соединение. Если по данному пути еще не существуте папки, то при соединении она создается.

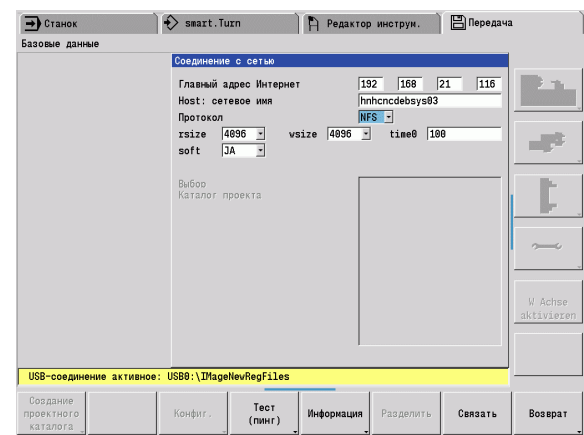

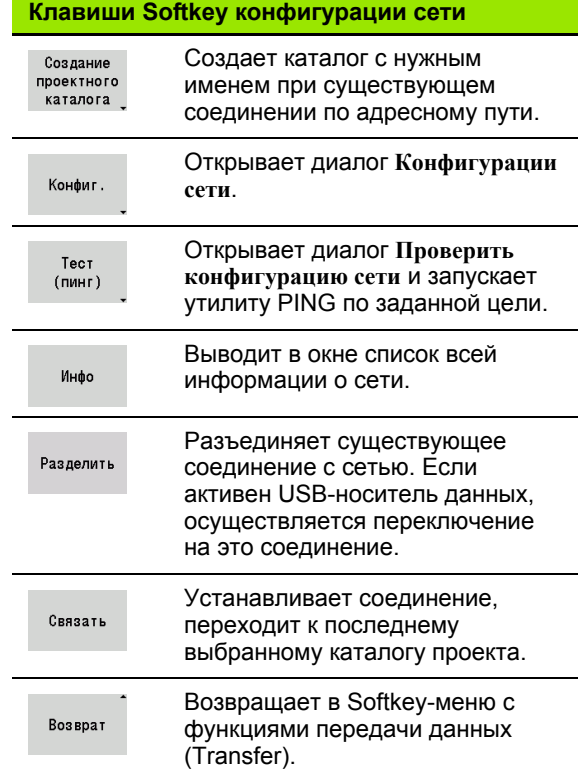

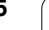

# **Интерфейс Ethernet (в ПО 54843x-xx)**

## **Введение**

Согласно стандарту можно оборудовать ЧПУ картой Ethernet для интеграции системы управления в сеть в качестве клиента. Система управления передает данные через карту Ethernet следующим образом:

- с помощью **smb**-протокола (**s**erver **m**essage **b**lock) для ОС Windows или
- с помощью **TCP/IP**-протоколов (Transmission Control Protocol/ Internet Protocol) и с помощью NFS (Network File System) Также ЧПУ поддерживает протокол NFS V3, используемый для ускорения передачи данных

#### **Возможности подключения**

Карту Ethernet ЧПУ можно подключить к сети или непосредственно к ПК через разъем RJ45. Разъем гальванически отделен от электроники управления.

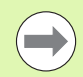

Максимально допустимая длина кабеля от ЧПУ до узловой точки зависит от касса кабеля по качеству, оболочки и вида сети.

Если вы подключаете систему управления непосредственно к ПК, то Вам необходим перекрестный кабель (кросс-кабель).

Предоставьте настройку системы сетевому специалисту.

Помните о том, что Чсистема управления выполнит быстрый автоматический перезапуск, если изменится IP-адрес системы управления.

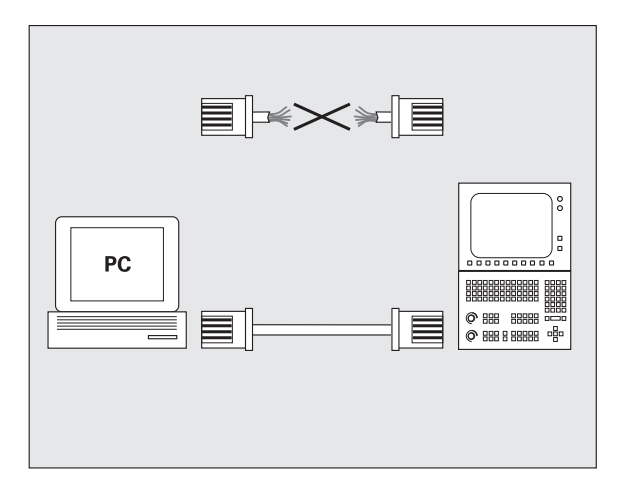
#### Конфигурация управления

Общие настройки сети

▶ Нажмите Softkey DEFINE NET для ввода общих настроек сети. Закладка Имена компьютера активна:

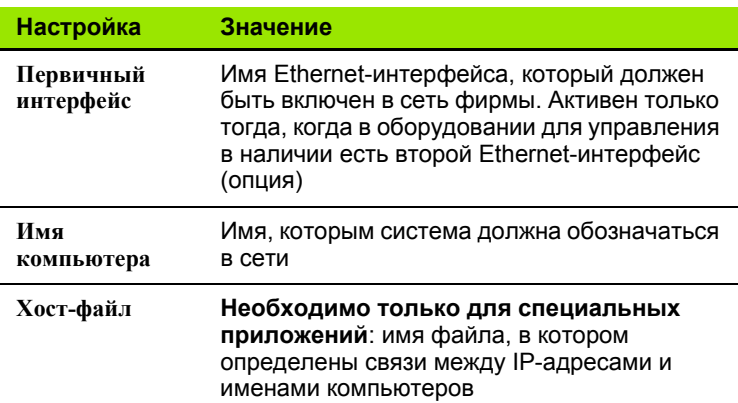

▶ Выберите закладку интерфейсы для ввода настроек интерфейсов:

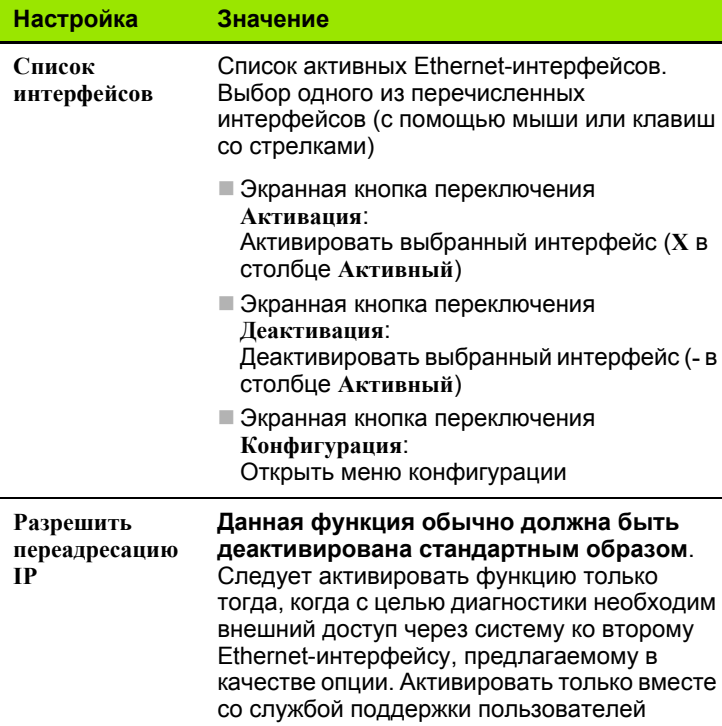

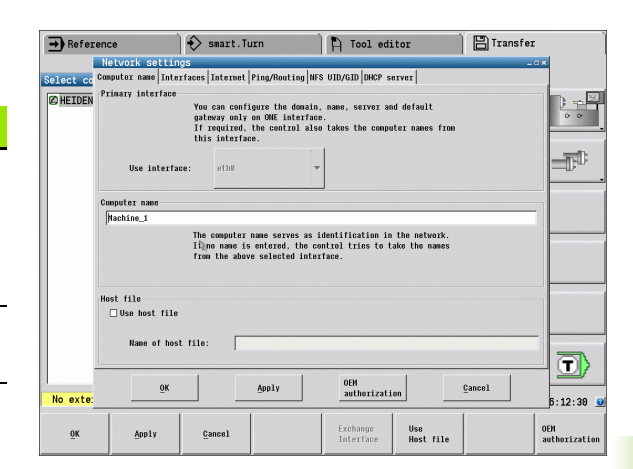

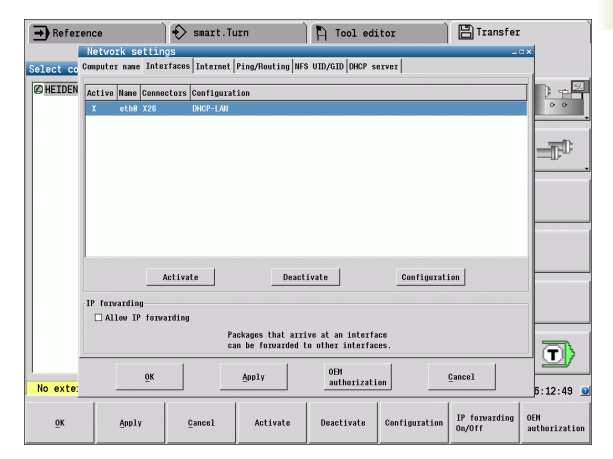

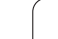

▶ Нажмите экранную кнопку переключения Конфигурация для<br>входа в меню конфигурации:

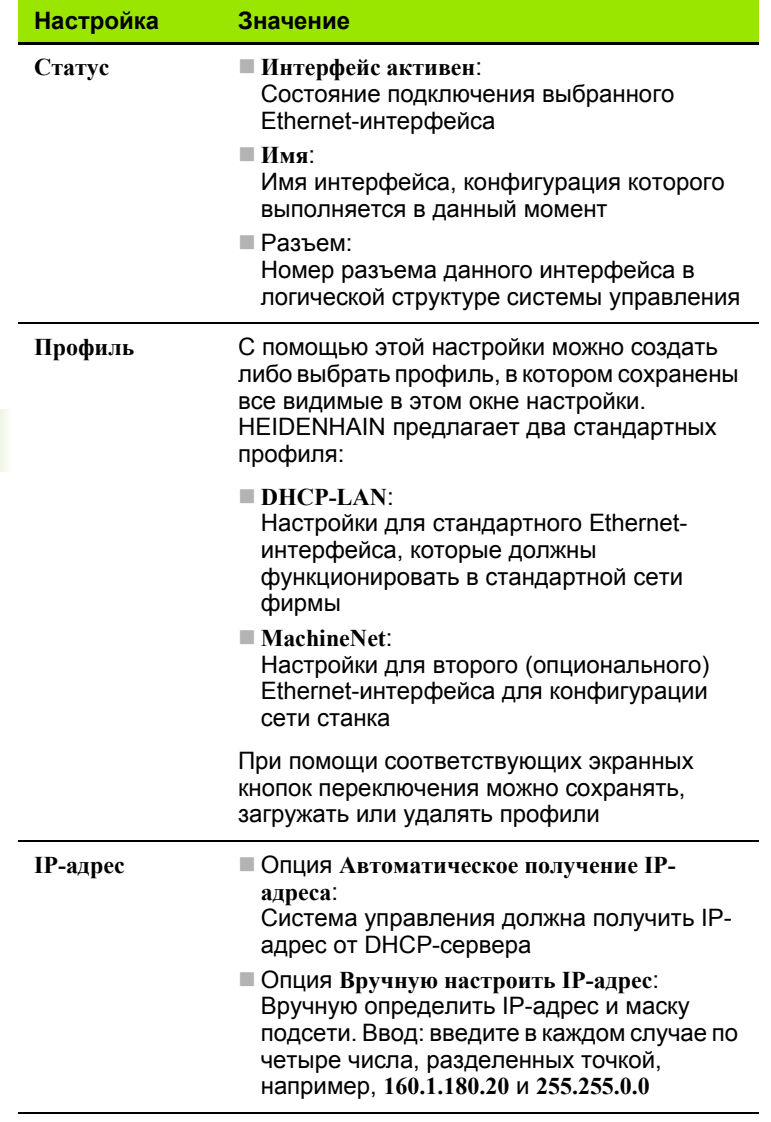

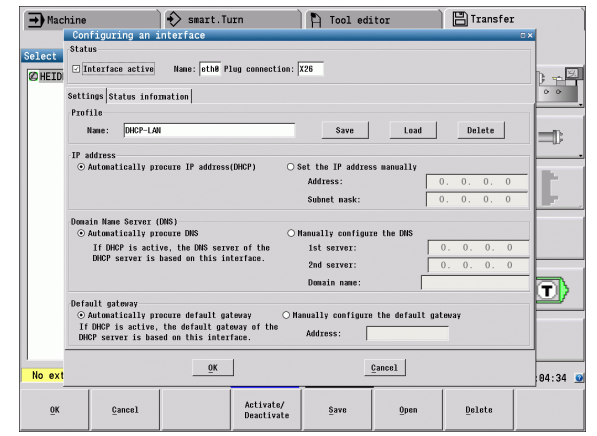

 $\bullet$ 1

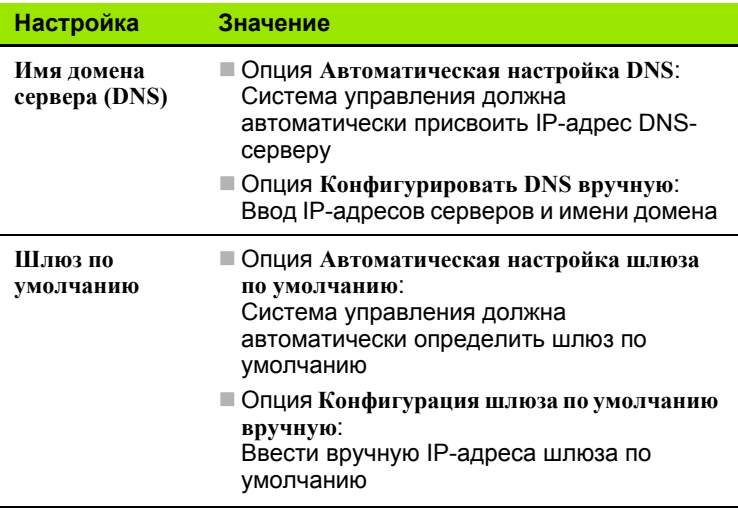

▶ Примите изменения нажатием экранной кнопки переключения<br>ОК или отмените их нажатием экранной кнопки Отмена.

Выберите закладку Интернет:

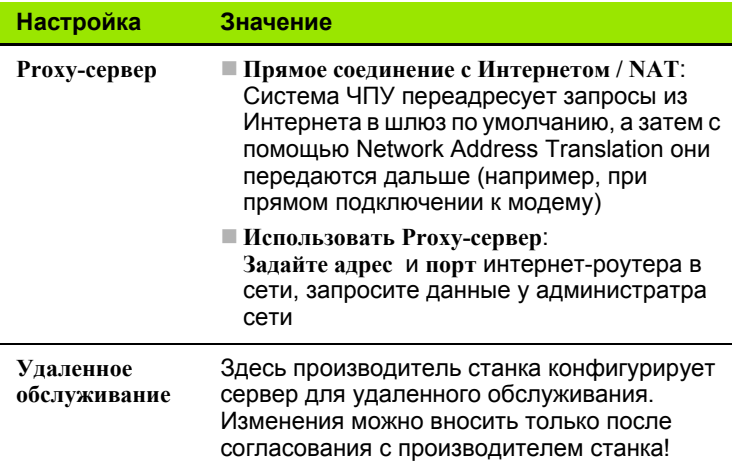

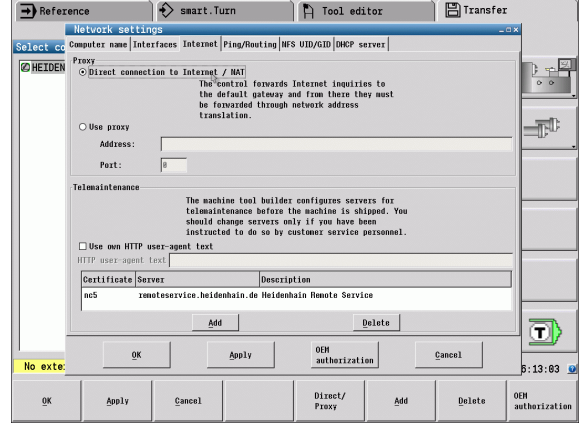

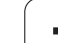

 Выберите закладку **Ping/Routing** для ввода настроек Ping и маршрутизации:

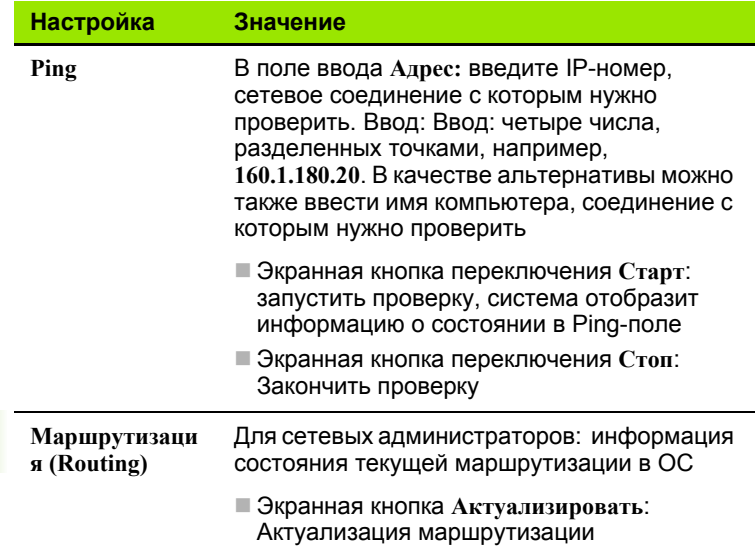

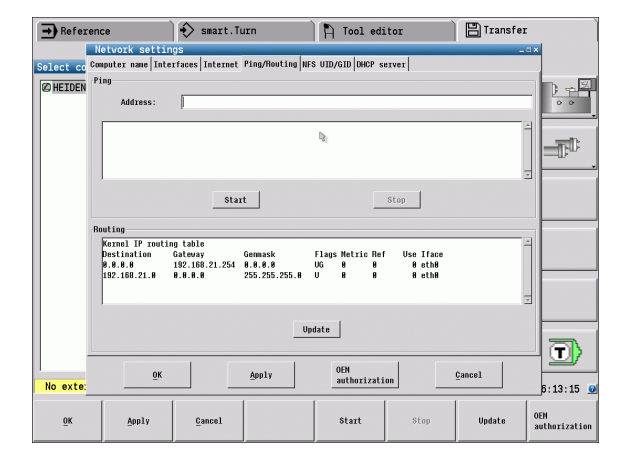

 Выберите закладку **NFS UID/GID** для ввода идентификации пользователя и группы:

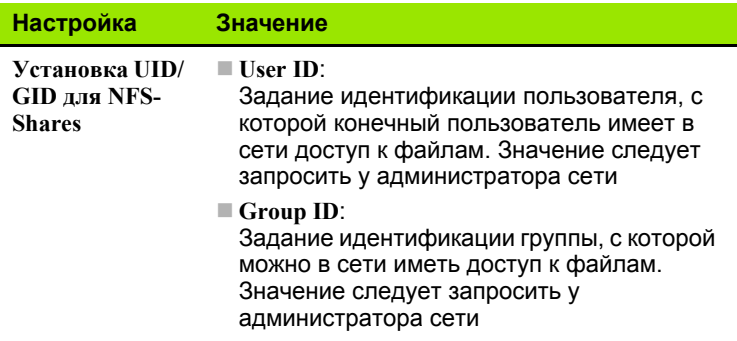

 Выберите закладку **DHCP-сервер** для конфигурации настроек DHCP-сервера в сети станка.

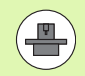

Конфигурация DHCP-сервера защищена паролем. Обратитесь к производителю станков.

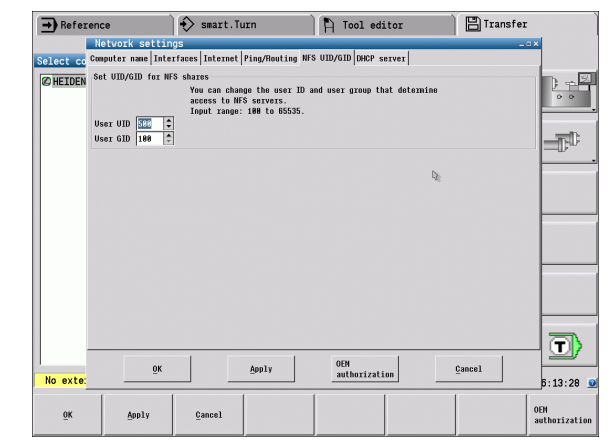

 $\bullet$ 

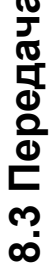

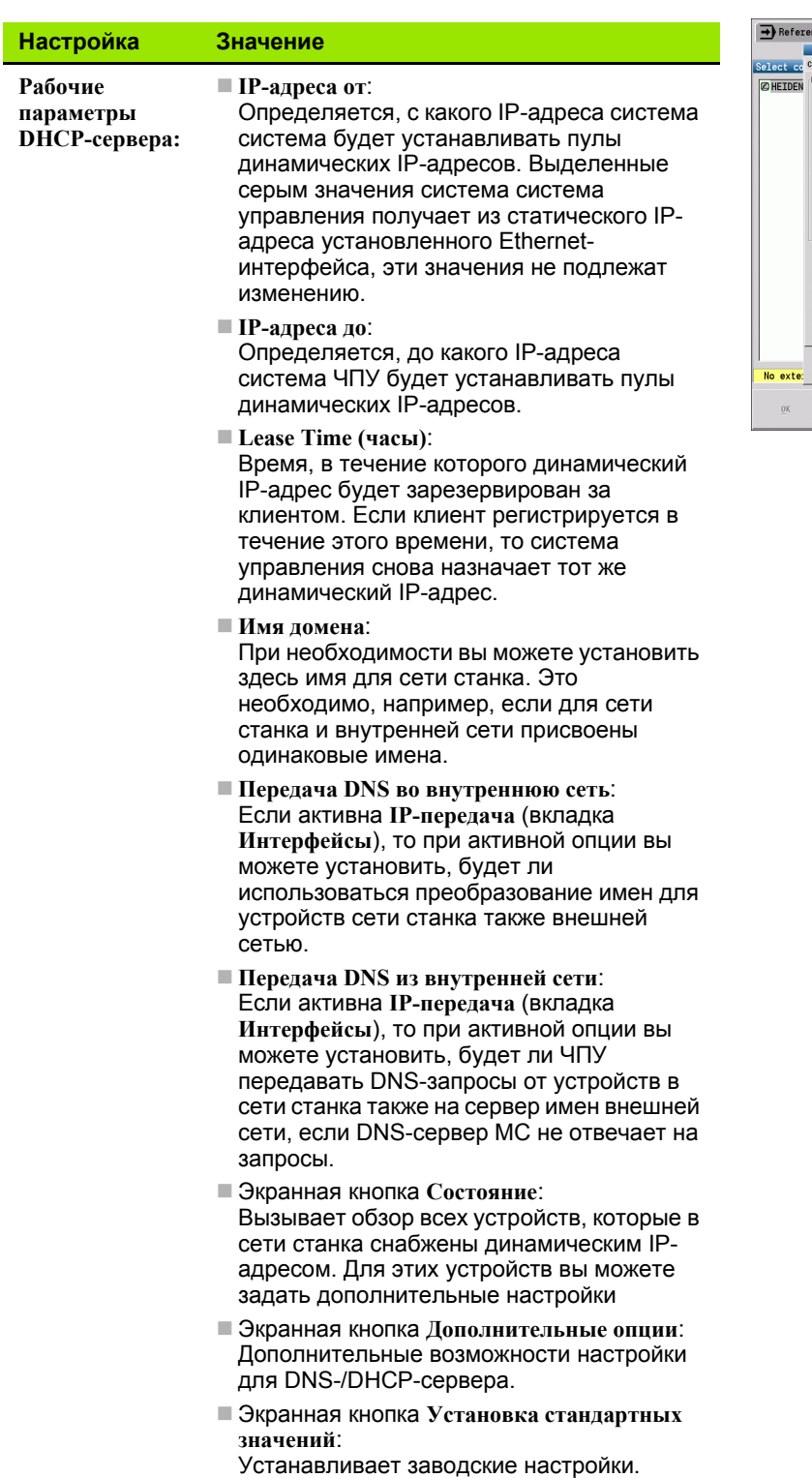

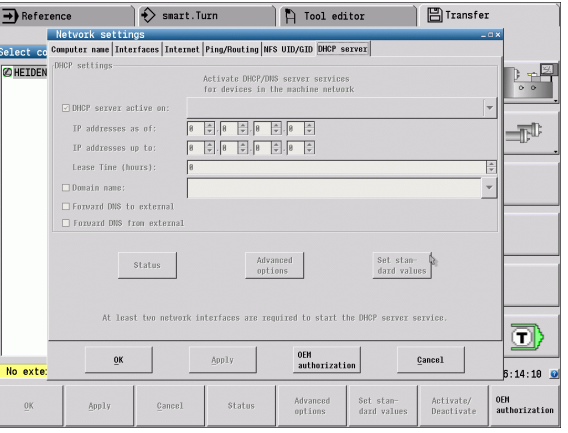

### Настройки сети с учетом периферии

• Нажмте Softkey Сеть для ввода настроек сети, относящихся к заданным устройствам. Можно задать любое количество настроек сети, но одновременно администрировать можно не более  $7$ 

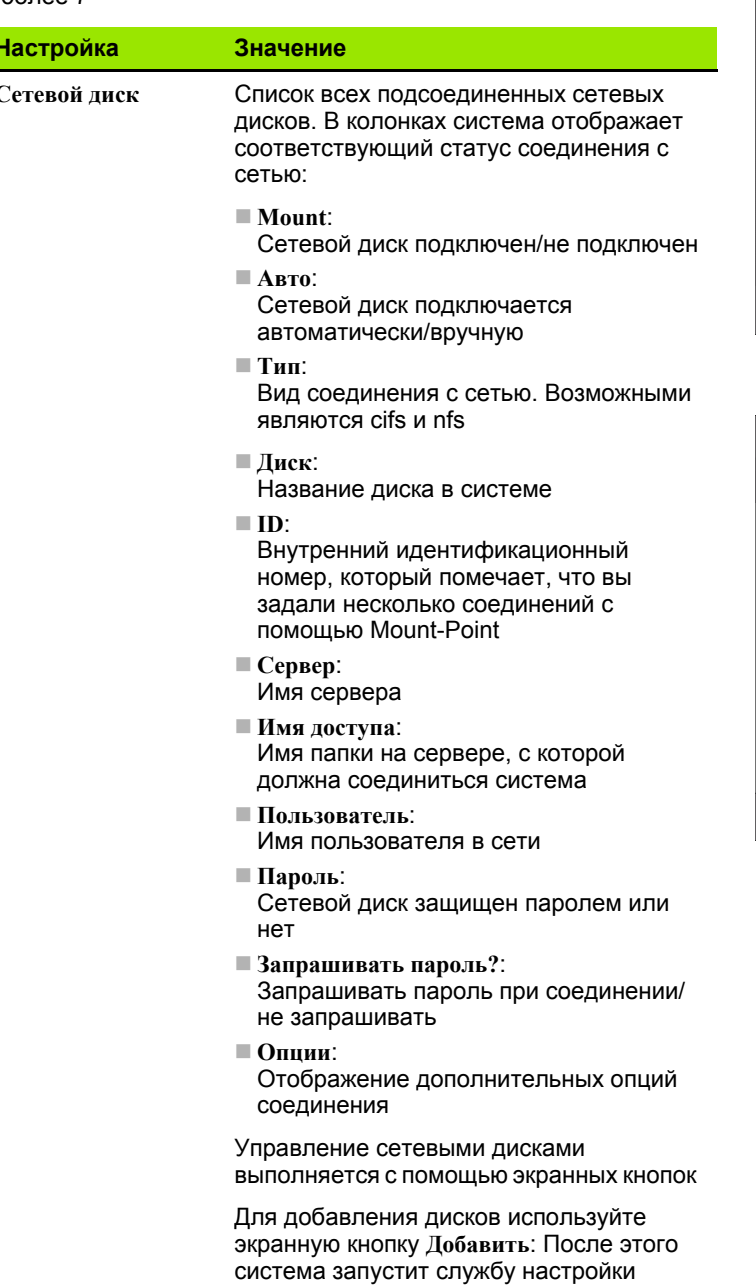

соединений, в которой вы можете ввести

все требуемые данные

A Werkzeug-Editor 日 Transfer  $\rightarrow$  Maschine  $\Rightarrow$  smart. Turn Verbindung wählen E HEIDENHAIN CNCPILOT649  $\begin{array}{|c|c|} \hline \mathbf{b} & \mathbf{c} \\ \hline \mathbf{c} & \mathbf{c} \end{array}$  $\Rightarrow$ ı, o) Keine Verbindung aktiv. Mit 'Netzverk Verbindung definieren' und 'Anwahl' aktivieren  $14:25:55$ Netzwerk<br>Verbindung<br>definieren Freie<br>Auswahl<br>Extern Netzwerk<br>Konfig. Ordner Ordner<br>1öschen  $\leq$ Zurück Anvahl

inlege

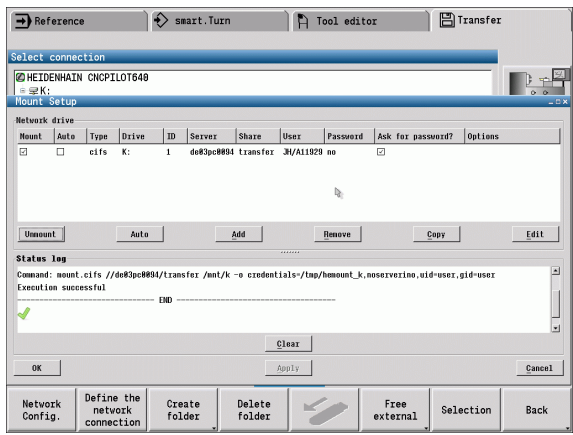

8.3 Передача

# **Соединение через USB-порт**

Выберите режим работы "Организация" и подключите USBноситель данных к USB-разъему MANUALplus.

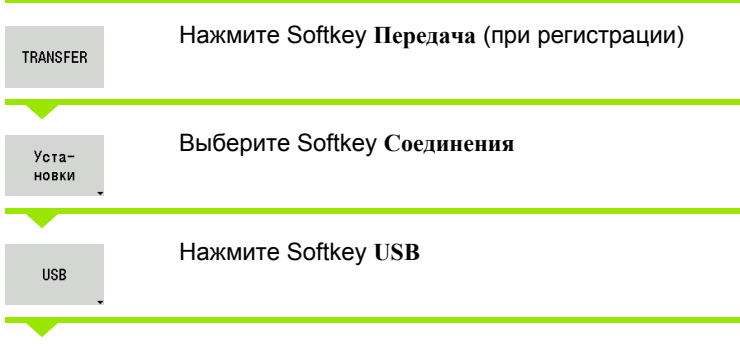

MANUALplus откроет диалог **USB**. В этом диалоге производятся настройки по цели соединения.

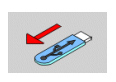

С помощью Softkeys USB-носитель данных можно отключить или вновь подключить.

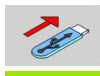

В принципе большинство USB-устройств должны подходить к системе управления. В определенных условиях, например, при большой длине кабеля между пультом управления и основным компьютером может случиться так, что USB-устройство будет некорректно распознано системой управления. В таких случаях следует воспользоваться другим USB-устройством.

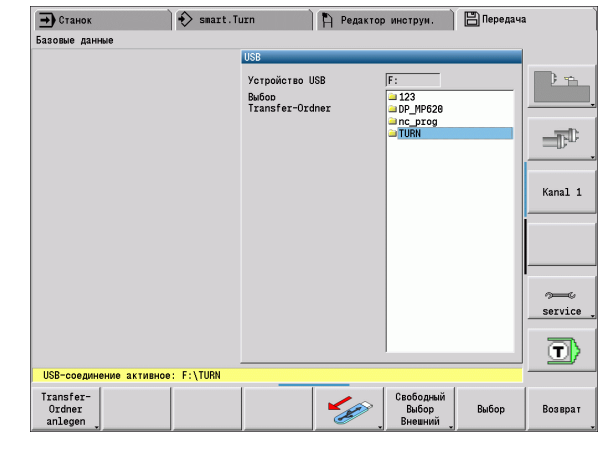

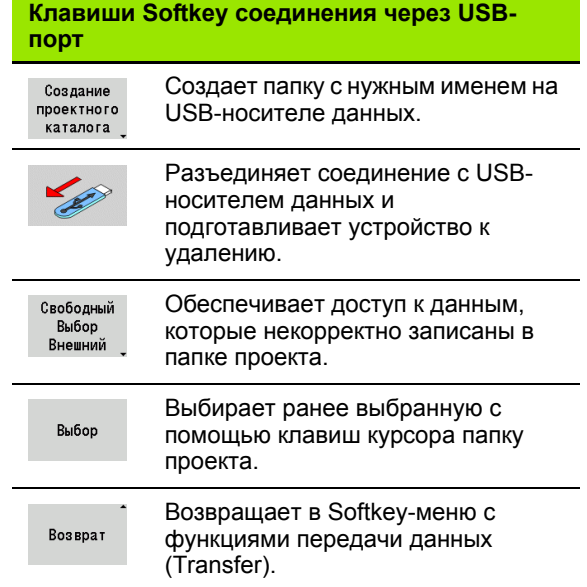

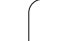

# Возможности передачи данных

MANUALplus управляет DIN-программами. DIN-подпрограммами. программами циклов и ICP-контурами в различных директориях. При выборе "группы программ" автоматически осуществляется переход в соответствующую директорию.

Параметры и данные инструмента записываются под именем файла, сохраненным как Имя резервного файла, в формате ZIP в папке "para" или "tool" системы управления. Этот резервный файл может быть затем отправлен в папку проекта удаленного адресата.

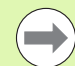

■ Если программные файлы открыты в другом рабочем режиме, то они не переписываются.

Считывание данных инструмента и параметров возможно только в том случае, если в режиме отработки не была запущена никакая программа.

### В наличии имеются следующие функции передачи данных:

- Программы: отправка и прием файлов
- Создание, отправка и прием резервных копий параметров
- Восстановление параметров: загрузка резервных параметров
- Создание, отправка и прием резрвных копий инструмента
- **Восстановление инструмента:** загрузка резервной копии инструментов
- Создание и отправка сервисных файлов
- Создание резервной копии данных: все данные сохраняются в одной папке проекта
- Свободный выбор, удаленный: свободно выбирает программные файлы с USB-носителя данных
- Дополнительные функции: импортирование программ циклов и DIN-программ MANUALplus 4110

### Трансферные каталоги

Передача данных с системы управления на внешний носитель данных возможна только в предварительно созданные на нем трансферные каталоги. В каждом трансферном каталоге файлы записываются с соблюдением той же самой структуры каталогов, что и в системе управления.

Трансферные каталоги могут использоваться только непосредственно в выбранном сетевом пути или корневом каталоге USB-носителя данных.

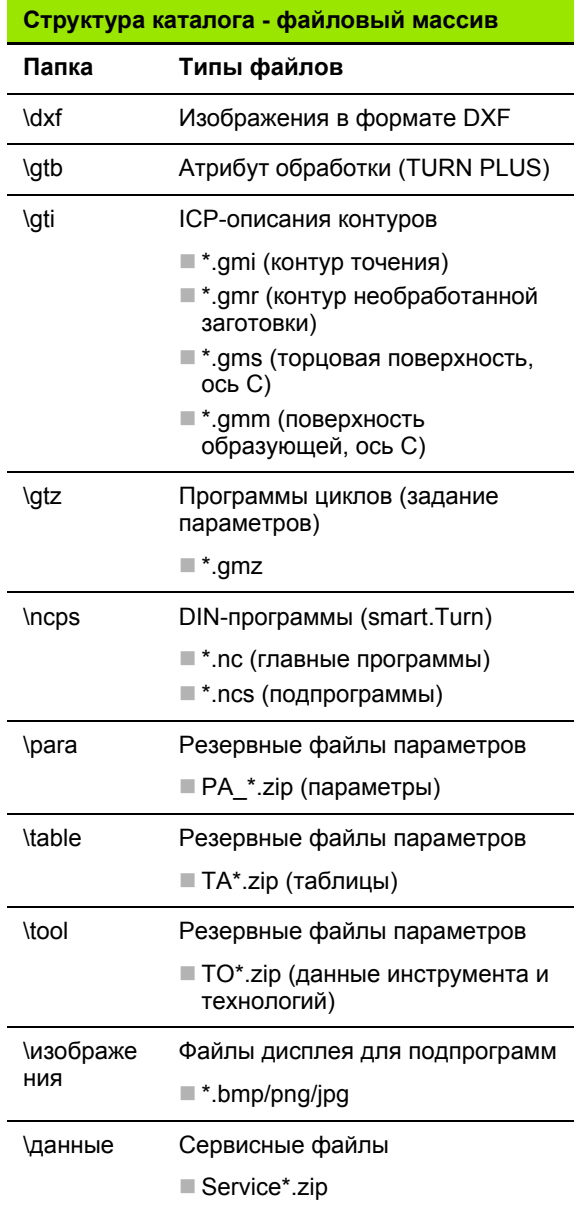

# Передача программ (файлов)

### Выбор группы программ

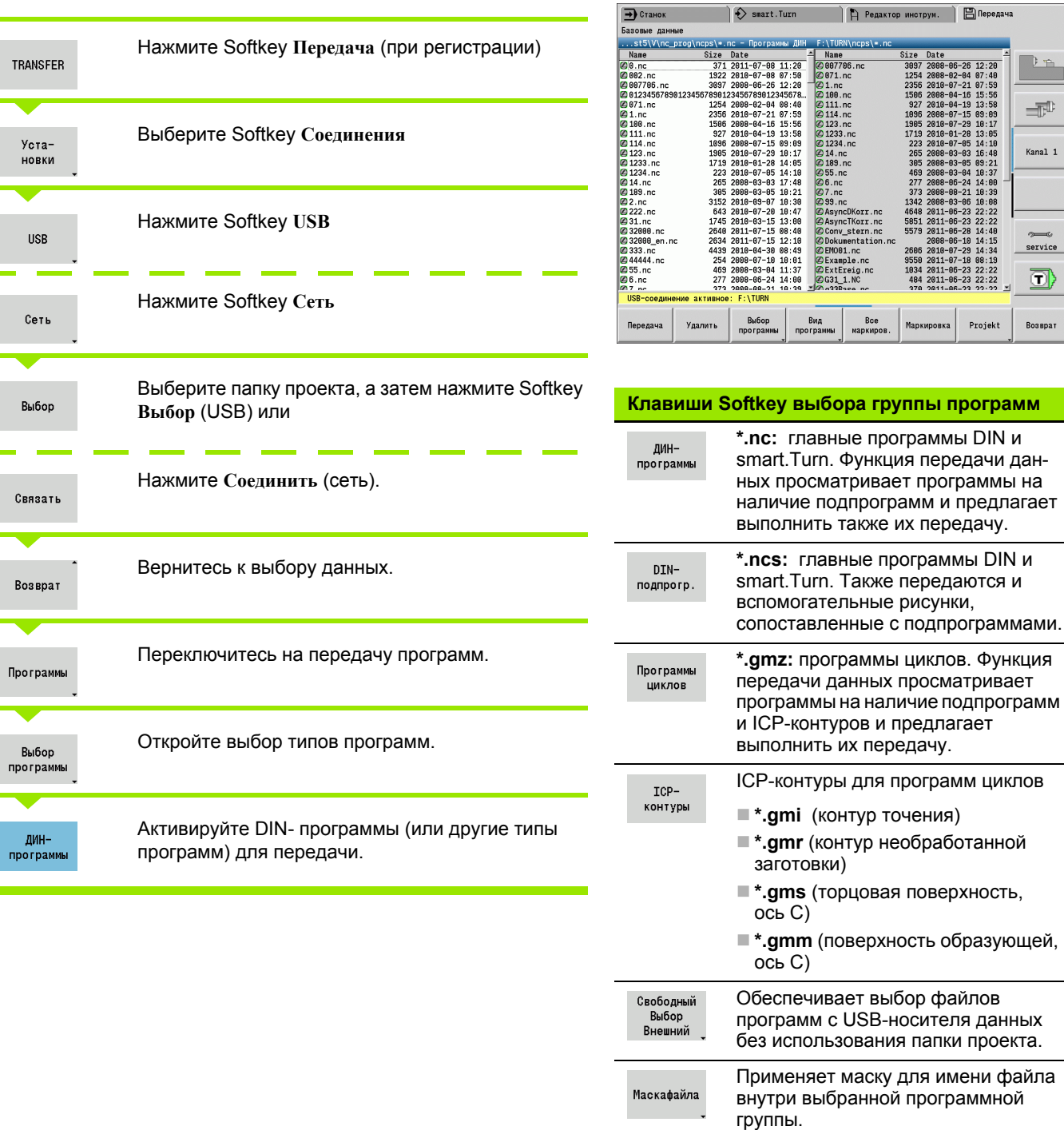

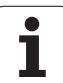

### **Выбор программы**

В левом окне MANUALplus выводит список файлов системы управления. В правом окне при текущем соединении отображаются файлы удаленного адресата. Переход из левого окна в правое и наоборот осуществляется с помощью **Клавиш курсора**.

При выборе программ установите курсор на нужную программу и нажмите Softkey **Выделить** или выделите все программы с помощью Softkey **Выделить все**.

Помеченные программы выделяются цветом. Отмена выделения осуществляется с помощью повторного нажатия кнопки **Выделить**.

MANUALplus показывает размер файла и время последнего изменения программы в списке, если это позволяет длина имени файла.

В случае программ и подпрограмм DIN можно дополнительно просматривать NC-программу с помощью Softkey **Вид программы**.

Передача файлов запускается с помощью Softkey **Отправка** или **Прием**.

Во время передачи MANUALplus отображает следующую информацию в **Окне передачи** (см. рисунок):

- имя передаваемой в настоящий момент программы.
- если данная программа уже имеется в месте назначения, MANUALplus запрашивает, нужно ли перезаписать файл. При этом существует возможность активировать перезапись всех последующих файлов.

Если в процессе передачи данных MANUALplus определит, что переданные данные имеют связанные файлы (подпрограммы, ICP-контуры), откроется окно, позволяющее вывести список связанных файлов и передать их.

## **Передача файлов проекта**

Если вы хотите передать файлы проекта, откройте с помощью Softkey "Проект" управление проектами системы ЧПУ и выберите соответствующий проект (смотри "[Управление](#page-123-0) проектами" на [странице](#page-123-0) 124 ).

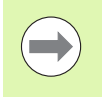

С помощью Softkey **Внутренние проекты** вы можете управлять вашими проектами и переносить целые проектные папки (siehe auch "[Управление](#page-123-0) проектами" [auf Seite 124](#page-123-0)).

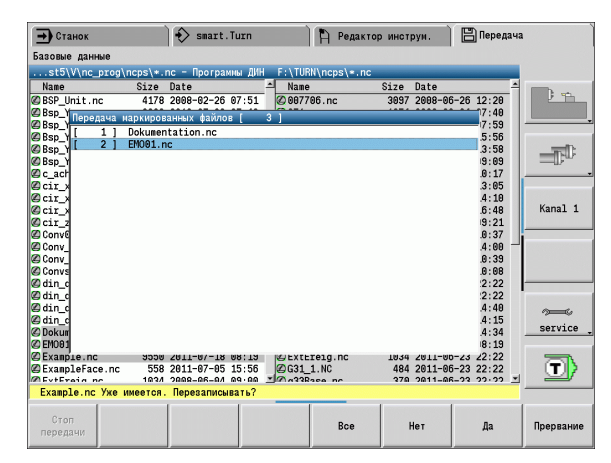

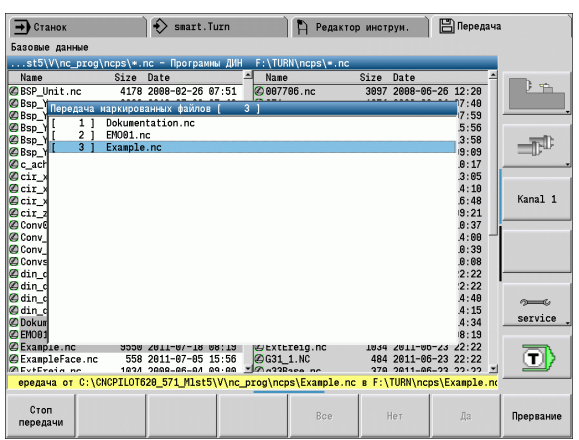

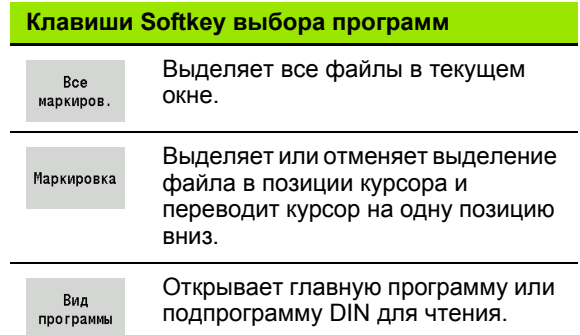

## **Передача параметров**

Сохранение параметров происходит в два этапа:

- **Создание резервной копии параметров:** параметры объединяются в ZIP-файлах и записываются в системе управления.
- **Отправка/принятие** резервных файлов параметров
- **Восстановление параметров:** копирование сохраненной резервной копии в активные данные MANUALplus (только при наличии регистрации).

### **Выбор параметров**

Резервная копия параметров может быть создана также и без действующего соединения с внешним носителем данных.

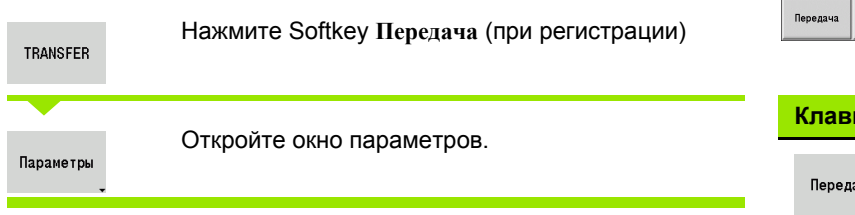

### **Резервные копии параметров**

Резервная копия параметров содержит все параметры и таблицы MANUALplus за исключением данных инструмента и технологий.

Путь и имя резервных файлов:

- $\blacksquare$ Данные конфигурации: \para\PA \*.zip
- Таблицы: \table\TA\_\*.zip

В окне передачи указывается толька папка "para", попутно создается и передается соответствующий файл в "table".

Передача файлов запускается с помощью Softkey **Отправка** или **Прием**.

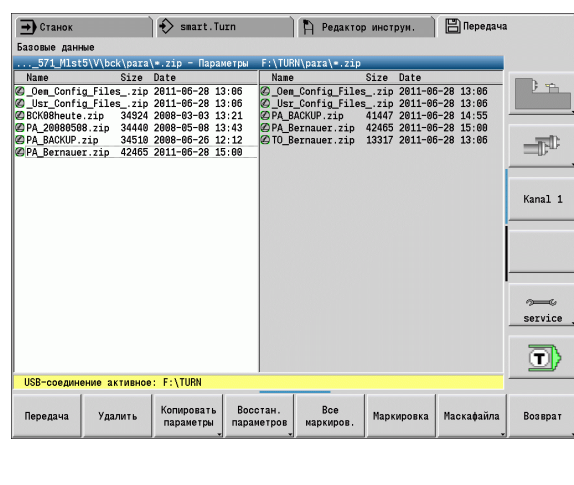

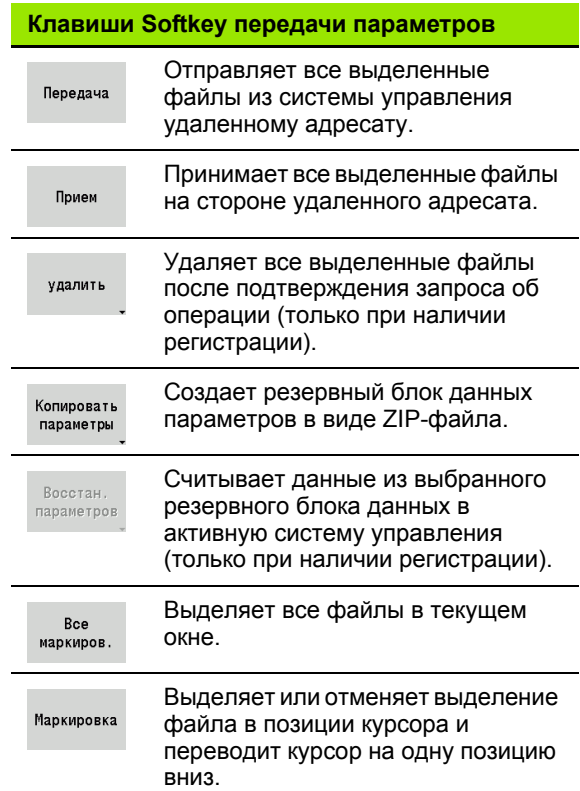

# **Передача данных инструмента**

Сохранение данных инструмента осуществляется в два этапа:

- **Создание резервной копии инструмена:** параметры объединяются в ZIP-файлах и записываются в системе управления.
- **Отправка/принятие** резервных файлов инструмента
- **Восстановление параметров инструмента:** копирование сохраненной резервной копии в активные данные MANUALplus (только при наличии регистрации).

### **Выбор инструмента**

Резервная копия данных инструмента может быть создана также и без действующего соединения с внешним носителем данных.

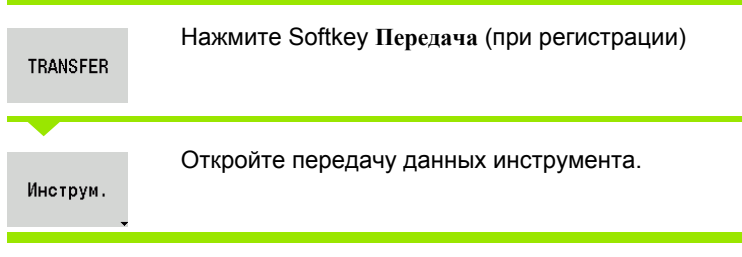

### **Резервные данные инструмента**

При создании резервной копии в окне вы можете выбрать, какие именно данные инструмента необходимо сохранить.

Выбор содержимого файла резервной копии:

- Инструменты
- Тексты инструментов
- Технологические данные
- Щуп
- Держатель инструмента

Путь и имя резервных файлов:

 $\blacksquare$  \bck\tool\TO \*.zip

Передача файлов запускается с помощью Softkey **Отправка** или **Прием**.

При восстановлении резервной копии все доступное содержимое отображается в окне. В нем вы можете выбрать, какие данные инструмента необходимо восстановить.

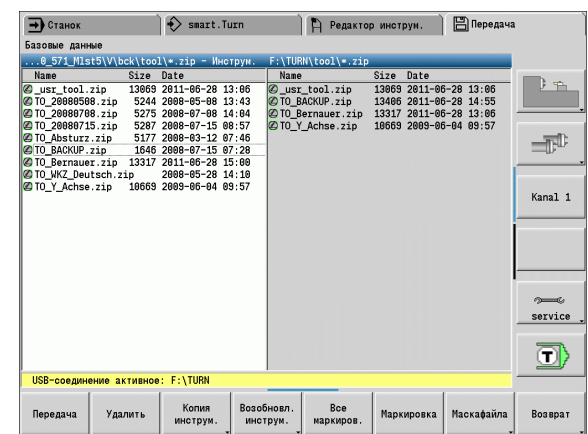

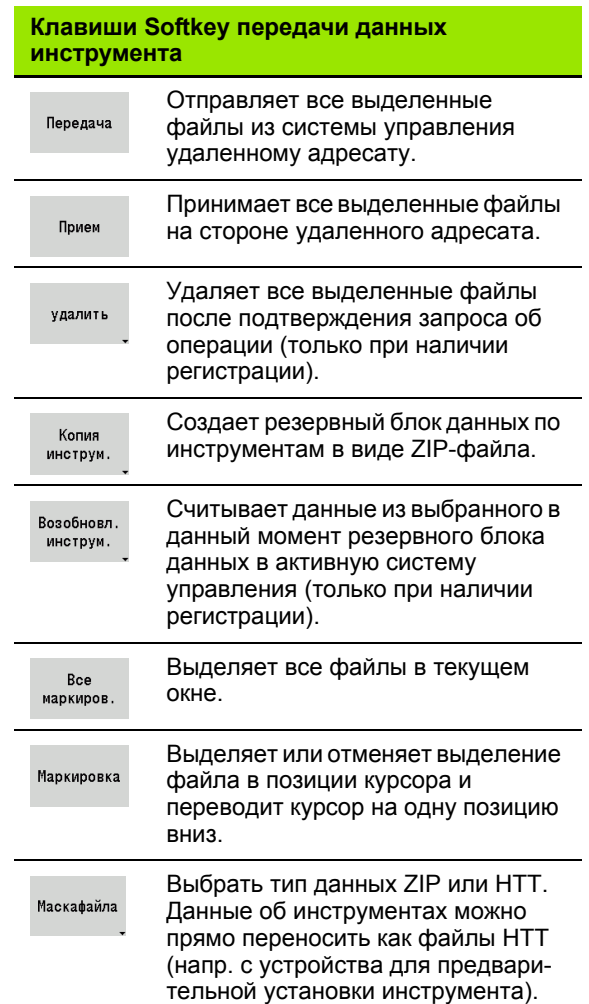

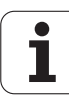

# **Сервисные файлы**

К сервисным файлам относятся различные журналы регистрации, которые применяются сервисной службой для поиска ошибок. Вся важная информация объединяется в наборе сервисных файлов в виде zip-файла.

Путь и имя резервных файлов:

 $\blacksquare$  \data\SERVICEx.zip ("x" обозначает порядковый номер)

MANUALplus всегда создает сервисный файл с номером "1". Уже имеющиеся файлы с этим номером переименовываются в файлы с номерами "2-5". Уже существующий файл с номером "5" удаляется.

- **Создание сервисных файлов:** информация объединяется в ZIP-файле и записывается в системе управления.
- **Отправка** сервисных файлов

### **Выбор сервисных файлов**

Сервисные файлы могут создаваться также и без действующего соединения с внешним носителем данных.

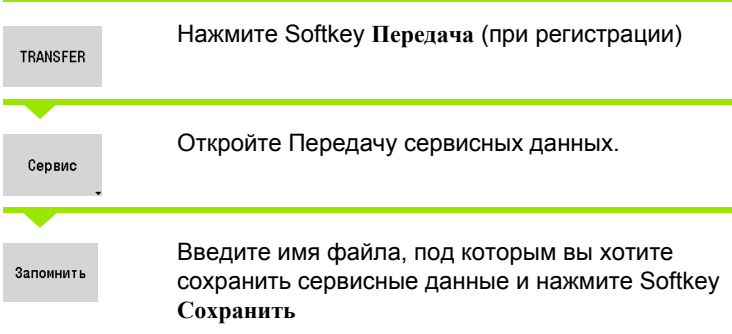

#### **Клавиши Softkey передачи сервисных файлов**

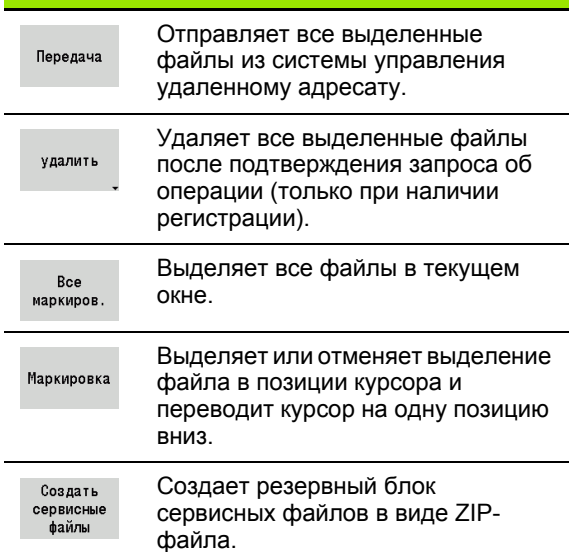

# <span id="page-589-0"></span>**Создание резервной копии данных**

При резервном копировании данных выполняются следующие шаги:

- Копирование программных файлов в трансферный каталог
- Главные NC-программы
- NC-подпрограммы (с рисунками)
- Программы циклов
- **Контуры ICP**
- Создание резервной копии параметров и копирование резервных файлов из "\para" и "\table" в каталог проекта. (PA\_Backup.zip, TA\_Backup.zip)
- Создание резервной копии данных по инструментам и копирование всех резервных файлов по инструментам из "\tool" в каталог проекта.
- При этом сервисные файлы **не** создаются и не копируются.

#### **Выбор резервного копирования данных**

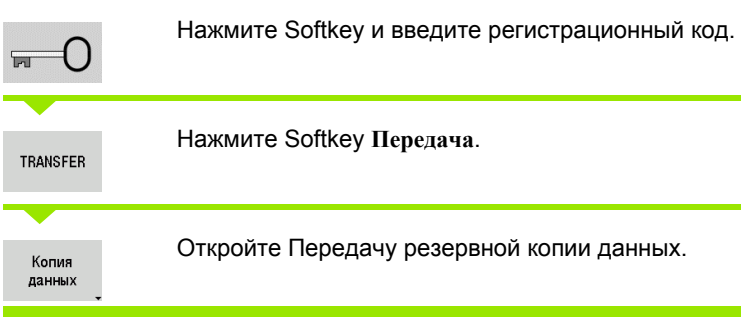

 Существующие файлы перезаписываются без запроса на подтверждение по выполнению операции.

 Резервное копирование данных может быть остановлено с помощью Softkey **Отмена**. Начатое резервное копирование данных детали завершается.

### **Клавиши Softkey резервной копии данных**

Запускает резервное копирование Пуск данных в полный трансферный копиров. каталог.

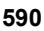

## **Импортирование NC-программ из систем управления предыдущих версий**

Форматы программ предыдущих версий систем управления MANUALplus 4110 и CNC PILOT 4290 отличаются от форматов MANUALplus 620. Программы из предыдущих систем управления можно импортировать в новую систему ЧПУ с помощью программы-конвертора. Эта программа является составной частью MANUALplus. Необходимые изменения программа выполняет автоматически насколько это возможно.

Обзор конвертируемых NC-программ:

- MANUALplus 4110
	- Программы циклов
	- ICP-описания контуров
	- Программы DIN
- CNC PILOT 4290: DIN PLUS-программы

Программы TURN PLUS версии CNC PILOT 4290 не конвертируемы.

#### **Импортирование NC-программ с носителя данных при активном соединении**

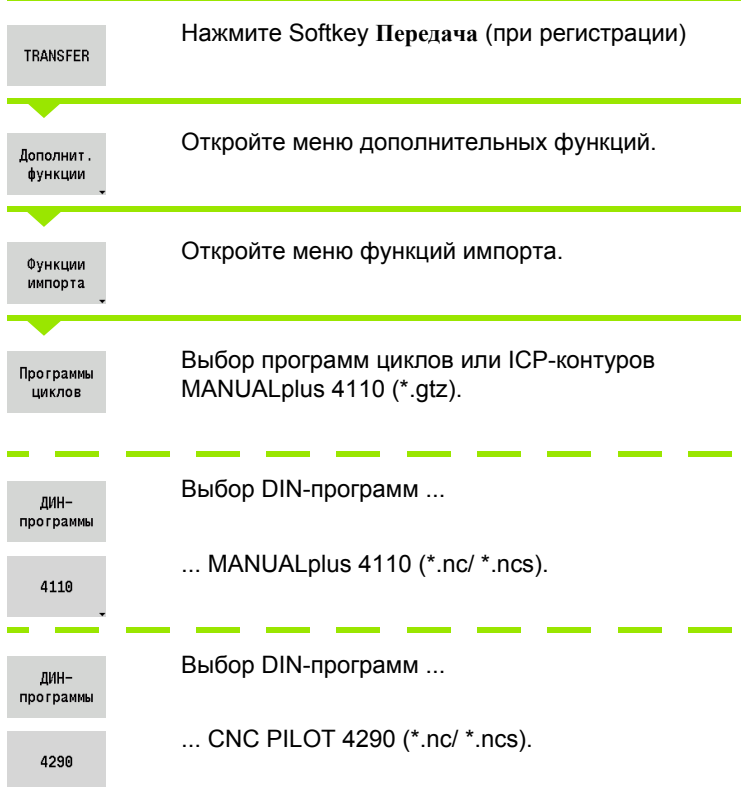

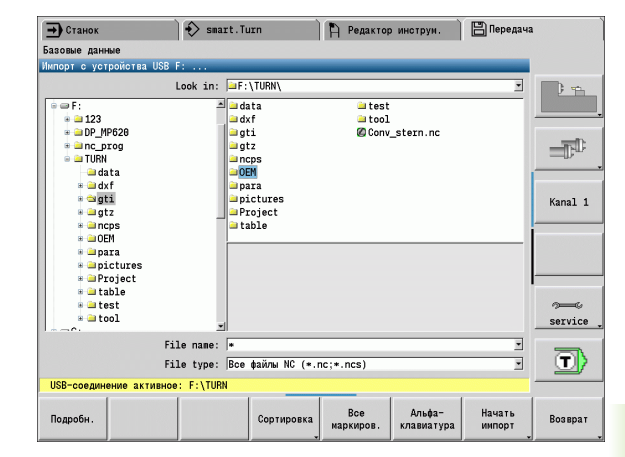

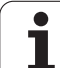

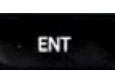

С помощью клавиш курсора выберите директорию, затем, нажав клавишу Enter, перейдите в правое окно.

С помощью клавиши курсора выберите NC-программу для конвертирования.

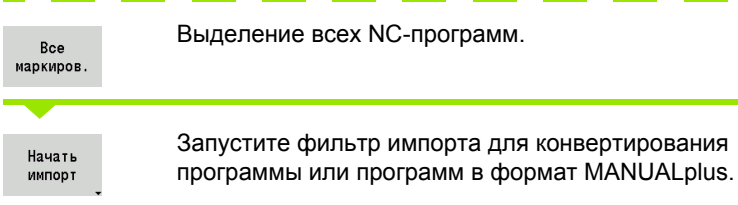

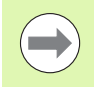

К имени импортированных программ циклов, ICPописаний контуров, DIN-программ и DIN-подпрограмм добавляется префикс "CONV\_...". Дополнительно к этому MANUALplus корректирует расширение и импортирует NC-программы в нужные директории.

### **Конвертирование программ циклов**

MANUALplus 4110 и MANUALplus 620 отличаются различными концепциями управления инструментов, технологическими данными и т.д. Кроме того, циклы MANUALplus 620 имеют больше параметров, чем циклы MANUALplus 4110.

Следует обратить внимание на следующие моменты:

- **Вызов инструмента:** ввод T-номера зависит от типа программы - "Программа Multifix" (2-значный T-номер) или "Программа Revolver" (4-значный T-номер).
	- 2-значный T-номер: Т-номер воспринимается как "ID" и в качестве Т-номера вводится "Т1".
	- 4-значный T-номер: две первые позиции T-номера (dd) вводятся как "ID", а последние две позиции (pp) вводятся как "T".
- **Подвод к точке смены инструмента:** конвертер вносит в **Точке смены инструмента G14** настройку "отсутствие оси". В 4110 этот параметр не используется.
- **Безопасное расстояние:** конвертер вводит безопасные расстояния, заданные в параметре "Общие настройки", в поля **Безопасное расстояние G47, ... SCI, ... SCK**.

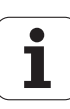

- **M-функции** заимствуются без изменений .
- Вызов **ICP-контуров:** при вызове ICP-контура конвертер добавляет к имени префикс "CONV\_...".
- Вызов DIN-циклов: при вызове DIN-цикла конвертер добавляет к имени префикс "CONV\_...".

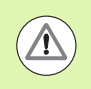

Компания HEIDENHAIN рекомендует проверять и адаптировать конвертированные NC-программы к конкретной ситуации применения MANUALplus, перед тем как использовать их при производстве .

### **Конвертирование DIN-программ**

Кроме различных концептов управления инструментом, технологическими данными и т. д. для DIN-программ необходимо еще учитывать описание контуров и программирование переменных .

При конвертировании **DIN-программ MANUALplus 4110** необходимо учитывать следующее :

- Вызов инструмента: ввод Т-номера зависит от типа программы - "Программа Multifix" (2-значный T-номер) или "Программа Revolver" (4-значный T-номер).
	- 2-значный T-номер: Т-номер воспринимается как "ID" и в качестве Т -номера вводится " Т1".
	- 4-значный T-номер: две первые позиции T-номера (dd) вводятся как "ID", а последние две позиции (pp) вводятся как "T".
- **Описание заготовки:** описание заготовки G20/G21 версии 4110 преобразуется в ВСПОМОГАТЕЛЬНАЯ ЗАГОТОВКА в MANUALplus 620.
- **Описания контура** для программ версии 4110 за циклами обработки следует описание контура. При конвертировании описание контура преобразуется в ВСПОМОГАТЕЛЬНЫЙ КОНТУР. И тогда в соответствующем цикле раздела ОБРАБОТКА будет приводиться ссылка на этот вспомогательный контур .
- **Программирование переменных: обращения переменных к** данным инструмента, размерам станка, D-коррекциям, данным параметров, а также событиям не могут конвертироваться. Эти программные последовательности необходимо настраивать .
- **M-функции** заимствуются без изменений .
- **Дюймы или метрические :** конвертер не может определить систему мер программы версии 4110. Поэтому в целевую программу также не вводится система мер. Это должно дополняться пользователем .

При конвертировании **DIN-программ CNC PILOT 4290** необходимо учитывать следующие пункты:

- **Вызов инструмента** (T-команды раздела РЕВОЛЬВЕР):
	- T-команды, содержащие ссылку на базу данных инструмента, принимаются без изменений (пример: T1 ID"342-300.1").
	- T-команды, содержащие ссылку на данные инструментов, не могут конвертироваться.
- **Программирование переменных:** обращения переменных к данным инструмента, размерам станка, D-коррекциям, данным параметров, а также событиям не могут конвертироваться. Эти отрезки программ необходимо обрабатывать.
- **M-функции** заимствуются без изменений.
- **Имена внешних подпрограмм:** при вызове внешней подпрограммы конвертер добавляет к имени префикс "CONV\_...".

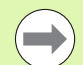

Если DIN-программа содержит неконвертируемые элементы, то соответствующий NC-кадр записывается в виде комментария. Перед комментарием ставится термин "ПРЕДУПРЕЖДЕНИЕ". В зависимости от ситуации неконвертируемая команда вводится в строку комментариев, или неконвертируемый NC-кадр следует за комментарием.

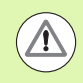

Компания HEIDENHAIN рекомендует проверять и адаптировать конвертированные NC-программы к конкретной ситуации применения MANUALplus, перед тем как использовать их при производстве.

# **8.4 Пакет обновления ПО**

Если для ПО системы управления требуются изменения или расширения, изготовитель станка предоставит пакет обновления ПО. Как правило, пакет обновления ПО устанавливается с помощью USB-карты памяти (флэш драйв) емкостью 1 Гб (или более). Необходимое для пакета обновления ПО объединено в файле **setup.zip**. Этот файл хранится на USB-накопителе.

# **Установка пакета обновления ПО**

При установке пакета обновления ПО система управления переводится на пониженную нагрузку. Поэтому необходимо завершить редактирование NC-программ до начала процесса.

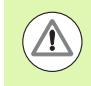

Компания HEIDENHAIN рекомендует выполнить сохранение резервной копии данных перед установкой пакета обновления ПО (смотри [страница](#page-589-0) 590).

Подключите USB-накопитель и перейдите в режим работы "Организация".

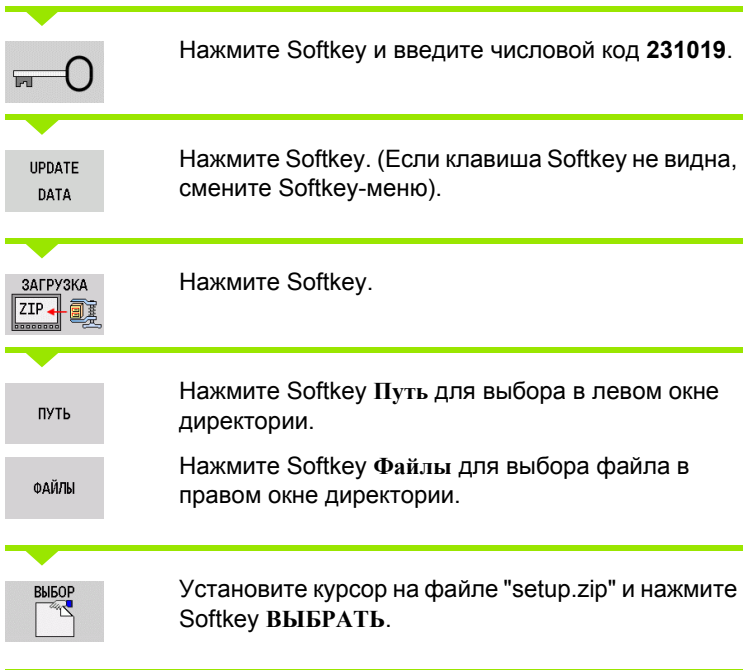

MANUALplus проверит, может ли пакет обновления ПО применяться для текущей версии ПО системы управления.

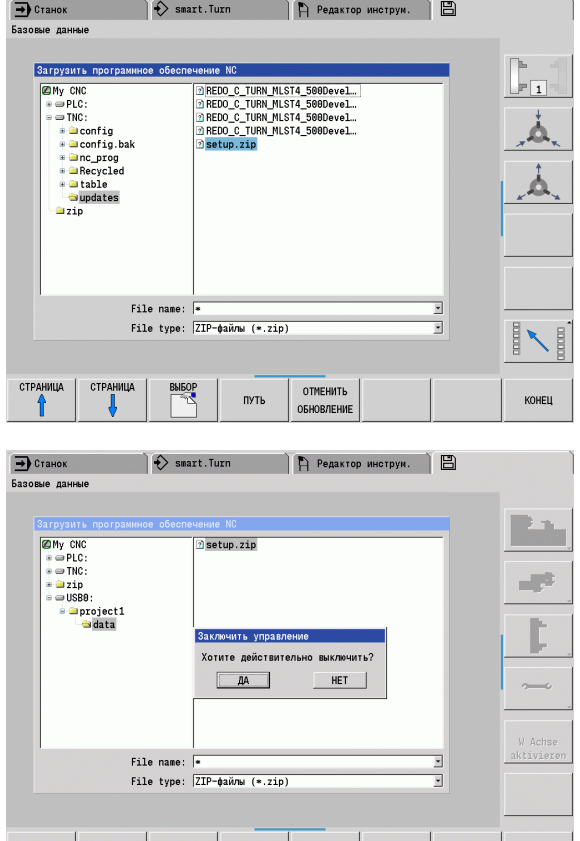

HE1

 $\overline{a}$ 

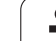

Ответьте на подтверждающий запрос: "Вы действительно хотите выключить систему?" После этого запускается программа обновления.

Установите язык (немецкий/английский) и выполните обновление.

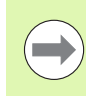

**После завершения обновления ПО MANUALplus** автоматически перезапускается.

■ Сохраняйте USB-накопитель, чтобы в случае необходимости отменить установку пакета обновления ПО.

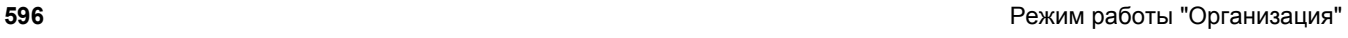

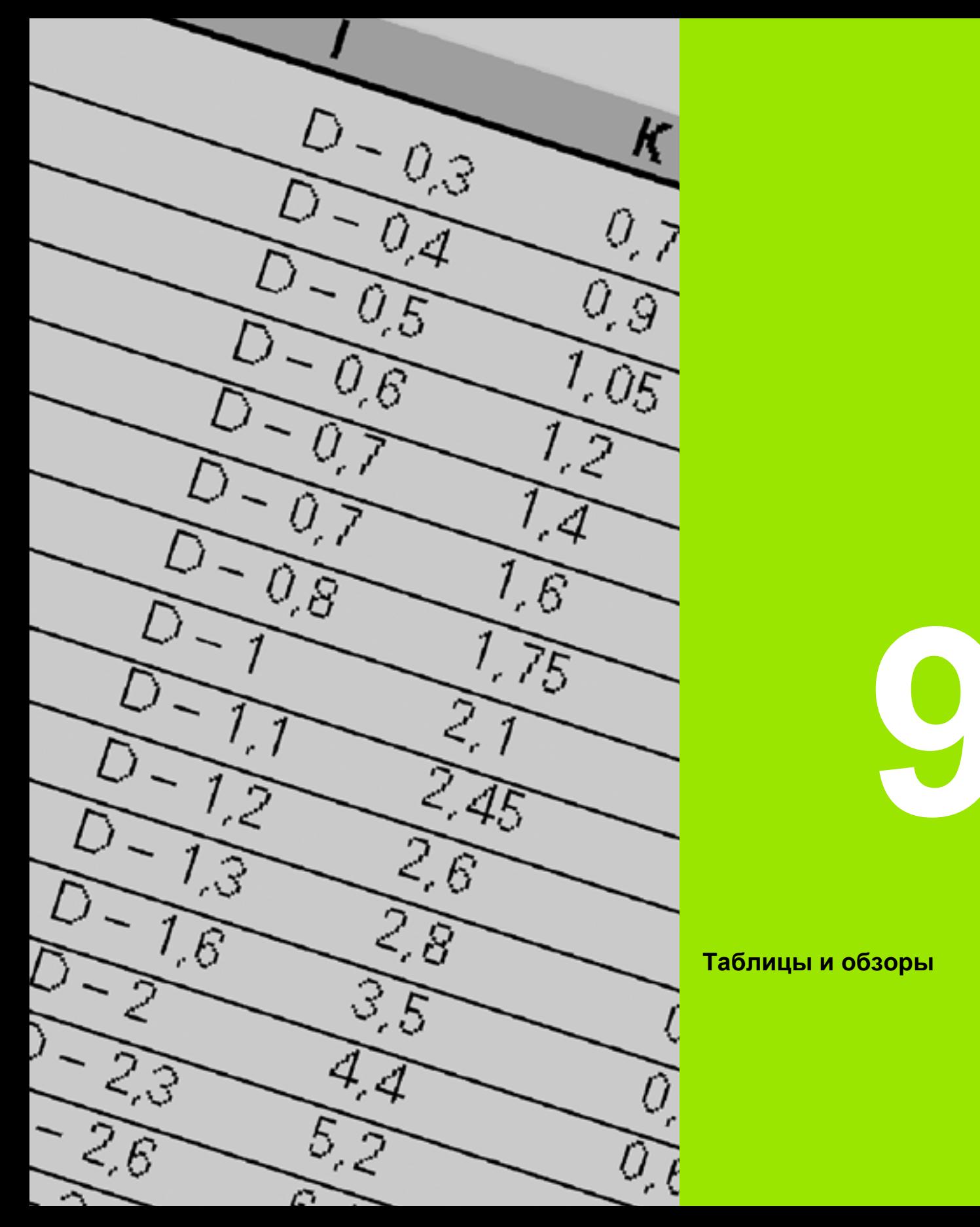

**Таблицы и обзоры**

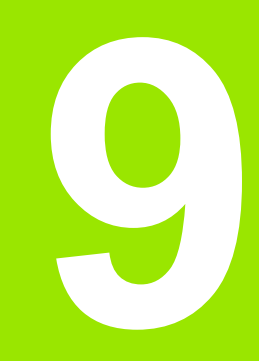

 $\mathbf{i}$ 

# **9.1 Шаг резьбы**

## **Параметры резьбы**

MANUALplus определяет параметры резьбы на основе следующих таблиц.

Условные обозначения:

- F: шаг резьбы. Определяется в зависимости от типа резьбы на основании диаметра (смотри "Шаг резьбы" на [странице](#page-598-0) 599), если стоит "\*".
- P: высота номинального профиля резьбы
- R: ширина резьбы
- А: угол профиля левый
- W: угол профиля правый

Расчет: Kb = 0,26384\*F – 0,1\*√ F

Зазор резьбы "ac" (в зависимости от шага резьбы):

- ■Шаг резьбы <= 1: ас = 0,15
- ■Шаг резьбы <= 2: ас = 0,25
- ■Шаг резьбы <= 6: ас = 0,5
- ■Шаг резьбы <= 13: ас = 1

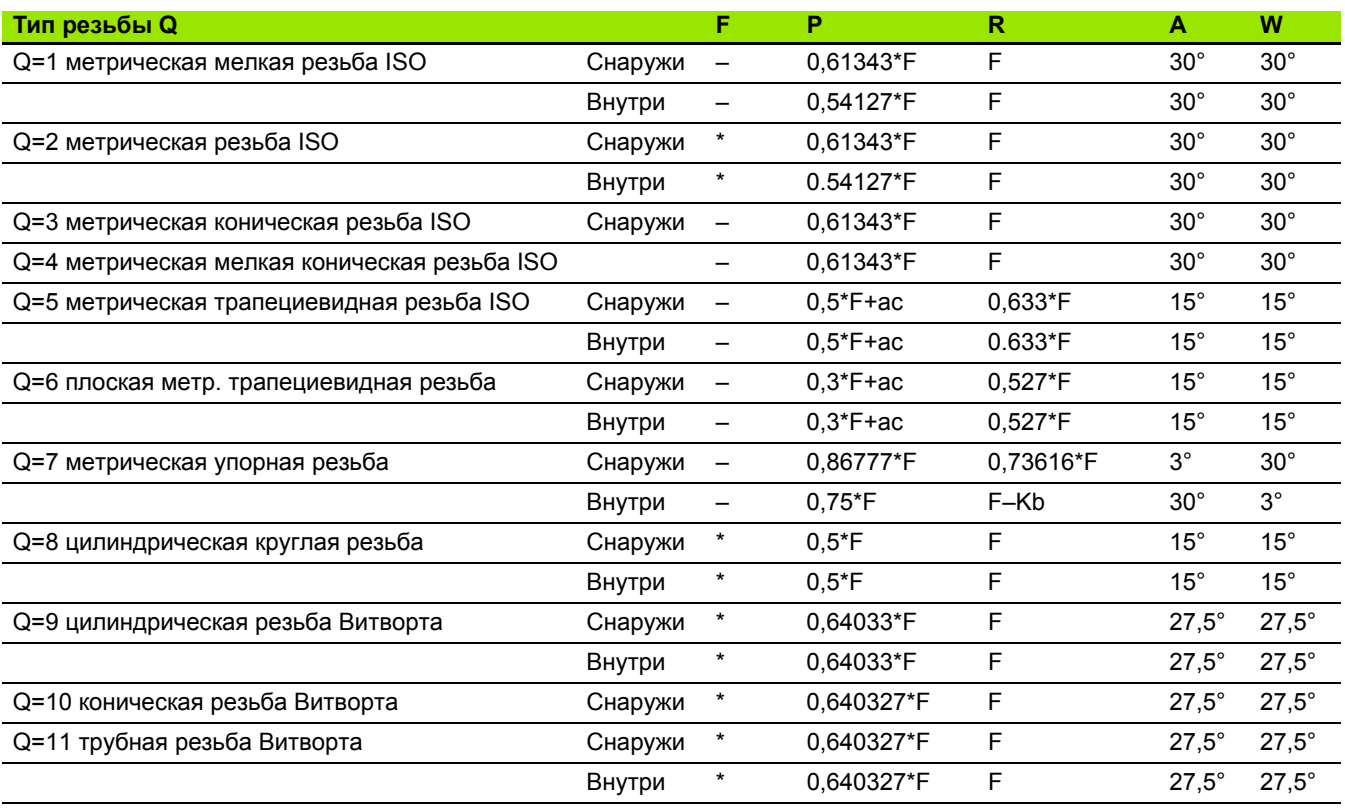

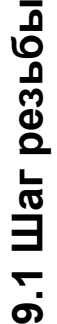

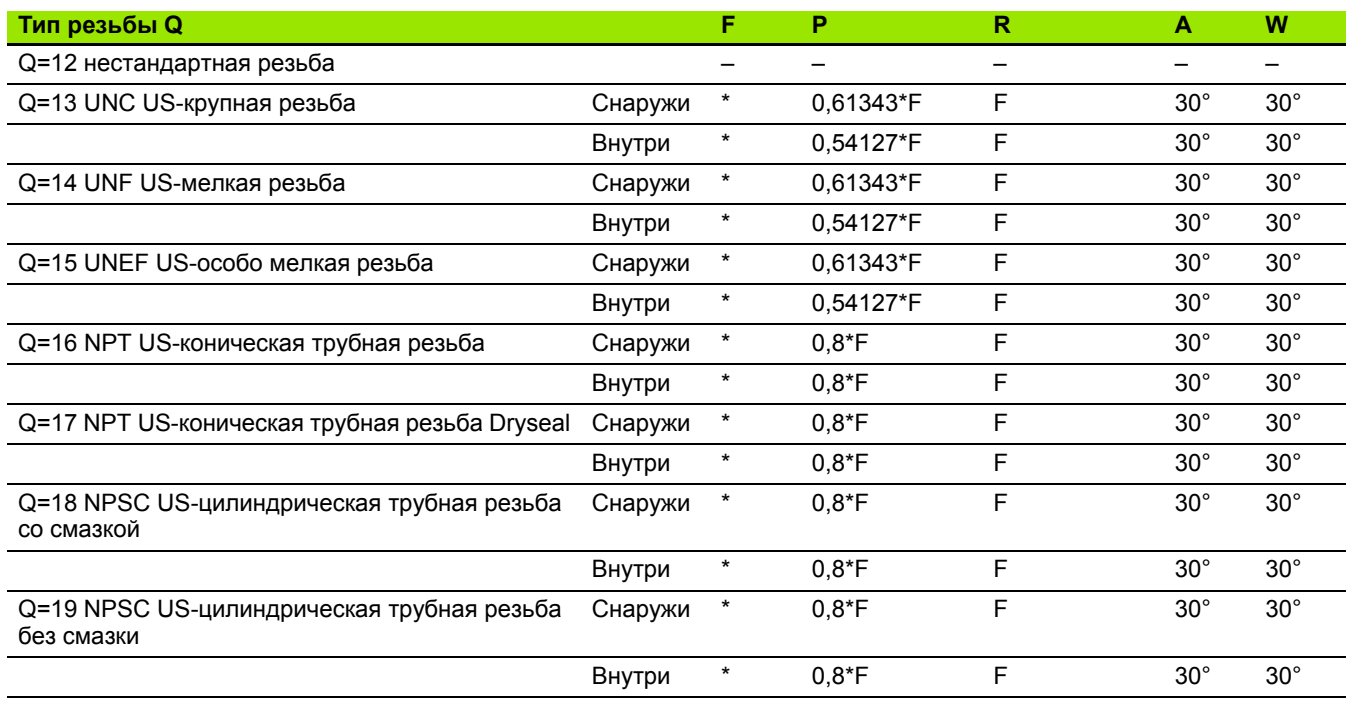

# <span id="page-598-0"></span>**Шаг резьбы**

I

## **Q = 2 метрическая резьба ISO**

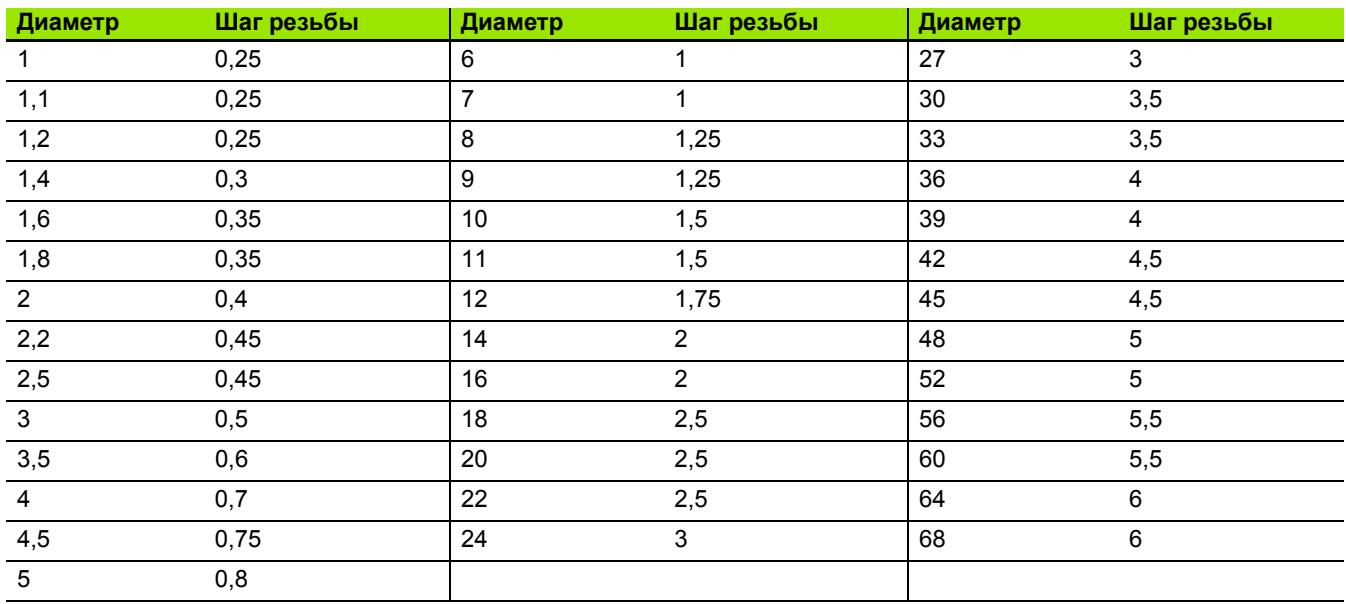

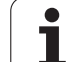

### **Q = 8 цилиндрическая круглая резьба**

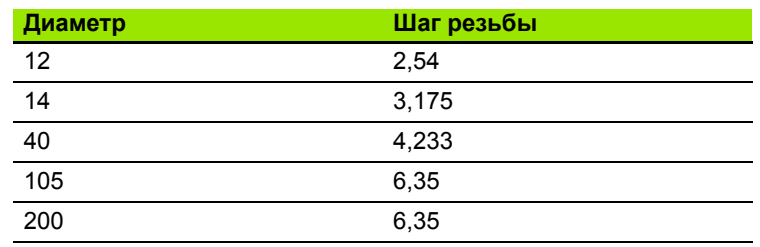

## **Q = 9 цилиндрическая резьба Витворта**

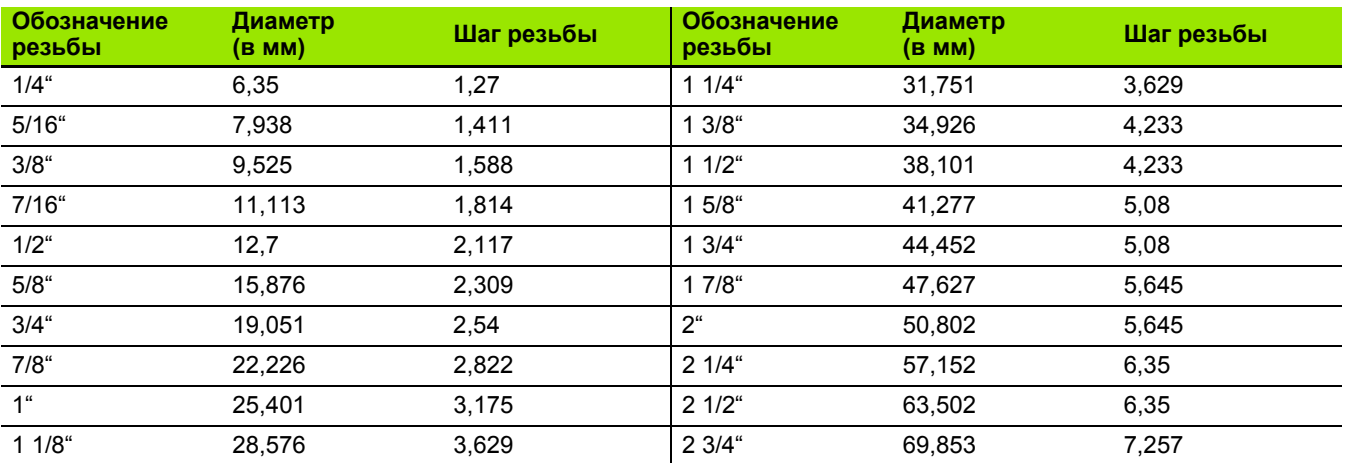

## **Q = 10 коническая резьба Витворта**

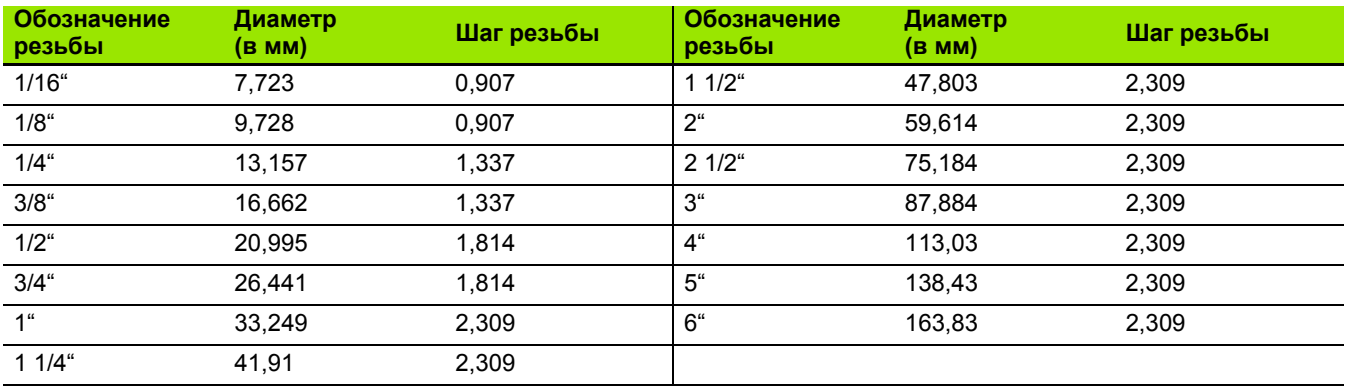

### **Q = 11 трубная резьба Витворта**

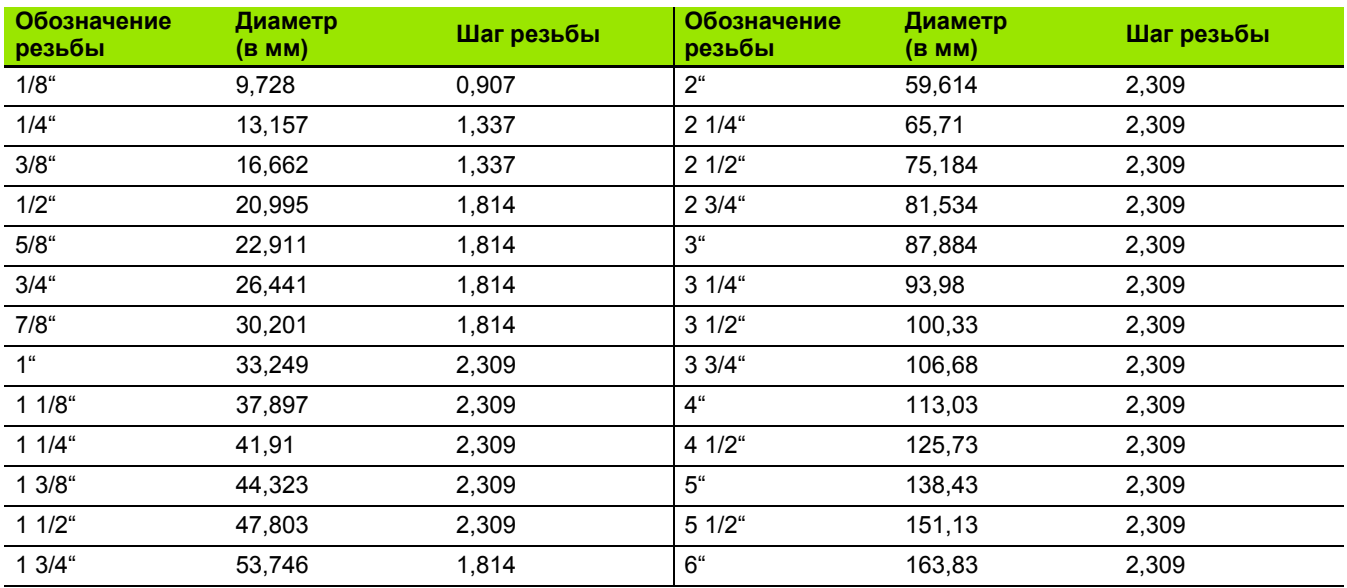

## **Q = 13 UNC US-крупная резьба**

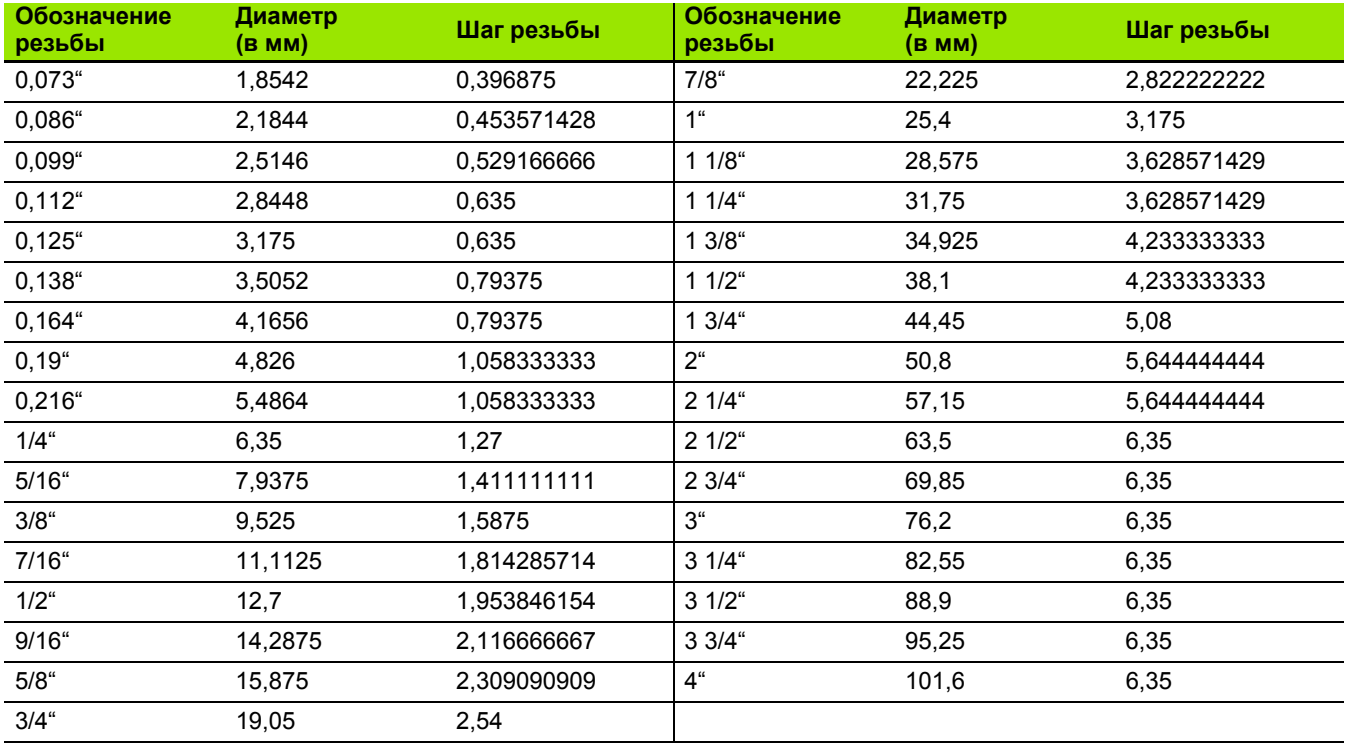

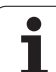

## **Q = 14 UNC US-мелкая резьба**

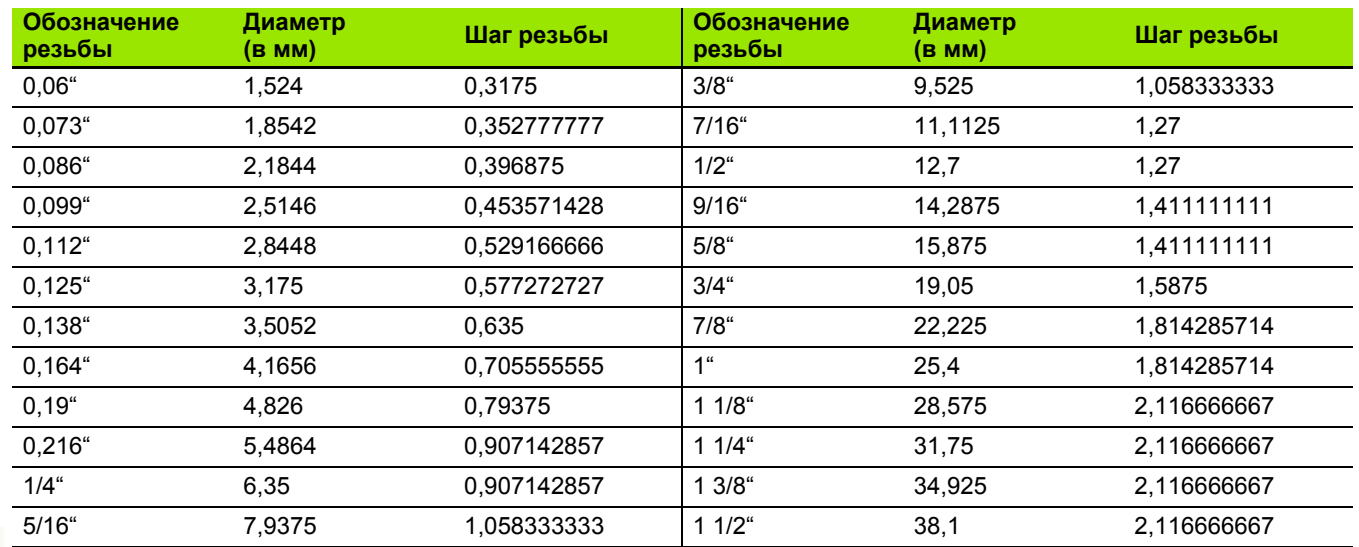

## **Q = 15 UNC US-особо мелкая резьба**

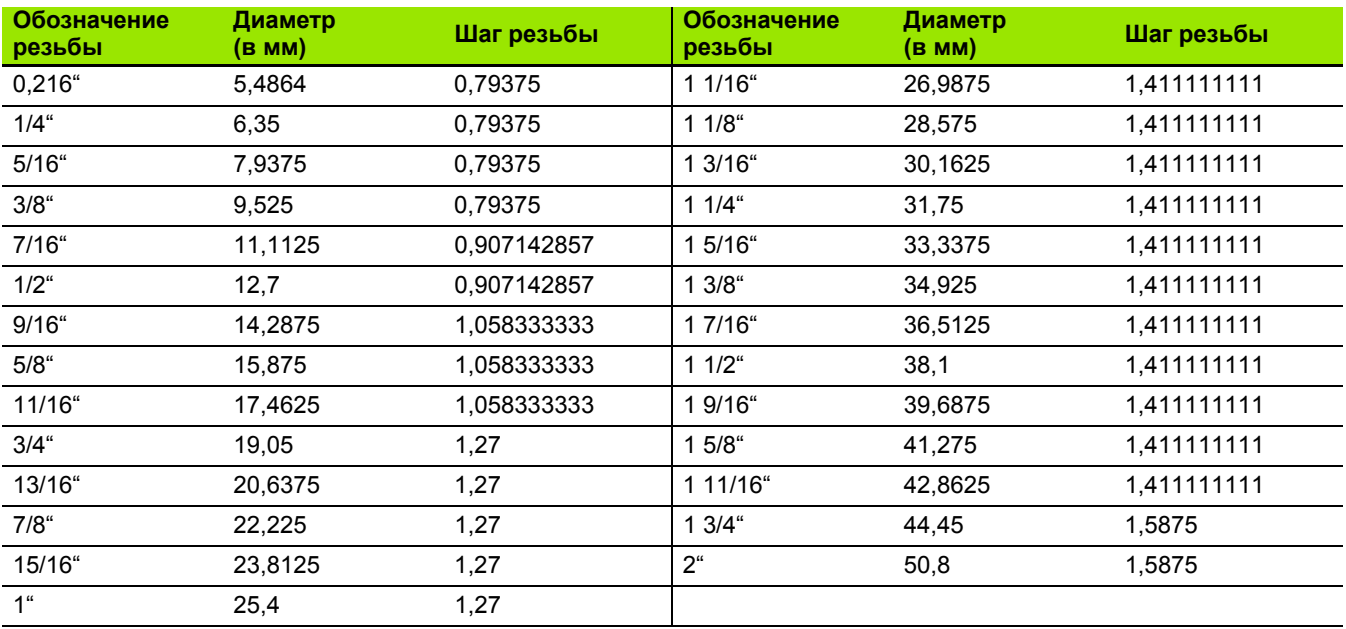

 $\bullet$ 

### **Q = 16 NPT US-коническая трубная резьба**

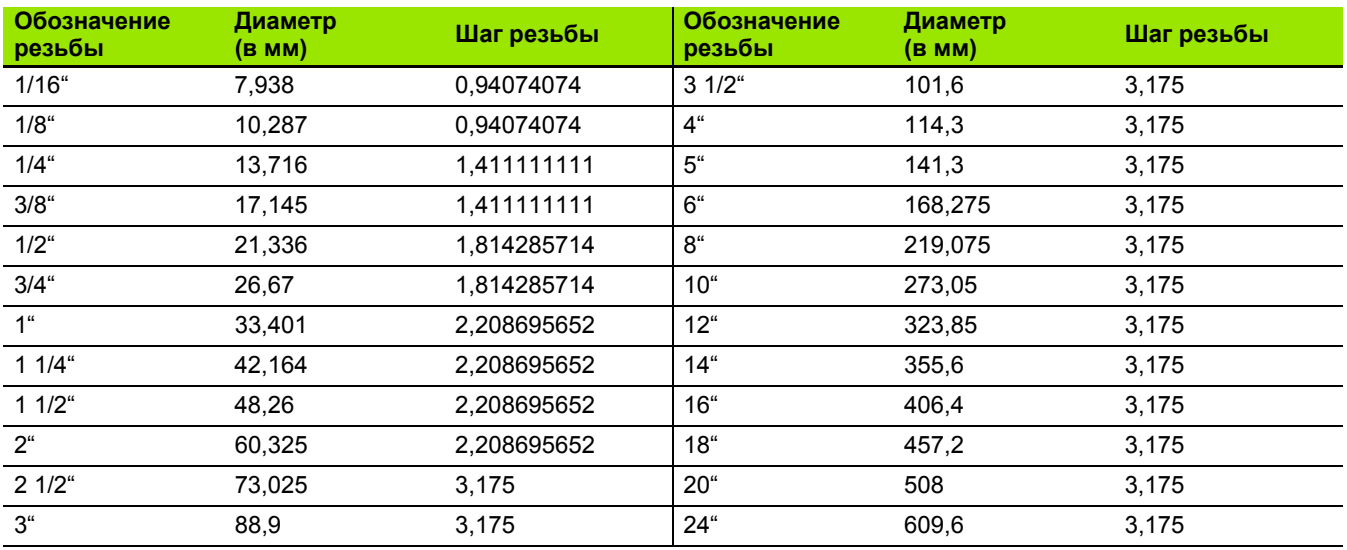

## **Q = 17 NPTF US-коническая трубная резьба Dryseal**

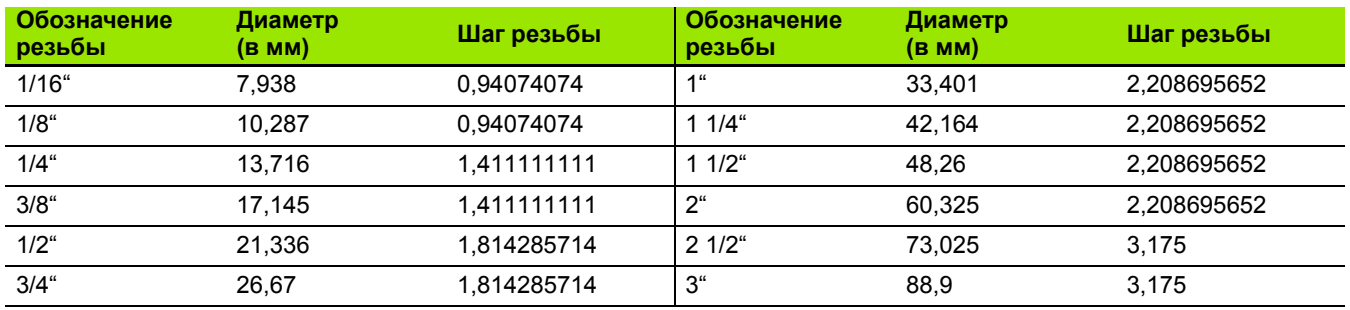

## **Q = 18 NPSC US-цилиндрическая трубная резьба со смазкой**

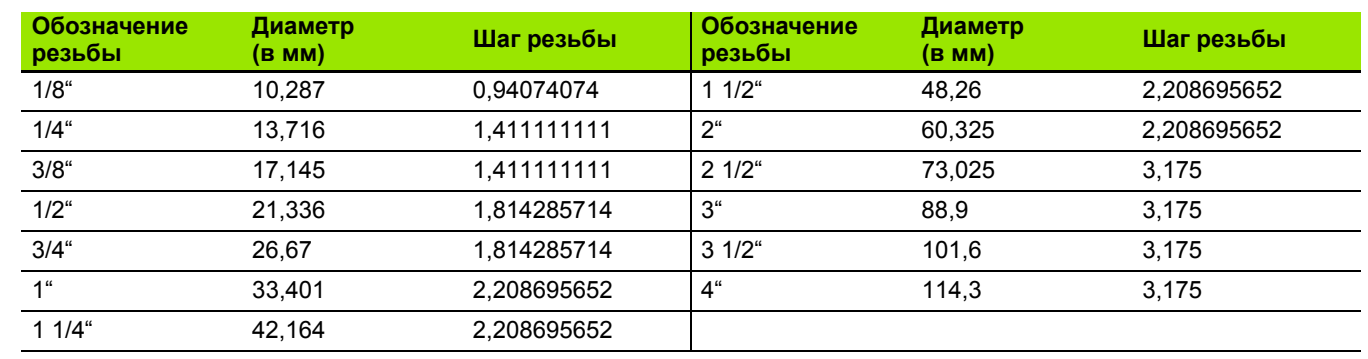

## **Q = 19 NPFS US-цилиндрическая трубная резьба без смазки**

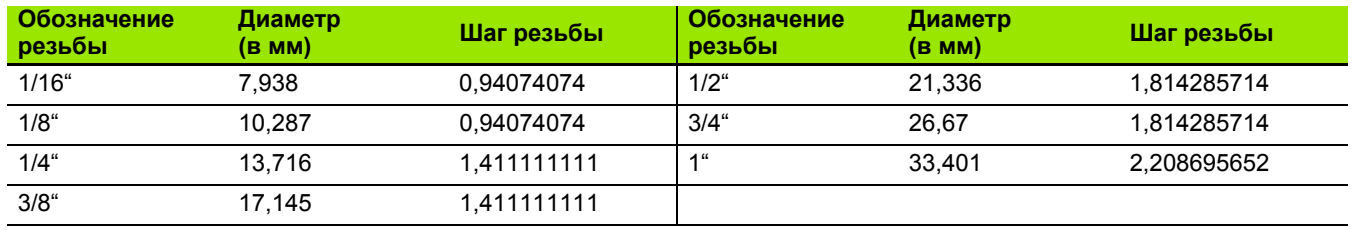

# **9.2 Параметры выточки**

## **DIN 76 – параметры выточки**

MANUALplus определяет параметры выточки резьбы (выточка DIN 76) на основе шага резьбы. Параметры выточки соответствуют DIN 13 для метрической резьбы.

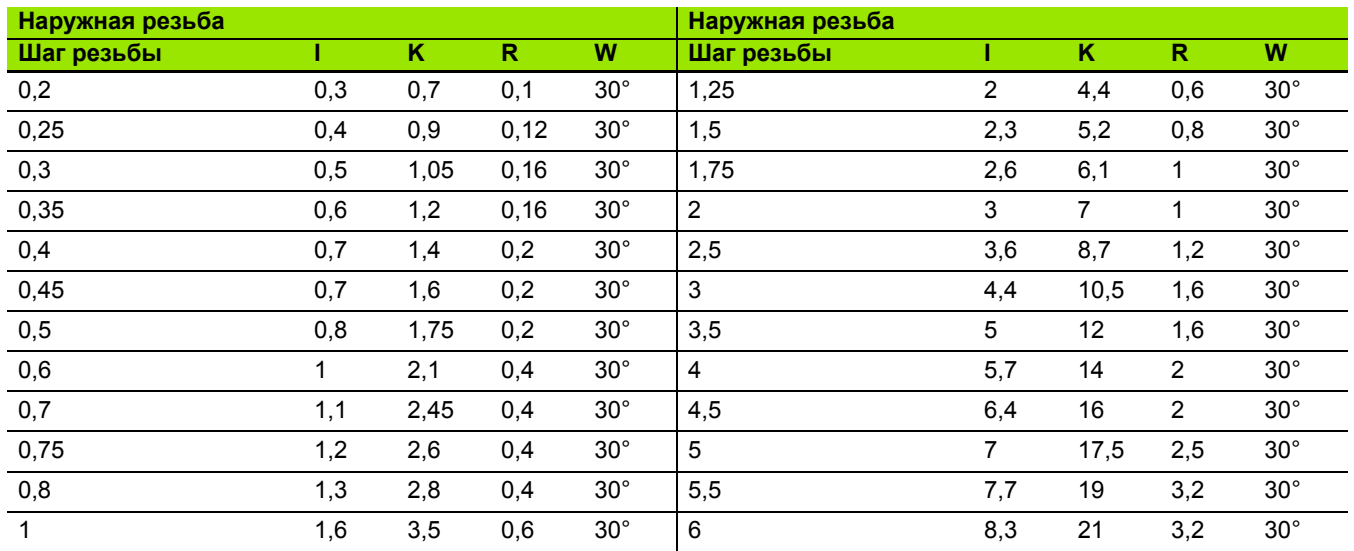

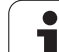

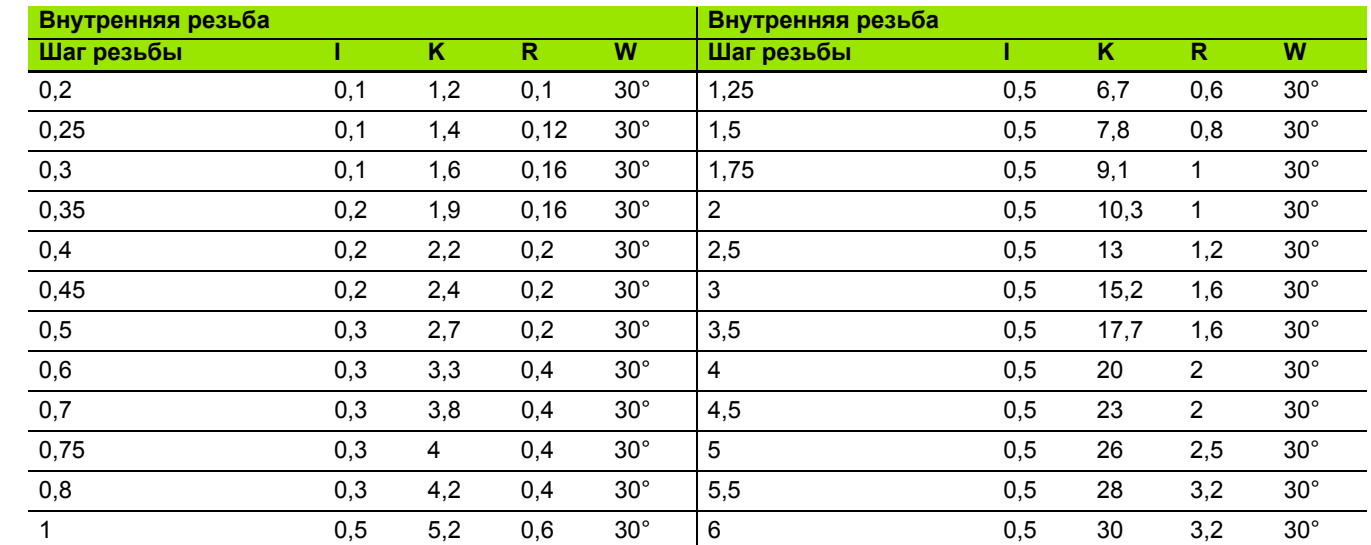

При внутренней резьбе MANUALplus рассчитывает глубину выточки резьбы следующим образом:

Глубина выточки = (N + I – K) / 2

Условные обозначения:

- **І: глубина выточки (размер радиуса)**
- K: ширина выточки
- **R: радиус выточки**
- W: угол выточки
- N: номинальный диаметр резьбы

I: из таблицы

K: внутренний диаметр резьбы

## **DIN 509 Е– параметры выточки**

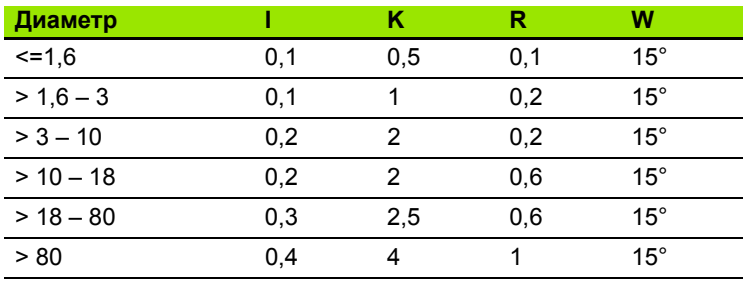

Параметры выточки определяются в зависимости от диаметра цилиндра .

Условные обозначения :

I: глубина выточки

K: ширина выточки

**R: радиус выточки** 

W: угол выточки

## **DIN 509 Е– параметры выточки**

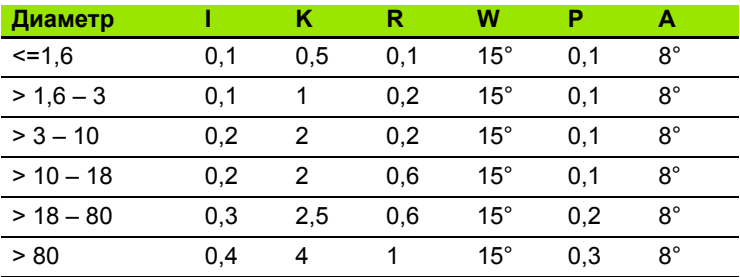

Параметры выточки определяются в зависимости от диаметра цилиндра.

Условные обозначения :

**■ І: глубина выточки** 

- K: ширина выточки
- **R: радиус выточки**
- W: угол выточки
- P: поперечная глубина
- A: поперечный угол

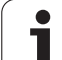

# **9.3 Техническая информация**

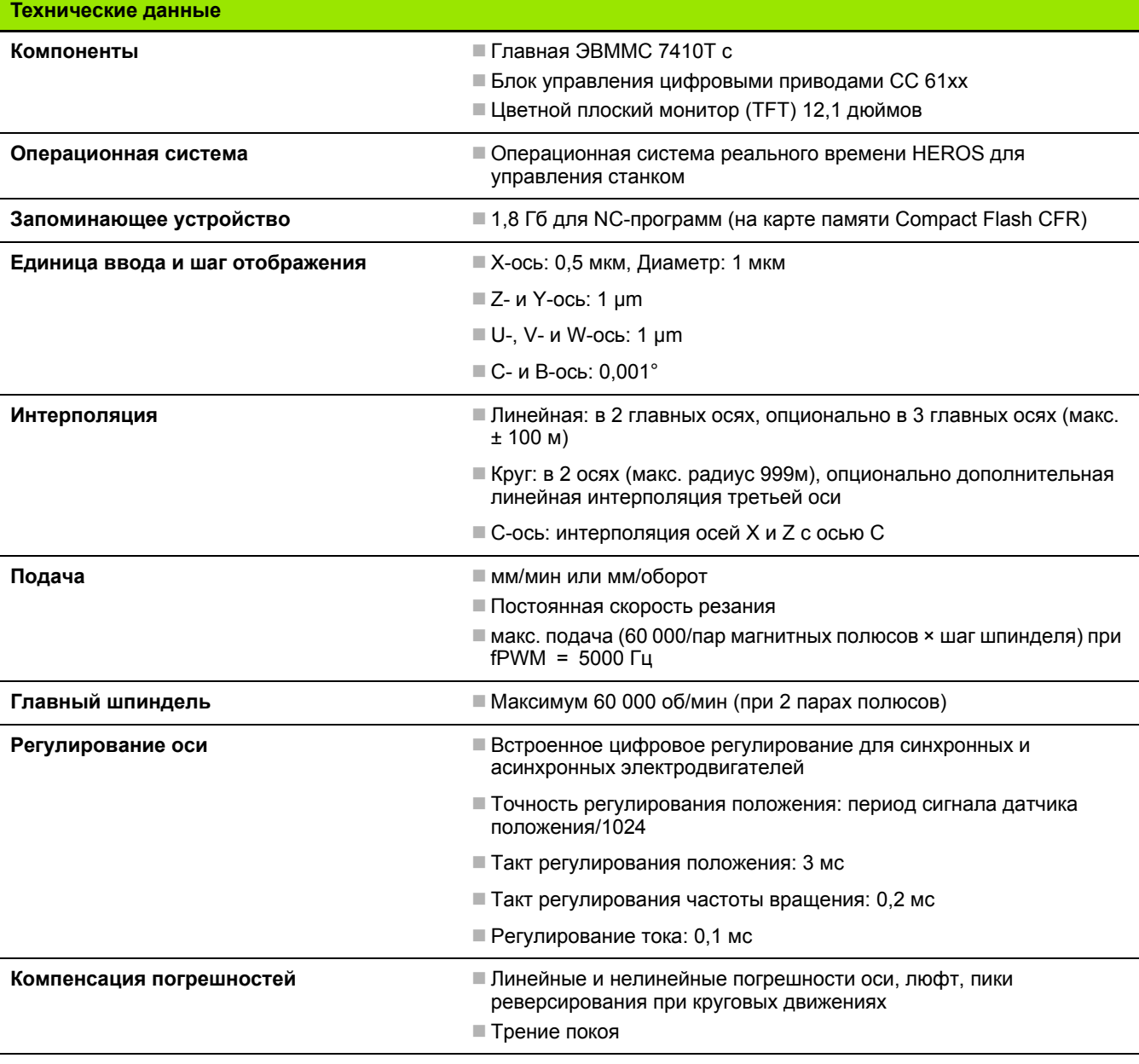

 $\mathbf i$ 

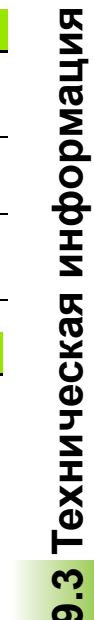

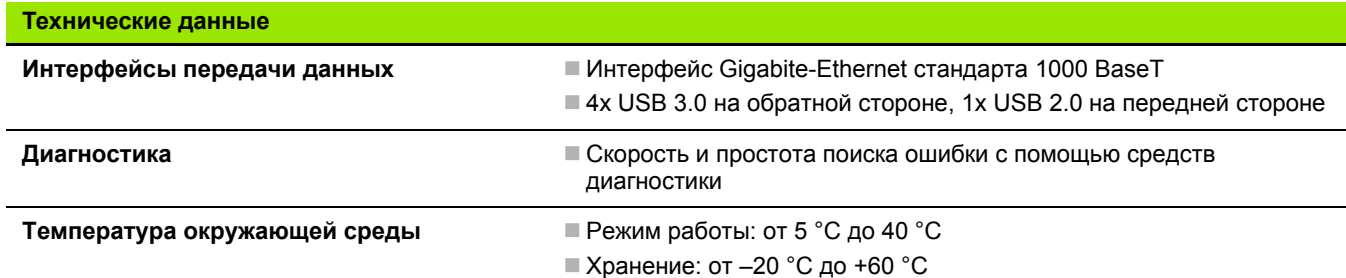

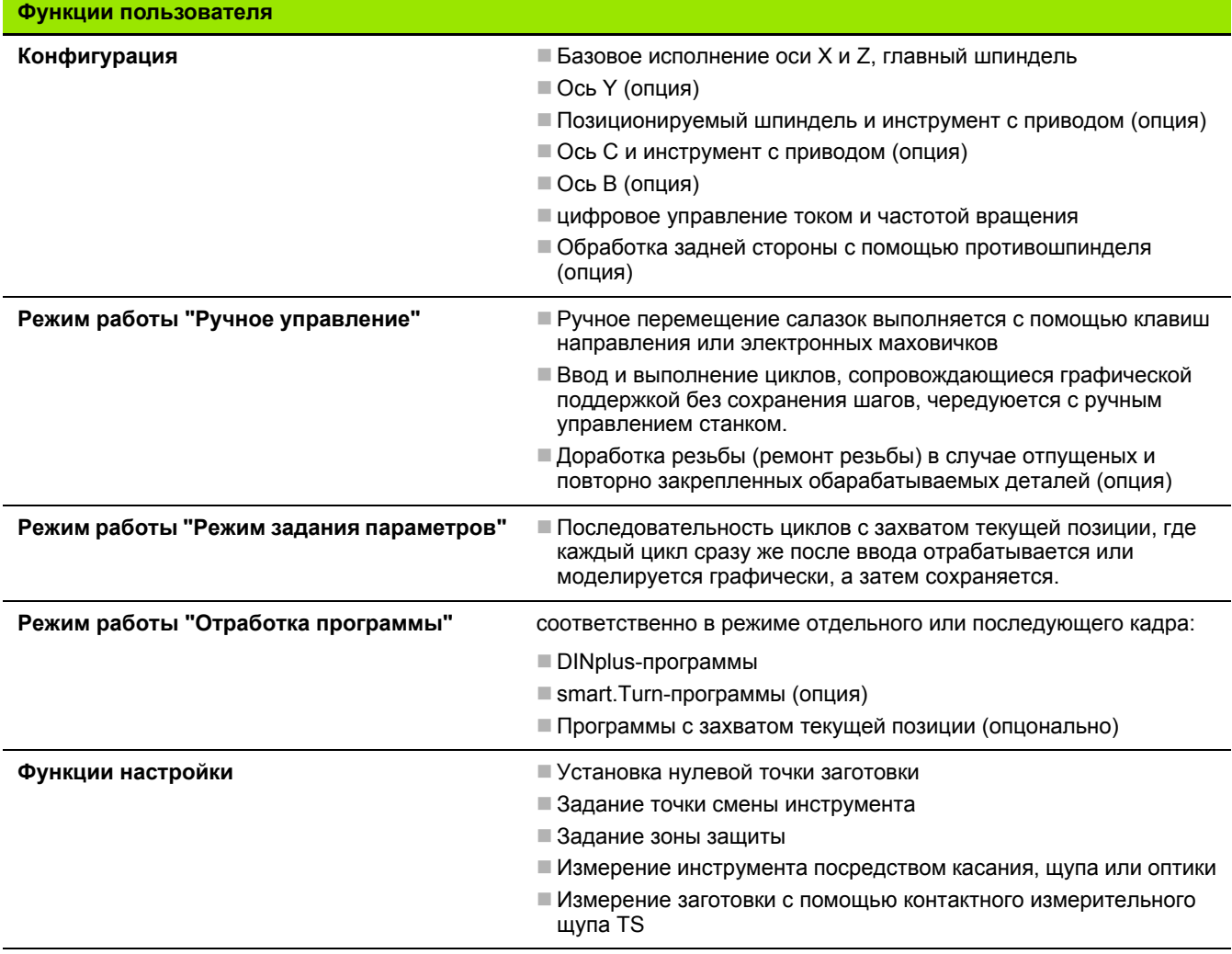

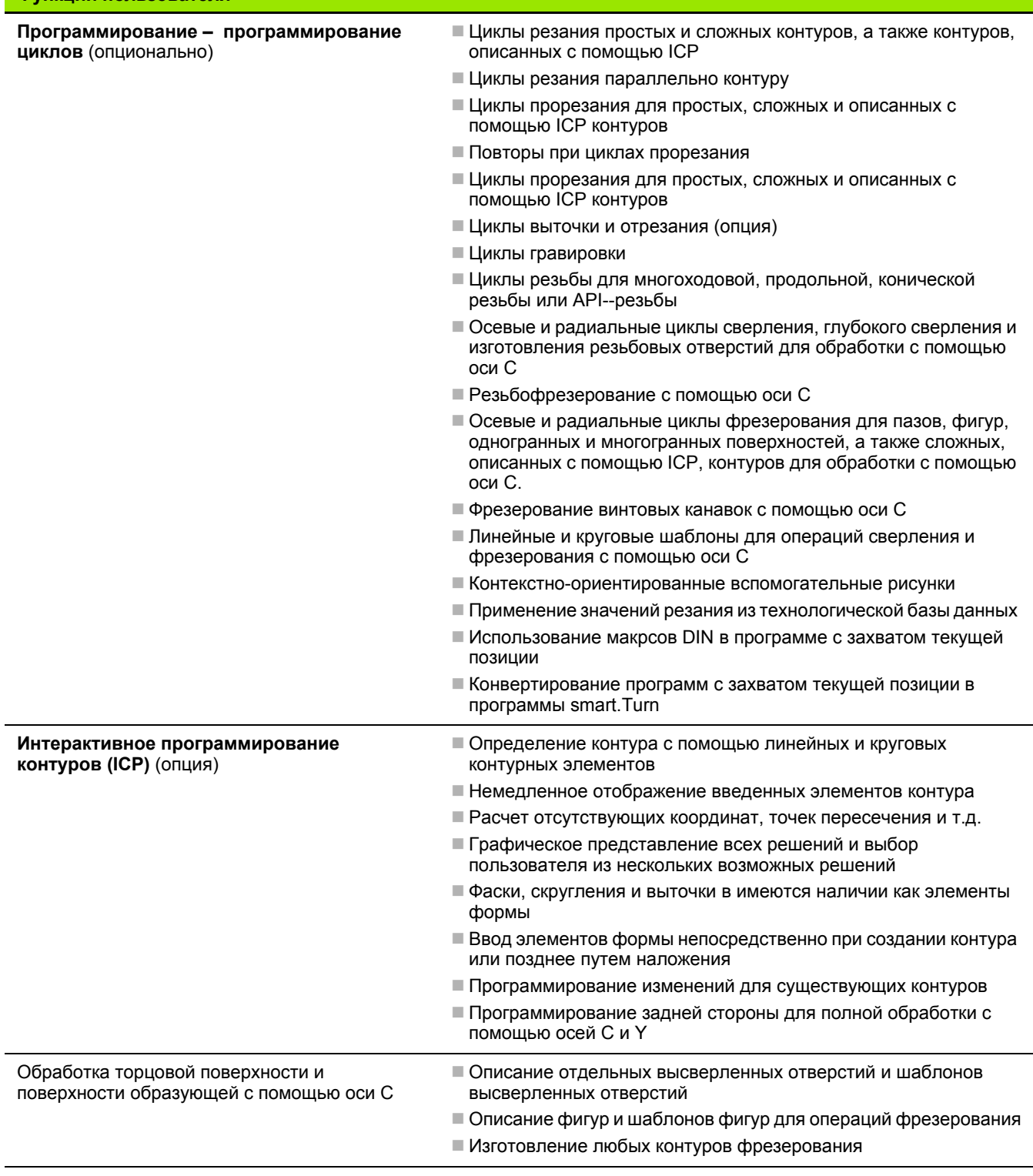

 $\bullet$ ĺ

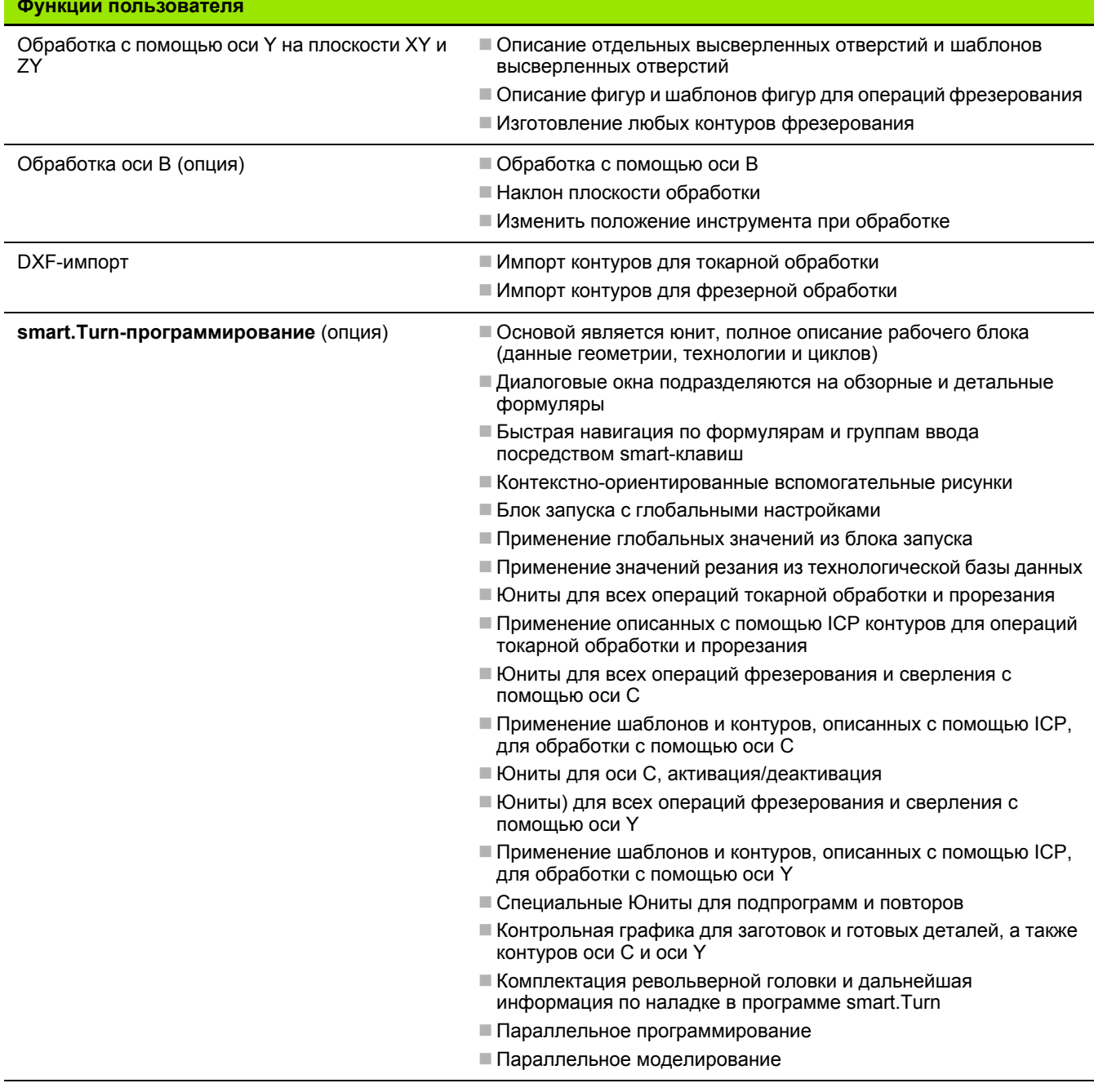

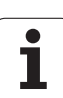

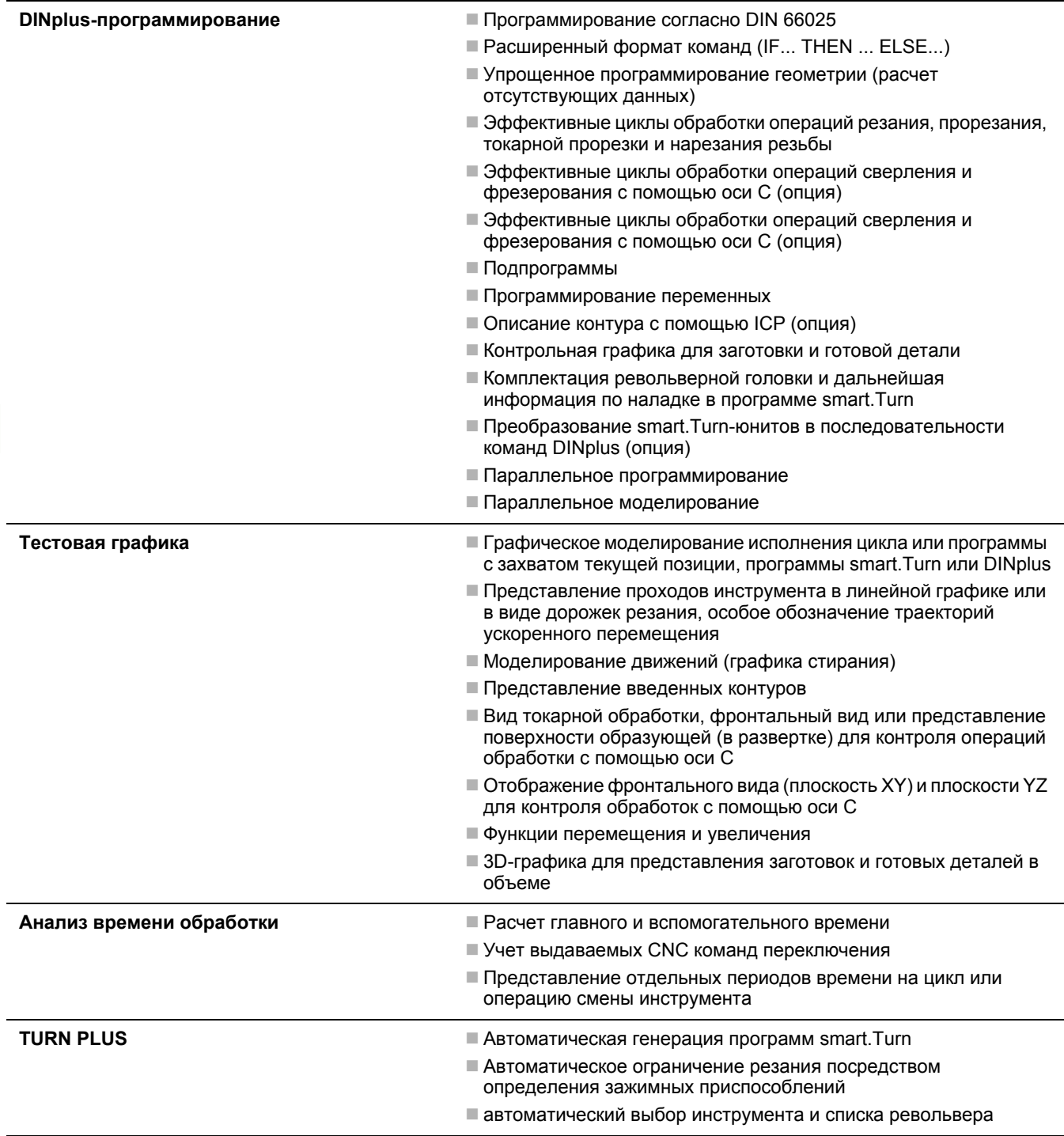

 $\mathbf i$
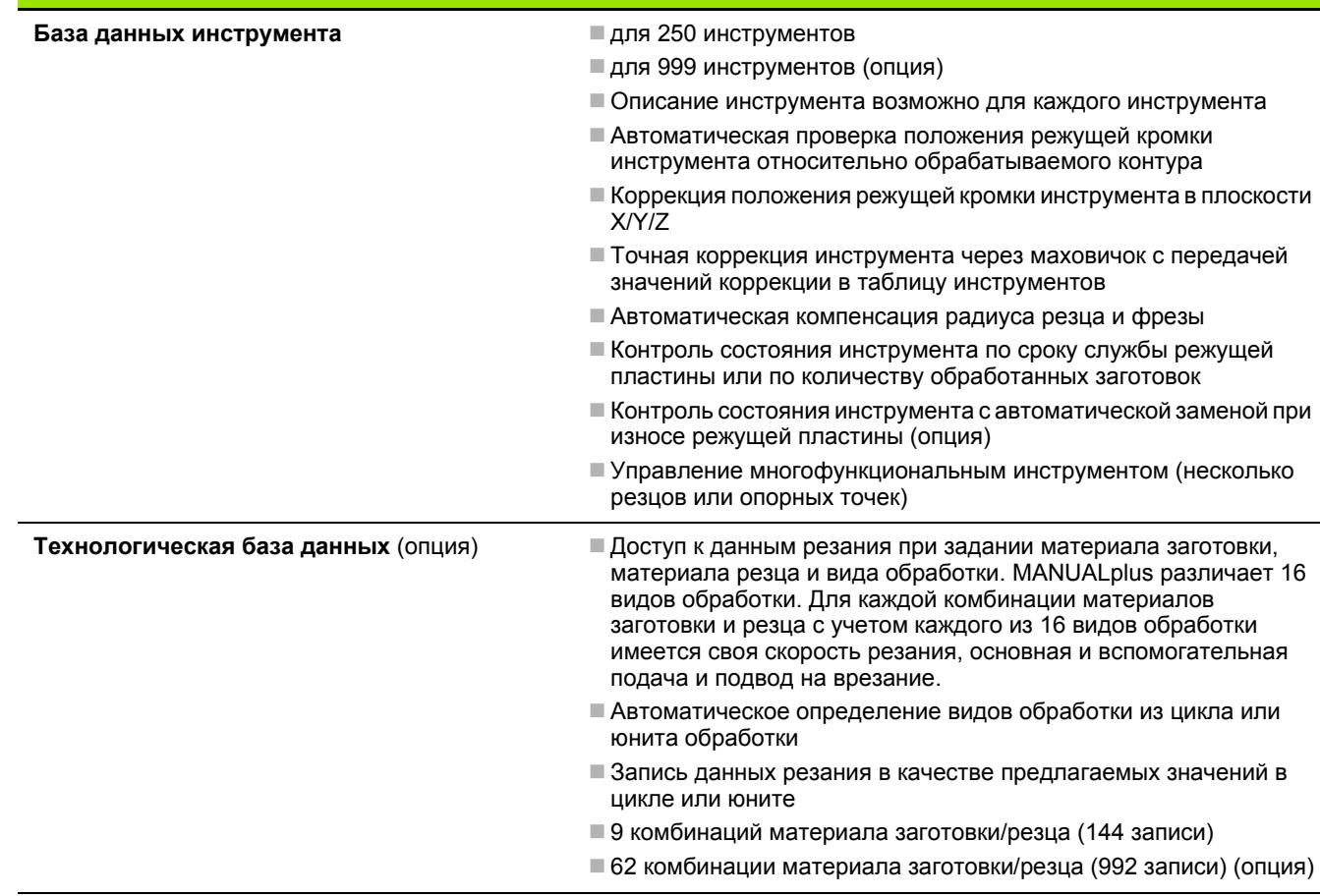

**Функции пользователя**

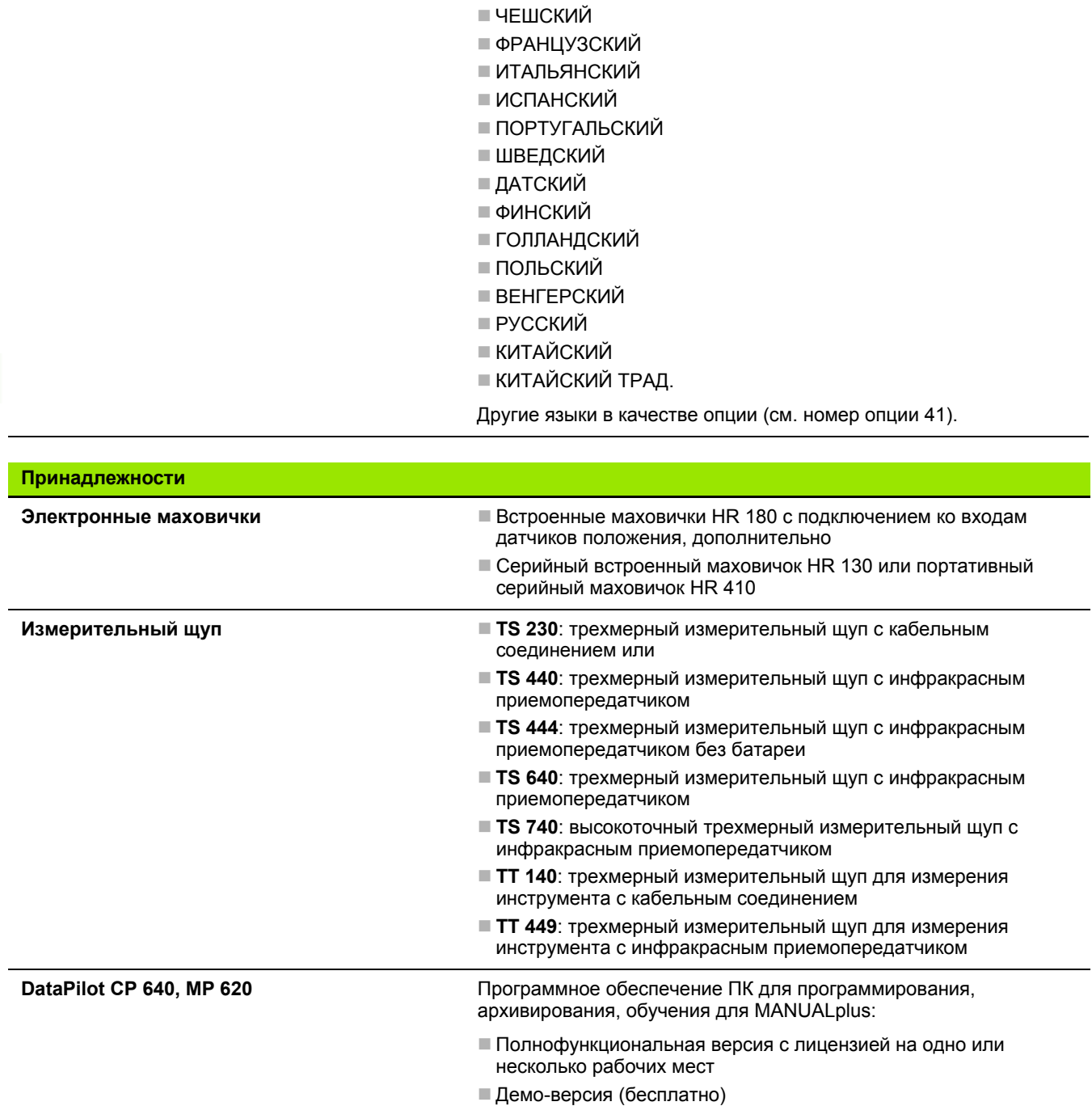

НЕМЕЦКИЙ

 $\bullet$ 

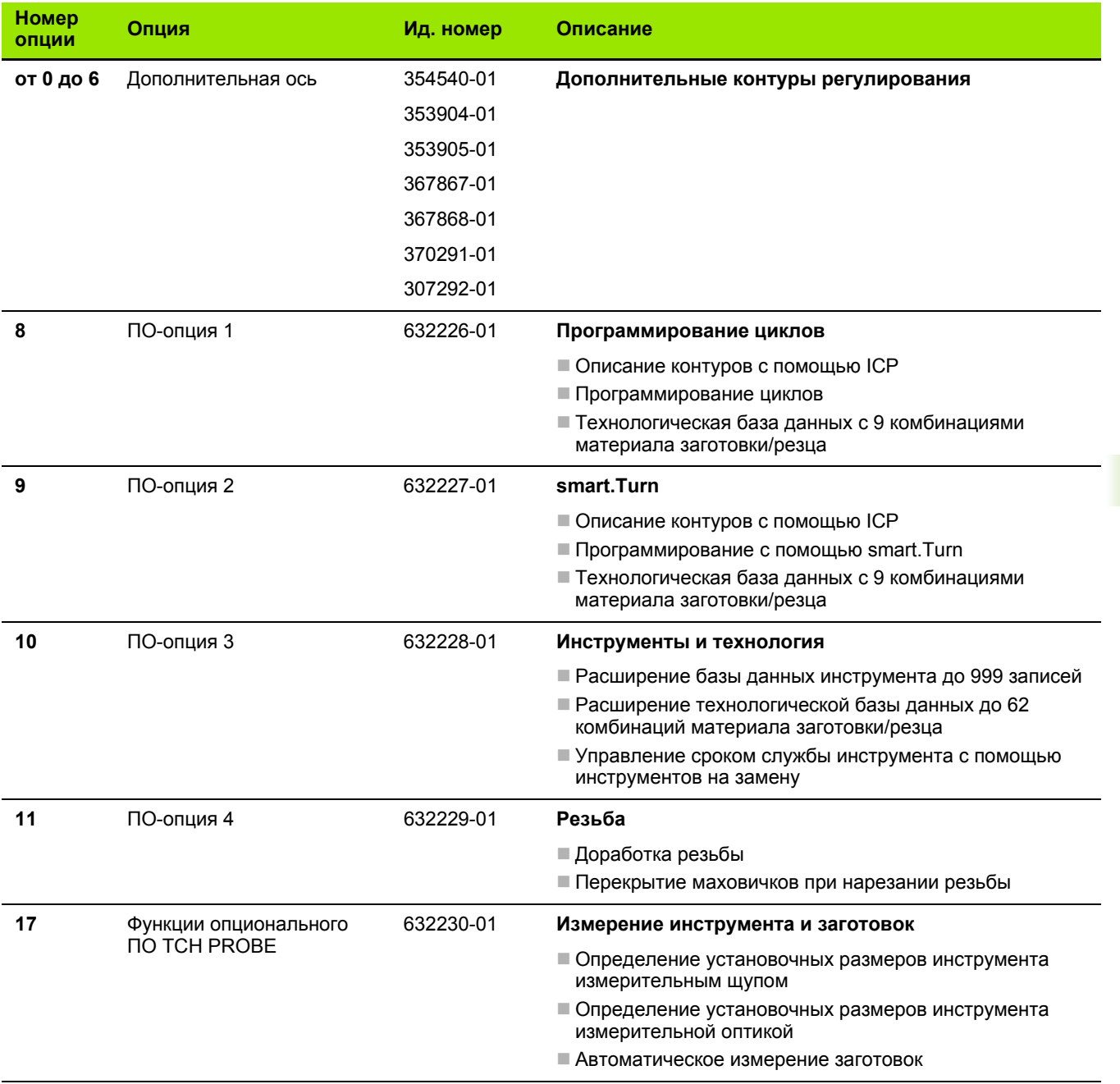

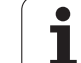

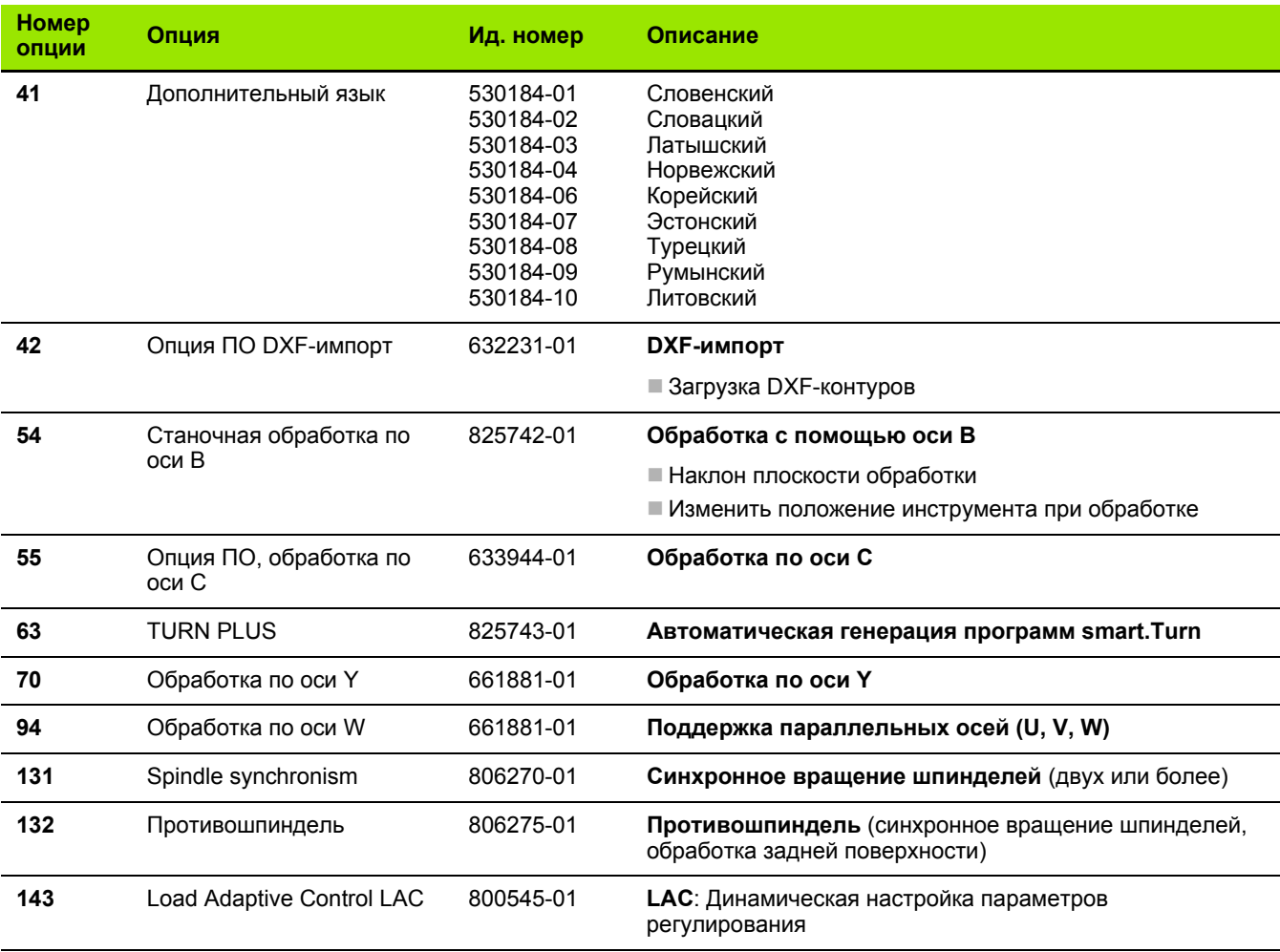

 $\mathbf{i}$ 

#### <span id="page-616-0"></span>**9.4 Совместимость в программах DIN**

Формат программы DIN предыдущих систем CNC PILOT 4290 отличается от формата MANUALplus 620. Программы из предыдущих систем управления можно импортировать в новую систему ЧПУ с помощью программы -конвертора .

При открытии NC-программы MANUALplus 620 распознает программы с настройками управления предыдущих систем. После контрольного запроса на подтверждение эта программа преобразуется. Программа получает к своему названию приставку "CONV\_...". Этот преобразователь является также составной частью "Трансфера" (режима работы организация).

Во время работы с программами DIN необходимо учитывать различные стратегии управления инструментами, настроек параметров, программирования переменных и PLCпрограммирования.

При конвертации DIN-программ CNC PILOT 4290 необходимо учитывать следующие пункты :

Вызов инструмента (T-команды раздела РЕВОЛЬВЕР):

- T-команды, содержащие ссылку на базу данных инструмента, принимаются без изменений (пример: T1 ID"342-300.1")
- T-команды, содержащие ссылку на данные инструментов, не могут конвертироваться .

Программирование переменных :

- D-переменные (#-переменные) заменяются на #-переменные нового синтаксиса. В зависимости от диапазона чисел при этом используются переменные #c или #l,или #n, или #i.
- Особенности: #0 становится #c30, #30 становится #c51
- $\blacksquare$  V-переменные заменяются на #g-переменные. При присвоении значений фигурные скобки удаляются. В выражениях фигурные скобки заменяются на круглые .
- Обращения переменных к данным по инструментам, размерам станка, D-коррекциям, данным параметров, а также событиям не могут конвертироваться. Эти отрезки программ необходимо обрабатывать. Исключение: Событие "Поиск по стартовому кадру активен" E90[1] превращается в #i6
- Учитывайте то, что в отличие от 4290 интерпретатор MANUALplus 620 в каждом ходе выполнения программы обрабатывает строки заново .

M-функции :

- M30 с NS.. становится M0 M99 NS
- M97 удаляется для одноканального управления
- Все остальные М-функции принимаются без изменений

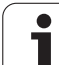

G-функции :

- В системе CNC PILOT 640 до этого времени не поддерживались следующие G-функции: G48, G53, G54, G55, G62, G63, G98, G162, G204, G710, G906, G907, G915, G918, G975, G995, G996
- Если следующие G-функции применяются в описании контура, то выдается предупреждение: G10, G38, G39, G52, G95, G149. Эти функции самоудерживаются .
- При использовании функций G31, 32, 33 также выводятся предупреждения, предлагается перепроверка этих функций .
- Функция "Зеркальное отображение /смещение контура G121" конвертируется в G99, однако принцип работы остается совместимым
- Использование G916, 917 и 930 вызывает предупреждение об измененном принципе работы. Функции должны поддерживаться PLC

Имена внешних подпрограмм :

■ При вызове внешней подпрограммы конвертер добавляет к имени префикс «CONV\_...».

Многоканальные программы :

- В одноканальном управлении программы с двумя направляющими конвертируются в одну направляющую, где движение Z, относящееся ко второй направляющей, конвертируется в G1 W… или также G701 W…
	- В заголовке программы #SCHLITTEN \$1\$2 заменяется на #SCHLITTEN \$1
	- **\$-выражения перед номером кадра удаляются**
	- ■\$2 G1 Z... превращается в G1 W..., соответственно G701 Z... в G701 W…
	- Слово РАСПРЕДЕЛЕНИЕ удаляется (но запоминается для конвертации следующих кадров )
	- Выражения синхронизации \$1\$2 M97 удаляются
	- Смещения нулевой точки для второй направляющей комментируются, для расстояний перемещения предусмотрены предупреждения

Неконвертируемые элементы :

 Если DIN-программа содержит неконвертируемые элементы, то соответствующий NC-кадр записывается в виде комментария. Этому комментарию предшествует обозначение "ПРЕДУПРЕЖДЕНИЕ". В зависимости от ситуации неконвертируемая команда вводится в строку комментариев, или неконвертируемый NC-кадр следует за комментарием.

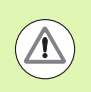

Компания HEIDENHAIN рекомендует проверять и адаптировать конвертированные NC-программы к конкретной ситуации применения системы, перед тем как использовать их в производстве .

#### **Элементы синтаксиса MANUALplus 620**

Используемые в таблице условные обозначения:

- þ Совместимый режим работы, при необходимости функции преобразуются с помощью конвертера программ MANUALplus 620 в совместимую форму.
- X Измененный режим работы, в отдельных случаях производится перепроверка программирования
- Функция отсутствует или заменена другими функциями
- Функция в планах разработки будущих версий, или также может потребоваться только в многоканальных системах.

#### **Идентификаторы разделов**

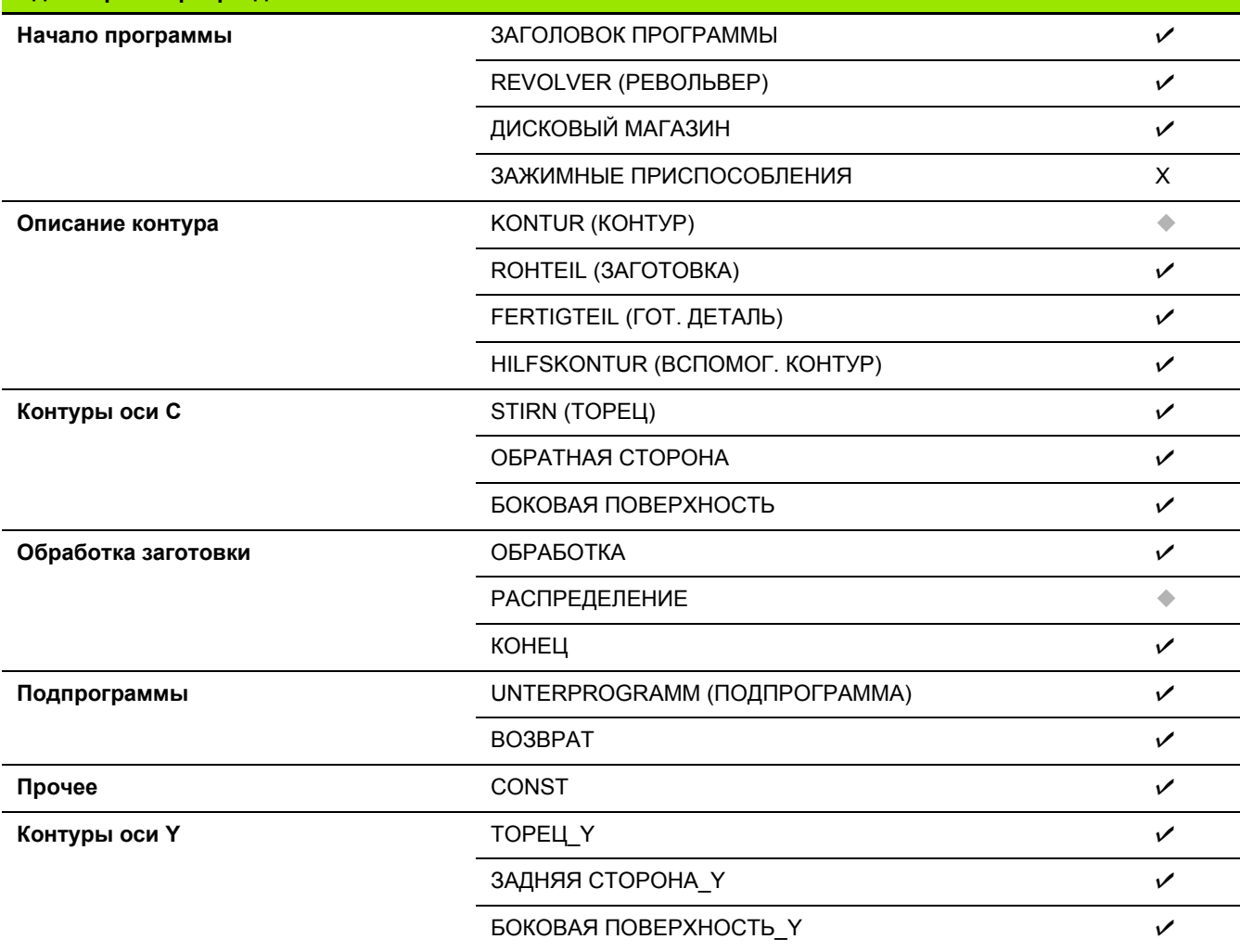

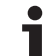

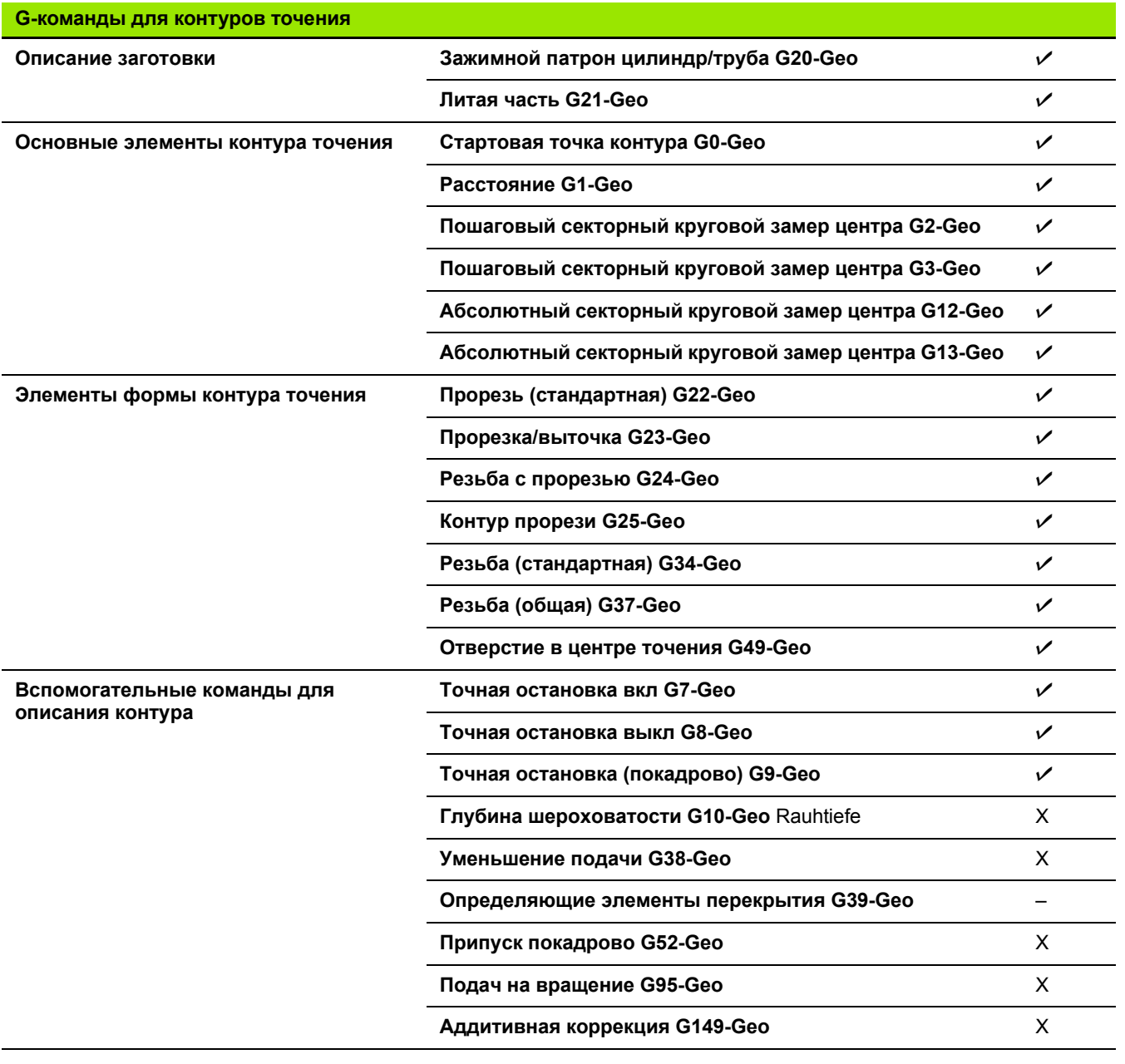

 $\mathbf{i}$ 

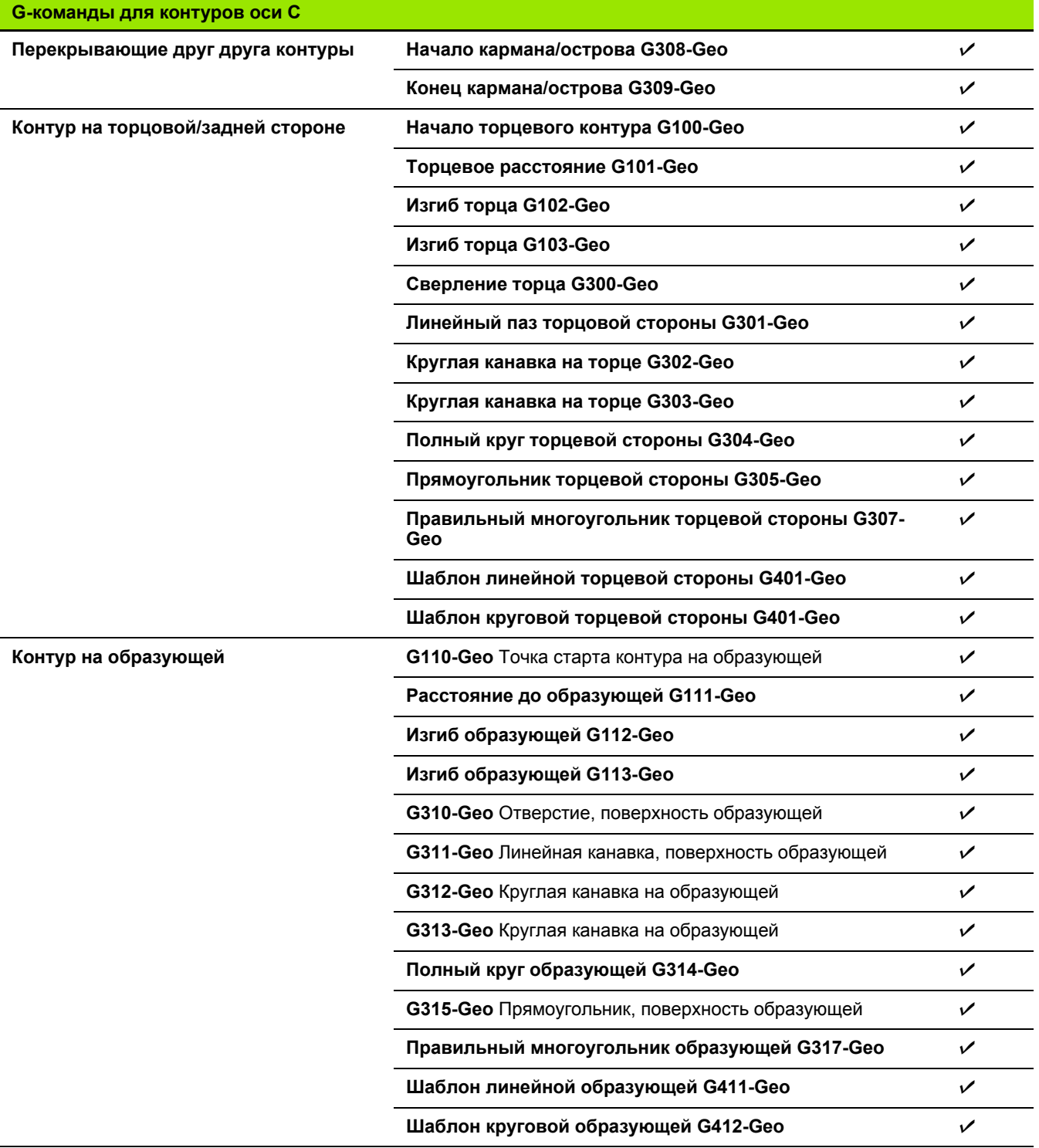

 $\mathbf i$ 

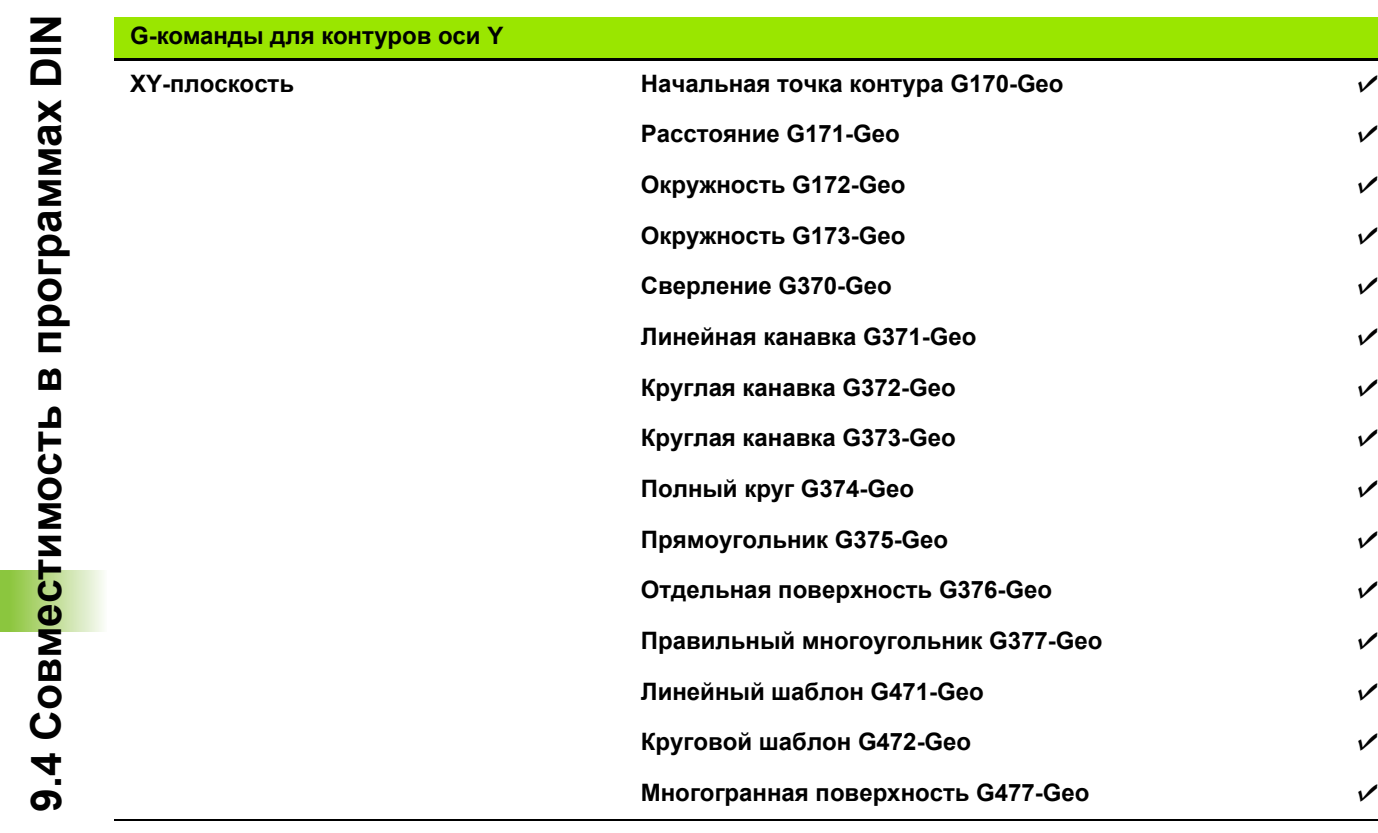

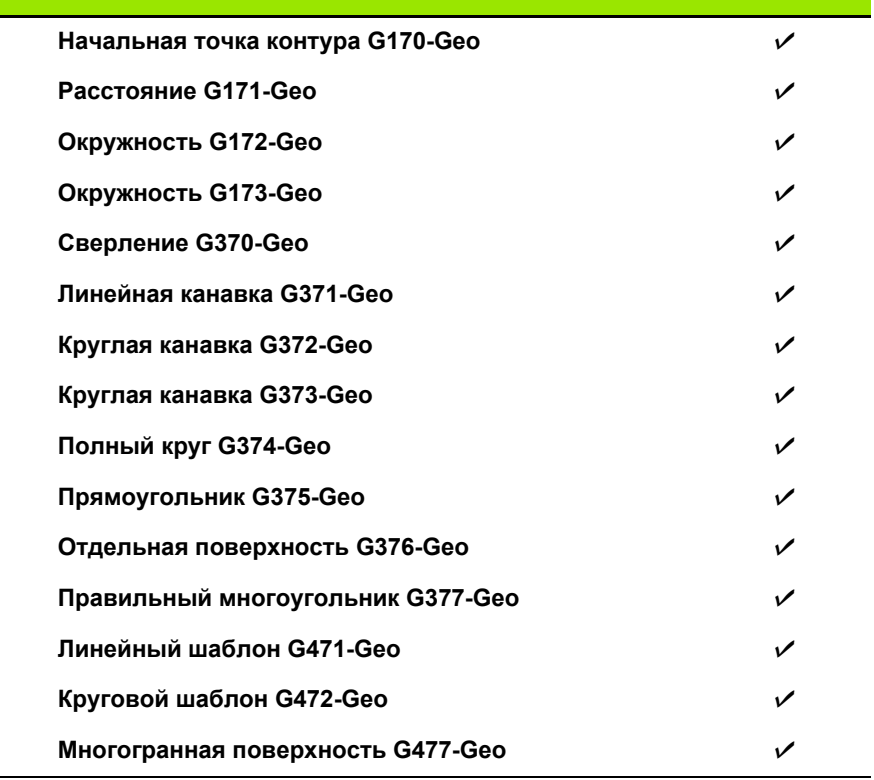

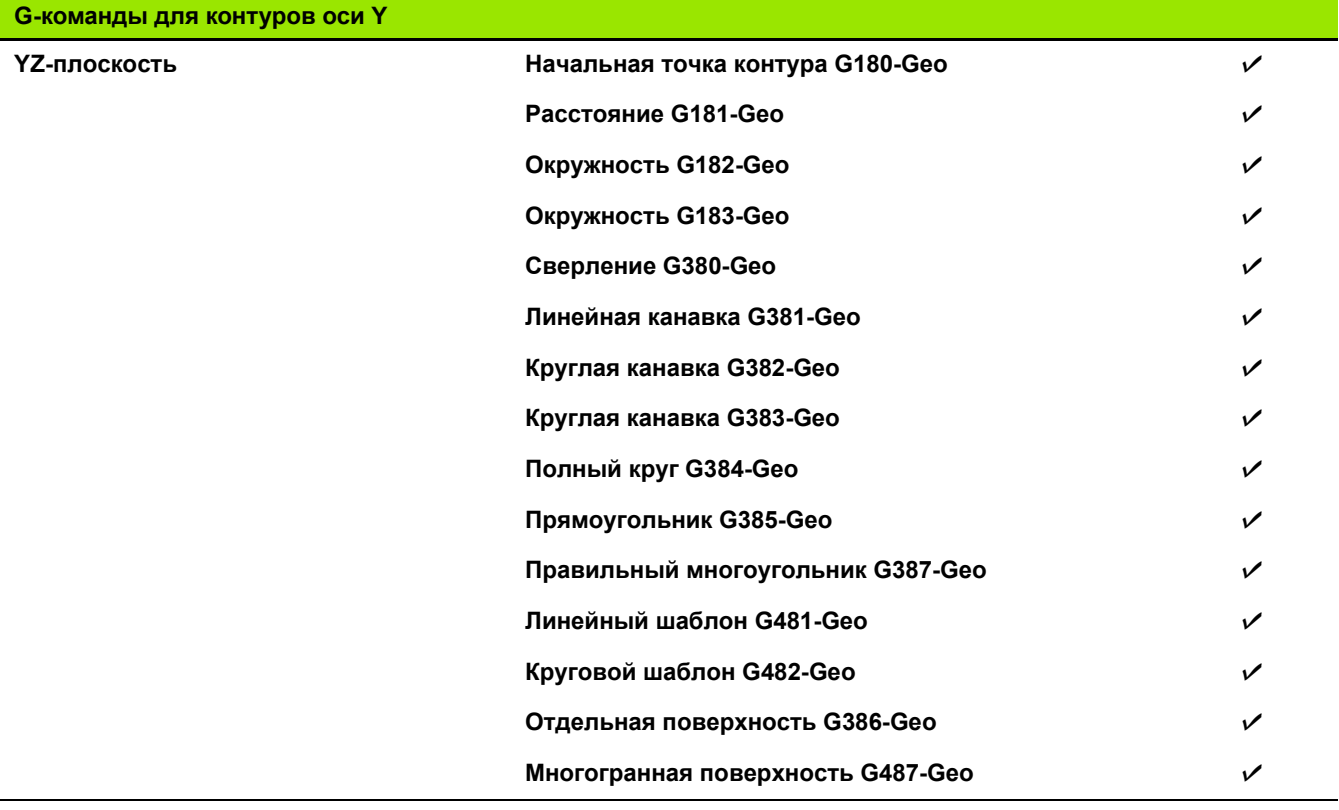

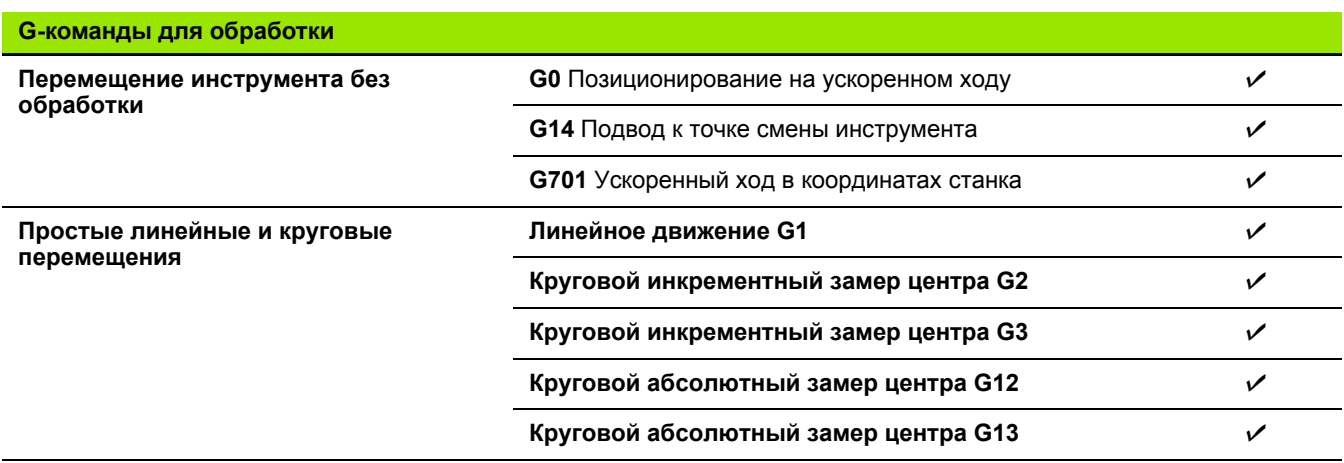

 $\mathbf i$ 

**9.4 Совместимость**

**в**

**программах**

 **DIN**

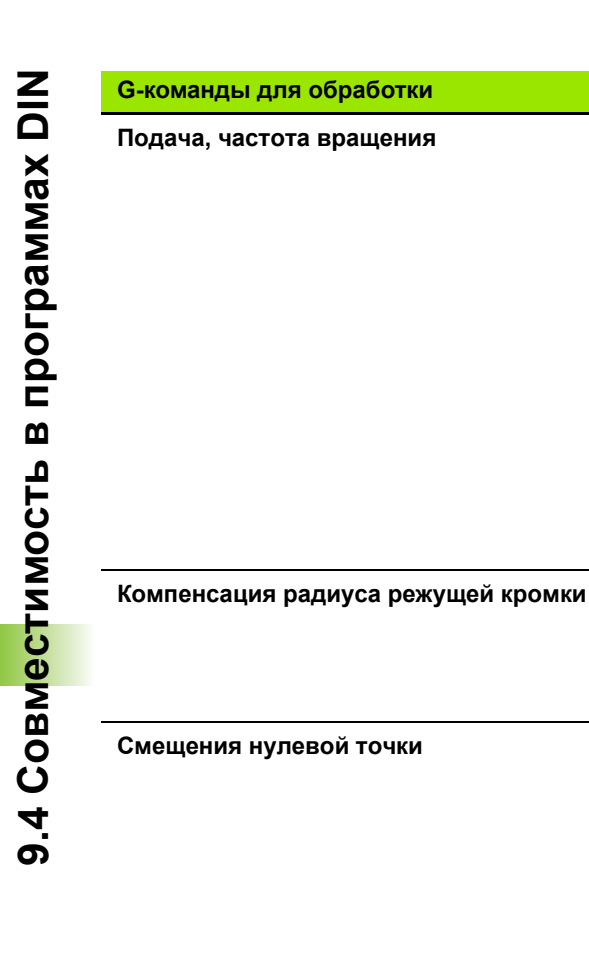

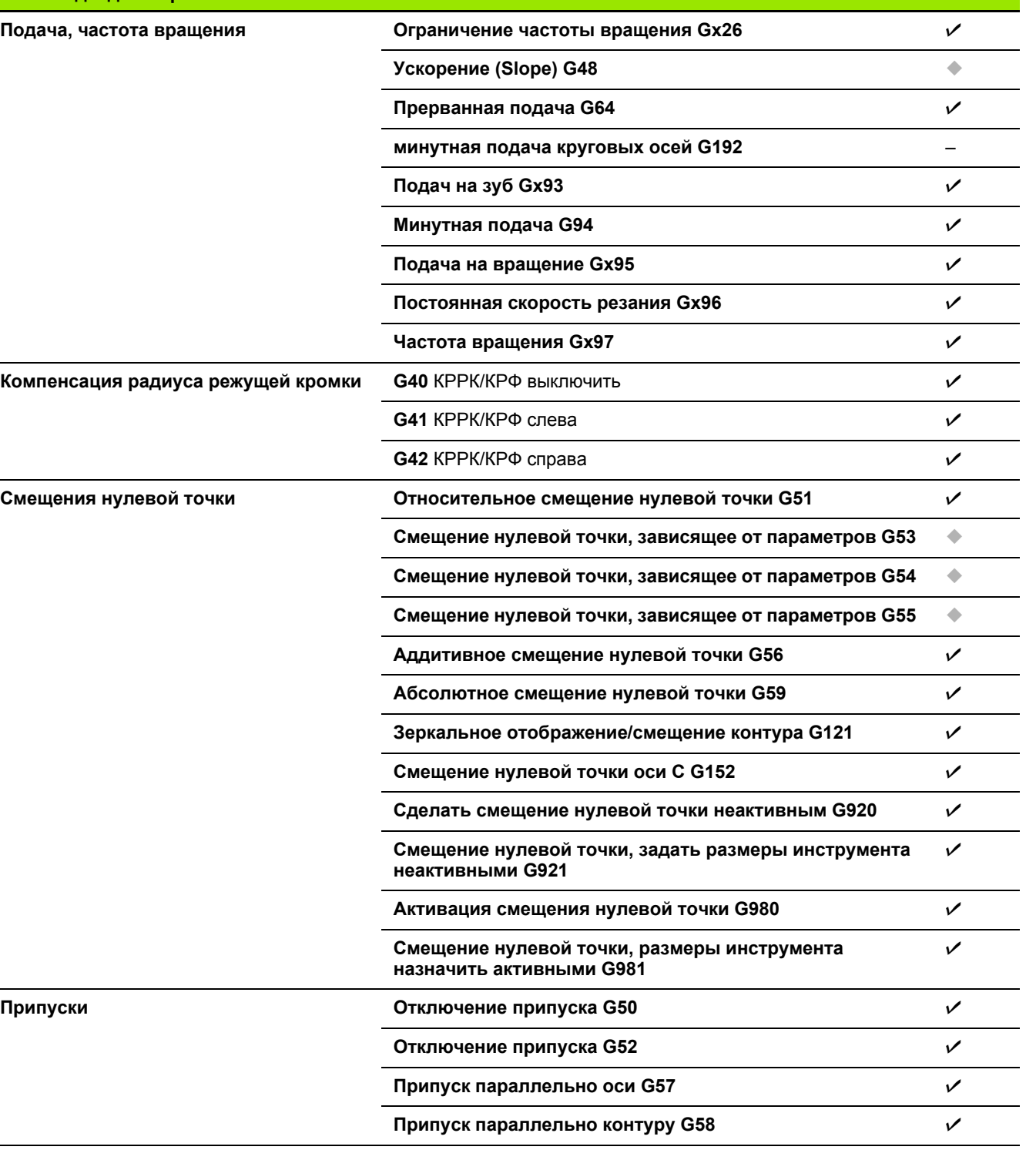

 $\bullet$ 

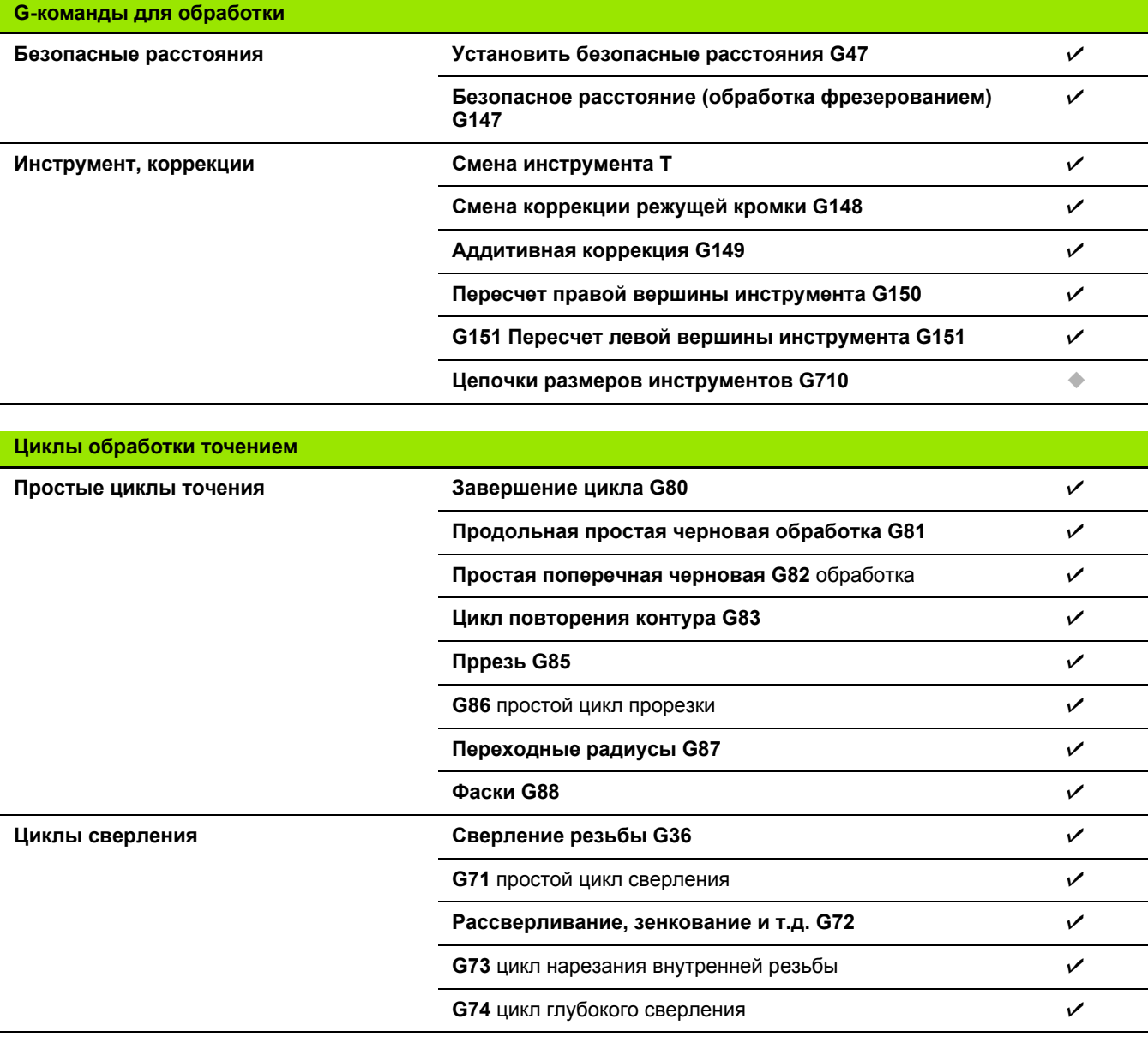

 $\mathbf i$ 

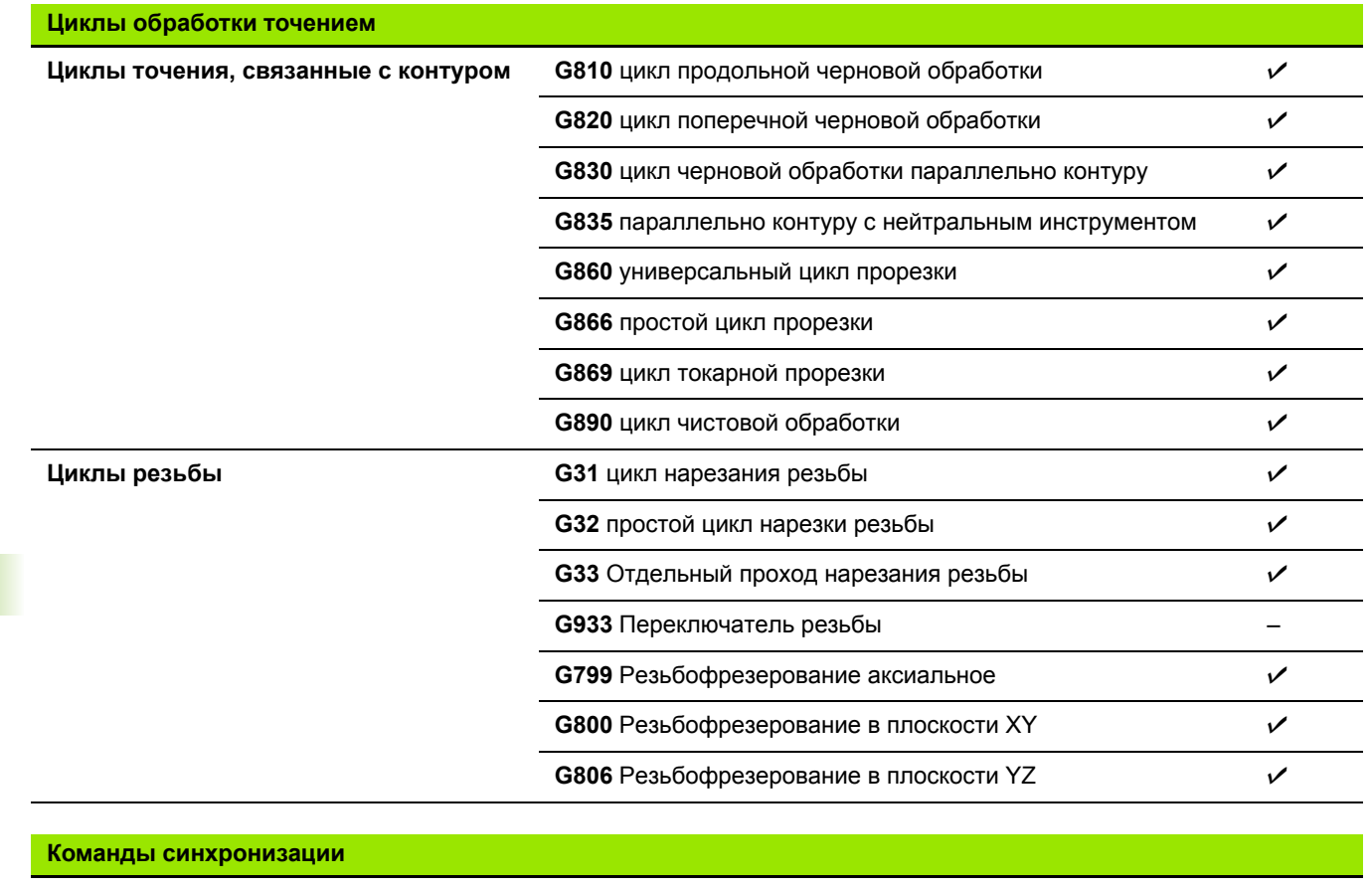

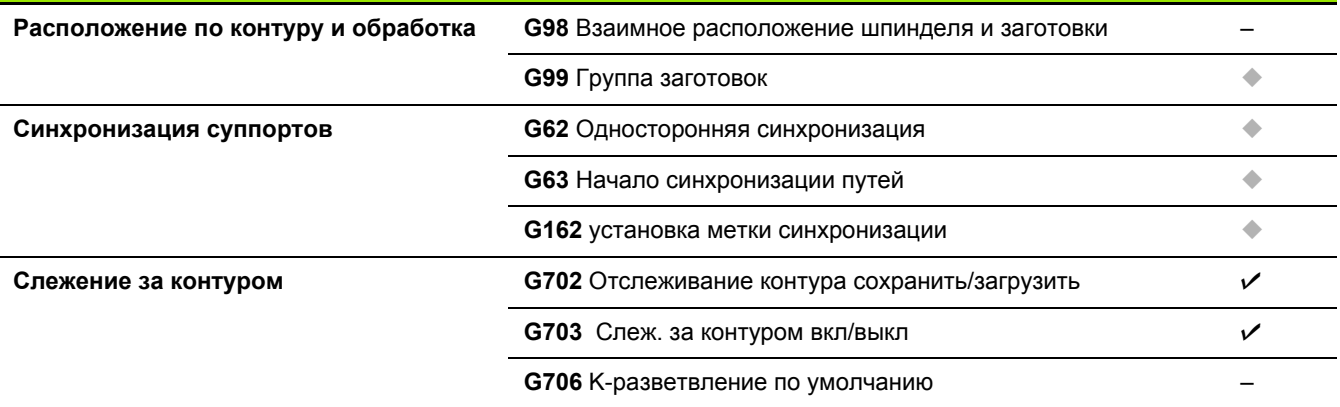

 $\mathbf i$ 

 $\overline{\phantom{0}}$ 

 $\overline{\phantom{0}}$ 

 $\overline{\phantom{0}}$ 

 $\frac{1}{1}$ 

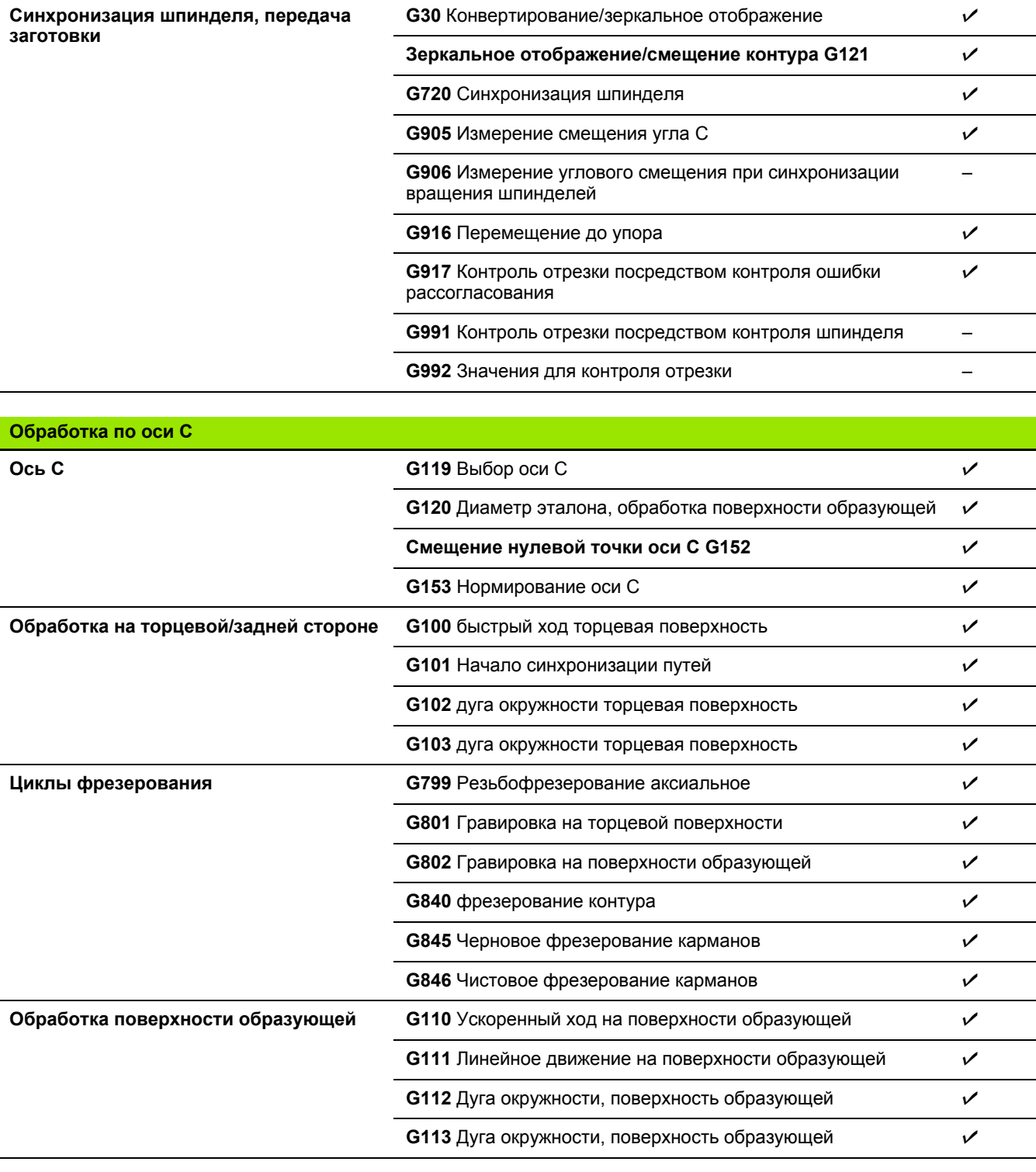

**Команды синхронизации**

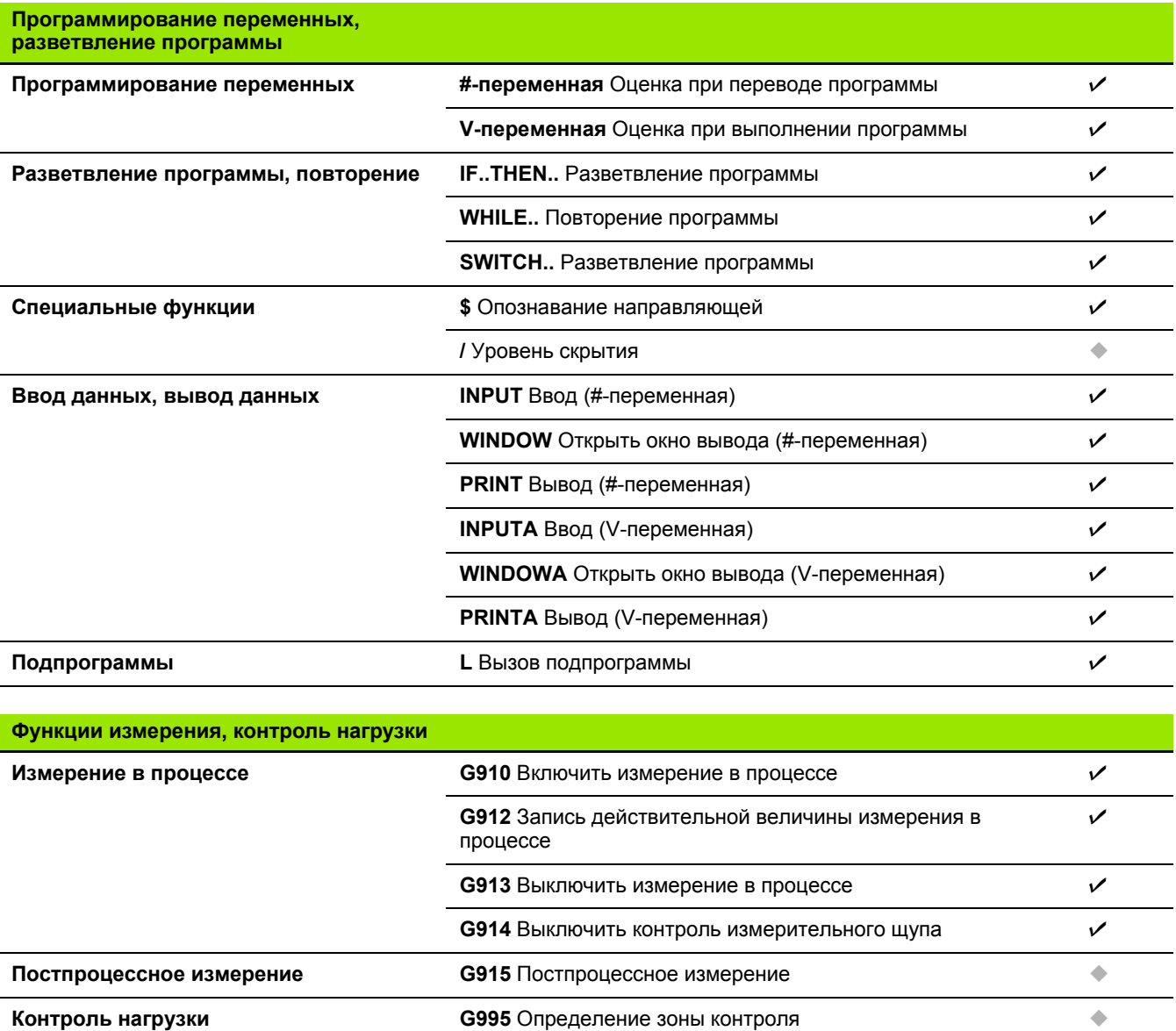

**G996** Вид контроля нагрузки

 $\bullet$ 

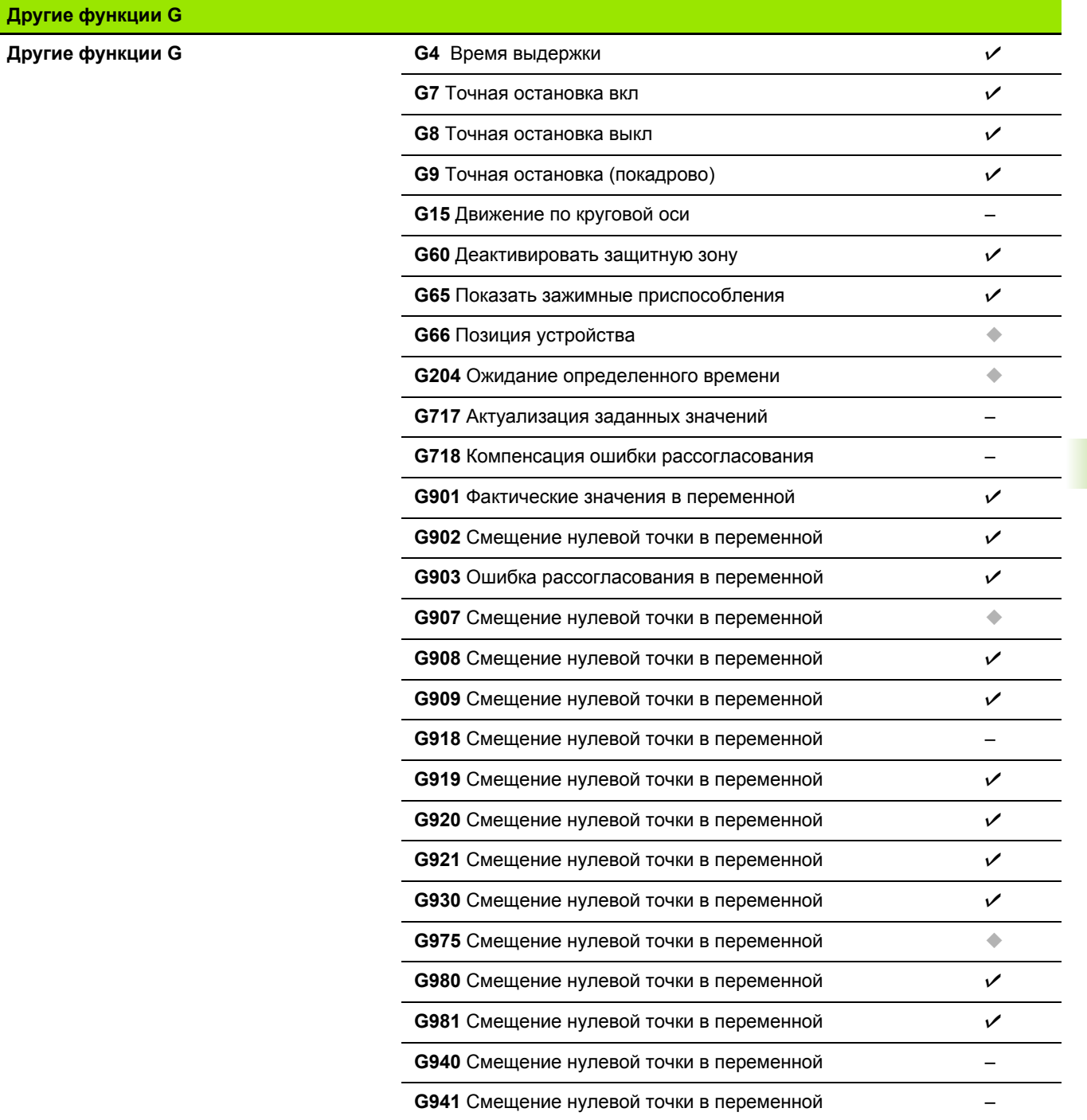

 $\mathbf{i}$ 

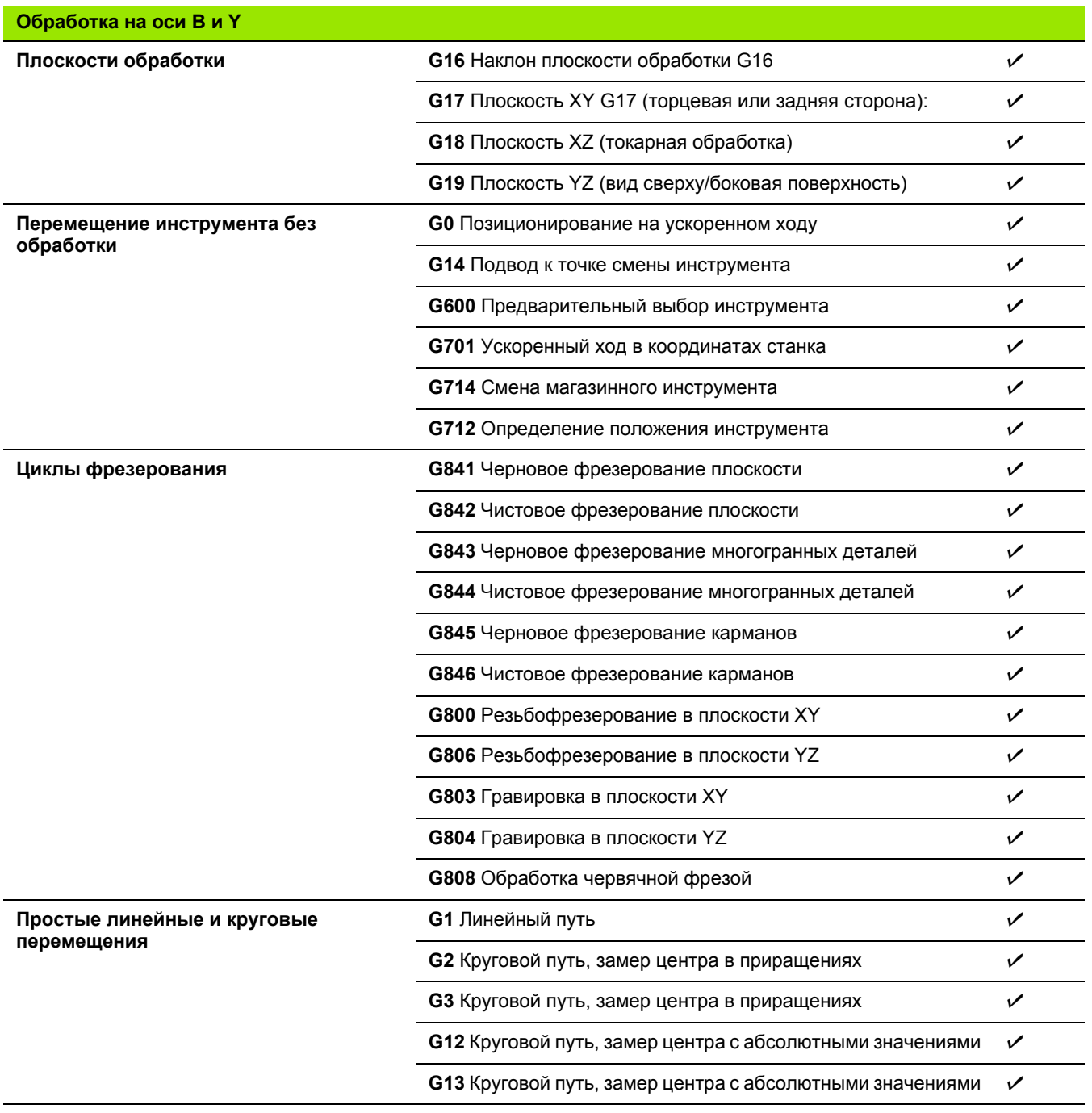

 $\mathbf{i}$ 

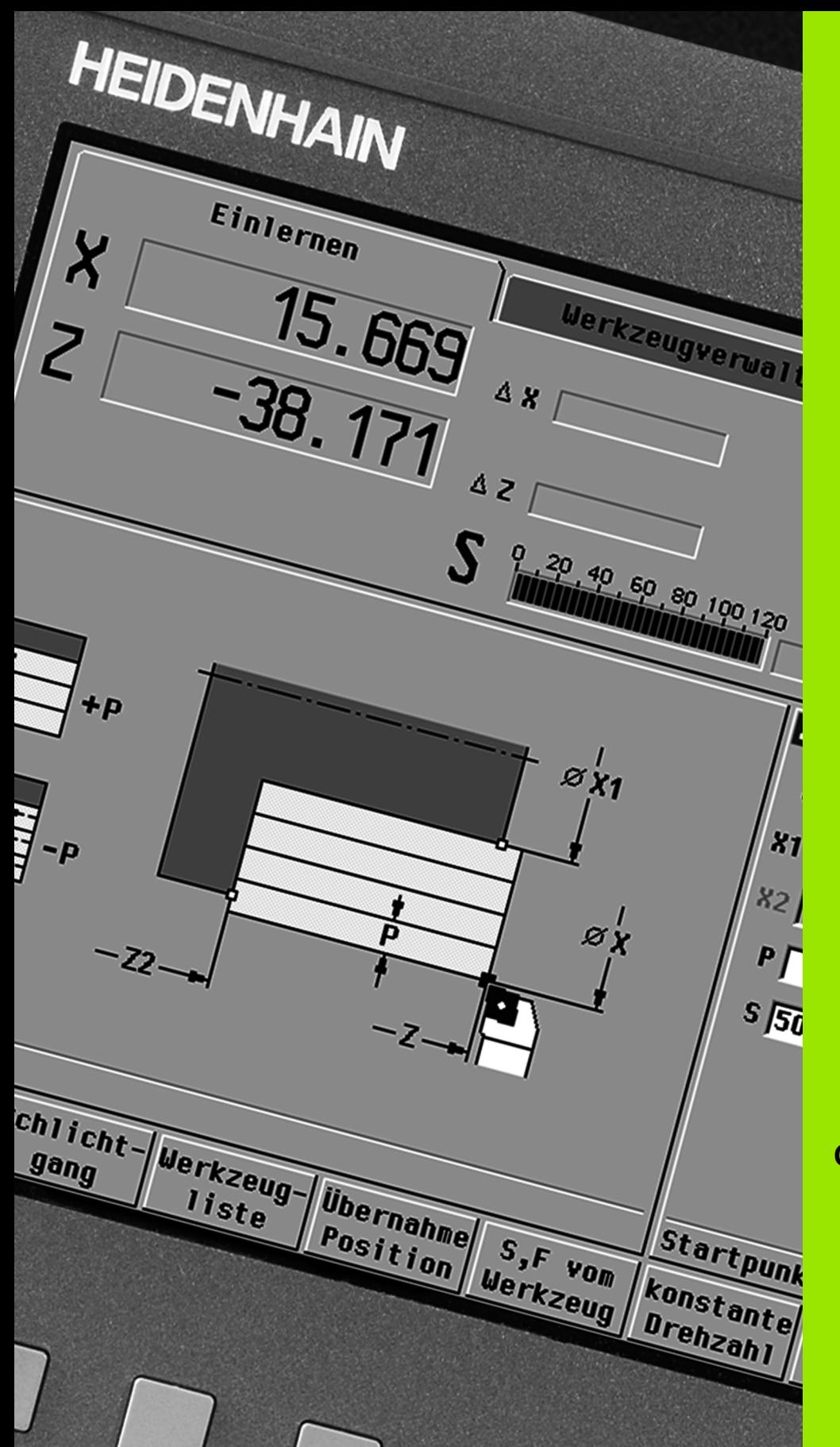

# 

**Обзор циклов**

#### **10.1 Циклы заготовок, циклы отдельных проходов**

÷

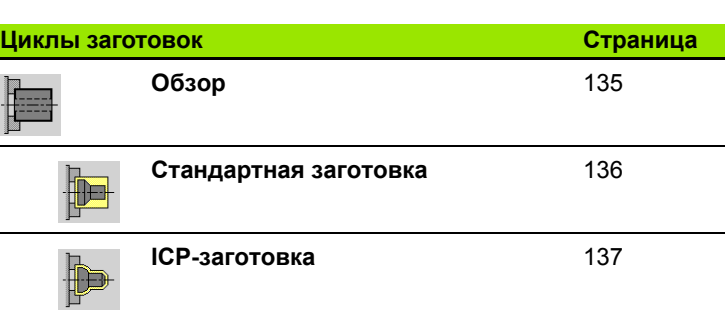

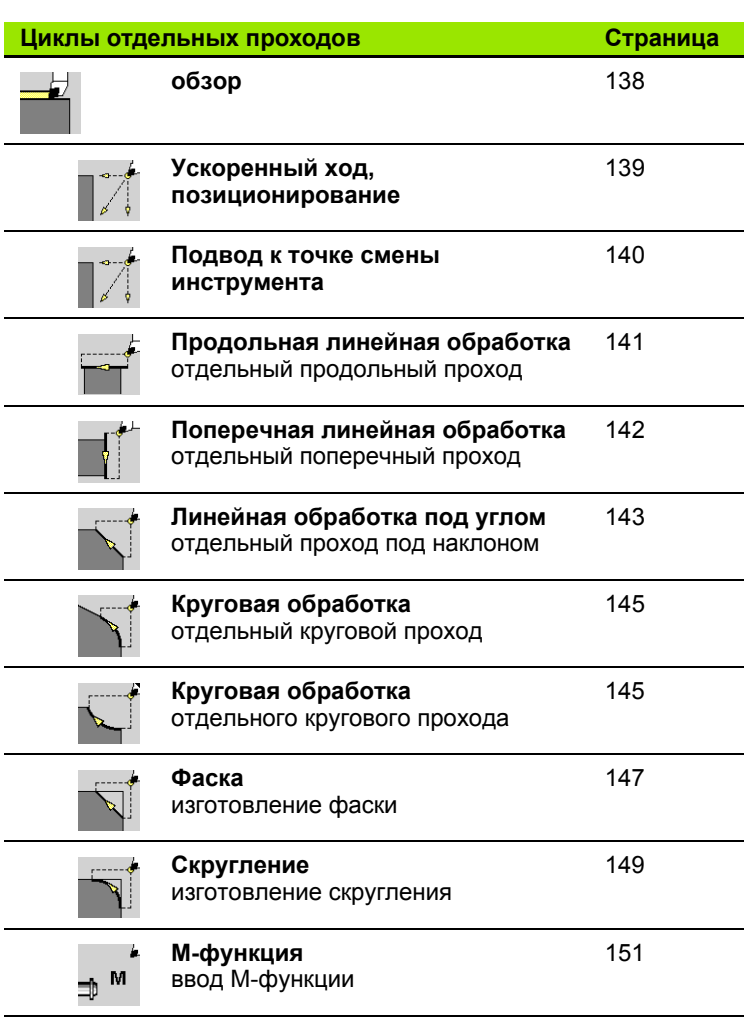

 $\mathbf i$ 

 $\overline{\phantom{0}}$ 

 $\overline{\phantom{0}}$ 

#### **10.2 Циклы обработки резанием**

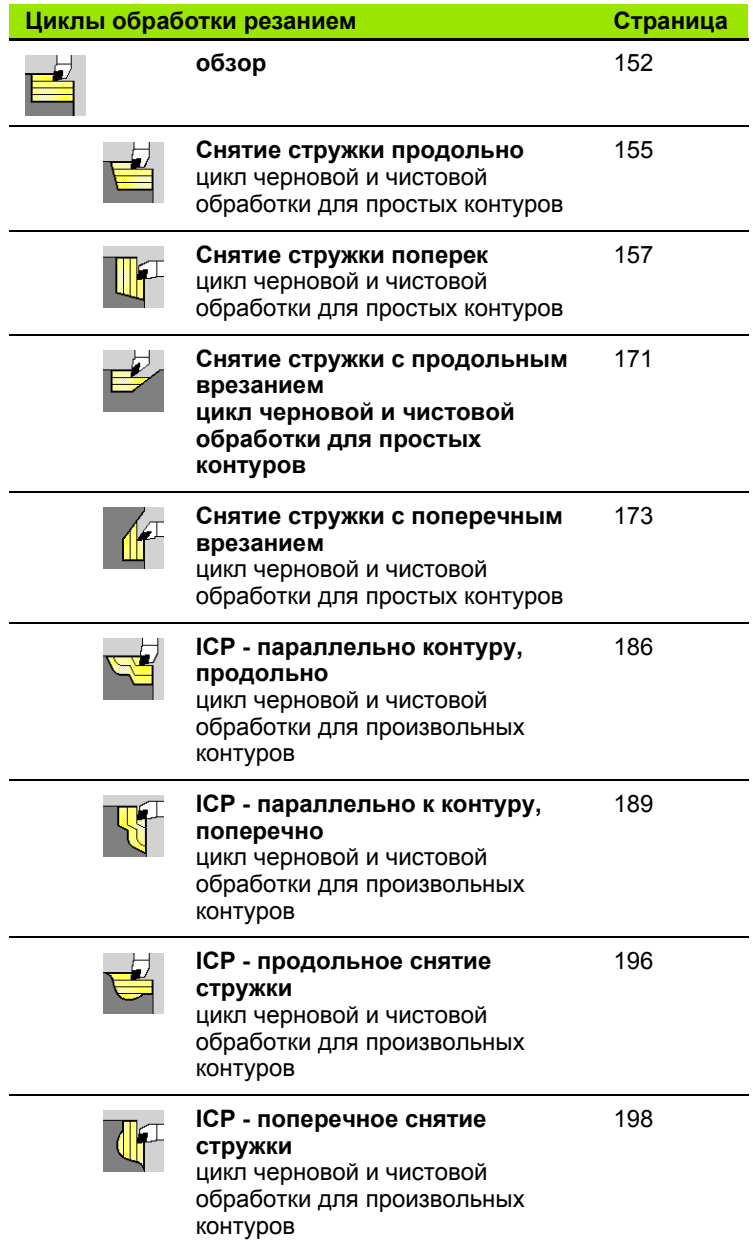

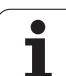

#### **10.3 Прорезные и прорезные токарные циклы**

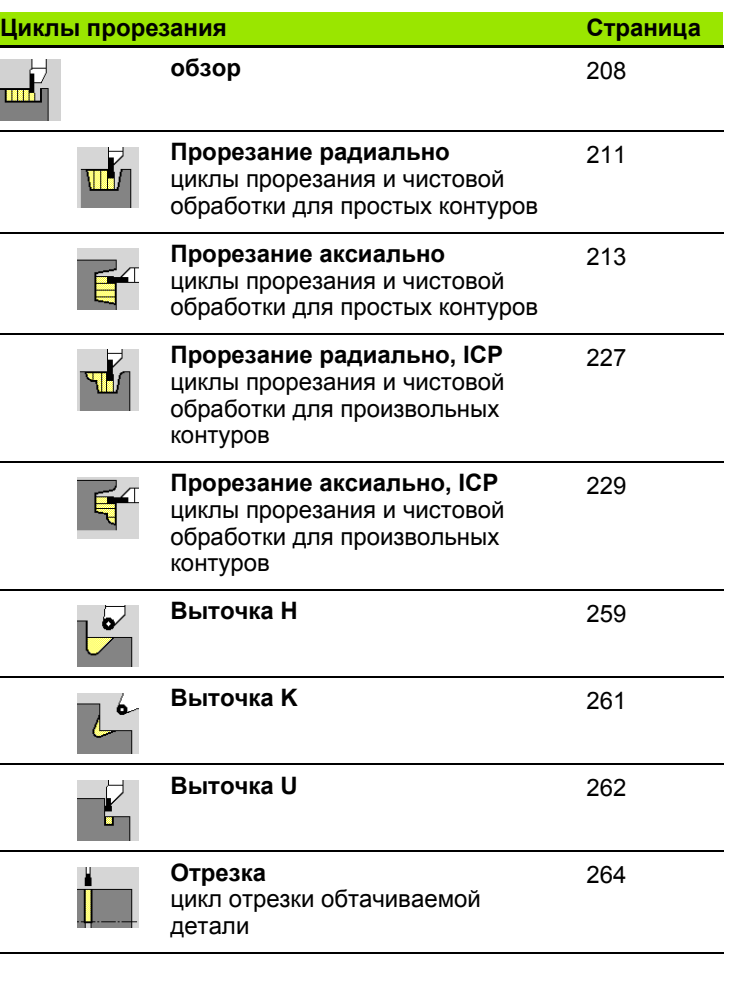

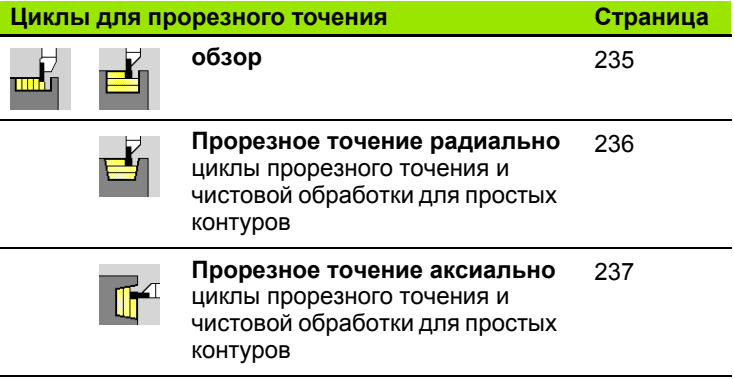

**634** Обзор циклов

 $\mathbf i$ 

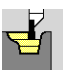

**Прорезное точение радиально ICP** циклы прорезного точения и чистовой обработки для произвольных контуров [251](#page-250-0)

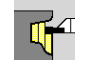

**Прорезное точение аксиально ICP** [253](#page-252-0)

циклы прорезного точения и чистовой обработки для произвольных контуров

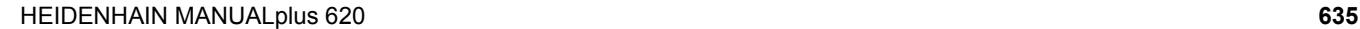

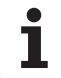

#### **10.4 Циклы нарезания резьбы**

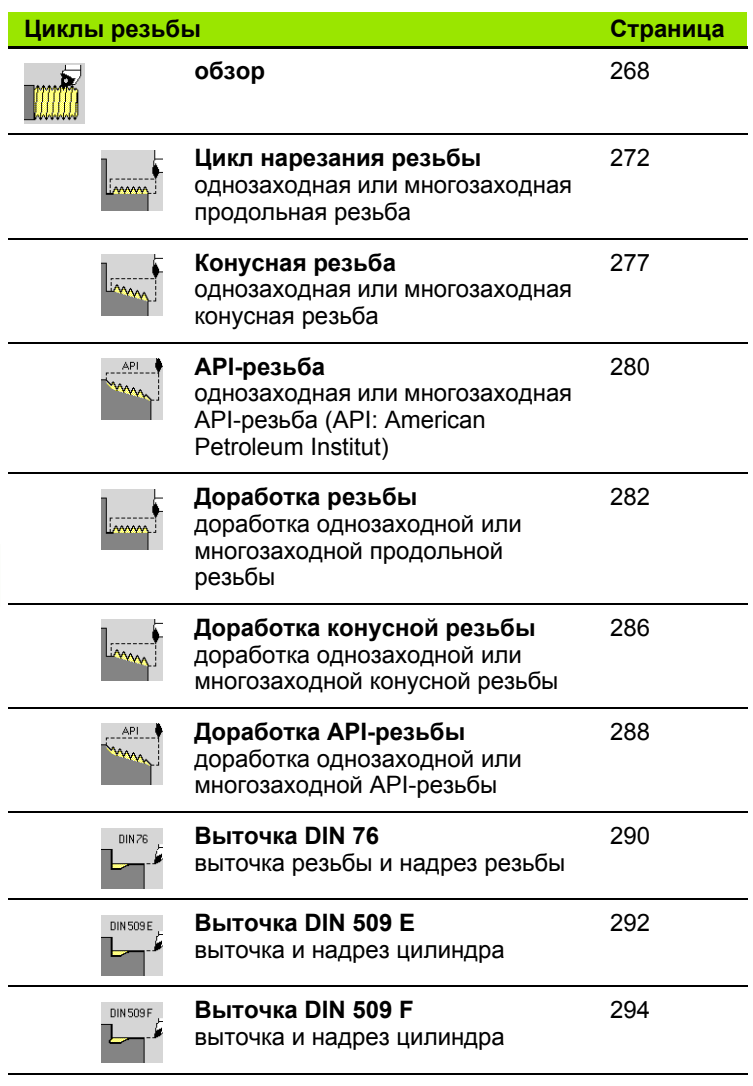

**636** Обзор циклов

 $\mathbf i$ 

#### **10.5 Циклы сверления**

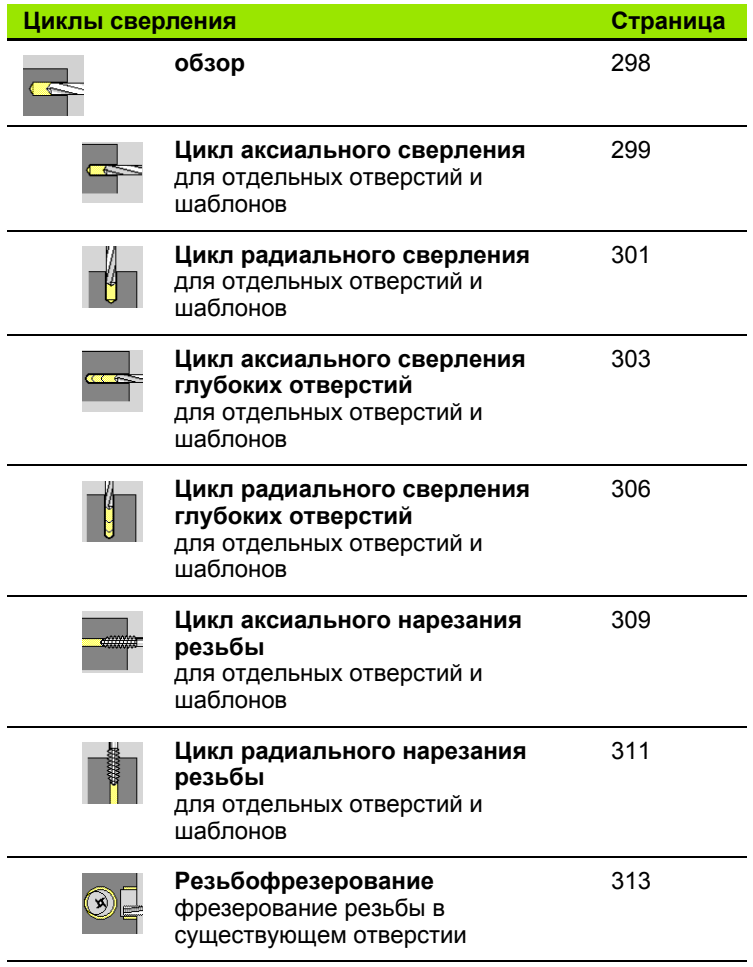

HEIDENHAIN MANUALplus 620 **637**

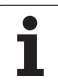

#### **10.6 Циклы фрезерования**

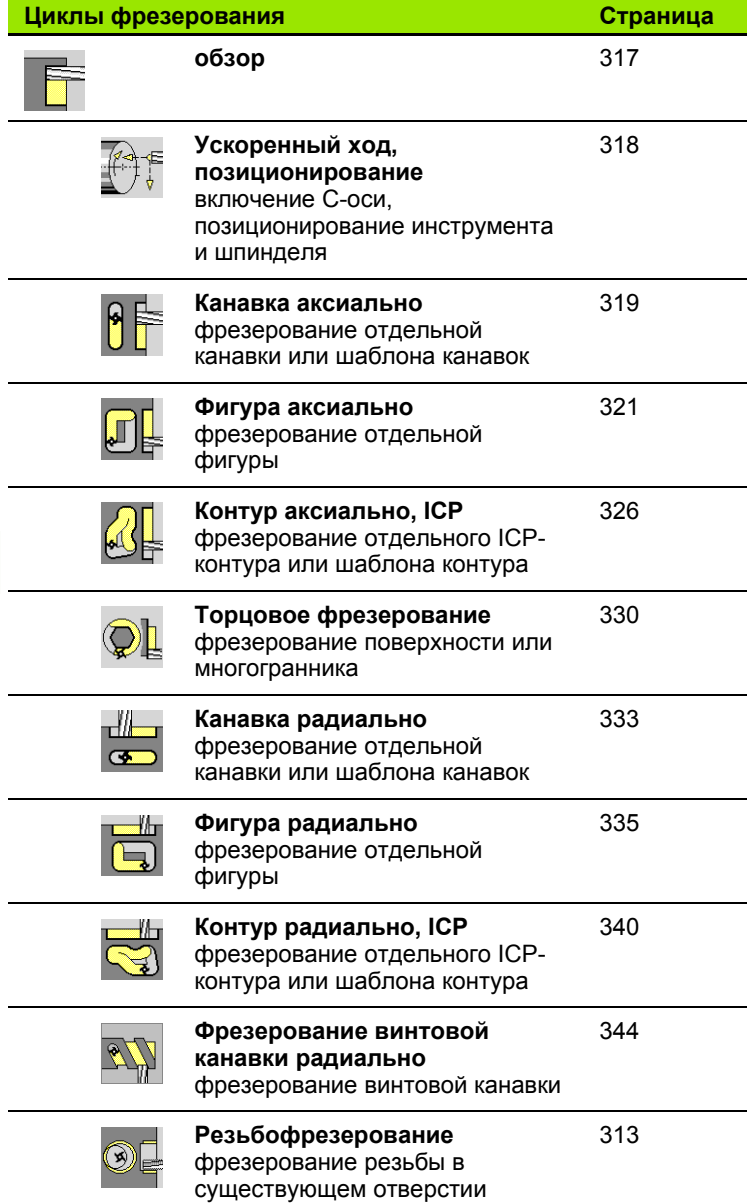

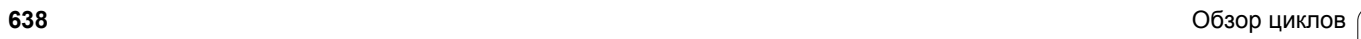

 $\mathbf i$ 

#### **A**

API-[резьба](#page-279-0) ... 280

#### **D**

[DATAPILOT ... ... 573](#page-572-0) DIN-[конвертирование](#page-124-0) ... 125 DIN-цикл [... 374](#page-373-0) DIN-цикл ([программирование](#page-373-1) циклов) ... 374 DXF-[контуры](#page-486-0) ... 487

#### **E**

[Ethernet ... 574](#page-573-0)

#### **I**

ICP [контуры](#page-377-0), основы ... 378 ICP, Абсолютыне размеры или в [приращениях](#page-388-0) ... 389 ICP, Базовые [элементы](#page-406-0) контура точения ... 407 ICP, Ввод углов [... 391](#page-390-0) ICP, [Вертикальные](#page-452-0) линии XYплоскости ... 453 ICP, [Вертикальные](#page-470-0) линии YZплоскости ... 471 ICP, [Вертикальные](#page-418-0) линии торцовой поверхности ... 419 ICP, [Вертикальные](#page-407-0) линии, контур точения ... 408 ICP, [Вертикальные](#page-425-0) линии, образующая ... 426 ICP, [Вложенные](#page-430-0) контуры и отверстия ... 431 ICP, Выбор [решения](#page-392-0) ... 393 ICP, Выточка [DIN 509 E ... 413](#page-412-0) ICP, Выточка [DIN 509 F ... 414](#page-413-0) ICP, Выточка [DIN 76 ... 412](#page-411-0) ICP, Выточка формы [H ... 416](#page-415-0) ICP, Выточка формы [K ... 417](#page-416-0) ICP, Выточка формы [U ... 415](#page-414-0) ICP, [Горизонтальные](#page-453-0) линии XYплоскости ... 454 ICP, [Горизонтальные](#page-471-0) линии YZплоскости ... 472 ICP, [Горизонтальные](#page-425-1) линии на образующей ... 426 ICP, [Горизонтальные](#page-419-0) линии торцовой поверхности ... 420 ICP, [Горизонтальные](#page-407-1) линии, контур точения ... 408 ICP, [Добавление](#page-397-0) элементов контура ... 398

#### **I**

ICP, Дуга XY-[плоскости](#page-455-0) ... 456, [458](#page-457-0) ICP, Дуга YZ-[плоскости](#page-473-0) ... 474 ICP, Дуга [окружности](#page-409-0), контур точения ... 410 ICP, Дуга окружности, [поверхность](#page-427-0) [образующей](#page-427-0) ... 428, [443](#page-442-0) ICP, Дуга, торцовая [поверхность](#page-421-0) ... 422 ICP, Изменение или удаление [последнего](#page-398-0) элемента контура ... 399 ICP, [Изменение](#page-399-0) элементов контура ... 400 ICP, [Изображение](#page-391-0) контура ... 392 ICP, [Исходные](#page-430-0) данные ... 431 ICP, Исходные данные XY[плоскости](#page-451-0) ... 452 ICP, Исходные данные YZ[плоскости](#page-468-0) ... 469 ICP, Контуры поверхности образующей в [smart.Turn ... 441](#page-440-0) ICP, Контуры торцовой поверхности в [smart.Turn ... 433](#page-432-0) ICP, Круг, торцовая [поверхность](#page-433-0) ... 434 ICP, Круглая канавка XY[плоскости](#page-461-0) ... 462 ICP, Круглая канавка YZ[плоскости](#page-479-0) ... 480 ICP, Круглая канавка, поверхность [образующей](#page-446-0) ... 447 ICP, Круглая канавка, торцовая [поверхность](#page-436-0) ... 437 ICP, Круговой шаблон XY[плоскости](#page-464-0) ... 465 ICP, Круговой шаблон YZ[плоскости](#page-482-0) ... 483 ICP, Круговой шаблон, поверхность [образующей](#page-449-0) ... 450 ICP, Круговой шаблон, торцовая [поверхность](#page-439-0) ... 440 ICP, Линейная канавка XY[плоскости](#page-460-0) ... 461 ICP, Линейная канавка YZ[плоскости](#page-478-0) ... 479 ICP, Линейная канавка, поверхность [образующей](#page-445-0) ... 446 ICP, Линейная канавка, торцовая [поверхность](#page-436-1) ... 437 ICP, [Линейный](#page-463-0) шаблон XYплоскости ... 464

#### **I**

ICP, [Линейный](#page-481-0) шаблон YZплоскости ... 482 ICP, [Линейный](#page-438-0) шаблон, торцовая [поверхность](#page-438-0) ... 439, [449](#page-448-0) ICP, Линия под углом XY[плоскости](#page-454-0) ... 455 ICP, Линия под углом, YZ[плоскость](#page-472-0) ... 473 ICP, Линия под углом, контур [точения](#page-408-0) ... 409 ICP, Линия под углом, поверхность [образующей](#page-426-0) ... 427 ICP, Линия под углом, торцовая [поверхность](#page-420-0) ... 421 ICP, Лупа [... 405](#page-404-0) ICP, [Многогранные](#page-467-0) поверхности XYплоскости ... 468 ICP, [Многогранные](#page-484-0) поверхности YZплоскости ... 485 ICP, [Многоугольник](#page-459-0) XYплоскости ... 460 ICP, [Многоугольник](#page-477-0) YZплоскости ... 478 ICP, [Многоугольник](#page-435-0), торцовая [поверхность](#page-435-0) ... 436, [445](#page-444-0) ICP, [наложение](#page-397-1) элементов формы ... 398 ICP, [Направление](#page-396-0) контура ... 397 ICP, [Обработка](#page-429-0) контура по оси Y ... 430 ICP, [Обработка](#page-429-0) контура по оси С ... 430 ICP, [Окружность](#page-475-0) YZ-плоскости ... 476 ICP, [Описания](#page-405-0) заготовки ... 406 ICP, [Отверстие](#page-462-0) XY-плоскости ... 463 ICP, [Отверстие](#page-480-0), YZ-плоскость ... 481 ICP, Отверстие, поверхность [образующей](#page-447-0) ... 448 ICP, Отверстие, торцовая [поверхность](#page-437-0) ... 438 ICP, Отдельная [поверхность](#page-483-0) YZплоскости ... 484 ICP, Отдельная [поверхность](#page-466-0), XYплоскость ... 467 ICP, переходы между [элементами](#page-388-1) контура ... 389 ICP, [Прямоугольник](#page-458-0) XYплоскости ... 459 ICP, [Прямоугольник](#page-476-0) YZ[плоскости](#page-476-0) ... 477

**Index**

## **Index**

**I**

ICP, [Прямоугольник](#page-443-0), поверхность образующей ... 444 ICP, [Прямоугольник](#page-434-0), торцовая поверхность ... 435 ICP, [Скругление](#page-474-0) YZ-плоскости ... 475 ICP, [Скругление](#page-456-0), XY-плоскость ... 457 ICP, [Скругление](#page-410-0), контур точения ... 411 ICP, Скругление, поверхность [образующей](#page-428-0) ... 429 ICP, Скругление, торцовая [поверхность](#page-422-0) ... 423 ICP, [Стартовая](#page-452-1) точка XYплоскости ... 453 ICP, [Стартовая](#page-470-1) точка YZплоскости ... 471 ICP, [Стартовая](#page-406-1) точка контура точения ... 407 ICP, Стартовая точка, контур торцовой [поверхности](#page-417-0) ... 418 ICP, Точка старта контура на [образующей](#page-423-0) ... 424 ICP, [Удаление](#page-398-1) элемента контура ... 399 ICP, Фаска YZ-[плоскости](#page-474-0) ... 475 ICP, Фаска, XY-[плоскость](#page-456-0) ... 457 ICP, Фаска, контур [точения](#page-410-0) ... 411 ICP, Фаска, поверхность [образующей](#page-428-0) ... 429 ICP, Фаска/скругление, торцовая [поверхность](#page-422-0) ... 423 ICP, Форма [заготовки](#page-405-1) "Пруток" ... 406 ICP, Форма [заготовки](#page-405-2) "Труба" ... 406 ICP, функции [выделения](#page-393-0) ... 394 ICP, [Элементы](#page-406-2) контура точения ... 407 ICP, Элементы контура, [образующая](#page-423-1) ... 424 ICP, Элементы контура, торцовая [поверхность](#page-417-1) ... 418 ICP, [Элементы](#page-410-1) формы, контур точения ... 411 ICP-программирование Абсолютыне размеры или в [приращениях](#page-388-0) ... 389 [Направление](#page-396-1) контура ... 397 [Элементы](#page-417-2) контура, торцовая [поверхность](#page-417-2) ... 418, [433](#page-432-1) ICP-редактор в [smart.Turn ... 384](#page-383-0) ICP-[редактор](#page-380-0) в режиме циклов ... 381 ICP-элементы контура Торцовая [поверхность](#page-417-2) ... 418, [433](#page-432-1)

#### **M**

M-[функции](#page-150-0) ... 151 M-[функции](#page-130-0) в циклах ... 131

#### **S**

[Softkey ... 53](#page-52-0)

#### **T**

[TNCguide ... 65](#page-64-0)

#### **U**

USB-[интерфейсы](#page-573-1) ... 574

#### **А**

[Абсолютные](#page-43-0) координаты ... 44 Аддитивная коррекция, [программирование](#page-133-0) цикла ... 134 [Аддитивные](#page-117-0) коррекции ... 118 [Алфавитная](#page-54-0) клавиатура ... 55 Атрибуты ICP-[обработки](#page-378-0) ... 379

#### **Б**

[Безопасное](#page-151-1) расстояние ... 152 [Безопасное](#page-133-1) расстояние G47 ... 134 [Безопасные](#page-133-2) расстояния SCI и SCK ... 134

#### **В**

Ввод [данных](#page-53-0) - основы ... 54 Ввод [параметров](#page-78-0) станка ... 79 [Включение](#page-75-0) ... 76 [Внешний](#page-572-1) доступ ... 573 Врезание ICP, чистовая [обработка](#page-232-0), аксиально ... 233 Врезание ICP, чистовая обработка, [радиально](#page-230-0) ... 231 Врезание [аксиальное](#page-212-0) ... 213 Врезание аксиальное – [Расширенный](#page-216-0) режим ... 217 Врезание [аксиальное](#page-220-0), чистовая обработка ... 221 Врезание аксиальное, чистовая обработка – [Расширенный](#page-224-0) режим ... 225 Врезание [радиально](#page-210-0) ... 211 Врезание [радиальное](#page-218-0), чистовая обработка ... 219 Врезание радиальное, чистовая обработка – [Расширенный](#page-222-0) режим ... 223 [Вспомогательные](#page-128-0) рисунки ... 129 Выбег [резьбы](#page-269-0) ... 270 [Выбор](#page-52-1) меню ... 53

#### **В**

Выбор [программы](#page-121-0) ... 122 [Выделение](#page-585-0) (передача программ) ... 586 Вызов [инструмента](#page-90-0) ... 91 [Выключение](#page-77-0) ... 78 Выточка Параметры выточки DIN 509 E, [DIN 509 F ... 607](#page-606-0) Параметры выточки [DIN 76 ... 605](#page-604-0) Выточка [DIN 509 E ... 292](#page-291-0) Выточка [DIN 509 F ... 294](#page-293-0) Выточка [DIN 76 ... 290](#page-289-0) Выточка формы [H ... 259](#page-258-0) Выточка формы [K ... 261](#page-260-0) Выточка формы [U ... 262](#page-261-0)

#### **Г**

[Геометрические](#page-379-0) расчеты ICP ... 380 [Глубина](#page-269-1) резьбы ... 270 Глубина шероховатости Параметр [обработки](#page-553-0) ... 554 Гравировка на [образующей](#page-350-0) ... 351 Гравировка на торцевой [поверхности](#page-348-0) ... 349

#### **Д**

Датчики измерения [перемещений](#page-42-0) ... 43 Диалоговое окно [smart.Turn ... 54](#page-53-1) [Дисплей](#page-50-0) ... 51 Дюймы, единицы [измерения](#page-45-0) ... 46

#### **Е**

Единицы [измерения](#page-45-0) ... 46

#### **З**

[Загрузка](#page-69-0) файлов помощи ... 70 Загрузка [шпинделя](#page-80-0) ... 81 Задание [значений](#page-97-0) оси С ... 98 [Задание](#page-95-0) зоны защиты ... 96 Задание [параметров](#page-110-0) ... 111 Задание точки смены [инструмента](#page-96-0) ... 97 Заход [резьбы](#page-269-0) ... 270 Зеркальное отображение Удвоение отрезка контура путем зеркального [отображения](#page-395-0) ... 396 Зона защиты [Индикация](#page-95-1) статуса зоны [защиты](#page-95-1) ... 96

#### **И**

[Изменение](#page-397-2) ICP-контуров ... 398 Измерение [инструмента](#page-102-0) ... 103 Измерение [инструмента](#page-103-0) методом касания ... 104 Измерение инструмента с помощью [измерительного](#page-104-0) щупа ... 105 Измерение инструмента с помощью [измерительной](#page-106-0) оптики ... 107 [Измерительная](#page-106-0) оптика ... 107 [Измерительный](#page-104-0) щуп ... 105 [Импортирование](#page-590-0) NC-программ из систем управления предыдущих версий ... 591 Имя [резервного](#page-583-0) файла ... 584 [Инвертирование](#page-395-1) ... 396 Индикация [параметров](#page-80-1) станка ... 81 [Инкрементальные](#page-44-0) координаты ... 45 [Инструмент](#page-520-0) с приводом ... 521 [Инструментальный](#page-86-0) суппорт Multifix ... 87 [Инструментальный](#page-86-1) суппорт, револьверная головка ... 87 Инструменты Ввод коррекции [инструмента](#page-107-0) ... 108 [Инструменты](#page-87-0) в разных квадрантах ... 88 [Инструменты](#page-90-1) с приводом ... 91 Список [инструментов](#page-507-0) ... 508 Управление [инструментами](#page-505-0) ... 506 [Инструменты](#page-87-0) в разных квадрантах ... 88 [Инструменты](#page-90-2) с приводом ... 91 Интерфейс [Ethernet ... 574](#page-573-1) [Введение](#page-575-0) ... 576 [Возможности](#page-575-1) подключения ... 576 [конфигурация](#page-576-0) ... 577 Интерфейс [Ethernet CNC PILOT 620](#page-574-0) Интерфейс [Ethernet CNC PILOT 640](#page-575-2)

#### **К**

[Калибровка](#page-287-0) API-резьбы ... 288 [Калибровка](#page-285-0) конусной резьбы ... 286 [Калибровка](#page-281-1) резьбы (продольно) ... 282 Калибровка резьбы [расширенная](#page-283-0) (продольно) ... 284 [Калькулятор](#page-55-0) ... 56 [Касание](#page-103-0) ... 104 [Клавиши](#page-129-0) цикла ... 130 Комментарии Кадр [комментария](#page-130-1) в программе циклов ... 131 [Комментарии](#page-130-1) в циклах ... 131 [Компенсация](#page-47-0) радиуса режущей кромки (КРРК) ... 48 [Компенсация](#page-47-1) радиуса фрезы (КРФ) ... 48 [Конвертирование](#page-592-0) DINпрограмм ... 593 [Конвертирование](#page-591-0) программ циклов ... 592 [Конечная](#page-387-0) точка ICP-контура ... 388 [Контекстно](#page-64-0)-зависимая помощь ... 65 [Контроль](#page-91-0) срока службы ... 92 Контроль срока службы [инструментов](#page-91-0) ... 92 Контур [заготовки](#page-136-0) ICР ... 137 Контур [заготовки](#page-136-0), ICР ... 137 [Конусная](#page-276-0) резьба ... 277 Координаты, [абсолютные](#page-43-0) ... 44 Координаты, [инкрементальные](#page-44-0) ... 45 [Координаты](#page-44-1), полярные ... 45 [Коррекции](#page-116-0) ... 117 Коррекции [инструмента](#page-107-0) ... 108, [117](#page-116-1) Коррекции, [аддитивные](#page-117-0) ... 118 [Коррекция](#page-505-1) износа ... 506 Круговая [обработка](#page-144-0) ... 145 Круговой шаблон [сверления](#page-358-0) аксиально ... 359 Круговой шаблон сверления [радиально](#page-366-0) ... 367 Круговой шаблон [фрезерования](#page-360-0) аксиально ... 361 Круговой шаблон [фрезерования](#page-368-0) радиально ... 369

#### **Л**

Линейная [обработка](#page-142-0) под углом ... 143 Линейный шаблон [сверления](#page-354-0) аксиально ... 355 Линейный шаблон сверления [радиально](#page-362-0) ... 363 Линейный шаблон [фрезерования](#page-356-0) аксиально ... 357 Линейный шаблон [фрезерования](#page-364-0) радиально ... 365

#### **М**

Макросы [DIN ... 129](#page-128-1) Меню [циклов](#page-131-0) ... 132 [Многофункциональные](#page-52-0) ... 53 [Моделирование](#page-120-0) ... 121, [490](#page-489-0) Создание контура при [моделировании](#page-503-0) ... 504 [Моделирование](#page-500-0) с помощью стартового кадра ... 501 [Моделирование](#page-496-0), графика [стирания](#page-496-0) ... 497, [498](#page-497-0) Моделирование, [дополнительные](#page-492-0) функции ... 493 [Моделирование](#page-498-0), лупа ... 499 [Моделирование](#page-493-0), настройка видов ... 494 [Моделирование](#page-495-0), отображение пути ... 496 [Моделирование](#page-495-1), представление инструмента ... 496 [Моделирование](#page-491-0), управление ... 492

#### **Н**

[Направление](#page-519-0) вращения (параметры инструмента) ... 520 Направление хода фрезы ([программирование](#page-345-0) циклов[\) ... 346,](#page-345-0) [347](#page-346-0) Направление хода фрезы при [фрезеровании](#page-345-0) контуров ... 346 Направление хода фрезы, [фрезерование](#page-346-0) карманов ... 347 Нарезание резьбы [аксиальное](#page-308-0) ... 309 Нарезание резьбы [радиальное](#page-310-0) ... 311 [Настройка](#page-98-0) размеров станка ... 99

## **Index**

**Н**

Настройка [системного](#page-101-0) времени ... 102 Настройка списка [инструментов](#page-86-2) ... 87 [Настройка](#page-92-0) станка ... 93 [Настройки](#page-576-0) сети ... 577 [Неопределенные](#page-379-1) элементы контура (ICP) ... 380 Непрерывная отработка Отработка [программы](#page-115-0) ... 116 Номер кадра [Программирование](#page-110-1) циклов ... 111 Нулевая точка [заготовки](#page-45-1) ... 46 [Нулевая](#page-44-2) точка станка ... 45

#### **О**

[Обнуление](#page-76-0) ... 77 [Обнуление](#page-94-0) осей ... 95 [Обозначение](#page-42-1) осей ... 43 Обработка [многофункциональных](#page-510-0) инструментов ... 511 Ограничение скорости вращения в [режиме](#page-78-1) работы циклов ... 79 Ограничения резания [SX, SZ ... 134](#page-133-3) Окно [ввода](#page-50-1) ... 51 Окно [моделирования](#page-493-1) ... 494 [Операции](#page-54-1) со списками ... 55 [Определение](#page-93-0) нулевой точки заготовки ... 94 Ось Y, основные [положения](#page-35-0) ... 36 Ось С, основные [положения](#page-35-1) ... 36 [Откалибровать](#page-99-0) импульсную систему ... 100 [Отображение](#page-100-0) рабочего времени ... 101 Отработка [программы](#page-112-0) ... 113, [116](#page-115-1) [Отрезка](#page-263-0) ... 264 [Отрезные](#page-505-2) резцы ... 506 [Отслеживание](#page-129-1) контура в режиме обучения ... 130

#### **П**

Параметр [Параметры](#page-551-0) обработки ... 552 [Параметры](#page-544-0) ... 545 [Параметры](#page-597-0) резьбы ... 598 [Передача](#page-572-2) ... 573 [Передача](#page-572-3) данных ... 573 [Подача](#page-84-0) ... 85 Подвод к точке смены [инструмента](#page-139-0) ... 140 [Подгонка](#page-389-0) ... 390 Позиционирование [Позиционирование](#page-78-2) шпинделя в режиме работы циклов ... 79 [Позиционирование](#page-317-0) на ускоренном ходу, фрезерование ... 318 [Позиционирование](#page-138-0) при ускоренной подаче ... 139 Позиция [инструмента](#page-152-0) в циклах обработки резанием ... 153 Поиск [стартового](#page-114-0) кадра ... 115 Полная обработка Основные [положения](#page-36-0) ... 37 Положение выточки, [программирование](#page-267-1) циклов ... 268 Положение резьбы, [программирование](#page-267-1) циклов ... 268 [Положение](#page-34-0) суппорта ... 35 Поля [ввода](#page-53-2) ... 54 Полярные [координаты](#page-44-1) ... 45 Полярные [координаты](#page-390-1) ICP ... 391 [Поперечная](#page-141-0) линейная обработка ... 142 [Последний](#page-270-0) проход при циклах нарезания резьбы ... 271 Преобразования [Вращение](#page-402-0) ... 403 Зеркальное [отображение](#page-403-0) ... 404 [Смещение](#page-402-1) ... 403 Пример цикла [фрезерования](#page-347-0) ... 348 Пример циклов резьбы и [выточки](#page-295-0) ... 296 Примеры [обработки](#page-370-0) шаблона ... 371 Примеры циклов [обработки](#page-203-0) резанием ... 204 [Примеры](#page-265-0) циклов прорезки ... 266 Примеры циклов [сверления](#page-314-0) ... 315 [Проверка](#page-75-1) EnDat-датчика ... 76 [Программа](#page-121-1), данные о... ... 122 Программирование циклов [Клавиши](#page-129-0) цикла ... 130

#### **П**

[Продольная](#page-140-0) линейная обработка ... 141 [Прорезное](#page-252-1) точение ICP аксиально ... 253 [Прорезное](#page-250-0) точение ICP радиально ... 251 Прорезное точение [аксиальное](#page-236-0) ... 237 Прорезное точение радиально – [Расширенный](#page-238-0) режим ... 239 Прорезное точение [радиальное](#page-235-0) ... 236 Прорезной [инструмент](#page-505-3) ... 506 Прорезной токарный [инструмент](#page-505-4) ... 506

#### **Р**

Работа с [циклами](#page-127-0) ... 128 Рабочий режим ручного [управления](#page-108-0) ... 109 Радиальное врезание – [Расширенный](#page-214-0) режим ... 215 Размер [отрезка](#page-423-1) ... 424 Размеры [инструмента](#page-46-0), основные положения ... 47 [Разрешение](#page-125-0) маховичка ... 126 [Распределение](#page-269-1) проходов ... 270 Рассчитать параметры [внутренней](#page-389-1) резьбы ... 390 [Рассчитать](#page-389-0) подгонку ... 390 Расчет времени ([моделирование](#page-502-0)) ... 503 [Редактирование](#page-387-1) ICP-контуров ... 388 [Редактирование](#page-512-0) данных срока службы ... 513 Редактор [инструментов](#page-507-1) ... 508 Редактор [технологий](#page-536-0) ... 537 Режим задания [параметров](#page-110-0) ... 111 Режим покадровой отработки Отработка [программы](#page-115-2) ... 116 Режим [пробного](#page-119-0) прогона ... 120 Режим работы "[Организация](#page-543-0)" ... 544 Режим работы "Отработка [программы](#page-112-0)" ... 113 Режим [работы](#page-73-0) "Станок" ... 74 Режим работы [маховичка](#page-108-1) ... 109 Режим работы [Редактор](#page-505-5) [инструментов](#page-505-5) ... 506

#### **Р**

Режим работы с базовыми кадрами Индикация при отработке [программы](#page-115-3) ... 116 [Режимы](#page-37-0) работы ... 38, [52](#page-51-0) Резервное [копирование](#page-572-4) данных ... 573 Резревное [копирование](#page-39-0) данных ... 40 Резьба Программирование циклов API-[резьба](#page-279-0) ... 280 [Конусная](#page-276-0) резьба ... 277 [Референтная](#page-42-0) метка ... 43 Ручное [управление](#page-108-0) ... 109

#### **С**

Сверление [аксиальное](#page-298-0) ... 299 Сверление глубоких отверстий [аксиальное](#page-302-0) ... 303 Сверление глубоких отверстий [радиальное](#page-305-0) ... 306 Сверление [радиальное](#page-300-0) ... 301 Сетевые [соединения](#page-573-1) ... 574 Система [координат](#page-43-1) ... 44 [Система](#page-64-0) помощи ... 65 [Скругление](#page-148-0) ... 149 [Смещение](#page-394-0) нулевой точки ... 395 Снятие стружки ICP, [поперечная](#page-201-0) чистовая обработка ... 202 Снятие стружки ICP, [поперечное](#page-197-0) ... 198 Снятие стружки ICP, [продольная](#page-199-0) чистовая обработка ... 200 Снятие стружки, ICP [параллельно](#page-193-0) контуру, поперечная чистовая обработка ... 194 Снятие стружки, ICP [параллельно](#page-188-0) контуру, поперечно ... 189 Снятие стружки, ICP [параллельно](#page-191-0) контуру, продольная чистовая обработка ... 192 Снятие стружки, ICP [параллельно](#page-185-1) контуру, продольно ... 186 Снятие стружки, ICP [продольное](#page-195-0) ... 196 Снятие стружки, врезание, [поперечная](#page-179-0) чистовая обработка ... 180 Снятие стружки, врезание, поперечная чистовая обработка – [Расширенный](#page-183-0) режим ... 184

#### **С**

Снятие стружки, врезание, [продольная](#page-178-0) чистовая обработка ... 179 Снятие стружки, врезание, продольная чистовая обработка – [Расширенный](#page-181-0) режим ... 182 Снятие стружки, [поперечная](#page-164-0) чистовая обработка ... 165 Снятие стружки, поперечная чистовая обработка – [Расширенный](#page-168-0) режим ... 169 Снятие стружки, [поперечное](#page-156-0) ... 157 Снятие стружки, поперечное – [Расширенный](#page-160-0) режим ... 161 Снятие стружки, [поперечное](#page-172-0) врезание ... 173 Снятие стружки, поперечное врезание – [Расширенный](#page-176-0) режим ... 177 Снятие стружки, [продольная](#page-162-0) чистовая обработка ... 163 Снятие стружки, продольная чистовая обработка – [Расширенный](#page-166-0) режим ... 167 Снятие стружки, [продольное](#page-154-0) ... 155 Снятие стружки, продольное – [Расширенный](#page-158-0) режим ... 159 Снятие стружки, [продольное](#page-170-0) врезание ... 171 Снятие стружки, продольное врезание – [Расширенный](#page-174-0) режим ... 175 [Совместимость](#page-616-0) в программах DIN ... 617 Создать контур [ICP ... 388](#page-387-2) [Сообщения](#page-59-0) об ошибках ... 60 [Состояние](#page-84-1) цикла ... 85 [Сохранение](#page-63-0) сервисных файлов ... 64 [Специальная](#page-522-0) коррекция (прорезной [инструмент](#page-522-0)) ... 523, [524](#page-523-0) Список [инструментов](#page-507-2) ... 508 Сравнение списков [инструментов](#page-113-0) ... 114 Станок с [инструментальным](#page-86-0) суппортом Multifix ... 87 Станок с [револьверной](#page-86-1) головкой ... 87 [Стартовая](#page-387-3) точка ICP-контура ... 388 [Стартовая](#page-127-1) точка цикла ... 128 [Структура](#page-121-0) файлов ... 122

#### **Т**

Таблица [символов](#page-352-0) ... 353 Таблица символов [гравировки](#page-352-0) ... 353 Технические [характеристики](#page-607-0) ... 608 Типы [инструментов](#page-505-6) ... 506 Типы [программ](#page-58-0) ... 59 Токарная прорезка - Основы - [Программирование](#page-234-0) циклов ... 235 Токарная прорезка ICP аксиально, чистовая [обработка](#page-256-0) ... 257 Токарная прорезка ICP [радиально](#page-254-0), чистовая обработка ... 255 Токарная прорезка аксиально – [Расширенный](#page-240-0) режим ... 241 Токарная прорезка аксиально, чистовая [обработка](#page-244-0) ... 245 Токарная прорезка аксиально, чистовая обработка – [Расширенный](#page-248-0) режим ... 249 Токарная прорезка [радиально](#page-242-0), чистовая обработка ... 243 Токарная прорезка радиально, чистовая обработка – [Расширенный](#page-246-0) режим ... 247 Точка смены [инструмента](#page-133-4) G14 ... 134

#### **У**

Угол [врезания](#page-269-1) ... 270 Угол при [прекращении](#page-78-2) работы (режим работы циклов) ... 79 Удвоить Зеркальное [отображение](#page-395-0) ... 396 [Круговое](#page-395-2) ... 396 [Линейное](#page-394-1) ... 395 [Укомплектование](#page-89-0) списка револьверной головки ... 90 [Укомплектование](#page-88-0) списка револьверной головки с помощью списка инструментов ... 89 Уменьшение подачи сверления Программирование циклов [Сверление](#page-303-0) глубоких [отверстий](#page-303-0) ... 304, [307](#page-306-0) Цикл [сверления](#page-299-0) ... 300, [302](#page-301-0) [Управление](#page-51-1) - основы ... 52 [Установите](#page-93-1) осевые [значения](#page-93-1) ... 94, [95,](#page-94-1) [96](#page-95-2)

## **Index**

**Ф**

Файл [регистрации](#page-62-0) клавиш ... 63 Файл [регистрации](#page-61-0) ошибок ... 62 Файл регистрации, файл [регистрации](#page-62-0) клавиш ... 63 Файл регистрации, файл [регистрации](#page-61-0) ошибок ... 62 [Фаска](#page-146-0) ... 147 [Фрезерование](#page-312-0) резьбы аксиальное ... 313 [Фрезерование](#page-343-0), винтовая канавка радиально ... 344 [Фрезерование](#page-318-0), канавка аксиальная ... 319 [Фрезерование](#page-332-0), канавка радиальная ... 333 [Фрезерование](#page-325-0), контур ICP аксиально ... 326 [Фрезерование](#page-339-0), контур ICP радиально ... 340 [Фрезерование](#page-320-0), фигура аксиально ... 321 [Фрезерование](#page-334-0), фигура радиально ... 335 Фрезерование, [фрезерование](#page-329-0) торца ... 330 Функции [переключения](#page-130-0) в циклах ... 131 Функции [сортировки](#page-121-0) ... 122

#### **Ц**

Цикл резьбы ([продольно](#page-271-0)) ... 272 Цикл резьбы (продольно) – [Расширенный](#page-273-0) режим ... 274 Циклы в режиме ручного [управления](#page-109-0) ... 110 Циклы врезания ICP [аксиально](#page-228-0) ... 229 Циклы врезания ICP [радиально](#page-226-0) ... 227 Циклы [выточки](#page-267-0) ... 268 Циклы [заготовки](#page-134-0) ... 135 Циклы [обработки](#page-151-0) резанием ... 152 Циклы [обработки](#page-203-0) резанием, пример ... 204 Циклы [отдельных](#page-137-0) проходов.... ... 138 Циклы [прорезки](#page-207-0) ... 208 Циклы прорезки, [направление](#page-208-0) срезания стружки и врезания ... 209 Циклы прорезки, [положение](#page-208-1) выточки ... 209 Циклы [прорезки](#page-209-0), формы контура ... 210

#### **Ц**

Циклы [резьбы](#page-267-0) ... 268 Циклы сверления, [программирование](#page-297-0) циклов [... 298,](#page-297-0) [317](#page-316-0) Циклы, [применяемые](#page-133-5) адреса ... 134

#### **Ш**

Шаблон круговой [сверления](#page-358-0) аксиально ... 359 Шаблон круговой сверления [радиально](#page-366-0) ... 367 Шаблон круговой [фрезерования](#page-360-0) аксиально ... 361 Шаблон круговой [фрезерования](#page-368-0) радиально ... 369 Шаблон линейный [сверления](#page-354-0) аксиально ... 355 Шаблон линейный сверления [радиально](#page-362-0) ... 363 Шаблон линейный [фрезерования](#page-356-0) аксиально ... 357 Шаблон линейный [фрезерования](#page-364-0) радиально ... 365 Шаблон сверления и фрезерования, [программирование](#page-353-0) циклов ... 354 Шаблоны фрезерования Программирование циклов [Рекомендации](#page-353-1) ... 354 Шаг [резьбы](#page-598-0) ... 599 [Шпиндель](#page-85-0) ... 86 Штанга [заготовки](#page-135-0)/труба ... 136

#### **Э**

[Эквидистанта](#page-47-2) (КРФ) ... 48 [Эквиистанта](#page-47-3) (КРРК) ... 48 Элементы форм (ICP) [Основы](#page-378-1) ... 379 Элементы форм [ICP ... 379](#page-378-1)

### **HEIDENHAIN**

**DR. JOHANNES HEIDENHAIN GmbH** Dr.-Johannes-Heidenhain-Straße 5 83301 Traunreut, Germany <sup>2</sup> +49 8669 31-0  $FAX$  +49 8669 5061 E-mail: info@heidenhain.de Technical support EX +49 8669 32-1000 Measuring systems 2 +49 8669 31-3104 E-mail: service.ms-support@heidenhain.de **TNC support** <sup>ේ</sup> +49 8669 31-3101 E-mail: service.nc-support@heidenhain.de **NC programming** <sup><sup>2</sup> +49 8669 31-3103<br>E-mail: service.nc-pgm@heidenhain.de</sup> **PLC programming** <sup>®</sup> +49 8669 31-3102<br>E-mail: service.plc@heidenhain.de

E-mail: service.lathe-support@heidenhain.de

<sup><sup>3</sup> +49 8669 31-3105</sup>

www.heidenhain.de

**Lathe controls** 

**OOO HEIDENHAIN**

ul. Goncharnaya, d. 21 115172 Moscow, Russia ® +7 495 931-96-46<br>+7 495 564-82-97 www.heidenhain.ru

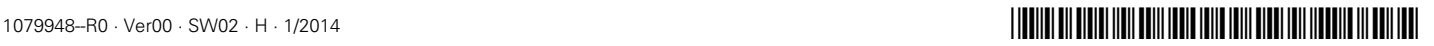